**Mode d'Emploi**

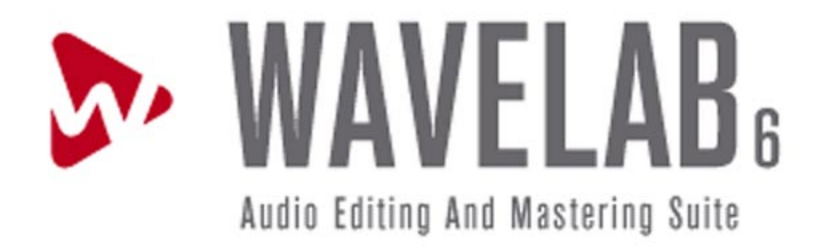

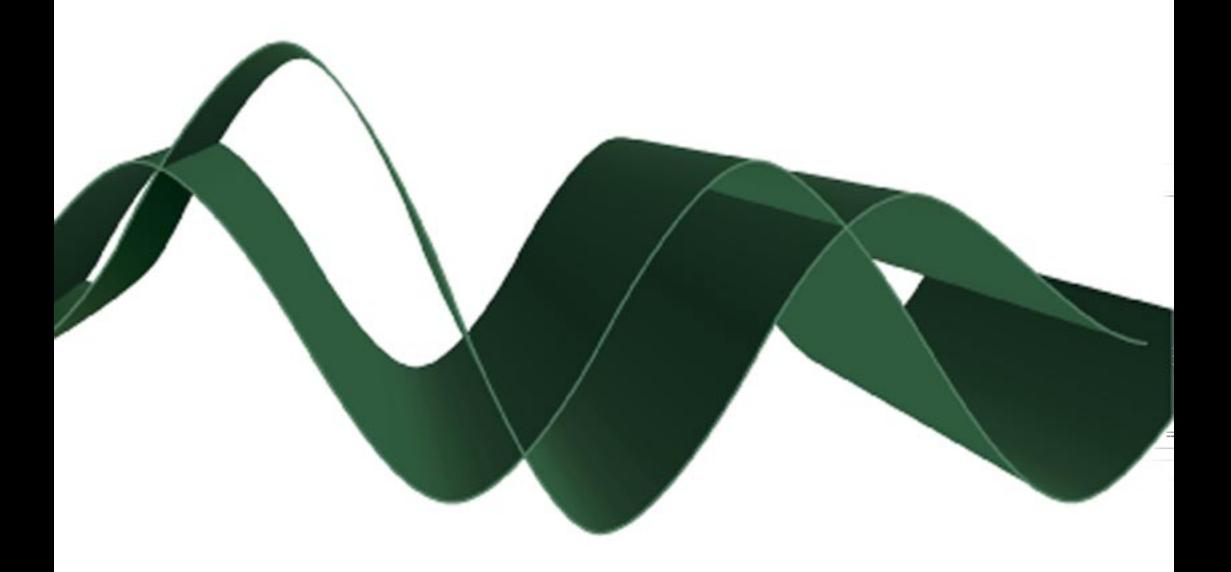

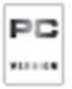

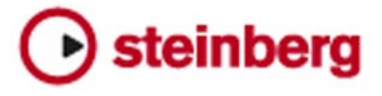

Manuel d'utilisation de Anders Nordmark Traduction : C.I.N.C. Contrôle Qualité : C. Bachmann, H. Bischoff, S. Pfeifer, C. Schomburg

Les informations contenues dans ce document sont sujettes à modification sans préavis et n'engagent aucunement la responsabilité de Steinberg Media Technologies GmbH. Le logiciel décrit dans ce document fait l'objet d'une Licence d'Agrément et ne peut être copié sur un autre support sauf si cela est autorisé spécifiquement par la Licence d'Agrément. Aucune partie de cette publication ne peut en aucun cas être copiée, reproduite ni même transmise ou enregistrée, sans la permission écrite préalable de Steinberg Media Technologies GmbH.

Tous les noms de produits et de sociétés sont des marques déposées ™ ou ® de leurs propriétaires respectifs. Windows XP est une marque déposée de Microsoft Corporation.

© Steinberg Media Technologies GmbH, 2005. Tous droits réservés.

**Table des Matières**

### Introduction

- Bienvenue !
- Les nouvelles fonctions dans WaveLab 6
- Comment nous contacter

### Équipement nécessaire

- Ce dont vous avez besoin…
- Configuration du système
- Configuration des échantillonneurs
- À propos des cartes audio
- À propos de la fonction "Informations sur le Système"
- Installation et configuration
- Configuration de l'ordinateur
- Procédure d'installation
- Enregistrez votre logiciel !
- Lancer WaveLab
- Réglages du programme
- Installation d'un graveur de CD/DVD
- Installation d'échantillonneurs
- Installation réussie ! Que dois-je faire ensuite ?
- À propos de l'application **Tracer**

## Présentation

- Découvrez WaveLab
- Les fenêtres et leurs possibilités
- Trouver son chemin dans WaveLab

# Méthodes de base

- Pourquoi vous devez lire ce chapitre
- Obtenir de l'aide
- Annuler et Rétablir
- Utilisation des fenêtres
- Les barres de contrôle ancrées
- La Barre d'État
- Les menus directs
- Unités de temps et de niveau
- Réglage des valeurs
- Présélections
- À propos des dialogues permanents
- Utilisation du clavier de l'ordinateur

## Édition dans la fenêtre audio

- À propos de ce chapitre
- Création de nouveaux documents vides
- Ouverture de fichiers audio
- Vue d'ensemble d'une fenêtre et ajustements
- Réglage du facteur de zoom
- Navigation dans le fichier
- Les Vues
- Régler le point d'origine de la règle
- Travailler avec un affichage en mesures
- Réglage de la position du curseur audio
- Sélection
- Commandes d'édition de base
- Gestion des fichiers dans la fenêtre Audio
- Édition des attributs et obtention d'informations
- À propos du mode d'affichage Enveloppe de volume

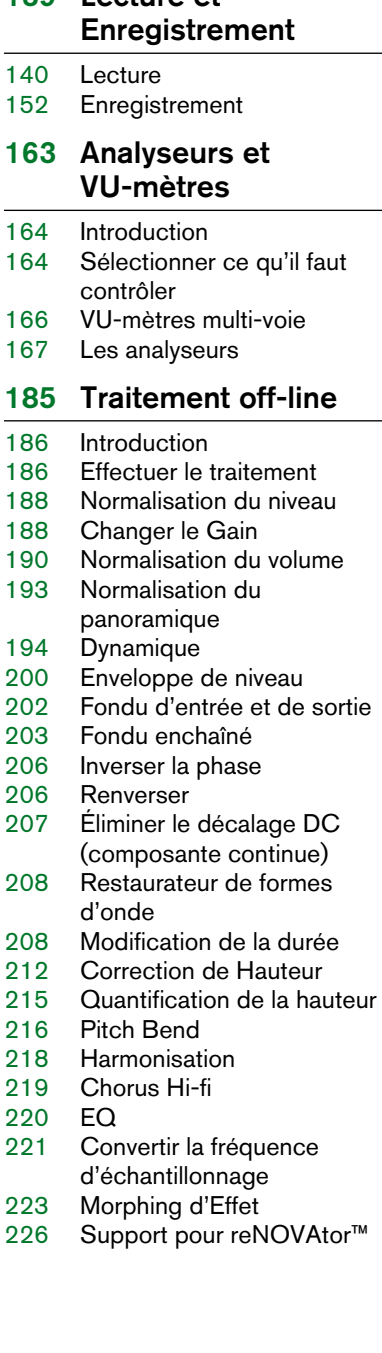

Lecture et

## Section Maître

- Introduction
- La Section Maître
- À propos du chemin du signal
- Le panneau Master
- Le panneau d'Effets
- Le panneau Dithering
- Présélections de la Section Maître
- Transformation (Render)
- Bypass intelligent
- La fenêtre Moniteur
- Audio Input (Entrée Audio)
- Usage d'effets externes ("External Gear")

## Éditeur de Spectre

- Introduction
- Principes
- Définir une région
- Traitement chirurgical
- Traitement Section Maître

### Traitement par lots

- Introduction
- Ouvrir le Traitement par lots
- Présentation de la Fenêtre
- L'onglet Entrée Constituer une liste de fichiers
- Configurer les traitements à effectuer
- L'onglet Sortie Réglage des fichiers créés
- Déroulement
- Lancer et arrêter le(s) Traitement(s) par lots
- Utilisation de présélections pour le Traitement par lots

### Encodage des fichiers par lot

Principe de base

### Renommer par lot

- Introduction
- Définir quels fichiers/clips/ marqueurs renommer
- Opérations d'attribution de noms
- À propos des expressions régulières

### Marqueurs

- Introduction
- Création de marqueurs
- À propos de la liste des marqueurs
- Apparence et visibilité des marqueurs
- Modifier, convertir et nommer les marqueurs
- Déplacer et dupliquer des marqueurs
- Effacer des marqueurs
- Opérations impliquant des marqueurs

### Usage du découpage automatisé

- Introduction
- Le dialogue "Découpage Automatisé"

### Préparer un CD audio simplifié

- Création, ouverture et sauvegarde d'un CD audio simplifié
- À propos de la fenêtre CD Audio Simplifié
- Ajout de fichiers à un CD Audio simplifié
- Déterminer l'ordre des pistes sur le CD
- Suppression de fichiers d'un CD Audio simplifié
- Gestion des colonnes de la liste
- "Déplier" une piste
- Ouverture de pistes CD pour l'édition de formes d'onde
- À propos de la relation entre la liste de pistes et les marqueurs CD
- Travail avec des marqueurs de type CD
- Réglages des pauses
- Nommer les pistes
- Autres réglages
- Vérification de la durée totale du CD
- Lecture des fichiers de la liste des pistes
- Création d'un disque image
- Exportation de fichiers audio à partir d'une liste de pistes
- Les préparatifs sont terminés !

### À propos du format DVD-Audio

Informations de base

### Le Montage Audio

- Introduction
- La fenêtre du Montage Audio
- Assembler le Montage
- Zoom et Navigation
- Lecture
- Enregistrement
- Réarrangement des positions de clips
- La vue Zoom
- Édition dans la vue Clips
- Gestion des clips et de leurs fichiers sources
- L'enveloppe de volume
- Utilisation des fondus et des fondus enchaînés dans le Montage
- [495](#page-494-0) Enveloppes de panoramique<br>496 Transformer les clips
- Transformer les clips
- [500](#page-499-0) Ajouter des effets aux pistes et aux clips
- [509](#page-508-0) Gérer les effets dans la vue des Plug-ins
- [513](#page-512-0) Le Méta-Normaliseur
- [516](#page-515-0) Groupes
- [519](#page-518-0) Utilisation des marqueurs dans le Montage
- [523](#page-522-0) Annuler/rétablir et la vue Historique
- [526](#page-525-0) Gestion des fichiers dans le Montage Audio
- [533](#page-532-0) Usage des pistes vidéo
- [535](#page-534-0) Fonctionnement multicanal dans le Montage
- [554](#page-553-0) Mixage la fonction Transformation (Render)
- [558](#page-557-0) Préparer le Montage à la gravure de CD/DVD
- [568](#page-567-0) Créer un rapport de CD Audio
- [574](#page-573-0) Utiliser des pistes image et texte DVD-A
- [575](#page-574-0) Exporter et importer des fichiers AES-31
- [577](#page-576-0) Exportation/Importation XML de Montages Audio

### [579](#page-578-0) Projets DVD-Audio

- [580](#page-579-0) Créer et ouvrir un projet DVD-Audio
- [581](#page-580-0) Ajouter des Montages à un projet DVD-Audio
- [582](#page-581-0) La fenêtre de projet DVD-Audio
- [584](#page-583-0) Le dialogue des réglages principaux
- [587](#page-586-0) Générer des menus de DVD
- [594](#page-593-0) Texte de DVD-Audio
- [596](#page-595-0) Préparatifs de finalisation

### [599](#page-598-0) Gravure de CD audio

- [600](#page-599-0) Introduction
- [600](#page-599-1) Sélection d'un périphérique CD-R
- [601](#page-600-0) Tester un CD audio avant de graver
- [602](#page-601-0) Gravure d'un CD
- [604](#page-603-0) Valider un CD audio après sa gravure
- [606](#page-605-0) Le format CD audio Informations générales

### [611](#page-610-0) Projets CD/DVD de données

- [612](#page-611-0) Introduction
- [613](#page-612-0) Créer un nouveau projet CD/DVD de données
- [614](#page-613-0) Réglages dans fenêtre Source
- [615](#page-614-0) Réglages de la fenêtre de **Destination**
- [618](#page-617-0) Le dialogue de gravure du CD/DVD de données

### [621](#page-620-0) Importer des pistes de CD/DVD audio

- [622](#page-621-0) Importer des pistes de CD audio dans WaveLab
- [627](#page-626-0) Importer des pistes DVD-Audio dans WaveLab

### [633](#page-632-0) Créer des étiquettes de CD

- [634](#page-633-0) Introduction
- [636](#page-635-0) Utilisation de l'éditeur d'étiquettes
- [644](#page-643-0) Définition des variables utilisateur
- [647](#page-646-0) Impression des étiquettes

# [649](#page-648-0) Analyse

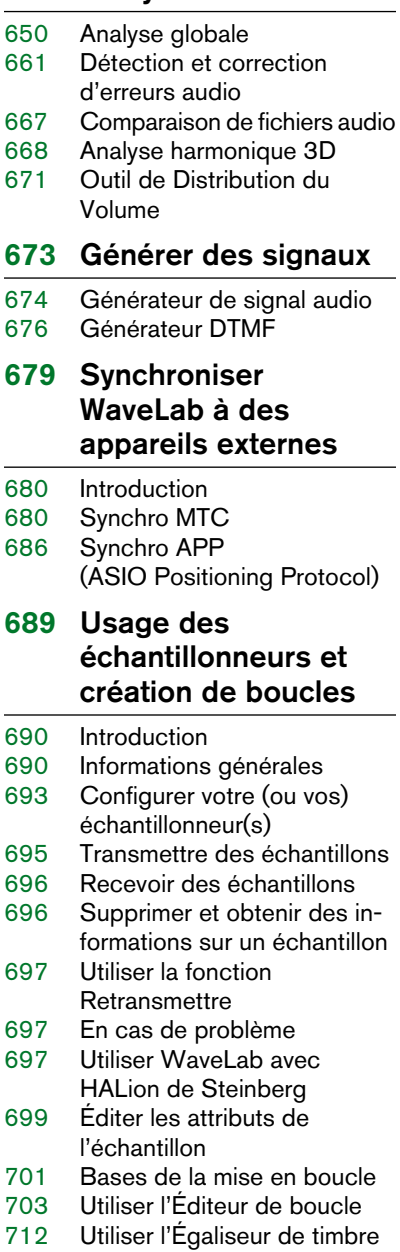

# [715](#page-714-0) Bases de données audio

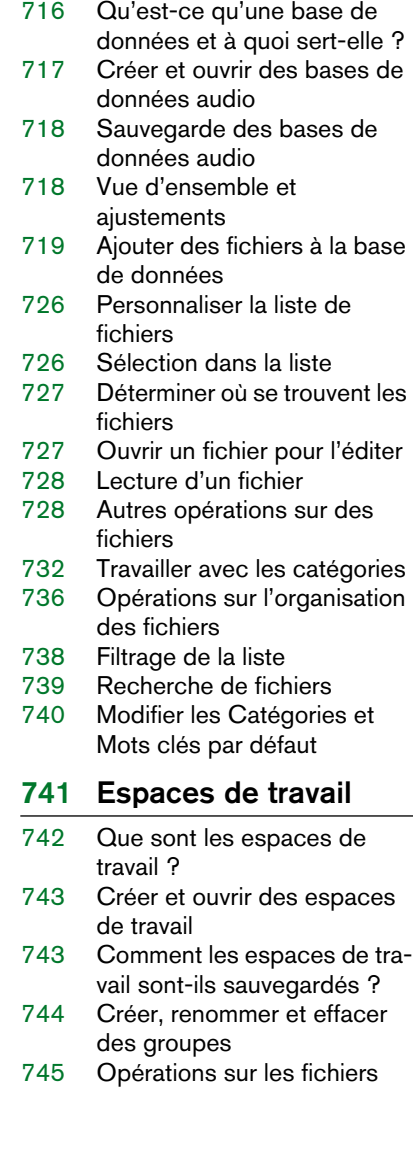

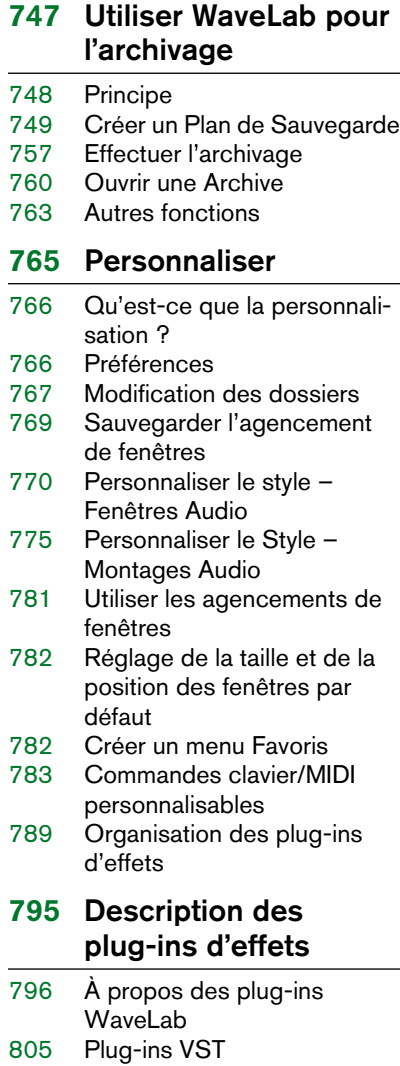

## [831](#page-830-0) Détails sur les échantillonneurs

- [832](#page-831-0) SDS Sample Dump Standard générique
- [832](#page-831-1) SMDI (Transfert SCSI Standard)
- [833](#page-832-0) Akai S1000/1100 dont les modèles PB
- [833](#page-832-1) Akai S2000/S2800/S3000/ S3200, incluant tous les dérivés "i", CD, et "XL", etc.
- [834](#page-833-0) Ensoniq, EPS, EPS16+, ASR-10, ASR-88
- [834](#page-833-1) E-mu Esi-32
- [835](#page-834-0) E-mu EIV, e64 et autres échantillonneurs tournant avec le système d'exploitation EOS
- [835](#page-834-1) Kurzweil K2000 et K2500
- [836](#page-835-0) Roland S-760

### [837](#page-836-0) Dépannage

- [838](#page-837-0) Problèmes d'ordre général
- [839](#page-838-0) Problèmes avec l'ouverture des fichiers
- [840](#page-839-0) Problèmes avec la sauvegarde des fichiers
- [840](#page-839-1) Problèmes d'enregistrement
- [841](#page-840-0) Problèmes de lecture
- [842](#page-841-0) Problèmes d'édition
- [842](#page-841-1) Problèmes avec la base de données audio et l'espace de travail
- [843](#page-842-0) Dépannage et précautions à prendre
- [843](#page-842-1) Problèmes de communication avec l'échantillonneur
- [844](#page-843-0) Problèmes et solutions
- [845](#page-844-0) Questions et réponses
- [846](#page-845-0) Précautions usuelles pour la gravure de CD
- [847](#page-846-0) Problèmes de matériel et de configuration

# [849](#page-848-0) Commandes clavier

- [850](#page-849-0) Opérations sur les fichiers<br>850 Mode d'affichage audio
- [850](#page-849-1) Mode d'affichage audio
- Zoom
- [852](#page-851-0) Vues<br>852 Lectu
- [852](#page-851-1) Lecture et position du curseur<br>854 Sélection
- Sélection
- [855](#page-854-0) Édition et enregistrement
- [857](#page-856-0) Traitement audio<br>857 Marqueurs
- **Marqueurs**
- [858](#page-857-0) Bases de données<br>858 Divers
- **Divers**

### [859](#page-858-0) [Index](#page-858-1)

# <span id="page-10-0"></span>**1 Introduction**

# <span id="page-11-0"></span>**Bienvenue !**

Félicitations pour avoir choisi WaveLab ! Depuis ses toutes premières versions WaveLab bénéficie d'une réputation imbattable auprès de ses utilisateurs professionnels et semi-professionnels. WaveLab est un éditeur audio de premier choix, grâce à ses fonctions élaborées de mastering et de restauration, mais il est aussi fort apprécié des ingénieurs du son et des musiciens de haut niveau.

Cette nouvelle version de WaveLab perpétue la tradition en introduisant de nouvelles fonctions tout aussi puissantes et intéressantes mais en conservant cette facilité d'usage et cette continuité dans le travail qui a su rendre WaveLab si efficace. Nous sommes tout à fait sûrs que cette version 6.0 définira un nouveau standard dans l'emploi des outils psycho-acoustiques dans l'édition et le mastering audio professionnel. WaveLab 6.0 s'intégrera parfaitement dans l'environnement actuel de votre studio et avec tout l'ensemble de votre matériel.

Steinberg a toujours montré une ferme volonté de protéger l'investissement de ses fidèles clients. WaveLab 6.0 poursuit cette démarche en introduisant la clé de protection "Steinberg key" afin de préserver votre avantage concurrentiel.

Votre équipe Steinberg.

# <span id="page-11-1"></span>**Les nouvelles fonctions dans WaveLab 6**

Cette section regroupe la liste des nouvelles fonctions les plus importantes de la version 6.0 de WaveLab:

- La vue principale et la vue d'ensemble d'une fenêtre audio peuvent être réglées indépendamment pour afficher l'audio dans un de trois modes : Affichage standard de la forme d'onde, Affichage de l'enveloppe de volume, et Affichage du Spectre.
- L'éditeur de Spectre est un puissant outil de restauration et de traitement audio. Des filtres à phase linéaire de grande qualité vous permettent d'éliminer des artefacts sonores avec une précision chirurgicale. Vous pouvez aussi traiter une zone de fréquence/temporelle sélectionnée séparément via la Section Maître.
- La fonction Renommer permet la modification des noms de fichier d'une manière intelligente afin que tous les documents faisant référence au fichier renommé (tels que des Montages Audio) soient automatiquement mis à jour. Les fichiers, clips et marqueurs peuvent aussi être renommés par lot.
- Des régions entre certains marqueurs peuvent être sauvegardées comme fichiers indépendants.
- Performance lecture/écriture améliorée.
- WaveLab n'impose aucune limitation à la durée des fichiers audio.
- Le moteur DIRAC un "time stretcher" de grande qualité, peut-être le meilleur qui soit actuellement disponible sur le marché.
- Le plug-in Crystal Resampler, un convertisseur de fréquence d'échantillonnage professionnel, offrant une transparence et une préservation du contenu des fréquences exceptionnelles.
- Le plug-in "External gear" vous permet de traiter de l'audio via des périphériques externes.
- Le plug-in "Audio input" remplace la fonction "Entrée Live", permettant l'enregistrement des signaux entrants.
- Une sélection Audio peut être sauvegardée comme fichier Clip d'un Montage Audio.
- L'interface utilisateur a été remodelé (tous les menus et dialogues).
- La fonction de Découpage Automatique inclut maintenant des fonctions de découpage après un intervalle spécifique et à partir d'un fichier texte déterminant des régions (support XML).
- Les fichiers Clip peuvent être crées avec la fonction de Découpage Automatique.
- Le "Normaliseur de volume" permet de modifier le volume d'un fichier audio afin d'obtenir la valeur désirée. Un limiteur de haute qualité en combinaison avec une analyse à plusieurs passages garantit des résultats très précis.
- La fonction "Normalisation du Panoramique" permet d'assurer que les deux canaux d'un fichier stéréo auront le même niveau ou puissance.
- La fonction "Enveloppe de Niveau" permet de contrôler le niveau d'un fichier audio ou d'une sélection à l'aide d'une courbe d'enveloppe.
- La fonction "Quantification de la hauteur" peut automatiquement détecter et corriger la hauteur d'un fichier audio.
- Morphing d'effet Ceci vous permet de mélanger progressivement deux segments audio ayant subi différents effets/traitements.
- Un outil de Bypass global permet de compenser la différence en volume entre l'audio traité/non-traité.
- Le nouveau dialogue "Dossiers" permet de gérer tous les dossiers de fichier par défaut utilisés par WaveLab.
- Définissez jusqu'à trois dossiers pour vos fichiers temporaires, pour améliorer davantage la performance fichier.
- Des fichiers de réglages de vue (extension ".mem") peuvent contenir des informations pour un fichier audio spécifique, par ex. la position de la fenêtre/des contrôles zoom/des barres de défilement, ainsi que les préréglages de la Section Maître, etc.
- Les fichiers de crête (extension ".gpk") peuvent être sauvegardées dans un dossier indépendant.
- La vitesse d'affichage graphique a été amélioré pour les fichiers larges. Les fichiers de crête peuvent aussi être crées en tâche de fond.
- Les dialogues des Préférences ont été perfectionnés.
- La fonction "Insérer un silence" vous permet maintenant d'insérer du bruit de fond au lieu du silence digital, auquel peut être ajouté un fondu enchaîné.
- Support du K-System pour l'affichage du volume.
- Le Montage Audio contient une nouvelle page, vous permettant de gérer les plugins utilisés dans un Montage de manières différentes. Vous pouvez copier et coller des plug-ins entre clips ou pistes et vous avez aussi la possibilité de sauvegarder ou de charger d'entières chaînes de plug-ins.
- Vous pouvez traiter par lot les Montages Audio.
- WaveLab peut être synchronisé (esclave) au Protocole de Positionnement ASIO (APP), pour une synchronisation de l'audio à l'échantillon près.
- Vous pouvez assigner des commandes MIDI à des fonctions WaveLab.

La cerise sur le gâteau, WaveLab est continuellement développé et peaufiné, en collaboration avec nos utilisateurs – qu'ils soient ingénieurs du son professionnels ou simples "hobbyistes". C'est grâce à vos avis que cette version de WaveLab est devenue plus complète, plus souple et plus intuitive que jamais !

# <span id="page-13-0"></span>**Comment nous contacter**

Après avoir installé et lancé le programme, vous trouverez un certain nombre de liens Web Steinberg dans le menu Aide (sous-menu "Steinberg sur internet"). Ils vous permettront d'obtenir une assistance en-ligne, d'accéder au mises à jour, d'obtenir des réponses aux question les plus fréquemment posées, etc.

Ces fonctions nécessitent que vous ayez une connexion Internet en état de marche.

**2**

<span id="page-14-0"></span>**Équipement nécessaire**

# <span id="page-15-2"></span><span id="page-15-0"></span>**Ce dont vous avez besoin…**

Pour utiliser WaveLab vous aurez besoin :

- D'un PC avec Windows XP ou 2000 installé et prêt à fonctionner. Ayant un port USB de libre. Les détails de la configuration sont décrits ci-dessous.
- D'une carte audio compatible PC Multimedia, 16 bits (ou plus). Par carte audio, nous entendons une carte pouvant enregistrer et relire de l'audio, en utilisant le disque dur de l'ordinateur comme support de stockage. Voir ["À propos des cartes](#page-17-1)  [audio" à la page 18.](#page-17-1)

Pour profiter des capacités avancées de WaveLab :

- Pour utiliser les possibilités de gravure de CD de WaveLab, vous aurez besoin d'un graveur de CD. Ce graveur de CD devra être compatible avec le mode de gravure disc-at-once.
- Pour utiliser les possibilités de gravure de DVD-A de WaveLab, vous aurez besoin d'un graveur de DVD.
- Pour utiliser les possibilités Surround et multicanaux de WaveLab, vous aurez besoin d'une carte audio équipée de plusieurs entrées et sorties. De plus, cette carte audio devra être munie d'un pilote ASIO.
- DirectX 9 doit aussi être installé.

# <span id="page-15-1"></span>**Configuration du système**

Vous trouverez ci-dessous la liste de la configuration minimum requise, avec des recommandations lorsque c'est possible. Les sections suivantes décrivent chacun des composants (processeur, RAM, etc.) de manière plus détaillée.

#### **Équipement minimum**

- Un ordinateur Intel Pentium III/AMD Athlon 800 MHz (Intel Pentium IV/AMD Athlon ou AMD Opteron 2,4 GHz).
- Les processeurs plus récents dual core sont recommandés.
- 256 Mo de RAM (1 Go sont recommandés).
- Un moniteur et une carte vidéo ayant une résolution de 24 bits (32bits sont recommandés).
- 50 Mo d'espace libre sur le disque dur (10 Go sont recommandés).
- Windows XP ou 2000 (Windows XP est recommandé).
- Une carte audio compatible Windows MME (une carte audio compatible ASIO est recommandée).
- Un lecteur de CD ou de DVD ROM pour l'installation (un graveur de CD/DVD est recommandé).
- Un port USB.
- DirectX version 9 ou plus récent est nécessaire pour l'utilisation des fonctions vidéo et quelques fonctions d'export.

#### **RAM**

Comme WaveLab est basé sur le disque, la quantité de RAM ne limite pas la taille des fichiers audio sur lesquels vous pouvez travailler. Même avec peu de RAM, vous pouvez ouvrir plusieurs fichiers en même temps. Pourtant, plus de RAM peut accélérer quelques fonctions de traitement.

#### **Puissance de calcul**

La différence entre un WaveLab fonctionnant sur un ordinateur rapide et le même programme fonctionnant sur un ordinateur plus lent, se fera sentir dans de nombreuses circonstances :

- Davantage de traitements en Temps Réel Plus l'ordinateur est rapide, plus vous pourrez utiliser de plug-ins temps réel.
- Traitement et Analyse "Off-line" plus rapides Certains types de traitements, sollicitant beaucoup l'ordinateur, seront terminés plus vite sur une machine rapide.
- Rafraîchissements d'écran Le défilement, l'édition et les manipulations d'objets seront plus "directs" sur une machine rapide.

#### **Disque dur**

Les fichiers audio sont relativement gros. Approximativement 10,6 Mo d'espace disque dur par minute d'enregistrement audio 16 bits en 44,1 kHz. Pour l'audio en 24 bits/48 kHz ou plus, les fichiers audio sont bien sûr beaucoup plus gros. Nous vous conseillons donc d'acheter le plus gros disque dur que vous puissiez vous offrir. Sa vitesse affectera certaines opérations, surtout si vous travaillez sur des fichiers très longs.

De plus, un disque dur rapide est absolument nécessaire pour la gravure de CD et de DVD. S'il est trop lent, votre graveur ne pourra écrire à sa vitesse maximum possible.

N'utilisez aucune compression de fichier sur les disques durs qui vous servent à stocker vos fichiers audio !

# <span id="page-17-0"></span>**Configuration des échantillonneurs**

Afin de communiquer avec votre échantillonneur, vous aurez besoin :

- D'une interface MIDI, ou…
- D'une carte SCSI, ou…
- D'une interface MIDI et d'une carte SCSI.

La solution la plus appropriée dépend des caractéristiques de votre échantillonneur et de la façon dont vous désirez communiquer avec. Voir ["Les diverses méthodes de communication" à la page 690](#page-689-2).

#### **Considérations à propos de la carte SCSI**

WaveLab fonctionne avec des cartes SCSI qui sont 100% compatibles Windows.

Si vous devez acheter une carte SCSI spécifiquement pour communiquer avec l'échantillonneur, nous vous recommandons de choisir une carte Adaptec d'origine. Car même de très légères modifications de l'implémentation SCSI peuvent provoquer des problèmes de transfert.

# <span id="page-17-1"></span>**À propos des cartes audio**

WaveLab fonctionnera avec toute carte audio compatible PC Multimedia. Cependant, la qualité audio peut varier considérablement d'une carte à une autre.

Si vous effectuez des travaux importants avec WaveLab, nous vous recommandons de choisir une carte ayant les meilleures caractéristiques audio possibles.

Cependant, si vous utilisez WaveLab uniquement pour éditer des fichiers destinés à être utilisés sur un autre appareil (comme un système d'enregistrement basé sur un disque dur et utilisant ses propres convertisseurs audio) la perte de qualité audio que vous pourrez constater à l'écoute des fichiers dans WaveLab (due à la faiblesse de la carte audio) n'affectera aucunement la qualité audio finale des fichiers.

Pour un usage professionnel (mastering, etc.) nous vous recommandons de choisir une carte pouvant relire des fichiers au format 24 bits.

#### **Surround**

Pour profiter des possibilités Surround du Montage Audio de WaveLab, vous aurez besoin d'une carte audio compatible ASIO équipée de plusieurs entrées et sorties. Dans une configuration Surround, chaque canal WaveLab peut être assigné à une entrée/sortie séparée de la carte audio.

# <span id="page-18-0"></span>**À propos de la fonction "Informations sur le Système"**

Après avoir installé et lancé WaveLab, vous pouvez obtenir un rapport très détaillé décrivant le système de votre ordinateur en sélectionnant "Informations sur le système" dans le menu Aide. Cette fonction analyse votre système et établit la liste des caractéristiques du système d'exploitation ; processeur(s), mémoire, disques durs, etc. Elle vous sera très utile si vous devez contacter l'Assistance Technique, car vous pourrez ainsi décrire avec précision la configuration de votre ordinateur.

# **3**

# <span id="page-20-0"></span>**Installation et configuration**

# <span id="page-21-0"></span>**Configuration de l'ordinateur**

Avant de continuer, vous devez configurer votre ordinateur et vérifier que les éléments suivants sont installés :

- Windows (voir ["Ce dont vous avez besoin…" à la page 16](#page-15-2) pour des renseignements sur la version à utiliser).
- La carte audio et ses pilotes.

### **Vérification de la carte audio**

Pour vous assurer que la carte audio fonctionnera correctement, effectuez les deux tests suivants :

- Utilisez le logiciel fourni avec la carte audio pour être sûr que vous pouvez enregistrer et jouer des morceaux sans problèmes.
- Utilisez l'application Lecteur Multimedia (fournie avec Windows et décrite dans la documentation de Windows) pour enregistrer et jouer de l'audio.

### **Couleurs**

Arrivé à ce point, il se peut que vous désiriez vérifier et par exemple modifier le nombre de couleurs affichés à l'écran. Reportez-vous à votre documentation Windows pour y consulter les instructions sur la marche à suivre. Le réglage recommandé pour WaveLab est le mode 24 ou 32 bits ("True Color").

# <span id="page-22-0"></span>**Procédure d'installation**

# **La clé Steinberg**

### Veuillez lire cette section avant d'installer le logiciel WaveLab.

Dans le coffret WaveLab, vous trouverez la clé Steinberg (parfois appelée "dongle"), ce dispositif fait partie du système de protection anti-copie de WaveLab. WaveLab ne fonctionnera pas tant que vous n'aurez pas correctement installé et activé la clé Steinberg.

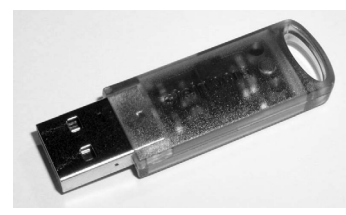

La clé Steinberg

La clé Steinberg est en fait un petit ordinateur, sur lequel vos licences logicielles Steinberg sont mémorisées. Tous les produits Steinberg protégés de cette manière utilisent le même type de clé, et vous pouvez mémoriser plusieurs licences sur une même clé. De plus, les licences peuvent (dans certaines limites) être transférées d'une clé à une autre – ce qui est pratique lorsque vous désirez revendre un des logiciels.

- Si vous possédez déjà un logiciel protégé par une clé Steinberg, celle-ci doit être enlevée du port USB de l'ordinateur avant de commencer la procédure d'installation de WaveLab.
- Si vous utilisez d'autres produits Steinberg protégés contre la copie, vous pourrez transférer toutes les licences de vos applications sur une seule clé Steinberg, et ainsi occuper un seul port USB de votre ordinateur. D'autres informations sur le transfert de licences entre clés se trouvent dans l'aide du Centre de Contrôle des Licences Syncrosoft (dans le menu Démarrer/Programmes).

La clé Steinberg ne doit pas être branchée, ni avant, ni durant l'installation de WaveLab. Sinon le système d'exploitation de votre ordinateur l'enregistrerait comme un nouveau matériel USB et essaierait de trouver des pilotes qui ne seront pas présents avant l'installation de WaveLab.

## **Installation du logiciel**

La procédure d'installation décompresse tous les fichiers et les place automatiquement au bon endroit.

- 1. Insérez le CD-ROM dans le lecteur. Le programme d'installation doit démarrer automatiquement après quelques secondes. Si pour une raison ou une autre, il ne le fait pas – par exemple si vous avez désactivé l'option de "Notification Automatique d'Insertion" de votre lecteur de CD – effectuez les étapes 2 à 4 ci-dessous. Sinon passez à l'étape 5.
- 2. Lancez l'Explorateur ou ouvrez la fenêtre "Mon ordinateur" ou sélectionnez "Exécuter" dans le menu Démarrer.
- 3. Repérez et double-cliquez sur le symbole correspondant au lecteur de CD-ROM.
- 4. Double-cliquez sur le symbole "setup" (setup.exe).
- 5. Suivez les instructions affichées à l'écran.
- Si vous faites une mise à jour à partir de WaveLab 4, WaveLab 5 ou Wave-Lab Essential vous devrez entrer le numéro de série et le CD d'origine fourni avec la précédente version.
- 6. À un moment de l'installation un dialogue apparaîtra vous demandant de brancher votre clé Steinberg – faites-le. La première fois que le dispositif de protection anti-copie est branché, il est répertorié comme un nouveau matériel et un dialogue apparaît vous demandant si vous souhaitez chercher les pilotes de ce périphérique manuellement ou automatiquement. Sélectionnez de le faire automatiquement puis cliquez sur OK pour continuer et refermer le dialogue.
- 7. Enfin, une fenêtre vous informe que l'installation a réussi. Si un dialogue vous recommande de redémarrer votre ordinateur, faites-le. Si un tel dialogue n'est pas affiché, un redémarrage n'est pas nécessaire.

Lorsque cette installation est terminée, le programme se trouve parmi vos autres programmes dans le menu Démarrer et/ou sur le Bureau.

Ceci achève l'installation de votre programme WaveLab ! Mais vous n'avez pas encore vraiment fini…

# <span id="page-23-0"></span>**Enregistrez votre logiciel !**

Le fait d'enregistrer votre logiciel vous permettra de bénéficier d'une assistance technique et d'être tenu au courant des mises à jour et informations concernant WaveLab

# <span id="page-24-0"></span>**Lancer WaveLab**

- 1. Branchez la clé Steinberg dans le port USB.
- 2. Lancez WaveLab. Wavel ab démarre.
- La clé de protection doit toujours être branchée pendant que vous utilisez WaveLab.

# <span id="page-24-1"></span>**Réglages du programme**

Certains réglages doivent être effectués avant que vous ne commenciez à travailler :

# **Réglages de la carte audio**

Vous devez spécifier la carte audio et le pilote que vous avez l'intention d'utiliser. WaveLab peut communiquer avec la carte audio par l'intermédiaire des protocoles standard ASIO, MME ou WDM. Notez que :

• Pour les opérations multicanal dans WaveLab, vous devez utiliser un pilote ASIO.

### **Sélectionner un pilote ASIO**

- 1. Ouvrez l'onglet Carte Audio du dialogue des Préférences.
- 2. Sélectionnez le pilote ASIO dans le menu local "Appareil de Lecture". Notez que l'entête du menu "Appareil de lecture" menu devient "Appareil de lecture/enregistrement" et que la section Appareil d'enregistrement est en gris. Ceci parce qu'avec ASIO, c'est toujours le même pilote qui est utilisé pour l'entrée et la sortie.
- 3. Si vous cliquez sur le bouton "Tableau de Bord" vous accédez à l'application de réglage de la carte audio (normalement installée avec la carte audio) pour le pilote ASIO. Dans ce Tableau de Bord, vous trouverez des réglages de taille de buffer, formats numériques, autres connexions E/S, etc. en fonction de la carte audio et de son pilote.
- 4. Cliquez sur le bouton "Connexions". Le dialogue des connexions audio ASIO apparaît, il regroupe toutes les voies d'entrée et de sortie disponibles dans WaveLab.

En interne, il y a 8 voies WaveLab fixes pouvant être librement assignées aux entrées et sorties ASIO dans votre interface audio. Les "canaux Surround" sont les canaux des haut-parleurs Surround disponibles. Voir ["Le](#page-534-1)  [dialogue des Connexions Audio ASIO" à la page 535](#page-534-1) pour de plus amples informations sur le dialogue des connexions audio ASIO.

- 5. Refermez le dialogue.
- Avec ASIO, la résolution de lecture se règle depuis le pilote ASIO (vous trouverez peut-être ce réglage dans le Panneau de Contrôle ASIO, en fonction de la carte et du pilote). Donc, les réglages de Résolution de Lecture sont en gris.

#### **Sélectionner un pilote MME/WDM**

- 1. Choisissez "Préférences…" dans le menu Options.
- 2. Cliquez sur l'onglet Carte Audio.
- 3. Sélectionnez la carte audio que vous désirez utiliser pour l'enregistrement et la lecture, dans les menus locaux.

Si vous ne disposez que d'une carte audio, vous pouvez également sélectionner l'option "Microsoft Audio-Mapper" (l'Audio-Mapper est une carte audio virtuelle qui distribue tous les sons vers votre carte audio). Dans ce cas, vous ne pourrez pas bénéficier de toutes les possibilités du pilote lorsque vous enregistrerez de l'audio et ce n'est donc pas recommandé.

4. Choisissez votre "Résolution de lecture".

#### **Autres réglages audio**

D'autres réglages audio des Préférences affectent la lecture et l'enregistrement audio. Nous vous conseillons d'essayer les réglages par défaut avant de changer quoique ce soit, ils conviennent dans la plupart des cas.

Dans l'onglet "Carte Audio" se trouvent les réglages suivants :

• Nombre et taille des buffers de lecture.

Déterminent la quantité de mémoire RAM utilisée comme buffer lors de la lecture. Si vous avez des problèmes tels que des interruptions ou des "accrocs" dans la lecture, essayez d'augmenter ces valeurs. Pour les détails, cliquez sur le point d'interrogation dans le dialogue.

#### Avec les pilotes ASIO, ces réglages peuvent se trouver dans le Panneau de Configuration ASIO.

• Nombre et taille des buffers d'enregistrement (pas disponible avec ASIO). Déterminent la quantité de mémoire RAM utilisée comme buffer lors de l'enregistrement. Si vous constatez des interruptions dans l'audio enregistré, essayez d'augmenter ces valeurs. Pour les détails, cliquez sur le point d'interrogation dans le dialogue.

Dans l'onglet "Fichier" des Préférences se trouvent les réglages suivants :

• Taille des buffers disque.

Agit sur la taille du buffer utilisé lorsque WaveLab lit des données sur le disque dur. Si vous avez des problèmes lors de la lecture de scénarios audio complexes (telle que la lecture d'un Montage Audio avec beaucoup de clips simultanés), essayez de modifier celle valeur. Si vous changez ce réglage, la lecture s'arrêtera lorsque vous quitterez le dialogue.

• Utiliser le cache système. Si cette option des désactivée (par défaut), WaveLab lit les fichiers directement sur le disque dur, en ignorant le cache fichier de Windows.

#### Nous vous recommandons de laisser cette option désactivée !

Activez cette option pour remédier à problèmes survenant sur certains systèmes avec des lecteurs de disques lents. Notez :

- Si vous l'activez, évitez d'utiliser des valeurs élevées pour la Taille des buffers disque !
- Après avoir activé cette option, il faut fermer puis rouvrir tous les fichiers ouverts pour que le réglage soit pris en compte !

#### **À propos de la latence**

Dans la section Lecture de l'onglet Carte Audio, se trouve une indication concernant la latence actuelle (en 16 bits/44.1kHz stéréo). La latence est le retard qui apparaît lorsque l'audio "sort" du programme et que vous l'entendez réellement. La latence d'un système audio dépend de la carte audio, de ses pilotes et de leurs réglages. Il est normalement possible de réduire la latence en diminuant le nombre et la taille des buffers de lecture/enregistrement. Toutefois, notez que :

Alors qu'une faible latence peut être très importante dans une application de traitement audio numérique multicanal en temps réel, telle que Nuendo ou Cubase de Steinberg, ce n'est vraiment le cas avec WaveLab ! Ici le problème important c'est la stabilité de lecture et la précision d'édition optimum. Donc, il n'est pas nécessaire d'essayer d'atteindre la plus faible latence possible lorsque vous travaillez dans WaveLab. Là aussi, si vous constatez des interruptions, des craquements ou des imperfections lors de la lecture, augmentez le réglage du Nombre de Buffers dans les Préférences (onglet Carte Audio).

### **Fichiers temporaires**

Vous devez également préciser à quel endroit WaveLab doit placer ses fichiers temporaires. Les fichiers temporaires servent à effectuer certaines opérations, telles que la fonction d'Annulation de WaveLab (voir ["Annuler](#page-45-3)  [et Rétablir" à la page 46](#page-45-3)).

WaveLab permet de spécifier un maximum de trois dossiers différents pour le stockage des fichiers temporaires. Si vous avez accès à plusieurs lecteurs, le fait de sauvegarder vos fichiers temporaires sur des lecteurs séparés (pas des partitions) peut accélérer considérablement les performances.

Par exemple, si vos fichiers sources se trouvent sur le lecteur C:, vous pourriez spécifier D:\temp et E:\temp comme répertoires temporaires.

Non seulement cela améliore les performances, mais réduit également la fragmentation du disque.

1. Dans Windows, créez un dossier séparé pour la sauvegarde de vos fichiers temporaires.

Ce(s) répertoire(s) doivent être placés sur votre disque dur le plus rapide, et vous devez vous assurer que vous disposez de suffisamment d'espace disponible sur ce disque dur (ou sur cette partition). Placer les fichiers temporaires sur un lecteur séparé (c'est à dire, différent de celui de vos fichiers courants) accélérera considérablement les opérations de manipulation de fichier.

- 2. Sélectionnez "Dossiers…" dans le menu Options. Ceci ouvre le dialogue Dossiers, où vous pouvez gérer la façon dont les divers répertoires WaveLab sont gérés (voir ["Modification des dossiers" à la page 767](#page-766-1)).
- 3. Cliquez sur le signe plus situé à côté de l'option "Dossiers temporaires" (se trouvant dans la catégorie "Dossiers de travail"). Vous pouvez spécifier trois dossiers possibles pour les fichiers temporaires.
- 4. Sélectionnez une des options de Dossiers Temporaires, ceci affichera l'emplacement où les fichiers temporaires seront créés dans le champ Dossier situé à droite.
- 5. Vous pouvez soit taper le chemin du dossier, soit explorer les lecteurs afin de repérer et choisir un dossier via le sélecteur de fichier habituel de Windows.

Cliquez sur OK pour sélectionner le dossier et quitter le sélecteur de fichier.

#### **Mémoires de crête et de vue**

Un fichier de crête est un petit fichier portant l'extension ".gpk", qui est automatiquement créé par WaveLab chaque fois qu'un fichier est modifié ou ouvert dans WaveLab (si cela n'a pas été fait précédemment). Ce fichier de crête contient des informations au sujet de la forme d'onde et détermine comment celle-ci sera représentée dans la fenêtre Audio.

Les fichiers de mémoire de vue (extension ".mem") contiennent des informations sur la visualisation d'un fichier audio spécifique, telles la position de sa fenêtre et du défilement, etc., et éventuellement sur les effets de la Section Maître utilisés – voir ["Sauvegarder les réglages de vue" à la page 130.](#page-129-0)

Par défaut, les fichiers mémoire de crête et de vue sont stockés dans le même dossier que le fichier audio concerné. Les sauvegarder dans un autre dossier situé sur un autre lecteur améliorera également les performances dans une certaine mesure. Que ce dossier se trouve sur un autre lecteur ou pas, utiliser un dossier séparé vous offrira aussi l'avantage de ne pas encombrer le dossier des fichiers audio avec des fichiers non-audio.

Ce dossier peut être créé à partir du dialogue Dossiers, soit directement soit dans les Préférences (onglet Édition audio).

Ouvrez les Préférences depuis le menu Options et sélectionnez l'onglet Édition audio.

- Si l'option "Sauvegarder les réglages de vue dans le fichier compagnon" est activée, les fichiers de mémoire de vue seront sauvegardés dans le même dossier que le fichier audio concerné.
- Si vous choisissez "Sauvegarder dans un dossier indépendant", vous pouvez cliquer sur le bouton "Éditer", ce qui ouvrira le dialogue Dossiers avec le répertoire de travail "Sélectionner et visualiser les mémoires" sélectionné.

À partir de là vous pouvez naviguer jusqu'à un autre dossier afin d'y stocker les fichiers temporaires de mémoire de crête et de vue.

# <span id="page-29-0"></span>**Installation d'un graveur de CD/DVD**

### **Installation matérielle/branchement**

Pour les instructions générales d'installation en interne ou de branchement d'un graveur externe via USB ou Firewire, veuillez vous reporter aux instructions fournies avec l'ordinateur, ou le graveur lui-même.

Pour WaveLab, vérifiez simplement les points suivants :

• Assurez-vous que vous disposez de la dernière version matérielle dans votre graveur. Pour les graveurs de CD, le matériel que vous avez doit autoriser le mode Disk-at-Once ! De plus, utiliser une unité plus ancienne risque d'empêcher l'écriture de marqueurs de sous-index dans les pistes.

### **Vérification de l'installation du graveur**

Il se peut que vous ayez envie de vérifier si votre périphérique de gravure est bien trouvé par le programme. Procédez ainsi :

1. Sélectionnez "Informations sur le CD/DVD…" dans le menu Outils. Le dialogue Info CD/DVD Info apparaît.

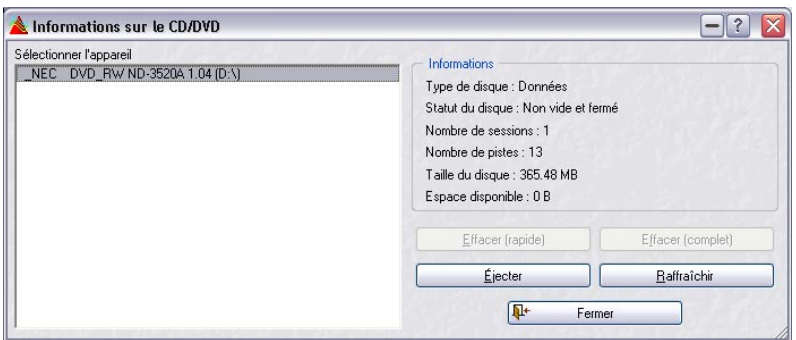

2. Vérifiez que votre graveur apparaît bien dans la liste de gauche. Cette liste contient aussi tous les lecteurs de DVD-ROM, etc. Si ce n'est pas le cas, c'est qu'il y a un problème avec l'installation, ou que le graveur n'est pas compatible avec WaveLab.

# <span id="page-30-0"></span>**Installation d'échantillonneurs**

# **Installation d'interfaces MIDI et SCSI**

Si votre échantillonneur communique avec WaveLab en MIDI, vous devez installer une interface MIDI. S'il communique via SCSI, vous avez besoin d'une carte SCSI. Pour certains échantillonneurs, il faudra les deux.

Pour les instructions générales d'installation d'interfaces MIDI et de cartes SCSI, veuillez vous reporter aux documents les accompagnant.

Ne connectez rien à la carte SCSI avant d'avoir fini l'installation de la carte et de ses pilotes et d'avoir lu les instructions ci-dessous !

# **Connexion à l'échantillonneur**

#### **Connexions MIDI**

- 1. Connectez un câble MIDI entre la sortie MIDI Out de l'échantillonneur et l'entrée MIDI In de votre ordinateur.
- 2. Connectez un câble MIDI entre la sortie MIDI Out de votre ordinateur et l'entrée MIDI In de l'échantillonneur.

### **Connexions SCSI**

Avant de connecter votre échantillonneur par SCSI, lisez les instructions suivantes !

Le SCSI est une interface électrique à haut débit, initialement créée pour connecter disques durs et autres périphériques à des ordinateurs personnels. Le SCSI n'étant pas un réseau informatique classique, il y a donc de sévères restrictions sur le nombre de périphériques que vous pouvez connecter, les longueurs de câbles, etc.

Une utilisation incorrecte de la chaîne SCSI risque d'endommager de façon permanente votre matériel. Veuillez toujours suivre les principes de base du SCSI, peu nombreux mais importants, afin d'éviter d'endommager votre matériel :

- Effectuez toujours les connexions lorsque tous les périphériques sont éteints !
- Assignez à tous les périphériques un numéro d'identification (SCSI ID) différent, avant de les connecter et de mettre sous tension ! Les cartes SCSI PC occupent normalement l'ID SCSI 7.
- L'ID de votre échantillonneur peut généralement être modifié à partir de son panneau avant.
- Utilisez des câbles SCSI de haute qualité ! Plus ils sont courts, meilleurs ils seront.
- La longueur totale du câblage SCSI ne devrait jamais dépasser 6 mètres.
- Les périphériques SCSI situés à la fin de votre chaîne SCSI doivent être munis d'un bouchon de terminaison !
- Suivez les recommandations du manuel de votre échantillonneur pour savoir comment effectuer cette "terminaison" sur un périphérique.
- Si vous mettez trop (ou pas assez) de bouchons, il y a de fortes probabilités que la transmission des données ne fonctionne pas. Dans le pire des cas, l'un de vos périphériques SCSI pourrait subir des dommages physiques.
- L'ordinateur doit toujours être situé à un bout de la chaîne des périphériques SCSI.
- Allumez toujours l'ordinateur en dernier, une fois que tous les autres périphériques ont démarré.
- Allumez toujours tous les périphériques. Si certains périphériques sont éteints, vous risquez de perdre des données.

## **Démarrage**

- 1. Assurez-vous que vous disposez du dernier système d'exploitation de votre échantillonneur. WaveLab ne sera peut-être pas capable de communiquer avec votre échantillonneur si vous ne disposez pas de la version la plus récente. Si vous avez un doute, contactez votre revendeur.
- 2. Allumez l'échantillonneur et tout autre périphérique SCSI externe connecté. Laissez l'échantillonneur terminer sa séquence de démarrage.
- 3. Allumez votre ordinateur.
- 4. Si votre ordinateur refuse de démarrer (l'ordinateur "plante" durant le démarrage), c'est qu'il y a quelque chose qui ne va pas avec la terminaison, les câbles ou les numéros SCSI ID.

Revenez en arrière et vérifiez à nouveau. Essayez en connectant moins de périphériques (mais n'oubliez pas que les deux extrémités de la chaîne SCSI doivent toujours être munies d'une terminaison).

#### **Vérification de la communication SCSI avec l'échantillonneur**

Pour vous assurer que votre échantillonneur a été correctement installé sur le bus SCSI, procédez de la manière suivante :

- 1. Lancez WaveLab.
- 2. Sélectionnez "Configurations des Échantillonneurs…" dans le menu Échantillonnage.
- 3. Cliquez sur l'onglet Réglages.

4. Déroulez le menu local Unité dans la section SCSI. L'échantillonneur doit être listé ici. Si ce n'est pas le cas, c'est que votre installation n'est pas correcte, ou que le modèle de l'échantillonneur ne peut pas communiquer via SCSI avec un ordinateur fonctionnant sous Windows.

#### **Vérification de la communication MIDI avec l'échantillonneur**

Ceci se fait lorsque vous commencez à l'utiliser pour des transferts audio, et implique un certain nombre d'étapes (création de Préréglages, réglages de SysEx ID, etc.). Voir ["Usage des échantillonneurs et création de](#page-688-1)  [boucles" à la page 689](#page-688-1) pour les détails.

# <span id="page-32-0"></span>**Installation réussie ! Que dois-je faire ensuite ?**

Il y a trois étapes essentielles que nous vous suggérons de suivre :

- Lisez la suite de ce manuel et essayez les différentes possibilités au fur et à mesure.
- Examinez votre répertoire WaveLab et les autres disques fournis pour trouver des fichiers qui pourraient vous être utiles (voire même essentiels).
- Si vous rencontrez des problèmes, voir ["Dépannage" à la page 837.](#page-836-1)

# <span id="page-32-1"></span>**À propos de l'application Tracer**

Dans le répertoire WaveLab créé sur votre disque dur pendant l'installation, se trouve un dossier appelé "Tools". Il contient entre autres choses une petite application nommée Tracer. C'est un outil de diagnostique qui suit et répertorie les diverses procédures que WaveLab exécute lorsqu'il est lancé, par exemple le chargement des plug-ins.

Si vous rencontrez des problèmes avec WaveLab et que vous avez besoin de contacter l'assistance technique, vous pourrez utiliser l'application Tracer et indiquer les informations qu'elle affiche à l'équipe du service technique. C'est une aide appréciable car il est ainsi possible de voir exactement quelle opération a causé un problème.

- Pour utiliser le Tracer, repérez le fichier Tracer.exe dans l'Explorateur Windows et double cliquez dessus – ou utilisez la commande Exécuter du menu Démarrer pour rechercher le fichier.
- Après avoir activé l'application Tracer, lancez WaveLab.
- Toutes les procédures du lancement sont affichées en texte clair, et vous pouvez copier ces informations pour les coller, par exemple, dans un e-mail.

# <span id="page-34-0"></span>**4 Présentation**

# <span id="page-35-0"></span>**Découvrez WaveLab**

Bienvenue dans WaveLab !

Ce chapitre est destiné à vous familiariser avec le logiciel. Nous allons y décrire brièvement ses fonctions fondamentales et ses principales possibilités, de façon à vous diriger dans la bonne direction pour une maîtrise totale des possibilités offertes par WaveLab.

# <span id="page-35-1"></span>**Les fenêtres et leurs possibilités**

En travaillant avec WaveLab, vous allez rencontrer un certain nombre de fenêtres différentes qui vous permettront d'effectuer différentes choses. Editer des fichiers audio, compiler des fichiers pour la gravure sur CD ou DVD, appliquer des effets et bien d'autres choses encore. Voici une vue générale des fenêtres principales du logiciel.

# **La fenêtre audio**

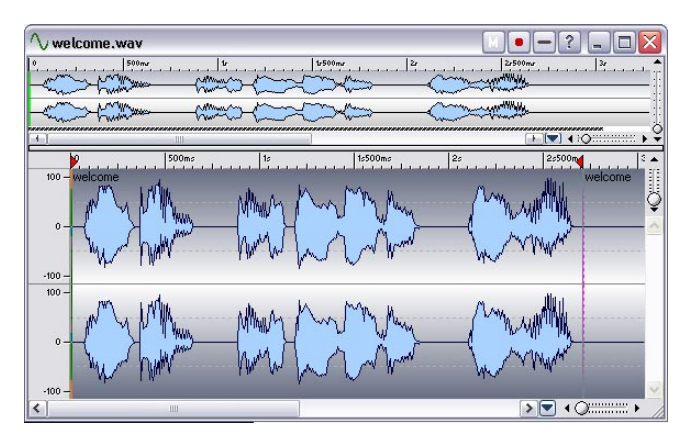

Une fenêtre audio contient une représentation graphique d'un fichier audio. Elle est constituée de deux parties ; la partie inférieure est la vue principale et c'est ici que vous pouvez effectuer différentes opérations d'édition audio telles que copier, couper, coller, déplacer, effacer etc.

La partie supérieure est la vue globale et sert à vous déplacer facilement dans les fichiers ayant une certaine durée.

Vous en saurez plus sur la fenêtre audio et les opérations que l'on peut y effectuer dans le chapitre ["Édition dans la fenêtre audio" à la page 71](#page-70-1).
## **La fenêtre de Montage Audio**

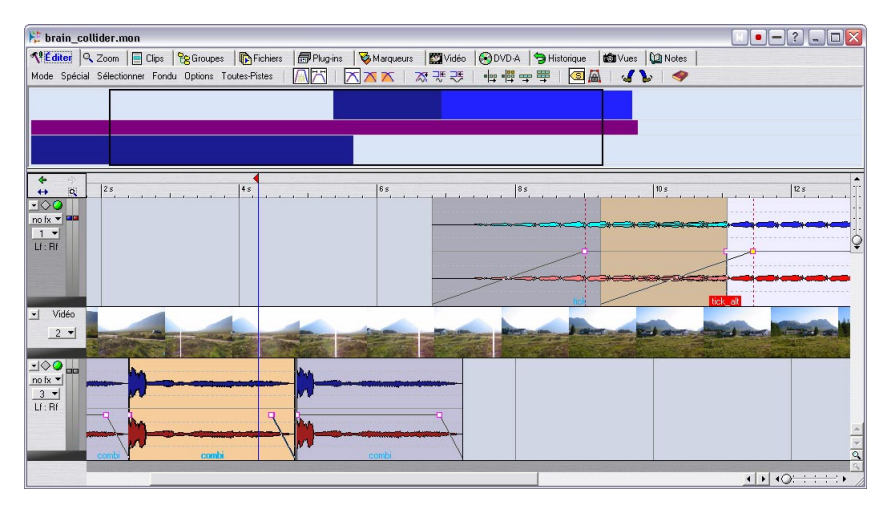

Voici une fenêtre de Montage Audio. Un Montage Audio vous permet de compiler et d'éditer plusieurs clips (faisant référence aux fichiers audio sur le disque dur) sur une ou plusieurs pistes.

Comme vous pouvez le constater, la fenêtre est constituée de deux zones. Celle du bas s'appelle l'Affichage des Pistes et c'est ici que vous assemblez les clips. L'apparence de la zone supérieure dépend du choix de l'onglet parmi les 12 onglets situés tout en haut de la fenêtre. Ces onglets vous donnent accès à différentes fonctions.

Après avoir importé des fichiers audio en tant que clips dans un Montage Audio, vous pouvez arranger, éditer et rejouer ces clips. Vous pouvez aussi appliquer des effets, des atténuations/augmentations de volume, des fondus-enchaînés, des panoramiques Surround et bien d'autres choses. Enfin et surtout, vous pouvez créer directement des CD ou des DVD. En fait, le Montage Audio est un excellent outil pour la création avancée de CD musicaux ou de DVD-A.

Découvrez-en plus sur le Montage Audio et ses fonctions dans le chapitre ["Le Montage Audio" à la page 389](#page-388-0).

## **La fenêtre CD Audio simplifié**

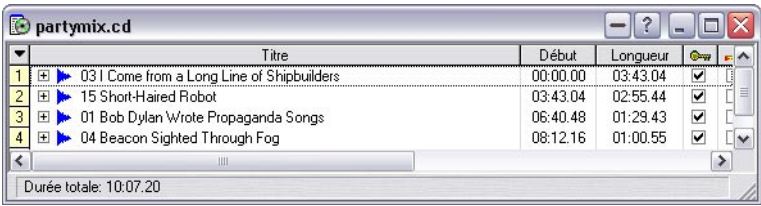

Si vous souhaitez simplement créer un CD audio dont chaque titre correspond à un fichier audio simple ou complet du disque dur, peut-être vous n'avez pas besoin de toutes les fonctions d'édition du Montage Audio. À la place, vous pouvez utiliser la fenêtre CD Audio simplifié. Elle offre un environnement qui vous permet facilement et rapidement de compiler des fichiers audio dans une liste de titres et de les graver sur un CD audio.

Vous pouvez librement changer l'ordre des titres, la durée des pauses entre chacun d'eux et plus encore.

Vous trouverez plus de détails sur la fenêtre CD Audio simplifié dans le chapitre ["Préparer un CD audio simplifié" à la page 363.](#page-362-0)

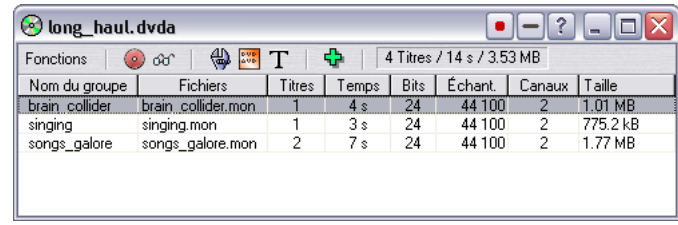

## **La fenêtre Projet DVD-Audio**

C'est là que vous faites les différents réglages d'un projet de DVD-Audio avant d'utiliser la fonction Render et la gravure sur DVD.

Un projet DVD-Audio peut être basé sur un ou plusieurs Montages Audio. Après avoir spécifié un Montage comme base du projet DVD-Audio, vous pouvez entre autres, créer un menu visuel pour le DVD-A, ajouter du texte DVD, créer un groupe bonus et spécifier des effets de transition d'image. Voir le chapitre ["Projets DVD-Audio" à la page 579](#page-578-0).

Vous passez ensuite à la transformation du projet DVD-Audio, après quoi la fenêtre CD/DVD de données s'ouvre automatiquement afin que vous puissiez ajouter éventuellement des données et autres éléments avant de procéder à la gravure du DVD (voir ci-après). Pour une description générale du format DVD-Audio, voir ["Informations de base" à la page 384](#page-383-0).

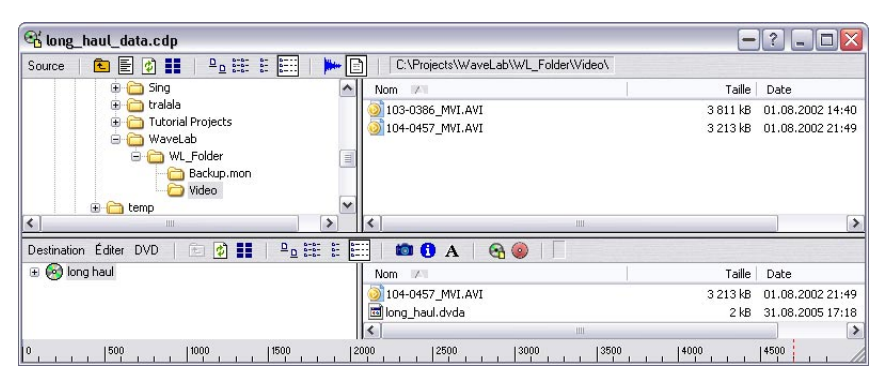

## **La fenêtre Projet CD/DVD de données**

La fenêtre Projet CD/DVD de données peut être utilisée pour compiler et créer des CD/DVD de données (disques contenant exclusivement des données informatiques), des CD en Mode Mixte (disques contenant à la fois des données informatiques et de l'audio) ainsi que des DVD-Audio contenant des données, de l'audio et de la vidéo.

La fenêtre est divisée en deux zones : celle du haut s'appelle la fenêtre Source et celle du bas la fenêtre Destination. Vous déplacez les fichiers de la fenêtre Source vers la fenêtre Destination, dans laquelle vous pouvez renommer, supprimer et déplacer les fichiers avant de graver le CD ou le DVD.

Pour une description détaillée de la fenêtre projet CD/DVD et de ses possibilités, reportez-vous au chapitre ["Projets CD/DVD de données" à la](#page-610-0)  [page 611.](#page-610-0)

## **L'éditeur d'étiquettes CD/DVD**

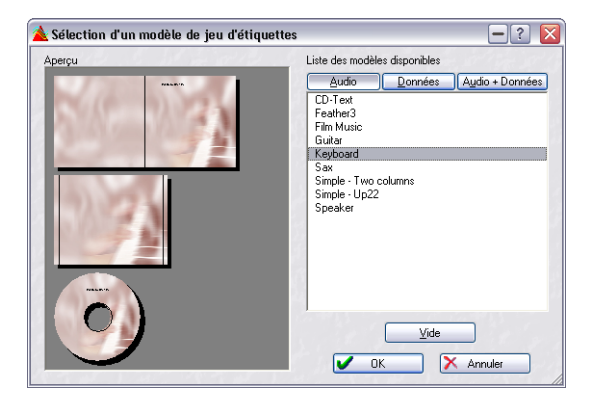

Cette fenêtre est l'éditeur d'étiquettes. Ici vous pouvez concevoir et imprimer des étiquettes personnalisées pour les CD ou les DVD que vous créez. Vous pouvez créer des étiquettes aussi bien pour le dessus et le dos du coffret transparent que pour vos disques.

Vous en saurez plus en lisant le chapitre ["Créer des étiquettes de CD" à](#page-632-0)  [la page 633.](#page-632-0)

## **La fenêtre Plan de Sauvegarde (Archivage)**

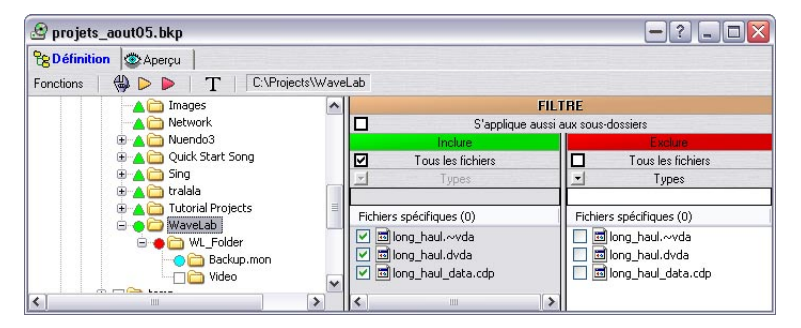

WaveLab vous permet d'archiver toutes sortes de fichiers et dossiers sur CD ou support d'archivage standard. Cette fenêtre vous permet de décider quels fichiers ou dossiers doivent être archivés et d'effectuer différents réglages pour la procédure d'archivage.

Pour une description complète de cette fenêtre et de la procédure d'archivage, voir le chapitre ["Utiliser WaveLab pour l'archivage" à la page 747.](#page-746-0)

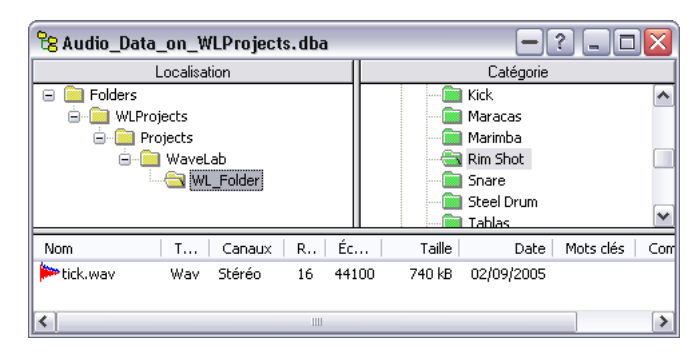

## **La fenêtre Base de Données Audio**

La base de données audio est un moyen pratique pour stocker et classer vos fichiers audio en bibliothèques et catégories, simplifiant la recherche et l'accès à des fichiers spécifiques.

Ce ne sont pas les fichiers audio eux-mêmes qui sont stockés mais les informations sur l'emplacement où ils se trouvent. Ainsi, les fichiers peuvent être retrouvés sur n'importe quelle unité de sauvegarde connectée à votre ordinateur.

Vous en saurez plus en lisant le chapitre ["Bases de données audio" à la](#page-714-0)  [page 715.](#page-714-0)

## **La fenêtre Espace de Travail**

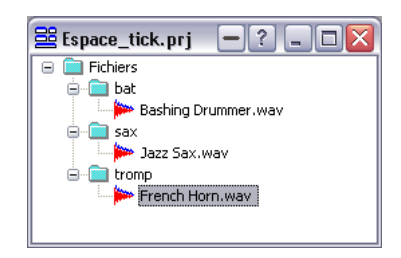

Un Espace de Travail vous permet de rassembler un certain nombre de fichiers que, pour une raison ou une autre, vous souhaitez voir regroupés. Ce peut être par exemple l'ensemble des fichiers audio utilisés pour une même chanson.

Le chapitre ["Espaces de travail" à la page 741](#page-740-0) décrit entièrement la création et la gestion des Espaces de Travail.

## **La Section Maître**

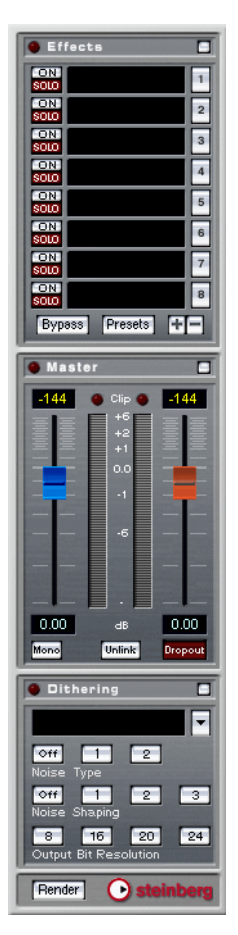

C'est une partie très importante de WaveLab, appelée la Section Maître. Elle offre un certain nombre d'utilisations comme:

- Ajouter des processeurs d'effets plug-in en temps réel comme le chorus ou la réverbération.
- Appliquer des effets aux fichiers pour qu'ils fassent définitivement partie intégrante des fichiers (par opposition à leur utilisation en temps réel).
- Écouter et contrôler le volume de sortie à partir de chaque voie WaveLab.
- Ajouter du Dithering.

Pour plus de détails, voir le chapitre ["Section Maître" à la page 227.](#page-226-0)

## **Trouver son chemin dans WaveLab**

## **Éditer et appliquer un traitement**

#### **Où dois-je aller si je veux…**

- Éditer un fichier audio existant ? Lorsque vous ouvrez un fichier audio, il apparaît dans une fenêtre Audio, dans laquelle vous pouvez l'éditer de différentes façons. Voir ["Édition dans la fenêtre audio" à la page 71.](#page-70-0)
- Compiler et éditer plusieurs fichiers audio sur de multiples pistes ? Créez un Montage Audio. Voir ["Le Montage Audio" à la page 389](#page-388-0).

#### • Appliquer un traitement à un fichier audio?

Le menu Traitement contient un certain nombre d'options pour manipuler les fichiers audio, incluant les fondus d'entrée/de sortie, la normalisation, la modification de la durée (Time Stretch) et bien d'autres choses - voir ["Traitement off-line" à la page 185](#page-184-0). Vous pouvez aussi utiliser la fonction Render de la Section Maître pour appliquer des effets à un fichier. Voir ["Section Maître" à la page 227.](#page-226-0)

• Appliquer un traitement et des effets à plusieurs fichiers en même temps? Vous pouvez le faire grâce à la fonction appelée Traitement par lots. Voir ["Traitement par](#page-282-0)  [lots" à la page 283](#page-282-0).

#### • Convertir un fichier audio dans un autre format audio ?

Il y a plusieurs façons: vous pouvez utiliser la commande "Sauver sous" ou "Sauver spécial" du menu Fichier (voir ["Sauvegarde sous un autre format \(Sauver sous…\)" à la page 123](#page-122-0)), ou la fonction Render de la Section Maître (voir ["Transformation \(Render\)" à la page 250\)](#page-249-0). Enfin, l'encodage de fichier par lot permet de convertir de multiples fichiers en un autre format, voir ["Encodage des fichiers par lot" à la page 315](#page-314-0).

## **Lecture et enregistrement**

**Où dois-je aller si je veux…**

• Relire avec des effets en temps réel ?

Les effets sont ajoutés dans la Section Maître, voir ["Section Maître" à la page 227.](#page-226-0) Dans les Montages Audio, vous pouvez également ajouter des effets à chaque piste ou clip, voir ["Ajouter des effets aux pistes et aux clips" à la page 500.](#page-499-0)

• Enregistrer de nouveaux fichiers audio ?

Utiliser le bouton Enregistrer du Bloc de Lecture. Le nouveau fichier apparaîtra dans une fenêtre Audio et pourra également être ajouté comme nouveau clip dans un Montage. Voir ["Lecture et Enregistrement" à la page 139.](#page-138-0)

• Enregistrer des morceaux à partir d'un CD ou DVD audio dans WaveLab? Inutile! Vous les importez directement du disque. Dans le menu Outils, il y a une option appelée "Importer des pistes CD audio" (voir ["Importer des pistes de CD audio dans Wave-](#page-621-0)[Lab" à la page 622\)](#page-621-0), et une appelée "Importer des pistes DVD-Audio" (voir ["Importer des](#page-626-0)  [pistes DVD-Audio dans WaveLab" à la page 627\)](#page-626-0).

## **Création de CD/DVD**

**Où dois-je aller si je veux…**

- Créer un CD audio qui puisse être lu par un lecteur CD traditionnel ? Vous pouvez créer soit un CD Audio simplifié (voir ["Préparer un CD audio simplifié" à la](#page-362-0)  [page 363\)](#page-362-0) ou un Montage Audio (voir ["Le Montage Audio" à la page 389](#page-388-0)). Comme son nom l'indique, le CD Audio simplifié permet une création de CD rapide et simple, tandis que le Montage Audio offre une édition plus élaborée à base de clips.
- Créer un DVD qui puisse être lu par un lecteur de DVD-A ? Un disque compatible DVD-Audio peut contenir un ou plusieurs groupes (9 au plus). Un groupe correspond à un Montage dans WaveLab. Vous ajoutez le ou les Montage(s) Audio à un projet DVD-Audio là où vous faites aussi divers réglages, puis vous effectuez la transformation du projet avant de graver le DVD (voir ["Projets DVD-Audio" à la page 579](#page-578-0)).
- Créer un CD/DVD de données ou un CD/DVD en Mode Mixte contenant de l'audio, des données et de la vidéo ? Vous pouvez le faire dans une fenêtre de CD/DVD de données. Voir ["Projets CD/DVD de](#page-610-0)  [données" à la page 611](#page-610-0).
- Créer des étiquettes pour mes CD/DVD ? Utilisez l'Editeur d'Etiquettes. Voir ["Créer des étiquettes de CD" à la page 633](#page-632-0).

## **Divers**

**Où dois-je aller si je veux…**

- Utiliser WaveLab pour archiver des données ? Créez un plan d'archivage, voir ["Utiliser WaveLab pour l'archivage" à la page 747](#page-746-0).
- Utiliser des échantillonneurs externes avec WaveLab ? WaveLab peut communiquer directement avec un certain nombre de modèles d'échantillonneurs différents. Cela se fait à partir du menu Échantillonnage. Pour plus de détails, reportez-vous au chapitre ["Usage des échantillonneurs et création de boucles" à la page 689.](#page-688-0)

Ce qui précède ne sont que quelques indications sur certaines des fonctions fondamentales de WaveLab. En les utilisant, vous découvrirez une multitudes d'autres possibilités et fonctions qui vous permettront de faire un usage total des possibilités de ce surprenant logiciel.

Amusez-vous à explorer WaveLab!

**5 Méthodes de base**

## **Pourquoi vous devez lire ce chapitre**

Ce chapitre décrit les méthodes générales qui vous utiliserez lorsque vous travaillerez avec WaveLab. En vous accoutumant avec ces procédures vous travaillerez de manière plus efficace avec le programme.

## **Obtenir de l'aide**

WaveLab est livré avec un système d'aide facilitant la recherche des procédures et des descriptions depuis le programme lui-même. Il existe plusieurs moyens d'accéder à ce système d'aide :

- En choisissant "Mode d'emploi" dans le menu Aide. Ceci vous amène directement à l'aide au format Adobe Acrobat (extension ".pdf"). Ce fichier PDF contient tous les chapitres du manuel imprimé plus d'autres sections décrivant les plug-ins, les détails concernant les échantillonneurs et les procédures de dépannage.
- En appuyant sur [F1]. Si une fenêtre est active, vous obtiendrez de l'aide sur cette fenêtre. Si un dialogue est ouvert, c'est ce dialogue qui est décrit.
- En cliquant sur le point d'interrogation d'un dialogue. Ceci affiche des informations concernant les diverses options de ce dialogue.
- En sélectionnant l'option Aide en bas d'un menu. Vous obtenez de l'aide à propos des options de ce menu.

## **Annuler et Rétablir**

WaveLab possède une fonction Annuler très impressionnante, applicable lorsque vous travaillez dans les fenêtres Audio, les Montages Audio ou l'éditeur d'étiquettes de CD. Vous pouvez :

- Annuler en revenant en arrière sur autant d'étapes que vous le désirez, en employant l'option Annuler du menu Édition). La seule limitation étant l'espace disponible sur le disque dur. Vous pouvez aussi utiliser les raccourcis clavier [Ctrl]-[Z] ou [F3] pour annuler une action. Avec [F3] vous pouvez annuler une action, même si un dialogue modal est ouvert.
- Refaire autant d'étapes que vous le désirez, en employant l'option Rétablir du menu Édition (ou en pressant [F4]).

De plus, chaque fenêtre dispose de son historique d'Annulation, ce qui permet de cliquer sur n'importe quelle fenêtre et d'annuler les dernières modifications que vous avez effectuées à cet endroit, même si vous avez par la suite travaillé sur une autre forme d'onde, dans une autre fenêtre.

## **À propos de la fonction Annuler et de l'espace disque**

Un grand nombre d'Annulations ne nécessitent aucune mémoire ou espace disque. Cependant, pour réaliser les opérations qui modifient les données réelles de la forme d'onde (comme Time Stretch, EQ, etc.) vous avez besoin d'une copie fichier de la partie sélectionnée de la forme d'onde, afin de pouvoir la restituer lorsque vous avez besoin d'annuler un traitement.

C'est pourquoi, WaveLab a besoin de stocker des fichiers sur votre disque dur, dans le répertoire que vous avez spécifié pour les fichiers temporaires (voir ["Fichiers temporaires" à la page 28](#page-27-0)). Ces fichiers sont automatiquement effacés lorsque vous fermez ou sauvegardez les documents connectés.

## **Limites de la fonction Annuler**

Si vous n'avez plus assez d'espace disque disponible ou si vous appliquez des traitements sur de très longues sections de formes d'onde, il se peut que vous désiriez limiter la fonction Annuler (applicable uniquement dans les fenêtres Audio):

- 1. Sélectionnez "Préférences…" dans le menu Options et cliquez sur l'onglet Édition Audio.
- 2. Désactivez l'option "Infini" dans la section Annuler/Rétablir.
- 3. Donnez la valeur désirée au nombre Limite.

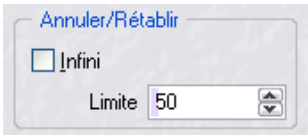

## **Vider la fonction Annuler**

Il se peut que vous arriviez dans une situation où vous avez amassé un grand nombre de possibilités d'Annulation que vous êtes sûr de ne pas avoir à utiliser. Vous pouvez alors purger le "tampon" d'Annulation d'un fichier en une seule fois. Ceci libérera de l'espace mémoire primaire (RAM), mais surtout effacera tous les "fichiers d'Annulation" de votre disque dur, libérant ainsi de la place.

1. Sélectionnez "Oublier les éditions précédentes…" dans le menu Édition. Une fenêtre apparaît vous informant de la quantité de RAM et d'espace disque dur que vous gagnerez par cette opération.

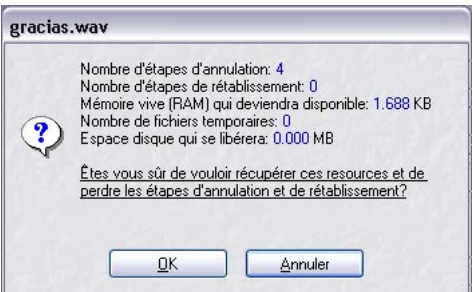

2. Cliquez sur OK.

Veuillez noter que cette fonction ne marche que sur un seul document à la fois. Seul le tampon d'Annulation du fichier de la *fenêtre active* sera purgé. Notez également que cela ne s'applique qu'aux fenêtres Audio.

## **Utilisation des fenêtres**

### **Manipulations de base des fenêtres**

WaveLab suit les directives classiques de l'interface de Windows, ce qui signifie que les procédures Windows standard s'appliquent.

#### **Refermer une fenêtre audio**

Vous pouvez fermer une fenêtre document en cliquant sur sa case de fermeture, en sélectionnant Fermer dans le menu Fichier ou en pressant [Ctrl]-[W]. Si la ou les fenêtre(s) de document contiennent des changements non sauvegardés, il vous sera demandé si vous désirez les sauvegarder avant de fermer.

- En maintenant [Maj] et [Ctrl] et cliquant sur la case de fermeture, la fenêtre se ferme immédiatement et les changements ne sont pas sauvegardés.
- Vous pouvez refermer toutes les fenêtres en une seule fois (toutes les fenêtres Audio ou toutes quel que soit leur type), en sélectionnant l'option correspondante dans le menu Fenêtres.

#### **Minimiser les fenêtres audio**

Les fenêtres WaveLab se réduisent comme les autres, mais il y a aussi des options pour réduire toutes les fenêtres audio ou toutes d'un type (comme pour la fermeture, ci-dessus), dans le menu Fenêtres.

#### **Quitter**

Lorsque vous quittez le programme, et que des fichiers ont des changements non sauvegardés, le dialogue "Quitter avec des documents modifiés" apparaît, voir ["Sauver tout" à la page 126.](#page-125-0) Sélectionnez tous les fichiers de la liste et cliquez sur "Sauver sélectionnés…", pour être sûr de sauvegarder tous les changements effectués dans tous les fichiers.

#### **Bascule rapide**

- Pour passer d'une fenêtre ouverte à une autre, pressez [Ctrl]-[Tab] ou [Ctrl]-[F6].
- Si vous relâchez la touche [Ctrl] et utilisez à nouveau une de ces commandes, vous reviendrez à la fenêtre précédente, au lieu d'aller à la fenêtre suivante de la pile.

Ceci vous permet de vous déplacer rapidement entre deux fenêtres.

### **Commutateur de documents**

Un moyen rapide pour passer d'une fenêtre de document à une autre consiste à utiliser le commutateur de Documents.

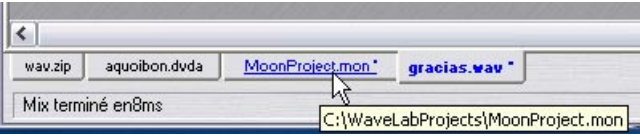

Ici, cliquer sur l'onglet "MoonProject.mon" affichera cette fenêtre au premier plan.

• Grâce au sous-menu Commutateur de Document du menu Affichage, vous pouvez placer cette barre en-dessous, au-dessus à gauche ou à droite de l'écran.

Ce sous-menu vous permet de cacher cette barre si vous le souhaitez.

## **Liste des fichiers ouverts**

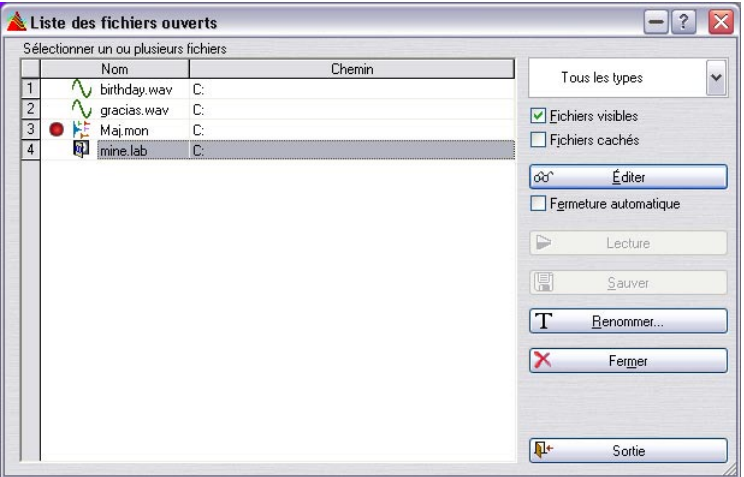

Ce dialogue, ouvert depuis le menu Affichage (ou en pressant [F5]), est pratique lorsque vous avez ouvert plusieurs documents. Il montre tous les fichiers et documents WaveLab actuellement ouverts sous la forme d'une liste. Ce dialogue est permanent et sera automatiquement mis à jour si une fenêtre est ouverte ou fermée.

• Les fichiers comportant des modifications non sauvegardées sont repérés par un point rouge devant leur nom.

• Vous pouvez naviguer dans la liste à l'aide des touches fléchées, ou des lettres "a" à "z" de votre clavier.

Ce dialogue contient les options suivantes :

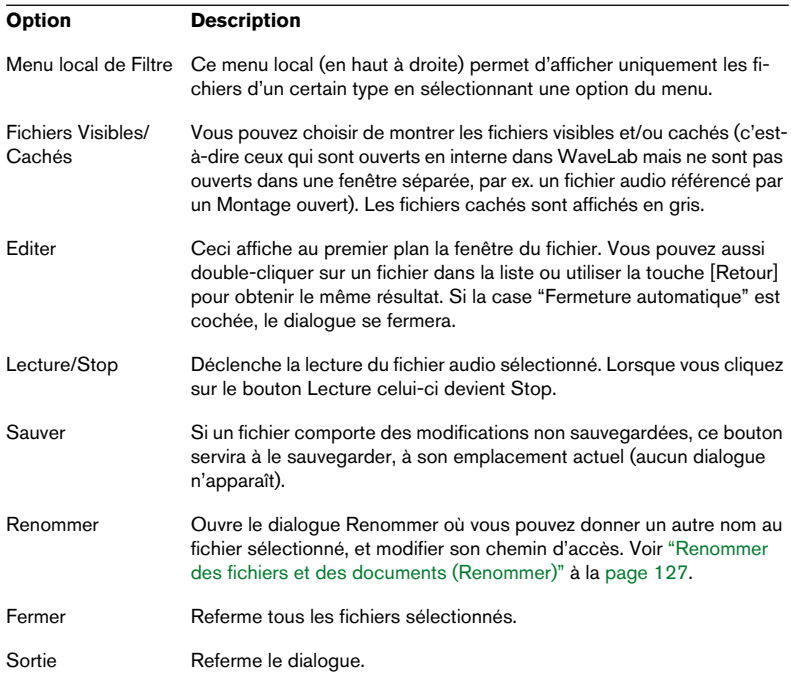

#### **Zones**

Plusieurs fenêtres de WaveLab sont divisées en zones. Ces zones sont délimitées par des séparateurs. Par exemple, la fenêtre Audio peut avoir deux zones, la vue globale et la vue principale. Une fenêtre de base de données a toujours trois zones.

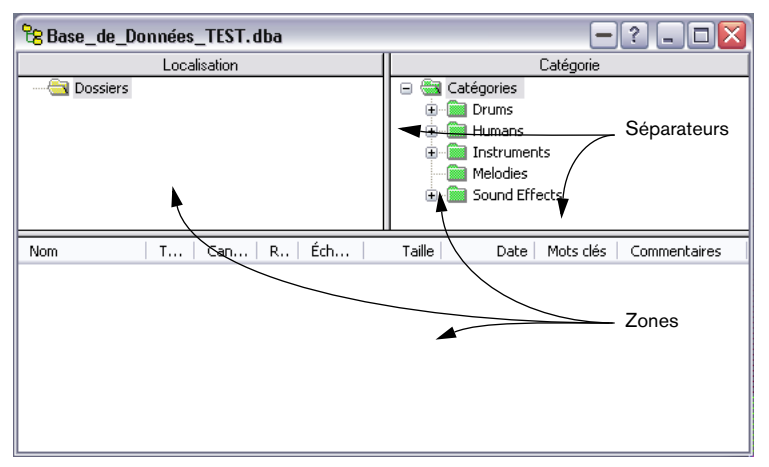

Les zones et séparateurs dans une fenêtre de base de données.

#### **Réglage de la taille d'une zone**

- 1. Positionnez la souris quelque part sur le séparateur entre deux zones. Le pointeur se transforme en une double flèche.
- 2. Faites glisser le séparateur pour ajuster la taille de la zone.

#### **Cacher et faire apparaître une zone**

Dans certaines fenêtres, une zone peut être totalement cachée.

Pour cacher une zone, faites glisser la frontière entre les deux zones tout en haut, ou double-cliquez n'importe où dessus. Pour faire réapparaître une zone, faites glisser le symbole de séparateur miniature vers le bas, ou double-cliquez dessus.

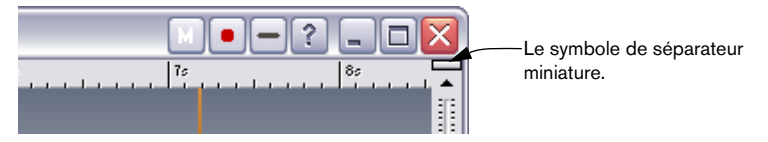

Vous pouvez également cacher/afficher la zone Vue d'ensemble dans la fenêtre audio en appuyant sur [O] sur le clavier de l'ordinateur.

## **"Replier" une fenêtre**

Si vous trouvez qu'une fenêtre occupe trop de place à l'écran, mais que vous ne voulez pas encore la fermer, vous pouvez cliquer sur l'icône Replier dans la barre titre. Pour les dialogues, vous pouvez également double-cliquer sur la barre titre.

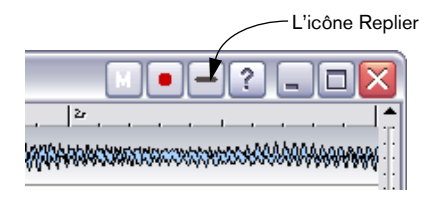

Pour revenir à la taille normale, cliquez simplement dessus à nouveau.

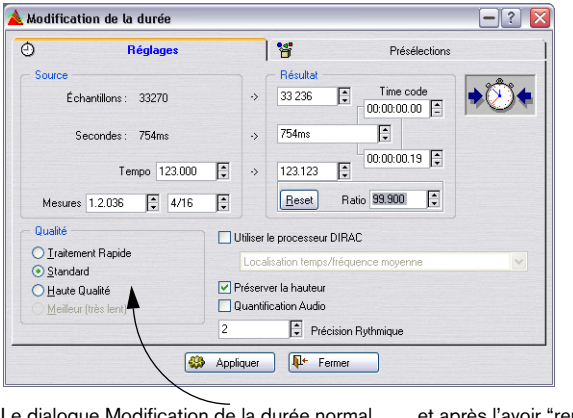

Le dialogue Modification de la durée normal… …et après l'avoir "replié".

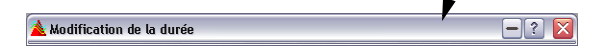

## **L'icône Document**

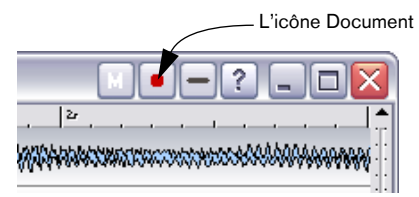

WaveLab ajoute un autre symbole à ceux des fenêtres de document, l'icône Document. Elle sert à faire glisser le document dans d'autres fenêtres, telles que Base de Données, Montages Audio et CD Audio simplifié.

### **Témoin de changements non sauvegardés**

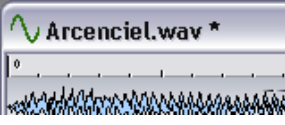

Lorsque vous avez effectué des modifications dans une fenêtre de document, un astérisque apparaît après le nom du document dans la barre de titre, jusqu'à ce que le document soit sauvegardé.

### **Travailler avec plusieurs fenêtres**

Vous pouvez éditer les mêmes données dans plusieurs fenêtres. Entre autres choses, ceci vous permet de travailler sur différentes sections d'un fichier audio (par exemple le début et la fin), sans avoir à le faire défiler en avant ou en arrière.

Les deux fenêtres sont en fait deux vues des mêmes données. Tout changement effectué dans une des fenêtres Audio est immédiatement visible dans l'autre.

#### **Création d'une seconde fenêtre en utilisant les menus**

- 1. Assurez-vous que la fenêtre désirée est la fenêtre active. Si ce n'est pas le cas, cliquez une fois sur sa barre de titre.
- 2. Sélectionnez Dupliquer la vue dans le menu Affichage.

#### **Création d'une seconde fenêtre par glissement**

- 1. Vérifiez que l'option "Autoriser la création de fenêtres avec la souris" est activée sur l'onglet "Édition Audio" du dialogue des Préférences.
- 2. Dans une zone libre de la fenêtre de WaveLab, cliquez et faites glisser le pointeur pour créer un rectangle.

Ceci doit avoir une certaine taille minimale. Si vous n'obtenez pas de nouvelle fenêtre, essayez à nouveau avec un rectangle plus grand.

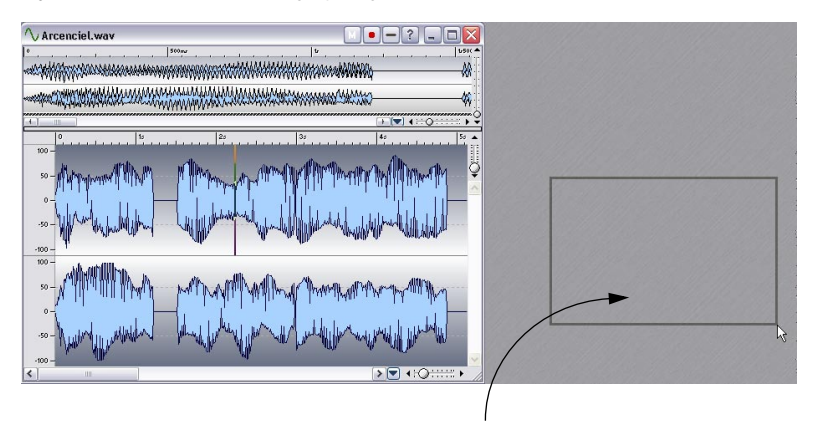

Délimitez une zone, afin d'obtenir une nouvelle fenêtre pour le même fichier.

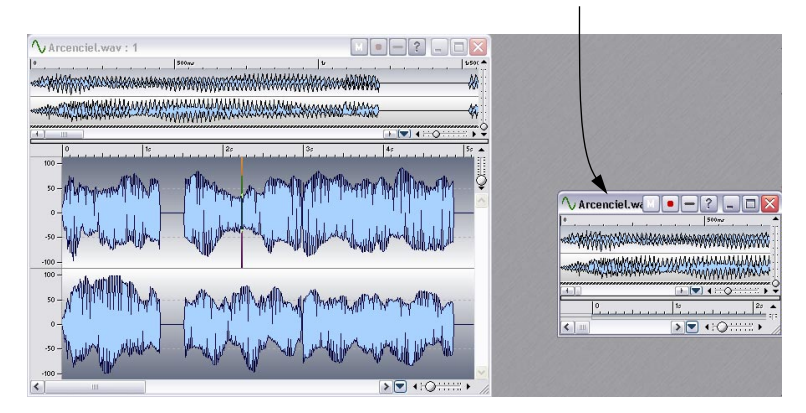

## **Arrangements de fenêtres, vues et réglages de fenêtres audio**

En plus des méthodes précédentes, il existe d'autres moyens pour gérer les fenêtres :

- Les vues. Celles-ci enregistrent les réglages particuliers d'une seule fenêtre audio à la fois, ce qui permet de vous déplacer rapidement entre les diverses vues d'un fichier. Voir ["Les Vues" à la page 90](#page-89-0).
- Les arrangements de fenêtres. Ils enregistrent les positions et tailles des fenêtres de document et des dialogues. Voir ["Utiliser les agencements de fenêtres" à la](#page-780-0)  [page 781.](#page-780-0)
- Les réglages de vues peuvent être mémorisés automatiquement (dans les Préférences) lors de la sauvegarde des fichiers audio. Sont mémorisés tous les réglages d'une fenêtre Audio ; c'est-à-dire la taille et l'emplacement de la fenêtre, le style de la règle temporelle, les positions de défilement, la sélection de plages, les vues et un préréglage de la section maître. Voir ["Sauvegarder les réglages de vue"](#page-129-0) [à la page 130](#page-129-0).

## **Les barres de contrôle ancrées**

Divers outils, raccourcis et commandes sont regroupés sur des "Barres de contrôle" (des lignes avec des symboles). Celles-ci peuvent être utilisées comme "palettes" (fenêtres séparées) ou vous pouvez les "ancrer" sur les bords de la fenêtre. Les barres de contrôle suivantes sont disponibles :

- Les Commandes Standard
- Le Bloc de Lecture
- Les Analyseurs
- Le Commutateur de Fenêtres
- La Boîte à Outils Audio
- Les Palette des Vues
- La Barre des Marqueurs

## **Ancrage d'une Barre de contrôle**

Il y a deux manières d'ancrer une barre de contrôle:

- Faites glisser la barre de contrôle (par sa barre de titre) vers n'importe quel côté de la fenêtre de l'application et relâchez le bouton de la souris. Le contour montre la forme de la barre de contrôles en position ancrée.
- Double-cliquez sur la barre de titre d'une Barre de Contrôle. Elle reviendra à sa dernière position ancrée.

Notez que vous pouvez empiler des barres de contrôles et les mettre côte à côte, pour les disposer comme vous le désirez.

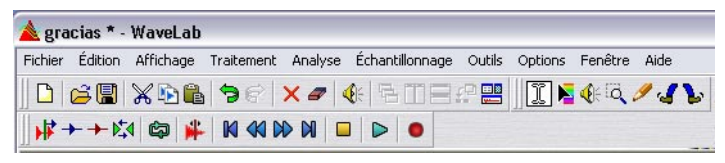

Dans cet exemple, les Commandes standard, les Outils et le Bloc de Lecture ont tous été ancrés dans la partie supérieure de la fenêtre de l'application.

## **Transformer une barre de contrôle ancrée en fenêtre séparée**

Pour "désamarrer" une barre de contrôle, faites-la glisser hors de sa position ancrée, ou double-cliquez sur sa poignée.

• Les barres de contrôle peuvent être déplacés comme les autres fenêtres, en les faisant glisser par leur barre de titre.

Pour faire glisser une barre de contrôle au bord de la fenêtre de l'application sans l'ancrer, maintenez la touche [Ctrl] enfoncée en la faisant glisser.

## **Cacher/afficher une barre de contrôle**

Il existe diverses méthodes pour cacher/afficher une barre de contrôle:

- Ouvrez le menu Affichage, sélectionnez Barres de contrôle, et à partir du menu qui apparaît, sélectionnez la barre de contrôle désirée, ou…
- Cliquez sur un bouton du Contrôleur de Fenêtres (la barre de contrôle servant à afficher/cacher d'autres barres de contrôle, voir ci-dessous), ou…
- Cachez une barre de contrôle en cliquant sur sa case de Fermeture.

## **Modifier l'apparence d'une barre de contrôle**

Pour changer la forme d'une barre de contrôle en horizontal, carré ou vertical, faites glisser le côté droit ou inférieur, comme lorsque vous modifiez la taille de toute autre fenêtre.

Pour changer la taille des boutons d'une barre de contrôle, ouvrez l'onglet Environnement du dialogue des Préférences et ajustez le réglage "Taille des boutons".

## **Connaître le rôle d'un bouton d'une barre de contrôle**

- 1. Sélectionnez Préférences dans le menu Options et cliquez sur l'onglet Environnement.
- 2. Assurez-vous que l'option "Aide contextuelle" est activée.
- 3. Fermez le dialogue Préférences.
- 4. Déplacez le pointeur sur un élément de la barre de contrôle et attendez un instant.

Un texte montrant le nom du bouton apparaît.

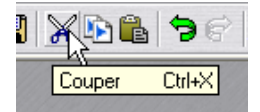

Un exemple d'aide contextuelle dans la Barre des Commandes Standard.

## **Les différentes barres de contrôle**

#### **Le Contrôleur de Fenêtres**

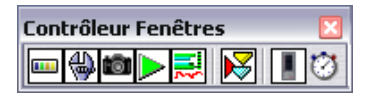

Le Contrôleur de Fenêtres joue le rôle de "Sélecteur principal" pour toutes les autres barres, vous fournissant un accès rapide, même pour celles qui n'ont pas de raccourci clavier. Un bouton "enfoncé" dans la barre du contrôleur de fenêtre signifie que la barre en question est active et visible. Un bouton "relevé", au contraire, signifie que la barre en question est invisible.

#### **Les Commandes Standard**

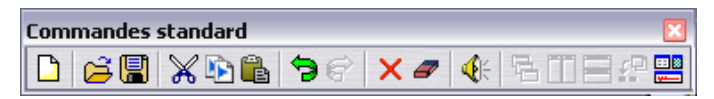

Cette barre de contrôle fournit des raccourcis pour les éléments de menu les plus fréquemment utilisés, ainsi que pour des fonctions particulières.

#### **Les Outils**

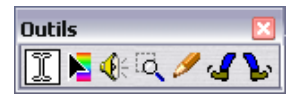

Les outils servent à effectuer diverses opérations sur les données de la fenêtre, tels que sélectionner, lire, etc.

#### **La palette des Vues**

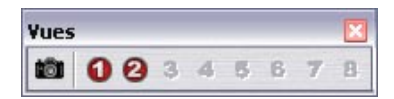

Elle sert à enregistrer et charger des Arrangements de fenêtres, voir ["Les](#page-89-0)  [Vues" à la page 90](#page-89-0).

#### **Le Bloc de Lecture**

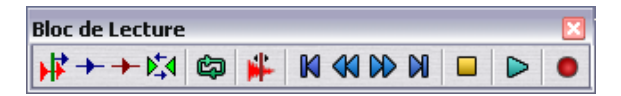

Cette barre sert à diverses commandes de lecture, voir ["Utilisation du](#page-140-0)  [Bloc de Lecture" à la page 141](#page-140-0).

#### **La Barre d'Outils Marqueurs**

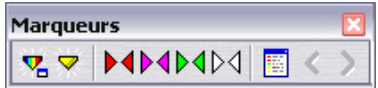

Elle sert à diverses commandes en rapport avec les marqueurs, voir ["In](#page-341-0)[troduction" à la page 342.](#page-341-0)

#### **Les Analyseurs**

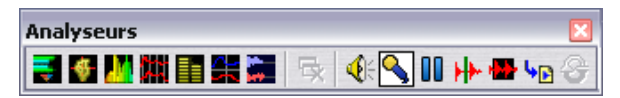

Rassemble des raccourcis pour accéder aux divers Analyseurs et VUmètres disponibles dans WaveLab, voir ["Analyseurs et VU-mètres" à la](#page-162-0)  [page 163.](#page-162-0)

## **La Barre d'État**

3s158ms / -5.8 dB > 29s815ms | [29s629ms] x 1: 4096 Stereo 16 bit | 44 100 Hz

Elle est normalement affichée au bas de l'écran, mais elle peut être cachée en utilisant l'onglet Environnement du dialogue des Préférences.

Cette barre affiche des informations en rapport avec la fenêtre active. Les informations en question dépendent du type de fenêtre active. Pour les fenêtres audio, elle montre divers renseignements concernant le fichier. Voir ["La barre d'état" à la page 81](#page-80-0).

- Certains champs vous permettent de cliquer dessus pour effectuer des opérations en rapport avec le champ en question.
- La Barre d'État indique également la progression des opérations qui mettent du temps à se terminer.

## **Les menus directs**

La plupart des affichages ont des menus directs qui leur sont associés.

• Pour faire apparaître un menu direct, cliquez avec le bouton droit de la souris dans la zone désirée.

Dans la fenêtre audio, par exemple, il y a un menu direct pour la règle de niveau, un pour chacune des règles temporelles, et un pour chacun des affichages de forme d'onde.

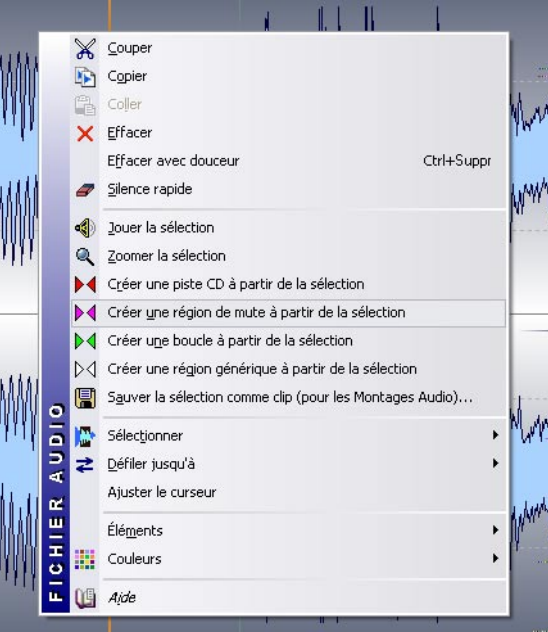

Le "menu direct" de la vue principale

Les menus directs reprennent les menus principaux (certaines options se trouvent à la fois sur les menus directs et principaux), mais certains d'entre eux contiennent également des options spécifiques.

Lorsque vous cherchez une fonction, n'oubliez pas de vérifier les menus directs des fenêtres dans lesquelles vous travaillez !

## **Unités de temps et de niveau**

## **Pour les règles**

Vous pouvez spécifier le format temporel et de niveau (amplitude) de chaque règle de chaque fenêtre en faisant un clic droit sur la règle, et en sélectionnant un format dans le menu local qui apparaît.

#### **Formats de temps**

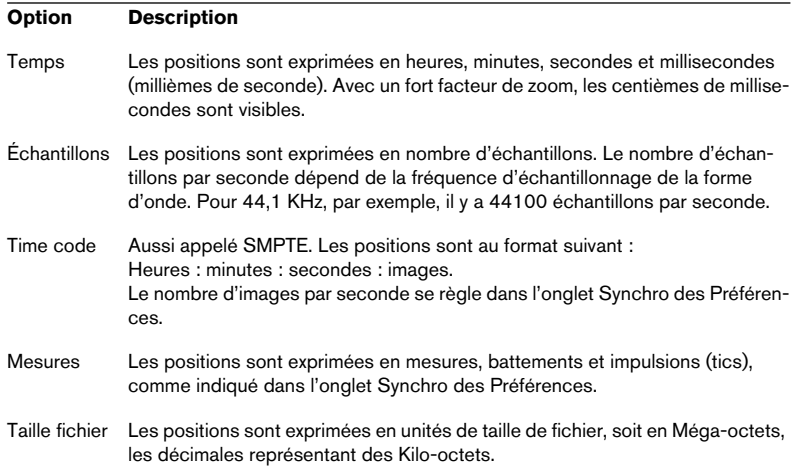

#### **Formats de niveau**

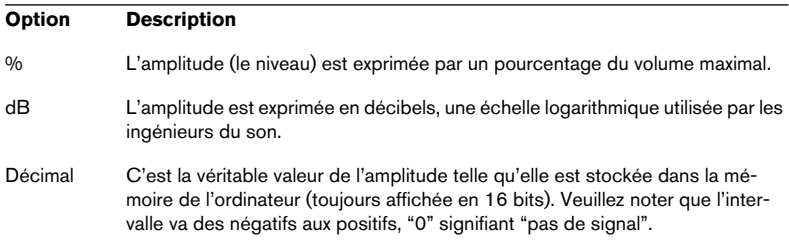

• Pour que la règle conserve ce format par défaut (pour être utilisée dans de nouvelles fenêtres Audio), il faut la sauvegarder dans le style de fenêtre par défaut.

Voir ["Personnaliser le style – Fenêtres Audio" à la page 770.](#page-769-0)

## **Réglage des valeurs**

Dans les dialogues, il se peut que vous ayez à régler des valeurs. Utilisez les techniques suivantes :

#### **Entrer des valeurs**

Comme dans la plupart des autres programmes Windows, vous pouvez "tabuler" jusqu'à une valeur ou cliquer dessus directement pour en rentrer une nouvelle.

#### **Utilisation des contrôles d'incrément/champs de valeur**

Toutes les valeurs peuvent être réglées en utilisant les contrôles d'incrément classiques de Windows ou une des méthodes décrites ci-dessous.

Champ de valeurs et Champ de valeurs et  $\begin{array}{|c|c|c|c|c|}\n\hline\n0.000 & dB & \end{array}$   $\begin{array}{|c|c|c|c|}\n\hline\n\end{array}$  Menu local Historique  $0.000$  dB

- Cliquer sur l'une ou l'autre des flèches incrémente/décrémente la valeur.
- Garder le bouton enfoncé sur une flèche fait défiler la valeur.
- Maintenir la touche [Ctrl] enfoncé fait défiler la valeur plus rapidement.
- Maintenir les touches [Ctrl]+[Maj] enfoncées règle la valeur à son minimum/maximum.
- Le dernier contrôle réglé peut être modifié en utilisant les touches [↑] et [↓], également en combinaison avec les touches [Ctrl] et [Ctrl]+[Maj], comme décrit précédemment.
- Cliquez dans un champ de valeur, maintenez le bouton de la souris enfoncé et faites glisser en haut ou en bas pour modifier la valeur.
- Si vous positionnez le curseur sur un champ de valeur, l'intervalle des valeurs disponibles est affiché.
- Cliquez sur le bouton de flèche vers le bas pour ouvrir le menu local "Historique". Ici, sont affichés et peuvent être sélectionnées les valeurs récemment utilisées.

#### **Utilisation des curseurs et des menus locaux**

Souvent, la manière la plus facile de modifier une valeur est d'utiliser des curseurs et des menus locaux propres à WaveLab :

- 1. Cliquez avec le bouton droit de la souris sur le contrôle d'incrément.
- 2. Si un menu local apparaît, sélectionnez l'une de ses options.

3. Si un ou plusieurs curseurs apparaissent, faites glisser les poignées ou cliquez sur les flèches pour régler la valeur.

Le réglage apparaît dans la case de valeur "derrière" la fenêtre de curseurs.

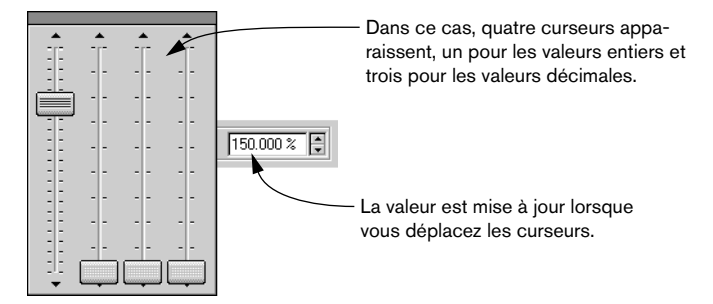

- 4. Lorsque vous avez terminé, cliquez hors de la fenêtre de curseurs.
- Si la valeur est "segmentée" (par ex. divisée en minutes et secondes, etc.), plusieurs curseurs apparaîtront, chacun servant à régler l'un des "segments".
- La fenêtre de curseurs peut être déplacée à n'importe quel endroit au moyen de sa "barre de titre" située en haut.
- Le dernier curseur utilisé peut être réglé au moyen du clavier de l'ordinateur :

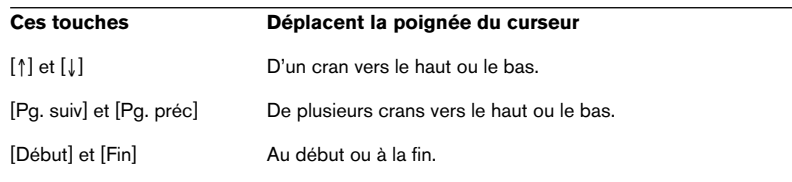

#### **Dans les faces avant de processeurs d'effet**

Dans la Section Maître vous trouverez des processeurs d'effets ayant soit des panneaux périphériques, soit des tableaux de bord spécialisés. Dans ces dernières, les valeurs sont ajustées en utilisant des méthodes spéciales, voir ["Le panneau d'Effets" à la page 235](#page-234-0).

### **Utilisation d'une souris à molette**

Si vous disposez d'une souris à molette, celle-ci vous sera utile pour diverses opérations dans WaveLab :

#### **Défilement**

Si vous pointez sur une forme d'onde, la molette fera défiler la vue horizontalement.

#### **Zoom**

Si vous maintenez la touche [Ctrl] enfoncée et que vous pointez sur une forme d'onde, la molette effectuera un zoom avant horizontalement.

Si vous maintenez la touche [Ctrl]+[Maj] enfoncée et que vous pointez sur une forme d'onde, la molette effectuera un zoom avant verticalement.

#### **Modification de valeurs**

Si vous pointez sur un champ modifiable dans un dialogue, la molette servira à régler la valeur.

- Si vous maintenez la touche [Ctrl] enfoncée, les valeurs changeront rapidement.
- Si vous maintenez les touches [Ctrl]+[Maj] enfoncées, elles passeront du minimum au maximum.

#### **Section Maître**

- Lorsque vous travaillez dans la fenêtre Section Maître, la molette peut servir à régler le volume général. Pour cela, le pointeur de la souris doit se trouver sur la Section Maître.
- Cette fonctionnalité peut être désactivée dans les Préférences (onglet Générales).

## **Présélections**

De nombreux dialogues dans WaveLab ont un onglet ou un menu local Présélections. Si l'on considère les dialogues comme des formulaires, les Présélections permettent de les remplir automatiquement. WaveLab est fourni avec un ensemble de présélections pour chaque dialogue qui les utilise, mais la véritable puissance des présélections devient apparente lorsque vous commencez à créer les vôtres !

• Sur certains panneaux d'effets WaveLab il y a un bouton des Présélections au lieu de l'onglet ou du menu local. Cliquer sur le bouton ouvre un dialogue Présélections ayant les mêmes options que celles décrites ici.

Selon la manière dont sont affichées les présélections dans un dialogue (onglet ou menu) ils sont gérés un peu différemment, les deux cas sont décrits ci-dessous.

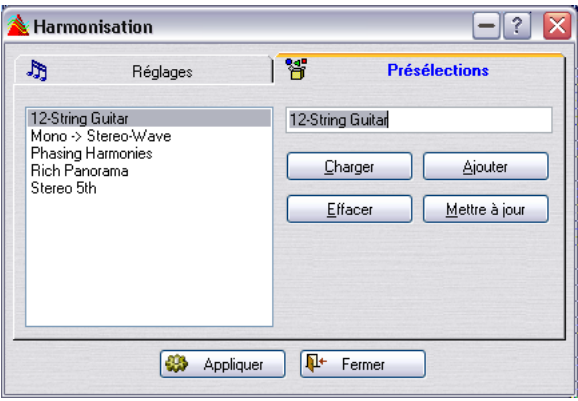

Quelques présélections du dialogue Harmonisation

## **Chargement des présélections**

- 1. Ouvrez le dialogue que vous désirez utiliser et cliquez sur son onglet Présélections ou déroulez son menu Présélections.
- 2. Sélectionnez la présélection que vous désirez utiliser.
- 3. Lorsque c'est possible, cliquez sur le bouton Charger.
- Pour charger rapidement une présélection faites un clic droit sur l'onglet Présélections puis sélectionnez-en une dans le menu qui apparaît.

## **Créer une présélection**

- 1. Ouvrez le dialogue du traitement que vous désirez appliquer, et réglez le dialogue comme vous le souhaitez.
- 2. Cliquez sur l'onglet Présélections ou déroulez le menu Présélections.
- 3. Cliquez sur la ligne du nom et entrez le nom désiré ou sélectionnez l'option de menu "Sauver sous…" et entrez un nom dans le dialogue qui apparaît.
- 4. Lorsque c'est possible, cliquez sur le bouton Ajouter.

## **Modifier une présélection**

- 1. Chargez la présélection que vous désirez modifier, comme décrit précédemment.
- 2. Faites les réglages adéquats dans le dialogue.
- 3. Cliquez sur le bouton Mettre à jour ou cliquez sur l'option de menu "Sauver sous…".

## **Effacer une présélection**

- 1. Dans l'onglet Présélections, cliquez sur la présélection que vous désirez effacer.
- 2. Cliquez sur le bouton Effacer.

Ou…

- 1. Dans le menu Présélections, sélectionnez l'option "Explorer les Présélections…".
- 2. Dans la fenêtre de l'Explorateur qui apparaît, sélectionnez le fichier de présélection que vous désirez effacer et appuyez sur [Supprimer].

### **Enregistrer temporairement et Restaurer**

Certains dialogues vous permettent également de sauvegarder et de charger rapidement 5 présélections, grâce aux options de menu Enregistrer temporairement et Restaurer. C'est pratique si vous désirez tester rapidement et comparer différents réglages.

- 1. Sélectionnez l'option "Enregistrer temporairement" et à partir du sousmenu sélectionnez le numéro sous lequel vous souhaitez sauvegarder ces réglages (1 à 5).
- 2. Pour recharger rapidement les réglages sauvegardés, sélectionnez le numéro correspondant dans le sous-menu Restaurer.

### **Enregistrement des présélections**

Les présélections sont automatiquement enregistrées lorsque vous quittez le programme. Au prochain chargement du programme, ces présélections seront prêtes à être utilisées. De plus, les présélections sont "globales" à tous les fichiers. Quel que soit le fichier sur lequel vous travaillez, vous aurez toujours accès à tous vos présélections.

# **À propos des dialogues permanents**

Plusieurs dialogues de WaveLab sont "permanents". Ceci signifie que la fenêtre située derrière le dialogue est opérationnelle, bien que le dialogue soit toujours à l'écran.

Par exemple, lorsque vous avez un dialogue de traitement à l'écran, vous pouvez continuer à travailler sur la fenêtre audio et avec les menus principaux. Ceci vous permet d'effectuer les opérations suivantes sans fermer le dialogue :

- Lire la forme d'onde pour écouter l'effet des traitements appliqués.
- Ajuster la sélection avant de relancer le traitement.
- Utiliser le menu pour annuler le dernier traitement, par exemple.

#### **Raccourcis clavier**

Windows ne vous permet pas normalement de sélectionner des éléments de menu, ni d'utiliser de raccourcis clavier lorsqu'un dialogue est la fenêtre active. Cependant, nous avons mis à votre disposition quelques touches de raccourci spéciales pour les commandes essentielles :

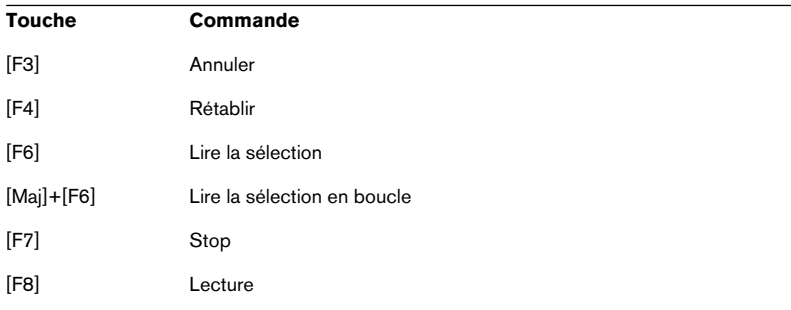

## **Utilisation du clavier de l'ordinateur**

Dans WaveLab, le clavier de l'ordinateur a différents fonctions :

## **Contrôles du transport**

Les fonctions de transport (telles que Lecture, Stop, Enregistrement, etc.) peuvent être gérées depuis le clavier. Les raccourcis clavier de ces fonctions se situent sur le pavé numérique, à droite du clavier. Voir ["Utilisation](#page-140-0)  [du Bloc de Lecture" à la page 141](#page-140-0) de ce manuel.

## **Raccourcis clavier**

#### **Raccourcis pour les menus**

De nombreux éléments des menus de WaveLab ont un équivalent au clavier – un "raccourci", qui apparaît sur le menu. Certaines abréviations nécessitent une explication :

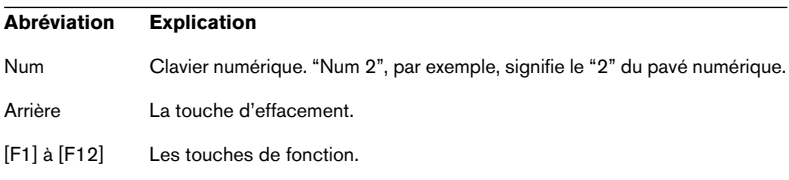

Du fait du nombre important de fonctions dans WaveLab, certains raccourcis clavier comportent deux ou trois touches. Les différentes commandes sont alors séparées par des virgules.

Par exemple, "Alt+F12, T" signifie "maintenez [Alt] et appuyez sur [F12], relâchez puis appuyez sur [T]".

#### **Raccourcis paramétrables**

Vous pouvez définir vous propres raccourcis clavier pour certaines des fonctions du programme, voir ["Commandes clavier/MIDI personnalisab](#page-782-0)[les" à la page 783.](#page-782-0)

#### **Raccourcis supplémentaires**

En plus de celles ci-dessus, il existe des commandes clavier qui ne sont pas détaillées dans les menus ni dans ce manuel. Reportez-vous au chapitre ["Commandes clavier" à la page 849](#page-848-0) pour avoir la liste complète.

**6**

# <span id="page-70-0"></span>**Édition dans la fenêtre audio**

# **À propos de ce chapitre**

La fenêtre Audio est le cœur de l'édition audio dans WaveLab. C'est là que vous voyez, lisez et modifiez les fichiers audio. Ce chapitre décrit comment ouvrir et sauvegarder les fichiers audio, comment procéder à leur édition et manipuler la fenêtre audio elle-même.

## **Création de nouveaux documents vides**

Si vous voulez commencer avec un fichier vide, pour regrouper des éléments provenant d'autres fichiers par exemple, procédez de la manière suivante :

#### **En utilisant les menus**

1. Sélectionnez Nouveau dans le menu Fichier, et "Fichier audio…" dans le menu local qui apparaît.

Ou cliquez sur l'icône Nouveau dans la barre de contrôle des Commandes Standard.

2. Complétez les dialogues qui apparaissent. Voir ["Gestion des fichiers dans la fenêtre Audio" à la page 118](#page-117-0) pour des détails sur les diverses options.

#### **En faisant glisser**

C'est possible uniquement si la fenêtre active est une fenêtre audio (ou si aucune fenêtre document n'est ouverte).

- 1. Assurez-vous que l'option "Autoriser la création de fenêtres avec la souris" soit activée dans l'onglet "Édition Audio" des Préférences.
- 2. Faites glisser la souris pour créer un cadre dans une zone libre de la fenêtre de WaveLab.

Ce cadre doit avoir une certaine taille minimale. Si vous n'obtenez pas de nouvelle fenêtre, essayez à nouveau avec un cadre plus grand. Cette nouvelle fenêtre "hérite" des attributs de la dernière fenêtre active. Si aucune fenêtre n'est ouverte, les réglages des unités dans les dialogues sont utilisés.

#### **À propos des options d'affichage**

Il existe quelques options qui agissent sur l'apparence d'une fenêtre nouvellement créée. Elles se trouvent dans l'onglet Préférences-Édition Audio. Pour les détails, cliquez sur le point d'interrogation dans le dialogue.
# **Ouverture de fichiers audio**

Pour une liste des formats de fichiers acceptés voir ["Les formats de fichier](#page-117-0)  [supportés" à la page 118](#page-117-0).

## **En utilisant le dialogue Ouvrir**

- 1. Sélectionnez "Ouvrir Fichier audio" dans le menu Fichier, appuyez sur [Ctrl]-[O], ou cliquez sur l'icône Ouvrir de la barre de contrôle des Commandes Standard.
- 2. Utilisez les contrôles standard pour repérer et sélectionner le fichier désiré. Le menu local Type (format de fichier) permet de ne voir que les fichiers d'un certain format, et les boutons de la partie supérieur gauche fournissent diverses vues des fichiers présents.
- 3. Cliquez sur Ouvrir.

Le fichier audio apparaît dans une nouvelle fenêtre.

Ci-dessous se trouvent les descriptions d'options/procédures qui ne sont pas standard pour les dialogues d'ouverture sous Windows :

### **Menu local "Dossiers récents"**

Dans le haut du dialogue se trouve un menu local qui récapitule les dossiers utilisés le plus récemment. Sélectionnez-en un pour l'ouvrir.

### **Les fonctions de lecture**

Une fois que vous avez sélectionné un fichier dans la liste, vous pouvez l'écouter en cliquant sur Lecture. Cliquez à nouveau pour arrêter la lecture.

Vous pouvez aussi faire en sorte que les fichiers soient joués automatiquement dès qu'ils sont sélectionnés. Pour cela activez le bouton Auto.

### **Ouverture de plusieurs fichiers**

Comme dans de nombreuses applications Windows, vous pouvez sélectionner et ouvrir autant de fichiers que vous le désirez. La touche [Maj] sert à effectuer des sélections continues, et [Ctrl] des sélections discontinues.

Lorsque vous cliquez sur Ouvrir, les fichiers sélectionnés s'ouvrent chacun dans une fenêtre séparée.

## **L'option Ouvrir dans la fenêtre de Montage Audio**

Si vous cochez cette option en bas du dialogue, le(s) fichier(s) que vous ouvrez seront automatiquement placés dans une nouvelle fenêtre de Montage Audio.

### **Ouverture de fichiers Dual Mono**

Si vous avez deux fichiers mono qui sont en fait les canaux gauche et droit d'un enregistrement stéréo (certains systèmes gèrent la stéréo de cette façon), vous pouvez les ouvrir comme s'il s'agissait d'un seul fichier audio. Procédez de la manière suivante :

- 1. Ouvrez les Préférences depuis le menu Options, et cliquez sur l'onglet Fichiers.
- 2. Assurez-vous que l'option "Autoriser l'ouverture de fichiers dual-mono" est activée.
- 3. Sélectionnez "Ouvrir Fichier audio" dans le menu Fichier.
- 4. Sélectionnez le premier fichier, maintenez [Ctrl] enfoncé, puis sélectionnez l'autre.
- 5. Cliquez sur Ouvrir.

Les deux fichiers sont ouverts comme un fichier stéréo. Les noms des fichiers déterminent lequel deviendra le canal gauche, et lequel le canal droit. Celui qui vient le premier dans l'ordre alphabétique deviendra le canal gauche. Si vous ne le voulez pas, vous pouvez permuter les canaux, voir ["Permuter les canaux dans un fichier stéréo" à la page 116.](#page-115-0)

Vous pouvez à présent travailler sur les deux fichiers comme s'il n'y en avait qu'un seul. Vous pourrez ensuite les sauvegarder en un fichier stéréo ou en deux fichiers mono. Voir ["Gestion des fichiers dans la fenêtre](#page-117-1)  [Audio" à la page 118.](#page-117-1)

• Vous pouvez désactiver l'option "Autoriser l'ouverture de fichiers dualmono" lorsque vous avez terminé, afin de ne pas ouvrir accidentellement deux fichiers mono séparés sous la forme de fichier Dual mono.

## **Insertion d'un fichier dans le document en cours**

Il se peut que vous disposiez d'un fichier que vous désirez insérer dans un fichier existant. Les deux doivent avoir des attributs similaires (fréquence d'échantillonnage, par exemple), sinon une alerte apparaîtra.

Procédez de la manière suivante :

- 1. Repérez le document auquel vous désirez ajouter quelque chose, et rendez-le actif.
- 2. Si vous désirez insérer le fichier à une position déterminée dans le document (plutôt qu'au début ou à la fin), placez le curseur à cet endroit.
- 3. Ouvrez le menu Édition et sélectionnez "Insérer fichier audio", puis l'une des options du sous-menu qui apparaît.

4. Sélectionnez un fichier et cliquez sur Ouvrir.

Le fichier est inséré. Si vous utilisez l'option "À la position du curseur", un marqueur temporaire est ajouté au point d'insertion.

# **Utilisation du glisser/déposer**

Pour ouvrir un ou plusieurs fichiers à partir du Bureau Windows, utilisez l'une des trois possibilités suivantes :

- Faites glisser et déposez le(s) fichier(s) dans la fenêtre d'application de WaveLab.
- Faites glisser et déposez le(s) fichier(s) sur l'icône de WaveLab ou un de ses raccourcis.

Si le programme ne tourne pas, il est alors lancé. Ceci fonctionne même si l'application tourne, mais est minimisée.

### **Vers Nuendo**

• Notez qu'il est aussi possible de glisser les fichiers de WaveLab et de les déposer dans Nuendo de Steinberg !

Pour cela, utilisez le bouton document d'une base de données audio.

# **Ouvrir des fichiers depuis le bureau**

Pour ouvrir un fichier dans WaveLab en faisant une double-clic dessus, vous devez avoir créé une association entre le format de fichier et l'application WaveLab. Une telle association peut être effectuée de deux manières :

- Il existe une option pour associer automatiquement certains formats de fichiers à WaveLab durant le processus d'installation.
- Vous pouvez aussi définir cela depuis WaveLab à tout moment en sélectionnant "Associer tous les fichiers de ce type à WaveLab" dans le sous-menu Spécial du menu Fichier. Cette association est effectuée en fonction du format de fichier actuellement sélectionné, et assure que tous les fichiers de ce format s'ouvriront toujours avec WaveLab.

## **Utilisation des listes de fichiers récents**

En bas du menu Fichier, deux options de menu hiérarchiques servent à ouvrir les fichiers de document récemment utilisés. Il y a différents sousmenus représentant les divers types de fichiers ("Fichiers Audio récents", "Montages Audio récents", etc). Chaque section peut contenir un maximum de 40 fichiers (ce nombre peut être réglé dans l'onglet Environnement des Préférences). Pour ouvrir un de ces fichiers, il suffit de le sélectionner dans un des sous-menus.

La dernière option dans ces sous-menus s'appelle "Ouvrir la boîte de sélection de fichiers…". Si vous la sélectionnez, un dialogue apparaît. Il s'agit d'un sélecteur de fichiers pratique, regroupant tous les fichiers récemment utilisés du type correspondant. Un maximum de 200 fichiers peut être listé dans ce dialogue (ce nombre peut être réglé dans l'onglet Environnement des Préférences).

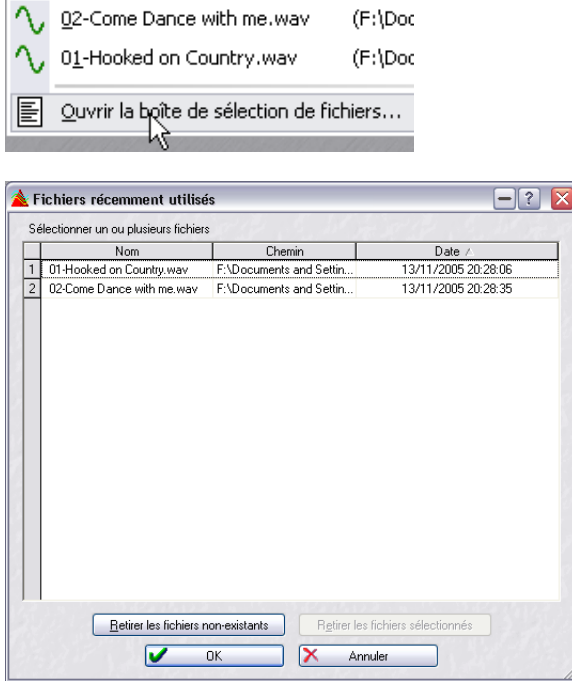

- Les fichiers de cette liste sont par défaut triés en fonction de leur dernière date d'utilisation, mais il vous suffit de cliquer sur l'entête d'une colonne pour trier la liste par Nom ou par Chemin d'accès. Vous pouvez naviguer dans la liste à l'aide du clavier (touches "a" à "z" ou fléchées) comme d'habitude.
- Ce dialogue permet de sélectionner plusieurs fichiers (à l'aide des commandes standard [Maj] ou [Ctrl]) pour les ouvrir. Cliquer sur OK ouvrira tous les fichiers sélectionnés et refermera le dialogue. Vous pouvez aussi double-cliquer sur un fichier de la liste pour l'ouvrir et refermer le dialogue.
- En cliquant sur le bouton "Retirer fichiers sélectionnés" vous pouvez supprimer tous les fichiers sélectionnés de la liste.

## **Utilisation des favoris**

Juste au-dessus des options "…récents" se trouve le menu Favoris. Ce menu vous permet de créer une "bibliothèque" des fichiers que vous désirez pouvoir ouvrir rapidement.

- "Ajouter document courant", ajoute le document actif au menu. La liste est triée alphabétiquement.
- "Valider la liste" vérifie si chaque document du menu existe toujours à l'emplacement indiqué sur votre disque dur. Si un document est introuvable, il est retiré de la liste.
- "Effacer la liste" retire tous les fichiers du menu.

# **Ouverture de fichiers audio à partir d'autres fenêtres**

Vous pouvez également ouvrir des fichiers à partir des fenêtres d'Espaces de Travail et de Base de Données, ainsi que des fenêtres de CD Audio simplifié et du dialogue Traitement par lots. Consulter les chapitres correspondants pour les détails.

## **Importation de pistes d'un CD audio**

Cette opération est décrite au paragraphe ["Importer des pistes de CD](#page-621-0)  [audio dans WaveLab" à la page 622](#page-621-0).

## **Importation de pistes d'un disque DVD-A**

Cette opération est décrite au paragraphe ["Importer des pistes DVD-Au](#page-626-0)[dio dans WaveLab" à la page 627](#page-626-0).

# **Vue d'ensemble d'une fenêtre et ajustements**

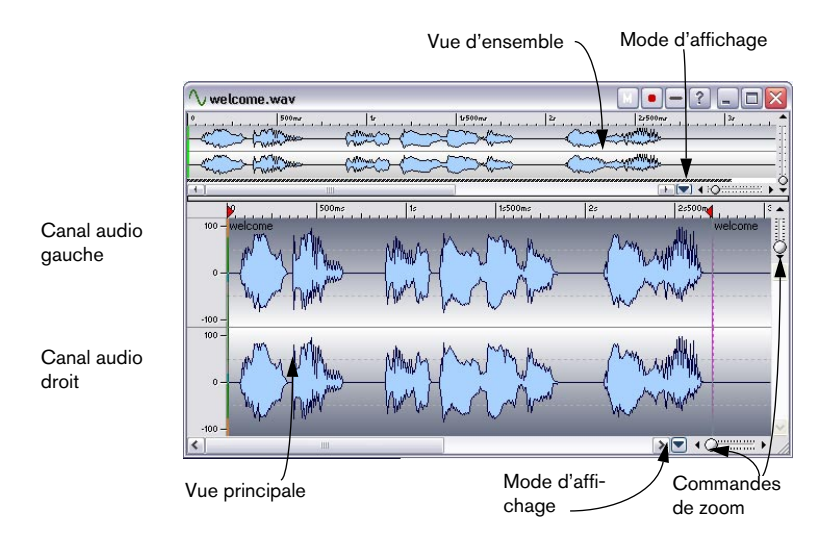

# **À propos des différentes sections de la fenêtre**

### **Vue principale**

La zone de forme d'onde inférieure est celle où se déroulent les actions principales : c'est là que vous sélectionnez, utilisez des outils, glissez/déposez, etc.

• Vous disposez de deux règles: pour le temps et le niveau. Celles-ci peuvent être cachées ou affichées (voir les menus directs d'affichage de l'onde et de la règle). Vous pouvez aussi choisir les unités de temps et de niveau de ces règles (voir ["Unités de temps et de niveau" à la page 62\)](#page-61-0).

### **Vue d'ensemble**

La vue d'ensemble sert surtout à naviguer dans des fichiers longs. Comme vous pouvez avoir des facteurs de zoom différents pour ces deux zones, la vue d'ensemble peut très bien représenter la forme d'onde entière alors que la vue principale n'en montre qu'une petite portion. Vous pouvez également synchroniser ces deux vues – voir ["Synchroniser les vues" à la page 80](#page-79-0).

## **À propos des modes d'affichage**

La vue principale et la vue d'ensemble peuvent être réglées indépendamment pour afficher l'audio dans un de ces trois modes :

• Affichage de l'onde.

Affichage standard de la forme d'onde, comme dans l'illustration précédente.

• Affichage du Spectre.

Affiche l'audio sous la forme d'une "spectrogramme" permettant de voir l'intensité de niveau de zone du spectre de fréquence dans le temps. Ce mode permet des opérations d'édition très précises et très spécialisées dans le domaine du temps et de la fréquence grâce à l'outil de Sélection de spectre – voir ["Éditeur de Spectre" à la page 265.](#page-264-0)

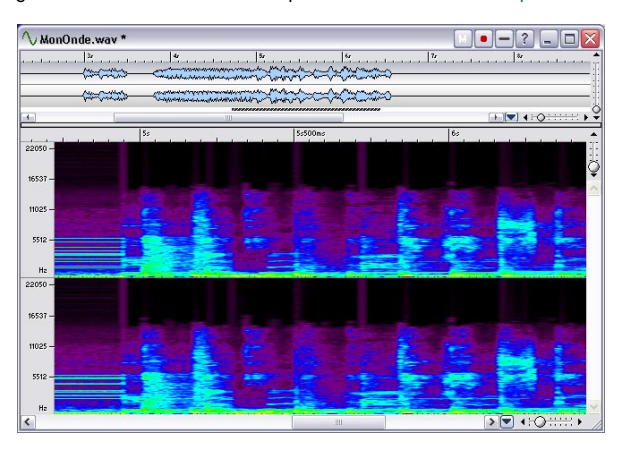

Affichage de l'Enveloppe de Volume.

Affiche la puissance moyenne du fichier audio, ce qui peut être utile dans de nombreuses circonstances. Voir ["À propos du mode d'affichage Enveloppe de volume" à la page 135](#page-134-0).

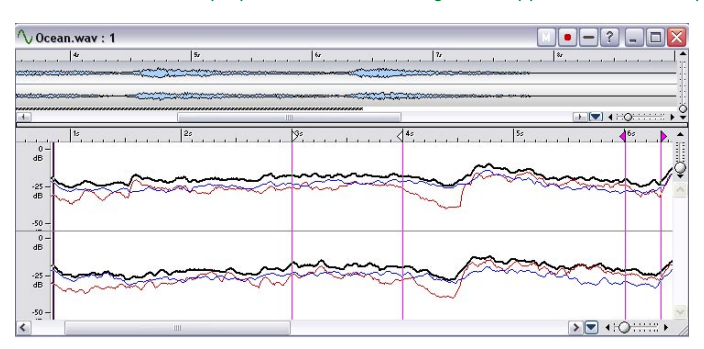

Vous sélectionnez ce qui sera visible dans chaque section dans le menu local situé à gauche du contrôle de Zoom horizontal respectif.

#### <span id="page-79-0"></span>**Synchroniser les vues**

Il peut être utile de travailler simultanément avec différents modes d'affichage dans la vue principale et la vue d'ensemble, pour avoir la possibilité de visualiser l'audio de deux manières différentes. Dans ce cas, il est souhaitable que les deux vues affichent la même partie du fichier audio, et que la position du curseur soit synchronisée dans les deux vues.

• Ceci s'obtient en sélectionnant "Synchroniser les vues du haut et du bas" dans le menu local de mode d'affichage (de la vue principale ou la vue d'ensemble).

Lorsque cette option est sélectionnée, le contrôle de Zoom horizontal (voir ["À propos du](#page-81-0)  [zoom" à la page 82](#page-81-0)) n'est disponible que dans la vue principale.

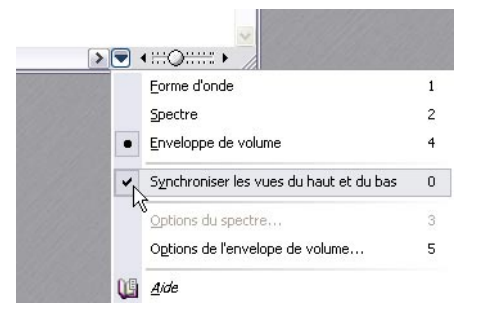

• Dans le reste de ce chapitre, l'édition audio est décrite pour le mode d'affichage standard (Forme d'onde) .

Le mode d'affichage Enveloppe de Volume et les diverses options disponibles sont décrits séparément à la fin de ce chapitre – voir ["À propos du mode d'affichage Enveloppe de vo](#page-134-0)[lume" à la page 135.](#page-134-0) L'édition du spectre est décrite dans un chapitre séparé, voir ["Éditeur](#page-264-0)  [de Spectre" à la page 265.](#page-264-0)

### **La barre d'état**

La barre d'état peut être masquée depuis l'onglet Environnement des Préférences. Elle rassemble les informations suivantes :

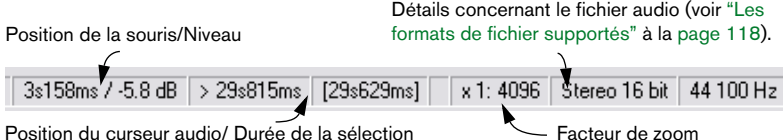

- Les positions temporelles du curseur audio et de la souris apparaissent exprimés dans les mêmes unités de temps que dans les règles et les dialogues.
- Les positions de niveau sont toujours exprimées en dB.
- Le champ "Durée de la sélection" affiche la durée de l'onde entière si rien n'est sélectionné, et la durée de la sélection (entre crochets) s'il y en a une. Si vous cliquez sur cette valeur, la fenêtre fera un zoom sur la portion sélectionnée.
- Si le mode d'affichage Spectre est sélectionné, le Niveau est remplacé par la Fréquence.

## **Taille, déplacement, réduction**

WaveLab se conforme aux techniques standard Windows pour redimensionner, déplacer ou réduire les fenêtres : reportez-vous donc à votre documentation Windows pour plus de détails.

### **Maximiser la largeur**

Sélectionner l'option Maximiser la largeur dans le menu Affichage permet d'agrandir la fenêtre à la taille de l'écran (ou à la taille maximale permise si d'autres facteurs interviennent).

## **Le séparateur**

Le séparateur entre la vue principale et la vue d'ensemble peut être déplacé pour modifier la tailles de ces zones, voir ["Zones" à la page 52](#page-51-0).

# **Réglage du facteur de zoom**

# <span id="page-81-0"></span>**À propos du zoom**

## **Zoom horizontal**

- Si vous zoomez en arrière au maximum, la fenêtre accueille tout le fichier.
- Si vous zoomez en avant au maximum, chaque échantillon se verra attribuer quelques pixels à l'écran. Vous pouvez ainsi éditer les formes d'onde très précisément, à l'échantillon près.

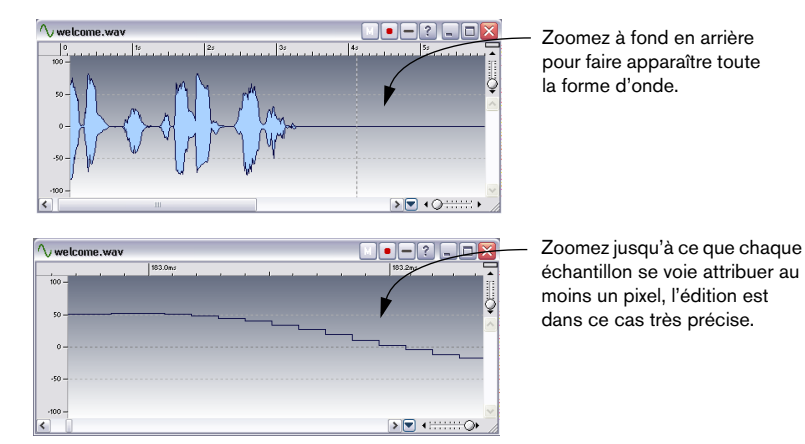

## **Zoom vertical**

- Si vous zoomez en arrière au maximum, toute la hauteur de la forme d'onde tient dans la fenêtre. Pour le vérifier, observez la règle apparaissant à gauche.
- Au fur et à mesure que vous zoomez, l'écran n'affiche plus qu'une partie de plus en plus réduite de la hauteur totale. Vous pouvez ajuster la section que vous désirez visualiser en agissant sur les barres de défilement verticales. Là encore, jetez un coup d'œil à la règle pour vérifier quelle partie de la forme d'onde apparaît dans l'affichage.

Par exemple, si vous désirez vérifier en détail les crêtes de la forme d'onde, zoomez et faites défiler en hauteur, vers le bas puis vers le haut.

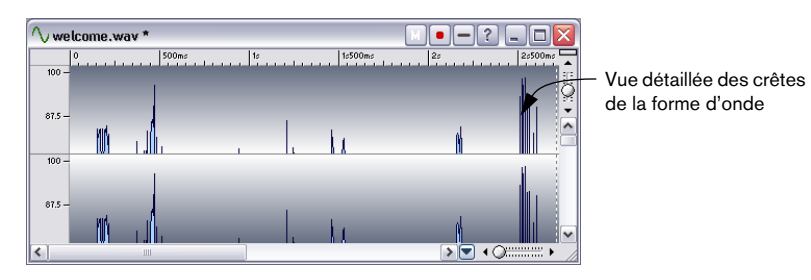

# **Utilisation des commandes de Zoom**

La vue d'ensemble et la vue principale disposent toutes deux de commandes de zoom horizontal et vertical. Elles se comportent exactement comme des barres de défilement :

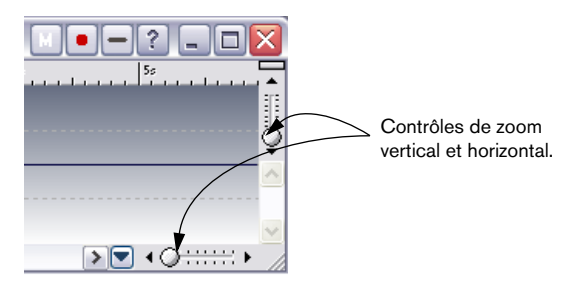

- Vous pouvez faire glisser la poignée en n'importe quelle position.
- Vous pouvez cliquer n'importe où sur l'échelle pour y placer la poignée.
- Vous pouvez cliquer sur les flèches à chaque extrémité pour modifier le facteur de zoom pas à pas.

Dans tous les cas, l'affichage du facteur de zoom dans la barre d'état est continuellement réactualisé.

# **Utilisation de la Loupe**

La Loupe sert à délimiter une région dans la forme d'onde, de façon à lui faire ensuite occuper toute la fenêtre.

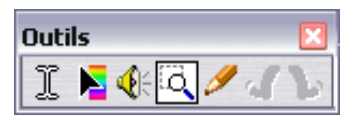

La Loupe est sélectionnée.

### **Sélectionner la Loupe**

La Loupe peut bien sûr être sélectionnée depuis la Boîte à Outils, mais il existe deux autres possibilités :

- La Loupe est automatiquement sélectionnée si vous maintenez enfoncée la touche [Ctrl] et que vous déplacez le pointeur sur la vue principale. Cette sélection est provisoire : elle cesse dès que vous relâchez la touche [Ctrl], et vous retrouvez l'outil précédemment sélectionné.
- Lorsque vous déplacez le pointeur au-dessus de la vue d'ensemble, il se transforme automatiquement en Loupe.

### **Utilisation de la Loupe dans la vue principale**

- 1. Appuyez sur le bouton de la souris alors que le pointeur se trouve quelque part dans la forme d'onde.
- 2. Faites glisser vers la gauche ou vers la droite afin de délimiter une zone, puis relâchez le bouton.

La zone délimitée occupe à présent toute la fenêtre.

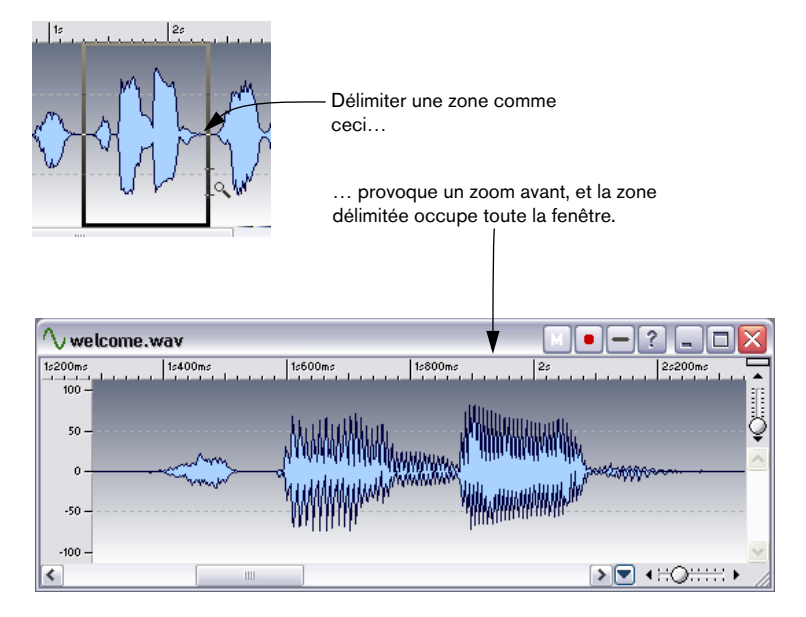

#### **Utilisation de la Loupe dans la vue d'ensemble**

La Loupe peut servir dans la vue d'ensemble, de la même façon que pour la vue principale. Toutefois, même si vous utilisez l'outil dans la vue d'ensemble, ce sera la vue principale qui sera zoomée.

Vous pouvez par exemple utiliser l'outil comme ceci : gardez la vue d'ensemble sans aucun zoom, puis utilisez la Loupe pour afficher n'importe quelle section en particulier dans la vue principale.

## **Zoom à la souris**

En utilisant la souris, vous pouvez modifier continuellement le facteur de zoom en faisant glisser :

- 1. Positionnez le pointeur de la souris au-dessus de la règle, dans la vue principale.
- 2. Appuyez sur le bouton de la souris, et faites glisser vers le haut ou vers le bas.

Le facteur de Zoom change progressivement.

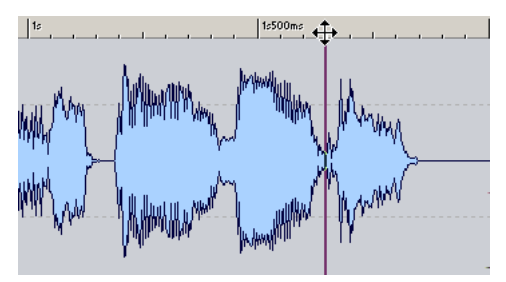

Faire glisser pour modifier le facteur de Zoom

- Pour modifier le facteur de zoom par pas plus importants, maintenez enfoncée la touche [Maj].
- Pour faire en sorte que le zoom vertical s'ajuste automatiquement sur les crêtes de la forme d'onde, maintenez enfoncée la touche [Ctrl].
- Pour passer au défilement, maintenez enfoncée la touche [Alt]. Cette technique fonctionne très bien, d'autant que vous pouvez la combiner avec la modification de position dans le morceau, en faisant glisser horizontalement dans la règle. En faisant glisser dans les deux directions, vous pouvez retrouver rapidement une position déterminée dans le fichier, et l'afficher au facteur d'agrandissement désiré.

Utiliser à fond les possibilités du zoom à la souris demande un peu de pratique – mais cela vaut la peine !

### **Réglage de la sensibilité du zoom à la souris**

Vous trouverez dans l'onglet Environnement des Préférences, un réglage de Sensibilité du zoom souris. Plus la valeur est élevée, moins la souris est sensible. Il est recommandé d'adopter une valeur assez élevée lorsque vous essayez cette fonction pour la première fois.

## **Utilisation d'une souris à molette**

- Si vous maintenez enfoncée la touche [Ctrl] en pointant sur la forme d'onde, la molette permet de zoomer horizontalement dans la vue.
- Si vous maintenez enfoncée les touches [Ctrl] et [Maj] en pointant sur la forme d'onde, la molette permet de zoomer verticalement dans la vue.

## **Utilisation du menu Zoom**

Le sous-menu Zoom est accessible de deux endroits différents :

- Depuis le menu principal Affichage.
- En cliquant sur le facteur Zoom dans la barre d'état. Vous accédez alors aux options suivantes :

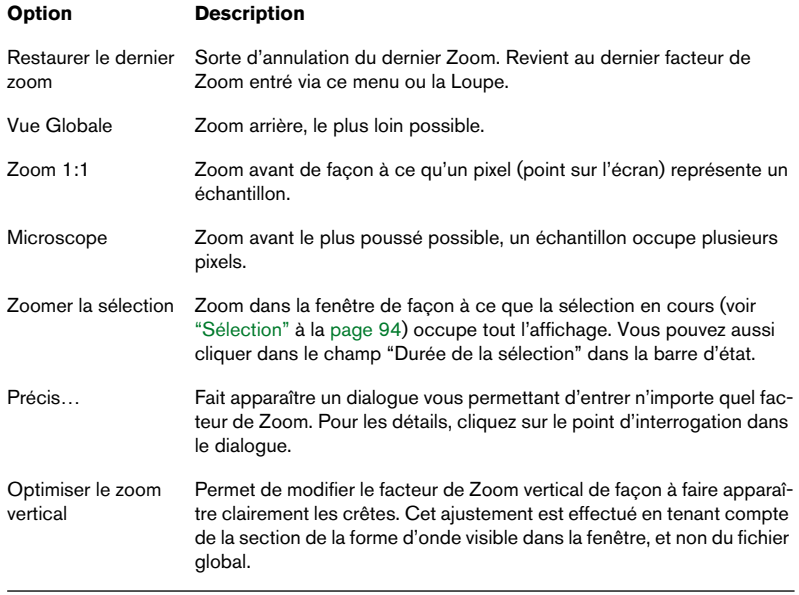

## **Utilisation du clavier**

Une méthode rapide pour zoomer dans la fenêtre Wave active consiste à utiliser les touches fléchées du clavier de l'ordinateur : Appuyez sur les touches [Flèche haut] ou [Flèche bas] pour faire un zoom avant/arrière horizontal. Maintenez la touche [Maj] et utilisez les mêmes touches fléchées pour faire un zoom avant/arrière vertical.

Il existe aussi d'autres commandes clavier pour zoomer - voir ["Comman](#page-848-0)[des clavier" à la page 849](#page-848-0) pour une liste complète.

## **Zoom automatique pour conserver une vue globale**

L'option "Zoom automatique pour conserver une vue globale" qui se trouve dans l'onglet "Édition Audio" des Préférences, vous permet d'ajuster automatiquement le facteur de Zoom, de façon à toujours visualiser l'intégralité de la forme d'onde.

- 1. Activez "Zoom automatique pour conserver une vue globale" dans le dialogue Préférences.
- 2. Zoomez en arrière pour faire apparaître l'intégralité de la forme d'onde. À présent, lorsque vous redimensionnerez la fenêtre, le facteur de zoom de la vue d'ensemble sera ajusté automatiquement de façon à ce que l'intégralité de la forme d'onde soit toujours visible. Si vous zoomez ensuite en avant sur la vue d'ensemble, le zoom automatique est désactivé jusqu'à ce que vous zoomiez à nouveau complètement en arrière.

## **Quelle partie du fichier est visible ?**

Dans la vue d'ensemble, une bande quadrillée, appelée indicateur de zone, vous permet de repérer quelle section du fichier est en cours d'affichage dans la vue principale. Notez que cet indicateur de zone n'est visible que si l'option "Synchroniser les deux vues" est désactivée.

Il faut savoir que l'indicateur de zone suit les mouvements de la barre de défilement. Autrement dit, en observant la vue d'ensemble vous pouvez repérer et retrouver facilement des positions dans la vue principale, même si la vue principale est en zoom avant très prononcé.

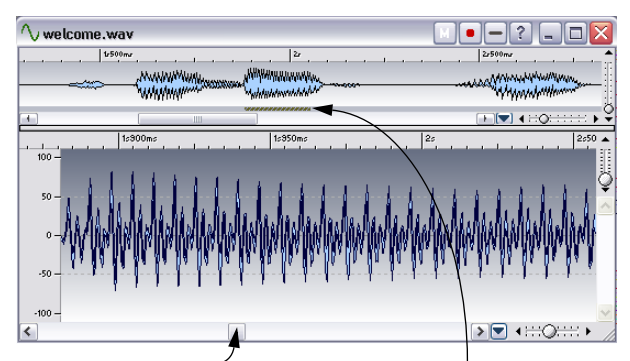

Lorsque vous faites glisser la barre de défilement, l'indicateur de zone indique en permanence quelle partie de la forme d'onde apparaît dans la vue principale.

L'indicateur de zone peut être affiché en haut ou en bas de la vue d'ensemble – voir ["Utiliser les agencements de fenêtres" à la page 781](#page-780-0).

# **Navigation dans le fichier**

Il existe plusieurs options pour déplacer la fenêtre de visualisation à un certain endroit du fichier :

## **Barres de défilement**

C'est l'option la plus évidente. Ces barres de défilement fonctionnent exactement comme dans n'importe quel autre programme sous Windows. Veuillez noter que la forme d'onde défile pendant que vous faites glisser la poignée de la barre de défilement.

De plus, WaveLab utilise des barres de défilement proportionnées : autrement dit, la taille de la poignée vous indique la proportion du document que vous voyez. Pour mieux vous rendre compte comment cela fonctionne, faites glisser la commande de zoom horizontal tout en observant la taille de la "poignée" de la barre de défilement.

### **Centrage dans la vue d'ensemble**

Après avoir zoomé dans la vue d'ensemble, si vous souhaitez centrer la forme d'onde, faites un double-clic dans la règle des niveaux.

## **Cliquer dans la vue d'ensemble**

Si vous cliquez une fois dans la vue d'ensemble, la vue principale défile de façon à faire apparaître dans le côté gauche de la fenêtre l'endroit où vous avez cliqué.

# **Utilisation du menu Défiler jusqu'à**

Pour faire apparaître le menu "Défiler jusqu'a" vous pouvez soit sélectionner "Défiler jusqu'a" dans le menu principal Affichage, soit faire un clic droit dans la vue d'ensemble ou dans la vue principale.

La différence entre ces méthodes est que le menu principal affecte toujours la vue principale, alors que les menus directs affectent l'une ou l'autre des vues, selon l'endroit où vous avez cliqué.

Les options suivantes sont disponibles dans le menu :

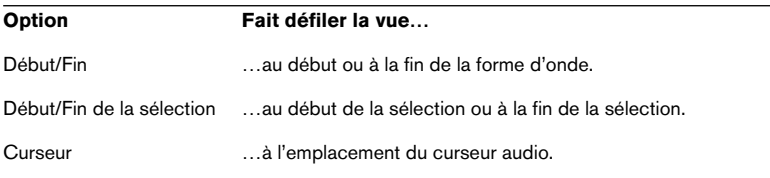

# **En cliquant sur la barre d'état**

Si vous cliquez sur la position du curseur dans la barre d'état, la vue défile jusqu'à faire apparaître le curseur audio.

Si vous faites un clic droit, un dialogue apparaît vous permettant de spécifier une certaine position temporelle, pour vous y rendre.

# **Utilisation d'une souris à molette**

Si vous déplacez la molette vers le bas, la barre de défilement se déplacera vers l'avant et vice versa. Vous pouvez aussi maintenir la molette et déplacer (faire glisser) la vue dans les deux sens horizontaux.

# **Les Vues**

Les "Vues" servent à mémoriser les réglages d'apparence de la vue principale, soit essentiellement deux choses :

- L'endroit de la fenêtre où vous vous trouvez (ce qui détermine la partie visible de la forme d'onde).
- Le facteur de Zoom de la fenêtre.

Si vous allez sans cesse d'un emplacement à l'autre d'un fichier, ou si vous zoomez dans les deux sens pour passer d'une vue détaillée à une vue plus générale de votre fichier audio, l'utilisation des Vues vous fera gagner beaucoup de temps. Les Vues sont créées et gérées depuis la palette des Vues, qui s'ouvre à partir du menu Affichage.

Pour créer une Vue, il faut d'abord disposer vos fenêtres à votre convenance (défilement et/ou zoom), puis cliquez sur l'icône de l'appareil photo dans la palette des Vues, puis sur un des numéros. La Vue est alors mémorisée sous ce bouton. Le rond rouge indique que ce bouton de Vue est attribué.

Ces Vues ont été "programmées".

Utilisez la même procédure pour "reprogrammer" les Vues existantes.

Pour rappeler une Vue, cliquez sur son numéro dans la palette des Vues.

Les Vues sont automatiquement sauvegardées avec le fichier individuel si l'option "Sauvegarder les réglages de vue dans le fichier compagnon" est activée dans l'onglet "Édition Audio" des Préférences, voir ["Sauvegarder les](#page-129-0)  [réglages de vue" à la page 130](#page-129-0).

# **Régler le point d'origine de la règle**

En temps normal, la règle est graduée de façon à ce que le début d'un fichier corresponde au point "0". Toutefois, lors d'opérations d'édition, vous désirerez peut-être régler la position "0" quelque part ailleurs dans le fichier. Voici comment procéder :

1. Amenez le curseur audio là où vous désirez régler le point "0".

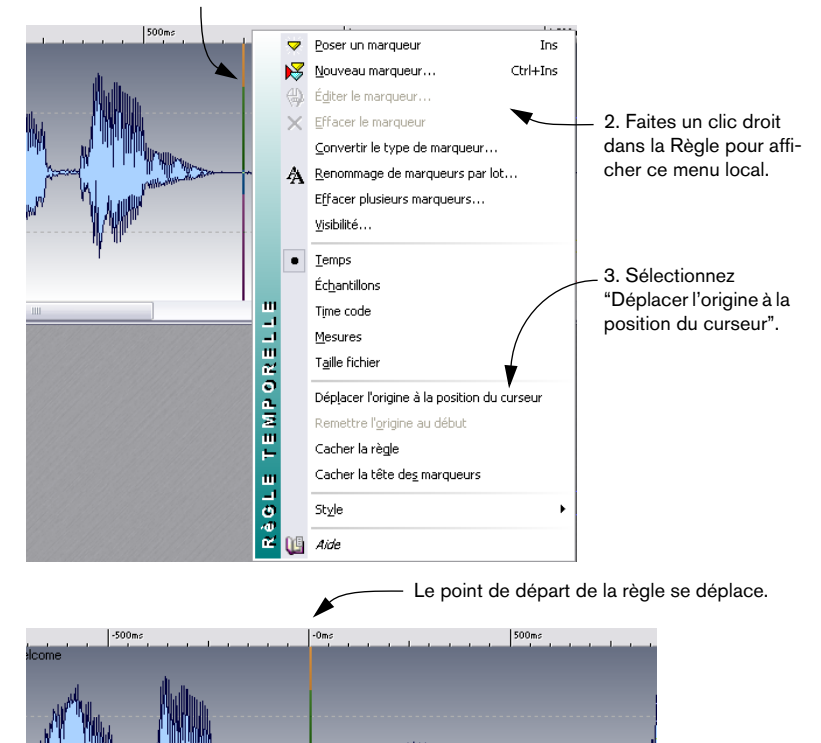

# **Travailler avec un affichage en mesures**

Si, pour le matériel sur lequel vous travaillez, l'aspect "tempo" est important, et que vous connaissez la valeur de celui-ci, vous pouvez faire en sorte que les graduations de la règle correspondent à des mesures, des temps et des tics : il est ainsi plus facile de retrouver des points de montage selon des critères "musicaux".

- 1. Sélectionnez Mesures comme format temporel pour la règle, voir ["Unités](#page-61-0)  [de temps et de niveau" à la page 62](#page-61-0).
- 2. Ouvrez l'onglet "Édition Audio" des Préférences.
- 3. Entrez le chiffrage de mesure et le tempo correspondant au fichier.
- 4. Réglez "Unités par noire" à une valeur que vous jugez confortable. Ce nombre de tics par noire peut par exemple correspondre à celui utilisé par votre séquenceur MIDI.

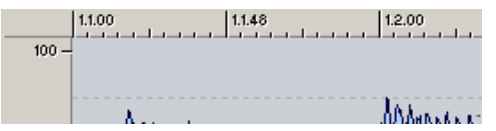

Dans cet exemple, c'est une règle comportant 96 tics à la noire qui est utilisée.

# **Réglage de la position du curseur audio**

Bien des opérations – ne serait-ce que la lecture ou la sélection – dépendent de la position du curseur. Par exemple, la lecture démarre souvent depuis l'endroit où le curseur se trouve. La position actuelle du curseur est indiquée par une ligne verticale clignotante, qui apparaît à la fois dans la vue principale et la vue d'ensemble. Il existe plusieurs façons de déplacer le curseur :

- En cliquant une fois quelque part dans la vue principale ou sur la règle temporelle. Si vous avez une sélection en cours, cliquez sur la règle, car cliquer dans la forme d'onde désélectionnera tout.
- En cliquant et en faisant glisser dans la règle temporelle.
- En utilisant les commandes de transport du Bloc de Lecture (voir ["Utilisation du](#page-140-0)  [Bloc de Lecture" à la page 141\)](#page-140-0).
- En utilisant le menu "Déplacer le curseur" dans le menu Affichage. Les options proposées ici sont similaires à celles du menu "Défiler jusqu'à" (voir ci-dessus). Il existe également une option "Position…", permettant de spécifier n'importe quelle position dans le format sélectionné pour les dialogues (voir ["Utiliser l'option "Ajuster le curseur"" à la](#page-92-0)  [page 93\)](#page-92-0), ainsi qu'une option de "Ajuste le curseur" (voir ["Utiliser l'option "Ajuster le cur](#page-92-0)[seur"" à la page 93](#page-92-0)).
- En utilisant les touches curseurs.

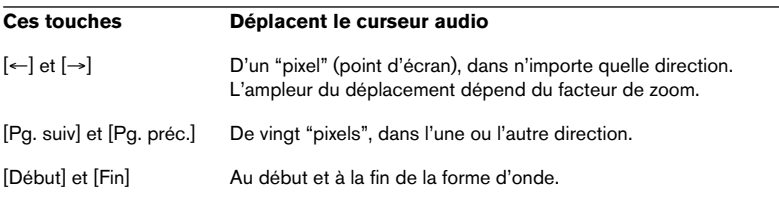

• En utilisant les Marqueurs.

Les Marqueurs permettent de prédéfinir des positions et d'y positionner directement le curseur – voir ["À quoi servent les marqueurs ?" à la page 342.](#page-341-0)

## **Utiliser le magnétisme**

Si vous avez activé "Magnétiser les bornes" dans le menu Options et que vous faites glisser le curseur sur la règle temporelle, vous irez directement aux positions suivantes :

- Au début et à la fin de la forme d'onde entière.
- Au début et à la fin de la sélection.
- Sur les marqueurs (voir ["À quoi servent les marqueurs ?" à la page 342\)](#page-341-0).

## <span id="page-92-0"></span>**Utiliser l'option "Ajuster le curseur"**

La fonction "Ajuster le curseur" – à laquelle on accède via l'option "Déplacer le curseur" du menu Affichage ainsi que depuis le menu direct dans l'affichage de la forme d'onde principale – positionne le curseur automatiquement pour vous. Il existe deux options :

- Aller au point de passage par zéro le plus proche (voir ["Magnétisme sur les points](#page-97-0)  [de passage par zéro" à la page 98\)](#page-97-0) à partir de la gauche de la position du curseur. Pour ce faire, assurez-vous bien que "Ajuster aux unités de temps" est désactivé dans le menu Options.
- Aller au point de passage par zéro le plus proche d'une unité temporelle. Ce peut être par exemple le point de passage par zéro le plus proche d'une seconde sur la règle temporelle. Pour ce faire, assurez-vous bien que "Ajuster aux unités de temps" est activé dans le menu Options.

Dans ce dernier cas, l'unité temporelle mentionnée dépend du type d'échelle sélectionnée pour la règle :

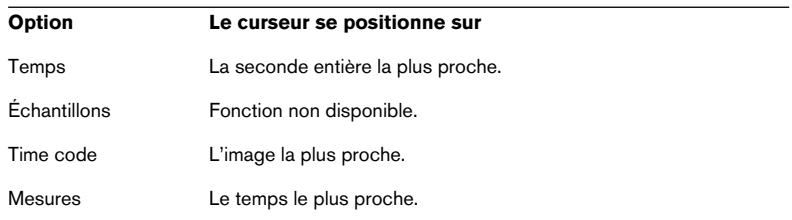

# <span id="page-93-0"></span>**Sélection**

Presque tous les types d'édition et de traitement dans WaveLab opèrent sur une sélection de la forme d'onde. Il y a plusieurs moyens de réaliser une sélection :

# **En faisant glisser ou en faisant un [Maj]-clic**

La manière habituelle pour sélectionner une zone consiste à cliquer et faire glisser. Si vous faites glisser jusqu'au bout de la fenêtre à gauche ou à droite, celle-ci se met à défiler automatiquement pour vous permettre de sélectionner une zone plus grande que celle affichée dans la fenêtre. La vitesse de ce défilement varie selon la proximité du bord de la fenêtre.

Vous pouvez aussi appuyer sur [Maj] et cliquer dans la fenêtre audio pour sélectionner la portion comprise entre le curseur audio et l'endroit où vous avez cliqué.

# **À l'aide du dialogue Étendue audio**

Un autre moyen de sélectionner une portion dans la fenêtre Audio consiste à utiliser le dialogue Étendue audio. Ce dialogue, accessible en sélectionnant l'option "Editer…" du sous-menu Sélection du menu Edition, permet de définir un intervalle de sélection très précis. Voir ["Utilisation du](#page-146-0)  [dialogue Étendue Audio" à la page 147](#page-146-0) pour les détails.

## <span id="page-94-0"></span>**Sélection dans les fichiers stéréo**

Si vous travaillez sur un enregistrement stéréo, vous pouvez choisir soit l'un des canaux, soit les deux, selon que l'opération que vous désirez effectuer doit s'appliquer à un seul canal ou aux deux. Le canal qui est sélectionné par le glisser ou le [Maj]-clic dépend de la position du pointeur de la souris, comme l'indique la forme du pointeur:

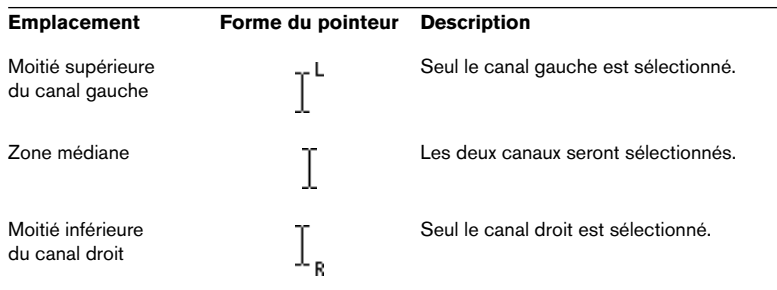

• Pour sélectionner un seul canal par [Maj]-clic, il faut que le curseur audio soit sur un seul canal (en cliquant dans une des moitiés de l'onde) puis faire le [Maj]-clic sur ce même canal.

### **Faire passer la sélection d'un canal à l'autre**

Si vous avez déjà effectué une sélection, vous pouvez la faire passer à l'autre canal ou l'étendre aux deux canaux en choisissant les options adéquates dans le sous-menu Sélectionner (du menu Édition) ; ou en appuyant sur [Tab] pour passer d'un canal à un autre.

## **Raccourcis de sélection**

Il y a diverses façons pour procéder rapidement à certaines sélections (et pour la plupart des options, il existe plusieurs méthodes):

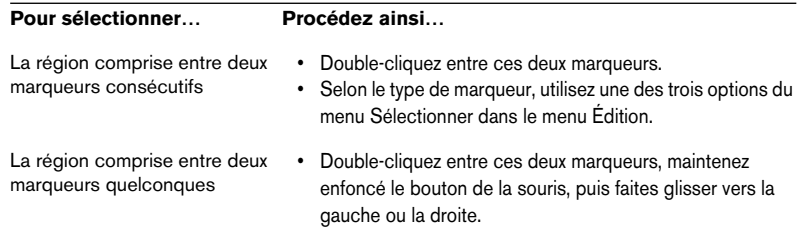

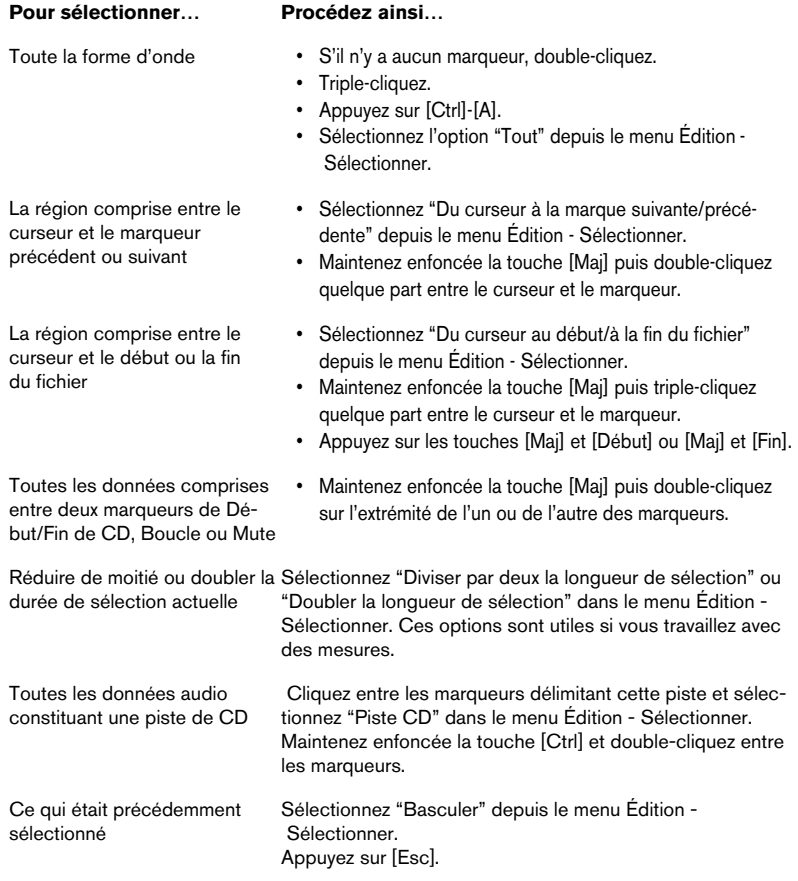

# **Sélectionner dans la vue d'ensemble**

Vous pouvez procéder à des sélections dans la vue d'ensemble, de la même façon que dans la vue principale. Pour accéder à l'outil sélection depuis la vue d'ensemble, maintenez enfoncée la touche [Ctrl] puis positionnez le curseur dans la vue d'ensemble.

# **Extension et rétrécissement de la sélection**

Très souvent, c'est après avoir effectué une sélection qu'on s'aperçoit qu'elle est perfectible. Dans ce cas, il est souhaitable de pouvoir étendre ou rétrécir cette sélection. Vous pouvez en fait procéder de cette façon : d'abord effectuer une sélection grossière, avec un facteur de zoom assez réduit, puis zoomer et ajuster plus précisément les points de début et de fin de la sélection.

## <span id="page-96-0"></span>**En faisant glisser**

- 1. Positionnez le pointeur de la souris au début ou à la fin de la sélection. Il se transforme alors en une double flèche.
- 2. Appuyez sur le bouton de la souris et faites glisser vers la gauche ou la droite.

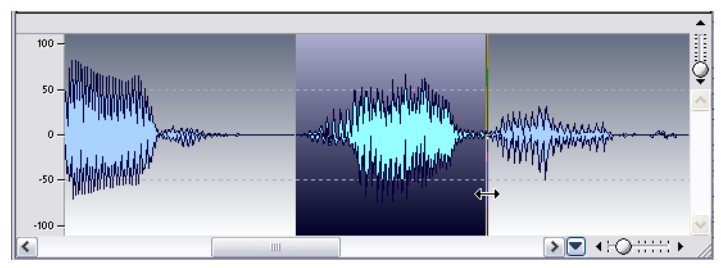

Faire glisser la fin de la sélection.

## **En utilisant la touche [Maj]**

• Maintenez enfoncée la touche [Maj] et cliquez à l'extérieur (extension) ou à l'intérieur (rétrécissement) de la sélection en cours. Si vous cliquez dans la première moitié de la sélection, le point de début sera modifié ; si vous cliquez dans la seconde moitié, c'est le point de fin qui sera modifié.

## **En utilisant les touches Curseur**

- Si vous maintenez enfoncée la touche [Maj] puis que vous appuyez sur les touches [←] ou [→] le début ou la fin de votre sélection se décale d'un pixel vers la gauche ou vers la droite. Si vous maintenez également enfoncée la touche [Ctrl], c'est de vingt pixels que la sélection se décale.
- Si vous maintenez enfoncée la touche [Maj] puis que vous appuyez sur les touches [Page Haut]/[Page Bas], la sélection se décalera aussi de 20 pixels.
- Si vous maintenez enfoncée la touche [Maj] puis que vous appuyez sur les touches [Début]/[Fin], la sélection s'étendra à partir de la position actuelle du curseur jusqu'au début/à la fin du fichier, respectivement.

L'extrémité de la sélection qui est modifiée dépend de quel bout de la sélection le curseur est le plus proche.

Ce que représente exactement un pixel dépend du facteur de zoom. Si celui-ci est par exemple "x1:64", les touches curseur seules provoquent un décalage de 64 échantillons ; utilisées en conjonction avec [Ctrl], elles décalent de 1280 échantillons à la fois.

# **Utilisation du menu Sélection**

Le sous-menu Sélection (du menu Édition) propose un certain nombre d'options permettant d'étendre la sélection à différents points de la forme d'onde. Sélectionnez l'option Aide en bas du menu pour plus de détails sur chacune de ces options du menu Édition.

# **Déplacer la Sélection**

Si la durée de la sélection est correcte et que c'est son emplacement qui doit être modifié, vous pouvez la déplacer :

- 1. Maintenez enfoncées les touches [Ctrl] et [Maj].
- 2. Pointez dans la sélection, et faites-la glisser à gauche ou à droite.

# <span id="page-97-0"></span>**Magnétisme sur les points de passage par zéro**

## **À propos des points de passage par zéro**

Si vous coupez une portion de forme d'onde pour aller la coller ailleurs, il y a de fortes chances pour qu'une discontinuité de niveau se produise à l'endroit de l'assemblage – voir ci-dessous. Cette discontinuité se traduit par une transitoire soudaine apparaissant lors de la lecture de la forme d'onde, ce qui se traduit par l'apparition d'un "clic" ou d'un "bump" dans le son.

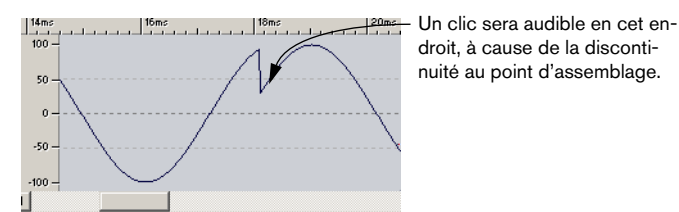

Pour éviter cela, il est nécessaire d'effectuer les assemblages en un point de passage par zéro.

Un point de passage par zéro est un point où la forme d'onde traverse l'axe des niveaux zéro – autrement dit, le niveau de la forme d'onde en ce point est nul.

Il est de surcroît souhaitable que les assemblages s'effectuent alors que les formes d'ondes vont dans le même sens, après ce point de passage par zéro : autrement dit, front montant ou descendant pour les deux.

#### **WaveLab peut vous aider !**

Si vous le désirez, WaveLab peut rechercher automatiquement les points de passage par zéro, et étendre la sélection vers l'extérieur (l'agrandir aux deux extrémités), de façon à ce qu'elle commence et se finisse en des points de passage par zéro. Ce petit décalage n'affectera pas la précision de votre point de montage (il existe, en une seconde, des centaines, voire des milliers de points de passage par zéro). En revanche, tous les "clics" et les "pops" seront éliminés.

Toutefois, faire en sorte que la sélection commence et finisse par des points de passage par zéro n'est pas suffisant. Lorsque vous effectuez réellement l'opération de montage (copier/coller, ou glisser, par exemple), il faut vous assurer que les données sont insérées précisément en un point de passage par zéro, voir ["En faisant glisser" à la page 97.](#page-96-0)

#### **Mise en œuvre de la détection des points de passage par zéro**

- 1. Déroulez le menu Options et activez "Ajuster aux points zéro".
- 2. Dans le menu Options, sélectionnez Préférences.
- 3. Cliquez sur l'onglet Édition Audio.
- 4. Utilisez les fonctions dans la section "Ajustement aux points zéro". Pour les détails, cliquez sur le point d'interrogation dans le dialogue.

### **Vérifier l'effet d'un point de passage par zéro**

- 1. Vérifiez que "Désactiver si zoom important" n'est pas activé, et zoomez jusqu'à atteindre un facteur de zoom de 1:1.
- 2. Effectuez une sélection et observez son extension à gauche et à droite.

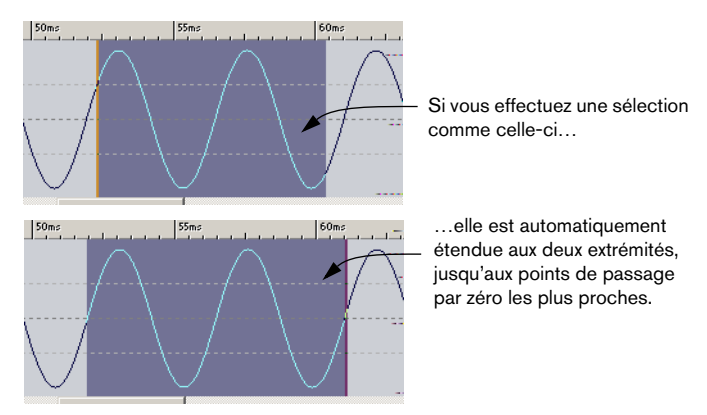

## **Magnétisme sur les unités temporelles**

Si vous avez sélectionné "Ajuster aux unités de temps" dans le menu Options, les sélections seront automatiquement étendues vers la gauche et vers la droite de façon à ce qu'elles commencent et se terminent en des unités temporelles (et aussi au point de passage par zéro le plus proche si cette option est activée, voir ci-dessus). Vous pouvez ainsi procéder facilement à des sélections s'étendant sur un certain nombre de secondes, par exemple.

Ceci ne signifie pas pour autant que vous devez englober une certaine "région temporelle" (par exemple, plus d'une demie-seconde) pour constituer une sélection.

Les unités temporelles mentionnées ci-dessus dépendent du type d'échelle sélectionnée sur la règle :

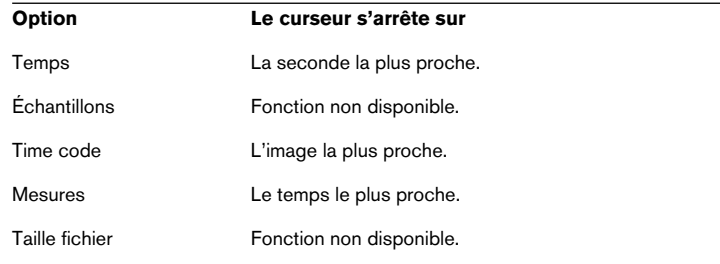

# **Utiliser le magnétisme**

Si vous avez activé "Magnétiser les bornes" dans le menu Options, et que vous créez ou ajustez une sélection, elle ira se recaler aux positions suivantes (ou au point de passage par zéro le plus proche de cette position, voir ci-dessus).

- Sur le curseur audio.
- Au début et à la fin de toute la forme d'onde.
- Sur les Marqueurs (voir ["À quoi servent les marqueurs ?" à la page 342](#page-341-0)).

## **Sélections de niveau**

Pour certaines des fonctions de traitement de niveaux de WaveLab, il peut être utile de procéder à des sélections non seulement temporelles, mais aussi en fonction du niveau.

### **En faisant glisser**

- 1. Effectuez une sélection temporelle normale.
- 2. Maintenez enfoncée la touche [Maj].
- 3. Positionnez la souris vers le haut ou le bas de la zone de sélection. Le pointeur se transforme en une double flèche verticale.

4. Appuyez sur le bouton de la souris et faites glisser vers le haut/bas.

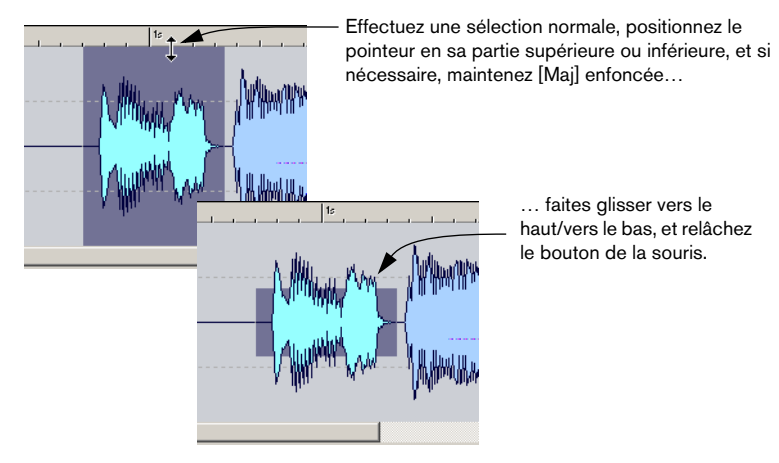

Si vous étendez ensuite la sélection au niveau temporel, la sélection de niveau restera identique.

## **Aligner sur la crête**

Pour effectuer automatiquement la sélection de niveau en fonction des plus hautes crêtes contenues dans la sélection, effectuez la sélection temporelle comme vous le désirez puis sélectionnez "Aligner sur la crête" depuis le sous-menu Sélectionner du menu Édition.

# **Commandes d'édition de base**

# **Mono/Stéréo**

WaveLab est totalement flexible au niveau de sa gestion de la stéréo. Toutes les opérations d'édition peuvent être effectuées sur l'un des canaux ou les deux.

# **Copier de l'audio**

Les opérations suivantes vous permettent d'effectuer des copies de sections d'audio faisant partie du même fichier ou appartenant à un autre fichier.

Notez que tout marqueur existant (voir ["À quoi servent les marqueurs ?" à](#page-341-0)  [la page 342](#page-341-0)) dans la section audio source sera aussi copié.

## **En faisant glisser**

- 1. Déterminez si vous désirez utiliser la fonction "Ajuster aux points zéro" du menu Options pour cette opération. Si cette option est activée, le début et la fin de la sélection ainsi que le point d'assemblage s'effectueront toujours en des points de passage par zéro. Voir ["Magnétisme sur les points](#page-97-0)  [de passage par zéro" à la page 98](#page-97-0) pour plus de détails.
- 2. Effectuez une sélection.
- 3. Pointez dans cette sélection, appuyez sur le bouton de la souris et maintenez-le enfoncé.
- 4. Faites glisser la sélection en un endroit situé hors de la sélection (dans le même fichier) ou faites-la glisser dans la fenêtre d'une autre forme d'onde.

Dès que le curseur se trouve au-dessus d'une région permettant l'assemblage, il se transforme en une simple ou double mini-forme d'onde (voir ci-après). La barre d'état indique l'emplacement d'insertion exact de la sélection.

Assurez-vous de ne pas déposer sur une sélection dans la fenêtre de destination. Sinon, vous effectueriez un fondu enchaîné (voir ["Fondu d'entrée et](#page-201-0)  [de sortie" à la page 202](#page-201-0)).

#### 5. Relâchez le bouton de la souris.

La sélection est alors insérée à l'emplacement que vous avez indiqué. L'audio qui commençait auparavant en ce point est décalé vers l'avant, de façon à être lu après la section que vous venez d'insérer.

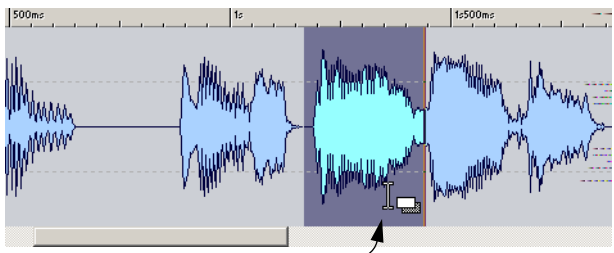

Effectuez une sélection, positionnez le pointeur de la souris.

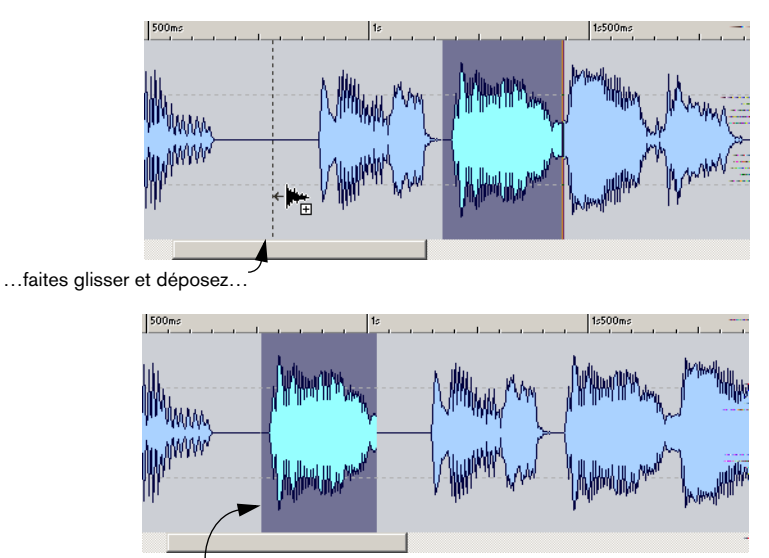

…la section correspondante est insérée au point où vous l'avez déposée.

#### **Utiliser l'option "Magnétiser les bornes"**

Si, avant de glisser/déposer, vous avez activé l'option "Magnétiser les bornes" du menu Options, le curseur s'alignera sur les positions suivantes :

- Le curseur audio.
- Le début et la fin de la forme d'onde globale.
- Les marqueurs (voir ["À quoi servent les marqueurs ?" à la page 342\)](#page-341-0).

#### **Conflits stéréo/mono**

Lorsque vous faites glisser des sélections d'un fichier à l'autre, les fichiers stéréo/mono sont gérés comme suit :

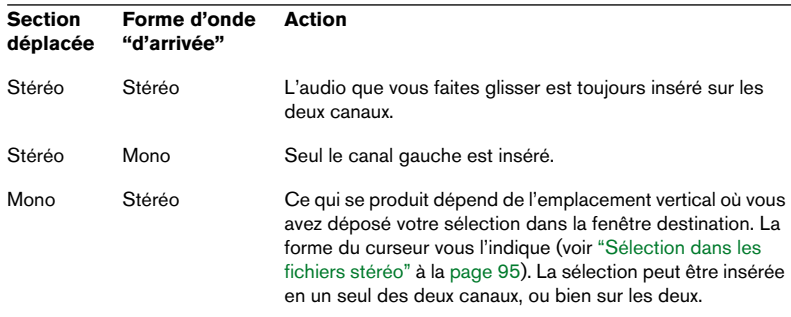

### **Conflits de fréquence d'échantillonnage**

Si vous copiez ou déplacez de l'audio d'une fenêtre à une autre, et que les fréquences d'échantillonnage des fichiers ne sont pas identiques, le son copié/déplacé ne sera pas lu à la bonne hauteur. Le programme vous prévient si c'est le cas.

Le mélange de fréquences d'échantillonnage peut parfois être utilisé en tant qu'effet – toutefois, il est la plupart du temps indésirable. Il existe deux façons de s'en affranchir :

- Convertir la fréquence d'échantillonnage du fichier source à la valeur de celle du fichier de destination avant de procéder à l'édition. Vous pouvez y revenir plus tard et annuler cette conversion si nécessaire.
- Convertir la fréquence d'échantillonnage du fichier destination à la valeur de celle du fichier source avant de procéder au collage. Veuillez noter que vous serez alors "contraint" de vous en tenir à cette nouvelle fréquence d'échantillonnage – il n'est en effet guère recommandé d'effectuer de multiples conversions de fréquences d'échantillonnage, voir ["Convertir la fréquence d'échantillonnage" à la](#page-220-0)  [page 221](#page-220-0).

### **Par Copier/Coller**

- 1. Effectuez une sélection.
- 2. Sélectionnez Copier dans le menu Édition, appuyez sur les touches [Ctrl]- [C], ou faites glisser votre sélection sur l'icône Copie de la barre de contrôles des Commandes standard.
- 3. Si vous désirez insérer l'audio, cliquez une fois quelque part dans le même fichier ou dans un autre. Le curseur audio apparaît à ce point.
- 4. Si vous désirez plutôt remplacer une sélection d'audio, sélectionnez-la. Dans ce cas, l'endroit où se trouve le curseur n'a aucune importance.
- 5. Sélectionnez Coller dans le menu Édition, ou appuyez sur les touches [Ctrl]-[V].

Ce que vous avez copié va alors s'insérer au point indiqué (aucune sélection préalable), ou vient remplacer ce qui était sélectionné auparavant.

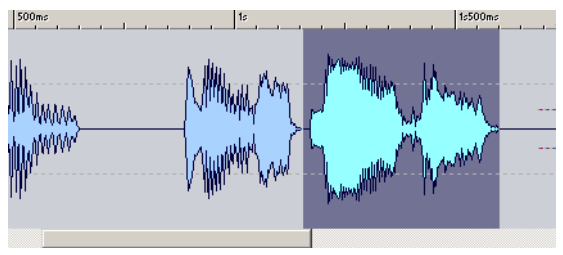

Effectuez une sélection et sélectionnez Copier…

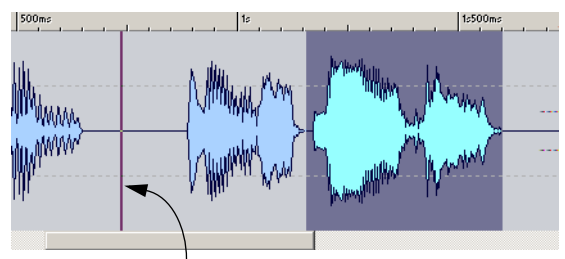

…cliquez pour avoir un point d'insertion…

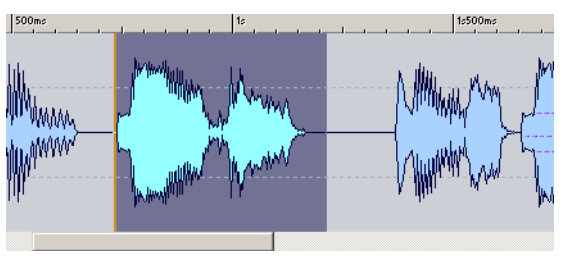

…puis sélectionnez Coller. La section copiée est insérée à la position du curseur.

#### **Conflits mono/stéréo**

Stéréo ou mono ? Voici ce qui se passe lorsque vous collez :

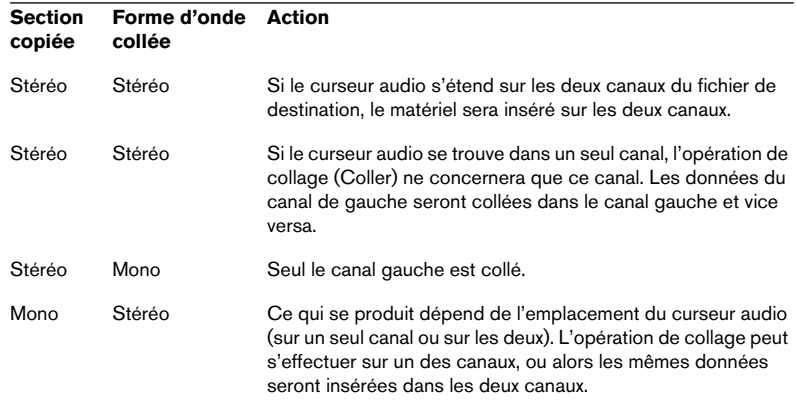

## **Déplacement d'audio**

Les commandes suivantes vous permettent de "réarranger" l'ordre des sons dans un fichier.

#### **En faisant glisser**

La procédure est identique à celle de la copie par Glisser/Déposer (voir précédemment). La seule différence est qu'il faut maintenir enfoncée la touche [Alt] ou [Ctrl] lorsque vous effectuez l'opération. Le matériel que vous faites glisser disparaît de son emplacement d'origine et vient s'insérer là où vous le déposez.

#### **En utilisant Couper/Coller**

La procédure à suivre est identique à celle du déplacement d'audio par Copier/Coller : vous pouvez par exemple faire glisser votre sélection sur le symbole Couper dans la barre des commandes standard – voir précédemment. La seule différence est que lorsque vous sélectionnez Couper, l'audio disparaît de la fenêtre, et les données qui se trouvaient après la section coupée se déplacent afin de combler le trou.

Veuillez noter que pour annuler complètement un mouvement entre deux fichiers, il faut dans un premier temps annuler le Coller dans la fenêtre de destination, puis ensuite annuler le Couper dans la fenêtre source.

### **En utilisant les Coups de Pied**

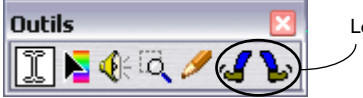

Les outils "Coups de Pied"

Les outils Coups de Pied dans la barre de contrôle "Outils" permettent de déplacer l'audio par pas dans un fichier.

- 1. Effectuez une sélection.
- 2. Cliquez sur votre sélection avec un des outils Coups de Pied (selon la direction dans laquelle vous désirez la déplacer). L'audio est alors décalé d'un pixel (point d'écran). L'amplitude "réelle" de ce déplacement dépend du facteur de zoom : ainsi, si la barre d'état indique "x1:256", la sélection sera décalée de 256 échantillons.
- La section déplacée vient "superposer" les données audio qui se trouvaient précédemment à cet endroit.

Ici la sélection est déplacée vers la droite. Notez que du silence apparaît avant la section déplacée et les données audio qui se trouvaient après sont remplacées par la sélection décalée. C'est différent d'un déplacement par glisser.

• Si vous donnez plusieurs coups de pieds à la suite et que vous annulez, ce sont tous les déplacements qui seront annulés d'un seul coup.

## **Répétition**

Pour répéter une section d'audio, procédez comme ceci :

- 1. Effectuez une sélection, sélectionnez Couper ou Copier, et placez un nouveau point d'insertion, exactement comme si vous alliez effectuer un Couper ou Copier normal (voir ci-dessus).
- 2. Sélectionnez "Copies multiples…" depuis le sous-menu Coller spécial du menu Édition.
- 3. Dans le dialogue qui apparaît, entrez le nombre de copies que vous désirez effectuer (maximum : 1000) et cliquez sur OK.
## **Autres opérations de type Coller**

Dans le menu Coller spécial, se trouvent quelques options supplémentaires :

#### **Superposer**

Vous permet d'écrire par-dessus les données d'origine du fichier de destination, plutôt que de déplacer celles-ci pour faire de la place aux nouvelles données audio.

Ce qui sera effacé dépend de la sélection dans le fichier de destination :

• Si aucune sélection n'est effectuée dans le fichier de destination, une section de la même durée que les données copiées sera effacée. Si une sélection a été effectuée, les données collées viendront remplacer cette sélection, exactement comme lors d'un Coller normal.

#### **Ajouter à la fin**

Cette fonction permet de coller l'audio à la fin du fichier, exactement comme si vous y aviez positionné le curseur puis sélectionné Coller.

#### **Insérer tout au début**

Cette fonction permet de coller l'audio au début du fichier.

#### **Mixer**

Cette fonction permet de mélanger les deux fichiers, à partir de la sélection (s'il en existe une) ou de la position du curseur (si aucune sélection n'est effectuée).

- Lorsque vous sélectionnez l'option Coller Spécial Mixer, un dialogue apparaît, permettant de spécifier le gain désiré respectivement pour l'audio présent dans le presse-papiers et celui de la destination. Un réglage de 0 dB signifie que le niveau ne sera pas affecté.
- Toutes les données présentes dans le presse-papier sont toujours mélangées, indépendamment de la durée de la sélection. Peu importe si vous avez ou non effectué une sélection dans le fichier destination au moment de coller.

## **Suppression des sélections**

#### **Effacer**

Vous pouvez utiliser les méthodes suivantes pour supprimer une sélection audio :

- Sélectionnez Effacer dans le menu Édition.
- Cliquez sur l'icône Effacer dans les Commandes standard.
- Appuyez sur la touche [Arrière] ou [Suppr].
- Faites glisser la sélection sur l'icône Effacer les commandes standard.

#### **Rogner**

Pour effacer tout l'audio sauf la sélection, sélectionnez Rogner dans le menu Édition (ou appuyez sur les touches [Ctrl]-[Arrière]).

#### **Effacer avec douceur**

Cette fonction se trouve dans le menu Édition. Elle est similaire à la fonction "Supprimer" standard, mais réalise en plus un bref fondu enchaîné à chaque extrémité de la section à supprimer, ce qui donne une transition audio plus progressive.

- La durée et la forme par défaut du fondu enchaîné se règlent dans l'onglet "Édition Audio" des Préférences.
- Si la section à supprimer est plus courte que la longueur du fondu enchaîné définit, alors une suppression standard sera effectuée.
- Notez que le fondu enchaîné est effectué aux extrémités de la sélection à supprimer. Donc si cette section à supprimer dure 1000 millisecondes et que le fondu enchaîné défini fait 20 millisecondes, seulement 980 millisecondes d'audio seront supprimés.
- Si cette section se trouve au début du fichier, seul le fondu d'entrée sera effectué. Et si elle se trouve à la fin du fichier, seul le fondu de sortie sera effectué.

## **Silence**

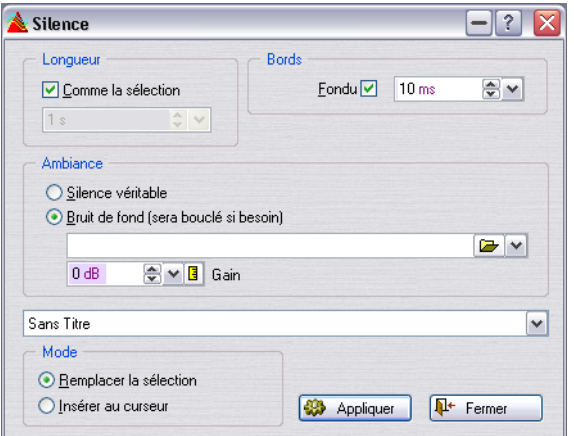

La fonction Silence offre plusieurs méthodes pour insérer du silence, mais il y a deux principes de base :

- "Insérer" du silence dans une section, donc espacer davantage deux sections.
- Ou, choisir de "remplacer" une sélection ou une durée par du silence.

#### **Remplacer une sélection**

Pour remplacer une section spécifique par du silence, procédez comme ceci :

- 1. Faites une sélection délimitant la section que vous désirez remplacer par du silence.
- 2. Sélectionnez Silence dans le menu Édition ou pressez [Ctrl]+[Maj]-[Espace]. Ceci ouvre le dialogue Silence – voir ci-dessous la description des options de ce dialogue.
- 3. Dans le dialogue, réglez la Longueur sur "Comme la sélection", et le Mode sur "Remplacer la sélection".
- Maintenant, vous avez le choix entre appliquer un "Silence véritable" ou un "Bruit de fond". L'option "Bruit de fond" permet de sélectionner un fichier audio contenant un bruit ambiant, et de l'utiliser comme source pour cette opération silence. Voir ["À propos du réglage d'Am](#page-112-0)[biance – l'option Bruit de Fond" à la page 113](#page-112-0).

#### **Insérer du silence**

Pour insérer du silence, procédez comme ceci :

- 1. Vous pouvez soit faire une sélection délimitant la section où vous désirez insérer le silence, soit placer le curseur à l'endroit où vous souhaitez que commence le silence inséré.
- 2. Sélectionnez Silence dans le menu Édition ou pressez [Ctrl]+[Maj]-[Espace]. Ceci ouvre le dialogue Silence – voir ci-dessous la description des options de ce dialogue.
- Dans le dialogue, réglez la Longueur sur "Comme sélection" si vous avez effectué une sélection et si vous désirez que le silence soit inséré à l'intérieur de cette section.
- Sinon, ne cochez pas "Comme sélection" et réglez la Durée du silence désirée en secondes.
- 3. Réglez le Mode sur "Insérer au curseur".
- 4. Maintenant, vous avez le choix entre appliquer un "Silence véritable" ou un "Bruit de fond".

L'option "Bruit de fond" permet de sélectionner un fichier audio contenant un bruit ambiant, et de l'utiliser comme source pour cette opération silence. Voir ["À propos du réglage d'Am](#page-112-0)[biance – l'option Bruit de Fond" à la page 113](#page-112-0).

#### **Les options du dialogue Silence**

Le dialogue Silence contient les options suivantes :

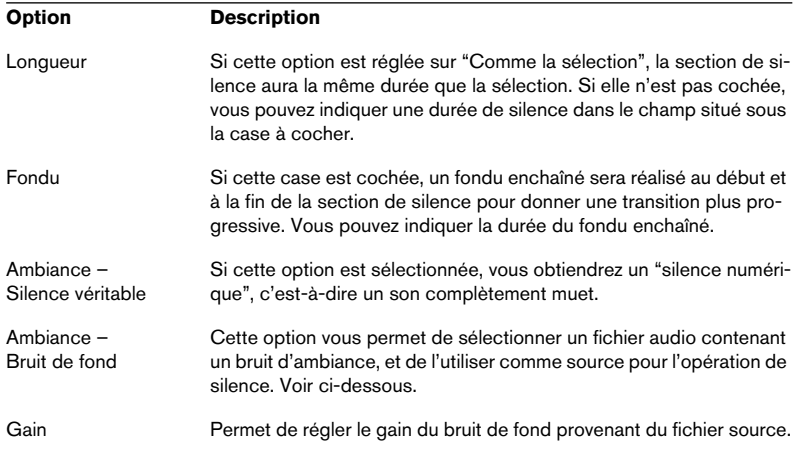

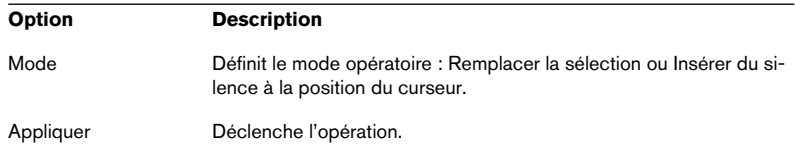

#### <span id="page-112-0"></span>**À propos du réglage d'Ambiance – l'option Bruit de Fond**

Dans certains cas, le fait de couper complètement le son (Silence véritable) produit un effet indésirable. Surtout lorsqu'il s'agit de paroles ou d'enregistrements en extérieur, où il y a souvent un bruit de fond naturel.

Insérer du silence "véritable" introduira une trop grande différence entre les passages parlés et les périodes de silence, ce qui limitera l'usage de la fonction Silence (à moins que ce ne soit voulu). Grâce à l'option "Bruit de fond", vous pouvez insérer une ambiance à la place du silence, ce qui la plupart du temps donnera un résultat plus naturel. Voici comment faire :

- 1. Sélectionnez "Bruit de Fond" dans la section Ambiance.
- 2. Cliquez sur l'icône de dossier pour ouvrir le sélecteur de fichier standard et y sélectionner le fichier source pour le bruit de fond.

Le fichier choisi doit avoir les mêmes propriétés (stéréo/mono, fréquence d'échantillonnage, etc.) que le fichier de départ. Il peut avoir n'importe quelle longueur – si la section de silence est plus longue que le fichier, celui-ci sera répété en boucle.

## **Remplacer une section par du silence – Silence rapide**

Celle fonction est similaire à la fonction Silence, mais remplace toujours la sélection et emploie toujours du silence "véritable". Il existe quatre méthodes pour remplacer une section audio par du silence :

- Sélectionnez la section, puis sélectionnez "silence rapide" dans le menu Édition.
- Sélectionnez la section, puis cliquez sur l'icône silence rapide dans la barre de contrôle des commandes standard.
- Sélectionnez la section, puis appuyez sur les touches [Ctrl]-[Espace].
- Sélectionnez la section, puis faites glisser la sélection sur l'icône silence rapide dans la barre de contrôle des commandes standard.

## **Transformer des sélections en nouveaux documents**

Si vous désirez transformer une partie de la forme d'onde en un nouveau document, procédez comme ceci :

#### **En faisant glisser**

- 1. Effectuez une sélection.
- 2. Faites glisser la sélection hors de la fenêtre jusqu'à une section vide de la fenêtre de l'application WaveLab. Le curseur se transforme en icône "nouveau document".
- 3. Relâchez le bouton de la souris. La sélection apparaît alors dans une nouvelle fenêtre. Vous pouvez également utiliser cette fonction afin de créer des formes d'onde stéréo en partant de formes d'onde mono, comme indiqué ci-après.

#### **En utilisant "Copier vers nouvelle fenêtre"**

- 1. Effectuez une sélection.
- 2. Sélectionnez "Comme tel" depuis le menu "Copier vers nouvelle fenêtre" dans le menu Édition. La sélection apparaît dans une nouvelle fenêtre.

## **Conversion mono-stéréo**

Vous pouvez convertir un fichier mono en un fichier stéréo contenant les mêmes données dans chacun de ses deux canaux, par exemple en vue d'un traitement ultérieur en "vraie" stéréo.

Cette conversion peut s'effectuer de deux façons différentes, en passant par des menus ou en faisant glisser vers un nouveau fichier, comme décrit ci-dessus.

#### **En faisant glisser**

- 1. Effectuez une sélection.
- 2. Faites glisser la sélection hors de la fenêtre, sur le "bureau" WaveLab.
- 3. Une fois que le pointeur se trouve en-dehors de la fenêtre, maintenez enfoncée la touche [Ctrl] puis relâchez le bouton de la souris.

#### **En utilisant les menus**

- 1. Effectuez une sélection mono.
- 2. Sélectionnez "Convertir en Stéréo" depuis le menu "Copier vers nouvelle fenêtre" dans le menu Édition. La sélection apparaît alors dans une nouvelle fenêtre stéréo.

#### **Conversion de stéréo en mono**

Vous pouvez mélanger les deux canaux d'un fichier stéréo pour en faire un document mono.

Il existe trois méthodes pour effectuer cette conversion : vous choisirez l'une ou l'autre selon que vous désirez convertir tout le fichier ou seulement une sélection.

#### **En faisant glisser**

- 1. Effectuez une sélection stéréo.
- 2. Faites glisser cette sélection hors de la fenêtre, sur le "bureau" WaveLab.
- 3. Une fois que le pointeur se trouve en-dehors de la fenêtre, maintenez enfoncée la touche [Ctrl] puis relâchez le bouton de la souris.

#### **En utilisant les menus (convertir une sélection)**

- 1. Effectuez une sélection stéréo.
- 2. Sélectionnez "Convertir en Mono (Mix)" depuis le menu "Copier vers nouvelle fenêtre" dans le menu Édition. La sélection apparaît alors dans une nouvelle fenêtre stéréo.
- L'option "Convertir en Mono (soustraire le canal droit du gauche)" convertira aussi l'audio stéréo en mono – mais dans ce cas, un canal est soustrait de l'autre.

Il en résulte de l'audio mono contenant la différence entre les canaux. Par exemple, ceci permet de vérifier que le fichier audio est un vrai fichier stéréo (et non un fichier mono converti au format stéréo).

#### **Par sauvegarde (convertir tout un fichier)**

- 1. Ouvrez le fichier stéréo.
- 2. Sélectionnez "Sauver sous" dans le menu Fichier, puis cliquez sur le bouton en bas du dialogue pour ouvrir le dialogue Format de fichier audio.
- 3. Réglez les Canaux sur "Mono (Mix)" et laissez les autres réglages inchangés. Vous pouvez évidemment modifier les autres réglages si vous le désirez, mais cela aura d'autres effets – voir ["Sauvegarde sous un autre format \(Sauver sous…\)" à la page 123](#page-122-0).
- Les deux autres options "Mono (Mix)" convertiront aussi le fichier stéréo en mono, mais l'amplitude du fichier résultant sera atténuée respectivement de 3 ou 6 dB.

Comme le mélange des deux canaux lors de la conversion d'un fichier stéréo en mono a souvent pour effet d'augmenter l'amplitude pouvant aller jusqu'à l'écrêtage, ces deux options peuvent s'avérer utiles pour remédier à une telle situation.

- 4. Cliquez sur OK et sauvegardez le fichier.
- 5. Ouvrez le fichier que vous venez de sauvegarder.

## **Permuter les canaux dans un fichier stéréo**

Si vous désirez faire passer le canal gauche à droite et inversement, procédez comme ceci :

- 1. Effectuez une sélection englobant les deux canaux. Seules les données comprises dans cette sélection seront modifiées.
- 2. Sélectionnez "Échanger les canaux" dans le menu Édition.

## **Restauration de la forme d'onde à l'aide du Crayon**

Le Crayon permet de redessiner la forme d'onde directement dans la fenêtre Audio. C'est pratique pour réparer rapidement des erreurs.

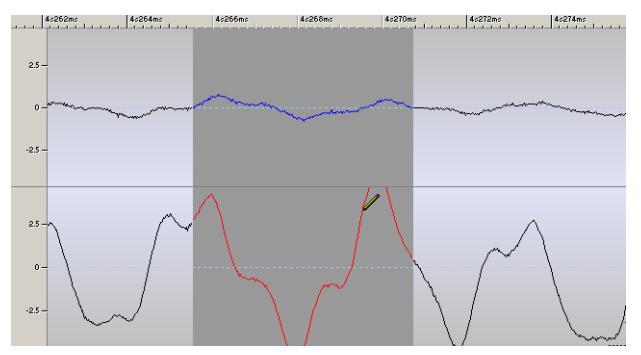

Cette erreur dans le canal droit (forme d'onde en rouge) peut être corrigée rapidement à l'aide du Crayon.

• Le Crayon peut être utilisé avec un Zoom réglé au moins sur 1:8 (un pixel équivaut à 8 échantillons) ou sur une résolution plus élevée. Les valeurs de résolution se règlent dans le menu local de Zoom, qui s'ouvre en cliquant sur le champ de facteur de Zoom dans la barre d'état, en bas de la fenêtre WaveLab.

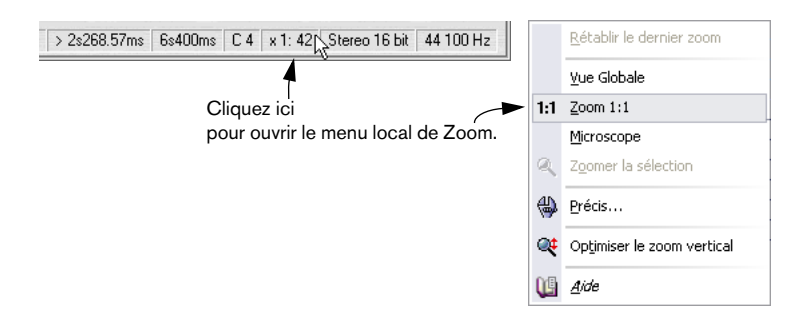

• Sélectionnez le Crayon dans la boîte à outils puis redessinez la forme d'onde.

Si vous désirez redessiner la forme d'onde des deux canaux en même temps, appuyez sur la touche [Maj] tout en dessinant.

• Vous pouvez aussi utiliser la "Détection et correction d'erreurs audio" afin de réparer automatiquement les fichiers audio abîmés, voir ["Détection et](#page-660-0)  [correction d'erreurs audio" à la page 661](#page-660-0).

## **Gestion des fichiers dans la fenêtre Audio**

Cette section décrit la gestion des fichiers dans la fenêtre Audio (donc celle des fichiers audio). Les autres types de document (par ex. les Montages Audio) sont décrits dans leur chapitre respectif.

## <span id="page-117-1"></span><span id="page-117-0"></span>**Les formats de fichier supportés**

WaveLab peut ouvrir et sauvegarder des fichiers dans divers formats. Le tableau ci-dessous vous donne les informations de base sur les différents formats disponibles (notez que d'autres formats de fichier peuvent avoir été ajoutés depuis l'écriture de ce manuel).

- La colonne Format indique aussi les extensions données aux noms de fichier pour chaque format.
- Toutes les fréquences d'échantillonnage sont acceptées, dans tous les formats.
- Tous les types de fichiers peuvent gérer la monophonie et la stéréophonie.

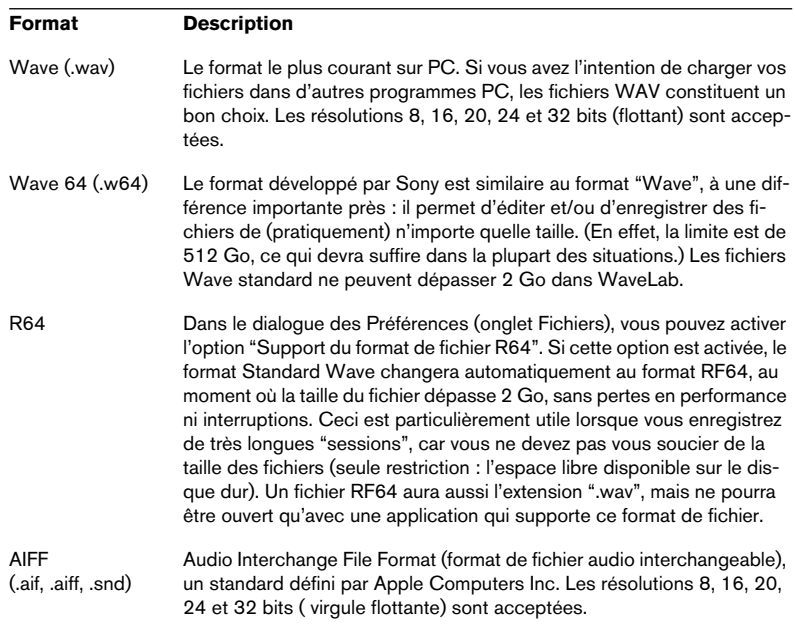

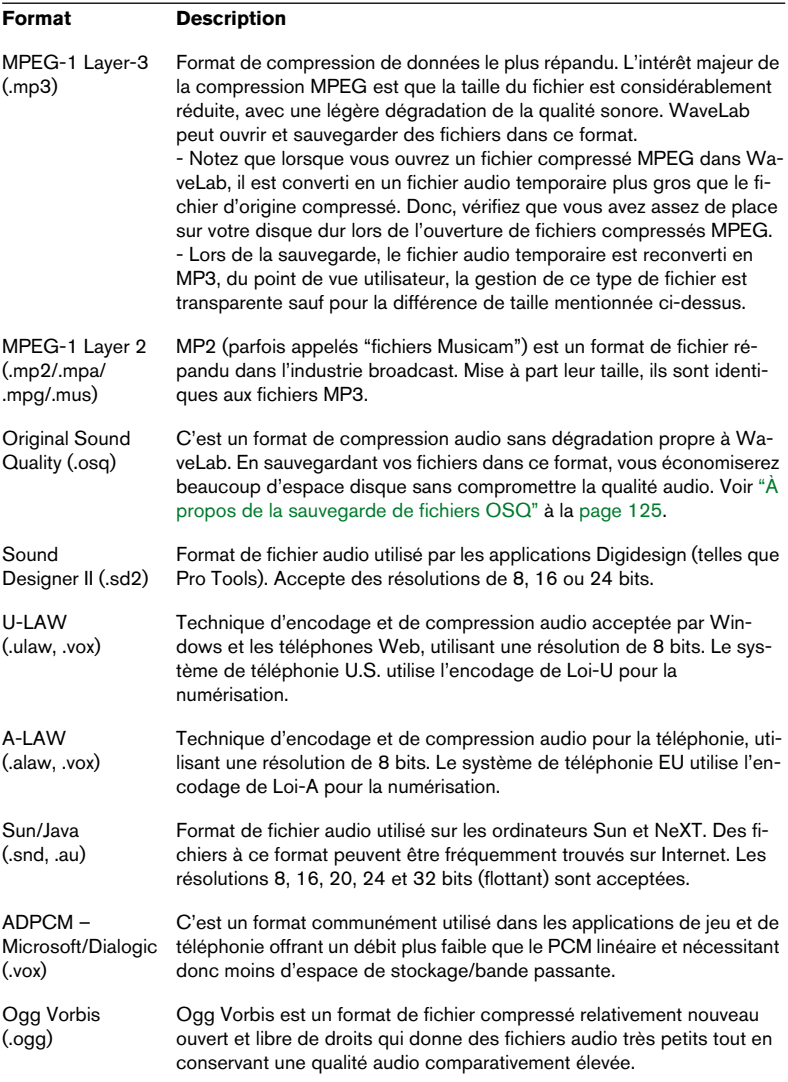

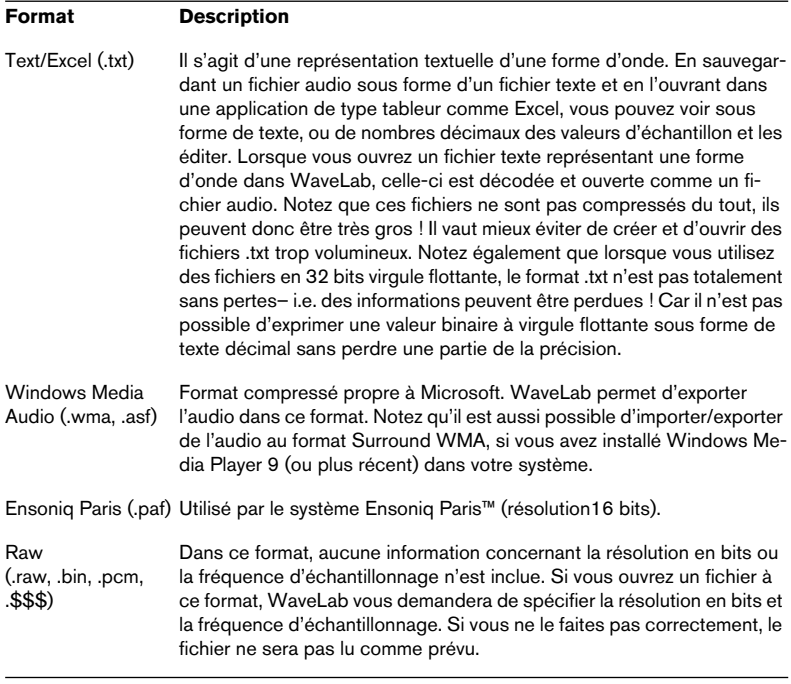

Le type de fichier "\$\$\$" décrit les fichiers temporaires de WaveLab. Au cas où votre ordinateur "planterait", vous pouvez récupérer votre travail en ouvrant les fichiers "\$\$\$" isolés situés sur votre disque dur.

#### **À propos des fichiers 20, 24 ou 32 bits à virgule flottante**

Vous n'avez pas besoin d'une carte audio 20 ou 24 bits pour utiliser le fait que WaveLab gère les fichiers audio 20 ou 24 bits. Tout traitement ou édition réalisé sur les fichiers se fait toujours en haute résolution, même si votre carte ne le supporte pas. Pour la lecture, WaveLab s'adapte automatiquement à la carte audio que vous avez installée.

## **À propos des fichiers temporaires**

Lorsque vous travaillez avec WaveLab, des fichiers temporaires (servant aux annulations, etc.) sont créés sur votre disque dur, voir ["Fichiers tem](#page-27-0)[poraires" à la page 28.](#page-27-0)

Vous pouvez vous-même décider si ces fichiers doivent être au format 16, 24 ou 32 bits. Ceci s'effectue dans l'onglet Fichiers des Préférences.

Plus la valeur est élevée, meilleure sera la qualité du fichier temporaire. Cependant, des fichiers 32 bits sont également deux fois plus gros que des fichiers 16 bits, et sont plus longs à traiter. Alors, que devez-vous choisir ?

- Si vous avez l'intention d'exporter vos fichiers, ou de créer des disques DVD-A haute résolution, en format 24 ou 32 bits, utilisez ce format ou un plus élevé pour vos fichiers temporaires également.
- Utilisez le format 32 bits si vous voulez créer des fichiers avec un niveau plus grand que 0 dB.
- Même si vous ne travaillez qu'avec des fichiers 16 bits, l'utilisation du 24 bits pour vos fichiers temporaires peut légèrement améliorer la qualité audio.
- Pour des applications moins importantes où la vitesse et l'espace disque sont des facteurs essentiels, utilisez des fichiers temporaires 16 bits.

## **À propos de l'option "Effacer fichiers de crêtes…"**

Cette option permet de supprimer tous les fichiers de crêtes du dossier sélectionné.

Un fichier de crête est un petit fichier portant l'extension ".gpk" qui est créé automatiquement par WaveLab chaque fois qu'un fichier est modifié ou ouvert dans WaveLab (s'il ne l'a pas déjà été). Le fichier de crête contient des informations sur la forme d'onde et détermine comment elle sera dessinée dans la fenêtre Audio.

Par exemple, si vous avez stocké vos fichiers de crête dans le même dossier que vos fichiers audio (réglage se trouvant dans le dialogue Préférences), il peut être nécessaire de supprimer ces fichiers de crête pour que le dossier ne contienne plus que les fichiers audio. La suppression de ces fichiers est sans risque, ils seront recréés si nécessaire.

Procédez comme ceci :

- 1. Sélectionnez "Effacer les fichiers de crêtes…" dans le menu Outils. Un dialogue s'ouvre.
- 2. Dans le champ du haut indiquez le dossier où se trouvent les fichiers de crête à effacer. Cochez la case "Parcourir aussi les sous-dossiers" si c'est applicable.
- Si vous activez l'option "Effacer aussi les fichiers ayant ces extensions", vous pourrez indiquer d'autres types de fichiers à supprimer dans le dossier choisi en tapant ces extensions, séparées par une virgule. Cette option permet de supprimer des fichiers de crêtes ou des fichiers temporaires créés par d'autres applications par exemple.

Notez que les fichiers seront définitivement supprimés (et non pas placés dans la corbeille) ! Il est possible de supprimer des fichiers importants si vous indiquez de mauvaises extensions ou si vous n'êtes pas sûr à 100% de ce que vous faites. Donc, veuillez utiliser cette option avec précaution !

#### **Ouverture des fichiers**

Les différentes méthodes d'ouverture d'un fichier audio dans une fenêtre Audio sont décrites au paragraphe ["Ouverture de fichiers audio" à la page](#page-72-0)  [73](#page-72-0). L'importation de pistes d'un CD audio est décrite au paragraphe ["Im](#page-76-0)[portation de pistes d'un CD audio" à la page 77](#page-76-0). L'importation de pistes d'un DVD-Audio est décrite au paragraphe ["Importer des pistes DVD-Au](#page-626-0)[dio dans WaveLab" à la page 627.](#page-626-0)

## **Sauver et Sauver sous - Généralités**

- Lorsque vous sauvegardez un nouveau document pour la première fois, vous pouvez choisir indifféremment Sauver ou Sauver sous. C'est toujours le dialogue Sauver sous qui apparaît, puisque vous devez indiquer le format du fichier, un dossier, et un nom.
- Après avoir sauvegardé le fichier une fois, vous pouvez continuer à l'éditer puis sélectionner Sauver dans le menu Fichier, ou appuyez sur [Ctrl]-[S], pour mettre le fichier à jour et rendre les modifications permanentes.
- Si vous désirez spécifier un nouveau nom, emplacement et/ou format de fichier, vous devez sélectionner "Sauver sous…" dans le menu Fichier. Voir ["Sauvegarde sous un autre format \(Sauver sous…\)" à la page 123.](#page-122-0)
- Toutes les opérations de sauvegarde sauf "Sauver une copie…" vident les tampons d'Annulation, ce qui signifie qu'après une sauvegarde, vous ne pouvez plus annuler ni refaire.

## **Archivage automatique (Backup)**

Pour toutes les opérations de sauvegarde, sauf la sauvegarde classique, une archive est automatiquement créée si un fichier du même nom existe déjà.

Si par exemple vous sélectionnez "Sauver sous…" et que vous spécifiez un nom de fichier qui existe déjà dans ce répertoire, le programme vous demandera si vous désirez créer une sauvegarde du fichier existant. Si vous cliquez sur Oui, la première lettre de l'extension du fichier sera changée en "~". "AIF" deviendra par exemple "~IF".

## <span id="page-122-0"></span>**Sauvegarde sous un autre format (Sauver sous…)**

Si vous désirez changer le format (format du fichier, fréquence d'échantillonnage, résolution en bits et stéréo/mono), lorsque vous sauvegardez, procédez de la manière suivante :

- 1. Sélectionnez "Sauver sous" dans le menu Fichier.
- 2. Un dialogue de fichier classique apparaît, où vous pouvez spécifier un nom de fichier, un répertoire et un format de fichier (voir ["Les formats de](#page-117-0)  [fichier supportés" à la page 118](#page-117-0)).
- 3. Si vous souhaitez modifier d'autres attributs du fichier (par ex. l'état mono/ stéréo, la résolution en bits ou la fréquence d'échantillonnage, cliquez sur le bouton situé en bas du dialogue.

Ceci ouvre le dialogue Format de fichier audio où vous pouvez spécifier les propriétés désirées pour le fichier converti.

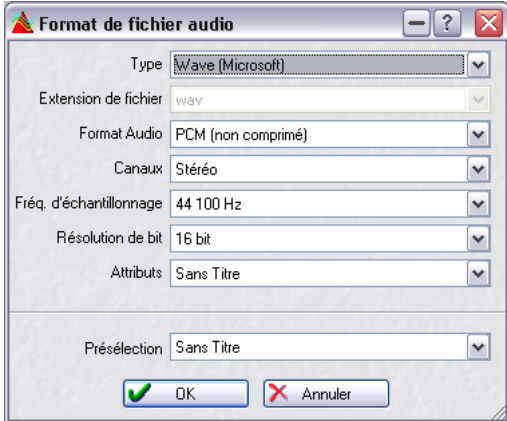

Le dialogue Format de Fichier audio.

4. Après avoir effectué les réglages adéquats, refermez le dialogue Format de fichier audio et cliquez sur Enregistrer.

Un nouveau fichier est créé. Le fichier d'origine n'est pas affecté par cette opération. Pour une description détaillée des réglages du dialogue Format de fichier audio, cliquez sur le point d'interrogation dans le dialogue.

Si vous modifiez la fréquence d'échantillonnage, la résolution en bits et le nombre de voies (canaux), Les opérations suivantes sont effectuées :

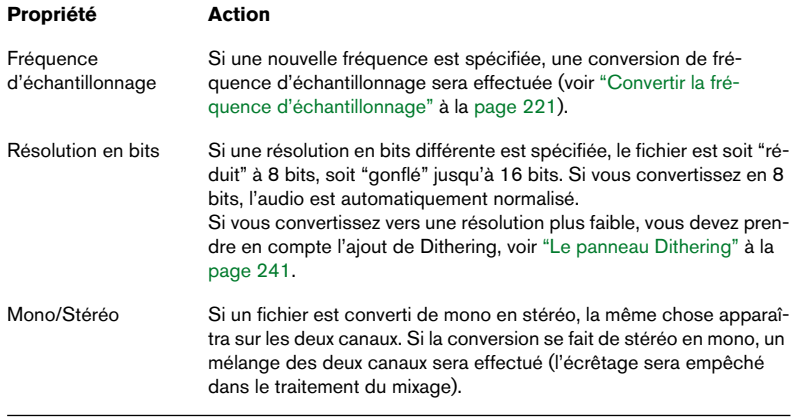

- Si vous souhaitez modifier la résolution en bits faites-le directement dans le dialogue des Attributs Wave (ou Audio, voir ["Éditions des attributs au](#page-132-0)[dio" à la page 133\)](#page-132-0) puis effectuez une sauvegarde standard.
- Pour obtenir un mastering de qualité, il n'est pas recommandé de modifier la fréquence d'échantillonnage ni le nombre de voies de cette manière, il vaut mieux utiliser les plug-ins et les fonctions de la Section Maître (voir ["Le panneau d'Effets" à la page 235](#page-234-0)).
- Pour les formats de fichiers compressés disponibles (MP3, MP2, WMA et Ogg Vorbis), vous pouvez sélectionner "Editer…" depuis les menus locaux Encodage et Attributs dans le dialogue Format de fichier audio. Ces options ouvrent des dialogues de réglages, permettant de spécifier diverses options tels que le débit numérique et la méthode de compression, et aussi d'entre des tags (textes descriptifs) pour le fichiers. Voir l'aide dans les dialogues pour les détails.
- Il est aussi possible de convertir plusieurs fichiers en un autre format en une seule fois (encodage par lots). Voir ["Encodage des fichiers par lot" à la page 315](#page-314-0).
- Notez que vous pouvez aussi sauvegarder des fichiers au format WMA, MP3 et MP2 via les options "Encoder en…" du sous-menu Sauver Spécial.

#### <span id="page-124-0"></span>**À propos de la sauvegarde de fichiers OSQ**

Le format OSQ (Original Sound Quality) travaille "sans perte" : autrement dit, il réduit considérablement la taille du fichier audio sans modifier du tout sa qualité.

- Vous pouvez sauver n'importe quel fichier audio au format OSQ par l'intermédiaire de la fonction Sauver Sous. Les données audio seront lues avec une qualité strictement identique à celle du fichier d'origine, non compressé.
- De même, si vous ouvrez un fichier au format OSQ dans WaveLab, puis le sauvez sous forme de fichier audio sans compression dans son format d'origine (par exemple, WAV), les données audio seront lues avec une qualité strictement identique.
- Vous pouvez également convertir "par lot" plusieurs fichiers au format OSQ, voir ["Encodage des fichiers par lot" à la page 315.](#page-314-0)

#### **Sauver la sélection sous**

C'est une option du sous-menu Sauver Spécial, qui fonctionne exactement comme Sauver sous, si ce n'est que seule la sélection en cours est sauvegardée dans un nouveau fichier.

## **Sauver une sélection comme clip (pour les Montages Audio)**

Cette option se trouve dans le menu direct de la fenêtre Audio lorsqu'une sélection est active. Elle permet de sauvegarder la sélection actuelle sous la forme d'un fichier Clip utilisable dans les Montages Audio. Les fichiers Clip s'utilisent comme des fichiers audio dans les Montages mais ne contiennent pas d'audio. Ils font juste référence au fichier audio source.

#### **Sauver une copie**

C'est encore une option du sous-menu Sauver spécial, qui permet de sauvegarder une copie du fichier, dans son état actuel, sans affecter l'original. Un dialogue de fichier classique est utilisé, voir Sauver Sous, ci-dessus.

## **Sauver canal gauche/droit sous**

Ces deux options se trouvent également dans le sous-menu Sauver spécial. Elles vous permettent de sauvegarder chaque canal individuellement, dans un fichier séparé. Un dialogue de fichier classique est utilisé, voir Sauver sous, ci-dessus.

Cette commande de menu est également utilisée lorsque vous avez édité des fichiers "Dual Mono", par exemple, et que vous désirez sauvegarder les canaux dans des fichiers séparés.

## **Sauver tout**

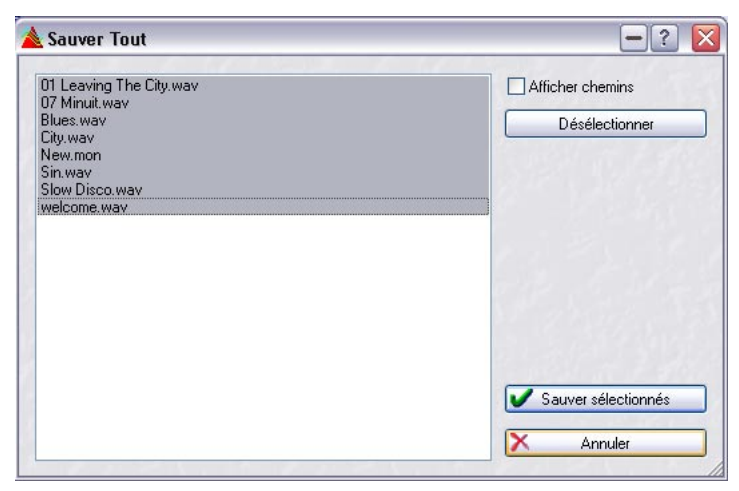

Le dialogue Sauver tout

Ce sous-menu du menu Fichier ouvre un dialogue qui vous permet de sauvegarder certains ou tous les documents ouverts, d'un seul coup.

La liste affiche tous les documents ouverts qui ont des modifications non encore sauvegardées. La case Afficher chemins vous permet d'afficher/ cacher les chemins complets des fichiers.

- 1. Sélectionnez/désélectionnez les fichiers en cliquant dessus ou en utilisant le bouton Sélectionner/Désélectionner. Seuls les fichiers sélectionnés seront sauvegardés.
- 2. Cliquez sur "Sauver sélectionnés".

## **Revenir à l'original**

Cette option du menu Fichier vous permet de revenir au fichier tel qu'il était à la dernière sauvegarde (en fait, la dernière version sauvegardée du fichier est chargée). Ceci peut être utilisé comme un genre de "super annulation", qui annule toutes les modifications apportées au fichier depuis la dernière sauvegarde.

- 1. Sélectionnez Revenir à l'original dans le menu Fichier.
- 2. Cliquez sur Oui dans le dialogue d'avertissement qui apparaît. Le fichier est ramené à son état précédent.

## **Renommer des fichiers et des documents (Renommer)**

La fonction Renommer est disponible pour la plupart des documents WaveLab, pas seulement dans les fenêtres Audio. Cette fonction est toutefois d'une importance particulière lorsqu'il s'agit de renommer les fichiers audio. Si vous modifiez le nom d'un fichier audio en dehors de WaveLab, et que ce fichier est référencé par un Montage Audio ou un CD Audio Simplifié (ou tout type de document/projet WaveLab utilisant des références de fichier), la référence sera perdue lors de la prochaine ouverture du document faisant référence à ce fichier.

Mais WaveLab permet de gérer la modification des noms de fichier d'une manière intelligente afin que tous les documents faisant référence à ce fichier renommé soient automatiquement mis à jour ! Comment ça marche :

• Tous les documents ouverts faisant référence au fichier ou au document à renommer seront automatiquement mis à jour pour faire référence au nouveau nom.

Par exemple, si vous renommer un fichier audio nommé "India" en "Sitar", tous les documents actuellement ouverts faisant référence au fichier "India" seront mis à jour pour faire référence au fichier "Sitar" !

Pour les fichiers audio, les fichiers de crête et de marqueur seront aussi renommés en conséquence.

- Les documents qui utilisent des références de fichier sont les Montages Audio, les CD Audio Simplifié, les projets de CD/DVD de données, les projets de DVD-Audio, les Plans de Sauvegarde, les Bases de Données Audio et les Espaces de Travail.
- Les documents WaveLab peuvent aussi se référer à des noms d'autres documents, par ex. un projet DVD-Audio contiendra des références à des Montages Audio.

Ceci fonctionne de la même manière – si le document/projet faisant référence au document à renommer est ouvert, les références seront mises à jour.

Pour renommer un fichier ou un document, procédez comme ceci :

- 1. Sélectionnez le document/fichier audio à renommer. Vérifiez que tous les documents faisant référence à ce fichier sont ouverts. Ce n'est pas obligatoire, mais s'ils ne le sont pas, les références au fichier ne seront pas mises à jour.
- 2. Sélectionnez "Renommer…" dans le menu Fichier ou pressez [F2]. Le dialogue Renommer s'ouvre.

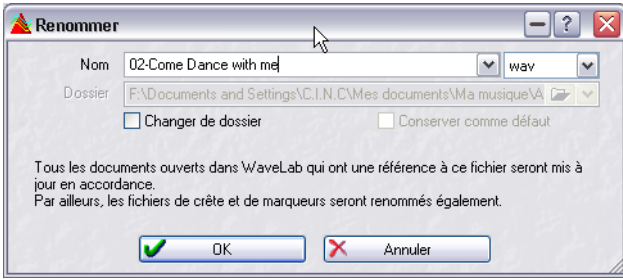

Ce dialogue contient les options suivantes :

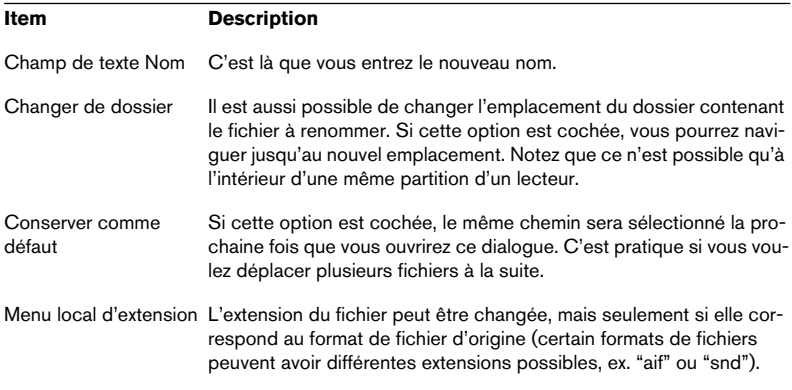

Vous pouvez aussi Renommer les fichiers par lot – voir ["Renommer par](#page-318-0)  [lot" à la page 319](#page-318-0).

## **Effacer des fichiers et des documents**

Il est possible de supprimer des fichiers ou des documents complets de WaveLab. Cette fonction se trouve dans le menu Fichier et supprimera le fichier ou le document actuellement sélectionné du disque.

- 1. Vérifiez que le fichier ou le document à supprimer est bien celui choisi.
- 2. Sélectionnez "Effacer…" dans le menu Fichier.

Un dialogue d'avertissement apparaît, vous permettant d'annuler ou de poursuivre l'opération.

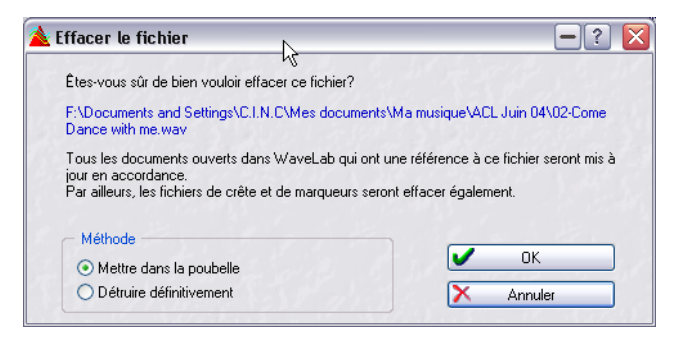

3. Choisissez entre le supprimer définitivement ou le déplacer dans la corbeille de Recyclage en choisissant l'option appropriée dans la section Méthode du dialogue.

Ne choisissez la suppression définitive que si vous êtes absolument certain de ce que vous faites – le fichier sera irrécupérable ensuite !

• Tout document ouvert dans WaveLab faisant référence à ce fichier sera mis à jour en conséquence.

Cette mise à jour s'appliquera aux projets de CD/DVD de données, Plans de sauvegarde, Bases de Données Audio et aux projets de DVD-Audio, et le nom du fichier sera supprimé de tous ceux-ci.

• Toutefois si un fichier est actuellement référencé par un Montage Audio ou un CD Audio Simplifié, vous ne pourrez pas supprimer ce fichier et un avertissement apparaîtra.

Vous ne pourrez pas non plus supprimer un fichier dans les circonstances suivantes :

- S'il est actuellement copié dans le presse-papiers.
- Si une partie de celui-ci a été collée dans un autre fichier actuellement ouvert.
- Si le fichier est ouvert dans une autre application.
- Supprimer un fichier audio supprimera automatiquement les fichiers de crête et de marqueur correspondants.

## **Sauvegarder les réglages de vue**

WaveLab peut sauvegarder automatiquement tous les réglages associés à un fichier audio. Ce qui inclut :

- Taille et position de la fenêtre.
- Zoom.
- Position du défilement.
- Mode d'affichage (Forme d'onde/Spectre/Enveloppe de volume).
- Vues.
- Présélection de la Section Maître associée au fichier.

Les informations de réglage de la visualisation sont stockées dans un fichier compagnon (extension ".mem"), soit avec vos fichiers audio, soit dans un dossier séparé.

• Cette fonction est activée/désactivée (par défaut elle est activée) dans l'onglet "Édition Audio" des Préférences ("Sauvegarder les réglages de vue dans le fichier compagnon").

Lorsque cette fonction est activée et que vous sauvegardez un fichier, les réglages seront recréés exactement comme ils étaient lorsque vous rechargerez ce même fichier !

#### **Sauvegarder la Présélection de la Section Maître avec un fichier audio**

Vous pouvez aussi mémoriser tous les réglages de la Section Maître utilisés dans le fichier sauvegardé. Lorsque vous rechargerez le fichier, vous pourrez choisir de recréer les effets de la Section Maître exactement comme ils étaient lors de leur sauvegarde.

Pour mémoriser les effets de la Section Maître comme partie d'un fichier audio, procédez comme ceci :

1. Vérifiez que les effets et leurs réglages sont configurés comme vous souhaitez les conserver.

L'option "Sauvegarder les réglages de vue dans le fichier compagnon" doit être activée dans les Préférences.

2. Sélectionnez le fichier pour lequel vous désirez sauvegarder une Présélection de la Section Maître, et faites un [Ctrl]-clic sur le bouton "M" de la barre titre.

Ce bouton s'allume alors en vert, pour indiquer que les réglages des effets de la Section Maître ont été sauvegardés.

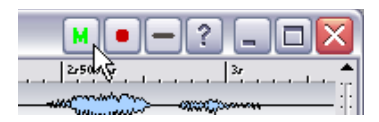

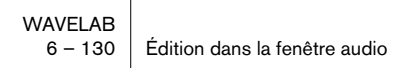

3. Chaque fois que vous rechargerez le fichier, vous pourrez recréer les effets de la Section Maître en cliquant sur le bouton "M". Les effets seront chargés exactement comme ils ont été sauvegardés.

#### **Formats d'exportation compressés**

En plus des formats disponibles dans le dialogue Sauver Sous et les options d'encodage MP3/MP2/WMA, WaveLab permet d'exporter vos fichiers dans un certain nombre de formats audio compressés, qui conviennent au multimedia, à la publication web, etc. (voir ["Les formats de fichier](#page-117-0)  [supportés" à la page 118\)](#page-117-0). Le principe de base de ceci appartient en fait à une technologie logicielle appelée Microsoft ACM (Audio Compression Manager, gestionnaire de compression audio), qui est incluse dans Microsoft Media Tools.

Le nombre de formats que vous pouvez exporter dépend des pilotes ACM que vous avez installés sur votre ordinateur.

Pour de plus amples informations visitez la page web suivante : www.microsoft.com/windows/windowsmedia

#### **À propos de compression "avec et sans pertes"**

Il existe deux types de méthodes de compression. Lorsque vous utilisez une méthode "sans pertes", toutes les informations sur le fichier sont conservées, ce qui signifie que lorsque vous décompressez le fichier, vous obtiendrez exactement le fichier initial.

Cependant, la plupart des techniques de compression audio sont "avec pertes", c.-à-d. qu'une fois le fichier compressé, certaines informations sont perdues. Ce type de compression génère toujours une légère dégradation audio, bien qu'elle soit très souvent négligeable.

WaveLab peut aussi importer tout type de fichier compatible ACM, du moment que les pilotes ACM corrects ont été installés.

Si vous avez besoin d'une compression de fichier audio sans compromis de qualité audio, il vaut mieux utiliser le format de compression audio OSQ (Original Sound Quality) qui est sans dégradation de la qualité (voir ["À pro](#page-124-0)[pos de la sauvegarde de fichiers OSQ" à la page 125\)](#page-124-0).

#### **Exporter vers des formats encodés**

L'option de menu "Encoder (ACM)" utilise la technologie Microsoft Media-Tools pour convertir le fichier en un des formats avec réduction de débit numérique de données disponibles.

- 1. Sélectionnez "Encoder (ACM)…" dans le sous-menu Sauver Spécial. Le dialogue qui apparaît est un dialogue MediaTools, et non un dialogue WaveLab.
- 2. Sélectionnez un des formats dans le menu local au milieu, puis sélectionnez un réglage dans le menu local apparaissant en dessous. Le dialogue permet également de créer des "présélections" de formats et de réglages, en utilisant la rangée supérieure de commandes.

Les options disponibles varient selon le format d'origine du fichier, sa fréquence d'échantillonnage, le nombre de canaux, etc. Toutefois, nous avons décelé des problèmes avec certains pilotes ACM. Même si vous pouvez sélectionner un certain format, un message d'erreur apparaît lorsque vous essayez de le sauver. Si le cas se produit, veuillez essayer une autre méthode d'encodage.

- 3. Cliquez sur OK. Un dialogue normal de type Fichier apparaît.
- 4. Spécifiez le nom et l'emplacement désirés pour le fichier, comme pour n'importe quelle opération de sauvegarde.

Note : Lorsque vous exportez des données audio sous forme de fichiers avec réduction de débit de données ("compression") en utilisant l'option "Encoder (ACM)", le fichier créé est techniquement un fichier Wave, indépendamment du format de compression utilisé (il portera l'extension ".wav"). Mais au lieu des données audio "linéaires" constituant normalement un fichier Wave, dans ce cas il contient des données audio "comprimées", en un bloc spécifique de données audio.

Généralement, cela ne pose aucun problème, mais il faut s'en souvenir si vous avez l'intention d'utiliser les fichiers dans d'autres programmes ou sur une autre plate-forme.

# **Édition des attributs et obtention d'informations**

## <span id="page-132-0"></span>**Éditions des attributs audio**

Chaque fichier audio dispose d'un certain nombre d'attributs, c.-à-d. d'informations concernant la fréquence d'échantillonnage à laquelle il a été enregistré, quelle est sa résolution en bits, etc. Le dialogue "Propriétés Audio" vous permet de modifier ces informations.

Il existe deux manières d'ouvrir ce dialogue :

- Sélectionnez "Propriétés audio…" dans le menu Édition.
- Cliquez sur le champ d'informations sur les propriétés, dans la barre d'état.

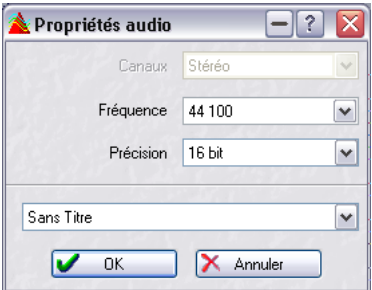

Le dialogue des Propriétés Audio

#### **À propos de la modification des valeurs**

Modifier les valeurs dans ce dialogue ne traite en aucun cas le fichier, au contraire de la fonction "Convertir" (voir ["Sauvegarde sous un autre for](#page-122-0)[mat \(Sauver sous…\)" à la page 123](#page-122-0)). Cependant, les règles suivantes sont applicables :

- Si vous modifiez la fréquence d'échantillonnage, le fichier sera lu à la mauvaise hauteur.
- Si vous changez la résolution en bits, le fichier sera converti à la nouvelle résolution, la prochaine fois que vous le sauverez.

L'annulation de cette option n'est pas possible. Si vous enregistrez avec une résolution inférieure, le fichier sera converti de manière permanente.

## **Attributs du fichier**

Si vous sélectionnez cette option dans le menu Édition, un dialogue s'ouvre – il permet de spécifier diverses informations concernant le fichier audio.

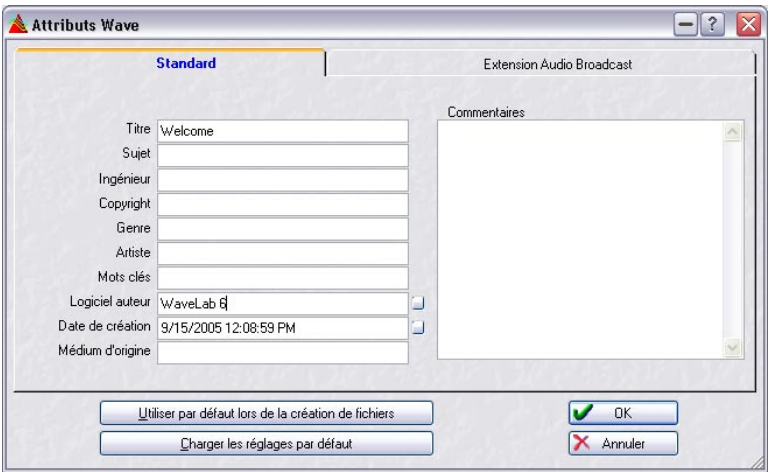

Le dialogue des Attributs Wave

Vous pouvez entrer des informations soit dans l'onglet Standard, soit dans l'onglet Extension Audio Broadcast. Elles viennent s'ajouter à l'entête du fichier, ce qui classe le fichier soit dans la catégorie Wave standard, soit dans la catégorie Broadcast Wave. Un fichier de type Broadcast wave est identique à un fichier wave de type standard, à ces informations d'entête près.

- L'onglet Standard du dialogue permet d'entrer des informations qui seront affichées par exemple lorsque vous examinez les propriétés du fichier dans l'Explorateur Windows.
- Vous pouvez paramétrer WaveLab de façon à remplir automatiquement les fichiers texte concernant le "Logiciel auteur" (WaveLab) ainsi que la "Date de Création" (actuelle), en cliquant sur les petits boutons situés à droite des champs.
- L'onglet Extension Audio Broadcast permet aussi d'entrer des informations contenues dans le fichier : titre, auteur, etc. Vous pouvez également inclure un marquage temporel (Timecode position) au fichier, ce qui permet d'insérer les données audio à des emplacements précis dans d'autres applications. Par défaut, cette position correspond à l'emplacement de départ des données audio.

## **Information**

Cette option du sous-menu "Sauver spécial" du menu Fichier ouvre un dialogue qui affiche les informations de base sur le fichier.

## **À propos du mode d'affichage Enveloppe de volume**

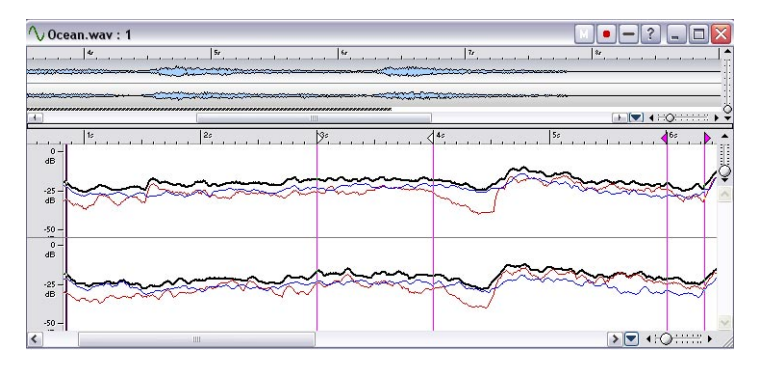

Comme décrit précédemment dans ce chapitre, il existe trois modes d'affichage pour les fenêtres Audio (voir ["À propos des modes d'affichage" à](#page-78-0)  [la page 79\)](#page-78-0).

L'affichage de l'onde sous forme d'une Enveloppe de volume se choisit dans le menu local situé à gauche du contrôle de zoom horizontal (la vue d'ensemble dispose aussi d'un menu local de mode d'affichage séparé).

Les courbes représentent l'évolution de la puissance dans le temps d'un fichier audio (voir ["À propos des courbes" à la page 136\)](#page-135-0). La puissance est un niveau moyen de chacun des niveaux des échantillons (RMS). Comme des crêtes isolées n'altèrent pas énormément la puissance perçue d'un enregistrement audio, cet affichage représentera plus précisément la puissance d'un fichier audio que l'affichage standard de la forme d'onde.

En plus d'une visualisation plus précise de la puissance, ce mode d'affichage vous donne aussi une vision globale de la compression (ou dynamique) d'un morceau. Par exemple, plus il y a de creux (et de bosses) dans la courbe, plus il y aura de dynamique dans l'enregistrement audio. Une courbe plate avec très peu de creux indique un enregistrement compressé avec une dynamique limitée (ce qui est fréquent dans la musique pop/dance actuelle).

• Lorsque le mode d'affichage Enveloppe de volume est sélectionné, l'axe des "Y" est logarithmique, et non linéaire comme dans l'affichage de la forme d'onde.

Le curseur de zoom vertical changera l'échelle, un peu comme un facteur de zoom. En affichant une échelle plus grande, de très faibles changements de volume seront visibles.

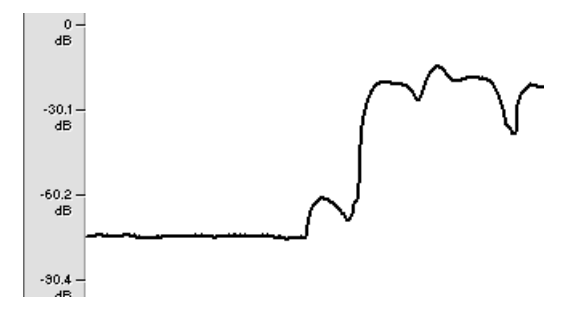

• Toutes les opérations d'édition standard, comme sélectionner, couper/ copier/coller, etc., sont disponibles, sauf le dessin avec le Crayon.

## <span id="page-135-0"></span>**À propos des courbes**

Un maximum de quatre courbes différentes peuvent être visibles simultanément dans l'affichage de l'Enveloppe de volume. Ces courbes ont des couleurs différentes et représentent la puissance moyenne du signal en différents endroits du spectre de fréquence. C'est pratique pour visualiser comment la puissance est répartie selon la fréquence à un moment donné, ou pour afficher la puissance d'une partie spécifique du spectre. Les courbes peuvent être affichées individuellement ou selon n'importe quelle combinaison.

Les courbes qui seront affichées et la zone de fréquence qu'elles représentent sont définies dans le dialogue des options d'Enveloppe de volume (voir ci-dessous).

## **Options d'Enveloppe de volume**

Ce dialogue contient diverses options pour le mode d'affichage Enveloppe de volume. Sélectionnez "Options de l'Enveloppe de volume…" dans le menu local de mode d'affichage (disponible seulement lorsque l'Enveloppe de volume est affichée).

 $\overline{\phantom{a}}$ 

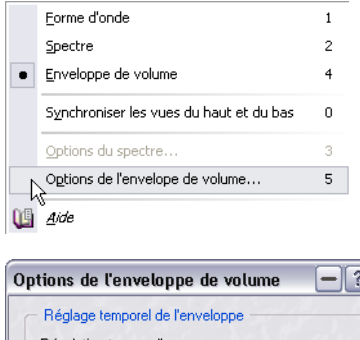

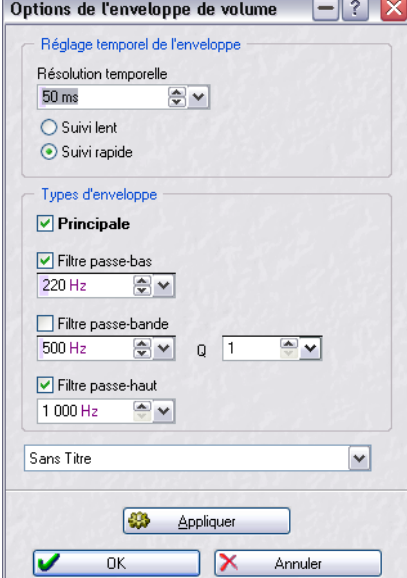

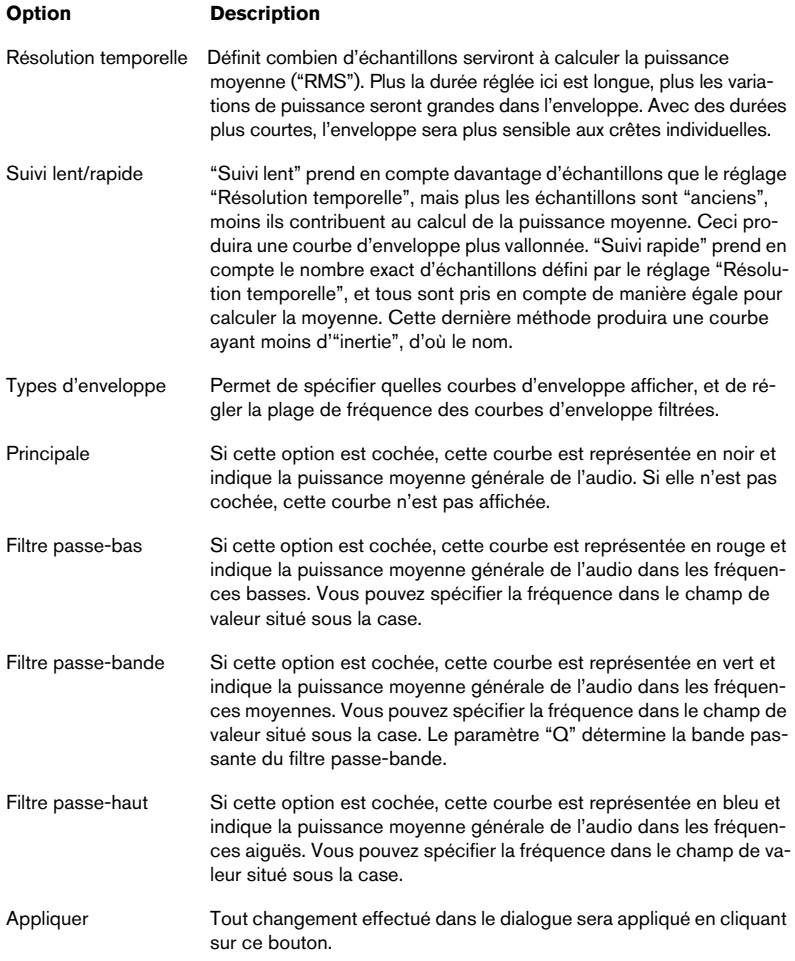

Ce dialogue contient les options suivantes :

**7**

**Lecture et Enregistrement**

## **Lecture**

## **Informations générales**

#### **À propos des fréquences d'échantillonnage**

Si un fichier audio est enregistré avec une fréquence d'échantillonnage qui n'est pas acceptée par votre carte audio, vous ne pourrez pas le relire. Vous devrez opter pour une conversion de la fréquence d'échantillonnage, voir ["Convertir la fréquence d'échantillonnage" à la page 221.](#page-220-0) Pour plus d'informations sur les formats de fichiers, voir ["Les formats de fichier](#page-117-1)  [supportés" à la page 118.](#page-117-1)

## **À propos de la Synchro**

Il est possible de synchroniser WaveLab à d'autres appareils soit via un code temporel MIDI, soit via le Protocole de Positionnement ASIO qui autorise une synchro à l'échantillon près. Ceci est décrit dans le chapitre ["Synchroniser WaveLab à des appareils externes" à la page 679](#page-678-0).

## **Position et apparence du curseur de lecture**

Nous avons fait de grands efforts afin d'obtenir la synchronisation de ce que vous entendez et de ce que vous voyez (la position du curseur sur la forme d'onde durant la lecture). Cependant, ceci dépend en grande partie de la carte audio et de son pilote. En cas de problème, vous devez régler les paramètres de la carte dans l'onglet Carte Audio du dialogue des Préférences. Pour plus d'informations, cliquez sur le point d'interrogation dans le dialogue.

#### **Cartes audio et lecture de fichiers audio en arrière plan**

Lorsque vous activez la lecture ou l'enregistrement avec WaveLab, il va monopoliser votre carte audio qui ne pourra donc plus être utilisée par une autre application. La réciproque est également vrai, si une autre application utilise la carte, WaveLab ne peut pas fonctionner en lecture.

• Si vous voulez utiliser WaveLab en même temps qu'un autre logiciel audio, vous pouvez assurer que l'application active accédera à la carte audio en cochant l'option "Relâcher la carte audio…" dans l'onglet Carte Audio du dialogue des Préférences.

Ainsi, WaveLab "libérera" la carte audio lorsque vous exécuterez une autre application (à condition que WaveLab ne soit ni en lecture ni en enregistrement).

## **Utilisation du Bloc de Lecture**

#### **Afficher le Bloc de Lecture**

Si le Bloc de Lecture est caché, sélectionnez Bloc de Lecture depuis le menu Barres de contrôle dans le menu Affichage.

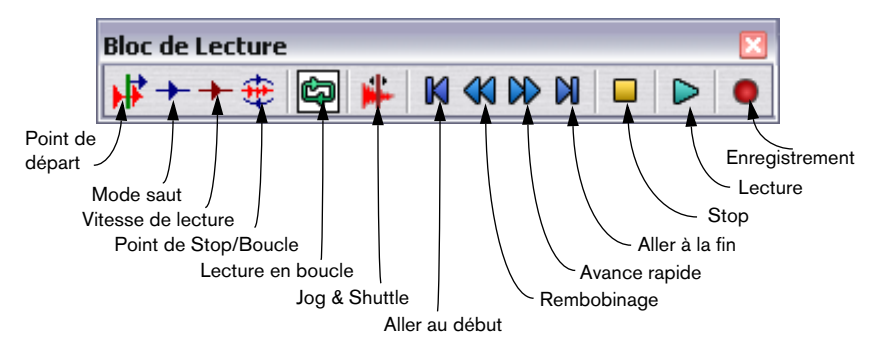

#### **Les commandes du Bloc de Lecture**

#### **Le bouton Stop**

Le résultat d'un clic sur le bouton Stop dépend de la situation actuelle :

- Si le programme est arrêté et que vous cliquez sur le bouton Stop, le curseur audio est positionné à la position où la lecture a été déclenchée la dernière fois. Si vous cliquez une deuxième fois, le curseur sera positionné au début de la sélection (s'il y a une sélection et si celle-ci commence avant la dernière position de départ de lecture).
- Si rien n'est sélectionné, ou si le curseur audio est déjà positionné à gauche de la sélection, il est alors déplacé au début du fichier.
- Si rien n'est sélectionné, et que vous déclenchez la lecture depuis un certain point puis que vous l'arrêtez alors que le curseur audio se trouve à droite du point d'origine, le curseur retournera à l'endroit où vous avez démarré lorsque vous cliquerez à nouveau sur Stop.
- Si vous cliquez sur le bouton Point de Stop/Boucle et activez l'option "Après l'arrêt, remettre le curseur au point de départ" du menu, le curseur reviendra automatiquement au début de la sélection lorsque vous cliquerez sur Stop (à partir du mode Lecture). Si rien n'est sélectionné, il reviendra automatiquement à l'endroit où vous avez démarré.

#### <span id="page-141-2"></span>**Réglages séparés des commandes de Transport pour les différentes fenêtres**

Par défaut, les fenêtres ouvertes dans WaveLab (fenêtres Audio et de Montage) utilisent les mêmes réglages pour les commandes de Transport (réglages de boucle, vitesse de lecture, etc.). Vous pouvez toutefois choisir d'utiliser des réglages séparés pour les différentes fenêtres si vous le souhaitez : ouvrez l'onglet Carte Audio du dialogue des Préférences et vérifiez que l'option "Les réglages du bloc de contrôle de lecture sont globaux à toutes les fenêtres" n'est pas cochée.

Si cette option est désactivée, les commandes de transport suivantes peuvent être réglées différemment pour chacune des fenêtres Audio ou de Montage ouvertes :

- Point de départ (voir ["Réglage du Point de Départ de la lecture" à la page 142](#page-141-0)).
- Mode Saut (voir ["Sauter des sections pendant la lecture" à la page 143](#page-142-0)).
- Vitesse de lecture (voir ["Régler la vitesse de lecture" à la page 144\)](#page-143-0).
- Point de Stop/Boucle (voir ["Réglage du Point de Stop/Boucle" à la page 142](#page-141-1)).
- Marche/Arrêt de Boucle (voir ["Lecture en boucle" à la page 143](#page-142-1)).

## <span id="page-141-0"></span>**Réglage du Point de Départ de la lecture**

Le bouton du Point de Départ dans le Bloc de Lecture fait apparaître un menu qui vous permet de choisir où doit commencer la lecture.

Par exemple, si vous sélectionnez "Démarrer du début du fichier", chaque fois que vous appuyez sur Lecture, le curseur audio est placé au début du fichier et la lecture commence.

Pour plus d'informations sur les options de ce menu, utilisez l'option Aide en bas du menu.

• L'option "Synchro à partir de MIDI Time Code" en bas de ce menu local est décrite dans le chapitre ["Synchroniser WaveLab à des appareils externes" à](#page-678-0)  [la page 679.](#page-678-0)

## <span id="page-141-1"></span>**Réglage du Point de Stop/Boucle**

Le bouton de Point de Stop/Boucle du Bloc de Lecture vous permet de choisir où la lecture va s'arrêter et où elle doit passer en boucle continue.

#### **Arrêt automatique**

Par exemple, si vous choisissez "Stopper au prochain marqueur", la lecture s'arrêtera à chaque fois que le programme rencontrera un marqueur ou à la fin du fichier, selon ce qui arrive en premier.

#### <span id="page-142-1"></span>**Lecture en boucle**

À partir du moment où vous choisissez le mode "Lecture en boucle", si vous sélectionnez une partie de la forme d'onde, elle sera répétée indéfiniment (tant que vous ne demandez pas une lecture depuis un point au delà de la sélection).

Si rien n'est sélectionné, WaveLab lira en boucle la forme d'onde entière.

• Pour plus de détails sur les options du menu Point de Stop/Boucle, utilisez l'option Aide en bas du menu.

#### **À propos des mises à jour de boucles et des boucles courtes**

Les points de bouclage sont mis à jour directement pendant la lecture. Ce qui veut dire que si vous changez le début ou la fin de la boucle durant la lecture, la boucle est modifiée. C'est vraiment très intéressant pour écouter les points de sélection d'une boucle rythmique !

La mise à jour peut prendre un certain temps (de 0,3 à 1 seconde), en fonction de la résolution en bits du fichier et de la fréquence d'échantillonnage). Si vous ne voulez pas attendre, activez "Redémarrer la boucle après un changement" dans le menu Options. Quand cette option est activée, la boucle est relue depuis le début à chaque modification de la sélection ou à chaque déplacement du marqueur de Début de Boucle.

WaveLab gère également sans problème les très petites boucles, cependant la mise à jour de la position du curseur peut être difficile.

#### <span id="page-142-0"></span>**Sauter des sections pendant la lecture**

Vous pouvez passer automatiquement certaines zones durant la lecture. Ceci grâce au bouton "Saut" du Bloc de Lecture. Ainsi vous pouvez écouter ce que ça donne avec certaines sections coupées, avant de les éditer vraiment.

Ce choix s'effectue dans le menu qui apparaît en cliquant sur le bouton Saut du Bloc de Lecture.

- Si vous ajoutez des marqueurs Mute à votre fichier (voir ["Les différents ty](#page-342-0)[pes de marqueurs" à la page 343\)](#page-342-0) et que vous sélectionnez "Sauter les régions muettes", vous entendrez alors que certaines sections ne sont plus jouées.
- Si vous avez sélectionné un intervalle, vous pouvez choisir "Sauter la sélection" pour passer la partie sélectionnée.

## <span id="page-143-0"></span>**Régler la vitesse de lecture**

Vous pouvez changer la vitesse de lecture des documents ouverts en affectant ou pas la tonalité de l'audio. Vous pouvez régler la vitesse de lecture pour :

- Les fenêtres Audio
- Les Montages Audio (tous les clips d'un montage seront affectés).

Chaque fenêtre Audio ou de Montage ouverte peut avoir ses propres réglages de vitesse de lecture si vous le désirez. Supposons que vous ayez plusieurs fenêtres Audio ouvertes et que vous changez la vitesse de lecture pour l'une d'entre elles, ce réglage de vitesse n'affectera pas les autres fenêtres quand vous passerez de l'une à l'autre. Pour cela il faut désactiver l'option "Les réglages du bloc de contrôle de lecture sont globaux à toutes les fenêtres" dans l'onglet Carte Audio du dialogue des Préférences. Voir ["Réglages séparés des commandes de Transport pour](#page-141-2)  [les différentes fenêtres" à la page 142](#page-141-2) pour les détails.

Cette fonction peut être utile de plusieurs façons. Par exemple, ralentir la vitesse de lecture peut être utilisé pour localiser certaines positions dans le fichier audio, pour distinguer les nuances d'un passage complexe, pour s'exercer à un enregistrement difficile ou comme un effet spécial.

• Notez également que la vitesse de lecture ne modifie absolument pas le fichier audio d'origine, mais seulement la façon dont il est rejoué.

Pour régler la vitesse de lecture, procédez comme ceci :

1. Cliquez sur le bouton rouge Vitesse de Lecture du Bloc de Lecture.

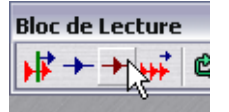

Le bouton Vitesse de Lecture
2. Sélectionnez "Éditer la vitesse de lecture" dans le menu local qui s'affiche. Le dialogue Vitesse de Lecture apparaît.

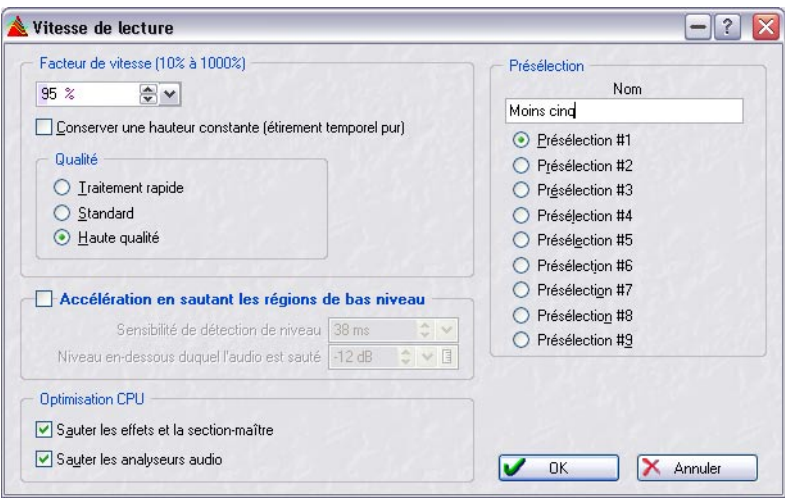

Le dialogue Vitesse de Lecture.

3. Choisissez une présélection en cliquant sur un des boutons de droite, et tapez le nom que vous voulez dans le champ situé au-dessus des boutons.

Notez que WaveLab est livré avec un certain nombre de préréglages de vitesse de lecture prêts à l'emploi, aussi, à moins que vous ne désiriez remplacer l'un d'entre eux, veillez à sélectionner un numéro de préréglage qui n'est pas déjà utilisé (intitulé "Untitled").

- 4. Faites les réglages souhaités dans le dialogue et sauvegardez-les comme présélection sélectionnée en cliquant sur "OK". Pour une description détaillée des options de ce dialogue, cliquez sur le point d'interrogation dans le dialogue.
- 5. Vous pouvez maintenant choisir la présélection sauvegardée à partir du menu déroulant du Bloc de Lecture. Vous remarquerez que le bouton Vitesse de Lecture du Bloc de Lecture prend la forme d'un chronomètre lorsque vous sélectionnez n'importe quelle présélection.

### **Outil de lecture – Lire un seul ou les deux canaux des fichiers stéréo**

#### **Sélectionner l'outil de lecture temporairement**

L'outil de lecture peut bien sur être sélectionné en cliquant dans la Boîte à Outils, mais il se peut que vous travailliez déjà avec un outil et où vous voulez utiliser l'outil de lecture temporairement.

• Pour sélectionner temporairement l'outil de lecture, enfoncez la touche [Alt]. Quand vous avez fini, relâchez la.

#### **Utiliser l'outil de lecture**

L'outil de lecture permet de lire depuis n'importe quelle position:

- 1. Pointez sur la position où vous voulez commencer la lecture.
- 2. Si la forme d'onde est stéréo, déplacez le pointeur en haut ou en bas pour décider si un seul canal doit être lu. Regardez la forme du curseur, elle indique ce qui sera lu (G, D, ou les deux).
- 3. Appuyez sur le bouton de la souris. La lecture continue tant que le bouton de la souris est enfoncé ou tant que le fichier n'est

pas fini. À l'arrêt de la lecture, le curseur se recalera sur la position de départ de la lecture, c'est ainsi un moyen rapide de se placer sur certaines positions dans l'audio.

## **Utilisation de l'Explorateur Audio**

L'Explorateur Audio vous aide à trouver certaines positions dans les fichiers audio en redémarrant la lecture répétitivement lorsque vous cliquez ou lorsque vous déplacez le curseur audio.

1. Démarrez la lecture en utilisant la fonction Lecture ou en utilisant l'outil de lecture.

Selon vos réglages des Préférences, l'Explorateur Audio peut n'être accessible qu'avec l'outil de lecture.

2. Cliquez ou faites glisser dans la règle.

Si vous cliquez, la lecture sautera immédiatement à l'endroit où vous avez cliqué. Si vous faites glisser régulièrement, une courte portion de son est jouée pour chaque position.

#### **Les Préférences de l'Explorateur Audio**

Dans l'onglet Édition Audio du dialogue des Préférences, vous trouverez deux options pour l'Explorateur Audio :

• Le réglage de Sensibilité sert à déterminer la taille des portions de sons jouées lorsque vous faites défiler la forme d'onde.

• Lorsque l'option "Restreindre à l'outil de lecture" est activée, l'Explorateur Audio n'est pas utilisable si vous démarrez la lecture à l'aide du Bloc de Lecture ou à l'aide du clavier.

Dans le menu Options, vous trouverez une option appelée "Stopper après balayage de la lecture", qui détermine ce qui se passe lorsque vous relâchez le bouton de la souris: la lecture continue (désactivé) ou s'arrête (activé). Notez que lorsque cette option est activée, le curseur retourne automatiquement sur la position de départ de la lecture quand vous appuyez sur Stop, ce qui vous permet d'utiliser cette fonction pour repérer des positions dans l'audio.

### **Jouer seulement la sélection**

Il y a quatre façons de lire la partie sélectionnée de la forme d'onde:

- Presser le bouton droit de la souris dans la vue d'ensemble ou dans la vue principale et choisir "Jouer la sélection" dans le menu qui apparaît.
- Enfoncer la touche [Ctrl] et cliquer sur le bouton Lecture.
- Appuyer sur la touche [F6]. Si vous maintenez appuyé [Maj] et appuyez sur [F6], la sélection sera rejouée de façon répétitive (en boucle).
- Utilisez le dialogue Étendue Audio (voir ci-après).

## **Utilisation du dialogue Étendue Audio**

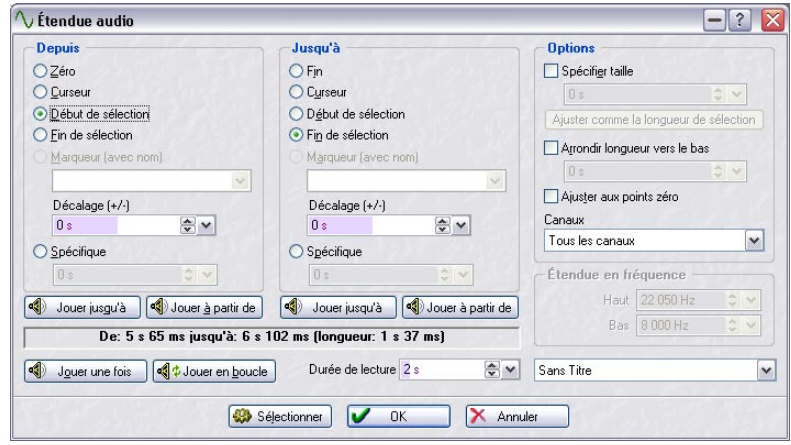

Le dialogue Étendue Audio

Ce dialogue s'ouvre en sélectionnant "Éditer" dans le sous-menu Sélectionner du menu Édition et permet de définir avec précision un intervalle audio afin de le relire.

Sélectionnez les options désirées dans les sections DEPUIS et JUSQU'À du dialogue afin de définir un intervalle audio.

Vous pouvez spécifier les intervalles audio à relire depuis/jusqu'à :

- Début/Fin du fichier, respectivement.
- La position du Curseur.
- Début/Fin de la sélection.
- Marqueurs nommés.
- Positions temporelles spécifiées par l'utilisateur.

Vous pouvez aussi indiquer un décalage pour toute position de l'intervalle.

Les boutons de lecture fonctionnent comme ceci :

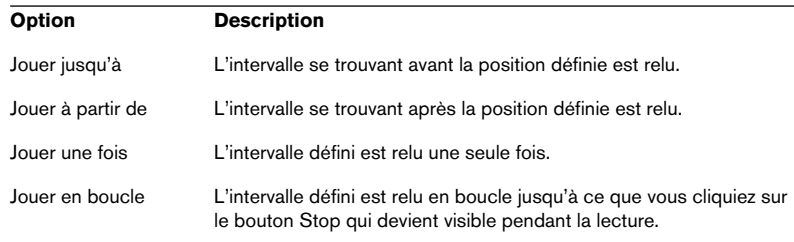

- Dans la section Options du dialogue, l'intervalle audio à traiter peut être défini plus précisément. Vous devez d'abord fixer une position DEPUIS, puis une durée spécifique en secondes, toujours dans la section Options. Pour que cela soit possible, il faut que l'option "Spécifier taille" soit activée.
- Grâce à la fonction "Caler sur les passages à zéro", vous pouvez être sûr que le début et la fin de l'intervalle sélectionné seront calés sur un point de passage à zéro de la forme d'onde. Ceci évite les clics qui peuvent se produire au moment de la lecture au début et la fin.
- Le menu local "Canaux" permet de sélectionner quelle(s) voie(s) ou canaux seront relus.
- L'option "Durée de lecture" sert à régler la durée de lecture désirée. Notez que ceci remplace le réglage de l'intervalle de sélection défini par "Depuis" ou "Jusqu'à". Si l'intervalle audio est réglé pour jouer la "Fin de la sélection", si cette sélection dure 4 secondes et que la Durée de Lecture a été réglée sur 2 secondes, seules les 2 dernières secondes avant la fin seront relues.

## **Utilisation de la fonction Jog/Shuttle**

La fonction Jog/Shuttle permet de relire l'audio en avant ou en arrière, à n'importe quelle vitesse. C'est très pratique pour trouver des points précis dans le fichier audio, etc.

Les fonctions Jog et Shuttle sont très gourmandes en puissance de calcul car le défilement s'effectue en temps réel. Si vous constatez des "bégaiements" pendant la lecture, essayez de réduire la taille de la fenêtre (ceci réduira d'autant la puissance de calcul nécessaire).

#### **La fonction Jog**

Cette fonction revient à faire passer l'audio par un "point de lecture", un peu comme les bobines des bandes magnétiques que l'on faisait tourner à la main sur la tête de lecture :

- 1. Zoomez pour avoir une bonne visualisation.
- 2. Cliquez sur le bouton Jog/Shuttle du Bloc de Lecture ou appuyez sur [F10]. Une ligne verticale apparaît au milieu de la fenêtre audio. Elle représente le "point de lecture".

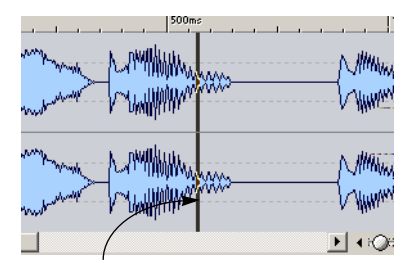

Le point de lecture

- 3. Placez le pointeur dans la moitié supérieure de la fenêtre audio. Le pointeur prend la forme d'une main.
- 4. Cliquez et faites glisser l'audio vers la gauche ou la droite du point de lecture.

L'audio est relu, en avant (si vous faites glisser vers la gauche) ou en arrière (si vous faites glisser vers la droite), à la vitesse que vous effectuez le déplacement.

#### **La fonction Shuttle**

Cette fonction peut être considérée comme une lecture avec un contrôle continu de la vitesse et de la direction de la bande :

- 1. Zoomez pour avoir une bonne visualisation.
- 2. Activez le bouton Jog/Shuttle du Bloc de Lecture ou appuyez sur [F10].
- 3. Placez le pointeur dans la partie inférieure de la fenêtre audio. Le pointeur prend la forme d'un haut-parleur.
- 4. Cliquez à gauche ou à droite de la ligne verticale et maintenez le bouton de la souris enfoncé.

Cliquer à gauche de la ligne relira l'audio vers l'arrière et cliquer à droite le relira vers l'avant. La vitesse de lecture étant déterminée par la distance entre la ligne et le pointeur, plus le pointeur est placé loin de la ligne, plus la lecture est rapide.

- 5. Relâchez le bouton de la souris pour arrêter la lecture.
- 6. Désactivez le bouton Jog/Shuttle du Bloc de Lecture ou utilisez n'importe quelle commande stop lorsque vous avez terminé.

#### **Utiliser une molette de Pitch Bend MIDI pour contrôler la fonction Shuttle**

Vous pouvez employer une molette de pitch bend MIDI pour contrôler le scrubbing audio (Shuttle). Pour cela, il faut avoir installé une interface MIDI et disposer d'un clavier MIDI correctement connecté.

Procédez comme suit :

- 1. Ouvrez le dialogue des Commandes clavier depuis le menu Options.
- 2. Vérifiez que l'interface MIDI connectée est sélectionnée dans le menu local "Entrée commandes MIDI".
- 3. Activez la fonction Shuttle/Pitch en cochant sa case.
- 4. Réglez le canal de Shuttle/Pitch Bend sur le canal MIDI que vous utiliserez pour la transmission.
- 5. Cliquez sur OK pour quitter le dialogue.
- 6. Activez "Activer les commandes MIDI" dans le menu Options.
- 7. Pressez [F10] pour activer la fonction Shuttle.
- 8. Maintenant, en actionnant la molette de Pitch Bend vous pouvez contrôler la vitesse et le sens de lecture !

#### **Utilisation du ShuttlePro**

WaveLab dispose d'un support pour le contrôleur multimedia ShuttlePro de Contour Design. Vous pouvez utiliser les boutons sur le ShuttlePro pour exécuter les fonctions Jog et Shuttle décrites ci-dessus, ainsi que plusieurs autres fonctions telles que zoom avant/arrière, annuler/refaire, marche/arrêt de la lecture, jouer la sélection, passage en mode boucle, passage en mode jog & shuttle, ouverture d'un fichier et sauver sous. Les fonctions WaveLab pouvant être effectuées à l'aide du ShuttlePro sont définies dans un fichier de préférences ShuttlePro appelé "WaveLab Shuttle Pro.pref", situé dans le dossier WaveLab\Tools.

Si vous désirez utiliser un contrôleur ShuttlePro avec WaveLab, procédez comme ceci :

- 1. Copiez le fichier de préférences du dossier WaveLab\Tools dans le dossier ShuttlePro Settings. Chemin d'accès par défaut : C:\Program Files\Contour ShuttlePro\Settings.
- 2. Ouvrez le tableau de bord du ShuttlePro se trouvant dans votre dossier ShuttlePro.
- 3. Dans le tableau de bord sélectionnez "File Import Settings" puis sélectionnez le fichier "WaveLab Shuttle Pro.pref".
- 4. Quittez le tableau de bord ShuttlePro. Vous pouvez désormais utiliser ShuttlePro avec WaveLab.

## **Suivi de la lecture**

Le sous-menu "Défilement pendant la lecture" du menu Options contient plusieurs options de visualisation du suivi de la lecture :

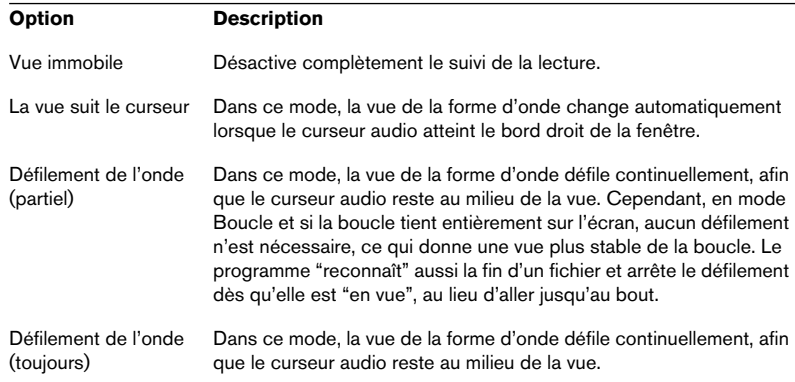

• Les deux dernières options nécessitent un ordinateur rapide et une carte graphique.

Si vous entendez des interruptions de signal durant la lecture, veuillez sélectionner un autre mode de Défilement.

Ces options ne s'appliquent pas à la lecture au moyen de l'outil Lecture.

## **Enregistrement**

Pour plus de détails sur les connexions, les niveaux d'enregistrement, etc., consultez la documentation de votre carte audio.

Voir ["Enregistrement multicanal" à la page 549](#page-548-0) pour de plus amples informations sur l'enregistrement multicanal dans le Montage.

## **À propos des contrôles de gain automatique**

Certaines cartes audio peuvent être équipées d'un système appelé AGC (Automatic Gain Control) qui règle automatiquement le niveau d'enregistrement de l'entrée microphone. Pour obtenir un meilleur résultat, désactivez ce système en utilisant le logiciel fourni avec la carte.

Si vous laissez ce système activé, le contrôle de gain de l'entrée microphone du Mixeur (voir plus loin dans ce texte) aura moins d'effet sur le niveau d'enregistrement.

## **Préparatifs**

Pour enregistrer un nouveau fichier, suivez ces instructions :

1. Cliquez sur le bouton Enregistrer, ou pressez la touche [\*] du pavé numérique.

 $\overline{?}$  $\blacktriangle$  Enregistrer Fichier à créer  $\overline{0}$ Numération automatique Fichier temporaire  $\checkmark$  $\approx$ Stéréo / 44 100 Hz / 16 bit / Attr: Sans Titre Entrée Entrée carte audio (matériel) ○ Sortie Lecture (enregistrement de ce qui est joué) Auto-démarrage si son détecté Présélection Auto-démarrage à un moment donné Sans Titre  $\checkmark$ Arrêt automatique si silence Pause automatique si silence Auto-arrêt après durée déterminée Auto-créer des marqueurs aux points de pause Auto-créer des marqueurs aux points de silence Mode coupure Couper maintenant Ajouter à la piste sélectionnée du montage Réglages... Temps d'enregistrement: ⋐ Mixeur >> Capacité du disque: 287 h 53 mn 59 s (170.27 GB) Len xo ap  $-74.6$  dB  $.56$  $-48$  $\mathbf{A}$ r  $-32$  $\frac{1}{2}$  $\frac{1}{2}$  $\cdot$  $\dot{0}$  dB  $-74.6 \text{ dB}$  $-60,48$  dB  $\checkmark$  $\overline{ }$ Moniteur Niveau Reset ∣ตฺ Enregistrer **II** Pause Stop X Éliminer

Le dialogue Enregistrement apparaît.

Le dialogue Enregistrement

2. Décidez si vous allez enregistrer un fichier nommé ou temporaire, en sélectionnant l'option dans le menu local situé en haut du dialogue. Les fichiers temporaires sont pratiques à utiliser, car vous n'avez pas besoin de nommer le fichier au préalable, il vous suffit d'appuyer sur Enregistrer et "d'y aller". D'un autre côté, vous aurez besoin de sauvegarder le fichier par la suite. Les fichiers temporaires sont toujours des fichiers audio, tandis qu'avec les fichiers nommés, vous avez le choix d'enregistrer vos fichiers sous différents formats. Si vous prévoyez de faire un long enregistrement, de plusieurs minutes, nous vous recommandons d'enregistrer un fichier nommé.

• Si vous prévoyez d'enregistrer en continu pendant une longue période, surtout s'il s'agit d'un enregistrement multicanal, vous devez envisager d'utiliser le format Wave 64.

Les autres formats autorisent des fichiers allant jusqu'a 2 Go, alors que le format Wave 64 permet d'enregistrer des fichiers de n'importe quelle taille.

- Si vous avez activé l'option "Support du format de fichier RF64", le format standard Wave changera automatiquement au format RF64 aussitôt que la taille du fichier dépasse 2 Go, sans pertes en performances, ni interruptions. Ceci est particulièrement utile lorsque vous enregistrez de très longues "sessions", car vous ne devez pas vous soucier de la taille des fichiers (seule restriction : l'espace libre disponible sur le disque dur). Un fichier FR64 aura aussi l'extension ".wav", mais ne pourra être ouvert qu'avec une application supportant ce format de fichier.
- 3. Si vous avez sélectionné une des options "Fichier nommé…" à l'étape précédente, inscrivez le chemin d'accès de la destination souhaitée pour le fichier dans la ligne située sous le menu local ou cliquez sur le bouton de dossier pour indiquer l'emplacement du fichier. Si vous cochez la case "Numération automatique", un nombre à trois chiffres sera ajouté au

nom du fichier. Commençant avec le numéro que vous avez indiqué dans le champ de valeur situé à gauche de la case, la valeur sera incrémenté à chaque nouvel enregistrement, afin d'éviter que des fichiers existants ne soient remplacés.

4. Cliquez sur le bouton de format de fichier en haut du dialogue Enregistrement, puis choisissez un format d'enregistrement. WaveLab vous permet d'enregistrer directement dans un certain nombre de formats différents (voir ["Les formats de fichier supportés" à la page 118](#page-117-0) pour les détails). Dans le dialogue Format de fichier audio qui apparaît, vous pouvez entre autres choisir le format désiré, mais aussi la fréquence d'échantillonnage, le nombre de voies à enregistrer (voir ["Enregistrement multicanal" à la page 549\)](#page-548-0) et la résolution en bits. Pour les détails, cliquez sur le point d'interrogation dans le dialogue.

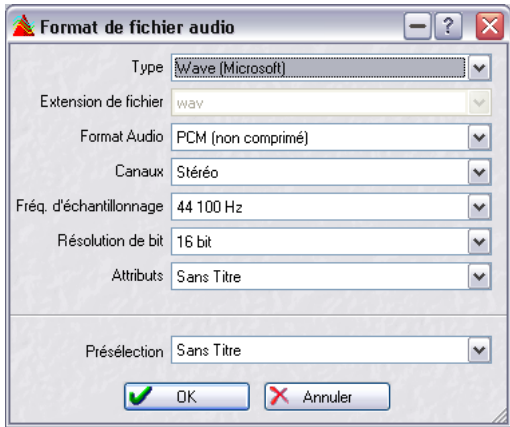

Le dialogue Format de fichier audio

Si vous choisissez une résolution de bit qui n'est pas acceptée par votre carte audio, vous ne pourrez pas enregistrer.

- 5. Cliquez sur OK pour refermer le dialogue Format de fichier audio.
- 6. Sélectionnez le mode d'entrée approprié, selon que vous vouliez enregistrer l'entrée de la carte audio ou la sortie Lecture :
- En mode "Entrée carte audio (matériel)", WaveLab enregistrera les signaux des entrées actives de votre carte audio.

C'est le mode standard. Utilisez-le pour enregistrer tout signal audio externe connecté aux entrées de votre carte audio.

- Si vous utilisez un pilote ASIO et que ce mode est sélectionné, vous pouvez cliquer sur le bouton situé à droite de cette section du dialogue pour accéder au dialogue "Canaux d'enregistrement". Dans ce dialogue vous pouvez choisir les voies d'entrée à partir desquelles vous allez enregistrer. Si votre carte audio dispose de plusieurs entrées, vous pouvez enregistrer au maximum 8 voies simultanément. Voir ["Enregistrement multicanal" à la page 549](#page-548-0) pour de plus amples informations sur l'enregistrement multicanal.
- Si vous utilisez un pilote MME/WDM et que ce mode est sélectionné, cliquez sur le bouton situé à droite de cette section du dialogue pour accéder aux préférences de la carte audio (voir ["Réglages de la carte audio" à](#page-24-0)  [la page 25\)](#page-24-0).

• En mode "Sortie Lecture", le programme n'enregistrera que ce qui est relu par WaveLab lui-même.

Ce mode n'utilise ni la carte audio ni aucun des protocoles audio Windows. À la place, l'audio sortant de WaveLab est directement renvoyé dans WaveLab et c'est cette entrée qui est alors enregistrée. Un usage typique de ce mode :

Pour enregistrer ce que vous êtes en train de relire, en capturant en temps réel tout changement de volume ou de paramètre effectué pendant la lecture.

7. Si nécessaire, activez les options d'enregistrement désirées dans le dialogue.

Il y a aussi d'autres réglages qui se trouvent dans un dialogue séparé, qui s'ouvre en cliquant sur le bouton Réglages. Pour les détails, cliquez sur le point d'interrogation dans le dialogue.

Vous pouvez commencer dès maintenant à enregistrer (voir ["Démarrer](#page-157-0)  [l'enregistrement" à la page 158](#page-157-0)) si vous le désirez. Pour les détails sur les réglages supplémentaires disponibles, cliquez sur le point d'interrogation dans le dialogue.

#### **Présélection des réglages d'enregistrement**

Vous pouvez créer et sauvegarder différentes options et réglages d'enregistrement sous forme de présélections pour un accès rapide à partir du menu Présélection du dialogue Enregistrement.

Vous pouvez ainsi définir les options et réglages pour différents types d'enregistrement spécifiques afin de pouvoir les recharger rapidement lorsque vous en avez besoin.

Voir ["Présélections" à la page 66](#page-65-0) pour plus d'informations sur la création, la sauvegarde et le chargement de préréglages dans WaveLab.

## **Réglage du Mixeur (pilotes MME/WDM)**

Si nécessaire, cliquez sur le bouton Mixeur afin de régler le volume relatif des entrées de votre carte audio.

• Pour que le Mixeur apparaisse, vous devez avoir sélectionné spécifiquement la carte dans l'onglet Carte Audio du dialogue des Préférences.

Si l'Entrée et la Sortie sont réglées sur "Mapper Son Microsoft", le Mixeur ne peut pas être créé.

Les contrôles qui apparaîtront dans le Mixeur dépendent de la carte, voici quelques possibilités :

- Master Gain (fader de sortie)
- Synth In (fader d'entrée, plus case à cocher)
- CD (fader d'entrée, plus case à cocher)
- Line (fader d'entrée, plus case à cocher)
- Mic (fader d'entrée, plus case à cocher)

WAVELAB 7 – 156 Lecture et Enregistrement De plus, la carte peut disposer de contrôles particuliers pour le monitoring, etc., qui ne sont pas accessibles depuis le Mixeur de WaveLab. Là aussi, il faut utiliser l'application fournie avec la carte.

Toutes les cartes audio ne disposent pas d'une application Mixeur et ne peuvent donc pas accéder au Mixeur de WaveLab. C'est particulièrement vrai pour les cartes avec entrées/sorties numériques.

### **Utilisation des analyseurs**

Dans la partie inférieure du dialogue Enregistrement, se trouve un analyseur. C'est très pratique pour vérifier les niveaux d'entrée, ainsi que le spectre de fréquences du signal d'entrée.

• Les analyseurs du dialogue Enregistrement sont des versions "miniaturisées" des analyseurs de niveau, de spectre et de phase.

Pour une description détaillée de leurs fonctions et caractéristiques, voir ["Analyseurs de ni](#page-166-0)[veau/panoramique" à la page 167.](#page-166-0)

Pour que les analyseurs enregistrent le signal activez la case Moniteur. Ceci s'effectue automatiquement si l'option "Activer le VU-mètre à l'ouverture de la fenêtre d'enregistrement" a été activée dans le dialogue Réglages de l'enregistrement. Le menu local, en bas à gauche, permet de choisir entre un analyseur de Niveau ou de Spectre.

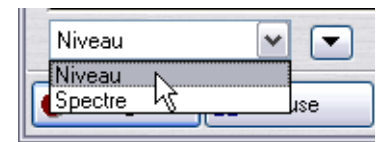

• Lorsque l'analyseur de Niveau est sélectionné, les barres horizontales affichent le niveau de crête (barres extérieures) et le niveau moyen (VU, barres intérieures) de chaque voie.

Les valeurs sont aussi affichées numériquement. Si l'option Phase Scope est activée dans le menu déroulant à coté du bouton Reset, un Phase-mètre s'affiche à droite de l'analyseur de Niveau (voir ["Analyseur de phase" à la page 174](#page-173-0)).

• Lorsque le Spectre-mètre est sélectionné, un diagramme s'affiche, offrant une représentation graphique continue du spectre de fréquences. Voir ["Analyseur de Spectre \(60 bandes\)" à la page 176.](#page-175-0)

Vous pouvez réinitialiser les analyseurs en cliquant sur le bouton Reset. Ceci réinitialise instantanément les analyseurs et les indicateurs de valeurs numériques, dont les valeurs de crête Maximum et les valeurs RMS situées à droite de l'analyseur.

Vous pouvez aussi choisir une des cinq Présélections de l'Analyseur de Niveau dans le menu déroulant à coté du bouton Reset. Ces présélections (contenant des réglages pour l'échelle des analyseurs, les couleurs, etc.) peuvent être éditées en sélectionnant "Réglages…" dans le menu déroulant, voir ["Réglage de l'analyseur de niveau et de panoramique" à la](#page-169-0)  [page 170.](#page-169-0)

Utilisez l'analyseur de Niveau pour vérifier le niveau d'entrée de l'audio. Ajustez-le (avec les contrôles du mixeur ou via l'application de la carte audio), de façon à ce que les analyseurs de Niveau de Crête atteignent le plus haut point possible sans jamais atteindre le 0dB !

• Vous pouvez aussi utiliser les vu-mètres pour surveiller le signal qui va être gravé sur le disque pendant les opérations de Rendu ou d'Enregistrement. Voir ["Analyse de la transcription \(rendu\) de fichier" à la page 165.](#page-164-0)

### **Vérifier la capacité du disque**

L'indicateur de Capacité du Disque Dur au-dessus des analyseurs permet de vérifier que vous avez assez d'espace disque pour l'enregistrement. Cet indicateur montre l'espace mémoire disponible sur le disque dur spécifié dans le chemin "Fichier à créer", ou sur le disque dur que vous avez sélectionné pour vos fichiers temporaires (voir ["Fichiers tempo](#page-27-0)[raires" à la page 28\)](#page-27-0). Notez qu'il s'agit d'une valeur approximative.

Lorsqu'il y a moins de dix secondes d'espace disponible sur le disque dur, l'indication de capacité du disque est affichée en rouge.

#### <span id="page-157-0"></span>**Démarrer l'enregistrement**

Lorsque tous les préparatifs sont terminés, cliquez sur Enregistrer, pour démarrer l'enregistrement.

• Si vous avez sélectionné une des options d'Auto-démarrage (cliquez sur le point d'interrogation dans le dialogue), l'enregistrement passera en mode Pause (le bouton Enregistrement clignotera), jusqu'à ce que le critère d'Auto-démarrage soit présent. Lorsque l'enregistrement commence, le bouton Enregistrement "s'allume" et la valeur

Temps d'enregistrement indique la durée que vous avez enregistrée.

• Si vous avez sélectionné l'option "Auto-arrêt après durée déterminée", la valeur "Temps restant" indiquera le temps d'enregistrement restant.

- Si vous le souhaitez, vous pouvez faire une pause au cours de l'enregistrement en cliquant sur le bouton Pause à tout moment. Le bouton Enregistrement clignote pour indiquer le mode Pause et son nom devient "Attente". Pour reprendre l'enregistrement, cliquez à nouveau sur le bouton Pause ou Attente. Comme décrit précédemment, la courte section d'audio qui s'est produite juste avant que vous ne repreniez l'enregistrement (en fonction de la valeur Présélection de Pause du dialogue Réglages de l'enregistrement) sera captée.
- Vous pouvez poser des Marqueurs dans le fichier pendant l'enregistrement en cliquant sur le bouton "Poser Marqueur". Voir ci-dessous.
- Si vous voulez annuler l'enregistrement, cliquez sur le bouton Éliminer. Ceci achève l'enregistrement et détruit le fichier enregistré.
- Notez que si vous avez activé l'option "Confirmer l'annulation d'un enregistrement" dans le dialogue des Réglages d'Enregistrement, un message apparaîtra pour vous demander de confirmer si vous désirez réellement arrêter l'enregistrement et détruire le fichier enregistré. Si vous avez changé d'avis, sélectionnez "Annuler", l'enregistrement reprendra.
- Lorsque vous avez terminé, cliquez sur Stop. L'enregistrement peut aussi s'arrêter automatiquement en utilisant une des options d'Auto-arrêt. De toute les façons, l'enregistrement apparaîtra dans une nouvelle fenêtre, derrière le dialogue.
- Vous pouvez désactiver l'option "Ouvrir fichier audio dans WaveLab après l'enregistrement" dans le dialogue des Réglages d'enregistrement si vous ne voulez pas que l'enregistrement apparaisse dans une nouvelle fenêtre. Dans ce cas, le fichier enregistré est sauvegardé sur disque mais n'apparaît pas automatiquement dans WaveLab après son enregistrement.

Si vous voulez effectuer d'autres enregistrements après le premier, cliquez à nouveau sur le bouton Enregistrer et continuez. Si vous avez sélectionné l'option "Fichier nommé…", et que l'option de numérotation automatique est désactivée, vous devrez spécifier un nouveau nom pour éviter de remplacer et détruire le fichier précédemment enregistré.

Lorsque vous avez terminé, cliquez sur la case de Fermeture (en haut à droite) pour fermer le dialogue.

• Si vous voulez sauvegarder de façon permanente le ou les fichier(s) temporaire(s) qui ont été créé(s), cliquez sur chaque document que vous avez créé et utilisez l'option "Sauver sous…" du menu Fichier pour les sauvegarder un par un.

Voir ["Sauvegarde sous un autre format \(Sauver sous…\)" à la page 123](#page-122-0) pour les détails.

#### **À propos de la pose de marqueurs pendant l'enregistrement**

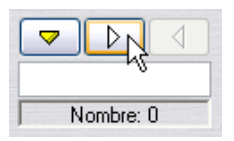

Lorsque vous enregistrez, vous pouvez cliquer sur les boutons Marqueur à n'importe quel moment pour ajouter un marqueur dans le fichier enregistré. Le bouton jaune insérera un marqueur générique numéroté (voir ["Les](#page-342-0)  [différents types de marqueurs" à la page 343\)](#page-342-0), tandis que les boutons blancs inséreront des marqueurs génériques numérotés de début et de fin de région.

Si vous souhaitez donner un nom aux marqueurs que vous posez plutôt que d'utiliser des marqueurs génériques, vous pouvez le faire en utilisant une des deux manières suivantes ou une combinaison des deux :

- Inscrivez le nom désiré dans la case située sous les boutons. Vous pouvez donner un nouveau nom à chacun des marqueurs avant de le poser. C'est pratique si vous savez à l'avance à quels endroits vous allez poser des marqueurs et quel sera leur nom. Si vous désirez pouvoir aussi poser des marqueurs qui ne sont pas prévus à l'avance, choisissez la méthode décrite ci-dessous.
- Activez l'option "Confirmer le nom d'un marqueur à insérer" dans le dialogue des Réglages d'enregistrement.

Dans ce cas, un dialogue apparaîtra à chaque fois que vous cliquerez sur un bouton pour poser un marqueur. Dans ce dialogue, vous pouvez soit taper un nom pour le marqueur, soit confirmer celui qui est déjà entré. L'intérêt de cette méthode est que le marqueur sera posé au moment où vous avez cliqué sur le bouton, quel que soit le temps que vous prendrez pour lui donner un nom.

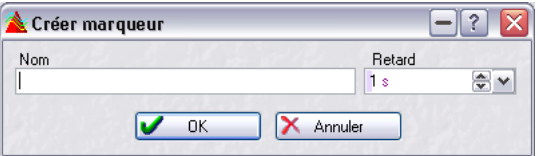

De plus, ce dialogue permet aussi d'indiquer un délai pour le marqueur. Celui-ci sera alors déposé à la position où vous avez cliqué sur le bouton Marqueur, moins le délai que vous avez spécifié. Donc si vous cliquez sur le bouton Marqueur après 10 secondes d'enregistrement et que vous avez spécifié un délai de 2 secondes, le marqueur sera déposé après 8 secondes d'enregistrement.

• Si vous insérez deux marqueurs de début de région ou plus d'affilée (sans marqueurs de fin de région intermédiaires), seul le dernier de ces marqueurs de début sera conservé, les premiers marqueurs seront supprimés.

En d'autres termes, le dernier marqueur de début de région ne devient pas "permanent" tant que vous n'insérez pas un marqueur de fin de région.

Le principe est identique pour les marqueurs de fin de région: si vous insérez plusieurs marqueurs de fin d'affilée, seul le dernier sera conservé.

C'est une fonction très utile car elle vous permet de "changer d'avis" lorsque vous insérez des marqueurs durant l'enregistrement. Par exemple, supposons que vous êtes en train d'enregistrer de l'audio en continu et souhaitez repérer toutes les prises qui sont à garder. Au début d'une prise, vous insérez un marqueur de début de région. Cependant, celle-ci s'avère être un faux départ ou une mauvaise prise. Lorsque la prochaine prise débute, vous insérez une nouvelle fois un nouveau marqueur de début de région et l'ancien marqueur, devenu indésirable, est supprimé.

#### WAVELAB 7 – 162 Lecture et Enregistrement

# **8**

**Analyseurs et VU-mètres**

## **Introduction**

WaveLab offre une visualisation des niveaux très détaillée et souple, permettant de surveiller les niveaux, les panoramiques, la phase, le spectre audio et d'autres aspects encore en cours de lecture, sur les entrées audio, même en cours de rendu de fichier. Ce chapitre décrit comment faire apparaître, configurer et utiliser les divers dispositifs de visualisation.

## **Sélectionner ce qu'il faut contrôler**

Vous trouverez, en bas du menu Analyse, les différents modes de visualisation des niveaux. Vous pouvez les sélectionner depuis le menu ou en cliquant sur le bouton correspondant de la barre de contrôle des Analyseurs.

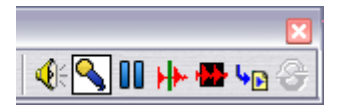

Les six modes fonctionnent comme ceci :

#### **Analyse de la lecture**

C'est le mode normal de visualisation des niveaux. Ces VU-mètres indiquent le niveau des données audio en cours de lecture. Dans ce mode, l'analyse du signal s'effectue après la Section Maître, ce qui signifie qu'il tient compte des effets, du Dithering et de la position des faders Master.

Dans ce mode, les VU-mètres peuvent servir à indiquer le niveau de toutes sortes de données audio : fenêtres audio, Montage Audio, listes de pistes de CD audio, écoute depuis les dialogues de fichiers, etc.

#### **Analyse de l'entrée audio**

Dans ce mode, les VU-mètres indiquent le niveau de l'entrée audio. C'est ce mode qu'il faut utiliser en cours d'enregistrement. Il ne tient pas compte des réglages de la Section Maître.

#### **Arrêt sur image (Gel de tous les VU-mètres)**

Sélectionner ce "mode" gèle les indications de tous les VU-mètres, ce qui fige les valeurs qu'ils indiquent, jusqu'à sélection d'un autre mode.

#### **Analyse de la position du curseur**

Ce mode n'est disponible que pour les fenêtres audio. Lorsqu'il est sélectionné, les indications des VU-mètres sont statiques. Ils indiquent, en mode Stop, les niveaux et d'autres valeurs concernant les données audio mesurés à l'emplacement où se trouve le curseur dans la forme d'onde. Vous pouvez ainsi analyser, en temps réel, un certain endroit dans le fichier audio. Ce mode ne tient pas compte des réglages de la Section Maître.

#### **Analyse de la sélection**

Ici aussi, ce mode n'est disponible que pour les fenêtres audio. Il permet, après avoir effectué une sélection, de faire apparaître, de manière statique, les valeurs moyennes sur les VU-mètres. Ce mode ne tient pas compte des réglages de la Section Maître.

Si vous changez de sélection, il faut mettre à jour les indications des VUmètres, en sélectionnant "Rafraîchir l'analyse de la sélection" dans le menu Analyse (ou en cliquant sur le bouton Rafraîchir dans la barre de contrôle des Analyseurs).

#### <span id="page-164-0"></span>**Analyse de la transcription (rendu) de fichier**

Lorsque ce mode est activé, vous pouvez surveiller ce qui est écrit sur le disque pendant les opérations de Rendu de fichier ou d'Enregistrement. Les réglages de la Section Maître sont pris en compte. Comme pour l'Analyse de la sélection, les valeurs moyennes et les crêtes min/max sont calculées.

Après le rendu du fichier, le ou les VU-mètre(s) se gèlent, et restent ainsi jusqu'au prochain rafraîchissement ou changement de mode.

## **VU-mètres multi-voie**

Comme mentionné précédemment, WaveLab dispose de 8 voies audio en interne que vous pouvez assigner aux entrées et sorties d'une carte audio multi e/s. Le Montage Audio peut gérer différentes configurations de voies Surround utilisant un maximum de 6 voies (voir ["Fonctionnement](#page-534-0)  [multicanal dans le Montage" à la page 535](#page-534-0) pour de plus amples informations).

WaveLab peut afficher plusieurs VU-mètres afin que lorsque vous travaillez sur plusieurs voies dans le Montage Audio, chacune d'elles soit représentée par un VU-mètre. Ceci s'applique à tous les VU-mètres (avec un maximum de 8 analyseurs FFT, 8 analyseurs de niveau, 4 panoramiques, 4 analyseurs de phase, etc.). Si une configuration Surround est sélectionnée, chaque VU-mètre représente la voie Surround correspondante (Lf, Rf, LFE, etc.).

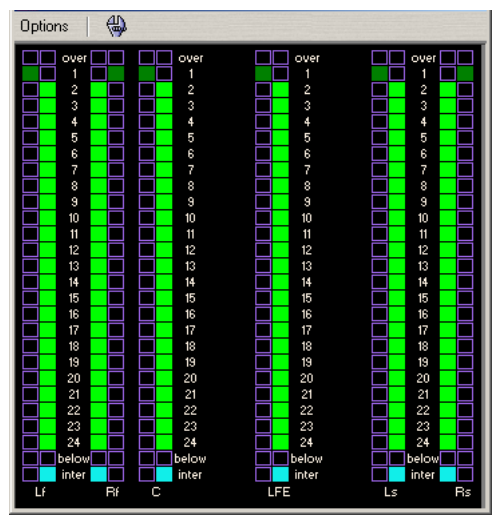

L'analyseur de Bit dans une configuration Surround à 6 voies (5.1).

## **Les analyseurs**

Il existe sept analyseurs différents dans WaveLab, chacun possédant sa propre fenêtre. Ces analyseurs s'ouvrent et se ferment depuis le menu Analyse (ou en cliquant sur les boutons de la barre de contrôles Analyseurs).

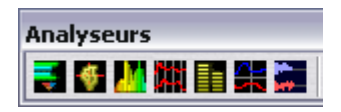

• Pour refermer toutes les fenêtres d'analyseurs ouvertes, cliquez sur le bouton Fermer les Analyseurs.

Comme pour n'importe quelle fenêtre standard, vous pouvez redimensionner les fenêtres des analyseurs en faisant glisser ses bords, et la réduire en cliquant sur l'icône de réduction (ou en double-cliquant sur la barre de titres.

Vous trouverez ci-après une description des différents analyseurs.

### <span id="page-166-0"></span>**Analyseurs de niveau/panoramique**

#### **Analyseurs de niveau**

La partie supérieure de la fenêtre de niveaux/panoramiques indique, pour chaque canal, le niveau de crête et le niveau pondéré, comme indiqué cidessous :

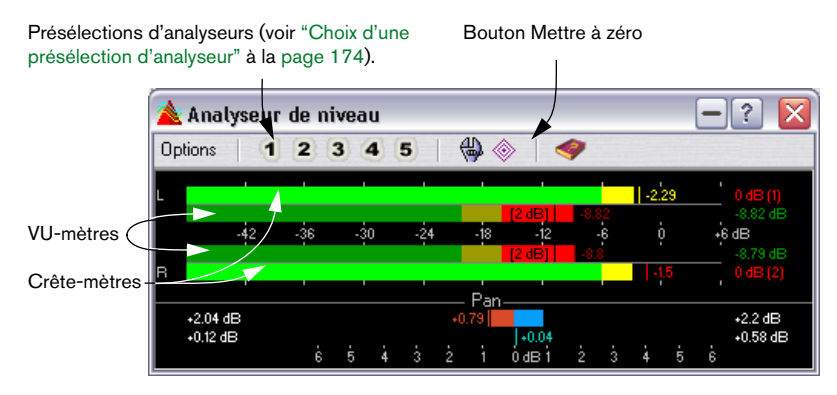

Les crête-mètres visualisent les niveaux crêtes de chaque canal, sous forme graphique et numérique.

Par défaut, les segments des indicateurs et les valeurs numériques des crêtes sont affichées en vert pour les faibles niveaux, en jaune pour les niveaux compris entre -6 et -2 dB, et en rouge pour les niveaux supérieurs à -2 dB. Vous pouvez modifier à volonté cette correspondance des couleurs ainsi que les valeurs limites (ici -6 et -2), voir ["Réglage de l'ana](#page-169-1)[lyseur de niveau et de panoramique" à la page 170](#page-169-1).

• Les VU-mètres (VU signifie Volume Unit, mesure du volume) indiquent le niveau moyen (RMS) de chaque canal.

Ces VU-mètres possèdent une certaine inertie, qui "lisse" les indications de niveau en fonction d'une constante de temps définie par l'utilisateur.

Si vous observez le niveau en lecture ou d'une entrée audio, vous remarquerez sans doute deux lignes verticales suivant chaque indicateur de VU-mètre, "essayant d'atteindre" la valeur RMS actuelle. Ces lignes indiquent la valeur moyenne des valeurs RMS minimales (ligne gauche) et maximales (ligne droite) les plus récentes. À gauche, entre crochets, apparaît sous forme numérique la différence entre ces valeurs moyennes minimale et maximale. Elle est représentative de la gamme dynamique des données audio.

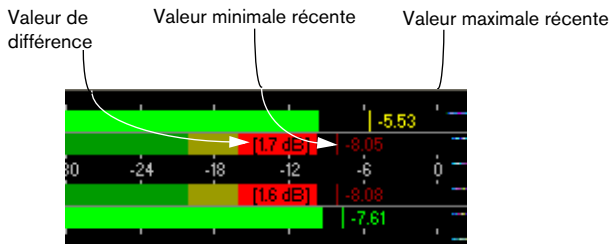

• Si vous visualisez des données audio en temps réel (lecture ou entrée), les valeurs de crêtes et de niveau maximales sont affichées sous forme numérique à droite des VU-mètres.

Les chiffres entre crochets à droite des valeurs crêtes maximales indiquent le nombre d'écrêtages consécutifs (crêtes de signal à 0 dB). 1 ou 2 sont acceptables, mais au-delà, il vaut mieux baisser le niveau Master afin d'éviter toute distorsion numérique.

#### **Analyseurs de panoramique**

La partie inférieure de la fenêtre indique le panoramique (différence de niveau entre le canal gauche et le canal droit, uniquement applicable lors de l'écoute de données stéréo) :

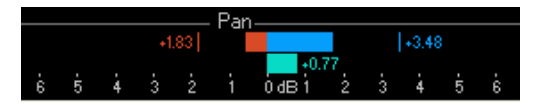

- Les indicateurs de panoramique supérieurs indiquent la différence de niveau crête entre les deux canaux, sous forme graphique et numérique. Notez que ces VU-mètres de panoramique évoluent "des deux côtés" : les indicateurs peuvent aller vers la gauche ou vers la droite, selon le canal le plus fort. Les deux côtés apparaissent en couleurs différentes (modifiables, voir ["Réglage de l'analyseur de niveau et de](#page-169-1)  [panoramique" à la page 170\)](#page-169-1).
- Les indicateurs de panoramique inférieurs indiquent la différence entre les niveaux pondérés des deux canaux, de façon similaire. Vous pouvez ainsi vérifier rapidement qu'un enregistrement stéréophonique est bien centré, etc.
- Si vous visualisez des données audio en temps réel (lecture ou entrée), les valeurs de différence maximale (crête et pondéré) sont affichées numériquement pour chaque canal, à gauche et à droite des barres de panoramique.

#### **Remise à zéro des analyseurs**

Pour remettre les VU-mètres de niveau et de panoramique à zéro, il suffit de cliquer sur l'icône Mettre à zéro, ou de sélectionner Mettre à zéro dans le menu local Options. Tous les indicateurs et champs numériques sont alors remis à zéro, y compris les valeurs de crête maximale et RMS, ainsi que le nombre d'écrêtages du signal.

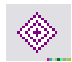

L'icône Mettre à zéro

#### <span id="page-169-1"></span><span id="page-169-0"></span>**Réglage de l'analyseur de niveau et de panoramique**

Vous pouvez personnaliser à volonté le comportement, l'échelle et la couleur des indicateurs, et sauver cinq jeux de réglages personnalisés de paramètres, instantanément accessibles par la suite sous forme de présélections. Procédez comme ceci :

1. Dans le menu local Options, sélectionnez "Réglages…" (ou cliquez sur l'icône Outils).

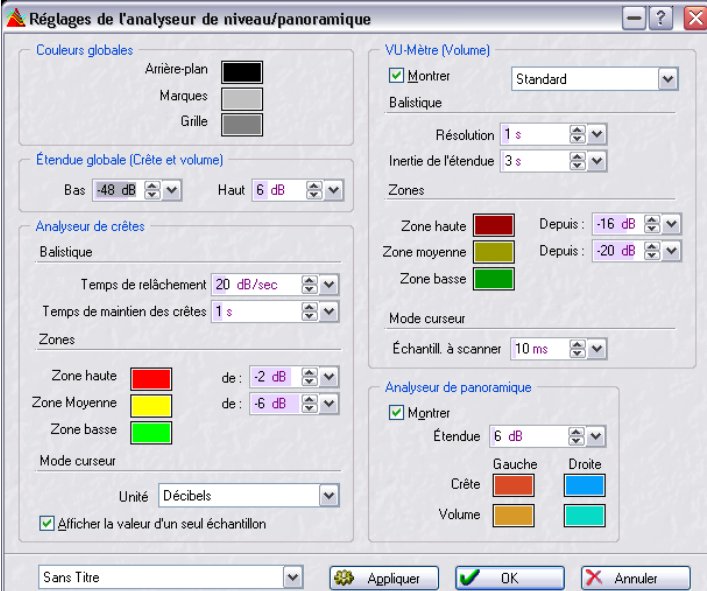

Le dialogue des Réglages de l'analyseur niveau/panoramique apparaît.

2. Réglez les paramètres comme désiré.

Le bouton Appliquer permet de vérifier les résultats de vos modifications sans pour autant refermer le dialogue. Voici les différents paramètres disponibles :

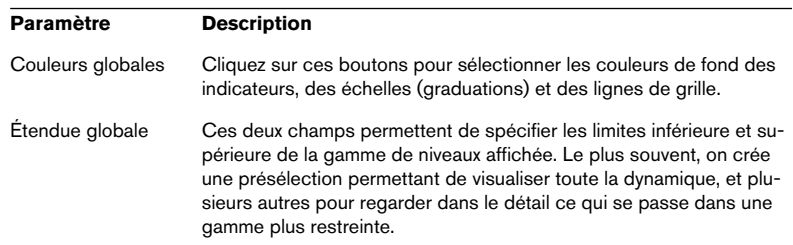

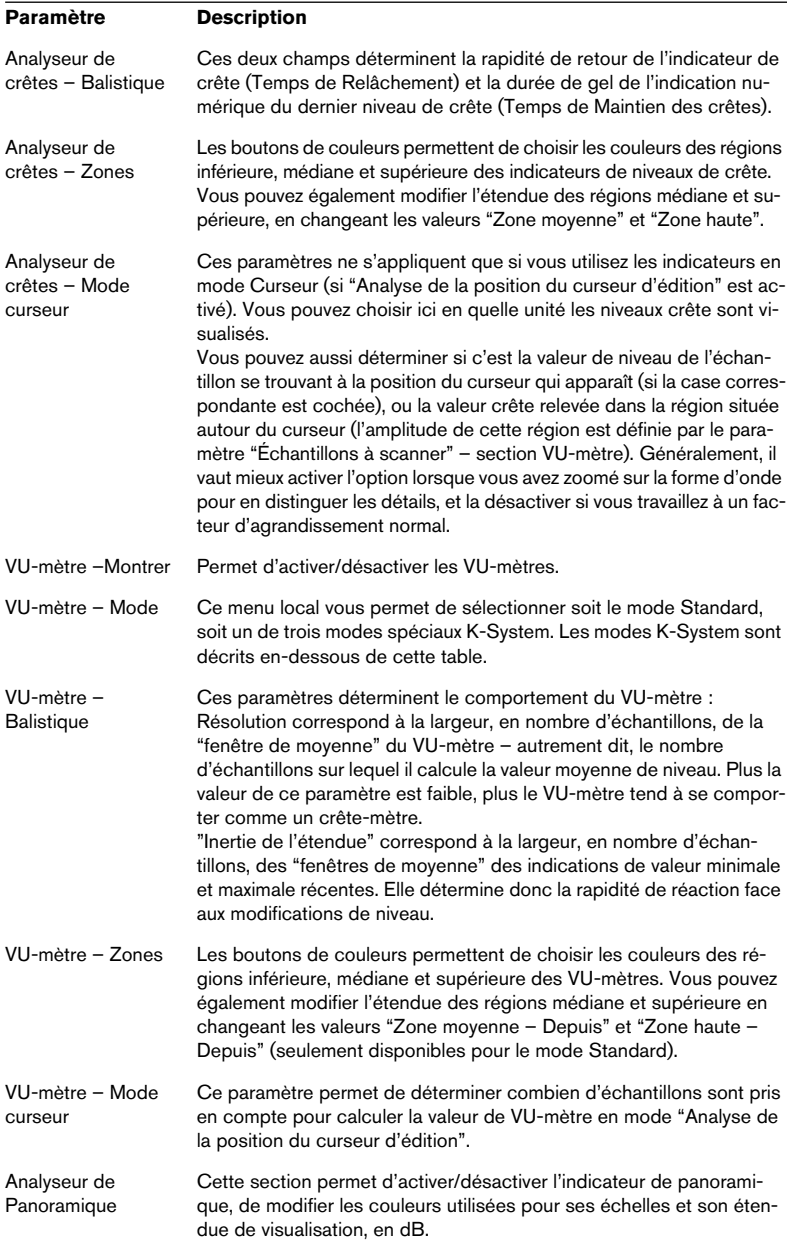

- 3. Si vous voulez mémoriser vos paramètres pour utilisation ultérieure (ou les assigner à une présélection), sélectionnez "Sauver sous…" dans le menu local apparaissant en bas du dialogue, puis spécifiez, dans le sélecteur de fichier qui apparaît, le nom de cette présélection.
- 4. Pour rendre les réglages accessibles instantanément en sélection depuis la fenêtre Visualisation, utilisez le sous-menu "Assigner à un bouton de présélection" du menu local.
- 5. Une fois que vous avez terminé, cliquez sur OK pour refermer le dialogue. Cliquer sur Annuler referme le dialogue, sans tenir compte des modifications apportées aux paramètres – et ce, même si vous avez cliqué sur le bouton Appliquer pour appliquer les changements aux analyseurs.

### **À propos des modes d'analyse K-System**

Le spécialiste du mastering Bob Katz a proposé le "K-System" qui intègre des VU-mètres, un calibrage et des pratiques de mesure avec niveaux standardisés.

• Le concept technique à l'origine de cette standardisation est décrit en détails sur le site internet "www.digido.com".

Dans la section "Articles" sélectionnez la page "Level practices". Là, dans un article en deux parties très éclairant, Bob Katz explique la théorie dont est issue le K-System. Toute personne vraiment intéressée par la pratique du mastering sonore devrait le lire !

Dans WaveLab, le standard de mesure de la puissance du K-System est disponible en option. Il existe trois modes de mesure qui tous définissent le point 0 dB VU en deçà de la mesure VU standard. Ceci autorise davantage de réserve afin que les transitoires et les crêtes puissent être traitées à leur niveau normal. Bien sûr, le VU-mètre reste toujours une échelle de mesure et l'enregistrement audio reste le même quelle que soit la façon dont vous le mesurez. Mais en adoptant le K-System pour mesurer la puissance moyenne et les niveaux de crête (et en comprenant les principes de base qui en sont à l'origine), vous constaterez que votre enregistrement audio masterisé aura un meilleur son.

• Pour utiliser pleinement le K-System vous devez calibrer votre niveau de monitoring afin que le 0VU égale 83dB.

Vous devez pour cela utiliser un signal de référence en bruit rose et un VU-mètre SPL. Employez la loi de pondération C (réponse lente), et réglez le niveau de lecture afin que la mesure du bruit indique 83dB SPL par canal ou 86dB SPL si la lecture se fait sur les deux canaux simultanément.

Pendant le mixage ou le mastering audio numérique, la plupart des ingénieurs du son s'efforce de garder le niveau aussi près que possible du maximum, sans produire d'écrêtage (clipping). Ceci afin de "maximiser" la puissance de l'enregistrement. Cette pratique est devenue une habitude et s'est même intensifiée ces dix dernières années, jusqu'à devenir une

pratique standard (le suremploi de Loudness Maximizers étant une des principales raisons à cet état de fait). Le problème avec cette pratique est qu'elle produit des niveaux de puissance moyens qui sont très proches des niveaux de crête maximum ce qui restreint la "réserve" disponible ou la dynamique.

La différence entre la puissance moyenne et le niveau de crête est souvent autour de 11 à 15dB dans un enregistrement dynamique de qualité. Cela signifie que si vous vous efforcez de soutirer le maximum de "puissance" d'un tel enregistrement lors du mixage ou de mastering, les crêtes ou les transitoires devront sûrement être très fortement limitées, ce qui affectera négativement l'ampleur, la clarté et la dynamique naturelles de l'enregistrement audio de départ.

Ceci aura pour effet "d'étouffer" les transitoires naturelles, de réduire la dynamique, d'introduire de la distorsion et de dégrader la qualité de l'audio, tout cela pour tenter de rendre l'audio aussi fort que possible. Pour obtenir des enregistrements audiophiles parfaits ce n'est sûrement pas une bonne pratique !

Le K-System propose trois modes opératoires d'analyse (à sélectionner dans le menu local VU-Mètre du dialogue Réglages de l'analyseur niveau/ panoramique). À choisir en fonction des applications, comme ceci :

• K-System 20:

Place le 0 VU 20dB en deçà du mode VU standard et convient à la musique ayant une très grande dynamique, comme la musique classique.

• K-System 14:

Place le 0 VU 14dB en deçà du mode VU standard et convient à la musique ayant une dynamique légèrement plus compressée. Employez-le pour la musique pop, R&B et rock.

• K-System 12:

Place le 0 VU 12dB en deçà du mode VU standard et est surtout conçu pour les applications de diffusion (broadcast).

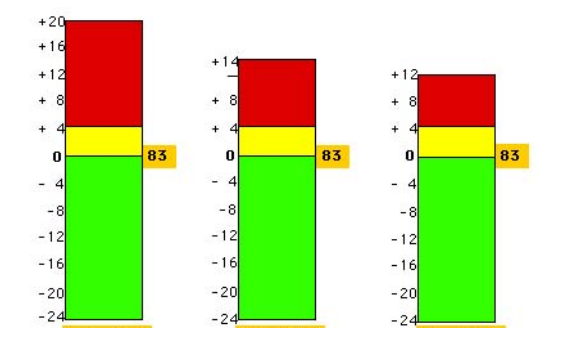

#### <span id="page-173-1"></span>**Choix d'une présélection d'analyseur**

Si vous avez assigné vos paramètres aux boutons de Présélections dans le dialogue Réglages, vous pouvez passer rapidement d'une échelle ou d'un mode de visualisation à un autre. Il suffit de cliquer sur les icônes Présélections [1] à [5], ou de sélectionner la présélection désirée dans le menu local Options.

## <span id="page-173-0"></span>**Analyseur de phase**

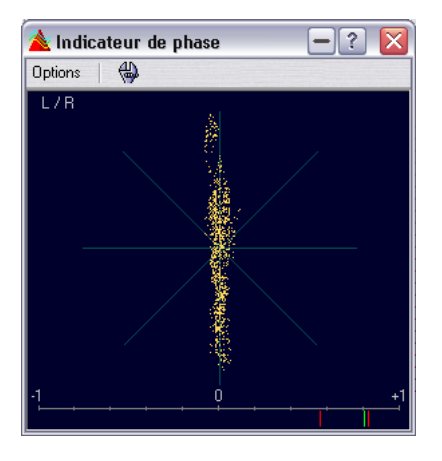

#### L'analyseur de phase ne s'utilise que sur des signaux stéréo.

L'analyseur de phase montre la relation de phase et amplitude entre les deux canaux dans la manière suivante :

- Une ligne verticale indique un signal parfaitement mono (canal gauche et canal droit rigoureusement identiques).
- Une ligne horizontale indique que le canal droit est identique au canal gauche, mais que les deux sont en opposition de phase.
- Une forme aléatoire mais assez ronde indique un signal stéréophonique bien équilibré. Si la forme "penche" vers la gauche, c'est qu'il y a plus d'énergie dans le canal gauche – même principe pour le côté droit. Dans le cas extrême où l'un des canaux stéréo est coupé, l'analyseur de phase indique une ligne droite inclinée à 45° de l'autre côté.
- Un cercle parfait indique la présence d'une sinusoïde sur un canal et de la même sinusoïde, décalée de 45°, sur l'autre canal.
- De façon générale, plus la représentation a de "corps", plus il y a de graves dans le signal, et plus elle est "effilochée", plus le signal est riche en aigus.

En bas de la fenêtre se trouve un indicateur de corrélation de phase, qui fournit les mêmes informations, mais sous une forme visuelle différente :

- Le segment vertical vert indique la valeur instantanée de corrélation de phase, les deux segments rouges correspondant aux valeurs minimale et maximale récentes (ce sont là des couleurs par défaut, que vous pouvez modifier à volonté).
- Dans le cas d'un signal monophonique, l'indicateur affiche une valeur de +1, ce qui indique que les deux canaux sont parfaitement identiques et en phase.
- De même, une valeur de -1 indique que les deux canaux sont identiques, mais en opposition de phase.
- De façon générale, pour un "bon" mixage, l'indicateur doit afficher une valeur comprise entre 0 et 1.

Contrairement à l'indicateur principal de phase, l'indicateur de corrélation de phase est aussi disponible en mode "Analyse de la Sélection" : il établit alors une valeur moyenne pour la région sélectionnée.

#### **Faire les réglages**

Pour régler l'analyseur de phase, sélectionnez "Réglages" dans le menu local Options, ou cliquez sur l'icône "outil". Le dialogue qui apparaît alors propose les paramètres suivants :

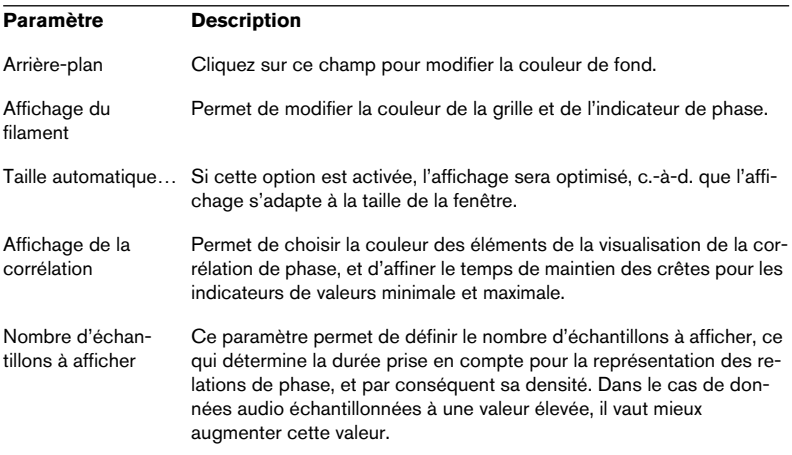

## <span id="page-175-0"></span>**Analyseur de Spectre (60 bandes)**

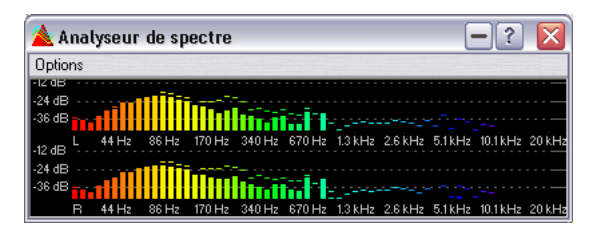

L'analyseur de spectre offre une représentation graphique continue du spectre de fréquences du signal. Elle se présente sous la forme d'une succession de 60 barregraphes, un par fréquence (en quelque sorte, une variante simplifiée de l'analyseur FFT décrit ci-après).

#### A Analyseur FFT  $\overline{\mathcal{E}}$ Ontions  $1\ 2\ 3\ 4\ 5$  $\overline{\mathbf{D}}$  $07$  $\bullet$ 0 Hz (A 3) (FFT bin 1) -140.7 dB 72 dR  $108$  d<sub>R</sub> 44 dB  $22H<sub>2</sub>$  $43H<sub>2</sub>$ 215 Hz 345 Hz 561 Hz 878 Hz 1427 Hz 2377 Hz 4059 Hz 6931 Hz 11544 Hz 19961 86 Hz 129 Hz  $0 dE$ og ap 72 dE 108 dE 86 Hz 129 Hz 215 Hz 345 Hz 561 Hz 878 Hz 1427 Hz 2377 Hz 4059 Hz 6931 Hz 11544 Hz 19961 H

## **Analyseur de spectre (FFT)**

L'analyseur de spectre FFT utilise un procédé de calcul appelé transformée de Fourier rapide (Fast Fourier Transform, ou FFT) pour établir le spectre de fréquence continu du signal. Il permet une analyse spectrale très précise.

- Le spectre instantané du signal apparaît sous la forme d'une courbe rouge (couleur par défaut).
- Les "crêtes" (valeurs maximales récentes) dans le spectre apparaissent sous la forme d'une courbe violette. Là encore, cette couleur peut être modifiée dans le dialogue Réglages, comme décrit ci-après.
- Cliquer sur l'icône d'appareil photo permet de prendre une photo instantanée du spectre. La courbe correspondante se superpose alors en blanc (couleur par défaut, modifiable) aux deux autres, jusqu'à ce que vous cliquiez de nouveau sur l'appareil photo pour prendre un nouvel instantané. Intérêt : par exemple, vérifier l'effet d'un égaliseur.

#### **Zoom**

Le dialogue Réglages permet de modifier l'échelle de fréquences et la gamme de fréquences, comme expliqué ci-après, mais vous pouvez aussi agrandir (zoomer sur) une région du spectre qui vous intéresse particulièrement. Pour ce faire, il suffit de cliquer dans la représentation de l'analyseur de spectre, puis de dessiner un rectangle de sélection. Lorsque vous relâchez le bouton de la souris, ce rectangle vient occuper toute la fenêtre. Pour revenir à la représentation globale du spectre de fréquences, il suffit de sélectionner "Zoom arrière total" dans le menu local Options.

#### **Effectuer les réglages**

Vous pouvez personnaliser à volonté le comportement et l'apparence des différents indicateurs, et assigner cinq jeux de paramètres de la fenêtre "Analyseur FFT" aux boutons Présélections correspondants, ce qui permet par la suite d'y accéder instantanément. Pour ouvrir le dialogue des réglages, il suffit de sélectionner "Réglages…" dans le menu local Options ou de cliquer sur l'icône "Outil".

Ce dialogue contient deux onglets :

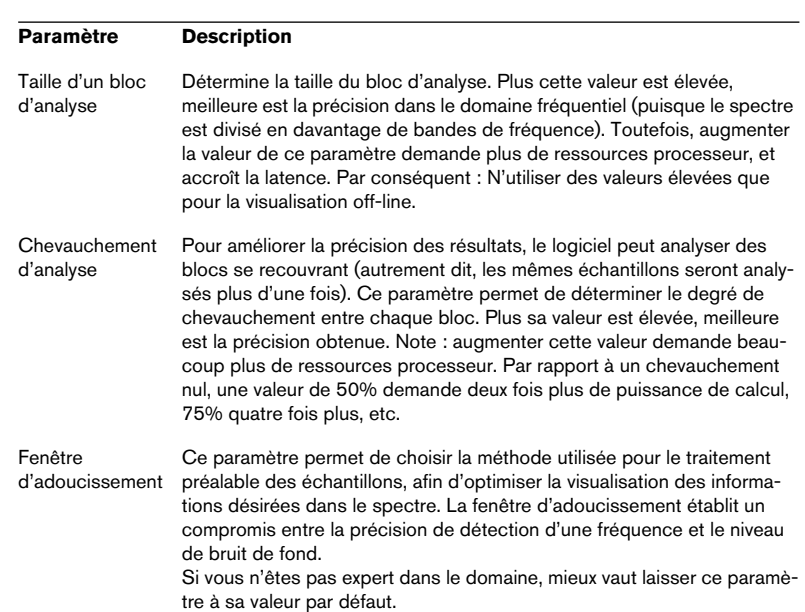

• L'onglet "Traiter" regroupe les paramètres concernant l'analyse elle-même:

• L'onglet "Affichage" regroupe les paramètres régissant l'affichage du spectre de fréquences :

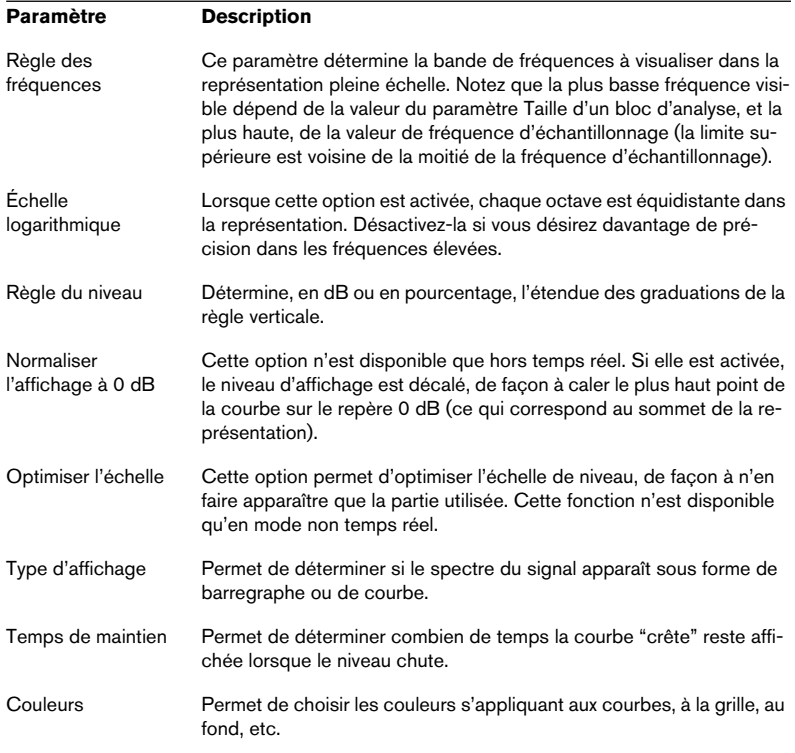

Veuillez noter que vous pouvez appliquer vos nouveaux paramètres sans refermer le dialogue, en cliquant sur le bouton Appliquer.

Si vous désirez mémoriser vos réglages pour une utilisation ultérieure (ou les assigner à un bouton Présélection), sélectionnez "Sauver sous…" dans le menu local se trouvant dans la partie inférieure du dialogue, puis spécifiez le nom désiré pour la présélection dans le sélecteur de fichier qui apparaît. Vous pouvez dès lors rendre ces paramètres instantanément accessibles en sélection dans la fenêtre de l'analyseur FFT, en utilisant le sous-menu "Assigner à un bouton de présélection" du menu local.

Une fois que vous avez terminé, cliquez sur OK pour fermer le dialoque. Cliquer sur Annuler referme le dialogue, sans tenir compte des modifications effectuées (même si vous aviez utilisé le bouton Appliquer pour les appliquer aux indicateurs).

#### **Choix d'une présélection pour l'analyseur de Spectre**

Si vous avez assigné vos paramètres aux boutons Présélections dans le dialogue des réglages, vous pouvez passer rapidement d'une échelle ou d'une visualisation à une autre. Il suffit de cliquer sur les icônes de Présélections [1] à [5], ou de sélectionner la présélection désirée depuis le menu local Options.

#### **Exportation de données FFT sous forme de texte ASCII**

Si vous utilisez l'analyseur de Spectre en mode off-line (par exemple, mode "Analyse de la position du curseur d'édition" ou "Analyse de la sélection"), vous pouvez exporter les données FFT visualisées sous forme de fichier texte, en sélectionnant l'élément "Exporter les infos FFT en AS-CII" depuis le menu local Options. Le fichier texte résultant peut ensuite être importé dans un logiciel de tableur ou autre application permettant de tracer des courbes d'après un fichier texte, etc.

## **Analyseur de Bit**

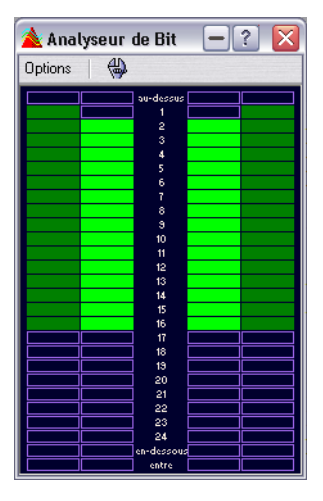

L'analyseur de Bit indique combien de bits sont réellement utilisés, autrement dit la résolution instantanée du son écouté. On pourrait s'attendre à ce que le nombre maximal de bits soit identique à la résolution du fichier audio (autrement dit, qu'un fichier audio en 16 bits utilise effectivement 16 bits), ce n'est pas forcément le cas !

Dès que vous effectuez un traitement en temps réel du fichier audio, les données sont traitées à une résolution supérieure (dans WaveLab, 32 bits virgule flottante), pour obtenir une qualité audio maximale. "Traitement" doit se comprendre ici au sens large : réglage de niveau, effets, mixage, etc. La seule situation où un fichier audio en 16 bits est effectivement lu à une résolution de 16 bits est une lecture sans modification de niveau ou effets/ traitements, avec le fader Master réglé à 0.0 dB (gain unitaire, aucune modification de niveau). Pour vous en convaincre, lancez la lecture d'un fichier audio 16 bits et surveillez l'analyseur de Bit – dès que vous toucherez aux faders Master, vous remarquerez que 24 bits sont utilisés, et que l'indicateur "entre" s'allume (voir ci-après).

#### **Comment lire l'analyseur de Bit**

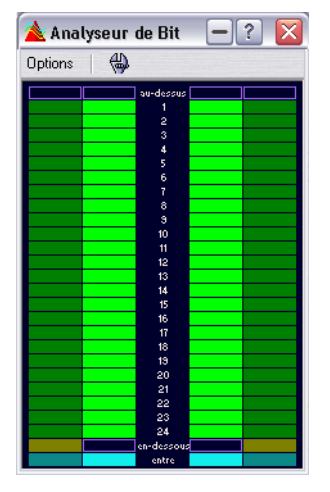

- Les échelles "intérieures" (celles le plus près des graduations) indiquent le nombre de bits utilisés. Vous pouvez affiner cette visualisation dans le dialogue Réglages, comme décrit ci-après.
- Les échelles "extérieures" sont des indicateurs "historiques", indiquant combien de bits ont été utilisés récemment. Vous pouvez modifier la durée de gel des indications dans le dialogue des réglages.
- Le segment "au-dessus" indique un écrêtage, comme un indicateur "clip".
- Si le segment "en-dessous" est allumé, c'est que la résolution est supérieure à 24 bits. Les échelles indiquent dans ce cas les 24 bits les plus significatifs, tandis que le segment "en-dessous" s'allume pour indiquer la présence de bits supplémentaires, moins significatifs. Rappelez-vous qu'en interne, les données audio sont traitées avec une résolution supérieure à 24 bits.
• Si le segment "entre" est allumé, c'est que les données audio n'ont pu être exprimées sur une échelle 24 bits normale (il y a des valeurs en virgule flottante "entre" les bits, d'où le nom "entre" attribué au segment. C'est typiquement le cas si vous appliquez des effets, par exemple, etc.

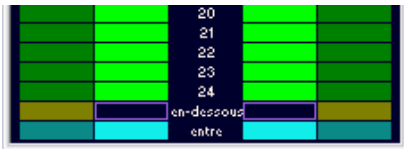

#### **Quand utiliser l'analyseur de Bit**

L'analyseur de Bit possède plusieurs applications :

- Déterminer si un traitement de Dithering est ou non nécessaire. De façon générale, si vous lisez ou mixez les données sur 16 bits, et que l'analyseur de Bit indique que plus de 16 bits sont utilisés, il faut appliquer un traitement de dithering.
- Visualiser la résolution "effective" d'un fichier audio. Par exemple, même si un fichier est au format 24 bits, il arrive que seuls 16 bits soient effectivement utilisés. De même, un fichier annoncé au format 32 bits peut n'en utiliser effectivement que 24 (dans ce cas, le segment "en-dessous" ne s'allume pas). Pour cette utilisation, il vaut mieux choisir le mode "Analyse de la sélection".
- Vérifier si un plug-in "remis à zéro" affecte encore le signal, ou si un plug-in utilise un traitement interne en 16 bits.

#### **Modifier les paramètres de l'analyseur de Bit**

Pour modifier les paramètres de l'analyseur de Bit, sélectionnez "Réglages…" dans le menu local Options, ou cliquez sur l'icône "Outil".

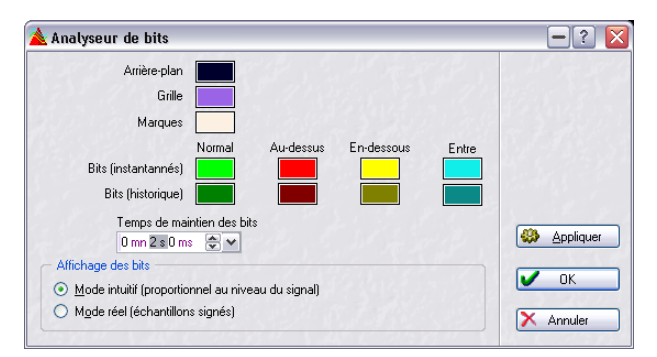

#### Le dialogue qui apparaît propose les paramètres suivants :

#### **Paramètre Description**

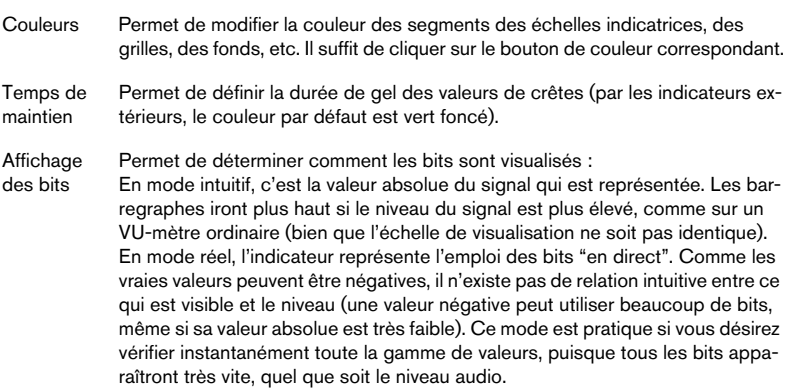

### **Oscilloscope**

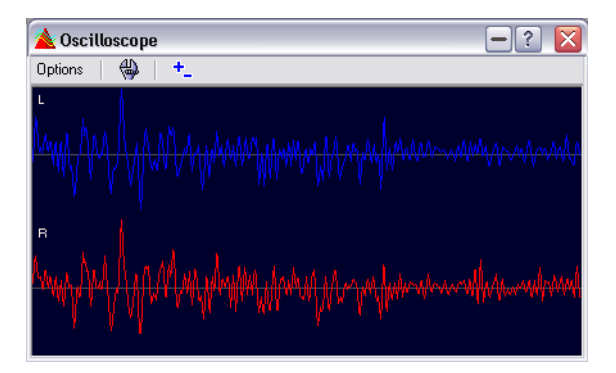

L'Oscilloscope est une version "microscope" de l'indicateur de niveau. Il permet de visualiser la région située de part et d'autre du curseur de position avec un grand facteur d'agrandissement.

#### L'Oscilloscope ne peut pas être utilisé en mode "Analyse de la Sélection".

Si vous analysez des données audio stéréo, l'Oscilloscope indique normalement de façon séparée les niveaux des deux canaux. Toutefois, si vous activez l'option "Afficher le mix et la soustraction" dans le menu local Options (ou si vous cliquez sur l'icône +/-), la moitié supérieure de la fenêtre Oscilloscope indiquera le niveau de la somme des deux canaux, tandis que la moitié inférieure indiquera leur différence.

#### **Réglage de l'Oscilloscope**

Pour accéder aux paramètres de l'Oscilloscope, sélectionnez "Réglages…" dans le menu local Options (ou cliquez sur l'icône "Outil"). Le dialogue "Réglages de l'Oscilloscope" apparaît alors. Il permet de modifier les couleurs utilisées, et d'activer ou non la fonction de zoom automatique. Si elle est activée, la fenêtre est optimisée de façon à ce que le niveau le plus élevé atteigne le sommet de l'affichage.

### **Affichage de forme d'onde**

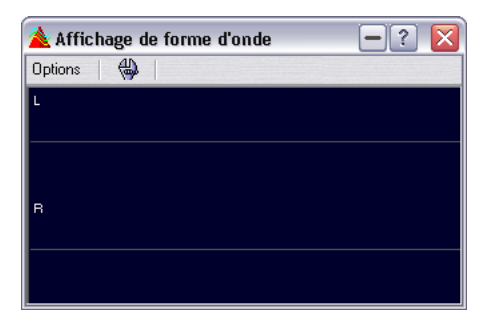

Cet analyseur affiche en temps réel la forme d'onde du signal audio à surveiller. Il peut être utilisé lors de l'enregistrement ou de la transcription (rendu) d'un fichier (si le mode "Analyse de la transcription de fichier" est actif, voir ["Analyse de la transcription \(rendu\) de fichier" à la page 165\)](#page-164-0).

#### **Faire les réglages**

En sélectionnant l'option "Réglages" du menu local Options (ou en cliquant sur l'icône représentant un outil) vous ouvrirez dialogue "Réglages de l'affichage de forme d'onde". Vous pouvez y régler diverses options de couleurs pour l'affichage du fond, de la grille et de la forme d'onde, ainsi que pour la vitesse de rendu et de zoom vertical de la forme d'onde.

Si l'option "Effacer l'onde quand la droite du panneau est atteinte" est cochée, l'affichage de la forme d'onde sera effacé à chaque fois que le curseur atteint l'extrémité droite de l'affichage. Sinon, la forme d'onde précédente est remplacée.

**9 Traitement off-line**

# **Introduction**

Que signifie le terme traitement "off-line" ? Il s'agit de fonctions altérant de façon permanente le fichier d'origine, de façon à le faire sonner plus ou moins différemment. Nous sommes donc en opposition avec le traitement en "temps réel", qui ne fait que lire le fichier de façon différente, sans lui occasionner de modifications permanentes. Le traitement en temps réel sera abordé dans le prochain chapitre.

# **Effectuer le traitement**

Le traitement peut s'appliquer à une sélection ou à un fichier complet. Dans certains cas, le traitement doit s'appliquer à l'ensemble d'un fichier. Si tel est le cas, ce sera indiqué dans la section correspondante.

• Si l'option "Traiter tout le fichier s'il n'y a pas de sélection" est activée dans l'onglet Édition Audio du dialogue des Préférences, le fichier complet sera automatiquement traité si aucune sélection n'existe.

Pour appliquer un traitement à une sélection, procédez comme suit :

1. Effectuez une sélection.

Notez qu'il faut "Tout sélectionner" afin de traiter tout le fichier. Si celui-ci est stéréo, vous pouvez appliquer le traitement à un seul de ses canaux ou aux deux, en les sélectionnant comme décrit au paragraphe ["Sélection dans les fichiers stéréo" à la page 95.](#page-94-0)

- 2. Sélectionnez depuis les menus le type de traitement désiré.
- 3. Si un dialogue apparaît, remplissez-le. Si ce dialogue utilise des Présélections, vous pouvez en charger une afin de procéder aux réglages automatiquement – voir ["Présélections" à la page 66](#page-65-0).
- 4. Une fois que vous avez fini de régler les champs du dialogue, cliquez sur le bouton Appliquer/Coller.

La barre d'état montre la progression de l'opération. Si vous devez interrompre un long processus, cliquez sur le bouton "Stop" dans la barre d'état ou appuyez sur [Échap].

## **Annuler/Rétablir**

Vous avez accès à un nombre illimité d'Annulations pour tout ce qui concerne les traitements, quelle que soit la longueur de la sélection ou la sophistication du traitement. La seule limitation provient de l'espace disque disponible, voir ["Annuler et Rétablir" à la page 46](#page-45-0).

### **Tirer le meilleur parti des dialogues permanents**

Les dialogues des traitements sont de type permanent – autrement dit, ils restent à l'écran même après application du traitement. Combinée aux procédures d'annulation, cette particularité vous permet d'essayer différents types de traitements sans jamais avoir à quitter le dialogue (ou même à arrêter la lecture).

• Si le dialogue est encore la fenêtre active, vous pouvez utiliser le clavier de l'ordinateur pour les opérations suivantes :

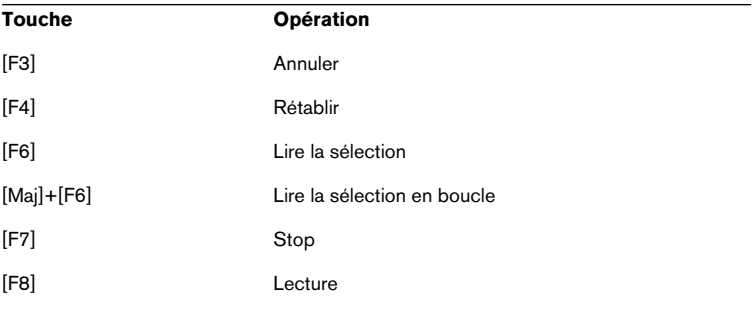

- Si le dialogue est toujours ouvert mais désactivé, vous pouvez sélectionner depuis les menus, utiliser d'autres dialogues ou barres de contrôle (par exemple, le Bloc de Lecture).
- Vous pouvez replier/déplier les dialogues permanents, voir [""Replier" une](#page-52-0)  [fenêtre" à la page 53](#page-52-0).

### **Présélections**

Comme décrit au paragraphe ["Présélections" à la page 66](#page-65-0), vous pouvez utiliser des Présélections dans nombre de dialogues de traitement afin de sauvegarder ou rappeler des jeux de réglages. De surcroît, le programme est livré avec un certain nombre de Présélections pour chaque option de traitement.

# <span id="page-187-0"></span>**Normalisation du niveau**

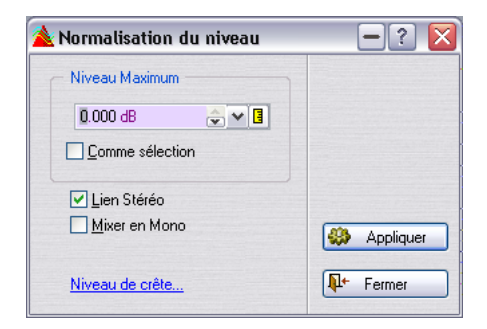

Ce traitement permet de modifier l'amplitude (le niveau) de la sélection. Cette valeur est toujours exprimée par rapport au niveau maximal pouvant être obtenu.

#### **Les commandes**

Pour savoir à quoi sert chaque commande du dialogue, cliquez sur le point d'interrogation dans le dialogue.

## **Changer le Gain**

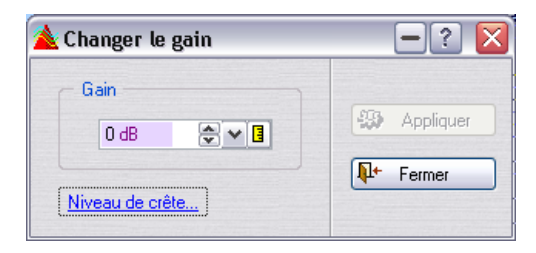

Ce traitement vous permet de modifier l'amplitude (le niveau) de la sélection, tout comme la fonction Normalisation du niveau. La différence est qu'ici, la modification de gain s'effectue "dans l'absolu" : plus ou moins tant de dB par rapport au niveau actuel, qui est considéré comme la référence, soit 0 dB.

#### **Écrêtage**

Ce traitement peut provoquer un phénomène qui n'arrive jamais avec la plupart des autres traitements autorisés par WaveLab : l'écrêtage.

L'écrêtage se produit lorsque le gain est tel qu'on atteint un point où la distorsion apparaît. Ce phénomène n'est généralement pas désiré : on peut toutefois, en tant qu'effet, rechercher un "léger" écrêtage, sur l'attaque d'un son de batterie par exemple, afin de le faire sonner plus "pêchu".

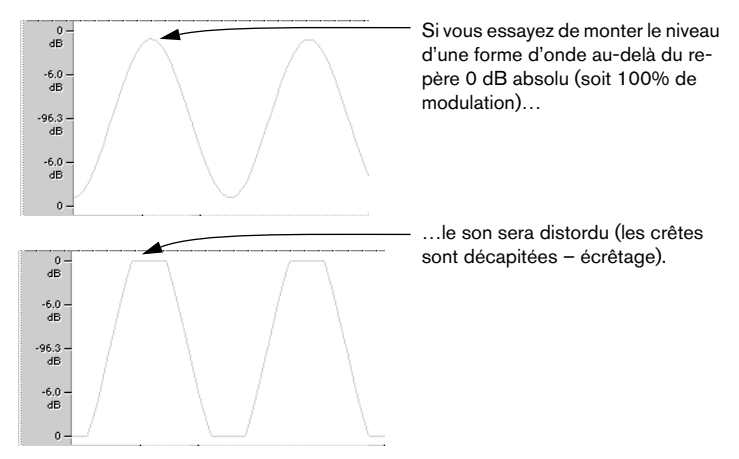

## **Normalisation du volume**

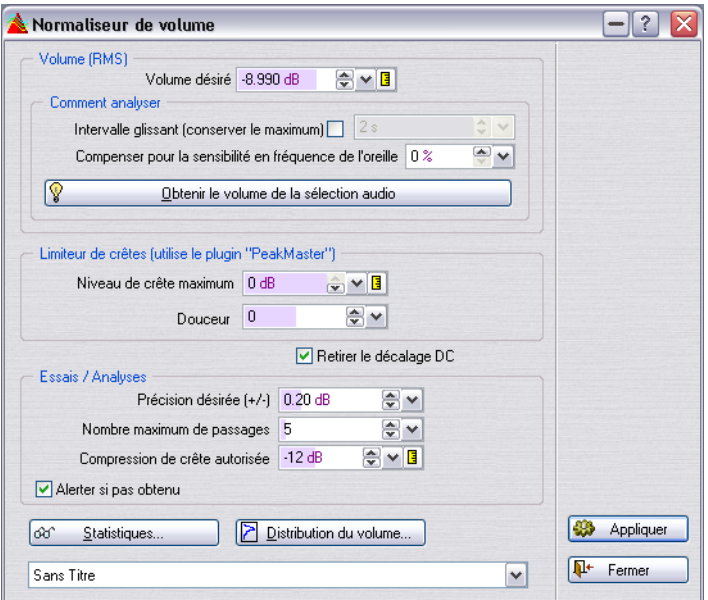

Cet outil de traitement permet de spécifier le volume d'un fichier. Comme il considère la puissance et non le niveau de crête maximum, cet outil fonctionne assez différemment de la Normalisation du niveau. Son emploi typique consiste à spécifier un volume, par ex. -12dB, et la Normalisation du volume calculera la puissance pour qu'elle corresponde à ce volume.

Tout comme la fonction Changer le Gain, augmenter la puissance à une certaine valeur peut introduire de l'écrêtage, ce qui doit être évité. Pour y remédier, un limiteur de crête (le plug-in Peak Master) peut être inclus dans le traitement. La Normalisation du Volume traitera la signal avec intelligence en augmentant le volume tout en limitant les crêtes (si nécessaire), afin d'obtenir la puissance désirée.

Pour les fichiers stéréo, les deux canaux sont traités indépendamment.

La traitement se fait en deux temps ; tout d'abord une analyse puis le rendu final.

Les résultats de cette analyse sont visibles dans les Statistiques. Si tout vous semble correct, vous pouvez appliquer le traitement à l'aide du bouton Appliquer.

• La Normalisation du Volume est également disponible dans le traitement par lot, ce qui est logique puisque son rôle essentiel est de traiter des fichiers différents pour obtenir une puissance égale.

Ce dialogue contient les options suivantes :

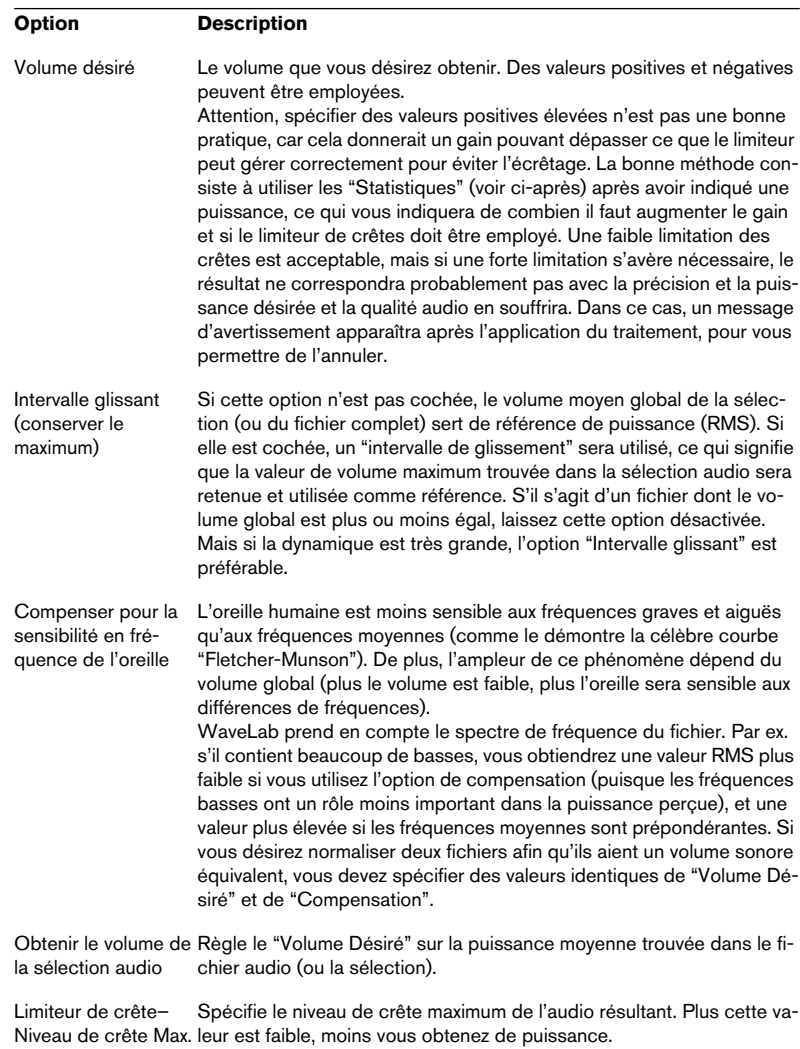

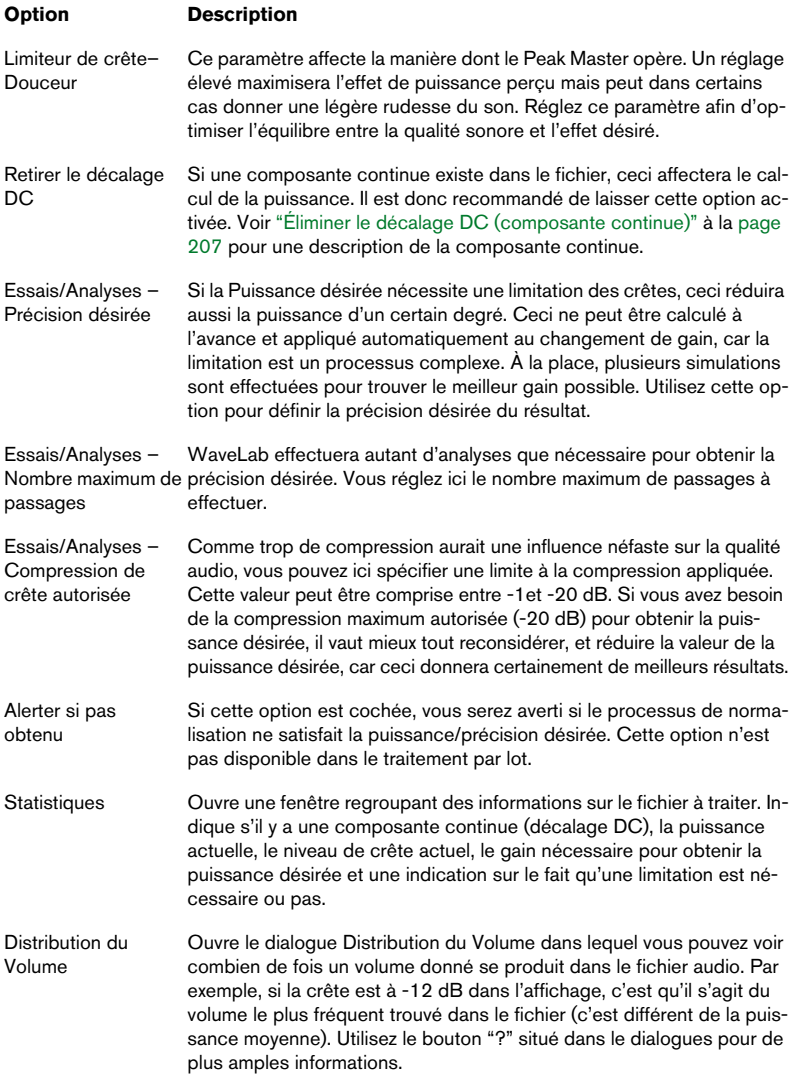

# **Normalisation du panoramique**

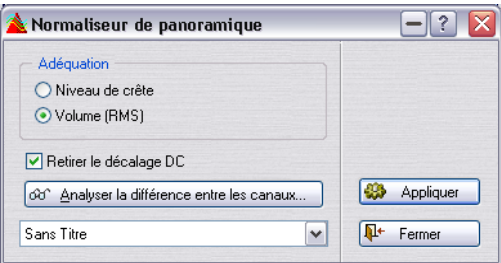

La Normalisation du Panoramique permet d'assurer que les deux canaux d'un fichier stéréo auront le même niveau ou puissance. Vous devez avoir une sélection stéréo dans un fichier stéréo pour appliquer ce processus.

- Ce traitement nécessite deux passages (analyse et rendu).
- La Normalisation du Panoramique est également disponible dans le Traitement par Lot.

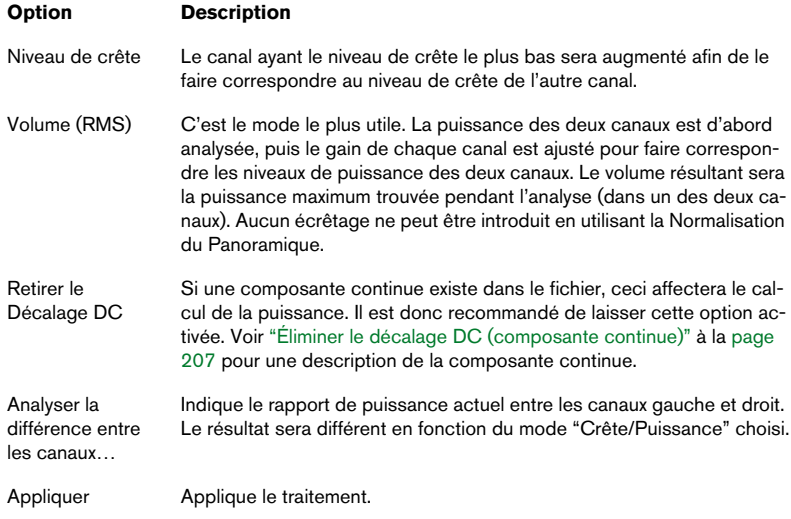

Ce dialogue contient les options suivantes :

# **Dynamique**

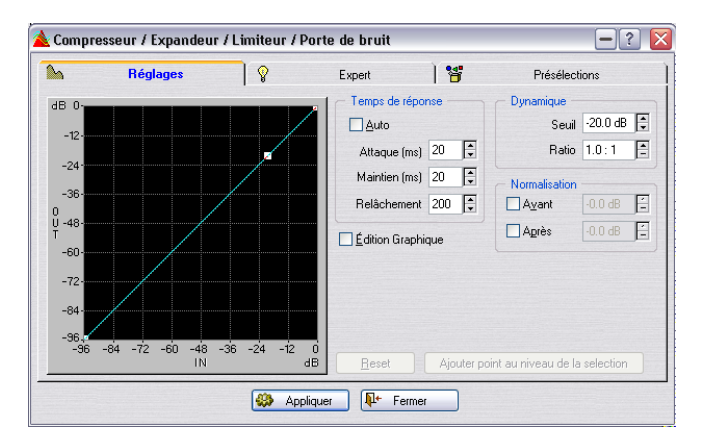

Ce dialogue permet de modifier la dynamique du signal audio, par le biais d'outils tels que Compresseur, Expandeur, Limiteur et Porte de bruit (Noise Gate). Comme le traitement dynamique de l'audio est un sujet très vaste, nous ne pourrons décrire toutes les possibilités dans ce court texte. Étudiez les présélections fournies : elles proposent d'excellents exemples d'applications de tous les traitements énumérés ci-dessus et il vous suffit de jouer un peu avec les commandes pour comprendre et ressentir leur action.

#### **Les commandes Temps de réponse**

Les réglages de cette section s'appliquent toujours, que vous utilisiez les possibilités d'édition graphique ou non. Ces commandes permettent de déterminer la façon dont les variations de niveau affectent le traitement.

Le paramètre Attaque, par exemple, est relatif au début des nouveaux sons (chaque frappe dans un enregistrement de batterie). Si vous augmentez le temps d'attaque, cela signifie qu'une portion plus importante du début du son (son attaque) passe au travers de tout traitement.

Nous vous recommandons d'utiliser d'abord la position "Auto", et seulement si celle-ci ne fournit pas les résultats espérés, de recourir aux commandes spécifiques.

Pour savoir exactement quelle commande fait quoi dans ce dialogue, cliquez sur le point d'interrogation dans le dialogue.

#### **Les commandes Normalisation**

Elles servent à "normaliser" le niveau du son avant et/ou après traitement. Veuillez noter les particularités suivantes :

- L'effet de tous les traitements de dynamique dépend de l'amplitude (du niveau) des sons à traiter. Par conséquent, si vous devez traiter plusieurs fichiers ayant des niveaux légèrement différents (par exemple, en utilisant des Présélections, ou en faisant du traitement par lots : l'effet du traitement différera d'un fichier à l'autre. Pour éviter ce problème, il suffit d'activer l'option Avant de la section Normalisation.
- D'un autre côté, si vous désirez expérimenter différents réglages, après avoir activé "Avant", il vous faudra peut-être réajuster le niveau de Seuil – voir ["Normali](#page-187-0)[sation du niveau" à la page 188](#page-187-0) pour en savoir plus sur la normalisation.
- Si vous effectuez un traitement d'expansion dynamique de votre signal, il faut absolument régler la valeur de "Avant" à moins de 0 dB (qui est le niveau maximal) : il faut en effet prévoir une certaine réserve de niveau, sous peine de provoquer de l'écrêtage si le signal devient trop fort après traitement.

Pour les détails, cliquez sur le point d'interrogation dans le dialogue.

#### **Les commandes de Dynamique**

Lorsque le commutateur Édition Graphique est désactivé, l'action du processeur de dynamique est très proche de celle d'un simple compresseur. Agissez sur les valeurs de Seuil et de Ratio (taux) afin de régler la quantité de compression (reportez-vous à l'aide en-ligne pour plus de détails).

#### **À propos de l'Édition Graphique**

Si vous avez coché la case Édition Graphique, vous pouvez spécifier une courbe qui définit la relation entre le niveau d'entrée et de sortie. Ce qui permet de "dessiner" l'action du limiteur, de la Porte de bruit, de l'expandeur, etc. à votre convenance, ou de réaliser des combinaisons de ces traitements. Prenez exemple sur les Présélections !

• L'axe horizontal représente le niveau d'entrée (IN), l'axe vertical représente le niveau de sortie (OUT) – la courbe que vous dessinez établit la relation entre les deux. Si vous tracez une simple droite en diagonale, à 45° et passant par l'origine, à chaque niveau d'entrée correspond le même niveau de sortie – autrement dit, la dynamique du signal n'est pas traitée.

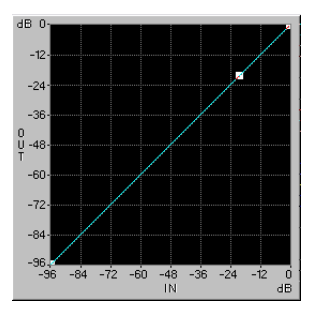

Pas de traitement

• Si la courbe démarre comme la précédente, puis s'infléchit vers le bas à partir d'un certain point, c'est que tout signal d'entrée dépassant un certain niveau voit son niveau de sortie réduit : vous venez donc de "dessiner" une compression !

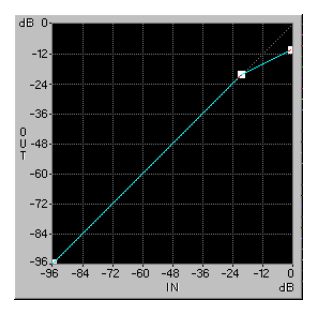

Compression

• Si la courbe, après ce point d'inflexion, se met à monter, c'est que le niveau de sortie est supérieur au niveau d'entrée : autrement dit, vous venez de dessiner une expansion.

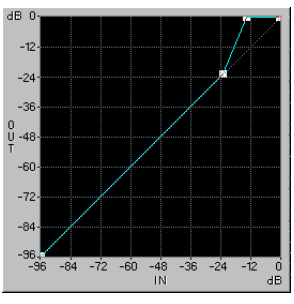

Expansion

• Si la courbe à 45° devient horizontale à partir d'un certain point, c'est que le niveau de sortie reste identique quel que soit le niveau d'entrée : autrement dit, vous venez de dessiner un limiteur !

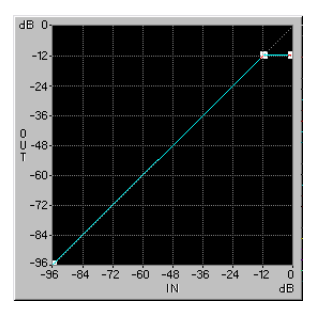

Limiteur

• Si la courbe commence horizontalement puis monte d'un coup, les signaux représentés par la partie plate seront complètement éliminés. C'est ce que l'on appelle une Porte de Bruit (Noise Gate).

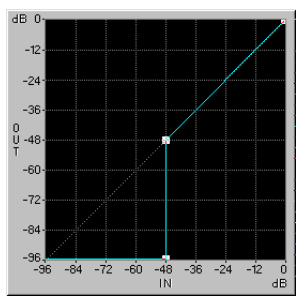

Porte de Bruit

#### **Dessiner la courbe**

- Vous pouvez faire glisser et déposer n'importe quel point d'inflexion à n'importe quel endroit de la courbe, en utilisant le bouton gauche de la souris.
- Lorsque vous déplacez des points d'inflexion à proximité du côté gauche ou du bas de la courbe, vous vous apercevrez que le nombre d'emplacements possibles est plus réduit. Ceci est dû à la nature même du codage audionumérique : aux faibles niveaux d'entrée ou de sortie, les données sont représentées par un nombre plus réduit de bits.
- Pour ajouter un nouveau point d'inflexion, il suffit de cliquer n'importe où sur la courbe.
- Pour supprimer un point d'inflexion, cliquez dessus avec le bouton droit de la souris.
- Le bouton Reset redonne à la courbe la forme d'une droite, avec un seul point d'inflexion.
- Le bouton "Ajouter point au niveau de la sélection" permet d'ajouter un point d'inflexion au niveau indiqué par la sélection de niveau en cours (voir ["Sélections de niveau" à la page 101,](#page-100-0) et l'exemple ci-après).

#### **Exemple utilisant "Ajouter point au niveau de la sélection"**

L'option "Ajouter point au niveau de la sélection" peut servir à créer une Porte de Bruit dont le seuil de mise en action est réglé à un certain niveau. Imaginons que vous ayez enregistré un narrateur, et qu'entre les phrases on entend un bruit de fond parasite dont vous désirez vous débarrasser :

- 1. Effectuez une sélection "normale" dans une section ne contenant que ce bruit de fond parasite. Plus la sélection est longue, plus précis sera le résultat.
- 2. Sélectionnez "Aligner sur la crête" depuis le sous-menu Sélectionner dans le menu Édition. La hauteur de la sélection à l'écran représente alors le niveau du bruit de fond parasite.
- 3. Ouvrez le dialogue Dynamique, et configurez-le pour une édition graphique.
- 4. Supprimez tous les points d'inflexion de la courbe.
- 5. Cliquez sur "Ajouter point au niveau de la sélection".
- 6. Ajoutez "manuellement" un second point d'inflexion à gauche de celui qui vient d'apparaître.
- 7. Faites glisser ce second point d'inflexion de façon à ce qu'il apparaisse directement sous l'autre, dans la partie inférieure de la courbe. Reportez-vous à l'exemple de Porte de Bruit illustré ci-dessus.
- 8. Ajustez le temps d'Attaque, de Maintien et de Relâchement comme désiré.
- 9. Retournez dans la fenêtre de la forme d'onde et sélectionnez la section à laquelle vous désirez appliquer votre Porte de Bruit.
- 10. Ouvrez la fenêtre Dynamique, puis cliquez sur Appliquer.
- 11. Écoutez le résultat : si nécessaire, annulez, procédez à de nouveaux réglages, puis cliquez à nouveau sur Appliquer.

#### **Réglages Expert**

Le dialogue Dynamique possède une partie réservée aux réglages "Expert". Pour les détails, cliquez sur le point d'interrogation dans le dialogue.

# **Enveloppe de niveau**

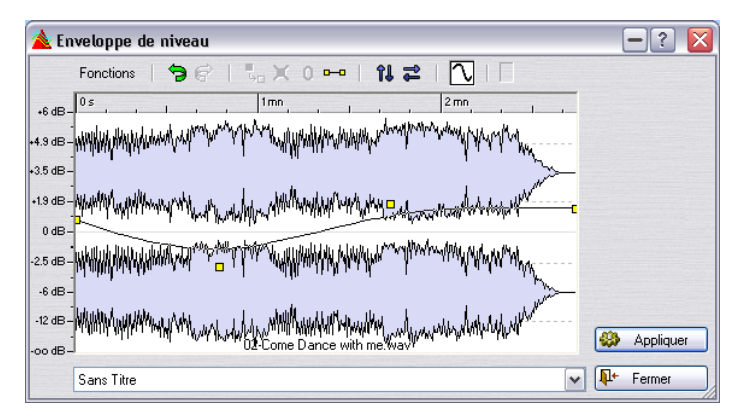

Ce dialogue permet de créer une enveloppe de niveau pouvant être appliquée à un intervalle sélectionné ou à tout un fichier.

Ce dialogue comprend la visualisation d'une forme d'onde en son centre, avec une courbe d'enveloppe (au départ une ligne droite) allant d'un bout à l'autre. Une règle verticale affiche le changement de niveau en dB, et la règle horizontale affiche le temps. Vous pouvez augmenter le niveau de 6 dB au plus et le réduire au silence.

## **Procédure de base**

En ajoutant des points sur la courbe d'enveloppe vous pouvez créer une courbe d'enveloppe qui modifiera le niveau de l'audio dans le temps.

- 1. Faites un double-clic sur la courbe d'enveloppe pour ajouter un point. Un point sera ajouté là où vous avez cliqué.
- 2. Si vous cliquez sur le point, il sera sélectionné (en rouge) et avec un clicglisser vous pourrez le déplacer dans toutes les directions. La courbe changera en fonction dans l'affichage de la forme d'onde.
- Lorsque vous pointez la souris dans l'affichage (ou déplacez un point), la position et le changement de niveau actuel est continuellement indiqué dans le champ situé au-dessus de l'affichage.
- 3. Vous pouvez ajouter autant de points que vous voulez dans la courbe. Vous ne pouvez pas déplacer un point en passant un autre point dans le sens horizontal.
- 4. Vous pouvez sélectionner plusieurs points en maintenant la touche [Maj] et en les déplaçant ensemble.

En cliquant sur la courbe d'enveloppe elle-même (pas sur un point) vous pouvez déplacer toute la courbe vers le haut ou le bas.

### **Les fonctions d'enveloppe dans le dialogue**

Les fonctions peuvent être sélectionnées de trois manières (les mêmes options dans tous les cas) :

- Depuis le menu Fonctions.
- En cliquant sur les icônes situées au-dessus de l'affichage.
- Par un clic droit sur l'affichage.

Les options suivantes sont disponibles dans le dialogue :

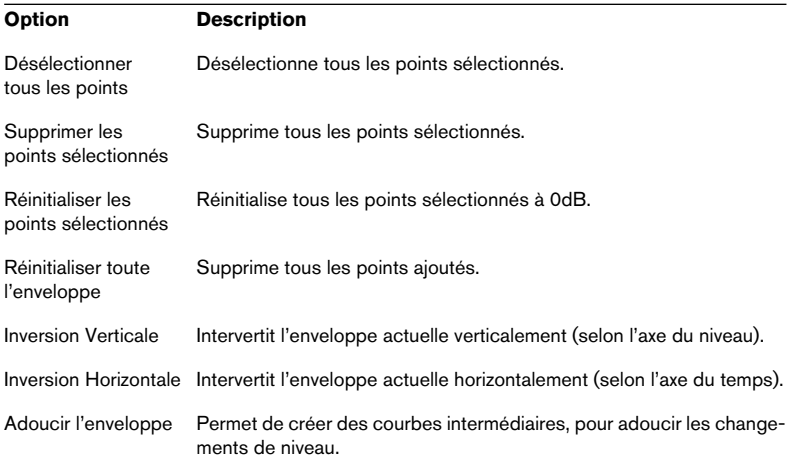

# **Fondu d'entrée et de sortie**

Un fondu d'entrée est un accroissement progressif du niveau, le fondu de sortie est évidemment le contraire. Il existe deux moyens d'appliquer des fondus dans WaveLab: en utilisant la fonction Fondus simplifiés ou le dialogue de Fondu :

## **Fondus simplifiés**

La fonction Fondu Simplifié permet d'appliquer rapidement un fondu d'entrée/de sortie à un fichier audio sans avoir aucun réglage à faire.

- 1. Pour créer un fondu d'entrée, faites une sélection depuis le début du fichier audio jusqu'à l'endroit où vous souhaitez que le fondu s'arrête. De même pour un fondu de sortie, vous devez faire une sélection de l'endroit où vous souhaitez que le fondu commence jusqu'à la fin du fichier audio.
- 2. Sélectionnez "Fondu Simplifié" dans le menu Traitement, ou appuyez sur [Ctrl]-[D].

Un fondu est appliqué à la sélection. La forme du fondu dépend du réglage Fondu/Fondu enchaîné par défaut de l'onglet Édition Audio du dialogue des Préférences.

## **Utilisation du dialogue de Fondu**

Le dialogue de Fondu permet de spécifier la forme du fondu souhaité, et de créer des fondus d'entrée ou de sortie n'importe où dans un fichier.

- 1. Effectuez une sélection englobant les points de début et de fin du fondu.
- 2. Choisissez Fondu d'entrée/de sortie dans le menu Traitement pour ouvrir le dialogue de Fondu.

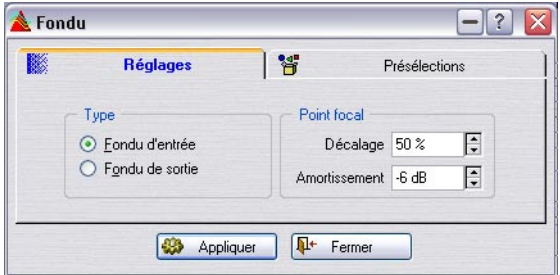

3. Utilisez les options Type pour choisir un fondu d'entrée ou de sortie.

#### 4. Réglez les valeurs Décalage et Amortissement.

Une ligne indique le résultat dans l'affichage. Pour ceux que cette technique intéresse, la valeur d'Amortissement indique l'atténuation de la forme d'onde au point de décalage. Une valeur d'Amortissement de 6 dB, avec un Décalage de 50% donne habituellement les résultats les plus naturels. Reportez-vous à la section "Fondu enchaîné" ci-après pour plus de détails.

## **Fondu enchaîné**

Un fondu enchaîné est un passage progressif entre deux sons, où l'un disparaît doucement alors que le niveau de l'autre monte. Cette fonction vous permet de réaliser ce genre d'enchaînement. Vous pouvez également créer un mélange de deux sons.

#### **Réaliser un fondu enchaîné "normal"**

Les formes d'onde entre lesquelles vous désirez créer un fondu enchaîné peuvent être deux sections différentes d'un même fichier, ou deux fichiers différents.

Comme le fondu enchaîné est en fait une opération de type Coller, il faut commencer par envoyer dans le Presse-Papiers la section dans laquelle vous désirez "entrer" (la seconde partie du fondu enchaîné).

- 1. Sélectionnez la section dans laquelle vous désirez effectuer un fondu enchaîné.
- 2. Sélectionnez "Copier" dans le menu Édition.

Il est temps à présent de s'occuper de la section de laquelle vous désirez "sortir" via le fondu enchaîné, qui peut très bien se trouver dans une autre fenêtre audio.

3. Sélectionnez la section de laquelle vous désirez "sortir" par un fondu enchaîné (fade out).

Cette sélection ne doit pas être plus longue que la sélection que vous venez de copier, sinon le programme ne pourra pas effectuer le fondu enchaîné !

La durée de cette sélection détermine la durée réelle du fondu enchaîné (vérifiez cette durée sur la barre d'état). Dans la plupart des cas, cette sélection se trouvera à la fin de la forme d'onde. Voir ci-après pour plus de détails à ce sujet.

4. Sélectionnez "Fondu enchaîné…" dans le menu Traitement. Le dialogue apparaît et les courbes représentant le fondu enchaîné viennent se dessiner par-dessus la sélection en cours.

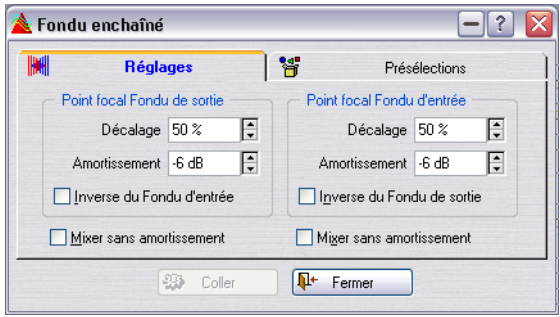

- 5. Assurez-vous que l'option "Mixer sans amortissement" n'est pas activée, dans aucune des sections.
- 6. Si vous le désirez, ajustez les paramètres Décalage et Amortissement. La forme des deux courbes est indiquée dans la sélection. Reportez-vous ci-après pour plus de détails.
- 7. Cliquez sur le bouton Coller.

Veuillez noter que si les deux formes d'onde possèdent des parties au niveau maximal autorisé dans la partie où intervient le fondu enchaîné (par exemple, si vous avez normalisé les deux formes d'onde), un phénomène d'écrêtage peut apparaître, se traduisant par de la distorsion. Si c'est le cas, essayez de réduire le niveau (l'amplitude) des deux formes d'onde de 3 à 6 dB, puis essayez à nouveau. Veuillez toutefois noter que si une des cases "Inverse du Fondu d'entrée/de sortie" est cochée, l'écrêtage ne peut pas se produire.

#### **Comment est réalisé le fondu enchaîné**

- Comme décrit ci-dessus, la durée du fondu est déterminée par celle de la sélection du fichier dans laquelle vous "collez".
- La durée représentée par les données collées doit être plus longue que la sélection dans laquelle vous "collez" (sinon, il n'y aura pas assez de données pour terminer le fondu).
- Toutes les données "en excès" dans la sélection copiée se retrouvent après le fade (à "plein niveau"). La forme d'onde est rallongée si nécessaire.
- Tout ce qui se trouvait auparavant après la sélection dans le fichier est déplacé et apparaît désormais après les données que vous venez de coller.

#### **À propos des courbes**

La programmation des fondus et des fondus enchaînés est basée sur des recherches en psycho-acoustique, afin de donner un résultat aussi plaisant et musical que possible.

Pour chaque section (celle correspondant au fondu de sortie et celle correspondant au fondu d'entrée), vous pouvez sélectionner une valeur de Décalage et d'Amortissement. Lorsque vous ajustez ces valeurs, les fondus apparaissant dans la forme d'onde changent, ce qui vous permet de voir quel type de fondu enchaîné vous êtes en train de réaliser.

Le paramètre Décalage détermine l'endroit, dans la partie "fondu", où le fichier d'origine est lu à mi-niveau (soit 50% de modulation).

Le paramètre Amortissement indique la "raideur" du fondu enchaîné. Par exemple, une valeur de -6 dB pour le fondu d'entrée donne un fondu "normal" : le niveau est à la moitié de sa valeur d'origine lorsqu'on se trouve au point de décalage. Des valeurs plus proches de 0 dB adouciront le début du fade. Des valeurs plus proches de -18 dB feront "plonger" le niveau dès le début du fondu.

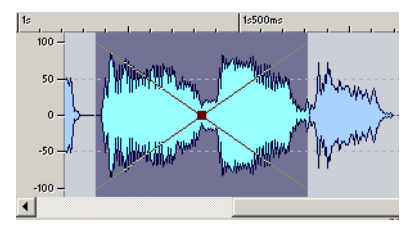

Ici, les courbes d'amortissement par défaut de -6dB avec 50% de décalage sont sélectionnées. Vous obtenez un fondu enchaîné normal avec le point central au milieu.

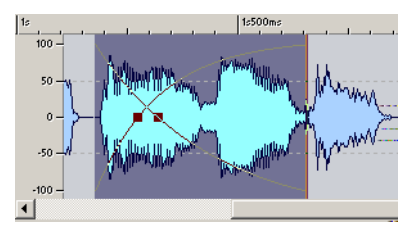

Dans cet exemple, les décalages ont été déplacés de façon à ce que le "point central" du fondu soit légèrement décalé vers la gauche. Autrement dit, le fondu de sortie est plus rapide que le fondu d'entrée. Toutefois, les paramètres d'amortissement sont toujours réglés à la valeur médiane (soit -6 dB).

#### **L'option "Mixer sans amortissement"**

Si vous activez l'option "Mixer sans amortissement" dans l'une ou l'autre des sections, celle-ci sera jouée au niveau maximal pendant tout le fondu.

#### **Un exemple**

Imaginons que vous ayez deux ambiances à "fondre" l'une dans l'autre : "ville" et "restaurant", dans l'ordre. Ces deux sons se trouvent dans des fenêtres différentes.

- 1. Sélectionnez toute la forme d'onde "restaurant" et copiez-la.
- 2. Effectuez une sélection dans la forme d'onde "ville", depuis un point proche de la fin.

La durée de cette sélection est égale à celle du fondu.

3. Ouvrez le dialogue Fondu enchaîné, réglez les deux Décalages à 50%, les deux Amortissements à -6 dB, désactivez les deux options "Mixer sans amortissement", puis cliquez sur le bouton Coller. La forme d'onde "ville" se trouve à présent rallongée de façon à commencer là où elle commençait à l'origine, mais elle commence à décroître au début de la forme d'onde "restaurant", et se termine ensuite.

## **Inverser la phase**

Ce traitement inverse la forme d'onde (symétrie par rapport à l'axe horizontal), ce qui revient à inverser sa phase de 180°. Aucun réglage supplémentaire n'est nécessaire pour réaliser ce traitement.

Il ne se produit aucun changement audible lorsque vous inversez la phase d'un signal mono. En revanche, si la phase d'un des canaux d'un signal stéréo se retrouve inversée (on parle alors d'opposition de phase), le son devient assez bizarre, l'image stéréo se brouille et la compatibilité mono n'est plus assurée (chute de niveau dans les basses…).

Ce traitement sert donc surtout à réparer un enregistrement stéréo dont l'un des canaux s'est retrouvé, pour une raison ou une autre, en opposition de phase avec l'autre canal.

## **Renverser**

Cette fonction permet d'inverser la lecture de la sélection, comme si on lisait une bande à l'envers. Aucun réglage supplémentaire n'est nécessaire.

# <span id="page-206-0"></span>**Éliminer le décalage DC (composante continue)**

Ce traitement permet de résoudre le problème d'une mauvaise adaptation entre différents appareils d'enregistrement.

Ce traitement doit être appliqué à des fichiers entiers – le problème qu'il résout affectant généralement tout l'enregistrement.

On parle de décalage DC (composante continue) lorsqu'une tension continue indésirable est venue se superposer au signal "utile". Dans des cas particulièrement sévères, on s'aperçoit de sa présence du fait que la forme d'onde n'apparaît pas visuellement centrée de part et d'autre de l'axe horizontal (niveau nul). Toutefois, les conséquences de la présence d'une composante continue peuvent être considérables même si on ne peut la repérer visuellement.

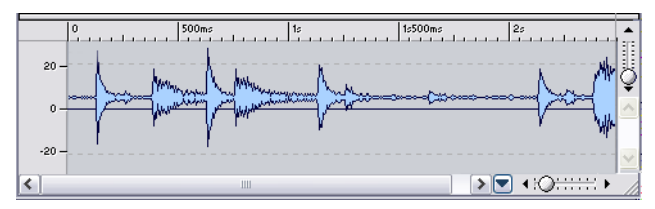

Forme d'onde avec composante continue importante

Cette composante continue pose problème pour deux raisons :

- Elle affecte tous les points de passage par zéro, ce qui rend problématiques tous les points de montage entre fichiers audio.
- Certains traitements ne fonctionnent pas correctement s'ils sont appliqués à des fichiers affectés d'une composante continue.

#### **Vérification et élimination de la composante continue**

- 1. Sélectionnez la forme d'onde que vous désirez vérifier.
- 2. Sélectionnez "Eliminer le décalage DC…" dans le menu Traitement. Un message apparaît, indiquant l'amplitude de cette composante continue.
- 3. Cliquez sur OK ou sur Annuler.

## **Restaurateur de formes d'onde**

Il vous permet de supprimer les craquements et les clics intermittents d'un fichier audio. Faites d'abord une sélection englobant le bruit que vous souhaitez supprimer, puis appliquez une des méthodes disponibles. En règle générale, vous devrez utiliser un coefficient de zoom élevé pour pouvoir situer et sélectionner l'élément indésirable.

Le restaurateur de forme d'onde permet de choisir parmi plusieurs méthodes disponibles. La méthode choisie est décrite dans le dialogue.

• Notez que si vous désirez un contrôle plus direct du processus, il vaut mieux utiliser le dialogue de correction et de détection des erreurs Audio, c'est un moyen plus direct de restaurer les fichiers audio, voir ["Détection et correc](#page-660-0)[tion d'erreurs audio" à la page 661.](#page-660-0)

# **Modification de la durée**

La modification de la durée est un traitement permettant de modifier la durée d'un enregistrement sans affecter sa hauteur.

Ce traitement est le plus souvent utilisé pour faire correspondre une section audio à une autre section : c'est l'approche adoptée par le dialogue. Après avoir sélectionné les données audio à modifier, vous pouvez utiliser diverses options du dialogue afin de déterminer un facteur d'étirement (le Pourcentage). Pour cela, selon la situation, il suffit de spécifier la durée souhaitée ou le tempo désiré.

#### **Ouvrir le dialogue**

Lorsque vous ouvrez le dialogue, les informations suivantes concernant la sélection sont affichées :

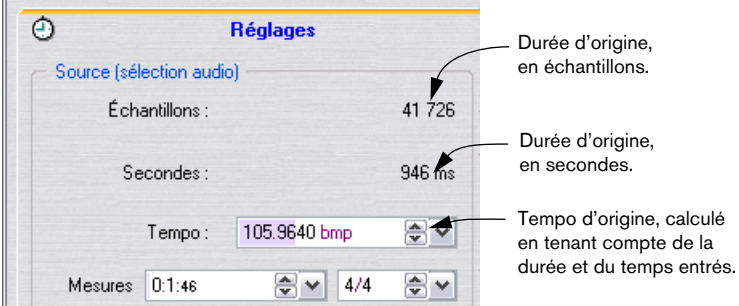

#### **Spécifier directement un pourcentage**

Si vous savez déjà de quel pourcentage vous désirez modifier la durée, il suffit d'entrer la valeur correspondante dans le champ "Pourcentage".

#### **Calculer le pourcentage en spécifiant une nouvelle durée**

- Si vous connaissez la durée désirée en Échantillons, entrez cette valeur dans la section "Résultat désiré".
- Si vous connaissez la durée désirée en heures, minutes, secondes et millisecondes, entrez la valeur correspondante dans la section "Résultat désiré".

Quel que soit votre choix, les autres valeurs et le pourcentage tiendront compte de la valeur que vous aurez entrée.

#### **Calculer le pourcentage en spécifiant les deux timecodes**

Si vous désirez que votre sélection s'insère dans une durée délimitée par deux limites temporelles – dans une séquence vidéo ou film par exemple – vous pouvez spécifier le timecode de début et le timecode de fin de cette séquence :

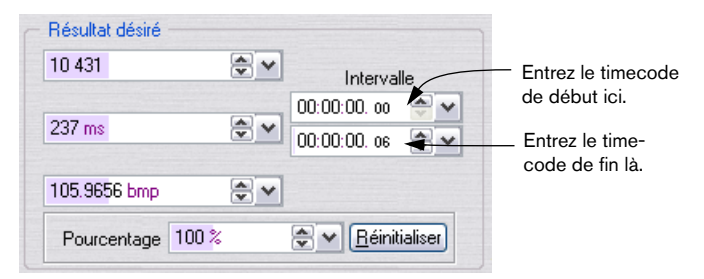

Les autres valeurs et le pourcentage seront réactualisés.

#### **Calculer le pourcentage en spécifiant une nouvelle valeur de tempo**

Si vous savez à quel tempo doit être lue la sélection après étirement, procédez comme ceci :

- 1. Si vous connaissez le tempo actuel de la sélection, entrez-le dans le champ Tempo de la partie Source du dialogue.
- 2. Si vous ne connaissez pas la valeur exacte du tempo actuel, mais la durée de la sélection et sa signature rythmique (fraction de mesure), vous pouvez spécifier ces informations dans les champs Mesures et Signature : le tempo Source sera calculé pour vous.

Veuillez noter que pour que ces opérations fonctionnent convenablement, il faut entrer une valeur exacte de tempo source ou de durée. Toute déviation par rapport aux valeurs exactes se répercutera sur l'audio modifié.

3. Entrez le tempo désiré dans le champ Tempo dea section "Résultat désiré".

#### **Réinitialiser**

Le bouton Réinitialiser rétablit une valeur de pourcentage de "100".

#### **Autres réglages**

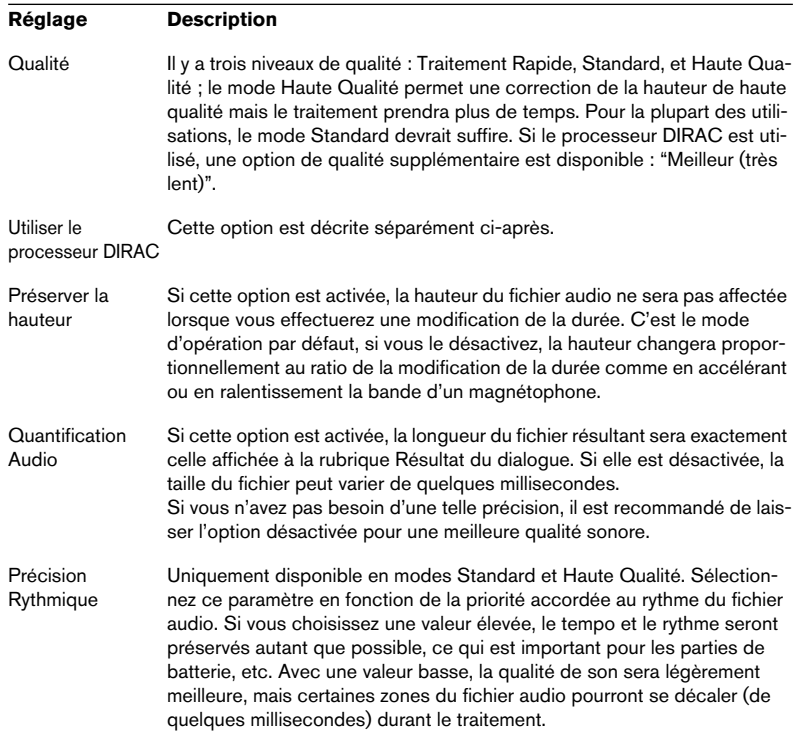

#### **Limites du traitement**

La modification de la durée est une opération de traitement numérique du signal très compliquée. Elle requiert des opérations mathématiques très complexes et modifie toujours plus ou moins la qualité sonore.

- Pour de la parole, des valeurs d'étirement inférieures ou égales à ±30% donneront de bons résultats.
- Pour de la musique, les valeurs limites seraient plutôt de l'ordre de ±10%.
- Pour des sons très spécifiques, comme le piano solo, essayez de ne pas dépasser ±3%.
- Si le processeur DIRAC est utilisé (voir ci-après), les valeurs recommandées ci-dessus peuvent être augmentées et donneront quand même de très bons résultats.

## **À propos du processeur DIRAC**

Le moteur DIRAC (DIRAC Time Stretch/Pitch Shift technology, ©2005 Stephan M. Bernsee) est un "time stretcher" de grande qualité, peut-être le meilleur qui soit actuellement disponible sur le marché. Il donnera les meilleurs résultats possibles, mais l'inconvénient ce sont les temps de traitement qui sont beaucoup plus longs. Dans WaveLab, vous pouvez utiliser l'algorithme DIRAC pour traiter des fichiers mono ou stéréo ayant des fréquences d'échantillonnage allant jusqu'à 96 kHz.

- Si vous cochez la case "Utiliser le processeur DIRAC", une option supplémentaire de qualité sera disponible ("Meilleur (très lent)") et 6 options de traitement seront disponibles dans le menu local.
- La qualité choisie affecte grandement la vitesse du traitement. Préparez-vous à des temps de traitement très longs si vous avez choisi l'option "Meilleur (très lent)".

**Option Description** Auto / Prévisualisation Sélectionne automatiquement le meilleur compromis temps/fréquence pour les performances temps réel/prévisualisation. C'est le réglage le plus rapide mais il peut parfois ne pas donner des résultats optimum. Localisation temporelle Sélectionne la localisation complètement axée sur le temps. C'est un ++ (instruments, voix) bon réglage pour les instruments séparés et les voix solo. Localisation temporelle + Localisation temps/fréquence avec prédominance du temps. Si le mode précédent produit un écho indésirable, essayez cette option. Localisation Temps/ Fréquence moyenne Règle la localisation temps/fréquence à mi-chemin entre les domaines de temps et de fréquence. C'est le meilleur réglage pour tous les signaux d'ordre général.

À propos des options de traitement DIRAC :

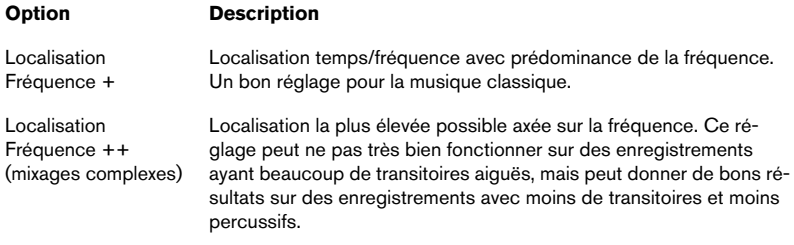

# **Correction de Hauteur**

La Correction de Hauteur permet de transposer (modifier la hauteur d'un son), avec ou sans modification de sa durée.

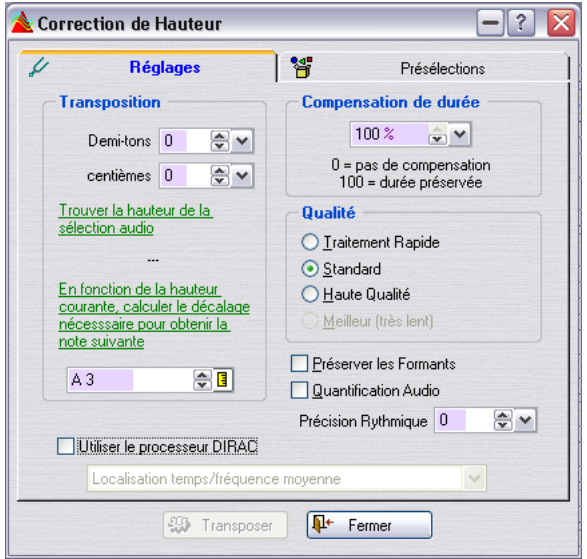

#### **Transposition**

Vous permet de quantifier le changement de hauteur en demi-tons et/ou en centièmes.

#### **Détection de la hauteur**

WaveLab peut analyser une sélection audio puis détecte sa hauteur. Cliquez sur "Trouver la hauteur de la sélection audio" pour effectuer la détection. La hauteur détectée s'affiche sous le bouton.

Vous avez aussi la possibilité de calculer automatiquement le changement de hauteur requis, basé sur la hauteur détectée et la hauteur spécifiée dans le champ de valeur sous le bouton "En fonction de la hauteur courante, etc.". Lorsque vous cliquez sur ce bouton, les paramètres de transposition sont automatiquement ajustés au changement de hauteur calculé.

#### **Compensation de durée**

Vous permet de définir comment la durée de la sélection sera affectée par l'opération.

- Un réglage de 100 signifie que la durée sera la même après l'opération.
- Un réglage de 0 signifie que le programme agira comme un magnétophone lorsque la vitesse de la bande varie : par exemple si vous augmentez la hauteur d'une octave, le son sera moitié moins long.
- Des valeurs intermédiaires donneront des résultats entre ces deux extrêmes.
- Pour des valeurs de transposition importantes, plus ce réglage est bas, meilleure sera la qualité de l'effet.

#### **Autres réglages**

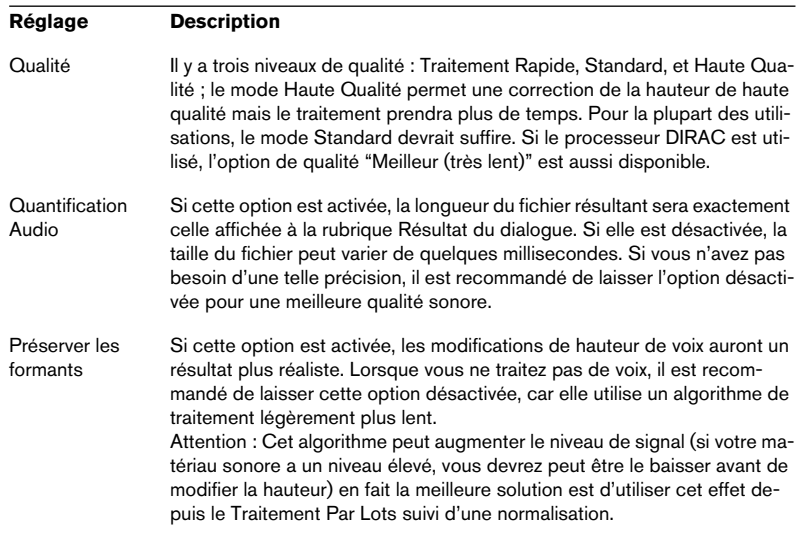

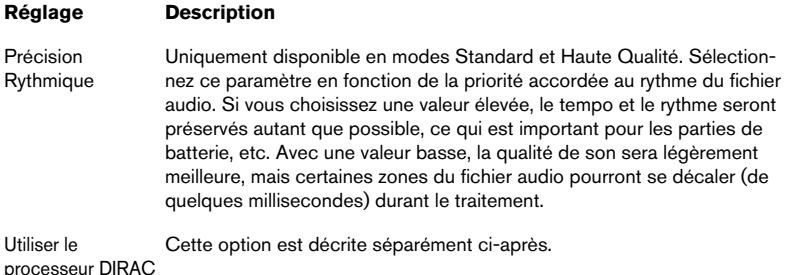

## **À propos du processeur DIRAC**

Le moteur DIRAC (DIRAC Time Stretch/Pitch Shift technology, ©2005 Stephan M. Bernsee) est un "time stretcher" de grande qualité, peut-être le meilleur qui soit actuellement disponible sur le marché. Il donnera les meilleurs résultats possibles, mais l'inconvénient ce sont les temps de traitement qui sont beaucoup plus longs. Dans WaveLab, vous pouvez utiliser l'algorithme DIRAC pour traiter des fichiers mono ou stéréo ayant des fréquences d'échantillonnage allant jusqu'à 96 kHz.

- Si vous cochez la case "Utiliser le processeur DIRAC", une option supplémentaire de qualité sera disponible ("Meilleur (très lent)") et 6 options de traitement seront disponibles dans le menu local.
- La qualité choisie affecte grandement la vitesse du traitement. Préparez-vous à des temps de traitement très longs si vous avez choisi l'option "Meilleur (très lent)".

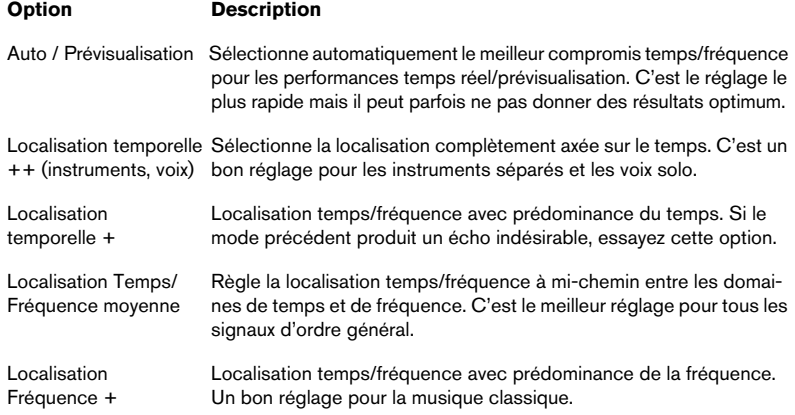

À propos des options de traitement DIRAC :

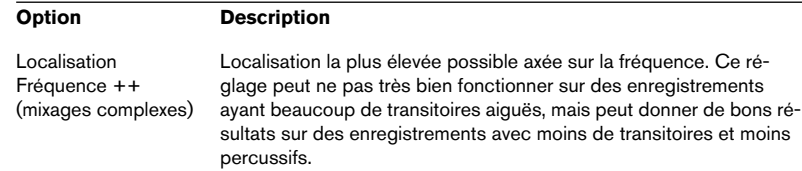

## **Quantification de la hauteur**

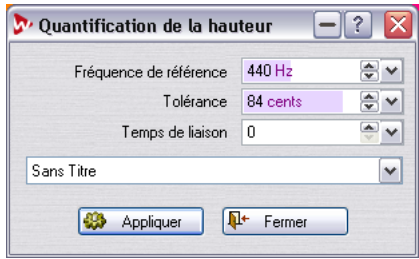

Cette fonction de traitement sert à détecter et à corriger automatiquement la hauteur (intonation) d'un fichier audio. Le signal d'entrée est quantifié à des notes discrètes.

La quantification de la hauteur aura les meilleurs résultats avec des fichiers ayant une seule fréquence fondamentale, comme une voix ou des instruments séparés. Les options suivantes sont disponibles :

- Fréquence de référence : Détermine la fréquence de référence (en Hz) pour la correction de la hauteur. La valeur par défaut est de 440 Hz.
- Tolérance : Détermine la tolérance pour la correction de hauteur (en Cents).

Si la hauteur du signal d'entrée dévie de plus que la valeur spécifiée du demi-ton le plus proche, il sera rapproché de cette fréquence par la valeur entrée ici. Par exemple, si un chanteur chante de 25 Cents trop bas et que cette valeur est réglée sur 10, la correction rapprochera la note de façon à ce qu'elle sera de 15 Cents trop basse.

• Temps de liaison : Détermine le temps que la fonction prendra jusqu'à ce que la correction complète sera accomplie. Normalement, les notes chantées sont légèrement instables au début, parce que l'attaque d'un son contient plus de bruit et parce que les chanteurs atteignent l'accordage correct d'une note chantée graduellement. Ce paramètre rend la quantification de la hauteur plus naturelle, car il imite ce phénomène. Des valeurs plus élevées produiront un temps d'adaptation plus long et retarderont la correction de hauteur. Avec des valeurs de liaison plus élevées, le vibrato sera aussi mieux préservé.

# **Pitch Bend**

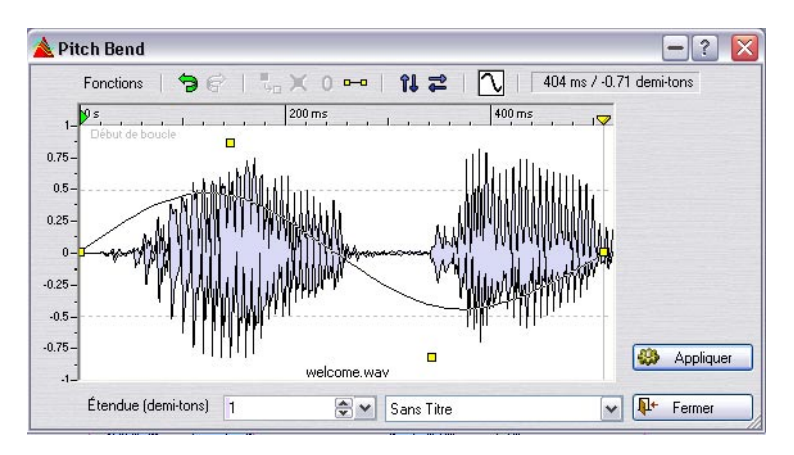

Cette fonction utilise un moteur de décalage de hauteur de qualité vous permettant de créer des effets étonnants, en changeant progressivement la hauteur d'un son en fonction d'une courbe d'enveloppe définie.

#### **Étendue**

Spécifie la tessiture maximum du changement de hauteur en demi-tons. Lorsque vous modifiez cette valeur, la règle verticale reflète ce changement. Vous pouvez faire un clic droit ou un double-clic dans le dialogue pour afficher un curseur.

#### **Enveloppe**

Dans cette fenêtre, vous pouvez dessiner la courbe suivie par la hauteur.

- Créez et effacez des points en double-cliquant.
- Sélectionnez des points en cliquant dessus.

Un [Ctrl]-clic, permet de sélectionner plusieurs points puis les déplacer ensemble. Les points sélectionnés ne sont pas forcément contigus. Vous pouvez aussi cliquer n'importe où dans la fenêtre et faire glisser sur les points de l'enveloppe pour les sélectionner.

- Vous pouvez faire glisser n'importe quel segment afin de déplacer la courbe d'enveloppe dans son ensemble de haut en bas.
- Vous pouvez faire glisser un seul segment verticalement en appuyant sur [Ctrl] et en le déplaçant de haut en bas.
- Vous pouvez faire glisser un seul segment horizontalement en appuyant sur [Ctrl] + [Maj] et en le déplaçant de gauche à droite.
### **Fonctions**

Ces fonctions sont accessibles soit depuis le menu Fonctions, soit en cliquant sur l'icône correspondante :

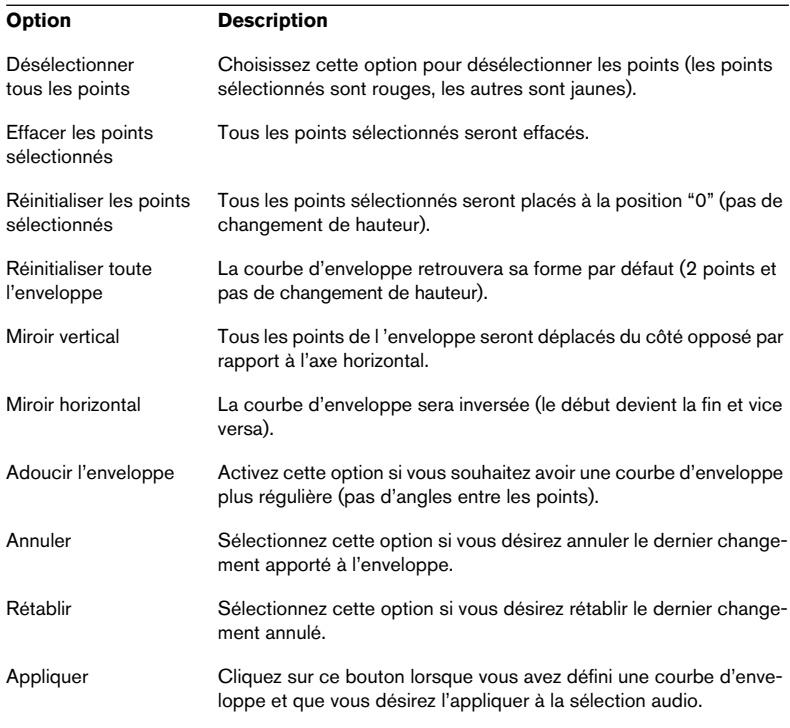

## **Harmonisation**

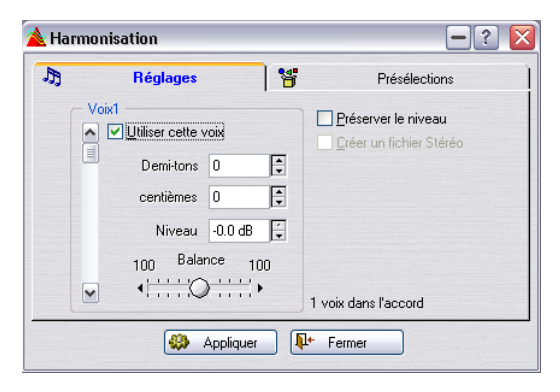

Ce traitement est une variante de Correction de Hauteur, à ceci près qu'il vous permet de créer non pas une voix transposée, mais seize !

#### **Réglage des voix**

1. Avec la barre de défilement vertical, sélectionnez la voix pour laquelle vous désirez procéder à des réglages.

Le numéro de la voix dont les réglages sont affichés apparaît juste au-dessus de la barre de défilement.

- 2. Activez la voix en cochant sa case.
- 3. Définissez l'amplitude de la Transposition de cette voix, en ajustant les valeurs de Demi-tons et de Centièmes.

La valeur maximale est de ±36 demi-tons – soit ±3 octaves. Les valeurs de Centièmes ajustent la hauteur dans une fourchette d'un demi-ton (50 centièmes représentant un quart de ton).

- 4. Si vous désirez qu'une des voix lise la forme d'onde d'origine (à sa hauteur enregistrée), activez une voix pour cela, et entrez 0 dans les champs Demi-tons et Centièmes.
- 5. Si vous traitez une sélection stéréo, ou si vous avez activé "Créer un fichier stéréo" (voir ci-après), vous pouvez ajuster la position stéréo de la voix via la commande de Panoramique.

Si vous déplacez la tirette à fond vers la gauche ou vers la droite, la voix ne sera lue que sur le canal correspondant.

6. Avec la barre de défilement, sélectionnez la voix suivante, et configurez-la de la même façon que pour la première.

Le texte apparaissant à droite de la commande de Panoramique indique combien de voix sont activées.

#### **Commandes supplémentaires**

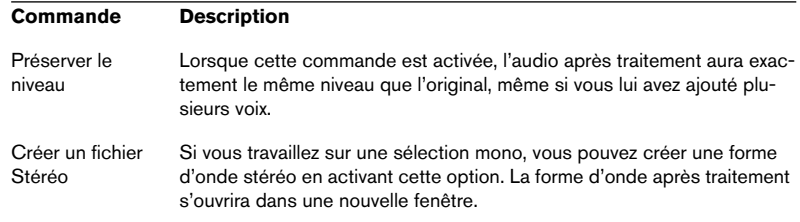

Veuillez noter qu'en spécifiant une Transposition très réduite (quelques centièmes seulement), et en envoyant les voix ainsi désaccordées à fond à gauche et à droite, vous pouvez créer des sons stéréo à partir d'enregistrements mono, sans pour autant modifier la hauteur de façon perceptible. Essayez de respecter une certaine symétrie dans les valeurs de désaccord : par exemple, si vous réglez une voix à + 5 centièmes, réglezen une autre à - 5 centièmes.

## **Chorus Hi-fi**

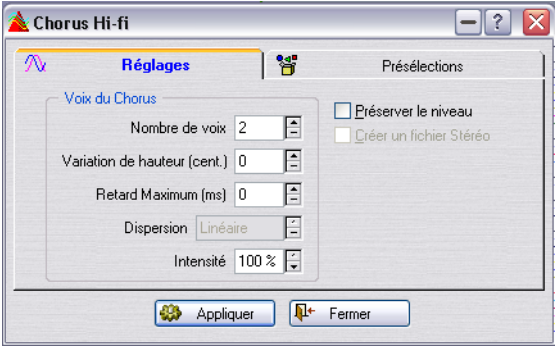

Cet effet de Chorus fonctionne différemment de la plupart des autres. Très souvent, le Chorus est obtenu en retardant une copie du signal d'origine, puis en faisant varier en permanence la valeur de ce délai, et enfin en réinjectant le signal retardé dans le signal d'origine.

Cette méthode fonctionne en général assez bien. WaveLab adopte pour sa part une façon beaucoup plus "naturelle" pour créer un effet de Chorus : comme il s'agit à la base d'un effet d'ensemble, visant à faire croire que le son enregistré a été joué par plusieurs musiciens "identiques", WaveLab multiplie tout bonnement l'enregistrement d'origine (jusqu'à

100 fois !), en utilisant le même moteur de Pitch Shifting (Transposition) de haute qualité que les traitements Correction de Hauteur et Harmonisation pour désaccorder légèrement et retarder chacune des "voix" supplémentaires qu'il crée et qu'il peut, si vous le désirez, répartir dans l'image stéréo.

Pour savoir exactement quelle commande fait quoi dans ce dialogue, cliquez sur le point d'interrogation dans le dialogue.

## **EQ**

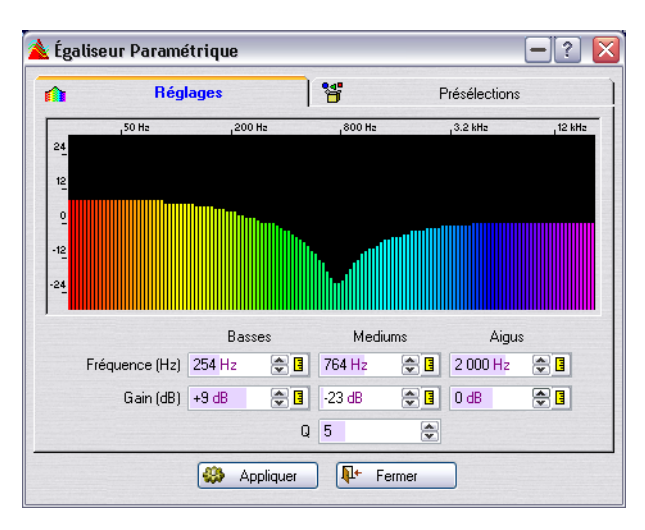

Il s'agit d'un égaliseur trois bandes disposant de filtres de type Shelving (à plateau) aigus et graves et d'une bande moyenne paramétrique. Les paramètres suivants sont disponibles dans l'onglet Réglages :

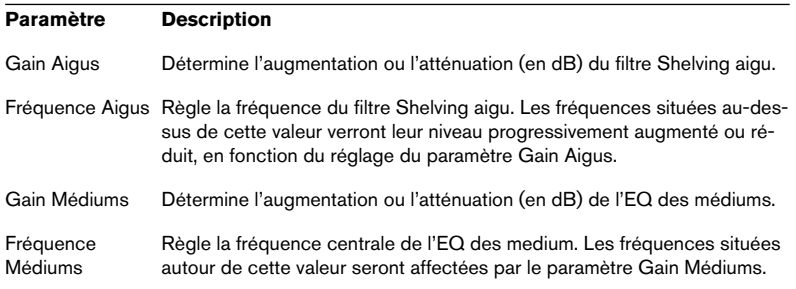

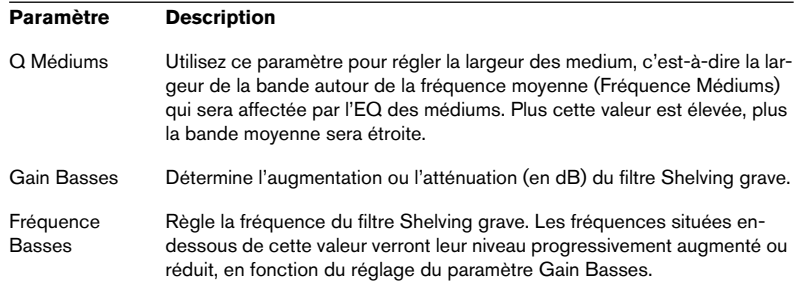

#### **Présélections**

L'onglet Présélections propose une liste de préréglages d'égalisation, ayant des noms évocateurs.

- Pour charger un préréglage, sélectionnez-le dans la liste puis cliquez sur le bouton "Charger".
- Si vous avez modifié un préréglage que vous désirez sauvegarder, utilisez le bouton "Mettre à Jour".
- Vous pouvez aussi sauvegarder vos propres préréglages en leur donnant un nouveau nom et en cliquant sur le bouton "Ajouter".

## **Convertir la fréquence d'échantillonnage**

Cette fonction permet de modifier la fréquence d'échantillonnage d'un enregistrement, ce qui peut se révéler très pratique si vous désirez utiliser un fichier audio dans un certain système audionumérique, et que vous vous apercevez que ce fichier a été enregistré à une fréquence d'échantillonnage que ce système ne reconnaît pas. Notez que la conversion de la fréquence d'échantillonnage peut aussi être effectuée lors du processus de sauvegarde (voir "Sauvegarder sous un autre format", voir ["Sauvegarde](#page-122-0)  [sous un autre format \(Sauver sous…\)" à la page 123](#page-122-0)).

Veuillez noter les points suivants :

• La conversion de fréquence d'échantillonnage "vers le haut" (valeur basse vers valeur haute) n'améliore pas la qualité sonore : en effet, les fréquences aiguës perdues lors de l'échantillonnage à basse fréquence ne peuvent être retrouvées lors de la conversion.

• Lors d'une conversion de fréquence d'échantillonnage "vers le bas" (valeur haute vers valeur basse), il se produira une perte dans les fréquences aiguës (conséquence de théories mathématiques s'appliquant à l'enregistrement audionumérique). Par conséquent, évitez de convertir "vers le bas" puis "vers le haut", car il en résultera inévitablement une perte sensible de qualité sonore – à moins que ce ne soit le but recherché ! Utilisez plutôt les fonctions Annuler ou Rétablir.

#### **Effectuer la conversion de fréquence d'échantillonnage**

1. Sélectionnez "Convertir la fréquence d'échantillonnage" dans le menu Traitements.

Ceci ouvre le dialogue Fréquence d'échantillonnage.

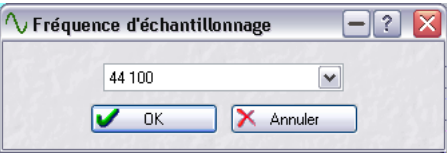

- 2. Sélectionnez la fréquence d'échantillonnage désirée et cliquez sur OK. Si vous désirez modifier d'autres propriétés audio (par exemple la résolution en bits ou l'état stéréo/mono), vous avez les possibilités suivantes :
- Ouvrez le dialogue des Propriétés Audio à partir du menu Édition et faites les réglages adéquats (voir ["Éditions des attributs audio" à la page 133\)](#page-132-0).
- Ouvrez le dialogue "Format de fichier audio" en sélectionnant "Sauver sous" dans le menu Fichier, puis en cliquant sur le bouton des Propriétés situé en bas du dialogue (voir ["Sauvegarde sous un autre format \(Sauver sous…\)" à la page 123](#page-122-0)).

La conversion de fréquence d'échantillonnage concerne toujours la totalité d'un fichier. La sélection que vous avez éventuellement effectuée n'est pas prise en compte pour cette opération.

## **Morphing d'Effet**

Le Morphing d'Effet peut mélanger progressivement deux segments audio ayant subi différents effets/traitements. Ceci vous permet de passer graduellement d'un effet à l'autre, ou d'un segment audio traité à un segment audio non traité.

## **Principe de base**

Le Morphing d'Effet implique toujours deux segments audio. Normalement, il s'agit en fait de deux versions du même segment audio, l'un étant traité et l'autre pas.

Voici comment procéder :

- 1. Commencez par maquer un intervalle de sélection à l'endroit où vous souhaitez appliquer le Morphing d'Effet.
- 2. Puis traitez ce segment à l'aide d'un ou plusieurs effet(s) de la Section Maître (voir ["Transformation \(Render\)" à la page 250\)](#page-249-0), ou employez un des traitements off-line.

Vous ne pouvez pas utiliser des traitements/effets qui modifient la durée de la sélection, comme par ex. la Modification de la Durée (Time Stretching).

3. Ouvrez le dialogue Morphing d'Effet à partir du menu Edition.

Ce dialogue comprend un affichage de forme d'onde (montrant la sélection actuelle) avec une courbe d'enveloppe (par défaut une ligne droite) au milieu. En ajoutant des points à l'enveloppe, vous pourrez créer une courbe qui sera utilisée par le processus de Morphing, voir ["Réglage de l'enveloppe" à la page 225.](#page-224-0)

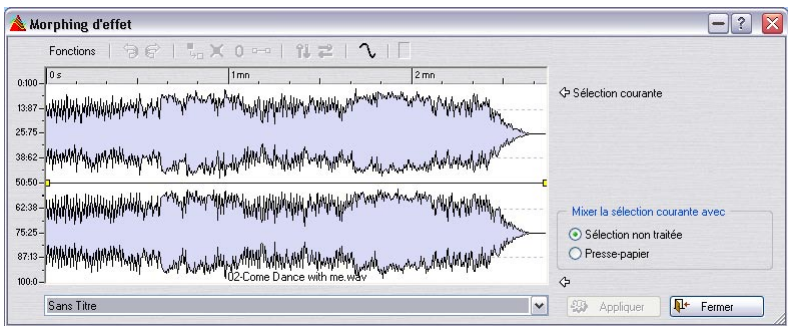

4. Vérifiez que l'option "Sélection non traitée" est sélectionnée dans le dialogue.

L'actuelle sélection traitée peut maintenant être mélangée à une version non traitée de la même sélection. Ceci s'effectue à l'aide de la mémoire d'annulation de WaveLab.

- La dernière mémoire d'annulation est relue par WaveLab et sert de "second" segment audio pour le processus de Morphing .
- La règle verticale à gauche indique, sous la forme d'un pourcentage, le rapport entre les deux segments audio (traité/non traité), allant de 0:100 (100% traité) à 100:0 (100% non traité).

Par exemple, supposons que vous vouliez commencer avec la sélection à 100% traitée, puis passer progressivement au segment non traité afin qu'en arrivant à la fin de la sélection l'audio soit 100% non traité.

Vous obtenez cela en positionnant les deux points d'enveloppe comme sur l'illustration ci-dessous.

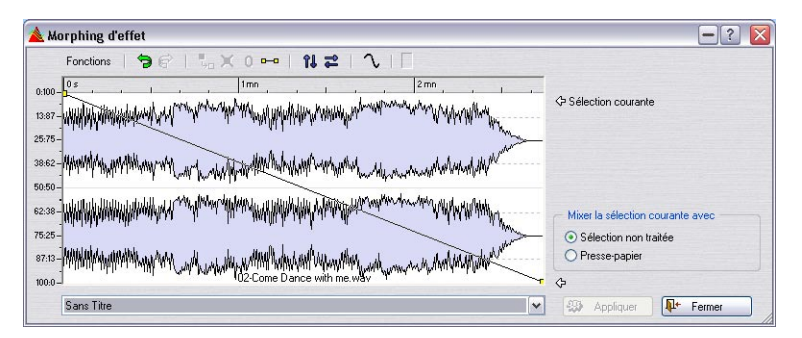

• Si vous cliquez maintenant sur "Appliquer", le traitement créera une transition parfaitement linéaire entre l'audio traité et non traité. Il commencera avec 100% traité, augmentera progressivement l'audio non traité (tout en réduisant simultanément l'audio traité) afin qu'au milieu de la sélection le rapport entre l'audio traité et non traité soit de 50:50, et qu'à la fin il soit 100% non traité !

Cette transition est déterminée par la courbe, qui dans ce cas était une simple ligne allant du maximum au minimum. Vous pouvez créer des courbes plus complexes en ajoutant des points comme décrit ci-dessous.

En fait, vous pouvez utiliser le Morphing d'Effet comme une "automatisation d'effet" sur une partie de fichier si vous le désirez. En choisissant où l'effet sera appliqué, vous pouvez dessiner la courbe correspondante là où vous voulez avoir un contrôle total sur le dosage effet/sec et sur la durée des fondus d'entrée et de sortie !

#### **Mélanger la sélection actuelle avec le presse-papiers**

Le Morphing peut aussi s'appliquer entre deux segments audio traités différemment. Dans ce cas vous devez procéder comme ceci :

- 1. Traitez la sélection.
- 2. Avec [Ctrl]+[C] copiez le résultat dans le presse-papiers.
- 3. Annulez le traitement.
- 4. Traitez la sélection à nouveau, cette fois en utilisant un effet différent.
- 5. Ouvrez le dialogue Morphing d'Effet et vérifiez que "Presse-papier" est sélectionné dans la section "Mélanger la sélection actuelle avec".
- 6. Appliquez la courbe de Morphing désirée. La courbe vous permet de passer progressivement entre deux méthodes de traitement différentes !
- Le presse-papiers peut aussi être copié à partir d'un autre fichier audio, mais sa taille et celle de la sélection doivent correspondre.

## <span id="page-224-0"></span>**Réglage de l'enveloppe**

En ajoutant des points à la courbe d'enveloppe vous pouvez créer une courbe qui agit sur la manière dont les deux segments sont mélangés dans le temps.

- 1. Faites un double-clic sur la courbe d'enveloppe pour ajouter un point. Un point sera ajouté là où vous avez cliqué.
- 2. Si vous cliquez sur le point il sera sélectionné (en rouge) et avec un clicglisser vous pourrez le déplacer dans toutes les directions. La courbe changera en fonction dans l'affichage de la forme d'onde.
- Lorsque vous pointez la souris dans l'affichage (ou déplacez un point), la position et le changement de niveau actuel est continuellement indiqué dans le champ situé au-dessus de l'affichage.
- 3. Vous pouvez ajouter autant de points que vous voulez dans la courbe. Vous ne pouvez pas déplacer un point en passant un autre point dans le sens horizontal.
- 4. Vous pouvez sélectionner plusieurs points en maintenant la touche [Maj] et en les déplaçant ensemble. En cliquant sur la courbe d'enveloppe elle-même (pas sur un point) vous pouvez déplacer toute la courbe vers le haut ou le bas.

## **Les fonctions d'enveloppe dans le dialogue**

Les fonctions peuvent être sélectionnées de trois manières (les mêmes options dans tous les cas) :

- Depuis le menu Fonctions.
- En cliquant sur les icônes situées au-dessus de l'affichage.
- Par un clic droit sur l'affichage.

Les options suivantes sont disponibles dans le dialogue :

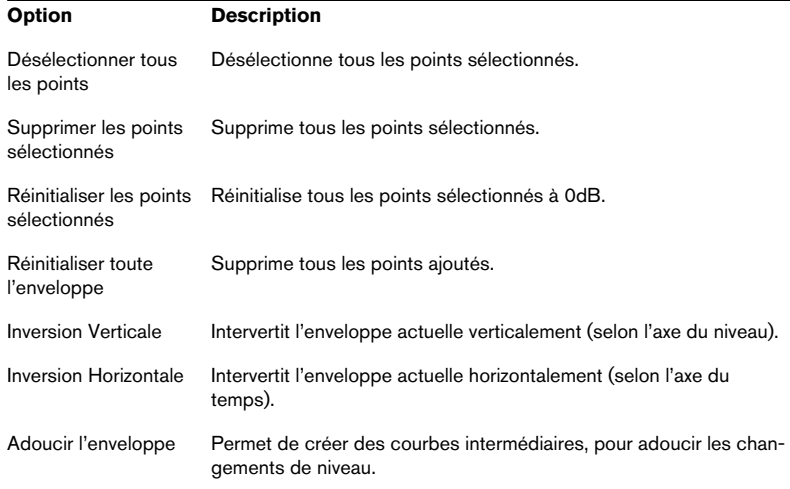

## **Support pour reNOVAtor™**

Si ce plug-in de restauration audio est installé sur voter système, vous pouvez le sélectionner à partir du menu Outils.

Pour que cette option de menu soit disponible, une fenêtre audio doit être ouverte et une sélection audio (sur un ou sur les deux canaux) doit être active.

Si vous s sélectionnez "reNOVAtor…" dans le menu Outils, ce plug-in est ouvert et la sélection audio est éditée. Le panneau de contrôle du plug-in est non-modal, c'est-à-dire vous pouvez continuer à travailler dans Wave-Lab sans devoir fermer cette fenêtre.

Pour plus d'informations, veuillez visiter le site web "http://www.algorithmix.com/en/renovator.htm"

# **10 Section Maître**

## **Introduction**

La Section Maître est le "cœur" du moteur temps réel de WaveLab. Elle constitue le dernier bloc du chemin du signal, avant envoi des données audio vers le hardware audio (ou sur le disque dur, sous forme de fichier audio). Elle permet de régler les niveaux généraux (Master), de paramétrer les processeurs d'effets, et d'appliquer un Dithering.

Les paramètres et les processeurs de la Section Maître sont pris en compte dans les situations suivantes :

Lorsque vous lisez un fichier dans une fenêtre de Fichier Audio.

#### • Lorsque vous lisez un Montage Audio.

Notez que les effets dans la Section Maître concernent tous les clips et les pistes intervenant dans un Montage, contrairement aux effets séparés sur les clips ou les pistes.

• Lorsque vous utilisez la fonction Render dans un de ces deux cas.

La fonction Render (Transformation) enregistre les données sortant de la Section Maître sous forme d'un fichier sur le disque dur, ce qui vous permet d'appliquer un traitement de Section Maître à un fichier audio, ou de mixer un Montage sous forme de fichier audio. Dans le cas d'un Montage multicanal, plusieurs fichiers peuvent être créés, un pour chaque voie de la configuration sélectionnée, voir ["Transformation \(Render\)" à la page 250.](#page-249-1)

• Lorsque vous utilisez le plug-in "Audio Input".

Ce mode est décrit au paragraphe ["Audio Input \(Entrée Audio\)" à la page 262.](#page-261-0)

#### **À propos de la Section Maître en mode multicanal**

Si vous travaillez sur un Montage en mode multicanal, la Section Maître à une allure un peu différente et fonctionne légèrement différemment. Tout ceci est décrit au paragraphe ["Configurations multicanal dans la Section](#page-551-0)  [Maître" à la page 552](#page-551-0). Toutefois, les procédures de base restent les mêmes, elles sont décrites dans les pages qui suivent.

## **À propos de l'option "Utiliser la Section Maître"**

Si vous n'avez pas vraiment besoin de la Section Maître, vous pouvez la désactiver en ne cochant pas l'option "Utiliser la Section Maître" dans le menu Options. Vous économiserez ainsi des ressources processeur, mais en contrepartie les sections suivantes du logiciel deviennent indisponibles :

- La fenêtre Section Maître, y compris ses processeurs et le Dithering
- Les plug-ins "Audio Input" et "External Gear"
- PLusieurs fonctions de la fa fenêtre Moniteur
- Le Traitement par Lots
- La fonction de gravure de CD audio depuis le Montage Audio.

## **La Section Maître**

Pour ouvrir la fenêtre Section Maître, vous pouvez soit la sélectionner depuis le sous-menu Fenêtres Spécialisées du menu Affichage, soit cliquer sur le bouton Section Maître du Contrôleur Fenêtres ou appuyer sur les touches [Ctrl]-[F9].

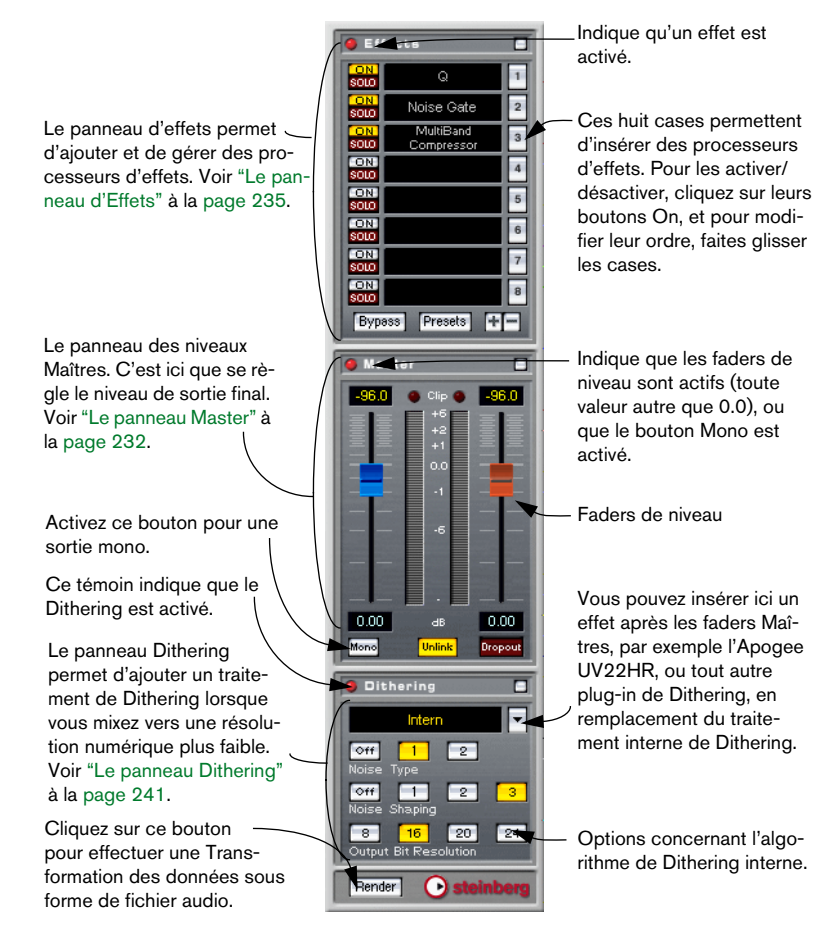

#### Lorsque vous ouvrez la Section Maître, les panneaux des processeurs d'effets actifs apparaissent également (s'ils n'ont pas été cachés).

Pour refermer la Section Maître, sélectionnez-la de nouveau depuis le menu, ou cliquez encore une fois sur le bouton de la Section Maître.

#### **Afficher/masquer des panneaux**

Vous pouvez cacher indépendamment les trois panneaux de la Section Maître, dans n'importe quelle combinaison :

• Cliquez sur le bouton Cacher d'un panneau le "réduit", ne laissant apparaître que sa barre de titre.

Cette fonction est utile pour économiser de la place à l'écran, si par exemple vous n'avez pas besoin de voir les paramètres concernant le Dithering. Notez que l'indicateur rouge du panneau reste visible lorsque ce dernier est caché, ce qui permet de se rendre compte d'un coup d'œil si les effets, le volume Maître ou le Dithering sont ou non utilisés.

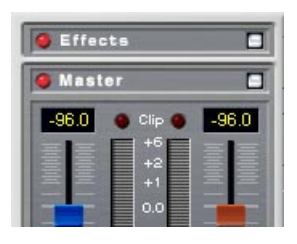

- Pour faire réapparaître un panneau caché, cliquez de nouveau sur son bouton Cacher.
- Cliquer avec le bouton droit (ou cliquer en maintenant la touche [Ctrl] enfoncée) sur un bouton Cacher cache les deux autres panneaux tout en faisant réapparaître, s'il était caché, le panneau sur le bouton duquel vous avez cliqué.
- Double-cliquer sur un bouton Cacher affiche/cache le panneau auquel appartient le bouton et le(s) panneau(x) situé(s) en-dessous.

## **À propos du chemin du signal**

Les trois panneaux apparaissant dans la fenêtre de la Section Maître correspondent à ses trois "blocs de traitement" : effets, niveau Maître et Dithering. Le signal traverse ces trois blocs de haut en bas, comme indiqué sur le schéma suivant :

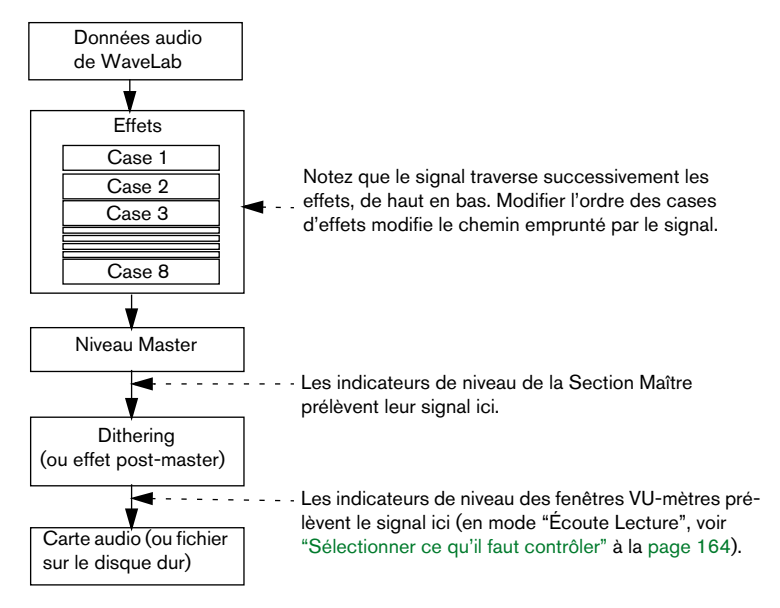

## <span id="page-231-0"></span>**Le panneau Master**

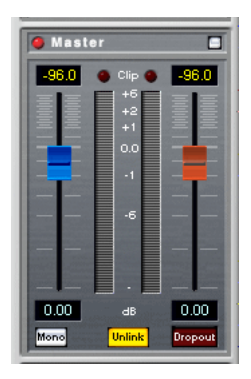

## **Les faders**

Les faders se trouvant dans le panneau Master déterminent le niveau final de sortie. Pour optimiser le niveau du signal envoyé à la carte audio, utilisez-les en surveillant les indicateurs de niveau (ceux situés près des faders, ou, mieux encore, ceux qui se trouvent dans la fenêtre Analyseur Niveau/Panoramique) et les indicateurs d'écrêtage.

Il est particulièrement important d'éviter tout écrêtage (provoqué par des signaux dont le niveau dépasse le niveau maximal admissible), surtout en mastering. L'écrêtage est indiqué par les indicateurs Clip de la Section Maître (voir ci-après) et par les indicateurs de nombre d'écrêtages apparaissant dans l'indicateur de niveau/panoramique.

Pour régler le niveau, vous pouvez utiliser les méthodes suivantes :

- Pour un réglage rapide, cliquez sur une poignée de fader et faites-la glisser. Vous pouvez également cliquer directement n'importe où le long de la course du fader, afin d'y envoyer immédiatement sa poignée.
- Pour des ajustements plus précis, cliquez sur la moitié supérieure ou inférieure de la poignée du fader.

Vous augmentez ou réduisez ainsi le niveau d'une petite quantité.

• Pour remettre un fader à 0.00 dB, appuyez sur [Ctrl], puis cliquez n'importe où sur le fader.

Lorsque les deux faders sont réglés sur 0.00 dB (et si le bouton Mono n'est pas activé), le panneau Master ne modifie pas du tout le niveau du signal qui la traverse. L'indicateur rouge du panneau s'éteint alors.

• Vous pouvez contrôler les faders en utilisant une souris à molette. Cette option doit être activée dans l'onglet Environnement du dialogue des Préférences.

Les valeurs correspondant à la position des faders apparaissent sous forme numérique en dessous de chaque fader.

#### **À propos du mode Unlink**

Le bouton Unlink permet de régler séparément les déplacements des faders (le bouton Unlink s'allume alors) ou de les "lier". Normalement, la fonction Unlink est désactivée, ce qui permet, quand on bouge un fader, d'obtenir automatiquement le même déplacement sur l'autre. Activer la fonction Unlink permet de corriger une mauvaise balance stéréo en intervenant sur chaque fader indépendamment. Remarque :

- Si vous décalez les faders (la fonction Unlink étant activée), puis désactivez de nouveau la fonction Unlink, vous pouvez régler le niveau général en maintenant le décalage que vous avez imposé aux faders. Autrement dit, déplacer un des faders fait bouger l'autre, de la même amplitude. Notez que les faders utilisent une échelle exponentielle – ce qui signifie que lorsque vous déplacez un fader, l'autre ne suit pas de façon linéaire sur l'écran. Toutefois, le résultat audio sera celui que vous attendez.
- Les décalages ne sont pas conservés en fin de course des faders.

### **Les VU-mètres**

Les VU-mètres de la Section Maître indiquent le niveau du signal mesuré avant Dithering (ou tout autre plug-in appliqué après fader – voir ["Ajouter](#page-245-0)  [d'autres plug-ins au panneau Dithering" à la page 246\)](#page-245-0). Pensez à les surveiller pour avoir une idée générale du niveau du signal.

- Les champs numériques situés au-dessus des faders indiquent les niveaux de crête (valeurs maximales atteintes sur des pointes de niveau) de chaque voie. Ces valeurs sont gelées. Pour les remettre à zéro, il suffit de cliquer dessus.
- Les LED rouges situées au-dessus des VU-mètres sont des indicateurs d'écrêtage, qui s'allument dès que le signal écrête (dépasse la réserve dynamique disponible). Si le cas se produit, il faut baisser les faders, remettre à zéro les indicateurs d'écrêtage en cliquant sur l'un d'eux, puis lire de nouveau la section jusqu'à ce qu'aucun écrêtage ne se produise.

Pour visualiser avec précision les niveaux dans les cas critiques, nous vous recommandons d'utiliser l'indicateur de niveau/panoramique (voir ["Les](#page-166-0)  [analyseurs" à la page 167](#page-166-0)). Il est plus précis, et mesure le signal après toute la Section Maître (Dithering compris) : il indique donc le niveau du signal effectivement envoyé à votre hardware audio.

### **Le bouton Mono**

Si vous activez le bouton Mono, les deux canaux stéréo sont sommés en mono. De plus, le niveau de sortie est automatiquement réduit de 6 dB, afin d'éviter tout écrêtage. Le bouton Mono sert par exemple à vérifier la compatibilité mono de mixages stéréo, etc.

• Si le bouton Mono est activé, l'indicateur rouge du panneau Master s'allume, même si le niveau Maître n'est pas modifié.

Vous évitez ainsi de laisser par inadvertance le bouton Mono activé.

## **L'indicateur Dropout**

Cet indicateur s'allume dès que WaveLab se trouve dans l'incapacité de lire correctement ne serait-ce qu'un seul échantillon (sample) du fichier audio sélectionné. Un tel Dropout (interruption sonore) se produit par exemple lorsque votre ordinateur n'a plus assez de puissance de calcul pour gérer tous les processeurs que vous avez insérés.

Voici quelques précautions pour éviter les interruptions :

- Utilisez moins d'effets. Vous économiserez ainsi des ressources processeur.
- Envisagez une "Transformation" du traitement, plutôt que de l'effectuer en temps réel. Puis créez le fichier Maître depuis ce fichier transformé, sans aucun processeur. Voir ["Transformation \(Render\)" à la page 250.](#page-249-1) Aucune interruption sonore ne peut se produire lors de la transformation d'un fichier.
- Ne traitez aucun fichier en tâche de fond lorsque vous effectuez un mastering numérique sur DAT par exemple. Voir ["Travailler sur plusieurs fichiers" à la page 255.](#page-254-0)
- Si aucun des trucs précédents ne fonctionne, vérifiez les paramètres des préférences de votre carte audio : vous devrez peut-être modifier les tailles de buffers audio.

Si une interruption sonore se produit pendant un processus de mastering en temps réel (et si votre master doit être sans défaut), nous vous recommandons de recommencer. Arrêtez la lecture, cliquez sur l'indicateur Dropout pour le remettre à zéro, puis réessayez.

• Comme mentionné ci-dessus, cet indicateur s'allume dès que le moindre échantillon n'est pas correctement relu. Une telle précision n'est pas souvent nécessaire, mais elle est disponible si vous en avez besoin.

## <span id="page-234-0"></span>**Le panneau d'Effets**

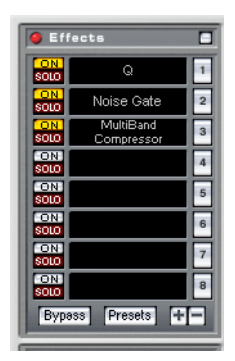

WaveLab permet d'insérer jusqu'à 8 plug-ins d'effets en série (plus un autre, après les faders généraux (Master) – normalement un traitement de Dithering, voir ["Le panneau Dithering" à la page 241\)](#page-240-0). La Section Maître est compatible avec les trois formats de plug-ins suivants :

- Les plug-ins spécifiques à WaveLab, inclus dans le logiciel. Ceci inclut également le sous-menu "ASIO", contenant par défaut les plug-ins "Audio Input" (voir ["Audio](#page-261-0)  [Input \(Entrée Audio\)" à la page 262](#page-261-0)) et "External Gear" (voir ["Usage d'effets exter](#page-262-0)[nes \("External Gear"\)" à la page 263](#page-262-0)). Ces plug-ins ne sont disponibles que si vous utilisez un pilote ASIO.
- Les plug-ins VST.

Le format de plug-ins VST est reconnu par de nombreux logiciels et de nombreux développeurs de tierce partie. WaveLab est livré avec un certain nombre de plug-ins VST ; vous pouvez en acheter d'autres auprès de Steinberg ou d'autres fabricants, et même dans certains cas, les télécharger sur Internet.

Notez également que si vous avez installé Cubase sur votre ordinateur, les effets inclus dans Cubase peuvent également être disponibles dans WaveLab, à condition des les avoir installés dans le dossier des plug-ins VST "partagés". Pour plus de détails, reportez-vous à la documentation de Cubase. Les effets présents dans le dossier des plug-ins VST "partagés" peuvent être disponibles ou pas dans WaveLab en fonction du réglage effectué dans l'onglet VST du dialogue des Préférences. Vous pouvez aussi indiquer un autre dossier pour les plug-ins VST dans les Préférences si vous le désirez, ce qui signifie que vous aurez accès à la fois aux effets du dossier des plug-ins VST "partagés" et à ceux de l'autre dossier contenant des plug-ins VST.

• Les plug-ins au standard Microsoft DirectX. Ils sont également connus sous le nom de plug-ins DirectX ou DX, et sont très répandus.

### **Sélection des effets et gestion des cases**

Pour sélectionner un plug-in d'effet pour une case donnée, cliquez sur la case (ou sur le bouton numéroté situé à droite de la case) puis sélectionnez un effet dans le menu local qui apparaît. Notez que vous pouvez organiser les effets en groupes (voir ["Organisation des plug-ins d'effets"](#page-788-0) [à la page 789](#page-788-0)) : dans ce cas, ils apparaissent dans des sous-menus hiérarchiques.

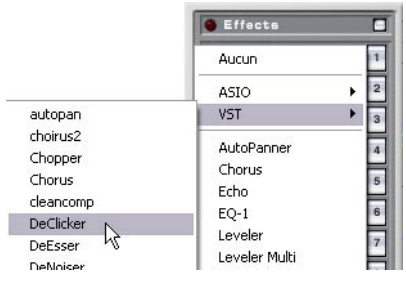

Sélectionner un effet dans le groupe VST.

Le nombre d'effets disponibles dans le menu dépend des plug-ins installés. Vous pouvez également désactiver globalement ou exclure les effets dont vous n'avez pas besoin, voir ["Activer et désactiver des plug-ins et des grou](#page-790-0)[pes" à la page 791.](#page-790-0)

Dès que vous sélectionnez un effet, il est activé automatiquement (son bouton On s'allume), et sa face avant apparaît dans une fenêtre séparée (pour plus de précisions concernant les panneaux de contrôle des effets, voir ["Paramétrage – Panneaux de contrôle des effets" à la page 238](#page-237-0)).

- Pour désactiver un effet sans le supprimer, il suffit de cliquer sur son bouton On. Pour réactiver l'effet, cliquez sur le bouton On, qui se rallume.
- Pour cacher la face avant d'un effet, cliquez avec le bouton droit sur son bouton On, ou cliquez avec le bouton droit sur la case d'effet puis sélectionnez Cacher dans le menu local qui apparaît.

Pour montrer une face avant cachée, il suffit de cliquer à nouveau avec le bouton droit de la souris (ou en sélectionnant Montrer dans le même menu local). Vous pouvez aussi montrer un seul panneau d'effet et cacher tous les autres, par un clic droit sur le bouton Solo de la case de l'effet correspondant.

• Cliquer sur le bouton Solo d'un effet ignorera (bypass) toutes les autres cases d'effets, ce qui permet de n'écouter que le signal de l'effet choisi. Vous pouvez également "bypasser" les effets manuellement dans leurs panneaux de contrôle respectifs, voir ci-après.

• Pour modifier la disposition des cases d'effets (et donc l'ordre dans lequel le signal les traverse), cliquez sur une case et faites-la glisser au nouvel emplacement désiré.

Pendant que vous faites glisser, une ligne pointillée indique l'emplacement de la case.

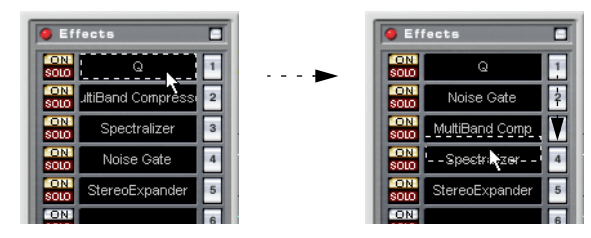

• Pour supprimer l'effet d'une case, cliquez dessus avec le bouton droit de la souris, puis sélectionnez "Retirer" dans le menu local qui apparaît. Le résultat est identique à celui obtenu en sélectionnant "Aucun" dans le menu local de sélection d'effet.

## <span id="page-237-0"></span>**Paramétrage – Panneaux de contrôle des effets**

Les panneaux de contrôle permettent de paramétrer les effets correspondants. Certains plug-ins disposent de panneaux de contrôle standardisés, d'autres possèdent des interfaces personnalisées (avec des potentiomètres, des curseurs, des touches, des champs numériques, des représentation graphiques, etc.).

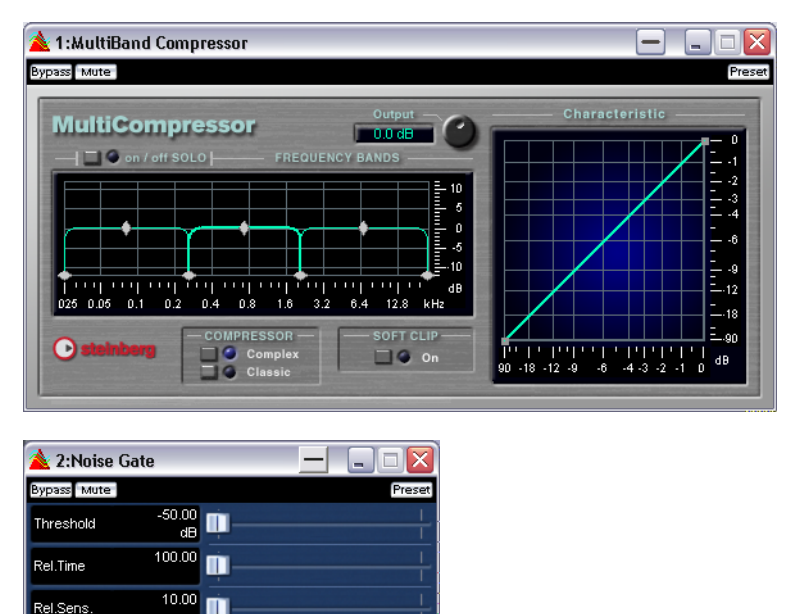

#### **Bypass, Mute et Preset**

50.00 m

Rel.Sens.

Attack.Sens

Comme vous pouvez le voir dans la figure ci-dessus, les trois boutons situés au-dessus de la face avant proprement dite sont communs à tous les panneaux de contrôle. Ils possèdent les fonctions suivantes :

• Cliquer sur le bouton Bypass désactive provisoirement l'effet. Contrairement à ce qui se passe lorsque vous éteignez le bouton On de la case, la fonction Bypass ne libère pas de ressources processeur. Rappelez-vous qu'en utilisant le bouton Solo d'une case, vous pouvez "bypasser" tous les autres effets. Pour "bypasser" tous les effets, il faut utiliser le bouton de Bypass global du panneau d'Effets. Veuillez noter que la fonction Bypass n'affecte que la lecture; le rendering (transformation) n'en sera pas affecté. Vous désactivez un effet pour la transformation en utilisant les boutons "On/Off" dans la section d'effets de la Section Maître.

- Le bouton Mute coupe la sortie du signal d'effet. Autrement dit, vous n'entendez plus votre signal, puisqu'il n'atteint plus le processeur d'effet suivant ou les faders généraux (Master).
- Le bouton Preset permet de sélectionner et d'éditer les préréglages de l'effet. Cette procédure est décrite au paragraphe ["Travailler avec des Presets \(préréglages\) de](#page-238-0)  [processeurs d'effets" à la page 239](#page-238-0).

#### **Panneaux d'effets standard**

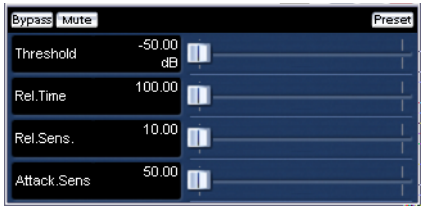

Une face avant d'effet standard indique les noms et les valeurs des paramètres, dans l'affichage à gauche du panneau. Pour procéder au réglage, utilisez le curseur situé à côté du paramètre correspondant.

#### **Faces avant personnalisés**

Rien n'empêche le concepteur de plug-ins de les doter d'une interface utilisateur personnalisée. C'est le cas pour plusieurs des plug-ins livrés avec WaveLab. Pour plus d'informations concernant les panneaux de contrôle des plug-ins supplémentaires, reportez-vous à la documentation de chaque plug-in.

### <span id="page-238-0"></span>**Travailler avec des Presets (préréglages) de processeurs d'effets**

WaveLab est fourni avec un certain nombre de "presets d'usine" pour les processeurs d'effets. Vous pouvez les sélectionner pour les utiliser tels quels, ou les utiliser comme point de départ pour entrer vos propres paramètres. Les plug-ins supplémentaires peuvent eux aussi proposer des presets d'usine.

• Pour accéder aux préréglages d'un effet, cliquez sur le bouton Preset dans la fenêtre de sa face avant.

Le résultat et les fonctions disponibles dépendent du type de plug-in :

#### **Plug-ins spécifiques à WaveLab**

Dans le cas de plug-ins spécifiques à WaveLab, la procédure pour charger et sauver des préréglages est identique à celle en vigueur pour tous les autres presets, mis à part le fait qu'il n'y a pas d'onglets ni d'options de menu Preset dans les dialogues. À la place, cliquer sur le bouton Preset ouvrira un dialogue Preset séparé, contenant des options identiques à celles des dialogues munis d'onglets Présélection. Pour plus de détails, reportez-vous au paragraphe ["Présélections" à la page 66.](#page-65-0)

#### **Plug-ins au format VST**

Les plug-ins au format VST imposent leur propre méthode de gestion de presets. Lorsque vous cliquez sur le bouton Preset de ce type d'effets, un menu local apparaît. Il propose les options suivantes :

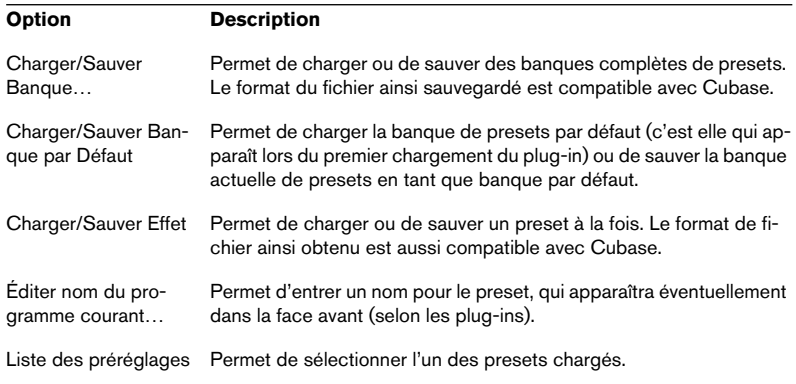

#### **Plug-ins DirectX**

Les fonctionnalités offertes pour ces plug-ins sont identiques à celles des plug-ins WaveLab. De surcroît, vous pouvez importer des presets "natifs" créés pour le plug-in.

## **À propos des plug-ins d'effets fournis avec WaveLab**

WaveLab est fourni avec un grand nombre de plug-ins d'effets, couvrant toutes les catégories habituelles : compression audio, Chorus, "enhancement" stéréo, réverbération, etc. Les paramètres de chacun de ces plugins sont décrits dans le chapitre ["Description des plug-ins d'effets" à la](#page-794-0)  [page 795.](#page-794-0)

## **Installation de plug-ins d'effets supplémentaires**

Si vous avez acheté ou téléchargé des plug-ins d'effets supplémentaires (au format VST ou DirectX), il faut les installer sur l'ordinateur avant de pouvoir les utiliser dans WaveLab. Normalement, les plug-ins sont livrés sous la forme d'un installeur, accompagné d'un manuel utilisateur ou de notes d'installation. Suivez bien les instructions lors de l'installation du plug-in.

#### **À propos de l'installation de plug-ins au format DirectX**

Normalement, si le plug-in au format DirectX a été correctement installé, il est automatiquement "visible" dans WaveLab. Si ce n'est pas le cas, il faut "mettre à jour la base de registres Windows" comme on dit. Procédez comme suit :

1. Dans l'Explorateur Windows, localisez sur votre disque dur le fichier correspondant au plug-in.

Il s'agit de fichiers de type DLL (Dynamic Link Library), ce qui signifie que le plus souvent, leur extension de fichier est ".dll". Parfois, d'autres extensions sont utilisées.

2. Faites glisser l'icône de ce fichier, puis déposez-la soit sur l'icône du programme WaveLab, soit dans la fenêtre de l'application WaveLab. Un dialogue apparaît alors. Il vous demande si vous désirez ou non enregistrer le plug-in.

#### **Organiser les plug-ins**

Vous pouvez spécifier quels plug-ins doivent être disponibles dans le programme et leur organisation dans les menus, voir ["Organisation des](#page-788-0)  [plug-ins d'effets" à la page 789.](#page-788-0)

## <span id="page-240-0"></span>**Le panneau Dithering**

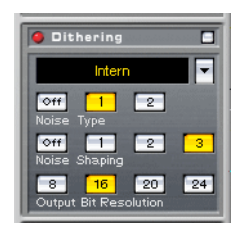

Le traitement de Dithering permet d'ajouter au signal un bruit aux propriétés mathématiques spécifiques, ce qui permet d'améliorer sa qualité audio si vous passez à une résolution numérique plus faible avant de l'enregistrer sur le disque dur ou sur un appareil audio externe. WaveLab permet de choisir entre son algorithme interne de Dithering, le célèbre algorithme UV22HR signé Apogee, ou tout autre plug-in externe de Dithering de votre choix. D'abord un peu de théorie :

## **Qu'est-ce que le Dithering ?**

Le Dithering est un traitement permettant de réduire les erreurs de quantification survenant lors d'enregistrements numériques. Dans le cas de WaveLab, le Dithering s'applique lors de la réduction du nombre de bits d'un enregistrement : par exemple, lorsque vous passez de 24 en 16 bits, ou lors de traitements audio.

La théorie justifiant le Dithering est que lors des passages de faible niveau, seuls quelques bits sont utilisés pour coder le signal, ce qui provoque des erreurs de quantification, donc de la distorsion, qui se traduit à l'oreille par un son qui devient "granuleux" lors des parties calmes d'un enregistrement.

Lors d'une "troncature de bits", suppression pure et simple qui intervient par exemple lorsque vous passez directement de 24 en 16 bits, vous ajoutez un tel "bruit de quantification" à un enregistrement qui était parfait à l'origine.

Le remède consiste à ajouter un bruit aux propriétés mathématiques spécifiques, à un niveau extrêmement bas, afin de réduire les erreurs de quantification. Au final, ce bruit est perçu comme un souffle constant, de très faible niveau, qui vient s'ajouter à l'enregistrement. Il est à peine audible, en tout cas bien moins que la distorsion de quantification qui serait apparue sinon.

• Si le traitement de Dithering se trouve en dernière position dans la Section Maître, c'est que le niveau de sortie ne doit pas être modifié après ajout de Dithering à un signal.

## **Quand appliquer un traitement de Dithering ?**

Une règle simple : il faut appliquer un traitement de Dithering dès que vous passez à une résolution numérique inférieure. L'exemple le plus évident est celui de la conversion d'un fichier audio à une résolution inférieure (par exemple, lorsque vous masterisez un fichier 24 bits sur CD, support dont la résolution numérique est de 16 bits).

Cependant, même si vous lisez ou effectuez la transformation (Render) d'un fichier 16 bits à la même résolution, il faut lui appliquer un Dithering dès que vous utilisez un traitement en temps réel dans WaveLab ! En effet, WaveLab travaille avec une résolution interne de 32 bits virgule flottante, ce qui assure une excellente qualité audio. Par conséquent, dès que vous appliquez un traitement à des données audio, elles sont traitées à cette résolution supérieure au lieu des 16 bits originaux. Résultat : un Dithering est indispensable en sortie pour revenir en 16 bits dans les meilleures conditions.

Des exemples de tels traitements en temps réel ? Modifications de niveau, tous les effets, mixage de deux clips ou plus dans un Montage, etc. En fait, la seule situation où un fichier 16 bits est effectivement lu en 16 bits est lorsque vous le lisez tel quel, sans fondus ni effets, et avec les faders Master réglés rigoureusement à 0.00 dB (gain unitaire, aucune modification de niveau, indicateur de niveau Maître désactivé).

• Pour savoir avec certitude s'il faut appliquer ou non un Dithering, le plus simple est de recourir à l'analyseur de nombre de bits pour vérifier la résolution effective des signaux audio.

Cet analyseur est décrit au paragraphe ["Analyseur de Bit" à la page 179](#page-178-0).

### **Sélection de l'algorithme de Dithering**

Pour choisir et activer un algorithme de Dithering, cliquez sur le bouton avec la flèche situé près de la case du plug-in dans la face avant Dithering, puis sélectionnez l'option désirée dans le menu local qui apparaît. Les options par défaut sont "Intern" (algorithme de Dithering interne de WaveLab), "UV22" et "UV22HR" (algorithmes de Dithering développés par Apogee). Vous pouvez toutefois ajouter d'autres plug-ins à cette liste, comme décrit au paragraphe ["Ajouter d'autres plug-ins au panneau](#page-245-0)  [Dithering" à la page 246](#page-245-0).

• Lorsque vous sélectionnez une des options "UV22", un panneau de contrôle avant spécifique apparaît. Il permet de paramétrer l'algorithme UV22 (voir ["Dithering UV22HR" à la page 245](#page-244-0)).

Cette face avant se gère de la même façon que les autres faces avant. Pour la cacher ou la montrer, cliquez sur la case de l'effet avec le bouton droit de la souris ; vous pouvez "bypasser" l'effet, etc. Même principe si vous sélectionnez n'importe quel plug-in, sauf l'option "Intern". Dans le cas de l'algorithme de Dithering interne, ce sont les commandes de la face avant Dithering qui sont utilisées, comme décrit ci-après.

Le traitement de Dithering est activé dès sélection de l'algorithme correspondant – ce qui se traduit par l'allumage de l'indicateur rouge de la face avant Dithering. Ce traitement s'applique en lecture (via la Section Maître) et lors de la transformation (Render).

• Pour désactiver complètement le Dithering, il faut cliquer avec le bouton droit de la souris dans la case, puis sélectionner "Retirer" dans le menu local qui apparaît.

Le résultat obtenu est identique à ce qui se passe lorsque vous choisissez "Aucun" dans le menu local de sélection d'effet.

### **Paramétrage du Dithering**

En matière de Dithering, il n'existe pas de règle facile et universelle concernant le paramétrage – tout dépend des particularités des données audio. Nous vous recommandons d'essayer plusieurs valeurs, et de laisser vos oreilles choisir.

Les paramètres disponibles sont différents selon que vous utilisez l'algorithme interne ou les algorithmes UV22 :

#### **Dithering interne**

Le Dithering interne doit être utilisé lors de la transformation (Render) de Montages multicanaux, voir ["Dithering et Montage multicanal" à la page 553.](#page-552-0)

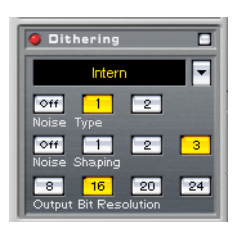

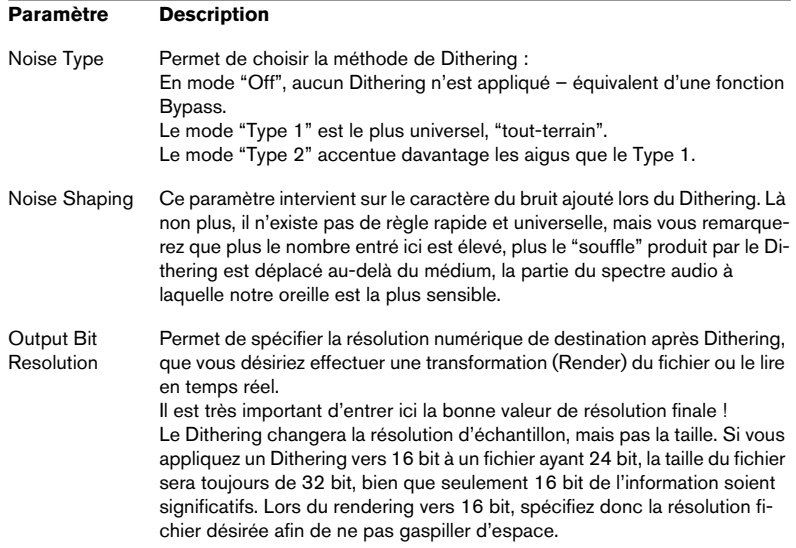

#### **Dithering UV22**

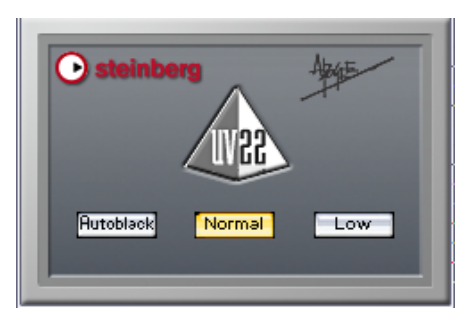

L'UV22 est un plug-in de Dithering basé sur un algorithme développé par Apogee. L'UV22 est inclus pour la compatibilité avec les versions précédentes. Ceci garantit que vous pouvez charger les préréglages de la Section Maître crées avec des versions précédentes de WaveLab sans rencontrer des problèmes.

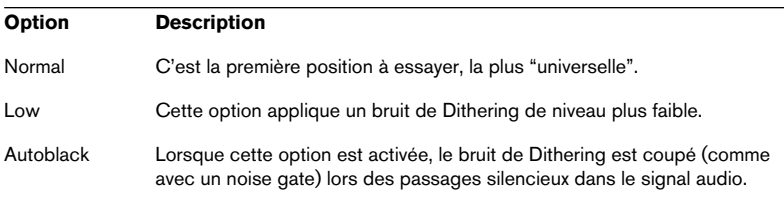

### <span id="page-244-0"></span>**Dithering UV22HR**

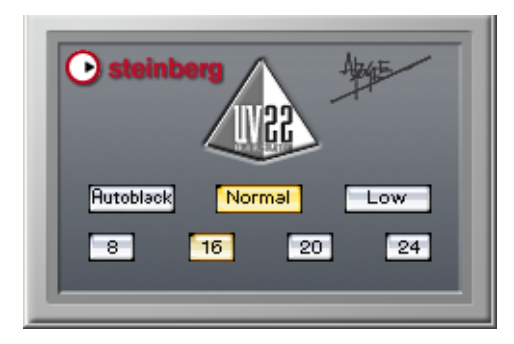

L'UV22HR est une version évoluée de l'UV22, le célèbre algorithme de Dithering signé Apogee. Il permet d'effectuer un Dithering vers une résolution finale de 8, 16, 20 ou 24 bits.

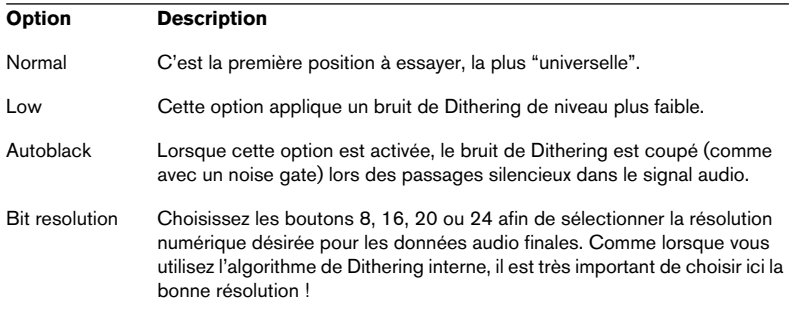

### <span id="page-245-0"></span>**Ajouter d'autres plug-ins au panneau Dithering**

Si vous avez acheté un autre plug-in de Dithering que vous préférez, vous pouvez l'utiliser à la place de l'algorithme interne ou Apogee UV22/ UV22HR. Vous pouvez aussi insérer d'autres types de plug-ins dans le panneau Dithering – les traitements correspondants seront alors appliqués après les faders de la Section Maître (par exemple, un maximiseur de niveau, un limiteur, etc.).

Rappelez-vous que les VU-mètres dans la Section Maître mesurent le niveau du signal avant le panneau Dithering ! Pour éviter tout écrêtage, jetez un coup d'œil à l'indicateur de niveau/panoramique et modifiez si nécessaire le niveau de sortie du plug-in (si le paramètre est disponible).

Pour faire apparaître un plug-in dans le menu local de sélection du panneau Dithering, procédez comme suit :

1. Déroulez le menu Options, puis sélectionnez "Organiser les plug-ins de la Section Maître…".

Un dialogue apparaît, regroupant tous les plug-ins installés dans votre système. Ce dialogue est décrit en détails au paragraphe ["Organisation des plug-ins d'effets" à la page 789.](#page-788-0)

- 2. Repérez le plug-in dans la liste. N'oubliez pas que les plug-ins peuvent apparaître groupés (par dossiers) dans la liste. Si nécessaire, cliquez sur le signe "+" apparaissant près du dossier pour visualiser le contenu d'un tel groupe de plug-ins.
- 3. Activez la case à cocher du plug-in désiré dans la colonne PM. PM signifie "Post Master fader", autrement dit après fader Maître.
- 4. Cliquez sur OK pour refermer le dialogue.

À présent, le plug-in apparaît dans le menu local de sélection du panneau Dithering. Vous pouvez donc l'insérer après les faders de la Section Maître, comme un algorithme de Dithering. Pour paramétrer le plug-in, il faut procéder comme pour les plug-ins d'effets dans le panneau Effets. Notez aussi que le plug-in est toujours disponible en sélection comme effet "normal", disposé avant les faders généraux (Master).

## **Présélections de la Section Maître**

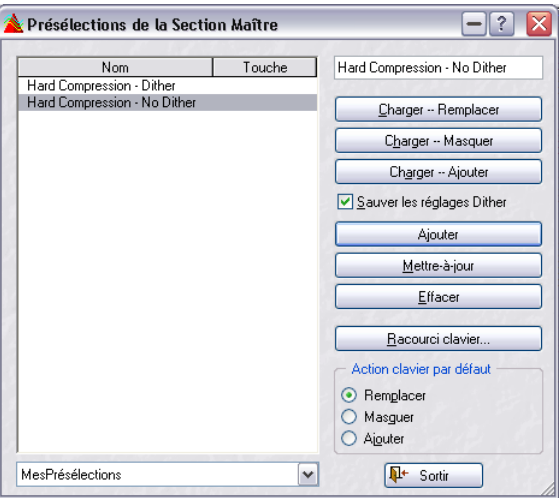

WaveLab permet de mémoriser les valeurs de tous les paramètres de la Section Maître – y compris le choix des processeurs d'effets utilisés, leur paramétrage et les options de Dithering.

## **Création de présélections**

Pour créer une nouvelle présélection de Section Maître, procédez comme suit :

- 1. Configurez la Section Maître comme vous le désirez. Autrement dit, paramétrez à votre guise les processeurs, les divers réglages et les options de Dithering.
- 2. Cliquez sur le bouton Presets dans le panneau d'Effets.
- 3. Entrez le nom désiré pour la nouvelle présélection dans le coin supérieur droit.
- 4. Si vous désirez inclure les options de Dithering et les valeurs de niveau Master dans la présélection, vérifiez que l'élément "Sauver les réglages Dither" est activé. Il l'est par défaut.
- 5. Cliquez sur Ajouter.
- Les présélections sont sauvées automatiquement lorsque vous quittez le programme. Au lancement suivant, les présélections sont prêtes à l'emploi, comme vous les avez laissées.

### **Charger une présélection**

Pour charger une présélection, sélectionnez-la dans la liste à gauche, puis cliquez sur un des boutons Charger, selon la méthode de chargement désirée :

- La méthode "Charger -- Remplacer" affecte à tous les paramètres de la Section Maître les valeurs sauvées dans la présélection.
- La méthode "Charger -- Masquer" ne remplace, dans la Section Maître, que les cases utilisées dans la présélection.
- La méthode "Charger -- Ajouter" remplit les cases inutilisées de la Section Maître par les valeurs sauvées dans la présélection. S'il n'y a pas assez de cases libres pour charger toutes les valeurs sauvées en présélection, un message d'alerte apparaît.

## **Modifier une présélection**

- 1. Configurez la Section Maître comme désiré. Si vous désirez ne modifier que quelques paramètres dans une présélection existante, commencez par charger celle-ci, comme décrit ci-avant.
- 2. Retournez dans la fenêtre "Présélections de la Section Maître".
- 3. Sélectionnez la présélection que vous désirez remplacer par les nouvelles valeurs de paramètres.
- 4. Cliquez sur le bouton Mettre à jour.
- Pour actualiser les réglages du dernier préréglage chargé, il suffit de [Ctrl]-cliquer sur le bouton "Presets". Vous pouvez ainsi sauvegarder tous vos changements sans devoir ouvrir le dialogue "Présélections de la Section Maître".

### **Effacer une présélection**

Pour effacer une présélection, sélectionnez-la dans la liste apparaissant à gauche de la fenêtre puis cliquez sur le bouton Effacer.

### **Affecter des raccourcis clavier aux présélections**

Pour pouvoir rappeler des présélections via raccourcis clavier, il faut définir les séquences de touches correspondantes.

Une telle séquence comporte entre une et trois touches, enfoncées dans un certain ordre pour rappeler la présélection.

#### **Définir un raccourci clavier**

- 1. Sélectionnez la présélection pour laquelle vous voulez créer un raccourci clavier, puis cliquez sur le bouton "Raccourci clavier…".
- 2. Si vous souhaitez effacer le raccourci clavier existant, cliquez sur Effacer.
- 3. Vérifiez que le Mode Capture est activé.
- 4. Entrez le premier raccourci clavier que vous désirez utiliser. Vous pouvez utiliser les touches mortes ([Maj], [Ctrl], [Alt], etc.) si vous le souhaitez. Un réglage permet au programme de distinguer les touches mortes portant le même nom de chaque côté de la barre d'espacement.
- 5. Procédez de même avec les raccourcis clavier suivants.
- 6. Désactivez le Mode Capture. Il s'agit seulement d'une mesure de précaution, afin d'éviter tout effacement ou ajout accidentel de raccourcis clavier en appuyant sur d'autres touches.
- 7. Refermez le dialogue.
- 8. Décidez si vos raccourcis clavier rappelleront les modes "Charger -Remplacer", "Charger - Masquer" ou "Charger - Ajouter" en sélectionnant l'option adéquate dans la section "Action clavier par défaut". Ce réglage est global pour tous les raccourcis clavier.

#### **Utilisation des raccourcis clavier**

Les raccourcis clavier ne peuvent être utilisés que lorsque le dialogue Présélections de la Section Maître est fermé. Il suffit alors d'appuyer sur les touches dans l'ordre que vous avez indiqué, et la présélection sera chargée.

## **Sauver et charger des groupes de présélections**

Vous pouvez sauver plusieurs présélections que vous avez créées sous forme de groupe de présélections, afin d'en faciliter l'accès. Si vous avez ajouté des présélections dans la fenêtre et que vous désirez les sauver sous forme de groupe, entrez le nom du groupe dans le menu déroulant en bas du dialogue puis sauvez-le.

Une fois que vous avez sauvé une série de présélections sous forme de groupe, vous pouvez supprimer les présélections elles-mêmes. En effet, puisqu'elles font partie du groupe, vous pouvez les rappeler en sélectionnant ce groupe depuis le menu déroulant.

Cette fonction est utile si vous travaillez sur plusieurs projets, car elle permet de garder à disposition des présélections de Section Maître spécifiques à chaque projet, de façon parfaitement organisée et facilement accessible.

## <span id="page-249-1"></span><span id="page-249-0"></span>**Transformation (Render)**

La Section Maître permet d'appliquer tous les traitements en temps réel en cours de lecture. Vous pouvez également enregistrer ces données audio de sortie sous forme d'un fichier sur le disque dur. C'est ce que fait la fonction Render.

La fonction Render (Transformation) peut servir à :

- Mixer un Montage Audio complet sous forme de fichier audio. Cette manipulation peut être un but en soi, mais peut aussi se révéler nécessaire su votre Montage utilise par exemple plus d'effets que votre système ne peut en assurer en temps réel. En effectuant d'abord une transformation sous forme de fichier, puis en créant un CD à partir de ce fichier, vous éviterez tout problème d'interruption sonore ou d'échec de gravure de CD qui pourrait survenir si vous travailliez en temps réel.
- Mixer un fichier audio pour en faire un nouveau fichier audio, complet avec les effets de la Section Maître, le Dithering et autres paramètres. Vous pouvez choisir à votre guise le format de ce nouveau fichier audio, ce qui permet par exemple de créer un fichier MP3 en lui ajoutant simultanément des effets.
- "Appliquer" tous les traitements et paramètres de la Section Maître à un fichier dans une fenêtre de Fichier Audio.

Le principe est identique à celui de l'option précédente, à ceci près que le traitement effectué dans la Section Maître sera "appliqué", de façon transparente et définitive, au fichier lui-même.

#### La transformation (Render) de Montages Audio est décrite dans le chapitre ["Le Montage Audio" à la page 389](#page-388-0) (voir ["Mixage – la fonction Transforma](#page-553-0)[tion \(Render\)" à la page 554\)](#page-553-0). Cette section décrit aussi la transformation de fichiers audio.

## **Qu'est-ce qui est transformé ?**

Lorsque vous utilisez la fonction Render, tous les paramètres de la Section Maître (effets, niveaux Maîtres, Dithering, etc.) sont inclus dans le fichier audio résultant. Autrement dit : vous obtenez ce que vous entendez !

• À noter : le sélecteur Bypass n'affecte que la lecture, tandis que les sélecteurs d'effets On affectent à la fois la lecture et la Transformation.

### **Appeler le dialogue de Transformation et choisir les options**

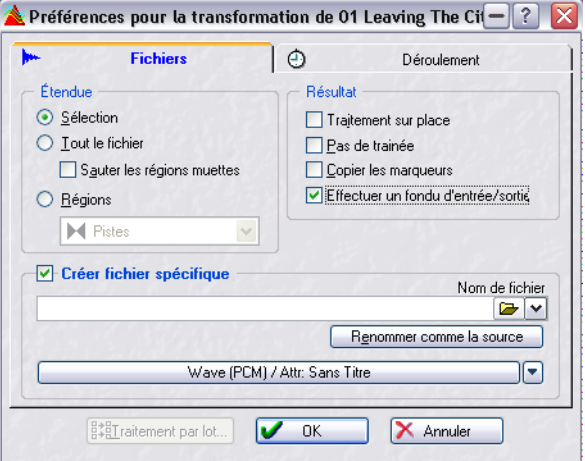

Cliquer sur le bouton Render fait apparaître le dialogue suivant :

Le dialogue de Transformation pour les fenêtres audio (pour des informations concernant la transformation de Montages Audio, voir ["Mixage – la fonction Transformation \(Render\)"](#page-553-0) [à la page 554\)](#page-553-0).

Voici la signification des différentes options :

#### **Étendue**

Cette section permet de préciser quelle partie du fichier audio sera transformée.

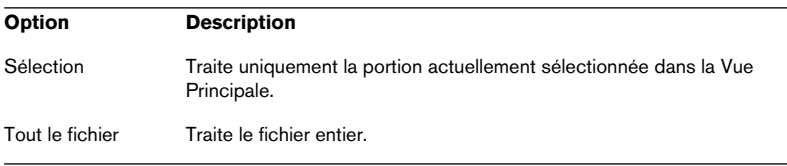

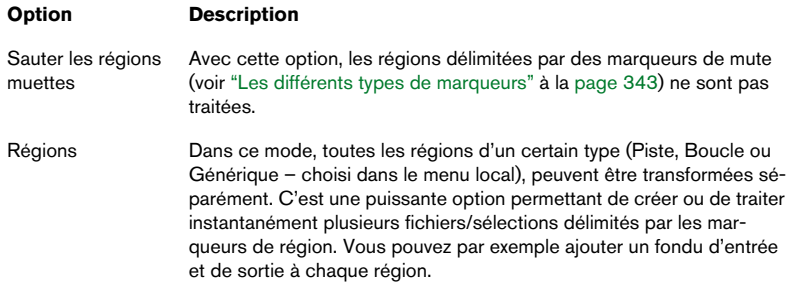

#### **Résultat**

Cette section permet de déterminer si le fichier audio d'origine sera modifié (en lui "appliquant" les paramètres de la Section Maître) ou si vous désirez créer un nouveau fichier audio.

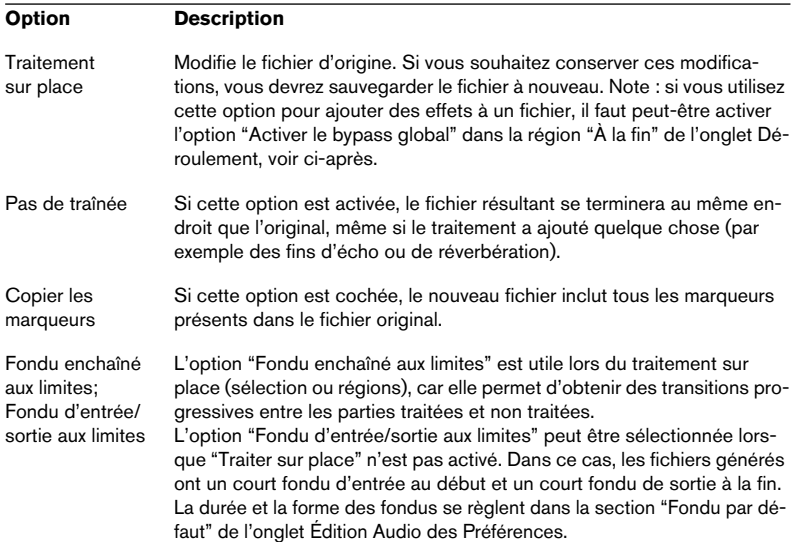
#### **Créer fichier spécifique**

Si cette option est activée, le nouveau fichier créé sera sauvegardé (pas temporaire). Vous pouvez spécifier un nom et un emplacement dans le champ situé en-dessous de la case à cocher, et vous pouvez cliquer sur le bouton affichant les propriétés pour ouvrir le dialogue "Format de fichier audio" ou vous pouvez spécifier le format de fichier audio désiré. Cliquer sur le bouton "Renommer comme source" permet de reprendre automatiquement le nom du fichier original (en l'envoyant dans l'emplacement défini par le chemin entré ci-avant).

Si l'option "Régions" est sélectionnée comme Étendue à transformer, le champ qui sert habituellement à nommer le fichier est utilisé pour définir le dossier de destination. Chaque région doit avoir un nom unique.

Vous pouvez bien sûr créer des noms uniques pour les marqueurs de Région manuellement, mais il est plus rapide de le faire automatiquement. Vous pouvez le faire de ces deux manières :

- Utiliser l'outil Renommer par Lot. Ceci vous permet de définir des options de numérotation pour nommer les marqueurs. Voir ["Marqueurs" à la page 323](#page-322-0).
- Utiliser l'option de Découpage Automatisé pour générer des régions à l'aide des marqueurs (bien que ceci se fait lorsque les régions sont créées). L'option de Découpage Automatisé vous donne la possibilité d'ajouter des numéros à chaque nom de région créée à l'aide des marqueurs. Voir "Usage du découpage automatisé" à [la page 357.](#page-356-0)
- Si vous cliquez sur le bouton affichant les propriétés audio (en bas du dialogue), le dialogue "Format de fichier audio" sera ouvert. Vous pouvez y choisir le format de fichier audio désiré et procéder aux réglages de conversion et d'encodage. Pour les détails, cliquez sur le point d'interrogation dans le dialogue.

#### **Traitement par lot…**

Ce bouton ouvre le dialogue Traitement par lots, voir ["Ouvrir le Traitement](#page-286-0)  [par lots" à la page 287.](#page-286-0)

Il n'est disponible que si "Tout le fichier" est sélectionné et que l'option "Pas de traînée" est désactivée !

#### <span id="page-253-0"></span>**Options de l'onglet Déroulement**

• Les options "Au commencement" permettent de déterminer ce que doit faire WaveLab avant de lancer une Transformation :

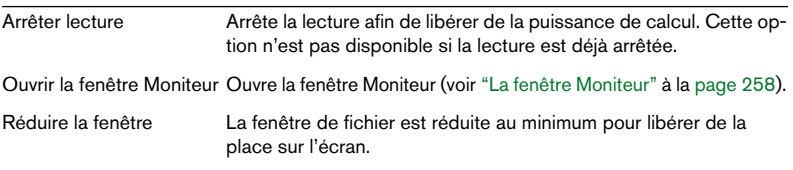

• Les options "À la fin" déterminent ce qui se passe à la fin de la Transformation :

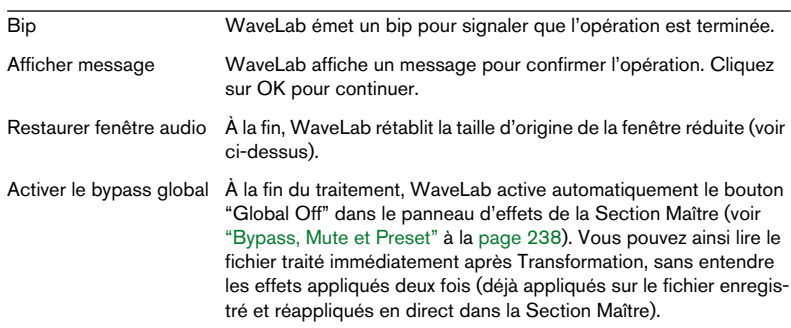

• Le paramètre "Priorité" permet d'indiquer à quelle vitesse le fichier audio doit être traité.

<span id="page-253-1"></span>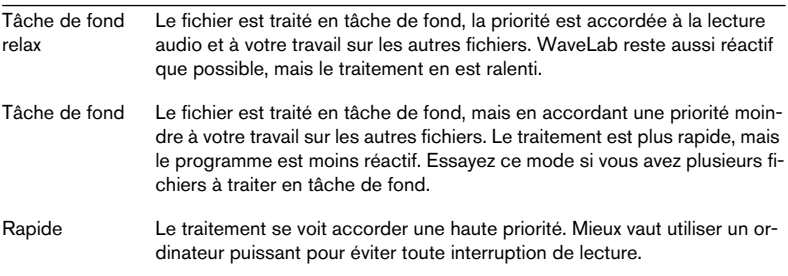

#### Toute interruption de lecture est la conséquence d'une puissance de calcul trop faible. Elle n'affecte que la lecture du fichier. Les fichiers traités en tâche de fond ne souffriront d'aucune interruption !

### **Traitement du fichier**

Lorsque tout a été correctement réglé, cliquez sur OK pour lancer le traitement. Si vous avez changé d'avis, cliquez sur Annuler.

• Conseil : si vous devez juste traiter la sélection audio actuelle sur place, il suffit de presser [Ctrl] tout en cliquant sur le bouton Render. Ceci traitera la sélection audio sur place sans ouvrir le dialogue.

Les réglages tels que l'activation du fondu enchaîné sont conservés depuis la dernière fois que vous avez accédé au dialogue.

### **Travailler sur plusieurs fichiers**

Une fois que vous avez appliqué les réglages à un fichier audio, vous pouvez passer au suivant. Le traitement du premier continuera en tâche de fond. Vous pouvez ainsi traiter autant de fichiers audio que désiré. Notez également que chaque fichier peut avoir son propre réglage de priorité, comme décrit ci-après.

Si vous effectuez une transformation au format MP3, mieux vaut ne travailler que sur un seul fichier à la fois.

## **Bypass intelligent**

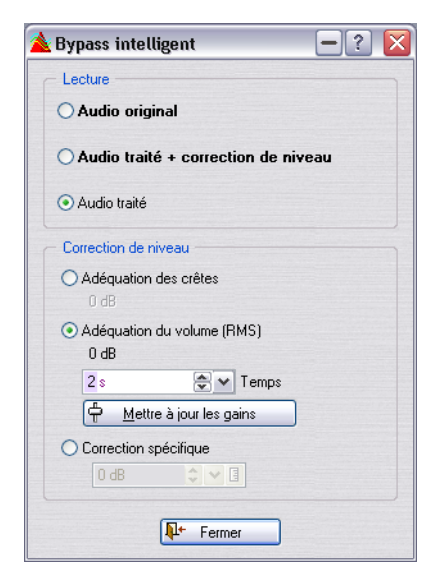

Cette fonction est disponible depuis le menu Outils. La principale raison d'être du Bypass intelligent est due au fait que le traitement de l'audio change souvent le niveau ou la puissance du signal. Lorsque vous comparez le signal traité avec le signal d'origine, vos oreilles sont sensibles à ce changement de puissance, qui peut à son tour affecter votre jugement. Si vous avez besoin de comparer le son de l'effet indépendamment du changement de puissance, une correction du niveau est nécessaire.

Cet outil vous permet de comparer le signal d'origine (non traité) au signal traité après lui avoir appliqué une correction de niveau. Cette fonction est particulièrement utile lorsque vous êtes en train de faire les derniers réglages de niveau sur un enregistrement, c'est-à-dire lors du mastering.

Bypass intelligent compare le signal à l'entrée de la Section Maître au signal en sortie de la Section Maître, et règle le niveau en conséquence.

### **Principe de base**

Bypass intelligent fonctionne de la manière suivante :

- 1. Ouvrez le dialogue "Bypass intelligent" depuis le menu Outils. Lorsque ce dialogue est ouvert, il contrôle par défaut l'audio traité (la sortie de la Section Maître).
- 2. Les trois options de lecture permettent de sélectionner ce que vous voulez contrôler; l'audio d'origine (non traité), l'audio traité avec correction du niveau ou l'audio traité.
- 3. Vous avez le choix entre trois modes de correction du niveau : Adéquation des crêtes, Adéquation du volume (RMS) ou Correction spécifique. Ils sont décrits dans le tableau qui suit.
- 4. Spécifiez la durée à analyser dans le champ Temps.
- 5. Relisez l'audio et attendez que l'analyse soit terminée (c'est-à-dire la durée que vous avez spécifiée à l'étape précédente).
- 6. Cliquez sur le bouton "Mettre à jour les gains". En fonction de la méthode de correction choisie, la correction du niveau qui sera appliquée est indiquée sous le bouton correspondant.
- 7. Vous pouvez maintenant passer d'un mode de lecture à un autre afin de comparer l'audio traité avec correction du niveau, l'audio traité sans correction du niveau et le signal non traité.
- 8. Si vous modifiez la durée d'analyse ou si vous démarrez la lecture depuis une autre position vous devrez attendre pendant la durée indiquée puis cliquer à nouveau sur le bouton "Mettre à jour les gains" pour mettre à jour l'analyse (c'est-à-dire répéter les étapes 5 et 6).

### **Options du dialogue**

Le dialogue Bypass Intelligent contient les options suivantes :

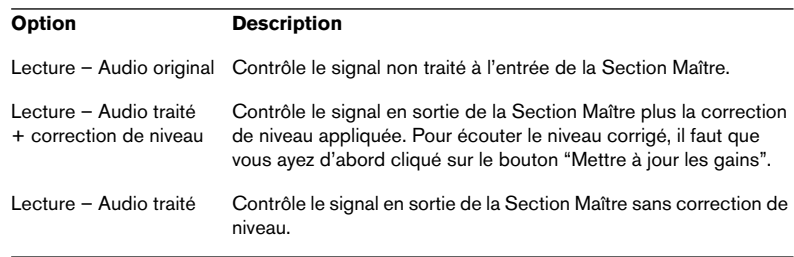

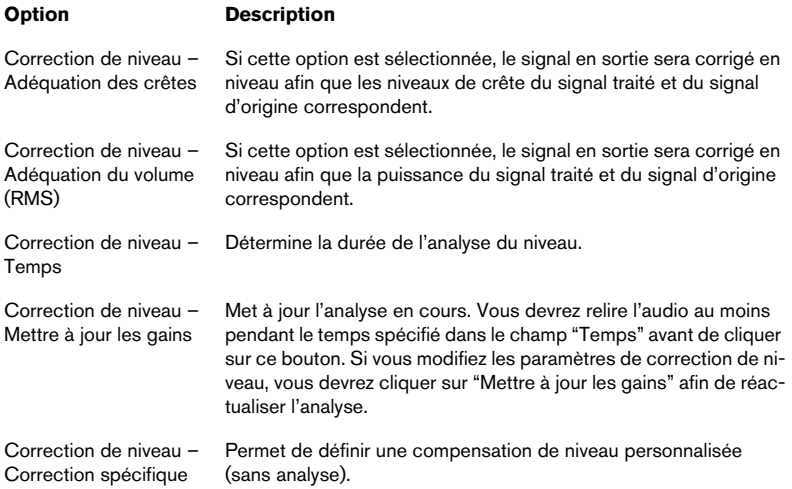

## <span id="page-257-0"></span>**La fenêtre Moniteur**

La fenêtre Moniteur permet de surveiller les différentes tâches en cours, de vérifier la répartition des ressources de votre ordinateur en fonction des différentes tâches en cours, etc.

Pour ouvrir cette fenêtre, sélectionnez "Moniteur" dans le sous-menu Fenêtres Spécialisées du menu Affichage, ou cliquez sur le bouton Moniteur dans la barre des Fenêtres.

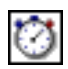

Le bouton Moniteur

Cette fenêtre dispose de trois affichages, que vous sélectionnez en cliquant sur l'onglet correspondant en bas de la fenêtre.

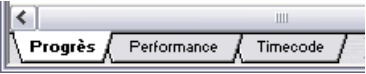

## **L'affichage Progrès**

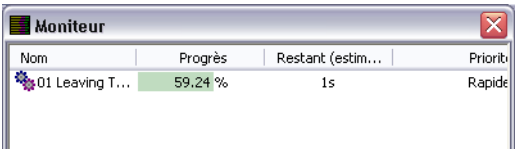

L'affichage Progrès contient une liste avec les colonnes suivantes:

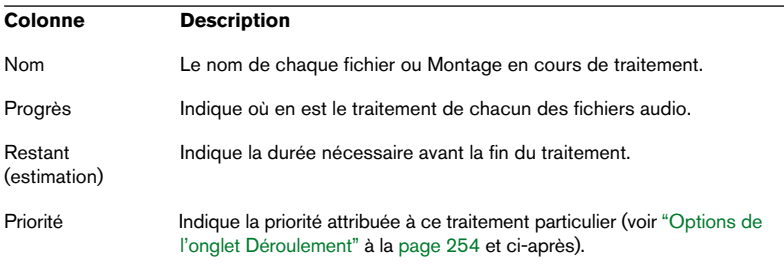

#### **Le menu Traitement**

Même lorsqu'un fichier est en cours de traitement, vous pouvez encore changer ses réglages. Placez le pointeur dans la fenêtre Moniteur puis cliquez avec le bouton droit de la souris.

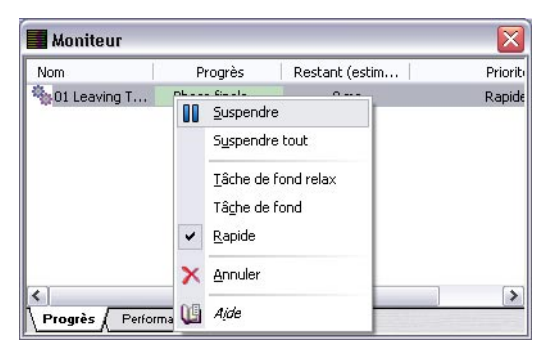

Les options suivantes sont disponibles:

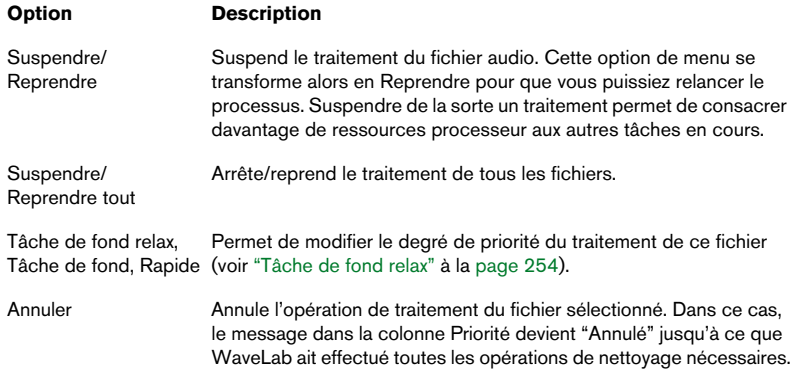

### **L'affichage Performance**

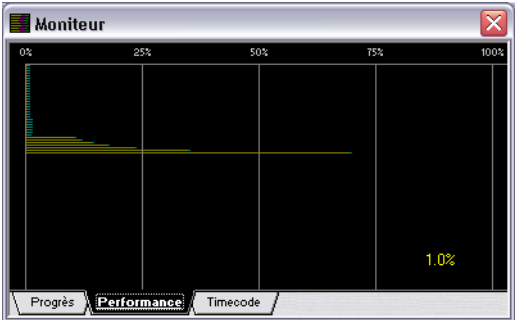

L'affichage Performance reflète la puissance de calcul actuellement utilisée.

- Les lignes jaunes font référence à la puissance utilisée par la Section Maître, que ce soit pour lire des fichiers audio depuis le disque ou le plug-in "Audio Input". Notez que ces valeurs constituent une approximation.
- Les lignes violettes indiquent la puissance de calcul consommée pour tous les effets fonctionnant dans la Section Maître. Plus la ligne est courte, moins l'unité centrale est occupée. Il s'agit d'une mesure très précise.
- Les lignes bleues reflètent la puissance de calcul requise par l'appareil de sortie.
- De plus, le taux d'utilisation du processeur est affiché comme pourcentage.

#### **Personnaliser l'affichage Performance**

Vous pouvez personnaliser la représentation des informations concernant le traitement. Si vous désirez en voir davantage, vous pouvez la redimensionner.

D'autres options sont disponibles si vous placez le curseur n'importe où dans la partie noire de la fenêtre et que vous appuyez sur le bouton droit de la souris. Les options suivantes sont disponibles :

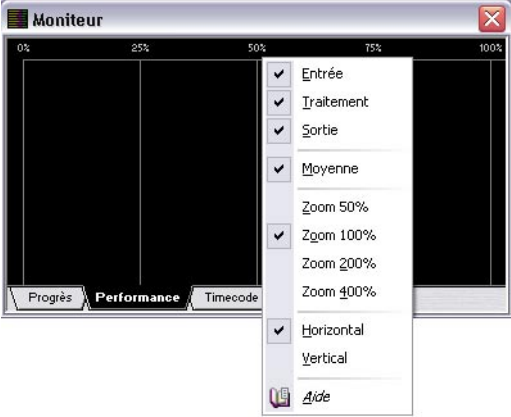

- Vous pouvez activer/désactiver les informations d'Entrée, de Traitement, et de Sortie (voir ci-dessus).
- Pour obtenir une image plus exacte (mais moins lissée) de la charge du processeur, désélectionnez Moyenne.
- Vous pouvez choisir un facteur de Zoom pour l'affichage (de 50% à 400%).
- Vous pouvez modifier la direction de défilement du flux d'informations (horizontal ou vertical).

### **L'affichage du code temporel (Timecode)**

Cet affichage a deux utilisations (sélectionnées dans le menu local Options dans la fenêtre même) :

- Afficher le code temporel reçu lors de la synchronisation de WaveLab à un appareil externe. Reportez-vous au chapitre ["Synchroniser WaveLab à des appareils externes" à la page 679](#page-678-0).
- Indiquer la position actuelle de la tête de lecture dans la fenêtre de fichier audio ou de Montage active.

Vous pouvez redimensionner la fenêtre à volonté, ce qui modifie la taille des chiffres.

## **Audio Input (Entrée Audio)**

Audio Input est un plug-in spécial de la Section Maître permettant de transformer un signal arrivant à l'entrée de la carte audio associé à tout effet de la Section Maître. Ce signal peut provenir de n'importe quelle source acceptée par votre carte audio, par exemple une sortie de console, un magnétophone, un microphone. Un pilote ASIO est nécessaire pour utiliser Audio Input.

En voici le principe :

Il faut tout d'abord désigner quelles entrées ASIO seront utilisées. Ceci s'effectue dans l'onglet Carte audio du dialogue des Préférences :

- 1. Cliquez sur le bouton "Connections…" pour ouvrir le dialogue Connexions Audio ASIO.
- 2. Sélectionnez quelles entrées seront enregistrées dans la section "Connections des appareils externes" et refermez le dialogue des Préférences. Notez que seules les entrées ASIO doivent être définies – les sorties ASIO externes ne concernent pas Audio Input.

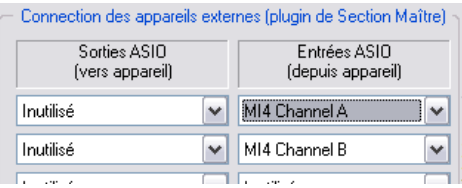

- 3. Cliquez dans la case d'effet en haut de la Section Maître et sélectionnez "Audio Input" dans le sous-menu ASIO.
- Vous ne pouvez utiliser qu'une seule occurrence de ce plug-in, et il doit être chargé dans la première case d'effet. De plus, tant que le plug-in Audio Input est chargé, la lecture audio n'est pas possible.
- 4. Le tableau de bord Audio Input apparaît, vous permettant de régler le nombre d'entrées et la fréquence d'échantillonnage désirés.
- 5. Pour contrôler l'entrée audio (Audio Input), pressez le bouton Lecture de la palette Transport.

Ce n'est pas une lecture audio normale (le curseur ne se déplace pas), mais le bouton Lecture est allumé, et vous pouvez écouter la source d'entrée. Appuyer sur Stop arrêtera le monitoring de l'entrée.

- Si vous modifiez les réglages dans le tableau de bord, appuyez sur Stop puis redémarrez la lecture pour les appliquer. Notez que si vous utilisez des plug-ins non-multicanaux dans la chaîne des effets de la Section Maître, ceux-ci seront limités à deux canaux ! Vous devrez aussi activer le nombre adéquat d'entrées dans le dialogue des Connexions ASIO pour qu'il corresponde au nombre d'entrées sélectionnées ici. Un message d'avertissement apparaîtra si un des critères mentionnés ci-dessus ne correspond pas au nombre d'entrées sélectionnées.
- 6. Cliquez sur le bouton Render. Un dialogue apparaît, vous permettant de donner un nom, choisir un format audio et un emplacement au fichier à transformer.
- 7. Lorsque vous cliquez sur OK, la transformation commence, enregistrant l'entrée externe depuis la sortie de la Section Maître, incluant tous les traitements en temps réel. Vous pouvez contrôler l'enregistrement au fur et à mesure.
- 8. Cliquez sur le bouton Stop de la palette Transport pour arrêter l'enregistrement/transformation.

## **Usage d'effets externes ("External Gear")**

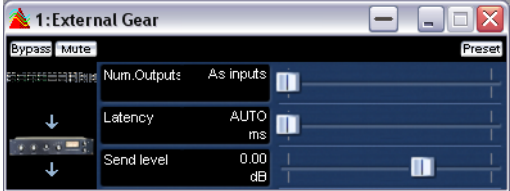

Le plug-in External Gear de la Section Maître permet de traiter les fichiers audio en employant des équipements de traitement externes. Une ou plusieurs sorties ASIO servent à envoyer le signal audio au processeur et les entrées ASIO correspondantes servent à renvoyer le signal provenant du processeur externe.

- Par défaut, ce plug-in se trouve dans le sous-menu ASIO des effets de la Section Maître. Un pilote ASIO doit être utilisé.
- Une seule occurrence de ce plug-in est autorisée dans la chaîne des plug-ins de la Section Maître.

Pour utiliser le plug-in External Gear, procédez comme ceci :

Il faut tout d'abord désigner quelles voies ASIO seront utilisés.

- 1. Ouvrez le dialogue des Préférences et cliquez sur l'onglet Carte audio.
- 2. Cliquez sur le bouton "Connections..." pour ouvrir le dialogue Connexions Audio ASIO.
- 3. Dans la section "Connections des appareils externes", vous pouvez activer les voies de sortie que vous désirez envoyer aux entrées de l'équipement dans la section "Sorties ASIO (vers appareil)", et à quelles voies d'entrée seront connectées les sorties du processeur d'effet dans la section "Entrées ASIO (depuis appareil)".

Normalement, ça ne doit pas être les mêmes voies d'E/S que celles utilisées pour la lecture ou l'enregistrement. Le nombre de sorties disponibles dans ce plug-in est égal au nombre d'entrées (8 au plus).

Refermez le dialogue des Préférences lorsque vous avez terminé.

4. Cliquez dans une case d'effet de la Section Maître et sélectionnez "External Gear" dans le sous-menu ASIO. Le tableau de bord External Gear s'ouvre.

Dans ce tableau de bord, vous pouvez paramétrer les options suivantes :

• "Num.Outputs"

Vous indiquez ici le nombre de sorties à utiliser. Normalement, ce doit être le même que le nombre d'entrées (= entrées). Vous pouvez toutefois utiliser une configuration sortie mono/ entrée stéréo, auquel cas vous réglerez ce paramètre sur "2" à l'aide du curseur.

• "Latency"

External Gear peut introduire une certaine latence. WaveLab peut la compenser automatiquement si vous sélectionnez "Auto" (actif uniquement pendant la transformation - Render), ou vous pouvez régler vous-même cette compensation de latence (en millisecondes). La latence introduite par le pilote ASIO est automatiquement prise en compte par WaveLab.

• "Send level"

Permet de régler le niveau de départ (Send). Normalement, il doit être réglé sur 0 dB. Si nécessaire, réglez le niveau d'entrée sur l'effet externe.

- 5. Vous pouvez maintenant traiter un signal via le processeur d'effet externe, comme s'il s'agissait d'un plug-in d'effet standard !
- 6. Si vous transformez un fichier via le plug-in External Gear, la lecture ne sera pas possible pendant l'opération de transformation (Render).

# **11 Éditeur de Spectre**

## **Introduction**

L'éditeur de Spectre est un puissant outil de restauration et de traitement audio, utilisant des filtres à phase linéaire de grande qualité pour traiter une sélection spectrale dans les domaines du temps et de la fréquence.

Il dispose de deux modes opératoires :

- Traitement chirurgical (traitement hors-ligne). Conçu pour la restauration audio appliquée à de courtes portions. Voir ["Traitement chirurgi](#page-271-0)[cal" à la page 272.](#page-271-0)
- Traitement Section Maître. Permet de traiter une bande de fréquences spécifique via la Section Maître. Voir ["Traitement](#page-278-0)  [Section Maître" à la page 279](#page-278-0).

Ces modes opèrent sur une région du spectre, définie avec l'outil de sélection de spectre. La sélection d'une région définit une durée et une bande de fréquences spécifiques.

Vous pouvez ainsi éditer et traiter l'audio à la fois dans le domaine temporel et dans le domaine de la fréquence, contrairement à l'édition standard qui opère toujours uniquement sur la fréquence. Ceci introduit une toute nouvelle approche de l'édition audio !

L'édition spectrale peut exécuter divers types de traitement, axés principalement sur la restauration audio, mais peut tout aussi bien être utilisé pour obtenir des effets artistiques ou spéciaux – les filtres étant très puissants.

## **Principes**

### **Sélection du mode d'affichage Spectral**

L'édition spectrale ne peut être effectuée que si le mode d'affichage Spectral a été sélectionné.

• Il faut noter que l'affichage Spectral n'est pas vraiment conçu pour être une alternative à l'affichage de l'onde lorsqu'il s'agit d'effectuer des procédures d'édition standard dans WaveLab.

Il est surtout destiné à la restauration audio employant diverses méthodes de traitement dans l'éditeur de Spectre, qui sont habituellement appliquées à de très courts segments dans un fichier audio.

Vous disposez de deux méthodes pour sélectionner le mode d'affichage Spectral :

• Cliquer sur le bouton fléché situé en bas à droite de la vue principale, et choisir "Spectre" dans le menu local qui apparaît.

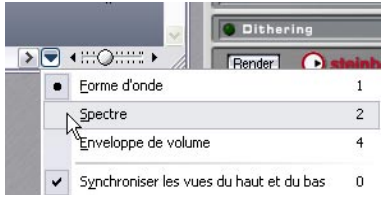

• Sélectionner l'outil de sélection de spectre dans la barre de contrôle des Outils.

Le mode d'affichage passe alors automatiquement sur "Spectre" dans la vue principale et le dialogue de l'éditeur de Spectre s'ouvre.

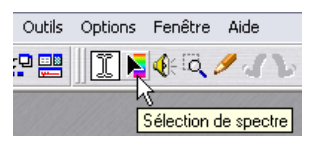

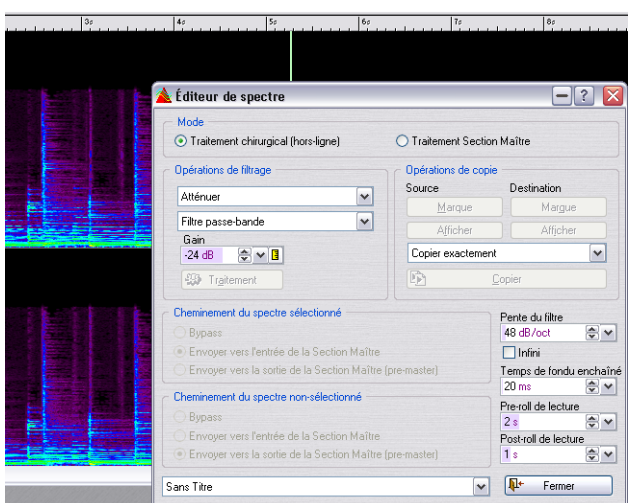

L'affichage Spectral est un "spectrogramme", où chaque ligne verticale représente le spectre de fréquence à l'emplacement temporel correspondant. Le bas de l'affichage correspond au fréquences les plus graves et la partie supérieure de l'affichage représente les fréquences les plus aiguës. L'intensité ou le niveau des fréquences est soit représenté par un spectre de couleurs, partant du rouge (intensité maximum) au violet/noir (intensité minimum), ou sous la forme d'une intensité monochrome (en fonction du réglage effectué dans le dialogue des options spectrales – voir ci-après).

- La règle verticale, sur la gauche, montre la zone de fréquence (en Hz) du spectre.
- La barre d'état indique les positions temps/fréquence exactes du pointeur de la souris.

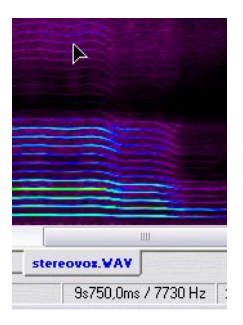

• Vous pouvez effectuer les opérations standard de sélection et d'édition, tout comme dans l'affichage de la forme d'onde. Notez toutefois que le Crayon n'est pas disponible.

### **À propos des options du spectre**

Le dialogue des options spectrales permet de définir comment le spectre de fréquence sera affiché.

• Ce dialogue s'ouvre en cliquant sur le bouton fléché situé en bas à droite de la vue principale, et en sélectionnant "Options du spectre…" dans le menu local.

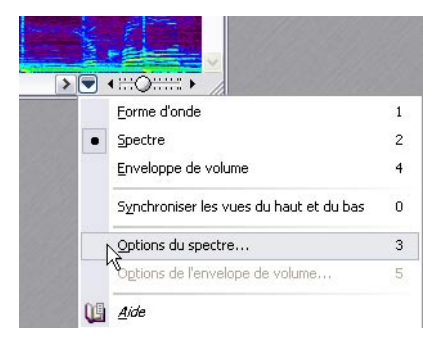

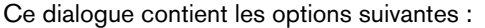

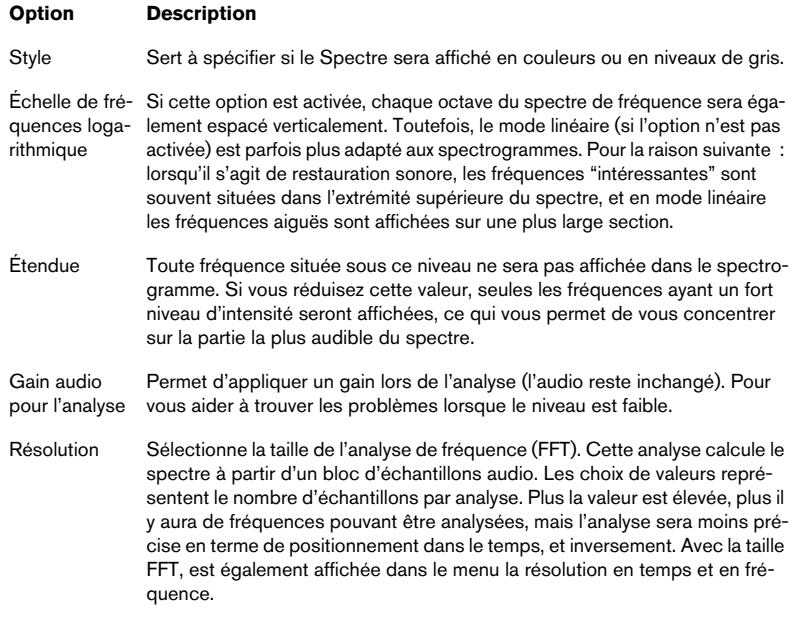

## **Définir une région**

Toutes les fonctions de l'édition spectrale sont appliquées à (ou depuis, si le traitement Section Maître est utilisée) une région sélectionnée. Une région est définie dans l'éditeur de Spectre par une durée (axe horizontal) et une plage de fréquences (axe vertical).

Avant de commencer, il faut décider à quel moment du fichier vous souhaitez appliquer l'édition spectrale. Puis il faut le disposer afin d'agrandir ce moment, et peut-être aussi délimiter cette étendue par des marqueurs. Ceci afin de pouvoir visualiser la zone à traiter très en détails, mais aussi parce que le rafraîchissement de l'écran (par ex. lors du changement de zoom horizontal) prend un certain temps de calcul en mode d'affichage Spectral, surtout si de longs segments audio sont visibles.

Une région se définit de la manière suivante :

1. Sélectionnez l'outil de sélection de spectre.

La fenêtre Audio passera en mode d'affichage Spectral (s'il n'était pas déjà sélectionné) et le dialogue de l'éditeur de Spectre s'ouvrira.

• Le dialogue de l'éditeur de Spectre est permanent et donc toujours ouvert lorsque l'outil de sélection de spectre est sélectionné.

Les réglages actuels du dialogue n'interviennent pas dans la définition de régions, vous pouvez donc replier le dialogue ou le mettre hors de vue.

2. Vous définissez une région en dessinant un rectangle avec la souris dans la vue Spectrale.

La hauteur et la position verticale du rectangle définissent la plage de fréquences, et l'axe horizontal définit la durée.

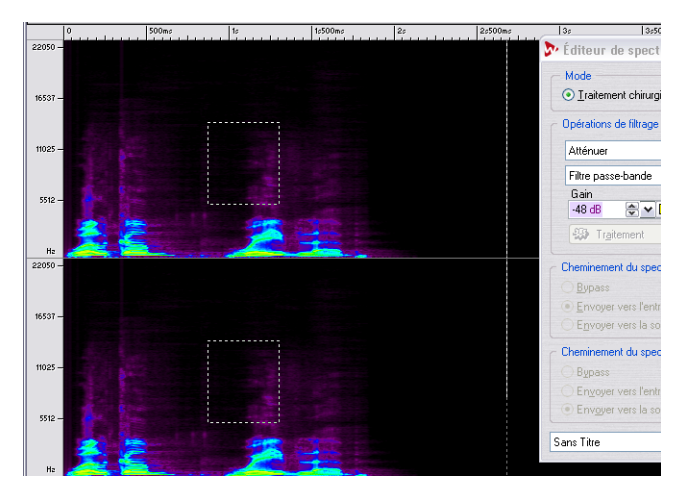

• Lors de la définition d'une région dans un fichier stéréo, une région en "miroir" est automatiquement créée dans l'autre canal. Pour définir une région sur un seul canal, pressez [Maj] tout en dessinant la région.

• Si vous pointez le curseur de la souris à l'intérieur d'une région définie, un cadre apparaît indiquant la plage de fréquences en Hz et la durée en secondes/millisecondes de la région en question.

Pour appliquer un traitement chirurgical, la durée de la région ne doit pas dépasser 10 secondes.

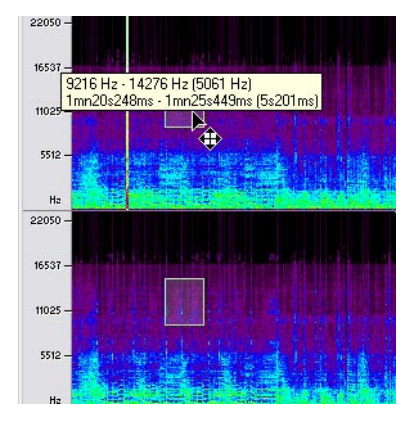

- Pour désélectionner une région, faites un clic droit dans la fenêtre et sélectionnez "Désélectionner" dans le menu contextuel.
- Une région sélectionnée peut être déplacée dans n'importe quelle direction en faisant glisser la région manuellement. Si vous pressez [Maj], vous pourrez déplacer la région seulement dans le sens horizontal afin de conserver la plage de fréquences sélectionné. Si vous pressez [Ctrl] + [Maj] vous pourrez déplacer la région seulement dans le sens vertical afin de conserver la durée sélectionnée.
- Vous pouvez changer la taille de la région en pointant le curseur de la souris sur un des bords de la région (pour faire apparaître une double-flèche) et en faisant glisser.

Il existe de nombreuses options pour définir les régions, elles sont disponibles dans le menu contextuel (clic droit dans la vue Spectral) – elles sont décrites dans le paragraphe ["Options](#page-280-0)  [du menu contextuel" à la page 281\)](#page-280-0).

Une fois qu'une région a été définie, vous pouvez la traiter séparément soit par un traitement chirurgical (voir ci-après), ou par un traitement Section Maître (voir ["Traitement Section Maître" à la page 279\)](#page-278-0).

## <span id="page-271-0"></span>**Traitement chirurgical**

Le traitement chirurgical peut servir à traiter de courtes régions (de 10 secondes au plus) hors ligne. Ce type de traitement sert principalement à réduire, supprimer ou remplacer des parasites indésirables dans l'audio, ce qui peut être fait avec une grande précision.

Comme pour toutes les opérations dans l'éditeur de Spectre, vous devez d'abord définir une région en temps et en fréquence. Une fois la région définie, vous pouvez sélectionner un des deux modes de traitement chirurgical. Qui sont :

- Opérations de filtrage. Voir ci-dessous.
- Opérations de copie. Permettent de copier une région du spectre et de l'appliquer à une autre région – voir ["Opé](#page-274-0)[rations de copie" à la page 275](#page-274-0).

### **Opérations de filtrage**

Les Opérations de filtrage permettent de filtrer de diverses façons une région sélectionnée. En voici le principe :

- 1. Sélectionnez l'outil de sélection de spectre pour ouvrir le dialogue de l'éditeur de Spectre.
- 2. Définissez une région dans la vue Spectrale. Vérifiez que la région ne dépasse pas 10 secondes.

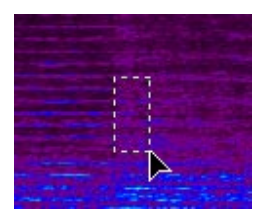

- 3. Dans le dialogue de l'éditeur de Spectre, sélectionnez "Traitement chirurgical (hors ligne)".
- 4. Cliquez sur "Traiter" pour appliquer le filtrage en fonction du réglage des paramètres. Leur description est donnée ci-après.

#### **Paramètres de filtrage communs**

Deux menus se trouvent dans la section "Opérations de filtrage" ; celui du haut sélectionne le type de traitement par filtre à effectuer, et celui du bas sélectionne un type de filtre (disponible seulement pour certaines opérations de filtrage). Vous pouvez également spécifier le Gain du filtrage (c'est-à-dire le niveau d'atténuation) ainsi que la pente du filtre.

La pente d'un filtre détermine la façon, plus ou moins abrupte ou rapide, dont les fréquences situées au-dessus ou en-dessous d'un certain point seront atténuées. La pente est exprimée en dB par octave, plus les valeurs sont élevées, plus la pente du filtre est raide. WaveLab utilise des filtres numériques à phase linéaire de qualité, capable d'une pente "infinie" (>1000dB/octave).

Le paramètre Pente mélange au moyen d'un fondu enchaîné la partie traitée avec la partie non traitée. Si la valeur de la pente est petite, la région sélectionnée contiendra davantage de signal non traité à proximité des fréquences limites.

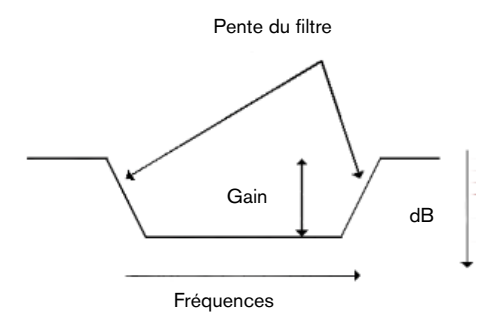

Le paramètre "Temps du fondu enchaîné" définit la durée du fondu enchaîné (lorsque le signal traité est mélangé au signal non traité).

Pour les opérations de filtrage les options de traitement suivantes sont disponibles dans l'éditeur de Spectre:

#### **Atténuer**

Sert à atténuer le niveau d'une région. Le paramètre Gain spécifie le niveau de l'atténuation (bien que ce soit moins usuel, il est aussi possible de régler des valeurs de gain positives, afin d'augmenter les fréquences d'une région). Trois types de filtres sont disponibles pour effectuer l'atténuation :

• Filtre passe-bande Toutes les fréquences de la région seront atténuées de la même façon.

- Filtre passe-bas Les fréquences les plus aiguës de la région seront davantage atténuées.
- Filtre passe-haut Les fréquences les plus basses de la région seront davantage atténuées.

Pour les filtres passe-bas et passe-haut, on utilise habituellement un réglage de pente faible (autour de 6 à 18 dB).

#### **Noyer les crêtes**

Cette opération de filtrage analyse la région afin de trouver les fréquences ayant le niveau le plus élevé. Le niveau de ces fréquences sera atténué (ou augmenté) en fonction de la valeur de Gain choisie. Si le gain est négatif, ces fréquences seront "masquées" et disparaîtront du mélange. L'intérêt de ce filtre est de masquer les fréquences les plus fortes (il peut par exemple être utilisé pour éliminer un bruit soudain et fort d'un enregistrement audio, comme un accrochage acoustique).

Ce mode fonctionne au mieux avec le réglage de pente Infini, qui est automatiquement sélectionné lorsque "Noyer les crêtes" est utilisé. Vous pouvez, toutefois, choisir n'importe quel réglage de pente du filtre. Les options de type de filtre ne sont pas disponibles lorsque ce mode est sélectionné.

#### **Dispersion**

C'est un filtre spécial qui "étale" les nuances et les hauteurs de la région, sans changer le contenu réel de fréquences. Son meilleur emploi est sur les fréquences graves, afin de masquer l'identité d'un signal sans changer le spectre de fréquence moyen.

Ce mode fonctionne au mieux avec le réglage de pente Infini, qui est automatiquement sélectionné lorsque Dispersion est utilisé. Vous pouvez, toutefois, choisir n'importe quel réglage de pente du filtre. Les options de type de filtre ne sont pas disponibles lorsque ce mode est sélectionné.

La Dispersion peut servir à créer des effets spéciaux car elle transforme le son d'une manière unique.

#### **Fondu de Sortie**

Peut être utilisé avec les trois types de filtre (passe-bande/passe-bas/ passe-haut). Il filtre progressivement les fréquences d'une région selon l'axe temporel (en partant de rien sur le bord gauche de la région, jusqu'au maximum permis par le paramètre Gain sur le bord droit), c'est utile pour supprimer progressivement des fréquences d'une région.

#### **Fondu d'Entrée**

Fonctionne à l'inverse du Fondu de Sortie.

#### **Fondu de Sortie puis Entrée**

C'est un mélange des deux options précédentes; l'effet de filtrage diminue progressivement jusqu'au milieu de la région, puis augmente. L'option "Fondu d'Entrée puis Sortie" fonctionne à l'inverse.

#### **Pre-roll/Post-roll de lecture (Amorces)**

Permet de fixer une amorce de début (pre-roll) et de fin (post-roll) pour la lecture de la région sélectionnée. Si ces valeurs sont réglées sur zéro, les paramètres de transport fonctionneront normalement.

### <span id="page-274-0"></span>**Opérations de copie**

Cette manipulation est destinée à la restauration audio. Il faut d'abord définir une région Source et une région de Destination. Vous pouvez ensuite copier l'audio de la région source vers la région de destination.

En voici le principe :

- Les deux régions doivent avoir une durée et une plage de fréquence égales. En d'autres termes, ces régions doivent avoir la même taille.
- Les deux régions doivent aussi appartenir au même fichier audio.
- La pente du filtre doit être réglée sur une valeur élevée ou sur Infini.

Cette fonction peut servir à supprimer un bruit indésirable dans un enregistrement audio. Vous pouvez employer ces deux méthodes générales :

• Vous pouvez définir une région Source placée juste avant ou juste après le son à supprimer. La région Source contiendra probablement un spectre de fréquence très similaire à la région de Destination contenant le bruit parasite que vous désirez supprimer, mais sans ce bruit. Cette méthode peut produire des résultats très précis, par ex. supprimer un bruit soudain,

comme une personne qui tousse ou une chaise qui tombe.

• Vous pouvez aussi faire la même chose dans le domaine des fréquences; c.-à-d. choisir des régions Source et Destination se trouvant sur la même position temporelle, mais dans des gammes de fréquences différentes. Ceci peut servir à masquer un bruit parasite ayant peu d'harmoniques, en copiant l'audio placé juste un peu "en-dessous" ou "au-dessus" dans la gamme de fréquences. Veuillez noter que lors du copiage entre deux régions de fréquences, un changement de hauteur se produit. Pour remédier à cela, vous pouvez utiliser une des options "Déplacer la région vers le haut/bas (1 octave)" du menu contextuel "Éditer le spectre" à la place, ce qui donnera de meilleurs résultats dans la plupart des cas.

- Cette méthode est utile pour remplacer des bandes de fréquences étroites (tels que des accrochages).
- Un déplacement d'un octave de la source vers la destination peut produire de meilleurs résultats. Vous trouverez ces options dans le menu contextuel "Éditer le spectre".

Pour la restauration audio, vous devriez éviter de copier des régions dans les fréquences basses et basses-moyennes. Ce sont ceux régions, qui normalement contiennent "l'énergie" du son, ce qui rendra difficile le masquage ou la suppression d'artefacts sonores sans produire des interruptions audibles. Il est donc important de trouver une fréquence étroite, afin de ne pas interrompre le flux audio.

Une opération de Copie s'effectue de la manière suivante :

- 1. Sélectionnez la région qui servira de région Source. Comme mentionné précédemment, celle-ci peut être placée juste avant ou après le son parasite à supprimer, ou se trouver sur le même moment mais dans une gamme de fréquence située juste au-dessus ou en-dessous de celle contenant le son que vous désirez masquer. Notez qu'il s'agit-là de principes, et non pas de règles absolues.
- 2. Pour utiliser la région sélectionnée comme région Source, cliquez sur le bouton "Marque" dans la section Source du dialogue. Vous pouvez aussi faire un clic droit pour afficher le menu contextuel et sélectionner "Définir comme région Source".

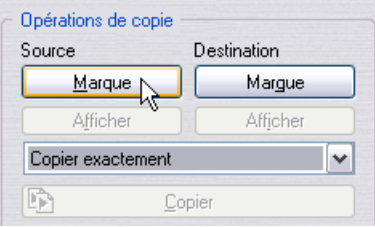

Comme les régions Destination et Source doivent avoir des durées et des gammes de fréquences égales, la méthode la plus simple consiste à utiliser la région Source comme base pour la région de Destination, ou la région de Destination comme base pour la région Source. Ce qui suit décrit la première méthode, mais la procédure générale est la même :

3. Cliquez sur le bouton "Afficher" dans la section Source si la région Source n'est pas visible actuellement.

Si la région est active mais se trouve en dehors de la vue actuelle vous pouvez faire un clic droit pour afficher le menu contextuel et sélectionner "Aller à la région sélectionnée".

4. Cliquez sur le bouton "Marque" dans la section Destination du dialogue. Une copie exacte de la région Source a été sélectionnée comme région de Destination.

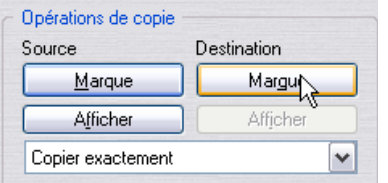

- 5. Vous pouvez maintenant vous déplacer jusqu'à la région de Destination pour y copier la région Source.
- Si vous désirez préserver la gamme de fréquences d'origine, appuyez sur [Maj] tout en déplaçant la région. Ceci restreint le mouvement à un déplacement gauche/droite (horizontal), et préserve ainsi la gamme de fréquences.
- Si vous désirez préserver la région temporelle d'origine, appuyez sur [Maj] + [Ctrl] tout en déplaçant la région. Ceci restreint le mouvement à un déplacement haut/as (vertical), et préserve ainsi le temps.
- Vous pouvez aussi utiliser les des diverses options du menu contextuel pour déplacer les régions. Voir ["Options du menu contextuel" à la page 281](#page-280-0).
- 6. Après avoir défini la "nouvelle" région de Destination, cliquez à nouveau sur le bouton "Marque" de la section Destination. Vous avez maintenant défini une région Source et une région de Destination. Si vous cliquez sur les boutons Afficher des sections Source et Destination, la vue passera directement d'une région sélectionnée à l'autre, en supposant qu'elles soient toutes deux visibles dans la fenêtre de visualisation actuelle. Si ce n'est pas le cas, utilisez la même méthode, mais sélectionnez "Aller à la région sélectionnée" dans le menu contextuel après avoir cliqué sur le bouton Afficher correspondant. Si vous relisez ces régions, les réglages de Pre-roll/Post-roll s'appliqueront à la région actuellement affichée.
- 7. Réglez le paramètre de pente du filtre sur la valeur désirée. Une valeur élevée ou le réglage Infini est recommandé.

À partir de là, vous pouvez sélectionner une des deux méthodes de Copie, à l'aide du menu local situé au-dessus du bouton Copier.

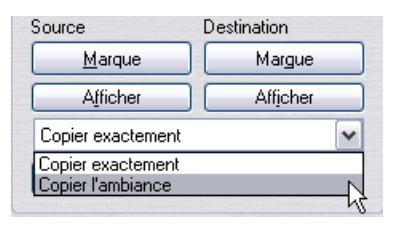

- "Copier exactement", comme son nom l'implique, copiera la région Source exactement telle qu'elle est.
- "Copier ambiance" copie une moyenne des fréquences source, et produit un estompage des nuances et des variations de hauteurs d'origine . Ce mode peut être utile, car la région copiée apparaîtra plus "transparente", alors que la "Copie exacte" pourrait donner une sensation de "répétition". Il n'existe pas de règle générale sur le choix de l'une ou l'autre méthode, ça dépend de l'enregistrement audio.
- 8. Après avoir réglé les options de copie à votre convenance, cliquez sur "Copier" dans le dialogue de l'éditeur de Spectre pour effectuer l'opération.

#### **Usage du Copier/Coller**

Vous pouvez aussi utiliser les commandes standard de Copier/Coller sur les régions:

- 1. La région étant sélectionnée, appuyez sur [Ctrl] + [C].
- 2. Placez le curseur là où vous désirez placer la région copiée.
- 3. Pressez [Ctrl] + [V] pour coller l'audio à la position du curseur. La durée et la gamme de fréquences d'origine seront les mêmes que celles de la région d'origine, mais notez que l'audio copié est collé – cela ne crée pas une nouvelle région.

#### **Mémoriser les régions**

Si vous avez défini une région, puis que vous en dessinez une nouvelle, vous ne pourrez plus revenir à la région précédente, à moins que vous ne l'ayez marquée comme région Source ou de Destination. Si vous souhaitez passer d'une région à une autre, par exemple pour comparer ce que donnera une certaine opération de filtrage, vous pouvez utiliser les deux boutons Marque de la section Opérations de copie afin de mémoriser deux régions indépendantes comme vous le faites d'habitude, mais vous n'aurez pas à effectuer d'opération de Copie entre les deux.

À la place, vous utiliserez les deux boutons Afficher des sections Source/ Destination comme moyen de passer d'une définition de région à l'autre.

## <span id="page-278-0"></span>**Traitement Section Maître**

Autre emploi de l'éditeur de Spectre : le Traitement Section Maître. Il permet un traitement sélectif des fréquences. Le spectre de fréquence d'une région sélectionnée peut être dirigé vers la Section Maître où vous pouvez choisir de le traiter séparément du spectre de fréquence non-sélectionné.

Le signal est scindé de façon à ce qu'une partie (spectre de la région ou spectre non sélectionné) soit envoyée aux plug-ins, alors que l'autre partie peut être mélangée avec ce signal traité, après la Section Maître.

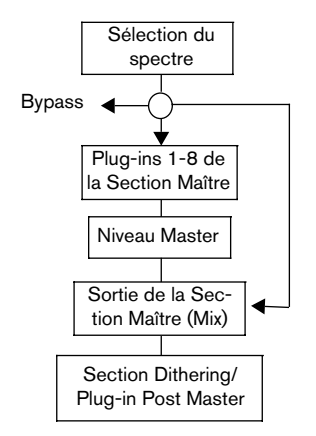

Les flèches montrent les trois options de routage possibles pour la sélection du spectre des fréquences. Le spectre des fréquences non-sélectionné peut être assigné aux mêmes options. Veuillez toutefois noter que les deux ne peuvent pas utiliser la même option de routage en même temps.

La région sélectionné peut donc être :

- traité séparément via les plug-ins de la Section Maître. Dans ce cas, le spectre non-sélectionné peut être coupé (Bypass) ou être envoyé vers la sortie de la Section Maître.
- coupé (Bypass).

Ceci supprime la section du spectre sélectionnée du fichier audio. Dans ce cas, le spectre non-sélectionné peut être envoyé vers l'entrée ou vers la sortie de la Section Maître.

• envoyé vers la sortie de la Section Maître. Dans ce cas, le spectre non-sélectionné peut être coupé (Bypass) ou être envoyé vers l'entrée de la Section Maître. S'il est envoyé vers la Section Maître, il sera mélangé avec la région sélectionnée du spectre des fréquences à la sortie de la Section Maître.

Pour appliquer le traitement Section Maître, procédez comme ceci :

- 1. Sélectionnez l'outil de sélection de spectre et définissez une région en employant les méthodes normales. La région sélectionnée doit de préférence durer plus d'une seconde. Le spectre de fréquence de la région servira pour filtrer le son. Notez que si vous prévoyez d'utiliser la fonction Transformation (Render), celle-ci sera appliquée à l'étendue temporelle de la région sélectionnée – voir ["Transformation \(Render\) du traitement Section Maître" à la page 281](#page-280-1).
- 2. Sélectionnez "Traitement Section Maître" dans l'éditeur de Spectre. Tous les paramètres du dialogue qui ne sont pas applicables à cette méthode de traitement seront estompés en gris.
- 3. Sélectionnez un type de filtre (passe-bande/passe-bas/passe-haut) dans le menu local de la section Opérations de filtrage du dialogue.
- 4. Spécifiez la Pente du filtre et la Durée du fondu enchaîné (le fondu enchaîné s'applique uniquement lors de la transformation (Render)).

L'étape suivante consiste à sélectionner comment diriger le spectre (région) sélectionné. Les options de la section "Routage du spectre sélectionné" du dialogue sont les suivantes :

- "Bypass" rendra muet le spectre de la région sélectionnée.
- "Envoyer vers l'entrée de la Section Maître" envoie le spectre de la région sélectionnée vers l'entrée de la Section Maître, ce qui vous permet de traiter la région séparément à l'aide de n'importe quel plug-in.
- "Envoyer vers la sortie de la Section Maître (pré-master)" envoie le spectre de la région sélectionnée à la sortie de la Section Maître (pas de traitement par plug-in).

Les même options de routage sont disponibles pour le spectre non sélectionné (c'est-à-dire toutes les fréquences se trouvant en dehors du spectre sélectionné), mais vous ne pouvez pas diriger le spectre sélectionné et celui non-sélectionné vers la même destination (ce serait sans intérêt).

• Si vous choisissez de router le spectre sélectionné vers l'entrée de la Section Maître et d'ignorer (bypass) le spectre non sélectionné, vous pourrez écouter le spectre de la région sélectionnée séparément (avec les plug-ins).

Si vous démarrez la lecture, vous constaterez que l'ensemble du fichier audio est filtré en fonction spectre des régions – pas seulement celui de la région elle-même. Vous pouvez déplacer et redimensionner la région pendant la lecture, et le filtrage changera en conséquence en temps réel. Ceci vous donne une impression sur la manière dont le spectre de la région affecte le son.

• Vous ne devez pas utiliser de plug-ins modifiant le nombre d'échantillons, ex. Resampler dans ce mode.

### <span id="page-280-1"></span>**Transformation (Render) du traitement Section Maître**

L'étendue temporelle de la région sélectionnée détermine la zone qui sera transformée (Render).

Si vous désirez appliquer le filtrage à l'ensemble du fichier, vous devez utiliser l'option "Sélectionner longueur entière du fichier" dans le menu contextuel.

• Si vous cliquez sur le bouton "Render" dans la Section Maître avec l'outil de sélection de spectre sélectionné, la transformation aura lieu sans que le dialogue de Transformation s'ouvre.

La sélection sera "traitée sur place" en fonction des réglages de l'éditeur de Spectre.

### <span id="page-280-0"></span>**Options du menu contextuel**

Lorsque l'outil de sélection de spectre est sélectionné, un clic droit dans l'affichage de Spectre affiche un menu contextuel contenant les options suivantes :

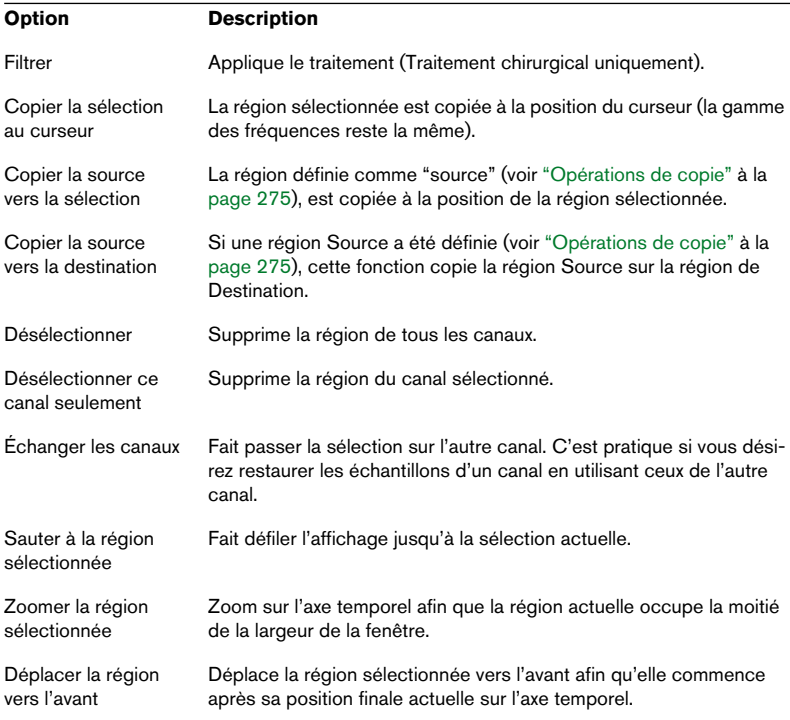

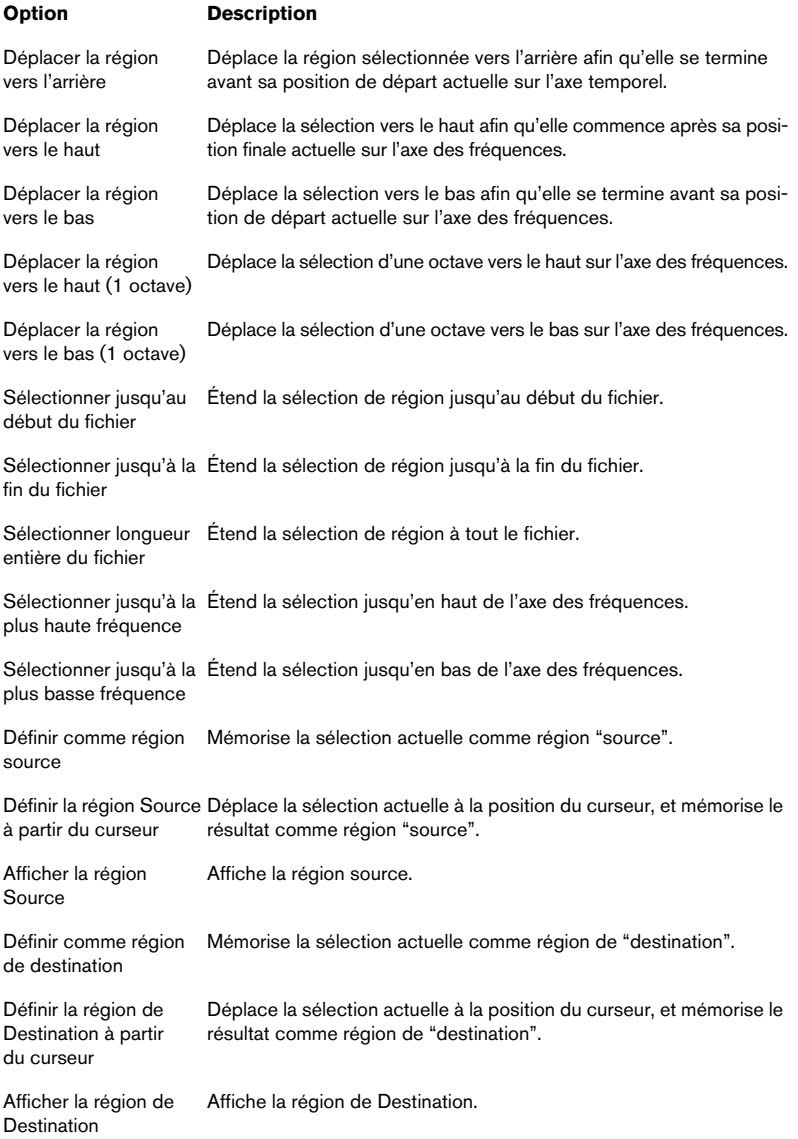

# **12 Traitement par lots**

## **Introduction**

Le traitement par lots est une extension de la fonction Render de la Section Maître (voir ["Transformation \(Render\)" à la page 250\)](#page-249-0). La grande différence est que le Traitement par lots peut travailler sur un nombre quelconque de fichiers, et traiter des fichiers différents avec des réglages distincts. Il permet de plus de procéder à certaines choses impossibles avec la fonction Render :

- Pouvoir appliquer n'importe quel nombre de processeurs.
- Utiliser des plug-ins indisponibles dans la Section Maître (voir ["Les processeurs](#page-298-0)  [Off-line inclus" à la page 299](#page-298-0)).
- Traitement par lot des Montages et des fichiers audio simultanément.
- Travailler sur des fichiers non ouverts et sauvegarder les fichiers traités directement sur le disque.
- Modifier le format de fichiers et leur nom.

Par ailleurs, le Traitement par lots se montre bien plus efficace que l'utilisation de la fonction Render pour des fichiers multiples, tout particulièrement lorsqu'un grand nombre de fichiers est traité. Ceci parce qu'il est plus efficace pour l'ordinateur de traiter les fichiers les uns après les autres plutôt que de partager sa puissance de calcul entre un certain nombre de fichiers, tous traités "simultanément". Il faut dire aussi que le Traitement par lots intégré à WaveLab est particulièrement rapide.

Il existe toutefois un certain nombre de fonctions disponibles via Render dans la Section Maître dont vous ne pouvez disposer via le Traitement par lots. La possibilité de transformer des régions (et les options "Pas de traînée" et "Sauter les régions muettes") sont uniquement disponibles dans le dialogue Transformation. La transformation de régions est bien sûr le moyen idéal de transformer plusieurs fichiers qui pourront être à leur tour traités par lot.

- Notez que WaveLab dispose également d'une fonction d'encodage spécifique par lot, pour la conversion des fichiers d'un format en un autre. Voir ["Principe de base" à la page 316.](#page-315-0)
- WaveLab dispose en outre d'une puissante fonction de réattribution de nom par lot.

Celle-ci est décrite dans le chapitre ["Renommer par lot" à la page 319](#page-318-0).

#### **Exemple des avantages du Traitement par lots de WaveLab**

Nous avons fait en sorte de rendre le Traitement par lots de WaveLab aussi efficace que possible, et nous allons vous en donner un exemple. Comme vous n'êtes pas encore familiarisé avec le Traitement par lots, vous ne comprendrez peut-être pas tous les détails. Ce qui va suivre devrait toutefois vous donner une idée de la puissance de travail de cette partie extrêmement utile et efficace du programme.

Supposons que vous désiriez faire subir à un fichier long de trois minutes la série de traitements suivante :

DC Remover –> DeNoiser –> Normaliseur (premier passage) –> Compresseur–> Normaliseur (deuxième passage) –> Compression MPEG.

Dans ces effets, le DC Remover et le(s) Normaliseur(s) sont des effets de type Multipasse. Autrement dit, le signal doit passer plusieurs fois par chacun de ces effets – ici, deux fois : la première pour que l'effet analyse le signal (accumulant ainsi des données qui serviront lors du traitement), la seconde pour effectuer le traitement proprement dit.

Voici comment, dans cet exemple, WaveLab gérerait la chaîne de traitement :

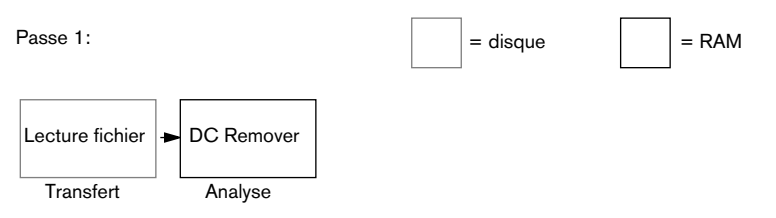

Au cours de la première "passe", les données audio sont lues depuis le fichier, puis sont envoyées dans la partie "analyse" du DC Remover. Les autres processeurs d'effet n'ont pas besoin de lire ce signal à ce stade, et sont contournés. Rien n'est écrit sur le disque, le seul résultat de cette passe est une élimination de la composante continue résiduelle, dans les proportions demandées. Après quelques secondes d'analyse (le DC Remover ne demande pas d'explorer complètement le fichier), le processus démarre.

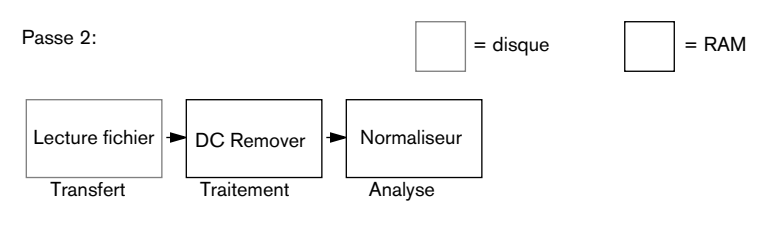

Au cours de la passe numéro deux, le DC Remover traite effectivement le signal, mais le résultat n'est toujours pas sauvegardé sur le disque (ce qui fait gagner du temps). Les données passent ensuite dans le premier Normaliseur pour analyse, de façon à indiquer au programme quelle quantité de Normalisation sera nécessaire. Là encore, les autres processeurs sont contournés.

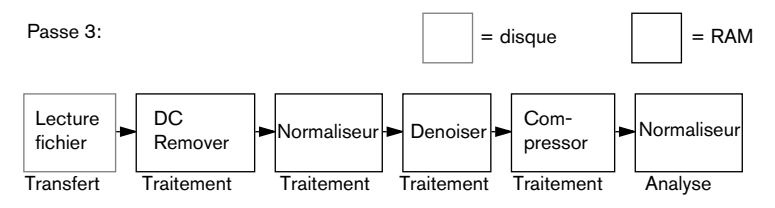

Au cours de la passe trois, le signal est traité par le DC Remover, le premier Normaliseur, le Denoiser et le Compresseur, puis subit une analyse en vue de la seconde Normalisation. Ici encore, rien n'est sauvegardé sur le disque : le seul intérêt de cette passe est d'acquérir des informations en vue de prévoir quelle dose de Normalisation sera nécessaire.

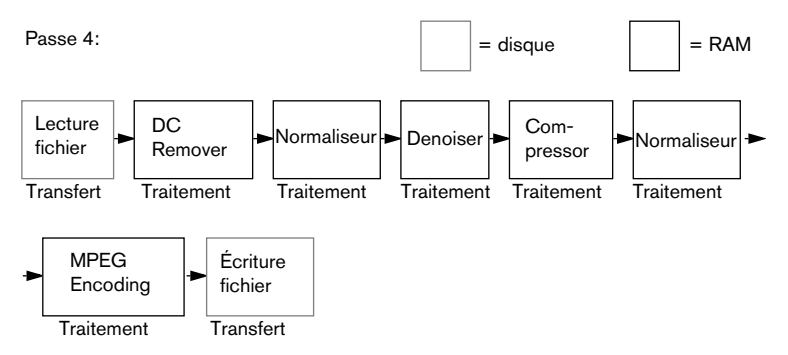

Il est temps d'effectuer la passe quatre ! À présent, toutes les informations nécessaires ont été rassemblées, de façon à grouper les opérations de traitement réel et d'écriture sur le disque en une seule passe.

Grâce à la technologie unique de WaveLab, tous les traitements sont accomplis bien plus rapidement que si le fichier avait été lu entièrement, puis écrit sur le disque pour chaque phase du traitement global. Par ailleurs, cette méthode réduit les risques d'erreurs d'arrondi, puisque, en l'absence de création de fichiers intermédiaires, les données audio ne quittent jamais le domaine "32 bits". C'est tout bénéfice pour la qualité sonore générale !

## <span id="page-286-0"></span>**Ouvrir le Traitement par lots**

une liste des processeurs (ou Séquence).

L'option "Utiliser la Section Maître" (dans le menu Options) doit être activée afin que le Traitement par lots soit disponible.

Il existe trois méthodes pour ouvrir le Traitement par lots :

- Depuis le menu Outils. Vous partez alors d'une "ardoise vierge". Vous pouvez ouvrir autant de fenêtres de Traitement par lots que vous le désirez.
- Depuis le dialogue "Préférences pour la transformation…" (voir ["Transformation](#page-249-0)  [\(Render\)" à la page 250\)](#page-249-0). Cette procédure emprunte les réglages en cours dans la fenêtre Maître et les convertit en
- En utilisant l'option de Découpage Automatisé, voir ["Le dialogue "Découpage](#page-357-0)  [Automatisé"" à la page 358.](#page-357-0)

Pour que le bouton Traitement par lots soit disponible dans le dialogue de Transformation (Render), l'option "Tout le fichier" doit être sélectionnée et l'option "Pas de traînée" désactivée !

## **Présentation de la Fenêtre**

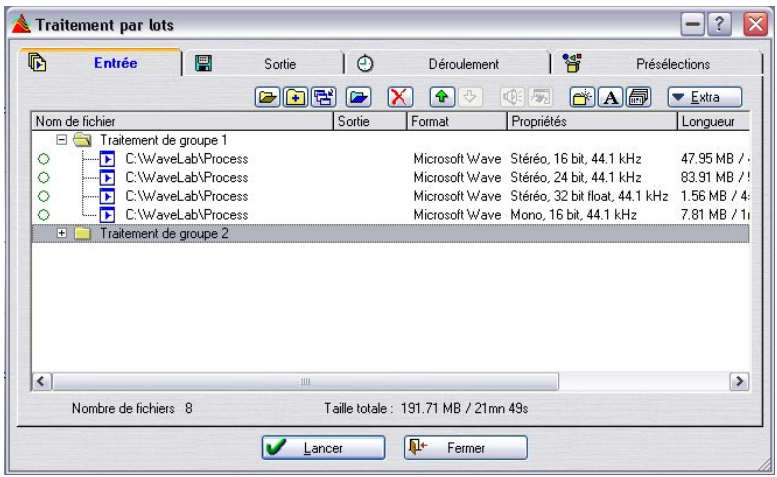

La fenêtre Traitement par lots

La fenêtre comporte quatre onglets :

#### **L'onglet Entrée**

Cet onglet sert à configurer les fichiers à traiter. Vous pouvez utiliser ici divers outils et fonctions pour constituer les listes de fichiers et de documents.

Depuis l'onglet Entrée, vous pouvez également ouvrir la liste des processeurs, qui permet de spécifier exactement quel type de traitement doit être effectué sur les fichiers.

#### **L'onglet Sortie**

Cet onglet sert à spécifier l'endroit, le nom et le format des fichiers résultant du traitement.

#### **L'onglet Déroulement**

Cet onglet sert à définir les priorités et les options de post-traitement.

#### **L'onglet Présélections**

Vous pouvez créer des Présélections à partir des réglages de lots effectués dans les onglets Entrée, Sortie et Déroulement. Reportez-vous au paragraphe ["Présélections" à la page 66](#page-65-0) pour plus de détails.
# **L'onglet Entrée – Constituer une liste de fichiers**

Les fonctions décrites dans cette section sont également accessibles via un menu rapide (accessible via un clic avec le bouton droit de la souris dans la liste des fichiers).

# **Création de lots**

Vous n'êtes absolument pas limité à un seul Traitement par lots des fichiers. Chaque lot renferme un certain nombre de fichiers et tous les fichiers appartenant à un même lot subiront un traitement identique. Toutefois, chaque lot peut utiliser un ensemble de processeurs totalement différents.

• Pour créer un lot, cliquez sur le bouton "Créer un dossier de traitement par lot", situé au-dessus de la liste.

De plus, s'il n'existe encore aucun lot, il en sera créé un automatiquement lorsque vous ajouterez le premier fichier – voir ci-dessous.

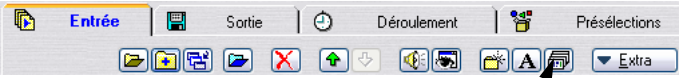

Le bouton "Créer un dossier de traitement par lot"

• Pour supprimer un lot, sélectionnez-le puis cliquez sur le bouton Supprimer (celui avec la croix rouge).

Tous les fichiers présents dans le lot seront également supprimés.

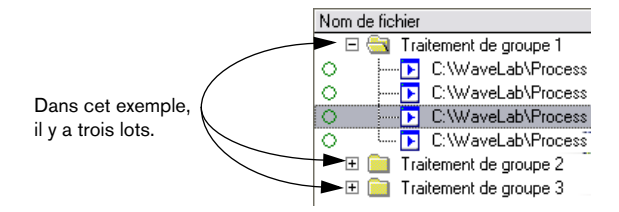

# <span id="page-289-0"></span>**Modifier le nom et régler les Attributs d'un lot**

Pour modifier le nom d'un lot, procédez comme suit :

- 1. Sélectionnez le lot dans la liste, puis cliquez sur l'icône de nom (le "A"). Autre possibilité : appuyez sur la touche [Alt] et double-cliquez directement sur le lot.
- 2. Entrez le nom de votre choix dans le dialogue. Entrer un nombre au lieu d'un nom revêt une signification particulière. Le nom du lot sera alors changé en nom par défaut en "Traitement de groupe X", où X est le nombre que vous avez entré. Tous les autres lots portant des noms par défaut se verront renumérotés si besoin est.
- 3. Si nécessaire, spécifiez un chemin de sortie pour le lot. Il s'agit là d'une option avancée, qui, dans la plupart des cas, ne sera pas utile. Vous ne devez spécifier de chemin ici que si vous désirez traiter un certain nombre de lots en même temps, et que vous désirez voir certains d'entre eux placer leurs fichiers de sortie dans un répertoire différent. Voir ["Configurer les emplacements et les noms de fichiers" à la page](#page-303-0)  [304](#page-303-0) pour plus de détails.

# **Définir l'ordre des lots**

Les lots seront traités selon l'ordre dans lequel ils apparaissent dans la liste. Si vous désirez traiter en priorité un lot, il convient de le placer en tête de liste. Il existe plusieurs moyens de définir l'ordre des lots :

- Déplacer un lot vers le haut et vers le bas en utilisant les boutons fléchés.
- Glisser/Déposer un lot pour modifier l'ordre.

# **Ajouter ou enlever des fichiers d'un lot**

• Quelle que soit la méthode ci-dessous que vous choisirez, il faut tout d'abord sélectionner le lot auquel vous désirez ajouter les fichiers, en cliquant dessus.

Vous serez ainsi assuré que les fichiers sont ajoutés au bon lot. Si vous oubliez, vous pourrez toujours faire glisser des fichiers dans le bon lot par la suite, voir ["Déplacer des fichiers](#page-292-0)  [entre lots" à la page 293.](#page-292-0)

#### **Ajouter des documents ouverts**

• Pour ajouter à la liste un document déjà ouvert, il suffit de le sélectionner depuis le menu local Document.

Notez que cela fonctionne aussi avec des documents de CD Audio simplifié et des Montages Audio ouverts. Ainsi vous pouvez ajouter et traiter par lot tous les fichiers qui "appartiennent" à un CD Audio simplifié ou à un Montage Audio.

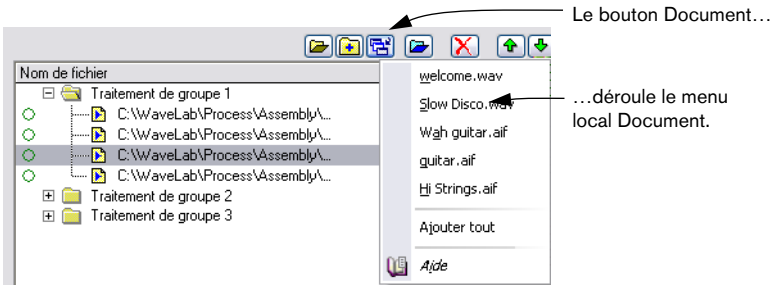

Les documents ouverts sont représentés par des icônes miniatures de fenêtres, bleu et blanc.

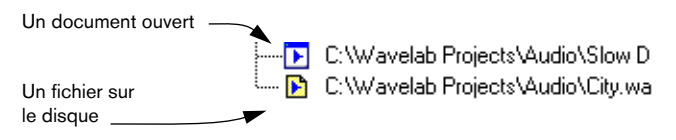

Il est impossible de traiter des fichiers qui n'ont jamais été sauvegardés (Fichiers "Sans titre"). Vous pouvez en revanche traiter des fichiers qui ont été sauvegardés au préalable, mais qui ne sont pas ouverts en édition.

#### **Ajouter un ou plusieurs fichiers via un dialogue**

1. Cliquez sur le bouton "Chercher et ajouter fichier".

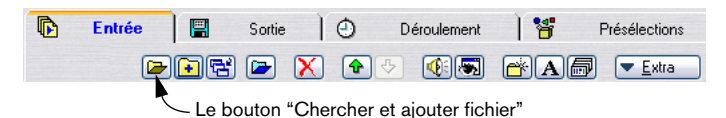

2. Dans le dialogue de fichier qui apparaît alors, repérez et sélectionnez les fichiers de votre choix, puis cliquez sur "Ouvrir". Les fichiers sont représentés par des icônes jaunes. Rappelez-vous que, dans les dialo-

gues Fichier, vous pouvez toujours utiliser les touches [Maj] et [Ctrl] pour sélectionner simultanément autant de fichiers que vous le désirez dans un même dossier.

#### **Ajouter des fichiers par Glisser/Déposer**

- Vous pouvez ajouter des fichiers depuis les fenêtres de l'Explorateur ou Poste de travail Windows en faisant glisser l'icône du fichier puis en la déposant sur le lot.
- Vous pouvez ajouter un document de forme d'onde ouvert, en utilisant l'icône Glisser de la barre de titre et en la déposant sur le lot.

#### **Ajouter tous les fichiers d'un dossier**

Pour ajouter tous les fichiers d'un dossier (et tous ses sous-dossiers), procédez comme ceci :

1. Cliquez sur le bouton Ajouter dossier.

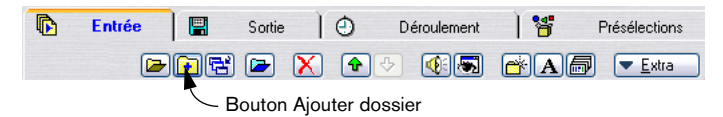

- 2. Dans la liste, sélectionnez le dossier désiré et cliquez sur Ouvrir.
- 3. Dans le dialogue suivant, déterminez quels types de fichiers doivent être inclus, en spécifiant une extension (pour ajouter les fichiers de tous types, il suffit de spécifier "\*").

Vous pouvez aussi spécifier si vous désirez inclure les fichiers se trouvant dans les dossiers situés dans le dossier sélectionné (sous-dossiers).

#### **Ajouter des fichiers de Montage Audio**

Lorsque vous ajoutez des Montages Audio, tout le Montage sera traité comme un tout, produisant une mixage du Montage (un seul fichier pour un Montage stéréo). Les Montages multicanaux peuvent aussi être traités par lot si des plug-ins multicanaux sont utilisés, et si l'option "Multi Stéréo/Mono" a été choisie comme format de sortie, des fichiers séparés seront traités/rendus.

1. Cliquez sur le bouton Ajouter fichier de Montage.

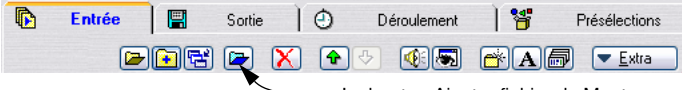

Le bouton Ajouter fichier de Montage.

2. Dans le sélecteur de fichiers qui apparaît, sélectionnez le ou les fichier(s) de Montage Audio désiré(s).

#### **L'option "Autoriser des duplicata de nom de fichier"**

Lorsque cette option, faisant partie du menu local Extra, est activée, un même fichier peut être ajouté dans plusieurs lots différents, et par conséquent être traité plusieurs fois.

La seule restriction est que chaque "occurrence" du fichier doit être réglée de façon à créer un fichier dont le nom et/ou l'emplacement sont différents des autres "occurrences" du même fichier. Pour ce faire, il faut utiliser les Variables de Chemin d'accès, voir ["Utiliser les Variables de](#page-304-0)  [Chemin d'accès" à la page 305.](#page-304-0)

#### **Supprimer des fichiers**

Si vous voulez supprimer un fichier d'une liste, sélectionnez-le puis cliquez sur le bouton Supprimer (la croix rouge).

Si vous désirez nettoyer complètement la liste, pour repartir de zéro, déroulez le menu Extra puis sélectionnez "Effacer la liste".

#### **Considérations diverses sur les fichiers**

Si vous traitez un fichier déjà ouvert, veuillez noter les points suivants:

- Si le nouveau fichier doit porter le même nom et être sauvegardé au même emplacement, le fichier ne sera pas sauvegardé (puisqu'il est déjà ouvert). C'est la même chose qu'en utilisant la fonction Render si l'option "Traiter sur place" est activée. Dans ce cas, il est impossible d'appliquer la fonction Annuler au traitement.
- Si le nouveau fichier doit porter le même nom et être sauvegardé au même emplacement, mais que le nombre de canaux diffère (de mono à stéréo ou vice versa), alors un nouveau document est créé, qui s'ouvre dans une fenêtre sans titre.
- Si le fichier est sauvegardé sous un nouveau nom ou dans un autre emplacement, alors un nouveau fichier est créé sur le disque, et ce n'est pas la peine de sauvegarder. Le Traitement par lots peut être utilisé pour sauvegarder sur le disque de très gros fichiers en tâche de fond, ce qui vous permet de travailler sur d'autres fichiers.

## <span id="page-292-0"></span>**Déterminer l'ordre des fichiers de la liste**

#### **Déplacer des fichiers entre lots**

Il est très important de savoir de quel lot fait partie un fichier, car tous les fichiers d'un même lot passent à travers la même série de traitements. Si, pour une raison ou une autre, un ou plusieurs fichiers se retrouvent dans un mauvais lot, il est toujours possible de les déplacer :

- 1. Sélectionnez le(s) fichier(s) se trouvant dans le mauvais lot.
- 2. Faites-les glisser et déposez-les sur le lot adéquat.

#### **Modifier l'ordre des fichiers dans un lot**

L'ordre dans lequel les fichiers se trouvent dans un lot n'a généralement aucune importance, puisqu'ils recevront tous le même traitement. Toutefois, lorsque vous remplissez un lot avec de nombreux fichiers, il peut être commode d'organiser les choses comme vous le désirez :

- Vous pouvez déplacer un fichier vers le haut ou vers le bas dans le lot, en utilisant les boutons fléchés.
- Vous pouvez glisser/déposer les fichiers dans un lot pour modifier leur ordre.

• Vous pouvez refaire un tri des fichiers sous l'onglet Entrée en sélectionnant une des options de tri dans le menu "Extra". Vous pouvez aussi réordonner la liste en cliquant sur les entêtes de fichier.

# **À propos des icônes de fichiers – état du fichier**

À gauche du fichier se trouve une icône donnant des informations concernant l'état de ce fichier :

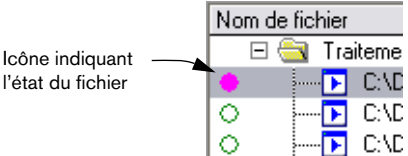

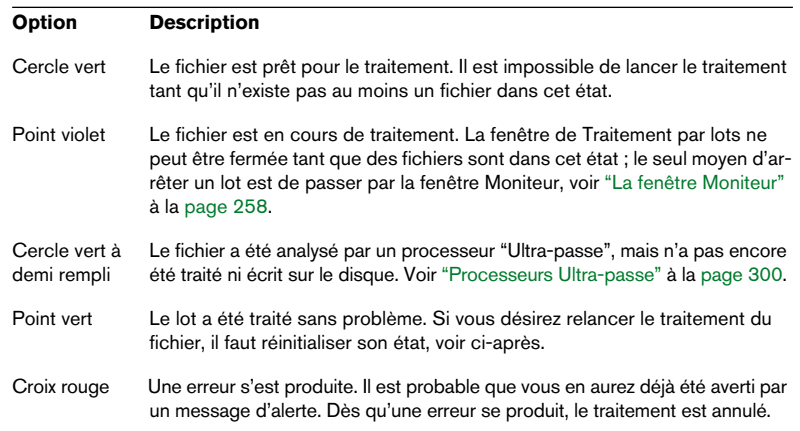

#### **Réinitialiser l'état d'un Fichier**

Pour réinitialiser l'état d'un fichier ("cercle vert") décrit ci-dessus, il suffit de cliquer sur le symbole situé à gauche du fichier.

Pour réinitialiser l'état de tous les fichiers, sélectionnez "Réinitialiser le statut de tous les fichiers" dans le menu local Extra.

# **Ouvrir les fichiers**

Il existe trois façons d'ouvrir un fichier source dans une fenêtre audio :

- Double-cliquez dessus dans la liste.
- Sélectionnez-le, puis cliquez sur le bouton "Éditer le fichier sélectionné" (situé à droite du bouton de Lecture).
- Faites-le glisser et déposez-le sur une région vide de la fenêtre du programme WaveLab.

Pour ouvrir, à la place, le fichier traité (après avoir lancé un Traitement par lots), procédez comme ceci :

- Double-cliquez sur le fichier dans la colonne Sortie de la liste, ou…
- Sélectionnez le fichier d'origine dans la liste, maintenez enfoncé [Ctrl] puis cliquez sur le bouton "Éditer le fichier sélectionné", ou…
- Maintenez enfoncée [Ctrl], faites glisser le fichier hors de la liste, puis déposez-le sur une région vide de la fenêtre du programme WaveLab.

# **Autres fonctions et options de fichiers**

- Les options "Afficher le chemin complet" et "Afficher le nom seulement" du menu Extra permettent de déterminer quelles informations concernant le fichier vous désirez voir apparaître dans la liste.
- Pour lire un fichier, sélectionnez-le, puis cliquez sur le bouton Lecture (icône en forme de haut-parleur).

Pour arrêter la lecture, utilisez une des méthodes habituelles, ou cliquez à nouveau sur ce bouton.

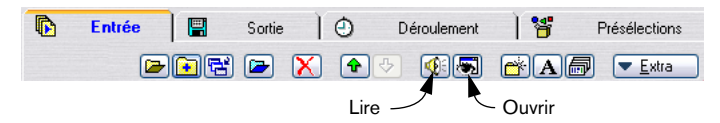

• Si la liste des fichiers contient des fichiers au format "brut", ou des fichiers ayant une entête non reconnue, vous pouvez spécifier un format pour eux, en sélectionnant "Définir format de fichier par défaut spécial…" depuis le menu local Extra. Ceci étant fait, vous n'aurez plus besoin de spécifier le format à la main chaque fois qu'un fichier au format brut devra être traité.

Pour que tout ceci ait un sens, il faut évidemment que tous les fichiers "bruts" soient d'un format identique.

## <span id="page-295-0"></span>**Sauvegarder et ouvrir des listes de fichiers**

Pour sauver la liste des fichiers au format texte seul, incluant les chemins absolus (emplacements) de tous les fichiers apparaissant dans la liste, il suffit de sélectionner "Sauver liste de fichiers…" dans le menu Extra. Lorsque vous ouvrez une liste de fichiers que vous avez sauvegardée (ou créée d'une manière quelconque), les fichiers présents dans cette liste viennent s'ajouter au lot en cours de sélection.

# **Valider la liste**

Il peut arriver qu'il ne soit pas certain que la liste des fichiers corresponde exactement au contenu du disque dur. Par exemple, un fichier peut avoir été effacé du disque depuis la dernière mise à jour de la liste.

Vous pouvez aussi avoir ajouté des fichiers dont les formats ne peuvent être gérés par WaveLab.

• Si vous sélectionnez "Valider la liste" dans le menu Extra, le programme passe en revue la liste et vérifie que tous les fichiers qu'elle contient existent vraiment aux emplacements spécifiés, et que leur format est valable. Les entrées correspondant à des fichiers non valables ou inexistant seront supprimées de la liste.

# **Configurer les traitements à effectuer**

L'étape suivante consiste à déterminer et configurer la façon dont les processeurs d'effet devront s'appliquer au lot.

# **Ouvrir la Liste processeurs**

Il existe trois façons d'ouvrir la Liste processeurs :

- Sélectionner un lot dans la liste puis cliquer sur le bouton Liste processeurs.
- Sélectionner un lot dans la liste puis appuyer sur [Retour].
- Double-cliquer sur un lot.

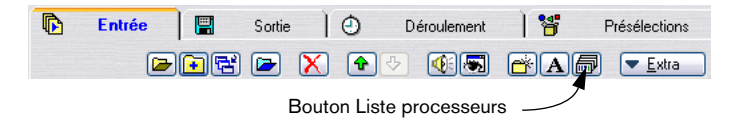

Veuillez noter que l'ouverture de cette fenêtre peut demander un certain temps, variable selon le nombre de Présélections et de plug-ins supplémentaires que vous pouvez avoir installés. Si cela pose problème, supprimez les Présélections dont vous n'avez pas besoin.

# **À propos de la Liste processeurs**

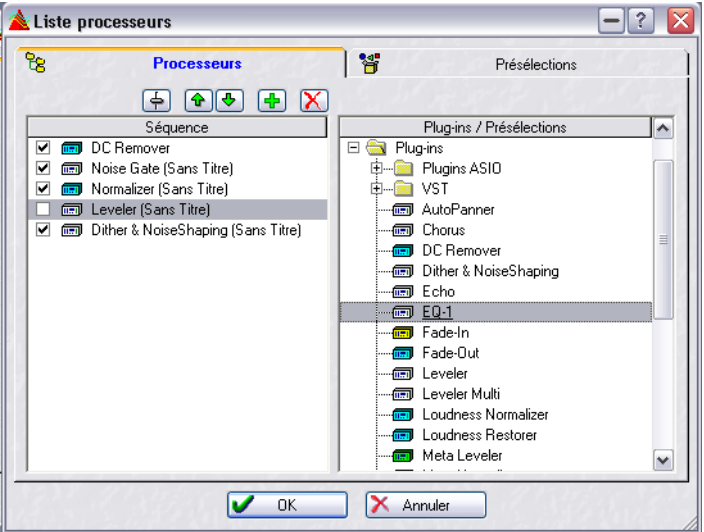

La Liste processeurs possède deux onglets : l'onglet principal et celui servant à la gestion des Présélections (voir ["Présélections" à la page 66\)](#page-65-0).

#### **L'onglet Processeurs**

Cet onglet est divisé en deux colonnes :

- La colonne de gauche (Séquence) affiche une liste des traitements qui seront appliqués au lot. Lorsque vous ouvrirez ce dialogue pour la première fois, cette liste sera probablement vide, puisque vous ne lui aurez pas encore assigné de processeurs. Plus tard, lorsque vous lancerez le traitement, les différentes opérations seront effectuées selon l'ordre dans lequel elles apparaissent dans cette liste.
- La colonne de droite (Plug-ins/Présélections) renferme la liste des processeurs et combinaisons de processeurs disponibles, comme décrit dans le paragraphe suivant.

#### **La liste Plug-ins/Présélections**

Cette liste contient trois dossiers au niveau supérieur, dont les options représentent différentes possibilités de traitement :

• Le dossier "Présélections de Section Maître" contient la liste de toutes les Présélections créées dans le dialogue Présélections de Section Maître, voir ["Présé](#page-246-0)[lections de la Section Maître" à la page 247](#page-246-0). Une telle Présélection contient un certain nombre de processeurs combinés, pourvus chacun de son ensemble individuel de réglages.

- Le dossier "Présélections de listes de processeurs" contient la liste des Présélections créés dans ce dialogue. Comme avec les "Présélections de la Section Maître", cela peut représenter la combinaison d'un certain nombre d'effets. Vous pouvez ainsi réutiliser facilement toute combinaison de processeurs.
- Le dossier "Plug-ins" contient les dossiers des effets du programme, à peu près la même liste que dans la Section Maître.

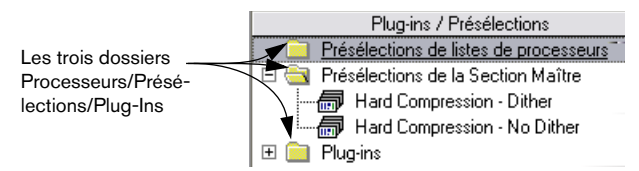

#### **Icônes des Plug-ins et Présélections**

- Dans le dossier Plug-ins, chaque icône représente un plug-in installé.
- Déplier l'icône d'un processeur fait apparaître les Présélections existantes pour celui-ci. Si une icône est dépourvue de symbole "plus", c'est qu'elle n'a pas de "Présélections WaveLab". Autrement dit, pour accéder aux Présélections, il faudra ensuite ouvrir le panneau de contrôle pour le processeur lui-même, voir plus loin dans ce chapitre.

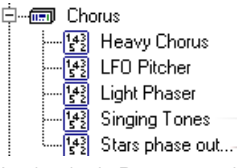

Un plug-in de Processeur d'Effet (Chorus) et ses Présélections.

- Les plug-ins ASIO, DirectX et VST se trouvent dans leur propre dossier.
- Les processeurs off-line (voir ci-après) sont classés selon des couleurs différentes.

# **À propos des processeurs d'effets off-line**

Il existe quelques éléments importants à noter concernant les processeurs off-line :

## **Les trois catégories**

- Normal (jaune). Ces processeurs ne demandent qu'une seule passe pour le traitement (voir ["Exemple des avantages du Traitement par lots de WaveLab" à la](#page-284-0)  [page 285\)](#page-284-0). Exemple : "Time Stretch".
- Multi-passe (turquoise). Ces processeurs demandent deux passes ou plus pour le traitement (analyse puis traitement proprement dit). Exemple : "Normaliseur".
- Ultra-passe (vert). Voir ["Processeurs Ultra-passe" à la page 300.](#page-299-0) Exemple : le "Méta-Normaliseur".

#### **Autres considérations**

- Les Processeurs Off-line peuvent ne pas avoir de Présélections.
- Les Processeurs Off-line demandant des "passes" supplémentaires pour le traitement augmentent légèrement le temps de traitement total.

#### **Les processeurs Off-line inclus**

- DC Remover. Ce traitement élimine tout DC Offset (composante continue) dans le fichier (voir ["Éliminer le décalage DC \(composante continue\)" à la page 207](#page-206-0)). Ce type de traitement doit normalement prendre place au début de la liste des traitements, préparant pour ainsi dire les autres traitements.
- Normaliseur. Ce traitement interviendra généralement en fin de liste, afin de redonner un niveau maximal au fichier traité. Il peut tout aussi bien venir s'insérer entre d'autres processeurs si besoin est (par exemple, avant l'entrée d'un compresseur). Vous pouvez ajouter autant de Normaliseurs que vous le désirez entre deux autres processeurs, si besoin est.
- Time Stretch et Correction de Hauteur. Voir ["Modification de la durée" à la page](#page-207-0)  [208](#page-207-0) et ["Correction de Hauteur" à la page 212.](#page-211-0)
- Loudness Restorer. Ce traitement sert à "capturer" le volume à un certain endroit de la chaîne audio, et à retrouver ce même volume à un autre point. Pour cette raison, ce type de plug-in s'insère par paire dans la chaîne de traitements (un pour "capturer" le volume, un pour le "rétablir"). Pour plus de détails, cliquez sur le point d'interrogation dans le dialogue.
- Méta-Normaliseur. Ce plug-in permet de donner à tous les fichiers traités un niveau identique après traitement. Pour plus de détails, cliquez sur le point d'interrogation dans le dialogue.
- Meta Leveler. Permet d'augmenter le niveau de tous les fichiers traités d'une certaine valeur tout en conservant les différences de niveau d'origine entre les fichiers. Pour plus de détails, cliquez sur le point d'interrogation dans le dialogue.
- Resizer. Permet de régler la durée (longueur) d'un fichier à la valeur désirée.
- Stereo -> Mono. Permet de convertir les fichiers stéréo en fichiers mono et de limiter leur niveau afin d'éviter tout écrêtage.
- Fade-In et Fade-Out. Permettent d'appliquer des fondus d'entrée et de sortie identiques à tous les fichiers traités. Vous pouvez indiquer la forme de la courbe de fondu, la longueur des fondus et les amplitudes de départ (fondu d'entrée) et de fin (fondu de sortie) désirées.
- External Gear. Il se trouve dans le sous-dossier "ASIO" et vous permet de procéder au traitement par lot en utilisant un processeur externe – voir ["Usage d'effets](#page-262-0)  [externes \("External Gear"\)" à la page 263](#page-262-0).

## <span id="page-299-0"></span>**Processeurs Ultra-passe**

Un processeur Ultra-passe analyse tous les fichiers d'un lot, rassemble les résultats, et les applique aux fichiers à des doses variées, si nécessaire. Autrement dit, les résultats de l'analyse d'un fichier peuvent affecter le traitement d'autres fichiers. Un exemple typique est le MetaNormaliseur (inclus), qui peut traiter un certain nombre de fichiers de façon à leur donner à tous le même niveau que le fichier le plus fort du lot. Pour ce faire, il analyse d'abord tous les fichiers, afin de déterminer lequel est le plus fort (et quel est son niveau), puis il traite tous les autres fichiers, à des degrés variés, afin que tous aient au final le même niveau.

Les processeurs de type Ultra-passe peuvent se combiner librement avec d'autres types de processeurs. Par exemple, vous pouvez utiliser ensemble le Méta-Normaliseur et un Normaliseur ordinaire dans un même lot. Vous pouvez de même combiner des plug-ins Ultra-passe avec des plugins Multi-passe.

Un plug-in Ultra-passe demande deux passes pour le traitement. Au cours de la première passe, tous les fichiers du lot sont analysés ; durant la seconde passe, ils sont tous traités.

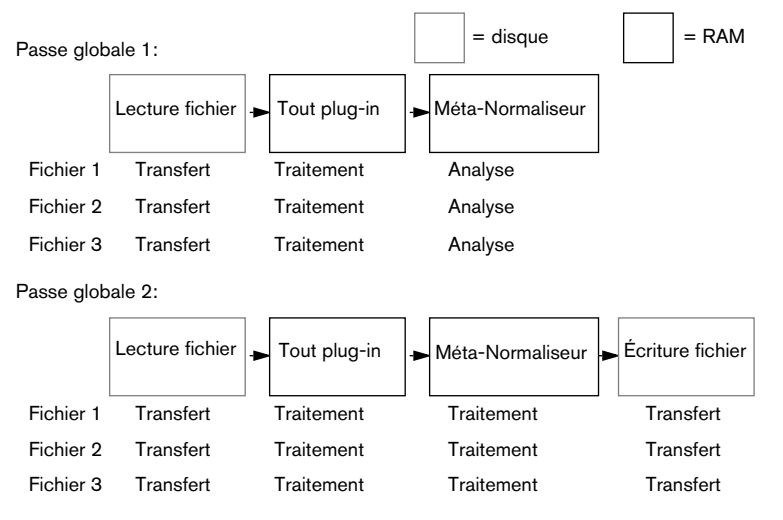

Cette procédure est différente de celle en vigueur avec les autres plugins Multi-passe, avec lesquels chaque fichier est analysé/traité au moins deux fois (voire plus si nécessaire).

# **Normalisation du niveau "Seulement si écrêtement"**

Le passage par un processeur fait souvent croître les niveaux des signaux. Si vous n'y prêtez pas garde, votre fichier peut être distordu à la sortie du lot. Pour éviter ce problème, vous pouvez utiliser l'option "Seulement si écrêtement" du dialogue "Normalisation du niveau". La théorie est la suivante :

Il n'y a aucun problème de niveau si le signal est amplifié au-dessus du 0dB FS (niveau maximal numérique d'entrée), puisque pour ses traitements internes, WaveLab sait gérer des mots de 32 bits. Vous disposez donc d'une réserve dynamique considérable, et ce n'est pas à ce stade que le signal se trouvera écrêté.

En fait, c'est lorsqu'il s'agira de reconvertir en sortie du Traitement par lots, au format 16 bits, un signal excédant le "0 dB". C'est là que l'écrêtage se produira, ce qui se traduira par l'apparition de distorsion.

La solution pour remédier à cela consiste à insérer le Normaliseur en fin de chaîne du signal. En effet, le Normaliseur sait amplifier les signaux quand il le faut, mais aussi les atténuer si nécessaire, de façon à ce que les crêtes du signal correspondent exactement à la valeur spécifiée avant la reconversion du fichier. Ce traitement est utile même lorsque l'option "Seulement si écrêtement" n'est pas activée.

Toutefois, si vous désirez que le Normaliseur n'entre en fonction que lorsque l'écrêtage se produit, activez l'option "Seulement si écrêtement". Dans ce cas, le niveau du signal pourra éventuellement être trop bas, mais vous êtes assuré qu'il ne sera pas trop élevé suite à un gain consécutif à son passage via les processeurs.

En fait, dans cette application, le Normaliseur se comporte comme un limiteur absolument dépourvu de distorsion.

# **Ajouter un Processeur dans la liste**

- 1. Si l'option de traitement possède des Présélections que vous désirez utiliser, cliquez sur le symbole "+" de son dossier afin de l'ouvrir.
- 2. Sélectionnez soit la Présélection de votre choix, soit l'icône Plug-in. Sélectionner l'icône Plug-in elle-même ajoute des réglages par défaut au processeur.

Les plug-ins VST n'ont pas de présélections dans cette liste, ce qui vous oblige à effectuer les réglages nécessaires dans le panneau de contrôle. Voir ["Plug-ins au format VST" à la page 240](#page-239-0) pour de plus amples informations.

3. Vous pouvez alors soit cliquer sur le bouton "+", soit faire glisser le symbole sélectionné dans la zone gauche de la région et l'y déposer.

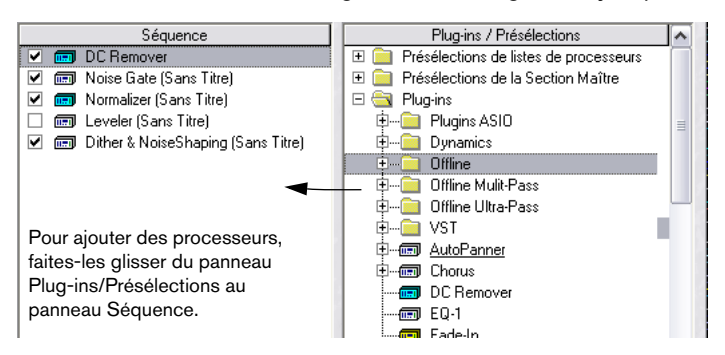

- Si vous utilisez le bouton "+" ou que vous le déposez sous la liste existante, le processeur sera ajouté à la fin de la liste. Vous pouvez aussi faire un double clic sur le processeur figurant dans la liste à droite.
- Si vous le glissez/déposez sur un autre symbole, il sera ajouté juste avant ce processeur dans la Liste.

Si vous créez une combinaison d'effets "impossible" – par exemple, envoyer la sortie mono d'un processeur dans l'entrée d'un autre processeur qui n'accepte que des sources stéréo, vous recevrez un message d'erreur lorsque vous essaierez de valider le processus.

## **Enlever des processeurs de la liste**

Pour enlever un processeur, sélectionnez-le dans la liste de gauche, puis cliquez sur le bouton Supprimer (la croix rouge), ou appuyez sur la touche [Suppr].

## **Modifier l'ordre des processeurs**

Si vous avez ajouté les bons processeurs, mais que vous vous apercevez qu'ils sont disposés dans le mauvais ordre, vous pouvez changer cet ordre :

- 1. Sélectionnez un processeur dans la liste.
- 2. Pour le décaler d'un cran vers le haut/vers le bas, cliquez sur le bouton ayant une flèche vers le haut ou vers le bas.

## **Activer et désactiver les processeurs**

Pour activer ou désactiver un processeur apparaissant dans la liste, il suffit de cliquer dans la case à cocher à gauche.

## **Procéder aux réglages pour un processeur**

Si vous désirez modifier les réglages d'un processeur, procédez comme ceci :

- 1. Double-cliquez sur le processeur dans la liste, ou sélectionnez-le, puis cliquez sur le bouton Édition (le Fader). La face avant de l'effet apparaît alors.
- 1. Faites les réglages, ou sélectionnez une autre Présélection, puis cliquez sur OK.

Voir ["Paramétrage – Panneaux de contrôle des effets" à la page 238](#page-237-0) pour plus d'infos sur les faces avant des effets et sur les Présélections.

Certains effets "off-line" (ceux apparaissant avec des icônes bleues, jaunes ou vertes) peuvent être dépourvus de Présélections. Dans ce cas, il faut procéder aux réglages des paramètres directement sur la face avant.

## **Fermer la fenêtre de liste des processeurs**

Une fois tous les réglages effectués, cliquez sur OK pour confirmer ces réglages, puis refermez le dialogue, ou cliquez sur Annuler pour le refermer sans sauvegarder les modifications.

# **L'onglet Sortie – Réglage des fichiers créés**

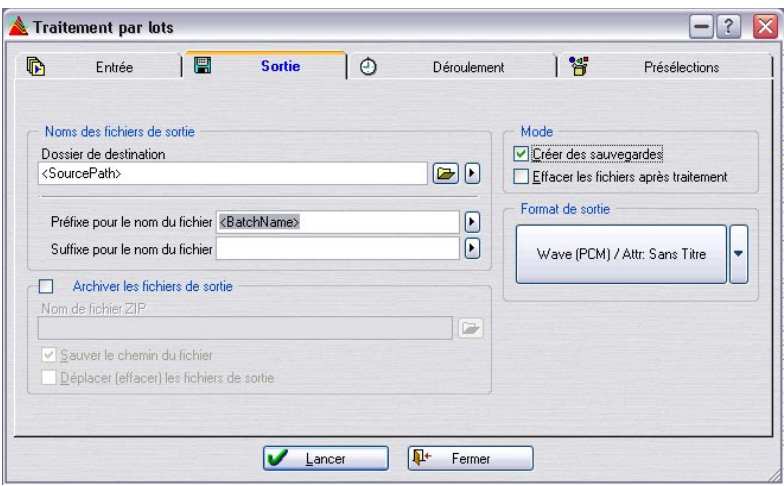

Cet onglet vous permet de spécifier où les fichiers créés doivent être sauvegardés, dans quel format et quelques autres options.

En fait, vous pouvez effectuer des traitements par lot très utiles rien qu'avec les options de cet onglet, sans utiliser aucun processeur ! Par exemple, vous pouvez convertir des fichiers d'un format à un autre et/ou ne changer que les noms d'un certain nombre de fichiers.

# <span id="page-303-0"></span>**Configurer les emplacements et les noms de fichiers**

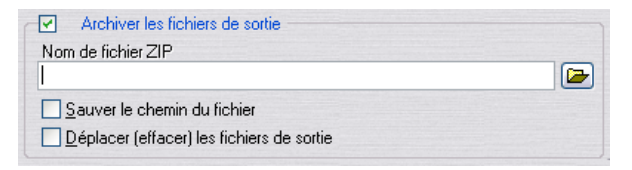

#### **Choisir le dossier de destination**

Il existe deux façons de spécifier un dossier d'accueil pour tous les fichiers créés :

- Tapez l'emplacement du fichier sur la ligne Dossier de destination.
- Cliquez sur l'icône de dossier située juste à côté de la ligne Dossier de destination, retrouvez le dossier qui vous intéresse, puis sélectionnez-le.

#### <span id="page-304-0"></span>**Utiliser les Variables de Chemin d'accès**

Si vous avez besoin d'options plus avancées, comme par exemple si vous désirez stocker différents lots dans différents dossiers, vous devez utiliser les Variables de Chemin d'accès, qui se trouvent dans le menu local situé à droite de l'icône de dossier.

Les variables sont des chaînes de texte situées entre crochets (par exemple, <"Chemin du groupe">) apparaissant sur la ligne Dossier de destination. Vous pouvez entrer ces variables vous-même, mais il est généralement plus aisé de les sélectionner depuis le menu local.

Lorsque vous lancez le lot, les variables sont remplacées par des noms de dossiers. Voir plus loin dans ce chapitre pour les détails :

#### Les dossiers spécifiés sont créés automatiquement s'ils n'existent pas.

Vous pouvez utiliser plusieurs variables par ligne, ce qui permet de créer des chemins de fichiers automatiques extrêmement élaborés. L'ordre des variables sur la ligne est donc très important, puisque chaque mention rajoutée représentera un sous-dossier dans le dossier précédent.

Lorsque vous ajoutez des variables au chemin de Destination, elles apparaîtront juste après le point d'insertion, exactement comme lorsque vous tapez du texte. L'ajout d'une variable s'effectue donc comme ceci:

1. Cliquez à l'endroit de la ligne Dossier de destination où vous désirez ajouter la variable.

Un curseur clignotant de point d'insertion apparaît alors.

2. Sélectionnez la variable désirée depuis le menu local qui apparaît en cliquant sur le bouton fléché à droite de la ligne dossier de Destination. Veuillez noter que pour remplacer complètement le texte existant par une variable, vous pouvez sélectionner tout le texte, puis sélectionner la variable dans le menu local.

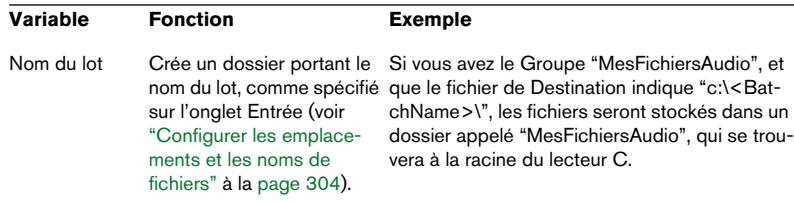

Les variables disponibles possèdent les fonctions suivantes :

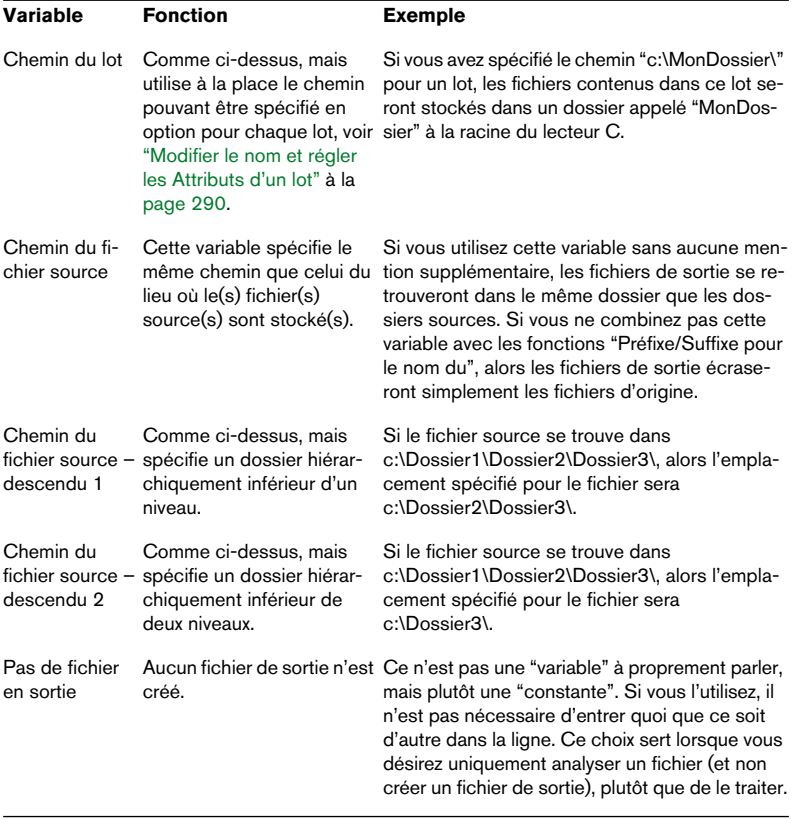

Il existe une seule exception aux règles édictées ci-dessus, et elle concerne les noms de lecteurs. Si vous spécifiez de façon explicite un nom de lecteur, il sera toujours utilisé, sans tenir compte de l'emplacement du fichier source et du type des variables utilisées.

Par exemple, si votre fichier source se trouve dans "c:\MonDossier\", et que vous spécifiez "e:\<SourcePath>\", le nouveau fichier sera stocké dans "e:\MonDossier". Nous allons également vous donner deux autres exemples pour bien comprendre certaines applications avancées de ce principe :

Supposons que vous ayez un fichier dont le chemin d'accès est le suivant : "c:\Dossier1\Dossier2\Dossier3\Sound.wav". Il fait partie d'un lot nommé "Orange", dont le chemin spécifié est "Banana".

- Si vous entrez d:\NouveauDossier\<SourcePath2>, le fichier sera stocké comme : d:\NouveauDossier\Dossier3\Sound.wav.
- Si, à la place, vous entrez <BatchPath><BatchName>, le nouveau fichier sera : c:\Banana\Orange\Sound.wav.

#### **Utiliser les préfixes et suffixes des noms de fichiers**

Les champs "Préfixe pour le nom du fichier" et "Suffixe pour le nom du fichier" servent à ajouter, lors de la création de noms de fichiers, du texte au début et/ou à la fin des noms d'origine.

• Vous pouvez taper n'importe quel texte, il sera alors ajouté au début ou à la fin du nom de fichier.

Si par exemple, vous laissez le champ "Préfixe pour le nom du fichier" vide, et que vous entrez "(traité)" dans le champ "Suffixe pour le nom du fichier", le fichier "MonFichier" portera, après traitement, le nom "MonFichier (traité)".

• Vous pouvez ajouter la variable "Nom du lot" (voir ci-avant) n'importe où dans le texte en la sélectionnant dans le petit menu local situé à droite des lignes Préfixe…/Suffixe…

Le nom du lot sera ainsi ajouté au nom de fichier dans cet emplacement.

• De la même façon, vous pouvez ajouter la variable "Numéro du fichier depuis…".

Vous ajouterez ainsi un numéro au nom du fichier. Les numéros de fichiers se suivront, un dialogue vous permettant de spécifier le numéro de départ de la série.

#### **Vérifier les chemins d'accès et noms de sortie**

Une fois que vous avez configuré le chemin d'accès et le nom du fichier, vous pouvez passer à l'onglet Entrée et jeter un coup d'œil à la colonne Sortie. Elle vous indiquera où trouver chaque fichier traité, et son nom.

Si une ligne est vide, c'est qu'il y a une erreur au niveau des réglages de l'onglet Sortie et que les réglages ne sont pas valides pour ce fichier. Retournez en arrière et revoyez-les.

# **Création d'archives Zip**

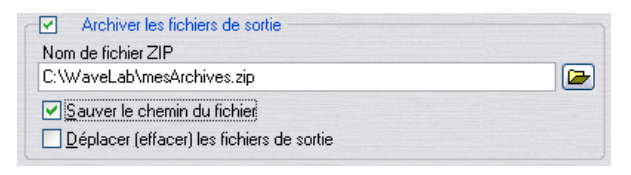

Vous pouvez créer automatiquement des archives Zip des fichiers créés. Une archive Zip est un fichier compressé contenant d'autres fichiers. Cette compression est sans perte, ce qui signifie que lorsque vous "dézippez" les fichiers, vous retrouvez exactement le fichier tel qu'il était avant de créer l'archive. Ses données n'ont absolument pas changé.

Les fichiers Zip servent souvent à l'archivage ou pour envoyer, via Internet par exemple, des fichiers à d'autres personnes.

L'archive Zip est créée une fois tous les traitements terminés.

Procédez comme ceci :

- 1. Activez "Archiver les fichiers de sortie".
- 2. Déterminez un chemin d'accès et un nom pour le fichier Zip. Pour cela, vous pouvez soit taper le chemin complet, soit cliquer sur le bouton de Dossier.
- 3. Si vous désirez inclure dans le fichier Zip les informations indiquant la façon dont les fichiers sont stockés dans les sous-dossiers, activez "Sauver le chemin du fichier".
- 4. Si vous désirez supprimer les fichiers de sortie après les avoir inclus dans une archive Zip, activez "Déplacer (effacer) les fichiers de sortie". Si cette option est désactivée, vous récupérerez les fichiers dans leur format normal, plus une archive Zip contenant les mêmes fichiers.

## **Création d'archives et suppression automatique des fichiers sources**

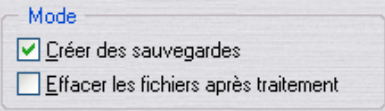

Si vous désirez que le programme crée des archives (Backups) de tout fichier risquant d'être écrasé par la procédure, activez l'option "Créer des sauvegardes". Lorsque celle-ci est activée, le programme fera une copie du fichier avant de le traiter et modifiera la première lettre de l'extension de la copie, qui deviendra "~". Par exemple, "fichier.wav" deviendra "fichier.~av".

Tout ceci n'est valable que si vous avez utilisé la variable "Source Path" (chemin due fichier source), comme décrit ci-avant, pour spécifier que le fichier devait être écrasé par celui, traité, portant le même nom.

Si vous n'êtes pas absolument certain de ce que vous faites, nous vous recommandons fortement de laisser cette option activée. Vous éviterez ainsi tout effacement accidentel de fichier.

Si vous voulez que le programme supprime les fichiers d'origine (non traités) après le traitement, activez "Effacer les fichiers après traitement".

Il s'agit là d'une option très dangereuse ! Si le traitement n'a pas donné les résultats escomptés, il est impossible de le refaire, puisque les fichiers d'origine ayant disparu, il est impossible de les retraiter !

# **Sélection d'un format de sortie**

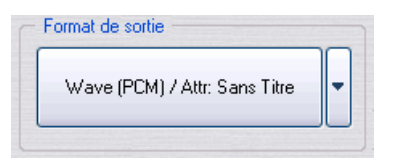

• Cliquez sur le gros bouton pour ouvrir le dialogue Format de fichier audio, dans lequel vous pouvez sélectionner le format de sortie désiré et faire les réglages adéquats.

Pour les détails concernant les divers formats de fichier, voir ["Les formats de fichier suppor](#page-117-0)[tés" à la page 118](#page-117-0). Pour de plus amples informations sur le dialogue Format de fichier audio, cliquez sur le point d'interrogation dans le dialogue.

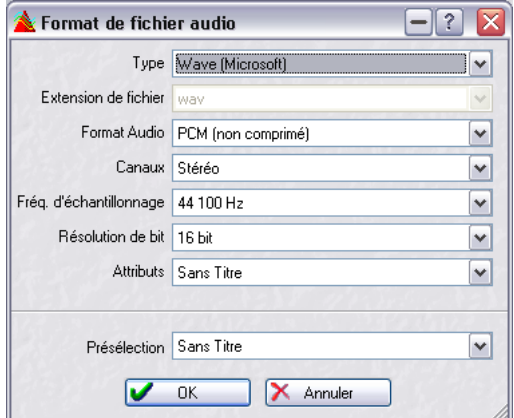

Le dialogue Format de Fichier Audio.

- Si vous désirez que les nouveaux fichiers soient du même format que les fichiers originaux, il suffit de sélectionner "Pas de changement" dans le menu local Type.
- Le dialogue Format de fichier audio offre non seulement la possibilité de changer le format du fichier, mais aussi le nombre de voies, la fréquence d'échantillonnage et la résolution – toutefois, ceci n'est pas recommandé si vous désirez faire un mastering de qualité.

Pour cela, il vaut mieux insérer des plug-ins afin de faciliter la conversion (tels que Resampler) dans la chaîne audio.

# **Déroulement**

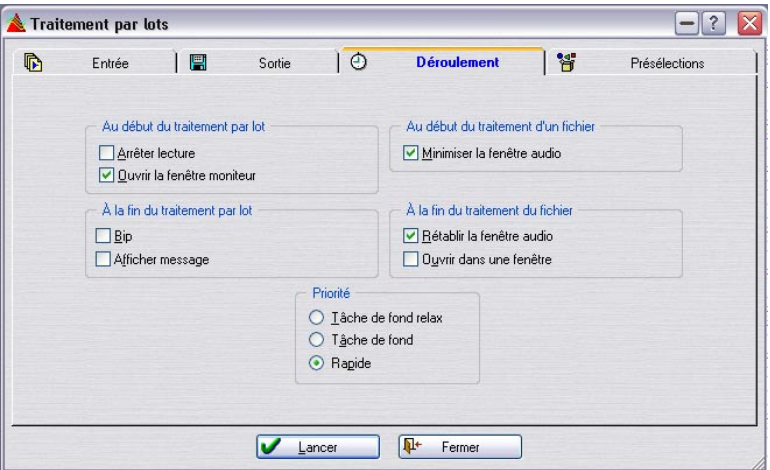

L'onglet Déroulement sert à entrer différentes options concernant l'exécution du Traitement par lots :

#### **Au début du traitement par lots**

C'est ici qu'il convient de préciser à WaveLab ce qu'il faut faire avant de procéder effectivement au Traitement par lots :

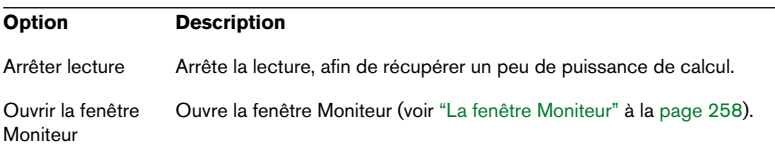

## **À la fin du Traitement par lots**

C'est ici qu'il convient de préciser à WaveLab ce qu'il faut faire une fois tous les fichiers traités :

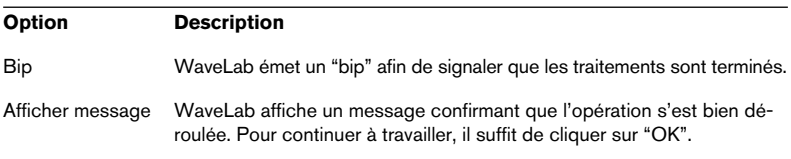

#### **Au début du traitement d'un fichier**

C'est ici qu'il convient de préciser à WaveLab ce qu'il faut faire lors du traitement de chaque fichier. Il n'y a qu'une seule option ici : "Minimiser la fenêtre audio". Si elle est activée et que le document est ouvert dans une fenêtre, alors WaveLab la réduit avant de commencer effectivement le traitement.

#### **À la fin du traitement du fichier**

Ce réglage détermine ce que WaveLab doit faire une fois que chaque fichier séparé a été traité :

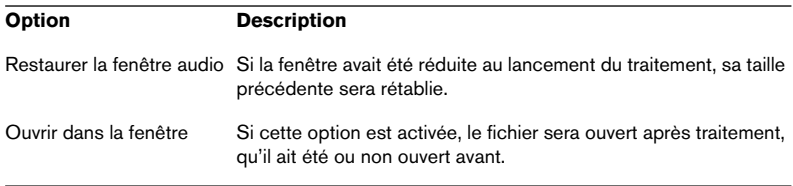

#### **Priorité**

Ces boutons servent à spécifier la rapidité de traitement du fichier audio.

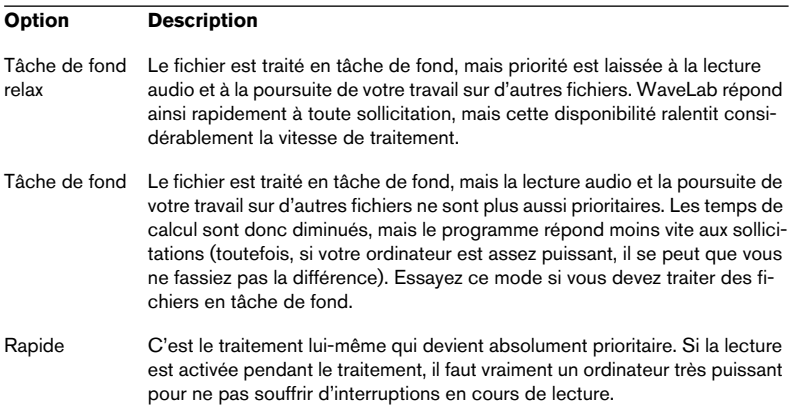

#### Toute interruption de lecture consécutive à un manque de puissance de calcul ne concerne que la lecture des données : les fichiers traités par lots seront toujours exempts d'interruptions.

# **Lancer et arrêter le(s) Traitement(s) par lots**

Une fois tous les réglages effectués, il suffit de cliquer sur Lancer pour lancer le Traitement par lots. Les fichiers sont alors traités, exactement comme lorsque vous cliquez sur Render dans la Section Maître, voir ["Transformation \(Render\)" à la page 250](#page-249-0).

Pour arrêter le traitement, deux possibilités :

- Cliquez sur le bouton Stop dans le dialogue Traitement par lots.
- Cliquez avec le bouton droit de la souris dans la fenêtre Moniteur, voir ["Le menu](#page-258-0)  [Traitement" à la page 259](#page-258-0).

L'archivage Zip ne s'arrêtera que lorsque le fichier en cours est traité.

# **Utilisation de présélections pour le Traitement par lots**

Veuillez noter que ce dialogue fait intervenir deux types différents de Présélections :

#### **Présélections de Traitement par lots**

Ces présélections servent à mémoriser et à rappeler des réglages s'appliquant à tous les lots.

Elles comprennent :

- Tous les réglages effectués dans l'onglet Entrée, à part la liste des fichiers ellemême.
- Tous les réglages effectués dans l'onglet Sortie.
- Tous les réglages effectués dans l'onglet Déroulement.

Elles ne comprennent pas :

- La liste des fichiers à traiter
- La liste des processeurs constituée dans le dialogue "Liste processeurs".

#### **Présélections du Traitement par lots**

Ces présélections incluent la liste d'assemblage des processeurs en cours, dans le dialogue Traitement par lots. Ils servent à sauvegarder des combinaisons utiles de processeurs d'effet, y compris leurs réglages.

#### **Listes de Fichiers**

En toute rigueur, il ne s'agit pas là d'un type de présélection : toutefois, les fonctions "Ouvrir liste de fichiers…" et "Sauver liste de fichiers…", décrites au paragraphe ["Sauvegarder et ouvrir des listes de fichiers" à la page](#page-295-0)  [296,](#page-295-0) peuvent servir à sauvegarder et à rappeler des listes de fichiers traités dans un lot. Veuillez noter qu'il s'agit simplement d'un fichier texte, qui peut être modifié par n'importe quel éditeur de texte.

# **13**

**Encodage des fichiers par lot**

# **Principe de base**

WaveLab peut ouvrir et relire des fichiers compressés ou non dans différents formats, dont WAV, AIFF, MP3, WMA (Windows Media Audio) et OSQ (Original Sound Quality, un format audio spécifique à WaveLab ne générant aucune perte de données).

Bien qu'il est possible de convertir les fichiers WAV ou AIFF vers un autre format en sélectionnant "Sauver sous" ou "Sauver Spécial/Encoder" dans le menu Fichier, vous pouvez aussi convertir plusieurs fichiers en une seule fois (conversion par lot). C'est une version simplifiée du Traitement par Lot, lorsque seule une conversion de fichiers est nécessaire (sans traitement).

Procédez comme ceci :

- 1. Sélectionnez "Encodage par lot…" dans le menu Outils. Le dialogue "Encoder des fichiers audio" s'ouvre.
- 2. Cliquez sur le symbole "plus" vert.

Un sélecteur de fichier s'ouvre où vous pouvez choisir les fichiers audio désirés (Wave ou AIFF). Ces fichiers doivent avoir la même fréquence d'échantillonnage et le même nombre de voies (par ex. stéréo/mono).

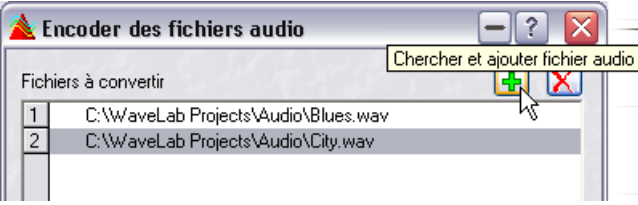

Cliquez ici pour ajouter des fichiers.

3. Dans le menu local Format, sélectionnez un des formats disponibles (WAV ou AIFF), puis– dans la liste des fichiers– sélectionnez les fichiers désirés. Si nécessaire, utilisez les touches [Ctrl] et/ou [Maj] pour sélectionner plusieurs fichiers. Confirmez votre choix en cliquant sur "Ouvrir". Ceci vous ramène au dialogue "Encoder des fichiers audio".

Notez qu'il est possible d'encoder simultanément des fichiers audio de différents formats, à partir du moment où ces fichiers ont la même fréquence d'échantillonnage et le même nombre de voies.

4. Sélectionnez un dossier de destination pour les fichiers convertis dans le menu local correspondant.

5. Sélectionnez le format de destination désiré en cliquant sur le bouton des propriétés audio situé en bas du dialogue.

Ceci ouvre le dialogue Format de fichier audio où vous pouvez choisir le format désiré et faire les réglages adéquats.

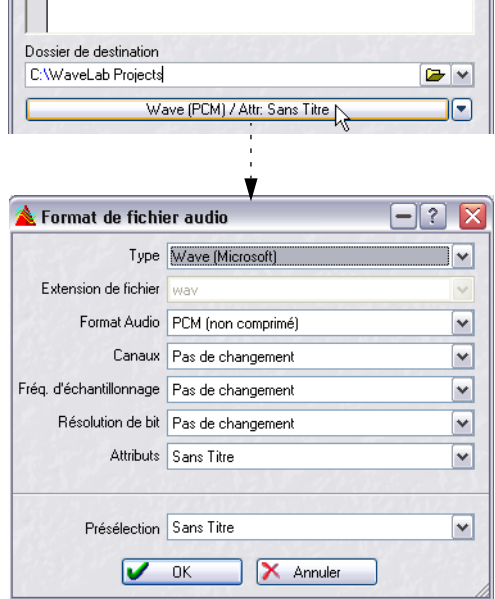

6. Pour certains formats de fichier, cliquez sur le bouton fléché situé à droite des menus Encodage et Attributs pour ouvrir un dialogue, où vous pourrez régler les paramètres d'encodage et entrer des chaînes de texte. Cliquez sur le point d'interrogation dans le dialogue Format de fichier audio pour obtenir une description des diverses options.

# **14 Renommer par lot**

# **Introduction**

WaveLab est équipé d'un puissant ensemble de procédures pour convertir, supprimer, formater, importer et insérer du texte. Ce qui permet d'effectuer des attributions de noms de fichier par lot en fonction des règles spécifiques à chaque utilisateur.

Lorsque l'on travaille sur de gros projets, il peut s'avérer très utile d'avoir la possibilité d'attribuer des noms spécifiques à tous les fichiers référencés, marqueurs et clips appartenant à un même projet.

La fonction Renommer par Lot peut servir aux opérations suivantes :

- Renommer des fichiers.
- Renommer des clips dans les Montages Audio.
- Renommer des marqueurs dans les fichiers audio et les Montages Audio.

Ces fonctions partagent en grande partie les mêmes caractéristiques, avec quelques différences. Le dialogue Renommer par Lot comporte deux pages. La première pour définir quels fichiers/clips/marqueurs seront renommés et la seconde pour définir comment sera exécutée l'attribution des noms. La seconde page est identique dans tous les cas.

# **Définir quels fichiers/clips/marqueurs renommer**

# **Fichiers**

Comme décrit dans la section ["Renommer des fichiers et des documents](#page-126-0)  [\(Renommer\)" à la page 127](#page-126-0), vous pouvez renommer des fichiers séparés ou des documents, et tous les documents ouverts dans WaveLab (Montage Audio, CD Audio Simplifié, CD/DVD de données, Plan de Sauvegarde, Base de Données Audio) faisant référence à ce fichier ou document seront automatiquement mis à jour. De plus, les fichiers de crête, de vue ou de marqueur seront également renommés pour correspondre aux fichiers audio.

Les mêmes principes s'appliquent à l'attribution de noms par lot.

Pour ouvrir le dialogue Renommer, sélectionnez "Renommage par Lot…" dans le menu Outils.

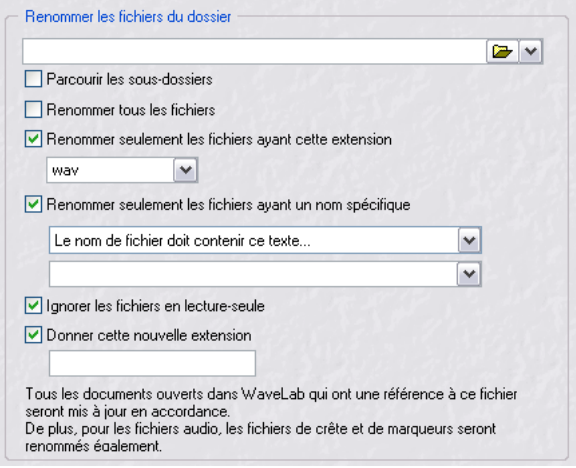

Voici la première page du dialogue, où vous définissez quels fichiers seront renommés.

• La première étape consiste à choisir le dossier dans lequel se trouvent les fichiers à renommer.

C'est la première ligne du dialogue. Vous pouvez taper un emplacement ou naviguer jusqu'au dossier désiré.

Le reste de cette page du dialogue contient les options suivantes :

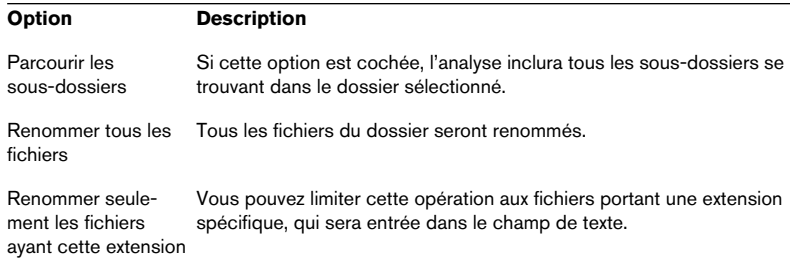

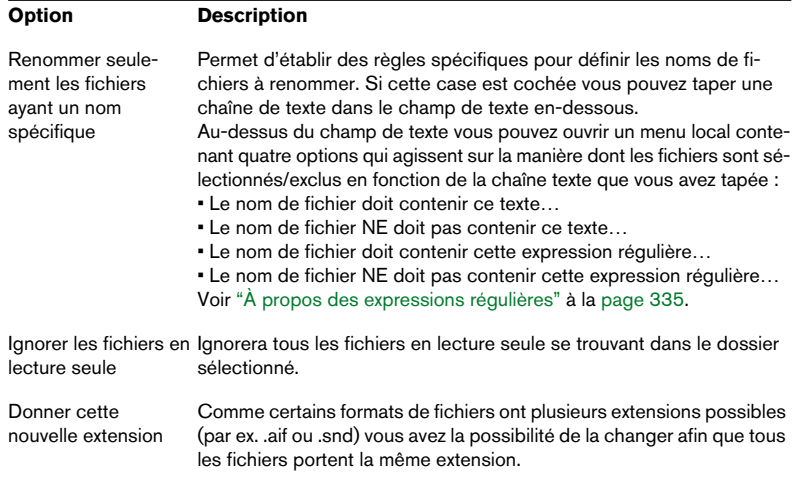

# **Clips**

Lorsque vous renommez des clips, le Montage depuis lequel vous invoquez la fonction Renommer par Lot sera mis à jour avec les nouveaux noms de clip.

Sélectionnez "Renommage de clip par Lot…" depuis l'onglet Clips – menu Fonctions pour ouvrir le dialogue Renommer.

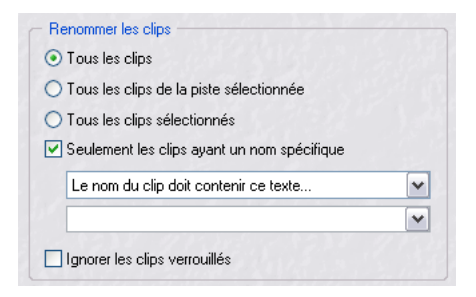

Voici la première page du dialogue, où vous définissez quels clips seront renommés. Cette page du dialogue contient les options suivantes :

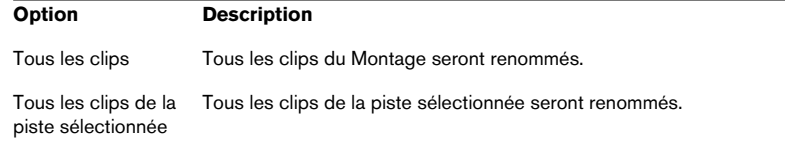

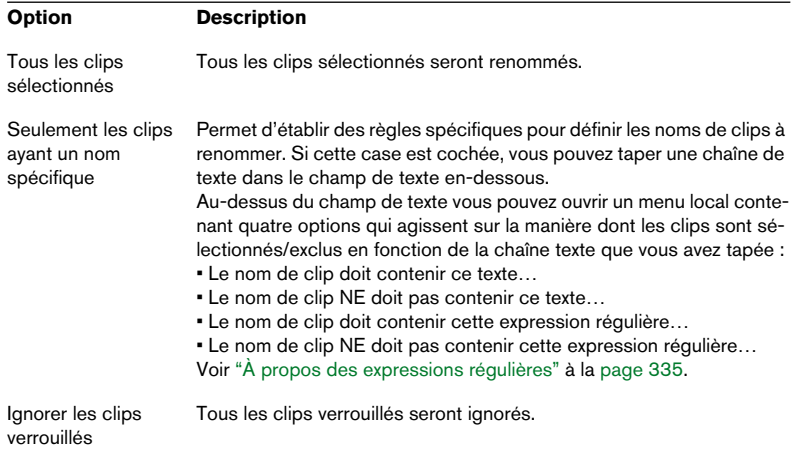

# **Marqueurs**

Vous pouvez renommer des marqueurs de tout type que ce soit dans les fichiers ou dans les Montages audio.

- Pour les Montages, sélectionnez "Renommage de marqueurs par Lot" depuis l'onglet Marqueurs – menu Fonctions.
- Pour les fichiers audio, la fonction "Renommer marqueur par Lot" se trouve dans le menu contextuel Marqueur (clic droit dans la règle de temps).

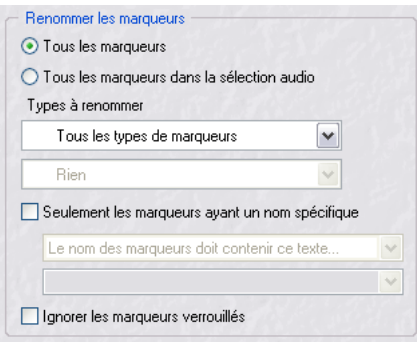

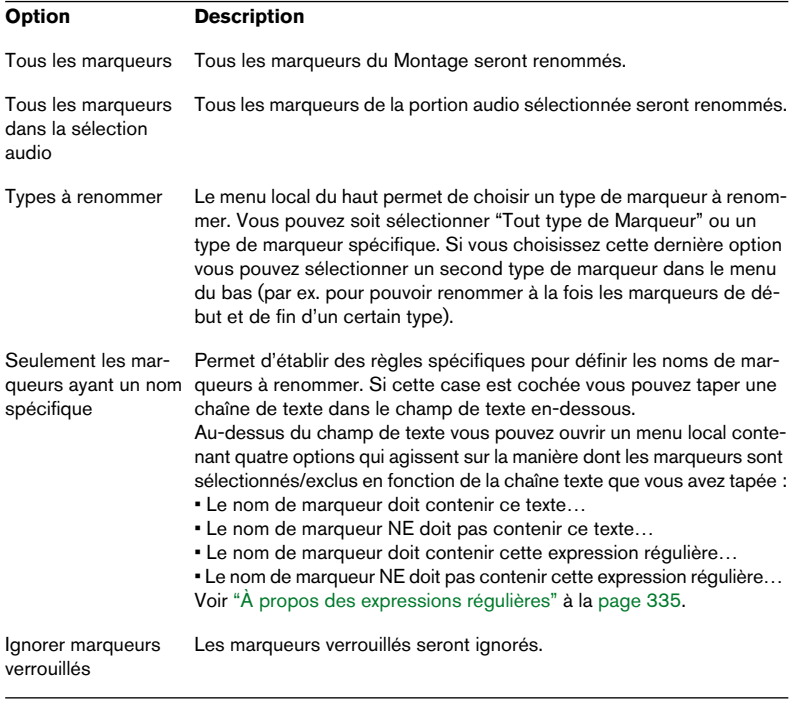

Les options sont les mêmes dans les deux cas :
### **Opérations d'attribution de noms**

### **Principes de base**

Après avoir choisi quels fichiers/clips/marqueurs seront renommés, cliquez sur "Prochain" dans le dialogue Renommer pour ouvrir la seconde page. Vous pouvez définir ici un nombre illimité d'opérations à exécuter sur un nom. Ceci vous permet de transformer un nom existant ou d'en créer de nouveaux.

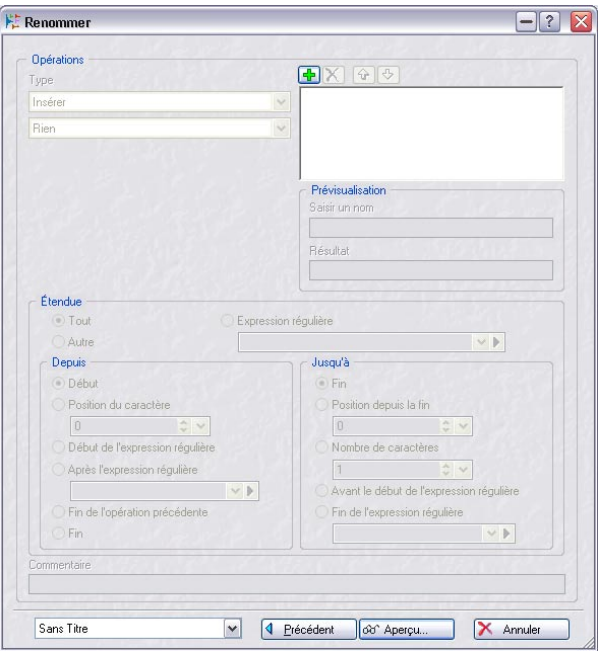

Dans la section "Opérations" du dialogue, vous définissez et ajoutez les opérations à effectuer.

- 1. Pour ajouter une nouvelle opération, cliquez sur le bouton "+". Ceci crée une opération "Insérer rien", comme point de départ.
- 2. Puis choisissez un type d'opération dans les menus locaux situés en haut à gauche du dialogue.
- Le premier menu sélectionne la catégorie d'opération. Vous avez le choix entre "Retirer", "Convertir", "Insérer", "Trouver et remplacer à partir d'une table" et "Importer et insérer". Ces options sont décrites ultérieurement dans ce chapitre.

• Le menu suivant permet de sélectionner le type d'opération.

Chaque opération est associée à des paramètres spécifiques. Lorsque vous sélectionnez une nouvelle opération d'une certaine catégorie, les options disponibles dans le menu local Type changent. En fonction de l'opération sélectionnée de nouveaux paramètres peuvent apparaître sous les menus locaux. Chaque opération est expliquée ultérieurement dans ce chapitre.

- 3. Vous pouvez ajouter autant d'opérations que vous le désirez à la liste située en haut à droite du dialogue.
- Les opérations sont exécutées en fonction de leur ordre dans la liste. Une opération peut être désactivée en la désélectionnant dans la liste. Vous pouvez aussi supprimer les opérations sélectionnées à l'aide du bouton Supprimer, et utiliser les flèches haut/bas pour réordonner la liste.
- Chaque opération peut aussi être associée à un commentaire (en bas du dialogue).

Le dialogue Renommer permet d'effectuer tout type d'opération basée sur le texte. Il n'y a pratiquement aucune limite à ce que vous pouvez faire, et de nombreuses opérations sont faciles à comprendre et à utiliser.

Il existe des options complexes pour ceux qui en ont besoin, mais pour la plupart des utilisateurs les opérations prédéfinies seront probablement suffisantes.

### **À propos du champ Prévisualisation**

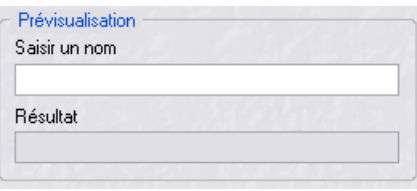

Vous pouvez prévisualiser l'effet des opérations d'attribution de nom en tapant un nom dans le champ "Prévisualisation" et en observant le changement dans le champ Résultat. Cette prévisualisation est mise à jour continuellement.

• Vous pouvez aussi cliquer sur le bouton Aperçu en bas du dialogue pour ouvrir la fenêtre Prévisualisation du Renommage.

Ici vous pouvez voir comment les noms de fichier/clip/marqueur sélectionnés seront modifiés avant d'effectuer l'opération. La colonne de gauche montre le nom d'origine, et celle de droite le nouveau nom.

### **Paramètres de réglage de l'étendue**

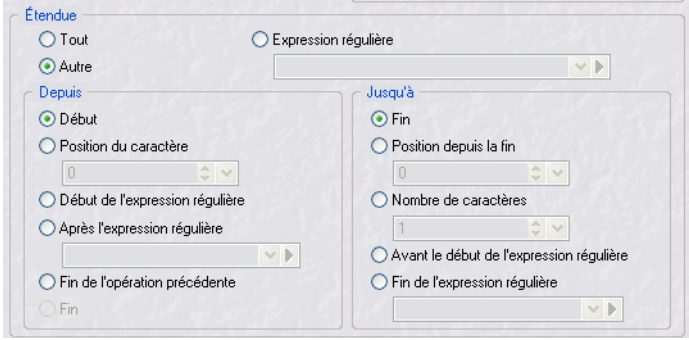

Le concept commun à toutes les opérations, est "où dans le nom" sera exécutée l'opération. L'étendue sera relatif au nom qui sera traité par l'opération actuelle. Si la première opération ajoute un compteur, l'étendue pour la deuxième opération peut être différente de la première.

Par exemple, si vous désirez supprimer certains caractères, vous devez définir "où" ils sont situés dans le nom. Ce sont les paramètres "Étendue" qui gèrent cela. Il existe 2 types d'opérations :

- Les opérations qui agissent sur une étendue ("de cette position à celle-là"), comme les "opérations de Suppression".
- Les opérations qui se produisent à un endroit spécifique ("à cette position"). comme les "opérations d'Insertion".

Les paramètres suivants peuvent être réglés dans la section Étendue du dialogue:

#### **Étendue : Tout/Autre/Expression régulière**

- Tout Tout le texte de cette étendue.
- Expression régulière L'usage d'expressions récurrentes permet une édition puissante du texte courant, et a été conçue pour les utilisateurs avertis déjà familiers de ce concept. Voir ["À propos des expressions ré](#page-334-0)[gulières" à la page 335](#page-334-0).
- Autre Vous permet de définir indépendamment la position de départ et de fin de l'étendue, à l'aide des paramètres des sections Depuis/Jusqu'à. Voir ci-après.

#### **Étendue : Depuis/Jusqu'à**

Si "Autre" a été sélectionné, les paramètres des sections Depuis/Jusqu'à deviennent disponibles.

Les paramètres suivants sont disponibles dans la section "Depuis" :

- Début Le début du texte.
- Position du caractère Permet de choisir un nombre, à partir de 0 pour exécuter une opération sur une position fixe du texte.
- Début de l'expression régulière Vous définissez une expression régulière dans le champ de texte en-dessous, et l'étendue commencera au début de la première occurrence de cette expression régulière.
- Après l'expression régulière Vous définissez une expression régulière dans le champ de texte en-dessous, et l'étendue commencera juste après la fin de la première occurrence de cette expression régulière.
- Fin de l'opération précédente Si la dernière opération a supprimé, remplacé ou inséré une certaine portion de texte, le choix de cette option représente la position du caractère situé juste après son étendue.
- Fin La fin du texte.

Les paramètres suivants sont disponibles dans la section "Jusqu'à" :

- Fin La fin du texte.
- Position depuis la fin Permet de choisir un nombre à partir de 0 pour spécifier une position fixe, en partant de la fin.
- Nombre de caractères La position de fin plus le nombre de caractères que vous avez spécifiés ici sera la position de début de l'opération.
- Avant le début de l'expression régulière Vous définissez une expression régulière dans le champ de texte en-dessous, et l'étendue se terminera juste avant la première occurrence de cette expression régulière.
- Fin de l'expression régulière Vous définissez une expression régulière dans le champ de texte en-dessous, et l'étendue se terminera à la fin de la première occurrence de cette expression régulière.

### **Opérations**

Les opérations suivantes sont disponibles dans les deux menus locaux de la section Opérations du dialogue. Le menu du haut sélectionne la catégorie, et celui du bas le type. Vous trouverez ci-dessous tous les types d'opération disponibles dans chaque catégorie.

#### **Catégorie Retirer**

- Tout Supprime tous les caractères de l'étendue sélectionnée. C'est utile comme opération de départ lorsque vous désirez créer un nouveau nom.
- Espaces Tous les caractères espace sont supprimés de l'étendue sélectionnée.
- Espaces au début/à la fin Les caractères espace situés au début et à la fin de l'étendue sont supprimés. Les caractères espace compris entre d'autres caractères sont conservés.
- Doublons Tout doublon d'un caractère spécifique est supprimé. Par exemple, if vous spécifiez "espace" comme caractère, toute suite de plus d'un espace sera remplacée par un seul espace.
- Caractères spéciaux Vous pouvez supprimer tout caractère du texte sélectionné. Spécifiez le ou les caractère(s) à supprimer dans le champ de texte situé sous le menu de type.
- Texte entouré Vous pouvez supprimer tout texte de l'étendue sélectionnée commençant par un caractère spécifique et se terminant par un autre caractère spécifique.

C'est utile pour supprimer une expression délimitée par des parenthèses ou des crochets. Dans le champ de texte "Caractère gauche" vous spécifiez le caractère à partir duquel commence la suppression et dans le champ de texte "Caractère droit" vous indiquez le caractère par lequel l'opération de suppression se termine. Le menu "Cas" permet de spécifier le nombre d'occurrences devant être prises en compte.

### **Catégorie Convertir**

- Mettre en minuscules Tous les caractères de l'étendue sélectionnée seront écrit en minuscules.
- Mettre en majuscules Tous les caractères de l'étendue sélectionnée seront écrit en majuscules.

• Capitaliser – Le premier caractère sera en majuscule et le reste en minuscule.

Il y a deux options pour cette opération :

Un seul : seul le premier mot de l'étendue sélectionnée aura une lettre capitale et les autres mots seront en minuscule.

Tous les mots : tous les mots de l'étendue sélectionnée auront une lettre capitale.

- Initiales en majuscule Seules les lettres isolées seront en majuscules. Ex. "Les u.s.a" deviendront "Les U.S.A".
- Caractère spécifique en texte Recherche dans l'étendue sélectionnée un caractère donné, et toutes les occurrences de ce caractère sont remplacées par le texte spécifié.

Spécifiez le caractère à remplacer dans le champ de texte à gauche. Dans le champ de texte "Remplacement" vous spécifiez par quoi sera remplacé le caractère supprimé ; il peut s'agir d'un seul caractère ou d'une chaîne de texte.

- Normaliser les nombres avec des zéros L'étendue sélectionnée doit contenir un numéro. Ce numéro sera précédé de zéros à sa gauche. Ex. un numéro comme 12 pourra devenir 0012. C'est utile si vous avez une série de fichiers ayant un comptage non-normalisé, et que vous désirez changer cela. Vous réglez le nombre de chiffres désiré pour le numéro dans le champ de texte situé sous le menu de type.
- Inverser l'ordre des caractères L'ordre des caractères dans l'étendue sélectionnée est inversée. Par exemple, "abc" deviendra "cba".
- Remplacer par un nouveau texte L'étendue sélectionnée est remplacée par le texte que vous spécifiez.

### **Catégorie Insérer**

• Compteur – Un numéro est généré puis incrémenté ou décrémenté pour chaque article renommé. Les paramètres suivants peuvent être définis :

- La valeur Départ définit le numéro donné au premier article renommé.
- Pas : Cette valeur est ajoutée à chaque fois qu'un article est renommé.
- Préfixe : Ce texte est inséré avant le numéro. Typiquement une parenthèse.
- Suffixe : Ce texte est inséré après le numéro. Typiquement une parenthèse.
- Format : Le nombre de chiffres désiré pour le numéro, des zéros sont ajoutés à gauche (sauf pour le premier choix de cette case).
- Réinitialiser le compteur si le dossier change : Si les fichiers à renommer se trouvent dans des dossiers et sous-dossiers, vous souhaiterez peur être réinitialiser le compteur à la valeur de départ à chaque fois qu'un nouveau dossier est atteint.
- Compteur décroissant Normalement le numéro est incrémenté après chaque opération, mais vous pouvez aussi le décrémenter.
- Texte spécifique Spécifiez le texte devant être inséré.
- Partie du nom d'origine Cette opération insère une partie du nom d'origine à la position spécifiée. C'est utile, par exemple pour réordonner les parties du nom d'origine (la première opération peut supprimer tous les caractères, puis vous insérer des parties du nom d'origine dans l'ordre désiré). Ce paramètre utilise des expressions régulières, voir ["À propos des expres](#page-334-0)[sions régulières" à la page 335.](#page-334-0)
- Paire de caractères autour du texte L'étendue sélectionnée sera précédé d'un caractère spécifique, et suivie d'un autre caractère. Utile par ex. pour placer des parenthèses autour d'une partie de texte.
- Espace autour du texte Insère un espace avant et après l'étendue sélectionnée.
- Espace après les caractères spécifiques Vous spécifiez une liste de caractères, puis WaveLab recherche ces caractères dans l'étendue sélectionnée et insère une espace après chacun d'eux.
- Espace avant chaque mot capitalisé C'est utile pour transformer un nom tel que "MyNicePiano" en "My Nice Piano". Si l'option "Minuscule pour tous les mots sauf le premier" est activée, vous obtiendrez "My nice piano".

#### **Catégorie Trouver et remplacer à partir d'une table**

Cette catégorie permet de définir un tableau de mots et d'associer chaque mot à un remplacement. Cette fonction est très utile pour reformater un texte d'après un nouveau style. Par exemple, elle peut servir à affecter une suite de numéros à une série de tags, ex. pour changer une suite numérique comme "000 - 127" en "C-2 - G8" (notes MIDI).

Elle se configure comme ceci :

- 1. Cliquez sur le bouton Menu et sélectionnez "Nouveau" dans le menu. Un dialogue apparaît permettant de donner un nom au tableau.
- 2. Le dialogue "Table de renommage" s'ouvre. Il contient deux colonnes : Trouver et Remplacement.
- 3. Cliquez sur le signe "+" situé en haut à gauche. Un champ de texte s'ouvre dans la colonne Trouver, vous permettant de taper une chaîne de texte qui sera à remplacer dans l'étendue sélectionnée.
- 4. Double-cliquez dans la colonne Remplacement pour ouvrir un champ de texte où vous pourrez taper une chaîne de texte pour remplacer le texte spécifié dans la colonne Trouver.

5. Vous pouvez continuer à ajouter du texte à chercher et des remplacements dans les colonnes respectives en utilisant les mêmes méthodes. Vous pouvez ouvrir le tableau à tout moment pour y ajouter de nouveaux mots en sélectionnant "Édition" dans le menu local "Menu".

Deux options se trouvent dans le menu local Type :

- Rechercher partout dans le texte Chaque mot du tableau est recherché dans l'étendue sélectionnée et chaque occurrence est remplacée.
- Trouver texte exact Le remplacement ne se produit que si l'étendue sélectionnée correspond exactement au mot du tableau.

Voici un exemple, supposons que vous ayez une série d'échantillons de batterie où le terme "Darksnare" est la partie commune du nom, et que vous vouliez tous les remplacer par "Ambientsnare".

Si vous avez spécifié "Dark" comme recherche et "Ambient" comme remplacement, ça marchera très bien si l'option "Rechercher partout dans le texte" a été sélectionnée, mais ça ne marchera pas si "Trouver texte exact" a été spécifié.

Enfin, deux options sont disponibles :

- Recherche sensible à la casse si cette option est cochée, la recherche différenciera les majuscules des minuscules.
- Conserver la casse si cette option est cochée, la casse des lettres sera transférée au remplacement.

Ex. si l'étendue sélectionnée est "Pno" et le remplacement est "piano", alors l'étendue sélectionnée deviendra "Piano". Si l'étendue était "pno", elle deviendrait "piano". Si c'était "PNO", elle deviendrait "PIANO".

#### **Catégorie Importer et insérer**

Insère des informations provenant d'un fichier ou du contexte actuel. C'est surtout orienté audio car certaines fonctions analysent l'entête du fichier audio.

Si des informations sont importées du fichier, du clip ou du marqueur luimême, les principes suivants s'appliquent :

- Si un fichier audio est nécessaire, le fichier se trouvant dans la fenêtre active sera utilisé.
- Si un marqueur est nécessaire, c'est le premier marqueur de la fenêtre active qui sera utilisé.
- Si un clip est nécessaire, c'est le premier clip de la fenêtre active (Montage Audio) qui sera utilisé.

Les options suivantes sont disponibles dans le menu local Type :

- Fréquence d'échantillonnage Insérera la fréquence d'échantillonnage dans le ou les nom(s) en fonction de l'étendue sélectionnée. Vous pouvez sélectionner divers moyens pour exprimer la fréquence d'échantillonnage actuelle, à l'aide du menu local Format, ex. 44100, 44.1kHz, etc. Vous pouvez aussi insérer un préfixe et un suffixe dans les champs correspondants.
- Nombre de canaux Insérera le nombre de canaux dans le ou les nom(s) en fonction de l'étendue sélectionnée. Vous pouvez sélectionner divers moyens pour exprimer le nombre de canaux actuel à l'aide du menu local Format, ex. 2ch, Stereo, etc. Vous pouvez aussi insérer un préfixe et un suffixe dans les champs correspondants.
- Résolution d'échantillonnage en bits Insérera la résolution en bits dans le ou les nom(s) en fonction de l'étendue sélectionnée. Vous pouvez sélectionner divers moyens pour exprimer la résolution en bits actuelle à l'aide du menu local Format, ex. 16, 16 bit, etc. Vous pouvez aussi insérer un préfixe et un suffixe dans les champs correspondants.
- Train de bits Insérera le débit dans le ou les nom(s) en fonction de l'étendue sélectionnée. Vous pouvez sélectionner divers moyens pour exprimer le débit actuel à l'aide du menu local Format. Vous pouvez aussi insérer un préfixe et un suffixe dans les champs correspondants.
- VBR Si le fichier audio a été compressé à l'aide d'une méthode de débit variable le texte "VBR" sera inséré dans le nom. Vous pouvez aussi insérer un préfixe et un suffixe dans les champs correspondants.
- Longueur du fichier Une durée sera insérée s'il s'agit d'un fichier audio. Pour les autres types de fichiers, c'est la taille du fichier qui sera insérée.
- Extension de fichier L'extension de fichier sera insérée, et vous pourrez ajouter un préfixe et un suffixe.
- Date/Temps Insérera la date et l'heure (de la création) dans le nom.
- Nom du dossier Le nom du dossier dans lequel se trouve le fichier sera inséré, et vous pourrez ajouter un préfixe et un suffixe.
- Nom du dossier du dossier Le nom du dossier contenant le dossier dans lequel se trouve le fichier sera inséré, et vous pourrez ajouter un préfixe et un suffixe.
- Échantillon : Note MIDI Si un fichier audio est associé à une note de base MIDI, celle-ci sera insérée. Vous pouvez sélectionner divers moyens pour exprimer la note MIDI à l'aide du menu local Format, ex. C2 - G8, 0 - 127, etc. Vous pourrez insérer un préfixe et un suffixe dans les champs correspondants.
- Échantillon : Désaccord Si un fichier audio contient des informations de Detune, celles-ci seront insérées.
- Échantillon : Étendue de clavier Si le fichier audio est associé à une tessiture MIDI, celle-ci sera insérée. Vous pouvez sélectionner divers moyens pour exprimer la tessiture MIDI à l'aide du menu local Format, ex. C2 - G8, 0 - 127, etc. Vous pouvez aussi insérer un type de séparateur (ex. "/" ou " "), ainsi qu'un préfixe et un suffixe dans les champs correspondants.
- Échantillon : Étendue de vélocité Si le fichier audio est associé à une fourchette de vélocité MIDI, celle-ci sera insérée. Vous pouvez sélectionner divers moyens pour exprimer la fourchette de vélocité à l'aide du menu local Format. Vous pouvez aussi insérer un préfixe et un suffixe, ainsi qu'un séparateur.
- Entête de fichier : Titre Si le fichier audio est associé à des informations de Titre (données meta, telles que ID3), celles-ci seront insérées. Vous pouvez aussi insérer un préfixe et un suffixe.
- Entête de fichier : Artiste Si le fichier audio est associé à des informations sur l'Artiste (données meta, telles que ID3), celles-ci seront insérées. Vous pouvez aussi insérer un préfixe et un suffixe.
- Entête de fichier : Genre Si le fichier audio est associé à des informations de Genre (données meta, telles que ID3), celles-ci seront insérées. Vous pouvez aussi insérer un préfixe et un suffixe.
- Position sur la règle temporelle (pour les clips et les marqueurs uniquement) – Ceci vous permet d'insérer la position temporelle. Le format temporel est le même que celui choisi pour la règle de temps de la fenêtre où se trouvent les clips/marqueurs.

Vous pouvez aussi insérer un préfixe et un suffixe.

Ligne X du fichier texte – Vous pouvez spécifier un fichier texte comportant une liste de noms (un seul par ligne). WaveLab insérera le nom n°1 lors de la première opération Renommer, puis le nom n°2, etc. Cette option est très utile pour les marqueurs, car ils sont renommés l'un après l'autre en fonction de leur position temporelle, donc le fichier texte peut être écrit en sachant cela (par opposition aux fichiers et aux clips qui sont renommés sans suivre un ordre spécifique).

# <span id="page-334-1"></span><span id="page-334-0"></span>**À propos des expressions régulières**

L'inclusion d'expressions régulières comme moyen de spécifier des étendues et des opérations a été conçue pour les utilisateurs avertis. Une expression régulière est un ensemble de symboles constituant un texte décrivant une méthode pour retrouver une chaîne de texte spécifique au sein d'un texte plus grand, puis d'appliquer une opération spécifique à ce chaîne de texte. Les expressions régulières sont couramment utilisées dans différents domaines pour effectuer diverses opérations basées sur le texte.

Dans WaveLab, l'usage d'expressions régulières doit être considéré comme une fonctionnalité supplémentaire pour ceux qui sont déjà familiers de ce sujet.

Comme indiqué dans les sections précédentes, les Catégories/Types d'opérations ainsi que les réglages d'Étendue Début/Depuis permettent d'exécuter presque tous les types d'opérations concevables, sans jamais avoir à spécifier d'expressions régulières.

Mais si vous êtes familier des expressions régulières, vous pouvez utiliser cette puissante fonctionnalité pour personnaliser davantage les recherches de texte et exécuter toute opération d'attribution de nom !

Cela dépasserait largement le cadre de ce mode d'emploi que de décrire entièrement ce sujet (il existe de nombreux liens internet), mais veuillez lire ce qui suit, si vous désirez vous familiariser avec les principes de base utilisés dans les expressions régulières.

### **Expressions communes**

Une expression régulière est une formule composée de caractères ayant une signification spéciale (appelés "opérateurs"). Les autres caractères sont juste les lettres et les nombres que l'on recherche. Le moteur de recherche explore le texte cible caractère par caractère et s'arrête dès qu'il trouve une suite de caractères correspondant à l'expression régulière. Ces recherches ne sont pas sensibles à la casse (majuscule/minuscule).

Notez qu'il existe beaucoup de versions différentes des expressions régulières. WaveLab utilise une version qui constitue un bon compromis entre puissance et applicabilité.

Lorsque l'option "Expression régulière" est sélectionnée comme Étendue, vous pouvez ajouter des expressions régulières dans le champ de texte, soit en les tapant, soit en sélectionnant des expressions dans le menu local correspondant.

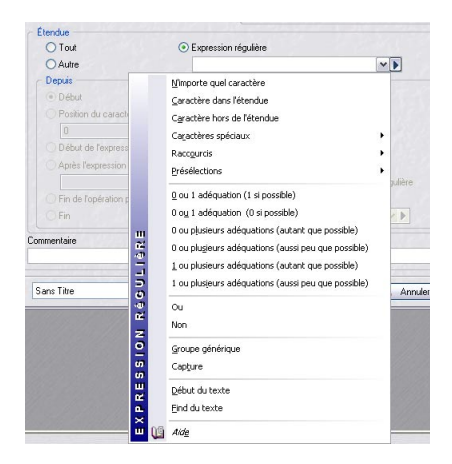

Le terme "expression" peut faire référence à un seul caractère, une catégorie de caractère ou à une sous-expression inscrite entre () ou {} (voir le tableau ci-dessous).

Les options suivantes sont disponibles dans le menu local Expression Régulière :

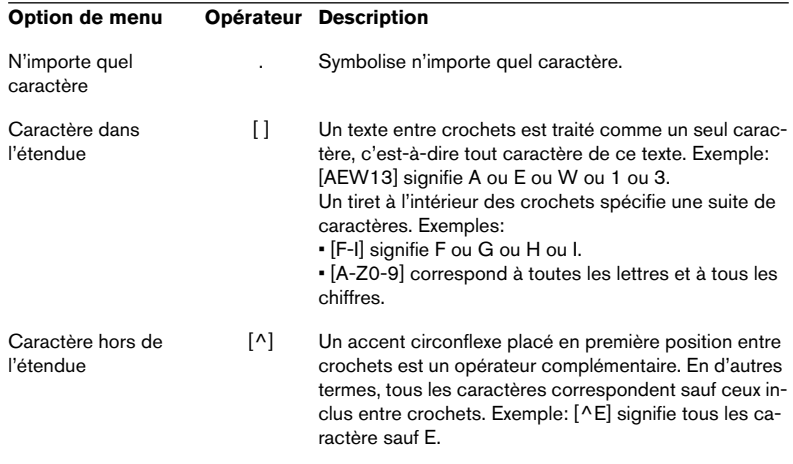

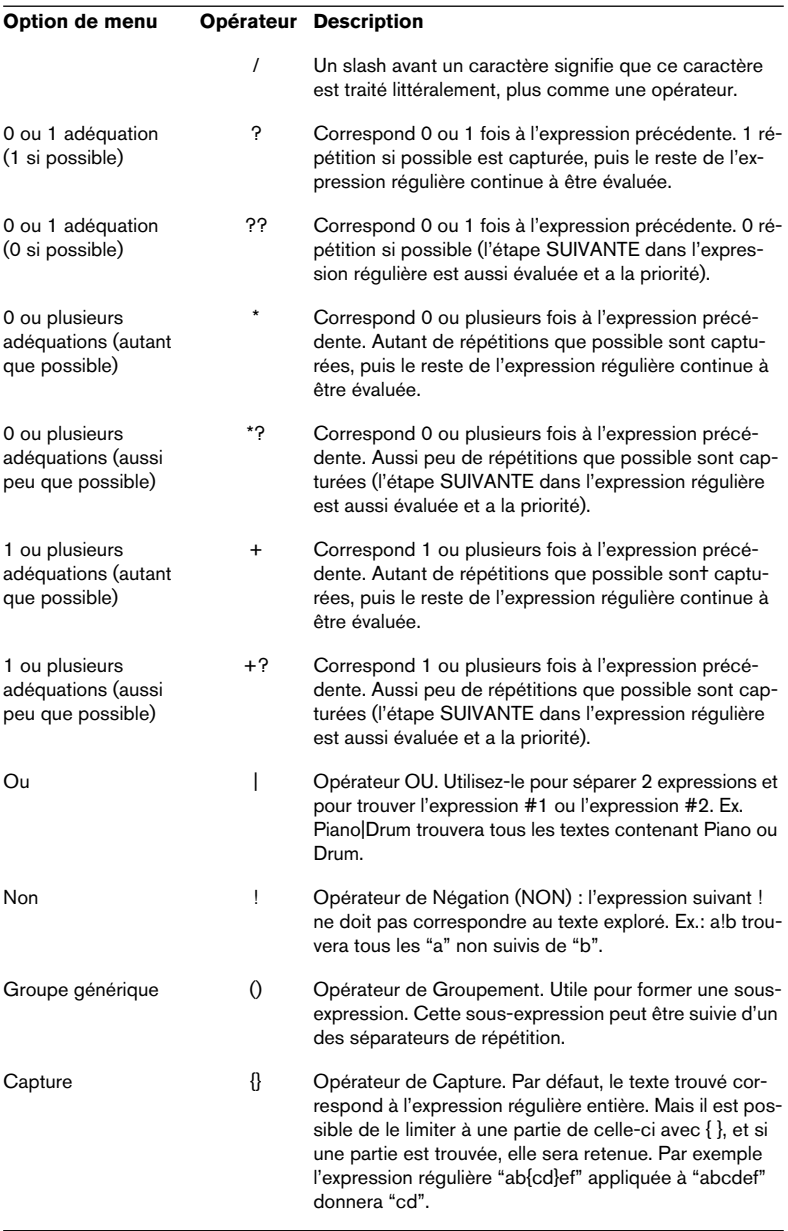

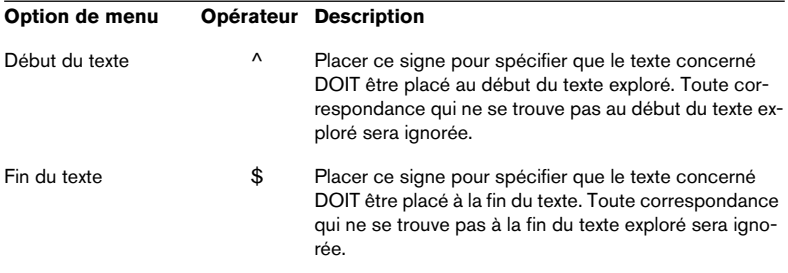

Le sous-menu Raccourcis du menu local Expression Régulière contient les options suivantes :

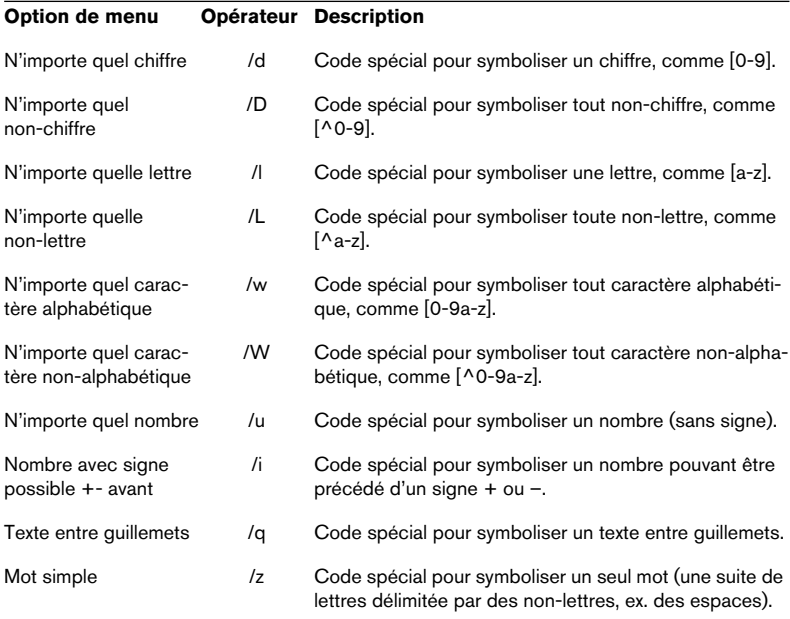

Tous les caractères spéciaux utilisés dans les expressions régulières sont disponibles dans le sous-menu "Caractères spéciaux".

Il y a aussi un sous-menu Présélections avec des opérations prédéfinies. Les options de ce sous-menu sont les suivantes :

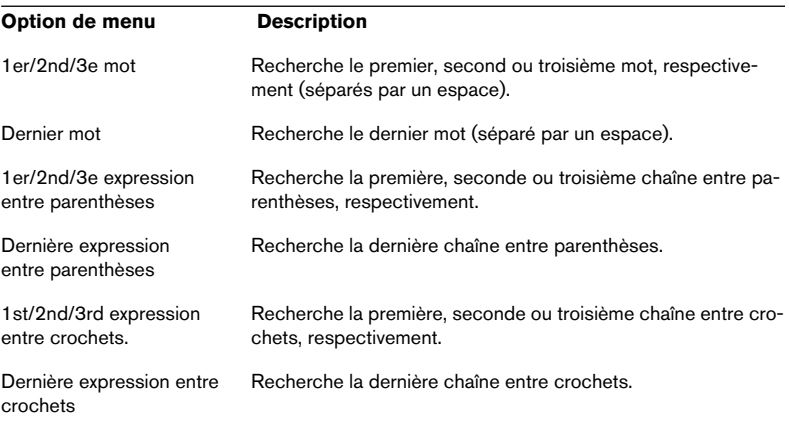

# **15 Marqueurs**

### **Introduction**

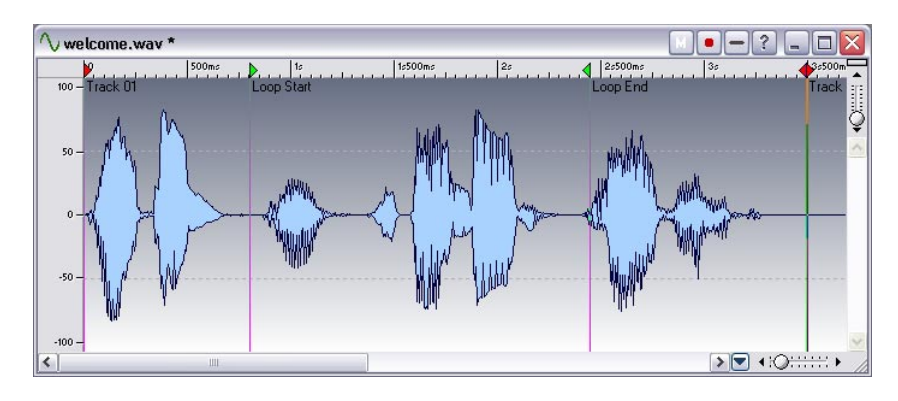

### **À quoi servent les marqueurs ?**

Les Marqueurs permettent de sauvegarder et de nommer certains emplacements dans un fichier. Vous pouvez par la suite vous servir de ces positions mémorisées de différentes facons :

- Placer directement le curseur audio sur un marqueur.
- Sélectionner toutes les données audio comprises entre deux marqueurs.
- Définir les pistes de CD grâce à deux marqueurs.
- Lire en boucle la région délimitée par deux marqueurs, etc.

Le nombre de marqueurs par fichier est illimité.

Ce chapitre décrit comment utiliser les marqueurs dans les fenêtres audio. Les Montages Audio ont leurs propres marqueurs, voir ["Utilisation des mar](#page-518-0)[queurs dans le Montage" à la page 519](#page-518-0). Veuillez noter toutefois, que si vous définissez des pistes de CD avec des marqueurs et que vous importez le fichier contenant ces marqueurs dans un Montage Audio destiné à un DVD-A, les marqueurs de pistes CD existant seront automatiquement utilisés dans le Montage comme marqueurs de piste DVD.

### **Les différents types de marqueurs**

Vous pouvez choisir parmi les types de marqueurs suivants :

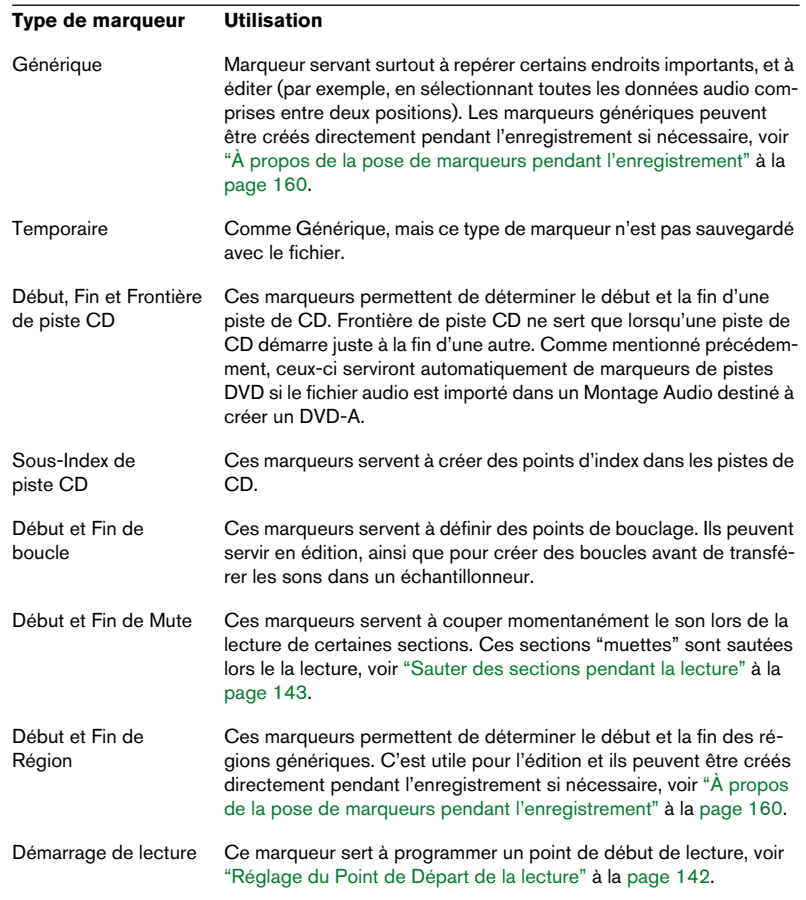

### <span id="page-343-0"></span>**À propos des paires de marqueurs**

Quatre types de marqueurs vont par paire : CD, Boucle, Mute, Région.

Comme il est impossible d'avoir une piste de CD n'ayant qu'un point de début et pas de point de fin, ou d'avoir un point de début de boucle sans point de fin de boucle, des règles spécifiques s'appliquent à la création, la suppression ou au déplacement de ces types de marqueurs.

- Les marqueurs de type piste CD doivent toujours "aller par deux". Par exemple, si vous effacez un point de début de piste, le marqueur de fin correspondant sera automatiquement effacé lui aussi, ou d'autres marqueurs seront modifiés.
- Les marqueurs de type boucle, mute et régions ne sont fonctionnels que s'ils vont par deux.

Vous pouvez toutefois entrer un seul marqueur de début de boucle, par exemple, mais il ne sera pas pris en compte tant qu'il n'existera pas, en regard, un point de fin de boucle.

### **Importation et sauvegarde de marqueurs de boucle**

Il importe d'être conscient de certains points lors de l'importation dans WaveLab de fichiers pourvus de boucles. Ces boucles peuvent en effet être définies par deux biais : les formats de fichier Wave et AIFF peuvent tous deux contenir des points de bouclage et WaveLab mémorisera ces points comme marqueurs, séparément pour chaque fichier, dans des fichiers ".MRK". Le risque potentiel de conflit n'est donc pas nul. Par conséquent :

- Lorsque vous importez un fichier qui n'a jamais été utilisé auparavant dans Wave-Lab, et qu'il contient des boucles, ces boucles seront "importées" et affichées sous forme de marqueurs de Boucle (de plus, les informations de note échantillonnée et de désaccord décrites au paragraphe ["Éditer les attributs de l'échantillon" à](#page-698-0)  [la page 699](#page-698-0) sont également importées, si elles sont présentes).
- Lorsque vous sauvegarderez par la suite le fichier au format Wave ou AIFF, les points de bouclage seront mémorisés, à la fois en tant que partie du fichier (afin que d'autres applications puissent les lire) et dans un fichier ".MRK" (pour WaveLab).
- Lorsque vous ouvrez un fichier qui a déjà été utilisé dans WaveLab, toutes les indications concernant les boucles se trouvant à l'origine (avant que vous ne l'utilisiez dans WaveLab) dans le fichier seront ignorées. Seules les informations de boucles présentes dans le fichier ".MRK" seront prises en compte.

### **La barre d'outils Marqueurs**

Il existe une barre d'outils spécifique aux marqueurs. Vous pouvez la faire apparaître via les barres de contrôle du menu Affichage.

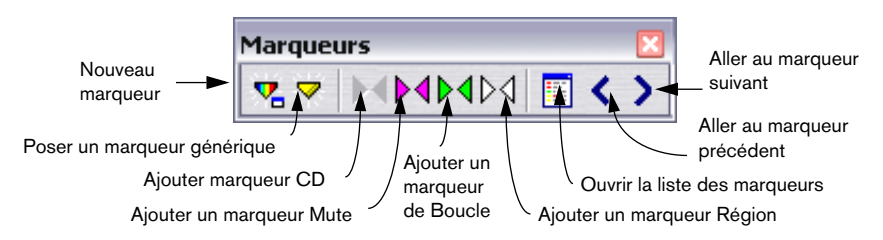

### **Création de marqueurs**

### **Poser un marqueur à la volée**

Pour ajouter un marqueur à la volée, procédez comme ceci :

- 1. Démarrez la lecture du fichier.
- 2. Lorsque le curseur atteint l'endroit où vous désirez poser un marqueur, vous pouvez au choix :
- Appuyer sur [Ins].
- Cliquer sur le bouton "Poser un Marqueur…" de la barre d'outils Marqueurs.
- Sélectionner "Poser un Marqueur" depuis le menu de la règle temporelle. Vous pourrez toujours, par la suite, donner un nom au marqueur.
- Les marqueurs ainsi déposés sont génériques

### **Créer un marqueur en mode Stop**

- 1. Positionnez le curseur de la forme d'onde là où vous voulez créer le marqueur.
- 2. Vous pouvez alors, au choix :
- Cliquer sur le bouton "Nouveau marqueur" dans la barre d'outils Marqueurs.
- Cliquer avec le bouton droit de la souris sur la règle temporelle, puis sélectionner "Nouveau marqueur…" depuis le menu qui apparaît alors.
- Appuyer sur [Ctrl] + [Ins] : c'est un raccourci pour l'opération "Nouveau marqueur" décrite ci-dessus.
- 3. Sélectionnez un type de marqueur.
- 4. Remplissez les autres options du dialogue, puis cliquez sur "OK". Pour plus de détails, cliquez sur le point d'interrogation dans le dialogue.

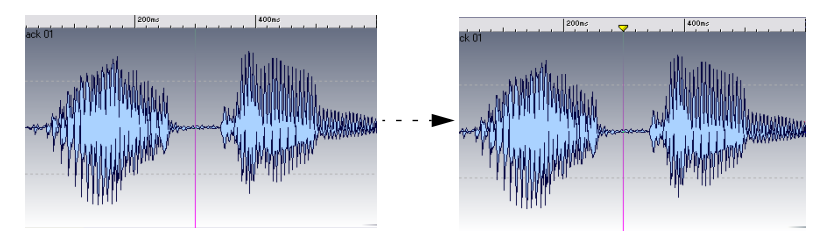

Le nouveau marqueur apparaît à la position du curseur audio.

• Si vous ajoutez ainsi un marqueur de type début de piste CD, un marqueur de fin correspondant sera ajouté automatiquement, et vice versa. Voir ["À propos des paires de marqueurs" à la page 344](#page-343-0) pour les détails.

### **Poser des marqueurs en cours d'enregistrement**

Vous pouvez également poser des marqueurs pendant un enregistrement. Par exemple, si vous écoutez des sons lors de leur transfert d'une DAT vers WaveLab, vous pouvez parfaitement ajouter des marqueurs aux endroits qui vous semblent importants, lorsque vous arrivez dessus. Les types de marqueurs que vous pouvez ajouter sont les suivants : Générique, Début et Fin de Région. Voir ["À propos de la pose de marqueurs pendant](#page-159-0)  [l'enregistrement" à la page 160](#page-159-0).

### **Créer des paires de marqueurs depuis la barre d'outils marqueurs**

Pour délimiter une zone de type Boucle ou Mute (reportez-vous plus loin dans ce chapitre pour les descriptions de ces termes) ou une piste de CD complète, vous pouvez vous servir de la barre d'outils Marqueurs :

- 1. Effectuez une sélection englobant la zone que vous désirez inclure.
- 2. Cliquez sur le symbole de paire de marqueurs correspondant sur la barre d'outils Marqueurs. Deux marqueurs sont alors ajoutés en début et en fin de sélection.

# **À propos de la liste des marqueurs**

Il existe une liste des marqueurs permettant de visualiser tous les marqueurs d'une piste. Elle peut être utilisée pour divers usages : édition, effacement, positionnement aux marqueurs, comme décrit ci-après.

### **Ouvrir la Liste**

Pour ouvrir la liste des marqueurs, ouvrez le sous-menu "Fenêtres spécialisées" du menu Affichage et sélectionnez "Marqueurs fichiers audio", ou cliquez sur le bouton correspondant dans la Barre des Marqueurs.

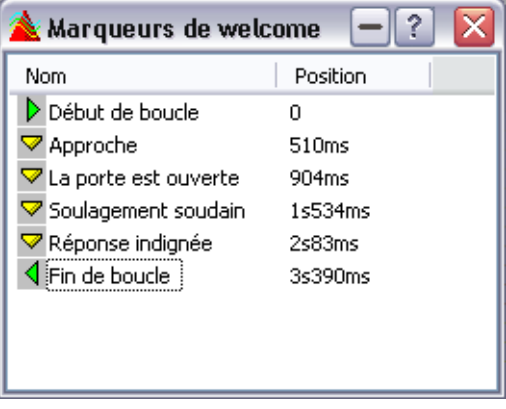

La liste des marqueurs

- Pour trier la liste alphabétiquement, cliquez sur la rubrique "Nom".
- Pour trier la liste en fonction des emplacements, cliquez sur la rubrique "Position".

C'est le réglage par défaut lorsque vous ouvrez cette fenêtre pour la première fois.

### **Apparence et visibilité des marqueurs**

#### **Cacher les têtes de marqueurs**

Pour cacher/montrer les triangles de marqueur dans la règle, cliquez dans la règle avec le bouton droit de la souris, puis sélectionnez "Afficher/Montrer la tête des marqueurs".

#### **Modifier l'apparence des lignes de marqueurs**

Pour masquer les lignes de marqueurs dans la forme d'onde, cliquez dans la forme d'onde avec le bouton droit de la souris, puis sélectionnez Éléments. Configurez le menu qui apparaît, de façon à ce que les options "Marqueurs en trait plein" et "Marqueurs en pointillés" ne soient activés.

#### **Masquer tous les marqueurs d'un certain type**

Il existe un dialogue spécifique permettant de masquer les marqueurs d'un type déterminé. Pour l'ouvrir :

- Cliquez dans la règle temporelle avec le bouton droit de la souris puis sélectionnez "Visibilité…", ou…
- Ouvrez la liste des Marqueurs, cliquez sur un marqueur avec le bouton droit de la souris et sélectionnez "Visibilité…".

Dans ce dialogue, vous pouvez afficher/masquer les marqueurs de n'importe quel type.

### **Modifier, convertir et nommer les marqueurs**

La fenêtre Nouveau Marqueur peut également être utilisée pour modifier les caractéristiques de marqueurs existants. Il existe plusieurs façons d'ouvrir cette fenêtre comportant les réglages pour un certain type de marqueur :

- Cliquez sur le marqueur dans la règle temporelle avec le bouton droit de la souris, et choisissez "Éditer le Marqueur…" depuis le menu qui apparaît.
- Maintenez enfoncée la touche [Alt] puis double-cliquez sur le marqueur.
- Ouvrez la liste des marqueurs, sélectionnez un marqueur, puis cliquez dessus avec le bouton droit de la souris, et sélectionnez "Éditer…" ou appuyez sur [Retour].

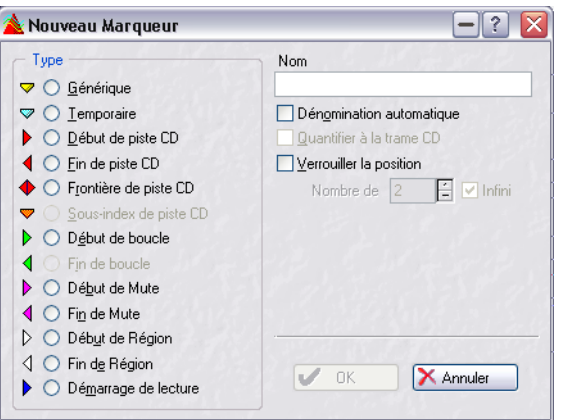

Pour transformer un marqueur en un marqueur d'un autre type, il suffit de sélectionner le type désiré dans la liste de gauche.

Pour attribuer un nouveau nom à un marqueur, la case "Dénomination automatique" ne doit pas être cochée, entrez alors un nouveau nom. Le nom du marqueur sera visible à côté de lui. Le nom du marqueur s'affiche également sous la forme d'une "bulle" si vous placez le pointeur de la souris sur la tête du marqueur et que vous attendez un petit peu.

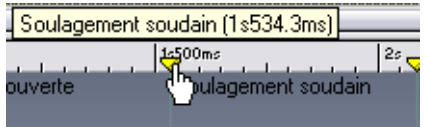

Le nom du marqueur apparaît comme une "bulle d'aide".

• Pour vous assurer qu'un marqueur de fin ou de frontière de piste CD est bien positionné sur une valeur entière de trame sur le CD, activez l'option correspondante.

Voir ["Images, positions, petites images et bits" à la page 607](#page-606-0) pour plus de détails sur les trames de CD.

- Pour verrouiller la position d'un marqueur de façon à ce qu'il soit impossible de le déplacer par la suite, activez l'option Verrouiller la position.
- Si le marqueur est de type "Fin de boucle", vous pouvez modifier le nombre de répétions de boucle désactivant l'option Infini et en spécifiant le nombre de boucles désiré.
- Vous pouvez aussi utiliser la fonction de Renommage par lot pour renommer des marqueurs – voir ["Renommer par lot" à la page 319](#page-318-0).

Pour convertir un nombre de marqueurs d'un certain type en un autre, vous avez les possibilités suivantes :

- Vous pouvez utiliser le dialogue "Convertir le type des marqueurs", voir cidessous.
- Vous pouvez aussi utiliser la fonction "Découpage Automatisé" pour convertir tous les marqueurs d'un fichier d'un type vers un autre type, voir ["Ex](#page-360-0)[emple 2 – Conversion des types de marqueurs" à la page 361.](#page-360-0)

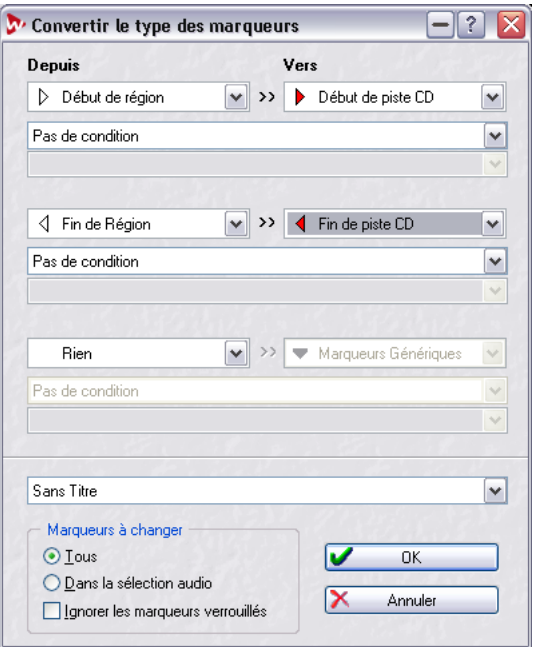

### **Le dialogue "Convertir le type des marqueurs"**

Dans ce dialogue, vous pouvez convertir marqueurs d'un type vers un autre. Vous pouvez effectuer jusqu'à trois conversions de type en même temps.

- Pour les fenêtres audio, ce dialogue est ouvert en cliquant dans la règle temporelle avec le bouton droit de la souris, puis en sélectionnant "Convertir le type de marqueur…".
- Pour les Montages Audio, ce dialogue est ouvert via le menu Fonctions de la vue Marqueurs.

Le dialogue contient les options suivantes :

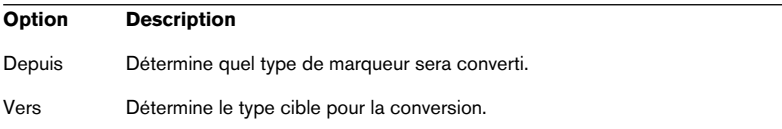

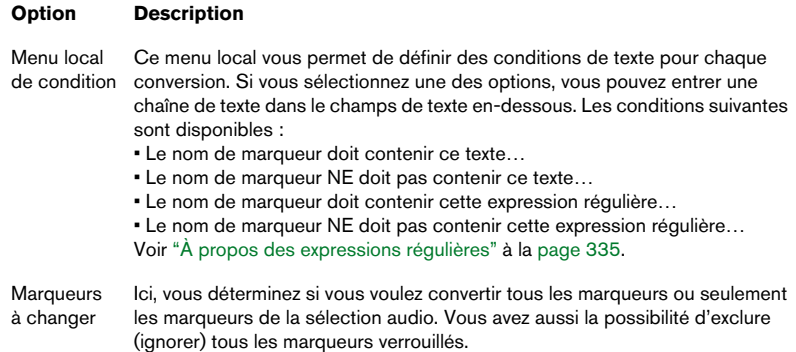

### **Déplacer et dupliquer des marqueurs**

Pour déplacer un marqueur, cliquez sur sa tête en forme de triangle, maintenez le bouton de la souris enfoncé et faites glisser jusqu'au nouvel emplacement.

- Si "Magnétiser les bornes" est activé (voir ["Déposer sur des marqueurs](#page-354-0)  [\(Magnétiser les bornes\)" à la page 355](#page-354-0)), le marqueur se positionne aux extrémités de la sélection, à la position du curseur et au début et à la fin de la forme d'onde.
- Si vous maintenez enfoncée la touche [Maj] tout en faisant glisser un marqueur dans la règle, vous le dupliquerez au lieu de le déplacer.

### **Effacer des marqueurs**

Lorsque vous effacez un des marqueurs d'une paire, vous effacez également l'autre.

### **Effacer un marqueur de la fenêtre audio**

- 1. Pour effacer un marqueur dans la fenêtre audio, cliquez sur la tête de ce marqueur avec le bouton droit de la souris.
- 2. Sélectionnez "Effacer le Marqueur". Autre possibilité : faites glisser le marqueur hors de la fenêtre.

### **Effacer un marqueur de la liste des marqueurs**

- 1. Maintenez [Ctrl] et double cliquez dans la règle. La fenêtre des marqueurs audio apparaît.
- 2. Cliquez sur le marqueur que vous désirez effacer avec le bouton droit de la souris.
- 3. Sélectionnez Effacer.

### **Effacer tous les marqueurs d'un certain type**

- 1. Cliquez sur la règle avec le bouton droit de la souris.
- 2. Sélectionnez "Effacer plusieurs marqueurs…".
- 3. Cochez les types de marqueurs que vous désirez effacer.
- 4. Cliquez sur "OK".

## **Opérations impliquant des marqueurs**

### **Placer le curseur audio sur un marqueur**

Pour positionner le curseur audio sur un certain marqueur, vous avez le choix entre :

- Double-cliquer sur le triangle du marqueur. C'est probablement l'option la plus pratique si le Marqueur est actuellement visible dans la fenêtre. Cette option fonctionne même en cours de lecture !
- Ouvrez la liste des marqueurs, puis sélectionnez-en un. C'est probablement l'option la plus pratique si le marqueur est actuellement invisible.
- Activez "Magnétiser les bornes" dans le menu Options. Cliquez sur la règle près du marqueur, ou faites glisser le curseur jusqu'à un emplacement proche du marqueur.

### **Passer d'un marqueur à un autre**

Vous pouvez déplacer le curseur audio de marqueur en marqueur, en cliquer sur le bouton flèche de la barre d'outils marqueurs, ou au moyen des touches [4] et [5] du pavé numérique.

### **Commencer la lecture depuis un marqueur**

Il existe plusieurs façons de faire démarrer la lecture à partir d'un certain marqueur :

- Allez à un marqueur, comme décrit ci-dessus et déclenchez la lecture depuis ce point.
- Double-cliquez sur un marqueur de la liste.
- Sélectionnez une des options concernant les marqueurs dans le Bloc de Lecture (voir ["Réglage du Point de Départ de la lecture" à la page 142](#page-141-0) pour plus de détails).

### **Sélection délimitée par des marqueurs**

Pour sélectionner tout l'audio situé entre deux marqueurs adjacents, double-cliquez entre eux.

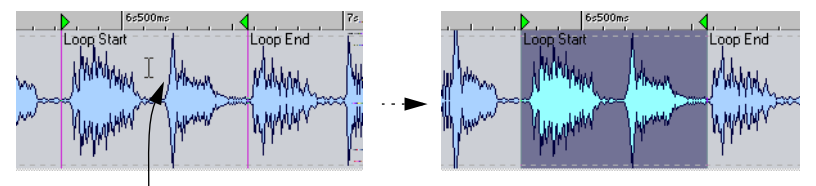

Double cliquez ici... <br>  $\ldots$  pour sélectionner l'audio entre les marqueurs.

Vous pouvez étendre cette sélection à plusieurs marqueurs consécutifs, en continuant à faire glisser vers la droite ou la gauche.

Pour sélectionner tout l'audio entre deux marqueurs quelconques, double-cliquez juste à droite du marqueur situé le plus à gauche, maintenez enfoncée la touche [Maj] puis double-cliquez juste à gauche du marqueur situé le plus à droite.

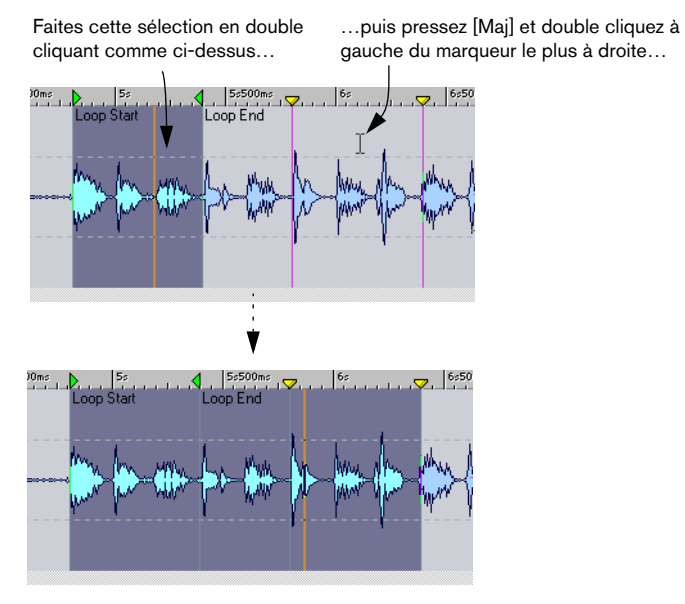

…pour sélectionner tout l'audio situé entre les deux marqueurs extrêmes.

### <span id="page-354-0"></span>**Déposer sur des marqueurs (Magnétiser les bornes)**

Pour toute opération concernant le Glisser/Déposer de données audio, vous pouvez utiliser un emplacement défini par un marqueur comme point de départ de la section que vous déposez. Ce qui peut se révéler très utile s'il est très important que les données que vous déposez soient insérées à une position très précise.

- 1. Assurez-vous que Magnétiser les bornes (dans le menu Options) est activé.
- 2. Faites glisser la sélection, puis positionnez le pointeur de la souris près d'une ligne de marqueur.

Le "contour" va se positionner sur la ligne du marqueur.

3. Assurez-vous que la ligne du marqueur et le contour se superposent, puis relâchez le bouton de la souris.

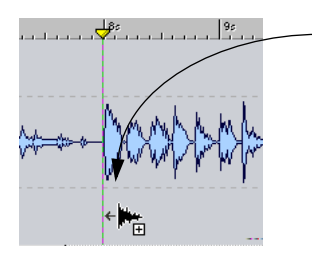

Si vous pointez sur un marqueur alors que vous effectuez un Glisser/ Déposer, l'audio sera inséré ici.

### **Créer des pistes de CD**

Toutes les opérations relatives aux marqueurs CD sont décrites dans le chapitre ["Préparer un CD audio simplifié" à la page 363.](#page-362-0)

### **Mise en boucle**

Les marqueurs de boucle ont été prévus pour le transfert de données vers des échantillonneurs, comme décrit dans le chapitre ["Usage des](#page-688-0)  [échantillonneurs et création de boucles" à la page 689,](#page-688-0) mais vous pouvez utiliser les marqueurs de boucle de plusieurs autres façons :

- Pour configurer une boucle et la répéter indéfiniment en lecture, tout en éditant des données faisant partie de celle-ci. Pour plus d'informations concernant la lecture et les boucles, voir ["Réglage du Point de](#page-141-0)  [Départ de la lecture" à la page 142.](#page-141-0)
- Pour configurer une boucle avec un certain nombre de répétitions, afin de vérifier comment un effet de répétition sonnera.
- Veuillez noter que vous pouvez imbriquer les boucles : autrement dit, avoir des "boucles dans des boucles".

### **Sauter des régions**

Vous pouvez utiliser les marqueurs début et fin de mute pour délimiter des régions qui doivent être ignorées en lecture (ou lors de l'utilisation de la fonction "Transformation", voir ["Transformation \(Render\)" à la page 250\)](#page-249-0):

• Pour sauter une région muette à la lecture, cliquez sur l'icône du mode de lecture "Sauter" dans le Bloc de Lecture et sélectionnez "Sauter les régions mutées" dans le menu qui apparaît.

Cette possibilité peut être très utile si vous la combinez avec la mise en boucle. Lisez une section en boucle, et ajustez la position des marqueurs de Mute en cours de lecture jusqu'à ce que vous "sautiez" la section désirée.

# **16**

**Usage du découpage automatisé**

### **Introduction**

Le découpage automatisé est une fonction puissante qui vous permet de scinder automatiquement des fichiers audio de différentes manières : Vous pouvez l'utiliser pour découper des fichiers…

- …aux marqueurs
- …dans les zones contenant du silence
- …sur les temps forts en utilisant la détection des temps forts
- …à des intervalles spécifiques
- ...en fonction de la description des régions mémorisée dans un fichier texte

De plus, vous pouvez utiliser la fonction de découpage automatisé pour supprimer le silence au début ou à la fin des fichiers audio, où scinder un fichier stéréo en deux fichiers mono.

La fonction découpage automatisé peut soit créer de nouveaux fichiers, ou des clips de Montage référençant les fichiers d'origine. Les nouveaux fichiers ou clips peuvent être automatiquement nommés et/ou numérotés.

### **Le dialogue "Découpage Automatisé"**

Pour ouvrir le dialogue Découpage Automatisé, sélectionnez Découpage Automatisé dans le menu Outils ou appuyez sur [Ctrl]-[T].

Ce qui apparaît est en fait une série de pages avec différents paramètres et options en fonction de la méthode de Césure sélectionnée. Lorsque vous avez effectué les réglages désirés à la première page, cliquez sur "Suivant" pour passer à la page suivante et ainsi de suite. Si vous changez d'avis, vous pouvez cliquer sur "Précédent" pour revenir en arrière.

- Sur la première page vous spécifiez le(s) fichier(s) à traiter avec le Découpage Automatisé. Vous pouvez choisir entre :
- Fichier audio de la fenêtre active (ou une sélection de celui-ci).
- Tous les fichiers wav ou aif dans un dossier précis (incluant en option les sousdossiers)
- Liste de fichiers (un fichier texte contenant les noms et les chemins d'accès des fichiers audio sur vos disques avec un nom de fichier par ligne) Pour les deux derniers choix, vous devez appuyer sur le bouton Parcourir et naviguer jusqu'au dossier ou au fichier texte désiré.

• La seconde page vous permet de choisir le type de découpe que vous désirez effectuer :

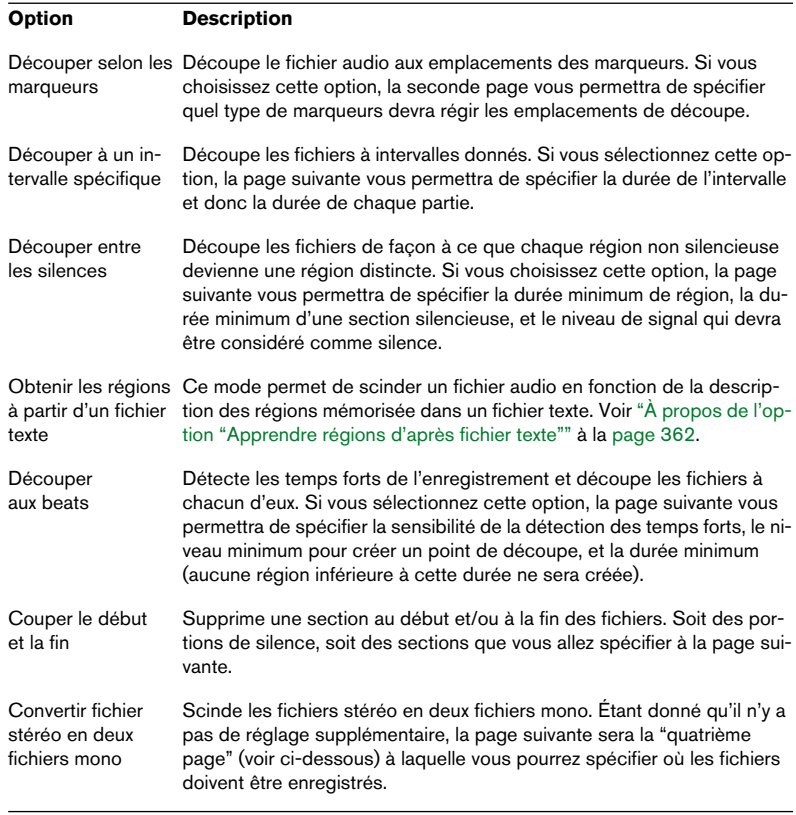

- La troisième page de ce dialogue varie selon la méthode choisie. Les pages suivantes du dialogue sont communes à tous les types de découpage automatisé, excepté certaines options qui apparaissent grisées si elles sont indisponibles.
- La quatrième page permet de spécifier ce qu'il faut faire des régions créées par le découpage automatisé. Vous pouvez choisir de sauvegarder ces régions en autant de fichiers séparés ou créer des clips et les ajouter à un Montage, nouveau ou existant. Vous pouvez aussi choisir de ne pas découper les fichiers mais de créer des marqueurs aux points de découpe. Pour les détails, cliquez sur le point d'interrogation dans le dialogue.
- La cinquième page vous permet de régler diverses options. Vous pouvez insérer du silence au début ou à la fin des fichiers, ou assigner automatiquement des numéros-clés racine aux fichiers. Pour les détails, cliquez sur le point d'interrogation dans le dialogue.
- À la dernière page, vous spécifiez comment les fichiers, clips et marqueurs créés par le découpage automatisé devront être nommés avant de finalement effectuer la découpe.

Les options incluent un nom de fichier source plus mot ou un numéro-clé, ou selon le fichier texte désigné. Pour les détails, cliquez sur le point d'interrogation dans le dialogue.

### **Exemple 1 – Découpe d'échantillons**

Voici une des applications du découpage automatisé. Supposons que vous travailliez avec un échantillonneur (matériel ou logiciel, ex : Steinberg HALion), vous avez fait un long enregistrement de notes distinctes à partir d'un instrument, que vous souhaitez découper en échantillons séparés et transmettre à l'échantillonneur.

- 1. Ouvrez le fichier audio dans une fenêtre et sélectionnez Découpage Automatisé dans le menu Outils.
- 2. Dans la première page, spécifiez que le "Fichier audio de la fenêtre active" doit être traité et cliquez sur "Suivant". La page suivante vous demande quel type de découpe doit être appliqué.
- 3. Sélectionnez "Découpe entre les silences" et cliquez sur "Suivant". Cela suppose qu'il y a des portions de silence entre les notes enregistrées ; si les notes ont une attaque raisonnablement claire, vous pouvez aussi essayer la méthode "Découper aux beats".
- 4. Réglez la page suivante en fonction du fichier audio et cliquez sur "Suivant". Vous devrez ajuster le premier réglage en fonction de la durée de la plus courte note enregistrée, le second paramètre en fonction de la plus courte période entre deux notes, et le troisième en fonction du niveau de silence entre les notes (cela peut nécessiter un peu d'expérimentation si l'enregistrement comporte des bruits d'ambiance ou des notes tenues).

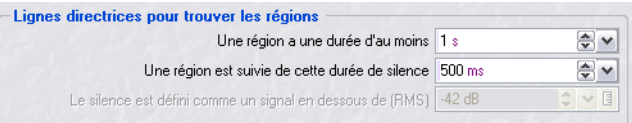

5. Vous devez maintenant indiquer quoi faire des régions sur le point d'être créées. Sélectionnez "Sauvegarder en fichiers séparés", spécifiez le format désiré (wav ou aiff) et l'emplacement des nouveaux fichiers puis cliquez sur "Suivant".
- 6. À la page Options, activez l'option "Assigner une note" et sélectionnez la méthode "Détecter la hauteur". Cliquez sur "Suivant". Cela va analyser chaque note et assigner la clé correcte à chaque échantillon. Si vous activez la quantification au demi ton le plus proche, WaveLab fixera la clé en fonction du demi ton le plus proche, autrement le réglage 'Detune' de l'échantillon pourra aussi être ajusté en fonction de n'importe quel changement de hauteur (voir ["Éditer les attributs de l'échan](#page-698-0)[tillon" à la page 699\)](#page-698-0).
- 7. À la dernière page, sélectionnez "Comme le nom du fichier audio+note" et cliquez sur "Traiter". WaveLab découpe les fichiers en fonction de vos réglages et crée de nouveaux fichiers aux emplacements spécifiés. Si vous utilisez Steinberg HALion, il est désormais très facile d'importer ces échantillons : Ouvrez tous les fichiers créés et utilisez la fonction CTRL+SHIFT+C, décrite au paragraphe ["Utiliser WaveLab avec HALion de Steinberg" à](#page-696-0)  [la page 697.](#page-696-0)

#### **Exemple 2 – Conversion des types de marqueurs**

Cet autre exemple de découpage automatisé n'entraîne pas de réelle scission des fichiers. Nous montrons à la place comment vous pouvez utiliser le découpage automatisé pour convertir tous les marqueurs d'un certain type en un autre type. Procédez comme ceci :

- 1. Ouvrez le fichier audio contenant les marqueurs que vous désirez convertir dans une fenêtre audio et sélectionnez Découpage Automatisé dans le menu Outils.
- 2. À la première page, spécifiez que le "Fichier audio de la fenêtre active" doit être traitée et cliquez sur "Suivant". La page suivante vous demande quel type de découpe doit être appliqué.
- 3. Sélectionnez "Découper selon les marqueurs" puis cliquez sur "Suivant".
- 4. Spécifiez ensuite quel type de marqueur doit être pris en compte pour la découpe du fichier et cliquez sur "Suivant". Vous choisissez le type de marqueur existant que vous êtes sur le point de convertir.
- 5. À la page suivante, sélectionnez "Ne pas découper, créer seulement des marqueurs aux points de coupure".
- 6. Ensuite, à la même page, fixez le type de marqueur en lesquels vous souhaitez convertir les marqueurs existants.
- 7. Parcourez les pages suivantes et réglez les options si nécessaire.
- 8. Terminez en cliquant sur "Traiter" à la dernière page. Les marqueurs sont convertis comme spécifié.

### **À propos de l'option "Apprendre régions d'après fichier texte"**

Vous pouvez scinder un fichier audio en fonction de la description des régions mémorisées dans un fichier texte.

En voici le principe de fonctionnement :

• Le fichier texte doit être placé dans le même dossier que le fichier audio, avec le même nom, et avec une extension que vous spécifiez dans le dialogue WaveLab (ex. "txt" ou "xml").

Chaque région est décrite par un nom, une position de départ et de fin (ou sa durée). Le fichier texte est une suite de telles descriptions. WaveLab vous permet de régler quelques paramètres afin d'adapter à différents formats de texte. Voici un exemple :

Nom=Ma région

Début=10000

Fin=20000

Nom=Mon autre région

Début=50000

Fin=15000

Les paramètres sont identifiés chacun par un tag. Il existe 4 tags possibles :

- Nom de région
- Début de région
- Fin de région
- Durée de région

Ces tags peuvent être personnalisés dans le dialogue. Le fichier texte doit spécifier le paramètre "End" (Fin) ou "Length" (Durée). Le paramètre "End" correspond à la position située juste après le dernier échantillon de la région afin que "End to Start" égale "Length".

• Chaque paramètre (nom, positions), doit se trouver dans une ligne de texte séparée.

Ceci aussi pour le style XML, qui n'est normalement pas restreint de cette façon.

Les valeurs temporelles doivent être exprimées en échantillons ou en format "time code". Heures:minutes:secondes:échantillons.

Il y a 3 formats texte possibles :

- "Tag" = "Valeur": Le tag est placé en premier, puis le signe "=", puis la valeur.
- "Tag" Tabulation "Valeur": Le tag en premier, puis une tabulation, puis la valeur.
- Style XML : Le tag est placé en premier, encadré de < et >, puis la valeur, enfin le tag encadré de </ et >.

Si vous choisissez cette méthode, les caractères doivent être au format UTF-8.

# **17**

# **Préparer un CD audio simplifié**

### **Création, ouverture et sauvegarde d'un CD audio simplifié**

Le CD Audio simplifié a été la toute première fonction de gravure à être implémentée dans WaveLab. Le Montage Audio a depuis ajouté beaucoup de nouvelles possibilités de création de CD, mais ce concept d'origine (CD Audio simplifié) représente toujours un moyen simple et efficace de créer un CD.

Le CD Audio simplifié vous permet de graver des CD "compatibles Red Book". C'est dans cette fenêtre que vous rassemblez les fichiers que vous désirez voir apparaître sur le CD, et que vous effectuez leurs réglages.

- Pour créer un CD Audio simplifié, ouvrez le menu Fichier, sélectionnez Nouveau, et dans le menu local qui apparaît, sélectionnez "CD Audio Simplifié". Vous obtiendrez une fenêtre vierge que vous pouvez compléter (voir ["Ajout de fichiers à un](#page-365-0)  [CD Audio simplifié" à la page 366](#page-365-0)).
- Pour ouvrir un CD Audio simplifié existant, sélectionnez Ouvrir dans le menu Fichier, et "CD Audio Simplifié…" dans le sous-menu qui apparaît. Ou utilisez la liste des fichiers récemment ouverts qui apparaît en bas du menu Fichier.

Lorsque vous ouvrez un CD Audio simplifié, tous les fichiers auxquels il se rapporte sont également ouverts. Néanmoins, ils n'apparaissent pas dans Windows. Si certains fichiers du CD Audio sont introuvables, un message apparaît.

• Une fois que vous avez créé votre liste, vous pouvez l'enregistrer sur le disque comme tout autre fichier, en utilisant les commandes Sauver et Sauver sous.

Notez que le CD Audio simplifié peut tout à fait être utilisé comme une "Playlist" générique. Il vous permet de rassembler facilement des listes de fichiers ou des sections de fichiers avec des pauses réglables. Ces listes peuvent être utilisées pour une écoute ou pour la création d'un programme complet.

# **À propos de la fenêtre CD Audio Simplifié**

Lorsqu'un CD Audio simplifié est actif, un nouveau menu appelé CD apparaît. Vous pouvez également ouvrir ce menu à partir du coin supérieur gauche de la fenêtre CD Audio simplifié.

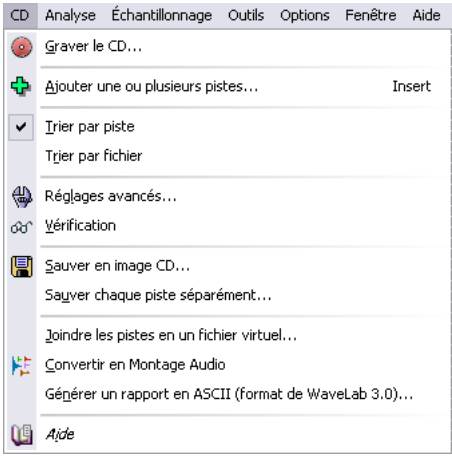

Le menu CD affiché depuis la barre de menu principale.

- Vous pouvez avoir plusieurs CD Audio simplifiés ouverts simultanément.
- Le CD Audio simplifié est simplement une liste de fichiers (ou de segments de fichiers), il ne contient pas véritablement les fichiers. Ceci signifie que les modifications que vous apportez aux fichiers se refléteront également dans la liste. En d'autres termes, il est très important de noter les modifications apportées à des fichiers qui sont utilisés dans plusieurs CD Audio simplifiés, car ces modifications apparaîtront dans toutes ces listes.

# <span id="page-365-0"></span>**Ajout de fichiers à un CD Audio simplifié**

### **Quels formats de fichiers audio peuvent être utilisés ?**

Vous pouvez ajouter tout type de fichier à un CD Audio simplifié. Cependant, au moment de graver le CD, les fichiers de la liste doivent respecter les spécifications suivantes :

- 44100 Hz (44.1 KHz).
- Mono, dual-mono ou stéréo.
- Résolution de 8, 16, 20 ou 24 bits. Les fichiers seront convertis en stéréo 16 bits à la volée, lors de la gravure du CD.

#### Une piste ne peut apparaître qu'une seule fois dans chaque CD Audio simplifié !

### **En utilisant "Ajouter une ou plusieurs pistes…"**

Cette option du menu CD sert à ajouter des pistes directement à partir du disque.

- 1. Sélectionnez "Ajouter une ou plusieurs pistes…" dans le menu CD.
- 2. Dans le sélecteur de fichier qui apparaît, sélectionnez autant de fichiers que vous le désirez.
- 3. Cliquez sur OK. Les fichiers sont à présent ajoutés à la liste :
- Si le fichier contient des marqueurs de Début de piste CD et sous-index de piste CD, ceux-ci serviront à définir la piste dans la liste.
- S'il y a différents ensembles de marqueurs, il y aura différentes pistes dans la liste, toutes "pointant" vers ce fichier.
- Si le fichier ne contient aucun marqueur, un dialogue vous demandera si vous désirez utiliser le début et la fin du fichier comme limites de la piste. Cliquez sur OK : vous pourrez toujours déplacer les marqueurs ultérieurement pour redéfinir les positions.

Pour plus de détails sur les marqueurs, voir ["Travail avec des marqueurs](#page-373-0)  [de type CD" à la page 374.](#page-373-0)

#### **En faisant glisser un document**

Vous pouvez faire glisser un document audio complet vers le CD Audio simplifié, en utilisant l'icône Glisser de la barre de titre. Lorsque vous faites ceci, toutes les pistes CD définies dans le document sont ajoutées à la liste.

#### **En faisant glisser une sélection**

Si vous avez déjà une fenêtre audio ouverte, vous pouvez faire glisser et déposer des sélections vers la liste de pistes.

1. Effectuez une sélection.

Il y a de nombreuses manières d'effectuer des sélections. Rappelons simplement la possibilité de double-cliquer entre deux marqueurs pour sélectionner tout l'audio situé entre eux.

2. Positionnez le pointeur de souris au-dessus de la forme d'onde, à l'intérieur de la zone sélectionnée, puis faites-la glisser et déposez-la dans la liste de pistes.

La sélection apparaît en tant que piste. S'il y a des marqueurs de sous-index dans la sélection, ils feront partie de la piste.

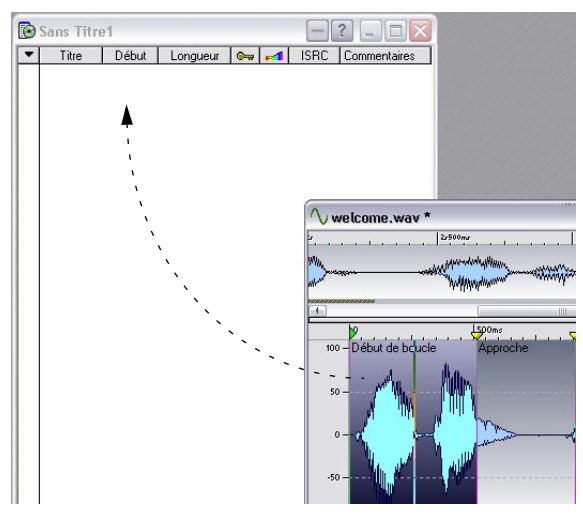

Vous pouvez faire glisser la sélection dans le CD Audio simplifié afin de l'ajouter comme une piste.

#### **En faisant glisser ou en copiant/collant entre des CD Audio simplifiés**

Si vous avez différents CD Audio simplifiés ouverts, vous pouvez glisser/ déposer des titres d'un programme à l'autre.

- Pointez sur une piste à l'intérieur d'une liste.
- Enfoncez le bouton de la souris, puis faites glisser et déposez la piste dans une autre liste.

Vous pouvez également utiliser Couper, Copier et Coller pour parvenir au même résultat :

- Sélectionnez un élément dans une liste de pistes.
- Sélectionnez Couper ou Copier dans le menu Édition.
- Sélectionnez un autre CD Audio simplifié.
- Sélectionnez Coller dans le menu Édition.

#### **En faisant glisser à partir d'une base de données**

Vous pouvez faire glisser les fichiers d'une base de données vers la fenêtre CD Audio simplifié.

- 1. Pointez sur un fichier de la base de données.
- 2. Enfoncez le bouton de la souris, puis faites glisser et déposez la piste dans la liste de pistes CD.

## **Déterminer l'ordre des pistes sur le CD**

Une fois que vous avez tous les fichiers dont vous avez besoin dans le CD Audio simplifié, vous pouvez modifier l'ordre dans lequel ils apparaîtront sur le CD.

#### **Détermination de l'ordre courant**

- 1. Ouvrez le menu CD et sélectionnez "Trier par piste".
- 2. Regardez la numérotation sur le côté de la liste, elle est maintenant ordonnée et la liste reflète l'ordre des pistes sur le CD.

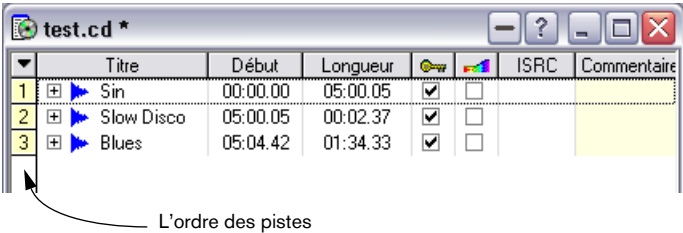

### **Modification de l'ordre en utilisant le glisser/déposer**

- 1. Positionnez le pointeur de souris sur le nom de la piste que vous désirez déplacer vers une autre position.
- 2. Faites-la glisser et déposez-la ailleurs dans la liste. Les éléments sont triés à nouveau pour refléter le nouvel ordre.

### **Modification de l'ordre en utilisant le clavier**

- 1. Sélectionnez la piste que vous désirez déplacer vers le haut/bas.
- 2. Maintenez [Ctrl] enfoncé et appuyez sur les flèches haut/bas. Le fichier est respectivement déplacé vers le haut ou le bas.

# **Suppression de fichiers d'un CD Audio simplifié**

Pour supprimer un fichier de la liste des pistes, sélectionnez-le, puis sélectionnez Effacer dans le menu Édition ou appuyez sur la touche [Suppr]. Le fichier disparaît de la liste, mais n'est bien évidemment pas effacé de votre disque dur.

# **Gestion des colonnes de la liste**

Il existe quelques modifications que vous pouvez apporter à vos colonnes de piste :

- Vous pouvez modifier la largeur de chaque colonne, en faisant glisser les lignes de séparation entre les en-têtes vers la gauche/droite.
- Vous pouvez cacher/afficher chaque colonne en cliquant avec le bouton droit sur un en-tête, et en sélectionnant dans le menu qui apparaît.
- Vous pouvez cliquer sur l'en-tête Titre pour basculer entre trois modes, qui affichent divers niveaux de détails à propos des fichiers auxquels les pistes appartiennent. Ceci bascule également entre les modes de tri "par piste" et "par fichier".

| $\bigcirc$ test.cd *<br>?            |                                                                                |          |          |          |          |                  |             |          |             |          |
|--------------------------------------|--------------------------------------------------------------------------------|----------|----------|----------|----------|------------------|-------------|----------|-------------|----------|
|                                      | Titre                                                                          | Début    |          | Longueur |          | <b>College</b>   | <b>ISRC</b> |          | Commentaire |          |
| 1                                    | Sin<br>$\overline{+}$                                                          | 00:00.00 |          | 05:00.05 |          |                  |             |          |             |          |
| $\overline{c}$                       | Slow Disco<br>$\overline{+}$                                                   | 05:00.05 |          | 00:02.37 |          |                  |             |          |             |          |
| $\overline{3}$                       | $\overline{+}$<br>Blues                                                        | 05:04.42 |          | 01:34.33 | ⊽        |                  |             |          |             |          |
| test.cd <sup>*</sup><br>?            |                                                                                |          |          |          |          |                  |             |          |             |          |
|                                      | Titre                                                                          | Début    |          | Longueur |          | $Q_{\text{max}}$ |             |          | <b>ISRC</b> | Comme    |
|                                      | Blues.wav<br>$\Box$                                                            |          |          |          |          |                  |             |          |             |          |
| 3                                    | $\triangleright$ Blues<br>中.                                                   | 05:04.42 |          | 01:34.33 |          | ⊽                |             |          |             |          |
|                                      | Sin.wav<br>F                                                                   |          |          |          |          |                  |             |          |             |          |
| $\overline{1}$                       | $\blacktriangleright$ Sin<br>$+$                                               |          | 00:00.00 |          | 05:00.05 |                  | п           |          |             |          |
|                                      | Slow Disco.way<br>冃                                                            |          |          |          |          |                  |             |          |             |          |
| 2                                    | Slow Disco<br>中…                                                               |          | 05:00.05 |          | 00:02.37 |                  |             |          |             |          |
|                                      |                                                                                |          |          |          |          |                  |             |          |             |          |
| test.cd <sup>*</sup><br>2<br>IFIX    |                                                                                |          |          |          |          |                  |             |          |             |          |
|                                      | Titre                                                                          |          |          |          |          |                  | Début       |          |             | Longueur |
|                                      | Blues.wav (C:\WaveLab Projects\Audio\)<br>冃                                    |          |          |          |          |                  |             |          |             |          |
| 3                                    | ll⊷ Blues<br>中…                                                                |          |          |          |          |                  | 05:04.42    |          |             | 01:34.33 |
|                                      | Sin.wav (C:\WaveLab Projects\Audio\)<br>F                                      |          |          |          |          |                  |             |          |             |          |
| 1<br>$\blacktriangleright$ Sin<br>中… |                                                                                |          |          |          |          |                  | 00:00.00    |          |             | 05:00.05 |
| $\overline{2}$                       | Slow Disco.wav (C:\WaveLab Projects\Audio\)<br>o.<br><b>B</b> Slow Disco<br>F. |          |          |          |          |                  |             | 05:00.05 |             | 00:02.37 |

Les trois niveaux de détails de fichiers

Vous pouvez également utiliser le menu CD (qui n'apparaît que lorsque le CD Audio simplifié est la fenêtre active) pour passer du tri "par piste" au tri "par fichier".

# **"Déplier" une piste**

Comme dans l'Explorateur et d'autres programmes Windows, vous pouvez déplier une piste, pour faire apparaître des réglages supplémentaires. Ceci se fait soit en cliquant sur les symboles "+" et "-", soit en sélectionnant la piste et en utilisant les touches [+] et [–] du pavé numérique.

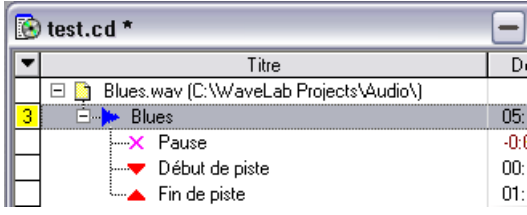

Une piste "dépliée".

### **Quelles informations sont disponibles pour une piste ?**

Représentation du marqueur indiquant le début de la piste. Les colonnes affichent le début (toujours 00:00:00) et la longueur (calculée à partir de la position du marqueur Fin de piste précédent).

> Indique la position du début de cette piste (au format minutes: secondes:images) sur le CD. L'heure de début est calculée à partir de la durée des pistes précédentes.

Ceux-ci indiquent les marqueurs de sousindex qui ont été définis pour la piste. Les colonnes affichent le début (la position du marqueur) et la durée (le délai entre ce marqueur et le marqueur de sous-index suivant, ou la fin de la piste), en fonction de celui qui se trouve en premier).

Ces colonnes sont toutes décrites au paragraphe ["Autres réglages" à](#page-376-0)  [la page 377](#page-376-0).

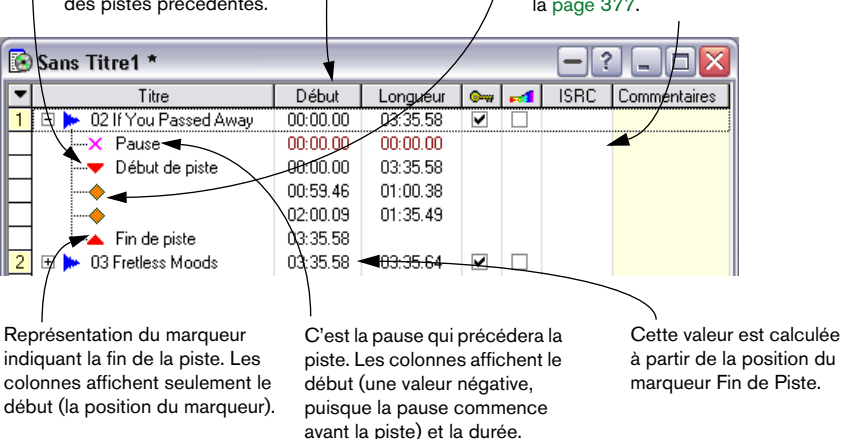

### **Ouverture de pistes CD pour l'édition de formes d'onde**

Il existe différentes manières d'ouvrir un élément d'un CD Audio simplifié, dans une fenêtre audio, pour l'éditer :

- Double-cliquez sur le champ de début. Ceci ouvre la fenêtre audio et sélectionne la piste entière. Si vous double-cliquez sur un marqueur sous-index ou sur un marqueur fin de piste, le curseur audio sera situé à cet endroit. Sinon, le curseur est placé par défaut sur le marqueur de début de piste.
- Faites glisser et déposez une piste, un marqueur de début de piste ou une pause sur le plan de travail de WaveLab (hors de toute fenêtre de document).

Ceci ouvre la fenêtre audio correspondante et sélectionne la zone entre les limites de la piste.

- Faites glisser et déposez un marqueur sous-index ou fin de piste sur le plan de travail de WaveLab (hors de toute fenêtre de document). Ceci ouvre la fenêtres audio correspondante et déplace le curseur audio à la position correspondante.
- Faites glisser et déposez une piste CD dans une fenêtre de fichier audio déjà ouverte.

Ceci insère la piste dans le fichier, comme lorsque vous faites un glisser/déposer entre deux fenêtres audio. Veuillez noter qu'il doit évidemment s'agir d'un autre fichier.

### **À propos de la relation entre la liste de pistes et les marqueurs CD**

Les marqueurs CD apparaissent dans les fichiers audio. Ils définissent le début, la fin et les sous-index des pistes de la liste.

Pour en apprendre plus sur les divers types de marqueurs, ouvrez le dialogue "Nouveau Marqueur" (sélectionnez "Nouveau Marqueur…" dans le menu de la règle) et cliquez sur le point d'interrogation dans le dialogue.

L'illustration suivante montre les correspondances entre les éléments de la liste de pistes et la fenêtre audio.

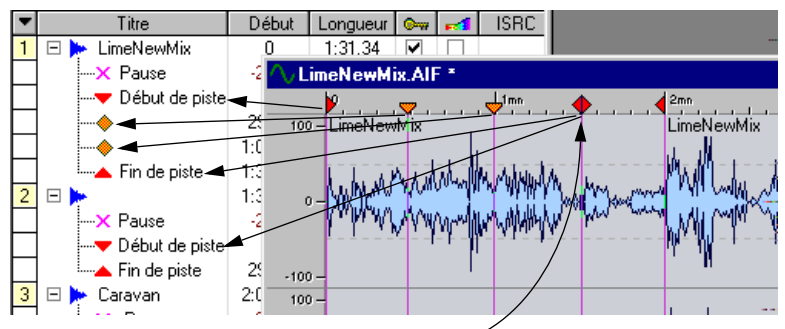

Notez le marqueur Frontière de piste qui indique la fin d'une piste et le début de la suivante.

## <span id="page-373-0"></span>**Travail avec des marqueurs de type CD**

Vous pouvez éditer et ajouter des marqueurs CD en utilisant au choix l'une des méthodes suivantes :

- En ajustant les positions des marqueurs CD existants. En les faisant glisser, comme avec tout autre marqueur.
- En convertissant des marqueurs "Génériques" ou "Temporaires" en marqueurs de type CD.

Ceci s'effectue en cliquant sur un marqueur avec le bouton droit de la souris et en sélectionnant "Éditer le Marqueur…".

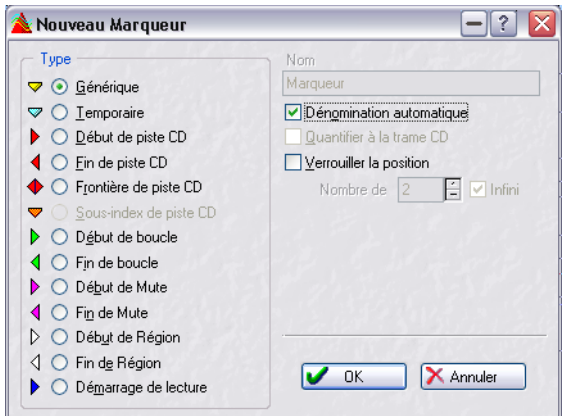

Le dialogue d'édition de marqueur.

- En ajoutant à la volée des marqueurs, puis en les convertissant en marqueurs CD.
- En ajoutant des marqueurs par le biais de la fonction Nouveau Marqueur. Pour des détails sur les deux possibilités précédentes, voir ["Poser des marqueurs en cours](#page-345-0)  [d'enregistrement" à la page 346](#page-345-0).
- Vous pouvez aussi utiliser le dialogue "Convertir le type des marqueurs" pour convertir les marqueurs, voir ["Le dialogue "Convertir le type des mar](#page-350-0)[queurs"" à la page 351.](#page-350-0)
- En faisant glisser des sélections de formes d'onde vers le CD Audio simplifié. Voir ["Ajout de fichiers à un CD Audio simplifié" à la page 366](#page-365-0).

• En sélectionnant une forme d'onde, puis en choisissant l'option de menu direct "Créer une piste CD à partir de la sélection".

• En utilisant l'option "Ajouter une ou plusieurs pistes…" sur des fichiers qui n'avaient pas encore été marqués pour des CD Audio simplifiés.

Si vous vous trompez, vous pouvez toujours annuler vos actions!

#### **À propos des relations entres les marqueurs d'un fichier**

Pour comprendre la manière dont les marqueurs CD sont reliés aux éléments du CD Audio simplifié, veuillez lire ce qui suit :

- Une piste de CD Audio simplifié est définie par un marqueur Début de piste CD ou Frontière de piste CD dans le véritable fichier audio ! Effacez le marqueur Début de piste/Frontière de piste CD, et la piste disparaît de la liste ! De même, si vous éditez la position de Début ou de Fin de piste CD, la modification sera reflétée dans tous les CD Audio simplifiés utilisant cette piste.
- Le fait de créer des marqueurs pour une piste n'implique pas qu'elle soit ajoutée à une fenêtre de CD Audio simplifié. Il faut que vous le fassiez "manuellement", en utilisant le glisser/déposer vers le(s) programme(s) CD désiré(s). En fait, vous pouvez définir de multiples pistes dans un même fichier audio, et décider de n'en utiliser que certaines dans un CD Audio simplifié.
- Lorsque vous créez un marqueur Début de piste CD, WaveLab créera automatiquement un marqueur Fin de piste CD au début de la piste suivante ou à la fin du fichier (en fonction de ce qui se passe d'abord). C'est ensuite à vous de régler la position de ce marqueur de fin si vous le désirez.
- WaveLab ne permet pas que des pistes aient un début, mais pas de fin. Il ne permettra pas non plus de recouvrement de pistes ou de pistes imbriquées. Si déplacez des marqueurs de piste à des endroits interdits (après la fin du fichier, à une position située à l'intérieur d'une autre piste, etc.), WaveLab réorganisera automatiquement les marqueurs pour obtenir une configuration valable.
- Le marqueur Frontière de piste CD indique la fin d'une piste et le début d'une autre. En d'autres termes, il combine les marqueurs Début de piste CD et Fin de piste CD. Si vous posez un marqueur Début de Piste CD après un autre marqueur Début de piste CD, il sera automatiquement converti en marqueur Frontière de piste CD, puisque vous ne pouvez avoir deux débuts consécutifs sans avoir une fin entre eux.
- Si vous utilisez un fichier dans différents CD Audio simplifiés, rappelez-vous que toute modification apportée au fichier audio sera reflétée dans tous les CD Audio simplifiés !
- Les marqueurs Sous-index peuvent être ajoutés entre début et fin à votre convenance. La seule limitation est qu'il ne peut y avoir plus de 98 marqueurs sous-index par piste. Vous ne pouvez insérer un marqueur sous-index à l'extérieur d'une piste. Si vous déplacez un sous-index hors d'une piste, il est supprimé.

• Lorsque vous insérez un sous-index, sa position est quantifiée en images de CD (1/75 de seconde, ou 588 images audio) par rapport au début de la piste. Si vous déplacez le marqueur Début de piste CD, tous les marqueurs sous-index devront être requantifiés. Vous en serez averti par un message d'alerte. Ce n'est habituellement pas un problème, puisque vous commencerez à définir des sousindex seulement après que les points de départ et de fin aient été définis.

### **Réglages des pauses**

Chaque piste dispose d'un réglage de pause. Cette pause est jouée avant le début de la piste.

• Pour modifier la longueur de la pause, double-cliquez sur la valeur (les chiffres rouge foncé). Comme d'habitude, vous pouvez cliquer avec le bouton droit (après avoir double-cliqué) pour régler la valeur en utilisant des faders.

Si vous appuyez sur [Ctrl] tout en réglant la durée d'une pause, toutes les pistes adopteront cette même durée de pause.

• Attention à ne pas confondre les secondes avec les images (frames) ; 00:00.02 représente 2 images (pratiquement rien) alors que 00:02.00 représente 2 secondes.

### **Nommer les pistes**

Si vous maintenez la touche [Alt] enfoncé et que vous double-cliquez sur le nom d'une piste, vous pouvez l'éditer (plus précisément, vous éditez le nom du marqueur de piste CD du fichier audio). Veuillez noter que ce nom n'est pas enregistré sur le CD (les pistes CD n'ont pas de nom). Ces noms sont juste là pour votre usage personnel.

# <span id="page-376-0"></span>**Autres réglages**

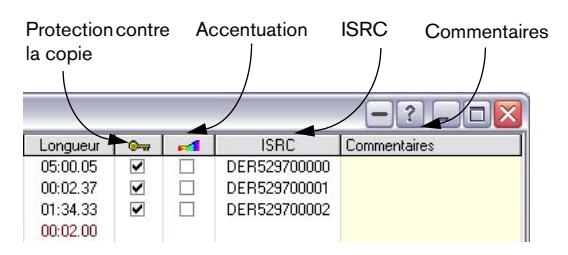

- Le champ ISRC (voir ["Codes ISRC" à la page 608\)](#page-607-0) peut être édité en double-cliquant.
- Le champ Commentaires peut également être édité en double-cliquant. Ce texte n'est pas enregistré sur le CD, il est juste là pour votre convenance.
- La clé représente "le commutateur" de protection contre la copie de la piste. Cliquez dessus pour activer/désactiver ce commutateur. Veuillez noter que ce réglage n'est quasiment plus utilisé de nos jours, et qu'il n'est pas supporté par tous les périphériques CD-R. Normalement vous le laissez désactivé.
- Le symbole coloré d'arc-en-ciel représente l'interrupteur d'accentuation. Ce réglage sert à indiquer si la piste a été enregistrée avec ou sans accentuation. Veuillez noter que cela n'ajoute ou ne retire pas d'accentuation à l'audio, il s'agit simplement d'un indicateur sur la manière dont le fichier a été créé. Normalement, vous le laissez désactivé.

Il existe un raccourci pour les deux derniers réglages : pour utiliser les réglages inverses pour toutes les pistes, cliquez sur l'en-tête de la colonne plutôt que sur l'élément de la piste.

### **Vérification de la durée totale du CD**

La durée totale du CD est affichée en bas de la fenêtre de CD Audio simplifié.

### **Lecture des fichiers de la liste des pistes**

Il existe diverses manières de lire un fichier d'un CD Audio simplifié.

• Cliquez avec le bouton droit de la souris dans la colonne de Piste d'un élément (tout type de marqueur est valable), et sélectionnez parmi les éléments du menu.

Les éléments devraient être explicites. Veuillez noter que cliquer sur un marqueur Fin de piste vous autorise à lire une transition entre deux pistes avec pré-lecture.

- Double-cliquez sur un nom de piste, et appuyez sur [Entrer] ou [F8]. Ceci lit la liste entière, à partir de l'endroit sélectionné, y compris les pauses. Appuyez sur [F7] ou [0] sur le pavé numérique pour arrêter.
- Double-cliquez sur un champ Longueur. Ceci lit la sélection entre ce marqueur et le suivant.
- Vous pouvez faire glisser et déposer le titre d'une piste vers le bouton Lecture du Bloc de Lecture. Ceci a le même effet que de double-cliquer sur le nom de la piste.
- Veuillez noter que ce que vous entendez pendant la lecture est identique à ce qui sera lu à partir du CD, c'est-à-dire que toutes les pauses et autres réglages sont pris en compte (y compris les Réglages avancés, à moins que le contraire ne soit précisé).
- Pendant la lecture, une barre de progression apparaît au bas de la fenêtre. Il n'y a pas de curseur de lecture dans la fenêtre audio proprement dite.
- Pendant la lecture, vous pouvez passer de l'heure locale de la piste à l'heure globale du CD en cliquant sur les compteurs de temps du coin inférieur droit de la fenêtre de CD Audio simplifié.
- Les modifications apportées aux marqueurs ne sont pas prises en compte durant la lecture (arrêtez la lecture et relancez-la).
- Si certains des éléments de la liste n'ont pas la bonne fréquence d'échantillonnage (44.1 KHz), ils seront tout de même lus. Cependant, lorsque vous activez la lecture, tous les fichiers seront lus à la même fréquence. La fréquence inhérente au fichier sélectionné (celui qui est lu le premier) sera utilisée pour tous les fichiers.

### **Lecture via la Section Maître**

Pour lire l'audio à travers la Section Maître, activez l'option correspondante dans l'onglet "Gravure CD" du dialogue Préférences, et ouvrez la fenêtre de la Section Maître. Par défaut, cette option est désactivée.

# **Création d'un disque image**

Il se peut que vous arriviez à des situations où vous vouliez "figer" un projet CD complet, sans véritablement graver un CD. Ceci s'effectue grâce à la commande "Sauver en image CD…".

- 1. Réglez la liste des pistes de manière à ce qu'elle soit exactement comme vous la voulez.
- 2. Sélectionnez "Sauver en image CD…" dans le menu CD.
- 3. Trouvez un répertoire pour les fichiers (nous vous recommandons de créer un nouveau répertoire, puisque le "miroir" se compose de trois fichiers différents) et tapez un nom.
- 4. Cliquez sur OK.

À présent, les éléments suivants sont créés dans ce répertoire :

- Un fichier CD Audio simplifié, avec le nom spécifié. C'est le fichier que vous ouvrirez la plupart du temps lorsque vous voudrez avoir accès à ce CD "miroir".
- Un fichier audio (Wave) unique, contenant toutes les pistes, avec les marqueurs insérés aux positions correctes.
- Un fichier de marqueurs ayant le même nom (c'est ce fichier qui contient vraiment les marqueurs).
- Un fichier "peak" pour le fichier audio.

### **Exportation de fichiers audio à partir d'une liste de pistes**

Dans certaines situations, vous aurez besoin de sauvegarder les éléments d'un CD Audio simplifié sous forme de fichiers audio sur votre disque dur (par ex. pour les archiver ou lorsque vous utilisez le CD Audio simplifié comme Playlist générale pour la préparation de fichiers à d'autres fins). Vous pouvez soit sauvegarder les pistes dans des fichiers séparés, soit en un seul fichier audio.

#### **En tant que fichiers séparés**

Pour enregistrer les fichiers d'un CD Audio simplifié en tant que fichiers séparés, procédez de la manière suivante :

- 1. Réglez la liste de pistes de manière à ce qu'elle soit exactement comme vous la voulez.
- 2. Sélectionnez "Sauver chaque piste séparément…" dans le menu CD.

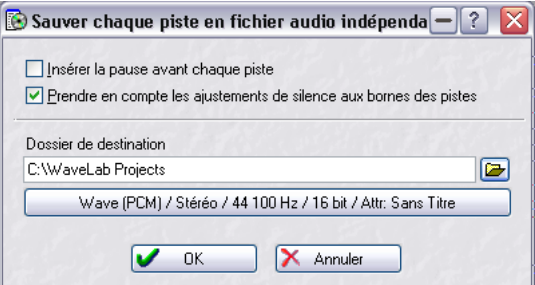

Le dialogue "Sauver chaque piste en fichier audio indépendant".

- 3. Donnez un répertoire de destination pour les fichiers.
- 4. Cliquez sur le gros bouton des propriétés audio afin de choisir le format de sortie des fichiers.

Ceci ouvre le dialogue des Attributs Audio, dans lequel vous pouvez choisir le format désiré et faire les réglages. Pour plus de détails, cliquez sur le point d'interrogation dans le dialogue.

- 5. Complétez les autres options du dialogue. Pour plus de détails, cliquez sur le point d'interrogation dans le dialogue.
- 6. Cliquez sur OK.

Chaque piste de la liste est à présent enregistrée en tant que fichier, dans le répertoire précisé.

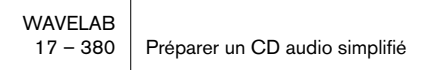

#### **En tant que fichier unique**

Pour transformer le CD Audio simplifié entier en un seul long fichier, procédez de la manière suivante :

- 1. Réglez la liste de pistes de manière à ce qu'elle soit exactement comme vous la voulez.
- 2. Sélectionnez "Joindre les pistes en un fichier virtuel…" dans le menu CD.
- 3. Complétez les autres options du dialogue. Pour plus de détails, cliquez sur le point d'interrogation dans le dialogue.
- 4. Cliquez sur OK. Un nouveau fichier apparaît dans une fenêtre audio.
- 5. Enregistrez le fichier, comme tout autre fichier audio.

## **Les préparatifs sont terminés !**

Vous avez établi un CD Audio simplifié qui vous convient, l'étape suivante sera bien sûr la gravure du CD. Elle est décrite au chapitre ["Gravure de](#page-598-0)  [CD audio" à la page 599](#page-598-0).

# **18**

**À propos du format DVD-Audio**

### **Informations de base**

Grâce à sa possibilité de créer et de graver des disques compatibles DVD-Audio, WaveLab fait un grand pas en avant en proposant ce format audio universel au marché grand public.

Le DVD-Audio offre une haute résolution et de l'audio multi-canal plus la possibilité d'ajouter un contenu supplémentaire sous forme d'images et de texte. Le DVD-Audio va certainement devenir le media standard pour l'audio dans le futur.

### **Structure d'un projet DVD-Audio**

#### **À propos des albums, des groupes et des pistes**

Pour comprendre la structure des projets DVD-Audio, commençons par observer leur hiérarchie :

- Un disque DVD-Audio simple face peut contenir un album.
- Un album peut contenir un maximum de 9 groupes. Dans WaveLab, un groupe correspond à un Montage, mais il peut aussi être considéré comme une playlist des pistes – vous aurez d'autres détails ci-dessous.
- Chaque groupe peut contenir un maximum de 99 pistes. Les pistes sont définies par les marqueurs de début et de fin de piste DVD dans le Montage.

Une piste donnée peut être référencée par plusieurs groupes. Un groupe peut comporter une liste complète de titres joués dans un certain ordre. Un autre groupe peut être constitué d'une playlist séparée pour les titres lents, acoustiques de la liste des titres, alors qu'un troisième groupe comportera la playlist des titres au tempo plus rapide, toutes partant du même ensemble d'enregistrements.

Un groupe peut bien sûr contenir également d'autres mélanges des pistes "d'origine" ou simplement différentes pistes assemblées.

#### **Que contient un projet DVD-Audio ?**

La spécification DVD-A autorise trois groupes de contenu principaux :

• Contenu Audio

Le DVD-Audio autorise les fichiers audio composés de diverses configurations de canaux et résolutions, par ex. les formats stéréo et multi-canaux (Surround) haute résolution ayant un maximum de 6 canaux. Chaque groupe (c'est-à-dire Montage) peut avoir une configuration de canal et des réglages de résolution audio différents. Voir ["Considérations sur le for](#page-386-0)[mat audio" à la page 387](#page-386-0) pour les détails concernant les formats audio.

#### • Contenu à valeur ajoutée (optionnel)

Du texte et des images fixes temps réel peuvent être ajoutés à un projet DVD-A. Un lecteur de DVD compatible connecté à un écran vidéo peut par exemple afficher du texte en temps réel pendant la lecture d'un morceau, ou afficher un diaporama. Il existe des pistes spéciales dans le Montage sur lesquelles vous pouvez ajouter des images et du texte directement sur l'axe temporel, voir ["Utiliser des pistes image et texte DVD-A" à la page 574.](#page-573-0)

#### • Contenu DVD-V (optionnel)

Il peut s'agir d'un enregistrement vidéo et audio compatible avec le format DVD-V. Vous pouvez ajouter un tel contenu à un projet DVD-A dans WaveLab, mais il devra âtre compatible avec l'autre application. Les disques DVD-A pouvant contenir de la vidéo sont appelés disques "hybrides". Pour voir la vidéo il faut relire le DVD-A soit dans un lecteur de DVD universel, soit dans un lecteur de DVD-V standard, voir ["Types de lecteurs de DVD" à la](#page-387-0)  [page 388](#page-387-0).

En plus de tout ceci, un secteur DVD-ROM peut être ajouté au disque, contenant tout type de fichier de données, voir ["Créer un disque compa](#page-616-0)[tible DVD-Audio" à la page 617.](#page-616-0)

Par exemple, un projet DVD-Audio pourrait contenir le suivant :

- Un groupe de mixages Surround 5.1 de divers titres, avec texte et images fixes temps réel.
- Un groupe de mixages stéréo haute résolution (jusqu'à 24bits/192kHz) des mêmes titres.
- Un groupe avec une playlist différente de certains de ces mêmes titres, regroupés par style et/ou tempo.
- Des clips vidéo (interviews, vidéos promotionnelles, etc.).

### **Structure des données d'un disque DVD-Audio**

Le contenu d'un projet DVD-Audio est mémorisé dans un dossier nommé AUDIO\_TS (Audio Title Set), qui inclut tout l'audio, les images fixes, le texte et les données de menu visuel. Le contenu AUDIO\_TS est créé pendant la phase de transformation du projet DVD-Audio, les fichiers de données sont alors convertis en divers formats spéciaux pouvant être lus par le lecteur DVD-A. Ces fichiers ne peuvent ni être ouverts, ni être édités dans WaveLab.

Il est aussi possible d'ajouter un dossier VIDEO\_TS (autorisé dans l'autre application) contenant la vidéo qui pourra être visualisée dans des lecteurs de DVD-V standard et DVD universels (voir ["Types de lecteurs de](#page-387-0)  [DVD" à la page 388\)](#page-387-0).

#### **Formats Audio**

Pour les Montages devant être inclus dans un projet DVD-Audio vous devez utiliser un format audio PCM (non compressé).

À part cela, un projet DVD-Audio peut contenir de l'audio sous diverses résolutions. Les fréquences d'échantillonnage et résolutions en bits compatibles sont les suivantes :

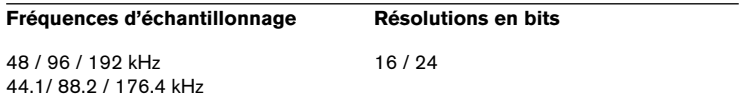

Vous pouvez utiliser d'autres résolutions en bits pour les fichiers audio dans un Montage, mais ils seront stockés sur le disque DVD-A sous forme d'échantillons audio en 16 ou 24 bits, quelle que soit leur résolution d'origine. La résolution en bits du DVD est spécifiée dans le dialogue des options DVD-Audio, voir ["Le dialogue des options DVD-Audio" à la](#page-563-0)  [page 564.](#page-563-0)

### <span id="page-386-0"></span>**Considérations sur le format audio**

Il y a deux choses à prendre en compte lors de l'élaboration d'un projet DVD-Audio :

• La taille (durée) totale de l'album.

Un seul album ne peut contenir plus de 4.7 Go de données (utilisation d'un lecteur DVD standard simple face). Dans le tableau ci-dessous vous pouvez voir quelle est la durée maximum d'un DVD simple couche, simple face pour divers formats.

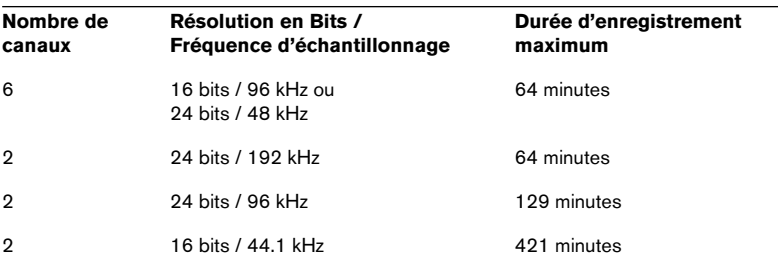

Le débit maximum autorisé pour un groupe.

Le débit est la "bande passante" nécessaire pour reproduire un nombre de canaux donné avec une certaine résolution en bits et fréquence d'échantillonnage. La spécification DVD-Audio permet un débit maximum de 9.6 Mbps (Méga bits par seconde) en utilisant un format audio PCM non compressé. Par exemple, un groupe contenant un Montage Surround 24 bits / 96 kHz 5.1 excéderait la limite des 9.6 Mbps, il n'est donc pas possible d'utiliser ce groupe dans un projet DVD-Audio.

Pour qu'un projet DVD-Audio reste dans les limites permises pour le débit, le tableau ci-dessous vous servira de guide :

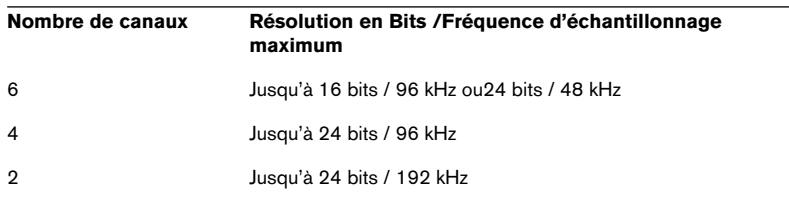

• Si le nombre de canaux et la fréquence d'échantillonnage d'un groupe excèdent le débit autorisé de 9.6 Mbps un message apparaîtra pour vous le signaler lorsque vous utilisez la fonction Vérifier (voir ["Utiliser la fonction](#page-595-0)  [Vérifier" à la page 596\)](#page-595-0).

### <span id="page-387-0"></span>**Types de lecteurs de DVD**

Il existe trois principaux types de lecteurs de DVD :

• Lecteur DVD-Audio.

Il peut s'agir d'un lecteur uniquement audio (AOP - Audio Only Player), ou d'un lecteur pouvant afficher les menus visuels, le texte et les images fixes.

• Lecteur DVD-Vidéo.

C'est ce que l'on appelle un "V-Player" (Video Player), et pouvant seulement relire la vidéo contenue dans le dossier VIDEO\_TS.

• Lecteur DVD-Audio/Vidéo universel. Celui-ci peut relire les données DVD-Audio, afficher les menus, le texte et les images fixes. Il peut aussi relire les DVD "hybrides" contenant à la fois des données DVD-A et vidéo (contenues dans un dossier VIDEO\_TS), ainsi que des DVD vidéo standard.

### **À propos des formats de disques DVD**

Pratiquement tous les types de formats de DVD enregistrables peuvent être employés pour graver des disques compatibles DVD-Audio. Les formats compatibles sont les suivants :

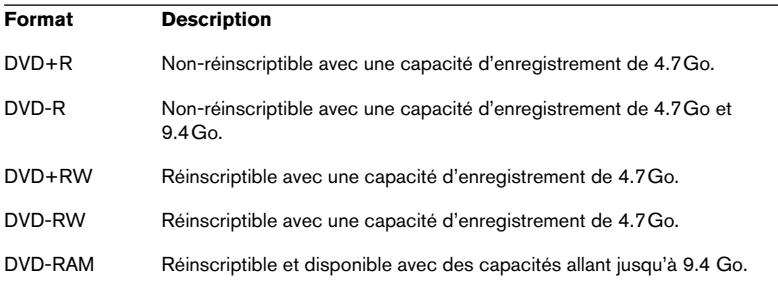

# **19 Le Montage Audio**

## **Introduction**

Le Montage Audio est un environnement d'édition multicanal et multipiste non-destructif, permettant d'arranger, d'éditer, de lire et d'enregistrer des clips audio sur plusieurs pistes et canaux. Il dispose d'effets basés à la fois sur les pistes et les clips, de l'automatisation des niveaux et des panoramiques, de fonctions de fondu enchaîné ou de fondu sophistiquées et de la synchronisation à un code temporel MIDI. Sa fonctionnalité multicanal rend possible la création de mixages Surround et leur gravure sur des disques compatibles DVD-Audio. Le Montage Audio est un outil précieux pour la création de CD ou de DVD-Audio, le mastering, le travail en multimedia, la production de spots radio, etc.

#### **Terminologie de base**

Le Montage Audio peut contenir un nombre illimité de pistes audio mono ou stéréo, qui permettent à l'utilisateur de structurer graphiquement son travail, mais qui ne doivent pas pour autant être considérées comme des "pistes virtuelles de magnétophone". En fonction de la configuration des canaux du Montage, vous pouvez affecter chaque piste à un canal Surround différent (6 au plus) ou à un canal audio non-Surround (8 au plus).

Vous pouvez placer sur une piste audio autant de clips que vous le désirez ; ce sont des "containers" audio, incluant un certain nombre de réglages et de fonctions telles que des courbes de volume et de panoramique, des fondus, etc.

Chaque clip contient une référence au fichier audio source se trouvant sur votre disque dur, ainsi qu'aux emplacements de début et de fin dans ce fichier (ce qui permet aux clips de ne lire que des parties de leurs fichiers audio sources). Un même fichier source peut être référencé par plusieurs clips.

En plus des pistes audio vous pouvez créer des pistes d'images et de textes DVD-A (qui feront partie du projet DVD-Audio, voir ["Utiliser des pistes](#page-573-1)  [image et texte DVD-A" à la page 574](#page-573-1)), ainsi que des pistes vidéo (voir ["Usage des pistes vidéo" à la page 533](#page-532-0)) dans le Montage Audio.

# **La fenêtre du Montage Audio**

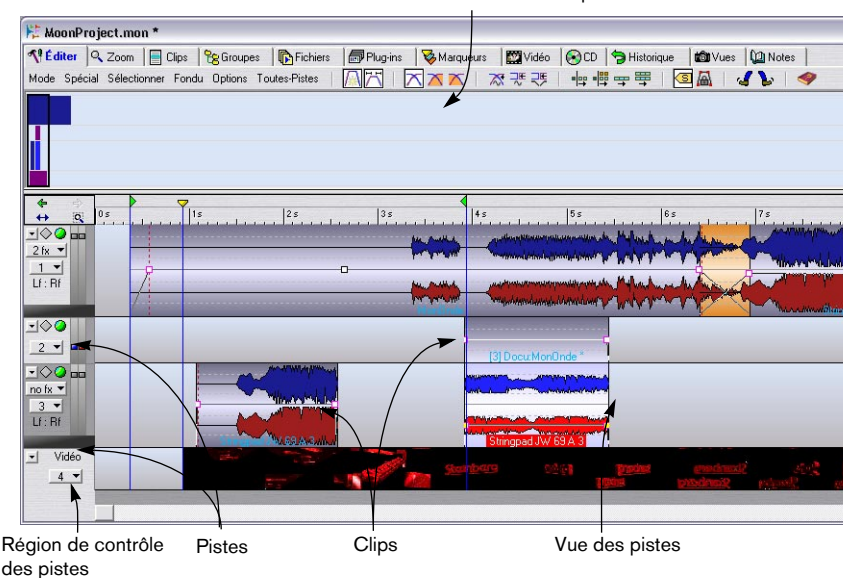

La vue Éditer est sélectionnée dans la zone supérieure.

#### **À propos des deux zones de la fenêtre et des vues**

La fenêtre du Montage Audio est divisée en deux zones; la zone inférieure reçoit toujours les pistes et les clips, tandis que la zone supérieure visualise une des 12 vues apparaissant dans la liste ci-après.

- Pour redimensionner les zones supérieure et inférieure, il suffit de faire glisser verticalement la ligne séparant les zones.
- Si vous le désirez, vous pouvez ne faire apparaître que la zone supérieure ou vue des pistes, en sélectionnant respectivement "Afficher onglets seulement" ou "Afficher pistes seulement" depuis le menu Affichage principal. Pour revenir à la disposition standard (visualisation des deux zones), déroulez de nouveau le menu Affichage et désélectionnez l'option précédemment sélectionnée.
- Pour sélectionner les vues apparaissant dans la zone supérieure, il faut cliquer sur les onglets apparaissant en haut de la fenêtre de Montage, ou en utilisant les commandes clavier (voir ci-après). Les différentes vues peuvent avoir des menus et des barres d'icônes différentes des copies écran reproduites dans ce mode d'emploi.

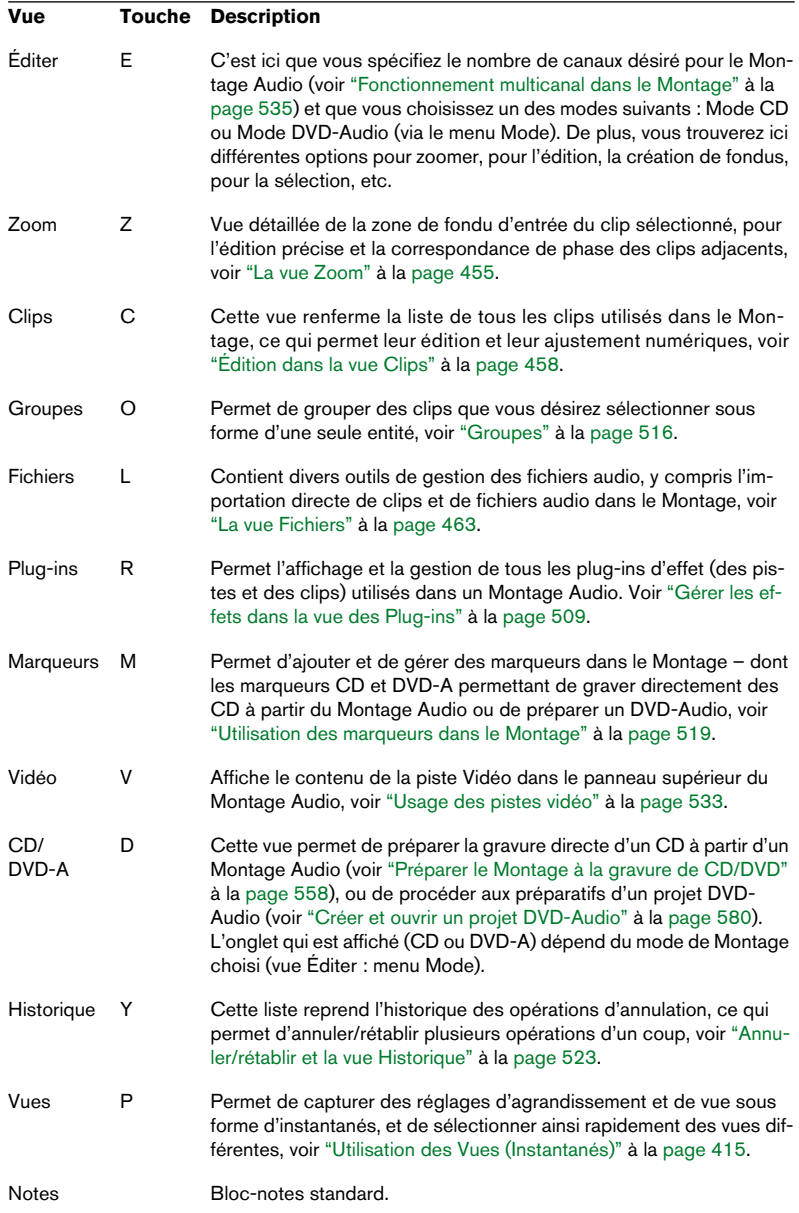

#### Voici la liste des différentes vues disponibles :

• Si la fenêtre de Montage est trop petite pour faire apparaître tous les onglets, deux boutons "flèches" apparaissent dans le coin supérieur droit de la fenêtre.

Ils servent à faire défiler la rangée d'onglets, de façon à faire apparaître celui sur lequel vous désirez cliquer.

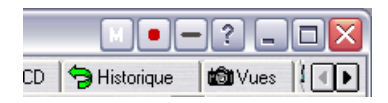

#### **À propos de la terminologie de ce mode d'emploi**

La plupart des vues contiennent un ou plusieurs menus. Pour préciser dans chaque cas à quel menu le mode d'emploi se réfère, nous avons utilisé la syntaxe suivante :

• Vue X : Menu Y

Par exemple, "vue Éditer : menu Options" signifie "le menu Options dans la vue Éditer".

### **La ligne d'information**

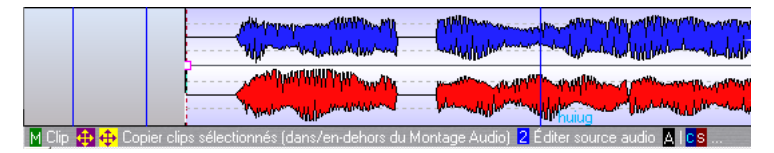

La ligne d'information est la région grisée apparaissant sous la vue des pistes ; elle précise ce qui se passera lorsque vous cliquerez sur les boutons de la souris (avec ou sans touches préfixes, [Ctrl] ou autres), selon l'endroit visé par la flèche (un peu comme les aides pour les boutons). Cette fonction est particulièrement utile, puisque l'édition dans le Montage Audio est basée sur le concept de zones souris – cliquer dans différentes régions dans les clips permet d'appliquer telle ou telle fonction (voir ["À](#page-426-0)  [propos des zones souris \(pistes audio uniquement\)" à la page 427](#page-426-0)).

La ligne d'information affiche également les positions et les durées lorsque vous déplacez, copiez ou redimensionnez des clips.

#### **Afficher/masquer la ligne d'information**

- 1. Sélectionnez la vue Éditer en cliquant sur l'onglet correspondant.
- 2. Déroulez la vue Éditer : menu Options et activez ou désactivez l'option "Afficher la ligne d'information".

#### **Symboles apparaissant dans la ligne d'information**

Les symboles suivants sont utilisés dans la ligne d'information (les symboles pour les touches [Maj], [Ctrl] et [Alt] peuvent être différents, selon la langue sélectionnée dans WaveLab):

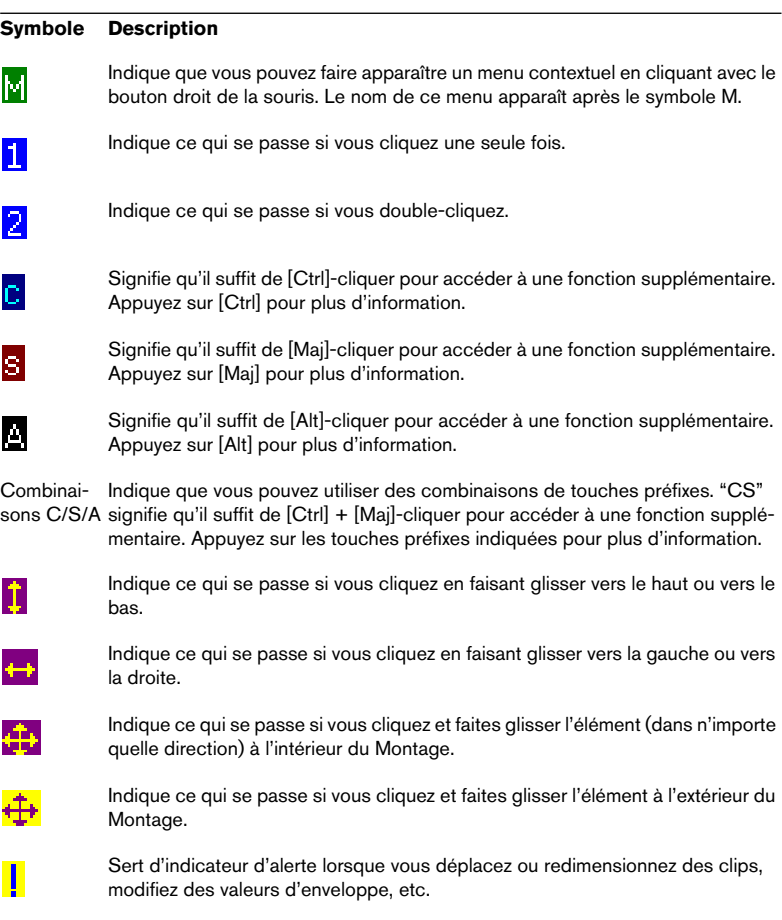

#### M Enveloppe 1 Changer le niveau de l'enveloppe 2 Ajouter point Alle Is

Dans cet exemple, la ligne d'information indique qu'en cliquant avec le bouton droit, vous ouvrez le menu contextuel d'enveloppe ; qu'en cliquant et en faisant glisser vers le haut/ bas, vous pouvez changer le niveau d'enveloppe ; qu'en double-cliquant, vous ajoutez un point. En maintenant [Alt], [Ctrl] ou [Maj] enfoncée, vous accéderez à des fonctions supplémentaires.

#### **La règle**

En haut de la vue des pistes dans la fenêtre de Montage Audio se trouve une règle, similaire à celle apparaissant dans les fenêtres audio. Pour changer le format de la règle, cliquez dedans avec le bouton droit, puis effectuez une sélection dans le menu local qui apparaît.

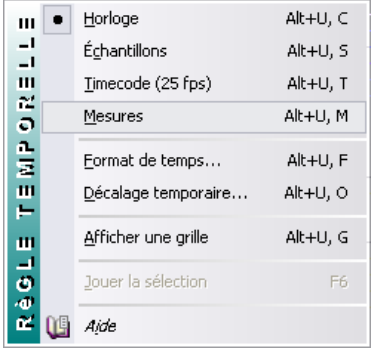

Choix du format Mesures dans le menu local de la règle.

- Selon le format sélectionné, vous pouvez procéder à des réglages détaillés concernant l'affichage en sélectionnant "Format de temps…" dans ce menu local.
- Il est également possible de décaler la Règle en lui affectant un décalage, de façon à ce que son "zéro" se trouve en fait ailleurs qu'au début effectif du Montage (pour cela, sélectionnez "Décalage temporaire…").
- Lorsque vous déplacez et éditez des clips, vous pouvez autoriser des alignements sur les graduations de la règle.

La procédure à suivre est décrite au paragraphe ["Magnétisme" à la page 428](#page-427-0).

#### **La grille temporelle**

Si vous le désirez, une "grille temporelle" peut être affichée dans la vue des pistes : elle consiste en une succession de lignes verticales correspondant aux principales graduations de la règle. Pour faire apparaître ou masquer la grille, cliquez avec le bouton droit dans la règle, et activez ou désactivez l'option "Afficher une grille" dans le menu local.

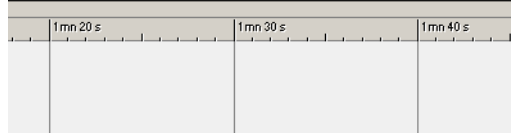

La grille temporelle est activée.

# **Assembler le Montage**

### **Création d'un nouveau Montage**

- 1. Déroulez le menu Fichier et ouvrez le sous-menu Nouveau.
- 2. Sélectionnez l'option "Montage Audio…". Le dialogue Fréquence d'échantillonnage apparaît.
- 3. Spécifiez la fréquence d'échantillonnage préférée. Les fichiers audio que vous désirez utiliser dans le Montage devront être à cette fréquence d'échantillonnage.

Si vous avez l'intention de graver un CD d'après le Montage Audio, il faut sélectionner 44,1 kHz comme fréquence d'échantillonnage.

4. Cliquez sur OK.

Une nouvelle fenêtre de Montage Audio apparaît, contenant une piste stéréo.

Si vous avez sauvegardé un modèle (voir ["Sauvegarde d'un modèle \(gaba](#page-526-0)[rit\) de Montage" à la page 527\)](#page-526-0), le dialogue Fréquence d'échantillonnage n'apparaît pas automatiquement (puisque le nouveau Montage utilisera la fréquence d'échantillonnage mémorisée dans le modèle). Pour modifier cette fréquence d'échantillonnage, vous devrez sélectionner "Propriétés audio…" dans le menu Édition.

#### **Autres moyens de créer un Montage**

Il existe d'autres moyens pour créer un Montage "automatiquement" :

• Importer cue-sheet/image de CD en Montage Audio. Cette fonction du menu Fichier (sous-menu Ouvrir) permet d'ouvrir une "cue sheet" – un fichier texte contenant des informations sur la correspondance entre pistes CD et l'audio dans le fichier image CD associé. Il en résulte un Montage avec les clips correspondant aux pistes de la cue sheet, toutes faisant référence au même fichier audio image CD. Les cue-sheets et les fichiers images CD peuvent être créés par de nombreux programmes, dont WaveLab (voir ["Transformation en image CD et Cue-Sheet" à la page 568](#page-567-0)).

- Importer des pistes de CD audio directement dans un Montage. Grâce à la fonction Importer pistes de CD audio du menu Outils, vous pouvez créer automatiquement un Montage Audio lisant les pistes importées. Voir ["Convertir en CD Audio](#page-625-0)  [Simplifié" à la page 626](#page-625-0).
- Vous pouvez convertir un CD Audio simplifié en un Montage Audio. En utilisant le menu CD (disponible dans les fenêtres CD Audio simplifié).
- En important des pistes de DVD-Audio. Vous pouvez importer les pistes sélectionnées, un groupe ou tous les groupes d'un disque DVD-Audio (non protégé contre la copie) et les convertir en Montages – voir ["Importer des](#page-626-0)  [pistes DVD-Audio dans WaveLab" à la page 627.](#page-626-0)
- Vous pouvez créer un Montage à partir d'un fichier audio avec la fonction "Découpage Automatisé". Voir ["Le dialogue "Découpage Automatisé"" à la page 358.](#page-357-0)
- En ouvrant un fichier audio et en sélectionnant "Créer un Montage Audio à partir du fichier audio" dans le menu Édition. Cette option est également disponible dans le dialogue Ouvrir – Audio (menu Fichier).
- En important un fichier de projet AES-31. Vous pouvez par exemple exporter un projet Nuendo complet sous forme d'un fichier AES-31 puis l'importer dans WaveLab, où un Montage contenant toutes les pistes et tous les fichiers du projet Nuendo d'origine sera créé, voir ["Exporter et importer des fichiers AES-31"](#page-574-0) [à la page 575.](#page-574-0)
- En important un fichier texte XML. Voir ["Exportation/Importation XML de Montages Audio" à la page 577.](#page-576-0)

## **À propos des modes de configuration de canal**

En plus du mode stéréo par défaut, WaveLab gère le fonctionnement sur 8 canaux et sur 6 canaux Surround. Pour pouvoir activer le mode de fonctionnement multicanal, il faut avoir au préalable sélectionné un pilote ASIO dans le dialogue des Préférences (voir ["Sélectionner un pilote ASIO" à la](#page-24-0)  [page 25](#page-24-0)).

• Pour sélectionner un mode de canal, ouvrez la vue Éditer : menu Mode.

Ce menu contient toutes les configurations de canal disponibles. Voir ["Sélectionner une configuration de voies" à la page 536](#page-535-0) pour les descriptions des modes multicanal et Surround.

## **Gestion des pistes**

La création et la gestion des pistes s'effectue dans la région se trouvant à gauche des pistes dans la vue des pistes (que nous appellerons désormais la région de contrôle des pistes). Au milieu de cette région se trouve un bouton indiquant le numéro de la piste. Cliquer dessus fait apparaître le menu local de piste, qui permet d'accéder à la majorité des fonctions de piste.

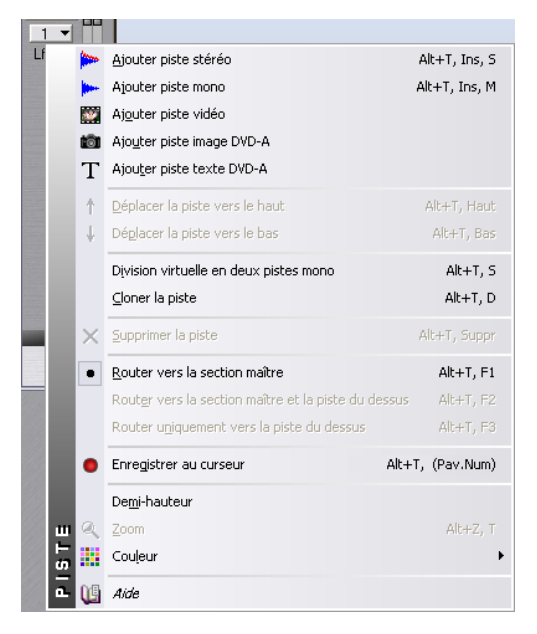

#### **Ajouter des pistes**

Vous disposez de quatre types de pistes différents dans le Montage : audio, vidéo (voir ["Usage des pistes vidéo" à la page 533](#page-532-0)), image DVD-A (voir ["Utiliser des pistes image et texte DVD-A" à la page 574\)](#page-573-0) et texte DVD-A (voir ["Utiliser des pistes image et texte DVD-A" à la page 574](#page-573-0)).

- 1. Cliquez sur le numéro de piste au-dessus ou en-dessous de laquelle vous désirez ajouter une nouvelle piste. Le menu local de piste apparaît.
- 2. Sélectionnez une des options Ajouter en haut du menu. Vous pouvez choisir le type de piste à insérer et, si une piste audio doit être insérée, si elle sera mono ou stéréo. Par défaut, la nouvelle piste est ajoutée sous la piste sélectionnée. Si vous préférez qu'elle soit placée au-dessus, appuyez sur [Ctrl] lorsque vous ajoutez une nouvelle piste.

#### **Sélectionner une sortie pour une piste audio**

Ceci concerne le fonctionnement multicanal, voir ["Assigner des pistes](#page-538-0)  [aux canaux de sortie" à la page 539.](#page-538-0)

#### **Déplacer des pistes**

Pour déplacer une piste vers le haut ou vers le bas de la vue des pistes, procédez comme ceci :

- 1. Cliquez sur le numéro de la piste que vous désirez déplacer. Le menu local de piste apparaît.
- 2. Sélectionnez "Déplacer la piste vers le haut" ou "Déplacer la piste vers le bas".

#### **Supprimer des pistes**

Pour supprimer des pistes inutiles, procédez comme ceci :

- 1. Cliquez sur le numéro de la piste que vous désirez supprimer. Le menu local de piste apparaît.
- 2. Sélectionnez Détruire la piste. Si la piste sélectionnée contient des clips, un message vous demandera si vous désirez réellement supprimer la piste. Cliquez sur OK pour valider.

Supprimer une piste contenant des clips supprimera aussi ces clips ! Toutefois, les fichiers audio auxquels les clips font référence ne sont pas affectés. Rappelez-vous également que vous pouvez toujours rétablir des clips supprimés par erreur grâce à la fonction Annuler.

#### **Diviser des pistes**

Vous pouvez scinder (on dit aussi "splitter") une piste stéréo en deux pistes mono :

- 1. Cliquez sur le numéro de la piste que vous désirez scinder. Le menu local de piste apparaît.
- 2. Sélectionnez "Division virtuelle en deux pistes mono".

La piste est alors scindée en deux. Si elle est vide, cette opération reviendra à supprimer la piste stéréo et à insérer deux nouvelles pistes mono. Toutefois, s'il se trouve des clips sur la piste, les deux canaux stéréo se trouveront désormais sur des clips séparés, ce qui vous permettra de les déplacer, éditer ou traiter indépendamment l'un de l'autre.

Notez bien qu'il s'agit ici d'une manipulation "virtuelle" – aucun fichier audio n'est modifié ou créé.

#### **Replier des pistes**

Pour économiser de la place sur l'écran, vous pouvez "replier" des pistes que vous n'avez pas besoin de visualiser. Pour cela, il suffit de cliquer sur le bouton fléché situé dans la coin supérieur gauche de la région de contrôle des pistes.

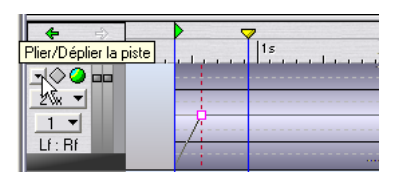

Cliquez sur la flèche…

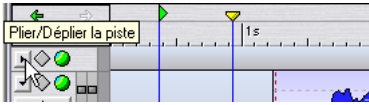

…pour replier la piste.

Pour "déplier" une piste pliée, il suffit de cliquer à nouveau sur le bouton, ou de double-cliquer n'importe où dans la piste pliée.

#### **Demi-hauteur de piste**

Pour gérer au mieux l'espace d'affichage, déroulez le menu local de piste pour l'une des pistes et sélectionnez "Demi-hauteur". La hauteur de la piste sera réduite de moitié par rapport aux autres pistes.

#### **Cloner des pistes audio**

La fonction Cloner la piste, située dans le menu local de piste, permet de créer un duplicata d'une piste audio et de tous ses clips, puis de l'insérer sous la piste d'origine.

## **Ajouter des clips audio au Montage**

Pour créer des clips, il suffit de copier des sélections dans le Montage Audio depuis les fenêtres audio. Plusieurs méthodes sont applicables :

Il est impossible d'ajouter un clip mono à une piste stéréo, ou vice-versa. De même, il faut que le fichier audio du clip possède la même fréquence d'échantillonnage que le Montage Audio.

#### **Par glisser/déposer depuis les fenêtres audio**

Sélectionnez la section audio à laquelle vous désirez que le clip fasse référence, puis faites glisser la sélection dans la fenêtre de Montage, et déposez-la sur une piste. Un menu local apparaît, dressant une liste des options d'insertion. Ces options sont décrites au paragraphe ["Les op](#page-405-0)[tions d'insertion" à la page 406](#page-405-0).

Un clip est alors créé, dont le nom reprend celui du fichier audio d'origine. Pour modifier le nom du clip dans le Montage Audio, voir ["Les colonnes"](#page-460-0) [à la page 461.](#page-460-0)

• Cette méthode peut également servir à faire glisser des zones sélectionnées (voir ["Zones de sélection" à la page 433\)](#page-432-0) d'un autre ou du même Montage.

Cette zone qu'on fait glisser devient alors un clip séparé.

- Si vous désirez faire glisser tout le fichier audio dans le Montage Audio depuis la fenêtre audio, pas la peine d'effectuer d'abord une sélection. Il suffit de cliquer sur le bouton violet Document situé dans le coin supérieur droit de la fenêtre audio, puis de le faire glisser dans le Montage.
- Vous pouvez aussi faire glisser des fichiers dans la vue des Clips.

#### **En les insérant depuis les fenêtres Audio ouvertes**

Si une ou plusieurs fenêtres Audio sont ouvertes, vous pouvez faire un clic droit dans une zone vide d'une piste du Montage et sélectionner un des fichiers audio dans le menu local qui apparaît. Un certain nombre d'options d'Insertion sont présentées avant l'insertion, voir ["Les options](#page-405-0)  [d'insertion" à la page 406](#page-405-0).

Si plusieurs fenêtres Audio sont ouvertes, vous pouvez aussi choisir "Insérer tous les fichiers audio ouverts" dans le menu local afin de les insérer toutes. Ceci ouvrira le dialogue Insérer fichiers audio, permettant de spécifier comment les fichiers seront organisés et s'ils doivent être placés sur une seule piste ou des pistes séparées, voir ["Plusieurs clips" à la page 408.](#page-407-0)

#### **Par copier/coller**

- 1. Dans la fenêtre audio, sélectionnez la section audio à laquelle vous désirez référencer le clip.
- 2. Sélectionnez Copier depuis le menu Édition, ou appuyez sur [Ctrl]-[C].
- 3. Activez la fenêtre du Montage Audio, puis cliquez dans la piste, à l'endroit précis où vous désirez placer le clip. La position du curseur de Montage est ainsi fixée (comme l'indique la ligne verticale), et la piste est sélectionnée (comme l'indique la région de contrôle des pistes à gauche).
- 4. Sélectionnez Coller dans le menu Édition, ou appuyez sur [Ctrl]-[V].
- 5. Un menu local apparaît, dressant la liste des options d'insertion. Sélectionnez-en une.

Ces options sont décrites au paragraphe ["Les options d'insertion" à la page 406.](#page-405-0)

Une fois que vous avez ajouté, depuis un fichier audio, les clips désirés, il n'est plus nécessaire de garder ouverte la fenêtre audio d'origine. Si vous devez éditer le fichier audio d'origine (source), vous pouvez y accéder depuis le menu contextuel du clip, voir ["Édition de fichiers sources" à la page](#page-463-0)  [464](#page-463-0) (toute modification des données du fichier audio source se répercute immédiatement dans tous les clips faisant référence à ce fichier).

#### **En faisant glisser depuis la vue Fichiers**

Cette méthode permet d'ajouter des clips sans devoir maintenir ouverte les fenêtres audio :

- 1. Sélectionnez la vue Fichiers en cliquant sur l'onglet Fichiers.
- 2. Cliquez sur l'onglet Système, situé à gauche de l'affichage. La vue fait à présent apparaître un environnement de navigation de fichiers, similaire à l'Explorateur Windows.
- 3. Dans le menu Browser, assurez-vous que l'option "Afficher les fichiers audio" est sélectionnée.
- 4. Utilisez la partie gauche de la fenêtre pour localiser et ouvrir le dossier contenant les fichiers audio que vous désirez importer. Le contenu du dossier apparaît dans la partie droite.
- 5. Repérez le(s) fichier(s) audio désiré(s), et faites-les glisser sur une piste du Montage.

Si vous ne faites glisser qu'un seul fichier, un menu local apparaît, permettant de sélectionner une des options d'insertion. Si vous faites glisser plusieurs fichiers audio, le dialogue Insérer fichiers audio" apparaît et vous pouvez indiquer dans quel ordre seront placés les fichiers et s'ils doivent être placés sur une même piste ou sur plusieurs pistes distinctes, voir ["Les options d'insertion" à la page 406](#page-405-0).

#### **En faisant glisser des régions depuis la vue Fichiers**

Si vous avez défini des régions (à l'aide des marqueurs) dans un fichier audio (pas des régions dans un Montage Audio), vous pouvez faire glisser ces régions depuis la vue Fichiers et les déposer sur une piste du Montage.

- 1. Ouvrez la vue Fichiers et cliquez sur l'onglet "Système".
- 2. Sélectionnez le dossier qui contient le fichier source dans le panneau gauche.

Le contenu du dossier est affiché dans le menu du milieu.

- 3. Sélectionnez le fichier contenant les régions dans le panneau du milieu. Les régions définies par les marqueurs de piste CD/DVD, de Mute ou de Région du fichier audio sont affichés dans le panneau droit.
- 4. Vous pouvez maintenant faire glisser une région sur une piste du Montage. Lorsque vous déposez la région sur une piste, un menu contextuel apparaît qui vous permet de choisir une des options d'Insertion, voir ["Les options d'insertion" à la page 406](#page-405-0).

#### **En important des fichiers**

- 1. Dans la Vue des pistes, cliquez sur la piste sur laquelle vous désirez placer le clip, à la position désirée. Ceci règle la position du curseur de Montage (comme indiqué par la ligne verticale) et sélectionne la piste (comme indiqué par la région de contrôle de la piste).
- 2. Faites un clic droit sur une zone vide de la piste et sélectionnez "Insérer fichier(s)…"dans le menu local qui apparaît. Le sélecteur de fichier apparaît. Vous pouvez aussi l'ouvrir depuis la Vue Fichiers : menu Fichier.
- Dans ce menu vous avez aussi la possibilité d'importer un fichier audio Surround. Tout ceci est décrit au paragraphe ["À propos de l'option "Im](#page-547-0)[porter un fichier audio Surround"" à la page 548.](#page-547-0)

3. Repérez et sélectionnez le ou les fichier(s) que vous désirez importer, et cliquez sur Ouvrir.

En fonction de votre sélection : un seul ou plusieurs fichiers, ce sont les options du menu local Insertion ou le dialogue Insérer fichiers audio qui apparaîtra (voir ["Les options d'inser](#page-405-0)[tion" à la page 406](#page-405-0)). Les nouveaux clips sont ensuite ajoutés et organisés en fonction de vos réglages.

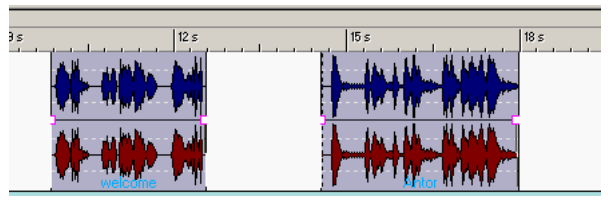

Ces deux clips ont été importés. Le premier a été positionné à l'emplacement du curseur de Montage. Remarquez la durée d'espace par défaut séparant le premier clip du second.

#### **En copiant des clips depuis un autre Montage**

Si vous avez ouvert plusieurs Montages, vous pouvez copier des clips d'un Montage à un autre. Pour cela, vous pouvez utiliser soit le glisser/déposer (de la liste des clips ou de la Vue des pistes), soit le copier/coller. Vous pouvez également utiliser cette méthode pour copier des clips à l'intérieur d'un même Montage.

Lorsque vous faites glisser ou sélectionnez des clips, il faut cliquer dans la zone souris appropriée, comme expliqué au paragraphe ["À propos des zo](#page-426-0)[nes souris \(pistes audio uniquement\)" à la page 427](#page-426-0).

#### **En faisant glisser des clips de la vue Clips**

Vous pouvez ajouter des clips (qui sont déjà utilisés dans le Montage) en les faisant glisser depuis la liste des clips dans la vue Clips.

#### **En important des clips sauvegardés**

Vous pouvez sauvegarder des clips séparément et les importer dans un Montage Audio, voir ["Sauvegarder et importer des clips" à la page 405.](#page-404-0)

#### **En faisant glisser des clips depuis une base de données**

Comme décrit au paragraphe ["Qu'est-ce qu'une base de données et à](#page-715-0)  [quoi sert-elle ?" à la page 716,](#page-715-0) une base de données WaveLab est une collection de fichiers, que vous pouvez organiser et gérer de différentes manières. Vous pouvez ajouter des fichiers clips sauvegardés listés dans une fenêtre de base de données dans un Montage, par glisser-déposer.

## <span id="page-404-0"></span>**Sauvegarder et importer des clips**

#### **Sauvegarder des clips**

Il est possible de sauvegarder des clips comme des fichiers séparés sur le disque. C'est utile si vous avez par ex. crée un fondu parfait, une enveloppe ou une configuration d'effets, mais voulez continuer à expérimenter avec le clip dans le Montage. En sauvegardant ce clip, vous pouvez toujours revenir à la version "parfaite", en important le clip sauvegardé. Veuillez toutefois noter que les clips sauvegardés ne contiennent que des références aux fichiers audio, et pas de données audio eux-mêmes.

Pour sauvegarder un clip, vous avez les possibilités suivantes :

- Cliquez sur le clip avec le bouton droit de la souris et, dans le menu contextuel, sélectionnez "Sauver le clip". Dans le dialogue qui apparaît, spécifiez un nom et un emplacement pour le sauvegardé. Les clips sauvegardés ont l'extension ".clip".
- Dans la vue Clips : menu Fichiers, sélectionnez "Sauver le clip frontal…". Le clip frontal (au premier plan) se distingue par son étiquette qui apparaît en vidéo inverse dans sa boîte.

#### **Importer des clips sauvegardés**

Comme d'habitude, vous devez sélectionner une piste stéréo pour des clips stéréo et une piste mono pour des clips mono.

- 1. Dans le Montage, placez le curseur là où vous voulez insérer le(s) clip(s).
- 2. Cliquez avec le bouton droit de la souris dans la piste désirée et, dans le menu contextuel qui apparaît, sélectionnez "Insérer fichier(s) clip…". Cette option est aussi disponible dans le menu Fichiers de la vue Clips.
- 3. Dans le sélecteur de fichiers qui apparaît, sélectionnez le(s) fichier(s) que vous désirez insérer.
- 4. Cliquez sur "Ouvrir".

Les clips sont insérés sur la piste sélectionnée. Si vous avez sélectionné plusieurs clips, le premier sera positionné au curseur de Montage et les suivants seront placés en fonction du réglage "Espace par défaut" du menu Options de la vue Éditer. Les clips seront insérés selon leur ordre alphabétique.

- Si une des options d'auto-association est activée sur la vue Éditer, les clips à droite seront déplacés pour "faire de la place" pour les clips insérés. Si l'auto-association piste est activée, seulement les clips sur la même piste seront déplacés. Si l'auto-association globale est activée, les clips sur toutes les pistes seront déplacés, voir ["À propos des options d'association automatique" à la page 409.](#page-408-0)
- Il est aussi possible d'importer des clips par glisser-déposer à partir de la vue Fichiers.

## <span id="page-405-0"></span>**Les options d'insertion**

#### **Un seul clip**

Lorsque vous ajoutez un seul clip dans un Montage (par coller, importation depuis un disque ou par glisser/déposer), un menu local apparaît. Sélectionner une de ces options permet de spécifier comment insérer le clip, si les clips existants doivent ou non être affectés, etc. :

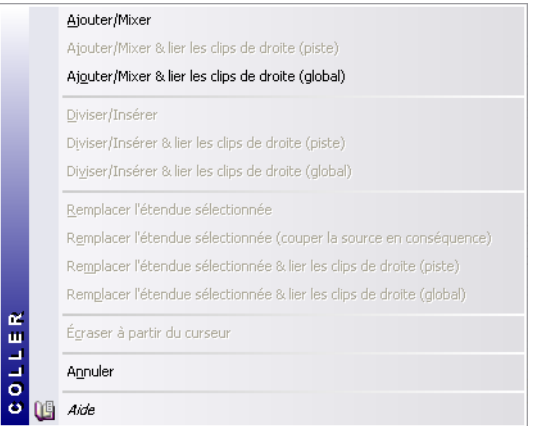

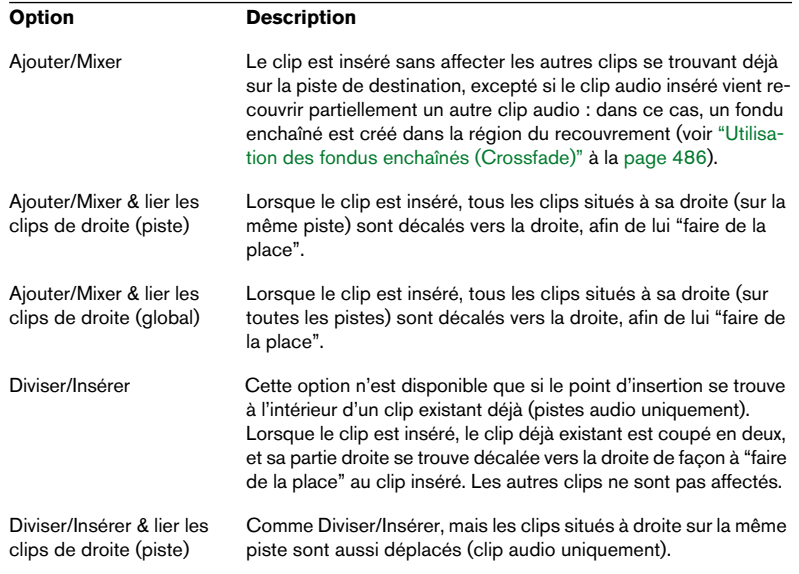

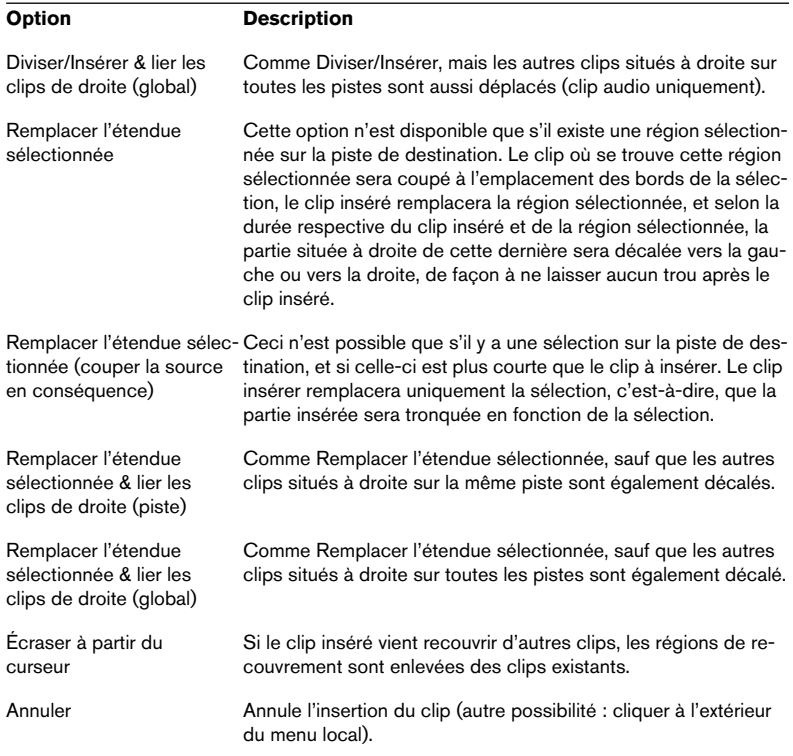

#### <span id="page-407-0"></span>**Plusieurs clips**

Lorsque vous ajoutez plusieurs clips audio au Montage (en les important depuis le disque ou par glisser/déposer), le dialogue "Insertion de fichiers audio" apparaît.

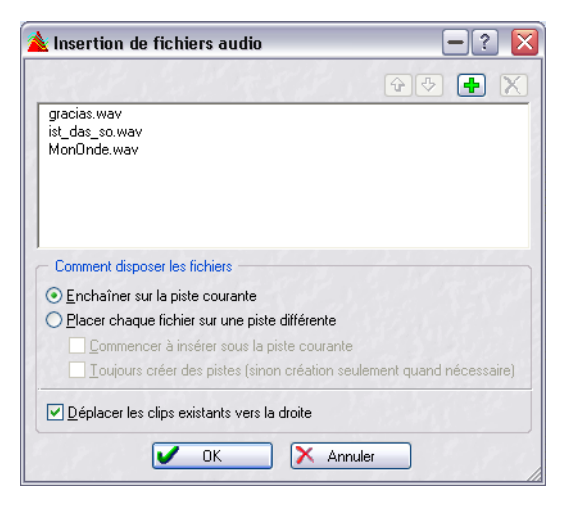

Ce dialogue permet de :

- Sélectionner des fichiers dans la liste, en cliquant dessus.
- Modifier l'ordre des fichiers en cliquant sur les boutons avec les flèches vertes, ou par glisser/déposer dans la liste.
- Ajouter des fichiers à la liste, en cliquant sur le signe "+".
- Supprimer des fichiers de la liste, en cliquant sur le signe "X".
- Spécifier les modalités d'insertion des clips.

Ce dialogue propose les options suivantes :

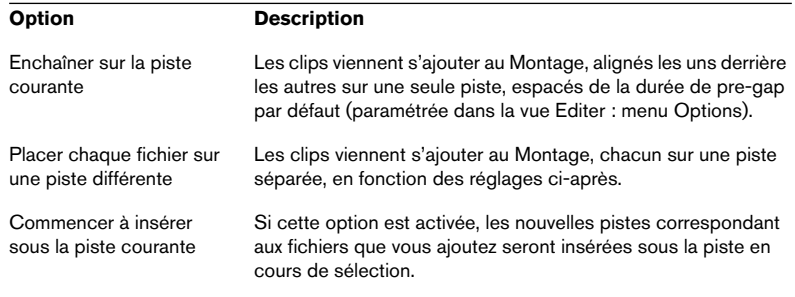

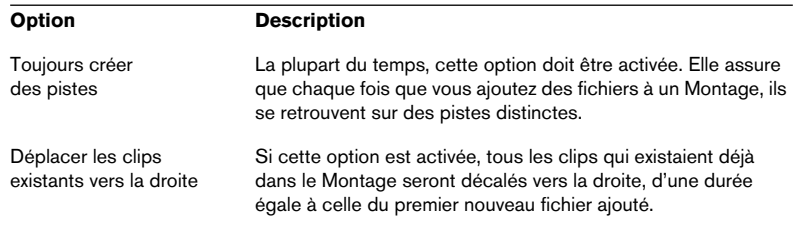

Lorsque vous insérez des clips audio, que ce soit un ou plusieurs, les options suivantes sont prises en compte :

- Créer des fondus par défaut dans les nouveaux clips (voir ["Création de fondus](#page-482-0)  [par défaut dans de nouveaux clips" à la page 483\)](#page-482-0).
- Alignement selon la forme d'onde lors de fondus enchaînés (voir ["Autres options](#page-493-0)  [de fondu enchaîné" à la page 494](#page-493-0)).
- Créer un fondu enchaîné optimisé lors de l'alignement sur un autre clip (voir ["Dé](#page-436-0)[placement et alignement à autre clip" à la page 437](#page-436-0)).
- Alignement sur le fondu d'entrée/sortie lors de l'alignement sur un autre clip (voir ["Autres options de fondu enchaîné" à la page 494\)](#page-493-0).

## <span id="page-408-0"></span>**À propos des options d'association automatique**

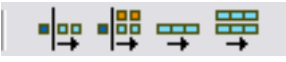

Les icônes d'association automatique de piste et globale

Dans la vue Éditer existent deux options "d'auto-association" qui peuvent être appliqués lorsque vous insérez des clips. Si une des options d'association automatique se trouve activée, les clips situés à droite du point d'insertion seront décalés vers la droite afin de "faire de la place" pour les clips insérés. Si vous ajoutez plusieurs clips en même temps, ces options affectent le résultat de l'opération de la façon suivante :

- Si c'est "auto-association piste" qui est activée, ce seront les clips situés à droite du point d'insertion sur la même piste qui seront décalés vers la droite afin de "faire de la place" pour les clips insérés.
- Si c'est "auto-association globale" qui est activée, ce seront les clips situés à droite du point d'insertion sur toutes les pistes qui seront décalés vers la droite afin de "faire de la place" pour les clips insérés.

Les options d'association automatique ne sont pas prises en compte lorsque vous ajoutez un seul clip. Pour obtenir le même résultat, vous pouvez utiliser une des options "…lier les clips de droite…" dans le menu local des options d'insertion.

# **Zoom et Navigation**

## **Commandes de Zoom horizontal et vertical**

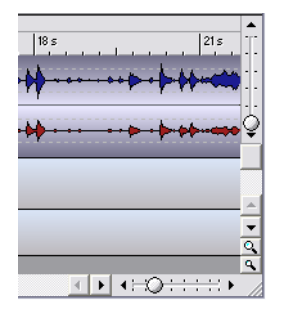

Les "manettes" de Zoom situées dans les coins droits, supérieur et inférieur, de la fenêtre de Montage, ont le même effet que dans les fenêtres audio.

Note : Modifier le Zoom vertical ne modifie pas la hauteur des pistes. En fait, c'est le facteur d'agrandissement vertical des formes d'onde à l'intérieur de chaque clip (audio) qui se trouve affecté.

## **Zoomer dans la règle**

Comme dans les fenêtres audio, pour ajuster le zoom horizontal il suffit de cliquer dans la règle et de faire glisser le pointeur vers le haut ou vers le bas en maintenant enfoncé le bouton de la souris : vers le haut pour un zoom arrière, vers le bas pour un zoom avant.

• Si vous maintenez [Maj] enfoncée en zoomant de la sorte, la position du curseur de Montage ne sera pas affectée.

## **Modifier la hauteur des pistes**

La hauteur des pistes (et par conséquent, le nombre total de pistes dans le Montage) dépend des commandes d'agrandissement de piste situées dans le coin inférieur droit de la fenêtre de Montage.

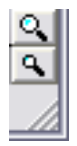

• Cliquez sur la grande icône de loupe pour un zoom avant – c'est-à-dire augmenter la hauteur des pistes.

Cette manipulation revient à visualiser une piste de moins. Lorsqu'une seule piste est affichée, cette icône apparaît en gris.

• Cliquez sur la petite icône loupe pour un zoom arrière – c'est-à-dire réduire la hauteur des pistes.

Cette manipulation revient à visualiser une piste de plus. Lorsque toutes les pistes sont affichées, cette icône apparaît en grisé. Par conséquent, si le Montage ne contient qu'une seule piste, les deux icônes de loupes seront en gris.

• Vous pouvez également zoomer sur une seule piste, pour la faire occuper tout l'écran.

Pour cela, cliquez sur le bouton numéroté se trouvant à gauche de la piste afin de faire apparaître le menu local de piste, puis sélectionnez "Zoom".

## **Zoomer avec le rectangle de sélection**

1. Cliquez sur l'icône Loupe dans le coin supérieur gauche de la vue des pistes.

Le pointeur prend alors l'aspect d'une flèche à quatre directions avec une loupe.

2. En cliquant, dessinez un rectangle et faites-le glisser dans la vue des pistes afin d'indiquer la section sur laquelle vous désirez zoomer. Lorsque vous relâchez le bouton de la souris, la vue des pistes est agrandie de façon à ce que la section délimitée par le rectangle occupe tout l'écran. Veuillez noter que la vue agrandie inclura toutes les pistes englobées dans le rectangle – entièrement ou partiellement.

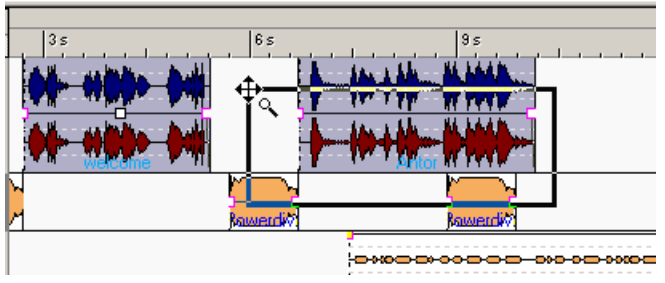

Dessiner un rectangle et relâcher le bouton de la souris…

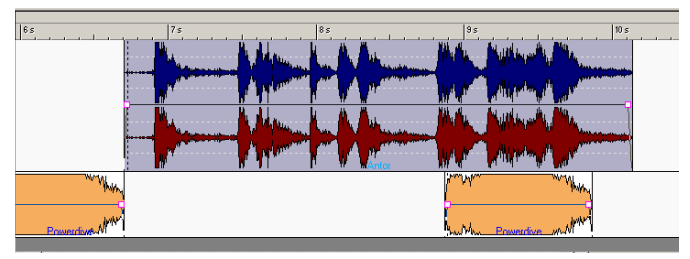

…agrandit la sélection aux dimensions de l'affichage de la vue des pistes.

- Pour désactiver le rectangle de sélection, cliquez à nouveau sur l'icône, ou cliquez avec le bouton droit de la souris n'importe où dans la vue des pistes.
- Il est également possible de sélectionner temporairement le rectangle de sélection en maintenant [Ctrl] enfoncée et en visant une région vide de la vue des pistes (ou dans une zone souris utilisée pour la sélection de la région).

Voir ["À propos des zones souris \(pistes audio uniquement\)" à la page 427](#page-426-0) pour plus de détails concernant les zones souris.

### **Zoomer sur un seul clip audio**

Si vous désirez étudier un clip audio en détail, vous pouvez zoomer dessus de façon à lui faire occuper tout l'affichage des pistes:

- 1. Pointez sur le clip audio. Vérifiez bien que vous ne visez pas une courbe d'enveloppe.
- 2. Cliquez avec le bouton droit de la souris. Un menu contextuel apparaît. Il propose diverses fonctions et réglages concernant les clips.
- 3. Sélectionnez "Zoom" puis, dans le sous-menu qui apparaît, choisissez "Clip entier".

La vue des pistes est alors agrandie aux dimensions du clip.

## **Zoomer et naviguer dans la vue Éditer**

Lorsque la vue Éditer est sélectionnée (en cliquant sur l'onglet Éditer situé en haut de la fenêtre), la zone supérieure affiche une vue générale du Montage, dans laquelle les clips sont affichés sous forme de barres. Vous pouvez utiliser cette vue générale pour faire des zooms avant et arrière et pour naviguer à travers les autres sections du Montage. Pour cela, il suffit de déplacer et de redimensionner le rectangle de la vue générale :

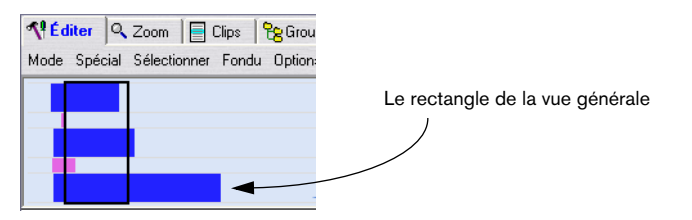

- Le rectangle de la vue générale indique la partie du Montage en cours de visualisation dans la vue des pistes.
- Vous pouvez faire un zoom avant ou arrière, verticalement ou horizontalement, en redimensionnant le rectangle de la vue générale.

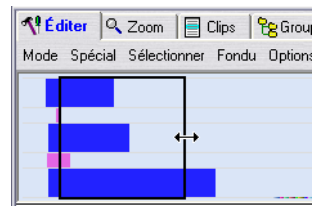

Vous pouvez aussi redimensionner horizontalement le rectangle en maintenant [Maj] tout en cliquant. Cette manipulation déplacera instantanément le coin le plus proche du rectangle à l'endroit où vous avez cliqué.

- Pour faire apparaître d'autres région du Montage Audio, il suffit de faire glisser le rectangle de vue générale.
- Cliquer dans une des barres horizontales située hors du rectangle de la vue générale fait zoomer la vue des pistes sur le clip correspondant. Le nombre de pistes visualisé ne change pas.
- Double-cliquer sur une des barres horizontales correspondant à un clip fait zoomer la vue des pistes, horizontalement et verticalement, sur ce clip.
- Un clic droit dans la vue générale fait un zoom arrière sur la vue des pistes, de façon à rendre tout le Montage Audio visible. La commande correspondante au clavier est [J].
- Pour identifier un clip dans la vue générale, placez le pointeur sur la barre horizontale le représentant. Le nom du clip apparaît alors.

## **Déplacer le curseur de Montage**

Pour déplacer le curseur de Montage, il existe trois méthodes : cliquer à l'endroit désiré, utiliser la barre de transport ou passer par le clavier de l'ordinateur.

- Vous pouvez cliquer dans la règle, dans une partie vide du Montage ou dans un clip (partout sauf dans la zone "souris" servant à copier des clips par glisser, et sur la ligne de l'enveloppe de volume). Les zones de la souris sont décrites dans la section ["À propos des zones souris \(pistes](#page-426-0)  [audio uniquement\)" à la page 427.](#page-426-0)
- Les boutons de la barre de Transport fonctionnent comme dans les fenêtres audio. Les boutons d'avance et de retour rapide déplacent la position de lecture en avant ou en arrière ; les boutons Début et Fin l'envoient directement au début ou à la fin du Montage.

• Les touches "flèche gauche" et "flèche droite" du clavier de l'ordinateur servent à déplacer le curseur de Montage par pas plus petits. Si vous maintenez [Ctrl] enfoncée et appuyez sur la touche "flèche gauche" ou "flèche droite" du clavier de l'ordinateur, le curseur de Montage sautera directement au coin de clip le plus proche (début ou fin de clip). Il est également possible de déplacer le curseur via les touches Pg. suiv, Pg. préc, Début et Fin.

## **Utilisation des Vues (Instantanés)**

Pour se déplacer plus facilement entre les différentes vues et facteurs de zoom, vous pouvez mémoriser les paramètres d'une vue sous forme d'instantanés, que vous pouvez appliquer à tout moment. Ces manipulations s'effectuent dans la vue Vues :

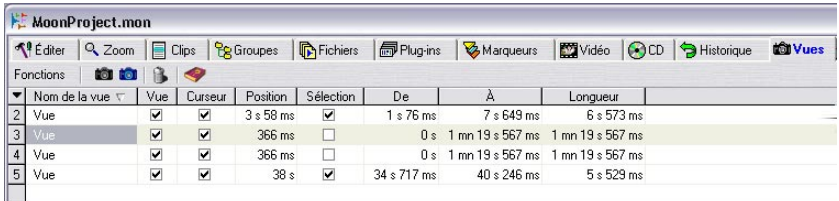

La vue des "Vues".

Une vue permet de mémoriser les réglages suivants :

- Agrandissements horizontal et vertical.
- Partie (horizontale et verticale) du Montage visualisée dans la vue des pistes.
- Position du curseur de Montage.
- Région sélectionnée (s'il y en a une).

#### **Capturer la vue en cours**

Configurez la vue comme désiré, puis cliquez sur l'icône d'appareil photo noir, ou sélectionnez "Capturer les réglages courants" dans la vue des Vues : menu Fonctions. Une nouvelle vue vient s'ajouter à la liste.

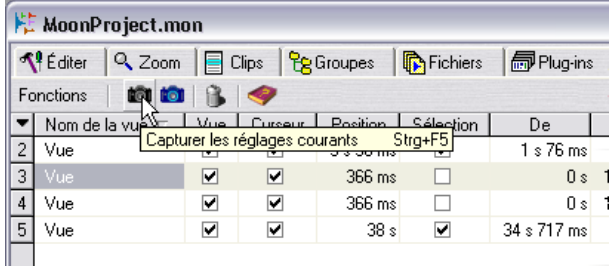

#### **Mise à jour de vues (ou Instantanés)**

Pour mettre à jour une vue existante de façon à y inclure les réglages en cours, sélectionnez la vue que vous désirez mettre à jour, puis cliquez sur l'icône bleue d'appareil photo (ou sélectionnez "Mettre à jour la vue sélectionnée en fonction des réglages courants" dans la vue des Vues : menu Fonctions.

### **Édition des vues dans la Liste**

Pour gérer la liste des vues et éditer les réglages, il suffit d'utiliser les techniques d'édition de liste standard dans WaveLab :

- Pour masquer/afficher les colonnes, utilisez le menu local colonnes (accessible en cliquant sur le bouton flèche situé à gauche des colonnes de la liste).
- Modifiez le classement ou redimensionnez les colonnes en faisant glisser dans les têtes de rubrique.
- Triez les vues en cliquant dans une tête de colonne.
- Changez le nom d'une vue en double-cliquant sur son nom, puis en entrant un nouveau nom.
- Modifiez d'autres valeurs en utilisant les techniques habituelles d'édition de valeurs.

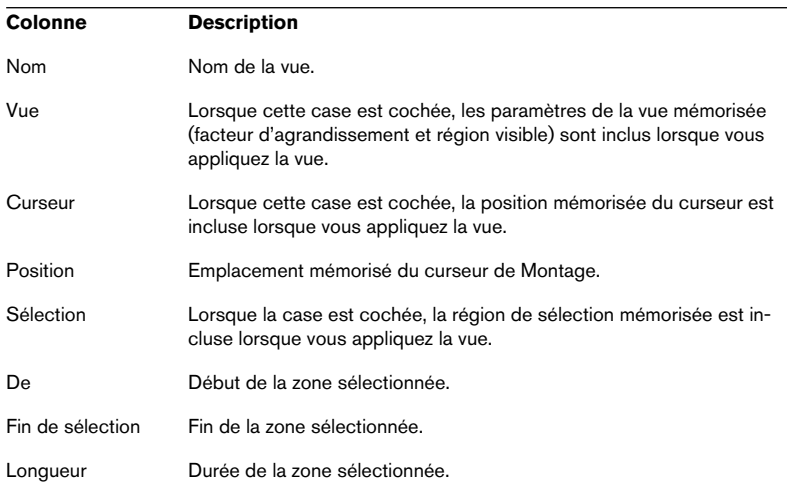

Les colonnes possèdent les fonctions suivantes :

#### **Appliquer une vue**

- 1. Vérifiez que les cases à cocher désirées sont activées pour la vue. Comme décrit dans le tableau ci-dessus, ces cases déterminent si les paramètres de la vue, la position du curseur de Montage et/ou la région sélectionnée seront modifiés lorsque vous appliquerez la vue.
- 2. Cliquez sur le bouton numéroté situé à gauche de la vue dans la liste, ou sélectionnez la vue et sélectionnez "Appliquer la vue sélectionnée" depuis la vue Vues : menu Fonctions.

#### **Supprimer des vues**

Pour supprimer une vue, il suffit de la sélectionner puis de cliquer sur l'icône de poubelle, ou de sélectionner "Détruire la vue sélectionnée" depuis la vue Vues : menu Fonctions.

### **Annuler des changements de vue et de position**

Les changements de zoom, de vue et de position disposent d'un historique d'annulation séparé. Vous pouvez par conséquent annuler une ou plusieurs modifications, en procédant comme ceci :

• Pour annuler le changement le plus récent dans une vue, cliquez sur la flèche gauche verte située dans le coin supérieur gauche de la vue des pistes (ou appuyez sur la touche [7] du pavé numérique). Vous pouvez répéter cette procédure tant qu'il reste des modifications à annuler (autrement dit, tant que la flèche gauche verte reste allumée). Cet historique des annulations concerne

les modifications de facteurs de zoom, de paramètres de vue et de position du curseur.

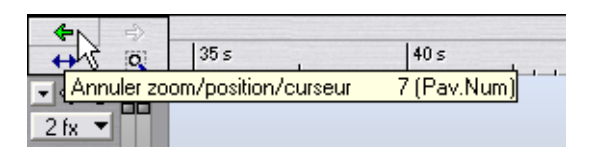

• Pour rétablir une modification de vue déjà annulée, il suffit de cliquer sur la flèche droite jaune située dans le coin supérieur gauche de la vue des pistes (ou d'appuyer sur la touche [8] du pavé numérique).

## **Élargir au maximum la fenêtre de Montage Audio**

Si vous cliquez sur l'icône représentant une double flèche, située dans le coin supérieur gauche de la vue des pistes, la fenêtre de Montage est élargie horizontalement aux dimensions de l'écran.

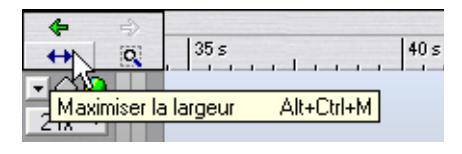

## **Lecture**

Dans un Montage Audio, la lecture s'effectue pratiquement de la même façon que dans les fenêtres audio. Il y a toutefois quelques petits détails supplémentaires à noter :

• Les pistes audio sont normalement assignées via la Section Maître.

Vous pouvez ainsi ajouter des effets globaux au Montage Audio, ou créer, grâce à la fonction Render, un fichier audio de mixage, des fichiers audio séparés dans le cas d'un Montage multicanal ou un CD Audio simplifié intermédiaire (voir ["Mixage – la fonction](#page-553-0)  [Transformation \(Render\)" à la page 554](#page-553-0)).

Vous pouvez également choisir d'assigner l'audio d'une piste à la piste située au-dessus (voir ["À propos de l'option de sortie "vers la piste du dessus"" à la page 508](#page-507-0)), pour utiliser des effets de clip permettant de moduler les signaux audio d'entrée (compresseurs utilisés en mode "entrée latérale", atténuation automatique ou ducking, etc.).

L'assignation s'effectue via les options "Router vers…" du menu local de piste.

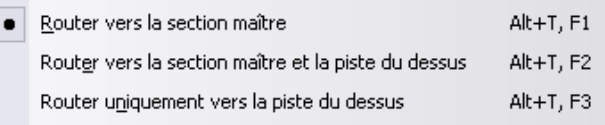

• Les paramètres de boucle apparaissant dans le Bloc de Lecture s'appliquent comme dans les fenêtres audio.

Si le mode "Jouer la sélection en boucle" est sélectionné, la lecture s'effectuera en boucle entre les positions définies par la sélection de région en cours (voir ["Zones de sélection" à](#page-432-0)  [la page 433](#page-432-0)). Cette région sélectionnée peut se trouver sur n'importe quelle piste – vous pouvez même effectuer votre "sélection" sur une piste vide. La position verticale de la région sélectionnée n'a aucune importance pour la lecture en boucle : seules les limites gauche et droite de la sélection importent.

- Jouer le fichier entier en boucle
- Jouer la sélection en boucle

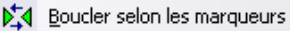

## **Mute et Solo**

Pour rendre muettes ou écouter en solo des pistes du Montage, il suffit de cliquer sur les boutons correspondants, situés dans la région de contrôle des pistes.

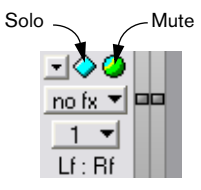

- Notez qu'une piste est muette (Mute) lorsque le bouton vert est éteint.
- Notez qu'une piste est en solo lorsque le bouton Solo est bleu (allumé).
- Les boutons Solo sont exclusifs : autrement dit, le solo ne peut être activé que sur une piste à la fois.

Toutefois, vous pouvez rétablir l'écoute d'une combinaison d'autres pistes lorsqu'un solo est activé, en désactivant le bouton Mute à la main.

#### <span id="page-418-0"></span>**Rendre muet (Mute) un clip**

Il est également possible de rendre muet un clip :

- 1. Faites un clic droit n'importe où sur le clip que vous désirez rendre muet (sauf sur une courbe d'enveloppe). Le menu contextuel du clip apparaît.
- 2. Sélectionnez "Muter" dans le menu. Le clip est alors rendu muet, ce qui est indiqué de trois façons :
- Le clip apparaît en une autre couleur (par défaut, en gris) lorsqu'il n'est pas sélectionné.
- L'option "M" est activé dans la vie Clips (voir ["Les colonnes" à la page 461\)](#page-460-0).
- L'option "Muter" est cochée dans le menu contextuel du clip.
- Pour rétablir le clip en écoute, faites à nouveau apparaître le menu contextuel du clip, et désactivez l'option "Muter".
- Pour rendre muets ou non tous les clips sélectionnés, déroulez la vue Éditer : menu Sélectionner, et sélectionnez "Muter/Démuter tous les clips sélectionnés".

Il est également possible de rendre muette une région sélectionnée dans un clip, en utilisant l'enveloppe volume, voir ["Rendre muette \(Mute\) une](#page-472-0)  [région sélectionnée dans un clip" à la page 473](#page-472-0).

## **Témoin d'activité de piste**

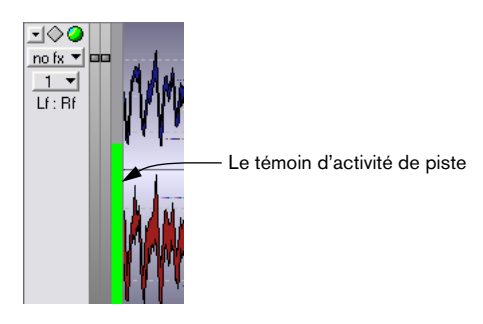

Le témoin d'activité de piste se trouve vers la droite de la région de contrôle des pistes. Il indique le volume des pistes audio. Il n'est pas sensé donner une indication exacte du niveau mais plutôt une vue d'ensemble des pistes qui relisent de l'audio à un moment donné, et leur niveau approximatif.

## **À propos des faders de gain de piste**

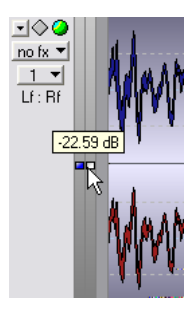

Les faders de gain de piste sont situés à gauche du témoin d'activité dans la région de contrôle des pistes. Ils offrent un moyen simple d'ajuster le niveau de tous les clips d'une piste audio.

- Le gain de piste est indépendant de l'enveloppe de volume et du gain du clip.
- Le gain de piste peut être réduit jusqu'à -48 dB, et augmenté jusqu'à 6 dB. Si vous modifiez le niveau en faisant glisser les faders, les poignées du fader passent de la couleur grise à rouge/bleue pour indiquer que le niveau a été modifié et n'est plus le réglage par défaut de 0 dB. Si vous pointez sur les faders, le réglage de gain actuel est affiché.
- Dans la chaîne audio, le gain de piste affecte le niveau après les effets de piste et avant la Section Maître.
- Le témoin d'activité ne reflète pas le réglage de gain de piste, pas plus qu'il n'est représenté dans la forme d'onde.
- Appuyez sur [Maj] et faites glisser la poignée du fader pour modifier le niveau séparément pour les côtés gauche et droit d'une piste stéréo. Appuyez sur [Ctrl] et cliquez sur le fader pour ramener le niveau à 0 dB.

## **Lecture de clips et de sélections**

En cours d'édition et de réarrangement dans un Montage Audio, il peut se révéler utile de pouvoir écouter séparément des clips ou des sélections. Pour cela, il faut passer par le menu contextuel du clip :

1. Faites un clic droit sur le clip que vous désirez lire (ne cliquez pas sur la courbe d'enveloppe, ce qui ouvrirait un autre menu contextuel, voir ["Affi](#page-468-0)[cher/masquer les courbes d'enveloppe de volume" à la page 469\)](#page-468-0).

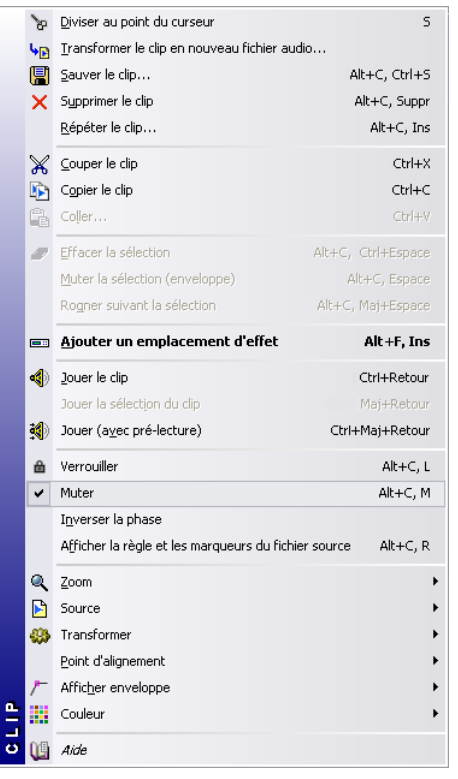

Le menu contextuel du clip apparaît.

Le menu contextuel du clip

2. Sélectionnez une des options de lecture.

"Jouer le clip" permet de lire le clip sur lequel vous avez cliqué.

"Jouer la sélection du clip" permet de ne lire que la région sélectionnée (cette option n'est disponible que si vous avez effectué au préalable une sélection dans le clip, voir ["Zones de](#page-432-0)  [sélection" à la page 433](#page-432-0)).

"Jouer (avec pré-lecture)" lit le clip sur lequel vous avez cliqué, en démarrant un peu avant le clip. La durée de pré-lecture se règle via le paramètre "Durée de pré-lecture…" de l'onglet Gravure CD du dialogue Préférences.

## **Lecture de toutes les pistes de la zone sélectionnée**

Si vous avez effectué une sélection (voir ["Zones de sélection" à la page](#page-432-0)  [433\)](#page-432-0), vous pouvez ne lire que cette partie du Montage. C'est une façon rapide de n'écouter qu'une petite section du Montage :

- 1. Faites glisser avec la souris de façon à sélectionner une région, soit à l'intérieur d'un clip, soit dans une partie vide d'une piste.
- 2. Faites un clic droit dans la règle. Le menu local de la règle apparaît.

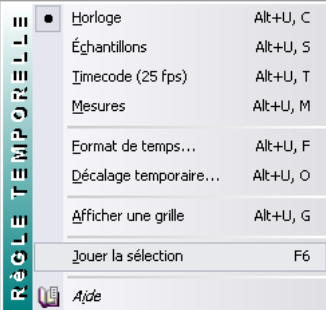

3. Sélectionnez "Jouer la sélection" dans le menu local, ou appuyez sur [F6]. Toutes les pistes audio qui ne sont pas muettes comprises dans la région sélectionnée sont lues.

Si vous utilisez cette méthode de lecture, les paramètres du Bloc de Lecture concernant la boucle ne sont pas pris en compte. Si vous désirez lire la sélection en boucle, appuyez sur [Maj] - [F6].

## **Utilisation de la fonction Shuttle**

Comme décrit au paragraphe ["Utilisation de la fonction Jog/Shuttle" à la](#page-148-0)  [page 149,](#page-148-0) la fonction Shuttle peut être considérée comme une lecture avec un contrôle permanent de la direction et de la vitesse de défilement. Elle fonctionne de la même façon dans le Montage Audio que dans les fenêtres audio :

1. Activez le bouton Jog/Shuttle dans le Bloc de Lecture (ou appuyez sur [F10]).

Une ligne verticale apparaît alors au milieu de la fenêtre du Montage Audio, et le pointeur prend l'apparence d'un haut-parleur.

2. Cliquez et maintenez le bouton de la souris enfoncé à gauche ou à droite de la ligne verticale.

Cliquer à gauche de la ligne lira l'audio à l'envers. La vitesse de lecture est pour sa part déterminée par la distance séparant la ligne du pointeur : plus vous déplacez le pointeur loin de la ligne, plus la lecture sera rapide.

- La vitesse de lecture est indiquée dans la ligne d'information. "1.00" correspond à la vitesse normale de lecture. Des valeurs négatives indiquent une lecture à l'envers.
- 3. Pour arrêter la lecture, relâchez le bouton de la souris.

Quand vous avez fini, de désactivez le bouton Jog/Shuttle dans le Bloc de Lecture (en cliquant dessus, en appuyant sur [F10] ou en utilisant Stop).

• Vous pouvez aussi contrôler la fonction Shuttle via une molette de pitch bend MIDI.

Voir ["Utiliser une molette de Pitch Bend MIDI pour contrôler la fonction Shuttle" à la page 150](#page-149-0).

## **Utilisation de la fonction Jog**

Comme décrit au paragraphe ["Utilisation de la fonction Jog/Shuttle" à la](#page-148-0)  [page 149,](#page-148-0) la fonction Jog peut être considérée comme une façon de faire glisser l'audio devant un "point de lecture", un peu comme faire défiler à la main la bande d'un magnétophone à bobine devant la tête de lecture. Cette fonction possède ici un comportement différent de celui en vigueur dans les fenêtres audio.

1. Activez le bouton Jog/Shuttle dans le Bloc de Lecture (ou appuyez sur [F10]).

Une ligne verticale apparaît alors au milieu de la fenêtre du Montage Audio : elle matérialise la "tête de lecture". De surcroît, la région située au-dessus de la règle devient violette.

2. Pointez dans la région violette située au-dessus de la règle.

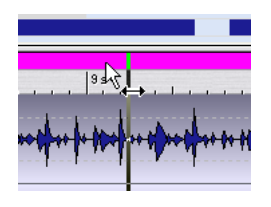

3. Cliquez et faites glisser vers la gauche ou vers la droite afin de faire défiler l'audio devant la "tête de lecture".

Les données audio sont alors lues à l'endroit si vous faites glisser l'audio vers la gauche, à l'envers si vous faites glisser vers la droite, à la vitesse à laquelle vous faites glisser.

N'oubliez pas, quand vous avez fini, de désactiver le bouton Jog/Shuttle dans le Bloc de Lecture (en cliquant dessus, en appuyant sur [F10] ou en utilisant Stop).

## **Lecture depuis la règle**

Vous pouvez utiliser la règle pour aller rapidement à un emplacement déterminé, puis lancer la lecture depuis ce point :

- Double-cliquer dans la règle lance la lecture depuis cet emplacement. La lecture se poursuit jusqu'à ce que vous appuyiez sur Stop (ou jusqu'à la fin du Montage).
- Si vous double-cliquez dans la règle et maintenez le bouton de la souris enfoncé, la lecture démarrera depuis cet emplacement et s'arrêtera lorsque vous relâcherez le bouton de la souris. Une fois la lecture arrêtée, le curseur de Montage retournera à l'endroit où il se trouvait lorsque vous avez cliqué. C'est un moyen commode pour aller rapidement à certains endroits
- du Montage pour les écouter. • Si vous cliquez une fois dans la règle en cours de lecture, la tête de lecture ira directement à l'emplacement correspondant.

Ainsi vous pouvez même "sauter" d'une fenêtre de document à une autre.

## **Enregistrement**

Si vous disposez d'une carte audio équipée de plusieurs entrées et d'un pilote ASIO vous pouvez enregistrer un maximum de 8 canaux simultanément. Le réglage et l'enregistrement multicanal est décrit au paragraphe ["Enregistrement multicanal" à la page 549.](#page-548-0)

Il est possible d'enregistrer de l'audio et de le faire apparaître directement sous forme d'un clip dans le Montage Audio. Il existe plusieurs méthodes pour cela :

#### **En utilisant le menu local de piste**

- 1. Positionnez le curseur de Montage là où vous désirez voir apparaître le clip enregistré.
- 2. Sélectionnez "Enregistrer au curseur" dans le menu local de piste de la piste désirée. Le dialogue Enregistrer apparaît alors. L'option "Ajouter à la piste sélectionnée du mon-

tage" est activée automatiquement, et le mode stéréo ou mono est automatiquement sélectionné selon la piste sélectionnée.

3. Procédez comme lorsque vous enregistrez dans une fenêtre audio. Une fois l'enregistrement terminé, un clip est créé à l'emplacement du curseur.

#### **En utilisant le menu local de piste en cours de lecture**

1. Lancez la lecture.

audio.

2. Sélectionnez "Enregistrer au curseur" dans le menu local de piste de la piste désirée. Le dialogue Enregistrer apparaît alors, comme dans l'exemple précédent.

3. Procédez aux réglages comme lorsque vous enregistrez dans une fenêtre

4. Activez l'enregistrement.

Le clip sera inséré à l'emplacement où se trouvait le curseur de Montage à l'instant où vous avez activé l'enregistrement. Si vous passez par la fonction Pause avant d'activer l'enregistrement, vous bénéficierez d'une durée de "pré-lecture" fonction de la taille de la Présélection de Pause, ce qui vous permet de récupérer les données audio arrivées juste avant que vous n'activiez l'enregistrement.

#### **En utilisant le bouton Enregistrer**

- 1. Sélectionnez une piste en cliquant sur sa région de contrôle des pistes.
- 2. Si vous le désirez, activez la lecture.
- 3. Cliquez sur le bouton Enregistrer dans le Bloc de Lecture, ou appuyez sur la touche [\*] du clavier numérique. Le dialogue Enregistrement apparaît alors.
- 4. Assurez-vous que la case à cocher "Ajouter à la piste sélectionnée du montage" est activée.
- 5. Procédez comme lorsque vous enregistrez dans une fenêtre audio. Une fois l'enregistrement terminé, un clip sera inséré à l'emplacement du curseur ou, si la lecture était activée, à l'emplacement où se trouvait le curseur de Montage à l'instant où vous avez activé l'enregistrement.

#### **Quelques détails à noter**

- Si vous désirez effectuer un enregistrement stéréo, assurez-vous que vous avez sélectionné une piste stéréo.
- Si l'option "Fichier temporaire" est sélectionné lorsque vous enregistrez, le clip se référera à un fichier sans titre, non sauvegardé, "invisible". Si vous essayez de sauvegarder un Montage faisant référence à de tels fichiers temporaires, WaveLab vous demandera de sauvegarder ces fichiers (car le logiciel a besoin de connaître les noms de ces fichiers pour établir les références).

#### **Lecture en cours d'enregistrement**

Lorsque vous enregistrez dans un environnement multipiste, il est souvent souhaitable de pouvoir lire, en cours d'enregistrement, les pistes déjà enregistrées : c'est ce qu'on appelle, en langage de métier, un overdub. Pour que cette technique soit utilisable dans un Montage Audio, les conditions suivantes doivent être satisfaites :

• Votre carte audio doit pouvoir fonctionner en mode Full Duplex (pilotes MME/WMA uniquement).

En d'autres termes, votre carte doit être capable d'enregistrer et de lire simultanément. Si vous n'êtes pas sûr de ce point, consultez le mode d'emploi de la carte audio. Les pilotes ASIO permettent toujours l'enregistrement et la lecture simultanés.

• L'option Arrêter lecture si enregistrement ou VU-mètre doit être désactivée dans le dialogue Réglages de l'enregistrement. Si cette option est activée, WaveLab vous demandera avant de commencer l'enregistrement s'il doit la désactiver pour vous.

#### **Écoute du signal enregistré (Monitoring)**

WaveLab ne gère pas par lui-même le monitoring (écoute de contrôle pendant l'enregistrement, obtenue en renvoyant le signal d'entrée vers la sortie). Si vous voulez entendre le signal que vous enregistrez, deux méthodes sont possibles :

- Passer par une console externe. Autrement dit, relier les sources sonores (y compris les sorties de la carte audio) aux entrées de la console, envoyer les généraux de la console vers l'ampli et les enceintes, et passer par les départs ou les bus pour envoyer les signaux d'entrée désirés vers les entrées de la carte audio pour enregistrement. C'est nécessaire pour éviter d'enregistrer les pistes de fond.
- Utiliser l'utilitaire "Mixer" de la carte audio. De nombreuses cartes audio permettent de renvoyer "en interne" le signal d'entrée aux sorties de la carte. Pour plus de détails, veuillez consulter le mode d'emploi de votre carte audio.

## **Réarrangement des positions de clips**

## <span id="page-426-0"></span>**À propos des zones souris (pistes audio uniquement)**

Pour changer la position de clips dans le Montage Audio, il suffit de cliquer dessus et de les faire glisser avec la souris. Toutefois, les résultats obtenus par ce glisser dépendent de l'endroit où vous avez cliqué dans le clip. Les différentes régions d'un clip portent le nom de zones souris.

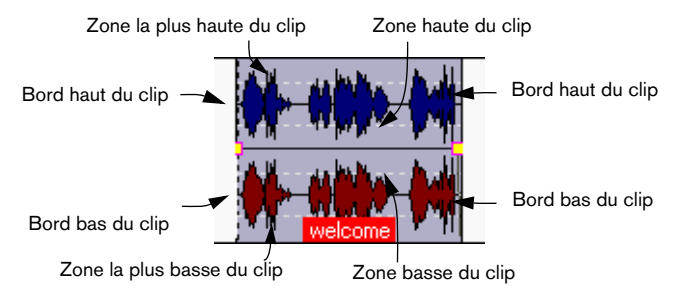

Par défaut, les zones souris possèdent les fonctionnalités suivantes :

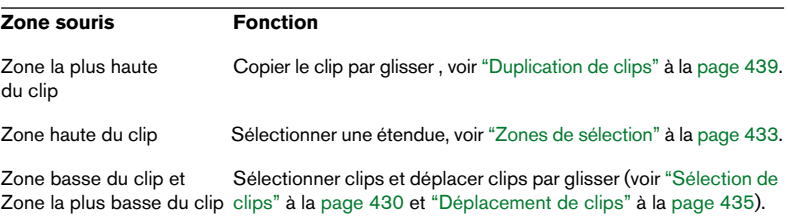

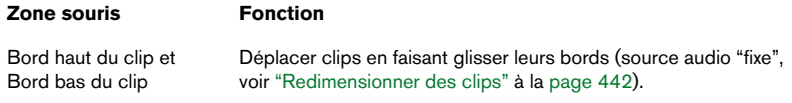

Comme vous pouvez le constater, certaines zones souris ont la même fonctionnalité par défaut. Pour modifier cela, il suffit d'utiliser les sousmenus Zones souris dans la vue Éditer : menu Options.

Lorsque vous faites passer le pointeur au-dessus d'une zone souris, la ligne d'informations indique en clair l'action correspondante.

Comme décrit au paragraphe ["Symboles apparaissant dans la ligne d'information" à la](#page-393-0)  [page 394,](#page-393-0) elle indique aussi si des fonctions supplémentaires sont accessibles en maintenant enfoncées des touches préfixes.

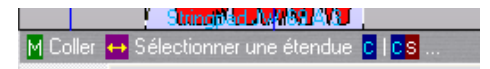

## **Magnétisme**

Lorsque vous déplacez et éditez des clips, il est souvent utile de pouvoir les juxtaposer à d'autres clips, ou les aligner sur des emplacements particuliers du Montage. Pour faciliter ce genre de manipu-lation, il est possible de rendre certaines positions "magnétiques".

Ce réglage s'effectue dans le sous-menu Bornes magnétiques de la vue Éditer : menu Options.

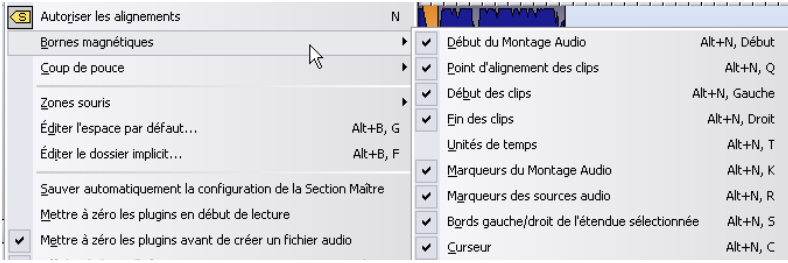

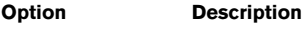

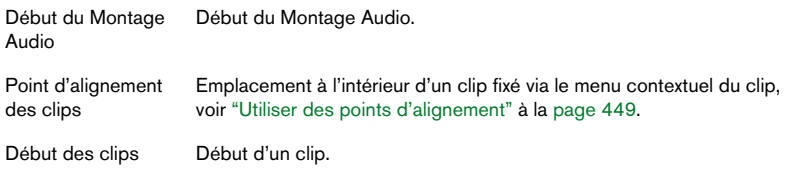

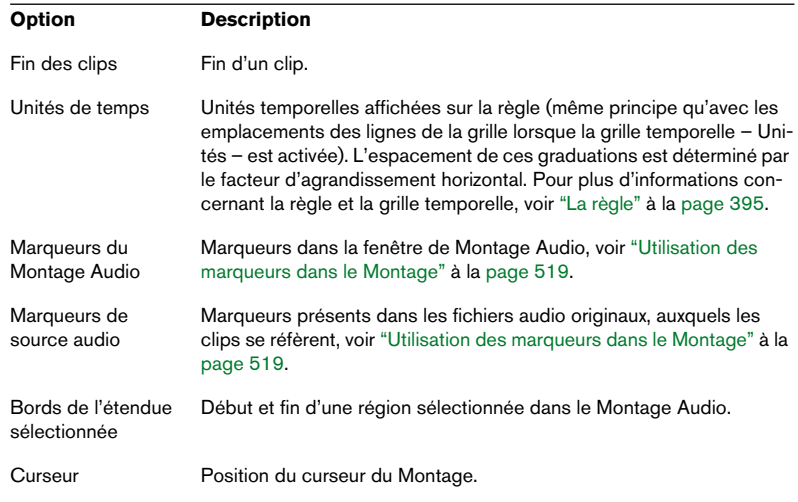

### **Activation de la fonction d'alignement**

Une fois l'option de magnétisme choisie dans Bornes magnétiques, il suffit, pour activer la fonction d'alignement, de cliquer sur l'icône "Autoriser les alignements" dans la vue Éditer (ou d'appuyer sur la touche [N]).

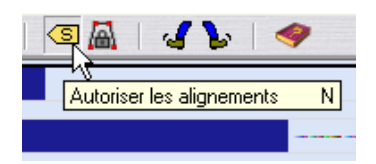

À présent, dès que vous déplacerez ou redimensionnerez un clip et ses bords (ou ses points d'alignement) se trouveront près d'un emplacement "magnétique", les deux phénomènes suivants se produiront :

• Le clip s'alignera par rapport à cet emplacement "magnétique".

• Une "étiquette" apparaîtra pour indiquer sur quoi le clip s'est aligné.

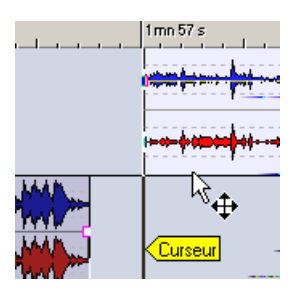

Pour désactiver l'alignement magnétique, cliquez à nouveau sur l'icône, ou appuyez sur la touche [N].

## <span id="page-429-0"></span>**Sélection de clips**

Pour sélectionner un clip (pour le copier, le supprimer, etc.), cliquez dans la zone souris correspondante à la fonction "Sélectionner/Déplacer clip" (par défaut, la zone la plus basse du clip).

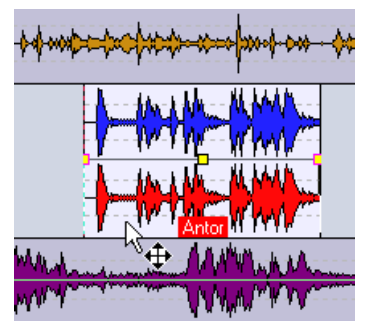

Les clips sélectionnés apparaissent normalement dans une couleur différente, que vous pouvez choisir librement comme indiqué au paragraphe ["Personnaliser les couleurs" à la](#page-775-0)  [page 776.](#page-775-0)

- Vous pouvez sélectionner plusieurs clips en [Ctrl]-cliquant dessus. Cette manipulation de sélection d'objets multiples est un classique des logiciels Windows.
- Cliquer en maintenant [Maj] enfoncée permet de sélectionner une série de clips consécutifs (sur la même piste). Ici encore, cette façon de sélectionner plusieurs objets d'un coup est un classique des logiciels Windows, à ne pas confondre avec la sélection partielle, voir ["Zones de sélection" à](#page-432-0)  [la page 433](#page-432-0).

• Si vous maintenez enfoncées [Ctrl] et [Maj] en cliquant, vous pouvez créer un rectangle de sélection permettant de sélectionner plusieurs clips sur plusieurs pistes.

Tous les clips englobés ou touchés par le rectangle sont sélectionnés.

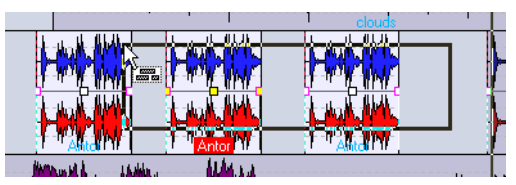

Si vous maintenez [Ctrl] et [Maj], le curseur prend la forme d'une flèche de sélection.

## **En utilisant le menu Sélectionner**

Vous trouverez dans la vue Éditer : menu Sélectionner plusieurs options permettant de sélectionner des clips :

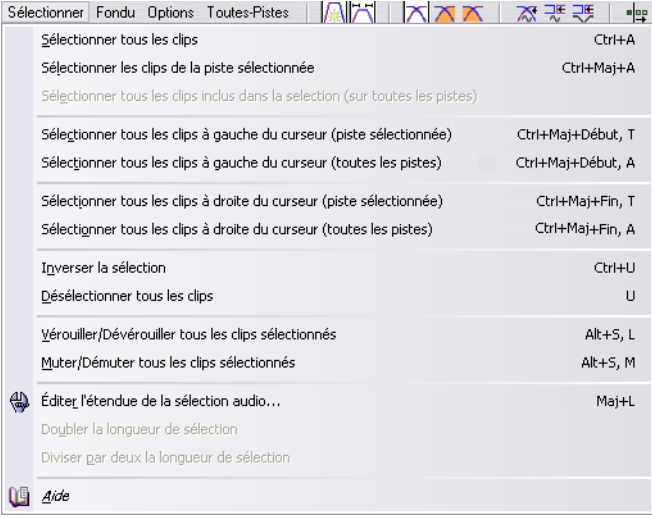

#### **Option Description**

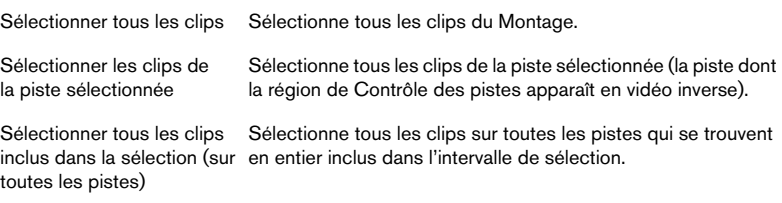

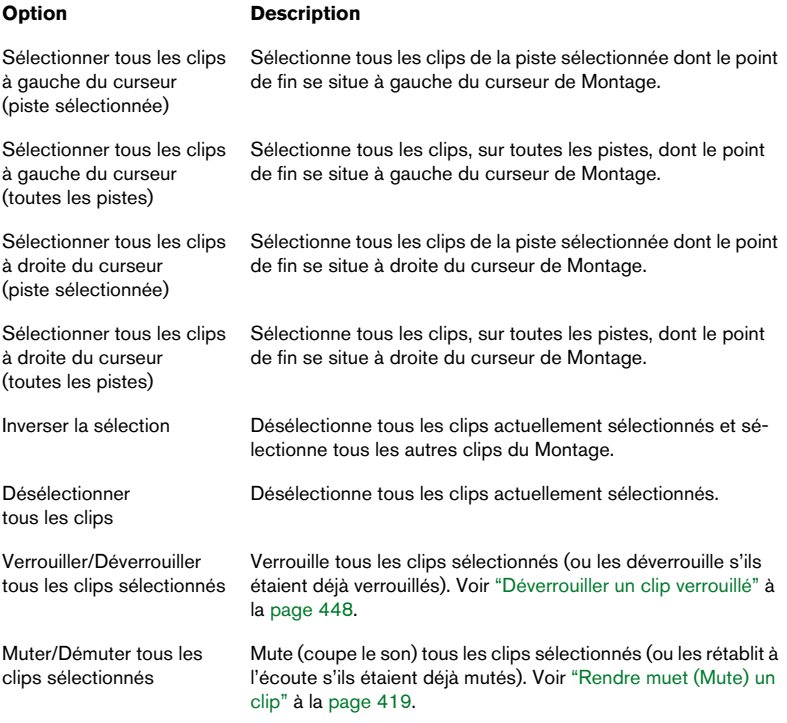

 $\mathbf{I}$
#### <span id="page-432-1"></span>**À propos des clips sélectionnés et mis au premier plan**

Le programme établit une différence entre clips sélectionnés et clips mis au premier plan :

- Un clip sélectionné est un clip que vous avez sélectionné en utilisant une des procédures décrites ci-dessus. Plusieurs clips peuvent être sélectionnés en même temps.
- Le clip mis au premier plan est le clip que vous avez sélectionné (ou édité, ou sur lequel vous avez tout simplement cliqué) le dernier. Un seul clip peut être mis au premier plan à un instant donné. Par défaut, le clip mis au premier plan se distingue par son étiquette qui apparaît en vidéo inverse dans sa boîte.

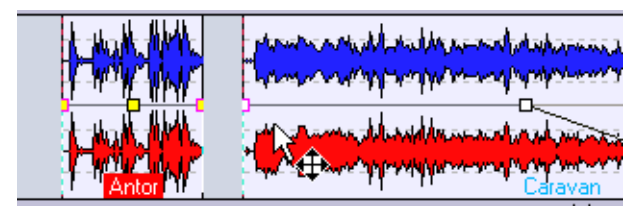

Cliquer sur le clip sélectionné à droite le met au premier plan.

## <span id="page-432-0"></span>**Zones de sélection**

Une zone de sélection correspond à une région sélectionnée dans un clip. La zone de sélection peut se trouver entièrement ou partiellement englobée dans un clip, ou dans une section vide de la piste. Les zones de sélection possèdent plusieurs usages :

- Édition de clips par exemple, couper ou supprimer la zone de sélection, ou éliminer le reste du clip pour ne conserver que la zone de sélection (voir ["Redimen](#page-443-0)[sionner par rognage" à la page 444](#page-443-0)).
- Création d'un nouveau clip, en faisant glisser la zone de sélection dans une autre piste.
- Ouverture d'une fenêtre audio contenant le fichier audio source avec la zone de sélection, en faisant glisser la zone de sélection sur le bureau de WaveLab.
- Lecture de la zone de sélection, limitée à un seul clip ou élargie à tout le Montage (voir ["Lecture de clips et de sélections" à la page 421](#page-420-0)).
- Lecture en boucle de la zone de sélection, en activant le mode boucle et en activant "Jouer la sélection en boucle" dans le Bloc de Lecture.

Pour créer une zone de sélection, procédez comme ceci :

• Pour créer une zone de sélection dans une partie vide de piste, il suffit de cliquer puis de faire glisser avec la souris comme lorsque vous sélectionnez de l'audio dans une fenêtre audio.

• Pour créer une zone de sélection dans un clip, il faut procéder de même, sauf que le pointeur doit se trouver dans une zone souris à laquelle a été assignée la fonction "Sélectionner une étendue" (par défaut, la zone haute du clip).

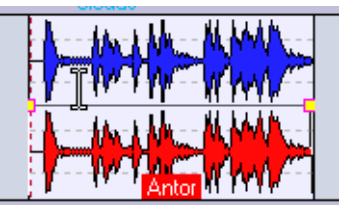

Lorsque le pointeur se trouve dans la zone souris assurant la fonction "Sélectionner une étendue", il prend la forme de l'outil Sélection.

- Lorsque vous créez la zone de sélection en faisant glisser la souris, les points de début, de fin et la durée de cette zone apparaissent dans la ligne d'information.
- Si vous double-cliquez dans la zone souris à laquelle a été assignée la fonction "Sélectionner une étendue", une zone de sélection est automatiquement créée, englobant tout le clip ou seulement la partie comprise entre les marqueurs les plus proches (s'il y en a). Dans ce dernier cas, triple-cliquer étendra la sélection à tout le clip. Si vous maintenez enfoncé le bouton de la souris après avoir double-cliqué, vous pouvez étendre la zone de sélection par "blocs" (clips ou zones délimitées par des marqueurs).
- Pour redimensionner une zone de sélection, il suffit de [Maj]-cliquer ou de faire glisser ses bords, comme dans les fenêtres audio.
- Comme dans les fenêtres Audio, vous pouvez activer/désactiver la sélection en appuyant sur [Esc].
- Pour désactiver une zone de sélection, cliquez n'importe où ailleurs dans le Montage.

## **Déplacement de clips**

Pour déplacer un clip, procédez comme ceci :

- 1. Si vous désirez déplacer plusieurs clips, il faut d'abord les sélectionner.
- 2. Positionnez le pointeur sur le clip, dans la zone souris à laquelle est assignée la fonction "Sélectionner/Déplacer clip" (par défaut, la zone basse du clip).

Le pointeur prend la forme d'une flèche à quatre branches.

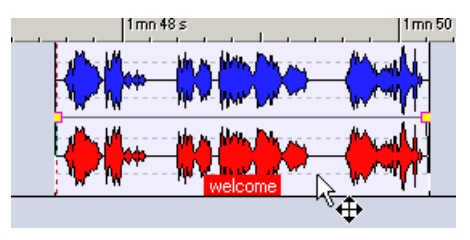

3. Cliquez sur le(s) clip(s), puis faites-le(s) glisser dans n'importe quelle direction.

Lorsque vous déplacez le(s) clip(s), la ligne d'information indique la position du ou des clip(s) que vous faites glisser.

- Les clips s'aligneront sur les bornes magnétiques, s'il en existe, voir ["Ma](#page-427-0)[gnétisme" à la page 428.](#page-427-0)
- Si vous déplacez les clips latéralement, les réglages d'association automatique sont pris en compte, comme décrit ci-après. Si vous déplacez le clip sur une autre piste, l'auto-association est provisoirement désactivée, jusqu'à ce que vous relâchiez le bouton de la souris.
- Si vous cliquez sur un clip, maintenez enfoncé le bouton de la souris puis appuyez sur [Maj], le déplacement sera restreint à la verticale. Cette restriction peut s'avérer très utile si vous désirez déplacer un clip sur une autre piste sans modifier accidentellement sa position horizontale.
- Vous ne pouvez pas déplacer de clips mono sur des pistes stéréo, et vice-versa.

#### <span id="page-435-0"></span>**Déplacement avec association automatique**

Il existe quatre options dans la vue Éditer : menu Options, deux options affectant le résultat d'un déplacement horizontal des clips : auto-association piste et auto-association globale, auto-association Clip (même piste) et auto-association Clip (toutes les pistes). Il existe aussi des icônes pour chacune de ces options dans la barre d'outils dans la vue Éditer :

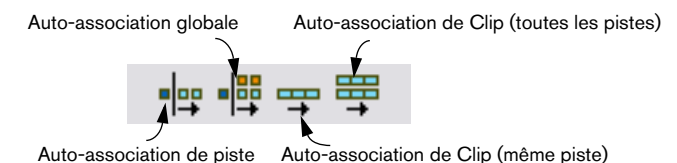

- Si l'association automatique de pistes est activée, lorsque vous déplacez un clip latéralement, tous les clips situés à sa droite dans la piste de destination seront déplacés du même montant.
- Si l'association automatique globale est activée, lorsque vous déplacez un clip latéralement, tous les clips situés à sa droite dans tout le Montage Audio seront déplacés du même montant.
- Si l'option auto-association Clip (même piste) est activée, lorsque vous déplacez un clip latéralement, tous les clips superposés ou qui sont juxtaposés bord à bord sur cette piste seront déplacés conjointement.
- Si l'option auto-association Clip (toutes les pistes) est activée, lorsque vous déplacez un clip latéralement, tous les clips connectés verticalement ou horizontalement dans le Montage seront déplacés.

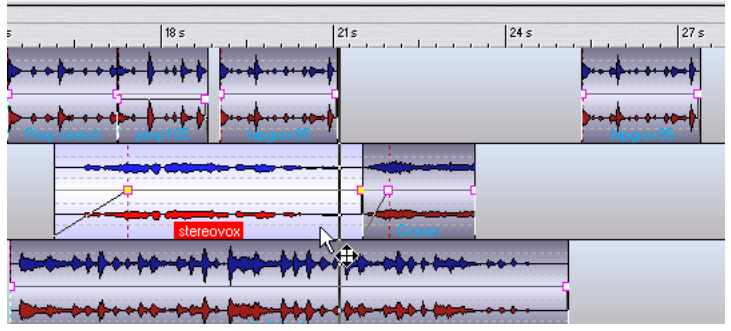

Ici, l'option auto-association Clip (toutes les pistes) est activée. Si vous déplacez latéralement le clip sélectionné…

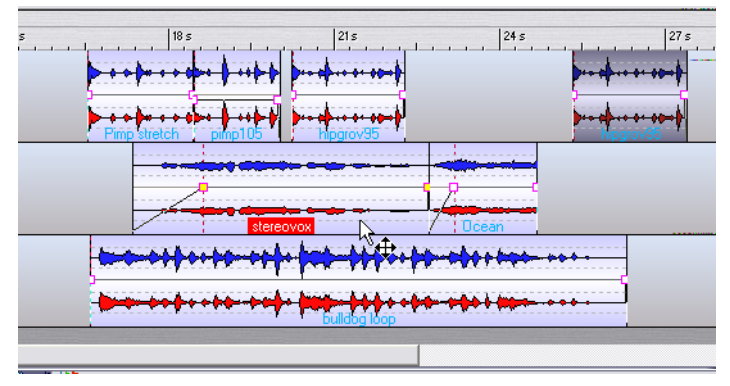

…tous les clips qui sont "connectés" verticalement ou horizontalement seront aussi déplacés.

#### <span id="page-436-0"></span>**Déplacement et alignement à autre clip**

Si vous alignez des clips de façon à ce qu'un clip se termine exactement là où l'autre commence (cet alignement peut être facilité par des bornes magnétiques), les formes d'onde ne se "raccorderont" probablement pas à l'endroit d'intersection. Ceci provoquera une brusque saute de niveau, se traduisant éventuellement par des parasites audio comme des craquements ou des écrêtages.

Pour remédier à ce problème, activez l'option "Créer un fondu enchaîné optimisé lors de l'alignement sur un autre clip", dans la vue Éditer : menu Fondu (ou cliquez sur l'icône correspondante).

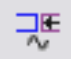

L'icône correspondant à la fonction "Créer un fondu enchaîné optimisé lors de l'alignement sur un autre clip".

Lorsque cette fonction est activée et que vous déplacez un clip de façon à ce que son début s'aligne à la fin d'un autre clip, voici ce qui se passe :

1. WaveLab explore les formes d'onde des clips, tentant de trouver des emplacements où les formes d'onde des clips correspondent le mieux. C'est le même processus de correspondance automatique de phase que dans la vue Zoom (voir ["La vue Zoom" à la page 455\)](#page-454-0). Vous pouvez spécifier la section sur laquelle le logiciel doit effectuer ses recherches, en entrant une valeur pour le paramètre "Étendue de recherche" dans la vue Zoom : menu Options.

2. WaveLab modifie alors légèrement la position du clip que vous venez de déplacer, de façon à obtenir la meilleure correspondance possible entre les formes d'onde.

Un court fondu enchaîné est alors créé. Pour plus de détails concernant les fondus enchaînés, voir ["Utilisation des fondus enchaînés \(Crossfade\)" à la page 486](#page-485-0).

Veuillez noter que cette fonction ne s'applique que si vous déplacez de la droite vers la gauche, c'est-à-dire si vous alignez le clip déplacé à la fin du clip situé à sa gauche.

#### **À propos des recouvrements de clips**

Si vous le désirez, vous pouvez déplacer des clips de façon à les faire se recouvrir sur une même piste. Rappelez-vous toutefois les particularités suivantes :

• Les pistes du Montage Audio sont polyphoniques : autrement dit, chacune peut lire simultanément plusieurs clips se recouvrant. Les recouvrements de clips seront transparents, ce qui permet de distinguer les clips du dessous et leurs formes d'onde.

- Pour sélectionner un clip recouvert (du dessous), double-cliquez dans la zone souris à laquelle a été assignée la fonction "Sélectionner/Déplacer clip" (par défaut, la zone la plus basse du clip).
- Il existe des options d'automatisation de fondus enchaînés, permettant d'ajuster automatiquement les courbes d'enveloppe de volume lorsque vous faites se recouvrir des clips.

Cette procédure est décrite au paragraphe ["Utilisation des fondus enchaînés \(Crossfade\)"](#page-485-0) [à la page 486](#page-485-0).

#### **Déplacer les clips sélectionnés sur leur empreinte temporelle BWF**

Si un clip est référencé à un fichier BWF (Broadcast Wave File) contenant des informations de timecode, vous avez la possibilité de déplacer ce clip sur la position contenue dans le fichier source. C'est utile si vous avez importé des fichiers BWF d'une autre application intégrant des informations d'empreinte temporelle dans les fichiers.

Sélectionnez tous les clips que vous désirez déplacer de cette façon, puis sélectionnez "Déplacer les clips sélectionnés sur leur empreinte temporelle BWF" dans la vue Clips : menu Fonctions. Tous les clips seront déplacés en fonction des positions temporelles intégrées dans le fichier source.

#### **Mise à jour des empreintes temporelles BWF (clips sélectionnés)**

Cette option concerne la précédente, et elle peut servir à mettre à jour les informations d'empreinte temporelle dans le fichier source si vous avez déplacé les clips.

• Si vous sélectionnez cette options, vous devrez sauvegarder à nouveau le fichier source afin de mémoriser les changements.

## **Duplication de clips**

Pour effectuer une copie d'un clip, procédez comme ceci :

- 1. Pour copier plusieurs clips, il faut les sélectionner au préalable.
- 2. Positionnez le pointeur au-dessus du clip, dans la zone souris à laquelle a été assignée la fonction "Tirer/Copier clip" (par défaut, la zone la plus haute du clip).

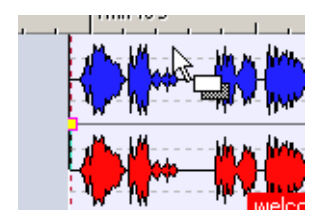

- 3. Cliquez et faites glisser le(s) clip(s) dans n'importe quelle direction. Lorsque vous faites glisser le(s) clip(s), une ligne pointillée indique où le premier des clips copiés se terminera. Cette position apparaît également dans la ligne d'information (voir ["La](#page-392-0)  [ligne d'information" à la page 393](#page-392-0)).
- 4. Relâchez le bouton de la souris.

Si vous n'avez fait glisser qu'un seul clip, le menu local options d'insertion apparaît (voir ["Les options d'insertion" à la page 406](#page-405-0)). Sélectionnez une de ces options pour insérer le duplicata du clip. Si vous avez fait glisser plusieurs clip, les duplicata sont insérés en tenant compte des réglages d'association automatique, comme décrit ci-dessus.

- Le(s) clip(s) s'aligneront sur n'importe quel borne magnétique activé, voir ["Magnétisme" à la page 428.](#page-427-0)
- Il est impossible de copier des clips mono sur des pistes stéréo et viceversa.
- Vous pouvez aussi dupliquer toute une piste, en incluant tous ses clips, en sélectionnant "Cloner la piste" dans le menu local de piste.

#### **Duplication avec auto-association**

Si vous copiez plusieurs clips à la fois, deux des réglages d'association automatique effectués dans la vue Éditer (voir ["Déplacement avec asso](#page-435-0)[ciation automatique" à la page 436](#page-435-0)) affecteront le résultat :

- Si l'auto-association de pistes est activée lorsque vous dupliquez des clips, tous les clips présents sur la piste de destination et situés à droite de la nouvelle copie seront décalés vers la droite, de façon à "faire de la place" pour les nouveaux clips.
- Si c'est l'auto-association globale qui est activée lorsque vous dupliquez les clips, tous les clips de tout le Montage Audio situés à droite de la nouvelle copie seront décalés vers la droite, de façon à "faire de la place" pour les nouveaux clips.

## **Répétition de clips**

- 1. Si vous ne connaissez pas exactement combien de copies (clones) vous désirez, mais que vous savez où doit arriver le dernier clip copié, positionnez le curseur de Montage à cet emplacement.
- 2. Cliquez sur le clip avec le bouton droit de la souris, de façon à faire apparaître le menu contextuel du clip.
- 3. Sélectionnez "Répéter le clip…". Le dialogue Répéter le clip apparaît alors.

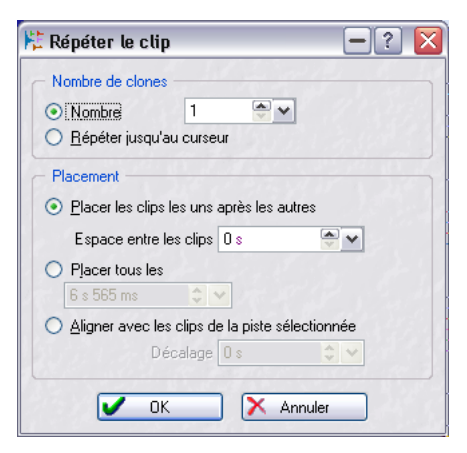

4. Vous pouvez soit sélectionner l'option "Nombre" et spécifier le nombre exact de copies désiré, soit sélectionner "Répéter jusqu'au curseur".

5. Sélectionnez une des options de Placement :

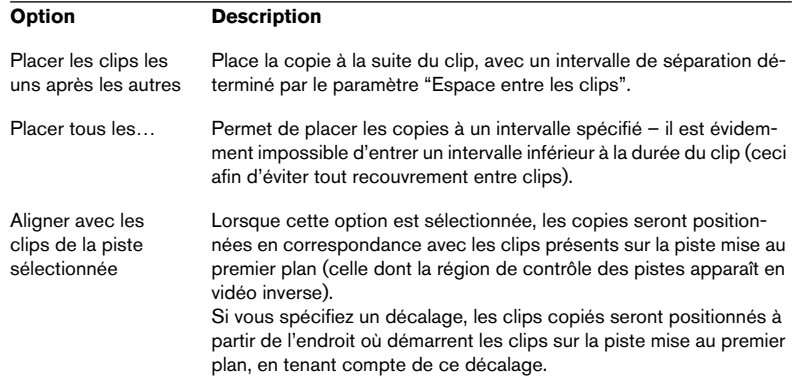

#### 6. Cliquez sur OK.

Les copies sont alors créées. Si vous avez choisi l'option "Répéter jusqu'au curseur", le dernier clip démarrera à gauche du curseur de Montage.

### **Création de nouveaux clips par glisser de sélections**

Si vous avez effectué une zone de sélection dans un clip, vous pouvez la copier dans un nouveau clip en procédant comme ceci :

1. Créez la zone de sélection, voir ["Zones de sélection" à la page 433](#page-432-0).

Si cette sélection englobe plusieurs clips, seule la section appartenant au clip mis au premier plan sera copié !

2. Positionnez le pointeur au-dessus de la sélection, dans la zone souris à laquelle a été assignée la fonction "Sélectionner une étendue" (par défaut, la zone haute du clip).

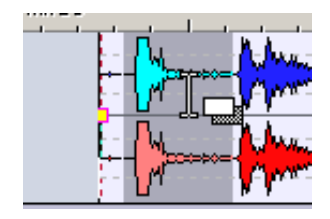

3. Faites glisser la sélection jusqu'à la position désirée. Lorsque vous faites glisser, la position du pointeur apparaît dans la ligne d'information. Les bornes magnétiques s'appliquent, exactement comme lors de la duplication de clips.

4. Relâchez le bouton de la souris.

Le menu local options d'insertion apparaît (voir ["Les options d'insertion" à la page 406](#page-405-0)). Sélectionnez une des options pour insérer le nouveau clip.

Les enveloppes et les effets ne sons pas inclus dans la copie d'une région de sélection.

## <span id="page-441-1"></span>**Redimensionner des clips**

Dans ce contexte, "redimensionner" signifie habituellement modifier l'emplacement des points de début et de fin d'un clip, de façon à "révéler" une plus ou moins grande partie du fichier audio d'origine. Il existe deux façons de réaliser cette opération dans un Montage Audio : avec les données source "restant statiques" ou "attachées". Ces deux méthodes sont expliquées ci-après.

Comme avec les autres opérations concernant les clips, ce sont les zones souris qui déterminent quelle fonction est utilisée, le pointeur changeant de forme pour indiquer la fonction en cours.

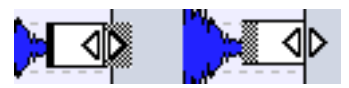

Les pointeurs de redimensionnement de clips, respectivement pour des sources audio statiques ou liées.

#### <span id="page-441-0"></span>**Redimensionner clip (source audio statique)**

C'est la méthode traditionnelle pour redimensionner des clips. On se contente de déplacer le point de début ou de fin vers la gauche ou vers la droite :

1. Pointez sur le bord gauche ou droit du clip.

Par défaut, cliquer dans la moitié supérieure ou inférieure du bord n'a aucune importance : il est toutefois possible de choisir la méthode de redimensionnement en sélectionnant l'une ou l'autre moitié, comme décrit ci-dessous.

2. Cliquez et faites glisser vers la droite ou la gauche. Les positions de début et de fin, ainsi que la durée du clip, apparaissent dans la ligne d'information pendant que vous faites glisser.

- Il est impossible de faire glisser le bord d'un clip au-delà du point de début ou de fin du fichier audio auquel il fait référence.
- Les bords du clip s'aligneront sur toute borne magnétique activée, voir ["Magné](#page-427-0)[tisme" à la page 428.](#page-427-0)

• Lorsque vous faites glisser le bord droit d'un clip de cette façon, le réglage d'association automatique de la vue Éditer : menu Options est pris en compte. Comme lorsque vous copiez des clips, cela signifie que si l'auto-association piste est activée, tous les clips suivants de la piste seront déplacés lorsque vous redimensionnerez le clip (de façon à ce que la distance séparant le bord droit du clip suivant sur la piste reste la même). Si c'est l'auto-association globale est activée, la même remarque s'applique, mais étendue aux clips de toutes les pistes du Montage Audio.

#### **Redimensionner clip (source audio liée)**

Lorsque vous redimensionnez un clip en utilisant cette méthode, les données audio sources sont "attachées" au bord que vous déplacez. Autrement dit, l'audio "défile" par rapport à l'autre bord du clip, comme représenté dans les captures d'écran ci-après.

- 1. Pointez sur le bord gauche ou droit du clip, puis appuyez sur [Ctrl].
- 2. Cliquez et faites glisser vers la gauche ou vers la droite. Les positions des points de début et de fin ainsi que la durée du clip apparaissent dans la ligne d'information lorsque vous faites glisser.

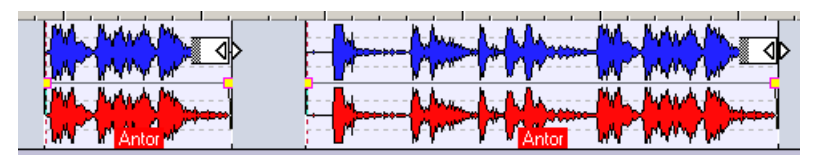

Dans cet exemple, le bord droit du clip est déplacé vers la droite. Résultat : le point de début du clip se réfère désormais à un emplacement situé plus tôt dans le fichier audio.

- Les options de bornes magnétiques et d'association automatique s'appliquent comme lors du redimensionnement avec source audio statique.
- Il est également possible de n'assigner que soit la moitié supérieure, soit la moitié inférieure du clip à cette autre méthode de redimensionnement. Pour cela, il faut sélectionner dans la vue Éditer : menu Options "Redimensionner clip (source audio liée)" pour le bord haut ou bord bas du clip dans le sous-menu Zones souris. Dans ce cas, il n'est pas nécessaire d'appuyer sur [Ctrl] dans le premier pas décrit ci-dessus, mais il faut faire attention et bien viser la zone souris désirée (bord haut ou bord bas) lorsque vous redimensionnez le clip.

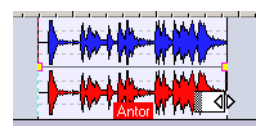

Redimensionner clips (source audio liée) est sélectionné pour le bord bas du clip.

#### **Redimensionner tous les clips sélectionnés**

• Si vous pressez [Alt] en modifiant la taille d'un clip, tous les clips sélectionnés seront redimensionnés de la même manière. Pour redimensionner plusieurs clips sélectionnés utilisant des sources audio liées, pressez [Alt] + [Ctrl] (à moins que vous n'ayez assigné une zone souris à cela).

#### <span id="page-443-0"></span>**Redimensionner par rognage**

Si vous devez supprimer des parties inutiles situées avant et après un clip, utilisez la fonction Rogner :

- 1. Créez une région de sélection à l'intérieur du clip (voir ["Zones de sélec](#page-432-0)[tion" à la page 433](#page-432-0)), englobant les données audio que vous souhaitez conserver dans le clip.
- 2. Cliquez avec le bouton droit de la souris de façon à ouvrir le menu contextuel du clip.
- 3. Sélectionnez "Rogner suivant la sélection". Le clip est redimensionné de façon à ne contenir que l'audio sélectionné.

## **Faire glisser l'audio dans un clip**

Si vous désirez ajuster la position dans le fichier audio auquel le clip se réfère, vous pouvez "faire glisser" les données audio à l'intérieur du clip, sans pour autant le redimensionner :

- 1. Positionnez le pointeur au-dessus du clip, dans la zone souris à laquelle a été assigné la fonction "Sélectionner/Déplacer clip" (par défaut, la zone basse du clip ou zone la plus basse du clip).
- 2. Appuyez sur [Ctrl] et [Alt]. Le pointeur prend la forme d'une double flèche.

3. Faites glisser vers la gauche ou la droite pour faire glisser les données audio sources.

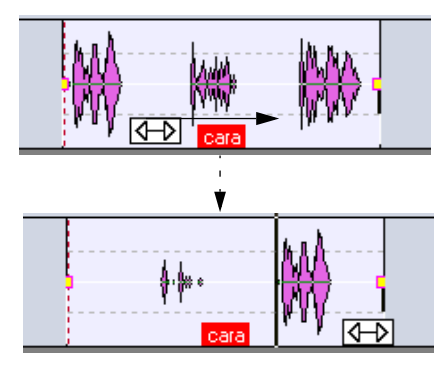

• Vous pouvez aussi assigner une zone souris particulière à cette fonction. Pour cela, il faut aller dans la vue Éditer : menu Options et sélectionner "Faire glisser la source audio" pour la zone désirée dans le sous-menu Zones souris. Dans ce cas, il n'est pas nécessaire d'appuyer sur [Ctrl]-[Alt]. Attention toutefois à ne pas faire glisser involontairement les données audio.

## **Déplacer clip – la source reste fixe**

Cette manipulation constitue l'opposé de faire glisser l'audio : il s'agit ici de déplacer le clip dans le Montage, mais de laisser ses données audio source fixes.

- 1. Positionnez le pointeur au-dessus du clip, dans la zone souris à laquelle a été assignée la fonction "Sélectionner/Déplacer clip" (par défaut, la zone basse du clip ou zone la plus basse du clip).
- 2. Appuyez sur [Maj] et [Alt]. Le pointeur prend alors la forme d'une case avec des flèches.

3. Faites glisser vers la droite ou vers la gauche pour déplacer le clip, ce qui "révélera" d'autres sections "sous-jacentes" des données audio sources.

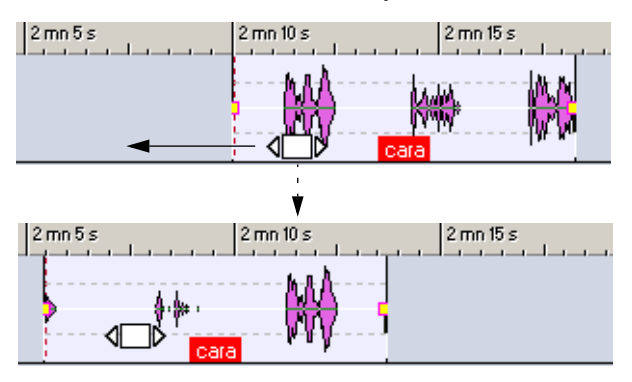

Il est également possible d'assigner une zone souris particulière à cette fonction.

Pour cela, il faut aller dans la vue Éditer : menu Options et sélectionner "Déplacer clip – la source reste fixe" pour la zone désirée dans le sous-menu Zones souris. Dans ce cas, il n'est pas nécessaire d'appuyer sur [Maj]-[Alt].

## **Diviser un clip**

Pour diviser un clip en deux parties, procédez comme ceci :

- 1. Placez le curseur de Montage à l'endroit où vous désirez couper le clip en deux.
- 2. Placez le pointeur par-dessus le clip, dans la zone souris à laquelle vous avez assigné la fonction "Division au curseur par double-clic" (par défaut, la zone la plus haute du clip).

Le curseur prend alors la forme d'une paire de ciseaux.

3. Double-cliquez.

Le clip est alors coupé en deux parties. Ces deux clips porteront le même nom, et auront les mêmes réglages. Les enveloppes et les fondus (voir ["L'enveloppe de volume" à la page](#page-466-0)  [467](#page-466-0)) sont convertis, de façon à ce que les deux clips soient lus comme avant.

- Si l'option "Créer des fondus par défaut dans les nouveaux clips" est activée dans la vue Éditer : menu Fondu, un fondu enchaîné est automatiquement créé entre les deux clips gauche et droit résultant de la scission.
- Pour couper un clip en deux, vous pouvez également positionner le curseur de Montage à l'endroit désiré, puis sélectionner "Diviser au point du curseur" dans le menu contextuel du clip, ou encore appuyer sur la touche [S] du clavier de l'ordinateur (dans ce cas le clip mis au premier plan est coupé en deux).

## **Couper et effacer des sections de clips**

Vous pouvez couper ou effacer une zone sélectionnée dans un clip en utilisant les fonctions Couper la sélection ou Effacer la sélection dans le menu contextuel du clip, ou en sélectionnant Couper ou Effacer l'étendue sélectionnée dans le menu Édition principal.

#### **Couper**

Si vous sélectionnez "Couper la sélection" (ou "Effacer" dans le menu principal Edition), la région sélectionnée est coupée et la partie de clip subsistant à droite se décale vers la gauche pour venir combler le trou.

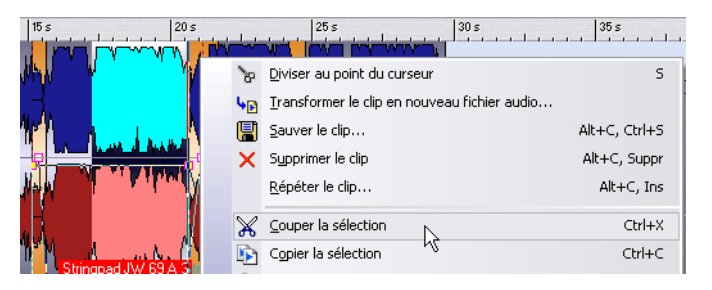

- Si un des modes de fondu enchaîné automatique ou l'option "Créer des fondus par défaut dans les nouveaux clips" est activé(e) dans la vue Éditer : menu Fondu, un fondu enchaîné par défaut est créé entre les deux clips résultants, ce qui assure une transition "propre" et sans écrêtages. Si de surcroît l'option "Alignement selon la forme d'onde lors de fondus enchaînés" ou "Créer un fondu enchaîné optimisé lors de l'alignement sur un autre clip" est activée dans la vue Éditer : menu Fondu, alors la position du clip droit sera ajustée pour obtenir la meilleure correspondance de phase possible entre clips (voir ["Déplacement et alignement à autre](#page-436-0)  [clip" à la page 437](#page-436-0)).
- Les réglages d'association automatique dans la vue Éditer sont pris en compte.

Autrement dit, les clips suivants (sur la même piste ou sur toutes les pistes) pourront se voir décalés vers la gauche, selon les réglages d'association automatique.

#### **Effacement**

Sélectionner Effacer la sélection efface la région sélectionnée, ce qui donne deux clips séparés par un trou.

• Si "Créer des fondus par défaut dans les nouveaux clips" est activé dans la vue Éditer : menu Fondu, un fondu d'entrée par défaut est créé pour le clip droit, ainsi qu'un fondu de sortie par défaut pour le clip gauche.

## **Supprimer des clips**

Il existe deux façons de supprimer des clips :

- Cliquer avec le bouton droit de la souris sur le clip afin de faire apparaître le menu contextuel du clip, puis sélectionner "Supprimer le clip".
- Le sélectionner puis appuyer sur [Suppr]. À la place de [Suppr], vous pouvez aussi appuyer sur la touche [Arrière] ou sélectionner Effacer dans le menu principal Edition.

Vérifiez bien qu'aucune région n'est sélectionnée avant de supprimer – sinon, ce serait cette sélection qui serait supprimée à la place du clip. Pour être sûr qu'aucune région n'est sélectionnée, appuyez sur [Echap].

## **Verrouiller des clips**

Il est parfois utile de pouvoir verrouiller un clip (ou plusieurs clips sélectionnés), afin d'éviter tout déplacement, édition ou suppression involontaire. Pour cela, sélectionnez "Verrouiller" dans le menu contextuel du clip.

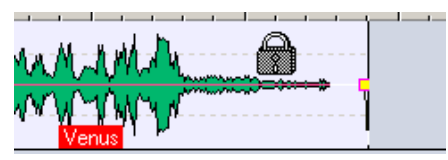

Ce clip est verrouillé. Ce qui est indiqué par le pointeur de la souris qui prend l'apparence d'un cadenas dès que vous le passez au-dessus du clip. La couleur par défaut d'un clip verrouillé est le vert, mais vous pouvez la modifier (voir ["Les éléments](#page-777-0)  [Couleur" à la page 778](#page-777-0)).

#### **Déverrouiller un clip verrouillé**

Il existe trois façons de déverrouiller un clip verrouillé :

- Cliquez sur le clip, puis sur "Oui" lorsque le message vous demandant si vous désirez déverrouiller le clip apparaît.
- Décocher la case se trouvant dans la colonne Verrou de la vue Liste des clips (voir ["Les colonnes" à la page 461\)](#page-460-0).
- Désactiver l'option Verrouiller dans le menu contextuel du clip.
- Pour verrouiller ou déverrouiller plusieurs clips d'un seul coup, il suffit de les sélectionner, puis de sélectionner "Verrouiller/Déverrouiller tous les clips sélectionnés" dans la vue Éditer : menu Sélectionner. Pour sélectionner des clips verrouillés, il faut créer un rectangle de sélection (en faisant glisser la souris tout en maintenant [Ctrl] et [Maj] enfoncées).

## **Utiliser des points d'alignement**

Un point d'alignement est un marqueur appartenant à un clip, où il définit précisément un emplacement, situé à l'intérieur ou à l'extérieur. Les points d'alignement apparaissent sous la forme de lignes verticales pointillées.

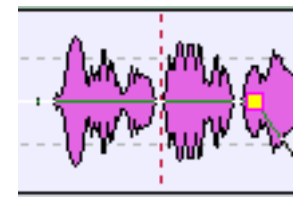

Un point d'alignement

Lorsque vous déplacez un clip, son point d'alignement s'alignera "magnétiquement" avec tout début, fin, marqueur ou position activé(e) dans le menu Bornes magnétiques (voir ["Magnétisme" à la page 428\)](#page-427-0). Voici quelques applications de cette propriété :

- Placer le point d'alignement en un emplacement "important" de l'audio, en fonction duquel on alignera le clip par rapport à d'autres clips, etc.
- Placer le point d'alignement avant le début du clip, ce qui permet de faire se succéder plusieurs clips à intervalles prédéfinis (en "magnétisant" le point d'alignement par rapport à la fin du clip précédent).
- Placer le point d'alignement sur le fondu d'entrée ou le fondu de sortie d'un clip, ce qui permet de maintenir plus facilement des durées de fondu enchaîné données (voir ["Utilisation des fondus enchaînés \(Crossfade\)" à la page 486](#page-485-0)).

Pour placer le point d'alignement dans un clip, procédez ainsi :

- 1. Si vous désirez placer le point d'alignement en un emplacement arbitraire, placez-y le curseur de Montage. Cet emplacement peur être situé à l'intérieur ou à l'extérieur du clip.
- 2. Cliquez sur le clip avec le bouton droit de la souris pour faire apparaître le menu contextuel du clip.
- 3. Ouvrez le sous-menu Point d'alignement.

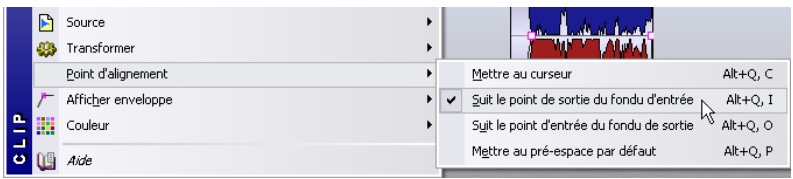

4. Sélectionnez une des fonctions disponibles dans le sous-menu :

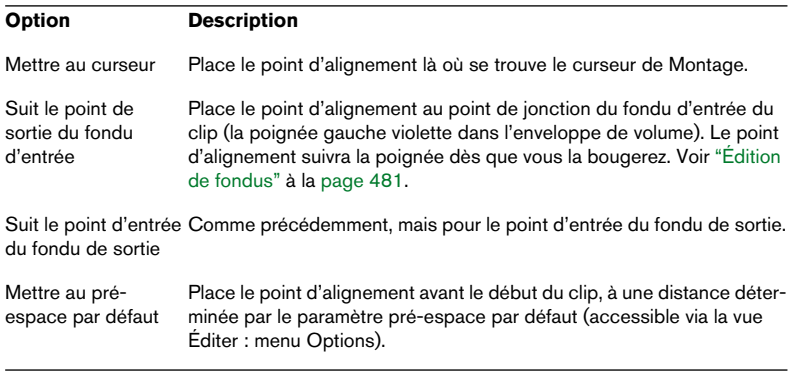

Chaque clip ne peut avoir qu'un seul point d'alignement. Autrement dit, si vous répétez la procédure ci-dessus et sélectionnez une autre option dans le sous-menu, le point d'alignement sera déplacé à un autre endroit.

## **Coup de pouce**

La fenêtre de Montage Audio possède une fonction spécifique permettant de procéder à des ajustements très fins. La fonction Coup de pouce ne concerne pas seulement la position de clips : elle peut s'appliquer à de nombreux objets et propriétés de la vue des pistes.

#### **Principe de base**

- 1. Si nécessaire, sélectionnez le ou les objet(s) que vous désirez ajuster. Si vous désirez ajuster la position d'un clip ou n'importe quelle propriété telle que bord gauche/droit, durée de fondu d'entrée/de sortie, etc., il faut sélectionner le clip.
- 2. Dans la vue Éditer : menu Options, déroulez le sous-menu Coup de pouce.

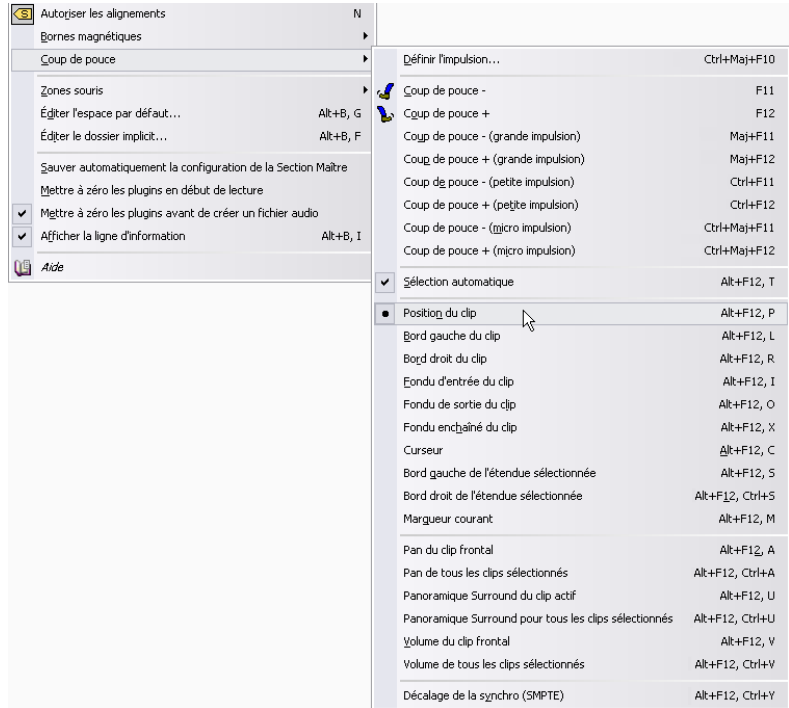

3. Sélectionnez dans la partie inférieure du sous-menu l'option ou la propriété que vous désirez ajuster.

4. Cliquez sur les icônes Coup de pouce pour procéder à des ajustements fins de la position de l'élément sélectionné, ou appuyez sur les touches [F11] (Coup de pouce –) ou [F12] (Coup de pouce +) de l'ordinateur. Chaque fois que vous cliquez sur l'icône ou appuyez sur la touche correspondante, l'élément sera ajusté d'une valeur prédéfinie (voir ci-après).

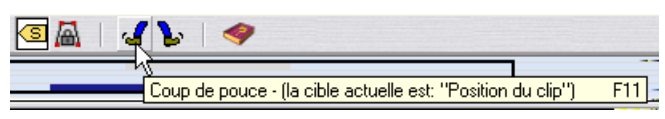

Les icônes Coup de pouce. Le message indique quel élément est sélectionné pour le déplacement.

• En maintenant enfoncées les touches préfixes lorsque vous cliquez sur l'icône ou appuyez sur les touches [F11] ou [F12], vous pouvez ajuster l'élément d'une valeur plus ou moins grande.

Les touches préfixes possèdent les fonctions suivantes :

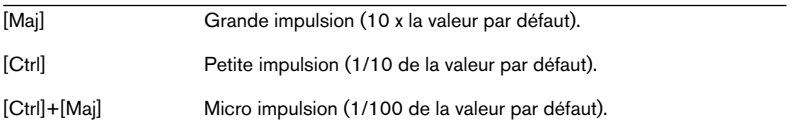

• Généralement, les bornes magnétiques ne sont pas utilisés avec les fonctions Coup de pouce.

Autrement dit, les éléments ajustés ne seront pas alignés par rapport à des bornes magnétiques, mais ils se déplaceront librement. La seule exception est si en utilisant les fonctions Coup de pouce l'option "Alignement selon la forme d'onde lors de fondus enchaînés" est activée, comme décrit ci-après.

#### **Définir l'impulsion de Coup de pouce par défaut**

Pour définir l'impulsion de Coup de pouce par défaut, autrement dit la valeur dont les éléments sont modifiés lorsque vous les ajustez, procédez comme ceci :

- 1. Affichez le sous-menu Coup de pouce de la vue Editer : menu Options.
- 2. Sélectionnez "Définir l'impulsion…". Le dialogue Valeur d'impulsion apparaît alors.
- 3. Spécifiez la durée d'impulsion par défaut dans le champ Temps. Elle servira à ajuster la position d'objets ou de bords.
- 4. Spécifiez le niveau d'impulsion par défaut dans le champ Niveau. Elle servira à ajuster le volume.
- 5. Cliquez sur "OK" pour refermer le dialogue.

• Les grandes, petites et micro-impulsions sont relatives à la valeur par défaut, comme décrit précédemment.

Les réglages d'impulsion par défaut ne sont pas pris en compte lorsque vous ajustez le décalage de synchro (SMPTE). Voir ["Ajustement du dé](#page-683-0)[calage de synchro par "Coup de pouce"" à la page 684](#page-683-0).

#### **Éléments pouvant être ajustés par Coup de pouce**

Voici la liste des éléments et propriétés pouvant être ajustés :

• Position du clip

La fonction Coup de pouce déplace alors tous les clips sélectionnés.

Si l'option "Alignement selon la forme d'onde lors de fondus enchaînés" est activée dans la vue Éditer : menu Fondu, et que le clip mis au premier plan (s'il y en a un, voir ["À propos des clips sélectionnés et mis au premier plan"](#page-432-1) [à la page 433](#page-432-1)) est déplacé vers la gauche de façon à venir recouvrir un autre clip, le clip ajusté verra sa position modifiée de façon à obtenir la meilleure correspondance avec le clip gauche. Cette option est décrite au paragraphe ["Création de fondus enchaînés avec recouvrements limités à la](#page-491-0)  [durée du fondu" à la page 492](#page-491-0).

- Bord gauche ou droit du clip Ajuster l'emplacement du bord droit ou gauche revient à redimensionner le clip en mode "Source audio statique" (voir ["Redimensionner clip \(source audio statique\)" à la page 442\)](#page-441-0).
- Fondu d'entrée ou de sortie du clip Dans ce cas, c'est le point de jonction du fondu d'entrée ou de sortie qui est déplacé (voir ["Création de fondus" à la page 480](#page-479-0)). Si l'enveloppe est de type stéréo, les deux côtés seront ajustés.
- Fondu enchaîné du clip Pour cette manipulation, il faut sélectionner le second clip (celui de droite) dans un fondu enchaîné par paire. Ajuster resserrera ou élargira la région de fondu, en déplaçant dans le fondu enchaîné les points de jonction des deux clips. Pour plus de détails concernant les fondus, voir ["Utilisation des fondus enchaînés \(Crossfade\)" à la page 486](#page-485-0).
- Curseur Permet de déplacer le curseur de Montage.
- Bord droit/gauche de l'étendue sélectionnée Permet de déplacer la position du bord gauche ou du bord droit de la zone sélectionnée.
- Marqueur courant Permet de déplacer le marqueur de Montage sélectionné. Pour sélectionner un marqueur, il suffit de cliquer dessus dans la région située au-dessus de la règle.
- Pan du clip frontal (au premier plan) Permet d'ajuster le panoramique du clip au premier plan : l'option "Coup de pouce +" envoie le clip vers la gauche, "Coup de pouce -" vers la droite.
- Pan de tous les clips sélectionnés Comme ci-dessus, mais affecte tous les clips sélectionnés.
- Panoramique Surround du clip actif Permet d'ajuster le panoramique du clip au premier plan : l'option "Coup de pouce +" envoie le clip vers la gauche, "Coup de pouce -" vers la droite (ou vers l'avant/arrière – en fonction de panoramique Surround sélectionnée).
- Panoramique Surround pour tous les clips sélectionnés Comme ci-dessus, mais affecte tous les clips sélectionnés.
- Volume du clip du clip frontal (au premier plan) Ajuste le niveau du clip mis au premier plan, selon le niveau d'impulsion défini par le paramètre niveau dans le dialogue Valeur d'impulsion.
- Volume de tous les clips sélectionnés Comme ci-dessus, mais affecte tous les clips sélectionnés.
- Décalage de la synchro (SMPTE) Cette possibilité sert surtout à synchroniser WaveLab à un code temporel externe. Voir ["Ajustement du décalage de synchro par "Coup de pouce"" à la page 684.](#page-683-0)

#### **Utiliser la Sélection automatique**

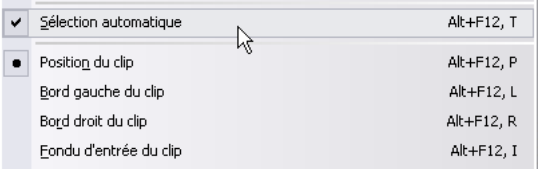

Si l'option Sélection automatique est activée dans le sous-menu Coup de Pouce, WaveLab essaie de sélectionner automatiquement ce qui doit être ajusté d'après votre dernière opération dans la vue des pistes. Par exemple, si vous venez de sélectionner ou de déplacer un clip, ce sera l'option "Position du clip" qui sera automatiquement sélectionnée dans le sous-menu Coup de pouce ; si vous venez de modifier le volume, ce sera l'option "Volume du clip frontal" qui sera sélectionnée, etc. Dans la majorité des cas, vous pourrez ainsi utiliser directement la fonction Coup de pouce sans devoir passer par une sélection manuelle dans le sous-menu Coup de pouce.

## <span id="page-454-0"></span>**La vue Zoom**

Lorsque la vue Zoom est sélectionnée (en cliquant sur l'onglet Zoom), la zone supérieure affiche une vue rapprochée du début du clip sélectionné. Le but est de vous aider à assembler deux clips qui se suivent (auquel cas la vue Zoom visualise la fin du clip de gauche et le début du clip de droite, comme dans la copie d'écran ci-après). Cet assemblage est obtenue en appliquant des fondus enchaînés courts.

Pour clarifier les choses, il existe deux "types" principaux de fondus :

- Les fondus "artistiques", par exemple lorsque vous désirez assurer une transition agréable entre deux morceaux. Habituellement, ce type de fondu est assez long, et peut être créé très facilement depuis la vue des pistes.
- Les fondus "utilitaires", qui servent à éviter l'apparition d'écrêtages ou de discontinuités dans les données audio – par exemple lorsque vous désirez remplacer une section d'audio.

Dans ce cas, il est nécessaire de rendre les fondus aussi courts que possible. Ce type de fondu est beaucoup plus facile à créer dans la vue Zoom.

La vue Zoom facilite la création de fondus très courts, assure automatiquement la correspondance de phase des deux clips, ce qui évite les phénomènes d'annulations harmoniques. Cette méthode demande plus de puissance de calcul, mais est de loin supérieure à la méthode classique de recherche de deux points de passage à zéro.

Pour assembler deux clips dans la vue Zoom, procédez comme ceci :

- 1. Dans la vue des pistes, collez les deux clips, fin contre début.
- 2. Vérifiez que le clip de droite est bien mis au premier plan.

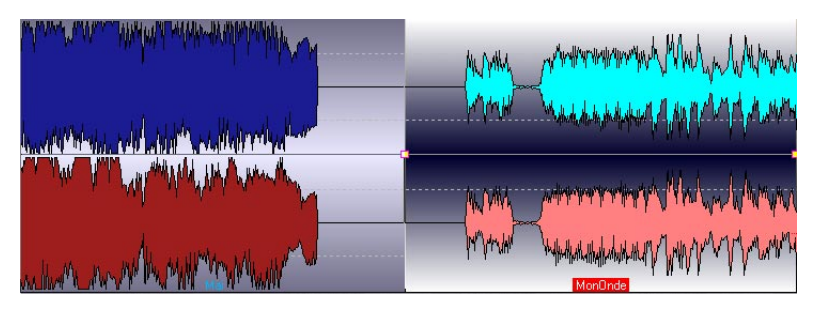

3. Cliquez sur l'onglet Zoom afin de faire apparaître la vue Zoom. Une vue rapprochée des deux clips apparaît alors.

个Edit Q Zoom | Clips | Cocoups | G Files | 图 Flug-ins | Wo Markers | 图 Video | ④ CD | 匀 History | 的 Snapshots | ① Note; (1)  $\leq$  >  $\frac{1}{2}$   $\frac{1}{2}$   $\frac{1}{2}$   $\frac{1}{2}$  1:2 1:4 1:8  $\frac{1}{2}$  18 ms Options  $\bullet$ 

Veuillez noter que la vue Zoom est centrée autour du point de début du clip droit ! Cela signifie que si vous déplacez ce clip droit dans la vue des pistes, le clip gauche bougera dans la vue Zoom.

4. Réglez le facteur de Zoom via les icônes apparaissant au-dessus de l'écran, ou via les options correspondantes dans la vue Zoom : menu Options.

Dans la résolution plus fine (1:1), chaque pixel sur l'écran correspond à un échantillon. Dans le mode 1:8, un pixel correspond à huit échantillons.

- Si vous activez l'option Zoom automatique du niveau dans la vue Zoom : menu Options, les formes d'onde sont automatiquement zoomées dans le sens vertical, afin de remplir toute la vue générale.
- 5. Si nécessaire, vous pouvez déplacer ou redimensionner le clip droit dans la vue Zoom Ce redimensionnement s'opère exactement comme dans la vue des pistes, avec les données audio source "liées" ou "statiques" (voir ["Redimensionner des clips" à la page 442](#page-441-1)).

Le déplacement s'effectue en cliquant et en faisant glisser n'importe où à l'intérieur du clip (les zones souris à l'intérieur du clip ne sont pas prises en compte dans la vue Zoom).

6. Sélectionnez une Étendue de recherche dans la vue Zoom : menu Options. Elle permettra de déterminer jusqu'où le programme explorera les clips afin de trouver la meilleure correspondance de phase possible. Plus la valeur est grande, plus la précision sera élevée, mais plus les temps de calcul seront longs, ce processus demandant beaucoup de puissance de calcul.

Si le son contient beaucoup de basses, il vaut mieux éviter les basses valeurs pour l'Étendue de recherche (5 – 10 ms).

7. Sélectionnez "Déplacer vers la gauche (faire correspondre la forme d'onde)" dans la vue Zoom : menu Options (ou cliquez sur l'icône avec la flèche à gauche, près du menu).

WaveLab explore à présent les données audio situées à gauche du point d'assemblage, et déplace le clip de droite jusqu'à l'emplacement offrant la meilleure correspondance de phase possible, afin d'éviter toute annulation harmonique. Si le clip droit passe au-dessus du clip gauche, un court fondu enchaîné est automatiquement créé.

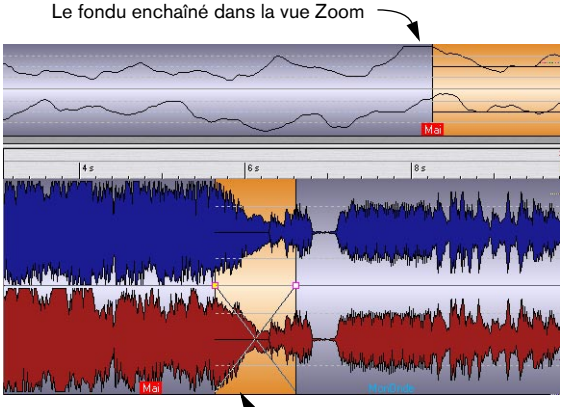

Le fondu enchaîné dans la vue des pistes

Pour plus d'informations concernant les fondus, voir ["Utilisation des fondus enchaînés](#page-485-0)  [\(Crossfade\)" à la page 486.](#page-485-0)

• Sélectionner la fonction "Déplacer vers la droite (faire correspondre la forme d'onde)" dans la vue Zoom : menu Options (ou cliquer sur l'icône avec la flèche à droite) permet d'obtenir le même résultat, mais c'est cette fois le clip droit qui est déplacé vers la droite.

Cette méthode s'avérera pratique si les deux clips se recouvrent déjà.

# <span id="page-457-0"></span>**Édition dans la vue Clips**

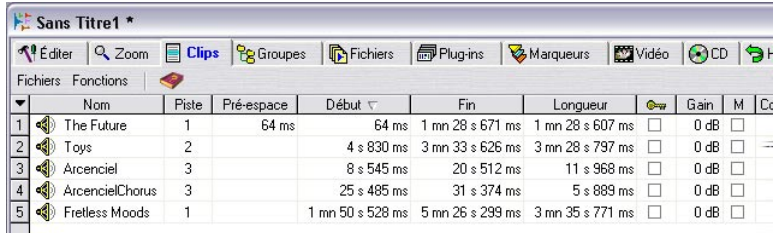

Lorsque la vue Clips est sélectionnée, tous les clips en cours d'utilisation (dont les images, textes ou clips vidéo) apparaissent dans une liste dans la zone supérieure. À chaque clip apparaissant dans la vue des pistes correspond une entrée dans la liste des clip. Vous pouvez faire glisser des clips depuis la liste des clips sur une piste du Montage.

La liste permet aussi d'éditer les clips de différentes façons ; en fait, presque toutes les fonctions d'édition de clips disponibles dans la vue des pistes sont aussi disponibles dans la liste des clips. Comme d'habitude, vous pouvez, au choix, entrer les valeurs ou utiliser les commandes rotatives pour une édition précise et exacte.

## **Personnaliser la vue**

#### **Masquer/Afficher les colonnes**

La vue Clips peut être divisée en un maximum de dix colonnes, chacune contenant différentes données relatives aux clips de la liste. Pour masquer/ afficher les colonnes, procédez comme ceci :

- 1. Cliquez sur l'onglet Clips pour sélectionner la vue Clips. Vérifiez que la séparation entre les Parties supérieure et inférieure est bien repoussée vers le bas, de façon à pouvoir visualiser convenablement la liste des clips.
- 2. Cliquez sur le menu local colonnes (la flèche vers le bas) situé dans la zone supérieure gauche de la liste des clips. Le menu local colonnes apparaît, indiquant tous les types de colonnes disponibles. Les types de colonnes déjà utilisés dans la liste sont cochés.
- 3. Pour masquer une colonne, désactivez son type dans le menu local. La colonne disparaît alors de la liste des clips, et le menu local se referme.
- 4. Pour faire apparaître un type de colonne caché, ouvrez le menu local colonnes, puis sélectionnez le type de colonne désiré. Le menu local se referme ensuite, et la colonne apparaît alors dans la liste des clips.

#### **Déplacement de colonnes**

Il est possible de réarranger l'ordre des colonnes en faisant glisser l'entête de colonne. Une ligne verticale apparaît dans la liste des clips, afin d'indiquer où la colonne ira s'insérer lorsque vous relâcherez le bouton de la souris.

#### **Redimensionner les colonnes**

Pour ajuster à votre goût les largeurs de colonnes, il suffit de placer le pointeur de la souris sur le bord d'une colonne puis de faire glisser le séparateur.

#### **Optimiser la largeur des colonnes**

Cette option de menu sert à optimiser la largeur de toutes les colonnes en fonction de leur contenu ; en d'autres termes, toutes les colonnes seront redimensionnées de façon à ce que leur contenu soit pleinement visible. Normalement, cette manipulation n'est pas nécessaire, puisque WaveLab optimise automatiquement les largeurs de colonnes à chaque ouverture ou redimensionnement de vue.

#### **Afficher seulement les clips sélectionnés**

Lorsque cette option est activée dans la vue Clips : menu Fonctions, seuls les clips sélectionnés dans la vue des pistes apparaissent dans la liste. Autrement dit, dès que vous désélectionnerez un clip dans la vue des pistes, il disparaîtra de la liste des clips.

#### **Trier les clips apparaissant dans la Liste**

Les clips apparaissant dans la Liste peuvent subir différents tris : alphabétique, par durée, par position de début, etc. Ces opérations s'effectuent selon la méthode standard Windows, c'est-à-dire en cliquant sur la rubrique de colonne désirée. Cliquer de nouveau sur la même rubrique inversera l'ordre du tri.

#### **Naviguer dans la vue des Clips**

S'il y a beaucoup de clips dans la liste, vous pouvez soit utiliser les ascenseurs à droite pour faire défiler manuellement la liste de haut en bas, soit taper la première lettre d'un nom de clip – vous passerez ainsi directement au premier clip de la liste dont le nom commence par cette lettre.

#### **Redisposer les clips dans le Montage par glisser/déposer**

Cette fonction permet de modifier la disposition des clips dans le Montage, d'une manière uniquement possible dans la liste des clips. Par exemple, imaginons que vous venez d'éditer le fichier audio "Welcome" (fourni avec WaveLab) de façon à séparer les mots "Welcome" "to Steinberg's" "WaveLab" dans trois clips séparés. Dans cet exemple, les clips se trouvent sur la même piste, mais ce n'est pas une nécessité. Procédez comme ceci :

- 1. Disposez les clips de façon à ce que ce message original de bienvenue soit lu dans le bon ordre.
- 2. Ouvrez la vue Clips : menu Options, et vérifiez que l'option supérieure du menu, "Autoriser le tri par glisser/déposer" est cochée.
- 3. À présent, cliquez sur le numéro du clip "Welcome", à gauche de l'icône haut-parleur, faites-le glisser puis déposez-le, dans la liste, en-dessous du clip "WaveLab".

Pendant que vous faites glisser le clip, le pointeur prend la forme d'une icône "forme d'onde".

4. Les clips sont toujours disposés dans l'ordre 1-2-3, mais le message dit à présent "to Steinberg's" – "WaveLab" – "Welcome".

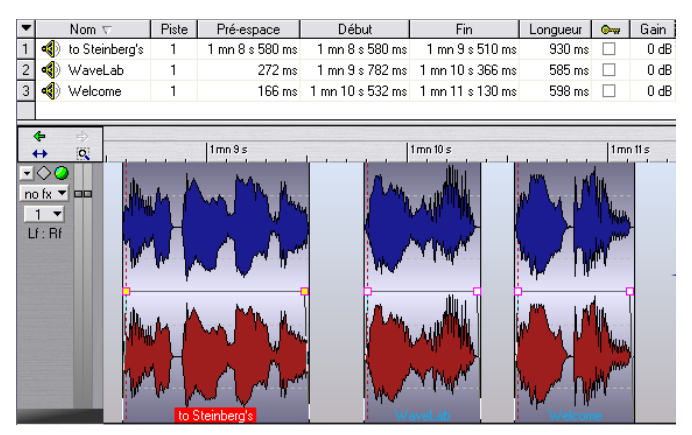

L'ordre des clips a été modifié.

### <span id="page-460-0"></span>**Les colonnes**

Éditer dans la liste des clips permet de réaliser des ajustements très précis. Il existe trois méthodes différentes pour éditer des valeurs dans les colonnes de la liste des clips (ainsi que dans d'autres listes du Montage) :

- En tapant la valeur.
- En utilisant les curseurs ou des menus locaux.
- En utilisant les commandes rotatives.

Pour les détails, voir ["Utilisation des contrôles d'incrément/champs de va](#page-62-0)[leur" à la page 63](#page-62-0).

Dans la liste des clips, vous pouvez éditer les paramètres suivants :

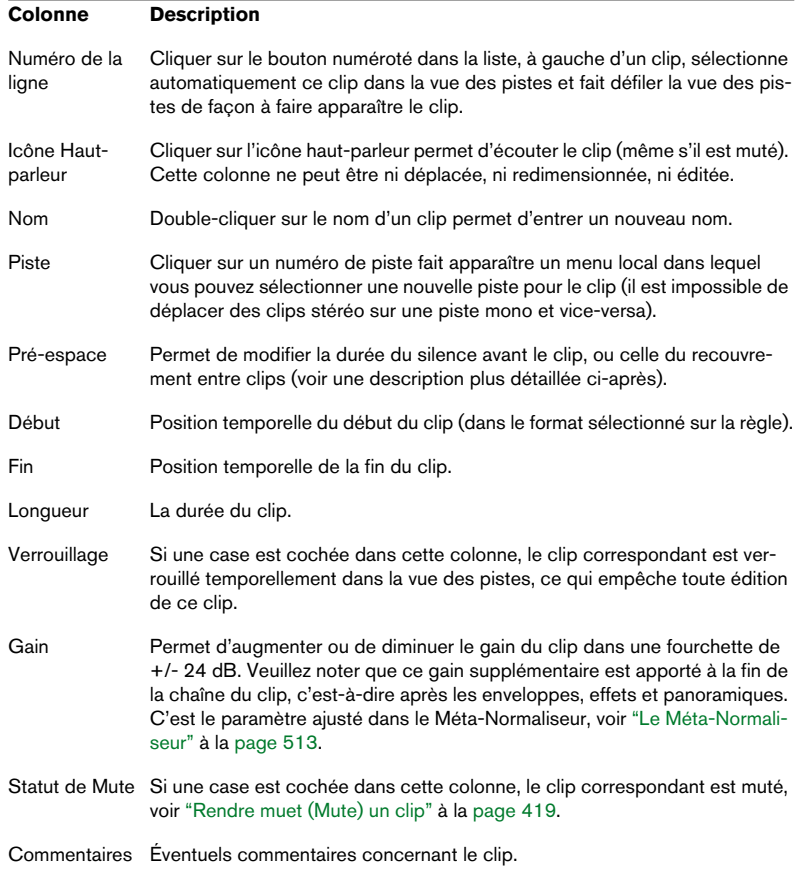

#### **À propos des options de la colonne Pré-espace**

Il existe trois options dans la vue Clips : menu Options, déterminant ce qui apparaît dans la colonne Pré-espace :

Afficher les espaces globaux.

Si c'est cette option qui est activée, la colonne Pré-espace indique la durée de l'espace (s'il en existe un) situé entre le début d'un clip et la fin du précédent, sur n'importe quelle piste. En d'autres termes, elle indique la durée du silence entre deux clips consécutifs, qu'ils se trouvent sur la même piste ou sur des pistes différentes.

• Afficher les espaces par piste. Comme ci-dessus, à ceci près que la durée est celle de l'espace séparant deux clips sur la même piste seulement.

• Afficher les durées de chevauchements (en rouge). Si c'est cette option qui est activée, et qu'un clip recouvre le clip précédent, la colonne Préespace indiquera en rouge la durée de ce recouvrement. Veuillez noter que les options "global" et "par piste" ci-dessus s'appliquent aussi aux durées de recouvrement.

## **Exporter la liste des clips sous forme d'un fichier texte**

L'option "Exporter la liste des clips sous forme de texte…" de la vue Clips : menu Fonctions permet de sauvegarder la liste des clips comme fichier texte. Le fichier crée comportera toutes les colonnes se trouvant dans la liste des clips, sauf celles concernant le verrouillage de clip et le statut de Mute. De surcroît, il renfermera également des informations concernant les fichiers audio sources des clips. Vous pouvez choisir parmi trois formats de fichier texte : Texte pur, Excel (tabs) et XML.

## **Gestion des clips et de leurs fichiers sources**

Plusieurs fonctions sont à votre disposition pour vous aider à vérifier et à gérer les relations entre clips et fichiers audio sources :

## **La vue Fichiers**

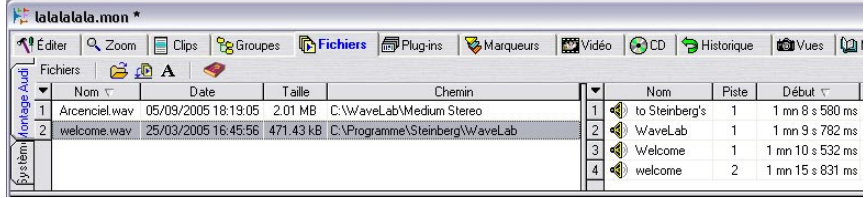

La vue Fichiers se compose des deux vues Montage et Système (qu'on fait apparaître en cliquant sur l'onglet vertical correspondant, à gauche de la vue). La vue Système fait apparaître les fichiers et dossiers présents sur votre disque dur, et peut servir à importer des fichiers ou des régions audio dans le Montage Audio par glisser/déposer (voir ["En faisant glisser](#page-401-0)  [depuis la vue Fichiers" à la page 402](#page-401-0) et ["En faisant glisser des régions](#page-402-0)  [depuis la vue Fichiers" à la page 403\)](#page-402-0). La vue Montage ressemble à la vue Clips, à ceci près qu'elle dresse la liste de tous les fichiers audio sources et de leurs clips respectifs. Pratique pour savoir quels fichiers audio sont utilisés.

- Pour faire apparaître les clips se référant à un fichier audio déterminé, il suffit de sélectionner ce fichier audio dans la liste à gauche. Les clips qui y font référence apparaissent alors dans la liste à droite, pourvue des mêmes colonnes et fonctions que la liste clips (voir ["Édition dans la vue Clips" à la page 458\)](#page-457-0). Par défaut, toutes les colonnes n'apparaissent pas dans cette liste, mais vous pouvez la personnaliser de la même façon que la vue Clips.
- Pour naviguer dans la vue des Fichiers, vous pouvez soit utiliser l'ascenseur pour faire défiler la liste de haut en bas, soit taper la première lettre d'un nom de fichier – vous passerez ainsi directement au premier fichier de la liste dont le nom commence par cette lettre.

## **Édition de fichiers sources**

Éditer le Montage peut demander d'aller traiter ou éditer les fichiers audio référencés par les clips. Pour cela, procédez ainsi :

- 1. Cliquez avec le bouton droit de la souris sur le clip, de façon à faire apparaître le menu contextuel du clip.
- 2. Sélectionnez Éditer dans le sous-menu Source.

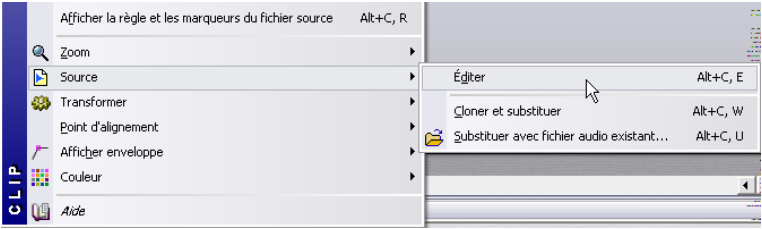

Une fenêtre audio s'ouvre, montrant le fichier audio référencé, avec une sélection correspondant au clip.

3. Éditez le fichier comme vous le désirez, sauvegardez-le et retournez dans le Montage Audio.

Vous pouvez également, pour éditer le fichier source, recourir aux méthodes suivantes :

- Faire glisser le clip sur le bureau WaveLab.
- Double-cliquer dans la zone souris à laquelle a été assignée la fonction "Tirer/Copier clip" (par défaut la zone la plus haute du clip).
- Faire glisser une zone sélectionnée sur le bureau WaveLab. Dans ce cas, la sélection dans la fenêtre audio correspondra à cette zone et non au clip.

N'oubliez pas les points suivants :

• Toute édition d'un fichier audio source se répercute dans *tous* les clips référençant ce fichier audio (y compris des clips contenus dans d'autres Montages Audio).

Si ce n'est pas ce que vous désirez, il vaut mieux utiliser la fonction "Cloner et substituer" (voir ci-après) avant de vous lancer dans l'édition.

- Vous pouvez annuler/rétablir toutes les modifications effectuées dans des fenêtres audio, et ces modifications seront immédiatement répercutées dans tous les Montages ouverts.
- Si vous réduisez la durée du fichier audio source de façon à ce qu'il se termine avant le point de fin du clip, la fin du (des) clip(s) correspondant(s) apparaîtra dans une autre couleur (vidéo inverse) afin de vous alerter.

• Si vous utilisez "Sauver sous" pour sauvegarder le fichier audio source sous un autre nom, le Montage se référera ensuite à ce nouveau fichier. Cette remarque s'applique à tous les Montages ouverts se référant à ce fichier.

## **Clonage et substitution de fichiers source**

Si vous désirez éditer le fichier source d'un clip, sans risque d'affecter d'autres clips, il est recommandé d'utiliser la fonction Cloner et Substituer, dans le sous-menu Source du menu contextuel du clip. Elle crée une copie du fichier audio source et modifie la référence du clip, qui se réfère désormais à ce nouveau fichier. Résultat : vous pouvez dès lors éditer le fichier source sans affecter d'autres clips ou le fichier audio d'origine.

• Le fichier audio cloné portera le même nom que l'original, avec le suffixe "\_#X", X étant un chiffre.

Par exemple, si le fichier d'origine s'appelle Piano.wav, le premier clone que vous en tirerez s'appellera Piano\_#1.wav. Si vous répétez la procédure avec un autre clip se référant à Piano.wav, ce clone s'appellera Piano #2.wav, et ainsi de suite.

• Le fichier audio cloné sera placé dans le dossier spécifié dans le dialogue "Dossier implicite", dans la vue Éditer : menu Options.

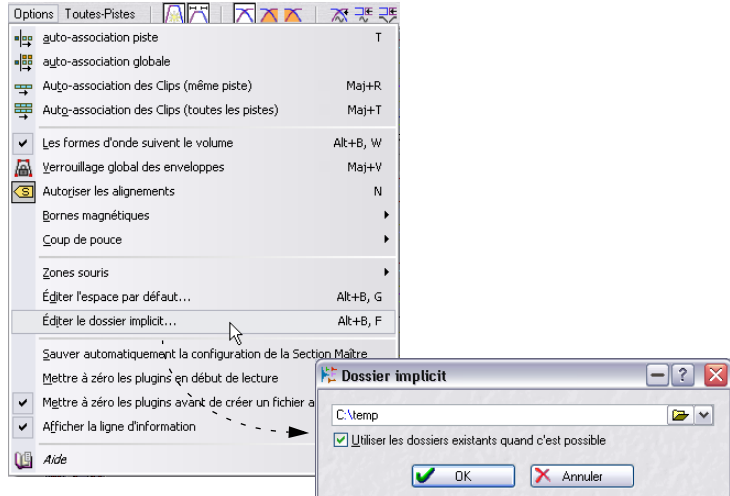

Ce "dossier implicite" est utilisé par WaveLab dès qu'il s'agit de sauvegarder des fichiers sur le disque. Les fichiers rangés dans le dossier implicite ne sont pas temporaires. Ils ne sont pas supprimés lorsque vous refermez WaveLab. Cette "permanence" est nécessaire, puisque le Montage contient des références à ces fichiers.

Si l'option "Utiliser les dossiers existants quand c'est possible" est activée, le fichier audio cloné sera stocké dans le même dossier que le fichier d'origine (en supposant que le fichier d'origine a déjà été sauvegardé). Cet état de fait n'est pas toujours désirable : par exemple, si vous travaillez avec de gros fichiers audio et que vous disposez de deux disques durs ou davantage, vous devriez envisager de placer le dossier implicite sur un autre disque dur que celui hébergeant votre dossier audio habituel. Vous réduirez ainsi de moitié la durée de création de fichiers clones. Toutefois, la plupart du temps, il est plus indiqué de rassembler tous les fichiers source dans un même dossier, ce qui facilite les archivages.

## **Substitution du fichier audio source**

Il existe deux manières de remplacer le fichier audio source :

#### **Substituer avec fichier audio existant…**

Si vous sélectionnez la fonction "Substituer avec fichier audio existant…" dans le menu local Source du menu contextuel du clip, un dialogue de type fichier apparaît, vous permettant de faire référer le clip à un autre fichier audio. C'est une méthode pratique pour comparer des prises différentes.

- Tous les paramètres du clip seront conservés.
- Le fichier audio de substitution doit être assez long pour pouvoir prendre la place de l'ancien clip. Autrement dit, il doit au moins avoir la même durée que l'ancien clip.
- Il est impossible de substituer un fichier stéréo à un fichier mono et viceversa.
- Vous pouvez aussi utiliser l'option "Substituer avec fichier audio existant…" pour les pistes vidéo et images.

#### **Changer de fichier…**

Cette option est disponible dans la vue Fichiers : menu Fichiers. Elle ouvre un dialogue permettant de substituer un fichier audio par un autre.

• Contrairement à "Substituer avec fichier audio existant" (qui est appliqué uniquement au clip en cours), "Changer de fichier" référencera au nouveau fichier tous les clips qui se référaient au fichier d'origine.

Vous pouvez aussi faire un double-clic dans la liste des fichiers tout en pressant [Ctrl] pour ouvrir ce dialogue.

## **Renommer des fichiers et des clips**

Vous pouvez renommer les fichiers source afin que tous les Montages ouverts faisant référence aux fichiers audio soient automatiquement mis à jour. Vous pouvez aussi renommer les clips à votre convenance depuis un Montage et le Montage en cours sera mis à jour en conséquence.

Vous pouvez utiliser soit le dialogue Renommer (voir ["Renommer des fi](#page-126-0)[chiers et des documents \(Renommer\)" à la page 127\)](#page-126-0) soit la fonction Renommer par lot (voir ["Renommer par lot" à la page 319](#page-318-0)).

## <span id="page-466-0"></span>**L'enveloppe de volume**

Il est possible de créer des courbes d'enveloppe de volume indépendantes pour chaque clip du Montage Audio. Ces courbes d'enveloppe servent à automatiser les niveaux, de créer des fondus et des fondus enchaînés, et à rendre muet des sections de clips.

## **Visualisation de l'enveloppe**

Par défaut, tous les clips apparaissent avec une enveloppe de volume. En fait, l'enveloppe de volume se compose de trois enveloppes séparées : le fondu d'entrée, la phase sustain et le fondu de sortie. Les points violets apparaissant à gauche et à droite de la courbe sont les points de jonction du fondu d'entrée et du fondu de sortie, séparant les phases de fondu de la phase sustain.

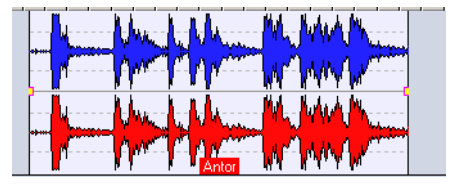

L'enveloppe volume par défaut, avec des durées de fondu d'entrée et de fondu de sortie nulles.

Les phases fondu d'entrée et sortie de l'enveloppe sont décrites au paragraphe ["Utilisation des fondus et des fondus enchaînés dans le Montage"](#page-479-1) [à la page 480](#page-479-1). Les pages qui suivent décrivent la "phase sustain" de l'enveloppe, autrement dit la région comprise entre les deux points de jonction de fondu d'entrée et de sortie.

#### **Représentation graphique des courbes d'enveloppe**

La courbe d'enveloppe permet de se rendre compte, d'un seul coup d'œil, si des points, des fondus d'entrée ou de sortie ont été définis. Les modifications apportées à l'enveloppe de volume se reflètent à la fois dans la courbe d'enveloppe, et dans la forme d'onde elle-même. Pour désactiver cette double représentation, il suffit de désélectionner l'option "Les formes d'onde suivent le volume" dans la vue Éditer : menu Options.

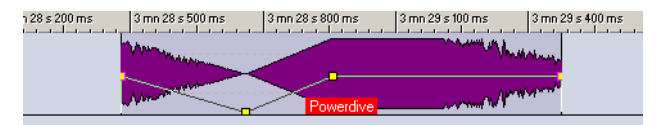

Une courbe d'enveloppe de Volume avec l'option "Les formes d'onde suivent le volume" activé.

#### **La zone souris de l'enveloppe de volume**

Notre courbe d'enveloppe par défaut ne contient aucun point d'enveloppe de volume. Dans ce cas, vous pouvez encore utiliser la courbe pour modifier le niveau général d'un clip. Procédez comme ceci :

1. Placez le pointeur de la souris sur la courbe.

Le pointeur prend alors la forme d'un cercle avec deux flèches pointant vers le bas et le haut, indiquant la zone souris affectée à l'enveloppe. Une étiquette apparaît également, donnant le niveau actuel du clip en décibels, et la ligne d'information indique les actions possibles.

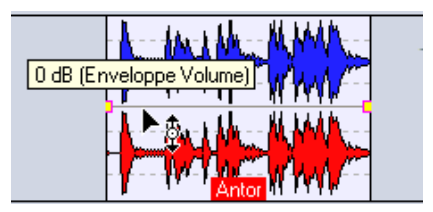

La zone souris de l'enveloppe de volume

La zone souris de l'enveloppe de volume est toujours liée à une courbe d'enveloppe ; contrairement aux autres zones souris, elle n'est pas modifiable par l'utilisateur.

2. Cliquez et faites glisser la courbe vers le haut ou vers le bas pour modifier le niveau du clip, puis relâchez le bouton de la souris. Le nouveau niveau du clip apparaît alors dans la ligne d'information.
# <span id="page-468-0"></span>**Afficher/masquer les courbes d'enveloppe de volume**

Par défaut, tous les clips affichent leurs courbes d'enveloppe de volume. Pour masquer la courbe d'enveloppe de volume d'un clip, il existe deux méthodes :

Méthode 1 ·

• Affichez le menu contextuel du clip et dans le sous-menu "Afficher enveloppe", désactivez l'option "Fondu/Niveau".

La courbe d'enveloppe de volume est alors masquée, mais elle reste active. Pour faire réapparaître la courbe d'enveloppe de volume, il suffit de réactiver l'option.

Méthode 2 :

• Affichez le menu contextuel du clip et sélectionnez "Cacher". La courbe de l'enveloppe de volume est masquée, mais toujours active. Pour faire réapparaître la courbe, ouvrez le menu contextuel et, dans le sous-menu "Afficher Enveloppe", sélectionnez "Fondu/Niveau".

# **Ne faire apparaître qu'une enveloppe à la fois**

Comme les paramètres de panoramique (voir ["Enveloppes de panorami](#page-494-0)[que" à la page 495\)](#page-494-0) et de niveaux de départs effets (voir ["Utilisation des](#page-506-0)  [enveloppes d'effets \(effets de clip uniquement\)" à la page 507\)](#page-506-0) peuvent eux aussi être automatisés avec les courbes d'enveloppe, un même clip peut contenir plusieurs courbes d'enveloppes différentes. Ce qui peut créer des difficultés pour retrouver rapidement la courbe que vous désirez examiner ou éditer. Pour pallier ce problème en ne faisant apparaître qu'un type de courbe d'enveloppe (celui de votre choix), il suffit activer l'option "Afficher une seule enveloppe à la fois", dans le sous-menu "Afficher enveloppe" du menu contextuel du clip :

Si "Afficher une seule enveloppe à la fois" est sélectionné alors que plusieurs courbes apparaissent déjà dans le clip, rien ne se passera. Logique, puisque WaveLab ne peut pas "deviner" quelles courbes vous désirez afficher ou masquer.

- 1. Dans le menu contextuel du clip, ouvrez le sous-menu "Afficher Enveloppe" et activez l'option "Afficher une seule enveloppe à la fois".
- 2. Pour masquer des courbes d'enveloppe, ouvrez le menu contextuel du clip, puis désactivez, dans le sous-menu "Afficher enveloppe", le ou les élément(s) que vous désirez masquer.
- 3. Répétez la procédure jusqu'à ce que seule la courbe de votre choix reste à l'écran.

4. Si vous sélectionnez un autre type d'enveloppe dans le sous-menu, cette nouvelle enveloppe remplacera l'ancienne : une seule enveloppe à la fois, c'est la règle !

#### **Enveloppes mono/stéréo**

Il est possible de faire apparaître deux courbes d'enveloppe de volume pour des clips stéréo, ce qui permet de contrôler le niveau séparément pour les canaux gauche et droit. Procédez comme ceci :

- 1. Cliquez avec le bouton droit de la souris pour faire apparaître le menu contextuel d'enveloppe.
- 2. Dans ce menu, sélectionnez "Convertir en enveloppe stéréo". Le clip affiche à présent deux courbes d'enveloppe de volume.
- 3. Pour revenir à une enveloppe mono, répétez le point 1, mais sélectionnez cette fois "Convertir en enveloppe mono".

Par définition, les enveloppes de pan ne peuvent être converties en stéréo.

# **Édition des enveloppes**

#### **À propos de l'utilisation des commandes clavier**

Dans le menu contextuel d'enveloppe, la plupart des fonctions se voient associer un équivalent clavier. Celles-ci affectent la courbe d'enveloppe mise au premier plan.

• La courbe d'enveloppe mise au premier plan est représentée avec des poignées jaunes au niveau des points d'enveloppe.

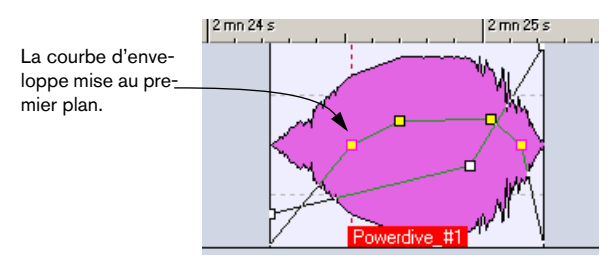

Pour mettre une courbe d'enveloppe au premier plan, il suffit de cliquer dessus.

## **Ajouter des points à une courbe d'enveloppe de volume**

Vous pouvez redessiner la courbe de niveau d'un clip en créant des points. Pour ajouter un tel point, double-cliquez sur la courbe d'enveloppe (ou sélectionnez "Nouveau point" dans le menu contextuel d'enveloppe). Vous pouvez ajouter autant de points que vous le désirez.

### **Sélectionner des points d'enveloppe**

La description suivante s'applique à la fois aux points d'enveloppe de volume et de fondu. Autrement dit, vous pouvez sélectionner, désélectionner et déplacer simultanément des points d'enveloppe de sustain et de fondu.

Cliquer sur un point d'enveloppe le sélectionne (il devient rouge). Vous pouvez également sélectionner plusieurs points d'enveloppe. Les règles suivantes s'appliquent :

- [Maj]-cliquer sur un point précédemment sélectionné et le point en cours permet de sélectionner tous les points intermédiaires.
- [Ctrl]-cliquer sur un point permet de sélectionner des points non-contigus dans la courbe d'enveloppe.
- Pour sélectionner des points avec un rectangle de sélection, il suffit d'[Alt]-cliquer n'importe où dans le clip. Tous les points se trouvant dans ce rectangle seront sélectionnés.

# **Désélectionner des points**

Vous pouvez désélectionner tous les points sélectionnés en cliquant sur un point sélectionné ou en sélectionnant "Désélectionner tous les points" dans le menu contextuel d'enveloppe. Pour ne désélectionner qu'un seul point parmi d'autres déjà sélectionnés, il suffit de [Ctrl]-cliquer sur le point que vous désirez désélectionner.

#### **Faire glisser des points d'enveloppe de volume**

• Pour déplacer un point, cliquez dessus puis faites-le glisser dans n'importe quelle direction.

Les points de jonction (ceux séparant les phases fondu d'entrée et fondu de sortie de la phase sustain ne se déplaceront qu'horizontalement. Pour déplacer un point de jonction dans le sens vertical, appuyez sur [Ctrl] et faites glisser.

• Pour déplacer plusieurs points sélectionnés, cliquez sur n'importe lequel d'entre eux et faites-le glisser dans n'importe quelle direction. Tous les points sélectionnés seront déplacés.

• Cliquer sur un segment de courbe (autrement dit, la phase d'une courbe d'enveloppe comprise entre deux points sélectionnés) permet de déplacer verticalement tous les points sélectionnés.

Avec cette méthode, vous êtes limité à un déplacement vertical.

- Cliquer sur un segment de courbe (autrement dit, la phase d'une courbe d'enveloppe comprise entre deux points sélectionnés) puis appuyer sur [Maj] permet de déplacer horizontalement tous les points sélectionnés. Avec cette méthode, vous êtes limité à un déplacement horizontal.
- [Maj]-cliquer sur la courbe d'enveloppe et la faire glisser vers le haut ou vers le bas sélectionnera (et déplacera) les deux points les plus proches, situés respectivement à gauche et à droite.

Avec cette méthode, vous êtes limité à un déplacement dans le sens vertical. Elle constitue un raccourci commode pour ajuster rapidement le niveau d'un segment de courbe.

[Maj]-cliquer sur la courbe d'enveloppe et la faire glisser vers la gauche ou vers la droite sélectionnera (et déplacera) les deux points les plus proches, situés respectivement à gauche et à droite.

Avec cette méthode, vous êtes limité à un déplacement dans le sens horizontal. Elle est pratique lorsque vous travaillez avec la fonction "Ducker selon une autre piste…" (voir ["Ducker selon une autre piste" à la page 476](#page-475-0)) puisqu'elle vous permet de modifier rapidement la position de régions de ducking.

• Cliquer et faire glisser la courbe d'enveloppe vers le haut ou vers le bas sélectionne (et déplace) tous les points. Avec cette méthode, vous êtes limité à un déplacement dans le sens vertical. Veuillez noter que les points réglés à une valeur minimale ne sont pas affectés (voir ["Rendre muette](#page-472-0) 

[\(Mute\) une région sélectionnée dans un clip" à la page 473\)](#page-472-0).

• Maintenir [Alt] enfoncée tout en faisant glisser la courbe d'enveloppe vers le haut ou vers le bas permet d'ajuster les enveloppes correspondantes dans tous les clips sélectionnés.

Ce qui constitue une façon rapide d'ajuster simultanément le niveau ou le panoramique de plusieurs clips (et aussi les deux canaux d'une enveloppe stéréo).

# **Supprimer des points d'enveloppe de volume**

Les points de jonction, "raccordant" le sustain phases fondu d'entrée et fondu de sortie de l'enveloppe, ne peuvent être supprimés.

Pour supprimer des points, il existe trois méthodes :

- Double-cliquer sur un point.
- Viser un point, puis sélectionner "Effacer le point" dans le menu contextuel d'enveloppe.
- Sélectionner des points, puis sélectionner "Effacer les points sélectionnés" dans le menu contextuel d'enveloppe.

# **Réinitialisation de points et enveloppes**

Il existe plusieurs méthodes pour rétablir une enveloppe :

- Pour remettre un point à 0 dB, cliquez dessus avec le bouton droit de la souris et sélectionnez "Mettre à zéro le point" dans le menu contextuel d'enveloppe.
- Pour rétablir l'état par défaut de toute la courbe d'enveloppe, cliquez dessus avec le bouton droit de la souris, puis sélectionnez "Tout mettre à zéro" dans le menu contextuel d'enveloppe.

Tous les points de la courbe sont supprimés, et les durées de fondus sont remises à zéro.

• Pour ne rétablir l'état par défaut que de la partie sustain, sélectionnez "Remettre le niveau à 0 dB" dans le menu contextuel d'enveloppe. Tous les points de l'enveloppe de volume seront supprimés, mais les fondus resteront tels quels. Cette fonction ne s'applique qu'aux enveloppes de volume.

# **Copies de courbes d'enveloppe**

Vous pouvez copier une courbe d'enveloppe et la coller dans un autre clip. Procédez comme ceci :

- 1. Ouvrez le menu contextuel d'enveloppe depuis la courbe que vous désirez copier, puis sélectionnez-y "Presse-papier". Un sous-menu apparaît.
- 2. Sélectionnez "Copier l'enveloppe" dans le sous-menu. La courbe est alors copiée dans le presse-papiers, et le menu contextuel se referme.
- 3. Ouvrez le menu contextuel d'enveloppe depuis le clip auquel vous désirez appliquer la courbe, puis sélectionnez "Coller l'enveloppe" dans le sousmenu "Presse-papier".

La courbe d'enveloppe copiée est alors appliquée au clip.

# <span id="page-472-0"></span>**Rendre muette (Mute) une région sélectionnée dans un clip**

Vous pouvez couper des parties de clip en utilisant l'enveloppe de volume. Procédez comme ceci :

1. Avec la zone souris à laquelle a été assignée la fonction "Sélectionner une étendue", délimitez la partie de clip que vous désirez couper.

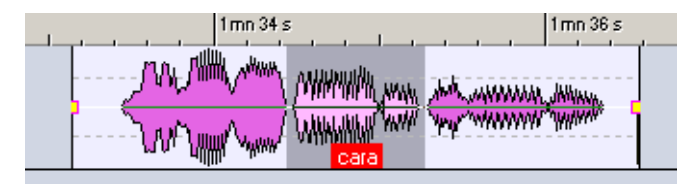

2. Faites un clic droit sur le clip, de façon à ouvrir le menu contextuel du clip, puis sélectionnez "Muter la sélection (enveloppe)".

Le programme ajoute des points et dessine une courbe coupant la région sélectionnée (en atténuant son niveau de 144 dB, avec des fondus d'entrée et de sortie de 20 ms).

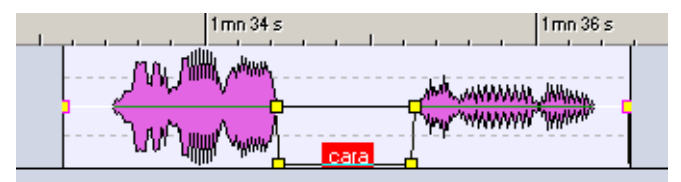

• Par définition, les points qui sont déjà réglés à la valeur minimale de niveau (-144 dB) ne sont pas affectés lorsque vous faites glisser toute la courbe d'enveloppe vers le haut ou vers le bas.

Vous pouvez ainsi ajuster globalement le niveau de l'enveloppe sans affecter les régions muettes.

Pour rendre muet des clips ou des pistes entiers, voir ["Mute et Solo" à la](#page-418-0)  [page 419.](#page-418-0)

# **Adoucissement d'enveloppe**

Si l'option "Adoucir l'enveloppe" est coché dans le menu contextuel d'enveloppe, tous les angles crées dans la courbe d'enveloppe seront "arrondis" au lieu d'être "anguleux". Résultat : les courbes d'enveloppe sont plus "souples", le son est plus naturel. Cette fonction d'adoucissement peut être utilisée en dessinant la courbe d'enveloppe, ou être appliquée à une courbe d'enveloppe existante.

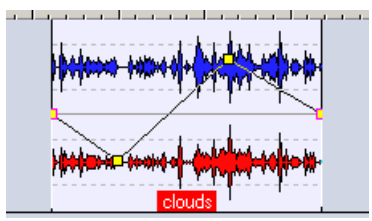

Fonction "Adoucir l'enveloppe" désactivée. Fonction "Adoucir l'enveloppe" activée.

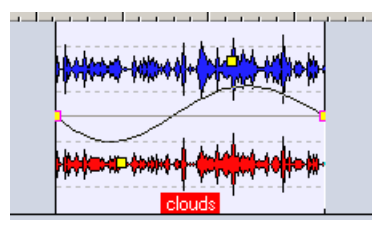

## <span id="page-474-0"></span>**Création de présélections d'enveloppe**

Vous pouvez créer des présélections d'enveloppe, que vous pouvez ensuite rappeler et appliquer à d'autres clips. Procédez comme ceci :

- 1. Ouvrez le menu contextuel d'enveloppe depuis le clip contenant l'enveloppe que vous désirez sauvegarder comme de Présélection.
- 2. Sélectionnez "Présélections d'enveloppe" depuis le menu. Un sous-menu s'ouvre.
- 3. Sélectionnez "Éditer" depuis le sous-menu. Le dialogue Présélections d'enveloppe s'ouvre alors.
- 4. Entrez un nom pour la présélection d'enveloppe puis cliquez sur "Ajouter" dans le dialogue. La courbe est à présent sauvegardée sous la forme d'un préréglage.
- Notez que des présélections séparées sont prévues pour la phase sustain (présélections d'enveloppe) et les phases de fondu d'entrée et de sortie.

# **Appliquer les présélections d'enveloppe**

Pour appliquer une présélection d'enveloppe, procédez comme ceci :

- 1. Ouvrez le menu contextuel d'enveloppe depuis le clip auquel vous désirez appliquer une présélection d'enveloppe.
- 2. Sélectionnez "Présélections d'enveloppe" depuis le menu. Un sous-menu s'ouvre alors.
- 3. Sélectionnez la présélection depuis la liste du sous-menu. La courbe d'enveloppe est alors appliquée.

Les présélections d'enveloppe de volume ne peuvent être appliqués qu'à des enveloppes de volume. De même, des présélections d'enveloppe n'étant pas du type volume (présélections de panoramique ou d'effets) peuvent être appliqués à n'importe quelle Enveloppe qui n'est pas du type volume.

#### **Verrouillage de l'édition de l'enveloppe**

Si cette option est cochée dans le menu contextuel d'enveloppe, les points de la courbe de l'enveloppe de volume sont masqués et ne peuvent être édités à la souris. Vous pouvez toutefois faire glisser toute la courbe vers le haut ou vers le bas.

# **Verrouillage global des enveloppes**

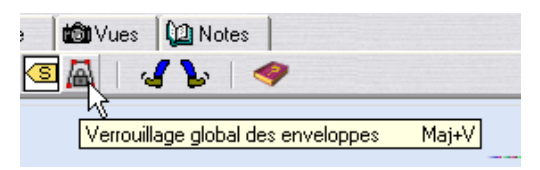

L'icône de verrouillage global des enveloppes.

Si l'icône de verrouillage global des enveloppes (dans la vue Éditer) est activée, toutes les enveloppes sont verrouillées et ne peuvent être éditées à la souris. Les enveloppes seront toujours affichées avec leurs points, mais ne pourront être sélectionnées ou éditées (le pointeur de la souris ne change pas de forme lorsque vous le déplacez par-dessus la courbe).

• Pour activer/désactiver le verrouillage global des enveloppes, il suffit d'appuyer sur les touches [Maj]+[V] du clavier de l'ordinateur.

# <span id="page-475-0"></span>**Ducker selon une autre piste**

Cette fonction permet de créer des effets de ducking entre deux clips disposés sur des pistes adjacentes. D'ordinaire, le mot "ducking" désigne l'atténuation automatique du niveau d'une piste ou canal lors de la présence d'un autre signal sur une autre piste ou canal : si c'est ce que vous désirez faire, il faut utiliser le plug-in Ducker, voir ["Utilisation des envelop](#page-506-0)[pes d'effets \(effets de clip uniquement\)" à la page 507.](#page-506-0) Avec la fonction "Ducker selon une autre piste…", ce signal extérieur est le clip présent sur la piste adjacente.

L'application la plus connue de cette fonction d'atténuation automatique est bien sûr le mixage automatique d'une voix off sur un fond musical. Dès que la voix off arrive, le niveau de la musique se trouve automatiquement atténué, et lorsqu'elle cesse, le fond musique remonte tout seul à son niveau d'origine. Ce mixage s'effectue en fait par création automatique de courbes de niveaux d'enveloppes. Dans l'exemple suivant, nous avons choisi d'utiliser un fond musique sur la piste à laquelle le ducking sera appliqué, et une voix off sur une piste adjacente, qui sera à l'origine de l'effet de ducking.

Les clips utilisés pour le ducking doivent être entièrement englobés dans le clip auquel le ducking s'applique.

Si le(s) clip(s) source(s) du ducking contiennent des passages silencieux, le ducking ne s'effectuera pas correctement. Ces clips doivent être édités de façon à ce que chaque phrase corresponde à un clip différent, sans aucun silence. Pourquoi ? Parce que pour cette fonction, ce n'est pas le niveau du signal qui commande le ducking, mais le clip lui-même.

Lorsque la fonction "Ducker selon une autre piste…" est activée, elle ne peut s'appliquer qu'à un seul clip à la fois. Si la musique (dans notre exemple) consistait en fait en une série de clips assemblés, seul un de ces clips serait "ducké" par la voix. Une solution consiste à répéter la fonction pour chaque clip ; une autre est de passer par la fonction "Render", dans la Section Maître (voir ["Mixage – la fonction Transformation \(Render\)" à la page 554](#page-553-0)) pour créer un fichier (unique) spécifique à partir des clips séparés, puis de réimporter ce fichier sous forme de nouveau clip dans le Montage.

Procédez comme ceci :

1. Disposez les clips contenant la musique sur une piste et les clips contenant la voix off sur une autre piste adjacente.

Assurez-vous que les clips de la voix off se trouvent bien entre les limites temporelles du clip "musique".

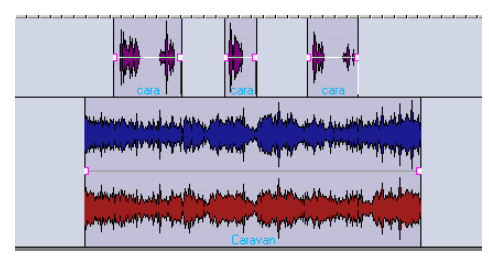

Les trois clips de voix off, sur la piste en haut, se trouvent bien dans les limites temporelles de la musique de fond qui occupe la piste en-dessous.

2. Ouvrez le menu contextuel d'enveloppe depuis le clip contenant la musique, et sélectionnez "Ducker selon une autre piste…".

Le dialogue "Options de ducking" apparaît alors : il renferme un certain nombre de champs de valeurs et d'options.

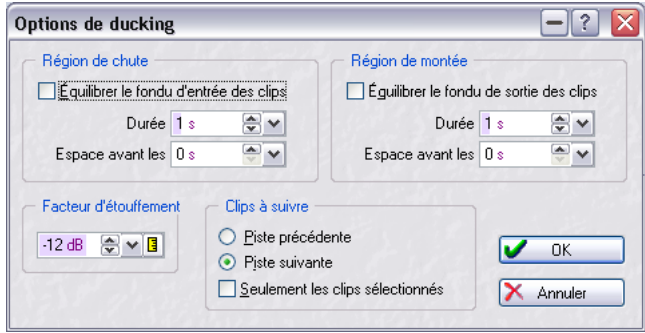

Le dialogue Options de ducking.

- 3. Cliquez soit sur le bouton "Piste précédente" soit sur le bouton "Piste suivante" dans la section "Clips à suivre" (selon que la piste "voix off" se trouve respectivement au-dessus ou en-dessous de la piste "musique"). Pour l'instant, nous utiliserons les valeurs par défaut pour autres options du dialogue.
- 4. Cliquez sur "OK".

Le niveau de la musique sera alors automatiquement atténué suivant le clip de voix off, comme indiqué dans l'illustration ci-après.

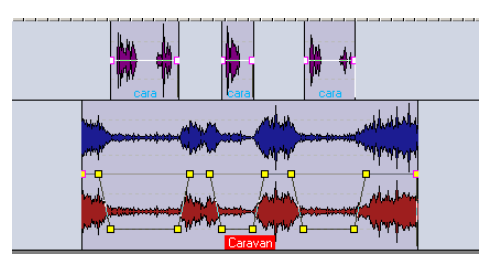

Après avoir appliqué la fonction "Ducker selon une autre piste…".

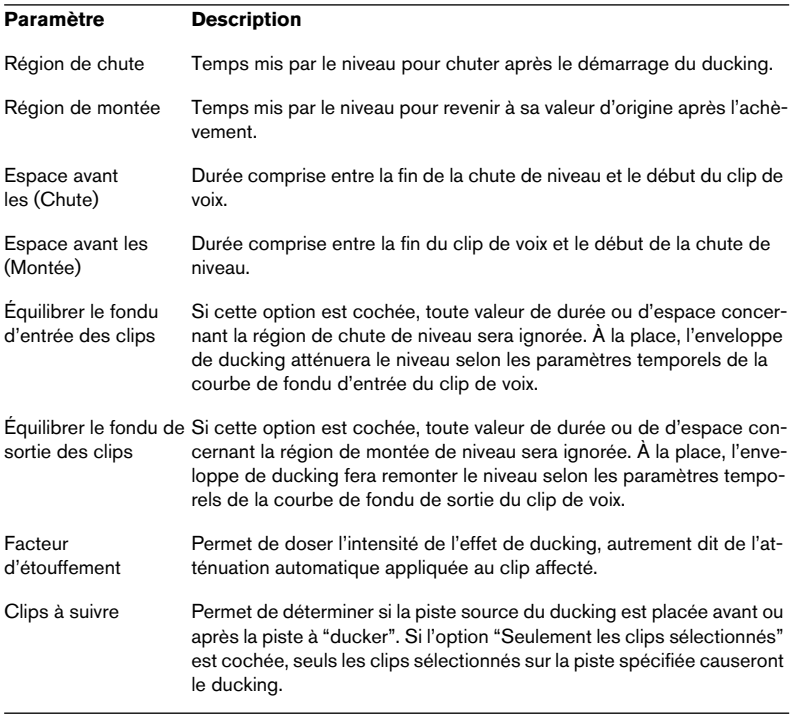

# Le dialogue Options de ducking permet de régler les paramètres suivants :

# **Utilisation des fondus et des fondus enchaînés dans le Montage**

Il existe un certain nombre d'options parmi lesquelles choisir lors de la création et de l'édition de fondus et de fondus enchaînés dans le Montage. Elles sont décrites dans les sections suivantes.

# **Création de fondus**

Comme mentionné précédemment, par défaut tous les clips sont pourvus d'un point de jonction de fondu d'entrée et de fondu de sortie. En les faisant glisser horizontalement, vous créez un fondu d'entrée ou un fondu de sortie pour le clip. Vous pouvez ajouter ensuite des points d'enveloppe à un fondu, exactement comme pour la phase Sustain d'une enveloppe de volume. Pour créer un fondu, procédez comme ceci :

1. Cliquez sur le point de fondu d'entrée, au début du clip, et faites-le glisser vers la droite.

Il en résulte une courbe de fondu d'entrée linéaire (par défaut), visualisée dans le clip – le fondu se reflète aussi dans la forme d'onde elle-même. Si vous placez la souris sur le point de fondu d'entrée, une étiquette apparaît, indiquant la durée du fondu d'entrée (en secondes) et le niveau (en dB).

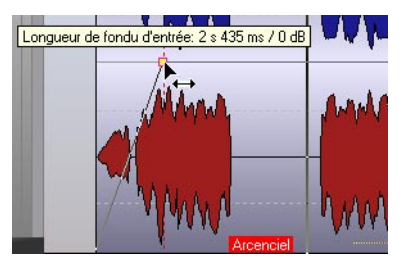

Un fondu d'entrée linéaire.

- 2. Pour créer un fondu de sortie, reprenez la même procédure de base, mais cette fois faites glisser le point de fondu de sortie vers la gauche à partir de la fin du clip.
- Par défaut, vous ne pouvez déplacer les points de jonction des fondus que dans le sens horizontal. Pour les déplacer vers le haut ou vers le bas, il faut maintenir [Ctrl] enfoncée tout en faisant glisser.

# **Édition de fondus**

La procédure permettant de créer et d'éditer des fondus est identique à celle utilisée pour les enveloppes de volume, à ceci près que les menus contextuels de fondu d'entrée/de sortie ne contiennent que des options relatives aux phases de fondu (alors que le menu contextuel d'enveloppe propose des options concernant toutes les phases des enveloppes). Pour plus de détails, veuillez vous référer à la section traitant l'enveloppe de volume.

• Pour faciliter l'édition des fondus, des options spécifiques de Zoom sont à votre disposition dans le menu contextuel du clip, permettant de zoomer sur la région de fondu d'entrée ou de sortie.

Veuillez noter que les points de jonction des fondus (ceux séparant les phases fondu de la phase sustain) possèdent des propriétés spéciales : en effet, si vous déplacez un point de jonction, tous les autres points du fondu correspondant sont déplacés proportionnellement, afin de préserver la forme du fondu !

# **Options de fondu**

# **Utiliser l'adoucissement de fondu d'entrée/de sortie**

Si une des options d'adoucissement de fondu (ou les deux) est cochée dans le menu contextuel d'enveloppe, les angles de la courbe résultante du fondu correspondant seront "arrondis" au lieu d'être "angulaires". Ce qui donnera un son plus naturel, plus doux. Cet adoucissement peut être activé dès le dessin de la courbe de fondu, ou appliqué à une courbe déjà existante.

# **Présélections de fondu d'entrée/de sortie**

Vous pouvez créer des présélections de fondu, que vous pouvez appeler et appliquer à votre guise. La procédure à suivre est identique à celle des enveloppes de volume (voir ["Création de présélections d'enveloppe" à la](#page-474-0)  [page 475\)](#page-474-0).

# **Verrouiller l'édition de fondu d'entrée/de sortie**

Si l'une des options Verrouiller l'édition du fondu d'entrée/sortie (ou les deux) est cochée dans le menu contextuel d'enveloppe, les points de fondu d'entrée/sortie correspondants sont masqués et ne peuvent être édités.

## **Édition des fondus de tous les clips sélectionnés**

Si vous maintenez enfoncé la touche [Alt] pendant la modification d'un fondu d'entrée/de sortie, tous les clips sélectionnés seront modifiés.

### **Fondu d'entrée/de sortie par défaut**

La forme par défaut de la courbe de fondu d'entrée/sortie est linéaire. Si vous désirez vous pouvez définir vous-même une autre courbe par défaut et/ou durée, séparément pour les fondus d'entrée et les fondus de sortie. Pour définir un nouveau fondu d'entrée par défaut, suivez les instructions ci-après. La même méthode s'applique pour définir de nouveaux fondus de sortie par défaut, mais en sélectionnant "Fondu de sortie par défaut" dans le menu contextuel d'enveloppe :

Veuillez noter que les fondus par défaut sont sauvegardés pour chaque Montage. Si vous désirez utiliser le même fondu par défaut dans des Montages différents, il vaut mieux mettre à jour le fichier modèle de Montage (voir ["Sauvegarde d'un modèle \(gabarit\) de Montage" à la page 527\)](#page-526-0).

- 1. Ouvrez le menu contextuel d'enveloppe du clip contenant le fondu d'entrée dont vous désirez utiliser la forme et/ou la durée dans le fondu d'entrée par défaut.
- 2. Sélectionnez "Fondu d'entrée par défaut" dans le menu. Un sous-menu s'ouvre.
- 3. Sélectionnez "Définir la forme actuelle comme défaut" dans le sous-menu. À présent, chaque nouveau fondu d'entrée possédera la courbe par défaut.
- 4. Si vous désirez aussi définir une durée par défaut, utilisez la même procédure, mais sélectionnez "Définir la durée de fondu d'entrée actuelle comme défaut" depuis le sous-menu contextuel d'enveloppe. Vous avez à présent défini à la fois une nouvelle forme et une nouvelle durée par défaut.

Pour appliquer la durée de fondu d'entrée par défaut, utilisez la méthode suivante :

- 1. Ouvrez le menu contextuel d'enveloppe du clip auquel vous désirez appliquer la durée de fondu d'entrée par défaut, puis sélectionnez "Fondu d'entrée par défaut".
- 2. Sélectionnez "Appliquer la durée par défaut" depuis le sous-menu. La durée de fondu d'entrée est à présent celle définie par défaut.

Pour appliquer la forme de fondu d'entrée par défaut à une courbe de fondu déjà existante, procédez comme ceci :

- 1. Ouvrez le menu contextuel d'enveloppe depuis le clip auquel vous désirez appliquer la forme de fondu d'entrée par défaut, puis sélectionnez "Fondu d'entrée par défaut".
- 2. Sélectionnez "Appliquer la forme par défaut" depuis le sous-menu.

Lorsque vous créez un nouveau fondu d'entrée dans un clip dépourvu de fondu d'entrée, la forme de défaut s'applique automatiquement.

Pour appliquer simultanément la forme et la durée de fondu d'entrée par défaut, procédez comme ceci :

- 1. Ouvrez le menu contextuel d'enveloppe du clip auquel vous désirez appliquer la forme et la durée de fondu d'entrée par défaut, puis sélectionnez "Fondu d'entrée par défaut".
- 2. Sélectionnez "Appliquer la forme et la durée par défaut" dans le sousmenu.

La durée et la forme du fondu d'entrée sont à présent réglées sur les valeurs définies par défaut.

# **Création de fondus par défaut dans de nouveaux clips**

Si l'option "Créer des fondus par défaut dans les nouveaux clips" est cochée dans la vue Éditer : menu Fondu, tous les nouveaux clips importés ou enregistrés dans le Montage se verront appliquer la forme et la durée de fondu d'entrée et de sortie par défaut. Les mêmes règles s'appliquent aux clips créés par scission d'un clip.

# **Verrouiller les durées de fondu lors de l'ajustement des bords de clip**

Si l'option "Verrouiller les durées de fondu lors de l'ajustement des bords de clip" est cochée dans la vue Éditer : menu Fondu, les durées de fondu d'entrée/de sortie déjà définies sont verrouillées ; autrement dit, elles resteront inchangées même si vous modifiez les bords du clip.

# **Copier des fondus**

Vous pouvez copier un fondu d'entrée (ou de sortie) et le coller sur un autre clip. Procédez comme ceci :

- 1. Ouvrez le menu contextuel d'enveloppe en cliquant avec le bouton droit de la souris sur le fondu que vous désirez copier, puis sélectionnez "Presse-papier" dans le menu. Un sous-menu apparaît alors.
- 2. Sélectionnez "Copier le fondu d'entrée" (ou de sortie) dans le sous-menu. La courbe est copiée dans le presse-papiers, et le menu contextuel se ferme.
- 3. Ouvrez le menu contextuel d'enveloppe depuis le clip auquel vous désirez appliquer le fondu, puis sélectionnez "Coller le fondu d'entrée" (ou de sortie) depuis le sous-menu Presse-papier. Le fondu est alors appliqué au clip.

#### **Mettre l'enveloppe de fondu/niveau après les effets**

Vous pouvez placer l'enveloppe den fondu/niveau après les effets (au lieu d'avant, ce qui est le réglage par défaut). Ceci est utile lorsque vous utilisez des processeurs dynamiques qui modifient le niveau d'un clip.

Pour cela, ouvrez le menu contextuel d'enveloppe et activez l'option "Mettre l'enveloppe de fondu/niveau après les effets".

#### **À propos des présélections de fondu d'entrée/de sortie**

Ces présélections peuvent être crées et appliquées de la même façon que les présélections d'enveloppes de volume, voir ["Création de présé](#page-474-0)[lections d'enveloppe" à la page 475](#page-474-0).

#### **Utiliser les présélections ROM de fondu d'entrée/de sortie**

Si vous sélectionnez l'option "Présélections ROM de fondus d'entrée" dans le menu contextuel d'enveloppe, un sous-menu s'ouvrira, permettant de choisir parmi différentes présélections de courbes et autres options relatives aux fondus.

Les présélections ROM de fondu d'entrée/de sortie ne peuvent être appliquées (via sélection dans le menu contextuel d'enveloppe) que si les durées des fondus d'entrée/de sortie du clip sont définies – autrement dit, non nulles.

Vous pouvez choisir parmi les différents types de courbes suivants (dans notre exemple, ce sont des courbes de fondu d'entrée, mais on en déduit, par "effet-miroir", les courbes de fondu de sortie correspondantes) :

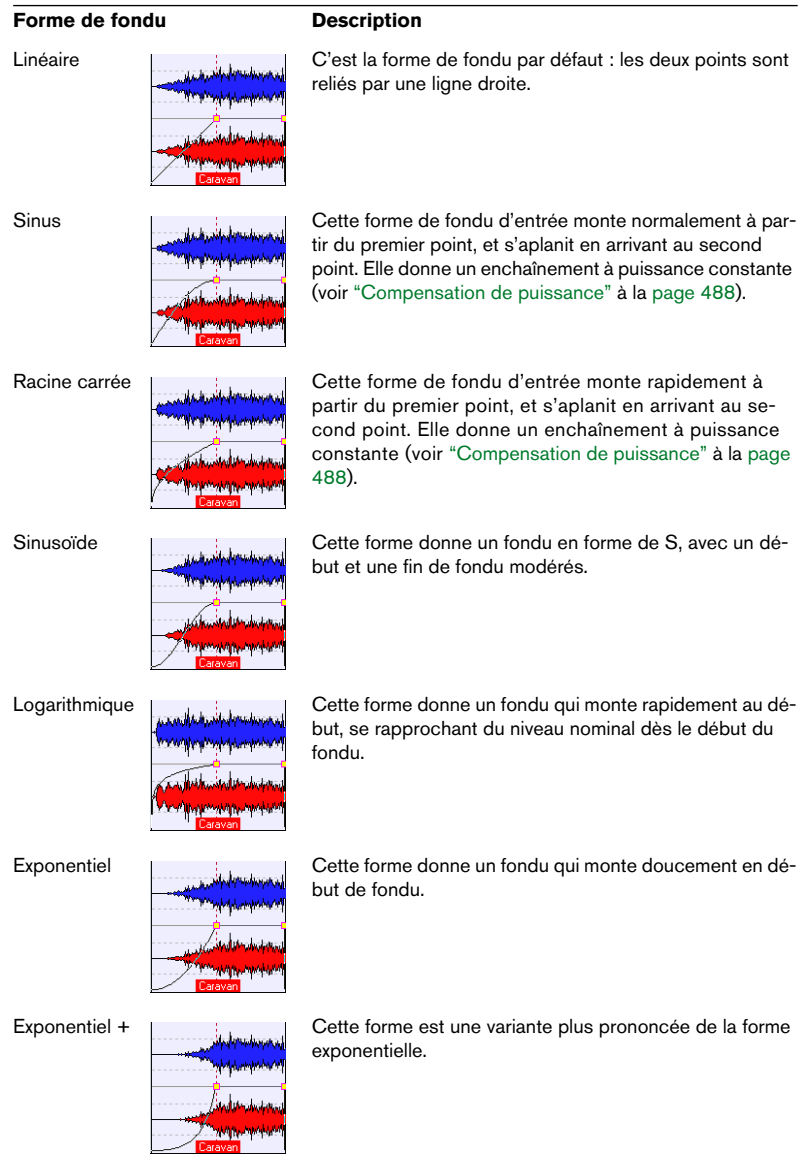

# **Utilisation des fondus enchaînés (Crossfade)**

Un fondu enchaîné est un fondu doux entre deux clips, l'un étant soumis à un fondu de sortie et l'autre à un fondu d'entrée. Dès que les bords de clip se recouvrent, des fondus enchaînés sont créés dans le Montage. Pour créer un fondu enchaîné automatique, procédez comme ceci :

Pour que des fondus enchaînés puissent être créés automatiquement, les options "Autoriser les changements automatiques de fondu d'entrée" et "Autoriser les changements automatiques de fondu de sortie" doivent être cochées (réglage par défaut) dans le menu contextuel d'enveloppe du clip auquel vous désirez appliquer le fondu enchaîné. Voir ["Activer/désactiver](#page-487-1)  [les modifications automatiques de fondus" à la page 488](#page-487-1) pour une description de ces options.

- 1. Ouvrez la vue Éditer : menu Fondu.
- 2. Sélectionnez l'option "Fondu enchaîné automatique -- chevauchement libre".

Vous pouvez aussi cliquer directement sur l'icône de fondu enchaîné se trouvant à gauche.

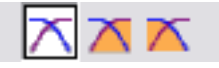

Les icônes de fondus enchaînés.

3. Déplacez un clip de façon à ce qu'il vienne recouvrir le bord d'un autre clip.

Un fondu enchaîné est créé automatiquement dans la région de recouvrement ; par défaut, il est linéaire, et les durées sont identiques pour le fondu d'entrée et de sortie. Ceci se produit également si vous collez un clip de manière à ce qu'il recouvre partiellement un autre clip.

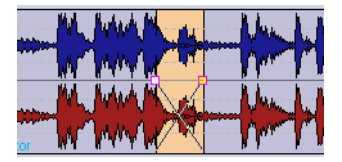

# **Options de fondu enchaîné**

La vue Éditer : menu Fondu contient différentes options de fondu enchaîné, permettant de régir la création automatique de fondus enchaînés dans le Montage :

- Pas de fondu enchaîné automatique. Si cette option est activée, aucun fondu enchaîné ne sera créé automatiquement.
- Fondu enchaîné automatique -- chevauchement libre. Si cette option est activée, des fondus enchaînés automatiques seront créés dès qu'un clip recouvrira le bord d'un autre clip appartenant à la même piste – la durée de ce recouvrement déterminant directement la durée du fondu enchaîné.
- Fondu enchaîné automatique -- contrainte par fondu d'entrée. Si cette option est activée, la durée totale du fondu enchaîné sera limitée par la durée prédéfinie du fondu d'entrée d'un clip. Autrement dit, si vous déplacez le clip où se trouve le point de fondu d'entrée jusqu'au-delà du recouvrement, l'autre clip sera redimensionné progressivement. La manipulation inverse – déplacer jusqu'au-delà du recouvrement l'autre clip dans le clip contenant le point de fondu d'entrée – produira le même résultat.
- Fondu enchaîné automatique -- contrainte par fondu de sortie. Cette option fonctionne comme la précédente, mais cette fois c'est la durée de fondu de sortie prédéfinie qui limite le recouvrement. Voir la section ["Création de fondus enchaînés](#page-491-0)  [avec recouvrements limités à la durée du fondu" à la page 492](#page-491-0) pour une description détaillée de toutes ces options.
- Autoriser fondu enchaîné automatique avec la piste sélectionnée. Lorsque cette option est activée, des fondus enchaînés automatiques seront également créés lorsque, en déplaçant un clip dans n'importe quelle piste, il recouvrira le bord d'un autre clip qui se trouvait déjà sur la piste sélectionnée (mise au premier plan).
- Autoriser fondus enchaînés multiples. Lorsque cette option est activée, plusieurs fondus enchaînés automatiques pourront être créés sur n'importe quelle piste, dès lors que plusieurs clips (sélectionnés ou groupés) recouvriront les bords d'autres clips à l'issue d'un déplacement. Si cette option est désactivée, les fondus enchaînés ne seront créés que pour le clip que vous faites glisser.

## <span id="page-487-1"></span>**Activer/désactiver les modifications automatiques de fondus**

Vous pouvez également désactiver les modifications automatiques de fondus séparément pour chaque clip, au lieu d'utiliser l'option "Pas de fondu enchaîné automatique" du menu Fondu qui, lui, est global. Cela est recommandé lorsque vous ne désirez pas voir modifié le clip, même si vous recouvrez un clip avec un autre clip. Procédez ainsi :

- 1. Ouvrez le menu contextuel d'enveloppe du clip pour lequel vous désirez désactiver les modifications automatiques de fondus.
- 2. Désactivez "Autoriser les changements automatiques de fondu d'entrée" si le fondu que vous ne désirez pas voir modifié est un fondu d'entrée, "Autoriser les changements automatiques de fondu de sortie" si le fondu que vous ne désirez pas voir modifié est un fondu de sortie.

### **À propos des attributs de compensation de fondu enchaîné**

Dans les sous-menus de Présélections ROM de fondu d'entrée et de sortie se trouvent une option appelée "Forme pure" et trois autres options de "Compensation". Ils fonctionnent comme ceci :

<span id="page-487-0"></span>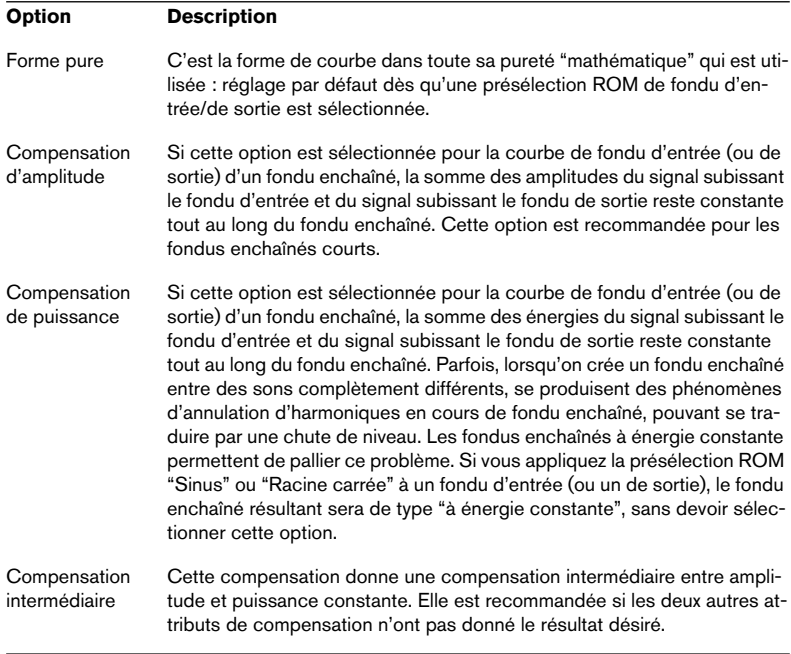

Veuillez noter que sélectionner un attribut de compensation pour un fondu seul (ne faisant pas partie d'un fondu enchaîné) modifiera la forme de ce fondu, mais la "compensation" ne s'effectuera réellement que lorsque ce fondu sera intégré dans un fondu enchaîné.

# **Édition de fondus enchaînés**

La courbe de fondu enchaîné attribuée automatiquement par défaut est linéaire – même forme et même durée pour le fondu d'entrée et le fondu de sortie. La plupart du temps, un fondu enchaîné de type linéaire ou sinus donnera un résultat satisfaisant, sans devoir le modifier. Vous pouvez toutefois créer des fondus enchaînés dont les deux phases – fondu d'entrée et de sortie – possèdent des formes et des durées totalement différentes. Les règles suivantes s'appliquent :

- Vous pouvez éditer les courbes de fondu d'entrée et de sortie à l'intérieur de fondus enchaînés de la même façon que les fondus.
- Pour modifier "symétriquement" la durée de fondu enchaîné (la largeur de la région de fondu enchaîné), pressez [Maj] et faites glisser vers la droite ou la gauche.
- Pressez [Ctrl] et faites glisser la zone de fondu vers la droite ou la gauche pour déplacer la région sans changer sa durée.

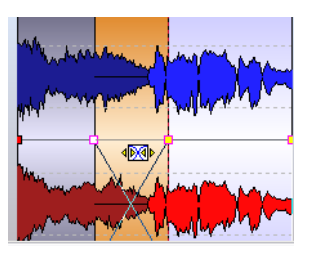

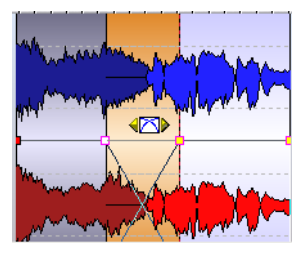

Changer la durée du fondu enchaîné (à gauche), et faire glisser la zone de fondu (à droite).

• Veuillez noter que pour que ces deux fonctions opèrent, le pointeur de la souris ne doit pas être placé sur un point de la courbe d'enveloppe se trouvant dans la zone de fondu.

Si le pointeur de la souris est placé sur un point d'enveloppe, ce point aura la priorité et vous ne pourrez pas modifier la durée du fondu enchaîné ni le déplacer.

• Si vous déplacez un clip de façon à lui faire recouvrir un autre clip afin de créer un fondu enchaîné, et qu'aucun de ces deux clips ne possède de fondu défini dans le recouvrement, un fondu enchaîné par défaut est créé. Lorsque vous déplacez un clip pourvu d'une courbe de fondu définie de façon à lui faire recouvrir le bord adjacent d'un autre clip (sans fondu défini), le clip qui n'a pas été bougé se voit affecté automatiquement la même courbe de fondu que le clip qui a été bougé (mais avec un fondu opposé), avec compensation d'amplitude.

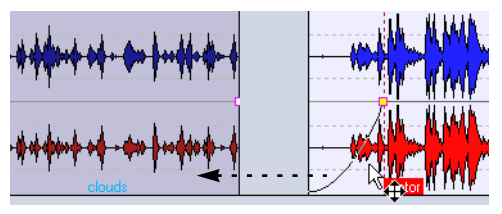

Faire glisser le clip de droite de façon à lui faire recouvrir le clip de gauche...

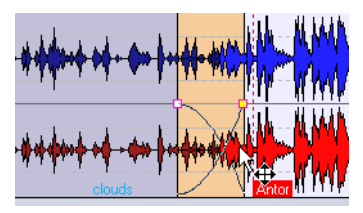

…affectera au clip de gauche la même courbe de fondu que le clip de droite (mais avec un fondu opposé), ce qui créera un fondu enchaîné.

Veuillez noter que la remarque ci-dessus ne s'applique que si la durée de fondu de sortie du clip qui n'a pas bougé est réglée sur zéro.

• Si les deux clips possèdent des courbes de fondu différentes en leurs bords lors de la création d'un fondu enchaîné, le fondu enchaîné ainsi créé, se basant sur les courbes de fondu déjà définies, sera asymétrique.

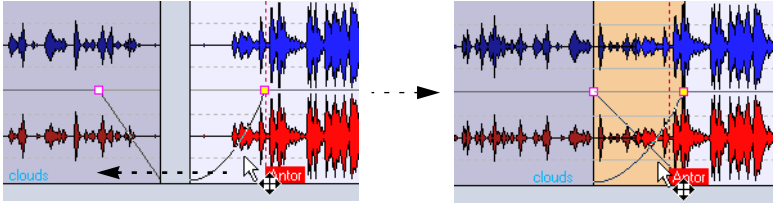

Faire glisser le clip de droite de façon à lui faire recouvrir le clip de gauche…

…crée un fondu enchaîné basé sur les courbes de fondu déjà définies.

## **Autres règles prédéfinies s'appliquant lors de la création de fondus enchaînés**

Outre les différentes combinaisons décrites ci-dessus, il existe d'autres facteurs déterminant le résultat de la création de fondus enchaînés. Nous allons ainsi prendre un exemple mettant en jeu un fondu de sortie prédéfini et un fondu d'entrée non défini. Le fondu d'entrée sera donc créé lorsque le fondu enchaîné sera effectué. Selon le type de courbe de fondu de sortie prédéfinie utilisée, les résultats suivants seront obtenus :

- Si le fondu de sortie est une présélection ROM (à part "Sinus" ou "Racine carrée") utilisant la "Forme pure", le fondu d'entrée correspondant sera du même type de présélection ROM, avec compensation d'amplitude.
- Si le fondu de sortie utilise une présélection ROM utilisant un attribut de compensation (c'est-à-dire pas utilisant la "Forme pure"), le fondu d'entrée correspondant sera du même type de présélection ROM, mais avec l'option "Forme pure" activé, de façon à ce que la compensation d'amplitude puisse prendre effet.
- Si le fondu de sortie utilise la présélection ROM "Sinus" ou "Racine carrée" avec le réglage "Forme pure", le fondu d'entrée utilisera la même présélection ROM, avec le réglage "Forme pure" également, et les attributs de compensation apparaîtront grisés sur le menu. En réalité, c'est une compensation de puissance qui est utilisée ; ceci parce que les courbes "Sinus" et "Racine carrée" donnent par elles-mêmes des fondus enchaînés à puis-

sance constante, pour des raisons mathématiques.

# <span id="page-491-0"></span>**Création de fondus enchaînés avec recouvrements limités à la durée du fondu**

Dans la vue Éditer : menu Fondu et parmi les icônes fondu enchaîné, vous trouverez les options "Fondu enchaîné automatique -- contrainte par fondu d'entrées" et "Fondu enchaîné automatique -- contrainte par fondu de sortie". Ils permettent de créer des fondus enchaînés tout en redimensionnant simultanément les clips. La durée d'un fondu d'entrée ou de sortie défini déterminera la durée maximale du recouvrement (et donc du fondu enchaîné) : elle ne pourra pas dépasser cette durée de fondu. Si vous continuez de faire glisser un clip après ce point, le clip qui n'a pas le type de fondu choisi dans le recouvrement sera redimensionné.

Procédez comme ceci :

- 1. Sélectionnez "Fondu enchaîné automatique -- contrainte par fondu d'entrée" dans le menu Fondu (ou cliquez sur l'icône Fondu enchaîné du milieu).
- 2. Créez une courbe de fondu d'entrée dans un clip situé sur une piste contenant plusieurs clips.
- 3. Faites glisser le clip vers la gauche, de façon à ce qu'il vienne recouvrir l'autre clip, après le bord du clip droit. Un fondu enchaîné est créé dans le recouvrement.

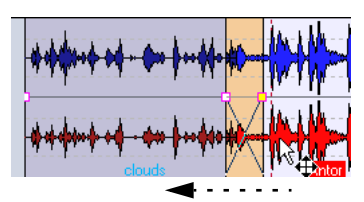

Faire glisser le clip de gauche par-dessus le clip de droite crée un fondu enchaîné.

4. Continuez à faire glisser le clip, de façon à ce que son point de fondu d'entrée recouvre le bord droit du clip de gauche.

Le bord droit du clip de gauche sera progressivement ajusté à mesure que vous faites glisser le clip droit plus loin vers la gauche. Autrement dit, le clip de gauche raccourcit, mais la région de fondu enchaîné garde la même durée.

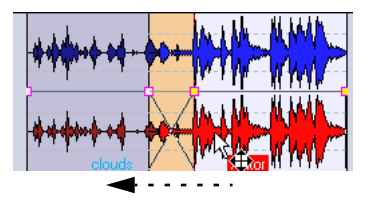

Si vous continuez à faire glisser vers la gauche, le clip de gauche raccourcit.

5. Faites glisser le clip vers la droite.

Le clip redimensionné est progressivement découvert. La durée du clip d'origine est mémorisée : vous pouvez donc toujours rétablir par la suite l'état d'origine de clips redimensionnés.

- 6. Séparez de nouveau les deux clips, de façon à ce qu'il n'y ait aucun recouvrement entre eux, et qu'ils retrouvent la même position relative gauche/droite qu'auparavant.
- 7. Faites à présent glisser le clip de gauche vers la droite, de façon à lui faire recouvrir l'autre clip, et continuez à faire glisser vers la droite. Une nouvelle fois, le bord droit du clip de gauche sera progressivement redimensionné à mesure que vous faites glisser le clip plus loin vers la droite.
- 8. La fonction "Fondu enchaîné automatique -- contrainte par fondu de sortie" travaille de la même façon, à ceci près que c'est cette fois la durée de fondu de sortie définie qui détermine celle du recouvrement, et le bord gauche du clip droit qui est ajusté.

Pour utiliser les options "Fondu enchaîné automatique -- contrainte par fondu d'entrée" et "Fondu enchaîné automatique -- contrainte par fondu de sortie" il doit y avoir un fondu d'entrée ou de sortie défini (c'est-à-dire non réglé sur zéro) dans le recouvrement. Sinon, c'est la fonction "Fondu enchaîné automatique -- chevauchement libre" qui sera activée pour ce fondu enchaîné.

Les options "Fondu enchaîné automatique -- contrainte par fondu d'entrée" et "Fondu enchaîné automatique -- contrainte par fondu de sortie" peuvent aussi être utilisés avec les options "Autoriser fondus enchaînés multiples" et "Autoriser fondu enchaîné automatique avec la piste sélectionnée" du menu Fondu.

# **Autres options de fondu enchaîné**

Il existe trois autres options concernant les fondus enchaînés dans la vue Éditer : menu Fondu (dont les icônes correspondantes apparaissent sur la barre d'icônes de la vue Éditer) :

• Alignement selon la forme d'onde lors de fondus enchaînés.

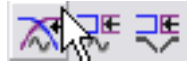

Si cette option est activée, et que vous créez un fondu enchaîné en déplaçant vers la gauche le clip de droite, ce clip sera légèrement ajusté temporellement de façon à "raccorder" à la forme d'onde du clip de gauche. Lorsque vous relâchez le bouton de la souris, c'est en fait la fonction "Déplacer vers la gauche (faire correspondre la forme d'onde)" ou "Déplacer vers la droite (faire correspondre la forme d'onde)" (dans la vue Zoom) qui est activée. Voir ["La vue Zoom" à la page 455](#page-454-0) pour plus de détails concernant cette fonction.

• Créer un fondu enchaîné optimisé lors de l'alignement sur un autre clip.

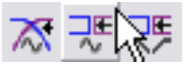

Si cette option est activée, et que vous déplacez un clip de façon à ce que son début soit collé à la fin d'un autre clip, un court fondu enchaîné est créé automatiquement, de façon à faire "raccorder" les deux formes d'onde en un seul clip de façon optimale. Voir ["Déplace](#page-435-0)[ment avec association automatique" à la page 436.](#page-435-0)

• Alignement sur le fondu d'entrée/sortie lors de l'alignement sur un autre clip.

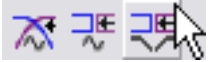

Si cette option est activée, et que vous déplacez un clip de façon à ce que son début soit collé à la fin d'un autre clip, un fondu enchaîné est créé automatiquement, comme avec l'option précédente. Dans ce cas, toutefois, la durée du fondu enchaîné sera celle du fondu d'entrée du clip droit.

Si celle-ci est nulle, c'est la durée de fondu de sortie du clip gauche qui sera prise comme base. Si elle est nulle aussi, ce sera la fonction "Créer un fondu enchaîné optimisé lors de l'alignement sur un autre clip" qui sera appliquée (si elle est activée). Autrement dit, "Alignement sur le fondu d'entrée/sortie lors de l'alignement sur un autre clip" possède un ordre de priorité plus élevé que "Créer un fondu enchaîné optimisé lors de l'alignement sur un autre clip".

Si les deux options "Alignement sur le fondu d'entrée/sortie lors de l'alignement sur un autre clip" et "Alignement selon la forme d'onde lors de fondus enchaînés" sont activées, le clip droit sera d'abord décalé vers la gauche de son point de fondu d'entrée, puis encore décalé pour obtenir un enchaînement optimal.

# <span id="page-494-0"></span>**Enveloppes de panoramique**

Les descriptions de cette section se rapportent aux enveloppes de pan standard. Le panoramique Surround est décrit au paragraphe ["Panoramique](#page-540-0)  [Surround" à la page 541.](#page-540-0)

Vous pouvez automatiser les panoramiques d'un clip en dessinant des courbes d'enveloppes de panoramique, exactement de la même façon que pour les enveloppes de volume. Dans le cas de clips mono, le paramètre Pan régit la position gauche/droite du son dans l'image stéréo. Dans le cas de clips stéréo, le paramètre Pan règle l'équilibre entre les canaux gauche et droite. La façon de procéder pour créer et éditer des enveloppes de panoramique est identique à celle utilisée pour créer ou éditer des enveloppes de volume : pour les détails, veuillez vous référer à cette section. Nous ne traitons ici que les options spécifiques au panoramique.

# **Afficher les enveloppes de panoramique**

Pour afficher l'enveloppe de panoramique, procédez comme ceci :

- 1. Cliquez avec le bouton droit de la souris n'importe où dans le clip (à part la courbe d'enveloppe) afin d'ouvrir le menu contextuel du clip.
- 2. Dans le sous-menu "Afficher enveloppe", sélectionnez "Pan". L'enveloppe de panoramique est alors affichée. Si l'option "Les formes d'onde suivent le volume" est activée dans la vue Éditer : menu Options, les formes d'onde seront à l'échelle en tenant compte de l'enveloppe de panoramique (comme avec l'enveloppe de volume).
- La procédure générale pour afficher/marquer les courbes d'enveloppe est décrite au paragraphe ["Afficher/masquer les courbes d'enveloppe de](#page-468-0)  [volume" à la page 469.](#page-468-0)

# **À propos des modes de panoramique**

Les quatre modes de panoramique ont tous été conçus pour pallier la chute de 3 dB de puissance globale (des deux canaux) du signal lorsqu'il est réglé à l'extrême gauche ou à l'extrême droite par rapport à une position centrale. Essayez les différents modes pour déterminer lequel est le mieux adapté à votre situation. Procédez comme ceci :

1. Ouvrez le menu contextuel d'enveloppe en cliquant avec le bouton droit de la souris sur la courbe d'enveloppe du panoramique.

#### 2. Sélectionnez "Mode pan" dans le menu.

Un sous-menu s'ouvre alors. Sélectionnez l'un des trois modes suivants :

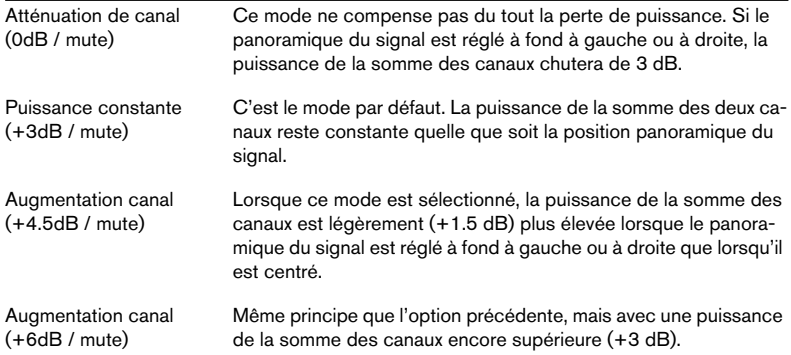

# **Transformer les clips**

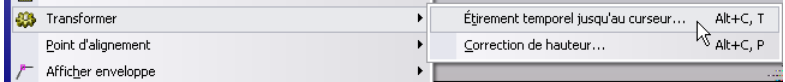

Dans le menu contextuel du clip, vous trouverez le sous-menu Transformer. Il contient deux options : "Étirement temporel jusqu'au curseur…" et "Correction de hauteur…". Lorsque vous utilisez une de ces fonctions, un clone du fichier audio d'origine est créé automatiquement, contenant exactement la région audio utilisée dans le clip d'origine. Le traitement sélectionné est appliqué au clone, et le clip se référencera à ce fichier. Les fonctions Transformer peuvent être considérées comme "non-destructives", car les fichiers audio originaux ne sont pas affectés.

- Le fichier audio cloné portera le même nom que l'original, mais agrémenté du suffixe " #X", X étant un chiffre.
- Ce fichier audio "cloné" sera rangé dans le dossier spécifié dans le dialogue "Dossier implicite" dans la vue Éditer : menu Options (voir ["Clonage](#page-464-0)  [et substitution de fichiers source" à la page 465\)](#page-464-0).

Veuillez noter que comme le nouveau fichier audio cloné contient exactement la région audio du clip d'origine, il est impossible, après l'opération Transformer, de rallonger le clip en le redimensionnant.

# **Étirement temporel jusqu'au curseur**

Cette fonction utilise l'algorithme de Modification de la durée de WaveLab (ou DIRAC) pour modifier la durée d'un clip :

1. Positionnez le curseur de Montage à l'endroit où vous désirez que le clip se termine.

Veuillez noter que l'algorithme de modification donne toujours de meilleurs résultats lorsque la modification est modérée : autrement dit, lorsque le curseur de Montage ne se trouve pas trop loin de la fin actuelle du clip. De même, il vaut mieux éviter de modifier temporellement des données ayant déjà subi une modification temporelle – c'est pourquoi, si le résultat d'une opération ne vous convient pas, il vaut mieux l'annuler plutôt que de réessayer pardessus.

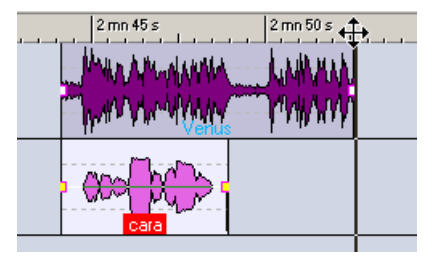

Dans cet exemple, le but recherché est de faire correspondre la durée du clip "cara" à celle du clip "Venus". Les bornes magnétiques (voir ["Magnétisme" à la page 428](#page-427-0)) permettent de placer le curseur de Montage exactement à la fin du clip "Venus".

2. Cliquez sur le clip avec le bouton droit de la souris, de façon à faire apparaître le menu contextuel du clip.

3. Dans le sous-menu Transformer, sélectionnez "Étirement temporel jusqu'au curseur".

Le dialogue Modification de la durée apparaît alors. Il est identique à celui qui apparaît quand vous désirez modifier la durée de fichiers audio, mais les champs destinés au facteur de Stretch, à la position temporelle et au tempo sont grisés (puisque tous ces paramètres sont déterminés par la position du curseur).

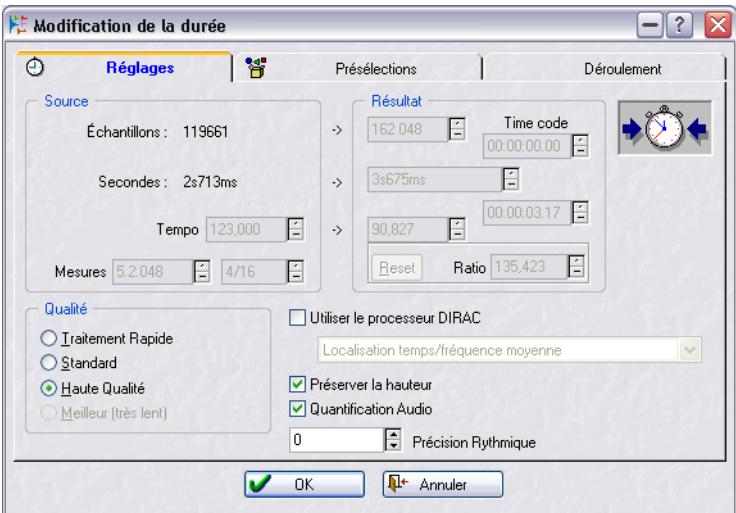

4. Procédez aux réglages des paramètres Qualité, Quantification Audio et Préserver la hauteur, voir ["Modification de la durée" à la page 208](#page-207-0).

#### 5. Cliquez sur OK.

Le clip est alors étiré ou rétréci de façon à se terminer exactement à l'endroit où se trouve le curseur de Montage.

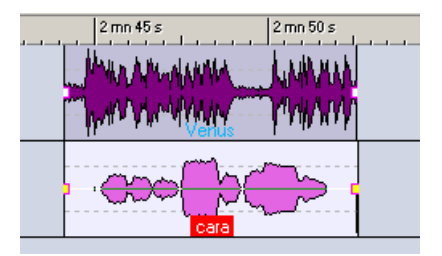

# **Correction de hauteur**

Cette fonction utilise l'algorithme de correction de hauteur de WaveLab (ou de DIRAC) pour modifier la hauteur d'un clip :

- 1. Cliquez sur le clip avec le bouton droit de la souris, de façon à faire apparaître le menu contextuel du clip.
- 2. Dans le sous-menu Transformer, sélectionnez l'option "Correction de hauteur…".

Le dialogue Correction de Hauteur apparaît alors.

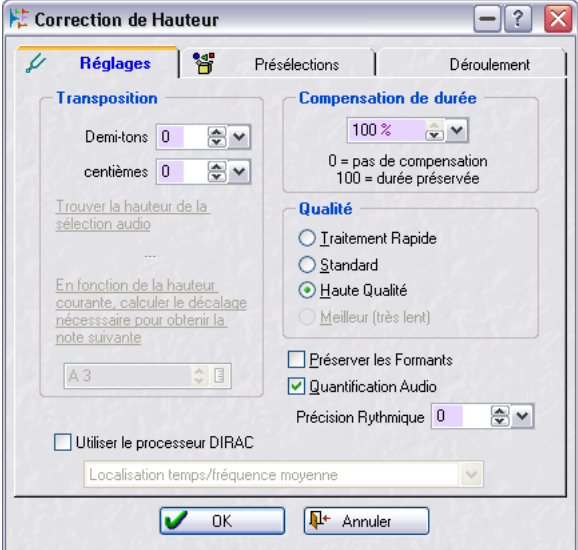

- 3. Spécifiez la Transposition de correction de hauteur désirée. Comme avec la modification de la durée, de petites valeurs donnent souvent de meilleurs résultats.
- 4. Spécifiez une valeur de compensation de durée. Si vous réglez ce paramètre à 100, la durée du clip ne sera pas modifiée. Choisir une valeur inférieure rallongera le clip (valeurs négatives de correction de hauteur) ou le raccourcira (valeurs positives de correction de hauteur).
- 5. Procédez au réglage des paramètres Qualité, Quantification Audio, Préserver les Formants et Précision Rythmique. Pour plus de détails, cliquez sur le point d'interrogation dans le dialogue.
- 6. Cliquez sur OK. La hauteur du clip est alors modifiée.

# **Ajouter des effets aux pistes et aux clips**

Le Montage peut accueillir des plug-ins d'effets au format VST, que ce soit dans des clips séparés ou dans les pistes. La principale différence entre effets de clip et de piste est la suivante :

- Les effets de clip affectent uniquement des clips séparés.
- Les effets de piste affectent tous les clips d'une piste.

Les plug-ins classiques au format WaveLab ou DirectX ne peuvent pas être appliqués comme effets de clip ou de piste dans le Montage, mais des versions VST de quelques effets standard de WaveLab sont disponibles, ainsi que quelques effets VST standard de Cubase. Chaque clip séparé et/ou piste audio du Montage peut être traité indépendamment par un maximum de dix plug-ins d'effets VST. Ces effets sont configurés soit en insert (tout le signal passe alors par l'effet), soit en départs (Mode dérivation) : dans ce cas, la proportion entre son non traité et effet peut être ajusté ou contrôlé via des courbes d'enveloppe d'effets (effets de clip uniquement).

Seuls les effets de clip s'appliquant à des clips actifs à l'endroit en cours de lecture demanderont de la puissance de calcul. Ceci ne s'applique pas aux effets de piste, qui utilisent les ressources processeur quel que soit le nombre de clips qui sont relus sur la piste.

Les plug-ins DirectX de Waves Ltd. peuvent servir d'effets pour le Montage en utilisant l'interpréteur Waves VST.

La première fois que vous démarrez la lecture d'un Montage après l'avoir ouvert ou cloné, le programme doit charger tous les effets en mémoire. Si vous disposez de beaucoup d'effets, il peut en résulter un court silence avant le démarrage de la lecture.

# **Ajouter un emplacement d'effet de clip**

Pour ajouter un effet à un clip, procédez comme ceci :

- 1. Ouvrez le menu contextuel du clip en cliquant sur le clip avec le bouton droit de la souris.
- 2. Sélectionnez "Ajouter un emplacement d'effet" dans le menu. Un emplacement est alors créé, et un dialogue s'ouvre, où vous pouvez procéder à divers réglages concernant l'emplacement. Laissez ce dialogue ouvert pour l'instant.

# **Ajouter un emplacement d'effet de piste**

Pour ajouter un effet à une piste, procédez comme ceci :

1. Cliquez sur le bouton "Ajouter un emplacement d'effet" dans la région de contrôle des pistes.

Si aucun effet n'a été chargé, ce bouton sera intitulé "no fx".

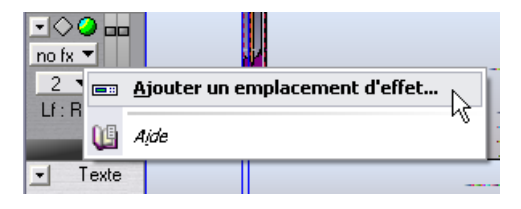

2. Sélectionnez "Ajouter un emplacement d'effet" dans le menu. Un emplacement est alors créé, et un dialogue s'ouvre, où vous pouvez procéder à divers réglages concernant l'emplacement. Laissez ce dialogue ouvert pour l'instant.

# **Sélectionner un effet pour un emplacement**

Ce qui suit s'applique à la fois aux effets de clip et de piste.

- 1. Cliquez sur le bouton "Effets". Un menu local s'ouvre, renfermant la liste de tous les plug-ins VST installés.
- 2. Sélectionnez un des effets contenus dans le menu. Les paramètres de l'effet choisi apparaissent dans la partie gauche du dialogue.
- 3. Modifiez les réglages des paramètres à votre convenance.
- 4. Lorsque vous avez terminé, cliquez sur "Fermer" pour refermer le dialogue, ou laissez-le ouvert si vous désirez procéder à d'autres ajustements par la suite.

Vous pouvez continuer à travailler en laissant le dialogue Effet ouvert. Il est également possible de laisser plusieurs dialogues Effet ouverts.

Si un effet de clip a été ajouté, le chiffre [1] est affiché avant son nom : ce [1] indique qu'un emplacement d'effet actif est utilisé pour ce clip. Pour les effets de piste, le nombre de cases d'effets actives actuellement est indiqué sur le bouton "Ajouter un emplacement d'effet".

Vous pouvez ajouter des effets en cours de lecture. Toutefois, si vous ajoutez un effet dont le temps de latence est supérieur à zéro (ceci est spécifié dans la partie droite du dialogue Effet, voir ["Latence" à la page 504\)](#page-503-0), il vaut mieux arrêter et relancer la lecture pour éviter toute divergence avec le timing. Par ailleurs, le temps de latence de quelques plug-ins VST d'effets peut varier selon les valeurs de paramètres : si c'est le cas, arrêtez la lecture puis relancez-la après modification du temps de latence.

# **Enlever un effet d'un emplacement**

Vous ne pouvez pas enlever un emplacement d'effet, mais seulement enlever l'effet de son emplacement. Procédez comme ceci :

1. Pour enlever un effet de clip d'un emplacement, ouvrez le menu contextuel du clip puis sélectionnez l'effet que vous désirez enlever d'un emplacement.

Pour enlever un effet de piste d'un emplacement, cliquez sur le bouton "Ajouter un emplacement d'effet" (dans la région de contrôle des pistes) puis sélectionnez l'effet que vous désirez enlever dans le menu qui apparaît. La fenêtre de l'effet s'ouvre.

2. Cliquez sur le bouton "Effets", puis sélectionnez "Retirer" depuis le menu local qui apparaît. L'effet est alors enlevé de l'emplacement. Vous pouvez à présent sélectionner un nouvel ef-

fet pour l'emplacement, ou le laisser inutilisé.

• Vous pouvez aussi enlever des effets des cases sur la vue des Plug-ins – voir ["Gérer les effets dans la vue des Plug-ins" à la page 509](#page-508-0).

Les emplacements inutilisés seront automatiquement enlevés au prochain lancement de WaveLab, et ne consomment aucune ressource processeur.

# **Départ d'effets ou Insertion d'effets ?**

Les effets de clips et de piste peuvent être configurés comme des effets "insert" ou "départs". Cette configuration s'effectue via le paramètre "Mode dérivation", dans le dialogue Effet (voir ["Le dialogue Effet." à la page 504\)](#page-503-1).

Lorsque le mode dérivation est désactivé pour un effet, celui-ci est considéré comme un effet insert.

Autrement dit, tout le signal du clip traverse l'effet. Quelques exemples typiques d'effets insert : compresseurs, auto-panners, distorsions, etc.

• Lorsque le mode dérivation est activé pour un effet, celui-ci est considéré comme un effet départ.

Ce mode permet d'ajuster le niveau de départ du signal vers l'effet. Veuillez noter que le mode dérivation diffère d'une exploitation traditionnelle d'effets en ce sens que le signal de "retour effet" vient s'insérer directement dans le flux audio, sans passer par une section de retours effets traditionnelle. Lorsque le mode dérivation est activé, le niveau de départ peut être automatisé en utilisant des courbes d'enveloppes effets (ceci ne s'applique qu'aux effets de clip).

Des effets "départs" typiques sont : réverbération, chorus, délai, etc.

Certains effets sont toujours utilisés en mode insert ou toujours en mode départ. Dans ce cas, le paramètre Mode dérivation est grisé et ne peut donc pas être modifié.

# **Options de réinitialisation des plug-ins**

Le menu Options de la vue Éditer propose les deux options suivantes, relatives aux plug-ins d'effets :

• Mettre à zéro les plug-ins en début de lecture.

Si cette option est activée alors que vous lancez la lecture, le programme demande aux plug-ins de purger leur mémoire des samples qui s'y trouvaient éventuellement. Activez cette option si vous entendez un petit clic ou un bruit lorsque la tête de lecture atteint le début d'un clip avec des effets (le plus souvent, réverbération ou délai). Si elle n'est pas nécessaire, laissez cette option désactivée, car l'activer peut augmenter le temps de réaction lorsque vous lancez la lecture (surtout dans un Montage utilisant beaucoup de plug-ins).

• Mettre à zéro les plug-ins avant de créer un fichier audio. Hélas, un petit nombre de plug-ins ne répondent pas correctement à la commande VST "Reset" envoyée par l'option précédente. Ces plug-ins ne sont initialisés correctement que lors de leur création (donc, de fait, à l'ouverture du Montage). Si vous avez activé "Réinitialiser plug-ins en début de lecture" et que vous entendez encore des clicks en lecture comme décrit ci-avant, vous pouvez activer cette option avant de lancer le Rendering (ou Transformation), voir ["Mixage – la fonction Transformation \(Render\)" à la page 554](#page-553-0). Elle force WaveLab à recharger tous les plug-ins avant d'effectuer la Transformation du fichier. Notez que cette procédure demande deux fois plus de mémoire (puisque de fait, le Montage est ouvert deux fois).

# **Le dialogue Effet**

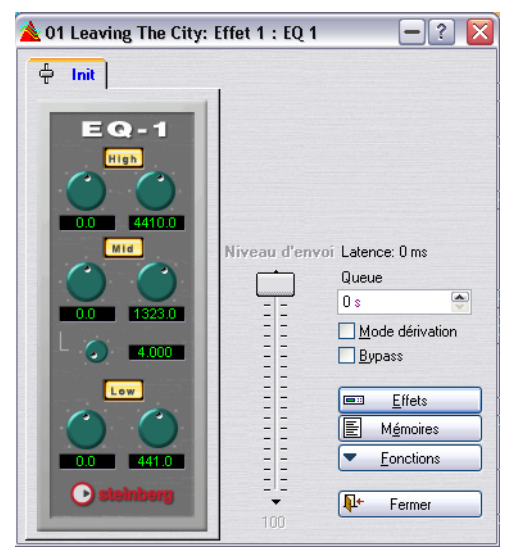

Le dialogue Effet.

<span id="page-503-1"></span>Lorsqu'un effet est sélectionné, la partie gauche du dialogue Effet rassemble les paramètres de cet effet. La partie droite du dialogue contient un certain nombre d'options et de fonctions assez communes (quoique certains réglages puissent être désactivés selon le type d'effet, comme expliqué ci-dessus).

Le dialogue contient normalement les options suivantes :

<span id="page-503-0"></span>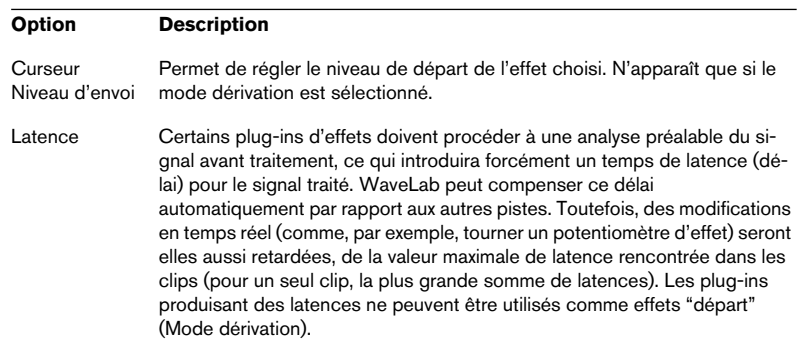
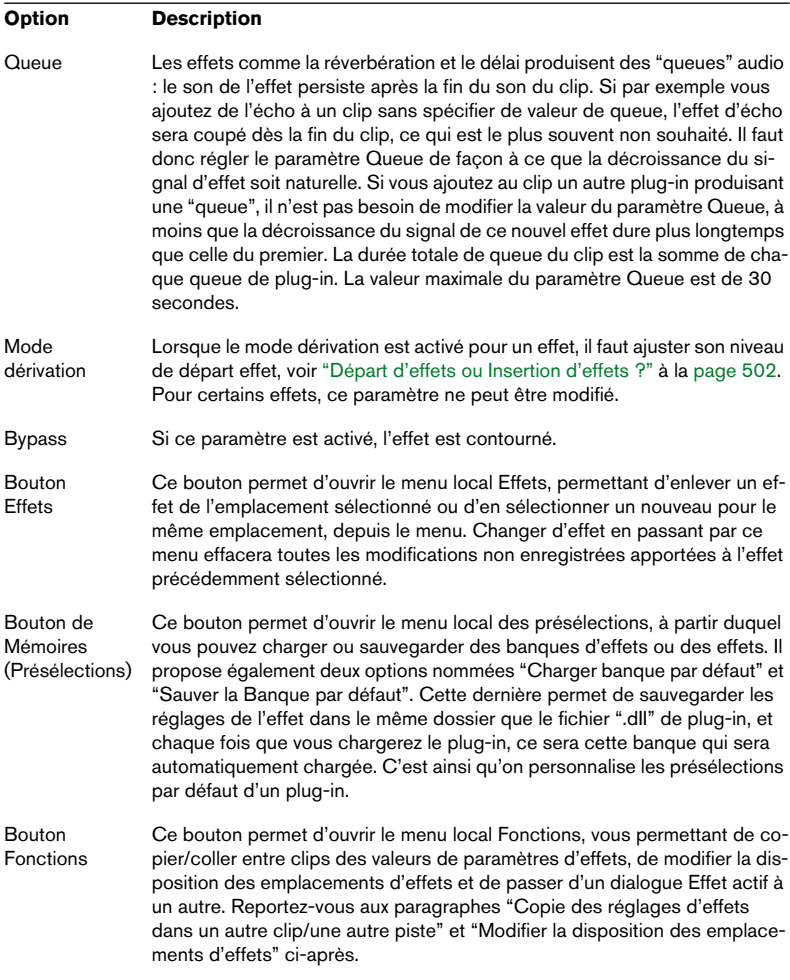

### **Copie des réglages d'effets dans un autre clip/une autre piste**

Vous pouvez copier à la fois le type d'effet et la valeur de ses paramètres, puis les coller dans un autre clip/une autre piste. Procédez comme ceci :

- 1. Sélectionnez l'effet dont vous désirez copier les réglages.
- 2. Sélectionnez "Copier" depuis le menu Fonctions, dans le dialogue Effet.
- 3. Cliquez sur le bouton "Ajouter un emplacement d'effet" ou faites un clic droit sur le clip dans lequel vous désirez coller les réglages de l'effet, puis sélectionnez soit un emplacement d'effet déjà existant (si vous désirez remplacer l'effet qu'il contient), soit "Ajouter un emplacement d'effet…".
- 4. Sélectionnez "Coller" dans le menu Fonctions. Le type d'effet copié est ajouté à un nouvel emplacement (ou dans l'ancien), avec les réglages d'effets que vous avez copiés.
- Vous pouvez aussi copier/coller des effets dans la vue des Plug-ins. Voir ["Gérer les effets dans la vue des Plug-ins" à la page 509](#page-508-0).

Il est impossible de coller des réglages des plug-ins stéréo dans des clips mono (même chose quand on colle des réglages des plug-ins mono dans un clip stéréo).

### **Annuler des modifications d'effets**

Il est possible d'annuler des modifications de valeurs de paramètres d'effets. Toutefois, WaveLab ne "prendra note" des modifications – ce qui permettra de les annuler – que si le dialogue Effet n'apparaît plus au premier plan. Par conséquent, si vous désirez annuler une modification de valeur de paramètre d'effet, procédez comme ceci :

1. Cliquez sur une autre fenêtre, de façon à mettre en arrière-plan le dialogue Effet.

Les nouveaux réglages sont alors pris en compte par WaveLab.

- 2. Sélectionnez Annuler de la façon habituelle.
- 3. Revenez au dialogue Effet si vous désirez continuer à travailler.

### **Modifier la disposition des emplacements d'effets**

Les options "Déplacer vers le haut" et "Déplacer vers le bas" du menu Fonctions permettent de modifier la disposition des effets au sein des emplacements : l'ordre des effets dans la chaîne détermine effectivement, dans une certaine mesure, l'inter-action de ces différents effets. Si vous avez choisi d'utiliser de la compression et de la réverbération, par exemple, l'ordre des emplacements déterminera si la compression n'affectera que le signal du clip (compresseur utilisé comme effet 1) ou si elle affectera à la fois le signal du clip et celui de la réverbération (compresseur utilisé comme effet 2). La règle est que tout effet disposé à la suite d'un emplacement d'effet traitera le signal de cet effet (ou le mélange signal d'origine/ signal d'effet si le mode dérivation est utilisé). Procédez comme ceci :

- 1. Ouvrez le dialogue Effet du premier effet d'une chaîne comportant au moins deux emplacements d'effets actifs.
- 2. Sélectionnez "Déplacer vers le bas" dans le menu local Fonctions. Le dialogue Effet reste ouvert et n'est pas modifié : l'emplacement 2 se retrouve maintenant en position 1 et vice-versa.
- 3. Si vous sélectionnez à présent "Déplacer vers le haut", les deux emplacements d'effets retrouvent leur disposition d'origine. Répéter le point 2 permuterait les emplacements d'effets 2 et 3 (s'il existe), et ainsi de suite. Seules les options de menus applicables peuvent être sélectionnées : il est par exemple impossible de choisir "Déplacer vers le bas" pour le dernier emplacement d'effet ou "Déplacer vers le haut" pour le premier emplacement d'effet.
- Vous pouvez aussi modifier l'ordre des emplacements d'effets sur la vue des Plug-ins.

Voir ["Gérer les effets dans la vue des Plug-ins" à la page 509](#page-508-0).

# **Utilisation des enveloppes d'effets (effets de clip uniquement)**

Vous pouvez automatiser le niveau de départ effet pour des effets de clip activés en mode dérivation en utilisant des courbes d'enveloppes d'effets. Procédez comme ceci :

- 1. Ouvrez le menu contextuel du clip pour un clip faisant intervenir un effet en mode dérivation.
- 2. Sélectionnez "Afficher enveloppe" dans le menu contextuel du clip. Vous pouvez à présent sélectionner les effets en mode dérivation du clip depuis le sousmenu "Afficher enveloppe".
- 3. Sélectionnez l'effet auquel vous désirez appliquer une enveloppe d'effet. L'enveloppe d'effet apparaît alors dans le clip.
- 4. Pour éditer l'enveloppe d'effet, procédez de la même manière que pour les enveloppes de volume.

# **À propos de l'option de sortie "vers la piste du dessus"**

Vous trouverez dans le menu local de piste les deux options "Router vers la Section Maître et la piste du dessus" et "Router uniquement vers la piste du dessus". Ces options se rapportent au fait que WaveLab peut accueillir des plug-ins permettant de moduler un signal audio par un autre signal audio (effets de clip uniquement). Exemple : le plug-in "Ducker", livré avec le programme. Il sert à réduire automatiquement le niveau d'un signal en fonction de la présence d'un autre signal. Application typique du Ducker : une voix off sur une piste, un fond musique sur un autre ; dès que la voix arrive, le niveau de la piste de musique est atténué d'une certaine valeur.

Pour mettre en place cet exemple, procédez comme ceci :

- 1. Vérifiez que le clip "voix off" se trouve sur la piste située juste en-dessous de la piste du fond musique.
- 2. Déroulez le menu local de piste de la piste "voix off", et sélectionnez l'option "Router vers la Section Maître et la piste du dessus". Le signal de la piste "voix off" sera alors envoyé à la fois vers la Section Maître et vers la piste du dessus. Si vous ne désirez pas entendre du tout le son de la piste modulatrice, il faut sélectionner "Router uniquement vers la piste du dessus".
- 3. Ajoutez un nouvel emplacement d'effet au clip "musique", et sélectionnez le plug-in Ducker.

Il faut utiliser un effet de clip pour que l'effet Ducker fonctionne.

4. Lancez la lecture.

Dès que le niveau de la piste "voix off" dépasse un certain niveau (déterminé par la valeur du paramètre Threshold (Seuil) de l'effet Ducker), le niveau du clip "musique" sera atténué (de la valeur déterminée par le paramètre Damping).

- 5. Ajustez les paramètres de l'effet Ducker jusqu'à obtenir l'effet désiré.
- Vous pouvez obtenir le même genre d'effet en utilisant la fonction "Ducker selon une autre piste" (voir ["Ducker selon une autre piste" à la page 476\)](#page-475-0). La différence est qu'avec le Ducker, c'est le niveau du signal lui-même qui régit l'atténuation automatique, alors qu'avec la fonction "Ducker selon une autre piste", c'est la présence du clip.

Par conséquent, le Ducker représente le meilleur choix si la piste modulatrice (la voix off) consiste en de longs clips séparés par des silences ; à l'inverse, c'est la fonction "Ducker selon une autre piste" qui est à conseiller si la piste modulatrice est composée d'une série de clips courts, sans silences.

# <span id="page-508-0"></span>**Gérer les effets dans la vue des Plug-ins**

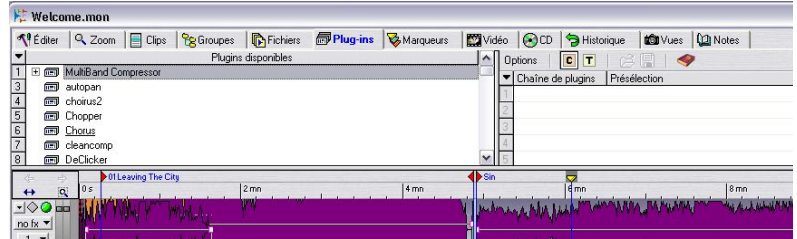

La vue des Plug-ins permet d'avoir une vue d'ensemble et de gérer les plug-ins d'effets utilisés dans un Montage. Cette vues est divisée en deux panneaux :

## **Panneau droit**

• Ce panneau regroupe toutes les cases de plug-in actuellement utilisées dans la piste ou dans le clip sélectionné (focus).

Ce qui est visible peut être sélectionné en cliquant sur le bouton "C" (clip avec focus) ou sur le bouton "T" (piste avec focus) ou en sélectionnant l'option correspondante dans le menu Options.

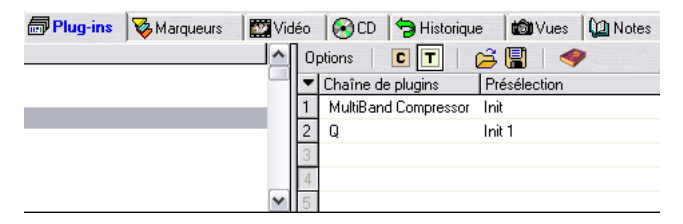

- Il y a deux colonnes ; Chaîne de Plug-ins et Présélection. La colonne Chaîne de Plug-ins regroupe tous les plug-ins utilisés dans un clip ou une piste sous la forme d'une chaîne en fonction des cases utilisées. La colonne Présélection regroupe les noms des présélections utilisées.
- Double-cliquer sur un effet l'ouvre pour qu'il puisse être édité.
- Vous pouvez aussi sauvegarder et charger des chaînes de plug-ins voir ["Sauvegarder et charger des chaînes de plug-ins" à la page 512](#page-511-0).

Si vous faites un clic droit sur un effet dans la colonne Chaîne de Plug-ins, un menu local s'ouvre, il contient les options suivantes :

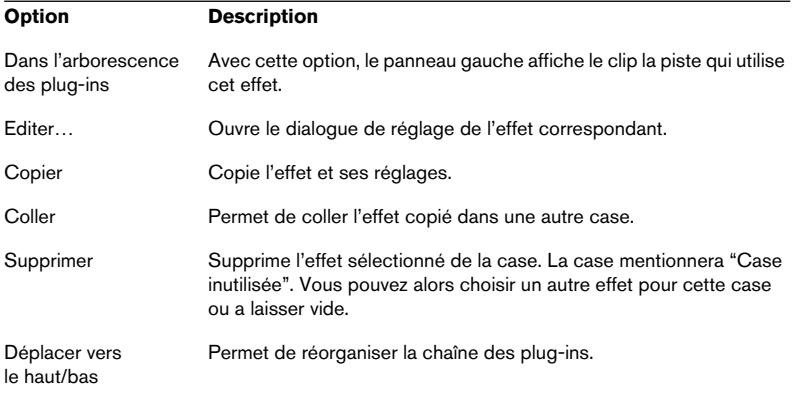

### **Panneau gauche**

• Le panneau gauche indique les plug-ins disponibles dans une arborescence.

Les noms des plug-ins utilisés sont précédés d'un signe plus. Cliquer sur ce signe plus permet de voir exactement quels clips ou pistes utilisent actuellement l'effet correspondant, et quelles cases sont utilisées. Pour les effets de clip, vous pouvez aussi voir l'heure de départ du clip entre crochets.

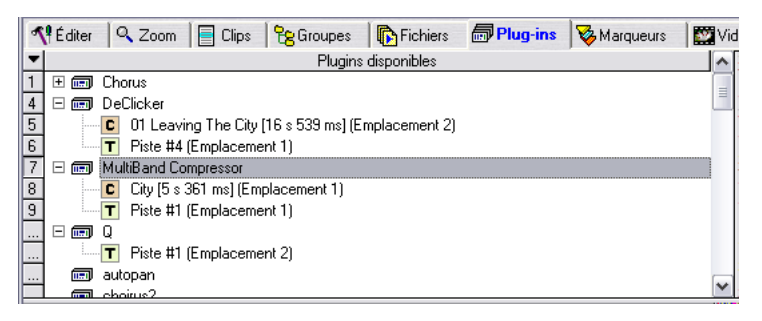

Si vous faites un clic droit sur le nom du plug-in, un menu local s'ouvre, il contient les options suivantes :

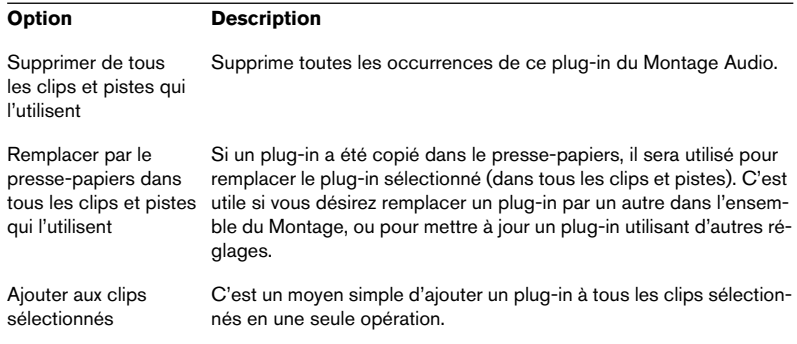

Si vous faites un clic droit sur le nom du clip ou de la piste dans l'arborescence, un menu local s'ouvre, il contient les options suivantes :

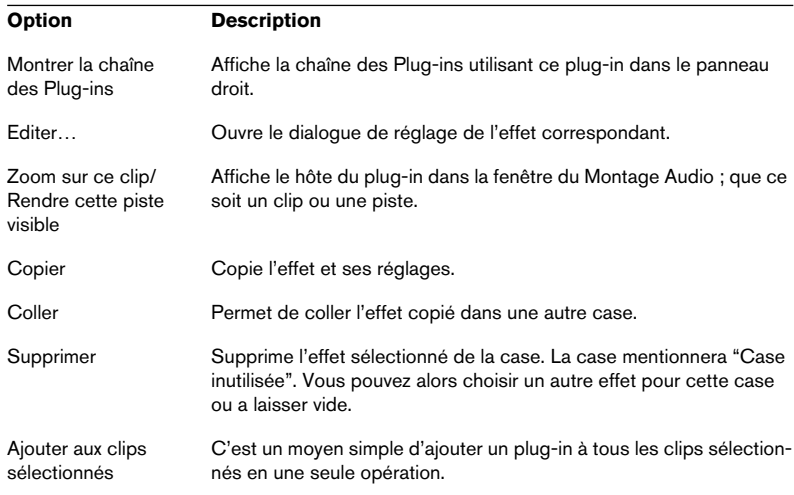

• Vous pouvez aussi glisser-déposer des plug-ins depuis le panneau gauche sur une case du panneau droit. Vous pouvez faire glisser un plug-in, ou une occurrence de plug-in de clip ou de piste, c'est-à-dire le plug-in et ses réglages actuels. Vous pouvez remplacer une case, ou l'insérer dans une case vide de cette manière. Pour l'insérer entre deux cases utilisées, pressez [Ctrl] et faites glisser.

## <span id="page-511-0"></span>**Sauvegarder et charger des chaînes de plug-ins**

Vous pouvez sauvegarder des chaînes de Plug-ins complètes qui pourront par la suite être chargées :

• Sélectionnez "Sauvegarder chaîne des Plug-ins…" dans le menu Options du panneau droit.

Un sélecteur de fichier apparaît dans lequel vous pouvez nommer la chaîne des Plug-ins. Les chaînes de Plug-ins ont comme extension ".set", et sont stockées par défaut dans le dossier "Montage Plugin chains".

Pour charger une chaîne de Plug-ins sauvegardée, procédez comme ceci :

1. Sélectionnez la piste ou le clip auquel vous désirez appliquer la chaîne de plug-ins.

Les chaînes de Plug-ins ne peuvent être appliquées qu'au clip sélectionné avec focus (étiquette du nom en rouge).

- 2. Si vous désirez appliquer la chaîne au clip avec le focus, sélectionnez "Montrer les plug-ins du clip avec focus" (dans le menu Options ou cliquez sur le bouton "C"). Si vous désirez appliquer la chaîne à la piste sélectionnée, cliquez sur "Montrer les plug-ins de la piste avec focus" (bouton "T"). Par ex. si une piste est sélectionnée et qu'un clip de cette (ou d'une autre) piste est sélectionné avec focus, ceci définit à quoi la chaîne d'effets sera appliquée, à la piste ou au clip.
- 3. Sélectionnez "Charger chaîne des Plug-ins…" dans le menu Options. La chaîne des Plug-ins est chargée.

# **Le Méta-Normaliseur**

Le Méta-Normaliseur, accessible depuis la vue Éditer : menu Spécial, est une version "spéciale Montage" du plug-in/processeur par lots du même nom fourni avec WaveLab. Les fonctions de base sont similaires, mais au lieu de traiter des fichiers par lots, il traite des clips. Ce traitement est non-destructif : autrement dit, il n'affecte pas les fichiers audio sources.

Le Méta-Normaliseur opère en deux ou trois passes. Il commence par analyser les crêtes et l'intensité (RMS) de tous les clips du Montage, puis il traite les clips en fonction du niveau maximal qu'il a trouvé dans tous les clips, de façon à ce que tous soient lus à des niveaux crête ou intensités (RMS) égaux. Pour cela, il ajuste automatiquement le paramètre "Gain" de tous les clips dans la liste des clips. Veuillez noter que ceci peut se trouver amplifié ou atténué. Les deux rôles du Méta-Normaliseur sont d'une part d'égaliser les niveaux entre tous les clips (ce qui peut être utile si vous désirez produire un CD), d'autre part de s'assurer qu'il n'existe aucun écrêtage dans le Montage. Selon les différences de niveaux rencontrées entre clips, plusieurs options sont disponibles pour assurer l'optimisation des niveaux, sans écrêtage.

WaveLab effectue ses traitements de signal au format 32 bits à virgule flottante. Vous pouvez donc pousser les niveaux au-delà de 0 dB sans risque d'apparition d'écrêtage : la seule partie du chemin audio où un écrêtage peut se produire est la sortie de la Section Maître, mais le Méta-Normaliseur peut superviser sans problème ce qui se passe à ce niveau.

# **Le dialogue Méta-Normaliseur**

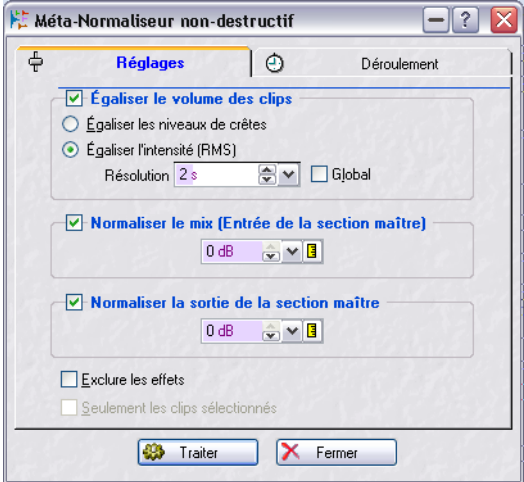

Le dialogue des réglages du Méta-Normaliseur

Lorsque vous sélectionnez le Méta-Normaliseur dans la vue Éditer : menu Spécial, un dialogue apparaît. Il vous permet de configurer diverses options avant de traiter le clip. Ce dialogue est divisé en deux fenêtres ; "Réglages" et "Déroulement", entre lesquels vous pouvez naviguer d'un clic sur l'onglet approprié, situé en haut du dialogue. Le dialogue Réglages permet de spécifier la façon dont les clips seront traités, tandis que le dialogue Déroulement permet de configurer la façon dont le traitement s'effectue (toujours en tâche de fond).

Les options de l'onglet Réglages du dialogue Meta Normaliseur sont listées à la page suivante.

- Les paramètres de Déroulement du Méta-Normaliseur sont similaires à ceux rencontrés dans le dialogue Traitement par lots (voir ["Déroulement"](#page-310-0) [à la page 311](#page-310-0)).
- Une fois le dialogue Méta-Normaliseur configuré, cliquez sur le bouton "Traiter" pour lancer le traitement.

Ce traitement se déroule en tâche de fond. Vous pouvez donc continuer à travailler dans WaveLab pendant ce temps, mais pas dans le Montage en cours de traitement.

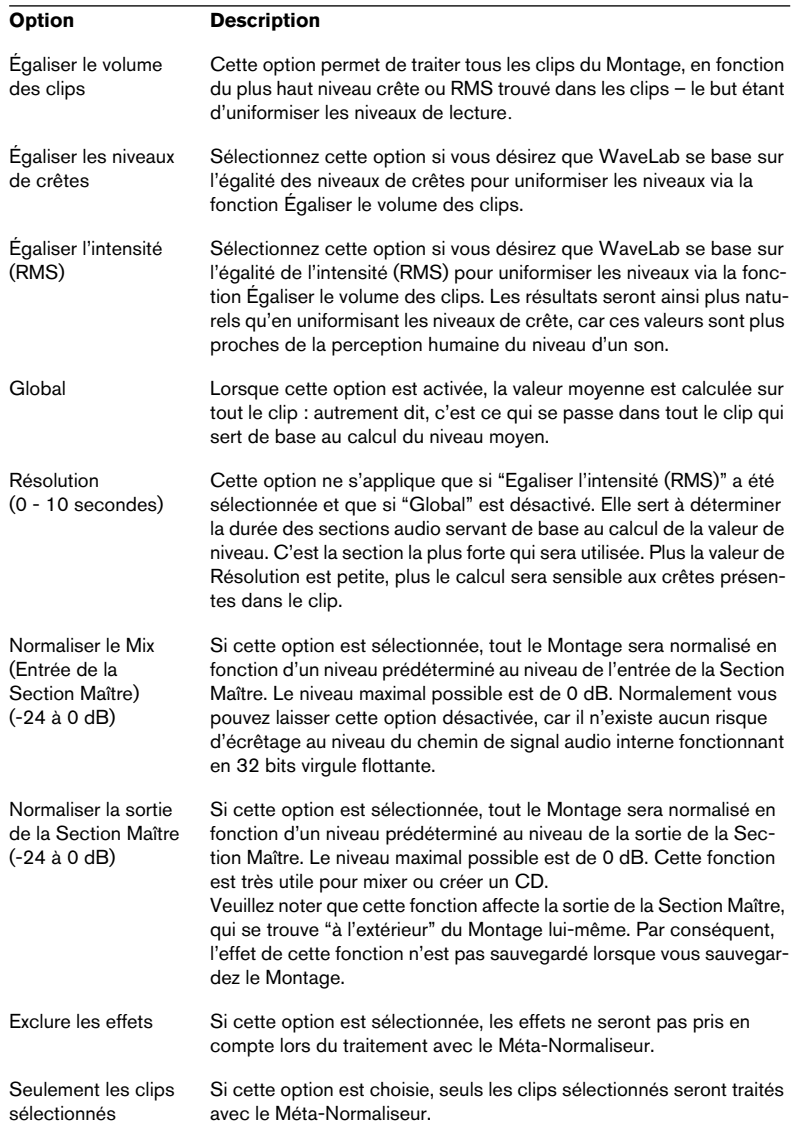

## Le dialogue Méta-Normaliseur offre les options suivantes :

# **Groupes**

Il est bien pratique de pouvoir dans certaines situations de pouvoir travailler sur plusieurs clips comme une seule entité : il suffit de les grouper, dans la vue Groupes.

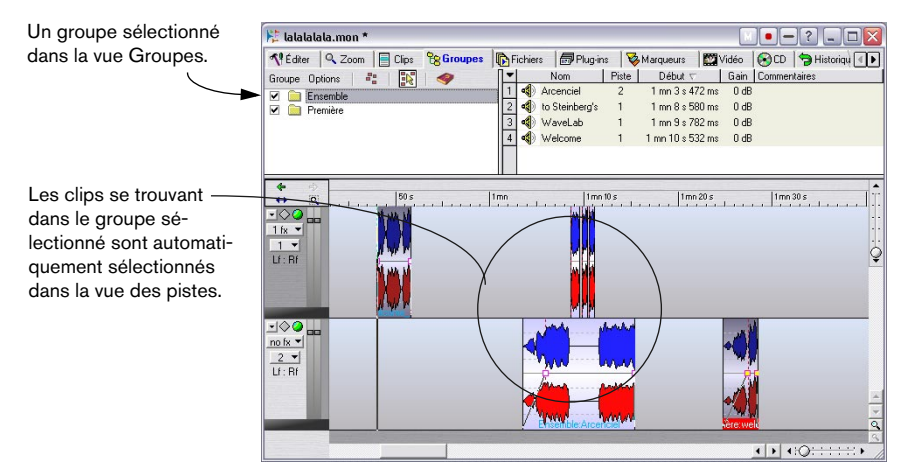

# **Grouper des clips**

- 1. Sélectionnez les clips que vous désirez grouper.
- 2. Cliquez sur l'onglet Groupes afin de sélectionner la vue Groupes.
- 3. Sélectionnez "Grouper les clips sélectionnés…" dans la vue Groupes : menu Groupe, ou cliquez sur l'icône Groupe.

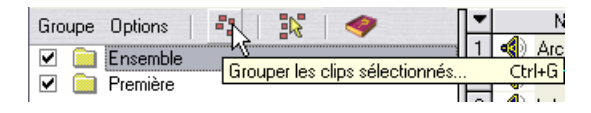

4. Entrez un nom pour ce groupe dans le dialogue, puis cliquez sur OK. Le nouveau groupe apparaît alors dans la liste des groupes. Tous les clips inclus dans le groupe verront le nom de ce groupe précéder leur nom dans la vue des pistes.

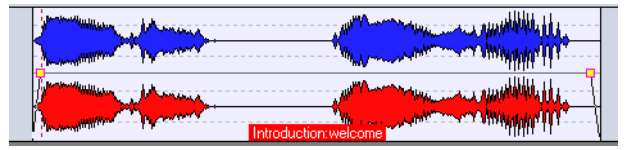

Ce clip appartient au groupe nommé "Introduction".

### **Ajouter des clips à un groupe existant**

Si vous désirez ajouter un ou plusieurs clips à un groupe déjà existant, procédez comme ceci :

- 1. Sélectionnez les clips que vous désirez ajouter.
- 2. Dans la vue Groupes, sélectionnez "Grouper les clips sélectionnés" dans le menu Groupe, ou cliquez sur l'icône correspondant.
- 3. Dans le dialogue qui apparaît, sélectionnez le groupe auquel vous désirez ajouter les clips.
- 4. Cliquez sur OK. Les clips sont alors ajoutés au groupe.
- Si vous désirez créer un nouveau groupe, auquel vous voulez ajouter les clips un à la fois, il faut pour commencer sélectionner "Ajouter un groupe vide" depuis la vue Groupes : menu Groupe.

Un nouveau groupe vide est alors créé dans la liste, auquel vous pourrez par la suite ajouter des clips.

• Vous pouvez créer des groupes imbriqués, en ajoutant un groupe à un autre groupe.

Cette imbrication permet de ne désactiver les groupages que pour certains sous-groupes seulement, comme décrit ci-après. Les noms des clips appartenant à des groupes imbriqués sont précédés des noms des groupes successifs, séparés par ":".

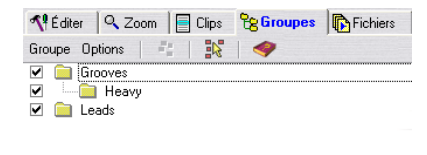

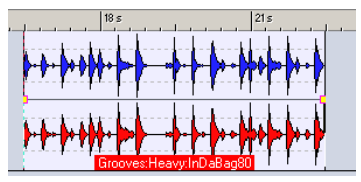

Un groupe imbriqué dans la Vue Groupes. Un clip appartenant au groupe imbriqué.

• Un même clip ne peut pas faire partie de plusieurs groupes. Si vous ajoutez un clip à un groupe, il est donc automatiquement supprimé du groupe dont il faisait partie auparavant.

# **Options de groupe**

La vue Groupes propose quelques options concernant la gestion des groupes :

- Pour désactiver provisoirement un groupe, il suffit de décocher la case située à la gauche de son nom dans la liste. Lorsque le groupe se trouve ainsi désactivé, vous pouvez déplacer des clips séparés dans le groupe, comme s'ils n'étaient pas groupés.
- Si l'option "Un clic souris sélectionne un groupe" est activée dans la vue Groupes : menu Options, sélectionner un clip dans la vue des pistes sélectionne automatiquement tous les clips faisant partie du même groupe. Si cette option est désactivée, pour sélectionner un groupe entier il faut cliquer sur le nom du groupe dans la liste des groupes. Cela peut être utile si vous désirez pouvoir modifier les positions relatives de clips dans le groupe sans devoir au préalable les sortir du groupe.

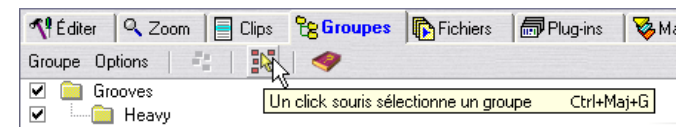

Vous pouvez également activer/désactiver l'option "Un clic souris sélectionne un groupe" en cliquant sur cette icône.

## **Groupes et couleurs**

Vous pouvez associer la couleur de votre choix à un groupe, afin de le discerner plus facilement dans la vue des pistes :

- 1. Sélectionnez le groupe en cliquant sur son nom dans la liste des groupes.
- 2. Déroulez le menu Groupe, et du sous-menu "Colorer le groupe sélectionné", choisissez la couleur désirée. Pour plus d'informations à propos des couleurs de Montage Audio, voir ["Personnaliser le](#page-774-0)  [Style – Montages Audio" à la page 775.](#page-774-0)

Toute sélection individuelle de couleurs pour les clips est prioritaire par rapport à la couleur du groupe.

## **Suppression de groupes**

Pour supprimer un groupe, procédez comme ceci :

- 1. Sélectionnez le groupe en cliquant sur son nom dans la liste des groupes.
- 2. Déroulez le menu Groupe et sélectionnez "Retirer le groupe sélectionné". Le groupe est alors supprimé (les clips ne sont pas affectés).

# **Utilisation des marqueurs dans le Montage**

Des marqueurs séparés sont disponibles pour utilisation dans le Montage. Ils s'utilisent de la même façon dans le Montage que dans les fenêtres Audio sources. Veuillez vous référer au chapitre ["Marqueurs" à la page 341](#page-340-0) pour plus de détails à propos des types et des fonctionnalités de base des Marqueurs.

• Il est également possible de faire apparaître les marqueurs du fichier audio source d'un clip : pour cela, activez l'option "Afficher la règle et les marqueurs du fichier source" dans le menu contextuel du clip.

### **Créer des marqueurs**

Le moyen le plus rapide de créer un marqueur est de faire un clic droit dans la zone située au-dessus de la règle et de choisir un type de marqueur dans le menu local qui apparaît. Un tel clic droit déplace automatiquement le curseur sur le point de clic (si vous n'avez pas cliqué sur un marqueur existant) et insère le marqueur à la position du curseur, c'est-à-dire là où vous avez cliqué.

La création de marqueurs par clic droit peut être faite quelle que soit la vue actuellement sélectionnée.

| Re Editer<br>Q Zoom                  |                 |                     | $\left \mathbf{F}\right $ Clips $\left \mathbf{F}\right $ Groupes |         | <b>Fichiers</b>            |  | <b>Plug-ins</b> | <b>&amp; Marqueurs</b> | P |
|--------------------------------------|-----------------|---------------------|-------------------------------------------------------------------|---------|----------------------------|--|-----------------|------------------------|---|
| Insérer Fonctions Filtre<br>$\nabla$ |                 |                     |                                                                   |         | 1 2 3 3 4 4 4 7 14 9       |  |                 |                        |   |
|                                      | Nom du marqueur |                     | Position $\nabla$                                                 | $Q = 1$ | Clip de référence Décalage |  |                 |                        |   |
|                                      |                 | Boucle 1            | 46 s 92 ms                                                        |         |                            |  |                 |                        |   |
| $\overline{c}$                       |                 | $\bullet$ HA!       | 46 s 92 ms                                                        | П       |                            |  |                 |                        |   |
| 3                                    |                 | DaNube              | 58 s 73 ms                                                        | П       |                            |  |                 |                        |   |
|                                      |                 | <b>S</b> Boucle Fin | 1 mn 23 s 151 ms                                                  |         |                            |  |                 |                        |   |
|                                      |                 | 71 D.A              | $1 \text{ cm} 22 \text{ s} 151 \text{ m}$                         |         |                            |  |                 |                        |   |

La vue Marqueurs

Lorsque la vue des Marqueurs est sélectionnée, vous pouvez créer des marqueurs à la position du curseur de Montage en employant une de ces méthodes :

- En sélectionnant un type de marqueur dans la vue Marqueurs : menu Fonctions.
- En cliquant sur une des icônes de marqueur.
- En appuyant sur la touche [Ins], ce qui crée un marqueur générique.

Vous pouvez également utiliser n'importe laquelle des méthodes mentionnées ci-dessus pour créer des marqueurs à la position instantanée du curseur en cours de lecture.

### **Importer des marqueurs**

Lorsque vous utilisez l'option "Créer Montage Audio à partir du fichier audio" du menu Edition pour créer un nouveau Montage à partir d'un fichier audio ouvert, vous pouvez choisir d'importer les marqueurs existant dans ce fichier afin qu'ils soient présents dans le Montage aussi.

Ceci s'effectue en cochant l'option "Transcrire les marqueurs" dans le dialogue "Wave vers Montage Audio".

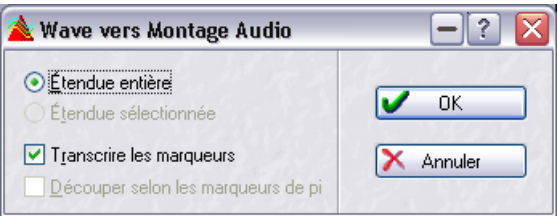

Ce dialogue permet de spécifier un certain nombre d'options définissant comment le fichier audio sera inséré dans le nouveau Montage. Pour de plus amples informations sur les options de ce dialogue, cliquez sur le point d'interrogation dans le dialogue.

### **Déplacement de marqueurs dans la vue des pistes**

Pour déplacer un marqueur dans la vue des pistes, cliquez dessus puis faites-le glisser. Les réglages des Bornes magnétiques, dans la vue Éditer : menu Options, s'appliquent.

Vous pouvez aussi déplacer un marqueur sélectionné en utilisant la fonction Coup de pouce (voir ["Coup de pouce" à la page 451.](#page-450-0))

### **Suppression de marqueurs**

Il existe trois façons de supprimer des marqueurs dans le Montage :

- En cliquant avec le bouton droit de la souris sur la tête du marqueur et en sélectionnant "Effacer le Marqueur" dans le menu.
- En sélectionnant les marqueurs, puis "Supprimer les marqueurs sélectionnés" dans la vue Marqueurs : menu Fonctions.
- En faisant glisser le marqueur et en le laissant tomber hors de la règle.

### **Sélectionner les types de marqueurs à afficher/masquer**

La vue Marqueurs : menu Filtre permet d'afficher ou masquer certains types de marqueurs dans la liste. Par défaut, tous les types de marqueurs sont visibles.

### **Convertir le type des marqueurs**

Vous pouvez convertir n'importe quel type de marqueur en un autre type. Ceci s'effectue dans le dialogue "Convertir le type des marqueurs", ouvert à partir fu menu Fonctions de la vue Marqueurs. Voir ["Le dialogue "Con](#page-350-0)[vertir le type des marqueurs"" à la page 351](#page-350-0).

### **Renommer des marqueurs**

À l'aide du dialogue "Renommage de marqueurs par lot", vous pouvez renommer plusieurs marqueurs à la fois. Voir ["Marqueurs" à la page 323.](#page-322-0)

# **Édition dans la liste des marqueurs**

Cliquer sur l'onglet Marqueurs ouvre la vue Marqueurs dans la zone supérieure du Montage. Par défaut, cette liste renferme tous les marqueurs contenus dans le Montage. Sous les onglets Montage prend place une rangée d'icônes Marqueur, et à leur gauche se trouvent les menus de la vue Marqueurs : Fonctions et Filtre. Les colonnes de la liste des marqueurs servent à éditer et/ou visualiser les données de marqueurs suivantes :

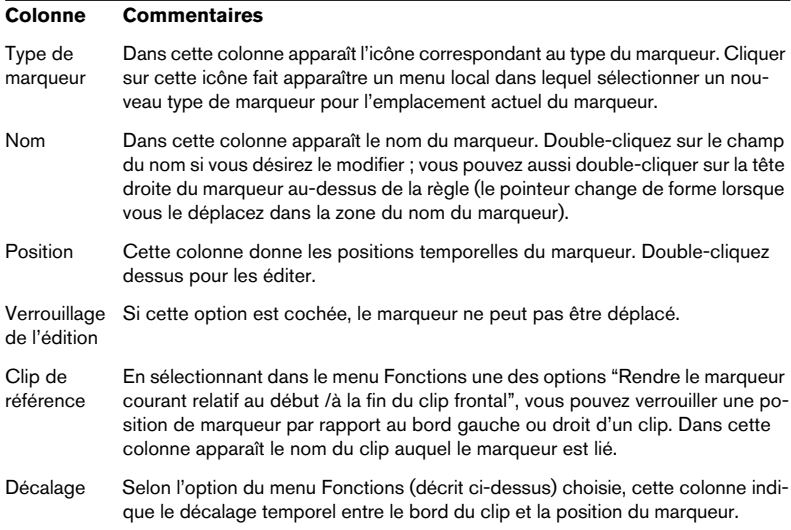

### **Verrouillage des positions de marqueurs par rapport aux clips**

Comme décrit dans le tableau ci-dessus, vous pouvez verrouiller une position de marqueur par rapport au bord gauche ou droit d'un clip en sélectionnant dans le menu Fonctions l'option "Rendre le marqueur courant relatif au début du clip frontal" ou "Rendre le marqueur courant relatif à la fin du clip frontal". S'il est sélectionné, le marqueur gardera son emplacement relatif par rapport au début (ou à la fin) du clip, même si le clip est déplacé dans le Montage ou redimensionné.

Pour "déverrouiller" un marqueur par rapport à un clip, il suffit de sélectionner l'option "Détacher le marqueur courant de son clip relatif" dans le menu Fonctions, qui supprimera la référence au clip du marqueur.

### **Attacher des marqueurs aux clips**

Le menu Fonctions propose deux options permettant de définir si et comment les marqueurs que vous insérez doivent être automatiquement attachés à des clips existants. Dès qu'un marqueur est attaché à un clip, il le suit dans ses déplacements, en conservant son emplacement relatif dans le clip si celui-ci est déplacé ou redimensionné.

Voici ce qui se passe si vous activez l'option "Attacher automatiquement les nouveaux marqueurs au clip le plus approprié") :

- Si un marqueur est créé à l'intérieur d'un clip au premier plan ou d'un clip se trouvant sur une piste au premier plan, il est attaché aux données audio de ce clip (comme"Rendre le marqueur relatif à l'audio du clip frontal" décrit précédemment).
- Si un marqueur est créé à l'extérieur des clips de la piste au premier plan (ou s'il n'y a pas de clip sur la piste au premier plan), mais à l'intérieur des limites d'un clip situé sur toute autre piste, il sera attaché aux données audio de ce clip.
- Notez que si le marqueur inséré est de type début ou fin de piste de CD/DVD, il reste attaché même s'il se trouve de plus de 2 secondes à l'extérieur du clip. Les autres types de marqueurs doivent être insérés à moins de 2 secondes du bord d'un clip.

Si vous activez l'option "Attachement complet au clip", les marqueurs attachés ne se contentent pas de rester en position relativement aux clips déplacés, mais les suivent également lors des diverses opérations. Par exemple, si vous copiez un clip, ses marqueurs attachés sont également copiés. Si vous le supprimez, ses marqueurs sont également supprimés, etc.

### **Exportation de la liste des marqueurs sous forme de texte**

Cette option de la vue Marqueurs : menu Fonctions permet de sauvegarder la liste des marqueurs comme fichier texte. Le fichier crée renfermera les noms, positions et types des marqueurs. Vous pouvez choisir entre trois formats de fichier texte : Texte pur, Excel (tabs) et XML.

# **Annuler/rétablir et la vue Historique**

Le Montage Audio possède sa propre liste d'annuler/rétablir, distincte de celle des fenêtres audio. Si vous disposez de plusieurs Montages, chaque fenêtre possède son propre historique d'annulation.

La procédure d'annuler/rétablir est identique dans le Montage Audio et dans les fenêtres audio (en passant par le menu Édition, en appuyant sur [Ctrl]-[Z] ou [F3] pour annuler, et sur [Maj]-[Ctrl]-[Z] ou [F4] pour Rétablir). Le Montage Audio dispose également de son propre historique d'annuler/ rétablir, apparaissant dans la vue Historique sous forme de liste et permettant d'annuler ou de rétablir plusieurs commandes d'un seul coup.

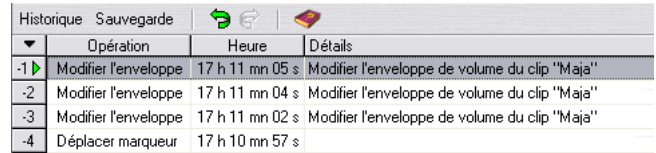

#### La vue Historique

La vue Historique rassemble sous forme de liste toutes les opérations que vous avez effectuées ; si vous avez annulé récemment plusieurs opérations, elles apparaissent également sur la liste, ce qui vous permet éventuellement de les rétablir (tant que vous n'avez pas encore effectué d'autre opération, auquel cas les opérations annulées disparaîtront de la liste). La liste fonctionne de la façon suivante :

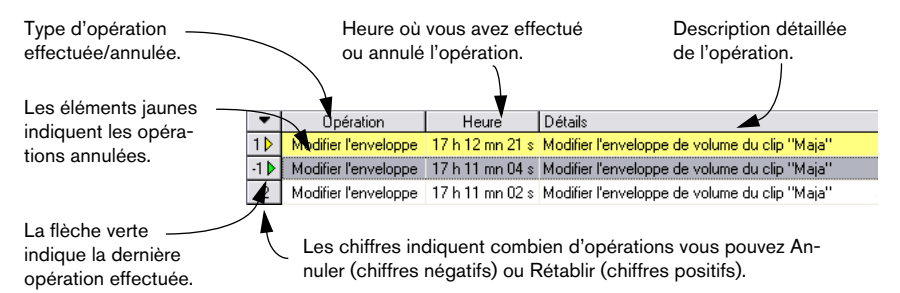

• Vous pouvez masquer des colonnes dans la vue Historique, en utilisant le menu local Colonnes. Pour y accéder, il suffit de cliquer sur le bouton "flèche", situé au-dessus des icônes numérotées, à la gauche de la vue.

# **Fonctions de la vue Historique**

Le menu Historique de la vue Historique permet d'accéder aux fonctions et options suivantes :

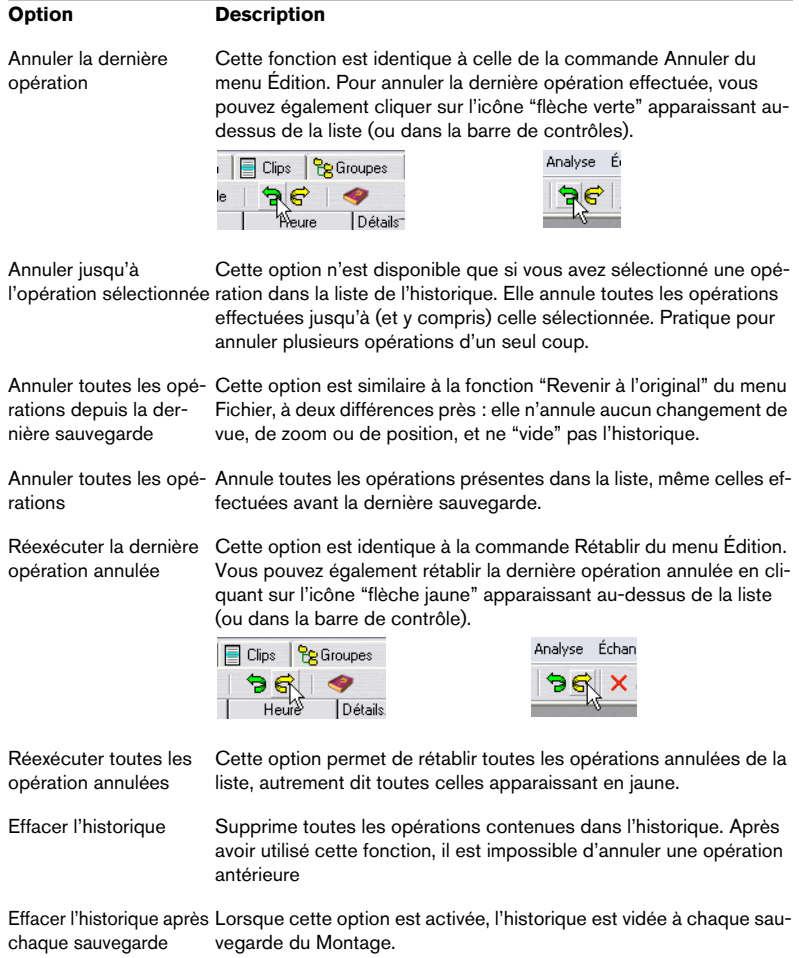

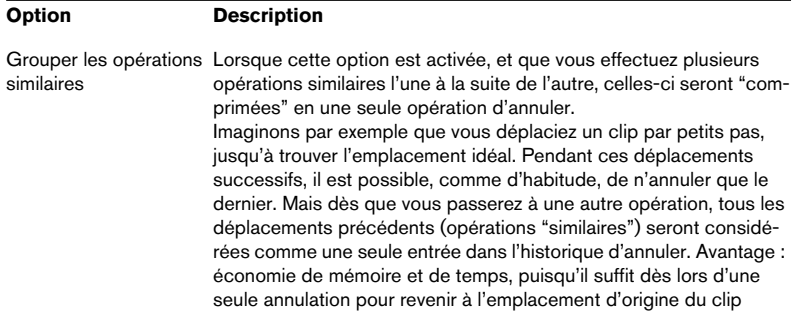

La vue Historique contient également les fonctions d'Archivage de Montages, voir ["Archivage de Montages" à la page 531.](#page-530-0)

# **Gestion des fichiers dans le Montage Audio**

# **Sauvegarde du Montage**

Pour sauvegarder le Montage, il faut utiliser les commandes "Sauver" ou "Sauver sous…" du menu Fichier. Les noms des fichiers de Montages possèdent le suffixe ".mon". Voici quelques remarques à noter :

• Les fichiers de Montages Audio ne contiennent aucunes données audio par eux-mêmes.

Ils ne contiennent que les références à ces fichiers audio sources. Autrement dit, il ne faut supprimer, déplacer ou renommer aucun fichier audio qui pourrait être référencé par des Montages.

• Vous pouvez utiliser le dialogue Renommer pour renommer (et/ou déplacer) des fichiers audio et automatiquement actualiser tous les références aux clips.

Voir ["Renommer des fichiers et des documents \(Renommer\)" à la page 127.](#page-126-0)

- Si le Montage Audio contient des clips se référant à des fichiers audio sans titre, il faut les sauvegarder en leur attribuant un nom avant de pouvoir sauvegarder le Montage Audio.
- WaveLab peut sauvegarder automatiquement les Montages. Voir ["Archivage de Montages" à la page 531](#page-530-0).
- Vous pouvez mémoriser les réglages actuels de la Section Maître, comme partie du Montage en sélectionnant "Mémoriser la configuration courante de la Section Maître" dans la vue Éditer : menu Spécial.

Pour appliquer les réglages mémorisés dans un Montage à la Section Maître, sélectionnez "Restaurer la configuration de la Section Maître".

Il existe deux autres moyens de stocker/rappeler le préréglage de la Section Maître pour un Montage:

- Faire un [Ctrl]-clic sur le bouton "M" dans la barre titre. Le bouton devient vert pour indiquer que la configuration actuelle de la Section Maître est mémorisée avec le Montage. Si vous rechargez ce Montage ultérieurement, cliquez sur le bouton vert M pour restaurer le préréglage de la Section Maître.
- Faire un clic droit sur le bouton Presets de la Section Maître et sélectionner "Sauvegarder dans la fenêtre audio" pour mémoriser un préréglage. Pour rappeler ce préréglage ultérieurement, il suffit de faire un clic droit sur le bouton Presets et de sélectionner "Rétablir depuis la fenêtre audio".

# **Sauvegarde d'un modèle (gabarit) de Montage**

Une fois que vous avez configuré à votre goût la fenêtre de Montage Audio, vous pouvez la sauvegarder sous forme de modèle. Un fichier de type modèle contient tous les réglages et options en vigueur dans le Montage, mais aucun clip. À la prochaine création d'un nouveau Montage Audio (en sélectionnant Nouveau Montage Audio dans le menu Fichier), c'est ce modèle qui sera utilisé comme base pour le nouveau Montage. Vous pouvez ainsi créer une fois pour toutes une disposition de pistes et d'autres réglages personnalisés.

Pour sauvegarder un modèle de Montage, déroulez le menu Fichier, puis sélectionnez "Sauver comme modèle" depuis le sous-menu Sauver Spécial (montage).

- Vous ne pouvez disposer que d'un seul modèle de Montage toute sauvegarde d'un modèle vient effacer le modèle précédent.
- Dès que vous créerez un nouveau Montage en vous basant sur le modèle, ce Montage prendra la fréquence d'échantillonnage sauvegardée dans le modèle.

Pour la modifier, il faut sélectionner "Propriétés audio…" dans le menu Édition et sélectionner une autre fréquence d'échantillonnage dans le dialogue qui apparaît.

# **Ouvrir un fichier de Montage**

Pour ouvrir le fichier d'un Montage Audio sauvegardé (dont le nom possède donc le suffixe .mon), déroulez le menu Fichier et sélectionnez "Montage Audio…" depuis le sous-menu Ouvrir.

Si un des fichiers audio référencés dans le Montage ne peut être retrouvé, le programme vous demandera de le localiser "à la main". Dans le sélecteur de fichier qui apparaît, il est aussi possible de remplacer le fichier manquant par un autre – ce qui est utile surtout si vous avez renommé le fichier audio d'origine.

## **Refermer un Montage**

Pour refermer un Montage, il suffit de procéder comme avec n'importe quelle fenêtre de document, en cliquant sur le bouton de fermeture de la fenêtre ou en sélectionnant Fermer depuis le menu Fichier. Si vous n'avez pas sauvegardé vos dernières modifications, le programme vous demandera si vous désirez sauvegarder le Montage avant de le refermer.

• Si vous avez enregistré des fichiers audio dans le Montage et que vous refermez le Montage sans sauvegarder, ces fichiers enregistrés seront automatiquement effacés.

# **Cloner des Montages**

Il existe deux façons de créer un "clone" d'un Montage Audio : utiliser la fonction "Clonage rapide (réutiliser les fichiers audio)" parmi laquelle les nouveaux clips se référenceront aux fichiers audio originaux, et "Clonage total (recréation des fichiers audio)" parmi laquelle les fichiers audio originaux sont eux aussi clonés, ce qui crée de fait un nouveau Montage parfaitement autonome.

### **Clonage rapide (réutiliser les fichiers audio)**

Cette méthode est utile si vous désirez créer plusieurs versions d'un même Montage, par exemple pour en essayer quelques variantes. Veuillez noter, toutefois, que tout traitement ou modification éventuellement apportée aux fichiers audio eux-mêmes sera répercutée dans tous les Montages, puisque tous ces Montages "clones" référencent les mêmes fichiers audio.

- 1. Sélectionnez la vue Éditer.
- 2. Déroulez le menu Spécial, puis sélectionnez "Clonage rapide (réutilise les fichiers audio)".

Un clone du Montage Audio est alors créé, et apparaît dans une nouvelle fenêtre sans titre.

• Vous pouvez également créer un "clone rapide" en cliquant sur le bouton violet Document de la fenêtre de Montage Audio puis en le faisant glisser dans une région vide de la fenêtre WaveLab.

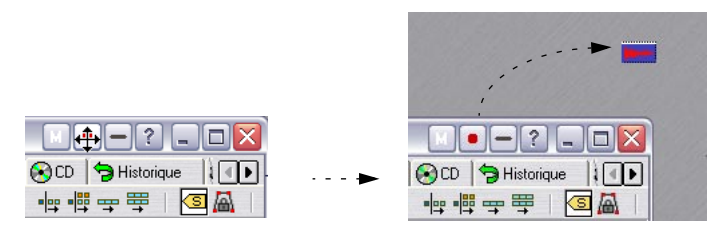

### **Clonage total (recréation des fichiers audio)**

Cette fonction de clonage possède les particularités suivantes :

- Comme le Montage cloné dispose de ses propres fichiers audio, vous pouvez les éditer et traiter sans affecter les autres Montages.
- De la sorte, vous pouvez créer un Montage "propre", débarrassé de toutes les sections audio inutilisées.
- Même si vous n'avez pas besoin d'une copie du Montage en tant que telle, cette fonction de clonage total peut servir à diviser les fichiers audio et à leur donner des noms spécifiques (en utilisant l'option "Créer exactement un fichier par clip").

Veuillez noter que la fonction Clonage total n'intègre pas les effets aux fichiers (comme c'est le cas avec la fonction Render). Elle se contente de "redistribuer" les références aux fichiers audio sources.

Procédez comme ceci :

1. Sélectionnez "Clonage total (recréation des fichiers audio)", soit depuis la vue Éditer : menu Spécial, soit depuis le sous-menu Sauver Spécial du menu Fichier.

Un dialogue apparaît.

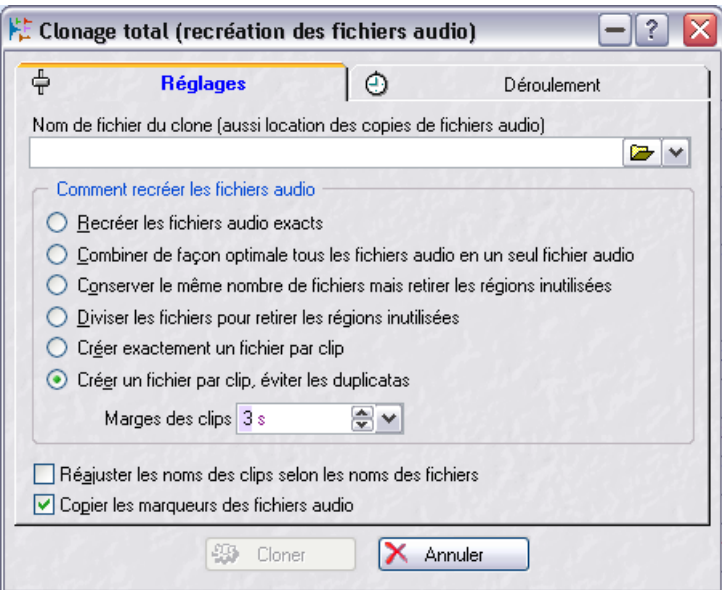

2. Spécifiez un chemin d'accès et un nom de fichier pour le clone du Montage Audio.

Si vous spécifiez un dossier qui n'existe pas, il sera créé automatiquement. Les fichiers audio clonés seront stockés dans le même dossier que le clone du Montage Audio.

3. Sélectionnez une des options "Comment recréer les fichiers audio" :

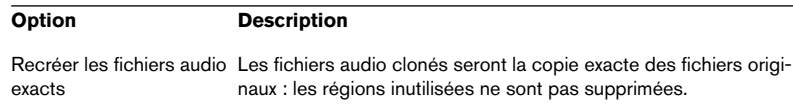

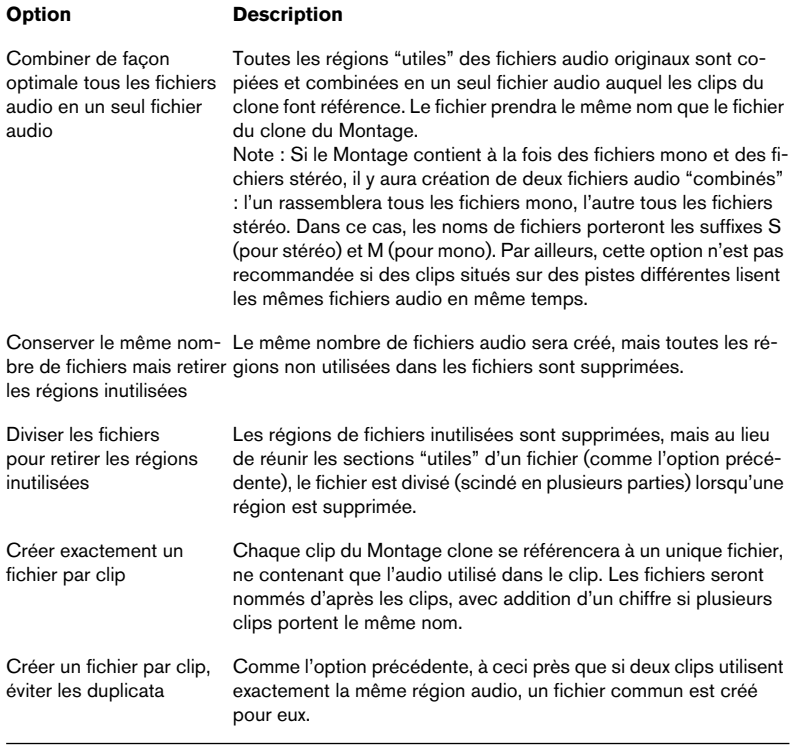

4. Si vous désirez pouvoir par la suite rallonger les clips dans le Montage cloné, il faut spécifier une valeur de marge de clips supérieure à zéro. Ce paramètre permet d'ajouter un nombre spécifié de secondes avant le début et après la fin de la région correspondant au clip dans les fichiers audio créés.

Ce paramètre ne s'applique que si vous avez sélectionné une autre option que la première ("Recréer les fichiers audio exacts").

- 5. Si vous désirez que les clips du Montage cloné portent le nom de leurs fichiers audio respectifs, activez l'option "Réajuster les noms des clips selon les noms des fichiers".
- 6. Si vous désirez que les marqueurs posés dans les fichiers audio originaux soient inclus dans les fichiers "clones", activez l'option "Copier les marqueurs des fichiers audio".

7. Cliquez sur l'onglet Déroulement pour effectuer des réglages de Priorité, À la fin, etc.

Les options sont identiques à celles disponibles via la fonction Render dans la Section Maître (voir ["Options de l'onglet Déroulement" à la page 254\)](#page-253-0). Veuillez noter que ce processus s'effectuera en tâche de fond, ce qui vous permet de continuer de travailler dans WaveLab (mais pas dans le Montage en cours de clonage).

8. Cliquez sur "Cloner".

Les fichiers audio et le Montage sont clonés. Une fois l'opération terminée, le Montage cloné apparaîtra dans une nouvelle fenêtre de Montage.

## <span id="page-530-0"></span>**Archivage de Montages**

Le Montage Audio possède un mécanisme d'archivage spécifique : il permet de conserver les versions précédentes de Montages sauvegardés, et de sauvegarder automatiquement le Montage Audio. Il fonctionne de la façon suivante :

• Chaque fois que vous sauvegardez le Montage Audio, sa version précédente est copiée dans le sous-dossier "Backup.mon" (dans le même dossier que le fichier du Montage Audio).

Ce dossier d'archivage est automatiquement créé par WaveLab. Les fichiers de sauvegarde sont baptisés "Montage\_#X", où "Montage" est le nom du Montage et "X" un chiffre.

• Vous pouvez spécifier combien de versions précédentes vous désirez conserver.

Le nombre maximal de versions archivées est de 1000 (ce n'est possible que parce que les fichiers Montage, ne contenant de données audio, restent relativement petits). Une fois atteint le nombre de versions archivées spécifié, ce sont les fichiers les plus anciens qui seront effacés à chaque nouvelle sauvegarde du Montage.

Autrement dit, les numéros apparaissant dans les noms de fichiers archivés n'ont pas de rapport direct avec l'âge des fichiers. Il faut donc vérifier leur date de création pour savoir lequel est le plus récent.

• Les Montages sans titre non encore sauvegardés sont également archivés. Les fichiers d'archivage des Montages "Sans Titre" sont sauvegardés dans le dossier temporaire Windows, et utilisent un nombre comme nom de Montage, ce qui donne des noms du style "Y #X", où Y est le nombre identifiant le Montage et "X" le numéro du fichier d'archivage. Une fois le Montage sauvegardé, ces "fichiers temporaires d'archivage" peuvent être supprimés.

### **Réglage de l'archivage**

Le réglage des paramètres d'archivage s'effectue dans la vue Historique :

- 1. Sélectionnez la vue Historique en cliquant sur l'onglet Historique.
- 2. Dans le menu Sauvegarde, sélectionnez "Options de sauvegarde". Le dialogue des Options de sauvegarde apparaît alors.

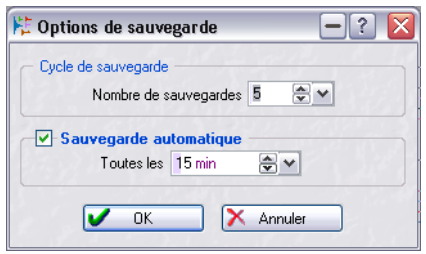

- 3. Spécifiez dans le champ "Nombre de sauvegardes" le nombre de versions précédentes que vous désirez conserver (de 0 à 1000). Entrer une valeur nulle revient à désactiver l'archivage du Montage.
- 4. Cochez la case "Sauvegarde automatique" si vous désirez que WaveLab sauvegarde automatiquement le Montage. Entrez alors dans le champ de valeurs situé à droite la fréquence de cette sauvegarde automatique (toutes les 5 à toutes les 120 minutes).
- 5. Cliquez sur OK pour refermer le dialogue.

### **Ouvrir une version précédente**

La fonction "Ouvrir la version précédente" de la vue Historique : menu Sauvegarde fonctionne de la façon suivante :

- S'il n'y a aucune modification non sauvegardée dans le Montage, le fichier d'archive le plus récent est ouvert dans une nouvelle fenêtre. Si vous sélectionnez cette fonction depuis un fichier d'archive ouvert, c'est la précédente version de l'archive qui est ouverte, etc.
- S'il y a des modifications non sauvegardées dans le Montage, le fichier de Montage sauvegardé est ouvert dans une nouvelle fenêtre. Cette fonction n'est pourtant pas identique à "Revenir à l'original" sur le menu Fichier ! La différence est que "Revenir à l'original" fermera le Montage en cours (non sauvegardé) et en ouvrira la dernière version sauvegardée, qui viendra donc remplacer le Montage en cours, tandis que "Ouvrir la version précédente" ouvrira la version sauvegardée dans une nouvelle fenêtre, sans fermer la version en cours et non encore sauvegardée.

# **Usage des pistes vidéo**

Pour pouvoir utiliser les pistes vidéo, DirectX 9 doit être installé sur votre ordinateur.

Vous pouvez éditer l'audio synchronisé à la vidéo placée sur une piste vidéo dans le Montage. Les pistes vidéo sont créées à partir du menu local de pistes, comme les pistes audio.

# **Ajouter des clips vidéo à la piste vidéo**

Plusieurs méthodes permettent d'ajouter des clips vidéo :

- En faisant un clic droit quelque part dans une piste vidéo vide et en sélectionnant "Insérer fichier(s)". Un sélecteur de fichier apparaît dans lequel vous pouvez repérer le clip vidéo que vous désirez insérer. Le clip sera inséré à la position du curseur.
- En faisant glisser le clip depuis la vue Fichiers (voir ["En faisant glisser de](#page-401-0)[puis la vue Fichiers" à la page 402](#page-401-0)).
- En copiant des clips vidéo depuis un autre Montage (voir ["En copiant des](#page-403-0)  [clips depuis un autre Montage" à la page 404\)](#page-403-0).

## **Relire un clip vidéo**

Les fichiers vidéo sont affichés sous forme de clips sur la piste vidéo, avec des vignettes représentant les images du film. Si vous déclenchez la lecture, la vidéo sera relue sur la piste vidéo dans la vue des pistes.

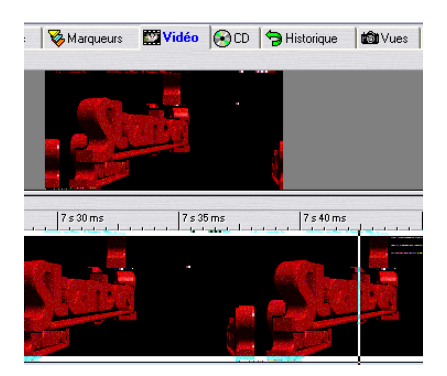

### **Visualiser les clips vidéo dans la vue Vidéo**

Vous pouvez aussi voir le film dans le panneau supérieur du Montage si vous sélectionnez la vue Vidéo. Vous avez alors la possibilité de régler un certain nombre d'options :

- Pour voir la vidéo en mode plein écran, appuyez sur [Maj]+[A]. Utilisez cette même commande pour revenir à la vue normale.
- Si vous sélectionnez une portion d'un clip audio placé sur la même ligne de temps que le clip vidéo, il y aura trois images visibles dans le panneau supérieur placées côte à côte.

L'écran central affiche le film, et les écrans gauche et droit montrent les images fixes du clip vidéo correspondant aux limites de la sélection audio. Vous pouvez utiliser la touche [Esc] pour afficher/cacher les limites de la sélection audio.

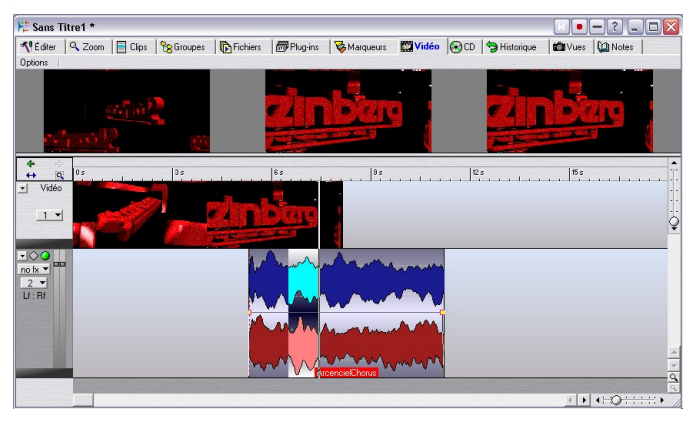

### **Le menu Options de la vue Vidéo**

Il y a deux options dans la vue Vidéo : menu Options :

• "Jouer la vidéo dans la piste (au curseur)".

Si elle est cochée, les images de la vidéo seront relues dans la vue des Pistes à la position du curseur. Si elle n'est pas cochée, les images seront affichées comme des vignettes nonanimées.

• "Pas de lecture vidéo dans cette piste quand cet onglet est ouvert". Si les deux options sont cochées, les images seront affichées comme des vignettes nonanimées lorsque la vue Vidéo est sélectionnée, sinon elles seront relues.

### **Édition des clips vidéo dans le Montage**

Vous pouvez exécuter des fonctions de base, telles que déplacer le clip vidéo en le faisant glisser sur la ligne de temps, verrouiller la position du clip, utiliser Couper au curseur, copier et coller, etc. Toutes les fonctions disponibles sont présentes dans le menu contextuel du clip pour un clip vidéo.

# **Fonctionnement multicanal dans le Montage**

WaveLab gère l'usage d'un maximum de 8 entrées et sorties ASIO. En employant une interface audio multicanal avec un pilote ASIO vous pouvez assigner les pistes audio du Montage à un maximum de 8 sorties de voies séparées ou 6 sorties Surround. Vous pouvez aussi enregistrer jusqu'à 8 voies simultanément, ce qui crée automatiquement de nouvelles pistes dans le Montage, une pour chaque voie ou paire de voies enregistrée.

### **Réglage du fonctionnement multicanal**

Afin de pouvoir utiliser WaveLab pour des projets multicanaux ou Surround, vous aurez besoin des éléments suivants :

- Une carte/interface audio munie de plusieurs entrées et sorties (de préférence 8).
- Vous devrez sélectionner un pilote ASIO dans le dialogue des Préférences Carte Audio.

### <span id="page-534-0"></span>**Le dialogue des Connexions Audio ASIO**

Vous devrez aussi préciser l'assignation des canaux d'entrée/sortie internes à WaveLab à votre carte audio. Ceci s'effectue dans le dialogue des Connexions Audio ASIO, accessible en cliquant sur le bouton "Connexions" dans le dialogue des Préférences – Carte Audio.

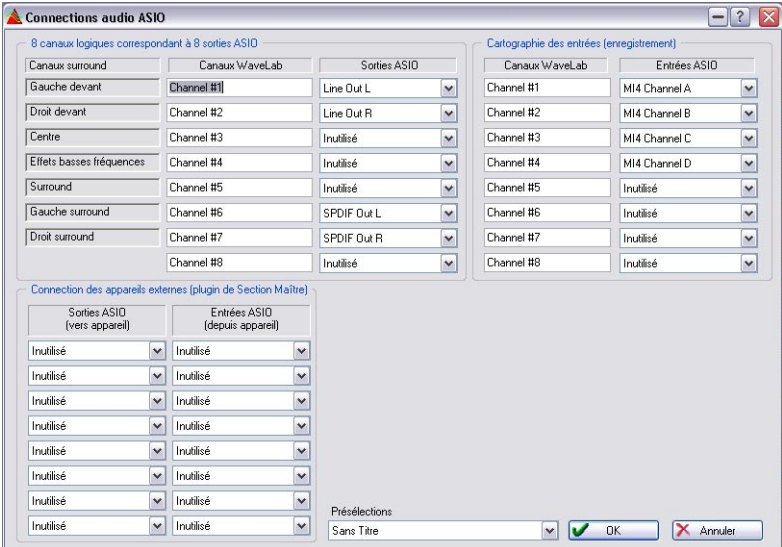

• Les 7 canaux Surround correspondent aux canaux Surround disponibles sur les haut-parleurs. Bien que vous ne puissiez pas utiliser plus de 6 canaux Surround dans WaveLab, il existe des configurations Surround qui incluent le canal Surround mono, qui n'est pas intégré au

mode 6 canaux, vous avez ainsi 7 canaux Surround disponibles.

- Vous configurez quel canal Surround sera connecté à quelle sortie ASIO à l'aide des menus locaux de sortie ASIO de chaque canal. Ce réglage dépend naturellement de votre configuration Surround, du nombre de canaux disponibles, etc. Voir ci-dessous pour de plus amples informations à propos des configurations de canaux.
- Vous pouvez changer les noms des voies de sortie de WaveLab dans ce dialogue. Toutefois, ces noms ne seront reportés dans le programme que lorsque vous aurez sélectionné le mode 8 voies (non-Surround). Pour les modes Surround, les canaux sont toujours nommés d'après le canal Surround correspondant.
- Dans la section "Cartographie des entrées", vous choisissez comment les entrées de votre carte audio sont assignées aux voies d'entrée de Wave-Lab. Leur nom peut aussi être changé et sera reporté dans le dialogue "Canaux d'enregistrement".

Voir ["Préparatifs" à la page 549](#page-548-0) pour les détails concernant la sélection de canaux d'enregistrement dans WaveLab.

### **Sélectionner une configuration de voies**

Vous pouvez configurer le nombre de voies (canaux) à utiliser dans un Montage. Toutes les configurations multicanal (c'est-à-dire ayant plus de deux voies) sauf le mode 8 canaux sont des formats Surround, et sont assignées en interne à des canaux Surround dans WaveLab, voir ["Le dialo](#page-534-0)[gue des Connexions Audio ASIO" à la page 535](#page-534-0).

Il y a deux modes de fonctionnement que vous pouvez utiliser pour le travail multicanal dans WaveLab :

• Utiliser une configuration Surround.

Pour accéder aux configurations Surround, vous devez d'abord sélectionner le mode DVD-Audio dans la vue Editer : menu Mode. En mode Surround, les pistes peuvent être assignées à un ou plusieurs canaux Surround (Gauche/droite avant, Centre, etc.). WaveLab gère les configurations allant jusqu'à 6 canaux surround (5.1).

• Utiliser une configuration à 8 canaux.

Pour accéder à la configuration 8 canaux, vous devez sélectionner le mode CD dans la vue Editer : menu Mode. Dans ce mode, les canaux se réfèrent aux 8 voies de sortie de Wave-Lab et non pas aux canaux Surround. Les pistes peuvent être assignées à une (pistes mono) ou deux (pistes stéréo) des 8 voies de sortie disponibles, voir ["À propos du mode 8](#page-547-0)  [canaux" à la page 548.](#page-547-0)

Pour sélectionner une configuration de canal, ouvrez la vue Editer : menu Mode. Dans ce menu, toutes les configurations de voies disponibles sont affichées, mais si le mode CD est sélectionné en haut du menu, seules les configurations stéréo et 8 canaux sont disponibles.

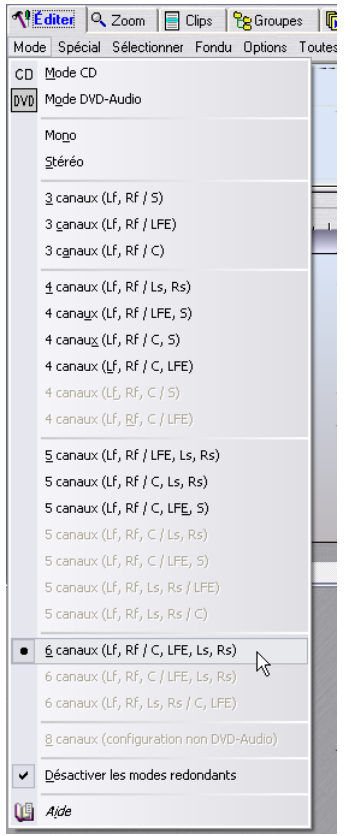

Ici, une configuration Surround 6 canaux (5.1) a été sélectionnée.

La configuration que vous devez choisir dépend d'un certain nombre de facteurs :

- Du nombre de sorties disponibles sur votre carte audio. Si vous ne disposez que de 4 sorties sur votre carte, vous ne pourrez utiliser que des formats Surround à 4 canaux ou moins.
- Si vous prévoyez de mixer le Montage dans un format Surround. Sinon, sélectionnez le fonctionnement stéréo normal ou le mode 8 voies qui n'est pas orienté Surround, voir ["À propos du mode 8 canaux" à la page 548.](#page-547-0)

• Comment vous prévoyez d'utiliser le mixage Surround final. Par exemple, si vous souhaitez que votre mixage soit compatible avec les équipements surround 5.1 les plus courants, sélectionnez le mode 6 canaux.

### **À propos des canaux Surround**

Comme mentionné précédemment, il y a 7 canaux Surround disponibles (utilisez le dialogue des Connexions Audio ASIO pour assigner les canaux Surround aux sorties de votre carte audio – voir ["Le dialogue des](#page-534-0)  [Connexions Audio ASIO" à la page 535\)](#page-534-0). Six d'entre eux peuvent être utilisés simultanément. Les canaux Surround sont gérés soit comme des canaux mono soit comme des canaux stéréo dans WaveLab, selon que le canal Surround correspondant est stéréo ou mono.

Les canaux Surround suivants sont disponibles pour les diverses configurations multicanal :

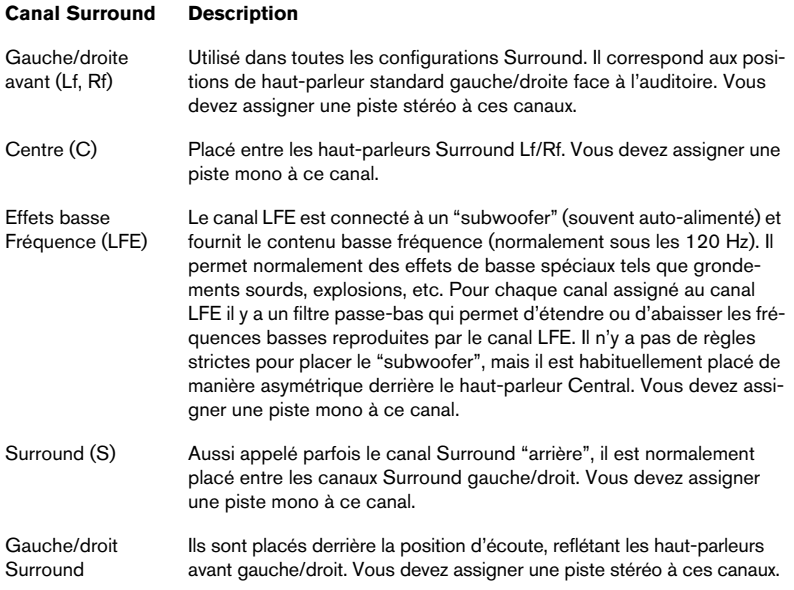

### **À propos de l'option de menu "Désactiver les modes redondants"**

Cette option est activée par défaut. Dans la vue Editer : menu Mode vous avez probablement remarqué que certaines configurations Surround sont en gris. Vous avez aussi remarqué que dans toutes les configurations Surround il y a un slash "/" entre certains canaux. Si vous observez de plus près, vous pourrez voir que les configurations de canaux en gris contiennent en fait la même assignation de canal Surround que les autres configurations (disponibles), mais que le slash est ici placé entre les différents canaux. C'est à cause du fait que la spécification DVD-Audio autorise le mélange des résolutions d'échantillon dans une même configuration de canaux, ce qui nécessite donc une division en deux groupes séparés, par ex. le groupe du canal Lf/Rf pourrait avoir une résolution plus élevée que les autres canaux Surround de la même configuration. Le slash indique quels canaux appartiennent à quel groupe.

Toutefois, l'usage de résolutions différentes n'est pas encore implémenté dans WaveLab, ces modes sont donc pour le moment "redondants".

## **Assigner des pistes aux canaux de sortie**

Lorsque vous sélectionnez une configuration multicanal, de nouvelles pistes ne sont pas automatiquement créées. Vous devez les créer manuellement et les assigner aux canaux Surround. Cependant, lorsque vous importez un fichier audio entrelacé multicanal dans le format 5.1, les pistes assignées aux canaux Surround correspondants sont automatiquement créées, voir ci-dessous.

Vous choisissez à quelle(s) sortie(s) une piste audio donnée sera assignée dans le dialogue Dispatching Audio.

1. Pour ouvrir ce dialogue, cliquez dans la zone située juste en-dessous du bouton du menu local de piste d'une piste audio.

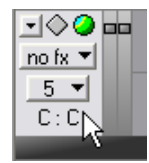

Cliquez ici…

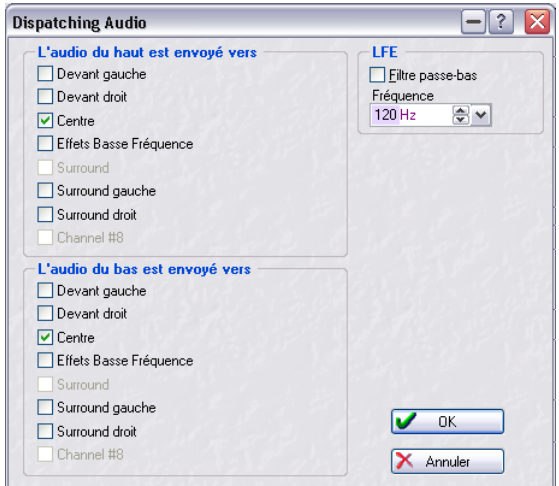

…pour ouvrir le dialogue Dispatching Audio.

Les canaux qui sont disponibles dans le dialogue Dispatching Audio dépendent de la configuration de canaux sélectionnée, et si la piste est mono ou stéréo. Dans l'illustration ci-dessus la configuration 6 canaux (5.1) a été choisie, et le dialogue Dispatching Audio a été ouvert pour une piste stéréo.

- Les canaux audio "du haut" correspondent au canal gauche et les canaux audio "du bas" au canal droit d'une piste stéréo. Pour les pistes mono les canaux du Haut/Bas sont considérés respectivement comme ceux à qui "l'audio est envoyé" et ceux à qui "l'audio est aussi envoyé". Ceci explique comment une voie mono est gérée lors de l'utilisation du Surround Panner (voir ["Panoramique Surround" à la page 541](#page-540-0)). Les deux canaux sont en fait le même (à moins que vous n'utilisiez un plug-in d'effet stéréo ou un panoramique du clip auquel cas la sortie sera stéréo).
- 2. Pour assigner une piste à une voie de sortie (stéréo ou mono) il suffit de cocher la ou les case(s) correspondante(s). Pour les canaux Surround stéréo vous sélectionnez canal Gauche dans la zone du Haut et le canal droit correspondant dans la zone du Bas.
- Si vous avez choisi un format Surround, vous pouvez assigner une piste à plusieurs ou à tous les canaux Surround. Lorsque vous sélectionnez plus de deux canaux pour une piste stéréo ou plus d'un pour une piste mono, le Surround Panner apparaît automatiquement dans la région de contrôle des pistes de la piste correspondante (voir ci-après).
## **Panoramique Surround**

Comme indiqué précédemment, vous pouvez assigner toute piste du Montage directement à un canal Surround (ou à une combinaison de canaux Surround) à l'aide du dialogue Dispatching Audio. Cependant, si vous préférez positionner une piste à votre convenance dans l'image Surround, vous pouvez utiliser la fonction Surround Pan. Ici, nous supposons que vous avez défini un Montage au format Surround 5.1 et que vous voulez utiliser le Surround Pan pour une piste stéréo :

1. Repérez la piste stéréo dans le Montage et cliquez dans la zone située en-dessous du bouton du menu local de piste. Le dialogue Dispatching Audio apparaît.

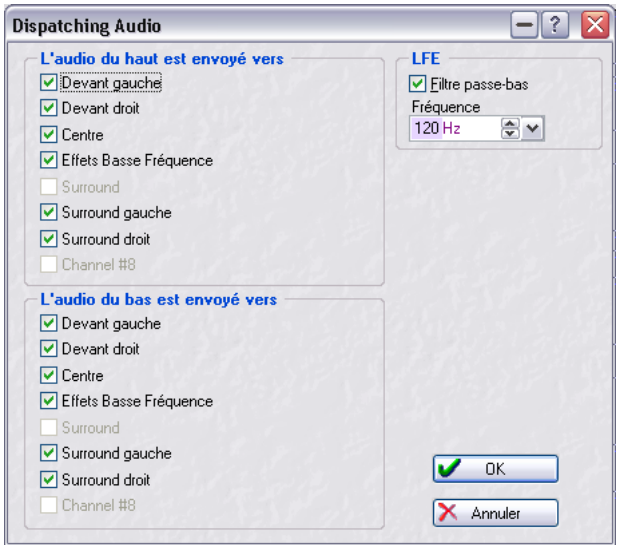

2. Activez les canaux Surround désirés en cochant les cases correspondantes.

Dans cet exemple, tous les canaux Surround sont activés : Gauche avant, Droit avant, Centrer, LFE, Gauche Surround et Droit Surround.

• Il est possible d'activer différentes combinaisons de canaux Surround pour l'audio du haut (gauche) et du bas (droit).

Toutefois, pour le moment, tous les canaux Surround des deux côtés stéréo sont activés afin d'éviter toute confusion.

3. Cliquez sur OK pour refermer le dialogue.

Un témoin Surround Pan apparaît dans la région de contrôle des pistes pour la piste sélectionnée. Il est affiché chaque fois qu'une piste est assignée à une combinaison de canaux Surround.

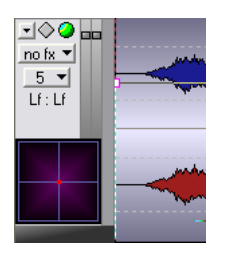

4. Essayez de cliquer et de faire glisser dans l'affichage Surround Pan. Comme vous pouvez le constater, le fait de faire glisser déplace le point bleu – la position du canal audio gauche (haut) dans l'image Surround. Le point rouge (la position du canal audio droit) est automatiquement reportée horizontalement. Si vous déclenchez la lecture, vous pourrez entendre le son se déplacer entre les haut-parleurs.

Le petit affichage Surround Pan dans la région de contrôle des pistes peut servir à effectuer des ajustements approximatifs – mais pour un contrôle plus précis de l'image Surround, il vaut mieux utiliser la fenêtre Surround Pan :

5. Faites un clic droit sur l'affichage Surround Pan de la zone de Contrôle de Piste.

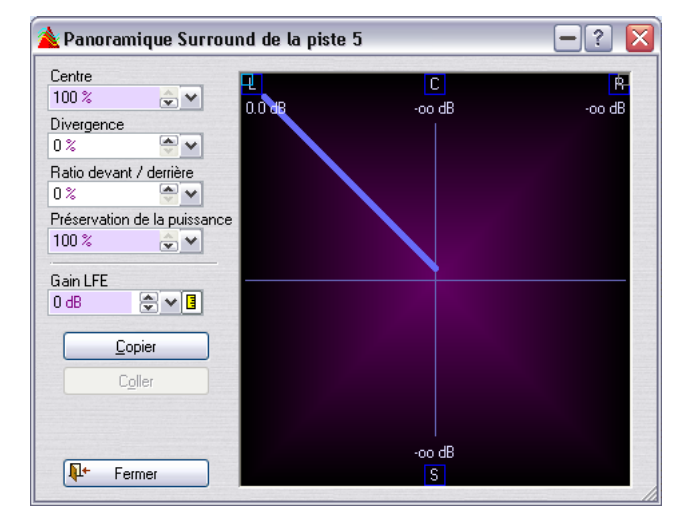

La fenêtre Surround Pan apparaît.

La fenêtre Surround Pan contient une version agrandie de l'image du panoramique Surround et un certain nombre de réglages.

- Dans l'affichage graphique, les positions des canaux audio gauche/droit sont représentées par des petits carrés. Les niveaux de signal proportionnels provenant de chaque haut-parleur sont indiqués par des lignes colorées allant des haut-parleurs au centre de l'affichage.
- L'affichage graphique montre l'image Surround des canaux gauche/haut (bleu) ou droit/bas (rouge) – la couleur des lignes allant vers les hautparleurs indique quel canal est sélectionné pour être vu et édité. Si vous regardez le canal gauche, vous verrez un carré bleu indiquant la position de l'audio. Par contre, un carré gris (qui est reflété horizontalement) représente l'autre canal. Cliquez dessus pour voir et éditer ce canal au lieu de l'autre, il apparaîtra en rouge et les lignes de haut-parleur indiqueront les niveaux des haut-parleurs.

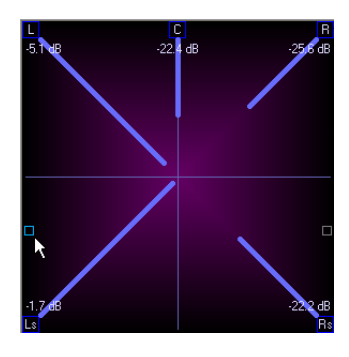

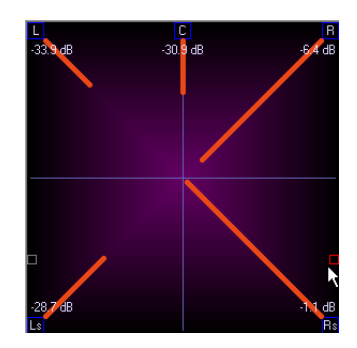

- Chaque piste peut avoir sa propre fenêtre Surround Pan et vous pouvez en ouvrir plusieurs en même temps.
- Vous pouvez redimensionner la fenêtre si nécessaire.
- 6. Pour modifier le panoramique du son, cliquez sur le carré bleu et déplacez-le à la position désirée. Ceci répartit l'audio du canal gauche/haut – l'autre canal sera automatiquement reflété horizontalement.
- Si vous faites un clic droit dans l'affichage graphique, un menu local apparaîtra vous permettant de choisir parmi un certain nombre de positions "préréglées".

C'est un moyen rapide d'envoyer un signal par exemple, complètement à l'avant gauche.

7. Si nécessaire effectuez des réglages dans la partie gauche. Il s'agit de :

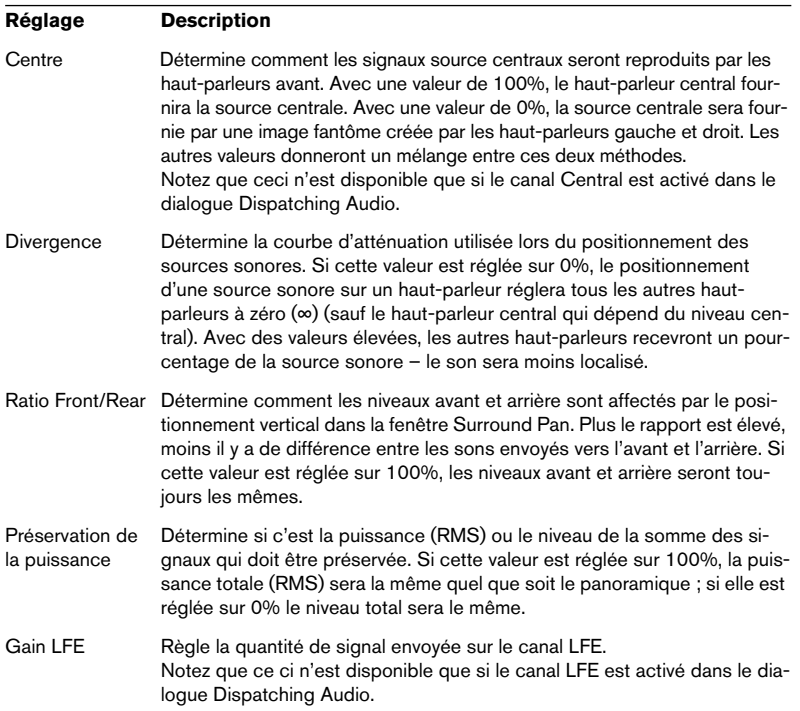

• Vous pouvez utiliser les boutons Copier et Coller pour par ex. copier les réglages de panoramique Surround d'une piste à une autre.

#### **Usage du LFE**

Le canal LFE (Low Frequency Effects) doit habituellement être utilisé avec beaucoup de précautions– dans de nombreux cas vous n'aurez pas besoin de l'activer du tout pour une piste donnée. Si le canal LFE est activé dans le dialogue Dispatching Audio, les réglages suivants sont disponibles :

• Filtre passe-bas.

Si cette case est cochée dans le dialogue Dispatching Audio, un filtre passe-bas de 12dB/ octave sera appliqué au signal LFE, afin que seules les basses puissent passer. Vous pouvez régler la fréquence de coupure (cutoff frequency) du filtre si nécessaire.

• Gain LFE.

Ce réglage de la fenêtre Surround Pan détermine la quantité de signal envoyée sur le canal LFE. Vous pouvez automatiser cela au moyen de l'enveloppe LFE (voir ci-dessous).

## **Utilisation des enveloppes Surround Pan**

Vous pouvez automatiser le panoramique Surround pour chaque clip grâce aux enveloppes. C'est un peu différent de l'usage des enveloppes de volume et de panoramique habituelles :

- En interne, il y a une seule enveloppe de panoramique Surround sur laquelle chaque point contient un état Surround complet (position gauchedroite, position avant-arrière et valeur LFE).
- Lorsque vous observez l'enveloppe d'un clip, vous pouvez choisir de voir soit la courbe gauche-droite (Left-Right), soit la courbe avant-arrière (Front-Rear), soit la courbe LFE. Vous sélectionnez quelle sera visible dans le sous-menu Afficher l'enveloppe du menu contextuel du clip, comme d'habitude.
- Si vous ajoutez un point d'enveloppe à l'enveloppe de panoramique Surround gauche-droite par exemple, vous verrez qu'un point est automatiquement ajouté aux enveloppes avant-arrière et LFE, à la même position dans le clip.

C'est qu'en fait il n'y a qu'une seule enveloppe de panoramique Surround – lorsque vous ajoutez un point d'enveloppe vous l'ajoutez en fait à "toute" l'enveloppe de panoramique Surround, c'est ce qui est montré dans les trois vues.

#### **Utilisation de la fenêtre Surround Pan**

Vous pouvez utiliser la fenêtre Surround Pan pour "programmer" chaque point d'enveloppe – ceci facilite le réglage du panoramique Surround automatisé d'un clip. Voici un exemple.

Supposons que vous vouliez que le signal parte de la position centrale avant, puis se déplace vers le haut-parleur arrière gauche pour finir à la position du haut-parleur arrière droit. Procédez comme ceci :

- 1. Définissez une piste pour le panoramique Surround en activant les canaux Surround désirés dans le dialogue Dispatching Audio.
- 2. Ouvrez le menu contextuel du clip pour un des clips de la piste et affichez le sous-menu Afficher l'enveloppe.
- 3. Sélectionnez "Surround Pan (Left <-> Right)". Vous pouvez aussi sélectionnez l'enveloppe "Front-Rear" – cela n'a pas d'importance pour le moment.

4. Cette enveloppe dispose actuellement de points au tout début et à la fin du clip – nous voulons insérer un autre point, quelque part entre les deux. Faites un double clic sur l'enveloppe pour ajouter un nouveau point d'enveloppe au milieu du clip.

Ce sera la position à laquelle le signal atteint le haut-parleur arrière gauche. Notez que c'est seulement la position dans le clip qui est important lorsque vous créez des points d'enveloppe – pas la position verticale du point.

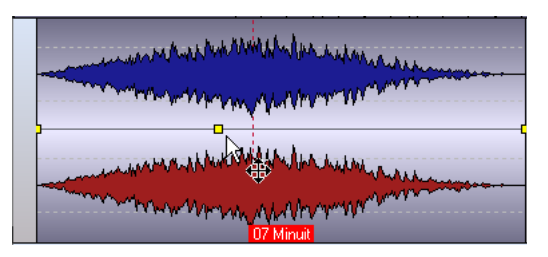

- 5. Faites un clic droit dans l'affichage Surround Pan dans la région de contrôle des pistes pour afficher la fenêtre Surround Pan.
- 6. Sélectionnez le point d'enveloppe situé au début du clip.
- 7. Utilisez la fenêtre Surround Pan pour positionner le son. Dans notre exemple, le panoramique doit commencer par la position avant centre – faites glisser le carré de position vers le milieu et en haut de l'affichage (ou faites un clic droit dans l'affichage et sélectionnez le préréglage "Front Center").

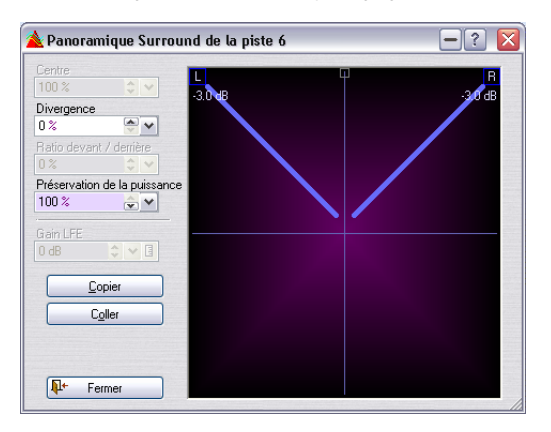

8. Sélectionnez le point d'enveloppe suivant dans le clip et réglez le panoramique Surround sur le haut-parleur arrière gauche (déplacez le carré de position vers le coin inférieur gauche de l'affichage).

9. Enfin, sélectionnez le dernier point d'enveloppe et réglez le panoramique Surround sur le haut-parleur arrière droit (déplacez le carré de position vers le coin inférieur droit de l'affichage).

La courbe d'enveloppe Surround Left-Right ressemble maintenant à ceci :

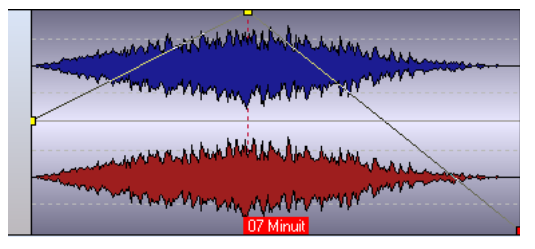

10.Sélectionnez "Surround Pan (Front <-> Rear)" dans le sous-menu Afficher l'enveloppe du menu contextuel du clip.

La courbe d'enveloppe Surround Front-Rear ressemble maintenant à ceci :

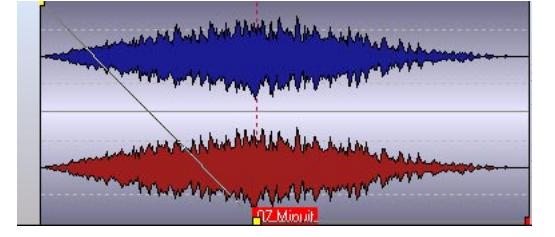

#### 11. Faites jouer le clip.

Vous devez entendre le son se déplacer de l'avant centre vers l'arrière gauche puis vers l'arrière droit.

• Pour créer un panoramique Surround plus complexe, il suffit d'ajouter des points d'enveloppe et de les programmer de la même manière.

#### **Éditer les courbes d'enveloppe directement**

Il est bien sûr possible d'éditer les courbes d'enveloppe d'une manière plus conventionnelle, en réglant leurs points dans le clip (voir ["Envelop](#page-494-0)[pes de panoramique" à la page 495](#page-494-0) pour les détails concernant les enveloppes). C'est pratique si vous ne voulez changer que la valeur LFE sans affecter le panoramique, ou si vous voulez juste changer le panoramique gauche-droite sans affecter le panoramique avant-arrière ou inversement. Mais :

• N'oubliez pas que si vous déplacez un point d'enveloppe, toutes les enveloppes de panoramique Surround seront affectées !

Parce qu'en réalité vous déplacez un seul point d'enveloppe de l'enveloppe de panoramique Surround "totale".

# **À propos de l'option "Importer un fichier audio Surround"**

Cette option permet d'importer des fichiers multicanaux entrelacés au format 5.1. Voici comment ça marche :

- 1. Ouvrez la vue Editer : menu Mode et sélectionnez la configuration "6 canaux".
- 2. Placez le curseur à l'endroit où vous voulez que les fichiers importés soient insérés et faites un clic droit dans une zone vide d'une piste audio afin d'ouvrir le menu contextuel d'insertion.
- 3. Sélectionnez "Importer fichier audio Surround…" dans le menu. Un sélecteur de ficher s'ouvre, vous permettant de choisir un seul fichier audio entrelacé, devant être au format 5.1.
- 4. Sélectionnez le fichier et cliquez sur Ouvrir. Le fichier est automatiquement scindé en quatre fichiers séparés : deux fichiers stéréo (L/R avant et L/R Surround) et deux mono (centre et LFE) ; puis le dialogue Insérer fichier audio s'ouvre.
- 5. Vous pouvez ici régler diverses options agissant sur la manière dont les fichiers seront insérés.

Cliquez sur le point d'interrogation dans le dialogue pour obtenir les descriptions de ces diverses options. Comme vous pouvez le constater, chaque fichier est nommé d'après l'original, mais avec le nom du canal Surround auquel il appartient.

6. Chaque fichier est ensuite placé sur une piste différente, assignée à la sortie Surround correspondante.

Les canaux Surround mono seront placés sur des pistes mono, et les canaux Surround stéréo sur des pistes stéréo.

# **À propos du mode 8 canaux**

Pour sélectionner ce mode, il faut d'abord choisir le "Mode CD" dans la vue Editer : menu Mode. (Ceci simplement pour indiquer que vous ne pouvez pas utiliser cette configuration pour un DVD-Audio.) Lorsque le mode 8 canaux est sélectionné vous pouvez assigner les pistes à une des 8 voies de sortie (piste mono) ou à une paire de voies de sortie (piste stéréo). Le mode 8 canaux n'est pas orienté Surround, et vous permet d'utiliser le Montage comme un environnement de lecture/enregistrement 8 voies ordinaire.

Les canaux sont regroupés par paire stéréo (1-2, 3-4, etc.), ce qui se reflète dans la Section Maître et lors de la transformation en plusieurs fichiers, voir ["Transformation en plusieurs fichiers ou fichiers multicanaux" à](#page-556-0)  [la page 557.](#page-556-0)

## **Enregistrement multicanal**

• L'enregistrement "normal" dans un Montage est décrit au chapitre ["Enregis](#page-424-0)[trement" à la page 425](#page-424-0).

Vous pouvez enregistrer un maximum de 8 voies simultanément dans le Montage.

#### **Préparatifs**

Pour préparer un enregistrement multicanal, procédez comme ceci :

- 1. Vous devez d'abord définir comment les entrées de votre carte audio sont connectées aux voies internes de WaveLab. Ceci s'effectue dans le dialogue des Connexions Audio ASIO – voir ["Le dialogue des Con](#page-534-0)[nexions Audio ASIO" à la page 535](#page-534-0).
- 2. Ouvrez le dialogue Enregistrement et cliquez sur le bouton situé à droite dans la section Entrée du dialogue.

Le dialogue Canaux d'Enregistrement s'ouvre. Vous pouvez y activer les voies d'entrée que vous désirez enregistrer en cochant les cases correspondantes.

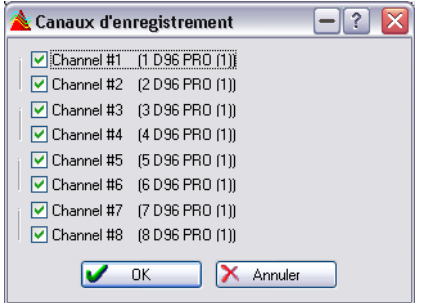

- Pour chaque voie d'enregistrement activée, un VU-mètre est affiché dans le dialogue Enregistrement.
- 3. Ouvrez le dialogue Format de fichier audio en cliquant sur les Propriétés Audio affichées dans la section en haut du dialogue Enregistrement et choisissez un format pour les fichiers à enregistrer.
- 4. Dans le menu local "Canaux" du dialogue Format de fichier audio, sélectionnez soit l'option Multi Stéréo/Mono, soit l'option Multi Mono. Multi Stéréo/Mono produira des fichiers stéréo ou mono simples, en fonction des voies activées dans le dialogue Canaux d'Enregistrement. Les canaux sont logiquement regroupés par paire (1-2, 3-4 etc.), ce qui agit sur l'état mono/stéréo des fichiers enregistrés et sur celui des pistes où ils retrouvent. Si vous avez activé les canaux 1, 2 et 3 par exemple, un seul fichier stéréo (contenant les canaux 1 et 2) et un seul fichier mono (canal 3) seront créés.

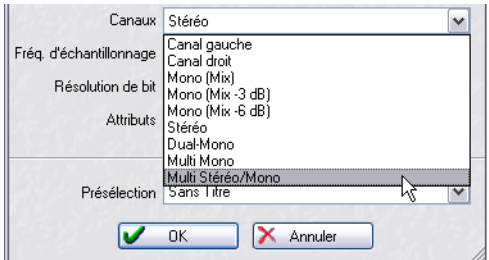

5. Refermez le dialogue Format de fichier audio et vérifiez que l'option "Ajouter à la piste sélectionnée du montage" est activée dans le dialogue Enregistrement.

#### **Enregistrement**

- 1. Placez le curseur à l'endroit où vous voulez que l'enregistrement commence et activez Enregistrer, soit dans le menu local de piste, soit dans le dialogue Enregistrement.
- 2. Lorsque c'est fait, pressez Stop.

Lorsque vous enregistrez plusieurs voies, de nouvelles pistes sont automatiquement créées dans le Montage, une pour chaque clip mono ou stéréo qui est enregistré. Chaque piste sera assignée à la même sortie par défaut, mais vous pourrez l'assigner à tout autre sortie utilisée dans la configuration actuelle à l'aide du dialogue Dispatching Audio (voir ["Assigner](#page-538-0)  [des pistes aux canaux de sortie" à la page 539\)](#page-538-0).

• Si vous avez activé plus de 2 voies d'entrée dans le dialogue Canaux d'Enregistrement et sélectionnez une option de Canal autre que les options Multi Mono ou Multi Stéréo/Mono, les entrées d'enregistrement activées seront "mélangées" et produiront un seule fichier (ou deux si Dual Mono a été sélectionné).

Si vous avez réglé les choses de cette manière et activez l'enregistrement, un message d'alerte apparaîtra, pour vous demander de confirmer l'opération.

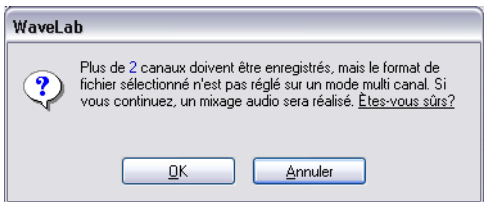

## **Changement instantané de sortie ASIO**

Cet outil (accessible dans le menu Outils) permet de changer de sortie ASIO. Vous pouvez aussi utiliser cet outil pour comparer les clips (qui sont assignés à différentes sorties dans le Montage) via une paire de sorties sélectionnées.

Vous pouvez par exemple l'utiliser pour passer instantanément d'une prise à une autre parmi quatre prises différentes d'un enregistrement, ou pour passer d'une version à une autre d'un même clip (utilisant différents traitements ou effets) alignés sur des pistes différentes du Montage afin de les comparer.

Procédez comme ceci :

- 1. Sélectionnez la configuration 8 canaux dans la vue Editer : menu Mode. Pour que cette configuration soit disponible, le Montage doit être en mode CD.
- 2. Alignez les clips que vous désirez comparer (quatre au plus) sur des pistes séparées mais sur la même ligne de temps dans le Montage, et assignez ces pistes à des voies de sortie différentes. Aucune autre piste ne doit être assignée à ces sorties.
- 3. Sélectionnez "Changement instantané de sortie ASIO dans le menu Outils.

Ce dialogue contient quatre gros "boutons", un pour chaque paire de sorties. Au-dessus des boutons vous pouvez choisir sur quelle sortie ASIO vous désirez passer.

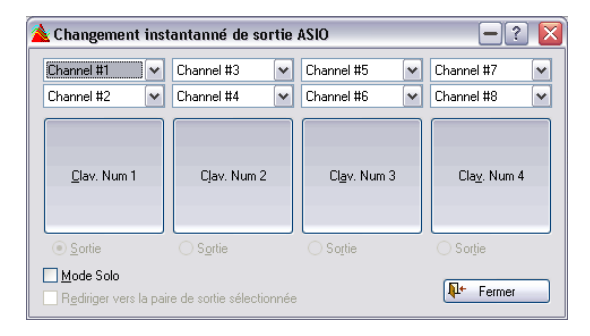

- 4. Utilisez les menus locaux en haut du dialogue pour sélectionner la paire de sorties établie pour chaque piste du Montage.
- Vous pouvez définir une boucle englobant les clips que vous désirez comparer dans le Montage.
- 5. Déclenchez la lecture.

Vous pouvez maintenant cliquer sur les boutons (ou utiliser les touches [1] à [4] du pavé numérique) pour rendre muette ou non les sorties séparées.

- Si vous activez "Mode Solo", une seule piste/sortie sera audible à la fois afin que vous puissiez passer instantanément d'une piste/sortie à une autre. Notez que l'état muet n'est pas reflété dans la Section Maître.
- Si vous activez à la fois "Mode Solo" et "Rediriger vers la paire de sorties sélectionnée" vous renverrez toutes les pistes/clips vers la paire de sorties sélectionnée à l'aide des boutons Sortie, quelles que soient les assignations du Montage.

## **Configurations multicanal dans la Section Maître**

Lorsque vous sélectionnez une configuration multicanal (ou passez d'une configuration à une autre) dans la vue Editer : menu Mode, ceci n'est pas reflété dans la Section Maître jusqu'à ce que déclenchiez la lecture. Vous pouvez actualiser le panneau Master en cliquant sur le témoin LED situé en haut de la fenêtre.

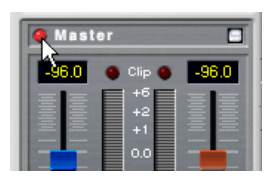

Les voies de sortie pour la configuration de canaux sélectionnée sont alors affichées dans la Section Maître, avec un fader de niveau et un témoin d'écrêtage pour chaque voie de sortie. La couleur des canaux indique s'il s'agit d'un canal stéréo ou mono, de la manière suivante :

- Des faders bleu/orange indiquent respectivement les canaux gauche/droit d'une paire stéréo.
- Des faders vert indiquent des canaux mono.

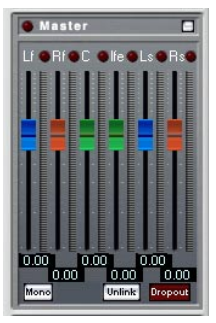

La Section Maître avec une configuration 6 canaux (5.1) sélectionnée.

Les faders de voie de sortie stéréo sont liés par défaut, mais vous pouvez faire des réglages indépendants pour les canaux gauche/droit en cliquant sur le bouton Unlink.

#### <span id="page-552-0"></span>**Le bouton Stéréo**

Si vous avez sélectionné un format multicanal/Surround, un bouton "Stereo" apparaît dans le panneau Master. Lorsqu'il est activé, vous pouvez entendre le mixage stéréo des sorties de la Section Maître. Cette fonction a deux usages :

- Elle vous permet d'écouter le mélange stéréo d'un mixage Surround.
- Elle peut aussi servir à préparer les réglages du Stereo Down Mixing pour les projets DVD-Audio. Voir ["Mixage en Stéréo \(Stereo Down Mixing\)" à la page 564](#page-563-0) pour une description de cette fonction.

#### **Effets Master et Montage multicanal**

Les effets Master pour un Montage multicanal s'utilisent de la même manière que lorsque vous travaillez en mode stéréo (voir ["Le panneau d'Ef](#page-234-0)[fets" à la page 235\)](#page-234-0). Toutefois, il y a quelques points à noter :

- Tous les effets Master de WaveLab ne sont pas compatibles avec les opérations en multicanal. Les effets compatibles sont : Peak Master, Puncher, Leveler Multi, Noise Gate, EQ-1 et Silence.
- Lorsque vous appliquez des effets Master à des sorties multicanal, toutes les voies de sortie sont traitées avec les mêmes réglages de paramètres.
- Les effets VST fournis ne gèrent pas les entrées multicanal.

#### **Dithering et Montage multicanal**

Pour une description complète de la fonction Dithering, voir ["Le panneau](#page-240-0)  [Dithering" à la page 241](#page-240-0).

En principe vous n'utilisez le Dithering, lors de la phase de transformation d'un Montage multicanal, que pour réduire la résolution en bits, surtout pour une transformation en 16 bits.

• Pour appliquer le Dithering à un Montage multicanal, vous devez sélectionner le plug-in de Dithering "Intern". Les plug-ins UV22 et UV22 HR ne sont pas compatibles avec les opérations en multicanal.

# <span id="page-553-0"></span>**Mixage – la fonction Transformation (Render)**

La fonction Render, dans la Section Maître, permet de "transformer" tout ou une partie du Montage en un seul fichier audio ou plusieurs fichiers dans le cas d'un Montage multicanal.

La fonction Render peut servir à plusieurs choses :

- Elle sert pour la gravure de CD à partir d'un Montage Audio gourmand en puissance, car elle permet de procéder d'abord à la transformation de tous les traitements puis d'effectuer la gravure du CD dans un second temps (voir ["À propos](#page-566-0)  [des deux méthodes de gravure de CD" à la page 567](#page-566-0)).
- Les projets DVD-Audio doivent toujours subir une transformation avant leur gravure, mais la fonction Render est aussi très pratique pour "appliquer" le traitement par un effet à des Montages Audio gourmands en puissance avant la transformation "finale", ce qui vous permet d'ajouter plus d'effets, etc.
- Les canaux Surround peuvent être restitués sous forme de plusieurs fichiers, conservant l'état stéréo/mono des canaux Surround séparés (voir ["Transformation en](#page-556-0)  [plusieurs fichiers ou fichiers multicanaux" à la page 557](#page-556-0)).
- 1. Si vous désirez transformer tout le Montage, du début à la fin, allez directement au point 4.
- 2. Si vous désirez ne transformer que quelques clips, sélectionnez-les.
- 3. Si vous désirez transformer uniquement une certaine section du Montage (contenant plusieurs pistes), il faut créer une région de sélection. Veuillez noter que bien que la région de sélection ne soit qu'horizontale, elle inclura les données audio de toutes les pistes englobées dans la région.
- 4. Si nécessaire, rendez muets ou rouvrez certaines pistes ou clips.

Seules les données audio non muettes sont incluses dans le fichier final.

5. Cliquez sur le bouton Render dans la Section Maître. Le dialogue des Préférences pour la Transformation apparaît.

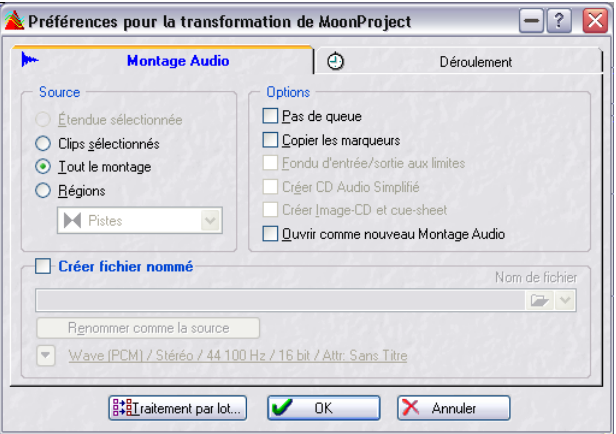

- 6. Spécifiez, avec les boutons radio de la section Étendue, ce que vous voulez inclure dans le fichier créé. Les options Étendue sélectionnée et Clips sélectionnés ne seront disponibles que si vous avez créé une zone de sélection ou sélectionné des clips (voir points 2 et 3 ci-dessus).
- L'option Régions ne sera disponible que s'il y a des marqueurs de début/ fin de région (marqueurs de Piste/Boucle/Région) dans le Montage. Si les Régions sont sélectionnées, des fichiers nommés seront créés.

Si "Régions" a été sélectionnée comme Source, le champ habituellement utilisé pour le nom de fichier, servira à définir le dossier de destination. Chaque marqueur de région (ou marqueur de début) doit avoir un nom unique en vue de la création de fichiers.

- La création de noms uniques pour les régions peut se faire manuellement, mais il est plus simple de laisser le programme les créer automatiquement. Vous pouvez pour cela utiliser l'outil Renommer par lot. Il vous permet de définir de nombreuses options pour renommer les marqueurs. Voir ["Mar](#page-322-0)[queurs" à la page 323](#page-322-0).
- 7. Activez les options désirées:

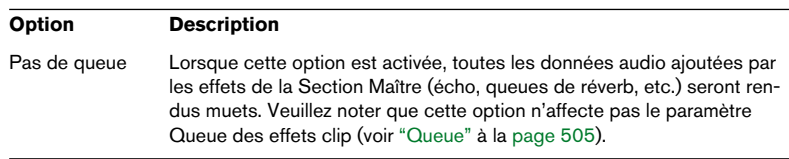

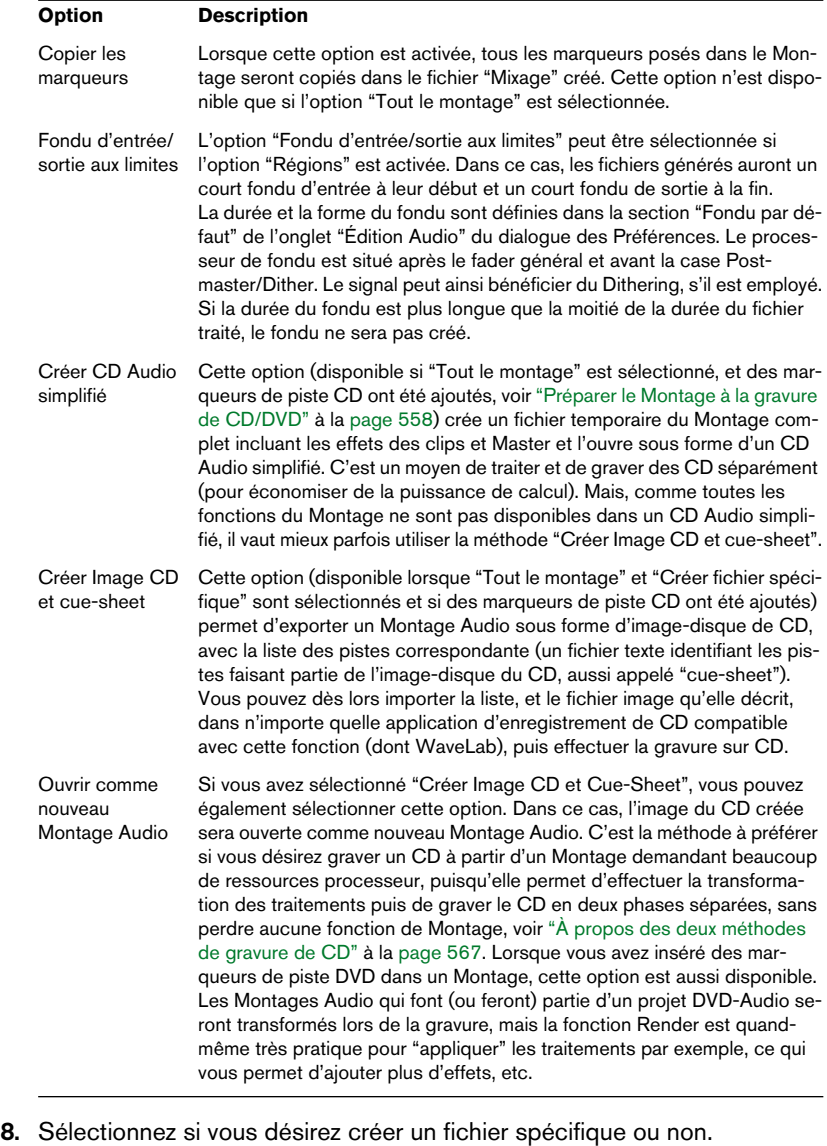

Si vous activez l'option Créer fichier spécifique, il faut spécifier un nom et un emplacement pour ce fichier, et sélectionner une résolution numérique en bits ou seulement un emplacement, si l'option "Régions" est sélectionnée. Si vous n'activez pas cette option, un fichier temporaire est créé, dont la résolution numérique est celle spécifiée dans le dialogue Préférences (onglet Fichiers).

9. Lorsque l'option "Créer fichier spécifique" est sélectionné, vous pouvez cliquer sur le bouton en bas du dialogue pour ouvrir le dialogue "Format de fichier audio".

C'est ici que vous procédez aux réglages pour les fichiers audio transformés. Pour certains formats comprimés (mp3, mp2, WMA ou Ogg Vorbis), vous pouvez faire davantage de réglages via le menu local Encodage. Pour une description des options, cliquez sur le point d'interrogation dans le dialogue.

- 10.Si vous avez fait les réglages désirés, fermez le dialogue "Format de fichier audio".
- 11. Cliquez sur l'onglet Déroulement pour procéder au paramétrage des actions Priorité, Au commencement et À la fin (voir ["Options de l'onglet Dé](#page-253-0)[roulement" à la page 254\)](#page-253-0).
- 12. Cliquez sur OK pour créer le(s) fichier(s).

#### <span id="page-556-0"></span>**Transformation en plusieurs fichiers ou fichiers multicanaux**

Si vous avez sélectionné l'option "Créer un fichier spécifique" dans le dialogue Transformation, vous pouvez faire de nombreux réglages dans le dialogue "Format de fichier audio" avant de procéder à la transformation. Ce dialogue s'ouvre en cliquant sur le bouton situé en bas du dialogue (où sont affichés les réglages actuels de format de fichier). Dans le menu local "Canaux" de ce dialogue vous pouvez choisir les options Multi Mono et Multi Stéréo/Mono (pour la transformation en plusieurs fichiers). Si vous effectuez la transformation d'un mixage Surround en fichiers Multi Stéréo/ Mono par exemple, l'état mono/stéréo des fichiers obtenus dépendra de l'état mono/stéréo des canaux Surround. Si le Montage qui subit le Rendering utilise le mode Surround 6 canaux (5.1), vous obtiendrez deux fichiers stéréo (Lf/Rf et Ls/Rs) et deux fichiers mono (C/Lfe). Les noms des fichiers refléteront aussi le nom du canal Surround auquel ils appartiennent.

Si vous effectuez la transformation d'une configuration 8 canaux en utilisant l'option Multi Stéréo/Mono, les canaux seront regroupés par paire logique (1-2, 3-4 etc.). Ainsi, pour les pistes assignées à un seul canal d'une paire, c'est un fichier mono qui sera créé.

Il est aussi possible d'obtenir la transformation de fichiers Surround multicanaux simples aux formats WMA 5.1 et 7.1. Pour cela vous devez utiliser l'encodeur Windows Media Audio 9 Professional. Cliquez sur le point d'interrogation dans le dialogue de l'encodeur Windows Media Encoding pour les détails.

# <span id="page-557-0"></span>**Préparer le Montage à la gravure de CD/DVD**

Voir ["Informations de base" à la page 384](#page-383-0) pour une description globale du format DVD-Audio.

Les descriptions de cette section concernent les préparatifs pour la gravure de CD et de DVD-Audio, car les procédures de base sont pratiquement les mêmes. Le terme CD/DVD utilisé ici s'applique donc aux options des deux vues, CD et DVD-A, à moins que ce ne soit spécifié autrement.

Toutefois, il y a des différences importantes :

• Un CD peut être gravé directement à partir du Montage, ce qui n'est pas possible avec un DVD-Audio. Les Montages doivent toujours subir un Rendering avant de procéder à la gravure d'un DVD.

• Bien que vous fassiez pratiquement les mêmes préparatifs dans un Montage pour CD et DVD-Audio, par ex. utiliser des marqueurs pour définir les pistes, etc., un projet DVD-Audio peut contenir un maximum de 9 Montages avec au plus 99 pistes par Montage.

Donc, pour un DVD-Audio vous ferez probablement des préparatifs pour plusieurs Montages séparés devant être inclus sur le DVD, puis vous configurerez le projet DVD-Audio en ajoutant les Montages séparés sous forme de groupes. Enfin vous procéderez à la transformation des fichiers avant de passer à la gravure.

Donc, pour un DVD-A les descriptions s'appliquent en ce qui concerne les préparatifs d'un seul Montage, qui sera ensuite ajouté au projet DVD-Audio avec les autres Montages (voir ["Projets DVD-Audio" à la page](#page-578-0)  [579\)](#page-578-0). Chaque Montage peut avoir des configurations de canal, une résolution en bits et une fréquence d'échantillonnage différentes dans un proiet DVD-Audio.

- 1. Vérifiez que le Montage Audio contient exactement les éléments que vous souhaitez avoir sur le CD/DVD.
- Notez que les pistes CD doivent durer au moins 4 secondes, et les pistes DVD au moins 1 seconde.
- 2. Sélectionnez le mode CD ou DVD dans la vue Editer : menu Mode, en fonction du support que vous avez l'intention d'utiliser.
- 3. Cliquez sur l'onglet CD/DVD pour sélectionner la vue CD/DVD-A. Elle contient la liste des pistes CD/DVD, un peu comme un CD Audio simplifié. Mais pour le moment elle est vide (puisqu'il n'y a encore aucun marqueur de piste CD/DVD d'inséré).

4. Sélectionnez "Génie CD/DVD…" dans la vue CD/DVD-A : menu Fonctions (ou cliquez sur l'icône "baguette magique").

Le dialogue Génie CD/DVD apparaît. Il contient un certain nombre de réglages qui vous aideront à automatiser la création de CD/DVD.

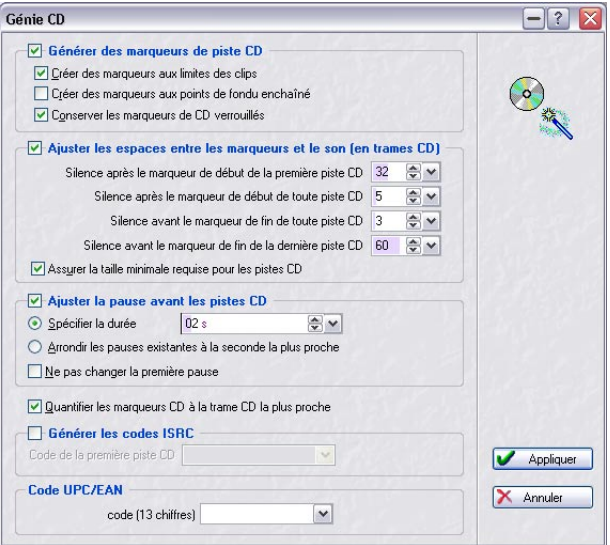

5. Activez l'option "Générer des marqueurs de piste CD/DVD" et activez les sous-options désirées.

Ces options sont les suivantes :

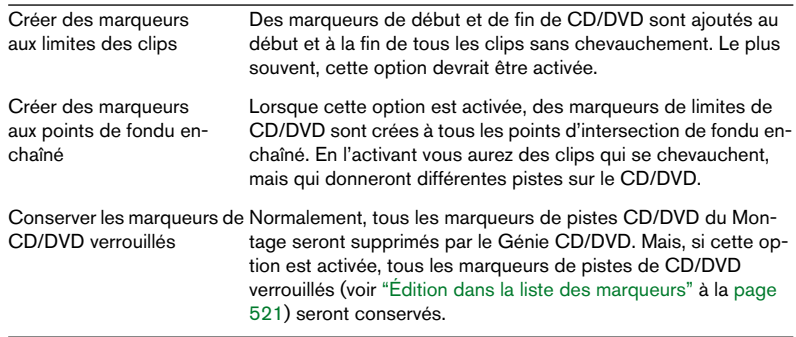

• L'option "Assurer la taille minimale requise pour les pistes CD" est activée par défaut.

Si un clip dure moins de 4 secondes, les marqueurs de fin de CD seront déplacés vers la droite afin d'avoir une piste d'une durée de 4 secondes (standard Red Book).

6. Si vous le souhaitez, activez l'option "Ajuster la pause avant les pistes". Ceci règle automatiquement la pause avant chaque piste, soit selon une valeur fixe (définie dans la case Spécifier la durée) soit selon la seconde la plus proche de la pause actuelle du Montage.

Si vous désirez ajuster les pauses entre les pistes sans pour autant modifier l'emplacement de début de la première piste du Montage, activez l'option "Ne pas changer la première pause". Dans ce cas, l'emplacement original de la première piste ne change pas par rapport au début du Montage.

- Le standard Red Book des CD audio exige une pause d'au moins 2 secondes avant la première piste (ceci ne s'applique pas au DVD-Audio). Si l'option "Régler automatiquement la durée standard pour la pause #1" est activée dans la Vue CD/DVD-A : menu Options, WaveLab règle automatiquement cette première pause à 2 secondes. Cette option est activée par défaut.
- 7. Effectuez d'autres réglages si nécessaire. Pour les détails, cliquez sur le point d'interrogation dans le dialogue.
- 8. Cliquez sur Appliquer.

Le dialogue se referme. Maintenant, les marqueurs de piste CD/DVD sont générés et les pauses sont ajustées en fonction de vos réglages. La Vue CD/DVD-A affiche alors la liste des pistes CD/DVD, telle que définie par les marqueurs de piste correspondants.

- 9. Pour écouter les pistes, utilisez les boutons "Jouer la piste CD/DVD suivante/précédente" de la barre d'outils (ou les options correspondantes du menu Fonctions).
- 10. L'option "Jouer tous les débuts de piste" dans la barre d'outils (ou dans le menu Fonctions) permet de vérifier le début des pistes, ou la transition entre deux pistes consécutives, voir ["Vérifier les transitions entre pistes" à](#page-565-0)  [la page 566.](#page-565-0)
- 11.Si nécessaire, vous pouvez régler manuellement les marqueurs de piste CD/DVD dans la vue des pistes ou dans la vue des Marqueurs. Exemple d'une situation où vous aurez besoin d'ajouter manuellement des marqueurs : supposons un enregistrement continu (un clip, par exemple enregistré en Live), que vous voulez diviser en pistes CD/DVD séparées. Comme il n'y a aucune limite de clip ni aucun point de fondu enchaîné, le Génie CD/DVD n'ajoutera pas de marqueurs (sauf au début et à la fin du clip). Il est donc nécessaire d'ajouter des marqueurs de frontière de piste aux positions adéquates. Un autre cas : les sous-index de piste (voir ["Les différents types d'événements](#page-605-0)  [sur un CD audio" à la page 606](#page-605-0) – qui repèrent des événements sur un CD audio mais s'appliquent aussi aux événements sur un DVD-A). Cependant, dans la plupart des cas, le Génie CD/DVD fait du bon travail et nous vous recommandons de ne pas modifier les marqueurs générés, à moins que ce ne soit vraiment nécessaire.

12.Sélectionnez "Vérifier" dans la vue CD/DVD-A : menu Fonctions ou cliquez sur l'icône "lunettes".

WaveLab vérifiera la liste CD/DVD et vous indiquera si elle est configurée correctement (cette vérification est aussi effectuée automatiquement avant la gravure réelle du CD à partir du Montage). Pour un DVD-Audio vous pouvez aussi utiliser la fonction Vérifier pour tous les Montages ajoutés à un projet DVD-Audio avant le processus de Rendering final.

13.Si la vérification produit un message d'alerte, faites les réglages à la main et répétez la procédure de vérification jusqu'à ce que les réglages soient corrects.

Vous pouvez obtenir des messages d'alerte pour plusieurs raisons, dont celles-ci :

- Il y a des pistes CD de moins de 4 secondes, ou des pistes DVD qui durent moins de 1 seconde.
- La pause avant la première piste CD est inférieure à 2 secondes.
- Il y a des clips (ou des sections de clips) en dehors des pistes CD/DVD.
- Il y a des marqueurs de début et de fin de piste CD/DVD à l'intérieur des clips (si vous voulez qu'une nouvelle piste commence à l'intérieur d'un clip, il faut utiliser des marqueurs de limite de piste CD/DVD).
- Le CD/DVD est trop long (la durée totale du CD/DVD est affichée dans la barre de contrôle en haut de l'onglet).
- Le débit moyen pour un Montage DVD-A excède la limite de 9.6 Mbps (voir ["Considérations sur le format audio" à la page 387](#page-386-0)).

Si le mode "Audio dans pauses" est activé dans la Vue CD/DVD-A : menu Options, il n'y aura pas d'avertissement si les clips sont placés en dehors des pistes – voir ci-après.

### **Le mode "Audio dans pauses"**

Normalement, lors de la création d'un CD/DVD, seule la section comprise entre les marqueurs de CD/DVD est gravée, et les pauses entre les pistes sont remplacées par du silence. Toutefois, si le mode "Audio dans pauses" est activé, c'est l'image exacte du Montage Audio qui est gravée sur le CD/DVD, y compris d'éventuelles données audio situées entre les pistes.

Tous les lecteurs CD/DVD ne sont pas forcément compatibles avec cette fonction. La seule façon de vérifier la compatibilité du vôtre est d'essayer ! Voici deux applications possibles du mode "Audio dans pauses" :

#### **Déplacer des marqueurs de piste afin de "cacher" des parties de clips**

Imaginons l'enregistrement d'un concert en direct, avec une section d'applaudissements située entre deux morceaux. En déplaçant les marqueurs de piste de façon à caser la section d'applaudissements entre les morceaux, puis en activant "Audio dans pauses", vous n'entendrez pas les applaudissements si vous lisez une des pistes ou l'autre isolément ; mais ils seront lus normalement si vous lisez tout le CD/DVD.

Procédez comme ceci :

- 1. Placez le marqueur de fin de piste de CD/DVD de la première plage à l'endroit où la musique se termine, mais avant le début des applaudissements.
- 2. Si nécessaire, placez le marqueur de début de piste de la plage de CD/ DVD suivante à l'endroit où la musique commence.
- 3. Activez le mode "Audio dans pauses" depuis la Vue CD/DVD-A : menu Options, ou cliquez sur l'icône correspondante dans la barre.

#### **Placer un clip avant la piste 1**

Pour créer une piste "cachée" avant la plage 1, procédez ainsi :

- 1. Placez un clip sans marqueur de piste de CD/DVD avant le premier marqueur de début de piste du Montage Audio.
- Il est recommandé de ne pas placer la piste cachée au tout début du Montage, mais de laisser un peu de place entre le début du Montage et celui de la piste cachée.
- 2. Activez le mode "Audio dans pauses" depuis la Vue CD/DVD-A : menu Options.

Si vous lancez à présent la fonction de vérification de CD/DVD-A, il n'y aura pas de message d'avertissement, et la liste des pistes de CD/DVD-A devrait être "valide" (en supposant que le reste du Montage soit correct).

3. Procédez à la gravure du CD ou continuez à faire les préparatifs nécessaires avant la gravure du DVD-A.

Pour entendre la piste cachée du disque après la gravure, rebobinez à partir du début de la piste 1.

## **Édition dans la liste des pistes du CD/DVD-A**

Une fois que vous avez préparé votre liste de pistes CD comme décrit précédemment, vous pouvez procéder à la gravure du CD. Pour un DVD-Audio, il faut d'abord faire quelques réglages dans le dialogue des options DVD-Audio (voir ["Le dialogue des options DVD-Audio" à la page 564](#page-563-1)) avant d'ajouter le Montage au projet DVD-Audio (voir ["Créer et ouvrir un](#page-579-0)  [projet DVD-Audio" à la page 580](#page-579-0)).

Mais il y a d'autres réglages que vous pouvez faire dans la liste des pistes CD/DVD-A :

• Vous pouvez cacher ou afficher les colonnes de la liste des pistes CD/DVD-A au moyen du menu local Colonne (accessible en cliquant sur le bouton fléché situé à gauche des entêtes de colonnes).

Vous pouvez comme d'habitude déplacer et redimensionner les colonnes.

• Vous pouvez modifier tous les réglages (sauf la valeur "Durée") numériquement dans la liste.

Cependant, le fait de modifier les positions de début et de fin de piste peut entraîner l'apparition de messages d'alerte, comme décrit précédemment.

• Si l'option "Autoriser le tri par glisser/déposer" est activée dans la vue CD/DVD-A : menu Options, vous pouvez modifier l'ordre des pistes CD/DVD-A en les déplaçant dans la liste.

Il y a une seule restriction : vous ne pouvez déplacer que des pistes délimitées par des marqueurs de début et de fin de piste CD/DVD – pas celles délimitées par des marqueurs de frontière de piste CD/DVD. Les pistes divisées par un marqueur de frontière de piste CD/ DVD (une combinaison de marqueurs de début et de fin) ne peuvent être déplacées que comme une entité.

### <span id="page-562-0"></span>**À propos de la colonne "ATS" dans la vue DVD-A**

ATS signifie "Audio Title Set" et définit un ensemble d'une ou plusieurs pistes. Un ATS de départ est automatiquement ajouté à la première piste DVD de la liste. Normalement, vous pouvez la laisser comme ça, sans cocher la colonne ATS pour les pistes suivantes. Il y a deux cas où vous devez ajouter un nouvel ATS :

• Pour augmenter le nombre d'images pouvant être utilisées dans les diaporamas (des images placées sur la ligne de temps des pistes DVD-Audio). Un lecteur DVD-A dispose d'un buffer limité à 2 Mo pour les images. À chaque ATS de départ, le lecteur scanne toutes les images utilisées dans le Montage (c'est-à-dire jusqu'au prochain ATS de départ) dans son buffer, afin que le flux audio ne soit pas interrompu pendant la lecture. Si vous utilisez juste quelques images (par ex. une par piste), il vaut mieux avoir un seul ATS. Mais si vous en utilisez davantage, vous pouvez ajouter un nouvel ATS plus loin dans la liste des pistes, afin d'augmenter le nombre d'images utilisables dans un groupe donné sur le DVD.

• Pour augmenter le nombre de sous-index disponibles. Il y a 255 sous-index disponibles par ATS (maximum 99 par piste).

Régler un nouvel ATS rendra l'audio muet dans le lecteur DVD-A pendant 2 secondes au plus. Il ne faut donc jamais définir un nouvel ATS entre deux pistes qui s'enchaînent sans interruption ou sur des transitions avec de l'audio dans les pauses !

#### <span id="page-563-2"></span>**À propos de la colonne "DM" dans la vue DVD-A**

"DM" signifie Down Mixing. Si vous cochez cette colonne pour une piste utilisant un format surround, un mixage stéréo "intelligent" sera automatiquement créé en fonction des réglages effectués dans le dialogue des options DVD-Audio, voir ci-dessous.

### <span id="page-563-1"></span>**Le dialogue des options DVD-Audio**

Le dialogue des options DVD-Audio s'ouvre à partir de la vue DVD-A : menu Fonctions ou en cliquant sur l'icône Outil. Ce dialogue contient deux réglages essentiels pour la création de DVD-Audio :

#### **Résolution sur le DVD**

Détermine si les données audio seront stockées en 16 ou 24 bits de résolution (word length) sur le DVD.

#### <span id="page-563-0"></span>**Mixage en Stéréo (Stereo Down Mixing)**

Un problème important lors de la création de DVD-Audio est la compatibilité stéréo. Bien que les appareils de lecture Surround soient de plus en plus répandus, dans certains cas, la lecture s'effectue en stéréo – lorsque l'on utilise des écouteurs, des boomboxes ou sur les ordinateurs, par exemple. Pour que les DVD-Audio puissent être lus en stéréo, vous pourriez inclure deux versions de chaque piste, une en Surround et une en stéréo. Le problème est résolu, mais avec cette solution il faut davantage d'espace de stockage sur le disque – il y aura moins de place pour la musique.

Une autre solution consiste à utiliser les tables de Down Mixing Stéréo. Cela signifie que vous pouvez spécifier comment chaque canal Surround sera représenté dans le mixage stéréo par l'intermédiaire de coefficients de gain. Lorsque le DVD-Audio est relu sur un équipement stéréo, les canaux Surround sont combinés en stéréo – mais ils sont "mixés" en fonction des coefficients spécifiés. Prenons un exemple :

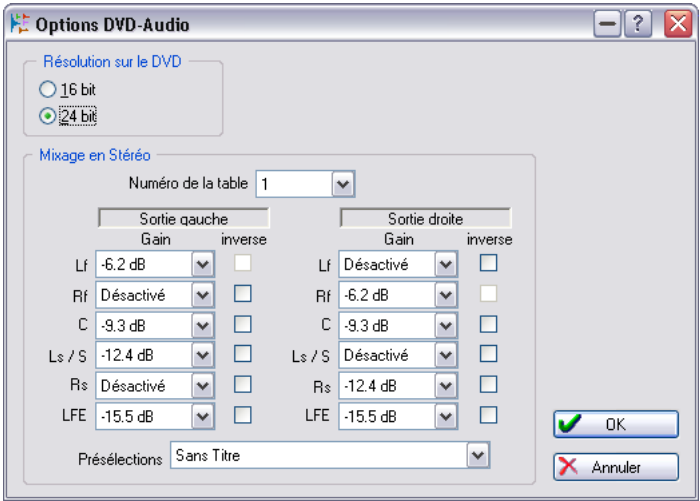

Les deux colonnes indiquent les coefficients de gain de chaque canal Surround, pour le signal gauche et droit dans la sortie stéréo réduite par Mix Down :

- Les signaux gauche et droit avant sont envoyés respectivement sur les canaux gauche et droit, avec une légère atténuation.

- Le signal central est envoyé en quantités égales sur les canaux gauche et droit.

- Les signaux gauche et droit Surround (arrière) sont plus atténués et envoyés respectivement sur les canaux gauche et droit.

- Le signal LFE n'est pas inclus du tout dans la sortie stéréo mixée.

Pour établir une table de Down Mixing, procédez comme ceci :

- 1. Sélectionnez une table dans le menu local "Numéro de la table". Vous pouvez configurer 16 tables de Down Mixing différentes. Vous sélectionnez quelle table sera utilisée pour chaque piste DVD. Ceci s'effectue dans la colonne DM de la vue DVD-A, voir ["À propos de la colonne "DM" dans la vue DVD-A" à la page 564](#page-563-2).
- 2. Spécifiez la réduction de gain désirée pour chaque canal Surround dans les colonnes des sorties Gauche et Droite. Les champs de valeurs sont des menus locaux, permettant de choisir des valeurs allant de 0 dB à -61.8 dB ou "Off".
- 3. Vous pouvez inverser la phase d'un signal en cochant sa case "inverse".
- Vous pouvez aussi utiliser le menu local Présélections pour mémoriser et rappeler les préréglages de table de Down Mixing.
- Vous pouvez vérifier le résultat de vos réglages en sélectionnant la table désirée dans la colonne "DM" de la vue DVD-A (voir ["À propos de la co](#page-563-2)[lonne "DM" dans la vue DVD-A" à la page 564\)](#page-563-2), en activant le bouton Stéréo de la Section Maître (voir ["Le bouton Stéréo" à la page 553\)](#page-552-0) et en déclenchant la lecture.

## <span id="page-565-0"></span>**Vérifier les transitions entre pistes**

Dans la Vue CD/DVD-A : menu Fonctions se trouve une option appelée "Éditer les durées de lecture…". Ce dialogue permet de régler d'une part une durée de Pré-Lecture avant la lecture d'une piste, et une valeur Test, qui correspond à la durée de lecture de début d'une piste lorsque vous utilisez la fonction "Jouer tous les débuts de piste" dans la barre d'outils (ou du menu Fonctions).

Imaginons par exemple que vous désirez entendre quelques secondes de la fin de chaque piste et du début de la piste suivante, afin de vérifier la transition entre elles :

- 1. Ouvrez le dialogue "Éditer les durées de lecture" du menu Fonctions de la vue CD.
- 2. Entrez les valeurs désirées pour les durées de Pré-Lecture et de Test, puis cliquez sur OK. Vous pouvez cocher l'option "La pré-lecture débute par une seconde de silence" si vous désirez rendre les transitions moins abruptes.
- 3. Activez le mode Pré-Lecture dans le menu Fonctions. Une fois qu'il est activé, toutes les pistes démarrent avec la durée de pré-lecture que vous avez définie si vous lancez la lecture via les options de lecture du menu Fonctions.
- 4. Sélectionnez "Jouer tous les débuts de piste" dans le menu Fonctions (ou cliquez sur l'icône correspondante de la barre de contrôles). Chaque début et fin de piste (y compris la dernière piste) sont lus en tenant compte des valeurs entrées dans le dialogue.

# <span id="page-566-1"></span>**Éditer le Texte CD**

Cette option de la Vue CD: menu Fonctions ouvre l'éditeur de Texte CD, qui permet d'entrer les titres des pistes, le nom de l'artiste et autres informations. Les données seront gravées sur le CD sous forme de texte CD. Certains lecteurs de CD sont compatibles avec ce mode et affichent ces informations en cours de lecture de la piste. Cliquez sur le bouton "?" du dialogue pour voir la description de toutes ses options.

Voir ["Texte de DVD-Audio" à la page 594](#page-593-0) pour une description du dialogue Editer texte DVD-Audio.

## **Transcrire la piste CD/DVD sélectionnée**

Il est possible de transformer (Render) la piste CD/DVD sélectionnée en fichier audio. Cette fonction n'est disponible que dans des Montages Audio stéréo. Le fichier crée peut soit remplacer les clips de cette piste, ou il peut être inséré sur une piste vide ou une nouvelle piste.

Cliquez sur le bouton "?" du dialogue pour voir la description de toutes ses options.

# <span id="page-566-0"></span>**À propos des deux méthodes de gravure de CD**

La phase finale de la création du CD peut s'effectuer de deux manières :

- En gravant directement depuis la vue CD dans le Montage. C'est un procédé simple et rapide, mais qui sollicite beaucoup la puissance de l'ordinateur. N'oubliez pas que même si votre Montage Audio est relu sans problèmes, la charge de la CPU sera quatre fois plus grande si vous gravez en 4x (puisque les fichiers audio doivent être délivrés quatre fois plus vite) ! Il y a toutefois une option dans le dialogue Graver CD pour "Transcrire en fichier temporaire avant de graver" qui contourne ce problème, voir ["À](#page-601-0)  [propos de l'option "Transcrire en fichier temporaire avant de graver" \(Montage Audio seu](#page-601-0)[lement\)" à la page 602.](#page-601-0)
- En utilisant la fonction Render de la Section Maître afin de créer un "fichier image" du Montage sur disque, puis en gravant le CD dans un deuxième temps. Cette méthode est recommandée si votre Montage Audio contient beaucoup d'effets de clip (ou est très gourmand en puissance de calcul), car elle sépare la transformation du fichier audio du procédé de gravure du CD. Cette méthode est également recommandée si vous voulez créer plusieurs exemplaires du CD. La fonction Render et ses options sont décrits au paragraphe ["Mixage – la fonction Transformation \(Render\)" à la page 554](#page-553-0).

Dans les deux cas, tous les effets de clip et de piste sont utilisés et le Montage est transformé depuis la Section Maître, ce qui inclut tous les effets activés et les réglages de Dithering/Noise Shaping.

#### **Transformation en image CD et Cue-Sheet**

- 1. Ouvrez la Section Maître et cliquez sur le bouton Render. Le dialogue des Préférences de Transformation apparaît.
- 2. Sélectionnez l'option "Tout le montage" dans la section Étendue et activez l'option "Créer fichier spécifique".
- 3. Spécifiez le nom et l'emplacement du fichier, et vérifiez que le format Wav16 bits a été sélectionné.
- 4. Sélectionnez l'option "Créer Image CD et Cue-Sheet" dans la section Options puis activez l'option "Ouvrir comme nouveau Montage Audio".
- 5. Cliquez sur OK.

Maintenant, le Montage entier est transformé en un fichier image CD, avec la description (ou "cue-sheet") correspondante. Un nouveau Montage Audio est créé, qui relira le Montage d'origine et aura toutes ses caractéristiques (mais fait référence au fichier image prêt à être traité).

Vous pouvez maintenant procéder à la gravure du CD comme décrit au chapitre suivant.

• Il est aussi possible de créer un CD Audio simplifié depuis le dialogue Render (Transformation).

Cette opération a pour but de séparer le mixage de la gravure du CD et d'économiser de la puissance de calcul. Cependant, toutes les fonctions du Montage (comme Audio dans les pauses et Texte CD) ne sont pas disponibles pour le CD Audio simplifié. N'utilisez cette fonction que pour des CD audio qui n'ont pas besoin de ces fonctionnalités.

# **Créer un rapport de CD Audio**

## **Concept de base**

Un rapport de CD Audio présente le contenu du Montage Audio en cours sous forme de texte, pour impression.

Les rapports de CD Audio sont basés sur un certain nombre de petits documents au format RTF (Rich Text Format), une par section du rapport. Vous pouvez les éditer dans n'importe quelle application compatible RTF (par exemple WordPad), ce qui permet de changer les polices, les styles, de modifier la mise en page, d'ajouter des images, etc.

De plus, ces documents RTF contiennent des références à des variables texte, qui fournissent les informations dans le rapport de CD Audio luimême – noms des pistes, durées, etc. Lors de la génération du rapport, les informations fournies par les variables seront présentées selon le style sélectionné pour les documents RTF.

Il existe deux types de variables, usine et modifiables par l'utilisateur :

- Les variables d'usine fournissent automatiquement les informations générées à propos d'un projet : nombre, durée et noms des pistes, etc. – en fonction du contenu du projet.
- Les variables utilisateur contiennent des données personnelles, comme par exemple le nom de la société, les informations de copyright, etc. – données définies par l'utilisateur.

En plus de ces variables, le rapport de CD Audio peut aussi inclure n'importe quel texte spécifié dans le dialogue Éditer le Texte CD (voir ["Éditer](#page-566-1)  [le Texte CD" à la page 567](#page-566-1)) : par exemple, le nom du compositeur, des interprètes, etc.

### **Générer le rapport de CD Audio**

Un rapport de CD Audio devrait être généré lorsqu'un Montage Audio est prêt à la gravure de CD (ou même après la gravure). Pour générer une prévisualisation du modèle de rapport de CD Audio :

- 1. Ouvrez le Montage Audio dont vous désirez créer le rapport.
- 2. Cliquez sur l'onglet CD puis sélectionnez "Générer/Imprimer Rapport de CD Audio" dans le menu Fonctions. Un dialogue s'ouvre alors.

À ce stade, vous pouvez sélectionner un des trois modèles (ou presets) de rapport de CD Audio depuis le menu local ; deux d'entre eux indiquent des durées "absolues", autrement dit continues depuis le début du CD (depuis le début de la première pause), le troisième indique des durées relatives, autrement dit exprimées depuis le début de la première piste, et les durées sont données sans tenir compte des pauses.

Les deux premiers modèles sont la méthode usuelle de mesure des durées de pistes en utilisation professionnelle (usines de duplication de CD, par exemple), tandis que le troisième donne les durées de pistes apparaissant normalement sur les livrets et pochettes de CD.

3. Cliquez sur OK pour générer une prévisualisation du rapport de CD Audio. Il s'agit de la mise en page standard, qui donne toutes les informations de variables usine intéressantes.

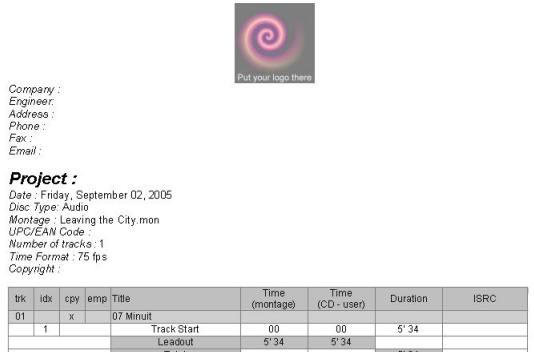

4. Vous pouvez alors utiliser l'option Imprimer du menu Fonctions de la fenêtre pour imprimer le rapport de CD Audio.

Si vous désirez d'abord modifier le contenu du rapport, lisez la suite !

## **Édition du rapport de CD Audio**

#### **Édition des variables utilisateur**

Pour entrer des données personnelles dans les variables modifiables par l'utilisateur, utilisez le dialogue "Editer variables de texte", qui se trouve dans le menu dans la Vue CD : menu Fonctions, voir ["Définition des varia](#page-643-0)[bles utilisateur" à la page 644](#page-643-0).

#### **Édition du Texte CD**

Le texte CD est inclus sur le CD lui-même, et peut être affiché sur certains lecteurs compatibles. Il peut également figurer sur le rapport de CD Audio, ce qui vous permet de spécifier les titres des pistes, les musiciens, les compositeurs, etc. pour le CD dans sa globalité, mais aussi pour chaque piste. Pour plus de détails, voir ["Éditer le Texte CD" à la page 567.](#page-566-1)

#### **Édition des éléments du rapport de CD Audio**

Vous exercez un contrôle intégral sur le contenu du rapport de CD Audio. Procédez comme ceci :

- 1. Sélectionnez "Générer/Imprimer un Rapport de CD Audio" dans la Vue CD : menu Fonctions.
- 2. Cliquez sur le bouton "Editer…" du dialogue. Le dialogue d'édition du rapport de CD Audio s'ouvre alors.

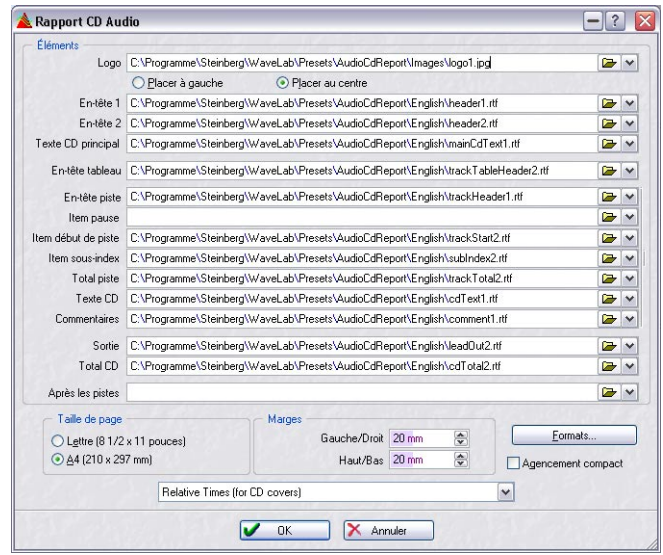

La partie principale du dialogue affiche les "Éléments" ; les fichiers RTF constituant le rapport de CD.

- Chaque entrée d'élément est un chemin d'accès à un fichier RTF. Exception : le Logo, qui indique l'emplacement d'un fichier de type image. Cet image fera partie du fichier RTF final.
- Pour utiliser un autre fichier RTF pour un élément, cliquez sur l'icône de dossier, puis naviguez jusqu'au nouveau fichier RTF. Vous pouvez, par exemple, avoir créé plusieurs versions différentes des fichiers RTF, ou un client peut apporter les siens, etc.
- Pour supprimer un élément du rapport de CD Audio, supprimez le chemin du fichier RTF correspondant.

• Dans la partie inférieure du dialogue, vous trouverez des paramètres supplémentaires concernant l'impression elle-même (dimensions de la page, marges) ainsi qu'un bouton Formats (permettant de modifier les formats utilisés pour l'expression des dates, des durées, des numéros, etc.). Vous pouvez également sauver le rapport de CD Audio actuel sous forme de présélection, en sélectionnant "Sauver sous…" dans le menu local se trouvant en bas du dialogue.

#### **Édition des fichiers RTF**

Vous pouvez utiliser les fichiers modèles RTF existants comme point de départ pour créer vos propres rapports de CD personnalisés, ou créer de nouveaux documents RTF en partant de zéro. Dans les deux cas, conservez une copie des fichiers RTF modèles originaux, par sécurité.

Pour éditer les documents RTF, nous vous recommandons d'utiliser le Bloc Notes (fourni avec Windows) plutôt que Microsoft Word. En effet, Word crée parfois des informations "supplémentaires" que WaveLab est incapable d'interpréter correctement.

Pour ouvrir un fichier RTF afin de le modifier, procédez comme suit :

- 1. Dans le dialogue d'édition du rapport de CD Audio, cliquez sur le bouton fléché à droite de l'élément que vous désirez modifier.
- 2. Dans le menu local qui apparaît, sélectionnez "Ouvrir le dossier contenant".

Le dossier contenant le fichier RTF s'ouvre alors dans une autre fenêtre.

3. Double-cliquez sur le fichier RTF (ou faites-le glisser sur l'icône du logiciel d'édition de texte RTF désiré).

Dans l'exemple suivant, nous avons ouvert le fichier "Header1.rtf".

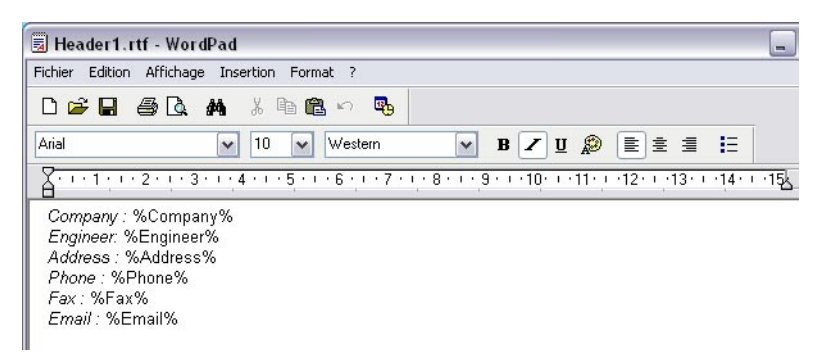

Comme vous pouvez le constater, ce sont là les informations personnelles qui apparaissaient sous le logo dans le précédent modèle de rapport de CD. Les entrées sont écrites exactement sous la même forme que dans le dialogue "Editer Variables" ; un titre, suivi par un nom de variable encadré par des caractères "%".

#### • Le rapport reprendra tout le texte des documents RTF, à part les codes encadrés entre les signes de pourcentage.

Vous pouvez changer les rubriques, l'ordre, etc ; vous pouvez par exemple utiliser un autre terme que "Engineer", supprimer les champs d'adresse ou de numéro de téléphone, etc. Vous pouvez également changer les polices, les styles, la mise en page du texte.

Par ailleurs, si vous avez ajouté une nouvelle variable utilisateur dans le dialogue d'édition de variables texte, ou défini une variable qui n'est pas appelée dans le fichier RTF, alors il faut écrire cette variable dans le fichier RTF (encadrée par des caractères %).

Toutefois, même si vous pouvez parfaitement entrer les informations ellesmêmes (par exemple, le nom du projet) directement dans le fichier RTF et supprimer la variable correspondante, il faut alors éditer les fichiers RTF à chaque fois que vous créez un nouveau rapport de CD Audio. Il est bien plus pratique de définir une fois pour toutes le style de votre rapport de CD Audio ainsi que les fichiers RTF attachés, puis n'éditer par la suite que les variables et le CD Text lorsque vous travaillez sur un nouveau projet. En résumé :

Les documents RTF ne devraient être utilisés que pour ajuster l'apparence d'un rapport, et pas pour écrire les valeurs de variables.

# **Utiliser des pistes image et texte DVD-A**

Des pistes image et texte DVD-A peuvent être ajoutées aux Montages qui vont être gravés sur DVD.

Ces types de piste n'ont aucune fonctionnalité dans WaveLab lui-même, sinon qu'elles offrent la possibilité de placer du texte et des images le long de la ligne de temps, qui seront affichés avec l'audio lorsque le DVD-A final sera relu dans un lecteur compatible connecté à un écran vidéo.

• Les pistes image et texte DVD-Audio sont créées à partir du menu local de piste, comme les autres types de piste. Elles sont réglées sur "Demi hauteur" par défaut pour économiser de la place.

# **Ajouter des images à une piste image DVD-A**

Vous pouvez ajouter des images selon une des méthodes suivantes :

• En faisant un clic droit sur une zone vide d'une piste image et en sélectionnant "Insérer fichier(s)…".

Un sélecteur de fichier s'ouvre dans lequel vous pouvez repérer l'image que vous désirez insérer. L'image sera insérée à la position du curseur.

• En utilisant le copier/coller.

## **Dialogue Propriétés des Images Fixes**

Après avoir ajouté une image à une piste image DVD-A, vous pouvez double-cliquer dessus pour ouvrir le dialogue "Propriétés des images immobiles". Dans ce dialogue, vous pouvez entre autres régler la position temporelle de l'image relativement au début de la piste et ajouter des effets de transition. Ces effets permettent de définir une transition de début et de fin pour l'image (par ex. un fondu d'entrée au début et une dissolution à la fin) ainsi que les durées des transitions. Cliquez sur le point d'interrogation dans le dialogue pour les détails concernant ces réglages.

• Il est aussi possible de spécifier une image immobile par défaut ainsi qu'un effet de transitions par défaut. Ceci s'effectue dans le dialogue des réglages de base du projet DVD-Audio, voir ["Image immobile et effets d'image](#page-585-0)  [par défaut" à la page 586.](#page-585-0)

L'image fixe par défaut sera affichée au début de chaque Montage/groupe, à moins que le Montage ne contiennent une piste image DVD-A, auquel cas, la ou les image(s) de cette piste seront utilisés au lieu de l'image par défaut.

Notez qu'il y a certaines limitations quant au nombre d'images pouvant être utilisées dans un groupe donné sur un DVD-A, voir ["À propos de la colonne](#page-562-0)  ["ATS" dans la vue DVD-A" à la page 563.](#page-562-0)

# **Ajouter du texte temps réel à une piste texte DVD-A**

- 1. Placez le curseur à l'endroit où vous voulez voir apparaître le texte temps réel.
- 2. Faites un clic droit sur une zone vide d'une piste texte et sélectionnez "Insérer texte…".

Ceci ouvre le dialogue Texte temps réel.

Dans ce dialogue, tapez le texte qui sera affiché à cette position temporelle. Vous pouvez spécifier une position temporelle pour le texte relativement au début de la piste, et la durée pendant laquelle le texte sera affiché. Utilisez l'aide du dialogue pour les détails.

# **Exporter et importer des fichiers AES-31**

Le standard AES-31 est un format fichier ouvert pour l'échange, développé par l'Audio Engineering Society comme moyen de résoudre les problèmes d'incompatibilité de format entre les différents logiciels et hardwares audio. Il peut servir à transférer des projets via disque ou réseau d'une workstation à une autre, en conservant les positions temporelles des événements, les fondus, etc.

AES-31 utilise le système de fichier largement répandu Microsoft FAT32 avec Broadcast Wave comme format de fichier audio par défaut. Cela signifie qu'un fichier AES-31 peut être transféré vers et être utilisé avec toute workstation audionumérique compatible AES-31, quel que soit le type de matériel et de logiciel ayant été utilisé, à partir du moment où la workstation peut lire le système de fichier FAT32 et les fichiers Broadcast Wave (ou les fichiers wav normaux).

## **Exporter des fichiers AES-31**

Procédez comme ceci pour exporter un Montage Audio sous forme de fichier AES31 :

- 1. Sélectionnez "Exporter comme fichier AES-31…" dans le sous-menu "Sauver spécial (montage)" du menu Fichier.
- 2. Sélectionnez un nom et un emplacement pour le nouveau fichier et cliquez sur Sauver.

À ce moment-là, le dialogue des options d'Exportation AES-31 apparaît. Ce dialogue vous permet de spécifier un certain nombre d'options pour le fichier AES-31 qui sera exporté. Cliquez sur le point d'interrogation dans le dialogue pour les détails.

3. Après avoir fait les réglages adéquats dans le dialogue des options d'Exportation AES-31, cliquez sur OK.

Le Montage est alors exporté sous forme d'un fichier AES-31. Le fichier exporté contient toutes les données de pistes audio, ainsi que les références au fichier audio.

Le fichier sauvegardé sera un fichier xml (mais avec l'extension ".adl", pour l'Audio Decision List) – cela signifie que vous pouvez l'ouvrir dans tout logiciel de traitement de texte afin de vérifier les références de fichiers, etc.

## **Importer des fichiers AES-31**

Procédez comme ceci pour importer un fichier AES-31 dans WaveLab :

- 1. Sélectionnez "Importer projet AES-31…" dans le sous-menu Ouvrir du menu Fichier.
- 2. Naviguez jusqu'à l'emplacement du fichier AES-31 (extension ".adl"), sélectionnez-le et cliquez sur Ouvrir.

Le dialogue des options d'Importation AES-31 apparaît, vous permettant de spécifier un certain nombre d'options d'importation. Cliquez sur le point d'interrogation dans le dialogue pour les détails.

3. Après avoir fait les réglages adéquats dans le dialogue des options d'Importation AES-31, cliquez sur OK.

Le fichier AES-31 importé s'ouvre dans un nouveau Montage Audio sans titre contenant toutes les pistes audio mémorisées dans le fichier AES-31.

#### **À propos de l'importation de fichiers AES-31 créés dans Nuendo**

En important un fichier AES-31 vous pouvez par exemple importer un projet ayant été créé par Nuendo de Steinberg dans WaveLab.

Dans ce cas, il est possible d'ajouter des codes spécifiques aux noms des marqueurs dans Nuendo afin de faciliter leur conversion en marqueurs spécifiques dans WaveLab – si un fichier AES-31 exporté depuis Nuendo est alors importé dans WaveLab, les marqueurs qu'il contient seront interprétés comme des marqueurs de WaveLab lors de l'importation.

Pour les divers marqueurs de piste CD, par exemple, les codes à utiliser sont les suivants :

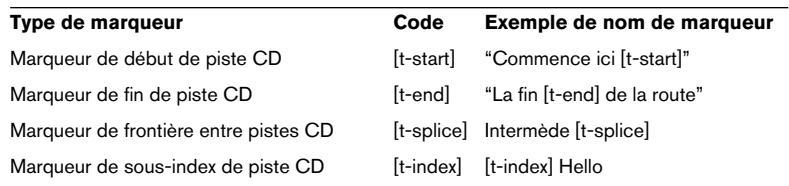
- Vous devez utiliser Nuendo 2.0 ou plus récent si vous désirez créer des marqueurs avec des noms spécifiques qui seront interprétés comme des marqueurs de WaveLab.
- Dans Nuendo, il faut créer une piste Marqueurs pour ces marqueurs ayant des noms spécifiques.
- Si vous importez des projets AES-31 contenant des marqueurs ayant des noms spécifiques, les codes marqueurs (par exemple [t-end]) ne seront pas affichés dans WaveLab.

### **Exportation/Importation XML de Montages Audio**

Cette option est disponible dans le sous-menu Sauver spécial (Montage). Elle est uniquement destinée aux utilisateurs familiers du langage XML (qui signifie "E Xtensible Markup Language), proche du langage HTML.

Cette fonction peut être utile, par exemple pour changer les nombreux noms de fichiers utilisés dans un Montage Audio (exporter puis importer). Il peut aussi servir à générer des Montages Audio en partant de zéro (ou d'un modèle), ou à convertir un autre format de fichier DAW en Montage Audio WaveLab. Autre application : comparer deux Montages Audio à l'aide d'un comparateur de fichier texte.

Il existe de nombreux éditeurs XML en "freeware", mais un simple éditeur de texte pourra faire l'affaire.

Ce n'est pas le but de ce manuel que de fournir des détails sur la manière d'éditer des fichiers XML, toutefois, voici quelques informations de base :

- Toutes les chaînes se trouvent dans une section CDATA , au format UTF-8.
- Toutes les valeurs entières sont sous forme de texte simple : 127 = "127"
- Toutes les valeurs à virgule flottante et double sont mémorisées au format Base64.
- Toutes les données binaires sont mémorisées au format Base64 .

# **20 Projets DVD-Audio**

# **Créer et ouvrir un projet DVD-Audio**

Les préparatifs dans le Montage pour un DVD Audio sont décrits dans le chapitre ["Le Montage Audio" à la page 389.](#page-388-0)

Le projet DVD-Audio permet d'assembler les Montages que vous voulez voir apparaître sur le DVD, avant transformation finale du contenu dans le dossier AUDIO\_TS. C'est également de là que vous pouvez appeler le dialogue "Réglages principaux", qui permet de procéder à des paramétrages généraux concernant le DVD définitif.

- Pour créer un nouveau projet DVD-Audio, déroulez le menu Fichier, sélectionnez Nouveau, puis dans le sous-menu qui apparaît, sélectionnez "Projet DVD-Audio". Une fenêtre vide apparaît alors, dans laquelle vous pouvez entrer ce que vous désirez, voir ["Utiliser la fonction Ajouter Montage Audio" à la page 581](#page-580-0).
- Pour ouvrir un projet DVD-Audio existant, sélectionnez Ouvrir depuis le menu Fichier, puis "Projet DVD-Audio" depuis le sous-menu qui apparaît alors. Vous pouvez également l'ouvrir en le sélectionnant dans le sousmenu "Projets DVD-Audio récents", en bas du menu Fichier. Lorsque vous ouvrez un projet DVD Audio existant, les références aux Montages sont mises à jour automatiquement. Toutefois, les Montages ne sont pas ouverts. Pour ouvrir un Montage, double-cliquez sur le nom du Montage dans la colonne Fichier. Si certains fichiers faisant partie d'un Montage ne sont pas trouvés, un message d'avertissement apparaît.
- Vous pouvez également créer un nouveau projet DVD Audio depuis un Montage (onglet DVD-A : menu Fonctions).

Quelle différence par rapport à la création d'un nouveau projet ? Cette méthode ouvrira le dialogue "Création du DVD-Audio" en même temps que le projet DVD-Audio, voir ["Effec](#page-595-0)[tuer la transformation du projet DVD-Audio" à la page 596](#page-595-0).

# <span id="page-580-1"></span>**Ajouter des Montages à un projet DVD-Audio**

Un projet DVD-Audio comporte un ou plusieurs (9 maximum) Montage(s) Audio. Chaque Montage correspond à un groupe (auquel vous pouvez attribuer un nom) dans le projet DVD-Audio.

### <span id="page-580-0"></span>**Utiliser la fonction Ajouter Montage Audio**

Cette option sert à ajouter des Montages au projet DVD-Audio.

- 1. Sélectionnez "Ajouter Montage Audio" dans le menu Fonctions, ou cliquez sur l'icône verte en forme de "+".
- 2. Dans le sélecteur de fichier qui apparaît, sélectionnez un ou plusieurs fichiers de Montage. Un projet DVD-Audio peut contenir jusqu'à 9 Montages (groupes).
- 3. Cliquez sur OK. La liste des Montages apparaît à présent dans la fenêtre :

### **Par Glisser/déposer entre projets DVD-Audio**

Si vous avez ouvert plusieurs projets DVD-Audio, vous pouvez faire glisser des éléments de Montage/groupes de l'un dans l'autre.

- 1. Pointez sur un Montage dans la liste.
- 2. Appuyez sur le bouton de la souris puis faites glisser et déposez le Montage dans un autre projet DVD-Audio.

# **La fenêtre de projet DVD-Audio**

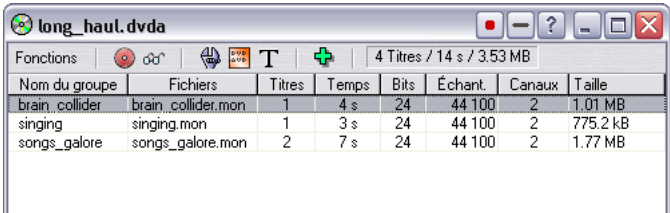

Montages dans la fenêtre de projet DVD-Audio

La fenêtre de projet DVD-Audio contient 8 colonnes indiquant des informations concernant les Montages dans le projet. À part les entrées dans la colonne Nom du Groupe, vous ne pouvez modifier aucune des informations apparaissant dans cette fenêtre :

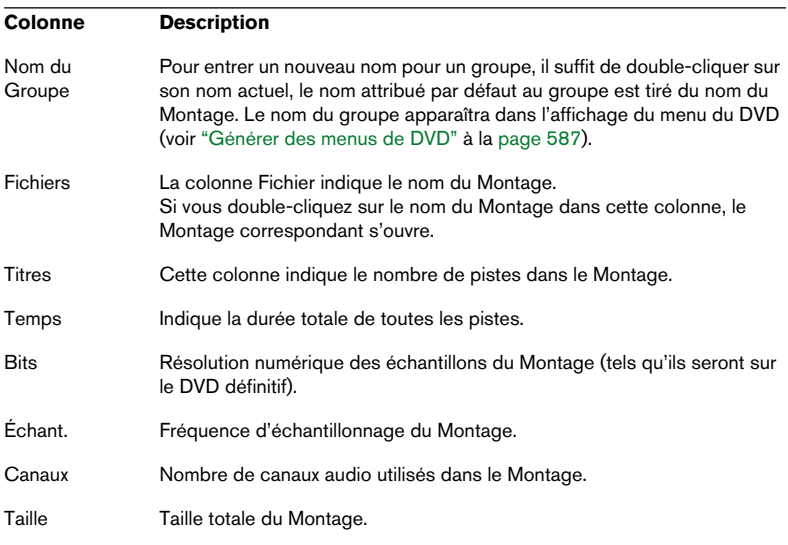

• Si les pistes du Montage contiennent des marqueurs de début/fin de piste DVD, ceux-ci sont utilisés pour définir le nombre de pistes ainsi que leur durée et leur taille dans la liste.

Si les pistes d'un Montage ne contiennent aucun marqueur, les colonnes "Titres", "Temps" et "Taille" afficheront la valeur "zéro".

- Dans le coin supérieur droit de la fenêtre apparaissent le nombre total de pistes ainsi que la durée et la taille de tous les Montages que contient le projet DVD-Audio.
- Vous pouvez avoir plusieurs fenêtres de projet DVD-Audio ouvertes simultanément.
- Le projet DVD-Audio constitue essentiellement une liste de référence des contenus des Montages.

Toute modification apportée à un Montage sera automatiquement répercutée dans le projet DVD-Audio. Si vous remarquez un astérisque "\*" après le nom du projet DVD-Audio (qui indique que des modifications ont été apportées sans être sauvegardées), cela signifie généralement que la liste des références doit être mise à jour afin de tenir compte des modifications effectuées dans un Montage. Si vous effectuez une transformation du projet sans le sauvegarder, cela n'a pas d'importance, puisque la liste n'est là qu'à titre de référence.

### **Définir l'ordre des Montages/groupes**

Une fois que vous avez ajouté tous les Montages dont vous avez besoin dans le projet DVD-Audio, vous désirez peut-être définir l'ordre dans lequel ils apparaîtront sur le DVD (sous forme de groupes). L'ordre des Montages est défini de haut en bas : autrement dit, le Montage apparaissant en haut de la liste correspond à l'élément de groupe 1 et ainsi de suite, exactement comme pour les pistes d'un CD audio.

- 1. Placez le pointeur de la souris sur le Montage dont vous désirez modifier l'emplacement.
- 2. Glissez/déposez-le ailleurs dans la liste.

### **Suppression de Montages dans les projets DVD-Audio**

Pour supprimer un groupe/Montage de la liste, sélectionnez-le puis choisissez "Retirer le Montage Audio sélectionné" dans le menu Fonctions.

# <span id="page-583-0"></span>**Le dialogue des réglages principaux**

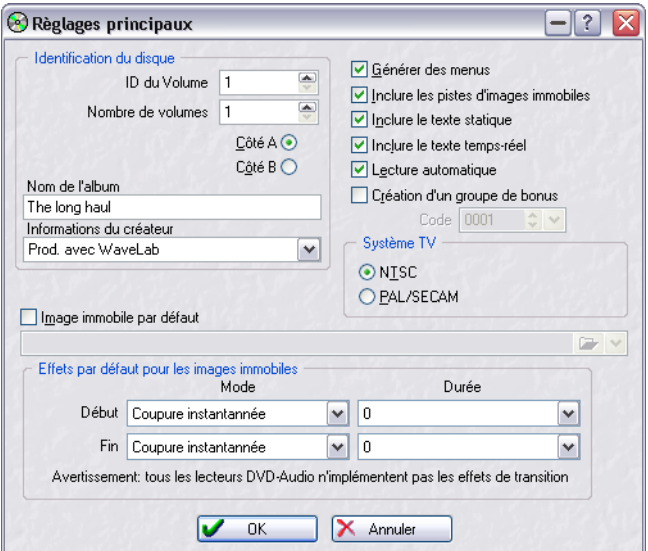

Pour ouvrir le dialogue des Réglages principaux, vous pouvez soit cliquer sur l'icône Réglages, soit sélectionner "Réglages…" dans le menu Fonctions. Ce dialogue permet de procéder à divers réglages et paramétrages concernant le contenu du DVD définitif.

Ce dialogue contient les éléments suivants :

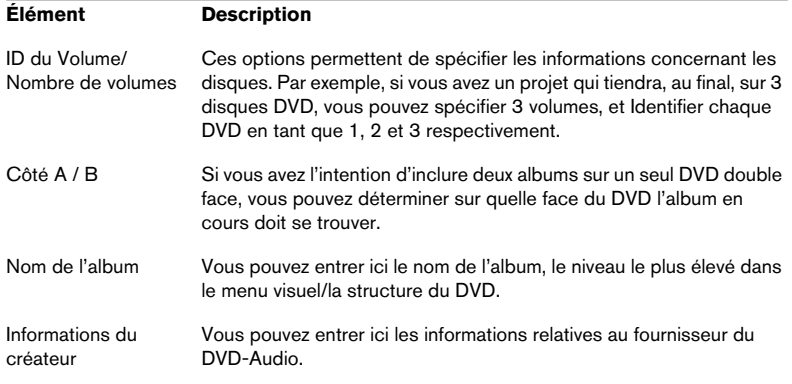

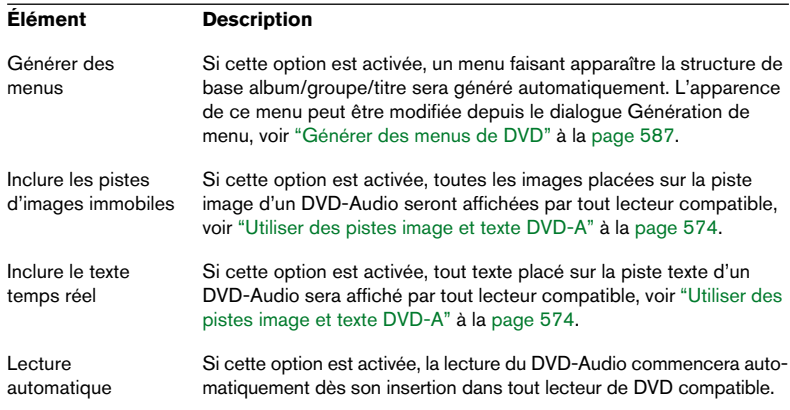

Ce dialogue comporte également quelques options supplémentaires :

### <span id="page-584-0"></span>**À propos de l'option "Création d'un groupe bonus"**

Un groupe bonus est un groupe "caché" sur un disque DVD-Audio, généralement uniquement accessible aux utilisateurs qui connaissent le code spécifique ou "nombre clé" permettant de le déverrouiller. Si vous activez cette option, le dernier groupe se trouvant sur le disque DVD-Audio devient le groupe bonus, et vous pouvez également spécifier un code à quatre chiffres.

Veuillez noter qu'il n'est pas possible de créer une groupe bonus si le DVD-Audio ne contient qu'un seul groupe ! Notez également que la fonction de groupe bonus n'est pas forcément incluse dans tous les lecteurs de DVD-Audio.

#### <span id="page-584-1"></span>**Système TV**

• Si vous avez l'intention d'utiliser des images fixes, il vous faut également spécifier si le disque DVD-Audio doit être au standard vidéo NTSC ou PAL/SECAM, en cliquant sur le bouton radio correspondant. Cet aspect est important, car le standard NTSC (en vigueur en Amérique du Nord et en Asie) et le standard PAL/SECAM (en vigueur en Europe occidentale, dont la France et l'Allemagne, ainsi qu'en Australie et dans l'Europe de l'Est) adoptent des résolutions différentes.

### **Image immobile et effets d'image par défaut**

Comme décrit au paragraphe ["Utiliser des pistes image et texte DVD-A" à](#page-573-0)  [la page 574](#page-573-0), un Montage Audio peut contenir des pistes image. Les images fixes placées sur une telle piste sont gravées sur le disque DVD-Audio et affichées lorsque le DVD-Audio est lu dans un lecteur capable de lire et d'afficher ces images fixes sur un écran vidéo qui lui est connecté.

Vous pouvez spécifier ici si le projet DVD-Audio doit utiliser ou non une image fixe par défaut, ainsi que les effets de transition par défaut, permettant de passer d'une image à l'autre. L'image que vous spécifiez ainsi par défaut sera affichée à partir du début du Montage.

Veuillez toutefois noter que chaque Montage peut avoir, dans un DVD-Audio, ses propres paramètres spécifiques en ce qui concerne le choix des images à afficher ainsi que les effets de transition à utiliser pour passer d'une image à l'autre. Autrement dit, ce dialogue permet de définir des paramètres par défaut qui seront dès lors utilisés à moins que vous ne spécifiez d'autres paramètres pour un Montage, qui sont alors prioritaires par rapport aux paramètres par défaut (voir ["Dialogue Propriétés des Images](#page-573-1)  [Fixes" à la page 574](#page-573-1) pour de plus amples informations sur le paramétrage des images désirées dans une piste d'image de Montage). Cela signifie qu'il n'est pas possible d'utiliser en même temps une image fixe par défaut et des images dans uns piste d'image du Montage.

• Veuillez noter qu'un Montage de projet DVD-Audio ne doit pas forcément inclure une piste image si vous désirez simplement utiliser une image par défaut.

Par conséquent, même si un Montage ne contient pas de piste image, vous pouvez toujours spécifier une image par défaut le concernant – qui sera affichée durant la lecture du DVD-Audio.

### <span id="page-586-0"></span>**Générer des menus de DVD**

Les disques DVD-A peuvent éventuellement contenir ce que l'on appelle un "menu visuel" de leur contenu. De nombreux lecteurs de DVD-A peuvent utiliser un tel menu, soit dans un afficheur intégré dans le lecteur luimême, soit via un écran externe connecté.

WaveLab permet de créer un menu visuel contenant des informations sur le titre de l'album et ses pistes, ce qui permet à l'utilisateur d'explorer le contenu du disque et de choisir les pistes à lire.

Vous concevez et générez des menus visuels à l'aide de deux dialogues disponibles dans la fenêtre de projet DVD-Audio : Les dialogues "Réglages principaux" et "Génération de menus". Tous deux sont accessibles via le menu Fonctions ou en cliquant sur l'icône correspondante dans la barre d'outils.

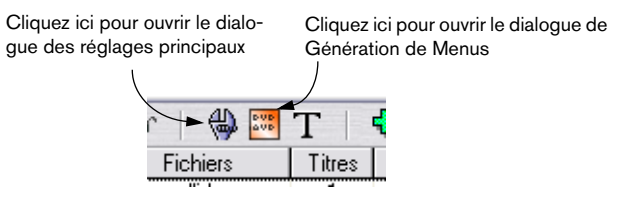

Pour créer un menu visuel de DVD-Audio, procédez comme suit :

- 1. Ajoutez un ou plusieurs Montages au projet DVD-Audio (voir ["Ajouter des](#page-580-1)  [Montages à un projet DVD-Audio" à la page 581](#page-580-1)).
- 2. Cliquez sur l'icône Réglages dans la barre d'outils, ou sélectionnez "Réglages…" depuis le menu Fonctions. Le dialogue des Réglages principaux s'ouvre alors.
- 3. Dans le dialogue des Réglages principaux, vérifiez que l'option "Générer des menus", située en haut à droite, est activée. Si elle n'est pas activée, il vous sera impossible d'ouvrir le dialogue Génération de menus.

Voir ["Le dialogue des réglages principaux" à la page 584](#page-583-0) pour les descriptions des autres paramètres proposés dans ce dialogue, dont certains concernent la création de menus visuels.

4. Ensuite, cliquez sur l'icône du menu Éditer dans la barre d'outils, ou sélectionnez "Éditer menus…" depuis le menu Fonctions. Le dialogue Génération de menus s'ouvre alors.

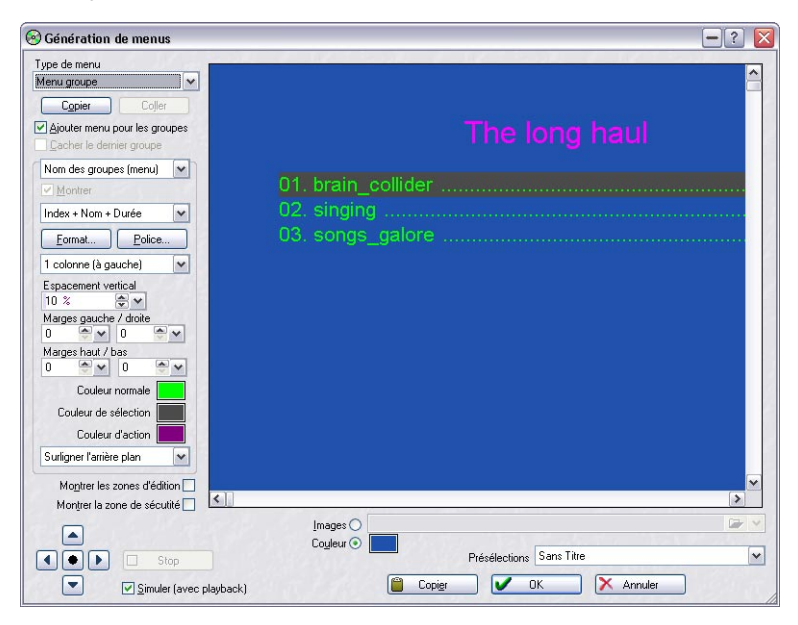

Ce dialogue vous permet de concevoir chaque aspect du menu visuel et également de le tester, avec ou sans lecture audio. Sa partie principale est une visualisation de l'aspect du menu. Vous pouvez naviguer dans cette visualisation, exactement comme vous le feriez avec une télécommande lorsque le disque DVD-Audio est utilisé dans un lecteur compatible DVD-Audio. Selon les valeurs des paramètres entrés dans ce dialogue, l'affichage indique le titre de l'album, les noms des groupes et des titres.

Voici les paramètres, réglages et commandes disponibles dans ce dialogue :

### **Type de menu**

Ce menu local, situé en haut à gauche, permet de sélectionner le menu à modifier. Les options possibles sont le Menu Groupe et le Menu Pistes de chaque groupe. Veuillez noter que si votre projet DVD-Audio ne comporte qu'un seul groupe, il n'y aura pas de Menu Groupe – mais uniquement le Menu Piste de ce groupe. Veuillez également noter que vous pouvez choisir d'inclure ou non un menu de groupe grâce à l'option "Ajouter menu pour les groupes" (voir ci-après).

### **Copier/Coller**

Ces boutons permettent d'appliquer rapidement les mêmes valeurs de paramètres d'un menu de piste à un autre. Il suffit de procéder aux réglages désirés pour un menu piste, puis de cliquer sur "Copier". Sélectionnez ensuite un autre menu piste, puis cliquez sur "Coller". Toutes les valeurs de paramètres copiées dans le premier menu seront dès lors, collées dans le second.

### **Ajouter menu pour les groupes**

Si cette option est activée, il est possible d'éditer des menus de groupes. Dans le cas contraire, il n'existe que des menus pistes.

### **Cacher dernier groupe**

Cette option n'est disponible que si vous avez choisi de créer un groupe bonus, voir ["À propos de l'option "Création d'un groupe bonus"" à la page](#page-584-0)  [585.](#page-584-0) Comme mentionné précédemment, le dernier groupe peut être spécifié comme groupe bonus. Si vous activez cette option, le groupe bonus sera caché et n'apparaîtra pas dans le menu.

### **Menu Éléments**

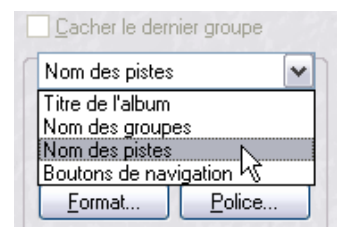

Ce menu local permet de sélectionner quels éléments vous désirez éditer dans le menu. Les options possibles sont : titre de l'album, nom de groupes, nom de pistes et boutons de navigation. Les options effectivement disponibles dépendent de la sélection effectuée sur le menu local Type de Menu, décrit précédemment.

#### **Montrer**

Cette option n'est disponible que lorsque vous avez sélectionné Titre de l'album ou Nom des Groupes dans le menu Éléments. Elle permet de déterminer si le titre de l'album et les noms de groupe doivent ou non être visibles dans le menu.

### **Menu Nom/index/durée**

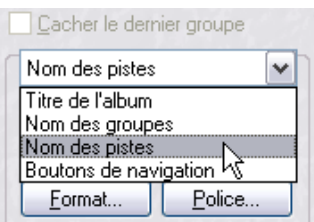

Ce menu déroulant n'est disponible que lorsque vous avez sélectionné Titre de l'album ou Nom des Groupes dans le menu Éléments. Il permet de déterminer si les groupes et les pistes doivent être affichés seulement par leur nom, ou en utilisant différentes combinaisons de nom, index (numéro de groupe/titre) et durée (durée de groupe/titre).

#### **Format**

Ce bouton n'est disponible que lorsque vous avez sélectionné d'afficher les noms de groupes et de titres par une combinaison de nom, index et durée. Cliquer sur ce bouton ouvre un autre dialogue, qui permet de sélectionner le format des indicateurs de durée et d'index.

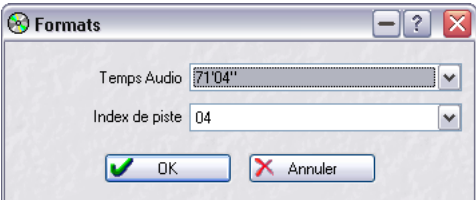

Ce dialogue permet par exemple de choisir des chiffres romains pour indiquer les numéros d'index.

#### **Police**

Cliquer sur ce bouton ouvre une boîte de dialogue Windows standard, vous permettant de choisir quelle police de caractères utiliser pour l'élément sélectionné (titre de l'album, nom des groupes ou nom des pistes). Il n'est pas disponible pour les boutons de navigation.

#### **Disposition des menus**

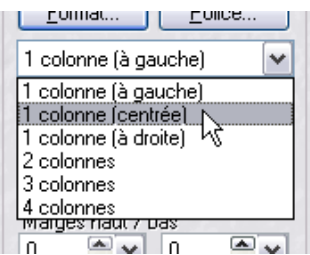

Les options figurant dans ce menu permettent de spécifier la disposition de base du menu visuel. Pour le titre d'album, les noms de groupes et les boutons de navigation, vous pouvez choisir la justification du texte – à gauche, centré ou à droite. En ce qui concerne les noms des pistes, vous pouvez choisir le nombre de colonnes et leur alignement.

#### **Espacement vertical**

Permet de déterminer l'espace vertical séparant les types d'éléments sélectionnés. Pour une liste de titres, par exemple, il s'agit de l'espace entre chaque nom de titre. Pour un nom d'album, un nom de groupe ou les boutons de navigation, il s'agit de l'espace séparant cet élément de la liste des titres. La façon la plus facile et la plus commode de déterminer cette valeur est probablement de double-cliquer dans le champ et d'utiliser le curseur qui apparaît alors. Les valeurs que vous définissez sont "mémorisées" et peuvent par conséquent être rappelées plus tard, par simple sélection dans le menu déroulant qui apparaît lorsque vous cliquez sur le bouton fléché situé à droite.

#### **Marge gauche/droite**

Permettent de définir les marges séparant les côtés gauche et droit des colonnes et les limites de la zone de sécurité (voir ci-après), ce qui change la largeur effective des colonnes. Les valeurs que vous définissez sont "mémorisées" et peuvent par conséquent être rappelées plus tard, par simple sélection dans le menu déroulant qui apparaît lorsque vous cliquez sur le bouton fléché situé à droite.

#### **Marge haut/bas**

Uniquement disponible pour les noms de pistes, ces options permettent de définir les marges en haut et en bas et vous permettent de régler les marges en haut et en bas des colonnes, du titre de l'album/nom du groupe et boutons de navigation, changer la taille des colonnes. Les valeurs que vous définissez sont "mémorisées" et peuvent par conséquent être rappelées plus tard, par simple sélection dans le menu déroulant qui apparaît lorsque vous cliquez sur le bouton fléché situé à droite.

### **Réglage des couleurs (Normal, Sélection, Action)**

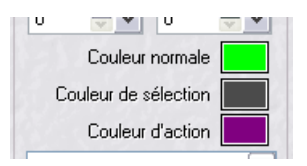

Tous les éléments d'un menu visuel, sauf les titres d'albums et les noms de groupes, peuvent posséder trois statuts : normal (non sélectionné), sélectionné (touché par le curseur) et actif (lorsque la commande est en cours de traitement – par exemple, lancement de la lecture d'un titre sélectionné). Les trois carrés de couleur vous permettent de sélectionner quelle couleur associer à l'élément sélectionné pour chacun de ces trois états. Cliquez sur les carrés de couleur, puis sélectionnez une couleur dans le dialogue de choix de couleur standard qui apparaît alors. Choisissez de préférence des couleurs bien contrastées, afin d'assurer la visibilité du curseur dans tous les cas de figure, ce qui favorisera une navigation aisée dans le menu.

### **Réglage de mise en évidence (texte ou fond)**

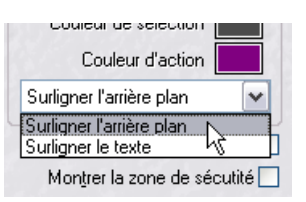

Ce menu permet de sélectionner si les choix de couleurs que vous avez effectués selon la procédure décrite ci-dessus doivent être pris en compte pour le texte lui-même, ou dans un curseur situé au-dessus du texte.

### **Afficher zones d'édition**

Si vous activez cette option, le contour des zones d'édition devient visible, ce qui est très appréciable lors de la conception du menu. Les zones d'édition sont celles allouées à chacun des différents éléments du menu. Ainsi, une colonne de liste de titres, par exemple, est une zone d'édition.

### **Afficher zone de sécurité**

Si vous activez cette option, les limites de la zone de sécurité deviennent visibles. La zone de sécurité est la partie de la région affichée dont on désire garantir la visibilité lorsque le menu est visualisé sur un écran de téléviseur standard. Les menus visuels, les images, etc. que vous utilisez sur votre DVD-Audio sont généralement élaborés sur un moniteur d'ordinateur, et la région affichée, la résolution et même les proportions de l'image sont différentes de celles d'un téléviseur.

La zone de sécurité consiste donc à se limiter à environ 80 % des pixels apparaissant sur un moniteur d'ordinateur. Les éléments situés à l'extérieur de cette zone n'apparaîtront pas sur un écran de téléviseur standard : autrement dit, aucun des éléments mis en œuvre pour votre menu visuel ne devrait se trouver hors de cette zone de sécurité.

### **Boutons de navigation**

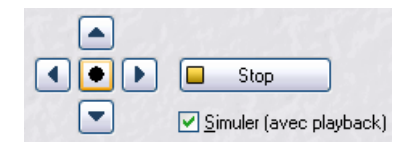

Ces boutons (dans le coin inférieur gauche) fonctionnent exactement comme les touches d'une télécommande : ils permettent de naviguer dans le menu visuel, afin de l'essayer. Si vous activez l'option "Simuler (avec lecture)", cette simulation inclut également la lecture des titres.

- Les quatre boutons curseur permettent de passer d'un élément de menu à un autre.
- Le bouton Entrer, situé au milieu des boutons curseur, permet de valider différentes actions : Ouvrir un groupe pour visualiser son contenu, activer la lecture d'un titre et utiliser les boutons de navigation dans l'affichage.
- Le bouton Stop permet d'arrêter la lecture d'un titre.

### **Image de fond/couleur**

Les boutons radio "Image" et "Couleur" situés directement sous l'affichage permettent de déterminer si vous désirez utiliser une image en tant que fond pour le menu, ou si le menu doit apparaître sur un fond uni de la couleur de votre choix.

• Si vous sélectionnez "Image", vous accédez au bouton de dossier à droite. Utilisez-le pour naviguer jusqu'à l'image que vous désirez utiliser en arrière-plan.

WaveLab accepte les images aux formats ipg/ipeg ou bmp.

- Veuillez noter qu'il est préférable que l'image corresponde à la résolution du format vidéo choisi (NTSC ou PAL/SECAM, voir ["Système TV" à la page 585\)](#page-584-1). Dans le cas du NTSC, il s'agit de 720x480 pixels, et de 720x576 pixels dans le cas du PAL/SECAM. Si l'image ne correspond pas à la résolution du format sélectionné, elle est soumise à un redimensionnement dans WaveLab, mais vous obtiendrez probablement un meilleur résultat en la redimensionnant manuellement avant utilisation.
- Si vous sélectionnez "Couleur", cliquez dans le carré coloré à droite. Vous ouvrez ainsi un dialogue standard de choix de couleur, dans lequel vous pouvez spécifier la couleur que vous voulez utiliser.

## **Texte de DVD-Audio**

Vous ouvrez le dialogue DVD-Audio soit depuis la vue DVD-A : menu Fonctions d'un Montage, ou depuis le menu Fonctions dans un projet DVD-Audio. Ce dialogue permet d'ajouter et de spécifier des informations détaillées sous forme de texte. Seuls les lecteurs de DVD implémentant la fonction de texte DVD Audio peuvent accéder à ces informations.

Les noms d'Album, de groupe et de titres sont générés automatiquement depuis le ou les Montage(s) source(s), et ne peuvent être modifiés depuis ce dialogue.

Les fonctionnalités diffèrent légèrement selon que vous ouvrez ce dialogue depuis un Montage ou depuis un projet DVD-Audio :

- Si vous ouvrez le dialogue depuis un Montage, vous pouvez ajouter des informations texte à chaque niveau (groupe ou titre).
- Si vous ouvrez le dialogue depuis un projet DVD-Audio, vous ne pouvez ajouter des informations texte qu'au niveau supérieur (album).

Lorsque vous ouvrez ce dialogue pour la première fois, il contient un dossier principal renfermant un certain nombre de sous-dossiers. Ces éléments sont tous générés automatiquement et doivent être édités hors de ce dialogue. Pour ouvrir les dossiers et les sous-dossiers, il suffit de cliquer dessus.

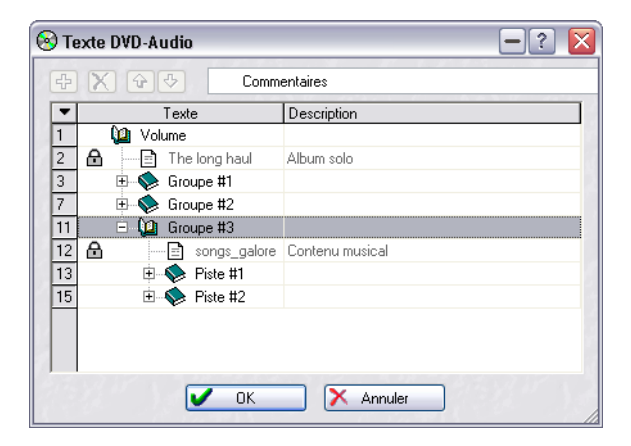

Le menu local situé en haut du dialogue propose de nombreuses options de texte, réparties selon différentes catégories. Pour utiliser ce dialogue, procédez comme ceci :

1. Tout d'abord, sélectionnez dans le menu local l'intitulé de l'option de texte appropriée.

Cet intitulé apparaît alors dans le champ de texte, près du menu local.

- 2. Sélectionnez à quel élément automatiquement généré vous désirez ajouter les informations texte, puis cliquez sur le signe + vert. Un élément vient alors s'ajouter à un niveau inférieur de l'élément album, groupe ou titre que vous avez sélectionné, et un champ texte apparaît, afin de vous permettre d'entrer les informations désirées.
- Pour supprimer un élément, sélectionnez-le puis cliquez sur l'icône rouge en forme de croix.
- Si vous avez ajouté plusieurs sous-éléments pour une entrée d'album, de groupe ou de titre généré, il suffit d'utiliser les flèches haut/bas pour la déplacer vers le haut ou le bas de la liste.

# **Préparatifs de finalisation**

Une fois que vous avez procédé à tous les préparatifs nécessaires dans le projet DVD-Audio, il est temps de passer au processus (presque) final !

### **Utiliser la fonction Vérifier**

Avant de procéder à la transformation (Render) du projet DVD-Audio, mieux vaut utiliser la fonction Vérifier. Elle permet de vérifier automatiquement tous les Montages contenus dans votre projet, et fait apparaître un message d'avertissement détaillé si le projet n'est pas conforme aux spécifications du DVD-Audio.

• Sélectionnez "Tout vérifier" depuis le menu Fonctions ou cliquez sur l'icône en forme de lunettes. Tous les Montages faisant partie du projet DVD-Audio s'ouvrent automatiquement. Si tout est correct, un message apparaît, indiquant que le DVD-Audio est prêt à être créé.

À ce stade, mieux vaut vérifier que vous avez utilisé les réglages corrects pour la Section Maître. Pour cela, assurez-vous que le Montage avec les réglages Section Maître que vous désirez utiliser est sélectionné (cliquez sur le témoin situé en haut du panneau Master pour vérifier que c'est bien la "bonne" Section Maître qui apparaît), puis continuez.

### <span id="page-595-0"></span>**Effectuer la transformation du projet DVD-Audio**

Avant de graver le DVD, il faut effectuer une transformation de tout le contenu du projet DVD-Audio dans un dossier AUDIO\_TS. Ce dossier est automatiquement ajouté à un projet CD/DVD de données : à partir de là, vous pouvez lancer le processus de gravure.

1. Sélectionnez "Créer…" depuis le menu Fonctions, ou cliquez sur l'icône rouge en forme de cercle.

Le dialogue de création du DVD-Audio apparaît alors.

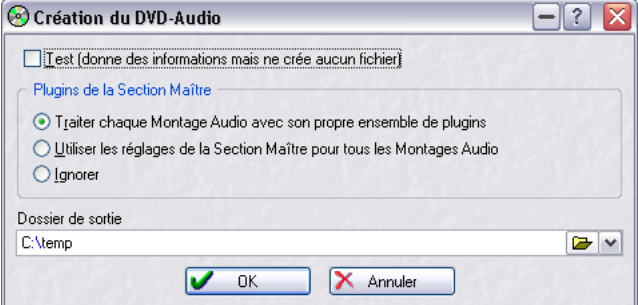

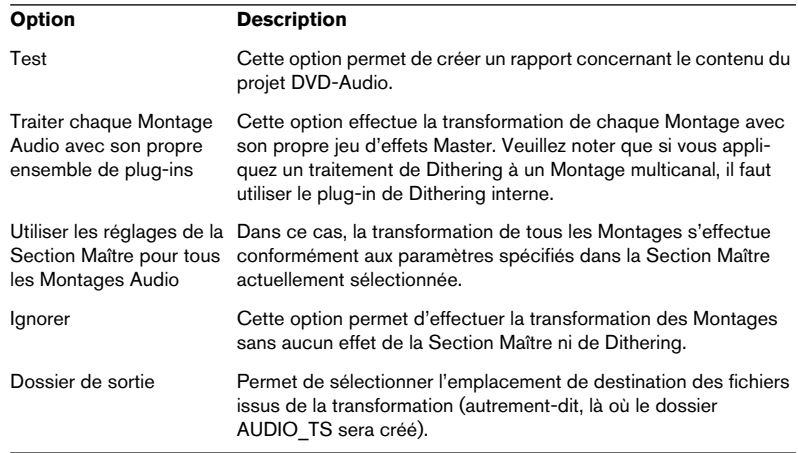

Ce dialogue permet d'accéder aux options suivantes :

2. Cliquez sur OK pour effectuer la transformation du projet DVD-Audio.

Le contenu du projet DVD-Audio est alors transformé conformément aux paramètres que vous avez spécifiés. Une fois le processus de transformation achevé, un projet de CD/DVD de Données s'ouvre automatiquement, contenant un dossier AUDIO TS et un dossier (vide) VIDEO TS.

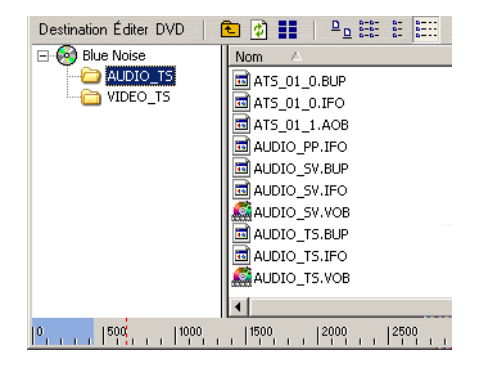

Dès lors, vous pouvez, au choix :

- Graver le DVD sans ajouter de données supplémentaires ni de dossier VIDEO\_TS.
- Ajouter des données et/ou un dossier VIDEO\_TS (dont vous aurez assuré l'autorisation (authoring) dans une autre application).

Cette procédure est décrite dans le chapitre ["Projets CD/DVD de don](#page-610-0)[nées" à la page 611](#page-610-0).

# <span id="page-598-0"></span>**21 Gravure de CD audio**

## **Introduction**

La création de DVD-Audio est décrit au paragraphe ["Créer un disque com](#page-616-0)[patible DVD-Audio" à la page 617.](#page-616-0)

Ce chapitre décrit le processus de gravure de CD de base, il contient aussi des informations d'ordre général à propos du format CD. Cependant il ne décrit pas les préparatifs nécessaires à la création d'un CD à partir d'un CD audio simplifié ou d'un Montage Audio. En d'autres termes, ce chapitre suppose que ces divers préparatifs ont été effectués, et que vous êtes prêt à procéder à la gravure du CD.

Veuillez vous reporter aux chapitres ["Gravure de CD audio" à la page 599](#page-598-0) et ["Le Montage Audio" à la page 389](#page-388-0) pour une description de ces préparatifs avant de suivre les instructions mentionnées dans ce chapitre.

Notez que certaines procédures et options de menu peuvent différer en fonction de la méthode utilisée pour préparer les pistes audio à la gravure.

# **Sélection d'un périphérique CD-R**

Avant de commencer à graver, vous devez spécifier l'unité CD-R que WaveLab doit utiliser (par ex. vous pouvez avoir plusieurs périphériques connectés simultanément et passer de l'un à l'autre dans WaveLab).

1. Si vous partez d'un CD Audio Simplifié, déroulez le menu "CD" et sélectionnez "Graver CD". Pour les Montages, cliquez sur l'onglet CD et sélectionnez "Graver CD" dans le menu local Fonctions.

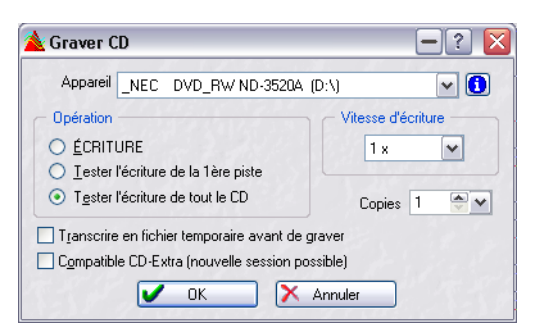

2. Utilisez le menu local Appareil pour choisir votre graveur.

3. Cliquez sur le bouton "i" (info) situé à côté du nom du graveur. Ceci affichera des détails et des réglages concernant votre périphérique CD-R. Pour les détails, cliquez sur le point d'interrogation dans le dialogue.

### **Tester un CD audio avant de graver**

Il existe deux manières de tester un CD avant de graver :

### **Vérification**

La commande Vérifier du menu CD parcourt le CD audio simplifié et vérifie que les réglages sont conformes au standard CD. Pour les Montages cette commande se trouve dans le menu Fonctions (onglet CD sélectionné). Cette commande n'effectue aucun accès au graveur CD-R, mais compare simplement les réglages de la liste à un ensemble de règles. Ces règles sont décrites dans l'aide.

Cette vérification est automatiquement effectuée lorsque vous essayez de vraiment graver un CD.

### **Les options "Tester l'écriture de la 1ère piste" et "Tester l'écriture de tout le CD"**

Ces deux options du dialogue "Graver CD" (accessibles également dans le menu CD pour un CD audio simplifié et dans le menu Fonctions pour les Montages) simulent en fait l'écriture d'une ou de toutes les pistes sur le CD. Cette procédure prend en compte tous les réglages, y compris la vitesse d'écriture (1x, 2x, etc.), ou si un disque image doit d'abord être créé (voir ci-après) etc.

- Si le test échoue, essayez d'utiliser une vitesse inférieure.
- Si le test "Tester l'écriture de tout le CD" réussit, vous pouvez être certain qu'il n'y aura pas de problème au moment de graver véritablement le CD.

### **À propos de l'option "Transcrire en fichier temporaire avant de graver" (Montage Audio seulement)**

Il s'agit d'une option supplémentaire du dialogue Graver CD pouvant être utile si votre ordinateur est lent et/ou si beaucoup d'effets sont gourmands en puissance de calcul, etc. dans le Montage. Si cette option est cochée, un fichier image sera créé avant la gravure, ce qui élimine le risque de surcharge du buffer.

• Cette option est incluse dans le test de gravure si elle a été cochée au préalable. Donc si, elle a été cochée pour le test, elle doit l'être aussi pour la gravure.

• Si cette option était désactivée, et que l'ensemble du CD a été testé avec succès, il n'est pas nécessaire de l'activer pour la gravure. Elle ne ferait que prolonger inutilement le temps de la gravure, sans apporter aucune sécurité supplémentaire.

# <span id="page-601-0"></span>**Gravure d'un CD**

Une fois que vous avez configuré le CD audio simplifié ou le Montage, nous vous suggérons d'exécuter dans l'ordre suivant certaines opérations, avant de graver le CD. Veuillez noter que ces étapes ne sont pas obligatoires, mais simplement recommandées.

Veuillez observer les précautions indiquées dans le chapitre "Dépannage" à [la page 837,](#page-836-0) avant de graver votre premier CD !

- 1. Lisez une fois de plus le CD, dans la fenêtre CD audio simplifié ou dans le Montage Audio, pour vérifier que tous les débuts, fins et transitions sont corrects.
- 2. Sélectionnez "Vérifier" dans le menu CD (CD audio simplifié) ou la vue CD : menu Fonctions (Montages), afin de vérifier que tous les réglages sont conformes au standard adéquat (par ex. le standard Red Book). Ceci se fait automatiquement avant de graver, mais vous pouvez le faire à ce point également.
- 3. Insérez un CD-R vierge dans votre graveur.
- 4. Sélectionnez "Graver CD".
- 5. Sélectionnez la vitesse à laquelle vous désirez graver, dans le petit menu local.
- 6. Utilisez les options de test du dialogue pour vérifier que vous pourrez effectivement graver le CD à cette vitesse.
- 7. Si vous désirez créer un CD au format CD-Extra, activez l'option Compatible CD-Extra dans ce dialogue. Voir ci-après.
- 8. Une fois que le CD Audio simplifié (ou le Montage) a passé le test, basculez sur "Écriture" et appuyez sur OK dans le dialogue. Si vous rencontrez des problèmes, voir ["Dépannage" à la page 837](#page-836-0).
- Dans la fenêtre de progression qui apparaît pendant la gravure du CD, se trouve une option appelée "Éjection du CD en cas de succès". Si vous activez cette option, le graveur de CD éjectera automatiquement le CD lorsqu'il aura terminé.

### <span id="page-602-0"></span>**Compatibilité CD-Extra**

Lors de la gravure d'un CD Audio, décrite précédemment, il est possible de le préparer à la compatibilité CD-Extra. Un CD-Extra est comparable aux CD en Mode Mixte, puisque ces deux formats permettent de graver à la fois de l'audio et des données sur un même CD. Cependant, contrairement aux CD en Mode Mixte, l'audio des CD-Extra est placé sur la (ou les) première(s) piste(s) du CD et les données viennent à la suite. Cela signifie que l'audio commence à jouer immédiatement lorsqu'un tel CD est utilisé dans un lecteur de CD Audio normal, sans avoir à passer à la piste 2. De plus, lors de la création d'un CD-Extra, vous pouvez utiliser toutes les fonctions disponibles dans le Montage CD Audio.

Notez que certains lecteurs de CD d'ordinateur peuvent ne pas reconnaître les CD au format CD-Extra. Les lecteurs Plextor sont recommandés.

Si vous gravez un CD Audio depuis un Montage CD Audio et que vous souhaitez le préparer au format CD-Extra, procédez comme ceci:

- 1. Cochez la case "Compatible CD-Extra" dans le dialogue Graver CD. Ceci préparera le CD à l'écriture ultérieure de données. Un peu comme un CD multi-session.
- 2. Gravez le CD audio comme décrit précédemment.
- 3. L'étape suivante consiste à créer un Projet CD/DVD contenant les données que vous souhaitez incorporer au CD. La façon de créer un Projet CD/DVD est décrite au paragraphe ["Créer un nouveau projet](#page-612-0)  [CD/DVD de données" à la page 613](#page-612-0).
- 4. Dans le dialogue "Copie du CD/DVD Données" (décrit au paragraphe ["Le dialogue de gravure du CD/DVD de données" à la page 618\)](#page-617-0), sélectionnez les options "Piste en une fois" (Track At Once) pour la Méthode de Gravure et "Fermer le CD" pour la Méthode de Fermeture.

5. Cliquez sur "Copier".

Les données sont alors ajoutées au CD après l'audio déjà gravé et le CD-Extra est créé puis finalisé (plus aucune gravure n'est possible).

## **Valider un CD audio après sa gravure**

Grâce à une méthode simple, vous pouvez vérifier qu'un CD audio créé depuis un Montage Audio a été correctement gravé sur le CD – c'est-à-dire que vous pouvez vérifier ce qui a été gravé et le comparer à ce qui aurait dû être gravé afin de voir s'il y a des divergences. Vous pouvez aussi utiliser cette méthode comme test avant de procéder à la gravure finale.

Ceci s'effectue au moyen d'images CD et de "cue sheets" ; WaveLab ayant la possibilité d'extraire des images CD complètes avec toutes les pistes, tous les marqueurs d'index (et de sous-index) et les pauses, ainsi que les codes CD-Text, ISRC et UPC.

Procédez comme ceci :

- 1. Vérifiez que le Montage est configuré comme il doit l'être et cliquez sur le bouton Render dans la Section Maître. Ceci ouvre le dialogue des préférences de transformation.
- 2. Activez l'option "Créer image-CD et cue-sheet". Celle-ci n'est disponible que si les options "Tout le montage" et "Créer fichier spécifique" sont activées, et s'il y a des marqueurs de piste CD dans le Montage. Voir ["Mixage – la](#page-553-0)  [fonction Transformation \(Render\)" à la page 554](#page-553-0) pour des informations détaillées sur la Transformation (ou Rendering) d'un Montage.
- 3. Sélectionnez un nom et un emplacement pour le fichier sauvegardé, puis cliquez sur OK pour procéder à la transformation en Image CD et cue sheet.
- 4. Puis, ouvrez l'image CD obtenue en sélectionnant "Importer cue-sheet/ CD image comme Montage Audio" dans le sous-menu Ouvrir du menu Fichier.

L'image CD s'ouvre sous la forme d'un nouveau Montage.

- 5. Déclenchez la gravure à partir du dialogue Graver CD Montage Audio, comme décrit au paragraphe ["Gravure d'un CD" à la page 602.](#page-601-0)
- 6. Lorsque le CD est gravé, ouvrez le dialogue "Importer des pistes CD Audio" à partir du menu Outils.
- 7. Sélectionnez le lecteur contenant le CD que vous venez de graver, puis sélectionnez l'option Convertir en Image-CD/Cue-sheet et importez le CD. Ceci va extraire une image disque complète du CD. Voir ["Importer des pistes de CD audio](#page-621-0)  [dans WaveLab" à la page 622](#page-621-0) pour de plus amples informations sur l'importation de CD audio dans WaveLab.
- 8. Sélectionnez "Comparer images CD Audio…" dans le menu Outils. Le dialogue "Compare CD-Image / Cue-sheets" s'ouvre.

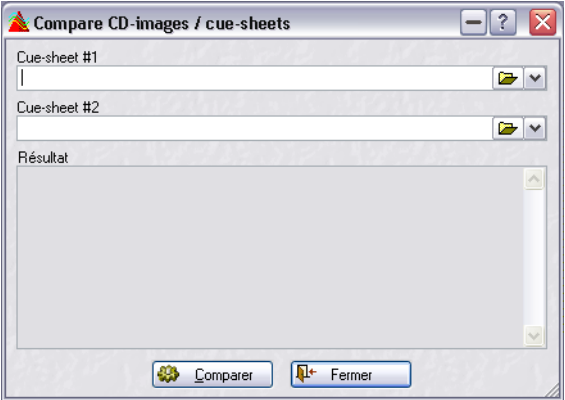

- 9. Cliquez sur les boutons de dossier à droite des champs de texte pour ouvrir les cue sheets que vous avez créées aux étapes 3 et 7 ci-dessus. La cue sheet que vous avez créée à l'étape 3 décrit le contenu du CD tel qu'il devrait avoir été gravé, et celle créée à l'étape 7 décrit le CD tel qu'il a été gravé.
- 10. Cliquez sur "Comparer".

Les deux cue sheets sont alors analysées, et une comparaison des deux cue sheets/images CD est affichée dans la zone "Résultat" située en bas du dialogue.

# **Le format CD audio – Informations générales**

Ce chapitre a pour but de vous fournir des informations sur le format CD, afin de vous aider à mieux comprendre la manière de créer les vôtres. C'est un vaste sujet, et nous ne pourrons que l'effleurer ici. Pour de plus amples renseignements, essayez de trouver un ouvrage complet sur le sujet, ou cherchez des informations sur Internet.

### **Les formats CD de base**

Il existe un certain nombre de formats différents pour le contenu d'un CD. Vous connaissez probablement les CD audio, les CD-ROM (CD de données) et les CD-I. Ils sont tous légèrement différents, bien qu'ils utilisent tous le même support : des disques compacts. Les spécifications CD audio s'appellent "Red Book" et celles du CD-ROM "Yellow Book". Ce sont les standards auxquels WaveLab se conforme.

### **Le standard CD "Red Book" n'est pas un véritable format de fichier**

Ceux d'entre vous qui connaissent le milieu informatique devez connaître l'existence de différents formats de fichiers. Veuillez noter que le CD "Red Book" n'est pas un vrai format de fichier. Tout l'audio du CD est stocké en un gros morceau, un seul fichier si vous voulez. Ceci diffère d'un disque dur, par exemple, ou chaque fichier est stocké séparément. Comprendre que tout l'audio n'est en fait qu'une longue chaîne de données numériques vous aidera probablement à mieux saisir les limitations du format.

### **Les différents types d'événements sur un CD audio**

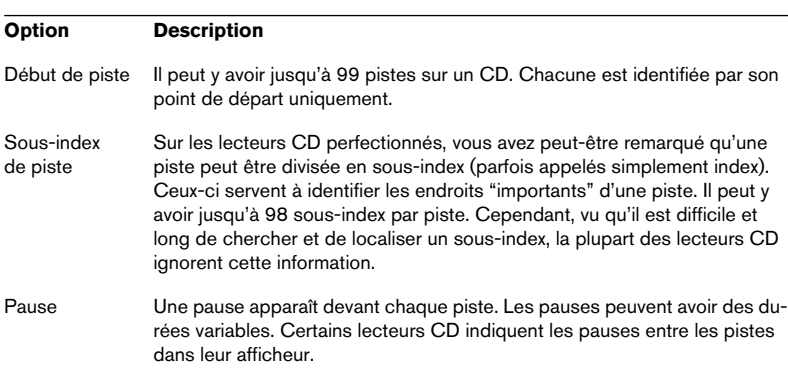

Il existe trois types d'événements qui peuvent servir à spécifier les différentes sections audio sur un CD. Ce sont :

#### **Images, positions, petites images et bits**

Les données d'un CD audio sont divisées en images. Une image est composée de 588 échantillons stéréo. 75 images constituent une seconde de son. Pourquoi ? Et bien parce que, 75\*588=44100, et comme la fréquence d'échantillonnage du format CD est 44100 kHz (échantillons par seconde), ceci équivaut à une seconde de son. Lorsque vous donnez des positions sur le CD, dans WaveLab, vous le faites au format mm:ss:ff, où mm représente les minutes, ss les secondes et ff les images (frames). L'indice des images varie entre 0 et 75, puisqu'il y a 75 images par seconde.

Techniquement, il n'y a rien qui permette de spécifier quelque chose de plus petit qu'une image sur un CD. En conséquence, si la longueur d'une piste de CD n'est pas un nombre d'images parfait, un blanc doit être ajouté à la fin. Autre conséquence, lorsque vous lisez le CD, vous ne pouvez pas localiser (positionner) plus précisément qu'une image. Si vous avez besoin de données situées au milieu de l'image, vous devez quand même lire l'image complète. Encore une fois, cela diffère d'un disque dur, où vous pouvez récupérer n'importe quel bit sur le disque, sans avoir à lire les données voisines.

Mais les images ne sont pas les plus petits blocs de données sur un CD. Il existe également ce que l'on appelle des "petites images". Une petite image contient 588 bits. 98 petites images réunies forment une image classique. Dans chacune de ces petites images il y a de la place pour six échantillons stéréo, ce qui signifie que beaucoup de place reste disponible pour des données autres que le son lui-même. Il y a des informations de codage, de synchronisation laser, de correction d'erreurs et de données PQ (appelées ainsi parce qu'elles sont stockées dans les bits "P" et "Q"). Les codes PQ transmettent des informations sur les Débuts de Piste, les Sous-Index et les Pauses, décrits ci-dessus. Ils contiennent également des informations de durée (minutes, secondes et images). Pour que toutes ces informations tiennent, un bloc d'information PQ est étalé sur 98 petites images.

### **Les codes PQ : comment WaveLab les manipule**

Les codes PQ transmettent des informations sur les débuts de piste, les sous-index et les pauses, décrits ci-dessus. Ils contiennent également des informations de durée (minutes, secondes et images). Pour que toutes ces informations tiennent, un bloc d'information PQ est étalé sur 98 petites images.

La spécification des codes PQ n'est pas compliquée. Cependant, lorsque vous créez un CD, il y a certaines règles que vous devez prendre en compte. Par exemple, il doit y avoir des images silencieuses avant chaque piste, les sous-index doivent être légèrement en avance, il doit y avoir des pauses au début et à la fin du CD, etc.

Dans WaveLab, ces règles implicites sont réunies dans un dialogue appelé "Réglages avancés". Si vous ne les modifiez pas, ces valeurs par défaut vous assurent d'avoir un CD qui fonctionnera correctement. D'un autre côté, lorsque la situation le requiert, vous pouvez les modifier. Nous vous recommandons de laisser ces réglages tels qu'ils sont, à moins que vous ne soyez totalement sûr de ce que vous faites.

### **Codes ISRC**

En plus des codes PQ de base, il existe aussi des codes d'enregistrement standard international ou "International Standard Recording Code", une identification utilisée seulement sur les CD prévus pour une distribution commerciale. WaveLab vous permet de spécifier un code ISRC pour chaque piste audio.

Le code ISRC est composé de la manière suivante :

- Code du pays (2 caractères ASCII)
- Code du propriétaire (3 caractères ASCII ou chiffres)
- Année d'enregistrement (2 caractères ASCII ou chiffres)
- Numéro de série (5 caractères ASCII ou chiffres)

### **Codes UPC/EAN**

UPC signifie "Universal Product Code" (code de produit universel). Certains périphériques CD/DVD vous permettent de spécifier ce code, qui est un numéro de catalogue à 13 chiffres pour le disque. Aussi appelé EAN.

### **Pre-emphasis (Préaccentuation)**

La préaccentuation fonctionne en augmentant (ou préaccentuant) les fréquences hautes avant de graver le CD, et en les réduisant (désaccentuant) à la lecture. En théorie, le résultat est que l'audio utile revient à un son normal, mais que tout autre contenu à fréquence haute (bruit) présent dans l'enregistrement est réduit.

### **Disc-At-Once – Gravure de CD-R pour duplication de "vrais" CD**

WaveLab ne grave les CD audio qu'en mode Disc-At-Once. Il existe trois bonnes raisons à cela :

- Si vous désirez créer un CD-R pour une utilisation en tant que Master pour la production d'un vrai CD, vous devez graver le CD-R en mode Disc-At-Once. Dans ce mode, le disque entier est écrit en une seule passe, sans jamais arrêter le laser. Il existe d'autres manières de graver un CD, nommées Track-At-Once et MultiSession. Si vous utilisez ces formats de gravure, les "blocs de liaison" créés pour lier les diverses passes d'enregistrement seront considérés comme des "erreurs irréparables" lorsque vous essaierez de dupliquer à partir du CD-R. Ces liens peuvent également produire des clics lorsque vous lisez le CD.
- Le mode Disk-At-Once fournit une plus grande flexibilité lorsque vous précisez la durée des pauses entre les pistes.
- Le mode Disk-At-Once est le seul mode qui supporte les sous-index.

### **Écriture à la volée ou CD miroir**

WaveLab écrit un CD "à la volée", c'est-à-dire sans créer de copie miroir avant de le graver. Cette méthode rend la gravure de CD plus rapide et nécessite bien moins d'espace disque. Cependant, s'il arrivait que vous en ayez besoin, WaveLab vous permet de réunir toutes les pistes audio d'un Montage CD Audio en un gros fichier qui peut être utilisé en tant que "miroir" du CD entier.

### **Utilisation de lecteurs de bande Exabyte – création de fichiers DDP**

Ceux qui travaillent professionnellement à la création de CD préfèrent parfois ne pas graver directement sur CD-R, mais plutôt créer un fichier au format DDP (en accord avec le standard DCA), par exemple sur une bande Exabyte.

Cube-Tec International GmbH, en conjonction avec Steinberg, fournissent cette possibilité en complément à WaveLab. Le produit s'appelle DDP-Solution.

DDP-Solution inclut les caractéristiques suivantes :

- Enregistre les copies miroirs directement sur une bande Exabyte ou le disque dur, au format DDP
- Vérification automatique
- Lecture audio
- Listing DDP-Report
- Compatible avec les systèmes Sonic Solutions, SADiE et DCA
- Création automatique de programmes CD à partir de fichiers DDP
- Permet le Data Burst DDP avant ou après les données audio
- Permet de surveiller la vitesse de transfert des données à partir de et vers le lecteur
- Lit les fichiers images DDP dans le dialogue "Importation de pistes CD audio"

Des informations plus détaillées sont fournies avec le pilote lorsque vous l'achetez.

Pour de plus amples informations, contactez Cube-Tec Development GmbH à l'adresse Internet suivante : http://www.ddp-solution.com/

# <span id="page-610-0"></span>**22 Projets CD/DVD de données**

# **Introduction**

Un projet CD/DVD de données est un environnement servant à compiler puis graver des CD-ROM/DVD-ROM de données, des CD en mode Mixte et des disques données/DVD-Audio mixtes (bien que cela ne soit possible que si un projet CD/DVD de données a été créé automatiquement à partir d'un projet DVD-Audio, voir ["Créer un disque compatible](#page-616-1)  [DVD-Audio" à la page 617\)](#page-616-1).

- Les disques de données ne contiennent que des données informatiques. Il peut s'agir de fichiers de n'importe quel type, mais la façon dont elles sont organisées sur le CD/DVD est incompatible avec une lecture par un lecteur de CD Audio ou de DVD-Audio, qui ne les "reconnaît" pas.
- La différence entre un CD en mode Mixte et un CD audio normal ou un DVD-Audio/ données mixte et un DVD-Audio normal est que le premier nommé contient à la fois des données informatiques et des données lisibles par un lecteur de CD/DVD-A.
- Sur un CD en Mode Mixte, les données informatiques occupent la piste 1, et la musique se trouve sur les pistes suivantes. Les données informatiques sur un DVD sont stockées dans un répertoire séparé, qui n'est pas affiché dans le menu visuel d'un lecteur de DVD-A.

Un CD-Extra est comparable aux CD en mode Mixte, puisque ces deux formats permettent de graver à la fois de l'audio et des données sur un même CD. Pour créer un CD au format CD-Extra, vous devez créer d'abord un Montage Audio et puis ajouter les données. Voir ["Compatibilité CD-Extra" à](#page-602-0)  [la page 603.](#page-602-0)
# **Créer un nouveau projet CD/DVD de données**

Dans le cas d'un DVD, la création d'un nouveau projet CD/DVD de données comme décrit ci-dessous permet seulement de créer un disque DVD-ROM de données. Pour la création de n'importe quel type de disque compatible DVD-Audio, il faut d'abord procéder à la transformation (Rendering) du projet DVD-Audio, voir ["Créer un disque compatible DVD-Audio" à la page 617](#page-616-0).

#### **Création d'un nouveau projet CD/DVD de données pour un disque de données ou CD en Mode Mixte.**

Pour créer un nouveau projet CD/DVD de données, sélectionnez "CD/ DVD de données" dans le sous-menu Nouveau du menu Fichier. Une nouvelle fenêtre CD/DVD de données apparaît.

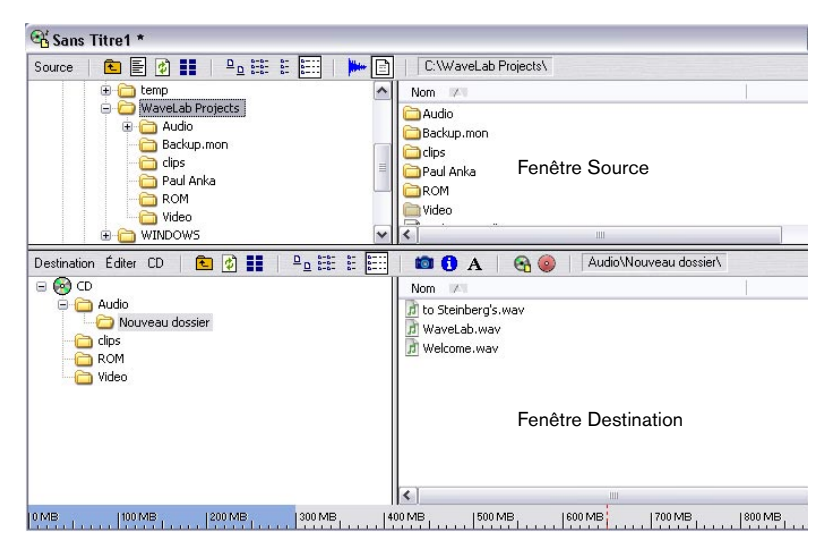

Le principe de base est simple : la fenêtre CD/DVD de données possède deux parties, la fenêtre Source (en haut) et la fenêtre Destination (en bas).

La fenêtre source affiche le contenu de vos disque durs (ou autre support de stockage) un peu comme dans l'Explorateur Windows : avec une hiérarchie (arborescence) de dossiers à gauche et le contenu du dossier sélectionné affiché à droite. La fenêtre destination affiche le contenu du CD à graver, là aussi avec deux zones, fonctionnant de la même manière.

- Pour compiler un CD-ROM/DVD-ROM de données ou un CD en mode Mixte (mais pas un DVD-Audio/données mixte – voir ["Créer un disque](#page-616-0)  [compatible DVD-Audio" à la page 617\)](#page-616-0), faites glisser les fichiers et les dossiers de la zone du haut dans celle du bas. Vous pouvez graver le CD/DVD dès que vous avez placé tous les fichiers dans le panneau inférieur.
- Dans la fenêtre de destination, vous pouvez renommer, supprimer ou ouvrir les fichiers.
- Vous pouvez sauvegarder et ouvrir des fichiers CD/DVD de données depuis le menu Fichier, comme tout autre type de document. Les fichiers CD/DVD de données ont comme extension ".cdp".

# **Réglages dans fenêtre Source**

Vous pouvez décider comment les fichiers et dossiers seront affichés dans la fenêtre source (comme icônes, listes, etc.) en sélectionnant une des options du menu Source (ou en cliquant sur l'icône correspondante) dans la barre d'outils de la fenêtre source.

Pour vous aider à naviguer, vous pouvez utiliser les fonctions "Monter d'un niveau" et "Chemins récents". Cette dernière (seulement disponible par l'icône de la barre d'outils) affiche une liste de tous les chemins récemment utilisés, ce qui vous permet de d'accéder rapidement à n'importe lequel des dossiers listés.

Le menu Source de la fenêtre Source contient les options de visualisation suivantes :

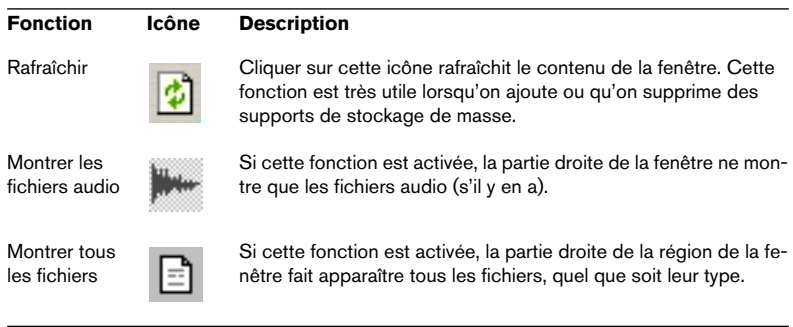

# **Réglages de la fenêtre de Destination**

# **Réglages de visualisation**

Utilisez le menu Destination pour choisir comment les fichiers et dossiers seront affichés dans la fenêtre destination, comme dans la fenêtre source.

# **Obtenir des informations sur la taille**

En bas de la fenêtre CD/DVD de données, une règle vous indique la taille actuelle et la taille maximum du projet. Dans le menu CD/DVD vous pouvez choisir la règle afin d'afficher soit une échelle CD soit une échelle DVD, vous pouvez aussi définir l'espace réellement disponible sur le support de destination que vous allez utiliser (voir ["Définir la taille du me](#page-615-0)[dia…" à la page 616\)](#page-615-0). En maintenant le pointeur de la souris sur la règle, une "bulle d'aide" apparaît, vous indiquant la taille exacte du projet et une ligne rouge pointillée verticale dans la règle indique l'espace maximum disponible sur le support de destination. Tout ceci vous permet de savoir rapidement quel est l'espace utilisé et disponible pour le projet.

Vous pouvez aussi sélectionner "Propriétés" dans le menu Éditer de la fenêtre Destination, pour obtenir des informations sur le nombre de fichiers présents sur le CD/DVD et leur taille totale.

# **Édition du contenu du CD/DVD**

Vous pouvez déplacer des éléments d'un dossier à un autre sur le CD/ DVD par glisser-déposer, comme vous le faites pour les ajouter depuis la fenêtre source. Il existe aussi diverses options dans le menu Éditer permettant de définir le contenu du CD/DVD à créer :

- Pour ajouter un nouveau dossier (dans celui qui est sélectionné), sélectionnez "Nouveau Dossier". Voir ["Créer un CD en mode Mixte" à la page 617](#page-616-1) pour une description de la fonction "Ajouter un dossier de Pistes Audio".
- Pour renommer le dossier sélectionné, choisissez "Renommer" dans le menu et tapez un nouveau nom.
- Pour supprimer le fichier ou dossier de CD/DVD de données sélectionné, choisissez "Retirer". Si un dossier était sélectionné, il sera retiré avec tout son contenu. Notez que cela enlève les fichiers uniquement du CD/DVD de données, pas du disque dur.
- Pour ouvrir le fichier ou dossier sélectionné, choisissez "Ouvrir". Il y a aussi une option "Ouvrir dans WaveLab", pour ouvrir des fichiers audio et autres documents dans WaveLab.

# **Le menu CD/DVD**

Le menu CD/DVD contient des options pour préparer et graver le disque :

<span id="page-615-0"></span>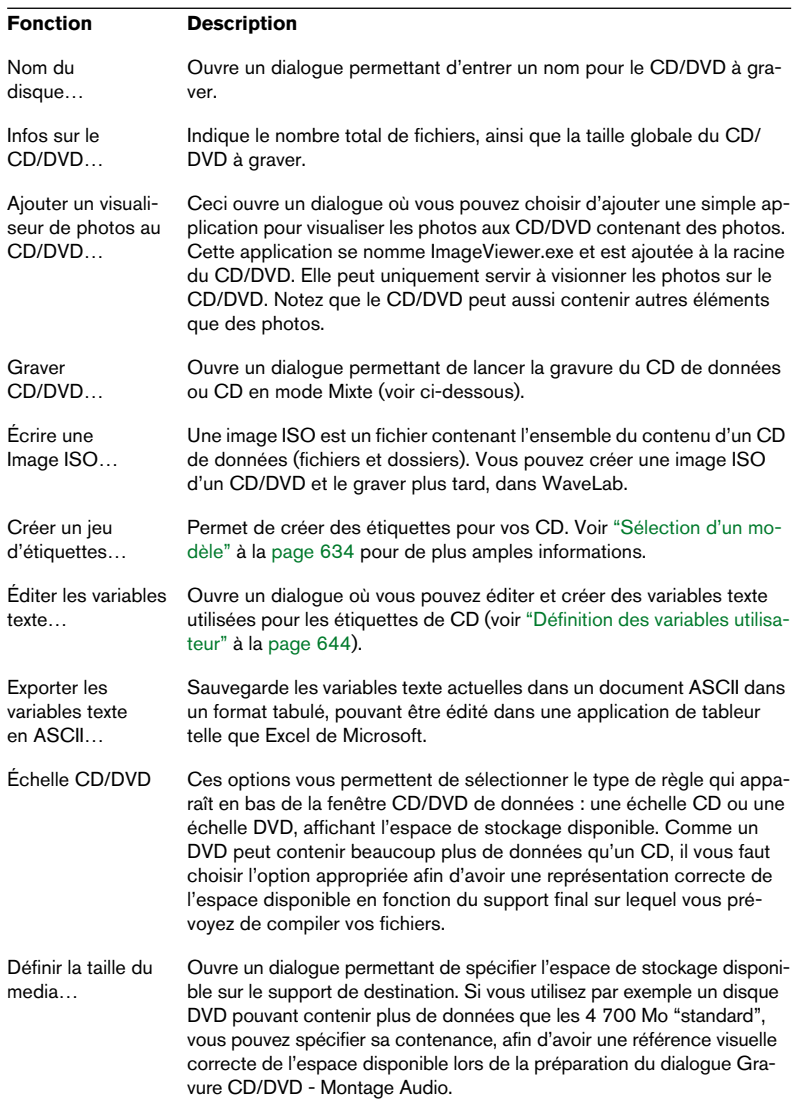

## <span id="page-616-1"></span>**Créer un CD en mode Mixte**

Pour créer un CD en mode Mixte (c'est-à-dire contenant à la fois de l'audio et des données), procédez comme ceci :

- 1. Sélectionnez la "racine" du CD dans la zone gauche de la fenêtre de destination.
- 2. Sélectionnez "Ajouter un dossier de Pistes Audio" dans le menu Éditer de la fenêtre de destination. Le Dossier de Pistes Audio apparaît dans la fenêtre de destination. Il ne peut être ni déplacé ni supprimé.
- 3. Faites glisser les fichiers audio que vous désirez inclure comme pistes audio de la fenêtre source dans le dossier de pistes audio.

# <span id="page-616-0"></span>**Créer un disque compatible DVD-Audio**

Il n'y a qu'une seule méthode à utiliser pour créer un disque compatible DVD-Audio, que vous ayez l'intention d'y ajouter des données ou pas.

- 1. Il vous faut d'abord créer un projet DVD-Audio puis effectuer une transformation du ou des Montage(s) qu'il contient (voir ["Créer et ouvrir un](#page-579-0)  [projet DVD-Audio" à la page 580\)](#page-579-0).
- 2. Après le processus de transformation, une nouvelle fenêtre CD/DVD de données s'ouvre automatiquement, contenant un dossier AUDIO\_TS et un dossier VIDEO\_TS (vide).

Le dossier AUDIO TS contient tout l'audio issu de la transformation et le menu visuel ainsi qu'un éventuel contenu à valeur ajoutée (images fixes, texte) stocké sous forme de fichiers de données dans divers formats.

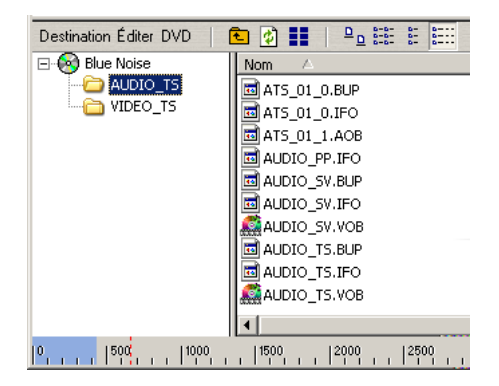

3. À partir de là, vous pouvez ajouter des données ou ajouter des données vidéo d'une application DVD-V au dossier VIDEO\_TS.

Tout comme WaveLab (ou tout autre application DVD-Audio autorisée) crée toujours un dossier AUDIO\_TS, une application DVD-V autorisée créera toujours un dossier VIDEO\_TS.

Pour ajouter des données VIDEO\_TS, il suffit de les faire glisser dans la fenêtre de destination.

Le contenu sera accessible depuis un lecteur de DVD Universel (voir ["Types de lecteurs de](#page-387-0)  [DVD" à la page 388](#page-387-0)) ou un lecteur DVD vidéo standard. Voir ["Structure des données d'un](#page-385-0)  [disque DVD-Audio" à la page 386](#page-385-0) pour les informations générales concernant le dossier VIDEO\_TS.

# **Le dialogue de gravure du CD/DVD de données**

Lorsque vous sélectionnez "Graver CD/DVD…" dans le menu CD/DVD de la fenêtre Destination, il vous est d'abord demander de nommer le CD ou le DVD. Après avoir tapé un nom et cliqué sur OK, le dialogue "Copie du disque virtuel" apparaît. Il permet de procéder à tous les réglages nécessaires pour la gravure du CD ou du DVD.

• Si vous gravez un DVD-Audio sur un DVD-RW qui contient déjà des données, vous serez demandé si vous voulez créer une nouvelle session. Dans ce cas, vous devez cliquer sur "Non" et effacer toutes les données se trouvant sur le disque.

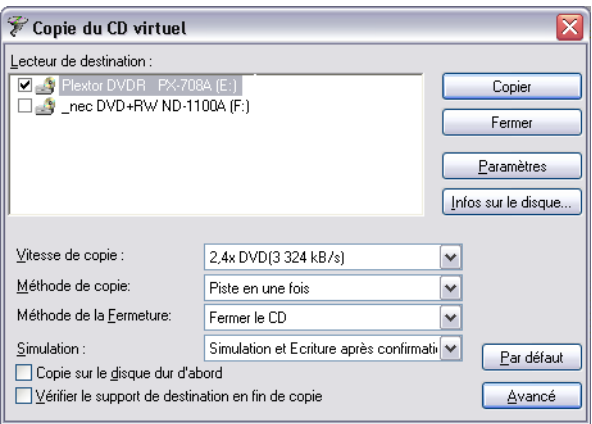

#### **Option Description**

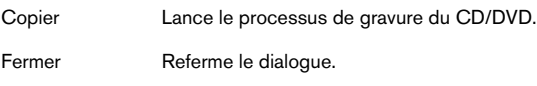

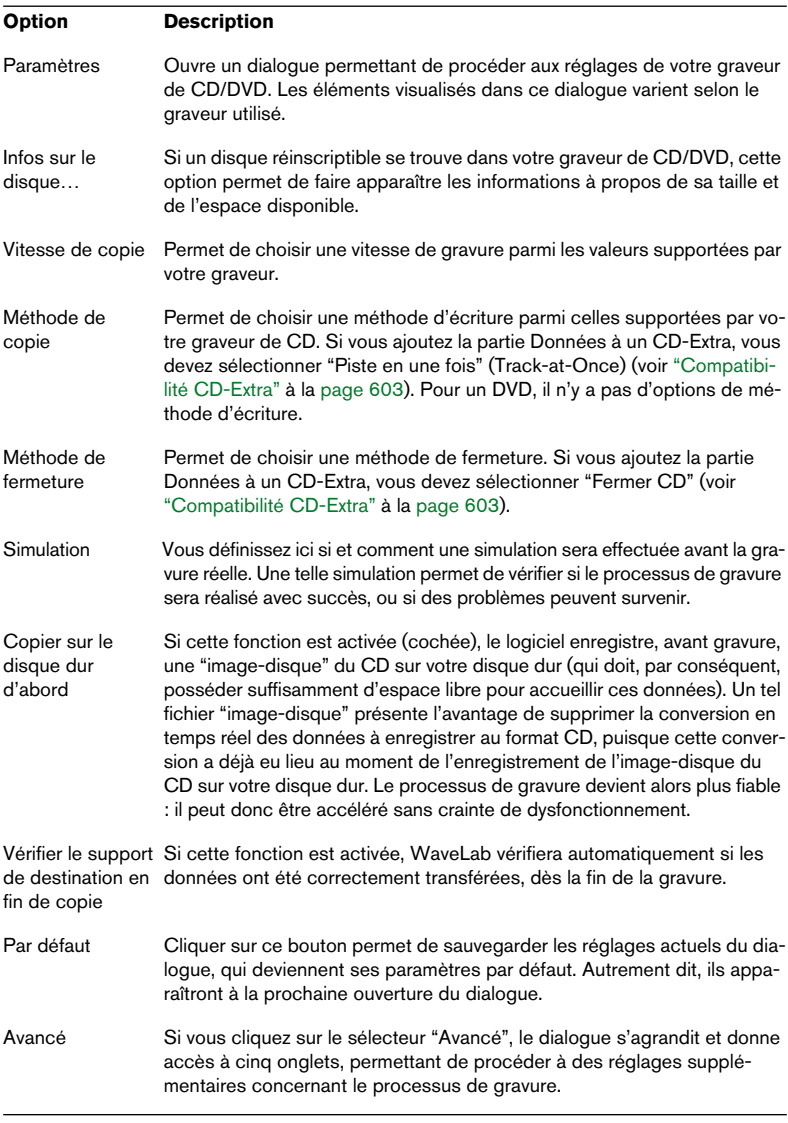

#### Notez qu'à la fin du processus de gravure DVD, il peut prendre jusqu'à 15 minutes pour terminer le DVD. Veuillez patienter.

# **23 Importer des pistes de CD/DVD audio**

# **Importer des pistes de CD audio dans WaveLab**

WaveLab fournit la possibilité de lire les pistes audio à partir de CD normaux. Une copie numérique de l'audio du CD est effectuée directement dans un fichier audio sur votre disque dur.

Bien que WaveLab soit compatible avec un grand nombre de lecteurs de CD, il existe quelques restrictions :

- Il existe un certain nombre de protocoles différents, pas vraiment standardisés permettant de restituer l'audio d'un lecteur de CD-ROM/CD-R. WaveLab essaie d'être compatible avec autant de méthodes que possible, mais ne peut garantir qu'il fonctionnera avec tout lecteur particulier. Certaines marques qui apparemment utilisent la même méthode ont quand même des implémentations légèrement différentes qui peuvent causer des problèmes.
- Veuillez observer et respecter tous les avis de copyright mentionnés sur les CD dont vous lisez les pistes !

Pour importer des pistes de CD, procédez comme ceci :

- 1. Insérez le CD dans l'unité CD-ROM/CD-R.
- 2. Dans le menu Outils, sélectionnez "Importer des pistes CD Audio".
- 3. Sélectionnez le lecteur à partir duquel vous désirez lire dans le menu local situé en haut du dialogue.
- 4. Sélectionnez une vitesse de lecture dans le menu local situé juste à côté. Pour savoir quelle vitesse utiliser, cliquez sur le point d'interrogation dans le dialogue.
- 5. Si nécessaire, cliquez sur Réactualiser pour mettre à jour la liste des pistes. La fenêtre affiche maintenant les pistes du CD, plus quelques informations sur chacune d'elles. Veuillez noter que les colonnes Protection Anti-copie et Pré-accentuation sont uniquement informatives, vous ne pouvez pas changer leur réglage.

• Par défaut, les pistes sont nommées "Piste XX", où XX est un numéro commençant à 01. Vous pouvez modifier cette numérotation automatique en faisant un clic droit dans la liste et en sélectionnant une option dans le menu local qui apparaît.

Ce menu local contient aussi d'autres fonctions pour la sauvegarde de pistes séparées directement sous forme de fichiers, ajouter une piste au Montage actuel, etc.

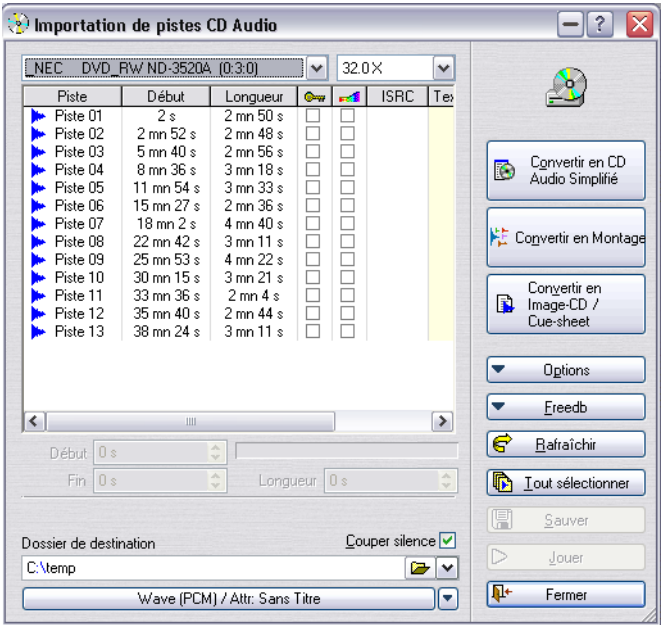

Le dialogue "Importation de pistes CD Audio"

6. Cliquez sur le bouton Dossier en bas du dialogue pour sélectionner un dossier de destination pour le ou les fichier(s).

Les fichiers seront sauvegardés sous le nom qui était affiché dans la liste. Pour le changer, double cliquez dessus dans la liste et tapez le nom désiré.

Les pistes doivent avoir des noms uniques si vous désirez les importer toutes. Si deux fichiers ou plus ont le même nom, un avertissement apparaîtra lorsque le second sera importé, vous pourrez ainsi annuler l'opération ou remplacer le premier fichier portant ce nom.

- 7. Si vous désirez importer dans un format autre que Wave, cliquez sur le bouton de format de fichier en bas du dialogue et sélectionnez le format désiré dans le dialogue "Format de fichier audio" qui apparaît. Voir ["Les formats de fichier supportés" à la page 118](#page-117-0) pour de plus amples informations sur les formats de fichier disponibles.
- 8. Si nécessaire, vous pouvez sélectionner un fichier et cliquer sur Jouer. Le début de la piste sera joué pour que vous puissiez vérifier de quoi il s'agit.
- Si vous remarquez que la lecture démarre trop tardivement dans la piste et qu'il manque un petit bout du début, vous pouvez indiquer une valeur de pre-roll (amorce) afin que le tout début de la piste soit lu.

Ceci s'effectue en sélectionnant l'option "Définir la lecture audio avant et après les pistes CD…" dans le menu Options, et en entrant la valeur de pre-roll désirée dans le dialogue qui apparaît. Vous pouvez aussi indiquer une valeur de post-roll pour être sûr que la piste sera bien lue jusqu'au bout. La raison technique de tout cela est qu'il n'est pas possible de repérer, ni de se positionner, à moins d'une "image" – un bloc de données sur un CD. Donc, s'il y a des données au milieu d'une image, il vous faudra spécifier une valeur de pre-roll ou post-roll afin que toute l'image soit lue. Voir ["Images, positions, petites images et bits" à la](#page-606-0)  [page 607](#page-606-0) pour de plus amples informations.

- 9. Sélectionnez autant de pistes que vous désirez dans la liste. Vous pouvez utiliser [Ctrl] et [Maj] pour faire des sélections multiples, ou le bouton "Tout sélectionner" pour sélectionner toutes les pistes.
- Vous pouvez aussi "glisser-déposer" une ou plusieurs pistes de CD sur le bureau de WaveLab ou dans un Montage Audio pour les sauvegarder. Dans ce cas, vous pouvez les glisser-déposer dans la liste des clips ou directement dans le panneau des pistes. Pour que cela fonctionne, il faut que l'option "Autoriser les glisser-déposer en direction des Montages Audio" soit activée dans le menu local Options.
- 10.Si vous n'avez sélectionné qu'un seul fichier, vous pouvez l'importer comme une partie d'une piste en réglant les valeurs de début, fin, durée. Le barre-graphe indique la partie de la piste qui sera importée.
- 11. Cliquez sur le bouton Sauver.

Les pistes sont restituées. Éventuellement, chacune sera ouverte dans sa propre fenêtre ; ceci est spécifié dans le menu d'indication de la progression qui apparaît pendant l'importation.

## **À propos de la fonction Freedb**

Vous devez être connecté à l'Internet pour utiliser la fonction Freedb.

Cliquez sur le bouton Freedb pour ouvrir un menu local dans lequel vous pouvez utiliser certaines fonctions fournies par Freedb pour obtenir des informations sur les CD. Freedb est une base de données mondiale d'informations sur les CD.

- Lorsqu'un CD audio est inséré, vous pouvez consulter la base de données pour avoir les noms des pistes de ce CD, et bien plus.
- Si le CD n'est pas encore répertorié dans la base de données, vous avez la possibilité de devenir participant en décrivant le CD et en soumettant votre description à la base de données. Vous en saurez plus sur www.freedb.org.

#### **Format de fichier– Convertir des pistes de CD en d'autres formats**

Les fichiers audio extraits sont sauvegardés au format WAV (Wave) par défaut. Vous pouvez bien sûr sauvegarder ces fichiers directement sous d'autres formats audio en cliquant sur le bouton situé en bas du dialogue afin d'ouvrir le dialogue "Format de fichier Audio", pour y sélectionner un format dans le menu Type.

Parmi les formats disponibles vous disposez des formats audio compressés suivants : MP3, MP2, WMA et Ogg Vorbis.

Lorsqu'un de ces formats est sélectionné, vous pouvez cliquer dans le champ Encodage et sélectionnez "Editer…" dans le menu local afin d'ouvrir la dialogue d'Encodage correspondant, où vous pourrez spécifier le débit et autres attributs du fichier qui sera créé.

#### **Méthode de lecture des CD**

Il arrive parfois (rarement) que la méthode d'extraction par défaut des échantillons audio ne fonctionne pas sur certains lecteurs. Dans ce cas, vous pouvez changer de méthode d'extraction en sélectionnant l'option "Méthode de lecture du CD…" dans le menu local Options, ce qui ouvrira un dialogue contenant plusieurs méthodes d'extraction audio optionnelles. Cliquez sur le point d'interrogation dans le dialogue pour les détails.

• Ne changez pas les réglages s'il n'y a pas de problèmes !

## **À propos du mode Sécurité**

Il arrive parfois qu'un petit bout de piste de CD ne soit pas correctement restitué (cela dépend de la qualité de votre lecteur de CD). Cela peut provoquer des clics désagréables. Pour résoudre ce problème vous pouvez activer le mode Sécurité dans le menu local Options. Lorsque ce mode est activé, chaque piste de CD est lue plusieurs fois jusqu'à ce qu'exactement le même résultat soit trouvé (par la méthode de vérification des sommes).

#### **Convertir en Montage**

La fonction "Convertir en Montage" peut convertir un CD en un Montage Audio. Deux méthodes de base sont utilisables : le mode Standard ou le mode Exact. Le mode Standard analyse le silence numérique entre les pistes afin de recréer des pauses entre elles. Certains CD n'ont pas de silence numérique pure entre leurs pistes, dans ce cas elles ne seront pas séparées par des pauses.

La méthode du mode "Exact" est différente (et peut durer un certain temps). Ici, tous les marqueurs de pistes, d'index (et sous-index) et les pauses sont restitués (incluant l'audio dans les pauses), ainsi que les codes CD-Text, ISRC et UPC. Un seul fichier est créé. Un troisième mode "Exact (sans audio)" est également disponible. Il fonctionne comme le mode "Exact" mais sans restituer de pistes audio.

Une fois la conversion en Montage effectuée, vous pouvez réordonner les pistes, en supprimer certaines ou en créer de nouvelles. Vous pouvez utiliser cette fonction pour créer des compilations de plusieurs CD.

#### **Convertir en CD Audio Simplifié**

La fonction "Convertir en CD Audio Simplifié" est similaire à Convertir en Montage (mode Standard), mais un CD Audio Simplifié est créé.

#### **Convertir en Image-CD / Cue-sheet**

Cette fonction convertira exactement tous les marqueurs de pistes, d'index (et sous-index) et les pauses, ainsi que les codes CD-Text, ISRC et UPC. Un fichier Image-CD accompagné de sa Cue-sheet (fiche descriptive) est créé.

#### **Notes**

- Notez qu'importer des pistes de CD audio est techniquement plus compliqué que de lire des fichiers sur CD-ROM ou disque dur, car les secteurs audio peuvent être difficiles à détecter. Certains CD qui ne sont pas totalement conformes au standard CD peuvent causer des problèmes.
- Plusieurs autres fonctions se trouvent dans le menu local Options. Cliquez sur le point d'interrogation dans le dialogue pour une description complète de ces options.
- Si vous importez une piste CD avec Emphasis, que vous utilisez ensuite sur un de vos CD, n'oubliez pas d'activer Emphasis pour cette piste dans la fenêtre de Montage Audio ou CD Audio Simplifié.

# **Importer des pistes DVD-Audio dans WaveLab**

WaveLab a la possibilité de lire les pistes audio des disques DVD-A. Ceci a pour effet de créer une copie numérique de l'audio du DVD-A directement dans un fichier audio sur votre disque.

Les principaux usages de cette fonction sont les suivants :

- Récupérer des pistes audio de disques DVD-A que vous avez générés et gravés sur DVD via la fenêtre de projet DVD-Audio de WaveLab (voir ["Créer et ouvrir un projet DVD-Audio" à la page 580](#page-579-0)). Cette fonction permet ainsi l'usage de projets DVD-A sous forme "d'archives jouables" à partir desquelles vous pouvez récupérer et relire des pistes audio.
- De même, vous pouvez l'utiliser pour vérifier que les projets DVD-A que vous générez dans WaveLab sont correctement transformés, et que les pistes relisent ce qu'elles doivent relire. Vous pouvez faire ceci avant ou après la gravure du projet DVD-A sur DVD – c'est-à-dire soit depuis le disque dur soit depuis le disque DVD-A.
- Veuillez noter qu'il n'est pas possible d'importer des pistes audio depuis des DVD-A distribués dans le commerce, protégés contre la copie !
- Il y a aussi plusieurs autres facteurs qui déterminent si WaveLab pourra relire les pistes de disques DVD-A ou pas, par exemple si elles utilisent des formats audio compressés tels que MLP, AC3, etc.

La seule façon de savoir si des pistes d'un certain disque DVD-A peuvent être relues ou pas est d'essayer. Si ce n'est pas possible via ce dialogue, c'est que ce DVD-A est protégé contre la copie, ou qu'il utilise un format audio incompatible avec WaveLab.

Pour importer des pistes de DVD-A, procédez comme ceci :

- 1. Insérez le DVD-A dans l'unité DVD. Comme mentionné précédemment, vous pouvez aussi importer des pistes DVD-Audio d'un projet DVD-Audio ayant été généré sur disque dur, mais pas encore gravé sur DVD.
- 2. Déroulez le menu Outils et sélectionnez "Importer des pistes DVD-Audio". Le dialogue "Importation de pistes DVD-Audio" apparaît.
- 3. Utilisez le menu Source DVD-Audio en bas à gauche du dialogue pour sélectionner le lecteur de DVD ou le dossier sur le disque dur à partir duquel vous désirez importer les pistes audio. Principalement, ceci sert à sélectionner un lecteur de DVD contenant les éléments de DVD-A source. Vous pouvez aussi sélectionner un dossier de votre disque dur dans lequel vous avez sauvegardé un projet DVD-Audio transformé à partir de WaveLab.
- 4. Utilisez le menu Dossier Destination en-dessous, pour choisir un dossier de destination pour le ou les fichier(s) à importer. Vous pouvez taper un nom de dossier et y naviguer directement ou cliquer sur le bouton dossier pour choisir un dossier.

Les fichiers seront sauvés avec le nom qui apparaît dans le menu visuel. Notez que vous pourrez changer ce nom plus tard – après avoir cliqué sur "Sauver" (voir ci-dessous).

5. Ensuite, cliquez sur le bouton Analyse. Le DVD-A (sur DVD ou disque dur) est alors analysé et le dialogue est actualisé pour afficher le contenu du DVD-A.

Ce dialogue contient principalement un écran affichant le menu visuel du DVD-A (voir ["Générer des menus de DVD" à la page 587](#page-586-0) pour les informations sur les menus visuels). Le titre de l'album, les noms de groupe et de piste sont affichés. Vous pouvez naviguer dans le menu et sélectionner des groupes et des pistes en cliquant dessus.

- Cliquez sur un nom de groupe pour le sélectionner et afficher les pistes qu'il contient.
- Cliquez sur un nom de piste pour la sélectionner. Vous pouvez en sélectionner plusieurs en appuyant sur [Maj] ou [Ctrl] tout en cliquant.
- Pour revenir en arrière dans la structure du menu lorsque vous affichez les pistes d'un groupe, cliquez sur le bouton de navigation en bas du menu visuel.

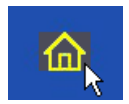

Le bouton de Navigation.

- Si le DVD-A ne contient pas de menu visuel, l'écran n'affichera rien. Il est quand même possible d'importer les pistes audio d'un tel DVD-A, en sélectionnant l'option "Retrouver tous les groupes" dans le dialogue (voir l'étape 8 ci-dessous).
- 6. Si vous désirez importer dans un format autre que Wave, cliquez sur le bouton de format de fichier en bas à gauche du dialogue et choisissez le format désiré dans le dialogue "Format de fichier audio" qui apparaît. Voir ["Les formats de fichier supportés" à la page 118](#page-117-0) pour de plus amples informations sur les formats de fichier disponibles.
- 7. Si vous le désirez, vous pouvez sélectionner une piste et cliquer sur Jouer. Le début de la piste sera joué pour que vous puissiez vérifier de quoi il s'agit.
- Si vous remarquez que la lecture démarre trop tardivement dans la piste il manque un petit bout du début, c'est parce que la pause entre cette piste et la précédente (c'est-à-dire la zone entre un marqueur de fin de piste et un marqueur de début de piste) contient en fait de l'audio.

Dans ce cas, vous pouvez activer l'option "Récupérer l'audio dans les pauses". Toutes les pauses entre les pistes du DVD-A seront alors vérifiées pour savoir si elles contiennent de l'audio, et tout l'audio dans les pauses sera restitué. Voir ["Le mode "Audio dans pauses"" à](#page-560-0)  [la page 561](#page-560-0) pour de plus amples informations sur l'audio dans les pauses.

- 8. Choisissez ensuite les pistes audio que vous désirez importer. Vous avez le choix entre trois méthodes pour cela :
- Sélectionnez l'option "Récupérer les pistes sélectionnées" en haut à droite, puis choisissez autant de pistes que vous désirez dans le menu visuel. Vous pouvez utiliser [Ctrl] ou [Maj] pour faire des sélections multiples, ou utilisez le bouton Tout Sélectionner. Il est possible de sélectionner des pistes appartenant à plusieurs groupes de cette manière, pourvu que vous maintenez enfoncé [Ctrl] ou [Maj] lors de la sélection des groupes et des pistes.
- Cliquez sur un groupe pour le sélectionner et choisissez l'option "Récupérer le groupe entier". Ainsi toutes les pistes du groupe seront importées.
- Sélectionnez l'option "Récupérer tous les groupes". Ainsi toutes les pistes de tous les groupes seront importées.
- Notez que l'option "Récupérer tous les groupes" est la seule option possible si le DVD-A à partir duquel vous importez ne contient pas de menu visuel !

9. Cliquez sur le bouton Sauver.

Ce qui fait apparaître le dialogue Liste de fichiers.

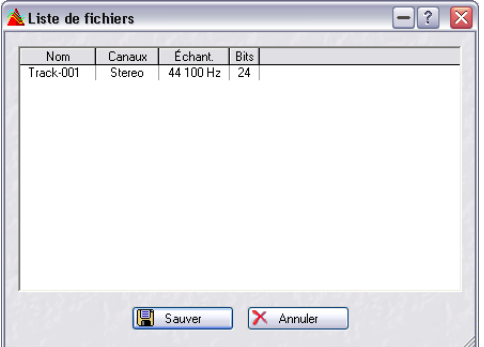

Ce dialogue contient la liste de toutes les pistes sélectionnées, leur configuration de canal, fréquence d'échantillonnage et résolution.

- 10. Vous pouvez si vous le désirez renommer les pistes du dialogue de la liste des fichiers en double cliquant dessus et en tapant un autre nom.
- Vous pouvez choisir la syntaxe des noms de piste grâce à l'option "Utiliser le nom du groupe comme préfixe pour les noms de fichier".

Si elle est activée, les fichiers sauvegardés auront un nom composé du nom de piste et du nom du groupe correspondant : "Nom du Groupe – Nom de Piste".

Les pistes doivent avoir des noms uniques si vous désirez les importer toutes. Si deux fichiers ou plus ont le même nom, un message d'erreur apparaîtra lorsque le second sera importé, et la restitution sera abandonnée.

11. Éventuellement, activez l'option "Créer fichier de crêtes".

Lorsqu'elle est activée, un fichier de crête est créé pour chaque piste lors de leur sauvegarde sur disque. Un fichier de crête est un petit fichier portant l'extension ".gpk" créé automatiquement par WaveLab chaque fois qu'un fichier est modifié ou ouvert dans WaveLab (si cela n'a pas déjà été fait). Un fichier de crête contient des information sur la forme d'onde et détermine comment elle sera dessinée dans la fenêtre audio.

Si cette option est activée, l'importation des pistes prendra un peu plus longtemps. D'un autre côté, les fichiers de crête n'auront plus à être généré lorsque vous ouvrirez ces fichiers ultérieurement, ce qui prend aussi un peu de temps.

12. La ou les piste(s) sont restituées. Éventuellement, chacune sera ouverte dans sa propre fenêtre ; ceci est spécifié dans le menu d'indication de la progression qui apparaît pendant l'importation.

#### **Format de fichier – Conversion de pistes DVD en d'autres formats**

Les fichiers audio extraits sont sauvegardés au format WAV (Wave) par défaut. Vous pouvez bien sûr sauvegarder ces fichiers directement sous d'autres formats audio en cliquant sur le bouton situé en bas à gauche du dialogue afin d'ouvrir le dialogue Attributs de Fichier Audio, pour y sélectionner un format dans le menu Type.

Parmi les formats disponibles vous disposez des formats audio compressés suivants : MP3, MP2, WMA et Ogg Vorbis.

Lorsqu'un de ces formats est sélectionné, vous pouvez cliquer dans le champ Encodage et sélectionner "Editer…" afin d'ouvrir le dialogue d'Encodage correspondant, où vous pourrez spécifier le débit et autres attributs du fichier qui sera créé.

#### **Convertir en Montage Audio**

La fonction "Convertir en Montage Audio" peut convertir un DVD-A entier ou des pistes séparées en Montage Audio.

Tous les marqueurs de pistes, d'index et les pauses sont restitués (incluant l'audio dans les pauses si l'option "Récupérer l'audio dans les pauses" est activée), ainsi que les codes CD-Text, ISRC et UPC. Un seul fichier est créé.

Si le DVD-A contient plusieurs groupes, chacun d'eux sera converti en un Montage séparé.

Une fois la conversion en Montage effectuée, vous pouvez réordonner les pistes, en supprimer certaines ou en créer de nouvelles. Vous pouvez utiliser cette fonction pour créer des compilations de plusieurs DVD-Audio.

#### **Afficher le texte DVD**

Cette option permet de voir – mais pas d'éditer– le texte DVD accompagnant le DVD-A. Voir ["Texte de DVD-Audio" à la page 594](#page-593-0) pour de plus amples informations sur le Texte DVD.

# **24**

**Créer des étiquettes de CD**

# **Introduction**

L'éditeur d'étiquettes permet de concevoir puis d'imprimer des étiquettes personnalisées en fonction de vos projets CD et DVD-Audio. Vous pouvez ainsi créer des étiquettes distinctes pour l'extérieur et l'intérieur de la jaquette, le dos et le disque. Il est possible d'importer du texte, ainsi que des images de différents formats, et de les modifier de différentes façons.

Pour des projets DVD-Audio, vous pouvez créer des étiquettes à partir du Montage Audio ou vous pouvez ouvrir l'Éditeur d'étiquettes et créer les étiquettes manuellement.

# **À propos des variables et des modèles (gabarits)**

Chaque session correspondant à un Projet CD/Montage Audio/Plan de Sauvegarde/Importation de pistes de CD audio possède un jeu par défaut de "variables" : du texte consistant en une courte chaîne de caractères plus une valeur. Les variables fournissent des informations concernant un projet : titres, données personnelles, etc. Il existe deux types de variables : celles d'usine et celles modifiables par l'utilisateur.

Les variables d'usine fournissent des informations préétablies, en fonction du contenu d'un projet. À l'opposé, les variables utilisateur peuvent être personnalisées afin de mieux convenir au projet en cours. Les variables servent également pour la fonction "Rapport CD audio" (voir ["Créer un](#page-567-0)  [rapport de CD Audio" à la page 568](#page-567-0)).

- Les modèles sont des dispositions préétablies, qui utilisent les informations fournies par les variables.
- Vous pouvez personnaliser librement les particularités de la disposition d'un modèle en utilisant l'éditeur d'étiquettes : par exemple, ajouter de nouvelles images ou d'autres objets, supprimer ou modifier des objets existants, etc.

# <span id="page-633-0"></span>**Sélection d'un modèle**

Avant d'ouvrir l'éditeur d'étiquette, il faut sélectionner un modèle. Comme déjà mentionné, le modèle fournit des informations concernant le projet en cours, et possède des dispositions préétablies :

1. Ouvrez le projet pour lequel vous désirez créer des étiquettes de CD. Il peut s'agir d'un Projet CD, d'un Montage Audio, de l'importation de pistes de CD audio ou d'un Plan d'Archivage.

- 2. Sélectionnez l'option de menu "Créer un jeu d'étiquettes…". L'endroit où apparaît cette option de menu dépend du type du projet. Dans le cas des Montages Audio et des Plans de Sauvegarde, elle se trouve dans le menu Fonctions ; pour les CD/DVD de données, dans le menu CD et pour l'Importation de pistes de CD Audio, dans le menu Options.
- 3. Un dialogue apparaît, permettant de sélectionner un modèle pour votre projet.

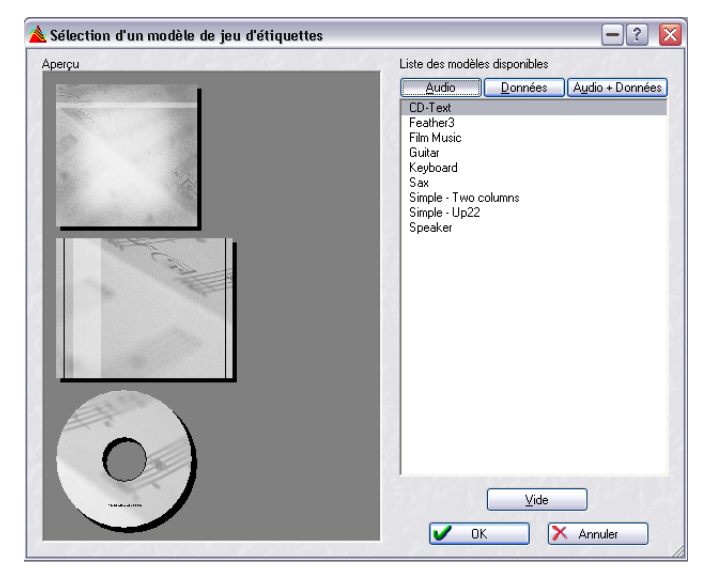

Dans la partie droite du dialogue apparaît la liste des modèles disponibles, divisée en trois groupes : "Audio", "Données" et "Audio + Données". Il suffit de cliquer sur l'onglet de la rubrique désirée pour faire apparaître la liste des modèles disponibles pour le type de projet sélectionné. Dans la partie gauche de la fenêtre apparaissent les aperçus des étiquettes avant, arrière et pour le disque lui-même.

- 4. Sélectionnez un modèle, puis cliquez sur OK. La fenêtre de l'éditeur d'étiquettes s'ouvre alors, et l'étiquette frontale destinée au boîtier du CD apparaît.
- Si vous ne désirez pas utiliser de modèle, il suffit de sélectionner "Vide" dans ce dialogue.

L'éditeur d'étiquettes s'ouvre alors sur des étiquettes totalement vierges, ce qui vous permet de créer les vôtres à partir de zéro, en ajoutant des objets, en spécifiant des fonds, etc.

• Il est possible d'enregistrer les modèles utilisateur. Voir ["Sauvegarder un jeu d'étiquettes comme modèle" à la page 644.](#page-643-1)

# **Utilisation de l'éditeur d'étiquettes**

# **Présentation**

L'éditeur d'étiquettes affiche toujours une des trois vues ou pages disponibles : l'étiquette avant, arrière et celle destinée au disque. Pour naviguer entre ces pages, il suffit de sélectionner les onglets correspondants en dessous de la barre d'outils. Chacune de ces pages est complètement indépendante.

• Veuillez noter que l'étiquette frontale peut être simple face ou recto/verso. Cette option se règle dans le dialogue "Mise en Page" du menu Impression.

La fenêtre de l'éditeur d'étiquettes affiche la disposition de l'étiquette sélectionnée (avant, arrière ou disque). Ces dispositions sont composées d'objets modifiables : images, cases, lignes ou cercles. Vous pouvez également sélectionner une image d'arrière-plan ou une couleur de fond pour toute l'étiquette.

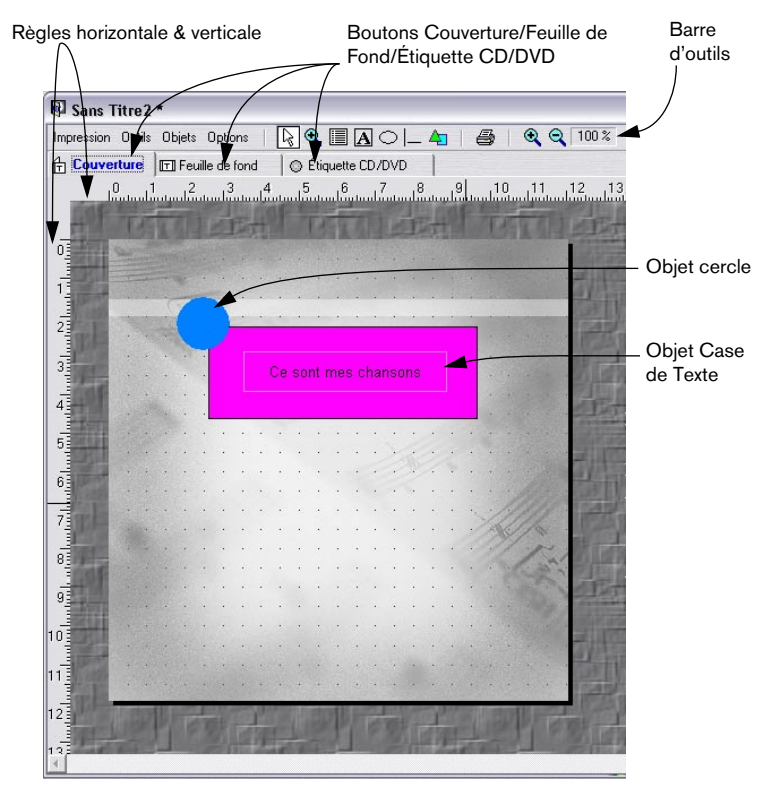

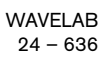

# **Principes de la manipulation d'objets dans l'éditeur d'étiquettes**

#### **Les outils de l'éditeur d'étiquettes**

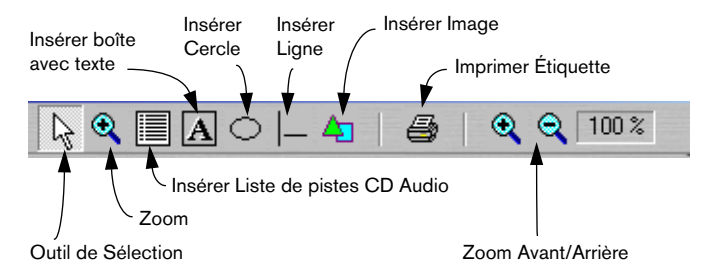

Il existe trois façons de sélectionner les outils :

- Depuis le menu Outils.
- En cliquant sur l'icône correspondante dans la barre d'outils.
- En cliquant avec le bouton droit de la souris dans l'arrière-plan (mais pas sur un objet), puis en sélectionnant dans le menu contextuel qui apparaît.

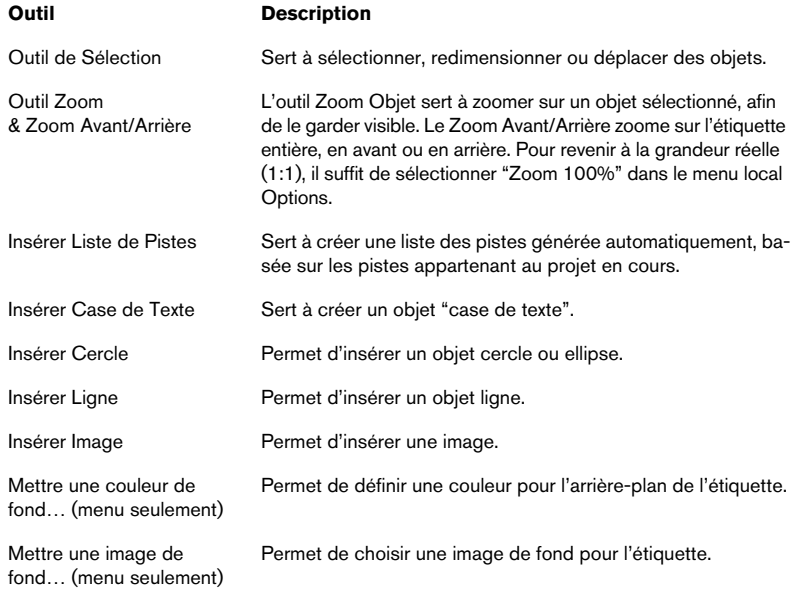

Voici les différents outils disponibles:

### **Sélectionner des objets**

Pour sélectionner un objet, il suffit de cliquer dessus avec l'outil Sélection.

- Les objets sélectionnés sont indiqués par un cadre pointillé muni de "poignées" carrées permettant de modifier leur taille.
- Pour sélectionner plusieurs objets, maintenez enfoncée la touche [Maj] ou [Ctrl] puis cliquez. Pour désélectionner des objets sélectionnés, il suffit de [Maj]-cliquer dessus.
- Lorsque plusieurs objets sont sélectionnés, l'un d'eux est toujours "au premier plan" : pour l'indiquer, ses poignées sont rouges. Pour faire passer au premier plan n'importe quel autre objet sélectionné, faites un [Ctrl]-clic dessus.

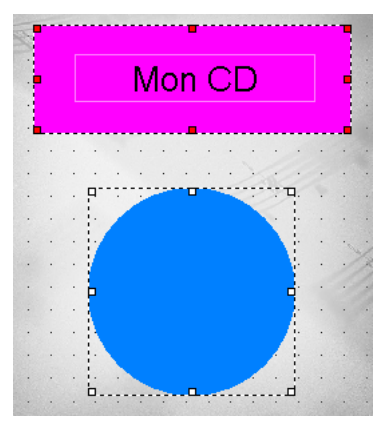

Deux objets sélectionnés, celui du haut étant au premier plan.

## **Redimensionner des objets**

Si vous cliquez sur la poignée d'un objet sélectionné, le pointeur se transforme en flèche double, indiquant les directions dans lesquelles vous pouvez faire glisser. Les objets image ou cercle seront alors redimensionnés. Veuillez noter que faire glisser les poignées d'une case de texte modifiera la taille de la case, et non le texte lui-même.

• Vous pouvez également cliquer avec le bouton droit sur un objet, puis sélectionner l'option "Éditer position et taille…" dans le menu contextuel. Un dialogue apparaît, permettant de modifier la taille (largeur et hauteur) en entrant des valeurs numériques, exprimées en cm/mm.

#### **Insérer de nouveaux objets**

L'insertion de nouveaux objets s'effectue en sélectionnant l'outil correspondant, puis en les faisant glisser dans l'étiquette. Lorsque vous relâchez le bouton de la souris, un dialogue apparaît : il permet de définir les propriétés de base de l'objet inséré. Veuillez noter que cette procédure ne s'applique pas aux objets image, où c'est, à la place, un dialogue standard de sélection de fichier qui apparaît.

• Le dialogue d'Édition des propriétés peut également être appelé depuis le menu Objets ou en cliquant avec le bouton droit, puis en sélectionnant dans le menu contextuel.

Voir ["À propos du dialogue Édition des Propriétés" à la page 640](#page-639-0) pour une description des diverses options disponibles dans les dialogues d'Édition des propriétés.

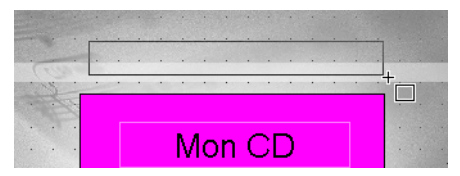

Insérer une boîte avec texte.

#### **Suppression d'objets**

Pour supprimer des objets, il suffit de sélectionner des objets puis d'appuyer sur la touche [Suppr].

#### **Copier/déplacer des objets**

Si vous déplacez manuellement un objet avec le bouton droit de la souris enfoncé, un petit menu local apparaît lorsque vous relâchez le bouton : il permet de choisir entre copier l'objet au nouvel emplacement, ou simplement de l'y déplacer.

## <span id="page-638-0"></span>**Placement des objets**

Il existe plusieurs méthodes pour placer des objets :

- Manuellement. Vous pouvez faire glisser les objets en utilisant l'outil Sélection.
- Automatiquement, en fonction du reste de l'étiquette. En cliquant avec le bouton droit sur un objet, vous pouvez centrer automatiquement son placement, soit verticalement, soit horizontalement, en sélectionnant l'élément correspondant dans le menu contextuel.
- Automatiquement, en relation avec d'autres objets sélectionnés. Voir ["Le menu](#page-640-0)  [Objets" à la page 641](#page-640-0).

• Numériquement, en sélectionnant "Éditer position et taille…" dans le menu Objets (ou menu contextuel), un dialogue s'ouvre, permettant de positionner numériquement l'objet (sélectionné et au premier plan).

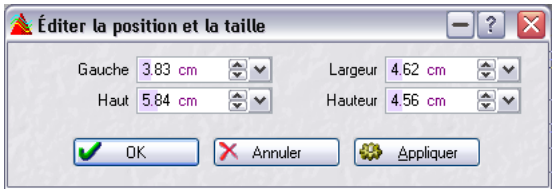

Vous spécifiez la position, à partir de la gauche et du haut de la page d'écran, en cm/mm. Cliquez sur "Appliquer" pour appliquer ce changement d'emplacement sans refermer le dialogue.

## **À propos des options Grille, Règles et Magnétisme**

Le menu Options renferme deux éléments appelés "Afficher la grille" et "Afficher les règles". S'ils sont cochés, en arrière-plan de l'étiquette apparaîtra une grille composée de petits points, ainsi que des échelles horizontale et verticale indiquant la position actuelle du pointeur de la souris. Ces deux éléments permettent de placer plus facilement et plus précisément les objets dans l'étiquette. Le pas de la grille peut être spécifié dans le dialogue Préférences du menu Options.

Vous pouvez également utiliser la fonction de magnétisme, qui force les objets à se placer soit sur des points de la grille, soit sur d'autres objets, soit aux limites de l'étiquette (ou les trois), en sélectionnant l'élément correspondant du menu Options.

# <span id="page-639-0"></span>**À propos du dialogue Édition des Propriétés**

Un dialogue Édition des propriétés peut être ouvert de trois façons :

- En sélectionnant un objet puis "Éditer Propriétés" depuis le menu Objets.
- En faisant un clic droit sur un objet puis en sélectionnant la même option dans le menu contextuel apparu.
- En double-cliquant sur un objet.

Le contenu de ce dialogue varie selon le type d'objet. Pour les détails, cliquez sur le point d'interrogation dans le dialogue.

## <span id="page-640-0"></span>**Le menu Objets**

Le menu Objets peut être sélectionné depuis la barre d'outils, ou ouvert en cliquant avec le bouton droit sur un objet (menu contextuel). Les options du menu Objets apparaissent en gris si aucun objet n'est sélectionné.

**Option Description** Éditer les propriétés… Voir ["À propos du dialogue Édition des Propriétés" à la page](#page-639-0)  [640](#page-639-0). Éditer position et taille… Voir ["Placement des objets" à la page 639.](#page-638-0) Éditer la condition d'affichage Permet de déterminer si un objet sera affiché, selon qu'une variable donnée est vide ou non. Amener par devant Fait passer en avant-plan tout objet partiellement caché par un autre objet disposé devant lui et qui le recouvre. Repousser vers l'arrière Permet de faire passer en arrière-plan n'importe quel objet recouvrant partiellement ou totalement un autre objet. **Centrer** horizontalement Permet de centrer horizontalement dans l'étiquette un objet sélectionné. Centrer verticalement Permet de centrer verticalement dans l'étiquette un objet sélectionné. Verrouiller les déplacements Permet de verrouiller l'emplacement d'un objet sélectionné. Sélectionner tout **Permet de sélectionner tous les objets.** Sélectionner tous les objets ayant la même taille Sélectionne tous les objets de dimensions identiques à celles de l'objet sélectionné.

Si un objet est sélectionné, les options suivantes sont disponibles :

Si plusieurs objets sont sélectionnés lors de l'ouverture du menu Objets, des options de menu supplémentaires sont disponibles :

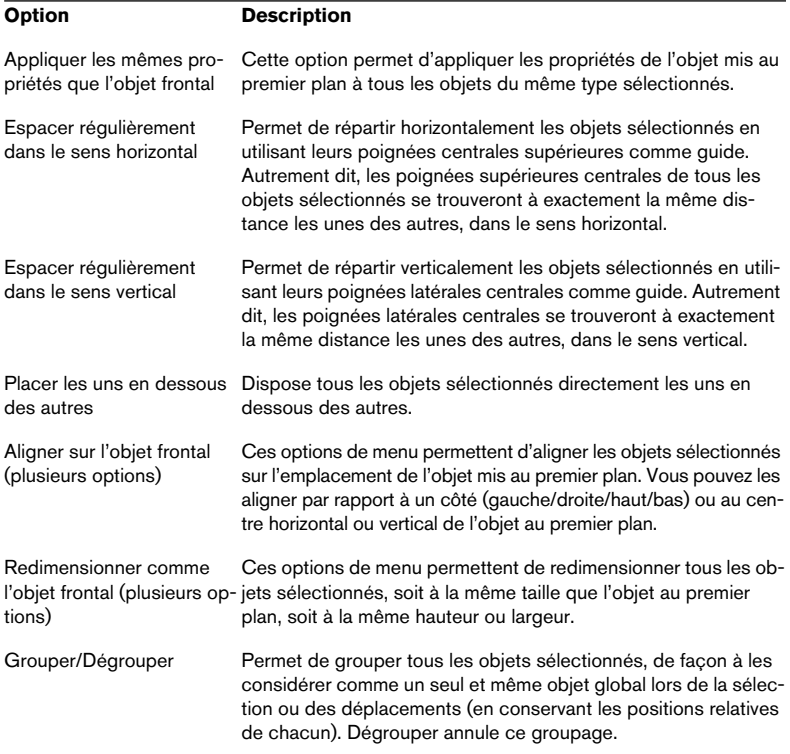

# **À propos des jeux d'étiquettes**

Vous pouvez enregistrer autant de jeux d'étiquettes que vous le désirez pour un projet. Dès que vous ouvrez l'éditeur d'étiquettes en sélectionnant l'option de menu "Créer un jeu d'étiquettes", un nouveau jeu d'étiquettes est créé : il ne porte pas de nom et ne contient que les données auto-générées.

Une fois que vous avez modifié la disposition d'une étiquette, un message vous demande si vous désirez l'enregistrer sous forme de jeu d'étiquettes si vous fermez l'éditeur d'étiquettes ou quittez le programme sans avoir d'abord sauvegardé vos modifications. Si vous ne sauvegardez pas, toutes les modifications seront perdues.

- Il est important de noter que tout travail effectué dans l'éditeur d'étiquettes n'est pas enregistré avec le projet - mais doit être enregistré séparément, sous forme de jeu d'étiquettes.
- Les jeux d'étiquettes ainsi enregistrés (leur nom porte l'extension .lab) contiennent toutes les données correspondant à la modification de disposition effectuée dans l'éditeur d'étiquettes.

Attention : ce processus n'est pas dynamique. Autrement dit, si vous avez ajouté des éléments ou modifié le Projet CD, le Montage Audio, etc. après avoir enregistré un jeu d'étiquettes, ces changements ne seront pas répercutés dans le jeu d'étiquettes enregistré, à moins de l'avoir enregistré sous forme de modèle utilisateur (voir ci-après).

#### **Sauvegarder un jeu d'étiquettes**

Pour sauvegarder un jeu d'étiquettes, il suffit de sélectionner "Sauver" ou "Sauver sous…" depuis le menu Fichier alors que l'éditeur d'étiquettes est ouvert et que sa fenêtre est active (elle apparaît au-dessus des autres).

#### **Ouvrir un jeu d'étiquettes**

Pour ouvrir un jeu d'étiquettes enregistré, sélectionnez "Ouvrir" depuis le sous-menu "Jeu d'étiquettes…" du menu Fichier.

#### <span id="page-643-1"></span>**Sauvegarder un jeu d'étiquettes comme modèle**

Une fois que vous avez sauvegardé un jeu d'étiquettes, vous pouvez le faire apparaître sur la liste des modèles (gabarits) disponibles dans le dialogue "Sélectionner un modèle de jeu d'étiquettes". Les modèles sont des jeux d'étiquettes résidant dans des sous-dossiers particuliers du dossier du programme WaveLab. Le chemin d'accès aux dossiers de modèles d'étiquettes (en partant du dossier principal du programme WaveLab) est "Presets\Label\Templates\". Vous y trouverez 4 dossiers : "Audio/AudioData/ Data/Images. Placez (ou enregistrez-y directement) un jeu d'étiquettes dans le dossier de votre choix : dès lors, il apparaîtra sous forme de nouveau modèle à chaque ouverture du dialogue "Sélectionner un modèle de ieu d'étiquettes".

# <span id="page-643-0"></span>**Définition des variables utilisateur**

Si vous arrivez dans cette section via une référence croisée du paragraphe Rapport CD Audio du chapitre ["Le Montage Audio" à la page 389](#page-388-0), veuillez noter que les informations s'appliquent également aux rapports CD, bien que le texte soit rédigé spécialement pour les étiquettes.

En plus des données auto-générées telles que les informations concernant le support (date et heure, etc.), vous pouvez définir un certain nombre de variables utilisateur modifiables, propres au projet sur lequel vous travaillez. Une fois que vous avez défini un jeu de variables utilisateur, ce jeu est automatiquement enregistré avec le projet en cours. Pour définir des variables utilisateur, procédez comme ceci :

1. Ouvrez le projet dans lequel vous désirez créer des variables utilisateur. Il peut s'agir d'un Projet CD, d'un Montage Audio, d'une Importation de pistes d'un CD audio ou d'un Plan de Sauvegarde.

2. Sélectionnez l'option de menu "Éditer le Texte CD…".

L'endroit où se trouve cette option de menu dépend du type de projet choisi : dans le cas des Montages Audio et des Plans de Sauvegarde, il se trouvera dans le menu Fonctions ; dans le cas de projets de CD/DVD de données, il se trouve sur le menu CD. Sélectionner cette option ouvre un dialogue contenant une liste de dossiers similaire, dans sa structure, à l'explorateur Windows.

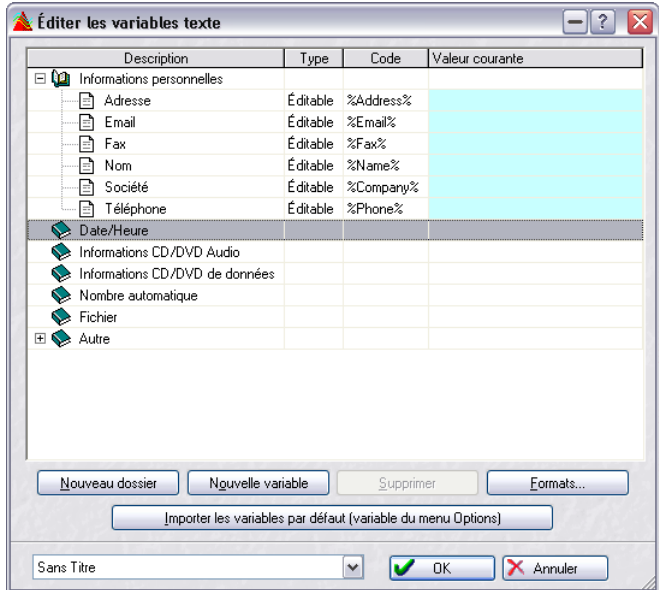

- Seules les variables se trouvant dans des dossiers ouverts (la mention "Éditable" apparaissant dans la colonne Type) peuvent être modifiées. Les variables modifiables varient selon le type de projet.
- 3. Pour définir une valeur par défaut pour une variable, par exemple pour le Copyright ou les informations personnelles, double-cliquez dans la colonne "Valeur courante" de la description correspondante. Une case de texte apparaît alors, dans laquelle vous pouvez entrer les informations appropriées.
- 4. Cliquez sur OK pour valider.

# **Création de nouvelles variables**

Vous pouvez créer de nouvelles variables, et leur attribuer des valeurs. Toute nouvelle variable sera automatiquement placée dans le dossier actuellement sélectionné (ou dans le dossier accueillant une variable actuellement sélectionnée). Procédez comme ceci :

- 1. Créez un nouveau dossier en cliquant sur le bouton "Nouveau dossier", ou sélectionnez un dossier auquel vous désirez ajouter une nouvelle variable. Si vous avez choisi la première option, sélectionnez le nouveau dossier ainsi créé.
- 2. Cliquez sur le bouton "Nouvelle variable". Une nouvelle variable modifiable apparaît alors dans le dossier sélectionné.
- 3. Double-cliquez dans la colonne Description se trouvant à côté de la nouvelle variable afin d'ouvrir la case de texte permettant d'entrer une description appropriée. Par exemple "Producteur".
- 4. Double-cliquez dans la colonne "Valeur courante" afin d'entrer les informations appropriées concernant la nouvelle variable, dans notre exemple le nom du producteur.
- 5. Pour créer le code correspondant à la nouvelle variable dans l'éditeur d'étiquettes, entrez dans la colonne Code le nom approprié, en commençant et en terminant par le caractère "%". Dans notre exemple, vous pouvez écrire "%Producteur%".
- 6. Cliquez sur OK quand vous avez terminé.

Une fois que vous avez entrée vos données personnelles, vous pouvez sauvegarder le fichier de variables texte sous la forme d'une présélection, voir ci-dessous.

Dans le menu Options se trouve un ensemble par défaut de variables texte qui est toujours disponible. Utilisez-le comme point de départ pour créer de nouvelles variables.

## **Enregistrer des jeux de variables sous forme de présélections**

Cliquer sur le champ de nom situé en bas de la fenêtre ouvre un menu permettant d'enregistrer les jeux de variables d'étiquettes sous forme de Présélections. Vous pouvez ensuite passer d'une Présélection à une autre, toutes comportant des variables "déjà remplies". Une Présélection peut contenir les informations correspondant à un client avec lequel vous travaillez régulièrement, par exemple. Naturellement, les variables autogénérées continueront à s'adapter au projet en cours.

## **Exporter des variables texte en ASCII**

Cette option ouvre les variables texte actuelles sous la forme d'un document texte ASCII dans un format tabulé, pouvant être édité dans une application de tableur comme Excel.

L'emplacement de cette option de menu dépend du type du projet; pour les Montages audio et les Plans d'Archivage il se trouve dans le menu Fonctions et pour les projets CD il est dans le menu CD.

# **Impression des étiquettes**

L'impression des étiquettes s'effectue directement depuis l'éditeur d'étiquettes, soit sur du papier standard, soit sur des étiquettes papier spéciales Compact Disc (on les trouve facilement dans les magasins d'informatique ou de bureautique par exemple).

## **Calibrer l'imprimante**

Si vous imprimiez sur des étiquettes papier spéciales, il est très important de "calibrer" l'imprimante au préalable : autrement dit, les paramètres dimensionnels du programme (en ce qui concerne les marges, le positionnement, etc.) doivent correspondre exactement aux résultats obtenus lors de l'impression. Cet aspect revêt moins d'importance lorsque vous imprimez sur du papier standard (puisque dans ce cas, ce qui est imprimé ne doit pas obligatoirement correspondre exactement à des emplacements spécifiques sur le papier).

Pour calibrer l'imprimante, sélectionnez "Calibrer l'imprimante" depuis le menu Impression dans l'éditeur d'étiquettes. Puis suivez les étapes dans le dialogue qui apparaît.

Cette procédure ne doit être accomplie qu'une seule fois (à moins de passer à une autre imprimante).

# **Configuration de la Mise en Page**

Le dialogue Mise en Page contient divers réglages régissant la façon dont la page sera imprimée. Il est important de noter que les réglages de Mise en Page s'effectuent séparément pour chacun des trois types d'étiquettes (étiquette avant du boîtier, étiquette arrière du boîtier, étiquette du disque). Les impressions s'effectuent aussi séparément.

Si vous utilisez des planches d'étiquettes papier spéciales, elles sont le plus souvent fournies avec des mesures indiquant la taille et la position exactes des étiquettes sur la planche.

Pour configurer la Mise en Page, sélectionnez le type d'étiquette désiré (en cliquant sur l'onglet correspondant) et sélectionnez "Mise en page..." dans le menu Impression. Pour les détails, cliquez sur le point d'interrogation dans le dialogue. Notez qu'il y a des réglages différents pour les trois types d'étiquette.

# **Impression**

L'impression s'effectue indépendamment pour les trois types d'étiquettes. Toutefois, il existe deux paramètres concernant globalement ces trois types d'étiquettes :

1. Dans la fenêtre d'Éditeur d'étiquettes, déroulez le menu Options et sélectionnez "Préférences".

Le dialogue des préférences de l'éditeur d'étiquettes apparaît alors.

2. Utilisez les cases à cocher "Imprimer" pour déterminer s'il faut imprimer les cadres autour des étiquettes, et s'il faut imprimer les repères de découpe (ce qui rend plus facile la découpe des étiquettes sur les feuilles de papier imprimées).

À présent, vous êtes prêt pour l'impression :

- 3. Sélectionnez un des types d'étiquettes en cliquant sur son onglet.
- 4. Sélectionnez "Imprimer" depuis le menu Impression de la fenêtre de l'éditeur d'étiquettes.

Le dialogue "Impression des étiquettes" apparaît alors : il permet de procéder au paramétrage de l'imprimante, de prévisualiser les résultats et de spécifier le nombre d'exemplaires à imprimer.

- 5. Cliquez sur Imprimer.
- 6. Sélectionnez ensuite le prochain type d'étiquette en cliquant sur l'onglet correspondant et reprenez à l'étape 3 ci-dessus.
# **25 Analyse**

# **Analyse globale**

# **Introduction**

### **Que fait exactement le dialogue Analyse Globale ?**

Ce dialogue vous permet d'analyser de façon élaborée vos fichiers audio, afin d'y examiner des régions selon des critères spécifiés par vous. Par exemple, vous pouvez déceler des problèmes de discontinuité, de distorsion, ou vérifier la hauteur d'un son.

### **Comment fonctionne-t-elle ?**

Lorsque vous lancez l'analyse d'une section d'un fichier audio, le programme l'examine et en extrait des informations générales qu'il affiche ensuite dans le dialogue.

Toutefois, en cours d'analyse, il met en relief des sections du fichier satisfaisant à des critères précis : niveau très fort ou très faible, par exemple. Vous pouvez ensuite naviguer entre ces points, y poser des marqueurs ou zoomer.

### **À propos des onglets**

- L'onglet Crêtes sert à trouver des échantillons séparés ayant un niveau très élevé.
- L'onglet Puissance sert à trouver des sections à niveau élevé.
- L'onglet Hauteur sert à déterminer la hauteur exacte d'un son ou d'une section.
- L'onglet Extra vous informe à propos d'éventuelles composantes continues, et de la résolution en bits significatifs.
- L'onglet Erreurs vous aide à repérer d'éventuelles discontinuités, et des sections où l'audio a écrêté (soit à l'enregistrement, soit à la suite d'un traitement).

# **Opérations générales**

### **Ouvrir le dialogue Analyse Globale**

1. Effectuez une sélection dans la forme d'onde du fichier à traiter. Cette sélection peut être de durée quelconque, et représenter un seul ou plusieurs canaux. Si c'est l'intégralité du fichier que vous désirez analyser, appuyez sur [Ctrl]-[A]. Si l'option "Traiter tout le fichier si aucune sélection n'existe" est activée dans l'onglet "Édition Audio" des Préférences, l'ensemble du fichier sera automatiquement traité si aucune sélection n'a été faite dans ce fichier.

2. Dans le menu Analyse, sélectionnez "Analyse globale…".

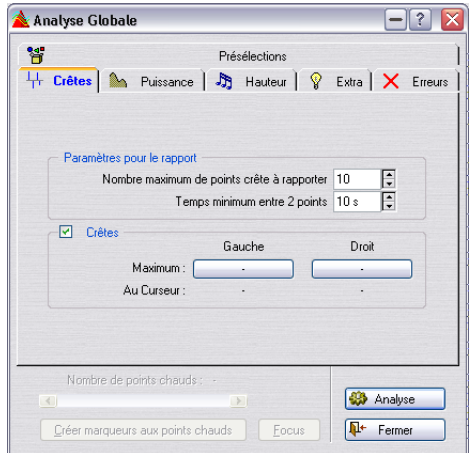

#### **Comment décider du type d'analyse à effectuer ?**

Comme décrit ci-dessus, il existe plusieurs types d'analyses : chacun d'eux prend un certain temps, vérifiez donc que seuls les types qui vous intéressent vraiment seront effectués.

Il n'y a aucun problème à activer plus d'options que vous n'en avez réellement besoin, à part que cela ralentira le processus. L'analyse de hauteur en particulier, très complexe de nature, demande beaucoup de temps de calcul.

Si la section que vous analysez est très courte, le nombre d'options activées ne revêt guère d'importance.

- Cliquez sur l'onglet Crêtes et déterminez si vous désirez qu'une analyse des crêtes soit réalisée en cochant la case "Crêtes".
- Cliquez sur l'onglet Puissance et déterminez si vous désirez qu'une analyse de la puissance RMS ("Énergie RMS") soit réalisée.
- Cliquez sur l'onglet Hauteur et déterminez si vous désirez que le logiciel trouve la Hauteur moyenne.
- Cliquez sur l'onglet Erreurs et déterminez si vous désirez qu'une recherche des erreurs ("Discontinuités" et/ou "Écrêtement") soit réalisée.

### **Configuration des paramètres et Analyse**

1. Configurez les paramètres.

Dans la plupart des onglets, vous trouverez des réglages permettant de déterminer exactement les conditions dans lesquelles l'analyse doit être menée. Par exemple, dans l'onglet Crêtes, vous trouverez deux paramètres :

- "Nombre maximum…" permet de fixer une limite supérieure pour le report de points de crêtes. Par exemple, si vous entrez "10", le logiciel ne reportera que les dix crêtes les plus élevées du fichier.
- "Temps minimum…" permet de spécifier une durée minimale séparant deux crêtes. Par exemple, si vous entrez "5 s", les crêtes reportées dans le champ précédent seront toujours séparées d'au moins cinq secondes.

Ces deux réglages permettent de vous assurer que toutes les crêtes reportées ne se trouvent pas dans la même région. Pour plus de détails, cliquez sur le point d'interrogation dans le dialogue.

- 2. Si désiré, positionnez le curseur de la forme d'onde ailleurs. Les onglets Crêtes et Puissance reportent des valeurs concernant spécifiquement l'endroit où se trouve le curseur de la forme d'onde : il faut donc vous assurer que celui-ci se trouve à l'endroit que vous désirez analyser.
- 3. Cliquez sur Analyse.

#### **Vérification et exploration des résultats**

Les résultats des onglets Hauteur et Extra sont faciles à vérifier : il n'y a qu'une seule valeur affichée pour toute la section audio analysée. Il suffit donc de cliquer sur l'onglet, puis de lire le dialogue (pour plus de détails concernant les valeurs elles-mêmes, reportez-vous plus loin dans ce chapitre).

En ce qui concerne les autres onglets, des options plus avancées sont disponibles, parce que toutes ces méthodes d'analyse donnent leurs résultats pour un certain nombre de positions dans le fichier, positions où se trouvent des crêtes, des discontinuités, etc., et qui portent le nom de "points chauds".

Vous pouvez naviguer (passer) de point en point très commodément. Procédez comme suit :

- 1. Cliquez sur l'onglet représentant le critère d'analyse qui vous intéresse. Supposons que vous ayez cliqué sur l'onglet Puissance.
- 2. Dans l'onglet apparaissent les valeurs minimum/maximum pour toute la section analysée.

Dans l'onglet Puissance, ces valeurs représentent les amplitudes minimales et maximales concernant respectivement les canaux gauche et droit (dans le cas d'un fichier stéréo).

- 3. Décidez pour laquelle de ces valeurs vous désirez "explorer". Par exemple, imaginons que vous désiriez explorer les amplitudes minimales du canal droit.
- 4. Cliquez sur le bouton affichant actuellement cette valeur.

La valeur affichée concerne le "point chaud" avec la plus haute/plus basse valeur. Dans notre exemple, il faut cliquer le bouton inférieur droit.

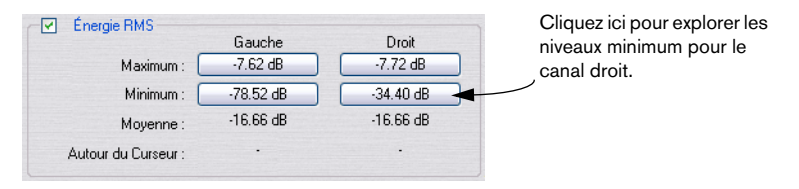

5. Vérifiez la valeur "Nombre de points chauds" dans la partie inférieure du dialogue. Elle indique combien de points ont été décelés au cours de l'analyse.

Dans notre exemple, ce nombre indique le nombre d'endroits dans le fichier où l'amplitude basse du canal droit satisfait aux critères spécifiés dans les dialogues via les paramètres.

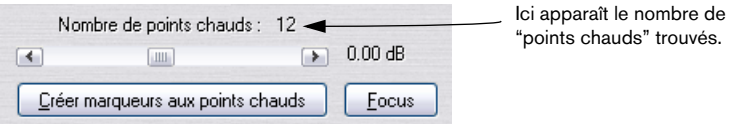

6. En utilisant la barre de défilement située sous la valeur "Nombre de points chauds", vous pouvez passer d'un point à l'autre.

Le curseur audio saute d'un point repéré par l'analyse à l'autre, et l'affichage défile si nécessaire.

7. Si vous désirez "explorer" un autre critère, cliquez sur l'onglet correspondant (si nécessaire), puis sur le bouton de valeur représentant ce critère. Par exemple, pour vérifier l'amplitude du canal gauche (au lieu du droit), cliquez sur ce bouton. Pour vérifier les valeurs de crêtes, cliquez sur l'onglet Crêtes, puis sur l'un des boutons de valeurs de cet onglet.

Le résultat de l'analyse est sauvegardé jusqu'à ce que vous refermiez le dialogue ou que vous cliquiez à nouveau sur Analyse.

### **Création de Marqueurs**

Si vous voulez, vous pouvez créer des marqueurs aux "points chauds" :

1. Sélectionnez un critère et un canal en fonction desquels vous voulez ajouter des marqueurs.

La pose de marqueurs concerne le même critère que celui pour lequel vous passez de point en point : la sélection s'effectue donc avec le bouton de valeur, comme décrit ci-avant.

Comme il n'est possible, dans le cas d'un fichier stéréo, d'explorer qu'un seul canal à la fois, la pose de marqueurs ne peut évidemment concerner qu'un seul canal à la fois.

2. Cliquez sur le bouton "Créer marqueurs aux points chauds". Des marqueurs temporaires (voir ["Les différents types de marqueurs" à la page 343\)](#page-342-0) sont alors ajoutés à tous les "points chauds".

Les noms attribués aux marqueurs se décomposent comme ceci : "numéro du point chaud (canal)". Par exemple, "3(L)" signifie que ce marqueur concerne le troisième "point chaud" du canal gauche.

#### **Focus (ciblage)**

Vous pouvez également resserrer l'affichage sur un "point chaud" déterminé :

- 1. Avec la barre de défilement "Nombre de points chauds", positionnez l'indicateur à l'endroit qui vous intéresse.
- 2. Cliquez sur le bouton Focus. Deux phénomènes se produisent alors :
- L'affichage de la forme d'onde "zoome" sur le point sélectionné.
- Le dialogue "Analyse Globale" se replie et seule sa barre de titre reste visible.

# **L'onglet Crêtes**

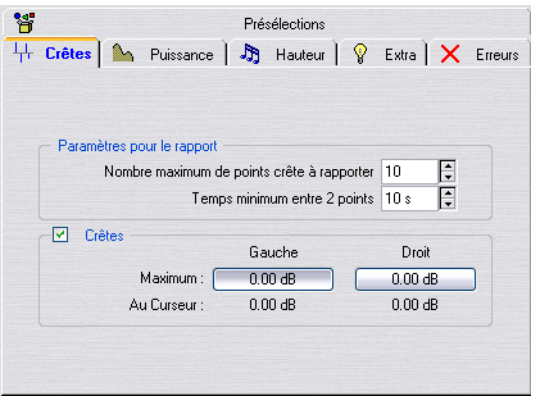

Ce critère d'analyse permet de trouver les valeurs de crêtes audio, autrement dit, des échantillons séparés de très forte amplitude.

#### **Paramètres pour le rapport**

Il y a deux paramètres pour le rapport :

- "Nombre maximum…" permet de restreindre le nombre de points reportés. Par exemple, si vous entrez "1", le programme ne signalera que la plus haute crête (ou une d'entre elles, s'il y en a plusieurs de la même valeur).
- "Temps minimum…" vous permet de faire en sorte qu'il n'y ait pas trop de points contigus. Par exemple, si vous entrez "1 s", vous serez sûr que les points reportés seront au moins distants d'une seconde.

#### **Crêtes**

Les champs de résultat en bas du dialogue vous indiquent les valeurs suivantes :

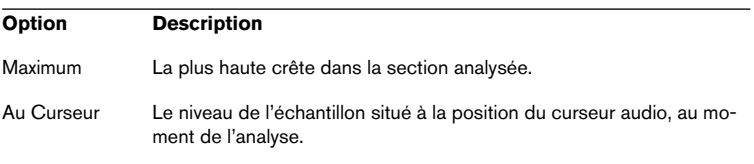

# **L'onglet Puissance**

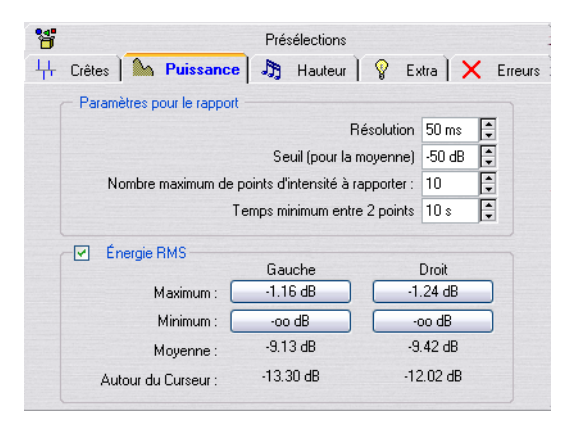

Ce critère d'analyse permet de trouver les sections de niveau fort ou faible de façon plus "intelligente" que l'onglet Crêtes. L'idée sous-jacente est qu'il peut fort bien se trouver une crête ou un échantillon particulièrement bas dans une section sans pour autant que cette même section soit perçue comme particulièrement forte/faible.

Pour repérer des sections que l'oreille perçoit comme faibles ou fortes, il faut prendre en compte une section d'audio plus longue. Pour ce faire, il suffit de mesurer toute une série d'échantillons, puis de faire la moyenne de leur valeur. WaveLab réalise ces calculs en utilisant une méthode mathématique appelée RMS (Root Mean Square) connue pour sa précision.

#### **Paramètres pour le rapport**

Les paramètres de l'onglet Puissance sont légèrement plus compliqués que ceux de l'analyse des Crêtes :

- "Résolution" est la durée moyenne de la section audio mesurée. Si vous réduisez cette valeur, vous recommencerez à détecter des passages très courtes de valeurs faibles ou fortes. Si vous l'augmentez, le son devra être fort/faible pendant une durée plus longue pour qu'il en résulte un point chaud.
- "Seuil…" sert pour des enregistrements où il existe des pauses afin d'assurer un calcul correct des valeurs moyennes. Une pause peut en effet "tromper" l'algorithme : c'est pourquoi on peut spécifier une valeur limite (seuil) au-dessous de laquelle l'audio sera considéré comme du silence, et donc non pris en compte pour le calcul de la valeur moyenne.
- "Nombre maximum…" et "Temps minimum…" sont identiques à leurs homonymes de l'onglet Crêtes – reportez-vous ci-dessus.

#### **Énergie RMS**

Les champs de résultat en bas du dialogue vous indiquent les valeurs suivantes :

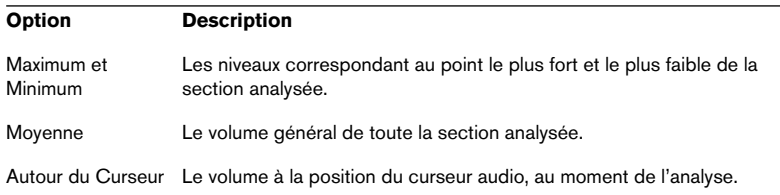

# **L'onglet Hauteur**

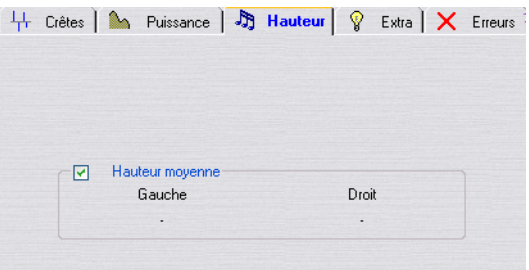

L'onglet Hauteur indique les valeurs calculées par l'algorithme de détection de hauteur très précis de WaveLab. Le résultat communiqué par cet onglet peut être utilisé pour une Transposition, par exemple, afin d'accorder un son avec un autre.

Il n'y a aucun paramètre à régler. L'affichage indique la hauteur pour chaque canal, à la fois en Hertz (Hz), en demi-tons et centièmes.

Comme l'affichage indique une valeur générale pour toute la section analysée, les commandes relatives aux "points chauds" dans la section inférieure du dialogue ne sont pas utilisées dans cet onglet.

### **Principes d'utilisation**

- Le résultat est une valeur moyenne pour toute la sélection.
- Cette méthode ne fonctionne que sur des sons monophoniques (et pas sur des accords ou des passages harmonisés).
- L'algorithme suppose que les sections analysées ont une hauteur raisonnablement stable.
- L'audio à analyser doit être relativement bien isolé des autres sons.
- Il est préférable d'analyser la partie soutenue d'un son plutôt que son attaque, phase d'établissement au cours de laquelle la hauteur n'est le plus souvent pas stabilisée.
- Certains sons synthétiques peuvent avoir une fondamentale (harmonique de rang 1) assez faible, ce qui peut "tromper" l'algorithme.

# **L'onglet Extra**

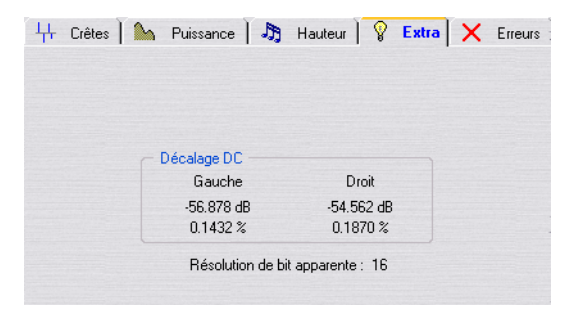

Cet onglet vous indique deux paramètres :

- La valeur moyenne de la composante continue (Décalage DC) relevée dans la section analysée. Voir ["Éliminer le décalage DC \(composante continue\)" à la page 207](#page-206-0) pour plus de détails.
- La résolution apparente, en bits.

Tente de déterminer la résolution réelle du son. C'est à dire combien de bits sont effectivement utilisés. C'est par exemple utile si vous voulez vérifier si un fichier 16 bits utilise vraiment 16 bits ( ou s'il a été enregistré en 8 bits puis converti en 16)

Vous pouvez aussi utiliser l'analyseur de bit à la place (de préférence en mode "Analyse de la sélection") puisqu'il est encore plus précis, voir ["Ana](#page-178-0)[lyseur de Bit" à la page 179.](#page-178-0)

# **L'onglet Erreurs**

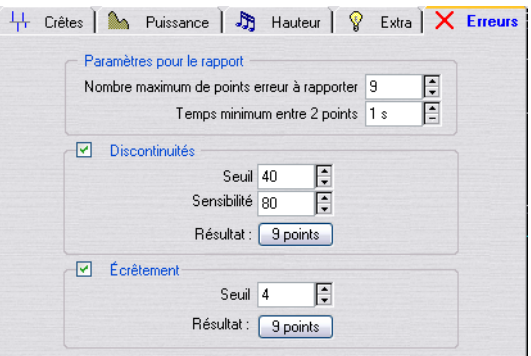

Cet onglet reporte deux phénomènes complètement distincts :

• Discontinuités

Ce sont des interruptions dans l'audio. Les discontinuités peuvent apparaître après des transferts numériques problématiques, après des manipulations d'édition quelque peu hasardeuses, etc. Ils se traduisent par des "clics" ou des "pops" dans l'audio.

• Écrêtement

Tout système numérique ne peut coder qu'un nombre fini de niveaux : ceux qu'il peut représenter convenablement. Lorsqu'un son a été enregistré trop fort, ou lorsqu'un traitement numérique a fait monter le niveau au-delà des limites tolérées par le système, il se produit un phénomène d'écrêtage, ou "hard clipping". Il en résulte une distorsion très désagréable à l'oreille.

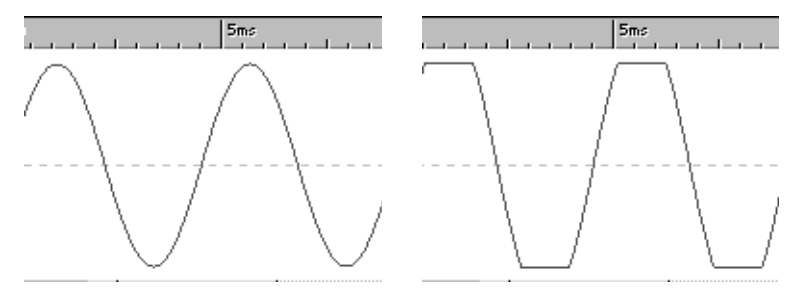

Une sinusoïde avant écrêtage……et après.

#### **Paramètres pour le rapport**

"Nombre maximum…" et "Temps minimum…" sont identiques à leurs homonymes de l'onglet Crêtes, voir ci-dessus.

### **Paramètres de Discontinuité**

- La valeur de "Seuil" sert à déterminer à partir de quelle rapidité un changement de niveau sera interprété comme une discontinuité. Plus la valeur de Seuil est élevée, moins sensible sera la détection.
- "Sensibilité" représente une durée. Ce n'est qu'à partir de cette durée qu'une portion de forme d'onde dépassant la valeur de Seuil sera considérée comme une discontinuité. Plus la sensibilité est élevée, moins sensible sera la détection.

Les points détectés par l'algorithme ne sont pas forcément de "vraies" discontinuités : zoomez et lisez la forme d'onde afin de vérifier si les points détectés représentent vraiment des problèmes.

### **Paramètres d'Écrêtement**

• Le programme recherche plusieurs échantillons consécutifs codés à valeur maximale afin de déterminer si un écrêtage s'est produit. La valeur de Seuil permet de déterminer exactement à partir de combien d'échantillons à valeur maximale le programme considérera qu'il convient de signaler un écrêtage.

### **Résultat**

Ces champs indiquent le nombre de discontinuités et d'écrêtages trouvés par le programme.

# **Travailler avec des présélections**

Comme avec les processeurs d'effet, vous pouvez créer des présélections pour tous les réglages du dialogue, afin de pouvoir les rappeler rapidement. Voir ["Présélections" à la page 66](#page-65-0) pour plus de détails.

# **Détection et correction d'erreurs audio**

Cette fonction peut servir à détecter et supprimer toutes sortes de bruits, dont les clics numériques. Vous pouvez également restaurer les portions endommagées d'un fichier audio grâce au remplacement de la forme d'onde.

Plusieurs méthodes de détection et de restauration sont disponibles. Vous pouvez détecter, marquer et nommer, relire et supprimer chaque erreur audio. De plus, vous pouvez "sauter" d'une erreur à la prochaine.

# **Choisir une méthode de détection**

Procédez comme ceci :

- 1. Dans WaveLab, ouvrez le fichier à traiter.
- 2. Dans le menu Analyse, sélectionnez "Détection et correction d'erreurs audio…" pour ouvrir le dialogue correspondant.

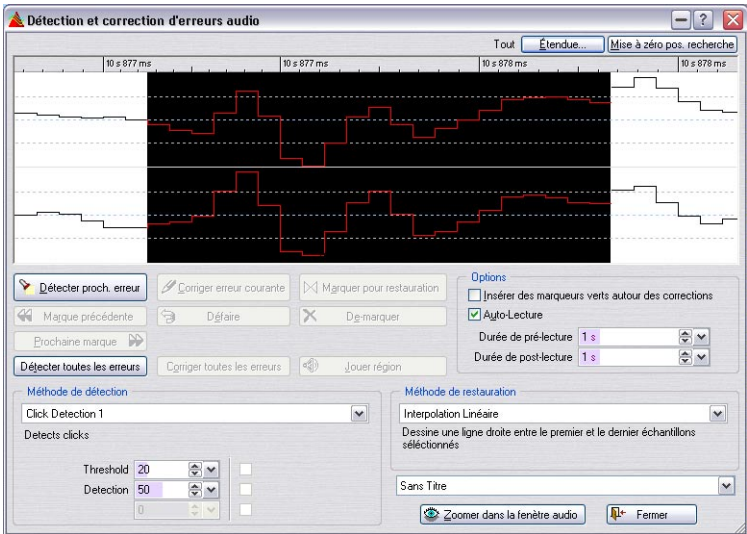

3. Sélectionnez une des méthodes de détection disponibles dans le menu local de méthode de détection.

Les méthodes Click Detection 1 et 2 recherchent des clics dans une certaine plage de fréquences et la méthode Digital Click Detection recherche des clics qui sont provoqués par un seul échantillon.

En fonction de la méthode choisie, différents paramètres de détection sont disponibles :

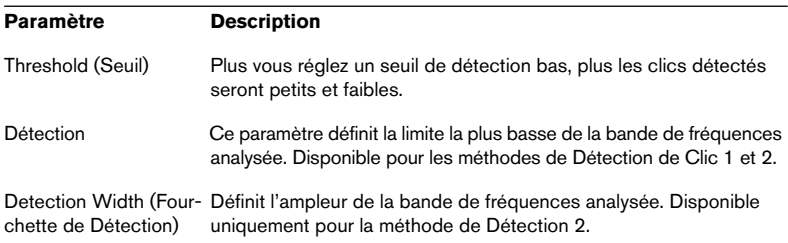

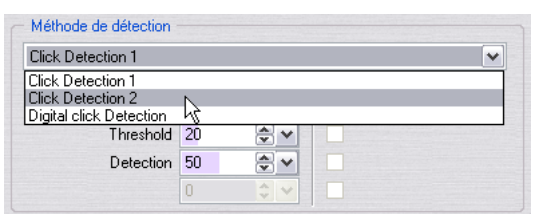

Le menu local Méthode de détection.

Lorsque vous avez choisi une méthode de détection, vous avez deux moyens pour continuer : choisir de détecter toutes les erreurs (voir ciaprès) ou choisir de détecter les erreurs séparément (voir ["Corriger les](#page-663-0)  [erreurs séparément" à la page 664\)](#page-663-0).

## **Détection et correction automatique**

Vous pouvez laisser WaveLab supprimer automatiquement tous les bruits qu'il pourra détecter.

1. Cliquez sur le bouton "Détecter toutes les erreurs" pour démarrer la recherche des erreurs détectables.

WaveLab recherche alors dans tout le fichier et insère une paire de marqueurs à chaque erreur trouvée.

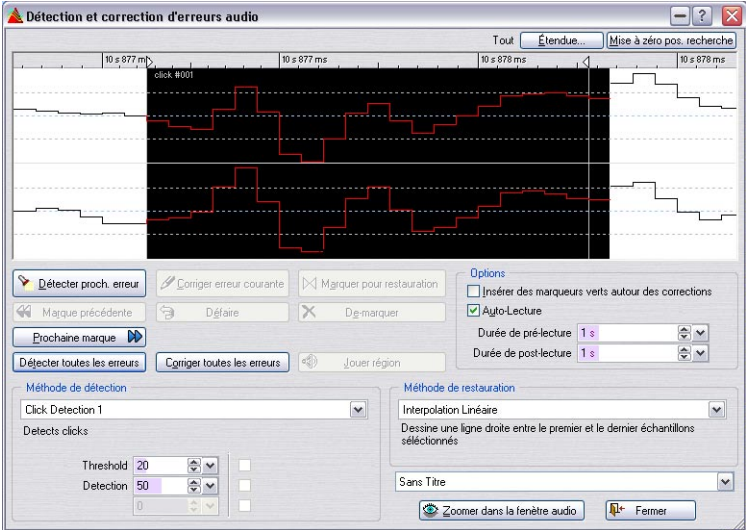

WaveLab a détecté une erreur dans la forme d'onde.

2. Dans le menu local "Méthode de restauration", sélectionnez une des options disponibles.

Une description de la méthode choisie est affichée sous le menu local.

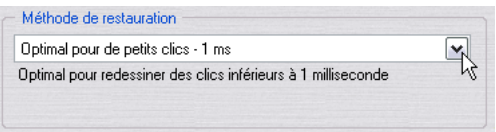

Le menu local Méthode de restauration.

3. Cliquez sur le bouton "Corriger er toutes les erreurs". WaveLab corrige alors automatiquement toutes les erreurs détectées.

## <span id="page-663-0"></span>**Corriger les erreurs séparément**

Vous pouvez aussi bien sûr détecter et corriger les erreurs séparément, en utilisant les méthodes de détection et des réglages de paramètres différents pour chaque erreur, si nécessaire. C'est pratique si ces erreurs ne peuvent pas être facilement corrigées.

- 1. Ouvrez un fichier et sélectionnez "Détection et correction d'erreurs audio…" dans le menu Analyse. Le dialogue Détection et correction d'erreurs audio s'ouvre.
- 2. Sélectionnez une méthode de détection comme décrit précédemment.
- 3. Cliquez sur le bouton "Détecter proch. erreur". WaveLab va alors analyser le fichier audio depuis le début et s'arrêtera à la première erreur trouvée.
- 4. Vous avez alors plusieurs façons de procéder (certaines options ne sont disponibles qu'après avoir d'abord sélectionné une autre option) :

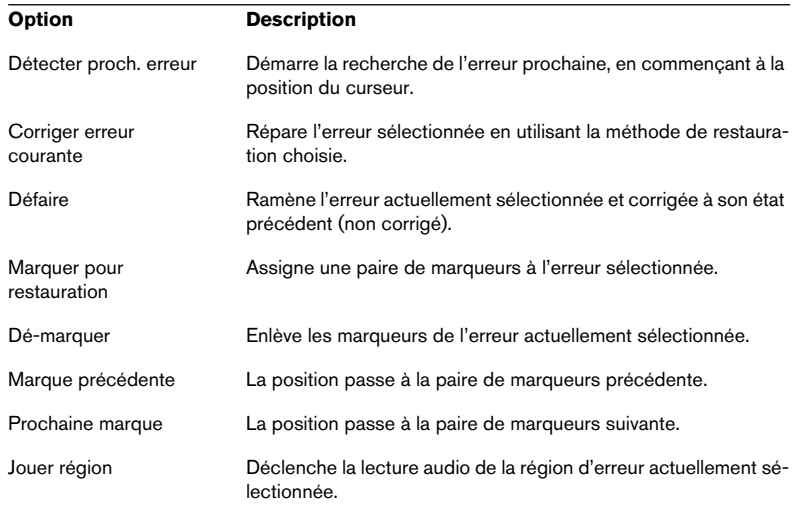

#### **Options**

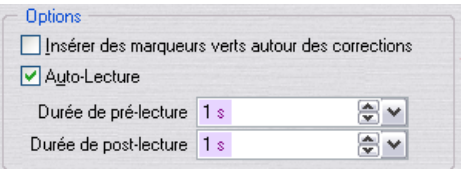

Dans cette section du dialogue vous pouvez activer la fonction "Auto-Lecture", qui relit automatiquement chaque erreur trouvée. Grâce aux options de durée de Pré-lecture/Post-lecture, vous pouvez définir la durée qui sera lue avant et après l'erreur elle-même.

Vous pouvez aussi déposer automatiquement des marqueurs verts encadrant les erreurs corrigées.

#### **Réinitialisation de la position de recherche**

Lorsque vous cliquez sur le bouton "Mise à zéro pos. recherche" situé en haut à droite du dialogue, la position de départ de la recherche revient au début du fichier audio.

#### **Zoomer dans la fenêtre audio**

Si vous cliquez sur ce bouton situé en bas du dialogue, la fenêtre Audio affichera l'erreur détectée en haute résolution (un échantillon égale un pixel de l'écran). Le dialogue Détection et correction d'erreurs audio sera "replié" (c'est-à-dire que seule la barre titre du dialogue sera visible) afin de dégager la vue. Pour afficher à nouveau la fenêtre complète du dialogue, double-cliquez dans sa barre titre.

#### **Sauvegarde et chargement de présélections**

Les réglages actuels du dialogue Détection et correction d'erreurs audio peuvent être sauvegardés temporairement (dans la mémoire RAM de l'ordinateur) ou de façon permanente sous forme d'une présélection.

Les fonctions correspondantes se trouvent dans le menu local des présélections, en bas à droite du dialogue.

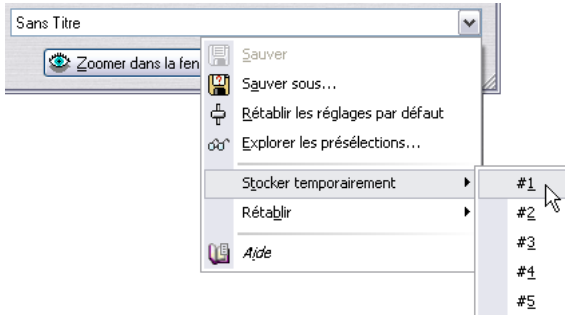

Le menu local des présélections

- Pour mémoriser les réglages temporairement (dans la mémoire RAM de l'ordinateur), sélectionnez une des options du sous-menu Stocker temporairement.
- Pour sauvegarder les réglages sous forme d'une présélection, sélectionnez "Sauver sous…" dans le menu local des présélections et spécifiez un nom et un emplacement pour le fichier de présélection.

#### **Le dialogue Étendue Audio**

Cliquez sur le bouton "Étendue…" en haut à droite du dialogue pour ouvrir le dialogue Étendue Audio, où vous pouvez définir des plages de lecture et de sélection avec précision. Ce dialogue est décrit au paragraphe ["Utilisation du dialogue Étendue Audio" à la page 147](#page-146-0).

# **Comparaison de fichiers audio**

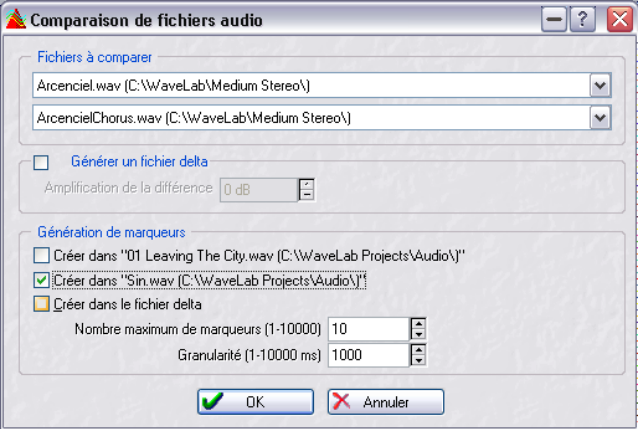

Cet utilitaire vous permet de comparer deux fichiers et de créer un troisième fichier contenant les différences entre les deux fichiers d'origine – ce qu'on appelle un "fichier delta". Cette procédure est utile lorsque vous désirez :

- Juger de l'effet d'un égaliseur en comparant le même fichier "avant" et "après". Le fichier delta indiquera alors ce que vous avez rajouté.
- Vérifier le niveau de bruit ajouté par un processeur, là encore par comparaison directe.
- Comparer deux fichiers enregistrés en numérique afin d'en repérer les éventuelles interruptions (dropouts) .

Procédez comme ceci :

- 1. Assurez-vous que les deux documents à comparer sont ouverts.
- 2. Dans le menu Analyse, sélectionnez "Comparaison de fichiers audio…".
- 3. Remplissez le dialogue puis cliquez sur "OK". Pour les détails exacts concernant les options du dialogue cliquez sur le point d'interrogation. Voici un bref survol des principales possibilités :
- Le programme peut créer un fichier delta, autrement dit, un fichier représentant la différence entre deux autres fichiers. Vous pouvez ainsi entendre la différence entre deux fichiers, par exemple pour vérifier ce que vous avez perdu en faisant subir une compression de données à un fichier.
- Le programme peut ajouter des marqueurs aux endroits où il détecte des différences. Pour que cette procédure conserve un sens et reste gérable, il faut que les deux fichiers ne soient pas trop différents.

# **Analyse harmonique 3D**

Cette fonction permet de visualiser un fichier audio non plus dans le domaine temporel, mais dans un domaine harmonique. Une forme d'onde représentée dans le domaine temporel renseigne sur le début ou la fin d'un son dans un fichier, mais ne délivre aucune information quant au contenu spectral, au timbre de ce fichier. C'est le rôle d'une représentation harmonique ou fréquentielle.

WaveLab utilise une représentation plus connue sous le nom de FFT (Fast Fourier Transform, ou transformée de Fourier rapide).

# **Création de la représentation graphique**

1. Sélectionnez la partie du fichier que vous désirez analyser. Si vous sélectionnez un enregistrement stéréo, c'est la somme des deux canaux qui sera analysée.

La durée de la sélection influe sur la précision de l'analyse. Pour des sélections très courtes, le résultat sera très détaillé. Pour des sélections plus longues (supérieures à une minute), les résultats ne seront pas aussi détaillés, car le contenu harmonique variera peut-être entre les "points de mesure", ce qui ne sera pas décelable à l'affichage. Nous vous recommandons de réaliser une analyse séparée de l'attaque (le début) du son : les variations spectrales les plus importantes se produisent souvent lors de cette phase.

2. Sélectionnez "Options pour l'analyse harmonique…" dans le menu Analyse, puis cliquez sur l'onglet Fréquences. Faites les réglages si nécessaire. Ce sont là les seuls réglages que vous ne pourrez pas modifier une fois que la représentation graphique sera effectivement ouverte.

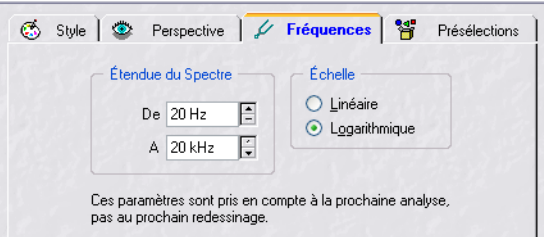

3. Si vous désirez fixer des limites à la bande passante envisagée par la représentation graphique, réglez les valeurs "De" et "A". Cette bande passante doit toujours s'étendre sur au moins trois octaves.

- 4. Déterminez si vous désirez que l'axe des fréquences de la représentation graphique soit gradué linéairement ou logarithmiquement. "Logarithmique" est souvent le choix le plus naturel : chaque octave (doublement de fréquence) est alors représentée par une longueur identique sur l'axe des fréquences.
- 5. Cliquez sur OK pour refermer le dialogue.
- 6. Sélectionnez "Analyse harmonique 3D" depuis le menu Analyse. L'analyse fréquentielle de la forme d'onde est alors lancée, puis la représentation graphique s'ouvre dans une nouvelle fenêtre.

La représentation graphique indique l'amplitude des variations des composantes fréquentielles du son en fonction du temps. Une grosse "montagne" signifie que telle fréquence est particulièrement audible à tel instant.

# **Modifier la représentation graphique**

Il existe un certain nombre de réglages affectant la façon dont apparaît la représentation graphique.

1. Sélectionnez "Options pour l'analyse harmonique 3D" depuis le menu Analyse, ou double-cliquez directement sur la représentation. Cliquez ensuite sur l'onglet Style.

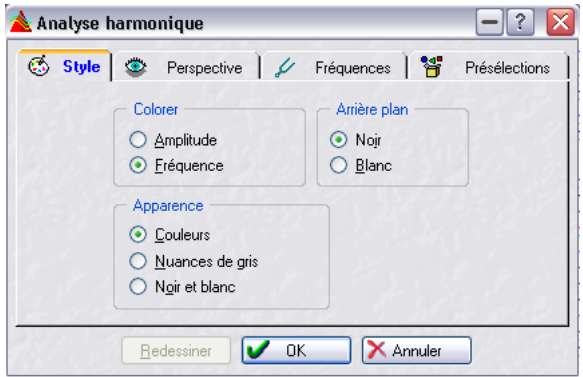

- 2. Déterminez si vous désirez que la représentation graphique apparaisse en couleur, en niveaux de gris ou en noir et blanc.
- 3. Déterminez si vous désirez qu'un changement de couleur représente l'amplitude (autrement dit, que ce soit la hauteur de chaque "montagne" qui détermine sa couleur) ou la fréquence (dans ce cas, le spectre des fréquences apparaît en couleurs allant du rouge au violet).
- 4. Déterminez la couleur du fond (noir ou blanc).
- 5. Pour juger l'effet de vos modifications, cliquez sur Redessiner.
- 6. Cliquez sur l'onglet Perspective.

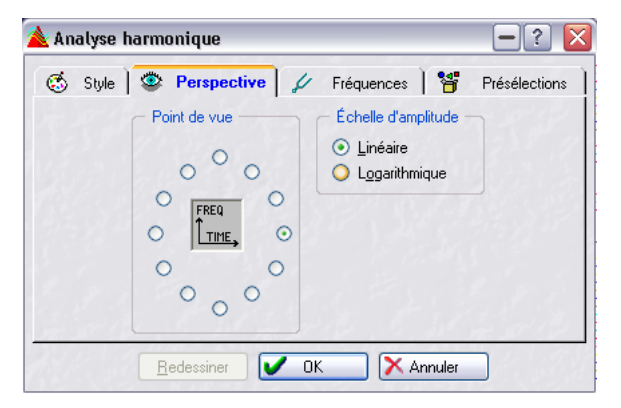

- 7. Déterminez de quel point de vue vous désirez examiner la représentation graphique (utilisez la figure "Freq/Time" comme guide de direction).
- 8. Déterminez si vous souhaitez un affichage linéaire ou exponentiel des amplitudes.

Les règles de niveaux de la fenêtre audio utilisent une graduation linéaire : c'est donc le choix "naturel" avec lequel commencer.

9. Encore une fois, si vous le désirez, cliquez sur Redessiner.

# **Travailler sur plusieurs visualisations**

Si vous le désirez, vous pouvez faire apparaître la même représentation graphique avec des réglages de Perspective et de Style différents. Vous pouvez ainsi visualiser dans de meilleures conditions une représentation graphique particulièrement touffue ou tourmentée.

- Pour ouvrir une seconde vue d'une représentation graphique, faites glisser pour créer une fenêtre comme décrit au paragraphe ["Travailler avec plusieurs fenêtres"](#page-53-0) [à la page 54.](#page-53-0)
- Pour procéder aux réglages concernant l'une des fenêtres, sélectionnez-la, ouvrez le dialogue Analyse harmonique depuis le menu Analyse, puis procédez comme décrit ci-dessus.

# **Exemples d'utilisation de représentations graphiques**

Les représentations graphiques peuvent servir dans les cas suivants :

- Pour voir comment le spectre de fréquences est distribué dans un mixage.
- Comme base pour l'égalisation, de façon à repérer quelles fréquences atténuer ou amplifier.
- Pour voir quelles parties du spectre audio un éventuel bruit de fond occupe (ce qui permet ensuite de le faire disparaître par filtrage).
- Pour apprendre ces représentations graphiques en disent beaucoup sur la "construction" de certains sons.

# **Outil de Distribution du Volume**

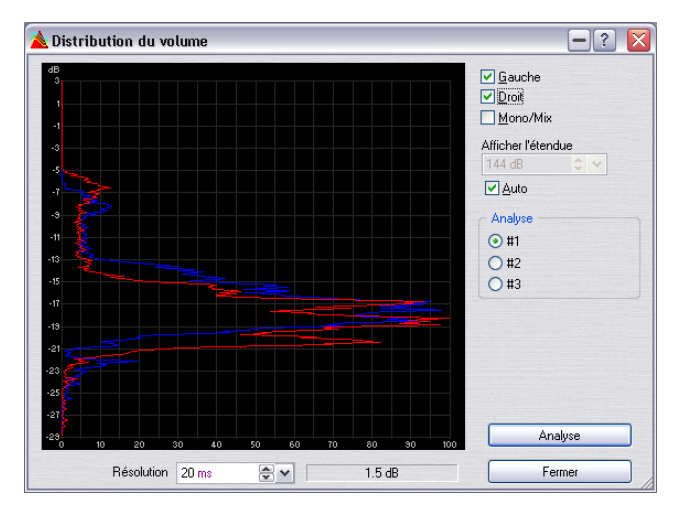

Cet outil d'analyse mesure le volume le plus fréquent dans un fichier audio (c'est différent de la puissance moyenne). Les crêtes graphiques trouvées par l'analyse représentent ces valeurs.

Les paramètres suivants peuvent être réglés :

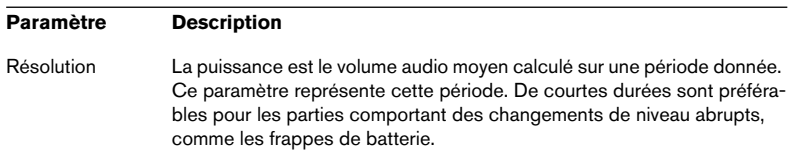

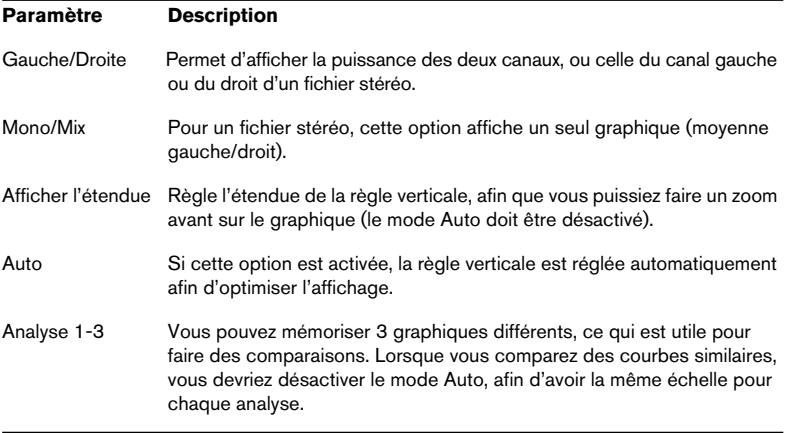

# **26 Générer des signaux**

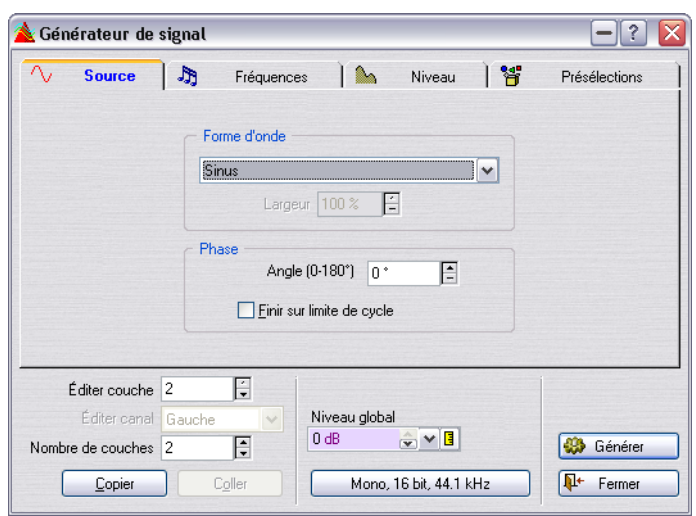

# **Générateur de signal audio**

Cette fonction permet de synthétiser des documents audio à partir de rien. Les documents ainsi obtenus peuvent être utilisés à des fins différentes :

- Pour tester les caractéristiques d'un équipement audio.
- Pour faire des mesures de différentes nature comme le calibrage des magnétophones à bande.
- Pour tester des méthodes de traitement du signal.
- À des fins éducatives.

#### Le générateur de signal audio n'est pas prévu pour synthétiser des sons musicaux.

Le générateur de signal s'appuie sur un générateur de formes d'onde pouvant générer un grand nombre de formes d'ondes basiques : sinusoïdale, scie, pulsation et différents types de bruit.

Le générateur de signal a une multitude de réglages pour le caractère, la fréquence et l'amplitude.

Comme si cela ne suffisait pas, vous pouvez combiner jusqu'à 64 générateurs de signal en "couches" et même faire des réglages différents pour les canaux droit et gauche de chacun.

Une fois tous les réglages effectués, le programme calcule un fichier audio en fonction des spécifications.

Procédez comme ceci :

- 1. Sélectionnez l'option Générateur de Signal dans le menu Outils.
- 2. Décidez d'un nombre de "couches" en réglant le paramètre "Nombre de couches" en bas du dialogue. Vous pourrez toujours changer cette valeur plus tard si besoin est.
- 3. Sélectionnez une des couches en utilisant l'option "Éditer couche".
- 4. Décidez si vous souhaitez faire les changements pour un canal ou pour les deux dans le menu local "Éditer canal".
- 5. Faites les réglages nécessaires dans les onglets Source, Fréquences et Niveau.

Pour les détails, cliquez sur le point d'interrogation dans le dialogue. Notez que la longueur du fichier est déterminée par les réglages de l'onglet Niveau.

- 6. Répétez les étapes 3 à 5 si nécessaire.
- 7. Lorsque tout est terminé, choisissez un format de fichier et un niveau global, au milieu de la partie inférieure du dialogue.
- 8. Cliquez sur Générer. Le fichier généré s'ouvre dans une nouvelle fenêtre.

Les algorithmes sur lesquels repose le GSA ont été optimisés pour la précision, pas pour la vitesse et créer des fichiers longs et/ou complexes peut prendre du temps, surtout sur les ordinateurs les plus lents.

# **Générateur DTMF**

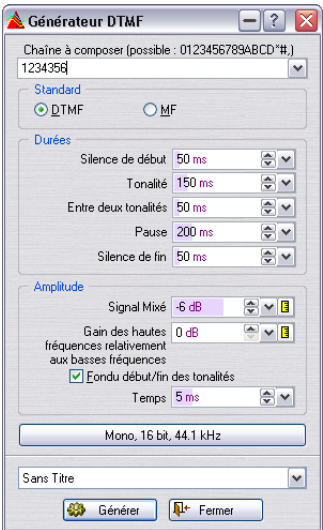

DTMF (Dual Tone Multi Frequency – ou Touch Tone). Manière de générer des signaux en combinant deux ondes sinusoïdales avec des fréquences variables ; utilisées dans les systèmes téléphoniques. Les numéros que vous pressez génèrent des ondes sinusoïdales à différentes fréquences, et ces signaux sont ensuite décodés au central téléphonique pour identifier quels chiffres vous composez.

Le générateur DTMF ne fait rien d'autre que cela, il vous permet de générer un fichier audio avec les sons que vous entendez lorsque vous pressez les différentes touches d'un téléphone.

Pour utiliser le générateur DTMF, procédez comme ceci :

- 1. Déroulez le menu Outils et sélectionnez Générateur DTMF. Le dialogue du générateur DTMF s'ouvre.
- 2. Entrez un numéro dans la case de texte en haut du dialogue. Les caractères que vous pouvez utiliser sont les mêmes que sur un téléphone et sont listés dans le dialogue. Des caractères différents ne génèrent pas de tonalité.
- 3. Sélectionnez la norme voulue DTMF ou MF. La différence entre les options est décrite dans le tableau ci dessous.
- 4. Faites les réglages nécessaires pour la durée et l'amplitude. Pour les détails, cliquez sur le point d'interrogation dans le dialogue.

5. Sélectionnez une résolution et une fréquence d'échantillonnage pour le fichier à créer. Lorsque vous cliquez sur le bouton, le dialogue des propriétés audio (voir ["Édition des attri-](#page-132-0)

[buts et obtention d'informations" à la page 133\)](#page-132-0) apparaît, vous permettant de faire les réglages pour les fichiers audio.

6. Si vous le souhaitez, vous pouvez enregistrer les paramètres dans une présélection.

Vous pouvez établir des présélections pour les réglages de ce dialogue, et les rappeler instantanément.

7. Lorsque vous êtes satisfait des réglages, cliquez sur Générer. Le fichier est généré et s'ouvre dans une nouvelle fenêtre.

# **27**

**Synchroniser WaveLab à des appareils externes**

# **Introduction**

Vous pouvez synchroniser la lecture audio dans WaveLab à un code temporel MIDI (MTC : MIDI Time Code) entrant, ou via le Protocole de Positionnement ASIO (pour obtenir une synchronisation à l'échantillon près).

- Pour pouvoir utiliser la synchro MTC, il faut une interface MIDI installée et en état de marche !
- Pour la synchro au Protocole de Positionnement ASIO, il faut un équipement audio compatible muni d'un lecteur de time code intégré. Voir ["Synchro APP \(ASIO Positioning Protocol\)" à la page 686](#page-685-0).

# **Synchro MTC**

Le code temporel MIDI fournit des informations temporelles utilisées pour faire coïncider la position temporelle de l'esclave (WaveLab) avec celle de la machine maître (autre enregistreur, séquenceur MIDI, etc.). Il subsiste toutefois un léger problème : même si WaveLab lance la lecture de son fichier audio exactement au bon moment et au bon endroit, que se passe-t-il ensuite ? Le MTC n'a aucune influence sur la régularité de la lecture une fois que l'esclave a démarré. À ce moment, la régularité de la lecture du fichier audio ne dépend que de l'horloge de référence de la carte audio de l'ordinateur sur lequel WaveLab tourne.

Imaginons que vous synchronisiez, via MTC, WaveLab à un enregistreur à bande. Comme l'horloge de la carte audio de l'ordinateur et l'horloge interne du maître (dans ce cas, l'enregistreur à bande) ne sont pas synchronisées, au bout d'un certain temps les fichiers audio lus par WaveLab auront dérivé par rapport aux pistes enregistrées sur la bande.

La solution consiste à ne pas synchroniser seulement WaveLab, mais aussi la carte audio ! Autrement dit, il vous faut :

- Un synchroniseur pouvant générer à la fois du MTC et word clock.
- Une carte audio pouvant lire des signaux word clock entrants et synchroniser au word clock.

Dans cette configuration, l'appareil maître envoie du MTC à WaveLab (ce qui assure que la lecture audio commence tout à la position correcte) et du word clock à la carte audio (ce qui assure que la lecture du fichier audio suive le maître de façon continue).

Il est intéressant de noter qu'en utilisant un système ne supportant pas word clock vous pouvez synchroniser WaveLab à un autre appareil pendant une durée réduite. Cette durée dépend d'un certain nombre de facteurs, comme par exemple la régularité générale de défilement du magnétophone (un ADAT maître est beaucoup plus stable qu'un magnétophone analogique, par exemple) ou la durée des fichiers audio lus par WaveLab, etc. Veuillez aussi noter que si un projet demande d'utiliser différentes machines comme maîtres, le résultat risque d'être assez imprévisible au niveau des dérives temporelles d'un son par rapport à un autre. Bref, pour obtenir les meilleurs résultats possibles si vous synchronisez WaveLab sans word clock, il est recommandé d'utiliser une configuration fixe (et la plus stable possible) tout au long d'un projet donné.

# **Configuration**

- 1. Vérifiez que la fenêtre Montage ou Audio désirée est active. Cette vérification est très importante : en effet, chaque fenêtre de Montage ou Audio peut recourir à ses propres réglages de synchro.
- 2. Déroulez le menu Options et sélectionnez Préférences. Le dialogue Préférences apparaît.
- 3. Cliquez sur l'onglet Synchro.

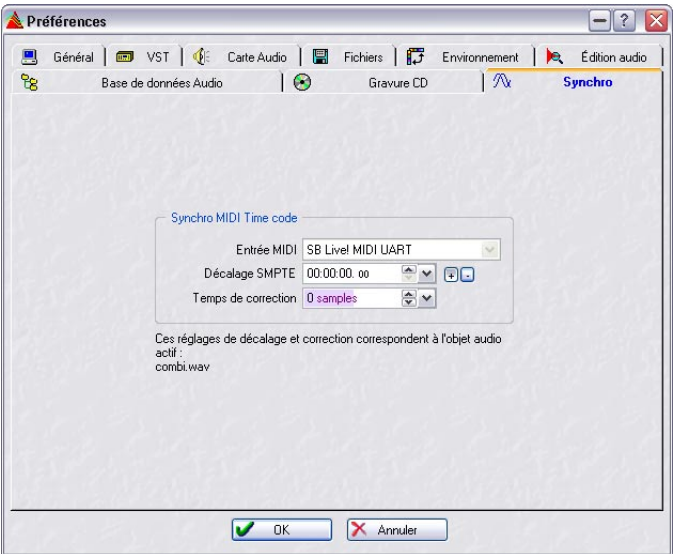

4. Déroulez le menu local Entrée MIDI, et sélectionnez le port d'entrée MIDI sur lequel votre synchroniseur est connecté.

S'il existe un décalage temporel entre l'appareil maître et WaveLab (de façon à faire démarrer la lecture à une position temporelle différente de zéro), il faut entrer sa valeur dans WaveLab, via le paramètre Décalage SMPTE.

- 5. Si le décalage SMPTE est positif, cliquez sur le bouton [+] situé près du paramètre Décalage SMPTE ; s'il est négatif, cliquez sur le bouton [-].
- 6. Réglez le paramètre Décalage SMPTE sur la valeur de la position temporelle à laquelle vous désirez voir démarrer la lecture. Ce réglage doit tenir compte des valeurs de décalage de l'appareil maître, de façon à donner aux deux appareils la même position de démarrage. La valeur de décalage doit être soustraite (bouton [+] activé) ou ajoutée (bouton [-] activé) à la valeur du code temporel entrant. Généralement, on utilise des valeurs positives. Si vous modifiez cette valeur en cours de lecture, la nouvelle ne sera prise en compte qu'après avoir arrêté puis relancé la lecture.

Chaque Montage Audio peut mémoriser son propre décalage SMPTE. Lorsque vous modifiez le décalage dans le dialogue Préférences, vous changez la valeur du décalage valable pour le document audio actif à ce moment.

- 7. Laissez le paramètre Temps de correction sur 0 pour le moment. Vous devrez peut-être l'ajuster plus tard, comme décrit ci-après.
- 8. Cliquez sur OK pour refermer le dialogue.

# **Activer la synchronisation MTC**

Pour activer la synchronisation MTC dans WaveLab, procéder ainsi :

- 1. Cliquez sur le bouton Lecture à la Position de départ, situé dans la partie gauche du Bloc de Lecture. Un menu local apparaît.
- 2. Sélectionnez l'élément "Synchro à partir de MIDI Time Code", en bas du menu local.

Le bouton change de forme et devient un symbole MIDI, indiquant ainsi que WaveLab se trouve désormais en mode Synchro MTC.

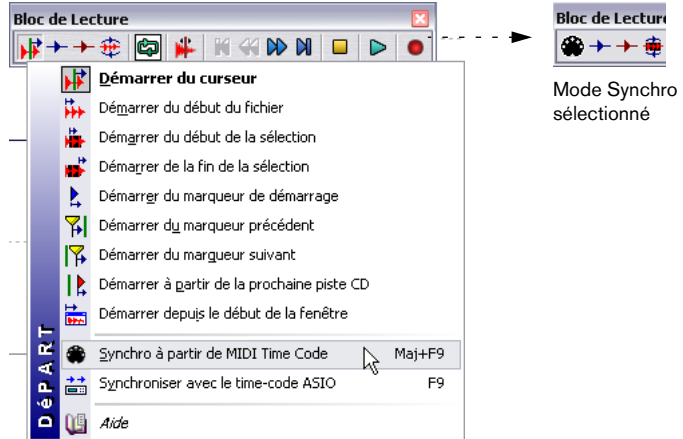

• Vous pouvez également activer le mode Synchro en appuyant sur les touches [Maj]+[F9] du clavier de votre ordinateur.

À présent, WaveLab est réglé sur un code temporel MIDI et la lecture suivra l'appareil maître dès que celui-ci démarrera. Si le code temporel MIDI s'arrête, WaveLab arrêtera la lecture, mais restera en mode Synchro. Vous pouvez aussi procéder dans l'ordre inverse : lancer d'abord le maître (qui générera un MTC), puis appuyer sur [Maj]+[F9] pour démarrer la lecture de WaveLab au mode Synchro.

• Si vous vous rendez compte qu'il existe un léger décalage constant entre le maître et l'esclave, il faut ajuster le paramètre Temps de correction soit en arrêtant la lecture et en retournant au dialogue Préférences, soit en donnant un "Coup de pouce" au décalage de synchro (si vous êtes en train de lire un Montage Audio – voir ci-après).

Bien que relativement rare, un tel décalage peut être provoqué par la latence de la carte audio, la "lenteur" des appareils MIDI, la largeur du signal MTC, etc.

3. Pour quitter le mode Synchro, sélectionnez une autre option de Lecture à la Position de départ dans le menu local, appuyez sur [Maj]+[F9] ou arrêtez manuellement la lecture.

#### **Ajustement du décalage de synchro par "Coup de pouce"**

Cette procédure n'est possible qu'en cours de lecture d'un Montage Audio. Pour des informations plus générales concernant la fonction Coup de pouce, voir ["Coup de pouce" à la page 451](#page-450-0).

Il peut arriver, pour telle ou telle raison, qu'il subsiste en cours de lecture synchrone un léger décalage constant entre le maître et l'esclave. Ce décalage peut être supprimé en agissant sur la valeur du paramètre Temps de correction, dans le dialogue Préférences – onglet Synchro. Toutefois, il peut être fastidieux d'essayer d'estimer, la lecture se trouvant à l'arrêt, la valeur de ce décalage. La fonction Coup de pouce permet de modifier, pas par pas, la valeur du paramètre Temps de correction sans devoir arrêter la lecture, ce qui permet de trouver "à l'oreille" la valeur optimale.

- 1. Déroulez la vue Vue Éditer : menu Options et sélectionnez "Décalage de la synchro (SMPTE)" dans le sous-menu Coup de pouce. Vous désirerez peut-être aussi désactiver l'option "Sélection automatique" dans le sousmenu Coup de pouce, afin d'éviter de modifier accidentellement la valeur à laquelle s'applique la fonction Coup de pouce.
- 2. Lancez la lecture synchrone, comme décrit précédemment.
- 3. Si le son lu par WaveLab est "en retard" par rapport au maître, cliquez sur l'icône Coup de pouce de droite, ou appuyez sur [F12]. Le programme "sautera" alors les échantillons en lecture, ce qui permettra à WaveLab de rattraper son retard. Cette accélération peut provoquer des clics audibles en lecture. L'ajustement temporel ainsi réalisé sera audible selon la latence audio en lecture (dont la valeur apparaît dans l'onglet "Carte Audio" des Préférences).
- 4. Si le son lu par WaveLab est "en avance" par rapport au maître, cliquez sur l'icône Coup de pouce de gauche ou appuyez sur [F11]. Le programme ajoutera alors des échantillons "vierges" en lecture, ce qui retardera un peu WaveLab et pourra provoquer quelques clics audibles en lecture. Par ailleurs, ces échantillons "vierges", étant effectivement lus, seront perçus comme de courts silences pendant lesquels le curseur de Montage restera figé sur place et clignotera.
Vous pouvez utiliser des touches "préfixe" pour déterminer l'impulsion selon laquelle la fonction Coup de pouce décale l'audio à chaque pression de touche :

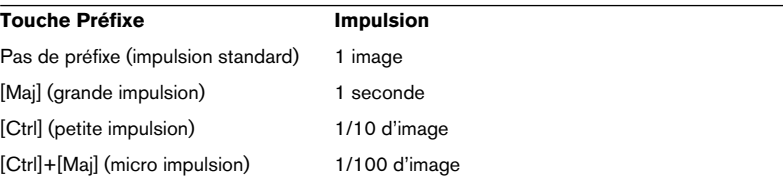

Ces valeurs sont fixes, et ne sont pas modifiées par la valeur entrée dans le dialogue Valeur d'impulsion.

- 5. Utilisez les outils Coup de pouce jusqu'à l'obtention d'un résultat optimal (aucun décalage audible entre maître et esclave).
- 6. Arrêtez la lecture.

À présent, vos ajustements sont ajoutés à la valeur du Décalage SMPTE et/ou celle du Temps de correction dans le dialogue Préférences ; par conséquent, la prochaine fois que vous lancerez la lecture, les deux appareils seront parfaitement synchrones.

Encore une fois, cette fonction a pour but de rattraper un décalage *constant* entre maître et esclave. Il n'est pas indiqué de l'utiliser pour rattraper des décalages progressifs, comme ceux qui peuvent apparaître lors d'une synchronisation sans word clock.

Rappelez-vous également que cette fonction ne convient que pour l'ajustement fin, ± quelques secondes au maximum.

## **Vérification du code temporel MIDI entrant**

Pour vérifier la valeur du code temporel MIDI entrant, procédez comme ceci :

- 1. Activez le mode Synchro, comme décrit précédemment. L'affichage du code temporel ne sera mis à jour qu'en mode Synchro.
- 2. Ouvrez la fenêtre Moniteur depuis le sous-menu Fenêtres Spécialisées du menu Affichage.

3. Cliquez sur l'onglet Timecode, situé en bas de la fenêtre Moniteur. À présent, la fenêtre Moniteur sert d'affichage de code temporel, qui y apparaît sous le format Heures:Minutes:Secondes,Images.

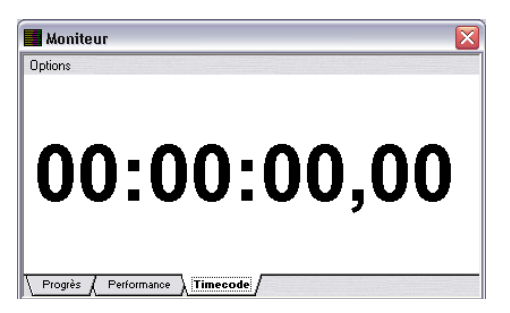

## **Synchro APP (ASIO Positioning Protocol)**

Afin de pouvoir utiliser pleinement le Protocole de Positionnement ASIO, votre matériel audio doit être convenablement équipé et cette fonctionnalité doit être incluses dans le pilote ASIO de votre matériel.

## **Équipements en matériel et logiciel pour l'APP**

- Votre équipement audio informatique doit être compatible avec toutes les fonctionnalités nécessaire au Protocole de Positionnement ASIO. C'est-à-dire qu'il doit pouvoir lire audio numérique ainsi que les informations de positionnement correspondantes depuis un appareil externe.
- Il doit y avoir un pilote ASIO 2.0 pour la carte audio.
- Pour le "resolving" à un timecode externe, la carte audio doit posséder un lecteur de timecode intégré.

Pour les informations concernant les modèles d'équipement audio actuellement compatibles APP, visitez le site web de Steinberg (www.steinberg.net).

## **Activation**

Lorsque vous utilisez le Protocole de Positionnement ASIO aucun réglage n'est nécessaire dans WaveLab, puisque le timecode provient directement de votre carte audio.

Pour activer la synchro APP dans WaveLab, procédez comme ceci :

1. Cliquez sur l'icône de démarrage de la lecture située à gauche de la palette Transport.

Un menu local apparaît.

- 2. Sélectionnez "Synchro à partir du Time Code ASIO" dans ce menu. Vous pouvez aussi activer le mode de synchro ASIO en pressant [F9] sur votre clavier d'ordinateur.
- Lorsque la synchro APP est activée, WaveLab commence à lire le fichier audio ou le Montage Audio dès qu'il reçoit le time code via ASIO. Il sera dès le début verrouillé sur la position exacte (à l'échantillon près).
- Si vous désirez arrêter puis redémarrer en synchro, pressez deux fois [F9], pour désactiver puis réactiver la synchronisation. Si le time code présente une discontinuité, WaveLab s'arrêtera puis repartira automatiquement à la nouvelle position.

# **28**

**Usage des échantillonneurs et création de boucles**

## **Introduction**

Ce chapitre décrit diverses opérations relatives aux échantillonneurs. WaveLab peut communiquer avec la plupart des échantillonneurs audio du marché, en ce qui concerne la réception et la transmission de données audio.

Découle directement de ces fonctions la possibilité de créer de bonnes boucles. La mise en boucle est une technique utilisée très communément par les échantillonneurs en vue de simuler le Sustain infini (ou tout au moins assez long) de la plupart des sons instrumentaux. WaveLab possède les outils nécessaires pour créer des boucles impeccables, même pour les types de sons les plus complexes.

Ce que nous appelons communément "fichiers audio" dans WaveLab est probablement appelé "échantillon" dans votre "échantillonneur". Dans ce chapitre, nous adopterons cette terminologie : par conséquent, nous appellerons les enregistrements audio des "échantillons".

## **Informations générales**

### <span id="page-689-1"></span>**Les diverses méthodes de communication**

Il existe d'importantes différences entre les échantillonneurs de différentes marques dès qu'on en arrive aux possibilités de communication. Dans la section qui suit, nous nous efforcerons de classer par catégories les divers moyens de communication disponibles :

### <span id="page-689-0"></span>**Format générique SDS (Sample Dump Standard)**

Le SDS est le moyen de communication avec un échantillonneur le plus basique et le plus largement employé. Ce protocole fait partie de la norme MIDI, et permet d'envoyer ou de recevoir des échantillons, sans toutefois permettre la gestion de noms par exemple. Il faut utiliser des numéros pour spécifier quel échantillon doit être envoyé ou reçu.

Recommandation : n'utilisez le SDS que si aucun autre moyen de communication n'est disponible. Il fonctionne bien, mais se montre assez lent et peu pratique.

L'implémentation du SDS de WaveLab demande une communication MIDI bidirectionnelle entre l'échantillonneur et l'ordinateur (MIDI In vers MIDI Out et vice versa). Les transferts "Open loop" (unidirectionnels) ne sont pas reconnus.

#### **Format générique SMDI**

Le SMDI est la version SCSI du SDS. Utilisant le SCSI comme moyen de transmission, il se montre bien plus rapide que le SDS. Toutefois, il n'ajoute pas grand-chose au SDS : les fonctionnalités restent pratiquement les mêmes, les échantillons sont toujours identifiés via des numéros au lieu de noms.

Recommandation : Utilisez le SMDI si vous désirez des communications rapides et que vous possédez l'équipement informatique nécessaire et un échantillonneur permettant d'utiliser ce protocole. Toutefois, si votre échantillonneur possède un type de communication SCSI spécifique, préférez ce dernier au SMDI.

#### **Communication MIDI spécifique seulement**

Beaucoup d'échantillonneurs utilisent des protocoles de communication MIDI spécifiques pour échanger des données d'échantillon. Normalement, on obtient par ce biais des fonctionnalités plus étendues qu'avec le SDS, notamment la possibilité d'identifier les échantillons par leur nom.

Recommandation : Utilisez un protocole MIDI spécifique plutôt que le SDS, si votre échantillonneur le permet.

#### **Communication SCSI spécifique seulement**

Même remarque que ci-dessus, mais via SCSI.

Recommandation : Utilisez un protocole SCSI spécifique plutôt que le SMDI, si votre échantillonneur le permet et que vous possédez l'équipement nécessaire.

#### **Communication MIDI + SCSI spécifique seulement**

C'est le moyen de communication le plus répandu. Il consiste à combiner MIDI et SCSI. Normalement, tout ce qui est "administration" – établir la liste des noms d'échantillons, etc. – relève plutôt du MIDI, tandis que le transfert de données audio lui-même est effectué via SCSI. Ce type de communication offre habituellement une très bonne fonctionnalité, et se révèle très fiable.

Recommandation : Utilisez ce type de communication si votre échantillonneur le permet et que vous possédez l'équipement nécessaire.

### **Quelle méthode de communication mon échantillonneur permet-il ?**

- Pour déterminer si un échantillonneur permet l'utilisation de protocoles SDS ou SMDI génériques, vérifiez sa documentation ou contactez son fabricant.
- Pour déterminer s'il possède un protocole de communication spécifique également implémenté dans WaveLab, sélectionnez "Configurations des échantillonneurs…" depuis le menu Échantillonnage, cliquez sur l'onglet Réglages, déroulez le menu local du haut, et vérifiez si votre modèle d'échantillonneur apparaît dans la liste.
- Pour plus de détails concernant certains échantillonneurs reconnus, voir ["Détails](#page-830-0)  [sur les échantillonneurs" à la page 831.](#page-830-0)

## **Fréquences d'échantillonnage et résolutions**

WaveLab n'impose aucune restriction quant au format d'échantillon :

- Les échantillons peuvent toujours être reçus, quel que soit leur format.
- Lorsque vous transmettez des données, les échantillons dont la fréquence d'échantillonnage n'est pas acceptée par l'échantillonneur peuvent être acceptés ou rejetés. Chaque échantillonneur gère à sa façon les échantillons qu'il reçoit dont la fréquence d'échantillonnage est inhabituelle pour lui.
- Les échantillons transmis sont toujours convertis en 16 bits lors du transfert.

## <span id="page-691-0"></span>**À propos des boucles**

WaveLab permet de transmettre un maximum de deux boucles dans un échantillon. Les règles suivantes s'appliquent :

- Si vous transmettez un échantillon où plus de deux points de bouclage ont été définis, seuls les deux premiers seront transférés.
- Votre échantillonneur, ou le protocole de transmission qu'il utilise, peut très bien ne pas accepter plus d'une boucle. Par exemple, les protocoles SDS et SMDI ne permettent qu'un seul point de bouclage. Dans ce cas, seule la première boucle sera utilisable.

## **Configurer votre (ou vos) échantillonneur(s)**

Les lignes qui suivent supposent que vous avez effectué toutes les connexions décrites dans le chapitre traitant de l'installation. Procédez comme ceci :

### **Effectuer les réglages de base**

- 1. Vérifiez que l'échantillonneur est sous tension. Si vous utilisez le SCSI, l'échantillonneur devait aussi être sous tension lorsque vous avez lancé votre ordinateur.
- 2. Sélectionnez "Configurations des échantillonneurs…" depuis le menu Échantillonnage.

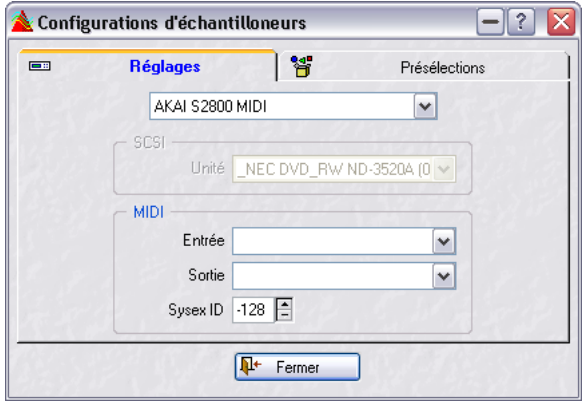

Le dialogue Configurations d'échantillonneurs.

- 3. Cliquez sur l'onglet Réglages.
- 4. Sélectionnez dans le menu le protocole de communication désiré. Si possible, sélectionnez votre protocole d'échantillonneur par le nom du modèle d'échantillonneur : vous aurez ainsi accès à un maximum de fonctions. Si le nom de votre échantillonneur n'apparaît pas dans ce menu, il vous faudra sélectionner SDS ou SMDI, selon le type de connexion et les possibilités de l'instrument.

Ne sélectionnez qu'une seule ligne : celle correspondant au type de connexion que vous avez actuellement. Par exemple, sélectionner quoi que ce soit qui fait intervenir du SCSI n'a aucun sens tant que vous n'avez pas connecté votre échantillonneur via SCSI, voir ["Connexion à l'échantillonneur" à](#page-30-0)  [la page 31](#page-30-0).

5. Si l'échantillonneur est connecté via SCSI, déroulez le menu local Unité, puis sélectionnez l'instrument avec lequel vous désirez communiquer. Si vous n'arrivez pas à trouver votre instrument dans ce menu, c'est que la connexion SCSI est défaillante. Voir ["Connexions SCSI" à la page 31,](#page-30-1) et vérifiez les instructions.

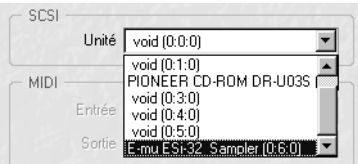

Le menu local Unité SCSI.

Si vous êtes amenés à modifier le numéro d'identification SCSI de votre échantillonneur, il faut mettre à jour le réglage mémorisé : sinon, la communication avec l'échantillonneur sera impossible.

6. Si l'échantillonneur est connecté via MIDI, utilisez l'entrée et la sortie MIDI auxquelles l'instrument est relié : dans les menus locaux MIDI, réglez le SysEx ID (numéro d'identification de Système Exclusif) sur la valeur de celui de votre instrument.

Ce réglage est très important. Si ces deux numéros d'identification ne correspondent pas, les transferts seront impossibles. Pour savoir sur quel numéro d'identification SysEx MIDI votre échantillonneur est réglé, reportez-vous à son mode d'emploi.

Quelques échantillonneurs communiquant via SCSI utilisent quand même le SysEx ID pour des applications SCSI. Reportez-vous à la documentation de votre échantillonneur pour plus de détails.

### **Créer une présélection**

Une fois tous les réglages effectués, il faut les convertir en présélection avant de continuer :

- 1. Cliquez sur l'onglet Présélections.
- 2. Entrez un nom dans le champ à droite. Choisissez un nom qui servira ultérieurement à identifier cet échantillonneur particulier (si vous en utilisez plusieurs).
- 3. Cliquez sur le bouton Ajouter, afin d'ajouter cette présélection à la liste.

Si vous possédez plusieurs échantillonneurs, vous pouvez à présent revenir à l'onglet Réglages, procéder aux réglages nécessaires pour l'instrument suivant, et créer une présélection.

## **Transmettre des échantillons**

- 1. Si nécessaire ouvrez l'échantillon dans une fenêtre audio et découpez-le à la durée adéquate. Comme les échantillonneurs sont basées sur la RAM, ceci peut limiter la quantité de données que vous pourrez transmettre
- 2. Ajoutez une ou deux boucles si nécessaire (voir ["Bases de la mise en](#page-700-0)  [boucle" à la page 701](#page-700-0)).
- 3. Déroulez le menu Échantillonnage et sélectionnez "Transmettre…".
- 4. Sélectionnez l'échantillonneur "cible" depuis le menu Cible. Ce menu affiche la liste de tous les échantillonneurs pour lesquels vous avez créé des Présélections. L'échantillonneur figurera sur cette liste, qu'il soit sous tension ou non, connecté ou non : cette liste n'est donc pas un moyen de vérifier que tout a été bien configuré.
- 5. Si le protocole utilisé pour cet échantillonneur identifie les échantillons par un numéro, utilisez le réglage "Numéro d'échantillon" afin de spécifier l'emplacement mémoire de l'échantillonneur dans lequel vous désirez mémoriser l'échantillon.

S'il se trouve déjà un autre échantillon dans cet emplacement mémoire, il est très probable qu'il sera écrasé par les nouvelles données transmises : il est donc prudent de vérifier, au moyen des commandes situées en face avant de l'échantillonneur, que le numéro que vous avez spécifié correspond bien à un emplacement vide.

6. Si l'échantillonneur utilise des noms et/ou des banques, cliquez sur le bouton Rafraîchir pour obtenir une liste du contenu actuel des mémoires de l'échantillonneur. Sélectionnez ensuite une banque et un emplacement pour l'échantillon depuis le menu local et la liste.

Cette manipulation n'est pas toujours nécessaire. Dans beaucoup d'instruments, si rien n'est spécifié, l'échantillon sera mémorisé dans un nouvel emplacement mémoire, ce qui permet de n'effacer aucun échantillon déjà mémorisé.

7. Cliquez sur Transmettre.

L'échantillon est transmis à l'échantillonneur. Vous pouvez vérifier le transfert sur la barre d'état, en bas de l'écran.

## <span id="page-695-0"></span>**Recevoir des échantillons**

- 1. Déroulez le menu Échantillonnage, et sélectionnez "Recevoir…".
- 2. Sélectionnez l'échantillonneur de votre choix dans le menu Cible. Comme avec Transmettre, ce menu affiche la liste des échantillonneurs pour lesquels vous avez créé des présélections.
- 3. Si le protocole utilisé pour cet échantillonneur identifie les échantillons par leur numéro, utilisez le réglage "Numéro d'échantillon" pour spécifier quel échantillon vous désirez recevoir.
- 4. Si l'échantillonneur utilise des noms et/ou des banques, cliquez sur le bouton Rafraîchir pour obtenir une liste du contenu actuel des mémoires de l'échantillonneur. Sélectionnez ensuite une banque et un emplacement d'échantillon depuis le menu local et la liste.
- 5. Cliquez sur Recevoir.

L'échantillon est alors reçu, puis ouvert dans une nouvelle fenêtre. Vous pouvez vérifier l'état de la réception sur la barre d'état, en bas de l'écran.

#### **À propos des boucles**

Si l'échantillon contient des boucles, celles-ci seront converties par Wave-Lab sous forme de marqueurs de boucle. Toutefois, consultez le paragraphe ["À propos des boucles" à la page 692.](#page-691-0)

## **Supprimer et obtenir des informations sur un échantillon**

Vous trouverez des boutons Info et Effacer à la fois dans les dialogues Transmettre et Recevoir. Ces boutons n'apparaîtront que pour les échantillonneurs dont le protocole spécifique de communication implémente cette fonctionnalité. Ils n'apparaissent donc pas avec les protocoles génériques SDS et SMDI (voir ["Format générique SDS \(Sample Dump](#page-689-0)  [Standard\)" à la page 690\)](#page-689-0).

- 1. Si nécessaire, cliquez sur Rafraîchir pour mettre à jour la liste d'échantillons que contient l'échantillonneur.
- 2. Sélectionnez une banque, puis un échantillon dans la liste.
- 3. Pour supprimer l'échantillon de la mémoire, cliquez sur Effacer ; pour obtenir des informations sur les caractéristiques de l'échantillon, cliquez sur Info.

## **Utiliser la fonction Retransmettre**

Une procédure de travail couramment utilisée est de récupérer un échantillon depuis un échantillonneur, de le soumettre à certains traitements dans WaveLab, puis de le renvoyer dans l'échantillonneur. C'est là l'utilité de la fonction "Retransmettre", une variante de la fonction Transmettre. La différence est qu'elle renvoie automatiquement les données de l'échantillon au même emplacement mémoire dont elles sont issues, sans devoir passer par aucun dialogue.

Procédez comme ceci :

- 1. Récupérez un échantillon depuis l'échantillonneur (voir ["Recevoir des](#page-695-0)  [échantillons" à la page 696\)](#page-695-0).
- 2. Travaillez-le dans WaveLab si désiré.
- 3. Sélectionnez Retransmettre depuis le menu Échantillonnage. L'échantillon est alors renvoyé à l'échantillonneur, dans le même emplacement mémoire que celui d'où il venait.

## **En cas de problème**

Si vous rencontrez des problèmes en cours de transmission, reportezvous au chapitre ["Dépannage" à la page 837.](#page-836-0)

## **Utiliser WaveLab avec HALion de Steinberg**

Si vous êtes l'heureux possesseur d'un échantillonneur logiciel Steinberg HALion, vous pouvez utiliser WaveLab comme votre éditeur d'échantillons externe. Vous pouvez ajouter des échantillons en faisant glisser une sélection d'un fichier Audio depuis WaveLab vers l'éditeur de HALion, ou en utilisant copier et coller. Il est aussi possible de transférer de multiples fichiers depuis WaveLab vers HALion en une seule fois, en suivant cette procédure:

- 1. Ouvrez et ajustez les fichiers audio dans WaveLab. Vous pouvez par ex. avoir besoin d'ajuster la tonalité dans le dialogue "Attributs d'échantillon" (voir ["Éditer les attributs de l'échantillon" à la page 699\)](#page-698-0) afin qu'ils correspondent aux hauteurs correctes des fichiers.
- 2. Si vous avez édité les fichiers, assurez vous qu'ils ont été sauvegardés. Ceci est très important, car HALion chargera le fichier inscrit sur le disque.

• Si vous n'avez pas édité l'audio mais simplement les marqueurs ou les attributs d'échantillon (par ex. : réglage de clé racine) vous devrez enregistrer le(s) fichier(s) avec la commande "Sauver sous".

Car les réglages sont stockés dans l'entête du fichier, et ne sont reconstitués que lorsque l'audio est resauvegardé. Si la section audio d'un fichier n'a pas été modifiée, WaveLab ne resauvegardera pas l'audio avec "Sauver" vous devrez donc utiliser "Sauver sous".

- 3. Sélectionnez dans un des fichiers la portion que vous souhaitez utiliser comme échantillon.
- 4. Appuyez sur [Ctrl]-[Maj]-C. Avec cette fonction, l'audio n'est pas copié, uniquement les références du fichier audio et la position de la portion sélectionnée.
- 5. Faites une nouvelle sélection dans un autre fichier et appuyez de nouveau sur [Ctrl]-[Maj]-C. Les informations de la nouvelle sélection sont ajoutées dans le presse papiers, sans supprimer les informations antérieures qui s'y trouvent.
- 6. Copiez autant de portions d'autant de fichiers audio que vous le voulez de la même manière.
- 7. Lorsque vous avez copié les régions désirées, passez à la Vue de la Page Keyzone (Tessiture) dans HALion et appuyez sur [Ctrl]-[V]. Les régions copiées apparaissent comme des échantillons distincts dans HALion, assignés aux touches qui correspondent à leurs réglages de clés originaux.
- Si vous utilisez HALion avec Cubase SX/SL et que vous avez sélectionné WaveLab comme éditeur externe, vous pouvez ouvrir les échantillons HALion pour les éditer dans WaveLab directement dans l'échantillonneur en sélectionnant "Éditer dans Cubase SX/SL".

## <span id="page-698-0"></span>**Éditer les attributs de l'échantillon**

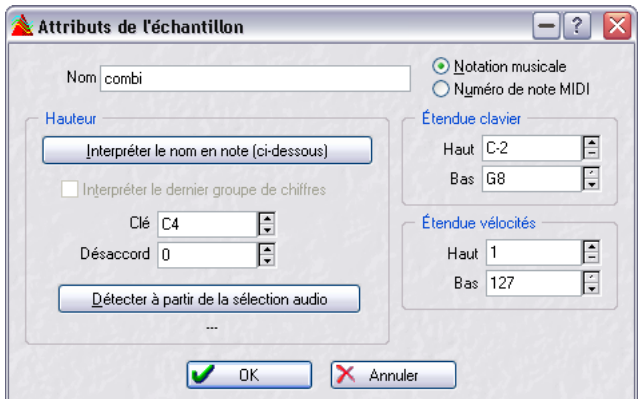

Le dialogue Attributs de l'échantillon

Cette option du menu Échantillonnage permet de procéder à des modifications sur un échantillon. Celui-ci ne subit aucun traitement, il se voit doté de caractéristiques dont l'échantillonneur qui le reçoit peut ou non tirer parti.

#### Voir ["Les diverses méthodes de communication" à la page 690](#page-689-1).

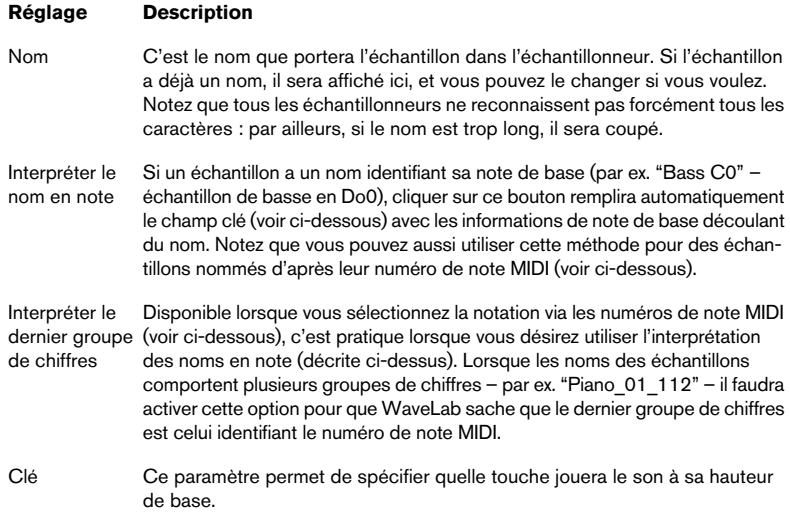

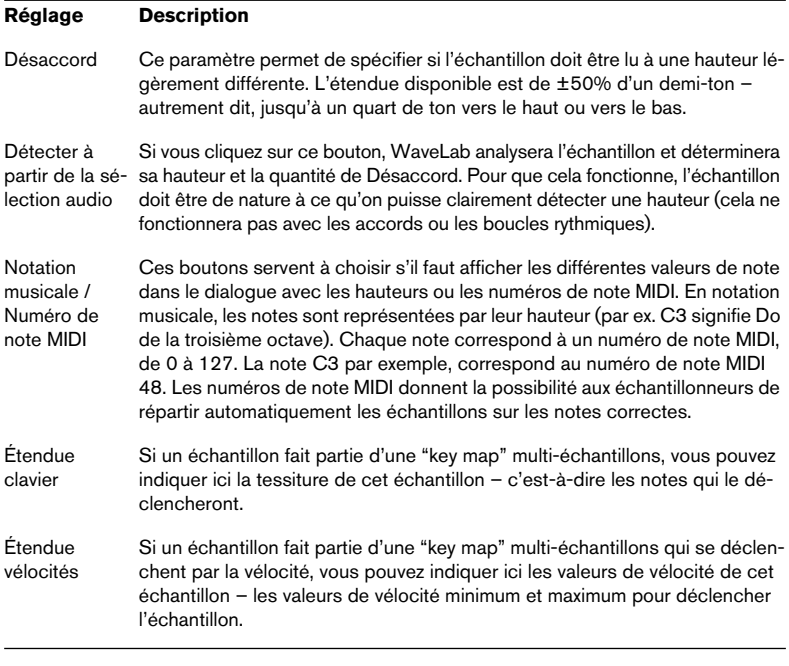

En fonction de votre échantillonneur et le protocole que vous utilisez pour communiquer, les caractéristiques ci-dessus seront ou non prises en compte. Par exemple, le SMS et le SMDI ne prennent pas en compte les noms ; le SMDI tient compte des paramètres Clé et Désaccord, le SDS non.

## <span id="page-700-0"></span>**Bases de la mise en boucle**

La reproduction de sons instrumentaux par les échantillonneurs repose en grande partie sur la mise en boucle (looping). C'est en lisant en boucle continue certaines parties de l'échantillon que l'échantillonneur peut recréer un sustain de durée illimitée. Exemple de cette technique : un son d'orgue. S'il n'était pas lu en boucle, la durée maximale de lecture de l'échantillon correspondrait à la durée de l'enregistrement d'origine. En lisant en boucle, les notes peuvent être de n'importe quelle durée.

Trouver un bon point de bouclage nécessite un peu de pratique. Voici quelques conseils de base :

- Il n'existe que deux types de boucles : les très longues et les très courtes. Celles de durée intermédiaire ne fonctionnent généralement pas bien.
- Une boucle longue sonne généralement de façon très naturelle : il faut y recourir dès que possible. Toutefois, si la section médiane du son n'est pas assez stable en niveau (sustain irrégulier), il sera difficile de trouver le point de bouclage idéal. Par exemple, une note de piano – qui, une fois jouée, voit son niveau sonore décroître sans cesse – sera particulièrement difficile à mettre en boucle, puisque le point de fin de la boucle sera toujours moins fort que celui de début. En revanche, boucler un son de flûte sera bien plus facile, parce que sa section médiane, au sustain constant, est très stable en niveau.
- Des boucles très courtes (ne couvrant que quelques cycles, périodes ou Hertz) peuvent toujours être réalisées : le problème est qu'elles sonnent souvent "statiques" et peu naturelles.
- Une boucle devrait normalement commencer un peu après la portion d'attaque du son, autrement dit, lorsque le son a commencé à se stabiliser et entre dans sa phase de sustain.
- Si vous essayez de réaliser une boucle longue, elle doit se terminer le plus tard possible, mais avant que le son commence à s'éteindre et à mourir.
- Si vous essayez de réaliser une boucle courte, il est plus difficile d'indiquer exactement où la prélever dans le son, mais ce devrait plutôt être vers la fin.

Vous trouverez dans le mode d'emploi de votre échantillonneur plus d'informations sur la mise en boucle et sur les caractéristiques exactes de l'appareil. Vous trouverez ci-après une description du jeu d'outils que WaveLab met à votre disposition pour réaliser des boucles.

### **Ajouter, déplacer et relire des marqueurs de boucle**

Les marqueurs de type boucle s'ajoutent, se déplacent et se modifient exactement comme n'importe quel autre type de marqueur. Vous trouverez la description de ces différentes manipulations au paragraphe ["Intro](#page-341-0)[duction" à la page 342](#page-341-0) et suivantes.

Veuillez tenir compte des points concernant les paires de marqueurs (voir ["À propos des paires de marqueurs" à la page 344\)](#page-343-0).

Voici une suggestion pour créer rapidement une boucle basique :

1. Effectuez une sélection correspondante à la région que vous désirez lire en boucle.

Si vous le désirez, vous pouvez lancer la lecture avec l'option boucle activée dans le Bloc de Lecture et ajuster votre sélection en cours de lecture.

- 2. Faites apparaître la barre d'outils Marqueurs.
- 3. Cliquez sur les icônes de marqueur de boucle (les vertes). La sélection est à présent délimitée par des marqueurs de boucle.
- 4. Assurez-vous que l'option "Boucler sur les marqueurs" est activée dans la barre d'outils.
- 5. Lancez la lecture puis ajustez la position des marqueurs afin de modifier la boucle.

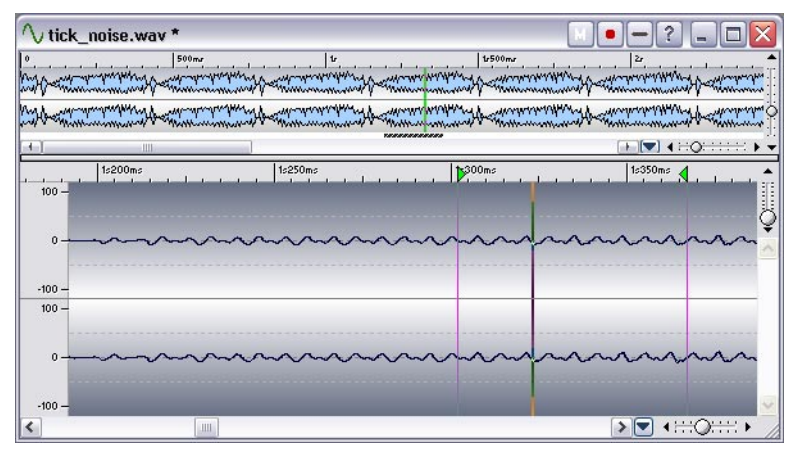

Une boucle de base définie par des marqueurs.

Veuillez noter qu'il faut un certain temps pour que les modifications apportées à la boucle soient suivies d'effet dans la lecture. Le temps exact dépend des réglages de votre buffer, voir ["À propos des mises à jour de boucles et](#page-142-0)  [des boucles courtes" à la page 143](#page-142-0).

Il peut être difficile d'obtenir une boucle correcte rien qu'en faisant glisser des marqueurs au jugé. Le plus souvent, des clics ou des changements soudains de timbre seront audibles au point de raccordement et ils seront difficiles à éliminer en faisant glisser les marqueurs.

Nous vous suggérons de n'utiliser cette méthode que pour "dégrossir" et fixer grossièrement la durée de la boucle : laissez les clics, etc. tels qu'ils sont. Il sera toujours possible, par la suite, d'utiliser l'Éditeur de boucle et l'Égaliseur de timbre (décrits dans les sections suivantes) pour perfectionner votre boucle.

## **Utiliser l'Éditeur de boucle**

## **Qu'est-ce que l'Éditeur de boucle ?**

L'Éditeur de boucle est un outil spécial permettant de créer des boucles "parfaites" : il vous permet de décaler les points de bouclage tout en visualisant le raccord entre le point de début et le point de fin.

L'Éditeur de boucle peut aussi trouver automatiquement les points de bouclage pour vous, en examinant la région de la forme d'onde se trouvant au voisinage immédiat des points de début et de fin réels de la boucle. Vous pouvez même spécifier des paramètres permettant de rendre le programme plus ou moins exigeant quant aux points de bouclage qu'il vous propose.

Enfin, si vous n'arrivez pas à trouver de points de bouclage corrects en utilisant les méthodes décrites ci-avant, l'Éditeur de boucle vous permet de traiter la forme d'onde de façon à pouvoir réaliser des boucles plus parfaites. Pour ce faire, il effectue des fondus enchaînés sur certaines régions de la forme d'onde avoisinant les points de début et de fin de boucle.

## **Ouvrir l'Éditeur de boucle**

Avant d'ouvrir l'Éditeur de boucle, nous vous suggérons de configurer une boucle de base, comme indiqué dans les pages précédentes. Puis procédez comme ceci :

- 1. Si vous disposez de plusieurs boucles, positionnez le curseur audio quelque part à l'intérieur de celle sur laquelle vous désirez travailler. Il suffit de cliquer quelque part entre les marqueurs de boucle.
- 2. Sélectionnez "Bouclage par fondu enchaîné…" depuis le menu Échantillonnage.
- 3. Cliquez sur l'onglet Points de bouclage. Cet onglet devrait être votre point de départ, puisque c'est là que vous ajustez les points de bouclage.
- Les sections suivantes décrivent les procédures générales pour l'utilisation de l'Éditeur de boucle. Pour des détails concernant les fonctions et options du dialogue, cliquez sur le point d'interrogation dans le dialogue.

#### **À propos des dialogues Éditeur de boucle**

Les dialogues Éditeur de boucle sont de type permanent. Lorsqu'ils sont ouverts, vous pouvez quand même accéder à d'autres fenêtres, par exemple le Bloc de Lecture. Toutefois, toutes les manipulations d'édition de la forme d'onde sur lesquelles vous êtes en train de travailler sont bloquées (excepté le déplacement de la paire de marqueurs de boucle concernée, bien sûr).

De plus, chaque fois que vous appuyez sur Appliquer, le processus démarre sur les données de forme d'onde comme elles étaient lorsque vous avez ouvert l'Éditeur de boucle (puisque vous désirez pouvoir essayer différents types de fondu enchaîné sans devoir retraiter la forme d'onde à chaque fois). La fonction Annuler est donc affectée : dans l'Éditeur de boucle, il n'y a qu'un seul niveau d'Annulation, et pas de Rétablir possible.

### **Déplacer les points de bouclage "à la main"**

Supposons que vous ayez réalisé une boucle "de base" dont vous êtes satisfait, à part qu'elle comporte quelques discontinuités au point de raccordement. Vous pouvez ensuite utiliser l'Éditeur de boucle pour déplacer les points manuellement, par petits pas, afin d'éliminer cette discontinuité.

Techniquement, cette procédure ne diffère pas d'un déplacement des points de bouclage dans l'affichage de la forme d'onde, mais les caractéristiques de ce dialogue font qu'il est beaucoup plus facile de trouver les bons points de bouclage, puisque l'affichage vous donne un retour visuel de ce que vous faites. Nous vous recommandons également de lancer aussi la lecture en mode "Boucler selon les marqueurs" : ainsi, vous entendrez ce que vous faites !

#### **Les deux façons de déplacer des points de bouclage**

Il existe deux façons de déplacer les points de bouclage : faire glisser la forme d'onde elle-même (en positionnant le pointeur de la souris dans l'affichage puis en faisant glisser d'un côté ou de l'autre), ou utiliser les boutons de calage.

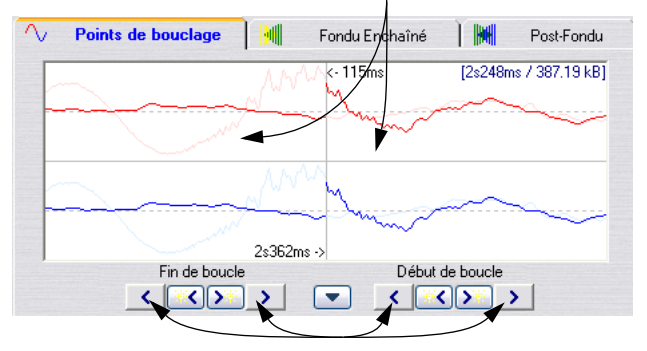

Vous pouvez faire glisser la forme d'onde d'un côté ou de l'autre…

- Faire glisser la forme d'onde elle-même permet d'effectuer plus rapidement des déplacements importants.
- Les boutons de calage sont plus utiles pour peaufiner, puisqu'ils permettent de déplacer un point au pixel d'écran près. Autrement dit, avec un facteur de zoom égal à 1:1, chaque pression sur un bouton de calage permet de déplacer le point de bouclage d'un échantillon à la fois.

<sup>…</sup>ou utiliser les boutons de calage.

#### **Les différentes options de déplacement**

- En agissant sur la partie gauche de l'affichage, vous déplacez le point de fin vers une position antérieure (à gauche) ou postérieure (à droite).
- En agissant sur la partie droite de l'affichage, vous déplacez le point de début vers une position antérieure (à gauche) ou postérieure (à droite).
- Si vous activez le "Lien", les points de début et de fin se déplaceront simultanément. Autrement dit, la durée de la boucle restera toujours identique, c'est la boucle toute entière qui se déplacera.
- Vous pouvez revenir dans la fenêtre audio principale, et y ajuster les marqueurs si nécessaire.

### **Utiliser la recherche automatique**

Vous pouvez faire rechercher automatiquement les bons points de bouclage par le programme. Techniquement, cette procédure ne diffère pas d'un déplacement manuel des points de bouclage dans l'affichage de la forme d'onde, mais le programme utilise des algorithmes de recherche préétablis et vous suggère ensuite tel ou tel point.

Si vous désirez par exemple que le programme trouve un bon point de départ pour la boucle, il faut d'abord configurer grossièrement une boucle, avec des marqueurs de début et de fin, comme décrit ci-dessus. Il faut ensuite activer la recherche automatique, et le programme explorera la forme d'onde à partir du point de début déjà entré, en recherchant une région aussi similaire que possible à celle qui se trouve juste après le point de fin actuel. Dès qu'une bonne correspondance est trouvée, le programme s'arrête.

C'est vous qui décidez du niveau de correspondance entre zones à atteindre pour que le point trouvé soit considéré comme valide par le programme.

#### **Configuration des paramètres**

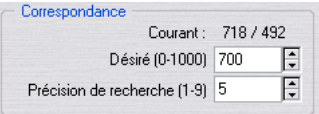

Les paramètres de recherche automatique.

La recherche automatique possède deux paramètres : Correspondance Désiré(e) et Précision de recherche.

• La Précision de recherche permet de déterminer combien d'échantillons doivent être pris en compte au cours de l'analyse. Plus cette valeur est élevée, plus la précision obtenue est importante, mais plus le temps de calcul est long.

• La Correspondance Désirée permet d'entrer un degré de ressemblance minimal entre la section trouvée et la section référence. WaveLab utilise deux méthodes de comparaison, la "correspondance de phase" et la "correspondance de raccord" (qui assure une correspondance bien plus étroite que la simple détection des points de passage par zéro qu'utilisent la plupart des autres programmes). La "Correspondance de Phase" assure de surcroît qu'aucune annulation harmonique ne se produira lors du fondu enchaîné – voir plus loin dans ce chapitre. C'est d'abord une correspondance de phase qui est recherchée, puis, en peaufinage, une correspondance de raccord. Si vous entrez une valeur de 1000, le programme ne trouvera sans doute aucun point de bouclage possible – vous lui demandez une correspondance parfaite, à 100% !

#### **Recherche**

- 1. Configurez les paramètres de recherche.
- 2. Cliquez sur l'un des boutons de calage intermédiaire.
	- Chaque fois que vous cliquez, le programme commence son exploration en partant du point en cours (vers l'avant ou vers l'arrière, selon le bouton sur lequel vous avez cliqué) jusqu'à ce qu'il trouve un point de correspondance. Vous pouvez à tout moment interrompre la recherche en cliquant sur le bouton droit de la souris, au moyen du bouton Stop de la barre d'état ou en appuyant sur [Echap]. Le programme se recalera alors sur le meilleur point de correspondance trouvé jusque-là.
- 3. Relisez la boucle, pour vérifier le point de bouclage.
- 4. Si vous pensez qu'il existe peut-être un meilleur point, quelque part avant ou après la position actuelle, il suffit de cliquer sur le bouton : le processus d'exploration reprend alors depuis cette position.

Rappelez-vous que vous pouvez toujours, si vous le désirez, revenir dans la fenêtre principale de forme d'onde, et ajuster les marqueurs manuellement.

### **Travailler avec des "candidats" au bouclage**

Il vous arrivera sans doute souvent de vouloir essayer différentes alternatives avant de choisir laquelle utiliser pour votre boucle. Pour ce faire, WaveLab dispose de candidats. Ceux-ci permettent de mémoriser des ensembles de points de bouclage, en vue d'une utilisation ultérieure.

Lorsque vous avez fixé les points de bouclage voulus, vous les stockez en sélectionnant "Sauver les candidats" dans le menu Options du dialogue puis en sélectionnant un des cinq emplacements mémoire.

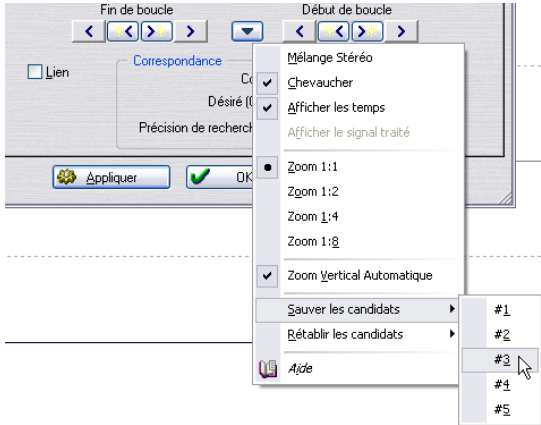

Pour rappeler un candidat mémorisé, sélectionnez "Restaurer les candidats" dans le menu local, puis choisissez l'emplacement mémoire désiré dans le sous-menu. Les points sont à présent rappelés, et les points de bouclage de l'affichage de la forme d'onde sont alors remplacés par ceux que vous venez de rappeler.

• Pour comparer plusieurs candidats, vous pouvez par exemple, en cours de lecture, les sélectionner l'un après l'autre, et écouter les différences. Une fois que vous avez trouvé celui qui vous convient le mieux, sélectionnez OK pour sortir de cette fenêtre, ou effectuez un fondu enchaîné.

### **À propos des candidats**

- Le jeu de candidats concerne la fenêtre audio, pas la paire de points de bouclage. Autrement dit, si votre fichier comporte un certain nombre de boucles, attention à ne pas rappeler le mauvais jeu !
- Les données de fondu enchaîné ne font pas partie des candidats, qui ne sont que des positions de boucle : autrement dit, il faut décider quel candidat utiliser avant d'effectuer le fondu enchaîné.

### **Créer un fondu enchaîné**

#### **Qu'est-ce qu'un fondu enchaîné ? Quand en aurai-je besoin ?**

Il est parfois impossible d'obtenir une boucle sans discontinuité, surtout en stéréo, où le plus souvent, un candidat parfait pour un canal ne donne pas de bons résultats sur l'autre.

Le fondu enchaîné apporte une solution à ce problème. Cette technique consiste à "truquer" la forme d'onde aux environs du point de fin de boucle, de façon à faciliter le raccord. Ce "truc" consiste à mélanger les données avoisinant le point de début de boucle avec celles avoisinant le point de fin.

L'inconvénient de cette technique est qu'elle altère la forme d'onde, ce qui modifie bien sûr le son. Toutefois, en peaufinant les réglages, ce problème peut être considérablement réduit.

#### **Configuration**

- 1. En restant dans l'onglet Points de bouclage du dialogue Éditeur de boucle, essayez de créer une boucle la plus correcte possible.
- 2. Cliquez alors sur l'onglet Fondu Enchaîné.
- 3. Assurez-vous que la case Fondu est cochée.

Il existe une case à cocher identique sur l'onglet Fondu. Vous pouvez ainsi choisir d'appliquer un fondu enchaîné normal et/ou un post-fondu lorsque vous cliquerez sur Appliquer.

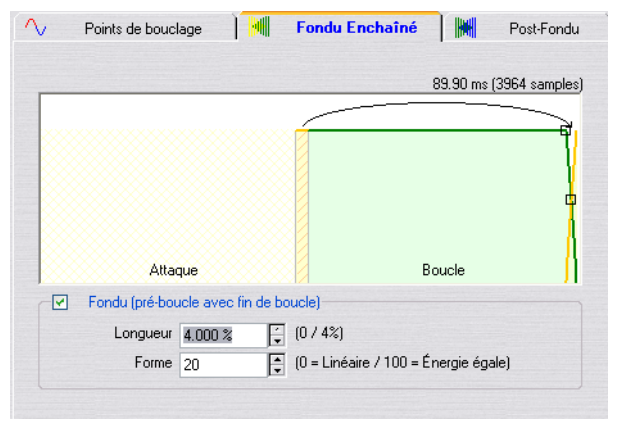

L'onglet Fondu Enchaîné, avec l'option Fondu activée.

4. Déterminez une durée de fondu enchaîné, soit en tirant sur la poignée de longueur, soit en modifiant la valeur Longueur située juste sous le dessin. Cette durée sert à ajuster la portion du fichier audio qui sera traitée. Cette région est toujours située juste avant la fin de la boucle, mais la valeur Longueur permet d'ajuster jusqu'où la région s'étendra en direction du début de la boucle. Comme vous pouvez le voir, le traitement utilise, comme base, une zone d'étendue identique, située avant le début de la boucle : cette zone n'est toutefois pas traitée, elle sert uniquement à l'analyse.

De façon générale, on cherche à avoir un fondu enchaîné aussi court que possible, avec un résultat acceptable :

- Un long fondu enchaîné garantit un bouclage effectué dans de meilleures conditions. Toutefois, cela conduit à traiter une partie plus importante de la forme d'onde, avec des risques d'altération de sa sonorité.
- Un fondu enchaîné court garantit que le son sera le moins possible affecté. En contrepartie, le bouclage lui-même sera peut-être moins progressif qu'il n'aurait pu.
- 5. Déterminez la forme du fondu enchaîné en tirant sur la poignée de forme, ou en modifiant la valeur Forme.

Les mêmes considérations s'appliquent à ce sujet que pour la création d'autres fondus enchaînés, voir ["Fondu d'entrée et de sortie" à la page 202.](#page-201-0) 0% signifie que le niveau du son sera constant au milieu du fondu enchaîné, tandis que 100 % indique qu'au milieu du fondu enchaîné, l'énergie sonore sera constante. En bref : utilisez une valeur plutôt basse pour les sons "simples", et des valeurs élevées pour des sons "complexes".

#### **Appliquer – vérification du fondu enchaîné**

Lorsque vous cliquez sur Appliquer, le son est traité. Si vous êtes déjà en lecture répétée de la boucle, un petit laps de temps est nécessaire avant de pouvoir entendre les modifications apportées.

• Si vous désirez vérifier de visu le fondu enchaîné, passez dans l'onglet Points de bouclage, et activez l'option "Afficher le signal traité" dans le menu local Options du dialogue.

Si c'est le cas, la forme d'onde apparaîtra alors dans l'affichage après fondu enchaîné. Si le réglage est désactivé, elle apparaîtra dans son état d'origine. Il est ainsi facile de comparer les deux formes d'onde, avant/après.

- Si vous désirez annuler le fondu enchaîné, il suffit de sélectionner Annuler dans le menu Édition.
- Si vous cliquez sur "OK", le dialogue se referme, et le fondu enchaîné devient partie intégrante de la forme d'onde.

Si vous cliquez sur "Annuler", le dialogue se referme et la forme d'onde retrouve l'état dans lequel elle était avant le fondu enchaîné.

Ne déplacez pas les points de bouclage après avoir effectué un fondu enchaîné ! Le traitement subi par la forme d'onde tenait spécifiquement compte de ces points !

### **Créer un post-fondu**

La fonction post-fondu dispose de son propre onglet.

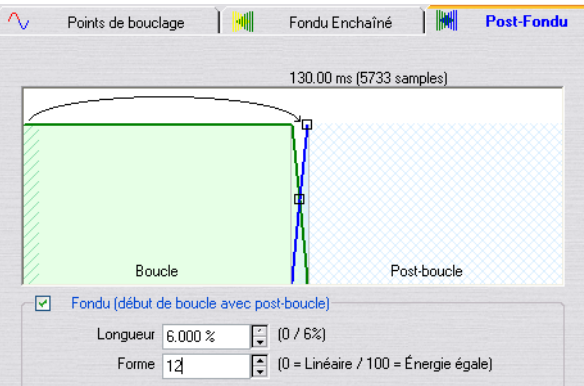

Cet onglet est identique à celui du fondu enchaîné "normal" – le postfondu s'applique, comme son nom l'indique, à la région située après la boucle. Autrement dit, il sert à atténuer le son, de façon à ce qu'aucune discontinuité ne se produise lorsque la lecture continue après la boucle.

Si, dans l'utilisation que vous comptez faire de ce son dans votre échantillonneur, vous ne lirez jamais la zone située après la boucle, cette fonction ne vous concerne pas ! Certains échantillonneurs ne permettent même pas de lire les données situées après la boucle. En revanche, si vous comptez utiliser cette région située après la boucle, il est très important d'activer le post-fondu !

Le post-fondu observe la partie de la forme d'onde située après le début de la boucle et traite une certaine zone commençant à la fin de la boucle. Le paramètre Longueur définit la taille de cette zone.

Tout le reste est identique au fondu enchaîné classique, voir ci-dessus.

### **Travailler avec des présélections**

Comme sur les processeurs d'effets, vous pouvez créer des présélections pour les réglages apparaissant dans le dialogue, afin de pouvoir les rappeler rapidement. Voir ["Présélections" à la page 66](#page-65-0) pour plus de détails. Cette possibilité s'avère extrêmement pratique lorsque, par exemple, vous devez traiter un certain nombre de fichiers assez similaires, création d'un multiéchantillon par exemple (plusieurs échantillons instrumentaux assignés sur toute l'étendue du clavier).

## **Utiliser l'Égaliseur de timbre**

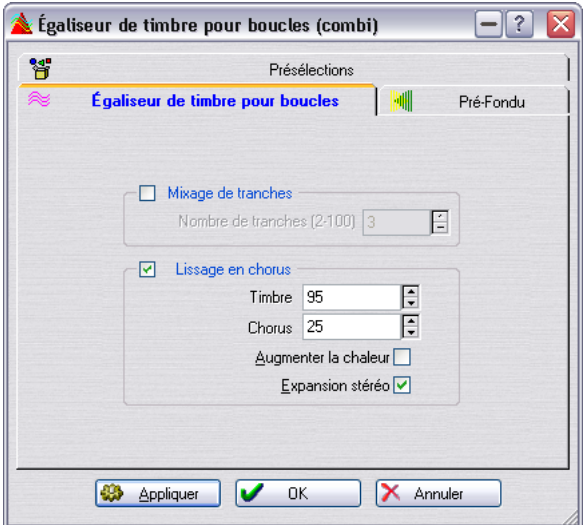

La fonction Égaliseur de timbre permet de réussir à mettre en boucle des sons "imbouclables", par exemple des sons qui voient leur niveau décroître sans cesse, ou dont le timbre varie continuellement. L'Égaliseur de timbre applique au son un traitement assez sévère, qui lisse, "égalise" les variations de niveau ou de timbre, avant et pendant la boucle.

Pour cela il utilise une de ces deux méthodes:

• Mixage de tranches

Vous spécifiez un certain nombre de "tranches" pour la boucle, par exemple 8 : ces subdivisions ont toutes une durée identique. Ces sections sont ensuite mélangées ensemble, sous forme d'un seul son, son mis bout à bout 8 fois. Ce nouveau signal audio remplace le son d'origine de la boucle, d'une façon assez "intelligente" pour qu'aucun phénomène d'annulation harmonique (due à des décalages de phase) n'apparaisse.

#### Lissage en chorus

Cela n'a rien à voir avec un effet de chorus traditionnel, mais utilise une méthode connue sous le nom de "Vocoding de phase" pour filtrer les harmoniques. Cette méthode est recommandée pour boucler les sons d'ensembles et de chœurs.

Vous pouvez utiliser le mixage de tranches et le lissage de chorus conjointement, mais il es très improbable que vous ayez à le faire. Notez aussi que la durée originale de la boucle ne sera pas modifiée par ce processus.

En plus de tout cela, l'Égaliseur de timbre inclut une partie "fondu enchaîné", de façon à effectuer un fondu enchaîné entre le son d'origine et la section traitée avant que la lecture de la section traitée proprement dite ne commence.

Pour utiliser l'Égaliseur de timbre, procédez comme ceci :

- 1. Configurez une boucle de base à la durée désirée. Il est probable qu'elle ne sera pas très réussie. Si elle l'est, ce n'est pas la peine de recourir à l'Égaliseur de timbre !
- 2. Sélectionnez "Égaliseur de timbre pour boucles…" dans le menu Échantillonnage, et cliquez sur l'onglet "Égaliseur de timbre…".
- 3. Assurez-vous que l'option Mixage de tranches ou Lissage en Chorus est activée, et sélectionnez un nombre de tranches. Pour le Mixage de tranches, il faut indiquer combien de tranches sont nécessaires. De façon générale, jusqu'à un certain point, plus il y a de tranches, plus naturel est le son. Toutefois, le programme impose une restriction quant au nombre de "tranches" : chacune d'entre elles ne peut être plus courte que 20 millisecondes.

Pour le Lissage en Chorus vous pouvez faire les réglages suivants :

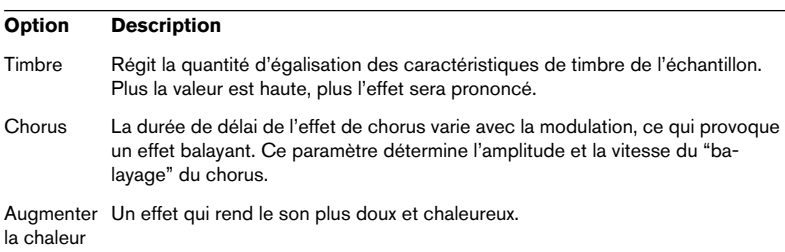

#### **Option Description**

Expansion Augmente l'amplitude de l'échantillon dans l'image stéréo. Stéréo

4. Passez à l'onglet Pré-Fondu et configurez un Fondu enchaîné. Vous devrez utiliser cette fonction, car l'Égaliseur de timbre lui-même modifie le timbre dans la boucle, et seulement là. Autrement dit, la transition vers la boucle ne sera peut-être pas aussi inaudible que souhaité, à moins d'appliquer un fondu enchaîné. Généralement, il s'agit de la même chose que le fondu enchaîné de la fenêtre Éditeur de boucle. La différence est que celui-ci intervient avant et au moment du début de la boucle. Les données une fois traitées par l'Égaliseur de timbre sont ajoutées aux données originales avant la boucle.

#### 5. Cliquez sur Appliquer et le son sera traité. Si vous êtres en cours de lecture répétée de la boucle, il faudra attendre un petit instant avant d'entendre la différence.

- Pour annuler le fondu enchaîné, sélectionnez Annuler dans le menu Édition.
- Si vous cliquez sur OK, le dialogue se referme et le traitement est rendu "permanent".

Si vous cliquez sur Annuler, le dialogue se referme, et la forme d'onde se retrouve dans le même l'état qu'elle avait avant traitement.

Ne déplacez pas les points de bouclage après avoir effectué le traitement ! Le traitement subi par la forme d'onde tenait spécifiquement compte de ces points !

#### **À propos de la fin de la boucle – Post-Fondu**

Après utilisation de l'Égaliseur de timbre, la transition de la fin de la boucle à la fin du fichier ne sonnera la plupart du temps guère naturelle. Pour améliorer cela, procédez comme ceci :

- 1. Refermez l'Égaliseur de timbre, puis ouvrez l'Éditeur de boucle.
- 2. Cliquez sur l'onglet Fondu Enchaîné, et désactivez l'option Fondu (la case ne doit pas être cochée).
- 3. Cliquez sur l'onglet Post-Fondu, et vérifiez que Fondu est activé.
- 4. Configurez les paramètres du Post-Fondu, puis cliquez sur Appliquer.

### **Travailler avec les présélections**

Comme avec l'Éditeur de boucle, vous pouvez créer des présélections pour les réglages de ce dialogue. Voir ["Présélections" à la page 66](#page-65-0) pour plus de détails.

# **29**

**Bases de données audio**

## **Qu'est-ce qu'une base de données et à quoi sert-elle ?**

Les bases de données audio sont des collections de fichiers audio. Plus précisément, ces bases ne contiennent pas les fichiers eux-mêmes, mais une série d'informations indiquant l'emplacement des fichiers, leur nom, etc.

Les fichiers recensés dans une base de données audio peuvent être situés sur n'importe quel support de masse relié à votre ordinateur : par ex. disque dur, disques amovibles, CD-ROM, voire même des disquettes ! Par exemple, si vous rappelez via la base de données un fichier audio se trouvant sur un CD-ROM non présent dans le lecteur, le programme vous indiquera quel CD-ROM il convient d'insérer afin de pouvoir accéder à ce fichier et le charger.

En outre, la base de données audio vous permet d'organiser vos bibliothèques de fichiers audio en catégories (effets sonores, sons instrumentaux, etc.), catégories que vous pouvez spécifier vous-même si vous le désirez. Vous pouvez ainsi afficher d'un seul clic de souris tous les sons de grosse caisse dont vous disposez, que ce soit sur un disque dur, une disquette, etc.

Enfin, les bases de données audio peuvent explorer à votre place tous vos supports de masse en fonction d'un critère donné : retrouver par exemple tous les fichiers dont le nom contient un certain mot.

## **Créer et ouvrir des bases de données audio**

### **Créer une base de données audio vide**

Il existe deux façons de créer une nouvelle base de données audio vide :

- Déroulez le menu Fichier, sélectionnez Nouveau, et dans le menu qui apparaît, sélectionnez "Base de données Audio…", ou…
- Cliquez sur l'icône Nouveau la barre des commandes et sélectionnez "Base de données…" dans le menu qui apparaît. Dans un cas comme dans l'autre, vous pouvez spécifier un nom et un emplacement dans le dialogue qui apparaît.

#### **Ouvrir une base de données audio existante**

Les fichiers de base de données audio s'ouvrent comme n'importe quel autre fichier sous Windows (voir ["Ouverture de fichiers Dual Mono" à la](#page-73-0)  [page 74](#page-73-0) pour plus d'informations sur l'ouverture des fichiers audio : la plupart des méthodes décrites s'appliquent aussi ici). Il existe toutefois un raccourci :

• Cliquez sur l'icône Ouvrir de la barre des commandes et sélectionnez "Base de données Audio…" dans le menu qui apparaît.

Les fichiers correspondant à des bases de données WaveLab portent l'extension "dba".

Vous pouvez ouvrir plusieurs bases de données simultanément : elles ne consomment pas beaucoup de ressources système.

## **Sauvegarde des bases de données audio**

Il n'existe pas de commande spécifique à la sauvegarde des bases de données audio. En fait, tout changement apporté au contenu est immédiatement sauvegardé automatiquement, pendant que vous travaillez. Si vous refermez une base de données audio, puis que vous la rouvrez immédiatement, vous la trouverez exactement dans l'état où vous l'avez laissée (pour ouvrir à la place une base de données audio ayant une mise en page standard, maintenez enfoncée la touche [Ctrl] pendant l'ouverture).

Créer, gérer, mettre à jour des bases de données audio, répartir les fichiers en catégories, tout cela représente beaucoup de travail. Effectuez donc des copies de sauvegarde de vos fichiers de bases de données, au cas où vous auriez un problème de perte de données. Les fichiers de type base de données sont petits par rapport aux fichiers audio.

## **Vue d'ensemble et ajustements**

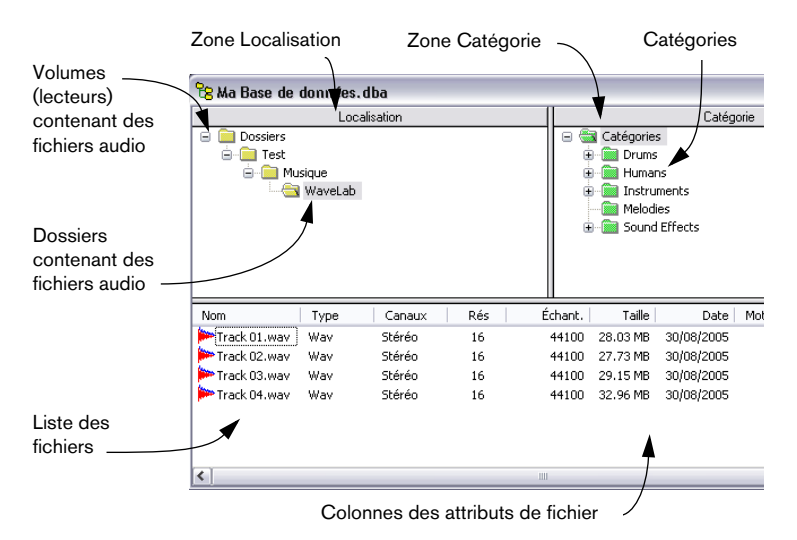

### **À propos des zones**

La fenêtre base de données est divisée en plusieurs zones : la zone Localisation, la zone Catégorie et la zone Fichier. Leurs tailles peuvent être ajustées, voir ["Zones" à la page 52](#page-51-0).

- La zone Localisation indique les volumes, les dossiers et sous-dossiers de votre disque dur. Pour être précis, elle rassemble tous les dossiers contenant les fichiers qui se trouvent dans la base de données audio.
- La zone Catégorie recense toutes les catégories utilisées pour classer et organiser les sons dans la base de données. Il existe des catégories et des sous-catégories, qui apparaissent comme des dossiers sur un disque dur. Par exemple, il existe une catégorie "Instruments", contenant elle-même les catégories "Keyboards", "String" et "Wind", qui à leur tour renferment d'autres catégories.
- La liste des fichiers affiche une sélection de tous les fichiers de la base de données audio. Diverses opérations vous permettent de faire apparaître tous les fichiers d'une certaine catégorie, tous les fichiers d'un certain dossier, ou une combinaison de ces deux critères. Vous pouvez également effectuer des opérations de recherches plus évoluées, afin de ne faire apparaître que les fichiers répondant à certains critères.
- Depuis la liste des fichiers vous pouvez relire, ouvrir et effectuer bien d'autres opérations sur les fichiers.

## **Ajouter des fichiers à la base de données**

Il existe plusieurs façons d'ajouter des fichiers à une base de données :

### **En utilisant Ajouter**

- 1. Sélectionnez "Ajouter…" dans le menu Base de données. Vous pouvez également cliquer avec le bouton droit de la souris dans la zone Localisation, et sélectionner "Ajouter…" dans le menu local qui apparaît alors.
- 2. Sélectionnez tous les fichiers que vous désirez ouvrir (en utilisant les touches [Maj] et [Ctrl]), puis cliquez sur Ouvrir. Les fichiers apparaissent alors dans la liste. Les dossiers s'ajoutent également dans la zone Localisation. Ils correspondent aux "vrais" dossiers dans lesquels se trouvent les fichiers sur le disque.

### **En faisant glisser un Document**

Vous pouvez faire glisser un document de forme d'onde tout entier dans la base de données, en utilisant l'icône Document de la barre de titre de la fenêtre Audio.

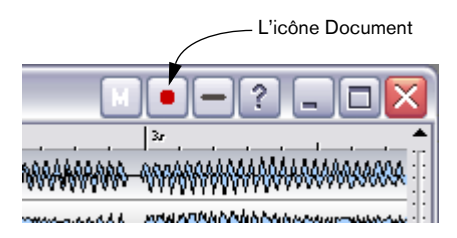

## **En utilisant "Scanner un disque…"**

Cette fonction permet de rechercher des fichiers remplissant certains critères et de les ajouter automatiquement.

- 1. Sélectionnez "Scanner un disque…" dans le menu Base de données. Vous pouvez également cliquer avec le bouton droit de la souris dans la zone Localisation, et sélectionner "Scanner un disque…" dans le menu local qui apparaît alors.
- 2. Sélectionnez un lecteur et un dossier depuis lequel commencer la recherche et cliquez sur OK. Ce dossier et tous ses sous-dossiers seront alors explorés.
- 3. Dans le dialogue qui apparaît, définissez les critères désirés (voir les pages suivantes pour les détails).

Notez que le dialogue de recherche possède trois onglets qui permettent de déterminer quels fichiers ajouter à la base de données – un pour les critères de type texte, un pour les critères de formats de fichiers et un pour les critères de date/taille de fichiers. Pour qu'un fichier puisse venir s'ajouter aux autres, il doit satisfaire les critères entrés dans ces trois onglets.

Vous pouvez par exemple définir les critères suivants :

- Son nom contient le texte "piano" et...
- Il est stéréo et…
- Il fait moins d'un Méga-octet.

Vous pouvez évidemment configurer chacun des onglets de façon à ce que tous les fichiers remplissent les critères : par exemple, vous pouvez ainsi ajouter des fichiers en ne vous basant que sur leur nom ou leur format.
- 4. Si, à un moment, vous devez rétablir les valeurs par défaut des critères des trois onglets, cliquez sur Reset.
- 5. Une fois tous les critères de recherche configurés, cliquez sur Scanner pour lancer effectivement la recherche sur tous les fichiers. Les fichiers remplissant tous les critères apparaîtront dans la liste. De même, les dossiers viendront s'ajouter dans la zone Localisation si besoin est. Ils correspondent aux dossiers réels, ceux dans lesquels se trouvent les fichiers, sur le disque dur.

### **L'onglet Texte**

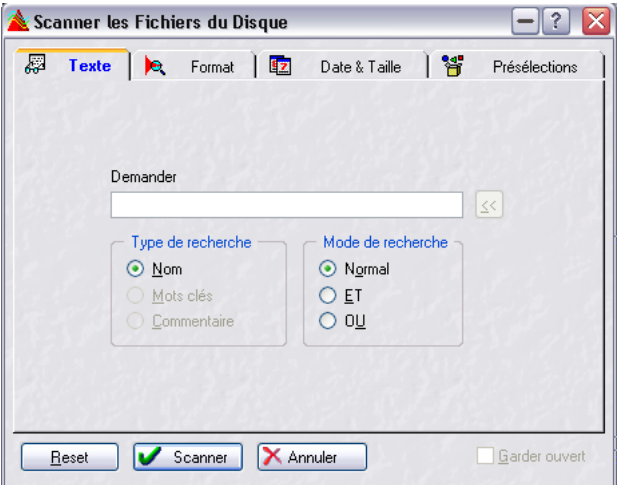

Cet onglet sert à spécifier quels fichiers ajouter à la base de données audio, d'après des critères ne concernant que le texte :

• WaveLab recherchera parmi les noms de fichiers, les mot clés ou les commentaires (selon le paramètre "Sujet à rechercher") pour le texte spécifié à la ligne de requête.

Peu importe que vous utilisiez des majuscules ou des minuscules. Lors d'une recherche parmi les mots clés, vous pouvez utiliser le bouton de menu à droite pour ajouter automatiquement des mots clés à la requête. Les mots clés et les commentaires sont détaillés au paragraphe ["Mots clé" à la page 729.](#page-728-0)

#### • Pour rechercher plusieurs textes, séparez les mots par des espaces en tapant la requête.

Les résultats dépendent des options du "Mode de recherche":

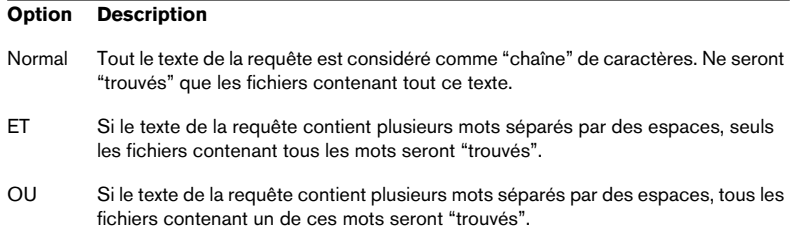

Si, par exemple, vous tapez "grand piano", et que vous spécifiez un type de recherche "OU", les fichiers suivants seront "trouvés" :

- piano
- PIANO
- pianola
- Le meilleur piano jamais entendu
- grand funk
- piano grand
- GRANDMA

Mais les fichiers suivants ne seront pas "trouvés" :

- pianissimo
- pia note

Si vous avez spécifié une recherche de type ET avec les mêmes mots, vous trouverez par exemple :

- Grand Piano
- Piano Grandissimo

Mais pas :

- Piano
- Grand

### **L'onglet Format**

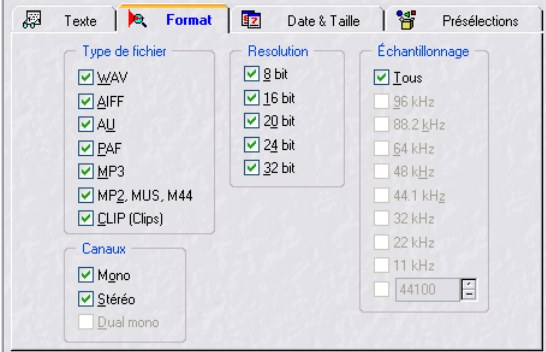

Cet onglet permet d'ajouter des fichiers basant sur leur format. Vous pouvez activer plusieurs options dans chaque section, afin d'ajouter des fichiers de différentes catégories (par exemple à la fois des fichiers mono et stéréo). Les informations concernant les différents attributs de fichiers présents dans ce dialogue se trouvent au paragraphe ["Édition des attributs et obten](#page-132-0)[tion d'informations" à la page 133](#page-132-0).

#### **L'onglet Date & Taille**

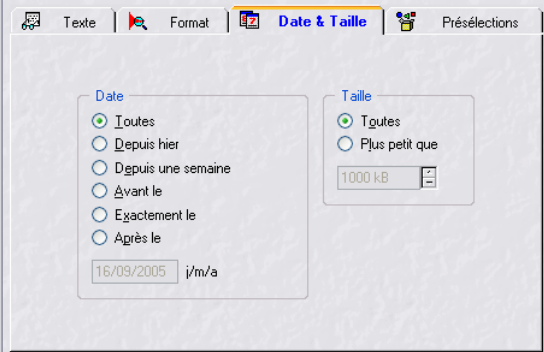

Cet onglet permet de spécifier :

- Si la date de modification du fichier doit être incluse dans les critères de recherche.
- Si la taille du fichier doit être incluse dans les critères de recherche.

#### **Utiliser les Présélections**

Ce dialogue permet de créer des présélections, exactement comme pour les traitements, voir ["Présélections" à la page 66.](#page-65-0)

# **Ajouter d'autres fichiers**

Vous pouvez utiliser les options Ajouter et Scanner autant de fois que vous le désirez. Les nouveaux fichiers ainsi trouvés viendront simplement s'ajouter à ceux figurant déjà dans la liste. WaveLab veille à ce qu'aucun d'eux n'apparaisse deux fois.

# <span id="page-723-0"></span>**Ajouter un fichier "Dual Mono"**

Pour ajouter deux fichiers mono sous forme d'une paire stéréo (voir ["Ou](#page-73-0)[verture de fichiers Dual Mono" à la page 74](#page-73-0)), procédez comme ceci :

- 1. Ajoutez un des fichiers.
- 2. Faites un clic-droit sur le nom du fichier et sélectionnez "Propriétés…" dans le menu local qui apparaît.
- 3. Activez l'option "Nom de fichier de l'autre canal", et entrez le nom de l'autre fichier dans le champ situé en-dessous.

Les deux fichiers seront dès lors traités comme une paire stéréo lors d'opérations d'édition, de lecture, etc.

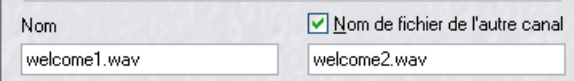

# **Limitations**

- Windows impose une limite au nombre de fichiers pouvant apparaître simultanément dans une liste de fichiers (environ 1500).
- De toute façon, on ne veut généralement pas avoir un nombre élevé de fichiers dans la liste : cela rend leur classement plus difficile, et certaines opérations relatives aux bases de données audio demandent davantage de temps. Utilisez donc le réglage "Taille maximale de la liste" dans l'onglet Préférences-Base de données Audio pour fixer une limite au nombre de fichiers qu'il sera possible d'ajouter en une seule fois.
- Si vous avez spécifié une limite comme décrit ci-dessus, il peut arriver que la liste ne puisse afficher tous les fichiers que vous attendiez. Si c'est le cas, la barre d'état l'indiquera en affichant en rouge le nombre de fichiers.

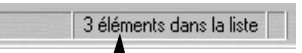

Lorsque cette mention apparaît en rouge, c'est que tous les fichiers n'ont pu être affichés.

• Si vous voyez apparaître un trop grand nombre de fichiers, cela indique que vous devriez affiner un peu vos critères de recherche.

# **Utilisation d'une base de données temporaire**

Si vous avez peur que l'opération "Scanner un disque…" n'ajoute plus de fichiers à la base de données que vous ne le désirez (ce qui signifie qu'il vous faudra passer du temps à éliminer ceux qui sont superflus), vous pouvez utiliser une base de données temporaire.

- 1. Créez une base de données audio vide.
- 2. Utilisez "Scanner un disque…" afin d'ajouter des fichiers à cette base de données audio.
- 3. Faites glisser les fichiers de cette base de données audio temporaire à l'autre.

Voir ["Glisser/déposer entre bases de données et espaces de travail" à la page 731](#page-730-0) pour plus de précision sur cette manipulation.

### **Nom du volume**

Si vous essayez d'ajouter des fichiers depuis un volume (disque dur ou autre) qui n'a pas reçu de nom, le programme vous avertira et vous demandera d'en spécifier un. WaveLab en a besoin pour pouvoir s'y repérer et savoir quels fichiers se trouvent sur quel disque (par exemple, avec des disques durs extractibles).

Le nom de volume que vous spécifiez apparaîtra dans tous les programmes affichant des informations détaillées sur les disques (comme, par exemple, l'Explorateur).

# **Afficher tous les fichiers de la base de données audio**

Vous apprendrez ultérieurement comment déterminer quels fichiers apparaissent dans la liste, mais pour l'instant, si vous voulez simplement afficher tous les fichiers de la base de données audio, procédez comme ceci :

- 1. Sélectionnez "Recherche globale…" depuis le menu Base de données, puis cliquez sur l'onglet Présélections.
- 2. Sélectionnez la présélection "All audio files", puis cliquez sur Charger.
- 3. Cliquez sur Scanner.

# **Personnaliser la liste de fichiers**

Comme avec les autres listes similaires dans le programme, vous pouvez personnaliser l'affichage de la liste de fichiers des manières suivantes :

- Choisissez un format de liste (détails, icônes etc.) dans le menu Base de données (ou faites un clic droit dans la liste de fichiers et sélectionnez dans le menu qui s'affiche).
- Si vous avez sélectionné Afficher les détails, il suffit de cliquer sur l'entête de la colonne pour effectuer un tri du contenu de la liste en fonction du critère de la colonne.
- Si vous avez sélectionné Afficher les détails, vous pouvez cliquer entre deux intitulés de colonne, et étirer pour ajuster la largeur des colonnes. Ce réglage est sauvegardé avec la base de données audio.

# **Sélection dans la liste**

Vous sélectionnez les fichiers dans la liste en cliquant sur leurs noms. Utilisez [Maj] ou [Ctrl] pour sélectionner plusieurs fichiers comme dans d'autres programmes Windows.

- Vous pouvez aussi sélectionner un ensemble de fichiers en cliquant et étirant un rectangle de sélection (à condition que vous commenciez à droite des noms de fichier).
- Pour sélectionner tous les fichiers, il suffit de cliquer dans la liste de fichiers avec le bouton droit de la souris, puis de sélectionner "Tout sélectionner" dans le menu qui apparaît.

# **Déterminer où se trouvent les fichiers**

Si vous voulez trouver dans quel dossier se trouve un fichier précis, faites un clic droit dans la liste et sélectionnez "Afficher les dossiers" dans le menu qui apparaît (ou appuyez sur [Alt] et cliquez sur le nom du fichier dans la liste). D'une manière ou de l'autre, le dossier est mis en surbrillance dans la zone Localisation, de même que la catégorie du fichier – voir ["Vérifier à](#page-734-0)  [quelle catégorie appartient un fichier" à la page 735](#page-734-0)).

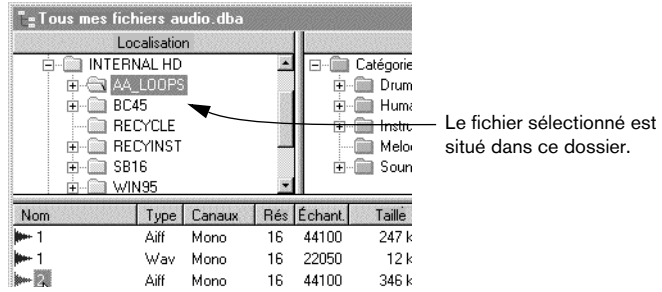

# **Ouvrir un fichier pour l'éditer**

Pour ouvrir un ou plusieurs fichier(s) dans une fenêtre d'édition de forme d'onde, utilisez une de ces méthodes :

- Double-cliquez sur un fichier, ou...
- Sélectionnez le(s) fichier(s), faites un clic droit n'importe où dans la liste sauf sur un nom de fichier, puis sélectionnez Ouvrir depuis le menu qui apparaît, ou…
- Faites glisser le(s) fichier(s) hors de la fenêtre Base de données audio, jusqu'à une zone "vide" dans la fenêtre de l'application WaveLab.

Si le fichier ne se trouve sur aucun des disques actuellement "dans l'ordinateur", le disque requis sera demandé.

# **Lecture d'un fichier**

Pour relire un fichier, sélectionnez-le et faites un clic droit sur un fichier de la liste puis sélectionnez Lecture dans le menu contextuel (ou appuyez sur [Entrer] du clavier de l'ordinateur). Si le fichier n'est sur aucun des disques "dans l'ordinateur", le disque requis sera demandé.

• Si le fichier est déjà ouvert, et que vous n'avez pas sauvegardé ses modifications, c'est la version apparaissant dans la fenêtre qui sera lue à la place de celle sauvegardée sur le disque.

# **Autres opérations sur des fichiers**

# <span id="page-727-0"></span>**Réglage des propriétés**

Pour régler les propriétés d'un ou plusieurs fichiers, sélectionnez le(s) fichier(s), faites un clic droit n'importe où dans la liste sauf sur un nom de fichier, puis sélectionnez "Propriétés…" depuis le menu qui apparaît.

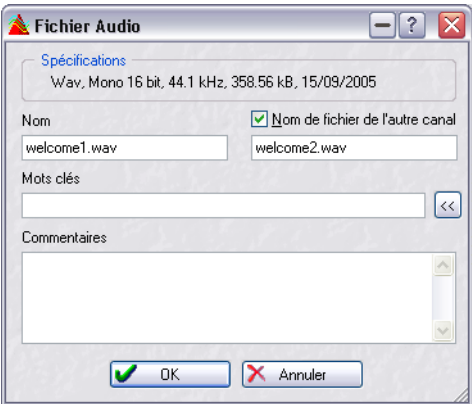

Le dialogue Fichier Audio.

• Veuillez noter que vous pouvez attribuer le(s) même(s) mot(s)-clé(s) ou commentaires à un certain nombre de fichiers en une seule passe, en les sélectionnant puis en choisissant Propriétés.

#### **Nom**

C'est le nom habituel du fichier, incluant l'extension représentant le type du fichier. Modifier ce nom revient à modifier le nom du fichier dans l'Explorateur ou dans tout autre utilitaire de gestion de fichier.

Le nom ne peut pas être modifié si vous avez sélectionné plusieurs fichiers, ou si un fichier se trouve sur un CD-ROM.

#### **Nom de fichier de l'autre canal**

Ce nom est utilisé pour des fichiers de type dual mono, voir ["Ajouter un](#page-723-0)  [fichier "Dual Mono"" à la page 724.](#page-723-0)

Si vous avez sélectionné plusieurs fichiers, l'édition est impossible.

#### <span id="page-728-0"></span>**Mots clé**

Cette fonction permet d'attribuer des signes distinctifs au fichier, signes qui peuvent servir plus tard lors d'opérations de recherche – c'est une sorte d'extension du concept de catégories. Si les catégories vous suffisent amplement pour classer tous vos fichiers, vous n'aurez pas besoin d'utiliser cette fonction.

Pour ajouter des mots clé au(x) fichier(s), tapez chaque mot clé, séparé des autres par des points-virgules (;) ou des virgules (,).

• Vous pouvez aussi cliquer sur le bouton "<<" puis sélectionner dans les menus qui apparaissent.

Vous pouvez entrer autant de mots clés que vous le désirez de cette façon.

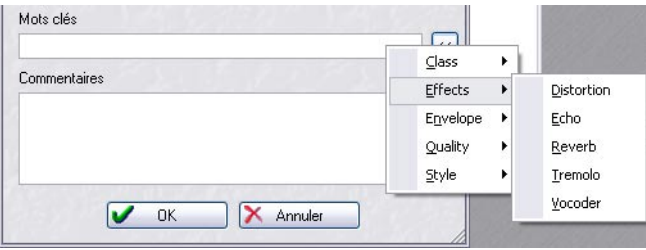

Les menus locaux Mots clés.

• Vous pouvez également ajouter vos propres mots clé aux menus ; en tapant le mot désiré, précédé d'un anti-slash ("\"). Vous pouvez créer une structure hiérarchique comme dans le menu standard. Si par exemple vous entrez "\Qualité\Texture\Cristal", Cristal apparaîtra dans le menu Texture, qui apparaîtra à son tour dans le menu Qualité. Les nouveaux menus sont sauvegardés automatiquement à la fermeture du dialogue. Vous pouvez également modifier les mots clé disponibles dans le menu pour les nouvelles bases de données, voir ["Modifier les Catégories et Mots clés par défaut" à la page 740.](#page-739-0)

### **Commentaires**

Ce champ permet d'entrer n'importe quel commentaire que vous désirez ajouter au fichier. Ces informations peuvent également être prises en compte lorsque pour rechercher des fichiers satisfaisant à certains critères.

### **Mettre à jour**

Si vous avez travaillé sur des fichiers depuis la dernière ouverture de la base de données audio, les attributs de fichiers (taille, date, etc.) peuvent être "désynchronisés" avec les valeurs réelles. Pour mettre à jour ces réglages, sélectionnez le(s) fichier(s) et utilisez cette commande de menu.

### **Renommer**

Si vous désirez attribuer un nouveau nom au fichier, procédez comme ceci :

1. Faites un clic-droit sur le fichier et sélectionnez "Renommer…" dans le menu local.

Si le fichier ne se trouve sur aucun des disques actuellement "dans l'ordinateur", celui-ci vous demandera d'insérer le disque nécessaire.

2. Entrez le nouveau nom puis appuyez sur [Retour]. Ne spécifiez pas l'extension, mais seulement le nouveau nom du fichier. Si vous désirez modifier l'extension, utilisez le dialogue Fichier Audio, voir ["Réglage des](#page-727-0)  [propriétés" à la page 728](#page-727-0).

#### Cette opération modifie définitivement le nom du fichier !

# **Enlever un fichier**

Pour enlever un ou plusieurs fichiers de la base de données audio, sans les supprimer pour autant du disque, sélectionnez le(s) fichier(s), faites un clic droit n'importe où dans la liste (à part sur un nom de fichier), puis sélectionnez "Retirer…" dans le menu qui apparaît.

### <span id="page-730-1"></span><span id="page-730-0"></span>**Glisser/déposer entre bases de données et espaces de travail**

Vous pouvez glisser/déposer des fichiers depuis les endroits suivants :

- La liste d'une autre base de données audio. Cette manipulation copie le fichier dans cette base de données audio. Si vous maintenez la touche [Alt] ou [Maj] enfoncée, le fichier est déplacé au lieu d'être copié.
- Une catégorie d'une autre base de données audio. Les catégories sont décrites en détail ci-après. Si vous faites glisser un fichier sur une catégorie dans une autre base de données audio, le fichier est copié dans cette base de données et ajouté à la catégorie dans laquelle vous l'avez déposé. Si vous maintenez la touche [Alt] ou [Maj] enfoncée, le fichier est déplacé au lieu d'être copié.
- Une fenêtre d'espace de travail. Cette manipulation copie le fichier dans l'espace de travail. Vous pouvez "viser" un certain groupe afin de lui ajouter les fichiers.
- Notez qu'il est aussi possible de glisser/déposer des fichiers d'une base de données de WaveLab dans un projet de l'application Nuendo de Steinberg.

### **Importer des attributs de fichier**

Cette fonction, qui se trouve dans le menu principal Base de Données, permet d'importer des mots-clés et des commentaires depuis un fichier texte.

Supposons que vous ayez un CD plein de fichiers audio et un fichier texte décrivant ces fichiers. Vous devez d'abord scanner le CD pour avoir les références de tous les fichiers audio. Vous pouvez ensuite utiliser cette fonction pour importer les attributs correspondants. Cette fonction peut aussi servir lorsque vous avez besoin d'importer une base de données ayant un format différent de WaveLab.

Lorsque vous sélectionnez cette fonction pour la première fois, le dialogue de recherche apparaît. Réglez les critères des trois onglets à votre convenance, afin de déterminer quels fichiers seront concernés par l'opération.

Après avoir sélectionné "Importer", un sélecteur de fichier standard s'ouvre, dans lequel vous pouvez choisir un fichier texte. Puis le dialogue représenté ci-dessous apparaît.

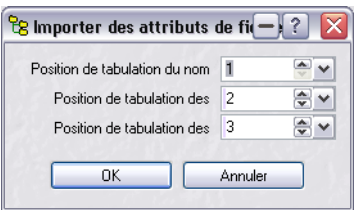

Le fichier texte doit avoir un format où chaque article est séparé par une tabulation. Si le fichier texte ne correspond pas à ce format, vous devrez le reformater.

Chaque ligne du fichier texte doit contenir ceci :

• Le nom du fichier :

Indiquez à quelle position de tabulation il peut être trouvé (la première tabulation est la n#1). Vous devez aussi spécifier le chemin d'accès jusqu'au volume ou au lecteur.

Les mots-clés :

Tous les mots-clés doivent être à la même position de tabulation, de préférence chacun séparé par un de ces caractères : "virgule/deux points/point virgule/slash/signe de ponctuation". Si vous n'avez pas de mot-clé à spécifier, entrez "0" comme tabulation.

Les commentaires :

Si vous n'avez rien à spécifier, entrez "0" comme tabulation.

# **Travailler avec les catégories**

Les Catégories vous permettent d'organiser vos fichiers en fonction de leur type ou du contexte, indépendamment de leur nom ou leur emplacement sur le disque dur.

Ceci permet, par exemple, d'afficher d'un seul clic les noms de toutes les grosses caisses dispersées sur tous vos disques durs, supports amovibles ou CD-ROM.

# **À propos de la liste de dossiers Catégorie**

La zone Catégorie contient un certain nombre de symboles de dossiers. Chacun représente une Catégorie ou une sous-catégorie. Par exemple, il existe une catégorie "Instruments", renfermant une catégorie "Strings" (Cordes), qui à son tour contient une catégorie "Bowed" (Archet), et ainsi de suite.

- Les dossiers s'ouvrent et se ferment de la même façon que dans le programme standard Explorateur Windows, y compris via les touches [+] et [–].
- Vous pouvez créer ou supprimer des dossiers de catégories, voir ["Créer, renommer](#page-734-1)  [et supprimer des catégories" à la page 735](#page-734-1).

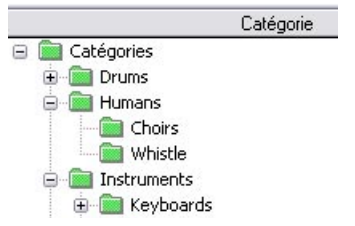

La catégorie "Instruments" et ses sous-catégories

# **Transférer un fichier dans une catégorie**

- 1. Assurez-vous que la catégorie désirée apparaît dans la Liste. Si ce n'est pas le cas, ouvrez les dossiers désirés, puis faites défiler la liste afin de la faire apparaître.
- 2. Sélectionnez les fichiers désirés et faites-les glisser dans le dossier de la catégorie désirée. Les fichiers disparaissent de la liste.
- Vous pouvez ajouter un fichier à n'importe quel niveau hiérarchique de catégorie. Par exemple, vous pouvez insérer un fichier dans la catégorie "Instruments" sans pour autant devoir le placer dans une des sous-catégories ("Keyboards", "Strings", etc.).
- Un fichier ne peut faire partie que d'une seule catégorie à la fois. Déplacer un fichier dans une catégorie l'effacera de toute catégorie à laquelle il appartenait précédemment.

# <span id="page-733-0"></span>**Afficher tous les fichiers relevant d'une certaine catégorie**

Pour afficher tous les fichiers relevant d'une certaine catégorie, cliquez sur le nom de cette catégorie. (Notez qu'il faut cliquer sur le nom, et non sur le symbole du fichier.)

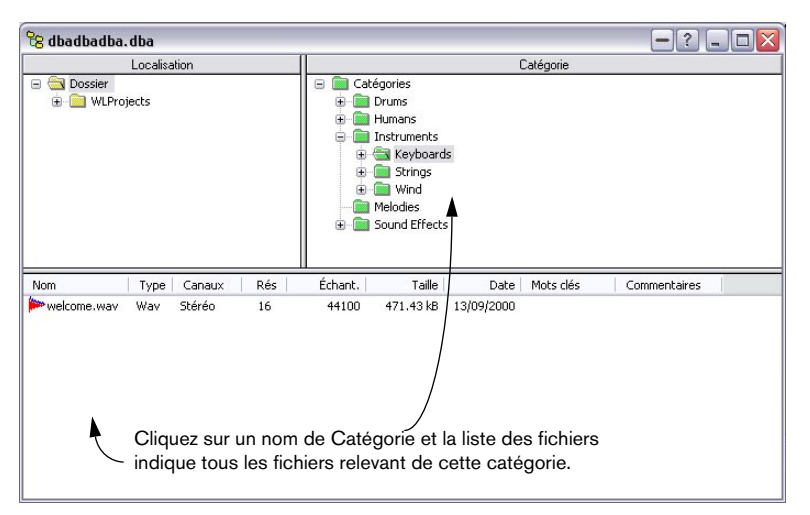

• Pour afficher tous les fichiers ne relevant d'aucune catégorie, faites un clic droit de la souris dans la région Catégorie, puis sélectionnez "Chercher les fichiers non catalogués" dans le menu contextuel.

# **Afficher les fichiers quelle que soit leur Catégorie**

Si vous désirez faire apparaître tous les fichiers contenus dans la base de données, quelle que soit leur catégorie, procédez comme ceci :

- 1. Dans la zone Localisation, sélectionnez le dossier du haut.
- 2. Sélectionnez "Recherche globale…" dans le menu Base de données.
- 3. Cliquez sur l'onglet Présélections.
- 4. Sélectionnez la présélection "All audio files" dans la liste, cliquez sur Charger puis cliquez sur le bouton Scanner.

# <span id="page-734-0"></span>**Vérifier à quelle catégorie appartient un fichier**

Pour retrouver à quelle catégorie relève un fichier de la liste, faites un clic droit dans la liste et sélectionnez "Afficher les dossiers" dans le menu qui apparaît, ou maintenez enfoncée la touche [Alt], puis cliquez sur le nom du fichier ou l'icône de forme d'onde dans la liste. D'une manière ou de l'autre, la catégorie du dossier apparaîtra en vidéo inverse dans la zone Catégorie (si aucun dossier n'apparaît ainsi, c'est que ce fichier n'appartient à aucune catégorie).

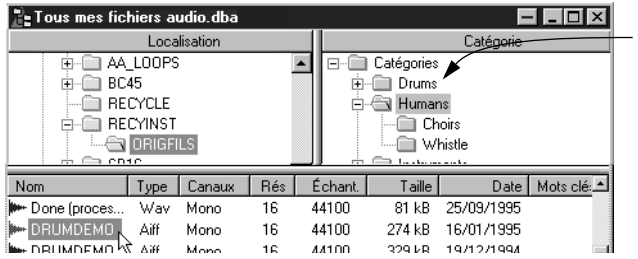

Le fichier sélectionné appartient à cette catégorie.

• Cette opération vous indique également dans quel dossier le fichier se trouve, il suffit de le vérifier dans la zone Localisation.

### <span id="page-734-1"></span>**Créer, renommer et supprimer des catégories**

- Pour créer une nouvelle catégorie, sélectionnez le dossier dans lequel vous désirez qu'elle se trouve. Cliquez avec le bouton droit de la souris, et sélectionnez "Nouvelle catégorie…". Entrez le nom, puis appuyez sur [Retour].
- Pour modifier le nom d'une catégorie, sélectionnez "Renommer…" dans le menu décrit ci-avant. Entrez le nouveau nom, puis cliquez sur OK.
- Pour supprimer un dossier de catégorie, sélectionnez-le puis sélectionnez "Retirer…" dans le même menu que précédemment. Ceci efface la catégorie sélectionnée et toutes les sous-catégories.

Les fichiers qui relevaient de ces catégories ne sont pas supprimés pour autant. Ils deviennent des "fichiers non catalogués", voir ["Afficher tous les](#page-733-0)  [fichiers relevant d'une certaine catégorie" à la page 734](#page-733-0).

# **Les catégories par défaut**

Comme décrit au paragraphe ["Modifier les Catégories et Mots clés par](#page-739-0)  [défaut" à la page 740](#page-739-0), vous pouvez modifier la liste de catégories par défaut qui apparaît dans une nouvelle base de données audio.

# **Opérations sur l'organisation des fichiers**

La disposition des dossiers apparaissant dans la zone Localisation reflète l'organisation des fichiers sur le(s) disque(s). Toutefois, ce ne sont pas vraiment les dossiers de vos disques que vous voyez. D'une part, seuls les dossiers contenant vraiment des fichiers qui se trouvent dans cette base de données sont affichés. D'autre part, vous pouvez modifier les noms des fichiers apparaissant dans cette liste sans pour autant modifier les vrais noms des dossiers de votre (vos) disque(s).

# **Afficher tous les fichiers d'un dossier déterminé**

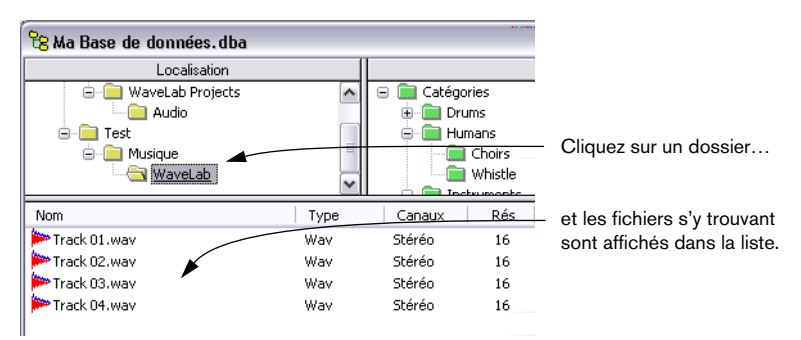

Pour faire apparaître tous les fichiers se trouvant dans un certain dossier (quelle que soit leur catégorie), cliquez sur ce dossier.

# **Changer le nom d'un dossier**

Vous pouvez changer le nom d'un dossier dans la base de données (qui n'est pas, rappelons-le, le "vrai" dossier du disque) en faisant un clic droit sur le dossier et en sélectionnant "Renommer…" dans le menu local. Ceci affiche le nom du dossier pour le modifier. Modifiez le nom, puis appuyez sur [Retour].

Veuillez noter que si le nom du dossier de la base de données audio et celui du disque ne correspondent pas, vous ne pourrez pas ouvrir les fichiers contenus dans ce dossier depuis la base de données.

### **Enlever des dossiers**

Pour enlever un dossier, avec tous les fichiers qu'il contient, de la base de données audio, faites un clic droit sur le dossier puis sélectionnez "Retirer…" dans le menu local.

Les fichiers ne sont pas supprimés du disque pour autant. Cette opération ne fait que les enlever de la base de données.

### **Synchronisation avec le disque**

La fonction "Synchronisation avec le disque" permet de vous assurer que le contenu d'un dossier de la base de données audio correspond au volume du disque dur équivalent.

#### Cette opération concernera ce dossier ainsi que tous ses sous-dossiers.

1. Dans la liste des dossiers, faites un clic droit sur le dossier que vous désirez mettre à jour et sélectionnez "Synchroniser avec un disque…" dans le menu local.

Le dialogue de recherche apparaît, voir ["En utilisant "Scanner un disque…"" à la page 720](#page-719-0).

- 2. Remplissez le dialogue, ou sélectionnez une présélection permettant de restreindre les opérations aux fichiers respectant certains critères. Si vous désirez inclure tous les fichiers du ou des dossier(s), sélectionnez la présélection "All audio files".
- 3. Cliquez sur le bouton Scanner.

Les opérations suivantes sont alors effectuées :

- Les fichiers qui ne se trouvent pas encore dans la base de données audio sont ajoutés.
- Les fichiers qui n'existent plus sont enlevés de la base de données audio.
- Les attributs (taille, etc.) de tous les fichiers de la base de données audio sont mis à jour.

# **Filtrage de la liste**

La fonction Filtre vous permet de préciser certains critères de façon à ce que la liste n'affiche toujours que les fichiers respectant ces critères. Par exemple, vous désirez que la liste ne fasse apparaître que les fichiers stéréo, quelle que soit la catégorie ou le dossier sur lequel vous cliquez.

#### Le filtre est commun à toutes les bases de données audio ouvertes.

Pour configurer un Filtre, procédez comme ceci :

- 1. Sélectionnez "Filtre global…" dans le menu Base de données. Le dialogue qui apparaît alors est identique à celui utilisé pour la fonction "Scanner un disque".
- 2. Remplissez le dialogue, ou sélectionnez une présélection, voir ["En utilisant](#page-719-0)  ["Scanner un disque…"" à la page 720](#page-719-0).
- 3. Cliquez sur OK.

À présent, lorsque vous cliquez sur des dossiers ou des catégories, seuls les fichiers respectant les critères spécifiés dans le dialogue sont affichés.

2 éléments dans la liste Filtre Global

Vous pouvez savoir qu'un filtre est appliqué en vérifiant la barre d'état, où apparaît la mention "Filtre Global".

• Pour désactiver complètement le filtrage, ouvrez le dialogue Filtre Global, cliquez sur le bouton Reset puis sur OK.

# **Recherche de fichiers**

La fonction de recherche de WaveLab vous permet de retrouver tous les fichiers de la base de données audio respectant certains critères.

Veuillez noter que la fonction de recherche n'effectue de recherches que parmi les fichiers déjà ajoutés à la base de données (mode de fonctionnement différent de celui de la fonction Scanner, voir ["En utilisant "Scanner un](#page-719-0)  [disque…"" à la page 720\)](#page-719-0).

Il y a quatre moyens d'accéder à la fonction de Recherche :

- Si vous désirez que la recherche explore tous les fichiers de la base de données audio, sélectionnez "Recherche globale…" dans le menu Base de données.
- Si vous désirez que la recherche explore un dossier et ses sous-dossiers, faites un clic droit sur ce dossier et sélectionnez "Scanner…".
- Si vous désirez que la recherche explore les fichiers d'une catégorie et de ses souscatégories, faites un clic droit sur cette catégorie et sélectionnez "Scanner…".
- Si vous désirez que la recherche n'explore que les fichiers actuellement contenus dans la liste, faites un clic droit sur la liste et sélectionnez "Scanner…".

Dans tous les cas, le même dialogue de recherche apparaît. Il est identique à celui utilisé pour le filtrage et pour la fonction Scanner (voir ["En utili](#page-719-0)[sant "Scanner un disque…"" à la page 720\)](#page-719-0). Les onglets vous permettent de spécifier différents types de critères pour la recherche (ou le choix de présélections), puis vous cliquez sur Scanner. Les fichiers trouvés apparaissent dans la base de données audio.

• Si vous avez sélectionné Recherche globale, vous pouvez activer la fonction "Garder ouvert". Ce qui vous permet de relancer la recherche sans refermer le dialogue.

### • Notez que le réglage du filtre s'applique.

Par exemple, vous pouvez configurer un filtre assurant que seuls les fichiers stéréo apparaîtront dans la liste. Lorsque vous lancerez une autre recherche, vous n'obtiendrez toujours que des fichiers stéréo dans la liste. Veuillez noter que le résultat peut très bien être qu'aucun fichier n'apparaisse ! Ce sera le cas si par exemple, ayant configuré un filtre pour n'afficher que des fichiers stéréo, vous essayez par la suite de trouver des fichiers mono.

# <span id="page-739-0"></span>**Modifier les Catégories et Mots clés par défaut**

Pour modifier les listes de hiérarchie de Catégorie et de Mots clés apparaissant dans les nouvelles bases de données, procédez ainsi:

- 1. Effectuez des copies des fichiers "categ.txt" et "keywords.txt". Ces fichiers se trouvent dans le sous-dossier "Misc" du dossier "Presets", à l'intérieur du dossier WaveLab. Vous pouvez par exemple appeler ces copies "categ.bak" et "keywords.bak".
- 2. Lancez un éditeur de texte ordinaire. Un de ceux inclus avec Windows fera parfaitement l'affaire.
- 3. Pour modifier les catégories, ouvrez le fichier "categ.txt". Pour modifier les mots clés, ouvrez le fichier "keywords.txt".

Veuillez noter la façon dont les fichiers sont structurés :

- Chaque niveau hiérarchique commence avec le nom. Après celui-ci, les sous-options à l'intérieur de ce niveau sont listées entre accolades ("{" et "}"). Par exemple, dans le fichier "categ", vous noterez une section qui commence avec le mot "Keyboards" suivi par une parenthèse à gauche de la ligne suivante. Cette catégorie ("Keyboards") ne se termine pas avant le mot "Harpsichord" : après ce mot, en effet, dans la ligne du dessous, la parenthèse droite correspondante apparaît.
- À l'intérieur de chaque niveau, vous trouverez souvent des sous-niveaux, également délimités par des accolades. En langage de programmeur, il s'agit là d'une structure emboîtée. Dans notre exemple "Keyboard", les sous-niveaux sont "Organ", "Piano", "Synth", "Celesta", "Clavinet" et "Harpsichord". Les trois premiers cités possèdent également leur propre sous-catégorie.
- 4. Modifiez les structures, changez les noms, ajoutez ou enlevez des options, comme désiré.

Assurez-vous qu'à chaque parenthèse gauche correspond bien une parenthèse droite, afin de délimiter et de terminer le niveau hiérarchique.

5. Sauvegardez le fichier sous le même nom, au même emplacement.

Si quelque chose se passe mal, effacez les fichiers que vous avez créés, et réattribuez les noms originaux aux fichiers de sauvegarde. Vous reviendrez ainsi aux réglages initiaux.

# **30 Espaces de travail**

# **Que sont les espaces de travail ?**

Les espaces de travail vous permettent de collecter les fichiers qui sont reliés d'une certaine façon, par exemple tous les fichiers d'une chanson, tous les fichiers utilisés pour une publicité, etc.

Plus précisément, les espaces de travail vous permettent d'organiser ces fichiers dans des dossiers (ici appelés groupes) dans la structure de votre choix. Par exemple vous pouvez mettre tous les fichiers de narration dans un seul groupe même si les fichiers se trouvent dans des dossiers différents sur votre disque dur, ou même s'ils se trouvent dans des lecteurs différents !

Le maniement des groupes dans cette fenêtre est très similaire au maniement des dossiers dans l'Explorateur Windows.

### **Les espaces de travail mémorisent les réglages de fenêtre !**

Lorsque vous ouvrez un espace de travail, tous ses fichiers se retrouvent dans l'état où ils se trouvaient lorsque vous avez fermé l'espace de travail. Cela signifie que tous les fichiers sont ouverts dans leurs fenêtres, avec le zoom et le style qu'elles avaient lorsque vous avez travaillé pour la dernière fois dans cet espace de travail (pour ouvrir un espace de travail avec une apparence standard, maintenez [Ctrl] à l'ouverture).

Les fichiers d'espace de travail ont une extension ".pri".

# **Créer et ouvrir des espaces de travail**

Lorsque vous ouvrez un espace de travail ou que vous en créez un nouveau, tous les fichiers ouverts sont fermés.

### **Créer un espace de travail vide**

Il y a deux manières de créer un nouvel espace de travail vide :

- Déroulez le menu Fichier, sélectionnez Nouveau, et dans le menu qui apparaît, sélectionnez "Espace de travail", ou…
- Cliquez sur l'icône Nouveau dans la barre de contrôle et sélectionnez "Espace de travail" dans le menu qui apparaît. D'une manière ou d'une autre, un sélecteur de fichier s'ouvre, dans lequel vous pouvez sélectionner un emplacement pour nommer et sauvegarder le nouvel espace de travail.

# **Ouvrir un espace de travail existant**

Les fichiers Espace de Travail s'ouvrent comme n'importe quel autre fichier sous Windows. Cependant, il existe un raccourci :

• Cliquez sur l'icône Ouvrir dans la barre de contrôle. Sélectionnez "Espace de travail" dans le menu qui apparaît.

Vous ne pouvez avoir qu'un espace de travail ouvert à la fois.

# **Comment les espaces de travail sont-ils sauvegardés ?**

Il n'y a pas de commande spéciale pour sauvegarder des espaces de travail. Par contre, tous les changements que vous effectuez sont automatiquement sauvegardés sur le disque au fur et à mesure. Si vous fermez un espace de travail et que vous l'ouvrez ensuite, vous le trouverez exactement dans le même état où vous l'aviez laissé.

# **Créer, renommer et effacer des groupes**

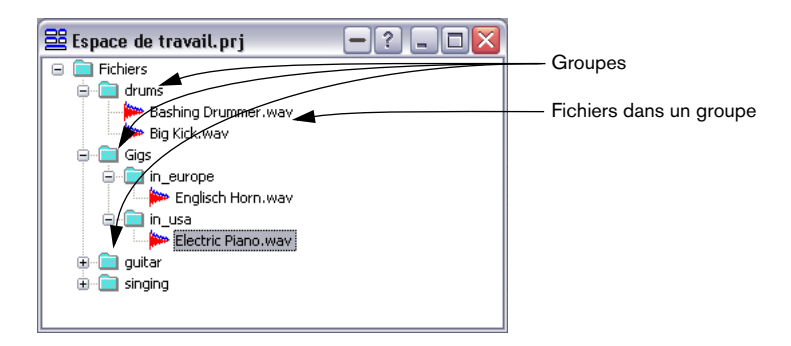

### **Créer**

Vous pouvez créer de nouveaux groupes très facilement ; Faites un clic droit sur le groupe dans lequel vous voulez créer un nouveau groupe, et sélectionnez "Nouveau groupe…" dans le menu qui apparaît. Entrez un nom pour le groupe et cliquez sur OK.

#### **Renommer**

Pour renommer un groupe existant, faites un clic droit dessus et sélectionnez "Renommer…" dans le menu qui apparaît.

### **Effacer**

Pour supprimer un groupe et effacer tous les fichiers qui le composent dans l'espace de travail, faites un clic droit dessus, et sélectionnez "Retirer" puis cliquez sur OK dans le dialogue qui apparaît.

### Cela supprime seulement les éléments de l'espace de travail, cette opération n'efface rien de vos disques.

# **Opérations sur les fichiers**

### **Ajouter des fichiers en utilisant un dialogue**

Pour ajouter un ou plusieurs fichiers à un groupe, procédez comme ceci :

- 1. Faites un clic droit dans le groupe auquel vous voulez ajouter un ou plusieurs fichiers, puis choisissez "Ajouter…" dans le menu qui apparaît.
- 2. Dans le sélecteur du fichier, sélectionnez tous les fichiers que vous désirez ouvrir. Vous pouvez sélectionner autant de fichiers que vous voulez dans le même dossier en utilisant [Ctrl] et [Maj].
- 3. Cliquez sur Ouvrir.

Un fichier ne peut être ajouté qu'à un seul groupe à la fois.

### **Ajouter des fichiers en faisant glisser un document**

Vous pouvez faire glisser un document sonore entier dans l'espace de travail en utilisant l'icône correspondante dans la barre titre de la fenêtre audio.

### **Ajouter des fichiers de la base de données**

Vous pouvez faire glisser des fichiers d'une base d données à un espace de travail, voir ["Glisser/déposer entre bases de données et espaces de](#page-730-1)  [travail" à la page 731](#page-730-1).

### **Renommer des fichiers**

Pour renommer un fichier, faites un clic droit dessus et sélectionnez "Renommer…" dans le menu.

Cela signifie que le fichier sur le disque est vraiment renommé, comme si vous aviez modifié le nom dans l'Explorateur Windows.

### **Supprimer des fichiers**

Pour supprimer un fichier d'un groupe, faites un clic droit dessus et choisissez "Retirer".

Cela supprimera le fichier de l'espace de travail mais n'effacera rien de vos disques !

#### **Déplacer des fichiers entre les groupes**

Pour déplacer un fichier d'un groupe à un autre, retirez le d'un groupe d'abord, puis ajoutez-le à l'autre ensuite comme décrit ci-dessus.

#### **Jouer et ouvrir des fichiers**

- Pour jouer un fichier, sélectionnez-le puis appuyez sur [Entrer], ou cliquez sur Lecture dans la barre de transport.
- Pour ouvrir un fichier pour l'édition, double-cliquez dessus (ou faites un clic droit et sélectionnez Ouvrir dans le menu qui apparaît).

# **31**

**Utiliser WaveLab pour l'archivage**

# **Principe**

WaveLab dispose de fonctions très puissantes et très complètes pour archiver toutes sortes de fichiers et de dossiers. En voici un bref aperçu :

- Vous pouvez archiver directement sur CD ou sur un media standard. Lors de l'archivage sur CD, vous pouvez créer des archives réparties sur plusieurs CD, si nécessaire.
- Les archives créés grâce à cette fonction sont des fichiers ZIP, compatibles avec les autres applications d'extraction ZIP. Elles peuvent aussi être ouvertes avec WaveLab (comme n'importe quel fichier ZIP) !
- Lors de l'archivage de fichiers audio (WAV), ceux-ci peuvent être automatiquement convertis au format OSQ (Original Sound Quality), un format de compression sans dégradation, qui vous fera économiser sur la taille des fichiers.
- Vous avez la possibilité de spécifier exactement quels dossiers et fichiers doivent être inclus dans l'archive, pour exclure ou inclure des fichiers d'un certain type uniquement (séparément pour différents dossiers si vous voulez), pour exclure des fichiers en fonction de leur date, etc.
- Les fonctions Aperçu et Simulation permettent de vérifier le contenu et la taille de l'archive avant d'effectuer l'archivage.
- Vous pouvez créer un projet CD/DVD de données contenant les fichiers et les dossiers que vous désirez archiver, ce qui vous permet d'archiver vos données sur CD ou DVD. Vous avez aussi la possibilité, par exemple, de réorganiser les données et de faire plusieurs copies de l'archive CD/DVD.

…et bien d'autres choses encore !

# **Créer un Plan de Sauvegarde**

Le Plan de Sauvegarde est l'endroit où vous spécifiez quels dossiers et fichiers doivent être archivés, et où vous faites des réglages pour indiquer comment l'archivage doit être effectué.

• Pour créer un nouveau Plan de Sauvegarde, sélectionnez "Nouveau", puis "Plan de Sauvegarde" dans le menu Fichier.

Une fenêtre de Plan de Sauvegarde sans titre apparaît.

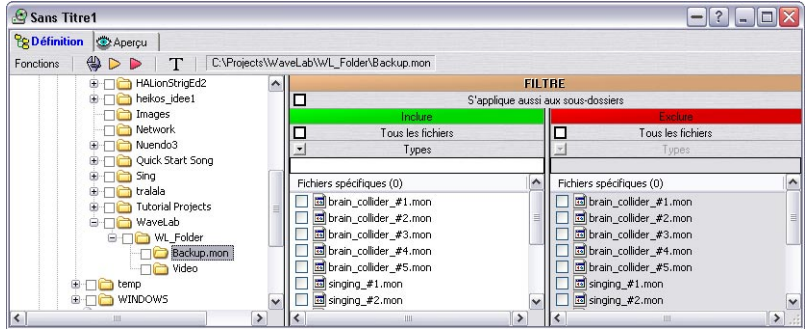

# **Définir quels fichiers seront archivés**

Le contenu du Plan de Sauvegarde se définit au moyen de filtres. Chaque filtre est défini pour un certain dossier, mais vous pouvez aussi indiquer qu'un filtre établi pour un dossier affectera tous ses sous-dossiers.

Au niveau de base, un filtre définit quels fichiers seront archivés – un ou plusieurs fichiers spécifiques, ou tous ceux d'un dossier. Mais il est aussi possible d'inclure ou d'exclure des fichiers en fonction de leur type.

Les filtres sont définis dans la moitié droite de la fenêtre de Plan de Sauvegarde. Voici une procédure pas à pas montrant comment régler les filtres, voir ["Règles de Filtrage" à la page 751.](#page-750-0)

- 1. Vérifiez que l'onglet "Définition" est sélectionné en haut de la fenêtre. L'autre onglet, "Aperçu", est décrit au paragraphe ["Utilisation de la fonction Aperçu" à la](#page-754-0)  [page 755](#page-754-0).
- 2. Dans l'arborescence, située à gauche, sélectionnez un dossier contenant des éléments que vous souhaitez archiver Les fichiers du dossier sélectionnés sont listés dans les deux panneaux à droite.
- 3. Pour marquer les fichiers à archiver, cochez leur case dans la liste "Inclure". Le nombre se trouvant après le texte "Fichiers spécifiques" (en haut de la liste) indique combien de fichiers ont été cochés pour l'archivage.
- 4. Si vous voulez archiver tous les fichiers du dossier, cochez la case "Tous les fichiers" située en haut de la liste "Inclure". Pour inclure tous les fichiers de tous les sous-dossiers, cochez la case "S'applique aussi aux sous-dossiers". Ainsi les sous-dossiers "hériteront" du même filtre que leur dossier parent (sans inclure les réglages des "Fichiers spécifiques" – voir ["Règles de Filtrage" à la](#page-750-0)  [page 751\)](#page-750-0). Cependant, vous pouvez contourner cela pour un sous-dossier en définissant un filtre séparé pour celui-ci.
- 5. Pour exclure de l'archivage certains fichiers d'un dossier, cochez leur case dans la liste "Exclure".

Si aucun des fichiers du dossier ne doit être archivé, vous pouvez cocher la case "Tous les fichiers" de la liste "Exclure".

Si vous avez un dossier contenant plusieurs sous-dossiers, que vous voulez tous archiver sauf un, procédez comme suit : Activez les options "Inclure: Tous les fichiers" et "S'applique aussi aux sous-dossiers" pour le dossier parent, et cochez la case "Exclure: Tous les fichiers" pour le dossier que vous ne voulez pas archiver.

Voici le "dossier parent"<br>Les fichiers du dossier "Video" seront exclus de l'archivage. de notre exemple.

[page 752\)](#page-751-0).

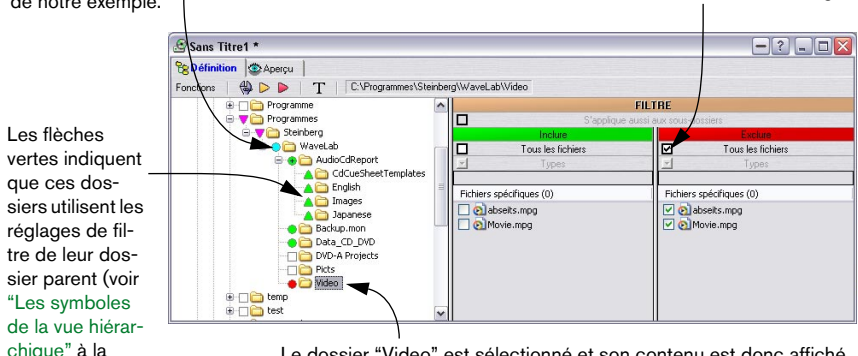

Le dossier "Video" est sélectionné et son contenu est donc affiché dans les listes Inclure/Exclure à droite.

Ainsi, le filtrage n'a été appliqué qu'aux dossiers et fichiers spécifiques, mais vous pouvez aussi indiquer que certains types de fichiers doivent être exclus de (ou inclus dans) l'archivage :

6. Pour exclure un certain type de fichier de l'archivage, tapez l'extension de son nom de fichier dans le champ Types de la liste "Exclure". Cette fonction est disponible lorsque l'option "Inclure: Tous les fichiers" est activée. Notez que vous pouvez utiliser le caractère joker "\*" pour indiquer que tous les fichiers portant une certaine extension doivent être exclus. Par exemple, en tapant "\*.bmp", vous excluez tous les fichiers bitmap du dossier de cette archive. Si vous spécifiez plusieurs types de fichier, vous devez les séparer par des virgules.

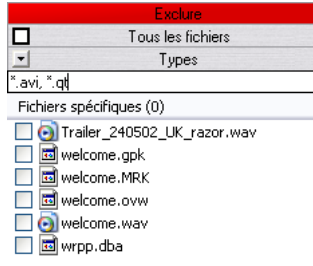

- Si la case "S'applique aussi aux sous-dossiers" est cochée, le type de fichier spécifié sera aussi exclu des sous-dossiers. Il est également possible d'exclure des fichiers et des types de fichiers globalement, pour tous les sous-dossiers (voir ["Réglages généraux" à la page 756](#page-755-0)).
- Si la case "Inclure: Tous les fichiers" n'est pas cochée, il est possible d'inclure un certain type de fichier dans l'archive, en typant son extension dans le champ Types situé au-dessus de la liste "Inclure". Ceci permet de configurer rapidement un Plan de Sauvegarde où seuls les fichiers d'un certain type seront archivés.

#### <span id="page-750-0"></span>**Règles de Filtrage**

- Le réglage "Inclure: Tous les fichiers" est "dynamique" (ou "abstrait") en ce sens qu'il inclura tous les fichiers qui sont présents dans le dossier au moment où l'archivage est exécuté (sans tenir compte de ce qui se trouvait dans le dossier au moment où le Plan de Sauvegarde a été créé). Donc, le fait d'activer "Inclure: Tous les fichiers" revient au même que d'inscrire "\*.\*" dans le champ "Inclure: Types".
- Le fait d'activer l'option "S'applique aussi aux sous-dossiers" applique les réglages de filtre à tous les sous-dossiers pour lesquels aucun filtre séparé n'a été défini.

Ceci s'applique aux réglages de filtre "Inclure: Tous les fichiers", "Inclure: Types" et "Exclure: Types". Les réglages pour inclure ou exclure des fichiers spécifiques ne sont jamais appliqués aux sous-dossiers.

• Si vous utilisez l'option "Exclure: Tous les fichiers", elle s'applique automatiquement à tous les sous-dossiers (pour lesquels aucun filtre séparé n'a été défini).

En d'autre termes, lorsque "Exclure: Tous les fichiers" est utilisé, l'option "S'applique aussi aux sous-dossiers" est automatiquement activée.

• Si vous définissez un filtre pour un dossier, tout filtre "hérité" d'un dossier parent est automatiquement ignoré (à la fois pour ce dossier et pour ses sous-dossiers).

#### <span id="page-751-0"></span>**Les symboles de la vue hiérarchique**

Lorsque vous spécifierez des filtres d'archivage dans les listes de droite, vous remarquerez que les dossiers se voient étiquetés de différents symboles dans la vue hiérarchique à gauche. Ces symboles ont les significations suivantes :

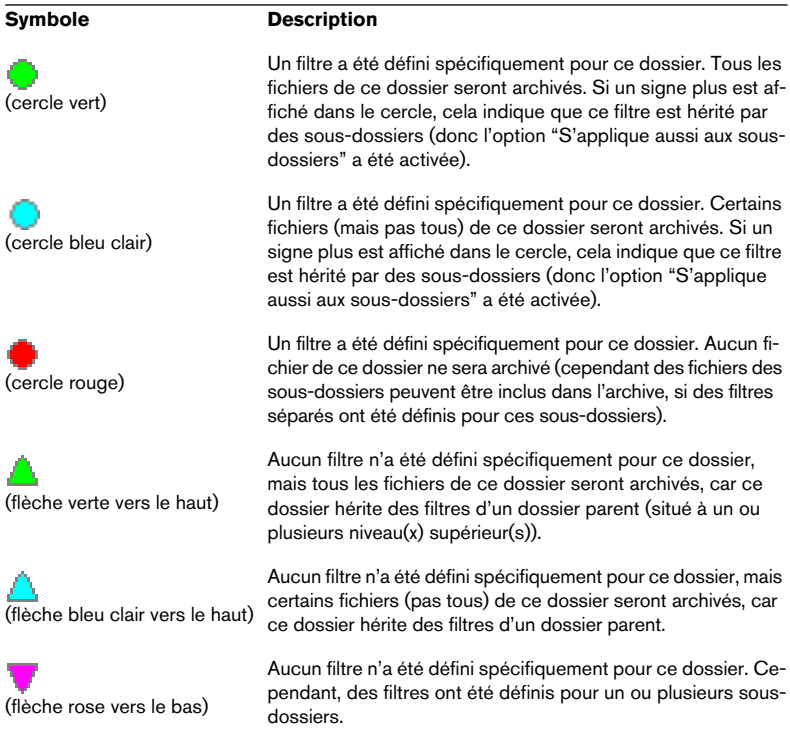

Si vous positionnez le pointeur sur un nom de dossier marqué par un symbole coloré dans la vue hiérarchique de gauche, un menu local apparaîtra, vous indiquant le statut du dossier (par ex. "tous les fichiers de ce dossier sont inclus dans l'archive").

### **Édition des filtres sous forme de texte**

Il est parfois préférable de voir et d'éditer les définitions de filtre sous forme de texte. C'est possible en sélectionnant "Éditer filtres sous forme textuelle…" dans le menu local Fonctions (ou en cliquant sur l'icône "T").

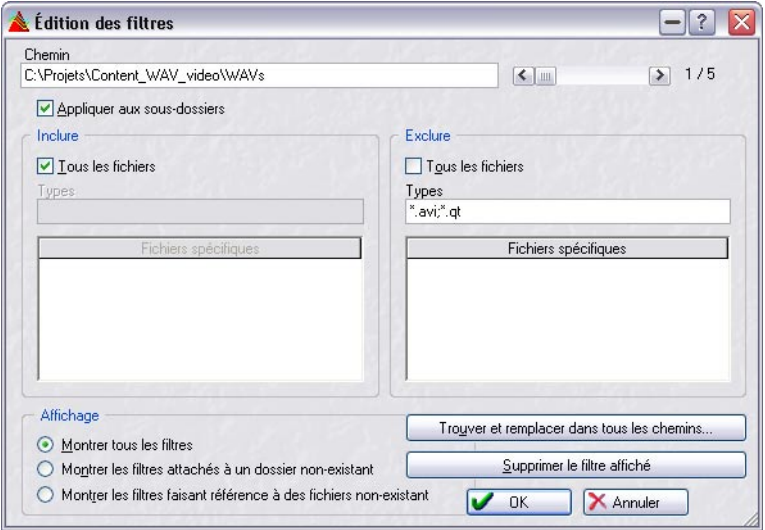

Dans le dialogue qui apparaît vous pouvez voir chaque filtre défini séparément, et modifier les réglages :

- Utilisez l'ascenseur, en haut à droite, pour faire défiler les filtres disponibles. Le chemin du dossier pour le filtre actuellement affiché est indiqué à gauche.
- Les cases à cocher et le champ "Types" fonctionnent comme dans la fenêtre de Plan de Sauvegarde principale.
- Vous pouvez supprimer des filtres spécifiques en les sélectionnant dans les listes et en appuyant sur [Suppr].
- Il est aussi possible de supprimer complètement le filtre sélectionné, en cliquant sur le bouton "Détruire le filtre affiché".

Le dialogue d'Édition des filtres offre également quelques fonctions qui ne se trouvent pas dans la fenêtre de Plan de Sauvegarde principale :

• Les options d'Affichage, en bas à gauche, permettent de rechercher les filtres qui sont rattachés à des dossiers ou des fichiers qui n'existent plus et de les supprimer si désiré.

Ceci peut s'avérer nécessaire si vous avez supprimé des fichiers ou des dossiers depuis la création du Plan de Sauvegarde.

• Si vous avez renommé ou réorganisé les dossiers sur votre disque dur depuis la création du Plan de Sauvegarde, vous pouvez cliquer sur le bouton "Trouver et remplacer dans tous les chemins…" pour mettre à jour le Plan de Sauvegarde.

Dans le dialogue Chercher et Remplacer qui apparaît, entrez le précédent chemin (mais plus valable) dans le champ "Chercher quoi" et le nouveau chemin, correct, dans le champ "Remplacer avec" puis cliquez sur OK. Le programme recherchera tous les filtres affichés (en prenant en compte les options d'Affichage) et effectuera les remplacements, après quoi un message d'alerte vous indiquera combien de remplacements auront été effectués.

Après modification des filtres, cliquez sur OK pour refermer le dialogue et garder les changements. Pour les annuler, cliquez sur Annuler.

### **Sauvegarder et importer des fichiers de type de filtre**

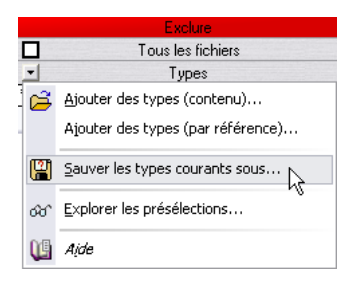

Si vous avez configuré un filtre que vous voulez utiliser pour plusieurs dossiers ou dans différents Plans de Sauvegarde, vous pouvez le sauvegarder sous forme de fichier texte, en sélectionnant "Sauver les types courants sous…" dans un des menus locaux Types (au-dessus des listes Inclure et Exclure). Le fichier sera sauvegardé dans le sous-dossier "Presets/BackupFilters" du dossier du programme.

Pour ajouter des Types de filtre d'un fichier au filtre encours, utilisez une des fonctions "Ajouter des types" des menus locaux Types.

- "Ajouter des types (contenu)" extrait le contenu du fichier spécifié et l'ajoute au filtre en cours.
- "Ajouter des types (par référence)…" ajoute une référence de fichier au filtre en cours.

Le contenu du fichier est lu puis incorporé au filtre lorsque l'archive subit un Aperçu, une Simulation ou est Exécutée. Cela signifie que si vous modifiez directement de fichier référencé (sans passer par un traitement de texte), tous les Plans d'Archivage faisant référence à ce fichier seront affectés. Notez également que le fichier doit se trouver dans le sous-dossier Presets/BackupFilters situé dans le dossier du programme.

#### **Utiliser les présélections de filtre**

Quelques présélections sont fournies avec le programme regroupant les options de filtrage les plus courantes. Pour utiliser l'une d'entre elles, sélectionnez "Explorer les présélections…" dans le menu local Types, et ouvrez un des fichiers de préréglage dans la fenêtre qui apparaît.

#### **Importer des filtres d'un autre Plan de Sauvegarde**

Si vous avez déjà sauvegardé des Plans d'Archivage (voir ["Sauvegarder](#page-757-0)  [le Plan de Sauvegarde" à la page 758\)](#page-757-0), vous pouvez incorporer leurs filtres au Plan de Sauvegarde en cours. Ceci en sélectionnant "Importer et fusionner les filtres d'un autre plan de sauvegarde…" dans le menu local Fonctions puis en sélectionnant le fichier de Plan de Sauvegarde désiré dans le sélecteur de fichier qui apparaît.

#### Les filtres importés seront mélangés aux filtres actuels.

S'il y a des filtres pour le même dossier dans les deux Plans, les réglages du Plan de Sauvegarde en cours (ouvert) seront utilisés.

#### **Effacer tous les filtres**

Pour supprimer tous les filtres du Plan de Sauvegarde en cours, sélectionnez "Effacer tous les filtres…" dans le menu local Fonctions.

# <span id="page-754-0"></span>**Utilisation de la fonction Aperçu**

Après avoir configuré tous les filtres désirés, vous pouvez cliquer sur l'onglet Aperçu afin de voir exactement quels fichiers seront archivés avec les réglages actuels.

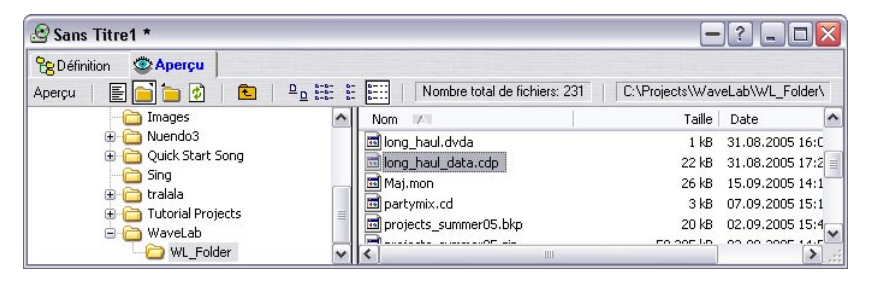

Les options du menu local Aperçu (et les icônes correspondantes à droite) ont les fonctions suivantes :

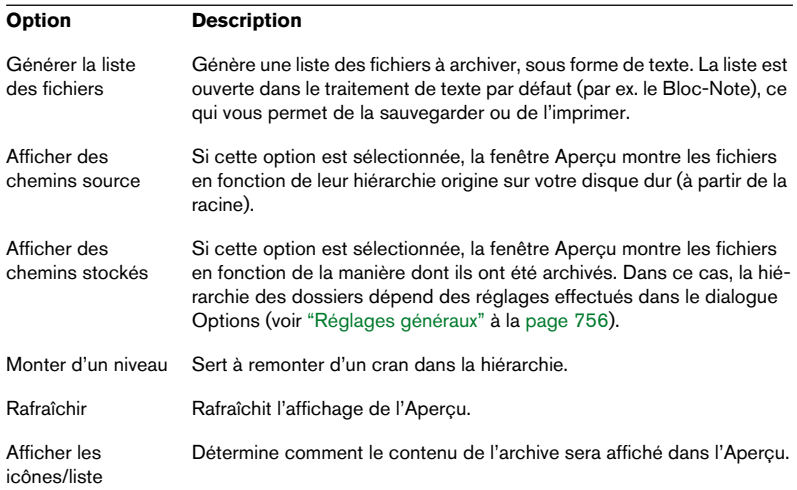

### <span id="page-755-0"></span>**Réglages généraux**

Avant de procéder à l'archivage, vous devez effectuer quelques réglages d'ordre général. En fait, le dialogue qui sert à cela est automatiquement affiché lorsque vous simulez ou exécutez un archivage, mais vous pouvez encore les modifier, car certains d'entre eux affectent le contenu de l'archive (et donc ce qui est affiché en mode Aperçu).

Pour faire des réglages généraux dans le Plan de Sauvegarde, sélectionnez "Réglages" dans le menu Fonctions (lorsque l'onglet Définition est sélectionné) ou cliquez sur l'icône correspondante à droite.

Le dialogue des Options du Plan de Sauvegarde apparaît. Pour les détails concernant les options et réglages, cliquez sur le point d'interrogation dans le dialogue.

Cliquez sur les boutons OK ou Annuler pour refermer le dialogue et garder ou ignorer les changements, comme d'habitude. Une autre case à cocher permet de sauvegarder ces réglages comme réglages par défaut.
# **Effectuer l'archivage**

## **Simulation**

Avant d'exécuter réellement l'archivage, vous pouvez effectuer une simulation. Ceci permet de vérifier la taille exacte de l'archive, si vous n'êtes pas certain de pouvoir la faire tenir sur un seul CD, par exemple. Il peut aussi être utile de voir que tous les fichiers à archive sont accessibles par le programme.

Simulation revient à faire un archivage réel, mais sans sauvegarder. Ce qui signifie que le processus prendra le même temps.

Procédez comme ceci :

- 1. Sélectionnez "Simulation" dans le menu Fonctions, ou cliquez sur l'icône en forme de flèche jaune. Le dialogue des Options de Plan de Sauvegarde s'ouvre, vous permettant de vérifier vos réglages.
- 2. Dans ce dialoque, cliquez sur "Simulation". La simulation commence. Un dialogue affiche la progression et vous informe de combien chaque fichier et l'archive complète sont compressés.
- 3. Lorsque la simulation est terminée, vous êtes informé par un message indiquant la taille finale de l'archive (et ce qui a été économisé par la compression).

## **Exécution**

Pour exécuter un archivage, procédez comme ceci :

- 1. Si vous archivez sur CD, veillez à ce que le graveur de CD soit correctement connecté et configuré, et qu'un CD vierge y est inséré.
- 2. Sélectionnez "Exécuter" dans le menu Fonctions, ou cliquez sur l'icône en forme de flèche rouge. Le dialogue des Options de Plan de Sauvegarde s'ouvre, vous permettant de vérifier vos

réglages.

3. Dans ce dialoque, cliquez sur "Sauvegarde". L'archivage commence. Un dialogue affiche la progression et vous informe de combien chaque fichier et l'archive complète sont compressés.

- Si vous archivez sur CD et que l'archive est trop volumineuse pour tenir sur un seul CD, il vous sera demandé d'insérer de nouveaux CD pendant la progression de l'archivage.
- 4. Si vous avez coché la case "À la fin, ouvrir l'archive" dans le dialogue des Options du plan de sauvegarde, l'archive sera automatiquement ouverte à la fin de la sauvegarde.

Pour de plus amples informations sur la visualisation et l'extraction des fichiers d'archive, voir ["Ouvrir une Archive" à la page 760](#page-759-0).

### **Sauvegarder le Plan de Sauvegarde**

Si vous avez l'intention d'exécuter plusieurs fois le même archivage, il faut mieux sauvegarder votre Plan de Sauvegarde ; en sélectionnant "Sauver sous…" ou "Sauver" dans le menu Fichier comme d'habitude. Les fichiers de Plan de Sauvegarde ont pour extension ".bkp". Pour ouvrir un Plan de Sauvegarde sauvegardé, utilisez l'option "Ouvrir Plan de Sauvegarde…" dans le menu Fichier.

#### **Les fonctions Extérioriser et Intérioriser**

Un Plan de Sauvegarde sauvegardé normalement contient la liste de tous les dossiers pour lesquels un filtre a été défini, ainsi que les spécificités de chaque filtre. Cependant, si vous réarrangez la structure des dossiers sur votre disque dur, certains dossiers listés dans le Plan de Sauvegarde peuvent ne plus exister à leur emplacement d'origine. Ceci voudrait dire que vous auriez normalement à modifier votre Plan de Sauvegarde à la main, mais heureusement, il y a un moyen plus simple :

1. Ouvrez le Plan de Sauvegarde et sélectionnez "Extérioriser…" dans le menu local Fonctions.

Le programme écrit chaque description de filtre dans un petit fichier texte, qui sera mémorisé dans le dossier auquel le filtre est rattaché. En d'autres termes, chaque dossier (pour lequel un filtre a été défini) contient maintenant un petit fichier texte décrivant les réglages du filtre.

- 2. Réorganiser votre disque dur selon vos besoins. Mais ne supprimez pas les fichiers texte de description de filtres (nommés "@backup.txt").
- 3. Pour mette à jour le Plan de Sauvegarde après avoir modifié la structure des dossiers sur le disque dur, sélectionnez "Intérioriser…" dans le menu local Fonctions.

Cette fonction demande au programme de rechercher sur le disque dur les fichiers texte de description de filtres et de les ajouter au Plan de Sauvegarde.

Dans le dialogue qui apparaît vous pouvez spécifier dans quel lecteur, dossier et nom de Plan de Sauvegarde il faut chercher. Vous pouvez aussi melanger les descriptions des filtres avec celles déjà existentes dans le Plan de Sauvegarde ou les remplacer.

• Notez qu'un fichier de description de filtre (@backup.txt) peut contenir les descriptions de différents Plans d'Archivage.

Vous pouvez facilement éditer ces fichiers manuellement, et utiliser les fonctions Ajouter Type du menu local Types afin de les importer dans un Plan de Sauvegarde.

### **Effectuer l'archivage d'après une ligne de commande**

Il est possible de lancer WaveLab, lui faire exécuter un Plan de Sauvegarde donné et (en option) lui demander de quitter, en entrant une ligne de commande, dont la syntaxe est la suivante :

"chemin programme" "chemin Plan de Sauvegarde" -a [-q]

Par exemple:

"WaveLab.exe" "c:\mon Plan de Sauvegarde.bkp" -a [-q]

Remarque :

- Le -q optionnel indique au programme de quitter après avoir exécuté l'archivage avec succès.
- WaveLab ne dispose pas lui-même de fonctions "horaires" permettant de planifier des archivages automatiques (puisque la fonction d'archivage est principalement destinée à la sauvegarde sur CD, qui nécessite une intervention de l'utilisateur). Cependant, la possibilité de lancer un archivage à partir d'une ligne de commande vous permet d'utiliser n'importe quelle application de programmation horaire, rien ne vous en empêche.

# <span id="page-759-0"></span>**Ouvrir une Archive**

Pour ouvrir un fichier d'archive, sélectionnez "Ouvrir Archive" dans le menu Fichier. Dans le sélecteur de fichier qui apparaît, repérez, sélectionnez et ouvrez le fichier zip désiré.

Notez que WaveLab peut ouvrir n'importe quel fichier zip – pas seulement ceux créés par la fonction d'archivage propre au programme !

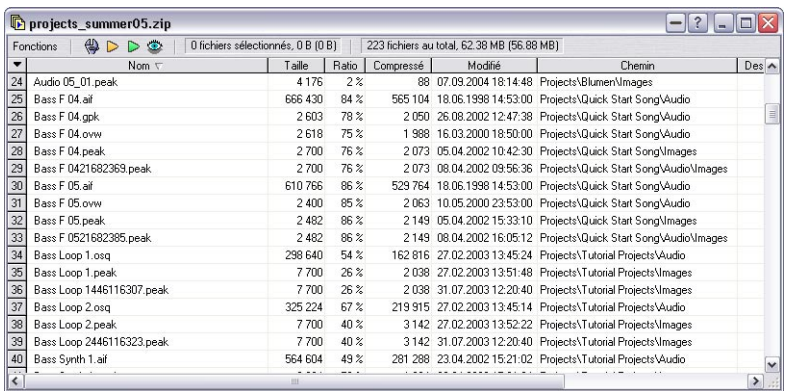

L'archive s'ouvre dans une nouvelle fenêtre d'archive :

• Comme d'habitude, vous pouvez réordonner les colonnes, les cacher ou les afficher et trier les éléments par colonnes.

## **Effectuer les réglages de l'Extraction de Fichiers**

1. Sélectionnez "Réglages" dans le menu local Fonctions (ou cliquez sur l'icône correspondante à droite).

Le dialogue des Réglages pour l'extraction des fichiers apparaît.

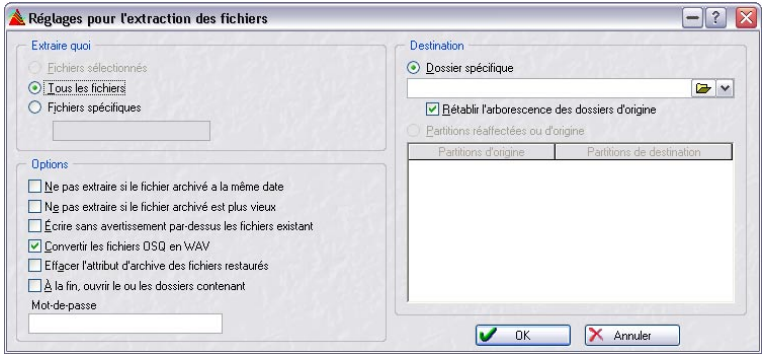

2. Utilisez le boutons radio concentriques de la section "Extraire quoi" afin de déterminer si seulement les fichiers sélectionnés, tous les fichiers ou certains fichiers spécifiques seront extraits.

L'option "Fichiers spécifiques" permet par ex. d'extraire des fichiers d'un certain type uniquement (en tapant "\*.xxx", où "xxx" est l'extension du nom du fichier, représentant le type de fichier).

- 3. Spécifiez la destination des fichiers extraits à droite du dialogue. Normalement, ceci s'effectue en indiquant un dossier spécifique. Si la case "Restaurer l'arborescence des fichiers d'origine" est cochée, le chemin d'accès mémorisé de chaque fichier sera conservé (c.-à-d. que des sous-dossiers seront ajoutés si nécessaire). Si cette case n'est pas cochée, les fichiers seront extraits directement dans le dossier spécifié.
- Si l'archive contient des fichiers provenant de partitions ou de lecteurs différents, vous pouvez activer l'option "Partitions réaffectées ou d'origine". Ceci permet de recharger les fichiers vers leur partition/lecteur d'origine (par défaut), ou de rediriger tous les fichiers provenant d'une certaine partition vers une autre (en tapant un nouveau chemin dans la colonne de droite). C'est pratique, si vous avez par ex. reconfiguré votre système avec un nouveau schéma de partitionnement, supprimé ou ajouté des lecteurs, etc.
- 4. Réglez les options dans la section gauche du dialogue Cliquez sur le point d'interrogation dans le dialogue pour les détails.
- 5. Cliquez sur OK pour refermer le dialogue.

## **Aperçu**

En sélectionnant Aperçu dans le menu Fonctions (ou en cliquant sur l'icône en forme d'œil) vous activez le mode Aperçu. Dans ce mode, d'autres informations sont affichées dans la fenêtre d'Archive :

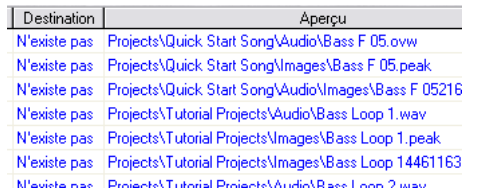

- La colonne Aperçu indique le chemin des fichiers (les emplacement où ils seront extraits, en tenant compte des Réglages pour l'extraction de fichiers).
- La colonne Destination indique s'il y a des fichiers portant le même nom dans les dossiers de destination, et s'ils sont plus anciens, plus récents ou ont la même date que les fichiers archivés. "N'existe pas" signifie qu'il n'y a pas de fichier portant ce nom dans le dossier de destination.

## **Tester l'Archive**

Pour vérifier que l'archive est bonne, procédez comme ceci :

- 1. Sélectionnez "Vérification de l'intégrité de l'archive" dans le menu local Fonctions (ou cliquez sur l'icône en forme de flèche jaune). Le dialogue des Réglages pour l'extraction de fichiers apparaît, pour que vous puissiez vérifier les réglages.
- 2. Dans ce dialogue, cliquez sur le bouton "Test". Un message apparaît vous indiquant si l'archive est bonne ou pas.

## **Extraction**

Pour extraire des fichiers archivés, procédez comme ceci :

- 1. Si vous désirez seulement extraire quelques fichiers, sélectionnez-les. Utilisez le clic-[Ctrl] pour en sélectionner plusieurs, ou le clic-[Maj] pour sélectionner une suite ininterrompue de fichiers.
- 2. Sélectionnez "Extraire" dans le menu local Fonctions (ou cliquez sur l'icône en forme de flèche verte). Le dialogue des Réglage de l'Extraction de Fichiers apparaît, pour que vous puissiez vérifier les réglages. Si vous voulez uniquement extraire les fichiers sélectionnés, vérifiez que cette option est sélectionnée dans le dialogue.
- 3. Dans ce dialogue, cliquez sur le bouton "Extraire…". Les fichiers sont extraits. Si vous avez activé l'option "À la fin, ouvrir le ou les dossier(s) contenant" dans le dialogue, les dossiers de destination seront automatiquement ouverts.
- Si vous extrayez des fichiers OSQ archivés, avec l'option "Convertir les fichiers OSQ en WAV" activée, les fichiers sont restaurés au format WAV, et l'audio d'origine sera intacte.

# **Autres fonctions**

### **Transcrire en CD/DVD de données**

En sélectionnant cette option dans le menu Fonctions, vous créez un nouveau CD/DVD de données contenant le Plan de Sauvegarde actuel. Ceci permet de réarranger le contenu du CD/DVD, de graver plusieurs copies du CD/DVD, etc.

#### **Créer un jeu d'étiquettes et Éditer les variables texte**

Ces options du menu Fonctions permettent de créer des étiquettes de CD pour vos archives sur CD. Pour de plus amples informations, voir ["Créer des étiquettes de CD" à la page 633.](#page-632-0)

# **32 Personnaliser**

# **Qu'est-ce que la personnalisation ?**

Lorsque nous parlons de personnalisation, nous voulons dire que vous pouvez faire une configuration telle que le programme se comporte et paraît tel que vous le voulez !

# **Préférences**

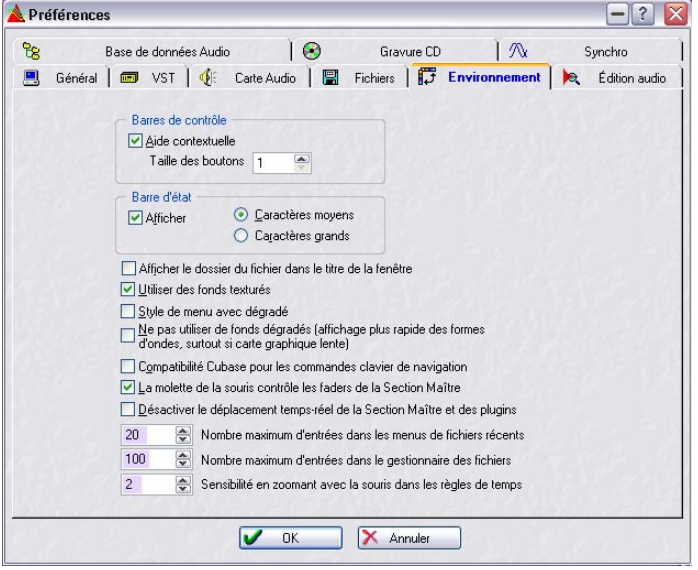

Dans le dialogue Préférences du menu Options vous trouverez un certain nombre de réglages qui peuvent être utilisés pour façonner l'apparence et le comportement du programme.

Ces réglages sont répartis dans plusieurs onglets. Pour obtenir la description des réglages d'un onglet particulier, cliquez sur le point d'interrogation dans le dialogue.

### **Sauvegarder les préférences**

Pour être sûr que les réglages de préférences demeurent, sélectionnez l'onglet Général et vérifiez que l'option "Sauver les préférences en quittant" est activée. Si elle est activée, tous vos réglages de préférences (ainsi que toutes les options de menu, etc.) seront automatiquement sauvegardés lorsque vous quitterez le programme.

#### **Créer les préférences de démarrage**

Pour s'assurer que le programme démarre avec les mêmes réglages de Préférences à chaque fois que vous le lancez, procédez comme ceci :

- 1. Réglez toutes les Préférences à votre convenance et assurez-vous que l'option "Sauver les préférences en quittant" est activée.
- 2. Quittez le programme.
- 3. Relancez le programme et désactivez "Sauver les préférences en quittant". À présent vous pouvez changer les préférences pour cette session, mais les réglages que vous aviez lorsque vous avez quitté le programme pour la dernière fois seront les mêmes que vous aurez la prochaine fois que vous relancerez le programme.

# **Modification des dossiers**

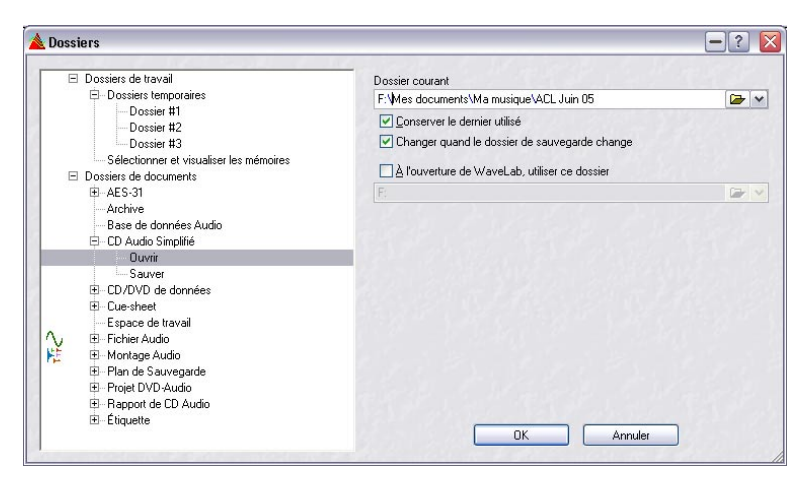

Retrouver le bon dossier à l'aide du sélecteur de fichier peut parfois s'avérer fastidieux, mais WaveLab vous permet d'optimiser ces opérations.

Si vous sélectionnez "Dossiers" dans le menu Options, un dialogue s'ouvre dans lequel vous pouvez définir vos préférences pour la sauvegarde et l'ouverture des divers dossiers WaveLab.

À gauche de ce dialogue se trouve une arborescence avec deux dossiers racines ; "Dossiers de travail" et "Dossiers de documents". Les dossiers de travail sont ceux qui abritent des fichiers temporaires, et les dossiers de documents sont ceux qui abritent des fichiers et des documents spécifiques à WaveLab (Wave, Montage Audio, etc.).

### **Dossiers de travail**

Les dossiers de travail sont habituellement mis en place après avoir installé WaveLab, car les dossiers spécifiés pour les fichiers temporaires ont une influence importante sur les performances générales de WaveLab. Voir ["Fichiers temporaires" à la page 28](#page-27-0) pour savoir comment configurer ces dossiers.

### **Dossiers de documents**

Pour chaque type de document WaveLab, vous pouvez spécifier des chemins d'accès pour ouvrir et sauvegarder (en supposant que le document puisse être sauvegardé). Voici comment faire :

1. Cliquez sur le signe plus d'un type de document dans l'arborescence. Tous les types de document auront des sous-options Ouvrir et Sauvegarder. Les entrées Archive, Base de Données Audio et Espace de Travail n'auront que des options Ouvrir puisque ces documents n'ont pas de commande spéciale de sauvegarde.

#### 2. Sélectionnez Ouvrir ou Sauvegarder.

Vous pouvez maintenant indiquer un chemin jusqu'au dossier qui sera automatiquement sélectionné lorsque vous ouvrirez ou sauvegarderez un document de ce type.

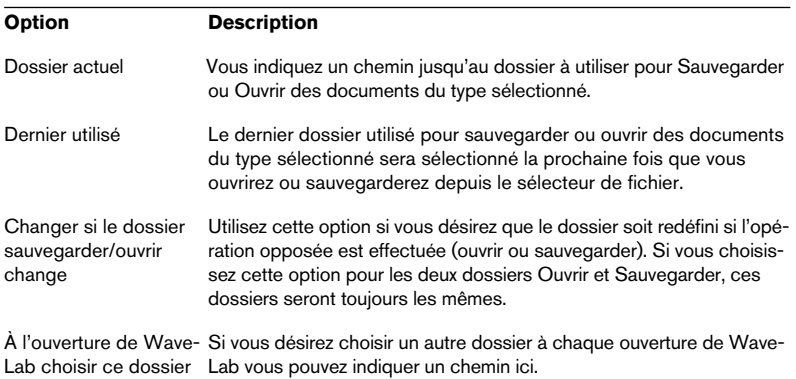

Pour chaque dossier, vous pouvez spécifier :

# **Sauvegarder l'agencement de fenêtres**

Si "Restaurer la dernière configuration de fenêtres au démarrage" est activé, dans l'onglet Préférences-Général, le programme s'ouvrira exactement tel qu'il était lorsque vous l'avez quitté (avec cette option activée). Les vues, et même les fenêtres de document que vous aviez ouvertes (et leur "disposition") seront automatiquement rouvertes.

Servez-vous de cette option pour créer une "disposition" de démarrage qui sera présente à chaque lancement de WaveLab :

- 1. Disposez les fenêtres à votre convenance.
- 2. Assurez-vous que "Sauver la configuration de fenêtres en quittant" est activé et quittez le programme.
- 3. Relancez le programme et désactivez "Sauver la configuration de fenêtres en quittant". La prochaine fois que vous lancerez le programme, les fenêtres seront disposées comme à l'étape 1, que vous ayez modifié cette disposition depuis ou pas.
- Si vous maintenez la touche [Ctrl] enfoncée en quittant le programme, les effets de l'activation de "Sauver la configuration de fenêtres en quittant" sont inversés. Si cette option était activée, elle sera désactivée et vice versa.
- Si vous maintenez la touche [Ctrl] enfoncée lorsque vous lancez le programme, aucun agencement de fenêtres ne sera chargé.

# **Personnaliser le style – Fenêtres Audio**

Il est possible de donner aux fenêtres audio le style que vous aimez, en choisissant les couleurs (des formes d'onde, fond, lignes curseur, etc.) et en changeant l'aspect de la règle et d'autres détails des fenêtres. Ceci peut s'effectuer de deux manières :

- En modifiant le style par défaut. C'est-à-dire le style qui est normalement utilisé lorsque vous ouvrez ou enregistrez un fichier audio dans une fenêtre audio.
- En configurant le programme pour qu'il assigne différents styles aux diverses fenêtres audio, en fonction de conditions particulières. Vous pourriez par exemple donner un style propre aux fichiers d'un certain type ou portant un certain nom.

Dans les pages suivantes, nous décrivons d'abord la procédure générale pour modifier le style par défaut ou configurer les conditions de style, puis nous décrivons les éléments que vous pouvez modifier.

## <span id="page-769-0"></span>**Modifier le style par défaut**

- 1. Configurer une fenêtre pour qu'elle ait un aspect qui vous convienne. Notez que ceci inclut aussi les formats de la règle – voir "Unités de temps et de niveau" à [la page 62.](#page-61-0)
- 2. Sélectionnez "Styles des fenêtres audio…" dans le menu Affichage.
- 3. Dans le dialogue qui apparaît, vérifiez que l'option "Style par défaut" est sélectionnée, puis cliquez sur "Sauver".
- 4. Refermez le dialogue.

Maintenant, toutes les fenêtres audio (qui ne répondent à aucune des conditions de style que vous auriez déjà établies) seront affichées avec le style que vous avez spécifié.

## <span id="page-770-0"></span>**Configurer les conditions de style**

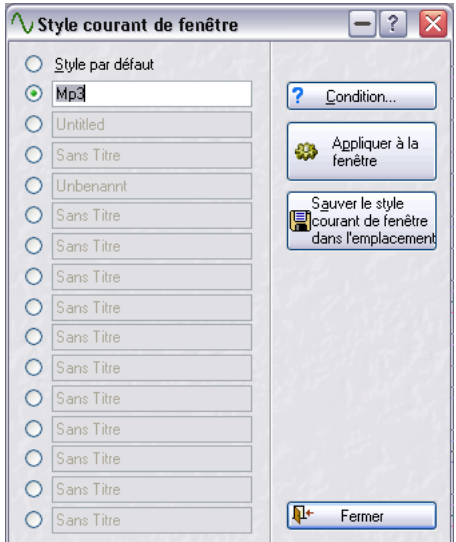

Dans le dialogue des styles des fenêtres audio, se trouvent 15 autres "cases" de style (en plus du style par défaut), certaines proposent déjà des styles prédéfinis à utiliser ou à modifier. Pour chacun de ces styles, vous pouvez préciser s'il sera appliqué à toutes les fenêtres audio dont les fichiers répondent à certains critères, appelés conditions :

- 1. Ouvrez le dialogue des styles des fenêtres audio depuis le menu Affichage.
- 2. Sélectionnez une des cases de style. Celle-ci peut proposer un style prédéfini ou un que vous avez vous-même sauvegardé (voir ci-dessous).
- Pour être sûr que vous sélectionnez le style correct, vous pouvez cliquer sur le bouton "Appliquer à la fenêtre en cours" afin d'appliquer temporairement ce style à la fenêtre audio active. C'est juste un moyen de vérifier que les réglages du style sont mémorisés dans cette case.
	-
- 3. Cliquez sur le bouton "Condition…" pour ouvrir le dialogue "Conditions de style".
- 4. Activez les conditions désirées en cochant leurs boutons radio, et effectuez les réglages comme il convient.

Les réglages suivants sont disponibles :

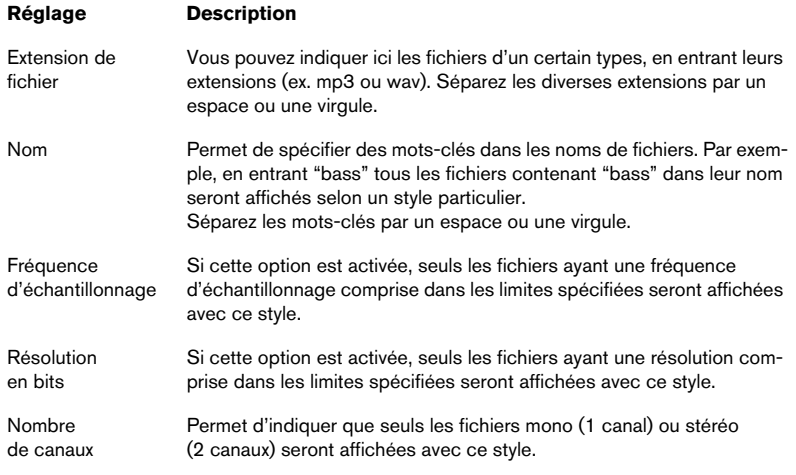

5. Cliquez sur OK pour refermer le dialogue "Conditions de style", puis fermez le dialogue Styles des Fenêtres Audio.

Maintenant, si vous ouvrez ou enregistrez un nouveau fichier qui correspond à toutes les conditions spécifiées dans une case de style, il sera automatiquement affiché avec ce style.

Notez que les conditions sont définies pour les cases de style – pas pour les réglages réels mémorisés dans la case. Cela signifie que vous pouvez d'abord définir les conditions, puis modifier les réglages du style dans les cases (voir ci-dessous), sans avoir à redéfinir les conditions.

#### **Sauvegardez vos propres styles pour les utiliser avec les conditions**

Pour sauvegardez vos propres réglages dans les cases de style, vous devez procéder comme lorsque vous modifiez le style par défaut : configurez la fenêtre audio à votre convenance, sélectionnez la case de style dans le dialogue des styles des fenêtres audio puis cliquez sur Sauver. Il est aussi possible de renommer une case de style en cliquant dessus et en tapant un nouveau nom.

### **Les éléments d'un style**

• Là aussi : Lorsque vous modifiez un de ces réglages de style (sauf les formats de règle), vous devez les sauvegarder dans un style (soit le style par défaut, soit un des styles conditionnels – voir ["Modifier le style par défaut" à](#page-769-0)  [la page 770](#page-769-0)).

Sinon, la fenêtre sera automatiquement réaffichée selon le style par défaut (ou un style conditionnel) dès que vous effectuerez une édition (puisque le style à appliquer est évalué après chaque édition) !

#### **Éléments de forme d'onde**

Pour changer les éléments de forme d'onde, faites un clic droit sur la forme d'onde (dans la vue d'ensemble ou dans la vue principale), sélectionnez Éléments puis choisissez l'option désirée dans le sous-menu qui apparaît.

Notez que vous pouvez faire des réglages séparés pour l'affichage principal de la forme d'onde, la vue d'ensemble et les deux canaux d'un fichier stéréo ! La section que vous réglez dépend de là où vous avez cliqué.

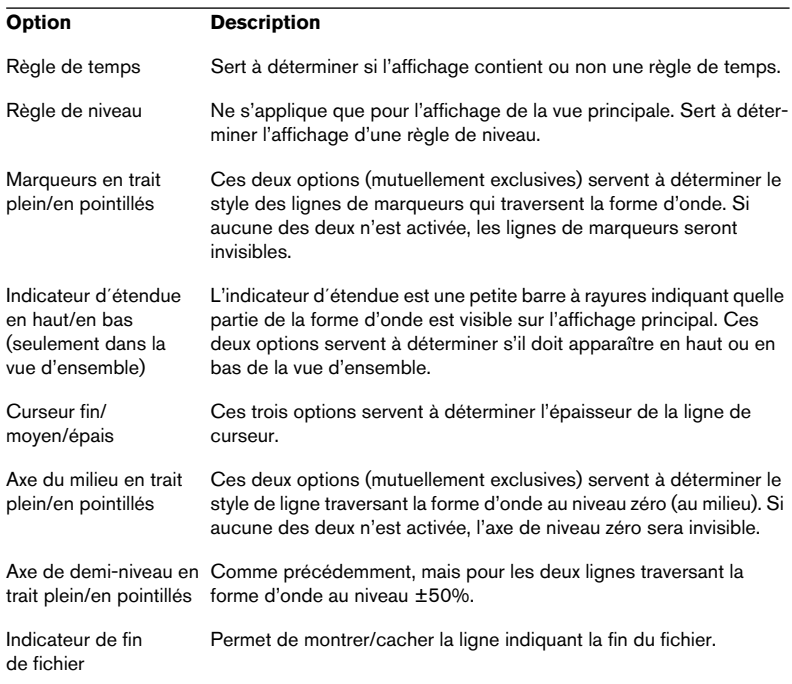

#### <span id="page-773-0"></span>**Couleurs**

Pour choisir la couleur d'un certain élément affiché, faites un clic droit dans la fenêtre audio, sélectionnez Couleurs puis choisissez un élément dans le sous-menu qui apparaît. Dans le dialogue standard des couleurs Windows qui apparaît, choisissez ou définissez une couleur puis cliquez sur OK.

• Pour les couleurs de fond, il y des réglages séparés "haut" et "bas" – le fond résultant sera un dégradé allant de la couleur du haut à celle du bas.

Si vous préférez un fond uni (ou si vous avez besoin d'accélérer les rafraîchissements d'écran, surtout avec une carte graphique lente), vous pouvez désactiver cette option en activant "Ne pas utiliser de fonds dégradés" dans l'onglet Préférences-Environnement. La couleur du fond sera alors un mélange 50/50 des couleurs "haut" et "bas".

Là aussi, lorsque vous modifiez les couleurs des images de formes d'onde, vous pouvez faire des réglages séparés pour l'affichage principal de la forme d'onde, la vue d'ensemble et les deux canaux d'un fichier stéréo, en fonction de l'endroit où vous cliquez.

#### **Style des règles**

Pour modifier l'aspect des règles (séparément pour la vue principale et la vue d'ensemble), faites un clic droit dans la règle, sélectionnez Style puis choisissez une des options dans le sous-menu qui apparaît :

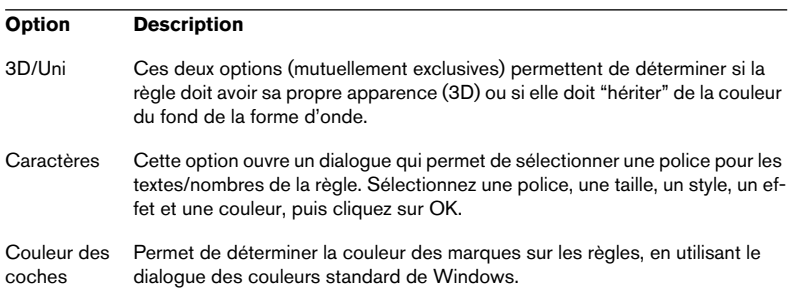

# **Personnaliser le Style – Montages Audio**

### **Utilisation des couleurs personnalisées**

Vous pouvez créer et assigner différents ensembles de couleurs à différents clips, pistes ou groupes pour vous y retrouver plus facilement dans un Montage :

- Pour assigner un ensemble de couleurs à une piste, ouvrez le menu Piste et sélectionnez un ensemble de couleurs dans le sous-menu Couleurs. L'ensemble de couleurs choisi sera adopté par tous les clips actuellement sur la piste, ainsi que par ceux que vous ajouterez ensuite. Notez cependant que cette sélection de couleurs sera supplantée par celle des groupes et des clips.
- Pour assigner un ensemble de couleurs à un groupe, utilisez les options "Colorer le groupe sélectionné" dans le menu Groupe de l'onglet Groupes (voir ["Groupes et couleurs" à la page 518](#page-517-0)). La couleur de groupe (autre que celle par défaut) remplace la couleur de piste, mais est supplantée par les sélections de couleurs des clips individuels.
- Pour assigner un ensemble de couleurs à un clip individuel, faites un clic droit sur le clip pour afficher le menu contextuel de clip, puis sélectionnez un ensemble de couleurs dans le sous-menu Couleurs. Les sélections de couleurs des clips (autres que celles par défaut) supplantent les sélections de couleurs de piste et de groupe.
- Les couleurs "Verrouillé" et "Muté" remplacent tous les réglages de couleurs mentionnés ci-dessus. Si un clip est à la fois verrouillé et muet, c'est la couleur Mute est qui utilisée.

Il est aussi possible d'avoir des ensembles de couleurs différents qui sont automatiquement appliqués à différents clips, en fonction de leur nom ou propriétés des fichiers audio, voir ["Couleur automatique – Définition des](#page-777-0)  [conditions" à la page 778](#page-777-0).

### <span id="page-775-0"></span>**Personnaliser les couleurs**

Vous pouvez redéfinir toutes les couleurs dans les menus locaux Couleur, ainsi que les couleurs pour les divers autres éléments du Montage Audio. Tout se passe dans le dialogue Couleurs du Montage Audio, en se conformant à la procédure suivante :

Dans un Montage, de nombreux éléments sont représentés avec des couleurs différentes. Si vous redéfinissez les couleurs, attention à ne pas choisir des couleurs qui provoqueraient la "disparition" de certains éléments (par exemple, des lignes de marqueur noires sur un fond noir).

1. Déroulez le menu Affichage et sélectionnez "Couleurs du Montage Audio…".

Le dialogue Couleurs du Montage Audio apparaît alors. Pour que les options du menu soient disponibles, la fenêtre active doit être une fenêtre de Montage.

2. Sélectionnez, dans la liste des Éléments, celui dont vous désirez modifier la couleur.

En cliquant sur le signe "plus" situé près des têtes de rubriques, vous ferez apparaître les sous-éléments correspondant à cette option. Les éléments disponibles sont décrits au paragraphe ["Les éléments Couleur" à la page 778](#page-777-1).

3. Avec les trois faders (rouge, vert et bleu), ajustez la couleur désirée pour l'élément sélectionné.

La couleur en cours apparaît dans le champ situé à droite. Vous verrez les changements apportés aux couleurs se répercuter dans la fenêtre de Montage Audio.

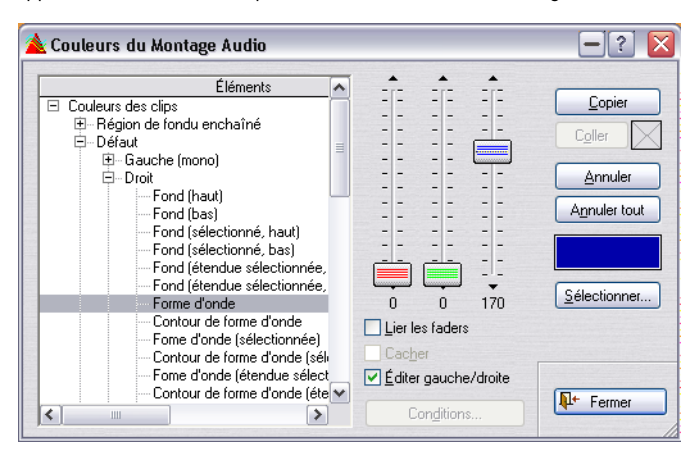

• Si vous éditez un élément de couleur de clip, vous pourrez déterminer des couleurs séparées pour les côtés gauche et droit d'un clip stéréo. Si vous désirez la même couleur pour les canaux gauche et droit, vérifiez que la case Éditer gauche/droite est cochée (elle l'est par défaut).

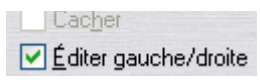

Lorsque cette case est cochée, les réglages effectués pour le canal gauche d'un clip stéréo sont automatiquement répercutés sur le canal droit, et vice-versa.

- Si vous cochez la case Lier les faders, vous pouvez ajuster les trois curseurs à la fois en n'agissant que sur l'un d'entre eux. Cette fonction est très pratique si vous désirez modifier la luminosité d'une couleur sans toucher à sa nuance.
- Certains éléments peuvent être masqués totalement en cochant la case Cacher.

Lorsqu'elle est activée, il est impossible de procéder à des modifications de couleurs (puisque l'élément correspondant n'est plus visible dans le Montage Audio).

- Il est également possible de sélectionner les couleurs depuis un dialogue "couleurs" Windows standard, qui s'ouvre en cliquant sur le bouton Sélectionner.
- 4. Si vous avez fait une erreur, vous pouvez toujours annuler votre dernière modification en cliquant sur le bouton Annuler. Pour annuler toutes les modifications effectuées depuis l'ouverture du dialogue Couleurs du Montage Audio, cliquez sur Annuler tout.
- 5. Si vous désirez appliquer la même couleur à plusieurs éléments, vous pouvez utiliser les boutons Copier et Coller. Choisissez votre couleur, cliquez sur Copier, sélectionnez l'élément suivant puis cliquez sur Coller pour lui appliquer la même couleur.
- Vous pouvez également copier toute une configuration de couleurs (par exemple, copier tous les paramètres d'une configuration personnalisée, dans la configuration par défaut) en la faisant glisser et en la déposant dans la liste des éléments.
- 6. Si vous modifiez une des définitions de couleur (les éléments qui apparaissent sur les menus Couleur de piste, de Groupe et de clip), vous pouvez attribuer un nouveau nom à la couleur en cliquant sur son nom actuel dans la liste des éléments et en entrant un nouveau nom. Dans la liste des éléments, les définitions de couleurs "renommables" apparaissent en bleu.
- 7. Une fois que vous avez fini, cliquez sur Fermer pour refermer la fenêtre.

#### <span id="page-777-0"></span>**Couleur automatique – Définition des conditions**

Lorsque vous avez défini un ensemble de couleurs, vous avez la possibilité de l'appliquer automatiquement aux fichiers que vous ajoutez au Montage et qui répondent à certaines conditions.

Sélectionnez un ensemble de couleurs personnalisé dans le dialogue Couleurs du Montage Audio puis cliquez sur le bouton "Conditions…" afin d'afficher le dialogue "Conditions de style". Ici vous pouvez définir quelles conditions doivent être remplies pour qu'un clip soit automatiquement de l'ensemble de couleurs personnalisé. Les procédures et options sont les mêmes que pour le réglage des conditions de style pour les fenêtres audio (voir ["Configurer les conditions de style" à la page 771](#page-770-0)), à une exception près : ici la condition Nom fait référence au nom du clip, pas à celui du fichier audio.

Lorsque vous refermez le dialogue, l'ensemble de couleurs personnalisé sélectionné sera appliqué à tous les clips répondant aux conditions définies.

## <span id="page-777-1"></span>**Les éléments Couleur**

#### **Couleurs des clips**

Vous trouverez, sous la rubrique Couleurs des clips, des fonctions permettant de choisir des couleurs pour différents éléments des clips de types suivants :

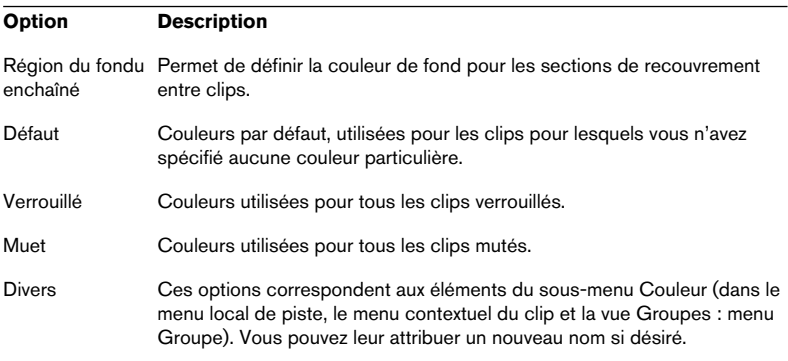

Pour chaque élément, vous pouvez sélectionner des couleurs pour un certain nombre d'éléments de clips différents. Vous pouvez procéder à des ajustements séparés pour les canaux gauche et droit d'un clip stéréo, bien que, par défaut, la modification de couleur du canal gauche soit automatiquement répercutée sur le canal droit et vice-versa (voir ["Personnaliser les](#page-775-0)  [couleurs" à la page 776](#page-775-0)). Pour les clips mono, c'est le réglage "Gauche (mono)" qui est utilisé.

Les éléments de couleur suivants sont disponibles :

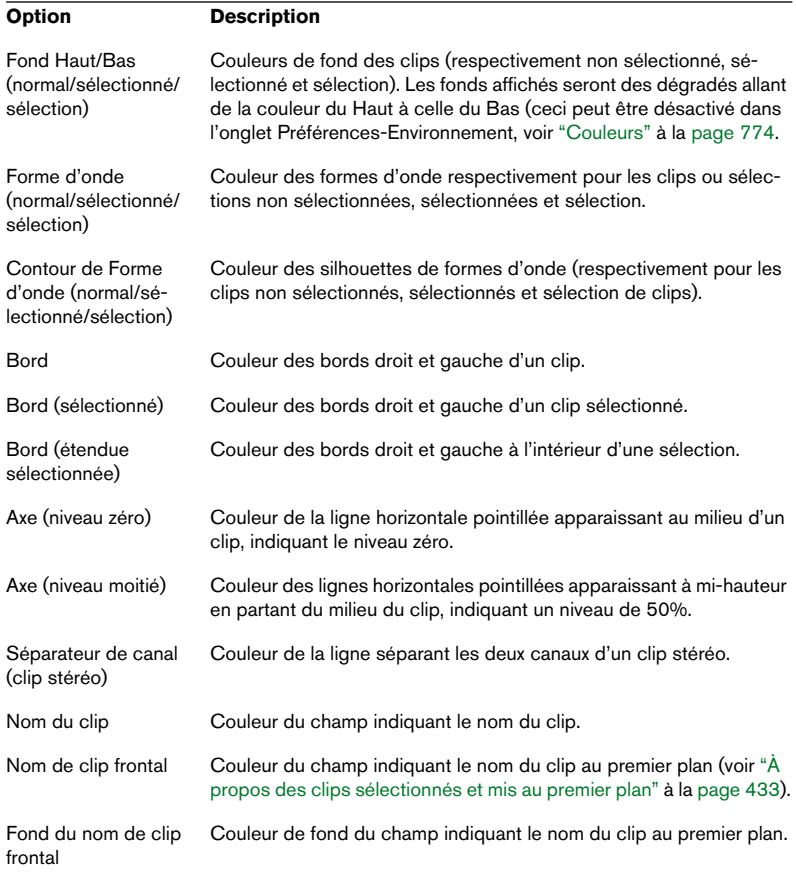

Pour l'élément Région de fondu enchaîné, il n'est possible de sélectionner de couleurs que pour les éléments "Fond" et "Fond (étendue sélectionnée)".

#### **Couleurs diverses**

Cette section de la liste des éléments dans le dialogue renferme les réglages de couleur concernant d'autres éléments dans la vue des pistes :

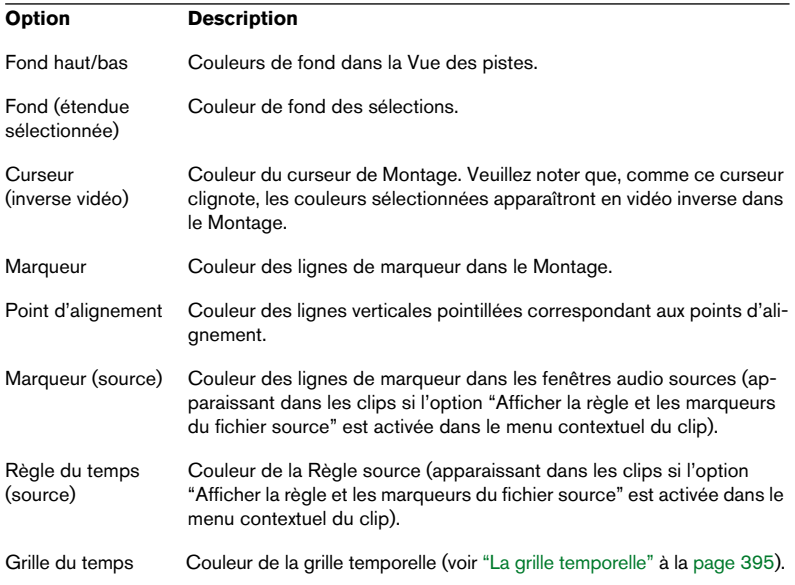

## **Utiliser les agencements de fenêtres**

Les agencements de fenêtres servent à créer divers "plans de travail" adaptés à des situations différentes. Les options suivantes sont sauvegardées dans les agencements de fenêtres :

- La taille, l'emplacement, la réduction ou agrandissement des fenêtres de documents. Elles n'incluent pas le contenu lui-même de la fenêtre, simplement les propriétés des "cadres" de la fenêtre. Par exemple, si une fenêtre de base de données est incluse dans l'agencement de fenêtres, la base de données qui se trouvait ouverte lorsque vous avez chargé la présélection sera dimensionnée et déplacée en conséquence.
- Les emplacements des dialogues permanents, tels que les traitements "off-line". Ce qui inclut l'ouverture de telles fenêtres.
- Les emplacements des faces avant de plug-ins.

Les fenêtres qui étaient déjà ouvertes ne seront jamais refermées du fait que vous rappelez un agencement de fenêtres.

Les dispositions de fenêtres sont gérées dans le dialogue "Agencements de fenêtres" du menu Affichage. Les procédures sont les mêmes que lors de la manipulation de Présélections (voir ["Présélections" à la page 66\)](#page-65-0) :

- Pour créer un nouvel agencement de fenêtres, arranger votre écran à votre convenance (voir la liste ci-dessus) puis utilisez le dialogue "Agencements de fenêtres" pour nommer et ajouter la nouvelle disposition.
- Pour modifier un agencement de fenêtres existant, arranger votre écran à votre convenance, sélectionnez l'agencement de fenêtres à modifier dans le dialogue puis cliquez sur le bouton Mettre à Jour.
- Pour charger un agencement de fenêtres existant, sélectionnez-le dans le dialogue puis cliquez sur Charger.

#### **Utilisation des raccourcis clavier**

Vous pouvez utiliser des raccourcis clavier pour rappeler dispositions de fenêtres, comme tout autre élément (voir ["Commandes clavier/MIDI per](#page-782-0)[sonnalisables" à la page 783\)](#page-782-0). Vous disposez ainsi d'un moyen rapide et simple de contrôler l'affichage des fenêtres. Par exemple, ouvrez une fenêtre contenant un seul document, agrandissez-la au maximum, sauvegardez cette disposition et assignez-lui un raccourci clavier. Vous pourrez ensuite utiliser ce raccourci pour agrandir au maximum la fenêtre active.

## **Réglage de la taille et de la position des fenêtres par défaut**

Comme mentionné précédemment, les dispositions de fenêtres servent à mémoriser la taille et la position des fenêtres, mais aussi les réglages des différents dialogues. Si vous désirez seulement déterminer une taille et une position par défaut des différents types de fenêtres (fenêtres Audio, Montages Audio, CD Audio Simplifiés, etc.), vous pouvez tout simplement utiliser l'option "Conserver la disposition de la fenêtre active comme réglage d'ouverture" dans le menu Affichage. C'est un moyen rapide et efficace d'organiser votre environnement de travail à votre convenance.

Pour définir une taille et une position par défaut pour un certain type de fenêtre, procédez comme ceci :

- 1. Ouvrez ou créez le type de fenêtre désiré.
- 2. Dimensionnez et positionnez-la à votre convenance.
- 3. Déroulez le menu Affichage et sélectionnez l'option "Conserver la disposition de la fenêtre active comme réglage d'ouverture". Un dialogue apparaît vous demandant de confirmer cette option.
- 4. Cliquez sur "Oui" pour continuer. Toutes les fenêtres de ce type s'ouvriront désormais avec cette même taille et position.
- Le chargement d'un agencement de fenêtres comme décrit précédemment supplantera ce réglage.

# **Créer un menu Favoris**

L'option Favoris du menu Fichier permet d'assembler une liste de fichiers que vous souhaitez pouvoir ouvrir rapidement, une sorte de bibliothèque, si vous voulez.

- Pour ajouter un fichier à la liste, veillez à ce que sa fenêtre soit active, puis sélectionnez "Ajouter document courant" dans le sous-menu Fonctions–Favoris.
- Pour ouvrir un fichier depuis cette liste, il suffit de cliquer dessus.
- Pour vider la liste, sélectionnez "Effacer la liste" dans le sous-menu Fonctions– Favoris.
- Pour mettre à jour la liste afin que seuls des fichiers qui existent vraiment aux bons endroits sur votre ou vos disque(s) dur(s) y figurent, sélectionnez "Valider la liste" dans le sous-menu Fonctions–Favoris.

Les fichiers qui sont introuvables seront enlevés.

# <span id="page-782-0"></span>**Commandes clavier/MIDI personnalisables**

En plus des commandes clavier établies pour la sélection dans les menus, etc., il existe un certain nombre d'opérations pour lesquelles vous pouvez configurer vos propres raccourcis clavier. Vous pouvez le faire de deux manières :

- En spécifiant une séquence (ou raccourci clavier), comprenant de une à trois touches devant être pressées dans un certain ordre afin d'invoquer l'opération.
- En spécifiant une commande MIDI. Pour cela, vous aurez besoin d'un appareil de contrôle MIDI (ex. un clavier MIDI ou un pupitre spécial) connecté à votre PC via une interface MIDI.

Ces raccourcis clavier et commandes MIDI sont regroupées et gérées dans le dialogue Commandes clavier/MIDI, accessible depuis le menu Options.

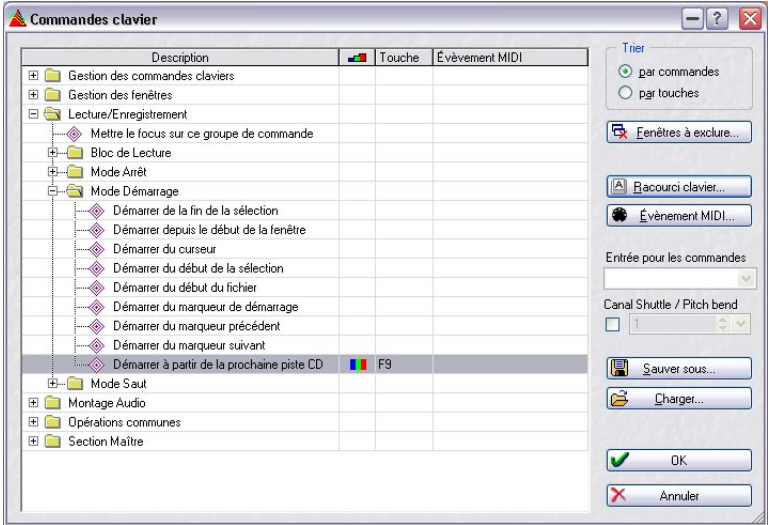

## **À propos de la liste des opérations**

La partie principale du dialogue est occupée par la liste des opérations disponibles, pouvant être appelées via un raccourci clavier. La liste peut être visualisée de deux manières, que l'on sélectionne via les boutons "Trier" situés en haut à droite.

- "Trier par commandes" organise les opérations en dossiers, en formant des groupes relatifs aux diverses sections du programme.
- "Trier par touches" établit la liste de toutes les commandes "à plat" (sans dossiers) et les trie par ordre alphabétique, selon les raccourcis clavier définis. Ce qui permet de retrouver facilement une commande assignée à une certaine touche.

Quel que soit le mode choisi, les opérations disponibles sont les mêmes, c'est juste leur classement qui change.

#### **Les éléments "dynamiques" de la liste**

Notez qu'un certain nombre d'éléments de la liste change selon certains réglages du programme. Par exemple, si vous avez assigné des raccourcis clavier à des plug-ins, dans le Gestionnaire de Plug-ins, ils apparaîtront aussi dans la liste. Sinon, ils n'apparaîtront pas.

#### **Les colonnes**

- La colonne Description regroupe la liste des opérations disponibles.
- La colonne suivante permet de choisir entre trois modes qui déterminent lorsqu'un raccourci clavier est disponible et lorsqu'il ne l'est pas, voir ["Réglage des options](#page-786-0)  [d'autorisation" à la page 787.](#page-786-0)
- La colonne Touche affiche le raccourci clavier défini pour l'opération.
- La colonne Événement MIDI affiche les commandes MIDI assignées.

## **Définir les raccourcis clavier**

- 1. Sélectionnez l'opération pour laquelle vous voulez créer un raccourci clavier.
- 2. Cliquez sur le bouton "Raccourci clavier…".
- 3. Si vous voulez effacer le raccourci clavier existant, cliquez sur Effacer.
- 4. Veillez à ce que le Mode capture soit actif.
- 5. Appuyez sur le premier raccourci clavier que vous voulez utiliser. Vous pouvez utiliser les touches [Maj], [Ctrl], [Alt], etc. si vous le souhaitez. Il y a également un réglage qui permet au programme de distinguer les touches portant le même nom de chaque côté de la barre d'espacement.
- 6. Procédez avec les raccourcis clavier suivants.
- 7. Désactivez le Mode capture. Il s'agit seulement d'une mesure de précaution, pour que vous n'effaciez ou n'ajoutiez pas accidentellement des raccourcis clavier en appuyant sur d'autres touches.
- 8. Refermez le dialogue.

Il est parfaitement possible de définir un même raccourci clavier pour deux opérations, mais si vous faites cela, une seule d'entre elles sera appelée. Pour savoir laquelle, sélectionnez le "tri par touches" et repérez les opérations dans la liste, c'est celle apparaissant en premier qui sera utilisée.

### **Définir les commandes MIDI**

Avant de pouvoir utiliser les commandes MIDI vous devez choisir l'interface MIDI pour la réception des messages dans le menu local "Entrée des commandes MIDI".

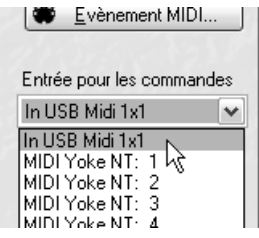

- 1. Sélectionnez l'opération pour laquelle vous voulez créer un raccourci clavier.
- 2. Cliquez sur le bouton "Événement MIDI…".
- 3. Si vous voulez effacer la commande MIDI existante, cliquez sur Effacer.
- 4. Envoyez l'événement MIDI depuis votre contrôleur. Pressez la touche ou le bouton que vous souhaitez utiliser sur votre contrôleur MIDI et la commande MIDI sera envoyée pour l'opération. Le canal MIDI sur lequel vous émettez sera également pris en compte.
- 5. Vous avez la possibilité de spécifier un "Contexte" pour la commande. Si vous cliquez sur "Contexte", un second dialogue de commande MIDI s'ouvrira.

Un contexte peut être un message de Program Change ou de Note ON. Ex. si vous choisissez un Program Change comme contexte, la commande ne sera déclenchée que si le dernier Program Change reçu est celui spécifié comme contexte. C'est un moyen d'introduire des options "modificatrices" via les messages MIDI.

- 6. Cliquez sur OK pour quitter le ou les dialogue(s) de commande MIDI puis le dialogue des Commandes Clavier/MIDI.
- 7. Vérifiez que l'option "Activer commandes MIDI" est cochée dans le menu Options.

Désormais, la fonction MIDI que vous avez configurée est active.

• Toutes les fonctions MIDI contrôlables par WaveLab sont du type "on/off" sauf la fonction séparée de Shuttle/Pitch Bend (voir ["Utiliser une molette](#page-149-0)  [de Pitch Bend MIDI pour contrôler la fonction Shuttle" à la page 150\)](#page-149-0).

## <span id="page-786-0"></span>**Réglage des options d'autorisation**

Une fois que le raccourci clavier a été défini, vous avez la possibilité de régler les options d'autorisation pour cette opération. Ceci s'effectue en les sélectionnant dans le menu local situé dans la colonne du milieu :

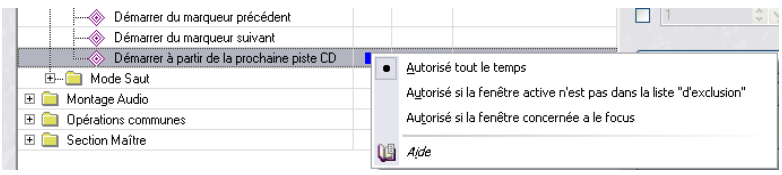

#### **Option Description**

Autorisé tout le temps Ce raccourci clavier est toujours actif.

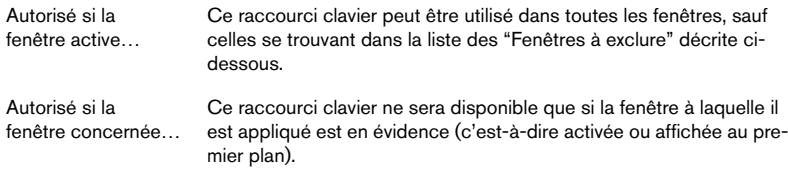

### **Fenêtres à exclure (Raccourcis clavier)**

Ceci concerne surtout les fenêtres de plug-ins. Comme certains plug-ins, surtout ceux d'autres marques, disposent de leurs propres commandes clavier, il peut être plus pratique de désactiver les commandes WaveLab pour ces fenêtres.

Supposons que vous ayez assigné un raccourci clavier à la commande Render de la Section Maître, et qu'un certain plug-in utilise déjà ce même raccourci clavier pour une opération interne; le fait d'appuyer sur ces touches peut conduire à une opération non désirée si cette fenêtre de plugin est affichée au premier plan au même moment.

L'option "Fenêtres à exclure" vous permet d'éviter ce genre de situation :

- 1. Cliquez sur le bouton "Fenêtres à exclure".
- 2. Tapez le nom de la fenêtre dans la liste d'exclusion. Vous pouvez inclure les caractères "logiques" de Windows. Par exemple pour exclure tous les produits du fabricant Waves, vous pouvez taper "Waves\*".
- 3. Refermez la fenêtre.

## **Utiliser les raccourcis clavier/commandes MIDI**

Pour utiliser un raccourci clavier ou une commande MIDI, il suffit d'appuyer sur les touches/boutons spécifiés dans le dialogue et l'opération sera exécutée.

Les raccourcis clavier/commandes MIDI ne peuvent être exécutés qu'après avoir refermé le dialogue Commandes clavier.

## **À propos des commandes clavier spéciales**

Certaines commandes clavier peuvent nécessiter une explication :

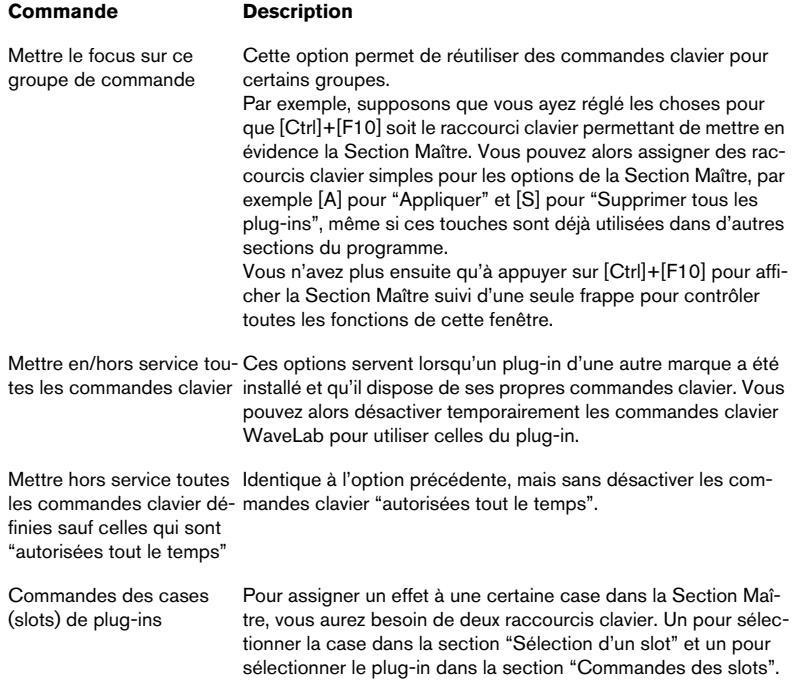

# **Organisation des plug-ins d'effets**

## **Introduction**

Vous pouvez éprouver le besoin d'organiser vos effets en groupes "d'affinité". Pourquoi ? Certains plug-ins sont inclus dans le programme, d'autres peuvent être ajoutés, de plus si Cubase est installé sur votre ordinateur, d'autres plug-ins peuvent apparaître dans WaveLab. Et parfois, lorsque vous installez un ensemble de plug-ins DirectX, vous obtenez des effets qui n'ont rien à voir avec WaveLab (ni même avec l'audio) mais qui viennent embarrasser vos menus.

Pour organiser la façon dont les plug-ins apparaissent dans les menus du programme, ouvrez le dialogue "Organiser les Plug-ins de la Section Maître", accessible via le menu Options.

Ceci organise les plug-ins accessibles depuis la Section Maître ou Traitement par Lot, pas les plug-ins VST du Montage. Notez cependant, que vous pouvez exclure complètement certains plug-ins, voir ["Gestion des plug-ins](#page-791-0)  [VST" à la page 792.](#page-791-0)

## **À propos de la liste des plug-ins**

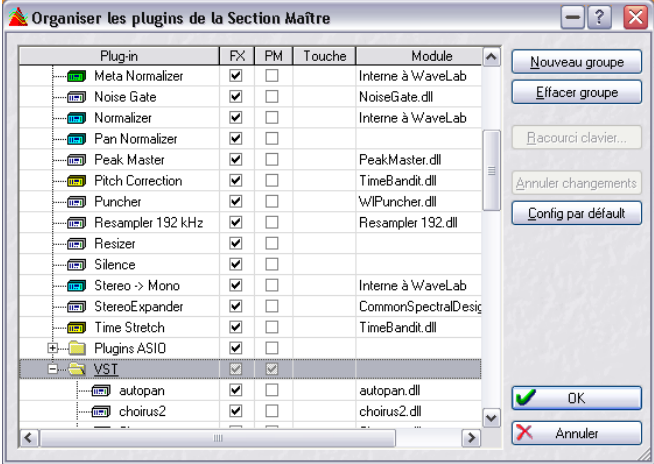

Le dialogue "Organiser les plug-ins de la Section Maître"

Il s'agit de plug-ins pouvant être utilisés par le programme, c.-à-d. des traitements ou des effets, pouvant être ajoutés aux cases de la Section Maître (voir ["Le panneau d'Effets" à la page 235](#page-234-0)) ou utilisés à partir du Traitement par Lot (voir ["Configurer les traitements à effectuer" à la page 296\)](#page-295-0).

#### **Groupes**

Dans la partie Section Maître de la liste, vous trouverez également des sous-dossiers représentant des groupes de plug-ins.

En rangeant vos plug-ins dans des dossiers, vous organisez la façon dont ils apparaîtront dans les menus du programme. Vous pouvez bien sûr les organiser à votre convenance, mais au départ, ils sont regroupés par catégorie, en fonction de leur "type", les plug-ins normaux dans un dossier, les plug-ins VST dans un autre, les plug-ins DirectX dans un troisième, etc. (voir ["Le panneau d'Effets" à la page 235](#page-234-0) pour les détails concernant ces plug-ins).

Les plug-ins VST et DirectX doivent être dans un groupe, alors que les plugins WaveLab peuvent être en dehors de tout groupe.

#### **Les colonnes**

- La colonne Plug-in affiche les noms des plug-ins disponibles.
- La colonne FX détermine si un plug-in est actif ou non, voir ci-dessous.
- Si la case de la colonne PM (Post Master) est cochée pour un plug-in, celui-ci pourra être sélectionné dans le panneau Dithering de la Section Maître (après les faders généraux dans le parcours du signal). Vous pouvez ainsi utiliser les plug-ins de Dithering ou autres que vous avez achetés séparément. Voir ["Ajouter d'autres](#page-245-0)  [plug-ins au panneau Dithering" à la page 246](#page-245-0) pour de plus amples informations.
- La colonne Touche affiche le raccourci clavier défini pour ce plug-in.
- La colonne Module vous indique le nom du fichier plug-in (dll).

### <span id="page-790-0"></span>**Activer et désactiver des plug-ins et des groupes**

En cliquant dans la colonne FX, vous activez ou désactivez chaque plugin ou tout un groupe de plug-ins (voir ci-dessous les informations concernant les groupes). Si des plug-ins ont été installés dans votre ordinateur et que vous ne voulez pas les utiliser dans WaveLab, vous avez ainsi la possibilité de les désactiver complètement, ce qui réduit l'encombrement du menu. Les plug-ins ainsi désactivés seront toujours applicables dans les autres programmes qui les utilisent.

Par exemple, les plug-ins DirectX ; nombre d'entre eux ne s'appliquent pas du tout à l'audio et n'ont rien à voir avec WaveLab. En les désactivant, vous simplifiez la recherche de plug-ins dont vous avez réellement besoin dans WaveLab.

Les plug-ins VST peuvent aussi être exclus, voir ["Gestion des plug-ins VST"](#page-791-0) [à la page 792](#page-791-0).

#### **Travailler avec des groupes**

Les plug-ins de la Section Maître peuvent être organisés en groupes. Ceci s'effectue en ajoutant des sous-dossiers dans le dossier Section Maître puis en faisant glisser les icônes de plug-ins dans ces dossiers.

Lorsque vous les sélectionnerez ensuite dans des menus de plug-ins ou dans des listes, cette organisation sera reflétée par la disposition du menu ou de la liste.

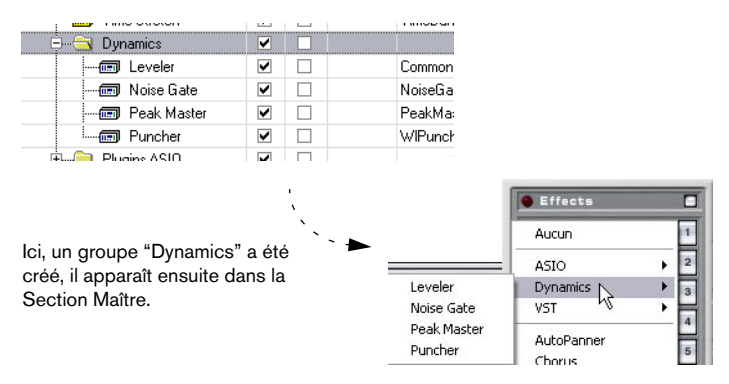

• Pour créer un groupe, cliquez sur le bouton Nouveau groupe, entrez un nom et appuyez sur [Retour].

Le groupe apparaît d'abord à la fin de la liste, mais lorsque vous commencez à l'utiliser, la liste est recomposée afin que les groupes apparaissent dans l'ordre alphabétique.

- Pour effacer un groupe, sélectionnez-le et cliquez sur Effacer groupe. Si le groupe contient des plug-ins, ils ne seront pas effacés, mais apparaîtront dans la Section Maître, en dehors des autres groupes.
- Pour déplacer les plug-ins d'un groupe à un autre, faites-les glisser-déposer, comme pour déplacer des fichiers dans l'Explorateur Windows.
- Si vous perdez la trace de vos modifications et désirez revenir à l'état premier de la liste (celui qu'elle avait lors de la première ouverture du dialogue), cliquez sur Annuler changements.
- Si vous voulez rétablir tous les réglages à leur état par défaut "à la sortie d'usine", cliquez sur "Config par défaut".

Ces réglages sont mémorisés dans les fichiers "WaveLab/Presets/Plug-ins/ PlugInPrefAE.set" et "WaveLab/System/plugIns.set". Si vous rencontrez des problèmes avec des plug-ins "perdus", effacez ces fichiers et le programme rescannera afin de reconstruire une nouvelle liste la prochaine fois que vous le lancerez. Vous obtenez le même résultat en cliquant sur le bouton "Forcer la détection des plug-ins au prochain lancement" dans le dialogue des Préférences–VST (voir ci-après).

### <span id="page-791-0"></span>**Gestion des plug-ins VST**

Si des plug-ins VST ont été installés sur votre ordinateur et que vous n'en avez pas besoin dans WaveLab, vous pouvez indiquer au programme de les ignorer lors du lancement (réglage dans le dialogue Préférences–VST). Il est possible d'exclure des plug-ins VST séparés, des dossiers entiers et des sous-dossiers contenant des plug-ins VST, et ceux du dossier des plug-ins VST "partagés" (s'il est présent dans votre système). Les méthodes employées pour cela sont décrites ci-dessous.

Notez que contrairement au fait de désactiver un plug-in du Gestionnaire de Plug-ins (voir ["Activer et désactiver des plug-ins et des groupes" à la](#page-790-0)  [page 791](#page-790-0)), ce qui a seulement pour effet de le supprimer du menu Plug-in de la Section Maître, "ignorer" un Plug-in VST (comme décrit ci-dessous) le supprime complètement du programme, même du Montage.

Procédez comme ceci pour définir quels plug-ins VST seront utilisés dans WaveLab :

• Ouvrez le dialogue des Préférences depuis le menu Options, et sélectionnez l'onglet VST.
Il contient les options suivantes :

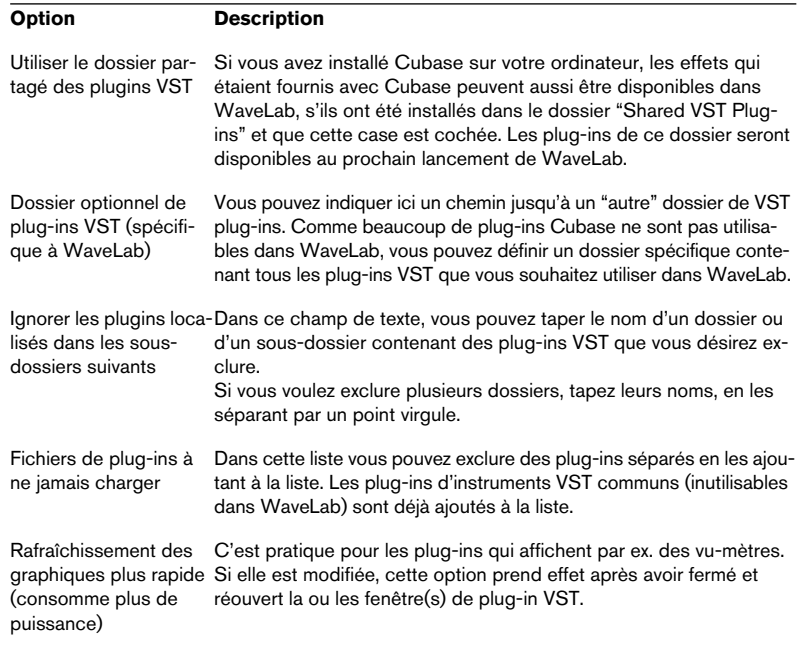

Forcer la détection des Cliquer sur ce bouton pour que WaveLab rescanne et reconstruise plug-ins au prochain une nouvelle liste de tous les plug-ins lors de son prochain démarrage.démarrage

Notez que :

- Si les plug-ins VST que vous désirez exclure se trouvent dans un ou plusieurs sousdossiers à l'intérieur d'un dossier principal, vous n'avez pas besoin d'énumérer tous les sous-dossiers. Le fait d'exclure le dossier principal exclura automatiquement ses sous-dossiers.
- Il n'est pas nécessaire de taper le chemin complet jusqu'au dossier à exclure (par ex. C:\plug-ins\reverb). Taper simplement "reverb" suffira puisque WaveLab analysera les dossiers et sous-dossiers de votre disque C ou partition depuis la racine, à la recherche du dossier nommé "reverb" qu'il exclura.

• Par contre, si vous avez un dossier principal contenant deux sous-dossiers ou plus et que vous ne souhaitez exclure que les plug-ins d'un seul des dossiers et qu'il y a un autre dossier ou sous-dossier portant le même nom que celui que vous désirez exclure, il vous faudra taper le chemin complet du sous-dossier à exclure (par ex. C:\plug-ins\delay).

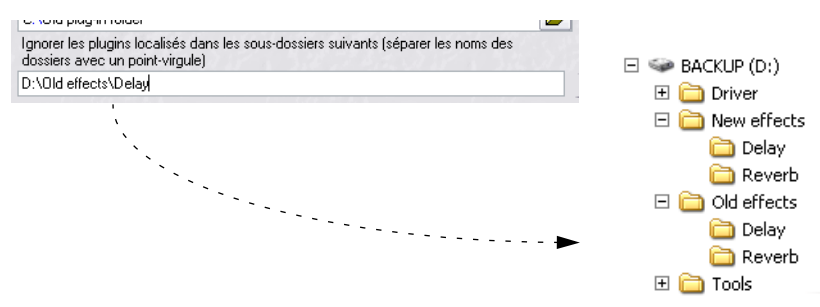

Dans ce cas, le sous-dossier "Delay" dans le dossier "Old effects" sera exclu, mais le sous-dossier "Delay" dans le dossier "New effects" ne le sera pas.

- Quittez WaveLab puis relancez à nouveau le programme. Si vous observez les menus d'effets, vous verrez que les plug-ins des dossiers spécifiés ont disparu.
- Si vous changez d'avis et désirez utiliser à nouveau les plug-ins ignorés, répétez les étapes ci-dessus mais supprimez les noms de dossier du champ de texte.

## **Exclure tous les plug-ins**

Si vous le désirez, vous pouvez exclure temporairement tous les plug-ins afin qu'il n'y en ait plus aucun de disponible dans WaveLab :

- Pressez et maintenez [Ctrl]+[Maj] pendant le lancement de WaveLab. Ceci désactive la Section Maître et évite le lancement de tous les plug-ins. C'est utile si vous rencontrez des problèmes afin de déterminer si le chargement d'un ou de plusieurs plug-ins en est la cause.
- Si vous désirez pouvoir accéder de nouveau aux plug-ins, il suffit d'activer la Section Maître.

# **33**

# **Description des plug-ins d'effets**

# **À propos des plug-ins WaveLab**

Ces plug-ins utilisent le propre format de plug-in de WaveLab et ne peuvent pas être employés dans d'autres applications. Notez que :

• En règle générale, les plug-ins spécifiques à WaveLab ne peuvent être employés que dans la Section Maître (pas comme effet de Piste ou de Clip dans le Montage Audio).

Toutefois, certains effets WaveLab sont également fournis comme plug-ins VST, et utilisables comme effets de Piste ou de Clip dans les Montages Audio. Ceci est indiqué pour chacun des effets ci-dessous.

- Les plug-ins spécifiques à WaveLab peuvent aussi être employés dans le Traitement par Lot.
- Vous pouvez spécifier quels plug-ins seront disponibles dans la Section Maître à l'aide de la fonction Organiser les Plug-ins de la Section Maître dans le menu Options.

Vous pouvez aussi préciser quels plug-ins seront disponibles dans le panneau Dithering (fader post-master).

• Seuls certains plug-ins spécifiques à WaveLab peuvent être employés comme effets généraux lorsqu'une configuration multicanal est utilisée dans le Montage.

Les effets pouvant être utilisés sur plusieurs voies de sortie sont indiqués comme tels, ci-dessous. Notez que toutes les voies de la section Maître seront affectées de façon équivalente.

• Les préréglages des plug-ins WaveLab sont gérés comme les autres préréglages dans WaveLab (fonctions de traitement, etc.).

## **AutoPanner**

L'effet AutoPanner (seulement disponible dans la Section Maître) fait passer automatiquement le son de la voie gauche à celle de droite dans l'image stéréo. Les paramètres disponibles sont :

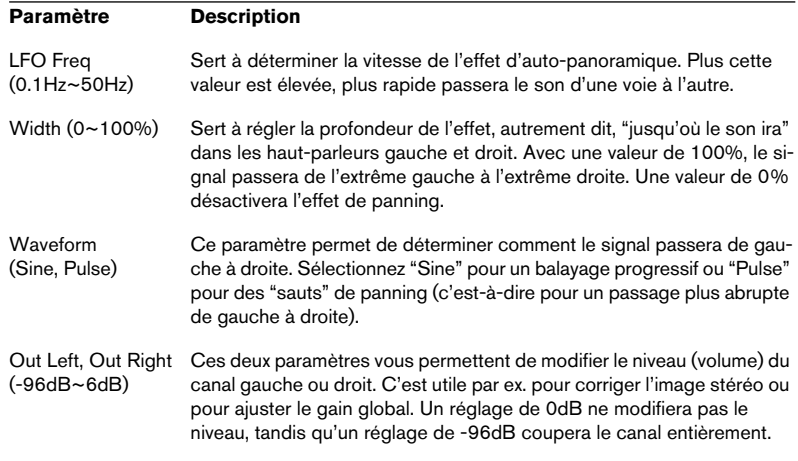

# **Chorus**

Le plug-in de Chorus (seulement disponible dans la Section Maître) est un chorus stéréo classique basé sur un retard à balayage, avec les paramètres suivants :

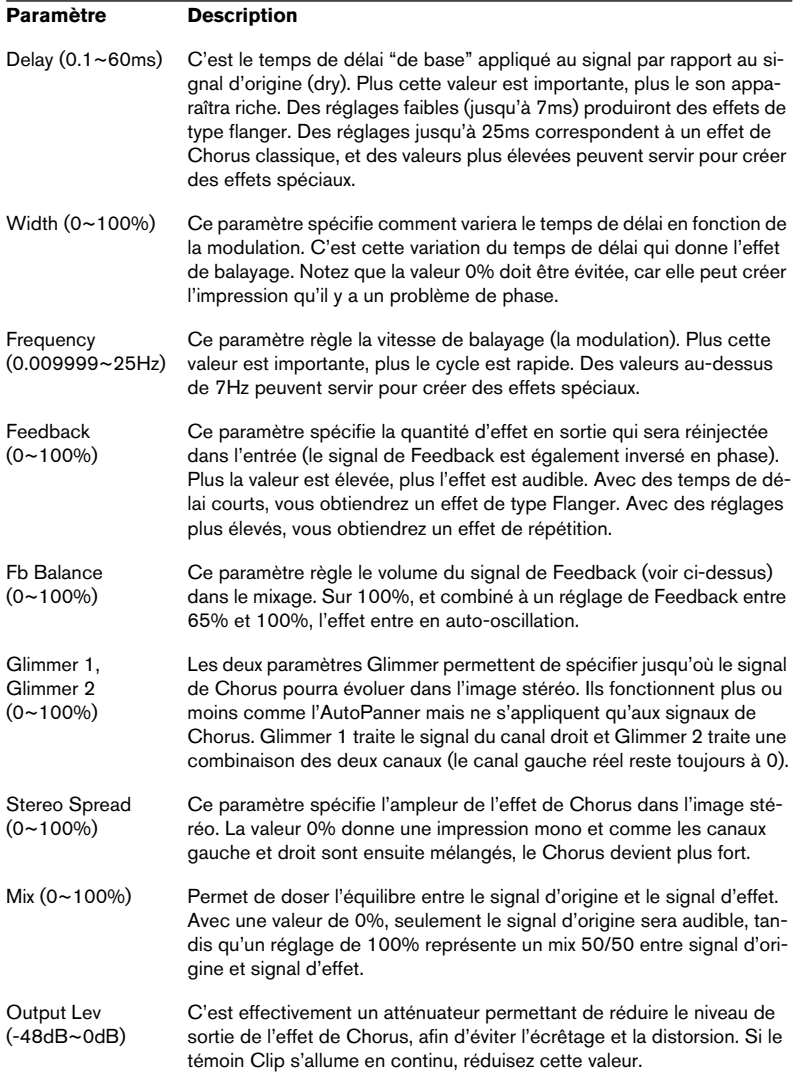

## **Crystal Resampler**

Le plug-in Crystal Resampler (seulement disponible dans la Section Maître) est un convertisseur de fréquence d'échantillonnage professionnel offrant une transparence et préservation du contenu des fréquences exceptionnelle :

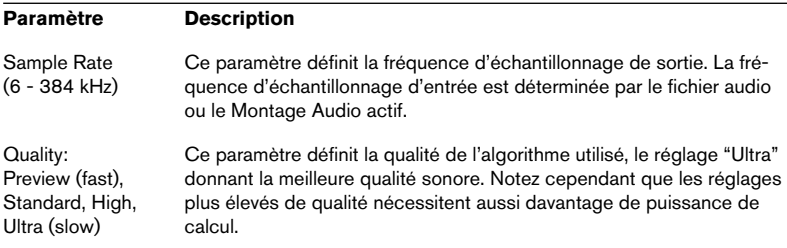

### **Echo**

Le plug-in Echo (seulement disponible dans la Section Maître) est un délai disposant de réglages séparés pour la voie gauche et droite. Les paramètres suivants sont disponibles :

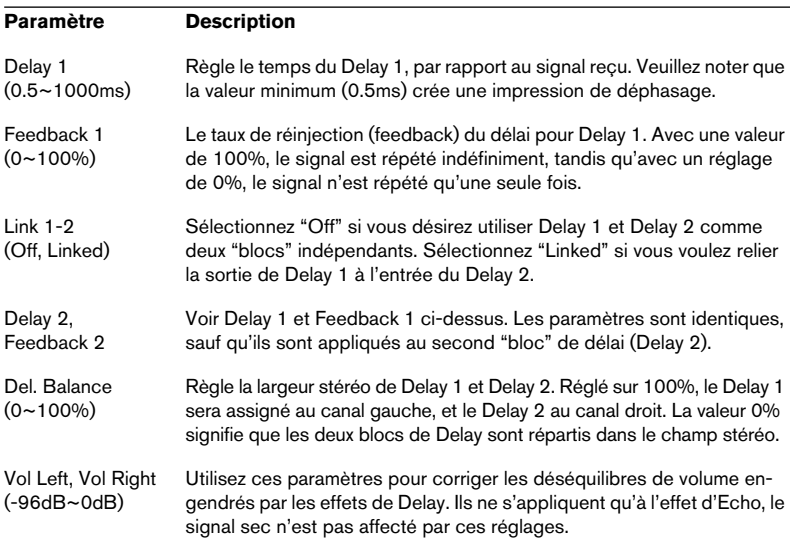

# **EQ-1**

L'EQ-1 est disponible à la fois comme plug-in VST et WaveLab. Il peut servir d'effet de Clip ou de Piste dans un Montage Audio, ou comme effet global dans la Section Maître (dont les configurations multicanal).

Il s'agit d'un égaliseur trois bandes muni de filtres à plateau (shelving) aigus et graves et d'une bande moyenne totalement paramétrique. Vous pouvez désactiver chaque bande séparément en cliquant sur le bouton correspondant, ce qui facilite la comparaison du signal avec et sans égalisation. Les paramètres suivants sont disponibles :

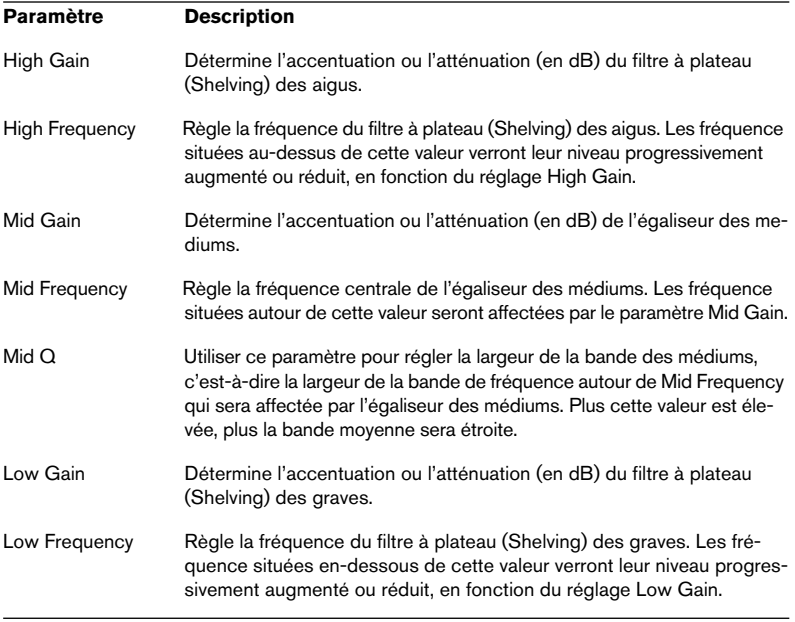

• WaveLab dispose aussi d'un plug-in d'égalisation nommé "Q", offrant deux égaliseurs à bandes totalement paramétriques et autres caractéristiques.

Comme toujours, le choix de l'égaliseur dépend de vos besoins dans une situation particulière.

## **Leveler & Leveler Multi**

Ce plug-in est disponible à la fois comme plug-in VST et comme plug-in WaveLab. Il peut servir d'effet de Clip ou de Piste dans un Montage Audio, ou comme effet global dans la Section Maître.

Leveler Multi est adapté aux configurations multicanal et peut servir à régler le niveau de tous les canaux dans la Section Maître.

Cet "effet" réduit ou augmente tout simplement le niveau du signal. C'est utile pour faire correspondre les niveaux entre deux effets. Vous pourrez par exemple raccorder le Leveler après un plug-in d'égaliseur. Les paramètres comprennent des réglages de Volume pour les canaux gauche et droit, et un réglage Stereo Link (s'il est activé, les paramètres Volume Left contrôleront le niveau des deux canaux). Enfin, le réglage Mix to Mono permet de mélanger un signal stéréo à un signal mono (un peu comme le bouton Mono de la Section Maître).

## **Noise Gate**

Ce plug-in est disponible comme plug-in VST et comme plug-in Wave-Lab. Il peut être utilisé comme effet de clip ou de piste dans un Montage Audio ou comme effet global dans la Section Maître (aussi pour des configurations multicanal).

Le plug-in Noise Gate coupe tout signal dont le niveau est inférieur à la valeur de seuil spécifiée. C'est utile pour supprimer des bruits résiduels indésirables de l'enregistrement audio sans avoir à nettoyer manuellement les fichiers. Autres applications : "couper" les traînes de réverb et resserrer les pistes de percussion.

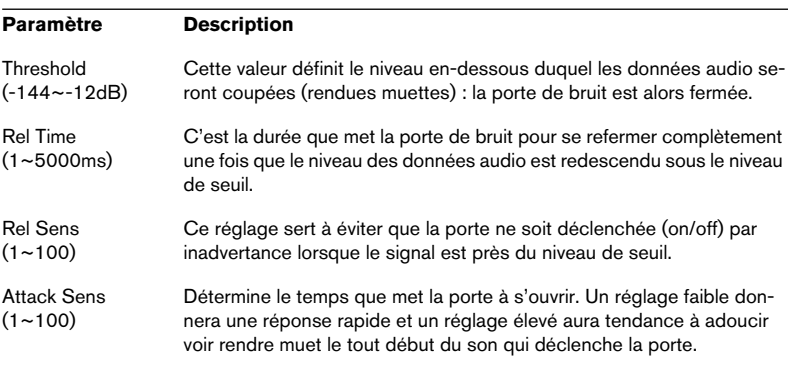

## **Peak Master**

Ce plug-in est disponible à la fois comme plug-in VST et WaveLab. Il peut servir d'effet de Clip ou de Piste dans un Montage Audio, ou comme effet global dans la Section Maître (dont les configurations multicanal).

Ce plug-in fournit un moyen sûr et transparent d'accentuer la puissance perçue d'un enregistrement audio. En limitant les transitoires et en relevant simultanément le niveau général par compression, le Peak Master augmente la puissance subjective du signal sans risque de distorsion induit par les crêtes.

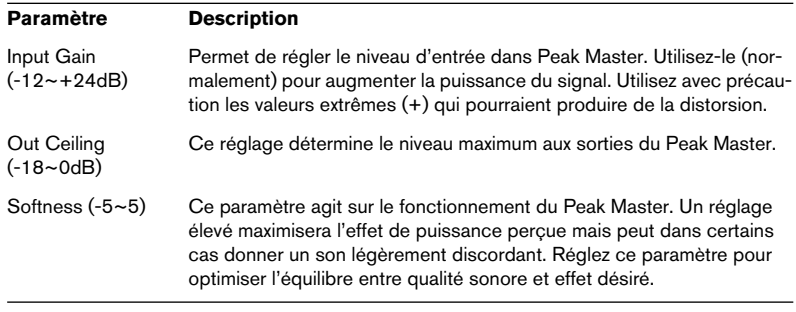

## **Puncher**

Ce plug-in est disponible à la fois comme plug-in VST et WaveLab. Il peut servir d'effet de Clip ou de Piste dans un Montage Audio, ou comme effet global dans la Section Maître (dont les configurations multicanal).

Le Puncher fonctionne en générant des harmoniques supplémentaires qui sont ajoutés à l'audio. Il en résulte un son plus dynamique, et "punchy", surtout lorsqu'il est appliqué aux sons de batterie et percussifs. Comparé au PeakMaster on peut dire que le plug-in Puncher fonctionne d'une façon opposée. Le Puncher laisse intactes les parties calmes et ajoute de la puissance dans les passages les plus forts sans provoquer d'écrêtage. Ce plug-in est optimisé pour des crêtes de signal comprises entre 10 et 0 dB, plus on est près de 0dB, mieux c'est.

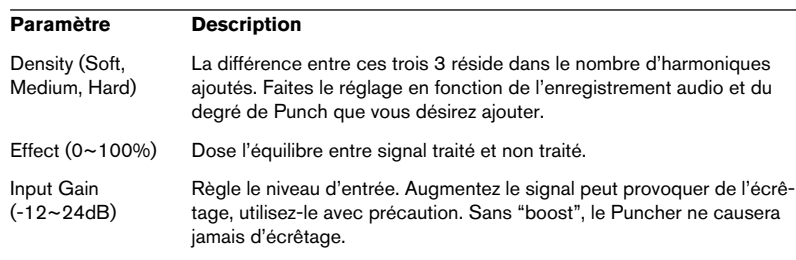

## **ReSampler**

Le Resampler (seulement disponible dans la Section Maître) relit le fichier à une autre fréquence d'échantillonnage. C'est similaire à la fonction Conversion de la Fréquence d'Échantillonnage. Toutefois comme le Re-Sampler opère en temps réel, vous pouvez relire des fichiers à une certaine fréquence d'échantillonnage, quelle que soit celle à laquelle ils ont été enregistrés. Veuillez noter que si vos fichiers sont déjà à la fréquence d'échantillonnage de la carte, ce plug-in n'aura aucune utilité.

Ce processeur est extrêmement utile lorsque vous faites un mastering numérique à une certaine fréquence d'échantillonnage.

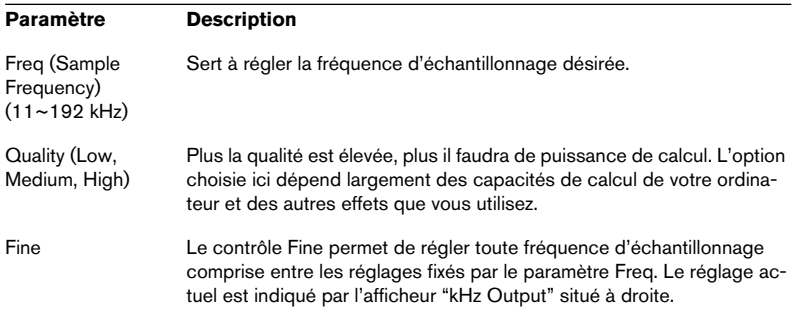

## **Resizer**

Le plug-in Resizer (seulement disponible dans le Traitement Par Lot) est un plug-in simple mais utile permettant de spécifier une durée pour tous les fichiers du lot.

Réglez simplement la durée désirée à l'aide du curseur.

Si l'option "Add silence" est activée, du silence sera ajouté à tous les fichiers plus courts que la durée fixée, afin qu'ils aient la durée exacte spécifiée.

## **StereoExpander**

Le plug-in StereoExpander (seulement disponible dans la Section Maître) étroitise ou élargit l'ampleur stéréo d'un signal stéréo existant, ceci à l'aide du seul paramètre "Width".

Une valeur de 0% donne deux canaux de sortie égaux (l'image stéréo d'origine est perdue). Des valeurs entre 1 et 49% correspondent à une image stéréo plus étroite. Une valeur de 50% correspond au signal d'origine. Des valeurs entre 51 et 100% élargissent l'image stéréo.

## **Silence**

Le plug-in Silence (seulement disponible dans la Section Maître) permet d'ajouter des portions de silence au début et/ou à la fin d'un fichier. C'est utile, par exemple, en conjonction avec des effets tel que la Réverb et le Delay qui produisent des "traînes" audio - c'est-à-dire que le son produit par l'effet dépasse la fin du fichier - sinon le son produit par l'effet serait coupé à la fin du fichier. Pour y remédier, il suffit de placer le plug-in Silence avant l'autre plug-in dans la Section Maître et de spécifier la durée de la portion de silence adéquate, afin que le son produit par l'effet puisse décroître naturellement.

Le plug-in Silence n'a que deux paramètres vous permettant de définir la Durée (Length) des portions de silence au début et/ou à la fin du fichier. Silence peut être utilisé dans les configurations multicanal.

# **Plug-ins VST**

# **À propos des plug-ins VST**

Ces plug-ins utilisent le format de plug-in VST largement adapté de Steinberg. En règle générale, les plug-ins VST peuvent être utilisés par toute application compatible VST, bien que l'usage de certains plug-ins puisse encore être limité à certains programmes. Notez :

• Les Plug-ins VST peuvent être utilisés dans la Section Maître (mais pas pour les configurations multicanal) ou comme effet de Piste ou de Clip dans le Montage Audio.

Seule exception : l'effet de "Ducker", qui ne peut être utilisé que comme effet de Clip.

• Comme pour les plug-ins WaveLab, vous pouvez spécifier quels plug-ins VST seront disponibles dans la Section Maître à l'aide de la fonction Organiser les Plug-ins de la Section Maître du menu Options.

Ceci vous permet également de spécifier quels plug-ins seront disponibles dans le panneau Dithering (fader post-master).

- Il est aussi possible d'exclure complètement des plug-ins VST de WaveLab, et ainsi les supprimer des listes d'effets de Clip et de Piste.
- Les plug-ins VST disposent de leur propre gestion des présélections. Lorsque vous cliquez sur le bouton Preset pour ce type d'effet, un menu local apparaît, vous permettant de sauvegarder ou de charger des programmes d'effet (Presets) ou des banques complètes contenant plusieurs programmes.

## **Autopan**

Cet effet fait passer automatiquement le son de la voie gauche à celle de droite et inversement. Les paramètres disponibles sont :

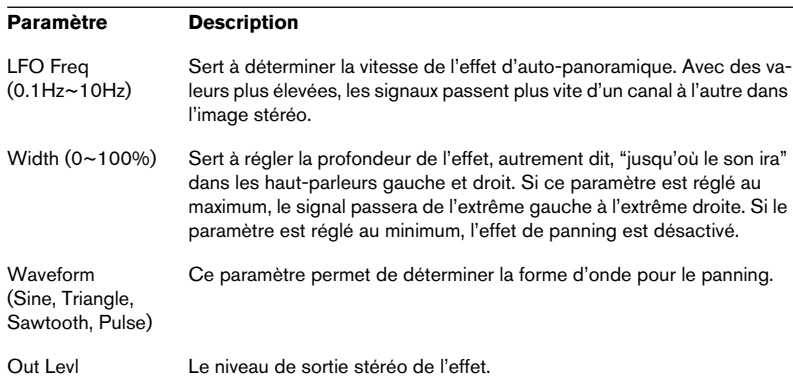

# **Choirus2**

Choirus2 est un effet de chorus, utilisé pour donner un son plus chaleureux, etc. Les paramètres suivants sont disponibles :

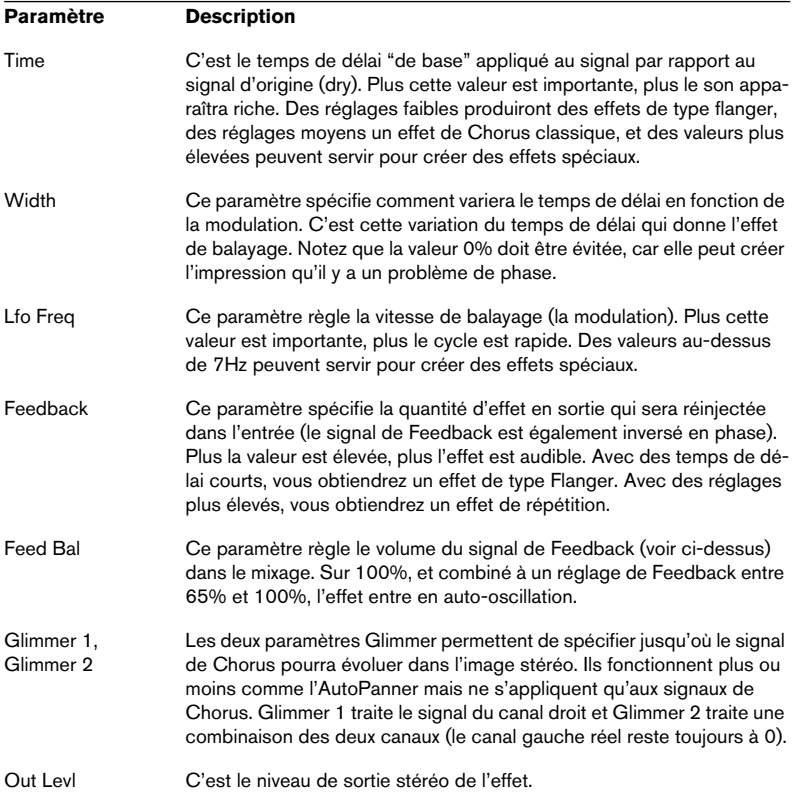

## **CleanComp**

CleanComp est un compresseur simple permettant de limiter les sons forts, tout en augmentant la puissance globale de l'audio.

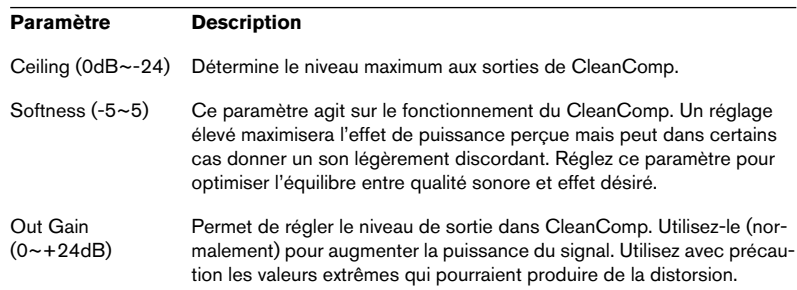

## **DeClicker**

Le plug-in DeClicker a été conçu spécifiquement pour supprimer les "clics" et les "pops" d'un enregistrement. Une application typique serait de "nettoyer" des enregistrements de disques vinyle, mais il peut aussi s'avérer pratique pour supprimer des pops causés par des micros, des bruits de connecteurs oxydés, des clics venant des problèmes de synchronisation lors du transfert numérique du matériel, etc.

• Veuillez noter que le DeClicker n'est pas optimisé pour les craquements (une série de clics courts).

Toutefois, comme il est parfois difficile de faire la différence entre clics et craquements, vous pouvez toujours essayer de l'utiliser à cette fin.

• Si votre enregistrement contient aussi des bruits de fond, il est recommandé d'utiliser le Declicker en combinaison avec le plug-in DeNoiser.

#### **Fonctionnement du DeClicker**

Le processus se divise en deux étapes :

- Analyse Lorsque le signal audio passe par le DeClicker, l'algorithme d'analyse sélectionné détecte les clicks dans l'enregistrement. Pour définir les paramètres d'analyse, sélectionnez le mode désiré et réglez les paramètres "Threshold" et "DePlop".
- Suppression Un algorithme de suppression des clics est appliqué à l'audio. Parfois le signal audio original derrière le clic ne peut pas être restauré et l'endroit où le clic a été enlevé est remplacé par un espace vide. Toutefois, le DeClicker redessine automatiquement la partie manquante de la forme d'onde. Cette fonction peut également être utilisée pour réparer les éventuelles interruptions jusqu'à une longueur de 60 échantillons (à peu près une milliseconde à 44.1 kHz).

Le processus entier est visualisé dans les affichages Input et Output du tableau de bord du DeClicker (qui montrent l'audio entrant et l'audio édité respectivement). Ainsi vous pouvez ajuster les paramètres. Si vous activez le bouton Audition, vous n'entendez que le matériel supprimé (qui est aussi montré dans l'affichage Output).

Vérifiez qu'aucun filtre passe-bas n'a été utilisé avant le traitement du fichier avec DeClicker puisque cela pourrait affecter la détection des clics.

#### **Paramètres**

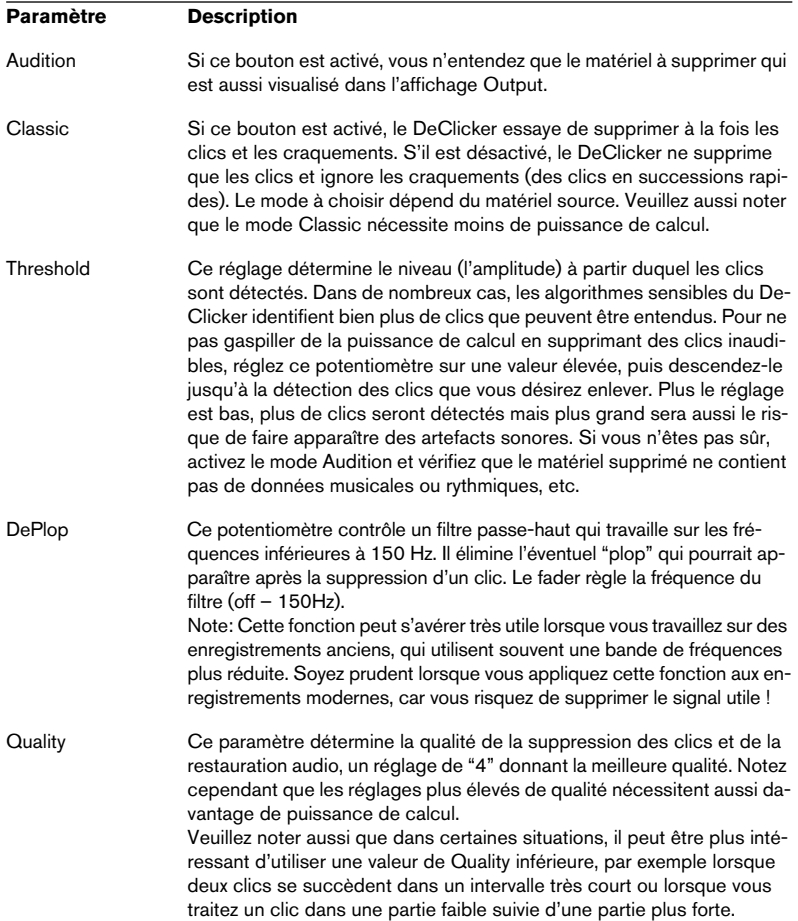

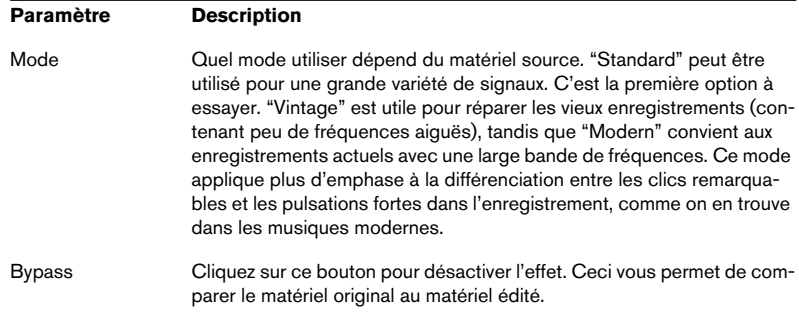

#### **Trucs et Astuces**

- Si vous combinez le Mode "Vintage" avec des réglages extrêmes de Threshold et DePlop, vous pouvez créer un effet intéressant qui atténue le signal avec des attaques très nettes (par ex. : percussions ou cuivres).
- Si vous utilisez un signal avec de la distorsion numérique (clipping), essayez le DeClicker. Sans toutefois faire de miracles, il peut améliorer sensiblement la qualité du signal.

### **DeNoiser**

Le plug-in DeNoiser vous permet de supprimer le bruit sans altérer la qualité du son. Il élimine le bruit de fond du matériel audio sans laisser de "traces". L'algorithme de base de ce plug-in peut s'adapter aux variations du signal et s'ajuster en fonction de cette variation. Ceci signifie que le bruit peut être diminué sans effets secondaires, en préservant la qualité sonore. De nombreuses années de recherche ont été nécessaires au développement de cette technique de pointe.

Des applications typiques du DeNoiser incluent l'amélioration ou le remastering d'enregistrements de vieux disques vinyle, de vieilles bandes ou d'enregistrements "live" bruyants.

#### **Fonctionnement du DeNoiser**

Le DeNoiser est basé sur la soustraction spectrale. Chaque section du spectre, ayant une amplitude en-dessous du seuil de bruit estimé, est réduite en intensité par utilisation d'un expandeur de spectre. Le résultat est une réduction de bruit qui n'affecte pas la phase du signal.

La figure ci-dessous vous montre le cheminement du signal :

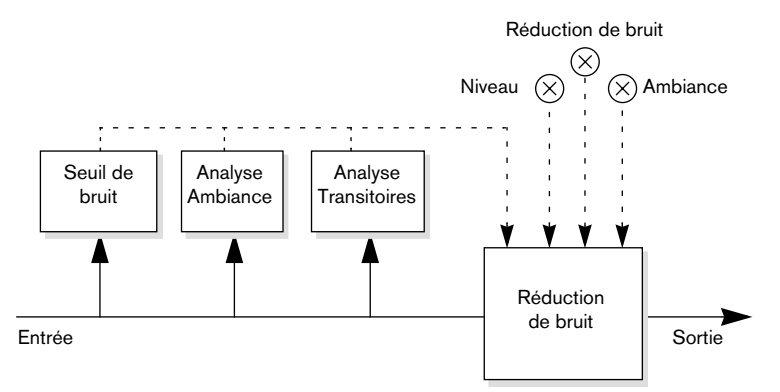

La ligne droite représente le signal original et la ligne en pointillés le traitement du signal.

Le signal est analysé en permanence par le premier module de la chaîne, pour estimer le seuil de bruit en continu. C'est suffisant lorsque le niveau de bruit est constant ou varie légèrement. Lorsque le niveau de bruit varie de manière plus importante, les analyses d'ambiance et de transitoires ajustent la réponse de l'unité de réduction du bruit, ce qui permet de conserver les caractéristiques de couleur et d'ambiance du signal original.

Lorsque vous traitez de l'audio avec le DeNoiser, le plug-in a besoin d'un peu de temps (moins d'une seconde) pour analyser le signal et adapter ses réglages internes.

Comme vous ne voulez pas inclure ce temps mort dans le résultat final, vous devez prendre l'habitude de lire une courte section du signal audio, pour laisser le DeNoiser "apprendre" le seuil de bruit, puis stopper et redémarrer ensuite depuis le début du fichier. Le plug-in assimile alors les réglages dans sa mémoire interne.

#### **L'affichage du Seuil de Bruit**

L'affichage à gauche dans le tableau de bord du DeNoiser est fondamentale pour effectuer les réglages. Il contient les éléments suivants :

Le signal vert foncé.

Cette courbe représente le spectre de l'audio actuellement joué. L'axe horizontal indique la fréquence (échelle linéaire). Les basses fréquences se trouvent à gauche, et les hautes à droite. L'axe vertical indique l'amplitude, c'est-à-dire le niveau (échelle logarithmique en dB).

La ligne jaune.

Cette ligne est une estimation spectrale du seuil de bruit. La valeur moyenne est montrée numériquement sous l'affichage.

La ligne vert clair. Cette ligne est une représentation graphique du paramètre Offset. La ligne vert clair Offset doit être ajustée de manière à ce qu'elle soit le plus près possible de la ligne jaune de seuil de bruit. La représentation du spectre en vert foncé sert à ajuster le réglage de niveau, de manière à éliminer le bruit mais aucune partie du signal (en situation idéale, la ligne vert claire doit se trouver entre la ligne jaune et la représentation du spectre).

#### **Paramètres**

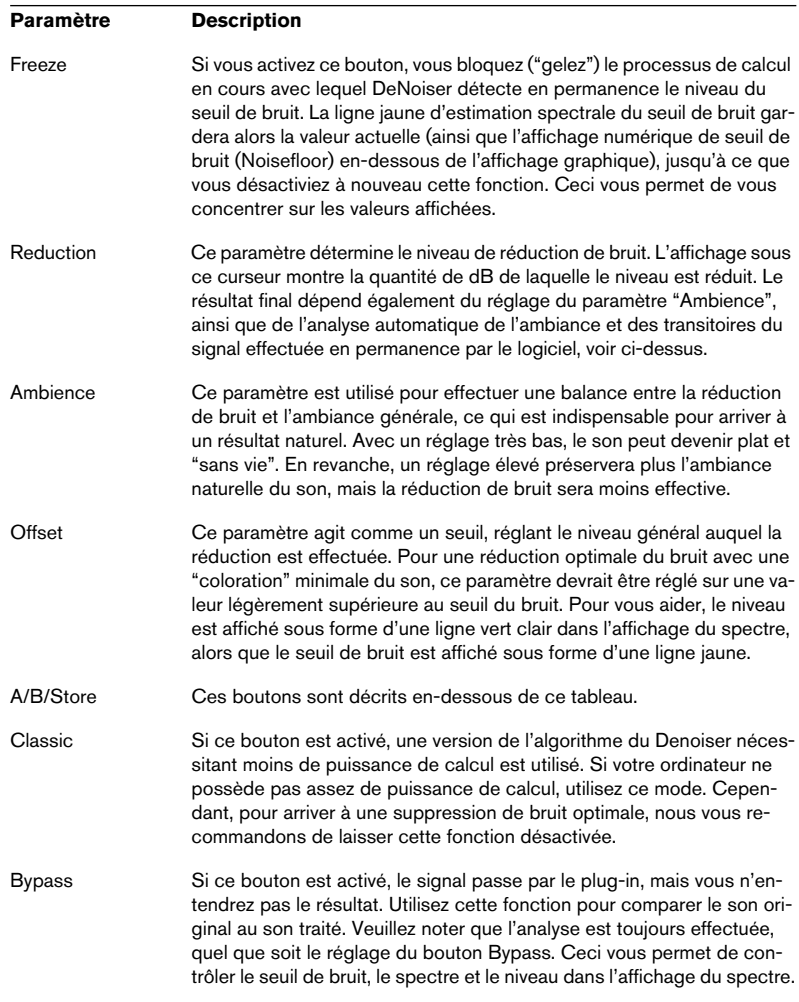

#### **Les boutons A et B**

À l'aide des boutons A et B, vous pouvez basculer instantanément entre deux réglages différents du DeNoiser, permettant de comparer rapidement des configurations différentes. Vous pouvez aussi utiliser ces boutons pour effectuer des réglages différents pour deux parties distinctes d'un même enregistrement audio. Procédez comme ceci :

- 1. Effectuez les réglages désirés pour la configuration A.
- 2. Cliquez sur [Store], puis sur le bouton [A].
- 3. Effectuez les réglages pour la configuration B.
- 4. Cliquez sur [Store], puis sur le bouton [B]. Les deux réglages sont alors sauvegardés et vous pouvez basculer entre les deux valeurs en cliquant sur [A] ou [B].

## **Ducker**

Il s'agit d'un plug-in VST spécial qui peut uniquement être utilisé comme effet de clip dans un Montage Audio.

Il utilise la fonction "Router uniquement vers la piste du dessus" du menu local de piste. "Ducker" est un plug-in pouvant contrôler (moduler) le volume de clips audio placé sur une piste par le signal d'un ou plusieurs autres clips sur la piste située juste en-dessous. Disons que vous avez un clip contenant de la musique auquel vous désirez ajouter un voice-over. Placez le clip avec la musique sur la piste 1 et assignez le plug-in Ducker à ce clip. Placez ensuite le(s) clip(s) du voice-over sur la piste 2. Dans le menu local de piste (pour la seconde piste), sélectionnez "Router vers la section maître et la piste du dessus". Maintenant, le signal de la piste 2 sera envoyé à la Section Maître comme d'habitude, mais aussi au plug-in Ducker sur la piste 1. Le niveau de la piste de musique sera automatiquement atténué dès qu'il y aura un signal (dans cet exemple, le voice-over) sur la piste 2, et augmenté à nouveau lorsque le signal s'arrête. Notez que vous pouvez utiliser des pistes mono ou stéréo pour la piste de modulation et celle du dessus.

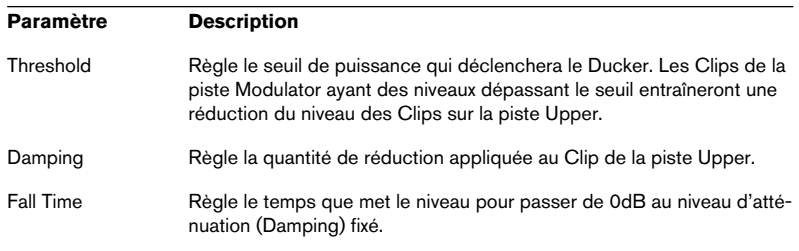

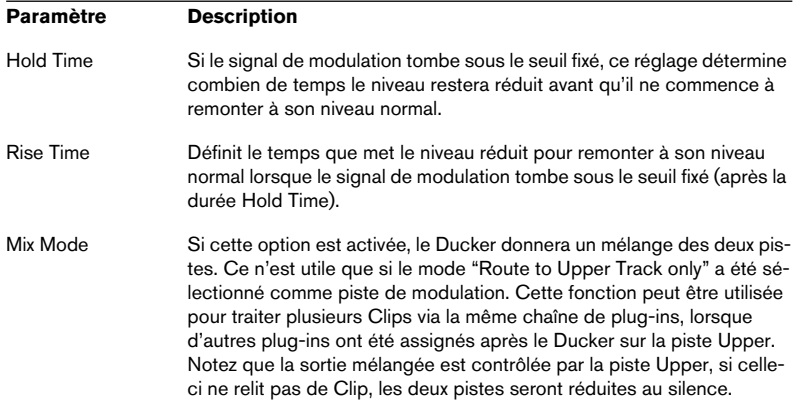

## **Externalizer**

L'Externalizer est un plug-in conçu pour l'écoute au casque. Il améliore le son et le positionnement stéréo en simulant l'effet de haut-parleurs virtuels dans une position d'écoute idéale. Un problème fréquent lorsque l'on écoute de la musique au casque, est le phénomène connu sous le nom de "son dans la tête". Cela signifie que chaque source sonore semble se trouver dans votre tête, sur une ligne imaginaire située entre les oreilles. Naturellement, ce n'est pas l'endroit où peut se trouver une source, et il en résulte donc une perception anti-naturelle. Toutefois - il n'y a aucune raison pour que l'écoute au casque se fasse de cette manière ! Quiconque a entendu les enregistrements binauraux, ceux effectués avec une "tête factice" et deux microphones, confirmeront ceci, et vous rappelleront probablement cette impression sonore transparente et naturelle dont ils se souviennent encore. L'Externalizer de Steinberg propose de retrouver cette expérience sur n'importe quel enregistrement audio, en recréant l'effet de deux haut-parleurs virtuels dans une position d'écoute idéale. Ceci transformera tout enregistrement en quelque chose d'agréable, et supprimera les inconvénients de l'écoute au casque.

Comme la fenêtre de m'Externalizer n'a qu'un seul contrôle, il est très simple à utiliser :

Écoutez un enregistrement stéréo dans votre casque habituel et bougez le potentiomètre pour régler le son à votre convenance. Lorsque vous montez le potentiomètre, vous écartez progressivement les haut-parleurs virtuels en les éloignant de votre tête, comme indiqué sur l'afficheur.

## **MultiBand Compressor**

Il s'agit d'un compresseur multibande, spécialement conçu pour le mastering professionnel. Le Multiband Compressor permet de comprimer un signal séparément sur cinq bandes, chacune possédant ses caractéristiques de compression propres.

La fenêtre du MultiBand Compressor est divisée en deux sections principales : L'Éditeur Frequency Bands et l'éditeur de Caractéristiques. Vous pouvez spécifier le niveau, la largeur de bande et les caractéristiques de compression pour chaque bande en utilisant les divers potentiomètres.

### **L'Éditeur Frequency Bands**

L'éditeur Frequency Bands permet de définir la largeur des bandes de fréquences, ainsi que leur niveau avant compression. L'échelle graduée située sous la bande Frequency indique les valeurs de fréquence. La valeur maximale indiquée correspond à la moitié de la fréquence d'échantillonnage du fichier audio utilisé. L'échelle de valeurs verticale, située à droite, donne une idée approximative du niveau du gain d'entrée (en dB) de chaque bande de fréquences.

• Les poignées en forme de losanges dans la partie inférieure servent à définir les fréquences charnières des différentes bandes de fréquences. Pour ajouter une bande de fréquences, il suffit de faire glisser la poignée de fréquence charnière située le plus à gauche ou à droite vers le milieu de la fenêtre : une nouvelle bande apparaîtra alors automatiquement (en supposant, évidemment, que vous n'ayez pas encore atteint le nombre maximal de bandes actives, soit cinq). Pour en supprimer une, il suffit de faire glisser la deuxième poignée la plus à gauche ou à droite vers le bord gauche ou droit de la fenêtre, respectivement.

Si vous maintenez enfoncée la touche [Maj] tout en cliquant sur les poignées correspondant aux fréquences charnières, elle seront réglées sur la même valeur de largeur de bande (en octaves) – cette valeur dépendant évidemment du nombre de bandes utilisées.

• En utilisant les losanges en haut de chaque bande de fréquences, vous pouvez amplifier ou atténuer le gain d'entrée de +/- 12 dB avant compression.

Pour rétablir le niveau d'une poignée à 0 dB, cliquez dessus tout en maintenant la touche [Maj] de votre ordinateur enfoncée.

Si vous maintenez enfoncée la touche [Ctrl]/[Commande] tout en déplaçant une poignée, les valeurs changeront par pas plus petits.

#### **L'éditeur de Caractéristiques**

L'entrée des caractéristiques du compresseur s'effectue en ajoutant des points d'inflexion et en dessinant des courbes. Avant de commencer à utiliser l'éditeur de caractéristiques, vous devez sélectionner la bande de fréquences que vous désirez traiter. Pour cela, il faut passer en éditeur Frequency Bands, et cliquer sur la région située à l'intérieur de la bande de fréquences.

Une bande sélectionnée apparaît en surbrillance pour l'édition à la fois dans l'éditeur Frequency Bands et Characteristics. Lorsque vous sélectionnez une autre bande de fréquences, les caractéristiques de la bande précédemment éditée apparaissent toujours dans la fenêtre Characteristics, mais elles n'apparaissent plus en surbrillance, et ne sont donc plus éditables, jusqu'à leur prochaine sélection.

Pour éditer la courbe de compression pour la bande de fréquences sélectionnée, ajoutez et modifiez des points d'inflexion dans l'éditeur de Caractéristiques.

- Cliquer n'importe où sur la courbe ajoute un nouveau point d'inflexion.
- Pour supprimer un point d'inflexion, il suffit de cliquer dessus en maintenant enfoncée la touche [Maj].
- Le premier point d'inflexion duquel la ligne dévie de la diagonale "directe" constitue le point de seuil.
- Créer une courbe dans la région située sous la ligne diagonale entrée/sortie crée de la compression. Ce traitement fait décroître le niveau de sortie par rapport au niveau d'entrée.
- Créer une courbe dans la région située au-dessus de la ligne diagonale entrée/ sortie crée de l'expansion. Ce traitement fait croître le niveau de sortie par rapport au niveau d'entrée.

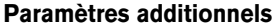

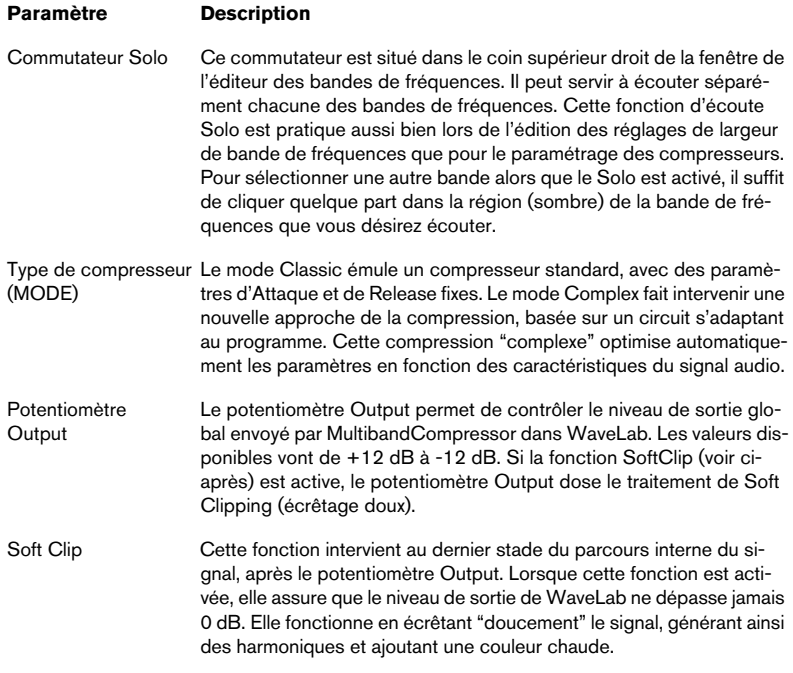

## **NaturalVerb**

NaturalVerb est une réverb de grande qualité qui ajoute de l'ambiance, ou de l'acoustique, au son. En plus des paramètres standard de taille de la pièce et de décroissance, NaturalVerb dispose aussi de filtre passe-bas et haut, ainsi que d'une porte pour donner des effets de réverb à porte.

Pour régler les paramètres, faites glisser les curseurs vers le haut ou le bas, ou cliquez dans la zone du curseur. Si vous maintenez [Maj] vous pourrez régler les paramètres avec davantage de précision. Si vous maintenez [Ctrl] et cliquez dans la zone du curseur, il sera remis à sa valeur par défaut.

Si vous cliquez sur le logo un schéma de la chaîne du signal apparaîtra. Les paramètres suivants sont disponibles :

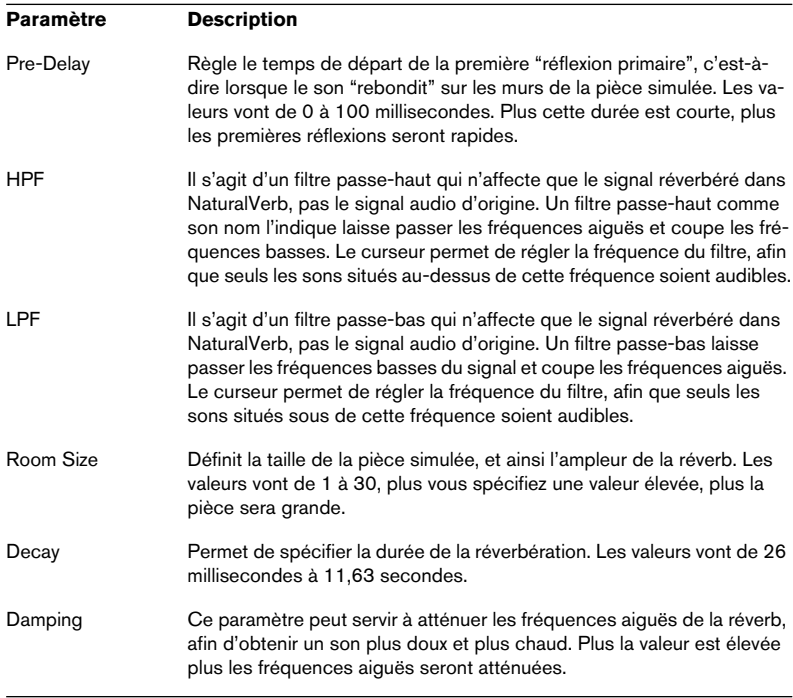

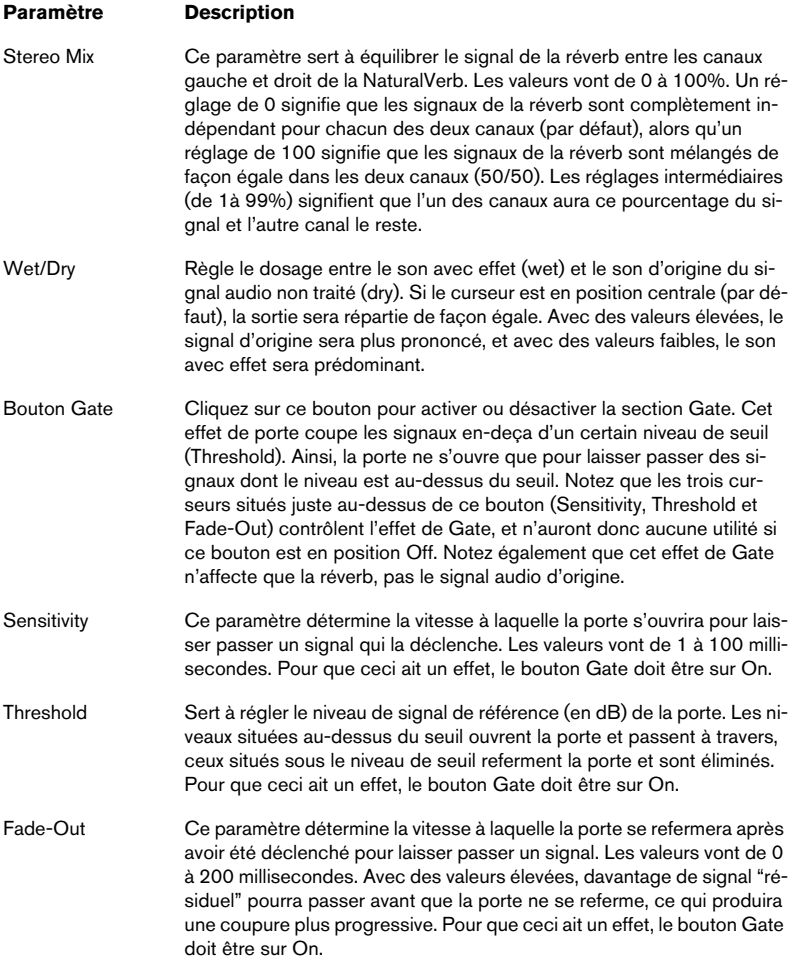

Q est un égaliseur stéréo haute qualité à 4 bandes paramétriques qui possède deux filtres milieu de bande entièrement paramétriques. Les filtres passe-haut et passe-bas peuvent être utilisés soit comme filtre Low et High-shelv par défaut ou comme filtres passe-haut/passe-bas avec un gain fixe.

#### **Faire des réglages**

**Q**

1. Cliquez sur les boutons désirées (Low, Mid 1, Mid 2 ou High) en-dessous de l'affichage EQ pour activer la ou les bandes de fréquences correspondant(s).

Si une bande est activée, un point EQ correspondant est affiché dans l'affichage EQ.

- 2. Réglez les paramètres pour une bande de fréquences activée. Il y a plusieurs méthodes pour cela :
- Utilisez les boutons.
- Cliquez dans les champs et entrez la valeur désirée manuellement.
- Utilisez la souris pour faire glisser des points dans l'affichage EQ.
	- Avec cette méthode vous pouvez régler les paramètres Gain et Frequency en même temps. Si vous glissez, le potentiomètre bougera. En plus, si les bandes Mid 1 et Mid 2 (M1 et M2) sont activées, deux points sont affichés à chaque côté du point Gain/Frequency qui règlent le paramètre width (Q).

Si vous maintenez enfoncée la touche [Maj] tout en glissant, les valeurs peuvent être réglés par pas plus petits.

#### **Paramètres**

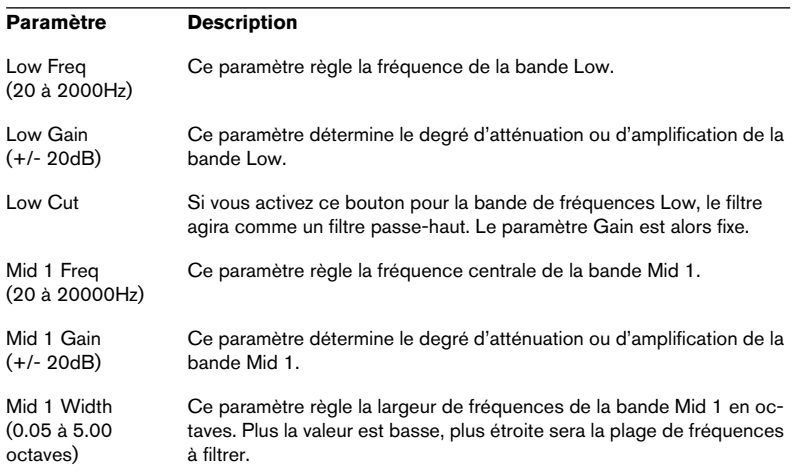

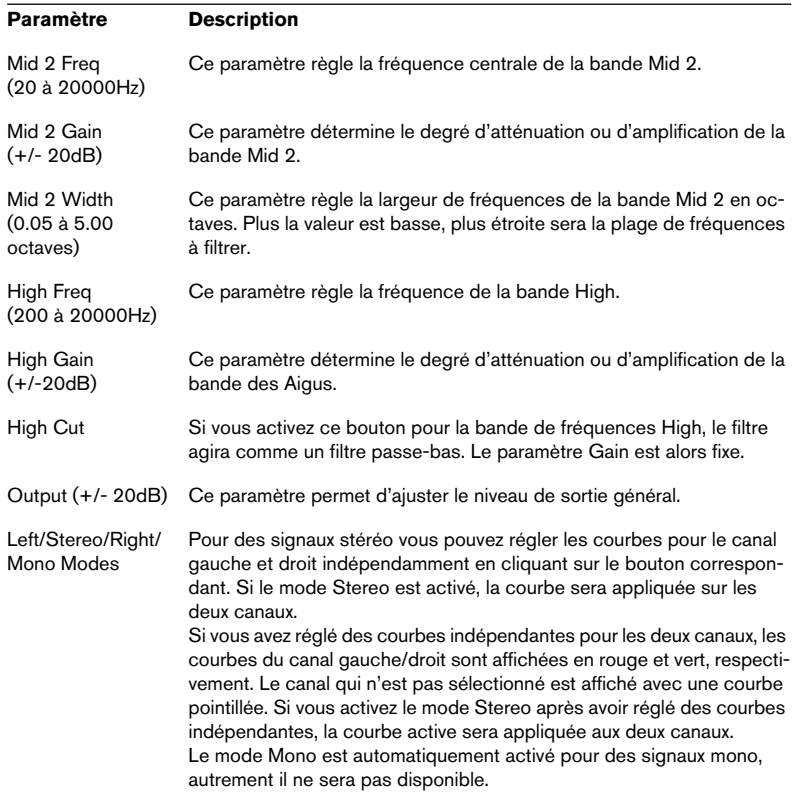

## **Spectralizer**

Le Spectralizer est un genre de "enhancer" ou "exciter" audio pouvant servir à :

- Récupérer des harmoniques perdus dans un enregistrement.
- Améliorer la clarté et la transparence d'un enregistrement.
- Rendre le son d'un enregistrement "plus chaud".

#### **Comment fonctionne le Spectralizer**

La plupart des équipements audio introduisent un léger effet de filtrage passe-bas dans le signal audio. Ce qui implique la perte d'aigus et donc de clarté. Ces composantes de fréquence aiguë perdues ont souvent un niveau proche du bruit de fond. Ce qui signifie que l'usage d'un simple EQ pour accentuer ces fréquences, n'aura pas l'effet voulu, car le bruit de fond sera autant amplifié que le signal.

Le Spectralizer peut vraiment resynthétiser ces harmoniques perdus en se basant sur les fréquences les plus basses existant dans l'enregistrement. Ce qui donnera un résultat beaucoup plus agréable acoustiquement que l'usage d'un EQ-ing.

À la base le Spectralizer fonctionne en générant des harmoniques de 2nd et 3e rangs.

- Les harmoniques de second rang donnent un signal au double de la fréquence (une octave) au-dessus de la fréquence de base (la fondamentale).
- Les harmoniques de 3e rang sont équivalents à trois fois la fondamentale (soit une octave et une quinte au-dessus).

Pourquoi limiter le processeur à ces deux fréquences ? Tout d'abord parce que les harmoniques plus aigus sont souvent perçues comme "trop aigus" et secondement parce que leur amplitude ne suit habituellement pas celle de la fondamentale d'une manière naturelle.

• Veuillez noter la relation entre le paramètre Frequency et les harmoniques générés.

Si le paramètre Frequency est réglé par exemple sur 4000, le générateur d'harmoniques de 2nd rang ne créera que des fréquences à partir de 8000Hz et au-dessus et le générateur d'harmoniques de 3e rang ajoutera des fréquences commençant à 12000Hz.

L'autre partie de ce traitement consiste à donner aux harmoniques ajoutés les courbes d'amplitude appropriées. L'amplitude des harmoniques est basée sur l'amplitude de l'enregistrement lui-même, mais vous pouvez la contrôler dans une certaine mesure à l'aide des paramètres Density et Kick , voir "Paramètres" ci-après.

L'amplitude des harmoniques ajoutés est habituellement très faible. La différence introduite par le Spectralizer n'est le plus souvent apparente qu'à un degré psycho-acoustique. Pour entendre ce qui a été réellement ajouté au signal, utilisez le bouton Solo.

## **Paramètres**

Les paramètres sont les suivants :

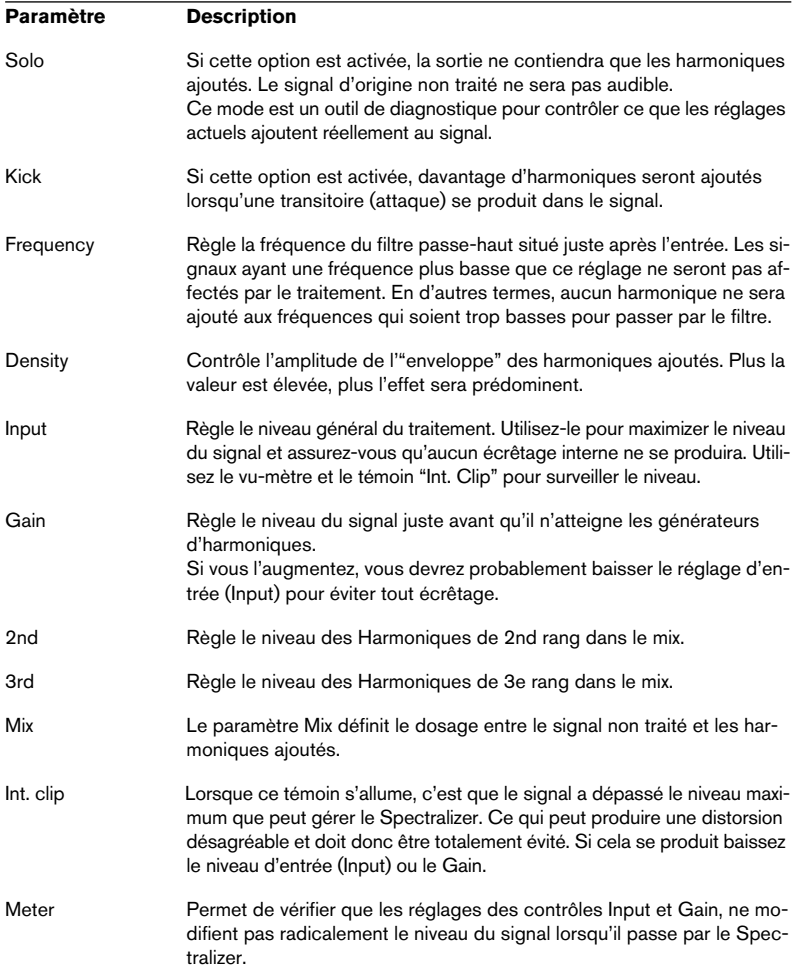

## **Stereo Echo**

L'effet "Stereo Echo" est un délai disposant de réglages séparés pour la voie gauche et droite. Il peut également être utilisé comme délai mono ordinaire, auquel cas le temps de délai maximal sera doublé.

Les paramètres de l'effet "Stereo Echo" sont les suivants :

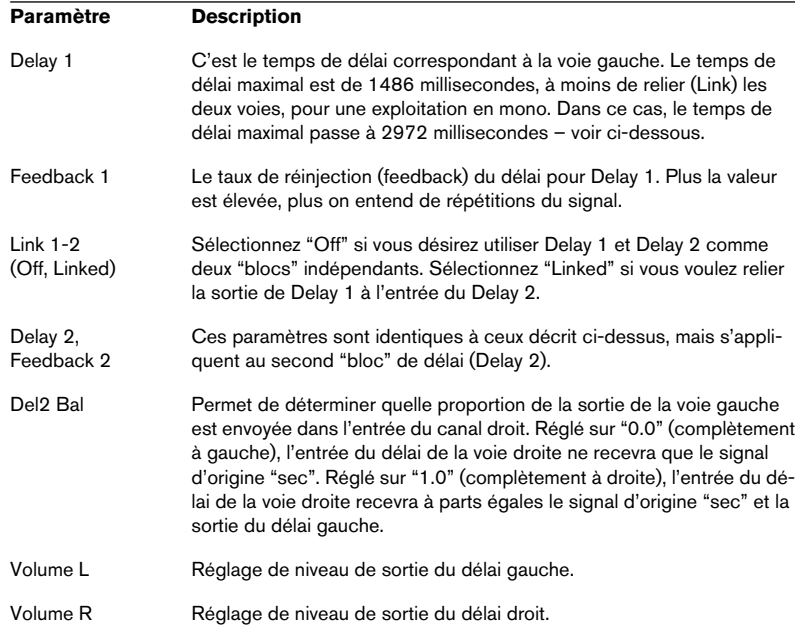

## **StereoExpander**

Le plug-in StereoExpander étroitise ou élargit l'ampleur stéréo d'un signal stéréo existant. Il ne dispose que d'un seul paramètre, le curseur horizontal d'effet stéréo. Le fait de régler ce curseur sur -100% produira deux canaux de sortie identiques (l'image stéréo origine sera perdue). Des valeurs entre -99 et -1 correspondent à une image stéréo plus étroite. 0 correspond au signal d'origine, et des valeurs entre 1 et 100 élargissent l'image stéréo.

# **Tools One**

Tools One est un "effet" extrêmement utile pour diverses applications.

Les faders de niveau permettent de régler respectivement les niveaux des canaux gauche et droit. Un [Maj]-glisser permet de faire des réglages plus précis. Un [Ctrl]-clic sur un fader le réinitialise à 0 dB (pas de réglage de niveau). Normalement, le fait de régler un fader fait automatiquement bouger l'autre, pour faire un réglage séparé pour chaque canal presser [Alt] et faire glisser le fader.

Les deux sélecteurs Phase permettent d'invertir la phase du canal gauche ou droit (ou des deux).

Les boutons Algorithm permettent de régler l'image stéréo. Si l'un des boutons est activé, l'image stéréo sera laissée telle que. Le mode de traitement MS peut servir à deux choses :

- Transformer un signal stéréo entrant "normal" afin qu'il ressembler à un signal enregistré selon le principe M-S (middle/side). Cette technique est souvent utilisée en broadcast pour enregistrer la source de signal direct (habituellement une voix) en employant un microphone, et l'ambiance en employant un second microphone positionné à un angle de 90°.
- Transformer un signal MS entrant en un signal stéréo "normal" (pour simuler une technique d'enregistrement "XY", où aucun microphone n'est placé directement en face de la source de signal).

Enfin, Channel Swap signifie que le canal gauche est assigné au côté droit et le canal droit au côté gauche.

# **Voice Attenuator**

Ce plug-in peut servir à supprimer les voix solo d'un enregistrement, afin d'obtenir un "karaoke". Son principe est basé sur le fait que les voix sont habituellement mixées en position centrale dans le champ stéréo, et que la voix humaine occupe un espace limité dans le spectre des fréquences.

Notez toutefois qu'il est pratiquement impossible de supprimer complètement une voix, sans employer un traitement très complexe allant bien audelà des possibilités de ce plug-in.

- Bouton Remove Mono activé : le plug-in fera la somme des canaux gauche et droit (l'un d'eux étant hors phase), dans la plage de fréquence définie par les paramètres Low et High Frequency. Cette méthode ne vaut que sur un enregistrement stéréo.
- Bouton Notch Filter activé : le plug-in filtrera les signaux compris dans la plage de fréquence définie par les paramètres Low et High Frequency, en appliquant un filtre à réjection de bande (notch). Cette méthode peut être utilisée sur des enregistrements stéréo et mono.
- Le paramètre Gain permet de régler le niveau de sortie général du plug-in.

# **VSTDynamics**

## **Informations générales**

Le plug-in VSTDynamics rassemble cinq processeurs séparés : Auto-Gate, Compress, AutoLevel, Limit et SoftClip, ce qui permet d'assurer une grande diversité de traitements dynamiques. La fenêtre est divisée en cinq parties, contenant chacune les contrôles et les champs associés au processeur. Le panneau VST Dynamics est activé en cliquant sur le bouton "On" dans le coin inférieur droit. Une fois VST Dynamics activé, vous pouvez activer/désactiver les différents processeurs en cliquant sur leur "étiquette", qui apparaît dès lors en surbrillance.

Vous pouvez activer autant de processeurs que vous voulez, mais n'oubliez pas que tous ne sont pas faits pour fonctionner ensemble. Par exemple, "Limit" et "SoftClip" sont tous deux conçus pour éviter que la sortie ne dépasse 0 dB, mais obtiennent ce résultat de manière différente. Les activer tous les deux n'est donc pas nécessaire. Dans la partie inférieure droite de la fenêtre, le chemin du signal est affiché.

Les processeurs suivants sont disponibles sur le tableau de bord de VST-Dynamics (cliquez sur un élément dans la liste pour plus d'informations sur le processeur correspondant) :

- ["AutoGate" à la page 826](#page-825-0)
- ["AutoLevel" à la page 828](#page-827-0)
- ["Compress \(Compresseur\)" à la page 828](#page-827-1)
- ["SoftClip" à la page 829](#page-828-0)
- ["Limit \(Limiteur\)" à la page 830](#page-829-0)

## <span id="page-825-0"></span>**AutoGate**

La "porte de bruit" (ou Noise Gate) est un traitement de dynamique permettant de couper le signal dès que son niveau tombe en-dessous d'un certain seuil. Dès qu'il repasse au-dessus de cette valeur, la porte s'ouvre et laisse passer le signal, tel quel. L'AutoGate offre toutes les fonctions d'un Noise Gate standard, plus autres fonctions très utiles, comme par exemple l'auto-calibrage de la valeur de seuil (Threshold), une fonction de prédiction et des déclenchements qui varient selon la fréquence. Les paramètres suivants sont disponibles :

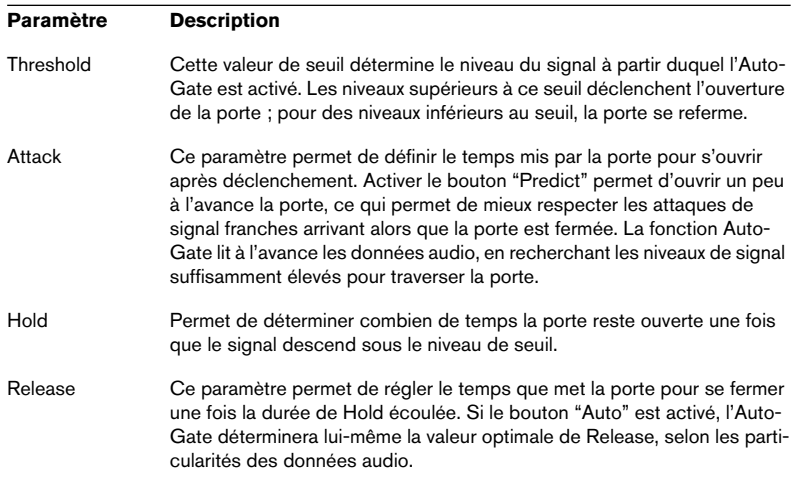

#### **Trigger Frequency Range**

L'AutoGate possède une fonction permettant de déclencher l'ouverture de la porte en ne prenant en compte qu'une partie du spectre du signal. Une particularité bien utile, puisqu'elle permet de filtrer les parties du signal qui risqueraient sinon de déclencher la porte là où vous ne le désirez pas ; autrement dit, un contrôle accru de la porte. La fonction Trigger Frequency Range se règle via le curseur se trouvant dans la partie supérieure de la section AutoGate, ainsi que par les boutons situé en-dessous. Voici comment fonctionne, à la base, la fonction Trigger Frequency Range :

1. En cours de lecture audio, réglez le fader sur la position "Listen". Vous écoutez alors le signal audio, et le Noise Gate est désactivé (Bypass).

- 2. Tout en écoutant, faites glisser les deux poignées du curseur Trigger Frequency Range, afin de déterminer la bande de fréquences que vous désirez voir contrôler l'ouverture du Gate. Le signal audio que vous entendez est alors filtré selon la position des poignées.
- Faire glisser la poignée gauche vers la droite permet de couper les fréquences inférieures du spectre audio (basses, bas-médium), commencé par les fréquences les plus basses.
- Faire glisser la poignée droite vers la gauche permet de couper les fréquences supérieures du spectre audio (aigus, haut-médium), commencé par les fréquences les plus aiguës.
- 3. Après avoir déterminé la bande de fréquences, réglez le fader sur "On". L'AutoGate utilise à présent la bande de fréquences sélectionnée pour déclencher l'ouverture du Gate.
- 4. Pour désactiver la fonction Trigger Frequency Range, réglez le fader sur la position "Off".

L'AutoGate utilise alors le signal audio non filtré pour déclencher l'ouverture du Gate.

#### **La fonction Calibrate (Calibrer)**

Cette fonction, activée par l'intermédiaire du bouton Calibrate situé sous le potentiomètre Threshold, sert à déterminer automatiquement le niveau de seuil. Elle est très pratique pour des signaux contenant un bruit de fond, par exemple du souffle de bande magnétique. Ce souffle est masqué la plupart du temps par le contenu audio, mais devient tout à fait perceptible lors des passages calmes. Voici comment utiliser la fonction Calibrate :

- 1. Repérez une partie du signal audio, de préférence pas trop courte, où on n'entend que le bruit de fond. Si vous n'arrivez à trouver qu'une courte section de bruit de fond, essayez de la mettre en boucle.
- 2. Lisez cette partie, et cliquez sur le bouton Calibrate.

Le bouton clignote alors pendant quelques secondes, puis règle automatiquement le seuil de Gate de façon à ce que les passages où seul le bruit de fond est audible (aucun autre signal présent) soient coupés – autrement dit, le Gate est fermé.

## <span id="page-827-0"></span>**AutoLevel**

L'AutoLevel réduit les différences de niveau de signal dans un enregistrement audio. Il peut être utilisé sur des enregistrements dont le niveau varie de manière disparate. Il augmentera les niveaux faibles et atténuera les signaux audio élevés. Seuls les niveaux situés au-dessus du seuil fixé seront traités, ainsi les bruits de fond ou les ronflements ne seront pas augmentés. Si le niveau d'entrée est supérieur à 0 dB, l'AutoLevel réagira très rapidement, car il "surveille" l'enregistrement audio en guettant les signaux trop forts et il atténue les niveaux avant qu'il ne se produisent, réduisant ainsi le risque d'écrêtage du signal. L'AutoLevel dispose des paramètres suivants :

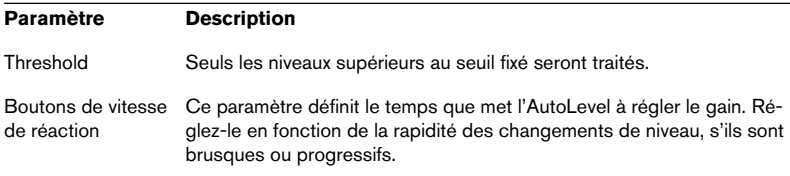

# <span id="page-827-1"></span>**Compress (Compresseur)**

Le rôle du compresseur est de réduire la gamme dynamique du signal audio, de façon à amplifier les signaux trop faibles, réduire les signaux trop forts, voire les deux. La section Compress fonctionne comme un compresseur standard, et dispose de réglages séparés de seuil (Threshold), de taux (Ratio), de temps d'attaque (Attack), de relâchement (Release) et de gain supplémentaire (MakeUp Gain).

La section Compress possède son propre affichage, permettant de visualiser graphiquement la courbe de transfert du compresseur, résultant des valeurs de Threshold, Ratio et MakeUp Gain. Compress offre également un mètre Gain Reduction, indiquant la valeur de réduction de gain en dB, et propose une fonction Auto, permettant de déterminer automatiquement la valeur de Release en fonction des particularités du signal audio.

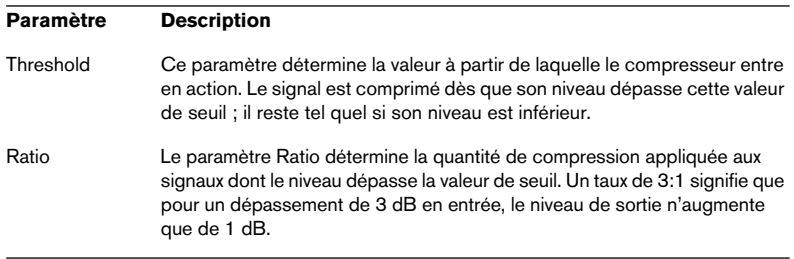
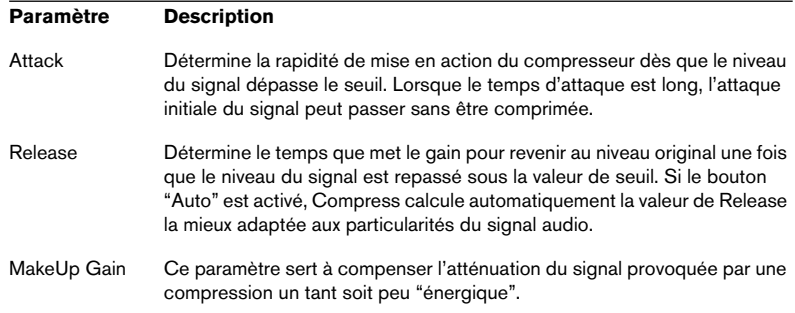

### **SoftClip**

Le SoftClip est conçu pour éviter que le niveau de sortie ne dépasse 0 dB, comme un limiteur. SoftClip, cependant, agit différemment si on le compare à un limiteur conventionnel. Lorsque le niveau du signal dépasse -6 dB, SoftClip commence à limiter (ou écrêter) "doucement" le signal, tout en générant des harmoniques qui vont "réchauffer" les caractéristiques de l'audio, comme le ferait un tube. SoftClip est la simplicité même à utiliser, car il n'y a aucun paramètre à régler. Le mètre indique le niveau d'entrée du signal, et donc la quantité de "softclipping". Les niveaux restant dans la zone verte (inférieurs à -6 dB) ne sont pas affectés, alors que ceux apparaissant dans la zone jaune-orange-rouge sont affectés d'un certain degré de "softclipping". La partie rouge du mètre, à droite, indique des niveaux d'entrée supérieurs à 0 dB.

• Évitez d'envoyer dans la section SoftClip des niveaux de signal excessivement élevés car il pourrait alors se produire une distorsion audible, même si le niveau de sortie ne dépasse pas 0 dB.

### **Limit (Limiteur)**

Le Limiteur assure que le niveau de sortie ne dépasse jamais une valeur prédéterminée, afin d'éviter tout écrêtage dans les autres appareils de la chaîne audio. Les limiteurs traditionnels demandent un paramétrage très précis des temps d'attaque et de relâchement, afin d'éviter totalement que le niveau de sortie ne dépasse le niveau de seuil. Dans la section Limit, le réglage et l'optimisation de ces paramètres sensibles s'effectuent automatiquement, en fonction des particularités du signal audio. Vous pouvez également régler manuellement le paramètre Release (Relâchement).

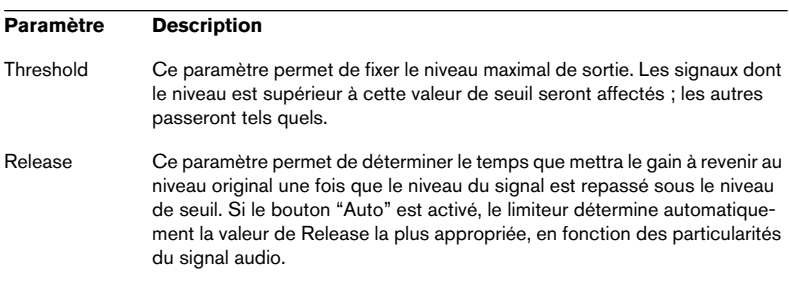

# **34**

<span id="page-830-0"></span>**Détails sur les échantillonneurs**

# **SDS - Sample Dump Standard générique**

### **Système d'exploitation requis pour l'échantillonneur :**

Le plus récent actuellement disponible.

#### **MIDI :**

Requis.

### **SCSI :**

N/A.

### **Boucles :**

Une.

# **SMDI (Transfert SCSI Standard)**

### **Système d'exploitation requis pour l'échantillonneur :**

Le plus récent actuellement disponible.

### **MIDI :**

N/A.

### **SCSI :**

Requis.

### **Boucles :**

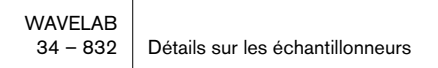

# **Akai S1000/1100 dont les modèles PB**

#### **Système d'exploitation requis pour l'échantillonneur :**

4.30 ou plus récent.

#### **MIDI :**

Requis. Aussi compatible SDS.

#### **SCSI :**

Non supporté.

#### **Boucles :**

Une.

## **Akai S2000/S2800/S3000/S3200, incluant tous les dérivés "i", CD, et "XL", etc.**

#### **Système d'exploitation requis pour l'échantillonneur :**

1.50 ou plus récent.

### **MIDI :**

Requis. Aussi compatible SDS.

### **SCSI :**

Non supporté.

#### **Boucles :**

# **Ensoniq, EPS, EPS16+, ASR-10, ASR-88**

#### **Système d'exploitation requis pour l'échantillonneur :**

EPS : 2.40

ASR-10 : 2.53

Autres : le plus récent

### **MIDI :**

Requis. Aussi compatible SDS.

### **SCSI :**

Non supporté.

### **Boucles :**

 $\mathsf{II}$ ne.

# **E-mu Esi-32**

### **Système d'exploitation requis pour l'échantillonneur :**

2.10 ou plus récent

### **MIDI :**

Non supporté, à moins d'utiliser SDS.

### **SCSI :**

Requis pour le protocole spécifique à l'échantillonneur, aussi compatible SMDI.

### **Boucles :**

# **E-mu EIV, e64 et autres échantillonneurs tournant avec le système d'exploitation EOS**

#### **Système d'exploitation requis pour l'échantillonneur :**

2.50 ou plus récent

#### **MIDI :**

Non supporté, à moins d'utiliser SDS.

### **SCSI :**

Requis pour le protocole spécifique à l'échantillonneur, aussi compatible SMDI.

#### **Boucles :**

 $\mathsf{Ine}$ 

# **Kurzweil K2000 et K2500**

### **Système d'exploitation requis pour l'échantillonneur :**

K2000, 3.01 ou plus récent, K2500, 2.13 ou plus récent

### **MIDI :**

Requis, à moins d'utiliser SMDI. Aussi compatible SDS.

### **SCSI :**

En option, aussi compatible SMDI.

### **Boucles :**

# **Roland S-760**

### **Système d'exploitation requis pour l'échantillonneur :**

2.17 ou plus récent

#### **MIDI :**

Requis. Aussi compatible SDS.

#### **SCSI :**

Non supporté.

#### **Boucles :**

Deux.

# **35 Dépannage**

# **Problèmes d'ordre général**

#### **Impossible de créer un fichier temporaire**

- Vérifiez quel lecteur a été spécifié pour vos fichiers temporaires (dans le dialogue Dossiers). Vous ne pouvez pas utiliser un CD-ROM ni un lecteur protégé en écriture pour vos fichiers temporaires.
- Le disque est-il plein ? Veuillez choisir un disque ayant autant d'espace libre que possible.

#### **Lecteur ou partition introuvable**

- Ce volume est-il un disque amovible ou un CD-ROM ? Dans ce cas, le disque correct se trouve-t-il dans le lecteur ?
- Avez-vous renommé le Volume depuis que vous avez utilisé le programme ?

#### **Impossible de supprimer ou de renommer un fichier**

- Le volume sur lequel se trouve le fichier est-il protégé en écriture ? Dans ce cas, enlever la protection.
- S'agit-il d'un fichier sur CD-ROM ? Les fichiers ne peuvent pas être supprimés des CD-ROM.

#### **Le programme s'ouvre/ne s'ouvre pas avec le même fichier à chaque fois**

• Ce n'est pas un bug, c'est une caractéristique ! Vous pouvez décider d'ouvrir le programme tel qu'il était à sa dernière utilisation ou pas. Pour cela il faut activer/ désactiver "Ouvrir la dernière disposition de fenêtres au démarrage" dans le dialogue des Préférences. Voir le sujet "Préférences".

#### **Mes vues ont disparu !**

Les vues ne sont pas sauvegardées avec chaque fichier audio. Il existe deux moyens d'être sûr que vos vues "restent" d'une session à l'autre :

- Activer l'option "Sauver les réglages de vue dans le fichier compagnon" dans l'onglet "Édition Audio" du dialogue des Préférences. Cela sauvegardera automatiquement toutes les vues associées avec un fichier audio.
- Utiliser l'option "Ouvrir la dernière disposition de fenêtres au démarrage" (décrite ci-dessus) pour que tous vos réglages de fenêtres restent tels que vous les avez laissés.

#### **L'onde n'a pas le même style que lors de sa dernière ouverture**

Il existe trois moyens pour sauver le style :

- Activer l'option "Sauver les réglages de vue dans le fichier compagnon" dans l'onglet "Édition audio" du dialogue des Préférences. Cela sauvegardera automatiquement toutes les vues associées avec un fichier audio.
- Utiliser l'option "Ouvrir la dernière disposition de fenêtres au démarrage" (décrite ci-dessus) pour que tous vos réglages de fenêtres restent tels que vous les avez laissés.
- Faire en sorte que le fichier fasse partie d'un Espace de Travail et ouvrir celui-ci. Les vues sont sauvegardées avec les fenêtres ouvertes d'un Projet.

# **Problèmes avec l'ouverture des fichiers**

#### **Le fichier n'apparaît pas dans le dialogue Ouvrir.**

- Le fichier a-t-il la bonne extension ? Sélectionnez "Tous les fichiers (\*.\*)" dans le menu local du dialogue Ouvrir et vérifiez à nouveau.
- Le lecteur sur lequel réside le fichier est-il réellement accessible ? Si vous utilisez des disques durs ou des CD-ROM amovibles, vérifiez que le bon disque se trouve dans le lecteur.

#### **Impossible d'ouvrir un fichier**

- Ce fichier est-il vraiment d'un type compatible ?
- Est-il possible de l'ouvrir dans d'autres programmes supportant des fichiers des même formats ? Sinon, c'est probablement qu'il est endommagé.
- Essayez d'ouvrir le fichier dans l'application Media Player, fournie avec Windows. Si ça ne marche pas, c'est que le fichier est probablement endommagé. Notez que WaveLab vérifie soigneusement les entêtes de fichier : si une erreur de format est trouvé, WaveLab n'ouvrira pas le fichier pour des raisons de sécurité. Ceci peut arriver (rarement) avec certains fichiers créés par des logiciels nonprofessionnels.
- Le lecteur sur lequel réside le fichier est-il réellement accessible ? Si vous utilisez des disque durs ou des CD-ROM amovibles, vérifiez que le bon disque se trouve dans le lecteur.

#### **Impossible d'ouvrir les fichiers dual mono**

• Ouvrez le dialogue des Préférences, cliquez sur l'onglet Fichier et activez l'option "Autoriser l'ouverture des fichiers dual mono".

# **Problèmes avec la sauvegarde des fichiers**

#### **Impossible de sauvegarder**

- Le volume sur lequel vous essayez de sauvegarder est-il protégé en écriture ? Vous ne pouvez, par exemple, rien sauvegarder sur un CD-ROM.
- Y a-t-il assez de place sur le lecteur ?
- Le lecteur sur lequel le fichier a été sauvegardé en dernier est-il accessible actuellement ? Si vous utilisez des disques durs ou des CD-ROM amovibles, vérifiez que le bon disque se trouve dans le lecteur.
- Essayez-vous de remplacer un autre fichier portant le même nom ? Si c'est le cas, est-ce que ce fichier est protégé en écriture ? Si oui, il ne peut pas être remplacé. Sauvegardez-le sous un autre nom, ou supprimez la protection.
- Essayez-vous de remplacer un autre fichier portant le même nom ? Ce fichier estil déjà ouvert ? Si c'est le cas, fermez-le et recommencez.
- Si ce n'est pas un des problèmes décrit si dessus, essayez de le sauvegarder dans un autre disque/dossier.

# **Problèmes d'enregistrement**

#### **Impossible d'enregistrer**

- Essayez-vous d'enregistrer à une fréquence d'échantillonnage/résolution en bits incompatible avec votre carte audio ? Vérifiez la documentation de la carte pour savoir quels sont les formats compatibles.
- La carte a-t-elle été correctement installée ? Essayez d'utiliser une application fournie avec la carte pour voir si elle fonctionne. Essayez aussi le "Sound recorder" fourni avec Windows.
- Avez-vous le tout dernier pilote de votre carte ? Contactez votre revendeur pour vous les procurer.
- L'emplacement de vos fichiers temporaires est-il correctement réglé et disposezvous de suffisamment d'espace disque sur ce lecteur ?

#### **Impossible d'entendre ce que je viens d'enregistrer**

- Les vu-mètres ont-il bougé pendant l'enregistrement ? Y a-t-il une forme d'onde dans la fenêtre? Si vous les avez vu bouger, ce n'est pas un problème enregistrement mais un problème de lecture.
- Vérifiez la console. Les entrées d'enregistrement correctes sont-elles activées et les niveaux correctement réglés ?
- Si vous ne pouvez obtenir les réglages d'entrée et de niveau corrects depuis WaveLab, essayez l'application de console fournie avec votre carte audio. Certains pilotes ne réagissent pas correctement aux commandes Windows standard transmises par WaveLab.
- Vérifiez les câbles et les appareils connectés. Y a-t-il un signal audio adéquat qui arrive sur la carte ?
- Avez-vous choisi le mode d'enregistrement approprié pour la source d'enregistrement ? Si vous désirez enregistrer un signal audio externe via les entrées actives de votre matériel audio, vous devez sélectionner le mode "Entrée carte audio" dans le dialogue Enregistrer.

#### **Il y a trop de bruit dans mes enregistrements**

- Avez-vous réglé correctement les niveaux d'enregistrement ?
- La source est -elle connectée à la bonne entrée ?
- Avez-vous spécifié 8 bits pour la résolution en bits de l'enregistrement? Essayez 16 bits à la place.
- N'oubliez pas que les microphones fournis avec les cartes audio sont souvent des microphones de qualité médiocre.

#### **La console ne peut pas être "créée"**

- Avez-vous spécifié votre carte audio dans le dialogue des Préférences? Une console ne peut être créée que si l'option "Microsoft Sound Mapper" a été sélectionnée.
- Avez-vous les tout derniers pilotes pour votre carte ? Nous avons remarqué que certains pilotes de carte peuvent contenir des "bugs" empêchant la console d'être créée.

## **Problèmes de lecture**

#### **Pas de lecture du tout**

• La carte a-t-elle été correctement installée? Essayez d'utiliser une application fournie avec la carte pour voir si elle fonctionne. Essayez aussi le "Media Player" fourni avec Windows. Si ça ne fonctionne pas, c'est qu'il y a un problème avec la carte ou avec son installation.

#### **La lecture est hachée**

- Utilisez-vous un disque dur compressé? Vous ne pouvez utiliser WaveLab sur de tels disques car ils sont beaucoup trop gourmands en puissance de calcul !
- Pour lire de l'audio de qualité (ex. fichier stéréo en 16 bits 44,1 kHz) depuis un CD-ROM, votre lecteur de CD-ROM doit être au moins de type "Double vitesse".

#### **Fichier illisible**

• Le fichier est-il réellement dans un format (fréquence d'échantillonnage, résolution en bits, mono/stéréo) supporté par votre carte audio ? Le format du fichier est indiqué dans la barre d'état.

#### **La lecture est inaudible**

- Avez-vous une application pour la carte audio permettant de régler les volumes de lecture ? Ces réglages sont-ils corrects ?
- Vérifiez les câbles et autres équipements audio utilisés.

# **Problèmes d'édition**

#### **Après une édition il y a des clics et des craquements**

• Avez-vous découpé des "tranches" au milieu d'une section audio ? Si oui, il faut les placer aux points de passage à zéro, pour éviter cela.

#### **Après un fondu enchaîné, il y a de la distorsion**

• Si les deux sections jouent à plain niveau pendant le fondu enchaîné, il est possible qu'un écrêtage se produise (bien que ce soit improbable). Si c'est le cas, annulez le fondu enchaîné, baissez le gain de deux sections (de 3 ou 6 dB par exemple) et recommencez. Le problème ne se produira pas si vous cochez les options "Inverse du fondu d'entrée" ou "Inverse du fondu de sortie".

## **Problèmes avec la base de données audio et l'espace de travail**

#### **Où sont mes fichiers in the base de données?**

- Voir le sujet "Fichier de base de données".
- Avez-vous activé le Filtre Global ? Désactivez-le.

#### **Impossible de créer une nouvelle base de données audio/espace de travail**

- Est-ce que le volume sur lequel vous essayez de mémoriser le fichier est protégé en écriture? Par exemple, vous ne pouvez pas créer de base de données ni d'espaces de travail sur des CD-ROM.
- Le disque est-il plein ?

#### **Un fichier est introuvable, et ne peut être ni ouvert ni lu**

- Le nom ou l'extension du fichier a-t-il été changé depuis sa dernière utilisation dans l'espace de travail/base de données? Essayez d'ouvrir le fichier depuis le dialogue Ouvrir.
- Avez-vous déplacé le fichier dans un autre dossier ?
- Avez-vous renommé le dossier (dans la base de données)?
- Le lecteur sur lequel réside le fichier est-il accessible actuellement ? Si vous utilisez des disques durs ou des CD-ROM amovibles, vérifiez que le bon disque se trouve dans le lecteur.

#### **Tous les fichiers n'ont pas été ajoutés à la base de données**

Lorsque vous effectuez une opération "Scan Disque", la liste n'indique pas tous les fichiers ayant été répertoriés, mais seulement ceux du dernier dossier scanné. Vérifiez aussi l'option "Taille maximum de la liste" dans la partie base de données audio du dialogue des Préférences.

#### **Impossible de supprimer ou de renommer un fichier**

- Le volume sur lequel se trouve le fichier est-il protégé en écriture ? Dans ce cas, enlever la protection.
- S'agit-il d'un fichier sur CD-ROM ? Les fichiers ne peuvent pas être supprimés des CD-ROM.
- Le lecteur sur lequel le fichier a été sauvegardé en dernier est-il réellement accessible ? Si vous utilisez des disques durs ou des CD-ROM amovibles, vérifiez que le bon disque se trouve dans le lecteur.

# **Dépannage et précautions à prendre**

Les paragraphes suivants traitent les problèmes de communication avec des échantillonneurs, relatifs à la gravure de CDs/DVDs, avec du matériel externe, du matériel et de la configuration et vous informent des précautions pour la gravure de CDs.

Veuillez noter que Steinberg ne peut fournir aucune garantie quant à la validité de vos CD audio enregistrés.

### **Problèmes de communication avec l'échantillonneur**

#### **Précautions générales**

- Tous les échantillonneurs ne sont pas adaptés aux transferts de données MIDI. Toutefois, dans certains cas, même s'ils sont compatibles SCSI, ils nécessitent quand même la compatibilité MIDI ! Voir ["Détails sur les échantillonneurs" à la](#page-830-0)  [page 831](#page-830-0) pour les détails !
- Si vous travaillez en MIDI, n'oubliez pas que deux sens de communication sont toujours nécessaires !
- Certaines cartes et pilotes MIDI ont des problèmes avec la lourde communication des SysEx MIDI nécessaire pour transférer les données audio. Les interfaces série ne sont pas recommandées pour la communication avec un échantillonneur.

#### **Le transfert d'échantillons ne fonctionne pas ou n'est pas fiable**

- L'échantillonneur dispose-t-il du système d'exploitation (OS) requis ?
- Le MIDI est-il requis ? Dans certains cas, même s'ils sont compatibles SCSI, ils nécessitent quand même la compatibilité MIDI !
- Le SCSI est-il requis ? Certains échantillonneurs ne sont pas du tout supportés via MIDI.
- Si l'échantillonneur supporte le MIDI, essayez d'abord le MIDI tout seul. Si ça fonctionne correctement, passez au, ou ajoutez le SCSI et réessayez.
- Si le MIDI est requis, les deux sens de communication ont-ils été réellement établis ? Vérifiez les patchers, interfaces MIDI etc. Essayez avec une connexion plus simple et/ou une interface MIDI.
- Si le MIDI est requis, l'interface est-elle correctement connectée et configurée ?
- Le pilote MIDI est-il correctement installé ? Est-ce que les autres programmes fonctionnent ?
- Si le MIDI est requis, est-ce qu'un autre programme bloque aussi en MIDI ? Estce que Cubase tourne avec l'option "Lecture en tache de fond" active ?
- Revérifiez vos réglages ID SysEx MIDI. S'ils ne correspondent pas aux réglages de WaveLab, les transferts ne fonctionneront pas.
- Si le SCSI est utilisé (ou requis), les n°ID, terminaisons et autres ont-ils été correctement configurés ? Est-ce que l'échantillonneur n'apparaît pas non plus sur le bus SCSI ? Voir ["Installation et configuration" à la page 21.](#page-20-0)
- Est-ce qu'un autre programme utilise le MIDI en même temps ? Vérifiez que WaveLab dispose des prises MIDI pour lui-même durant les transferts.
- Pour le SCSI, vérifiez la terminaison, la version du pilote de la carte SCSI et tout ce qui concerne la configuration SCSI.

# **Problèmes et solutions**

#### **Instructions générales**

Ce paragraphe concerne les problèmes relatifs à la gravure de CD, mais s'applique aussi au DVD.

- Si vous rencontrez des problèmes, la première chose à vérifier est la configuration de vos matériels et logiciels. Afin d'isoler le problème, vous devez essayer en utilisant un autre logiciel de gravure de CD (par exemple un programme fourni avec l'unité CD-R). Si ça ne fonctionne toujours pas, le problème ne vient pas de WaveLab, mais d'un autre composant du système.
- Lorsque vous insérez un disque dans le graveur, attendez suffisamment longtemps avant de commencer à l'utiliser. Vous aurez peut-être à attendre plusieurs secondes. Observez les éventuels témoins présents sur la face avant. Ils indiqueront le moment où l'unité est prête (voir le mode d'emploi de l'unité pour les détails sur son fonctionnement).
- Si votre graveur de CD ne répond pas, la première chose à faire est d'éjecter le disque et de le réinsérer. Ceci réinitialisera le graveur.
- Si ça ne fonctionne pas, vous pouvez essayer d'éteindre le graveur (même si l'ordinateur est allumé), attendre trois secondes puis le rallumer. Souvent, le simple fait de rebooter l'ordinateur n'est pas suffisant.

# **Questions et réponses**

• J'ai des problèmes avec une unité Phillips CDD-2000.

Si vous avez un lecteur Phillips ou un lecteur contenant ce mécanisme Phillips, vérifiez que la version du logiciel est la 1.25 ou plus récente. Une mise à jour du firmware se trouve à l'adresse http://www.philips.com/sv/pcaddon.

• J'ai d'autres problèmes pour graver un CD et/ou importer des pistes de CD audio.

Il peut y avoir de nombreuses raisons à ceci. Reportez-vous au sujet "Précautions usuelles pour la gravure de CD". Mais, voici deux autres choses à tester :

Ouvrez le Panneau de Configurations, et double cliquez sur Système. Sélectionnez l'onglet Gestionnaire de Périphériques, sélectionnez CD-R dans la liste (si cette entrée existe, ce qui n'est pas toujours le cas) et cliquez sur le bouton Propriétés puis sélectionnez Paramètres. Désactivez l'option "Exécution automatique" pour éviter que Windows ne lise le CD-R pendant le processus de gravure.

Si vous avez des problèmes avec les vitesses rapides, essayez de la réduire. Même si votre système grave correctement à plus de 8x il est plus sûr, la plupart du temps de graver à des vitesses moindres.

• J'ai des problèmes en gravant les CD lorsque je spécifie des codes ISRC et EAN/UPS, mais sinon tout fonctionne bien.

Si vous essayez d'écrire un code ISRC ou EAN/UPC, WaveLab peut retourner une erreur si : a) le graveur de CD ne supporte pas ces codes (tous ne les gèrent pas, ni toutes les versions de firmware). b) les codes ne sont pas correctement formatés : UPC/EAN: 13 chiffres. ISRC: 5 caractères alpha-numériques suivis de 7 chiffres.

• Un CD que j'ai créé n'est pas correctement relu sur mon lecteur de CD.

La réflexion d'un CD "normal" et d'un CD-R est différente (un CD-R réfléchit moins de lumière). Une lentille sale sur un lecteur de CD peut perturber la lecture. C'est assez fréquent sur les anciens lecteurs de CD car leurs lasers ne calibrent pas correctement les CD enregistrables. Parfois,

la combinaison entre certaines marques de disques et certaines marques de graveurs de CD peut donner des résultats différents.

• Impossible de graver des Sous-Index de pistes.

Certains graveurs de CD sont tout simplement incapables de faire cela. D'autres ne peuvent écrire que 50 Sous-Index par piste, et d'autres seulement 100 Sub-Index par CD. Ça dépend du firmware du CD-R.

# **Précautions usuelles pour la gravure de CD**

La chose la plus importante à ne pas oublier est que la gravure de CD est une opération en temps réel où un laser inscrit des petits trous à la surface du CD. Ceci à une vitesse qui ne peut être ni ralentie ni interrompue. Toute interruption sera la plupart du temps fatale, et rendra le disque CD-R inutilisable. Pour ces raisons vous devez être sûr que votre système n'interrompra pas la gravure du CD-R une fois qu'elle est en cours. Lisez ce qui suit :

- Placez le graveur de CD sur une surface sans vibration. De brusques "chocs" pourraient être la cause d'interruptions de la gravure.
- Ne lisez pas les fichiers directement depuis un CD, copiez-les d'abord sur un disque dur rapide.
- Ne lisez pas les fichiers sur un réseau. Les réseaux sont habituellement trop lents pour la gravure de CD-R.
- Désactivez le réseau, au moins pour le disque dur à partir duquel vous lisez les fichiers. Si quelqu'un essaie d'accéder à ce lecteur pendant la gravure, cela pourrait interrompre l'opération.
- Il vaut mieux sauvegarder les fichiers sur une partition de disque dur d'environ 1 Gigaoctets, ou plus petit (dans ce cas les secteurs seront de 16 Koctet au lieu de 32 Koctet).
- Ne lisez pas les fichiers depuis un disque dur ayant sa compression activée !
- Il est fortement recommandé d'avoir des disques durs défragmentés à tout moment. Windows inclut une application pour cela.
- Si vous avez plusieurs disques durs dans votre système, placez les fichiers audio sur le plus rapide d'entre eux ! Utilisez aussi un disque dur rapide pour les fichiers "temp" de WaveLab.
- Désactivez tous les programmes de type économiseur d'écran, anti-virus, agenda, icônes animées et alarme ou pense-bête qui pourrait interrompre l'opération de gravure du CD.
- Vérifiez que tout logiciel de réception de fax ou d'e-mail en tâche de fond est bien désactivé.
- Si vous utilisez le System Agent, vérifiez qu'aucune activité n'est prévue pendant la période nécessaire à la gravure du CD. Ne pas utiliser l'option "When Idle" (au repos) dans le System Agent.
- Désactivez tous les programmes de surveillance du système.
- Si vous utilisez l'unité CD-R comme lecteur de CD-ROM, veillez à quitter l'Explorateur et à refermer les fenêtres "Mon Ordinateur" avant de procéder à la gravure.
- Arrêtez la lecture audio dans WaveLab avant de graver.

# **Problèmes de matériel et de configuration**

#### **Pilotes de CD-R**

- Si vous avez au préalable installé d'autres produits logiciels pour CD-R, vous pouvez rencontrer des conflits. Normalement ceci ne se produit pas car WaveLab dispose de pilotes intégrés qui sont chargés lorsque c'est nécessaire, et qui habituellement remplacent tout pilote déjà installé. Toutefois, si vous avez des problèmes de gravure sur CD-R, c'est aussi un point à vérifier.
- Si ce n'est pas absolument nécessaire, n'installez pas d'autre pilote pour votre unité CD-R (par exemple un pilote vous permettant d'utiliser ce CD-R comme un lecteur de CD-ROM). Les pilotes peuvent pousser Windows à essayer d'accéder au lecteur pendant la gravure, ce qui peut entraîner des interruptions du système.
- Dans les réglages de BIOS avancés de votre adaptateur hôte SCSI, ce qui suit doit normalement être désactivé :
	- Plug and Play SCAM Support
	- Support Removable Disks Under BIOS as Fixed Disks
	- BIOS Support for Bootable CD-ROM
	- BIOS Support for Int 13 Extensions

#### **Cartes réseau**

Les cartes réseau peuvent produire des interruptions matérielles qui arrêtent momentanément les opérations sur tous les logiciels. Ceci peut causer divers problèmes. Pour la gravure de CD, une machine hors réseau est beaucoup plus stable qu'une machine en réseau.

• Si votre machine doit rester connectée à un réseau essayez de ne pas surcharger les pilotes de la carte réseau lorsque vous prévoyez de graver des CD.

### **À propos des disques durs**

• De nombreux disques durs effectuent automatiquement ce que l'on appelle un calibrage thermique à des intervalles réguliers (mais imprévisibles). Pour cette raison, les lecteurs vendus sous l'appellation "A/V drives" sont recommandés, car ils disposent d'une "intelligence" intégrée qui reporte tout recalibrage à une période où le disque n'est pas utilisée. Certains lecteurs qui ne sont pas mentionnés "A/V Drives" disposent aussi de cette capacité, vérifiez auprès du vendeur en cas de doute.

### **Disques CD-R**

- Il existe de nombreuses marques de disques CD-R. Choisissez toujours celles ayant été testées et recommandées par le fabricant du lecteur de CD-R.
- Les disques CD-R ne sont pas aussi solides que les vrais CD. Manipulez-les avec soin ! Ne les exposez pas aux rayons directs du soleil ou à une lumière forte pendant de longues périodes, et évitez chaleur et humidité.
- Le dessus (côté étiquette) d'un disque CD-R est également vulnérable. N'utilisez pas de stylos à base d'alcool pour écrire dessus et n'y collez pas d'étiquette à moins qu'elles ne soient spécifiquement conçues pour les CD-R (sinon la colle de l'étiquette pourrait attaquer la surface).
- N'empiler pas les disques CD-R les uns sur les autres sans les couvrir.

#### **Liens et sources pour de plus amples informations**

• Ce site général sur les CD-R peut s'avérer intéressant : http://www.osta.org/technology/cdqa.htm

# **36 Commandes clavier**

# **Opérations sur les fichiers**

#### **Commande clavier Fonction**

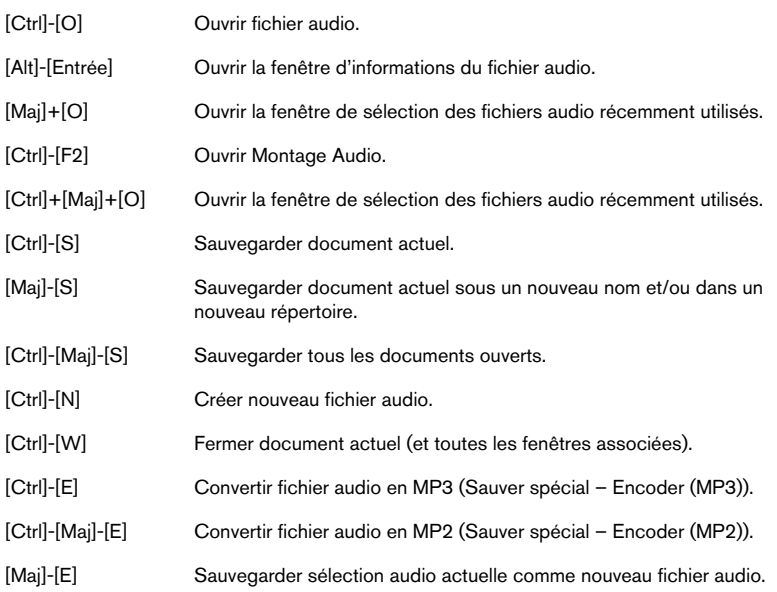

# **Mode d'affichage audio**

Les touches suivantes de la partie alphanumérique du clavier (pas le pavé numérique) servent à ces commandes :

#### **Commande clavierFonction**

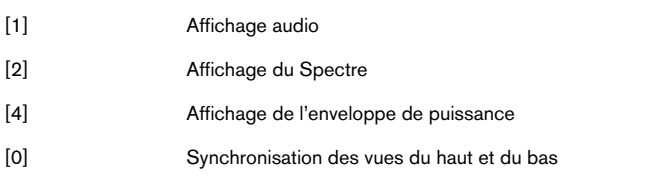

# **Zoom**

### **Vue Principale**

#### **Commande clavier Fonction**

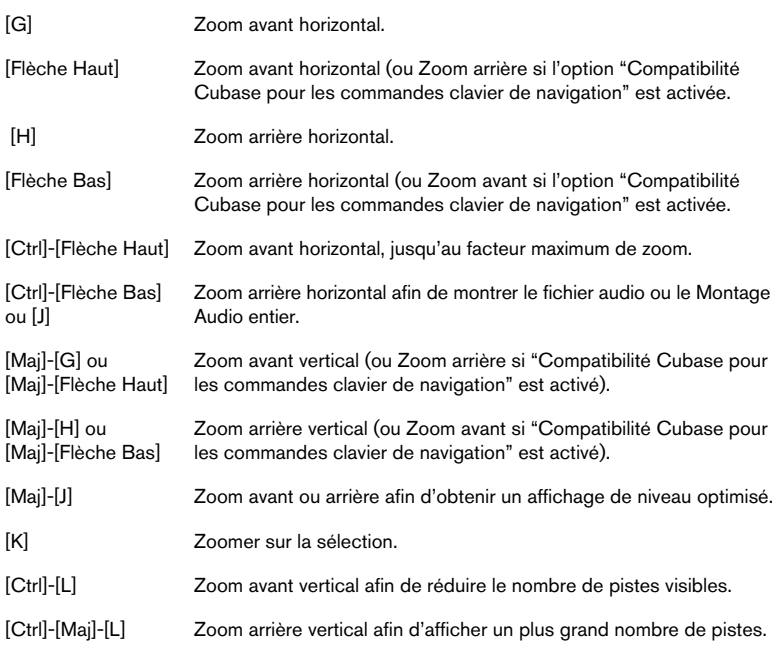

### **Vue Globale**

#### **Commande clavier Fonction**

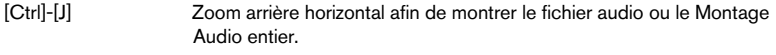

# **Vues**

Les commandes suivantes font défiler les fenêtres sans pour autant déplacer le curseur :

# **Commande clavier Fonction**

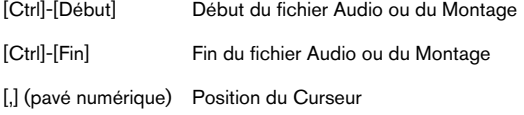

# **Lecture et position du curseur**

#### **Pavé numérique**

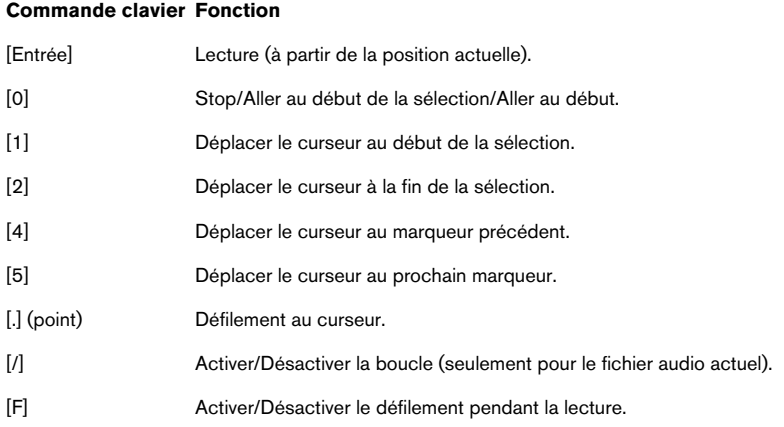

#### **Touches de fonction**

Les touches suivantes sont disponibles même si la fenêtre active est un dialogue :

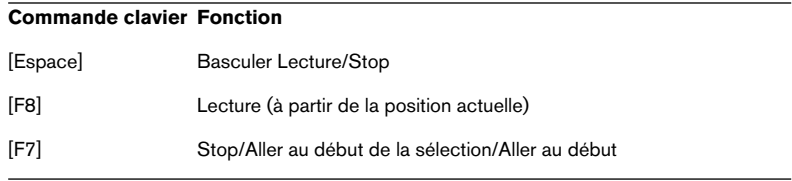

#### **Commande clavier Fonction**

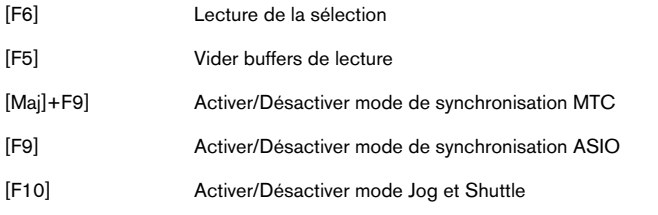

### **Touches de déplacement**

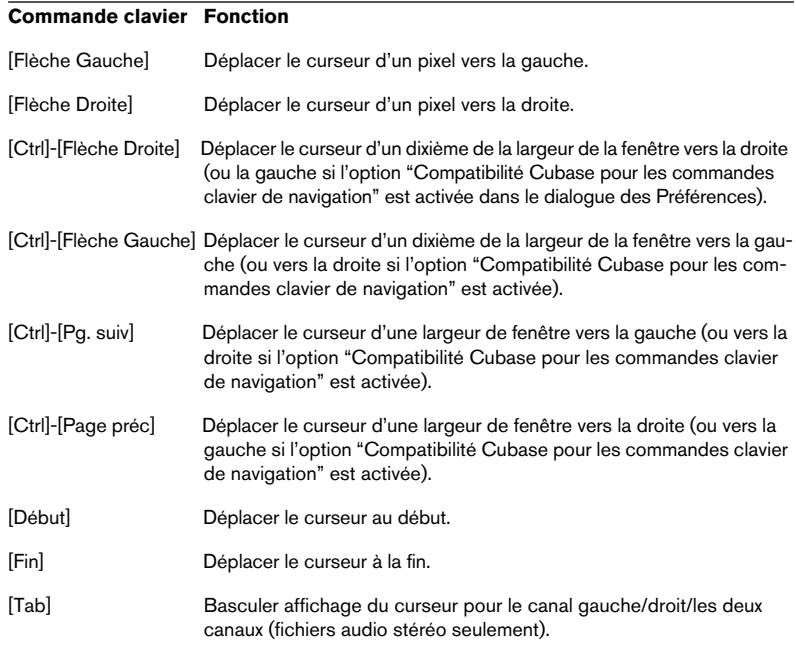

# **Sélection**

#### **Commande clavier Fonction**

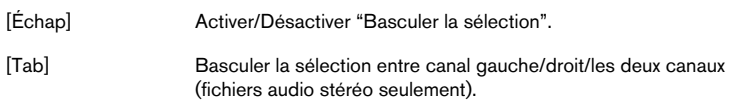

#### **Étendre ou effectuer des sélections**

Les commandes suivantes peuvent être utilisées pour créer une nouvelle sélection ou pour étendre une sélection existante.

#### **Commande clavier Fonction**

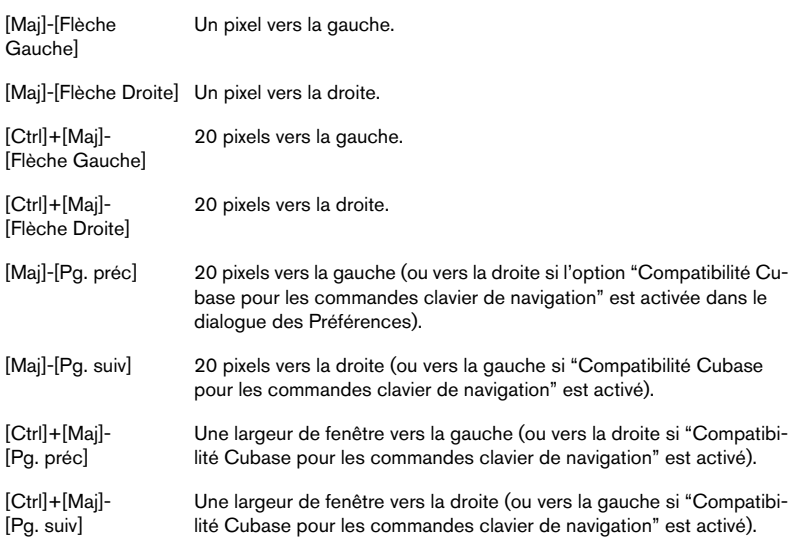

#### **Faire des sélections**

Les commandes suivantes créent toujours une nouvelle sélection :

#### **Commande clavier Fonction**

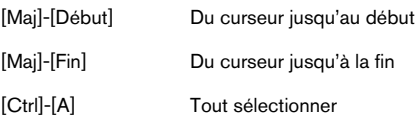

#### **Commandes du pavé numérique pouvant être utilisées pendant la lecture**

Les commandes suivantes peuvent être utilisées pour faire des sélections pendant la lecture. Veuillez noter qu'il s'agit des touches sur le pavé numérique du clavier.

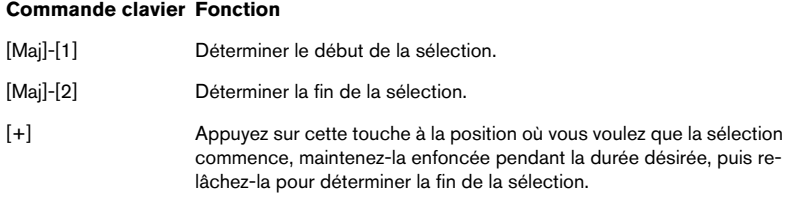

# **Édition et enregistrement**

#### **Général**

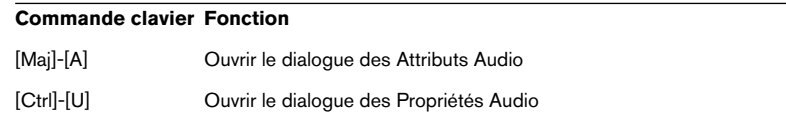

#### **Couper et Coller**

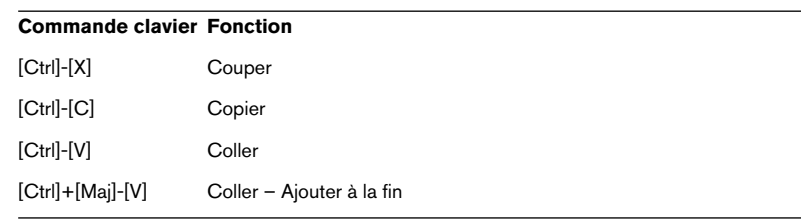

#### **Suppression et Silence**

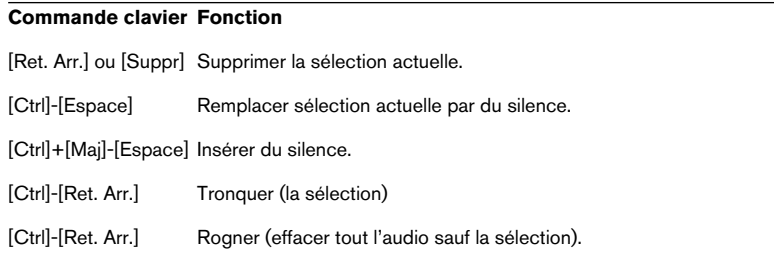

#### **Enregistrement**

#### **Commande clavier Fonction**

[\*] (Multiplier sur le pavé numérique) Ouvrir le dialogue Enregistrement

#### **Pendant l'enregistrement (le dialogue Enregistrement est ouvert)**

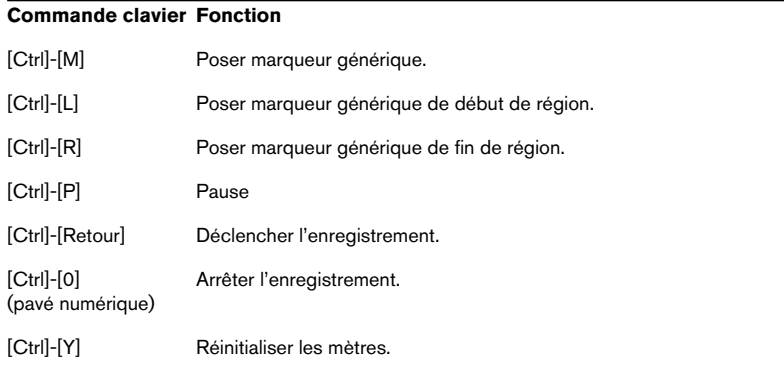

#### **Annuler et rétablir**

Veuillez noter que les touches de fonction pour Annuler et Rétablir sont disponibles même si la fenêtre active est un dialogue !

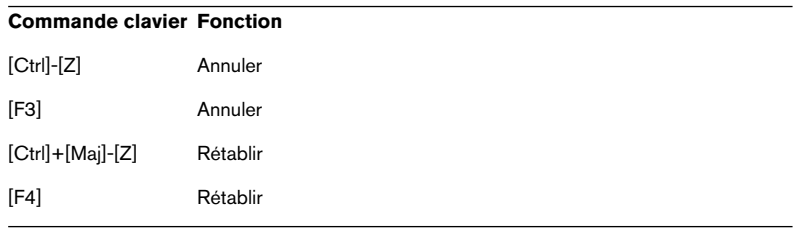

# **Traitement audio**

#### **Commande clavier Fonction**

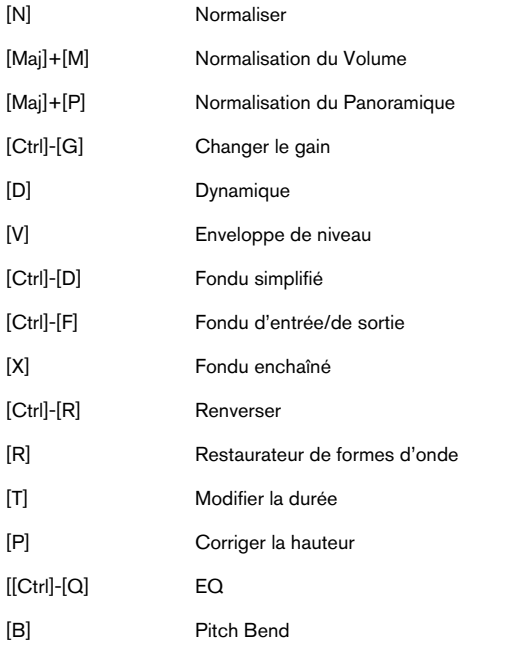

# **Marqueurs**

#### **Commande clavier Fonction**

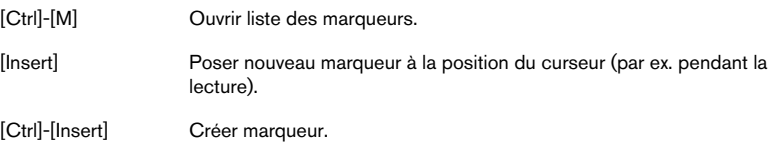

# **Bases de données**

#### **Commande clavier Fonction**

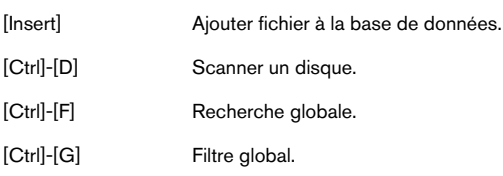

# **Divers**

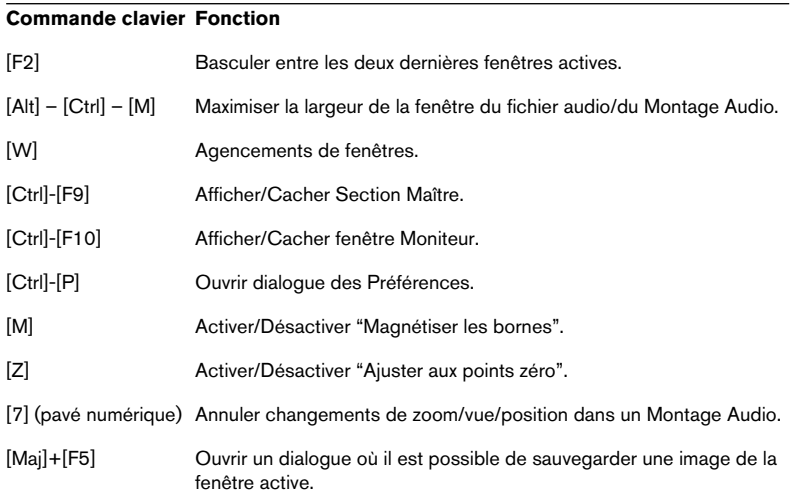

**Index**

### **A**

Accélérateurs [70](#page-69-0) Accentuation [377](#page-376-0) ACM [132](#page-131-0) Activation de la fonction d'alignement [429](#page-428-0) AES-31 (Fichiers) Importer et exporter [575](#page-574-0) Affichage de la position de lecture [261](#page-260-0) Agencements de fenêtres [781](#page-780-0) [Agrandissement](#page-81-0), voir "Zoom" Aide Contextuelle [58](#page-57-0) En ligne [46](#page-45-0) Windows [46](#page-45-0) Ajouter à la fin [109](#page-108-0) Ajouter des fi[chiers à une base de](#page-718-0)  données 719 Ajuster aux points zéro [98](#page-97-0), [99](#page-98-0) Ajuster aux unités de temps [100](#page-99-0) Alignement selon la forme d'onde lors de fondus enchaînés [494](#page-493-0) Alignement sur le fondu d'entrée/ sortie lors [de l'alignement sur un](#page-493-1)  autre clip 494 Aligner sur la crête [102](#page-101-0) Analyse de la sélection [165](#page-164-0) Analyse globale À propos [650](#page-649-0) Crêtes [655](#page-654-0) Erreurs [659](#page-658-0) Extra [658](#page-657-0) Hauteur [657](#page-656-0) Puissance [656](#page-655-0) Utilisation [650](#page-649-1) Analyse harmonique [668](#page-667-0) Analyseurs À propos [164](#page-163-0) Affichage de forme d'onde [183](#page-182-0) Analyse de l'entrée audio [164](#page-163-1) Analyse de la lecture [164](#page-163-2) Analyse de l[a position du](#page-164-1)  curseur 165 Analyseur de Bit [179](#page-178-0) Analyseur de phase [174](#page-173-0)

Analyseur de Spectre [176](#page-175-0) Analyseur de Spectre FFT [176](#page-175-1) Dialogue [Enregistrement](#page-166-0) [157](#page-156-0) Fenêtres 167 Niveaux [167](#page-166-1) Oscilloscope [182](#page-181-0) Panoramique [169](#page-168-0) Sélectionner ce qu'il faut contrôler 164 Annuler À propos [46](#page-45-1) Limites [47](#page-46-0) Traitement [186](#page-185-0) Vider [48](#page-47-0) Annuler (Montage Audio) Changements de vue [417](#page-416-0) Vue Historique [523](#page-522-0) APP (Proto[cole de Positionnement](#page-685-0)  ASIO) 686 **Archivage** Automati[que \(Backup\)](#page-530-0) [123](#page-122-0) Montage 531 Archives [760](#page-759-0) Archives Zip [308](#page-307-0) Arrêt sur image (Gel de tous les VU-mètres) [164](#page-163-4) ASIO (Pilote) [25](#page-24-0) ASIO Positioning Protocol (APP) [686](#page-685-0) Association automatique [409](#page-408-0) ATS (Colonne du Montage) À propos [563](#page-562-0) Atténuation [273](#page-272-0) Attributs audio [133](#page-132-0) Audio Attributs et [propriétés des](#page-132-0) fichiers 133 Format CD audio [606](#page-605-0) Générateur de signal [674](#page-673-0) Répéter des sélections [108](#page-107-0) Audio Input (plug-in) [262](#page-261-0) Auto Panner [797](#page-796-0) Auto-association Clip (même piste) [436](#page-435-0) Clip (tou[tes les pistes\)](#page-435-2) [436](#page-435-1) De piste 436 Globale [409](#page-408-0), [436](#page-435-3) Piste [409](#page-408-0)

#### **WAVELAB**

860 Index

Autopan [805](#page-804-0) Axe du milieu [773](#page-772-0)

### **B**

Barre d'état À propos [60](#page-59-0) Base de données [724](#page-723-0) Fenêtre audio [81](#page-80-0) Naviguer en l'utilisant [89](#page-88-0) Barres de contrôle Aide c[ontextuelle](#page-56-0) [58](#page-57-0) Ancrer 57 Apparence [58](#page-57-1) Cacher/afficher [57](#page-56-1) Commuta[teur de Fenêtres](#page-56-2) [58](#page-57-2) Déplacer 57 Outils [59](#page-58-0) Rôle des boutons [58](#page-57-0) Transformer [en une fenêtre](#page-56-3)  séparée 57 Base de données À propos [716](#page-715-0) Afficher les f[ichiers d'un](#page-735-0)  dossier 736 Afficher to[us les fichiers](#page-724-0)  d'une 725 Ajouter des fichiers [719,](#page-718-0) [724](#page-723-1) Catégories [732](#page-731-0) Changer le nom d'un dossier [736](#page-735-1) Créer [717](#page-716-0) Enlever un fichier [731](#page-730-0) Lecture des fichiers [728](#page-727-0) Liste de fichiers [726](#page-725-0) Mise à jour [730](#page-729-0) Opéra[tions de recherche](#page-716-1) [739](#page-738-0) Ouvrir 717 Ouvrir fichier dans [727](#page-726-0) Recherche de fichiers [727](#page-726-1) Renommer les fichiers [730](#page-729-1) Sauvegarder [718](#page-717-0) Vue d'ensemble [718](#page-717-1) Zones [719](#page-718-1) Bip [311](#page-310-0) Bloc de Lecture [141](#page-140-0) Boîte à outils Coups de Pied [108](#page-107-1) Lecture [146](#page-145-0) Loupe [83](#page-82-0)

Bouclage À propos [701](#page-700-0) Éditeur de boucle [703](#page-702-0) Marqueu[rs de boucle](#page-140-1) [356](#page-355-0) Bouton Stop 141 Bypass (Effets de la Section Maître) [238](#page-237-0) Bypass intelligent [256](#page-255-0)

### **C**

Calibrer l'imprimante [647](#page-646-0) Caractéristiques du format CD [606](#page-605-1) Carte audio Caractéristiques [18](#page-17-0) Installation [22](#page-21-0) Réglage [25](#page-24-1) **Catégories** À propos [732](#page-731-0) Afficher tous [les fichiers d'une](#page-733-0)  certaine 734 Créer [735](#page-734-0) Par défaut [735,](#page-734-1) [740](#page-739-0) Renommer [735](#page-734-0) Supprimer [735](#page-734-0) Transférer un fichier dans une [733](#page-732-0) Vérifier à quelle catégorie appartient un fichier [735](#page-734-2) CD Audio simplifié Ajouter des pistes [366](#page-365-0) Création [364](#page-363-0) Créer à partir d'un Montage [568](#page-567-0) Effacer des pistes [369](#page-368-0) Exporter [à partir des pistes](#page-601-0) [380](#page-379-0) Gravure 602 Informations sur les pistes [371](#page-370-0) Nommer les pistes [376](#page-375-0) Ordre des pistes [369](#page-368-1) Pauses [376](#page-375-1) Protection contre la copie [377](#page-376-0) CD en Mode Mixte Création [617](#page-616-0) CD miroir À propos [609](#page-608-0) Créer à partir [d'un CD audio](#page-378-0)  simplifié 379 Enregistrés sur bande Exabyte [609](#page-608-1)

#### WAVELAB Index  $861$

[CD miroir](#page-378-0), voir aussi "Images CD" CD/DVD de données À propos [612](#page-611-0) Création [613](#page-612-0) Gravure [618](#page-617-0) CD/DVD en mode mixte À propos [612](#page-611-1) CD-Extra [603](#page-602-0) CD-R Disc-At-Once [609](#page-608-2) Sélection [600](#page-599-0) Changement instantané de sortie ASIO À propos [551](#page-550-0) Choirus2 [806](#page-805-0) Chorus (Plug-in) [798](#page-797-0) Chorus Hi-fi [219](#page-218-0) CleanComp [807](#page-806-0) Clip Auto-ass[ociation même](#page-435-0)  piste 436 Auto-asso[ciation toutes les](#page-435-1) pistes 436 **Clips** À propos [390](#page-389-0) Ajouter [401](#page-400-0) Correctio[n de hauteur](#page-434-0) [499](#page-498-0) Déplacer 435 Diviser [446](#page-445-0) Dupliquer [439](#page-438-0) Éditer dans la liste des clips [461](#page-460-0) Faire glisser l'audio dans [444](#page-443-0) Personnaliser [458](#page-457-0) Recouvrements [438](#page-437-0) Redimensionner [442](#page-441-0) Redispos[er dans la liste des](#page-459-0)  clips 460 Renommer [322](#page-321-0) Répéter [440](#page-439-0) Sélection [430](#page-429-0) Sélectionner une zone dans [433](#page-432-0) Sélection[nés et mis au premier](#page-432-1)  plan 433 Supprimer [448](#page-447-0) Verrouiller [448](#page-447-1) Zones souris [427](#page-426-0) Clonage et s[ubstitution de fichiers](#page-464-0)  sources 465

Clonage ra[pide \(réutiliser les fichiers](#page-527-0)  audio) 528 Clonage to[tal \(recréation des fichiers](#page-527-1)  audio) 528 Code temporel (Affichage) [261](#page-260-0) Code temporel MIDI [680](#page-679-0) Codes ISRC À propos [608](#page-607-0) Édition [377](#page-376-0) Codes PQ [608](#page-607-1) Codes UPC/EAN [608](#page-607-2) Coller Déplacement d'audio [107](#page-106-0) Fenêtre Audio [105](#page-104-0) Insér[er tout au début](#page-108-2) [109](#page-108-1) Mixer 109 Superposer [109](#page-108-3) Commandes clavier [783](#page-782-0) Commandes de Zoom [83](#page-82-1) Commentaires [730](#page-729-2) Commutateur de Fenêtres Barres de contrôle [58](#page-57-2) Comparaison de fichiers audio [667](#page-666-0) Comparer des images CD [604](#page-603-0) [Composante continue,](#page-206-0) voir "Décalage DC" Compression [194](#page-193-0) Formats de fichiers audio [131](#page-130-0) Conditions [de style \(des fenêtres](#page-770-0)  audio) 771 Configuration de [voies \(Montage\)](#page-535-0) Sélectionner 536 Contrôles d'incrément [63](#page-62-0) Conversion des types de marqueurs [361](#page-360-0) Conversion mono/stéréo [114](#page-113-0) Convertir le format Utiliser Sauver sous [123](#page-122-1) Copier Audio [103](#page-102-0) Déplacement d'audio [107](#page-106-0) Fenêtre Audio [105](#page-104-0) Copier vers une nouvelle fenêtre [114](#page-113-1) Copies multiples [108](#page-107-2)

862 Index

Correction de Hauteur À propos [212](#page-211-0) Montage Audio [499](#page-498-0) **Couleurs Conditions** (Montages Audio) [778](#page-777-0) **Personnaliser** (Fenêtres Audio) [774](#page-773-0) Personnaliser (Mont[ages Audio\)](#page-21-1) [775](#page-774-0) Windows 22 Coup de pouce À propos [451](#page-450-0) Décalage de la synchro [684](#page-683-0) Montage Audio [451](#page-450-1) Régler l'impulsion par défaut [452](#page-451-0) Sélectio[n automatique](#page-106-0) [454](#page-453-0) Couper [105,](#page-104-0) 107 Coups de Pied [108](#page-107-1) Crayon [117](#page-116-0) Créer un fondu enchaîné optimisé lors [de l'alignement sur un autre](#page-493-2)  clip 494 Crystal Resampler (Plug-in) [799](#page-798-0) **Curseur** Aller au [89](#page-88-1) Apparence [773](#page-772-1) Réglage [92](#page-91-0) Réglage des valeurs [63](#page-62-1) Sur la barre d'état [81](#page-80-1)

### **D**

Décalage D[C \(Composante continue\)](#page-206-0) Éliminer 207 DeClicker [807](#page-806-1) Découpage automatisé [358](#page-357-0) Défilement pendant la lecture [151](#page-150-0) DeNoiser [809](#page-808-0) Départs d'effets (Montage Audio) Effets des clips [502](#page-501-0) Déplacer l'or[igine à la position du](#page-90-0)  curseur 91 Déplacer le curseur [93](#page-92-0) Déplacer le curseur (Menu) [89](#page-88-2) Désactiver les [modes redondants](#page-538-0) À propos 539

Dialogue des [options DVD-Audio](#page-563-0) À propos 564 Dialogue Renommer Paramètres Étendue [327](#page-326-0) Dialogues Permanents [69,](#page-68-0) [187](#page-186-0) Raccourcis clavier [69](#page-68-1) DIRAC (Processeur) Modification de la durée [211](#page-210-0), [214](#page-213-0) Disc-At-Once [609](#page-608-2) Dispersion [274](#page-273-0) Disque dur Équipement nécessaire [17](#page-16-0) [Disque image,](#page-378-0) voir "CD miroir" **Dithering** À propos [242](#page-241-0) Interne [244](#page-243-0) UV22 [245](#page-244-0) UV22HR [245](#page-244-1) Diviser un clip [446](#page-445-0) DM (Colonne du Montage) À propos [564](#page-563-1) Dossier implicite [465](#page-464-1) Dossiers (Dialogue) [767](#page-766-0) Dropout (Indicateur) [234](#page-233-0) Dual Mono [74](#page-73-0), [724](#page-723-2) Ducker (Plug-in) [508](#page-507-0), [812](#page-811-0) Ducker selon une autre piste [476](#page-475-0) DVD-Audio Résolutio[n en bits sur les](#page-563-0)  DVD 564 Utiliser de[s pistes image et](#page-573-0) texte 574 Dynamique [194](#page-193-0)

### **E**

Échanger les canaux [116](#page-115-0) Échantillonneurs Communication avec WaveLab [690](#page-689-0) Configuration [18,](#page-17-1) [693](#page-692-0) Connexion [31](#page-30-0) Installation [31](#page-30-1) Modifier les attributs de l'échantillon [699](#page-698-0) Recevoir des échantillons [696](#page-695-0) Transmettre de l'audio à [695](#page-694-0) Vérifier la [communication](#page-31-0)  SCSI 32 Echo (Plug-in) [799](#page-798-1) Écrêtage (Clip) À propos [188](#page-187-0) Éditeur d'étiquettes Copie[r/Déplacer des objets](#page-639-0) [639](#page-638-0) Grille 640 Insérer de no[uveaux objets](#page-640-0) [639](#page-638-1) Menu Objets 641 Optio[ns de Magnétisme](#page-636-0) [640](#page-639-0) Outils 637 Placement des objets [639](#page-638-2) Redimensionner des objets [638](#page-637-0) Sélectionner des objets [638](#page-637-1) Éditeur de boucle [703](#page-702-0) Éditeur de Spectre Atténuation [273](#page-272-0) Définir une région [269](#page-268-0) Dispersion [274](#page-273-0) Noyer les crêtes [274](#page-273-1) Opérations de copie [275](#page-274-0) Opérations de filtrage [273](#page-272-1) Pre-roll/Post-roll de lecture [275](#page-274-1) Traitement chirurgical [272](#page-271-0) Édition des temps de lecture [566](#page-565-0) Effacer (Audio) [110](#page-109-0) Effacer avec douceur [110](#page-109-1) Effacer des fichiers et des documents [129](#page-128-0) **Effets** À propos [235](#page-234-0) Installer [241](#page-240-0) Mute [239](#page-238-0) Presets [239](#page-238-1) Réordonner [236](#page-235-0)

Sélection [236](#page-235-0) Suppression [236](#page-235-0) Effets (Montage Audio) Ajouter [500](#page-499-0) Copie des réglages [506](#page-505-0) Départs d'effets [502](#page-501-0) Dialogue Effet [504](#page-503-0) Latence [504](#page-503-1) Queue [505](#page-504-0) Supprimer [502](#page-501-1) Effets de piste Ajouter un emplacement [501](#page-500-0) Effets des clips ([Montage Audio\)](#page-506-0) Enveloppes 507 Égaliseur de timbre [712](#page-711-0) Éléments de forme d'onde [773](#page-772-2) Éliminer le décalage DC [207](#page-206-0) Encodage par lot [316](#page-315-0) Encoder (ACM) [132](#page-131-0) **Enregistrement** Capacité du disque [158](#page-157-0) Dans le Montage Audio [425](#page-424-0) Format [de fichier audio](#page-155-0) [154](#page-153-0) Mixeur 156 Niveaux [157](#page-156-0) Pose de marqueurs [160](#page-159-0) Préparatifs [153](#page-152-0) Enregistrement multicanal À propos [549](#page-548-0) Préparatifs [549](#page-548-1) Enveloppe de niveau [200](#page-199-0) Enveloppe de volume Utilisation de ce mode d'affichage [135](#page-134-0) Enveloppes de panoramique À propos [495](#page-494-0) Afficher [495](#page-494-1) Modes de panoramique [495](#page-494-2) Enveloppes de volume À propos [467](#page-466-0) Adoucissement [474](#page-473-0) Afficher [469](#page-468-0) Copier [473](#page-472-0) Édition [470](#page-469-0) Présélections [475](#page-474-0) Rétablissement [des valeurs](#page-472-1)  par défaut 473 Verrouiller [475](#page-474-1)

**WAVELAB** 

864 Index
Enveloppes mono/stéréo [470](#page-469-0) EQ (Traitement) [220](#page-219-0) EQ-1 [800](#page-799-0) Espace disque Pour l'enregistrement [158](#page-157-0) Espaces de travail À propos [742](#page-741-0) Groupes [744](#page-743-0) Étendue Audio (Dialogue) [147](#page-146-0) **Etiquettes** Impression [647](#page-646-0) Modèle [634](#page-633-0) Explorateur Audio [146](#page-145-0) **Exporter** Fichiers AES-31 [575](#page-574-0) Fichiers XML [577](#page-576-0) Extérioriser (Archive) [758](#page-757-0) External Gear (Plug-in) [263](#page-262-0) Externalizer (Plug-in) [813](#page-812-0)

#### **F**

Faders (Section Maître) À propos [232](#page-231-0) Décalage [233](#page-232-0) Mode Unlink [233](#page-232-1) Faders de gain de piste À propos [420](#page-419-0) Fast mute [113](#page-112-0) Favoris [75](#page-74-0), [782](#page-781-0) Fenêtre Moniteur Affichage du code temporel [685](#page-684-0) Affichage Performance [260](#page-259-0) Affichage Progrès [259](#page-258-0) Suspendre/Reprendre [260](#page-259-1) Fenêtres Créer [54](#page-53-0) Maximiser [la largeur](#page-48-0) [81](#page-80-0) Minimiser 49 Passer de l'un[e à l'autre](#page-53-1) [49](#page-48-1) Plusieurs vues 54 Refermer [49](#page-48-2) Zones [52](#page-51-0) FFT Analyse harmonique 3D [668](#page-667-0) Analyseur de Spectre [176](#page-175-0)

**Fichiers** DDP [609](#page-608-0) MRK [344](#page-343-0) Renommer [320](#page-319-0) Temporaires [28](#page-27-0) Fichiers audio Comman[des d'édition de](#page-102-0)  base 103 Comparaison [667](#page-666-0) Édition [103](#page-102-0) Exporter d'un [CD Audio](#page-379-0)  simplifié 380 Glisser/Déposer [75](#page-74-1) Importer d'un DVD-Audio [627](#page-626-0) Importer d'[une piste de CD](#page-621-0)  audio 622 Ouverture [73](#page-72-0) Récents [75](#page-74-0) Sélectionner dans [92](#page-91-0) Traiteme[nt off-line](#page-81-0) [185](#page-184-0) Zoomer 82 Fichiers OSQ Sauvegarder et ouvrir [125](#page-124-0) Filtres (Archivage) [749](#page-748-0) Fonction d'alignement (Montage Audio) [429](#page-428-0) Fonction Vérifier Projet DVD-Audio [596](#page-595-0) Fondu Copier [484](#page-483-0) Création [480](#page-479-0) Édition [481](#page-480-0) Par défaut [482](#page-481-0) Présélections [481](#page-480-1) Présélections ROM [484,](#page-483-1) [488](#page-487-0) Fondu d'entrée [202](#page-201-0) Fondu de sortie [202](#page-201-0) Fondus enchaînés [486](#page-485-0) À propos [203](#page-202-0) Compensation [de Puissance/](#page-487-1) Amplitude 488 Édition [489](#page-488-0) Options [487](#page-486-0) Recouvrements limités [492](#page-491-0) Fondus simplifiés [202](#page-201-1) Format CD audio [606](#page-605-0) Format de conversion Encodage par lot [316](#page-315-0)

## Index  $865$

# WAVELAB

Formats audio Projet DVD-Audio [386](#page-385-0) Formats codés À propos [131](#page-130-0) Formats de fichier [118](#page-117-0) Formats de niveau dB [62](#page-61-0) Décimal [62](#page-61-1) Pourcentage [62](#page-61-2) Formats de temps Échantillons [62](#page-61-3) Mesures [62](#page-61-4) Taille fichier [62](#page-61-5) Temps [62](#page-61-6) Time code [62](#page-61-7) Formats encodés Encodage par lot vers [316](#page-315-0) Ex[porter vers](#page-624-0) [132](#page-131-0) Freedb 625 Fréquence d['échantillonnage](#page-104-0) Conflits 105 Convertir [221](#page-220-0) Montage Audio [396](#page-395-0)

## **G**

Gain Faders (Pistes) [420](#page-419-0) Générateur de signal audio [674](#page-673-0) Générateur DTMF [676](#page-675-0) Génie CD/DVD (Dialogue) [559](#page-558-0) Gestion des clips Gestion des fichiers sources [463](#page-462-0) Glisser/Déposer [75](#page-74-1), [731](#page-730-0) Graver un CD [602](#page-601-0) Graveur de CD Installation [30](#page-29-0) **Groupes** De plug-ins [791](#page-790-0) Espaces de travail [744](#page-743-0) Projet DVD-Audio [384](#page-383-0)

#### **H**

Harmonisation [218](#page-217-0) Hauteur Correction [212](#page-211-0) Hauteur (Fréquence d'échantillonnage) [105](#page-104-0) Haut-parleur [146](#page-145-1) Historique [523](#page-522-0)

## **I**

Images CD Comparer [604](#page-603-0) Créer à parti[r d'un CD audio](#page-378-0)  simplifié 379 Créés avec une [description](#page-567-0) (Cue-sheet) <sup>568</sup> Importer sous l[a forme de](#page-395-1)  Montages 396 ImageViewer [616](#page-615-0) Importer Cue-sheet (Description) [396](#page-395-1) Cue-sheet/image CD comme Montage Audio [396](#page-395-1) Fichiers AES-31 [575](#page-574-0) Fichiers XML [577](#page-576-0) Piste de CD audio [622](#page-621-0) Piste DVD-Audio [627](#page-626-0) Importer des fichiers audio [73](#page-72-0) Importer des Marqueurs [344](#page-343-0) Importer un fic[hier audio Surround](#page-547-0) À propos 548 Impression des étiquettes [647](#page-646-0) Indicateur d'étendue [773](#page-772-0) Indicateur de zone [87](#page-86-0) Informations sur le Système [19](#page-18-0) Insérer du silence [111](#page-110-0) Insérer fichier audio [74](#page-73-0) Insérer tout au début [109](#page-108-0) Instantanés (Montage Audio) [415](#page-414-0) Intérioriser (Archive) [758](#page-757-0) Inverser la phase [206](#page-205-0) ISRC (Codes) [608](#page-607-0)

# **J**

Jeux d'Étiquettes À propos [643](#page-642-0) Ouvrir [643](#page-642-1) Sauvegarder [643](#page-642-2) Sauvegarder c[omme modèle](#page-643-0)  utilisateur 644 Jog Fenêtre audio [149](#page-148-0) Montage Audio [423](#page-422-0) Jouer la sélection [147](#page-146-1)

## **K**

K-System (Modes de VU-mètres) [172](#page-171-0)

## **L**

Lecture Affichage [de la position](#page-150-0) [261](#page-260-0) Avec suivi 151 Base de données [728](#page-727-0) Bloc de Lecture [141](#page-140-0) De la sélection [147](#page-146-1) Mono [146](#page-145-2) Montage [418](#page-417-0) Outil Lecture [146](#page-145-1) Régler la vitesse [144](#page-143-0) Régler le point de départ [92,](#page-91-1) [354](#page-353-0) Sauter des sections [143](#page-142-0) Lecture (Montage Audio) [418](#page-417-0) Lecture en boucle [143](#page-142-1) Leveler [801](#page-800-0) Leveler Multi [801](#page-800-0) Liens Web [14](#page-13-0) Ligne d'information (Mo[ntage Audio\)](#page-193-0) [393](#page-392-0) Limiteur 194 Liste de fichiers [726](#page-725-0) Liste des clips Éditer [461](#page-460-0) Options de la colonne Pré-espace [462](#page-461-0) Redisposer le[s clips dans le](#page-459-0)  Montage 460

Liste des fichiers ouverts (D[ialogue\)](#page-82-0) [50](#page-49-0) Loupe 83

#### **M**

Magnétiser les bornes [93](#page-92-0), [101,](#page-100-0) [104](#page-103-0), [353](#page-352-0), [355](#page-354-0) Magnétisme Montage Audio [428](#page-427-0) Majuscule (Touche) Sélection [94](#page-93-0) Marqueurs À propos [342](#page-341-0) Afficher/Cacher [348](#page-347-0) Apparence [773](#page-772-1) Barre d'outils [345](#page-344-0) Conversi[on des types](#page-344-1) [361](#page-360-0) Création 345 De boucle [343,](#page-342-0) [356,](#page-355-0) [702](#page-701-0) De mute [343](#page-342-1) De piste CD [343](#page-342-2), [374](#page-373-0) De Région [343](#page-342-3) De sous-index de piste CD [343](#page-342-4), [374](#page-373-0) Démarrag[e de lecture](#page-351-0) [343](#page-342-5) Déplacer 352 Édition [349](#page-348-0) Effacer [352](#page-351-1) Générique [343](#page-342-6) Importati[on et sauvegarde](#page-348-0) [344](#page-343-0) Modifier 349 Montage Audio [519](#page-518-0) Pose pen[dant l'enregistre](#page-159-0)ment 160 Poser [345](#page-344-2) Sélection délimitée par [354](#page-353-1) Temporaire [343](#page-342-7) Types [343](#page-342-8) Maximiser la largeur [81](#page-80-0) Mémoire nécessaire [17](#page-16-0) Mémoriser la configuration courante de la Section Maître [526](#page-525-0) Mémoriser la disposition de fenêtres active [782](#page-781-1) Menu Sélection [98](#page-97-0) Menu Zoom [86](#page-85-0) Menus directs [61](#page-60-0)

Menus locaux Dans le[s écrans](#page-62-0) [61](#page-60-0) Valeurs 63 Mesure (Format) [92](#page-91-2) Méta-Normaliseur (Montage Audio) [513](#page-512-0) MIDI Connec[ter les échantillonneurs](#page-30-0)  via 31 Installation (Windows) [31](#page-30-1) MIDI Time Code [680](#page-679-0) Mise en Page (Étiquettes) [648](#page-647-0) Mixer [109,](#page-108-1) [206](#page-205-1) MME/WDM (Pilote) [26](#page-25-0) Mode 8 canaux [548](#page-547-1) Modèles À propos [634](#page-633-1) Sélection [634](#page-633-0) Modification de la Durée [208](#page-207-0) Modification des dossiers [767](#page-766-0) Monitoring du rendu de fichier [165](#page-164-0) Mono Bouton de la Section Maître [234](#page-233-0) Convertir en stéréo [114](#page-113-0) Montage Audio À propos [390](#page-389-0) Archivage [531](#page-530-0) Clonage rapide [528](#page-527-0) Créatio[n d'un nouveau](#page-553-0) [396](#page-395-2) Mixage 554 Ouvrir [527](#page-526-0) Sauvegarder [526](#page-525-1) Zones [391](#page-390-0) Morphing d'Effet [223](#page-222-0) Mots clé Ajouter au fichier [729](#page-728-0) Ajouter au menu [729](#page-728-0) Par défaut [740](#page-739-0) MP3 (Fichiers) Encodage par lot [316](#page-315-1) MRK (Fichiers) [344](#page-343-0) MTC [680](#page-679-0) Muet Clips et pistes [419](#page-418-0) MultiBand Compressor [814](#page-813-0) Multitâche [312](#page-311-0)

Mute Effets [239](#page-238-0) Muter Clips et pistes [419](#page-418-1) Région sélectionnée [473](#page-472-0)

#### **N**

NaturalVerb [817](#page-816-0) Navigation En utilisant la barre d'état [89](#page-88-0) Menu Déplacer le curseur [89](#page-88-1) Naviguer En cliquant [88](#page-87-0) Niveau Changer [188](#page-187-0) Sélections de [101](#page-100-1) Traitement [194](#page-193-0) VU-mètres [167](#page-166-0) Noise Gate [194](#page-193-0) Noise Gate (Plug-in) [801](#page-800-1) Normalisation du panoramique [193](#page-192-0) Normalisation du volume [190](#page-189-0) Normaliser Seulement si écrêtement [301](#page-300-0) Traitement [188](#page-187-0), [301](#page-300-0) Nouveaux documents Créer [72](#page-71-0), [114](#page-113-1) Nouvelle fréquence d'échantillonnage [221](#page-220-0) Noyer les crêtes [274](#page-273-0)

# **O**

OSQ (Fichiers) Conversion par lot en [316](#page-315-0) Oublier les éditions précédentes [48](#page-47-0) Outil Lecture [146](#page-145-1) Outils Barres de contrôle [59](#page-58-0) Ouvrir Base de données [717](#page-716-0) Fichier audio [73](#page-72-0) Fichier dans une base de données [727](#page-726-0)

WAVFI AR 868 Index

#### **P**

Panoramique VU-mètres [169](#page-168-0) Passer des [sections pendant la](#page-142-0)  lecture 143 Peak Master [802](#page-801-0) Personnalisation À propos [766](#page-765-0) Phase Inverser [206](#page-205-0) Pistes Gestion [398](#page-397-0) Routage de sortie [508](#page-507-0) Pistes (Montage) À propos [390](#page-389-1) Pitch Bend [216](#page-215-0) Plan de Sauvegarde Créer [749](#page-748-1) D'après une ligne de commande [759](#page-758-0) Édition s[ous forme de texte](#page-756-0) [753](#page-752-0) Exécuter 757 Sauvegarder [758](#page-757-1) Plug-ins À propos [235](#page-234-0) DirectX [235](#page-234-1) Installer [241](#page-240-0) Organiser [789](#page-788-0) Presets [239](#page-238-1) Plug-ins VST À propos [235](#page-234-2) Exclure [792](#page-791-0) Presets [240](#page-239-0) Points d'alignement [449](#page-448-0) Points de passage par zéro [98](#page-97-1) Porte de Bruit [194](#page-193-0) Poser un Marqueur [345](#page-344-2) Position (Affichage) [261](#page-260-0) PQ (Codes) [608](#page-607-1) Préaccentuation [609](#page-608-1) Pre-Emphasis [609](#page-608-1) Préférences À propos [766](#page-765-1) De démarrage [767](#page-766-1) Sauvegarder [766](#page-765-2) Pré-lecture [566](#page-565-0)

Pre-Roll [566](#page-565-0) Présélections À propos [66](#page-65-0) Base de données [723](#page-722-0) Chargement [66](#page-65-1) Créer [67](#page-66-0) Effacer [67](#page-66-1) Groupes [250](#page-249-0) Modifier [67](#page-66-2) Section Maître [247](#page-246-0) Tra[itement par lots](#page-311-0) [313](#page-312-0) Priorité 312 Priorités Section Maître [254](#page-253-0) Processeurs Ultra-passe [300](#page-299-0) Programmes CD Graver sur un CD [602](#page-601-0) Tester [601](#page-600-0) Projet CD/DVD Transcrire à parti[r d'un Plan de](#page-762-0)  Sauvegarde 763 Projet DVD-Audio Création [580](#page-579-0) Définir l'ordre des groupes [583](#page-582-0) Fonction Vérifier [596](#page-595-0) Formats audio [386](#page-385-0) Groupe bonus [585](#page-584-0) Groupes [384](#page-383-0) Préparatifs de finalisation [596](#page-595-1) Suppression de Montages [583](#page-582-1) Transf[ormation \(Render\)](#page-727-1) [596](#page-595-2) Propriétés 728 Puncher [802](#page-801-1)

# **Q**

Q (Plug-in) [819](#page-818-0) Quantification de la hauteur [215](#page-214-0)

## **R**

Raccourcis clavier À propos [70](#page-69-0), [783](#page-782-0) Définir [785](#page-784-0) Utiliser [788](#page-787-0) Rafraîchir l'analyse de la s[élection](#page-16-0) [165](#page-164-1) RAM 17 Rapport de CD Audio [568](#page-567-1) Récents Fichiers audio [75](#page-74-0) Recevoir des échantillons [696](#page-695-0) Recherche de fichiers [727,](#page-726-1) [739](#page-738-0) Redimensionner des clips [442](#page-441-0) Région Marquage [pendant l'enregistre](#page-159-0)ment 160 Réglages de vue Sauvegarder [130](#page-129-0) Règle Affichage e[n mesures](#page-773-0) [92](#page-91-2) Apparence 774 Choix des unités [62](#page-61-8) Dimensions dan[s un CD/DVD](#page-614-0)  de données 615 Explorateur Audio [146](#page-145-0) Montage Audio [395](#page-394-0) Montrer/Cacher [773](#page-772-2) Point d'origine [91](#page-90-0) Régler la vitesse de lecture [144](#page-143-0) **R**ègles Fenêtre Audio [78](#page-77-0) Relâcher la carte audio [140](#page-139-0) [Render](#page-249-1), voir Transformation Renommer des Clips [322](#page-321-0) Renommer des fichiers [320](#page-319-0) Renommer des fichiers et des documents 197 Renommer par lot [319](#page-318-0) Renverser [206](#page-205-2) Répartition de la puissance [671](#page-670-0) Répéter Sélections audio [108](#page-107-0) ReSampler [803](#page-802-0) Resizer [803](#page-802-1) Résolution sur les DVD [564](#page-563-0)

Restaurateur de formes d'onde [208](#page-207-1) Restaurer la configuration de la Section Maître [526](#page-525-2) Rétablir À propos [46](#page-45-0) Traitement [186](#page-185-0) Rétablir (Montage Audio) [523](#page-522-0) Retransmettre (Échantillon) [697](#page-696-0) Revenir à l'original [126](#page-125-0) Rogner [110](#page-109-0) Router vers la piste du dessus [508](#page-507-0)

#### **S**

[Sampler,](#page-17-0) Voir Échantillonneur Sauter les régions mutées [356](#page-355-1) Sauver Archives [760](#page-759-0) Canal gauc[he/droit sous](#page-343-0) [125](#page-124-1) Marqueurs 344 Sauver sous [122](#page-121-0) Séle[ction comme clip](#page-125-1) [125](#page-124-2) Tout 126 Une copie [125](#page-124-3) Scanner un disque (Fonction) [720](#page-719-0) Scinder des fichiers audio (Découpage automatisé) [358](#page-357-0) SCSI Connec[ter les échantillonneurs](#page-30-2)  via 31 Vérifier la communication [32](#page-31-0) Section Maître À propos [228](#page-227-0) Désactiver [228](#page-227-1) Groupes de présélections [250](#page-249-0) Manipulation des fenêtres [230](#page-229-0) Mémoriser le[s réglages avec le](#page-525-0)  Montage 526 Panneau d'Effets [235](#page-234-0) Panneau Dithering [241](#page-240-1) Panneau Master [232](#page-231-0) Transformation (Render) [250](#page-249-1) Usage des effets Master dans un Montage multicanal [553](#page-552-0) Usage du Dithering dans un Montage multicanal [553](#page-552-1)

WAVELAB

Sélection Aux point[s de passage par](#page-97-1) zéro 98 Base [de données](#page-429-0) [726](#page-725-1) Clips 430 Effets [236](#page-235-0) En faisant glisser [92](#page-91-0) La faire pa[sser d'un canal à](#page-94-0)  l'autre 95 Menu [98](#page-97-0) Raccourcis [95](#page-94-1) Stéréo [95](#page-94-2) Transformer en nouveau document [114](#page-113-1) Sélections de niveau [101](#page-100-1) Séquence de touches [783](#page-782-1) Shuttle Fenêtre audio [149](#page-148-0) Montage Audio [423](#page-422-1) Via Pit[ch bend MIDI](#page-150-1) [150](#page-149-0) ShuttlePro 151 Silence [113](#page-112-1) Silence (Plug-in) [804](#page-803-0) Solo Montage Audio [419](#page-418-1) Souris à molette [65](#page-64-0), [86](#page-85-1) Sous-Index (Marqueurs) [343](#page-342-4) Spectralizer [820](#page-819-0) **Spectre** Analyseur [176](#page-175-1) Spectre (Options) À propos [268](#page-267-0) Steinberg sur internet [14](#page-13-0) Stéréo Bouton de la Section Maître [553](#page-552-2) Convertir en mono [114](#page-113-0) Stereo Echo [823](#page-822-0) StereoExpander [804,](#page-803-1) [823](#page-822-1) Style À propos 770 Condition[s](#page-769-0) [de style des fenêtres](#page-770-0)  audio 771 Conditions [des Montages](#page-777-0)  Audio 778 Substituer a[vec fichier audio](#page-465-0)  existant 466 Suivi de la lecture [151](#page-150-2)

Superposer [109](#page-108-2) Supprimer des clips [448](#page-447-0) Supprimer fichiers de crête [121](#page-120-0) Surround À propos des canaux [538](#page-537-0) Synchro (Préférences) [681](#page-680-0) Synchronisation avec le disque [737](#page-736-0) Synchroniser WaveLab [680](#page-679-1)

# **T**

Témoin d'activité de piste À propos [420](#page-419-1) Tempo [92](#page-91-2) Time Stretch [208](#page-207-0) Timecode (Affichage) [261](#page-260-0) Tools One [824](#page-823-0) Tracer (Application) [33](#page-32-0) Traitement par lots À propos [284](#page-283-0) Ajouter des Fichiers [290](#page-289-0) Créer des archives Zip [308](#page-307-0) Déroulement [311](#page-310-0) Icônes de fichiers [294](#page-293-0) Liste de fichiers [289](#page-288-0) Liste processeurs [296](#page-295-0) Plug-ins [297](#page-296-0) Présélections [313](#page-312-0) Processeurs d'effets off-line [298](#page-297-0) Réglage [des fichiers](#page-606-0) [304](#page-303-0) Trames (CD) 607 Transformation Fonction [250](#page-249-1) Transformation (Render) Formats WMA 5.1 et 7.1 [557](#page-556-0) Montage Audio [554](#page-553-0) Transmettre des échantillons [695](#page-694-0)

## **U**

UPC/EAN (Codes) [608](#page-607-2) Utilise[r la Section Maître](#page-244-0) [228](#page-227-1) UV22 245 UV22HR [245](#page-244-1)

## **V**

Valeurs (Réglage) [63](#page-62-1) Variables À propos [634](#page-633-2) Édition [644](#page-643-1) Verrouillage global des enveloppes [476](#page-475-0) Verrouiller Clips [448](#page-447-1) Enveloppes de volume [475](#page-474-0) Vidéo (Piste du Montage) À propos [533](#page-532-0) Vider Annuler [48](#page-47-1) Visualiseur de photos [616](#page-615-0) Voice Attenuator [824](#page-823-1) Volume Enveloppes [467](#page-466-0) VSTDynamics [825](#page-824-0) Vue CD/DVD (Montage Audio) [558](#page-557-0) Clips (Montage Audio) [458](#page-457-0) Éditer (Montage Audio) [413](#page-412-0) Fichiers (Montage Audio) [463](#page-462-1) Zoom (Mon[tage Audio\)](#page-77-1) [455](#page-454-0) Vue d'ensemble 78 Vues Présentation [90](#page-89-0) Vues (Montage Audio) [415](#page-414-0) VU-mètres Dialogue Enregistrement [157](#page-156-0) Fenêtre des Analyseurs [167](#page-166-1) Section Maître [233](#page-232-2) Spectre [176](#page-175-1)

#### **W**

```
Web (Liens) 14
WMA (Fichiers)
    Encodage par lot 316
Word clock 680
```
# **X**

XML (Fichiers) Importer et exporter [577](#page-576-0)

#### **Z**

Zip (Fichiers) [760](#page-759-1) Zone de sélection [433](#page-432-0) Zones [52](#page-51-0) Zones souris [427](#page-426-0) Zoom Automatique pour c[onserver](#page-86-1)  une vue globale 87 Avec la souris [85](#page-84-0) Commandes de Zoom [83](#page-82-1) En utili[sant le clavier](#page-82-0) [87](#page-86-2) Loupe 83 Montage [410](#page-409-0) Présentation [82](#page-81-0) Utili[ser le menu](#page-454-0) [86](#page-85-0) Vue 455 Zoomer la s[élection](#page-84-0) [86](#page-85-2) Zoom à la souris 85